## **Operating Manual**

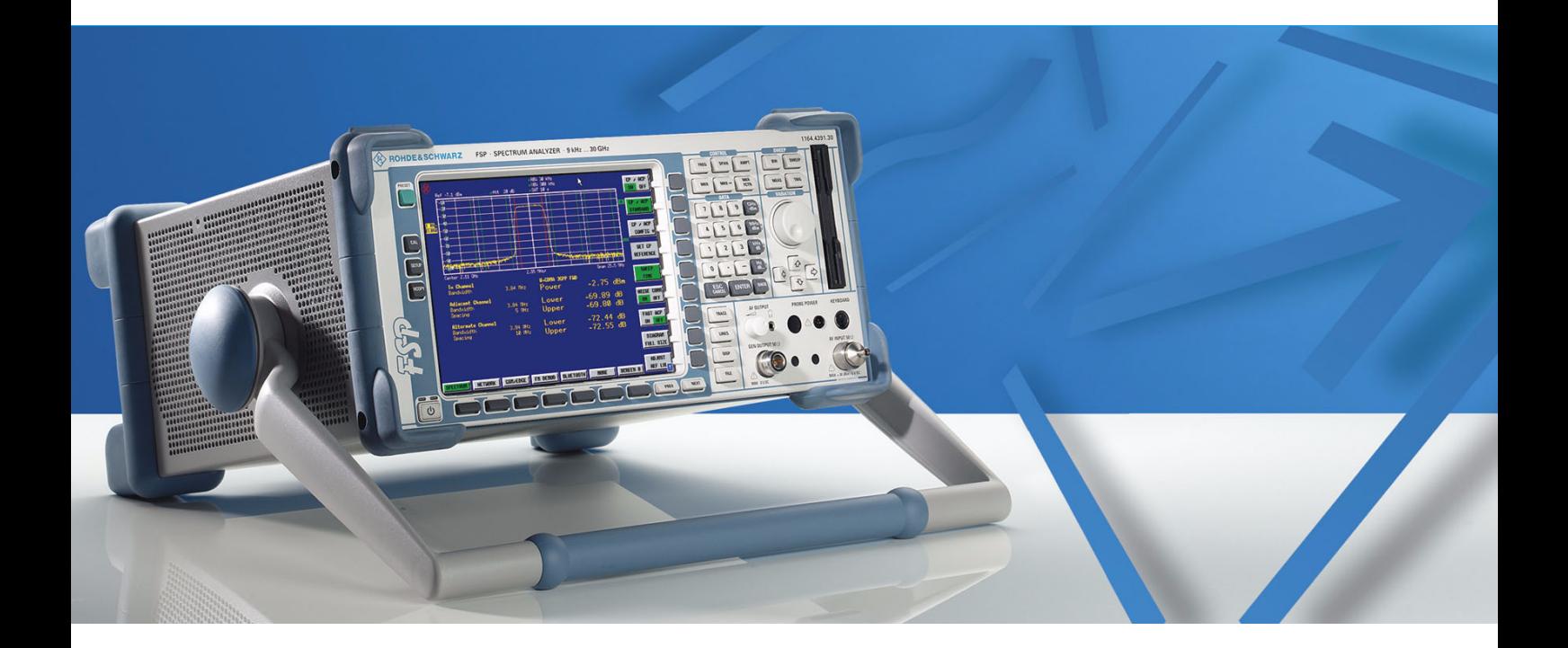

## **Spectrum Analyzer**

**R&SÆ FSP3 1164.4391.03**

**R&SÆ FSP7 1164.4391.07**

**R&SÆ FSP13 1164.4391.13**

# **R&SÆ FSP30**

**1164.4391.30/.39**

**R&SÆ FSP31 1164.4391.31**

**R&S® FSP40 1164.4391.40**

Printed in Germany

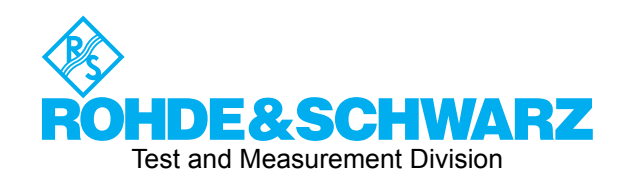

R&S<sup>®</sup> is a registered trademark of Rohde & Schwarz GmbH & Co. KG Trade names are trademarks of the owners

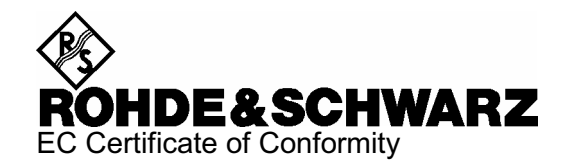

# CE

Certificate No.: 2003-22, Page 1

This is to certify that:

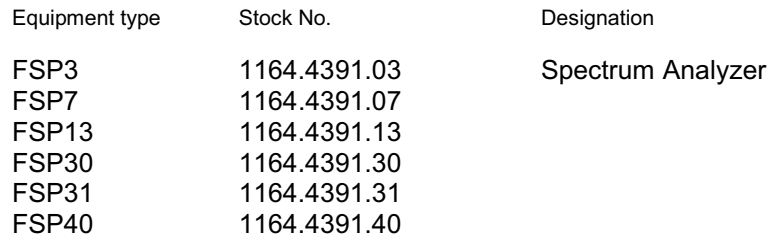

complies with the provisions of the Directive of the Council of the European Union on the approximation of the laws of the Member States

- relating to electrical equipment for use within defined voltage limits (73/23/EEC revised by 93/68/EEC)
- relating to electromagnetic compatibility (89/336/EEC revised by 91/263/EEC, 92/31/EEC, 93/68/EEC)

Conformity is proven by compliance with the following standards:

EN61010-1 : 2001-12 EN55011 : 1998 + A1 : 1999 EN61326 : 1997 + A1 : 1998 + A2 : 2001 + A3 : 2003

For the assessment of electromagnetic compatibility, the limits of radio interference for Class B equipment as well as the immunity to interference for operation in industry have been used as a basis.

Affixing the EC conformity mark as from 2003

#### **ROHDE & SCHWARZ GmbH & Co. KG Mühldorfstr. 15, D-81671 München**

Munich, 2006-11-07 Central Quality Management MF-QZ / Radde

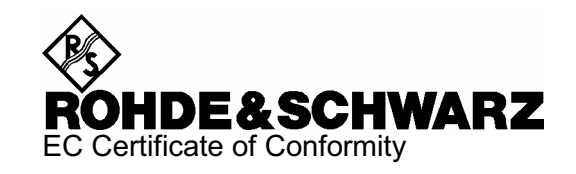

# $\epsilon$

#### Certificate No.: 2003-22, Page 2

This is to certify that:

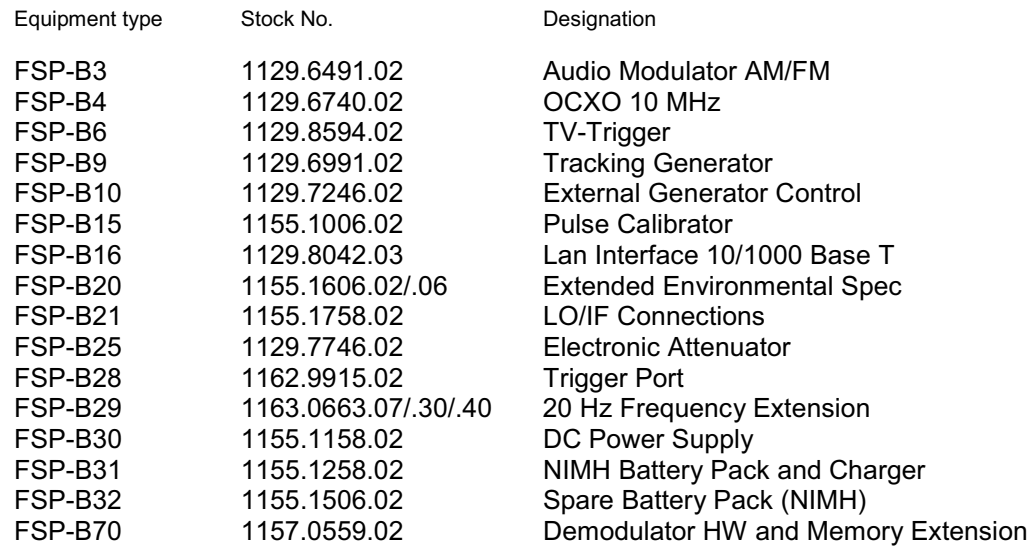

complies with the provisions of the Directive of the Council of the European Union on the approximation of the laws of the Member States

- relating to electrical equipment for use within defined voltage limits (73/23/EEC revised by 93/68/EEC)
- relating to electromagnetic compatibility (89/336/EEC revised by 91/263/EEC, 92/31/EEC, 93/68/EEC)

Conformity is proven by compliance with the following standards:

EN61010-1 : 2001-12 EN55011 : 1998 + A1 : 1999 EN61326 : 1997 + A1 : 1998 + A2 : 2001 + A3 : 2003

For the assessment of electromagnetic compatibility, the limits of radio interference for Class B equipment as well as the immunity to interference for operation in industry have been used as a basis.

Affixing the EC conformity mark as from 2003

#### **ROHDE & SCHWARZ GmbH & Co. KG Mühldorfstr. 15, D-81671 München**

Munich, 2006-11-07 Central Quality Management MF-QZ / Radde

## **Tabbed Divider Overview**

**Safety Instructions are provided on the CD-ROM**

**Tabbed Divider**

**Documentation Overview**

**Chapter 1: [Putting into Operation](#page-8-0)**

**Chapter 2: [Getting Started](#page-10-0)**

**Chapter 3: [Manual Control](#page-62-0)**

**Chapter 4: [Instrument Functions](#page-64-0)**

**Chapter 5: Remote Control - Basics** 

**Chapter 6: Remote Control - Description of Commands** 

**Chapter 7: Remote Control - Programming Examples** 

**Chapter 8: [Maintenance and Instrument Interfaces](#page-766-0)**

**Chapter 9: [Error Messages](#page-778-0)**

**Index**

## **Documentation Overview**

#### **Quick Start Guide R&S FSP**

This manual is delivered with the instrument in printed form and in PDF format on the CD. It provides the information needed to set up and start working with the instrument. Basic operations and basic measurements are described. Also a brief introduction to remote control is given. More detailed descriptions are provided in the Operating Manual. The Quick Start Guide includes general information (e.g. Safety Instructions) and the following chapters:

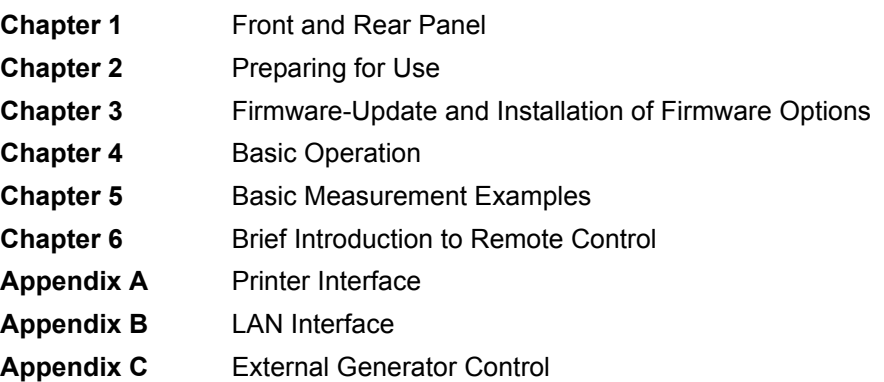

#### **Operating Manual R&S FSP**

This manual is a supplement to the Quick Start Guide and is available in PDF format on the CD delivered with the instrument. To retain the familiar structure that applies to all operating manuals of Rohde&Schwarz Test & Measurement instruments, the chapters 1 and 3 exist, but only in form of references to the corresponding Quick Start Guide chapters.

The manual describes the following models and options of Spectrum Analyzer R&S FSP. Options that are not listed are described in a separate manual. These manuals are provided on the CD ROM.

- $\cdot$  FSP3 (9 kHz to 3 GHz)
- $\cdot$  FSP7 (9 kHz to 7 GHz)
- $\cdot$  FSP13 (9 kHz to 13.6 GHz)
- $\cdot$  FSP30 (9 kHz to 30 GHz)
- $\cdot$  FSP31 (9 kHz to 31 GHz)
- $\cdot$  FSP40 (9 kHz to 40 GHz)
- Option FSP-B3 (audio demodulator)
- Option FSP-B4 (OCXO reference oscillator)
- Option FSP-B6 (TV and RF trigger)
- Option FSP-B9 (tracking generator)
- Option FSP-B10 (external generator control)
- Option FSP-B15 (pulse calibrator)
- Option FSP-B16 (LAN interface)
- Option FSP-B20 (extended environmental spec)
- Option FSP-B21 (ext. mixer)
- Option FSP-B25 (electronic attenuator)
- Option FSP-B28 (trigger port)

The operating manual is subdivided into the following chapters:

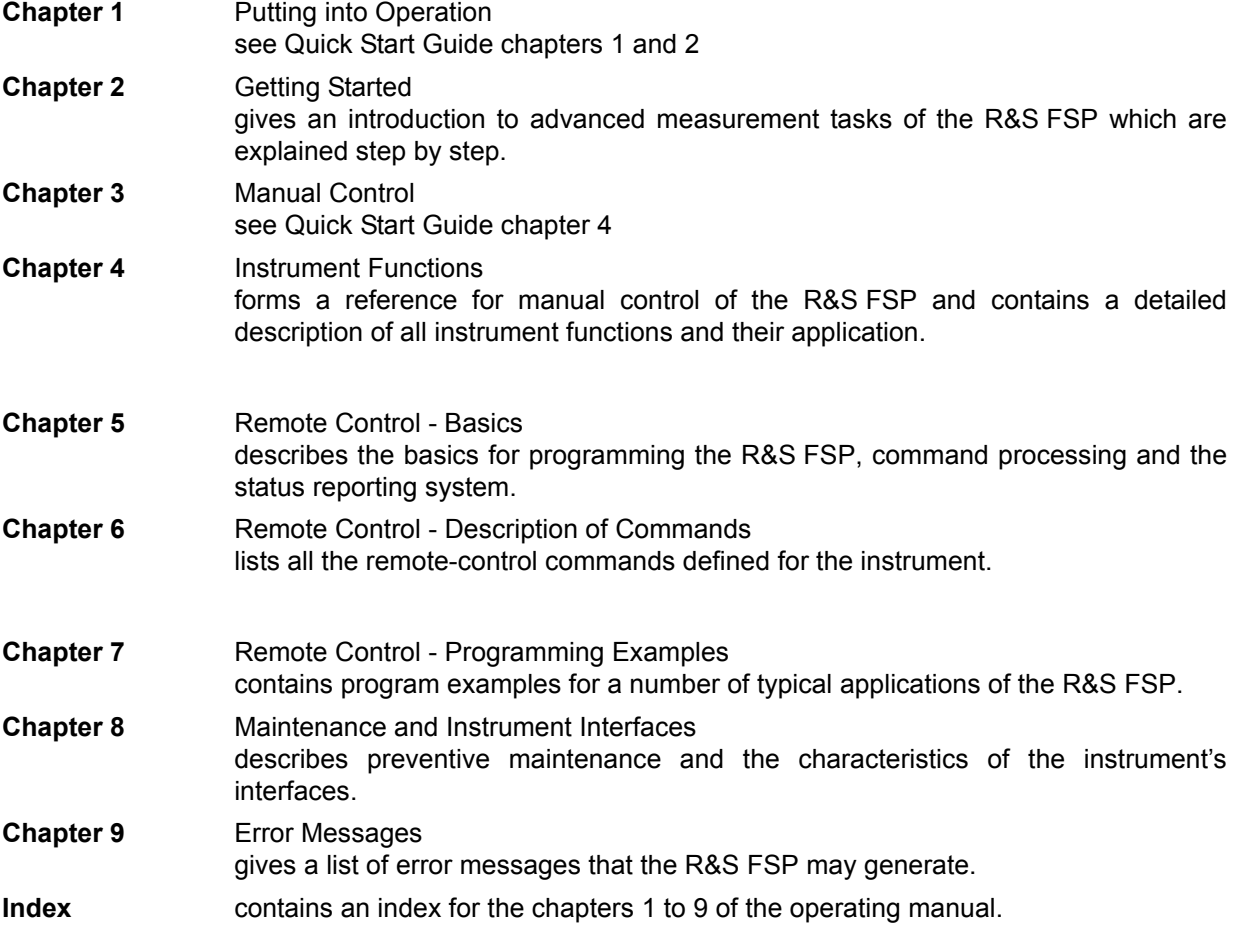

#### **Service Manual - Instrument**

This manual is available in PDF format on the CD delivered with the instrument. It informs on how to check compliance with rated specifications, on instrument function, repair, troubleshooting and fault elimination. It contains all information required for repairing the R&S FSP by the replacement of modules. The manual includes the following chapters:

- **Chapter 1** Performance Test
- **Chapter 2** Adjustment
- **Chapter 3** Repair
- **Chapter 4** Software Update / Installing Options
- **Chapter 5** Documents

## <span id="page-8-0"></span>**1 Putting into Operation**

For details refer to the Quick Start Guide chapters 1, "Front and Rear Panel", and 2, "Preparing for Use".

## <span id="page-10-0"></span>**2 Getting Started**

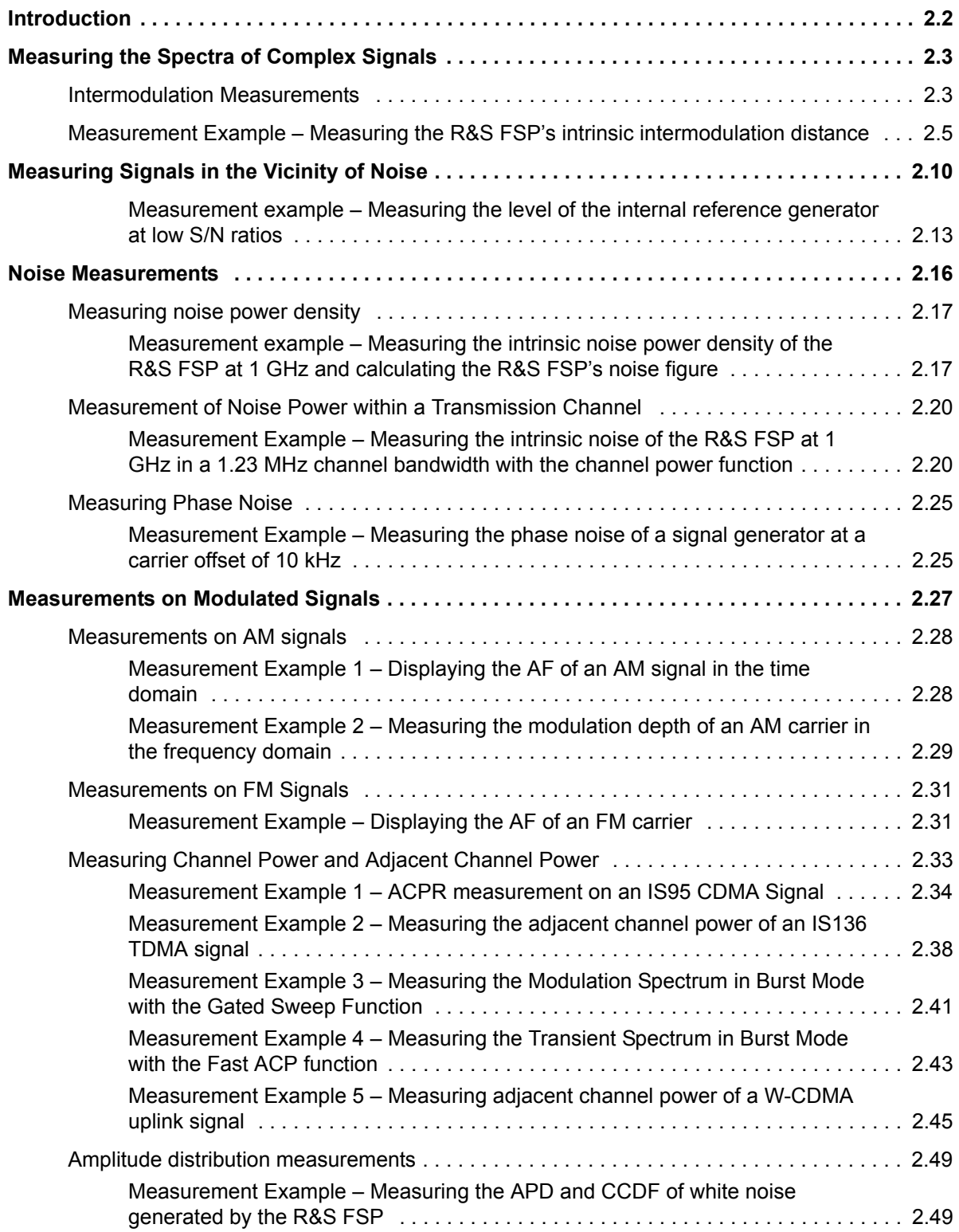

## <span id="page-11-0"></span>**Introduction**

This chapter explains how to operate the R&S FSP using typical measurements as examples.

The basic operating steps such as selecting the menus and setting parameters are described in the Quick Start Guide, chapter 4, "Basic Operation". Furthermore, the screen structure and displayed function indicators are explained in this chapter.

Chapter "Instrument Functions" describes all the menus and R&S FSP functions.

All of the following examples are based on the standard settings of the Spectrum Analyzer. These are set with the *PRESET* key. A complete listing of the standard settings can be found in chapter "Instrument" Functions", section "R&S FSP Initial Configuration – PRESET Key" on page 4.6. Examples of more basic character are provided in the Quick Start Guide, chapter 5, as an introduction.

## <span id="page-12-0"></span>**Measuring the Spectra of Complex Signals**

## <span id="page-12-1"></span>**Intermodulation Measurements**

If several signals are applied to a DUT with non-linear characteristics, unwanted mixing products are generated – mostly by active components such as amplifiers or mixers. The products created by 3rd order intermodulation are particularly troublesome as they have frequencies close to the useful signals and, compared with other products, are closest in level to the useful signals. The fundamental wave of one signal is mixed with the 2<sup>nd</sup> harmonic of the other signal.

$$
f_{s1} = 2 \times f_{u1} - f_{u2} \tag{1}
$$

$$
f_{s2} = 2 \times f_{u2} - f_{u1} \tag{2}
$$

where  $f_{s1}$  and  $f_{s2}$  are the frequencies of the intermodulation products and  $f_{u1}$  and  $f_{u2}$  the frequencies of the useful signals.

The following diagram shows the position of the intermodulation products in the frequency domain.

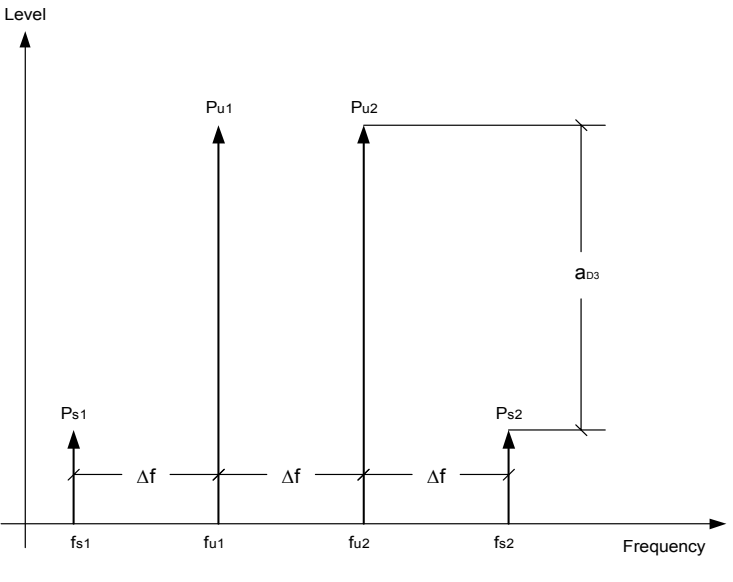

Fig. 2-1 3rd order intermodulation products

#### **Example:**

 $f_{u1}$  = 100 MHz,  $f_{u2}$  = 100.03 MHz

 $f_{s1} = 2 \times f_{u1} - f_{u2} = 2 \times 100 \text{ MHz} - 100.03 \text{ MHz} = 99.97 \text{ MHz}$ 

 $f_{S2} = 2 \times f_{U2} - f_{U1} = 2 \times 100.03 \text{ MHz} - 100 \text{ MHz} = 100.06 \text{ MHz}$ 

The level of the intermodulation products depends on the level of the useful signals. If the level of the two useful signals is increased by 1 dB, the level of the intermodulation products is increased by 3 dB. The intermodulation distance  $d_3$  is, therefore, reduced by 2 dB. Fig. 2-2 shows how the levels of the useful signals and the 3rd order intermodulation products are related.

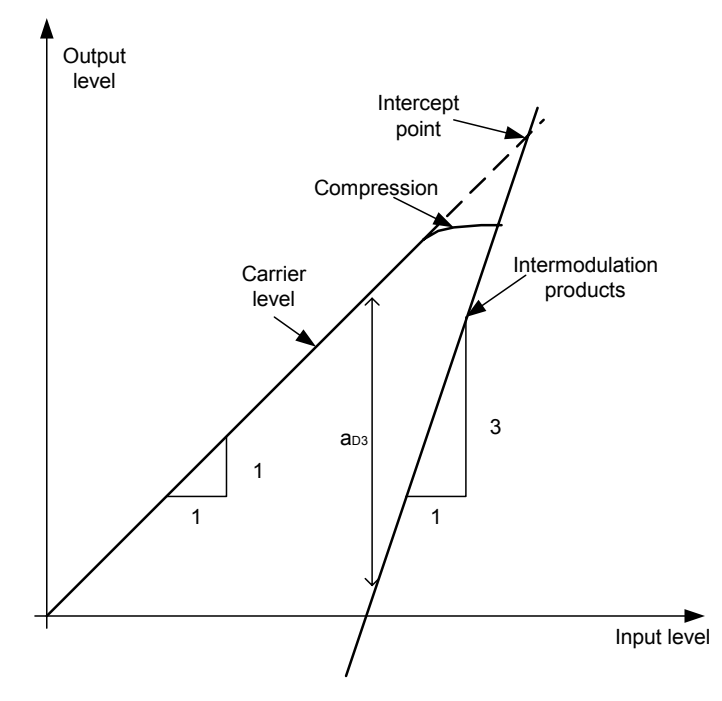

Fig. 2-2 Level of the 3rd order intermodulation products as a function of the level of the useful signals

The behavior of the signals can be explained using an amplifier as an example. The change in the level of the useful signals at the output of the amplifier is proportional to the level change at the input of the amplifier as long as the amplifier is operating in linear range. If the level at the amplifier input is changed by 1 dB, there is a 1 dB level change at the amplifier output. At a certain input level, the amplifier enters saturation. The level at the amplifier output does not increase with increasing input level.

The level of the 3rd order intermodulation products increases 3 times faster than the level of the useful signals. The 3<sup>rd</sup> order intercept is the virtual level at which the level of the useful signals and the level of the spurious products are identical, i.e. the intersection of the two straight lines. This level cannot be measured directly as the amplifier goes into saturation or is damaged before this level is reached.

The 3rd order intercept can be calculated from the known slopes of the lines, the intermodulation distance  $d_2$  and the level of the useful signals.

$$
TOI = a_{D3} / 2 + P_n
$$
 (3)

with TOI (Third Order Intercept) being the 3rd order intercept in dBm and P<sub>n</sub> the level of a carrier in dBm.

With an intermodulation distance of 60 dB and an input level, Pw, of -20 dBm, the following 3rd order intercept is obtained:

TOI =  $60$  dBm  $/$  2 + (-20 dBm) = 10 dBm.

## <span id="page-14-0"></span>**Measurement Example – Measuring the R&S FSP's intrinsic intermodulation distance**

To measure the intrinsic intermodulation distance, use the following test setup.

#### **Test setup:**

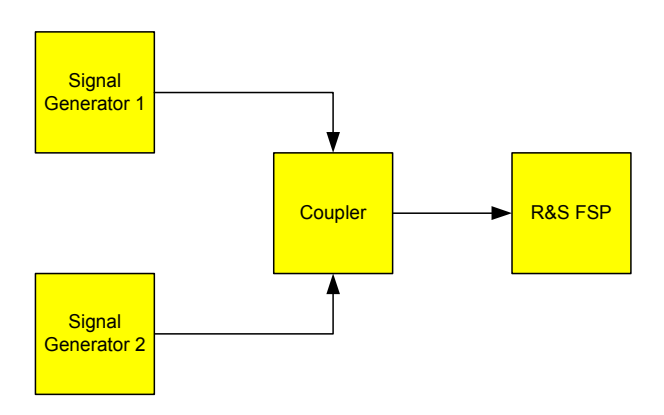

#### **Settings on the signal generator (e.g. R&S SMIQ):**

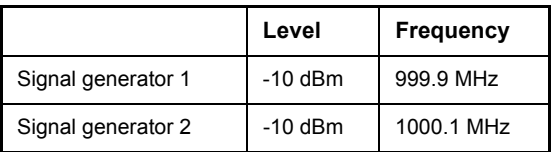

#### **Measurement using the R&S FSP:**

- *1. Set the Spectrum Analyzer to its default settings.* 
	- ➢ Press the *PRESET* key. The R&S FSP is in its default state.
- *2. Set center frequency to 1 GHz and the frequency span to 1 MHz.*
	- ➢ Press the *FREQ* key and enter 1 GHz.
	- ➢ Press the *SPAN* key and enter 1 MHz.

#### 3. Set the reference level to -10 dBm and RF attenuation to 0 dB.

- ➢ Press the *AMPT* key and enter *-10 dBm*.
- ➢ Press the *RF ATTEN MANUAL* softkey and enter 0 dB. By reducing the RF attenuation to 0 dB, the level to the R&S FSP input mixer is increased. Therefore, 3rd order intermodulation products are displayed.

#### *4. Set the resolution bandwidth to 10 kHz.*

- ➢ Press the *BW* key.
- ➢ Press the *RES BW MANUAL* softkey and enter *10 kHz.* By reducing the bandwidth, the noise is further reduced and the intermodulation products can be clearly seen.

#### *5. Measuring intermodulation by means of the 3rd order intercept measurement function*

- ➢ Press the *MEAS* key.
- ➢ Press the *TOI* softkey.

The R&S FSP activates four markers for measuring the intermodulation distance. Two markers are positioned on the useful signals and two on the intermodulation products. The 3rd order intercept is calculated from the level difference between the useful signals and the intermodulation products. It is then displayed on the screen:

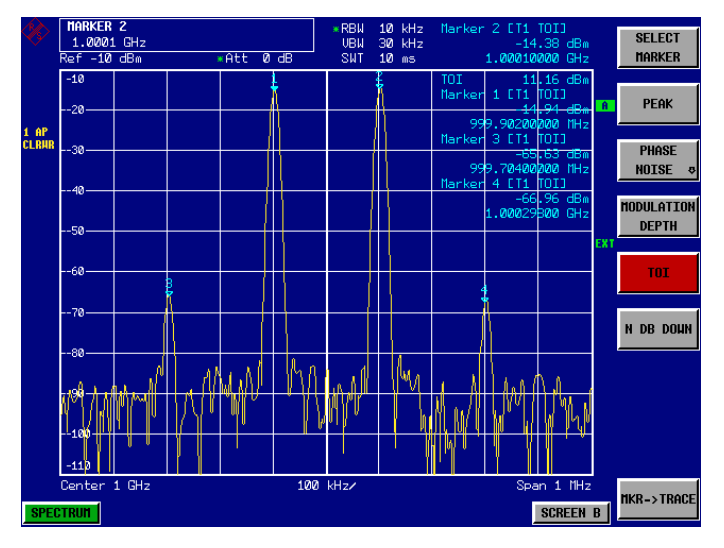

#### Fig. 2-3 Result of intrinsic intermodulation measurement on the R&S FSP. The 3rd order intercept (TOI) is displayed at the top right corner of the grid

The level of a Spectrum Analyzerís intrinsic intermodulation products depends on the RF level of the useful signals at the input mixer. When the RF attenuation is added, the mixer level is reduced and the intermodulation distance is increased. With an additional RF attenuation of 10 dB, the levels of the intermodulation products are reduced by 20 dB. The noise level is, however, increased by 10 dB.

#### *6. Increasing RF attenuation to 10 dB to reduce intermodulation products.*

- ➢ Press the *A*M*PT* key.
- ➢ Press the *RF ATTEN MANUAL* softkey and enter *10 dB*. The R&S FSPís intrinsic intermodulation products disappear below the noise floor.

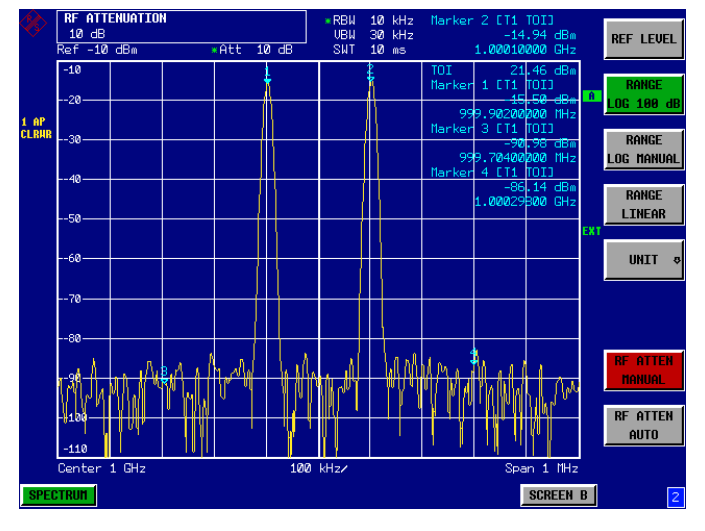

Fig. 2-4 If the RF attenuation is increased, the R&S FSP's intrinsic intermodulation products disappear below the noise floor.

#### **Calculation method:**

The method used by the R&S FSP to calculate the intercept point takes the average useful signal level  $P_u$  in dBm and calculates the intermodulation  $d_3$  in dB as a function of the average value of the levels of the two intermodulation products. The third order intercept (TOI) is then calculated as follows:

TOI/dBm =  $\frac{1}{2}$  d<sub>3</sub> + P<sub>u</sub>

#### **Intermodulation- free dynamic range**

The **Intermodulation – free dynamic range**, i.e. the level range in which no internal intermodulation products are generated if two-tone signals are measured, is determined by the 3rd order intercept point, the phase noise and the thermal noise of the Spectrum Analyzer. At high signal levels, the range is determined by intermodulation products. At low signal levels, intermodulation products disappear below the noise floor, i.e. the noise floor and the phase noise of the Spectrum Analyzer determine the range. The noise floor and the phase noise depend on the resolution bandwidth that has been selected. At the smallest resolution bandwidth, the noise floor and phase noise are at a minimum and so the maximum range is obtained. However, a large increase in sweep time is required for small resolution bandwidths. It is, therefore, best to select the largest resolution bandwidth possible to obtain the range that is required. Since phase noise decreases as the carrier-offset increases, its influence decreases with increasing frequency offset from the useful signals.

The following diagrams illustrate the intermodulation-free dynamic range as a function of the selected bandwidth and of the level at the input mixer (= signal level – set RF attenuation) at different useful signal offsets.

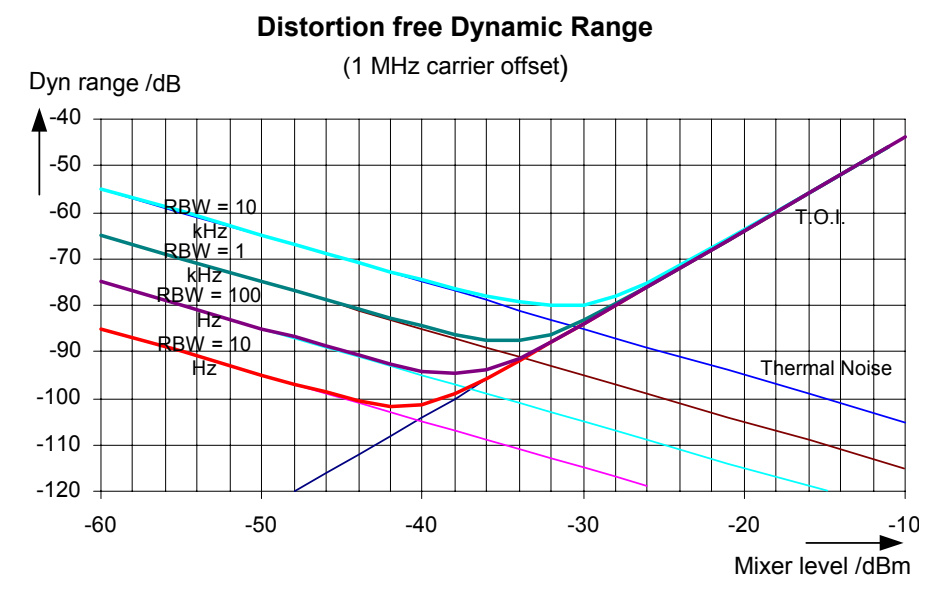

Fig. 2-5 Intermodulation-free range of the FSP3 as a function of level at the input mixer and the set resolution bandwidth (useful signal offset = 1 MHz, DANL = -155 dBm /Hz, TOI = 12 dBm; typ. values at 2 GHz)

The optimum mixer level, i.e. the level at which the intermodulation distance is at its maximum, depends on the bandwidth. At a resolution bandwidth of 10 Hz, it is approx.  $-42$  dBm and at 10 kHz increases to approx. -32 dBm.

Phase noise has a considerable influence on the intermodulation-free range at carrier offsets between 10 and 100 kHz (Fig. 2-6). At greater bandwidths, the influence of the phase noise is greater than it would be with small bandwidths. The optimum mixer level at the bandwidths under consideration becomes almost independent of bandwidth and is approx.  $-40$  dBm.

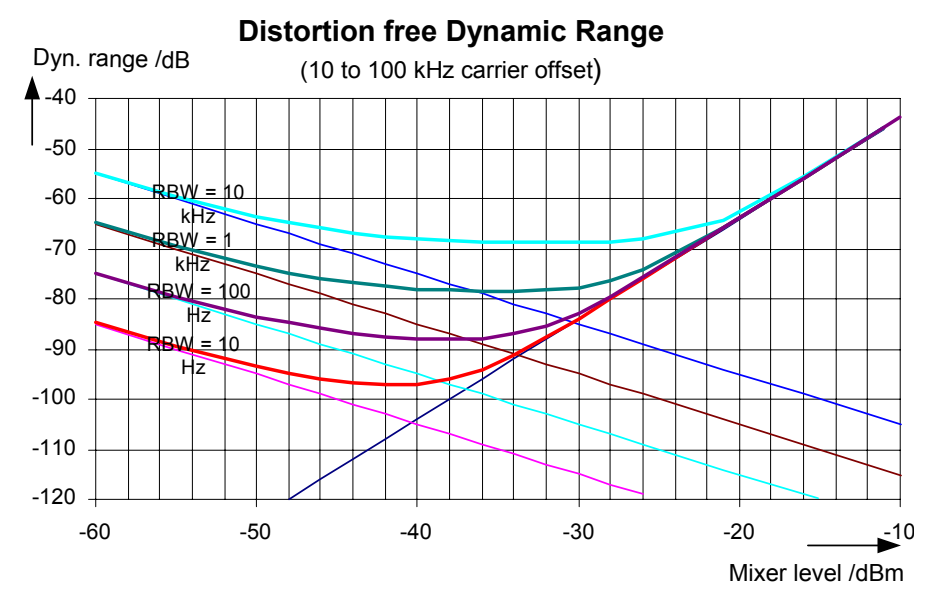

Fig. 2-6 Intermodulation-free dynamic range of the FSP3 as a function of level at the input mixer and of the selected resolution bandwidth (useful signal offset = 10 to 100 kHz, DANL = -155 dBm /Hz, TOI = 12 dBm; typ. values at 2 GHz).

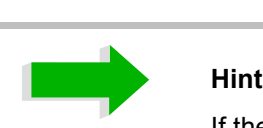

If the intermodulation products of a DUT with a very high dynamic range are to be measured and the resolution bandwidth to be used is therefore very small, it is best to measure the levels of the useful signals and those of the intermodulation products separately using a small span. The measurement time will be reducedin particular if the offset of the useful signals is large. To find signals reliably when frequency span is small, it is best to synchronize the signal sources and the R&S FSP.

## <span id="page-19-0"></span>**Measuring Signals in the Vicinity of Noise**

The minimum signal level a Spectrum Analyzer can measure is limited by its intrinsic noise. Small signals can be swamped by noise and therefore cannot be measured. For signals that are just above the intrinsic noise, the accuracy of the level measurement is influenced by the intrinsic noise of the Spectrum Analyzer.

The displayed noise level of a Spectrum Analyzer depends on its noise figure, the selected RF attenuation, the selected reference level, the selected resolution and video bandwidth and the detector. The effect of the different parameters is explained in the following.

#### **Impact of the RF attenuation setting**

The sensitivity of a Spectrum Analyzer is directly influenced by the selected RF attenuation. The highest sensitivity is obtained at a RF attenuation of 0 dB. The R&S FSP's RF attenuation can be set in 10 dB steps up to 70 dB (5 dB steps up to 75 dB with option *Electronic Attenuator R&S FSP-B25*). Each additional 10 dB step reduces the R&S FSP's sensitivity by 10 dB, i.e. the displayed noise is increased by 10 dB.

#### **Impact of the reference level setting**

If the reference level is changed, the R&S FSP changes the gain on the last IF so that the voltage at the logarithmic amplifier and the A/D converter is always the same for signal levels corresponding to the reference level. This ensures that the dynamic range of the log amp or the A/D converter is fully utilized. Therefore, the total gain of the signal path is low at high reference levels and the noise figure of the IF amplifier makes a substantial contribution to the total noise figure of the R&S FSP. The figure below shows the change in the displayed noise depending on the set reference level at 10 kHz and 300 kHz resolution bandwidth. With digital bandwidths (≤100 kHz) the noise increases sharply at high reference levels because of the dynamic range of the A/D converter.

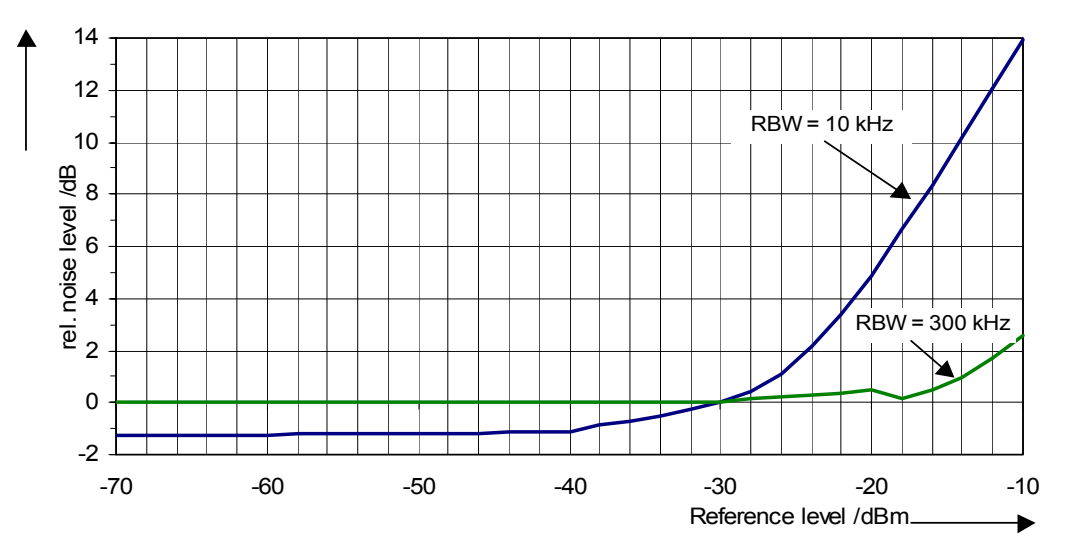

Fig. 2-7 Change in displayed noise as a function of the selected reference level at bandwidths of 10 kHz and 300 kHz (-30 dBm reference level)

#### **Impact of the resolution bandwidth**

The sensitivity of a Spectrum Analyzer also directly depends on the selected bandwidth. The highest sensitivity is obtained at the smallest bandwidth (for the R&S FSP: 10 Hz, for FFT filtering: 1 Hz). If the bandwidth is increased, the reduction in sensitivity is proportional to the change in bandwidth. The R&S FSP has bandwidth settings in 3 and 10 sequence. Increasing the bandwidth by a factor of 3 increases the displayed noise by approx. 5 dB (4.77 dB precisely). If the bandwidth is increased by a factor of 10, the displayed noise increases by a factor of 10, i.e. 10 dB. Because of the way the resolution filters are designed, the sensitivity of Spectrum Analyzers often depends on the selected resolution bandwidth. In data sheets, the displayed average noise level is often indicated for the smallest available bandwidth (for the R&S FSP: 10 Hz). The extra sensitivity obtained if the bandwidth is reduced may therefore deviate from the values indicated above. The following table illustrates typical deviations from the noise figure for a resolution bandwidth of 10 kHz which is used as a reference value (= 0 dB).

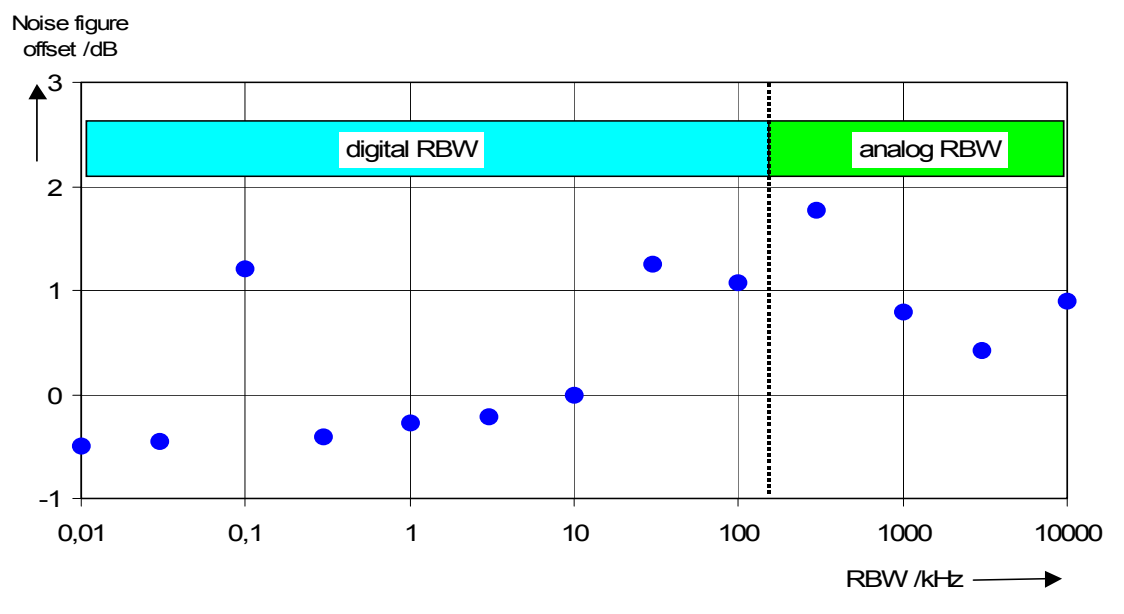

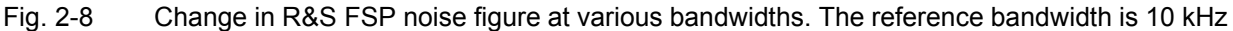

#### **Impact of the video bandwidth**

The displayed noise of a Spectrum Analyzer is also influenced by the selected video bandwidth. If the video bandwidth is considerably smaller than the resolution bandwidth, noise spikes are suppressed, i.e. the trace becomes much smoother. The level of a sinewave signal is not influenced by the video bandwidth. A sinewave signal can therefore be freed from noise by using a video bandwidth that is small compared with the resolution bandwidth, and thus be measured more accurately.

#### **Impact of the detector**

Noise is evaluated differently by the different detectors. The noise display is therefore influenced by the choice of detector. Sinewave signals are weighted in the same way by all detectors, i.e. the level display for a sinewave RF signal does not depend on the selected detector, provided that the signal-to-noise ratio is high enough. The measurement accuracy for signals in the vicinity of intrinsic Spectrum Analyzer noise is also influenced by the detector which has been selected. The R&S FSP has the following detectors:

#### **Maximum peak detector**

If the max. peak detector s selected, the largest noise display is obtained, since the Spectrum Analyzer displays the highest value of the IF envelope in the frequency range assigned to a pixel at each pixel in the trace. With longer sweep times, the trace indicates higher noise levels since the probability of obtaining a high noise amplitude increases with the dwell time on a pixel. For short sweep times, the display approaches that of the sample detector since the dwell time on a pixel is only sufficient to obtain an instantaneous value.

#### **Minimum peak detector**

The min. peak detector indicates the minimum voltage of the IF envelope in the frequency range assigned to a pixel at each pixel in the trace. The noise is strongly suppressed by the minimum peak detector since the lowest noise amplitude that occurs is displayed for each test point. If the signal-to-noise ratio is low, the minimum of the noise overlaying the signal is displayed too low.

At longer sweep times, the trace shows smaller noise levels since the probability of obtaining a low noise amplitude increases with the dwell time on a pixel. For short sweep times, the display approaches that of the sample detector since the dwell time on a pixel is only sufficient to obtain an instantaneous value.

#### **Autopeak detector**

The Autopeak detector displays the maximum and minimum peak value at the same time. Both values are measured and their levels are displayed on the screen joint by a vertical line.

#### **Sample detector**

The sample detector samples the logarithm of the IF envelope for each pixel of the trace only once and displays the resulting value. If the frequency span of the Spectrum Analyzer is considerably higher than the resolution bandwidth (span/RBW >500), there is no guarantee that useful signals will be detected. They are lost due to undersampling. This does not happen with noise because in this case it is not the instantaneous amplitude that is relevant but only the probability distribution.

#### **RMS detector**

For each pixel of the trace, the RMS detector outputs the RMS value of the IF envelope for the frequency range assigned to each test point. It therefore measures noise power. The display for small signals is, however, the sum of signal power and noise power. For short sweep times, i.e. if only one uncorrelated sample value contributes to the RMS value measurement, the RMS detector is equivalent to the sample detector. If the sweep time is longer, more and more uncorrelated RMS values contribute to the RMS value measurement. The trace is, therefore, smoothed. The level of sinewave signals is only displayed correctly if the selected resolution bandwidth (RBW) is at least as wide as the frequency range which corresponds to a pixel in the trace. At a resolution bandwidth of 1 MHz, this means that the maximum frequency display range is 501 MHz.

#### **Average detector**

For each pixel of the trace, the average detector outputs the average value of the linear IF envelope for the frequency range assigned to each test point. It therefore measures the linear average noise. The level of sinewave signals is only displayed correctly if the selected resolution bandwidth (RBW) is at least as wide as the frequency range which corresponds to a pixel in the trace. At a resolution bandwidth of 1 MHz, this means the maximum frequency display range is 501 MHz.

#### **Quasi peak detector**

The quasi peak detector is a peak detector for EMI measurements with defined charge and discharge times. These times are defined in CISPR 16, the standard for equipment used to measure EMI emissions.

### <span id="page-22-0"></span>**Measurement example – Measuring the level of the internal reference generator at low S/N ratios**

The example shows the different factors influencing the S/N ratio.

- *1. Set the Spectrum Analyzer to its default state.*
	- ➢ Press the *PRESET* key. The R&S FSP is in its default state.
- *2. Switch on the internal reference generator*
	- ➢ Press the *SETUP* key.
	- ➢ Press the softkeys *SERVICE* - *INPUT CAL*. The internal 128 MHz reference generator is on. The R&S FSP's RF input is off.
- *3. Set the center frequency to 128 MHz and the frequency span to 100 MHz.*
	- ➢ Press the *FREQ* key and enter *128 MHz*.
	- ➢ Press the *SPAN* key and enter *100* MHz.

#### *4. Set the RF attenuation to 60 dB to attenuate the input signal or to increase the intrinsic noise.*

- ➢ Press the *AMPT* key.
- ➢ Press the *RF ATTEN MANUAL* softkey and enter *60 dB*.

The RF attenuation indicator is marked with an asterisk (\*Att 60 dB) to show that it is no longer coupled to the reference level. The high input attenuation reduces the reference signal which can no longer be detected in noise.

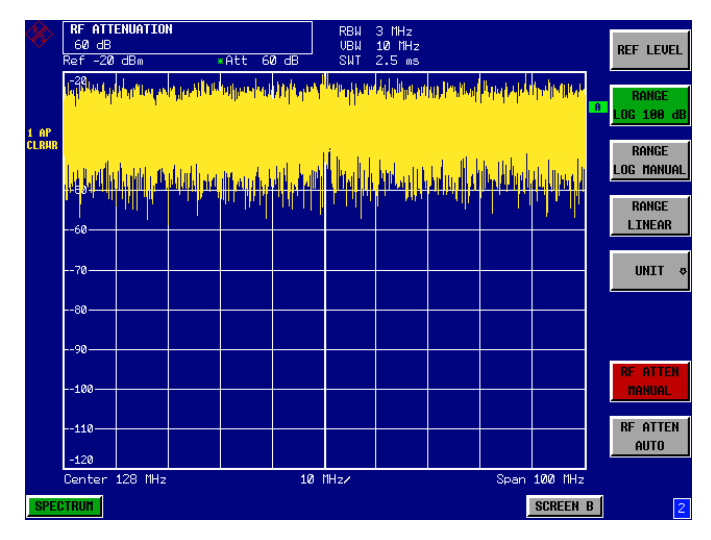

Fig. 2-9 Sinewave signal with low S/N ratio. The signal is measured with the autopeak detector and is completely swamped by the intrinsic noise of the Spectrum Analyzer.

- *5. To suppress noise spikes the trace can be averaged.*
	- ➢ Press the *TRACE* key.
	- ➢ Press the *AVERAGE* softkey.

The traces of consecutive sweeps are averaged. To perform averaging, the R&S FSP automatically switches on the sample detector. The RF signal, therefore, can be more clearly distinguished from noise.

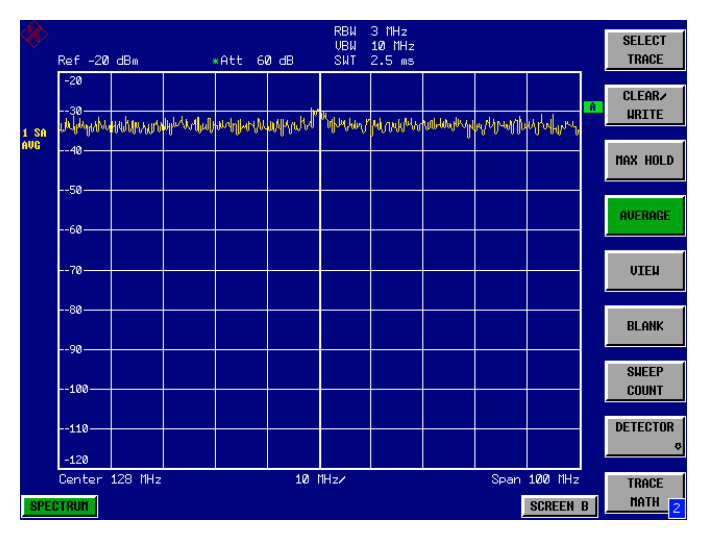

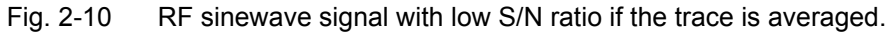

- *6. Instead of trace averaging, a video filter that is narrower than the resolution bandwidth can be selected.*
	- ➢ Press the *CLEAR/WRITE* softkey in the trace menu.
	- ➢ Press the *BW* key.
	- ➢ Press the *VIDEO BW MANUAL* softkey and enter *10 kHz*. The RF signal can be more clearly distinguished from noise.

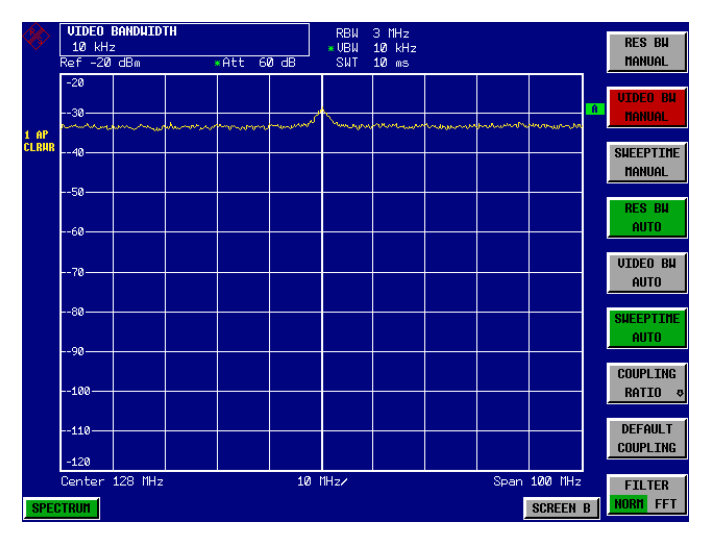

Fig. 2-11 RF sinewave signal with low S/N ratio if a smaller video bandwidth is selected.

#### *7. By reducing the resolution bandwidth by a factor of 10, the noise is reduced by 10 dB.*

➢ Press the *RES BW MANUAL* softkey and enter *300 kHz*.

The displayed noise is reduced by approx. 10 dB. The signal, therefore, emerges from noise by about 10 dB. Compared to the previous setting, the video bandwidth has remained the same, i.e. it has increased relative to the smaller resolution bandwidth. The averaging effect is, therefore, reduced by the video bandwidth. The trace will be noisier.

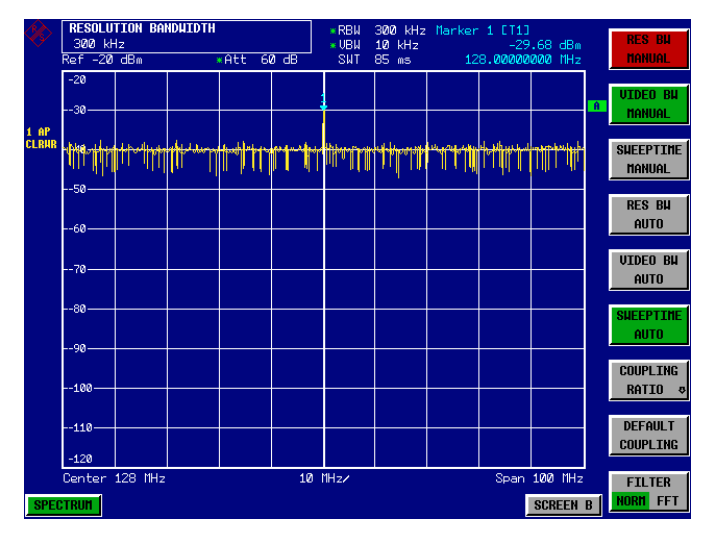

Fig. 2-12 Reference signal at a smaller resolution bandwidth

## <span id="page-25-0"></span>**Noise Measurements**

Noise measurements play an important role in spectrum analysis. Noise e.g. affects the sensitivity of radio communication systems and their components.

Noise power is specified either as the total power in the transmission channel or as the power referred to a bandwidth of 1 Hz. The sources of noise are, for example, amplifier noise or noise generated by oscillators used for the frequency conversion of useful signals in receivers or transmitters. The noise at the output of an amplifier is determined by its noise figure and gain.

The noise of an oscillator is determined by phase noise near the oscillator frequency and by thermal noise of the active elements far from the oscillator frequency. Phase noise can mask weak signals near the oscillator frequency and make them impossible to detect.

## <span id="page-26-0"></span>**Measuring noise power density**

To measure noise power referred to a bandwidth of 1 Hz at a certain frequency, the R&S FSP has an easyto-use marker function. This marker function calculates the noise power density from the measured marker level.

#### <span id="page-26-1"></span>**Measurement example – Measuring the intrinsic noise power density of the R&S FSP at 1 GHz and calculating the R&S FSPís noise figure**

- *1. Set the Spectrum Analyzer to its default state.*
	- ➢ Press the *PRESET* key. The R&S FSP is in its default state.
- *2. Set the center frequency to 1 GHz and the span to 1 MHz.*
	- ➢ Press the *FREQ* key and enter *1 GHz*.
	- ➢ Press the *SPAN* key and enter *1 MHz*.
- *3. Switch on the marker and set the marker frequency to 1 GHz.*
	- ➢ Press the *MKR* key and enter *1 GHz***.**

#### *4. Switch on the noise marker function.*

- ➢ Press the *MEAS* key.
- ➢ Press the *NOISE MARKER* softkey. The R&S FSP displays the noise power at 1 GHz in dBm (1Hz).

Since noise is random, a sufficiently long measurement time has to be selected to obtain stable measurement results. This can be achieved by averaging the trace or by selecting a very small video bandwidth relative to the resolution bandwidth.

#### *5. The measurement result is stabilized by averaging the trace*

- ➢ Press the *TRACE* key.
- ➢ Press the *AVERAGE* softkey. The R&S FSP performs sliding averaging over 10 traces from consecutive sweeps. The measurement result becomes more stable.

#### **Conversion to other reference bandwidths**

The result of the noise measurement can be referred to other bandwidths by simple conversion. This is done by adding 10 · log (BW) to the measurement result, BW being the new reference bandwidth.

#### **Example:**

A noise power of  $-150$  dBm (1 Hz) is to be referred to a bandwidth of 1 kHz.  $P_{[1kHz]}$  = -150 + 10 · log (1000) = -150 +30 = -120 dBm(1 kHz)

#### **Calculation method:**

The following method is used to calculate the noise power:

If the noise marker is switched on, the R&S FSP automatically activates the sample detector. The video bandwidth is set to 1/10 of the selected resolution bandwidth (RBW).

To calculate the noise, the R&S FSP takes an average over 17 adjacent pixels (the pixel on which the marker is positioned and 8 pixels to the left, 8 pixels to the right of the marker). The measurement result is stabilized by video filtering and averaging over 17 pixels.

Since both video filtering and averaging over 17 trace points is performed in the log display mode, the result would be 2.51 dB too low (difference between logarithmic noise average and noise power). The R&S FSP, therefore, corrects the noise figure by 2.51 dB.

To standardize the measurement result to a bandwidth of 1 Hz, the result is also corrected by  $-10 \cdot \log$ (RBW<sub>noise</sub>), with RBW<sub>noise</sub> being the power bandwidth of the selected resolution filter (RBW).

#### **Detector selection**

The noise power density is measured in the default setting with the sample detector and using averaging. Other detectors that can be used to perform a measurement giving true results are the average detector or the RMS detector. If the average detector is used, the linear video voltage is averaged and displayed as a pixel. If the RMS detector is used, the squared video voltage is averaged and displayed as a pixel. The averaging time depends on the selected sweep time (=SWT/501). An increase in the sweep time gives a longer averaging time per pixel and thus stabilizes the measurement result. The R&S FSP automatically corrects the measurement result of the noise marker display depending on the selected detector (+1.05 dB for the average detector, 0 dΒ for the RMS detector). It is assumed that the video bandwidth is set to at least three times the resolution bandwidth. While the average or RMS detector is being switched on, the R&S FSP sets the video bandwidth to a suitable value.

The Pos Peak, Neg Peak, Auto Peak and Quasi Peak detectors are not suitable for measuring noise power density.

#### **Determining the noise figure:**

The noise figure of amplifiers or of the R&S FSP alone can be obtained from the noise power display. Based on the known thermal noise power of a 50  $\Omega$  resistor at room temperature (-174 dBm (1Hz)) and the measured noise power  $P_{noise}$  the noise figure (NF) is obtained as follows:

 $NF = P_{noise} + 174 - g$ ,

where  $g = gain of DUT in dB$ 

Example:

The measured internal noise power of the R&S FSP at an attenuation of 0 dB is found to be -153 dBm/1 Hz. The noise figure of the R&S FSP is obtained as follows

NF = -153 + 174 = 19 dB

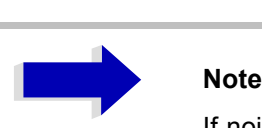

If noise power is measured at the output of an amplifier, for example, the sum of the internal noise power and the noise power at the output of the DUT is measured. The noise power of the DUT can be obtained by subtracting the internal noise power from the total power (subtraction of linear noise powers). By means of the following diagram, the noise level of the DUT can be estimated from the level difference between the total and the internal noise level.

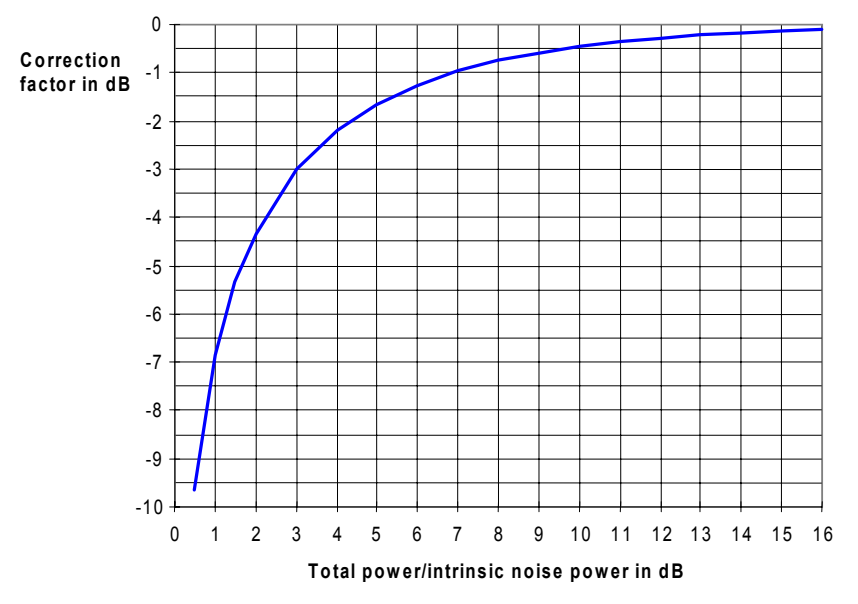

Fig. 2-13 Correction factor for measured noise power as a function of the ratio of total power to the intrinsic noise power of the Spectrum Analyzer.

## <span id="page-29-0"></span>**Measurement of Noise Power within a Transmission Channel**

Noise in any bandwidth can be measured with the channel power measurement functions. Thus the noise power in a communication channel can be determined, for example. If the noise spectrum within the channel bandwidth is flat, the noise marker from the previous example can be used to determine the noise power in the channel by considering the channel bandwidth. If, however, phase noise and noise that normally increases towards the carrier is dominant in the channel to be measured, or if there are discrete spurious signals in the channel, the channel power measurement method must be used to obtain correct measurement results.

## <span id="page-29-1"></span>**Measurement Example – Measuring the intrinsic noise of the R&S FSP at 1 GHz in a 1.23 MHz channel bandwidth with the channel power function**

#### **Test setup:**

The RF input of the R&S FSP remains open-circuited or is terminated with 50  $\Omega$ .

#### **Measurement with the R&S FSP:**

- *1. Set the Spectrum Analyzer to its default state.*
	- ➢ Press the *PRESET* key. The R&S FSP is in its default state.
- *2. Set the center frequency to 1 GHz and the span to 2 MHz.*
	- ➢ Press the *FREQ* key and enter *1 GHz.*
	- ➢ Press the *SPAN* key and enter *2 MHz*.
- *3. To obtain maximum sensitivity, set RF attenuation on the R&S FSP to 0 dB.*
	- ➢ Press the *AMPT* key.
	- ➢ Press the *RF ATTEN MANUAL* softkey and enter *0 dB*.
- *4. Switch on and configure the channel power measurement.*
	- ➢ Press the *MEAS* key.
	- ➢ Press the *CHAN PWR ACP* softkey. The R&S FSP activates the channel or adjacent channel power measurement according to the currently set configuration.
	- ➢ Press the *CP/ACP CONFIG* ! softkey. The R&S FSP enters the submenu for configuring the channel.
	- ➢ Press the *CHANNEL BANDWIDTH* softkey and enter *1.23 MHz*. The R&S FSP displays the 1.23 MHz channel as two vertical lines which are symmetrical to the center frequency.
	- ➢ Press the *PREV* key. The R&S FSP returns to the main menu for channel and adjacent channel power measurement.

#### ➢ Press the *ADJUST SETTINGS* softkey.

The settings for the frequency span, the bandwidth (RBW and VBW) and the detector are automatically set to the optimum values required for the measurement.

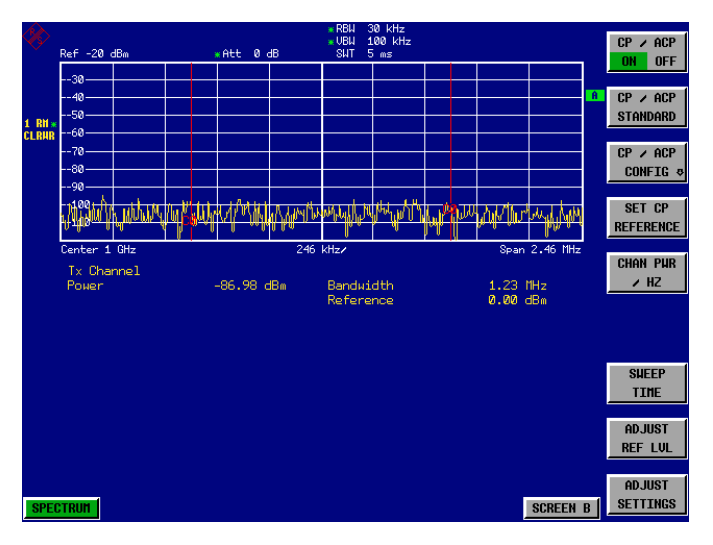

Fig. 2-14 Measurement of the R&S FSP's intrinsic noise power in a 1.23 MHz channel bandwidth.

#### *5. Stabilizing the measurement result by increasing the sweep time*

➢ Press the *SWEEP TIME* softkey and enter *1 s*. By increasing the sweep time to 1 s, the trace becomes much smoother thanks to the RMS detector and the channel power measurement display is much more stable.

#### *6. Referring the measured channel power to a bandwidth of 1 Hz*

➢ Press the *CHAN PWR / Hz* softkey.

The channel power is referred to a bandwidth of 1 Hz. The measurement is corrected by -10 · log (ChanBW), with ChanBW being the channel bandwidth that was selected.

#### **Method of calculating the channel power**

When measuring the channel power, the R&S FSP integrates the linear power which corresponds to the levels of the pixels within the selected channel. The Spectrum Analyzer uses a resolution bandwidth which is far smaller than the channel bandwidth. When sweeping over the channel, the channel filter is formed by the passband characteristics of the resolution bandwidth (see Fig. 2-15).

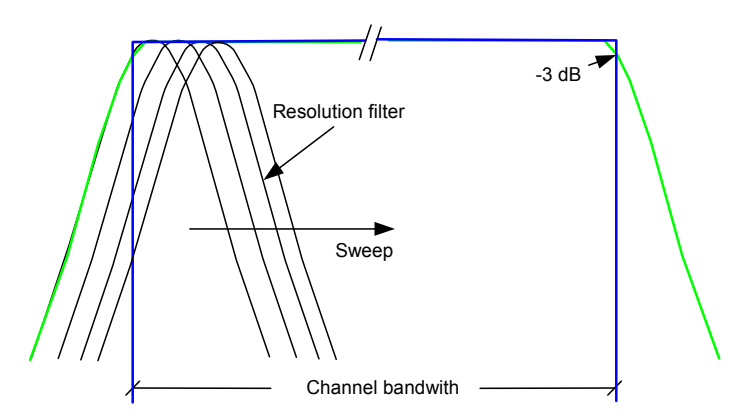

Fig. 2-15 Approximating the channel filter by sweeping with a small resolution bandwidth The following steps are performed:

The linear power of all the trace pixels within the channel is calculated.

 $P_i = 10$ (Li/10) where  $P_i$  = power of the trace pixel i  $L_i$  = displayed level of trace point i

- The powers of all trace pixels within the channel are summed up and the sum is divided by the number of trace pixels in the channel.
- The result is multiplied by the quotient of the selected channel bandwidth and the noise bandwidth of the resolution filter (RBW).

Since the power calculation is performed by integrating the trace within the channel bandwidth, this method is also called the IBW method (**I**ntegration **B**and**w**idth method).

#### **Bandwidth selection (RBW)**

For channel power measurements, the resolution bandwidth (RBW) must be small compared to the channel bandwidth, so that the channel bandwidth can be defined precisely. If the resolution bandwidth which has been selected is too wide, this may have a negative effect on the selectivity of the simulated channel filter and result in the power in the adjacent channel being added to the power in the transmit channel. A resolution bandwidth equal to 1% to 3% of the channel bandwidth should, therefore, be selected. If the resolution bandwidth is too small, the required sweep time becomes too long and the measurement time increases considerably.

#### **Detector selection**

Since the power of the trace is measured within the channel bandwidth, only the sample detector and RMS detector can be used. These detectors provide measured values that make it possible to calculate the real power. The peak detectors (Pos Peak, Neg Peak and Auto Peak) are not suitable for noise power measurements as no correlation can be established between the peak value of the video voltage and power.

With the **sample detector,** a value (sample) of the IF envelope voltage is displayed at each trace pixel. Since the frequency spans are very large compared with the resolution bandwidth (span/RBW >501), sinewave signals present in the noise might be lost, i.e. they are not displayed. This is not important for pure noise signals, however, since a single sample in itself is not important - it is the probability distribution of all measured values that counts. The number of samples for power calculation is limited to the number of trace pixels (501 for the R&S FSP).

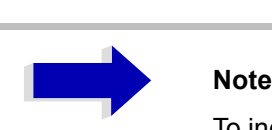

To increase the repeatability of measurements, averaging is often carried out over several traces (**AVERAGE** softkey in the **TRACE** menu). This gives spurious results for channel power measurements (max. -2.51 dB for ideal averaging). Trace averaging should, therefore, be avoided.

With the **RMS detector**, the whole IF envelope is used to calculate the power for each trace pixel. The IF envelope is digitized using a sampling frequency which is at least five times the resolution bandwidth which has been selected. Based on the sample values, the power is calculated for each trace pixel using the following formula:

$$
P_{RMS} = \sqrt{\frac{1}{N} \times \sum_{i=1}^{N} s_i^2}
$$

 $s_i$  = linear digitized video voltage at the output of the A/D converter N = number of A/D converter values per pixel of the trace PRMS = power represented by a trace pixel

When the power has been calculated, the power units are converted into decibels and the value is displayed as a trace pixel.

The number of A/D converter values, N, used to calculate the power, is defined by the sweep time. The time per trace pixel for power measurements is directly proportional to the selected sweep time. The RMS detector uses far more samples for power measurement than the sample detector, especially if the sweep time is increased. The measurement uncertainty can be reduced considerably. In the default setting, the R&S FSP therefore uses the RMS detector to measure the channel power.

For both detectors (sample and RMS), the video bandwidth (VBW) must at least be three times the resolution bandwidth, so that the peak values of the video voltage are not cut off by the video filter. At smaller video bandwidths, the video signal is averaged and the power readout will be too small.

#### **Sweep time selection**

If the sample detector is used, it is best to select the smallest sweep time possible for a given span and resolution bandwidth. The minimum time is obtained if the setting is coupled. This means that the time per measurement is minimal. Extending the measurement time does not have any advantages as the number of samples for calculating the power is defined by the number of trace pixels in the channel.

When using the RMS detector, the repeatability of the measurement results can be influenced by the selection of sweep times. Repeatability is increased at longer sweep times.

Repeatability can be estimated from the following diagram:

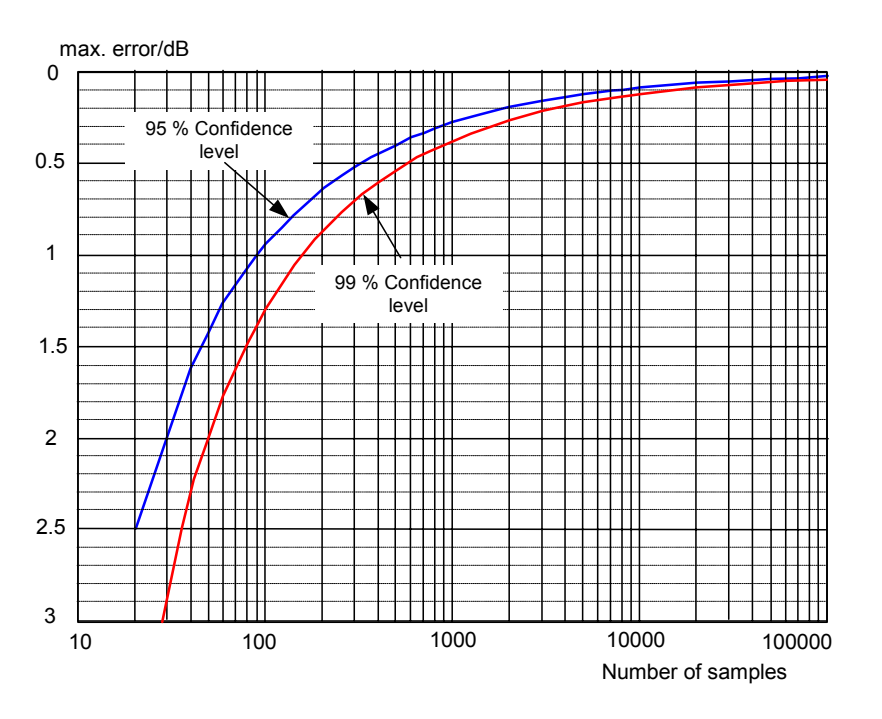

Fig. 2-16 Repeatability of channel power measurements as a function of the number of samples used for power calculation

The curves in Fig. 2-16 indicates the repeatability obtained with a probability of 95% and 99% depending on the number of samples used.

The repeatability with 600 samples is  $\pm$  0.5 dB. This means that  $-$  if the sample detector and a channel bandwidth over the whole diagram (channel bandwidth  $=$  span) is used  $-$  the measured value lies within  $\pm$  0.5 dB of the true value with a probability of 99%.

If the RMS detector is used, the number of samples can be estimated as follows:

Since only uncorrelated samples contribute to the RMS value, the number of samples can be calculated from the sweep time and the resolution bandwidth.

Samples can be assumed to be uncorrelated if sampling is performed at intervals of 1/RBW. The number of uncorrelated samples  $(N_{\text{decorr}})$  is calculated as follows:

 $N_{\text{decorr}}$  = SWT  $\times$  RBW

The number of uncorrelated samples per trace pixel is obtained by dividing  $N_{\text{decorr}}$  by 501 (= pixels per trace).

#### **Example:**

At a resolution bandwidth of 30 kHz and a sweep time of 100 ms, 3000 uncorrelated samples are obtained. If the channel bandwidth is equal to the frequency display range, i.e. all trace pixels are used for the channel power measurement, a repeatability of 0.2 dB with a confidence level of 99% is the estimate that can be derived from Fig. 2-16.

## <span id="page-34-0"></span>**Measuring Phase Noise**

The R&S FSP has an easy-to-use marker function for phase noise measurements. This marker function indicates the phase noise of an RF oscillator at any carrier in dBc in a bandwidth of 1 Hz.

## <span id="page-34-1"></span>**Measurement Example - Measuring the phase noise of a signal generator at a carrier offset of 10 kHz**

#### **Test setup:**

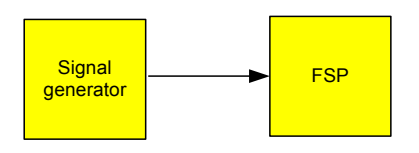

Settings on the signal generator (e.g. R&S SMIQ): Frequency: 100 MHz

Level: 0 dBm

#### **Measurement using R&S FSP:**

#### *1. Set the Spectrum Analyzer to its default state*

- ➢ Press the *PRESET* key. R&S FSP is in its default state.
- *2. Set the center frequency to 100 MHz and the span to 50 kHz*
	- ➢ Press the *FREQ* key and enter *100 MHz*.
	- ➢ Press the *SPAN* key and enter *50 kHz*.

#### *3. Set the R&S FSPís reference level to 0 dBm (=signal generator level)*

➢ Press the *AMPT* key and enter *0 dBm*.

#### *4. Enable phase noise measurement*

- ➢ Press the *MKR FCTN* key.
- ➢ Press the *PHASE NOISE* ! softkey.

The R&S FSP activates phase noise measurement. Marker 1 (=main marker) and marker 2 (= delta marker) are positioned on the signal maximum. The position of the marker is the reference (level and frequency) for the phase noise measurement. A horizontal line represents the level of the reference point and a vertical line the frequency of the reference point. Data entry for the delta marker is activated so that the frequency offset at which the phase noise is to be measured can be entered directly.

- *5. 10 kHz frequency offset for determining phase noise.*
	- ➢ Enter *10 kHz*.

The R&S FSP displays the phase noise at a frequency offset of 10 kHz. The magnitude of the phase noise in dBc/Hz is displayed in the delta marker output field at the top right of the screen (delta 2 [T1 PHN]).

#### *6. Stabilize the measurement result by activating trace averaging.*

- ➢ Press the *TRACE* key.
- ➢ Press the *AVERAGE* softkey.

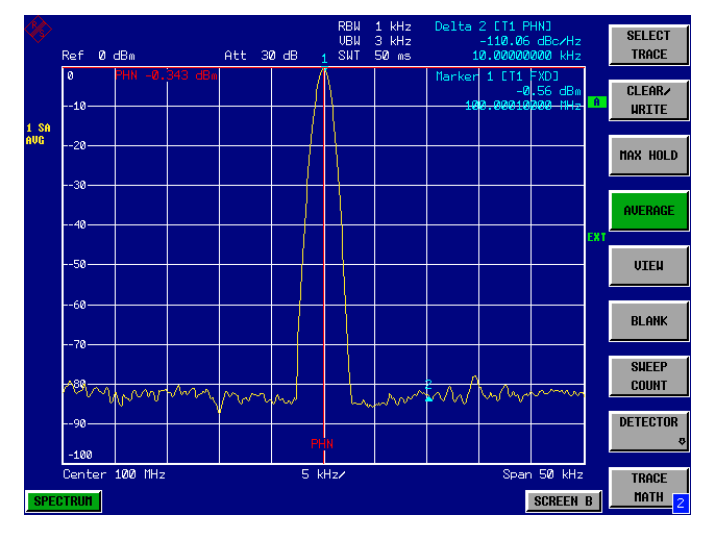

Fig. 2-17 Measuring phase noise with the phase-noise marker function

The frequency offset can be varied by moving the marker with the spinwheel or by entering a new frequency offset as a number.
# **Measurements on Modulated Signals**

If RF signals are used to transmit information, an RF carrier is modulated. Analog modulation methods such as amplitude modulation, frequency modulation and phase modulation have a long history and digital modulation methods are now used for modern systems. Measuring the power and the spectrum of modulated signals is an important task to assure transmission quality and to ensure the integrity of other radio services. This task can be performed easily with a Spectrum Analyzer. Modern Spectrum Analyzers also provide the test routines that are essential to simplify complex measurements.

# **Measurements on AM signals**

The Spectrum Analyzer detects the RF input signal and displays the magnitudes of its components as a spectrum. AM modulated signals are also demodulated by this process. The AF voltage can be displayed in the time domain if the modulation sidebands are within the resolution bandwidth. In the frequency domain, the AM sidebands can be resolved with a small bandwidth and can be measured separately. This means that the modulation depth of a carrier modulated with a sinewave signal can be measured. Since the dynamic range of a Spectrum Analyzer is very wide, even extremely small modulation depths can be measured accurately. The R&S FSP has a test routine which measures the modulation depth in %.

# **Measurement Example 1 – Displaying the AF of an AM signal in the time domain**

**Test setup:**

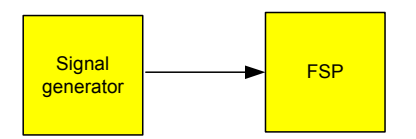

Settings on the signal generator (e.g. R&S SMIQ):

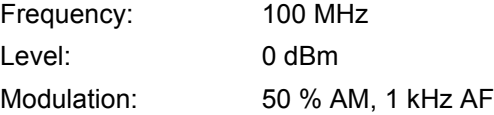

# **Measurement with the R&S FSP:**

- *1. Set the Spectrum Analyzer to its default state*
	- ➢ Press the *PRESET* key. The R&S FSP is in its default state.
- *2. Set the center frequency to 100 MHz and the span to 0 kHz*
	- ➢ Press the *FREQ* key and enter *100 MHz*.
	- ➢ Press the *SPAN* key and enter *0 Hz*.
- *3. Set the reference level to +6 dBm and the display range to linear*
	- ➢ Press the *AMPT* key and enter *6 dBm*.
	- ➢ Press the *RANGE LINEAR* softkey.
- *4. Use the video trigger to trigger on the AF signal in order to obtain a stationary display* 
	- ➢ Press the *TRIG* key.
	- ➢ Press the *VIDEO* softkey.

The video trigger level is set to 50% if the instrument is switched on for the first time. The trigger level is displayed as a horizontal line across the graph. The R&S FSP displays the 1 kHz AF signal stably in the time domain.

|               | $50 \times$<br>Ref 6 dBm | <b>TRIGGER LEVEL</b> | Att | $40$ dB        | <b>RBW</b><br>UBW<br><b>SWT</b> | $3$ MHz<br>10 MHz<br>2.5ms |  |                 |                    | <b>FREE RUN</b>          |
|---------------|--------------------------|----------------------|-----|----------------|---------------------------------|----------------------------|--|-----------------|--------------------|--------------------------|
|               | 100<br>-90-              |                      |     |                |                                 |                            |  |                 | $\mathbf{\hat{R}}$ | <b>UIDEO</b>             |
| 1 AP<br>Clrur | -80                      |                      |     |                |                                 |                            |  |                 | <b>TRG</b>         |                          |
|               | -70-                     |                      |     |                |                                 |                            |  |                 |                    | <b>EXTERN</b>            |
|               | -60                      |                      |     |                |                                 |                            |  |                 |                    | IF POWER                 |
|               | 58                       | TRG 50               |     |                |                                 |                            |  |                 | EXT                | <b>TRIGGER</b>           |
|               | $-40.$                   |                      |     |                |                                 |                            |  |                 |                    | <b>OFFSET</b>            |
|               | -30-                     |                      |     |                |                                 |                            |  |                 |                    | POLARITY<br>POS NEG      |
|               | $-20-$                   |                      |     |                |                                 |                            |  |                 |                    |                          |
|               | $-10-$                   |                      |     |                |                                 |                            |  |                 |                    | GATED                    |
|               | $\mathbf{0}$             |                      |     |                |                                 |                            |  |                 |                    | <b>TRIGGER</b>           |
|               | <b>SPECTRUM</b>          | Center 100 MHz       |     | $250$ $\mu$ s/ |                                 |                            |  | <b>SCREEN B</b> |                    | GATE<br><b>SETTINGS®</b> |

Fig. 2-18 Measuring the AF signal from a 1 kHz AM carrier

If the R&S FSP is equipped with the AM/FM Demodulator option (R&S FSP-B3), the AF can be monitored on the built-in loudspeaker.

# *5. Switch on the internal AM demodulator*

- ➢ Press the *MKR FCTN* key.
- ➢ Press the *MKR DEMOD* softkey. The R&S FSP switches the AM demodulator on automatically.
- $>$  Turn up volume control. A 1 kHz tone is output by the built-in loudspeaker.

# **Measurement Example 2 - Measuring the modulation depth of an AM carrier in the frequency domain**

# **Test setup:**

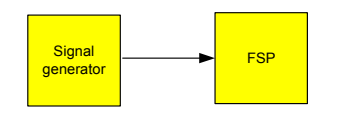

Settings on the signal generator (e.g. R&S SMIQ):

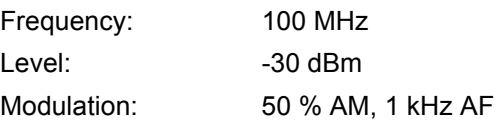

# **Measurement with the R&S FSP:**

# *1. Set the Spectrum Analyzer to its default state*

 $\triangleright$  Press the PRESET key. The R&S FSP is in its default state.

# *2. Set the center frequency to 100 MHz and the span to 0 kHz*

- ➢ Press the *FREQ* key and enter *100 MHz*.
- ➢ Press the *SPAN* key and enter *5 kHz*.

### *3. Activate the marker function for AM depth measurement*

- ➢ Press the *MEAS* key.
- ➢ Press the *MODULATION DEPTH* softkey.

The R&S FSP automatically positions a marker on the carrier signal in the middle of the graph and one delta marker on each of the lower and upper AM sidebands. The R&S FSP calculates the AM modulation depth from the ratios of the delta marker levels to the main marker level and outputs the numerical value in the marker info field

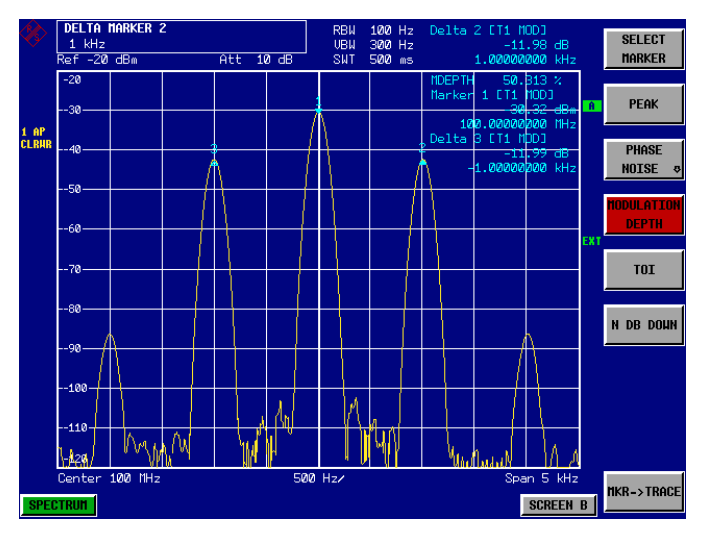

Fig. 2-19 Measurement of AM modulation depth. The modulation depth is indicated by MDEPTH = 49.346 %. The frequency of the AF signal is indicated by the delta markers

# **Measurements on FM Signals**

Since Spectrum Analyzers only display the magnitude of signals by means of the envelope detector, the modulation of FM signals cannot be directly measured as is the case with AM signals. With FM signals, the voltage at the output of the envelope detector is constant as long as the frequency deviation of the signal is within the flat part of the passband characteristic of the resolution filter which has been selected. Amplitude variations can only occur if the current frequency lies on the falling edge of the filter characteristic. This effect can be used to demodulate FM signals. The center frequency of the Spectrum Analyzer is set in a way that the nominal frequency of the test signal is on the filter edge (below or above the center frequency). The resolution bandwidth and the frequency offset are selected in a way that the current frequency is on the linear part of the filter slope. The frequency variation of the FM signal is then transformed into an amplitude variation which can be displayed in the time domain.

The R&S FSP's analog 4th order filters with frequencies from 300 kHz to 3 MHz have a good filter-slope linearity, if the frequency of the R&S FSP is set to 1.2 times the filter bandwidth below or above the frequency of the transmit signal. The useful range for FM demodulation is then almost equal to the resolution bandwidth.

# **Measurement Example – Displaying the AF of an FM carrier**

# **Test setup:**

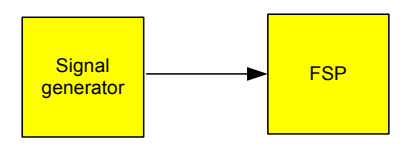

Settings on the signal generator (e.g. R&S SMIQ):

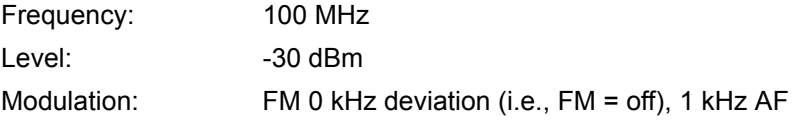

# **Measurement with the R&S FSP:**

- *1. Set the Spectrum Analyzer to its default state*
	- ➢ Press the *PRESET* key. The R&S FSP is in its default state.
- *2. Set the center frequency to 99.64 MHz and the span to 300 kHz.*
	- ➢ Press the *FREQ* key and enter *99.64 MHz.*
	- ➢ Press the *SPAN* key and enter *300 kHz*.
- *3. Set a resolution bandwidth of 300 kHz.*
	- ➢ Press the *BW* key.
	- ➢ Press the *RES BW MANUAL* softkey and enter *300 kHz*.
- *4. Set a display range of 20 dB and shift the filter characteristics to the middle of the display.*
	- ➢ Press the *AMPT* key.
	- ➢ Press the *RANGE LOG MANUAL* softkey and enter *20 dB*.
	- ➢ Press the *NEXT* key.
	- ➢ Set the *GRID* softkey to *REL*.
	- ➢ Press the *PREV* softkey.
	- $\triangleright$  Using the spinwheel, shift the reference level so that the filter edge intersects the 10 dB level line at the center frequency.

The slope of the 300 kHz filter is displayed. This corresponds to the demodulator characteristics for FM signals with a slope of approx. 5 dB/100 kHz.

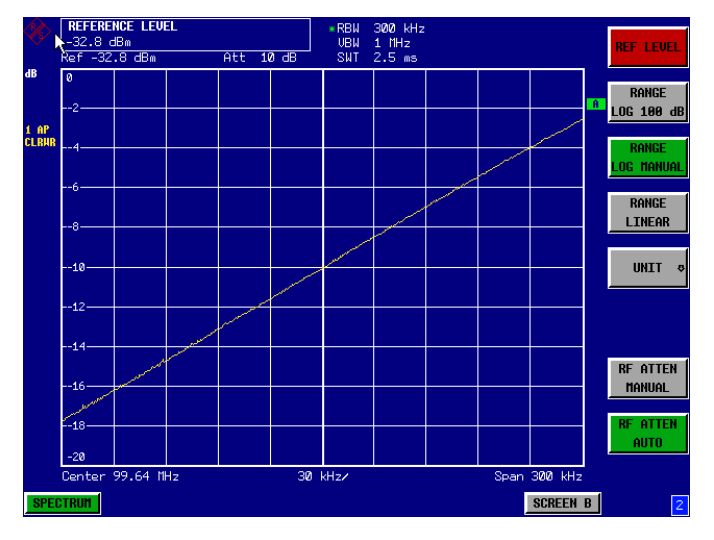

Fig. 2-20 Filter edge of a 300 kHz filter used as an FM-discriminator characteristic

### *5. Set an FM deviation of 100 kHz and an AF of 1 kHz on the signal generator*

#### *6. Set a frequency deviation of 0 Hz on the R&S FSP*

- $\triangleright$  Press the SPAN key.
- $\triangleright$  Press the ZERO SPAN. The demodulated FM signal is displayed. The signal moves across the screen.

#### *7. Creating a stable display by video triggering*

- $\triangleright$  Press the TRIG key.
- $\triangleright$  Press the VIDEO softkey. A stationary display is obtained for the FM AF signal

Result:  $(-10 \pm 5)$  dB; this means that a deviation of 100 kHz is obtained if the demodulator characteristic slope is 5 dB/100 kHz

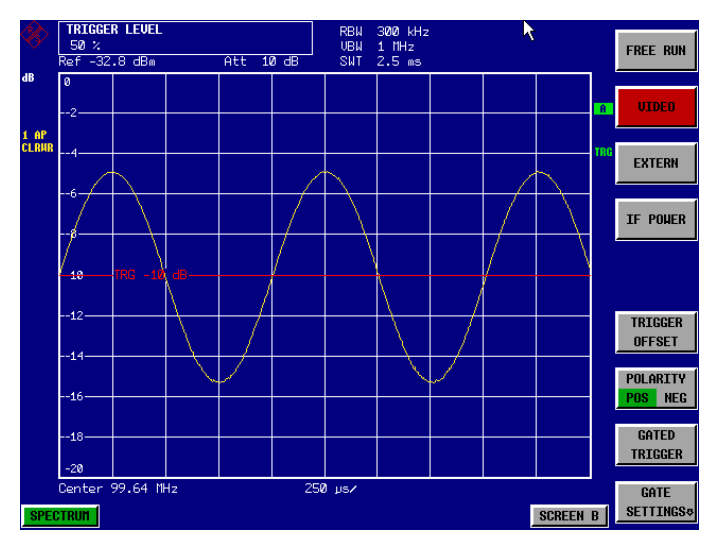

Fig. 2-21 Demodulated FM signal

# **Measuring Channel Power and Adjacent Channel Power**

Measuring channel power and adjacent channel power is one of the most important tasks in the field of digital transmission for a Spectrum Analyzer with the necessary test routines. While, theoretically, channel power could be measured at highest accuracy with a power meter, its low selectivity means that it is not suitable for measuring adjacent channel power as an absolute value or relative to the transmit channel power. The power in the adjacent channels can only be measured with a selective power meter.

A Spectrum Analyzer cannot be classified as a true power meter, because it displays the IF envelope voltage. However, it is calibrated such as to correctly display the power of a pure sinewave signal irrespective of the selected detector. This calibration is not valid for non-sinusoidal signals. Assuming that the digitally modulated signal has a Gaussian amplitude distribution, the signal power within the selected resolution bandwidth can be obtained using correction factors. These correction factors are normally used by the Spectrum Analyzer's internal power measurement routines in order to determine the signal power from IF envelope measurements. These factors are valid if and only if the assumption of a Gaussian amplitude distribution is correct.

Apart from this common method, the R&S FSP also has a true power detector, i.e. an RMS detector. It correctly displays the power of the test signal within the selected resolution bandwidth irrespective of the amplitude distribution, without additional correction factors being required. With an absolute measurement uncertainty of < 0.5 dB and a relative measurement uncertainty of < 0.2 dB (each with a confidence level of 95%), the R&S FSP comes close to being a true power meter.

There are two possible methods for measuring channel and adjacent channel power with a Spectrum Analyzer:

The IBW method (**I**ntegration **B**and**w**idth Method) in which the Spectrum Analyzer measures with a resolution bandwidth that is less than the channel bandwidth and integrates the level values of the trace versus the channel bandwidth. This method is described in the section on noise measurements.

# **Measurement using a channel filter.**

In this case, the Spectrum Analyzer makes measurements in the time domain using an IF filter that corresponds to the channel bandwidth. The power is measured at the output of the IF filter. Until now, this method has not been used for Spectrum Analyzers, because channel filters were not available and the resolution bandwidths, optimized for the sweep, did not have a sufficient selectivity. The method was reserved for special receivers optimized for a particular transmission method.

The R&S FSP has test routines for simple channel and adjacent channel power measurements. These routines give quick results without any complex or tedious setting procedures.

# **Measurement Example 1 – ACPR measurement on an IS95 CDMA Signal**

# **Test setup:**

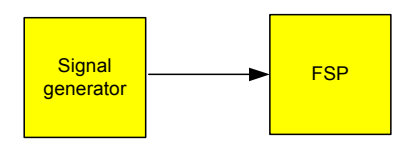

Settings on the signal generator (e.g. R&S SMIQ):

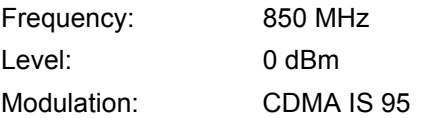

# **Measurement with the R&S FSP:**

- *1. Set the* Spectrum Analyzer *to its default state.*
	- ➢ Press the *PRESET* key. The R&S FSP is in its default state.
- *2. Set the center frequency to 850 MHz and frequency deviation to 4 MHz.*
	- ➢ Press the *FREQ* key and enter *850 MHz*.
- *3. Set the reference level to +10 dBm.* 
	- ➢ Press the *AMPT* key and enter *10 dBm*.
- *4. Configuring the adjacent channel power for the CDMA IS95 reverse link.*
	- ➢ Press the *MEAS* key.
	- ➢ Press the *CHAN PWR ACP* ! softkey.
	- ➢ Press the *CP/ACP STANDARD* softkey.

From the list of standards, select *CDMA IS95A REV* using the spinwheel or the cursor down key below the spinwheel and press *ENTER*.

The R&S FSP sets the channel configuration according to the IS95 standard for mobile stations with 2 adjacent channels above and below the transmit channel. The spectrum is displayed in the upper part of the screen, the numeric values of the results and the channel configuration in the lower part of the screen. The various channels are represented by vertical lines on the graph. The frequency span, resolution bandwidth, video bandwidth and detector are selected automatically to give correct results. To obtain stable results - especially in the adjacent channels (30 kHz bandwidth) which are narrow in comparison with the transmission channel bandwidth (1.23 MHz) - the RMS detector is used.

# *5. Set the optimal reference level and RF attenuation for the applied signal level.*

➢ Press the *ADJUST REF LVL* softkey.

The R&S FSP sets the optimal RF attenuation and the reference level based on the transmission channel power to obtain the maximum dynamic range. The following figure shows the result of the measurement.

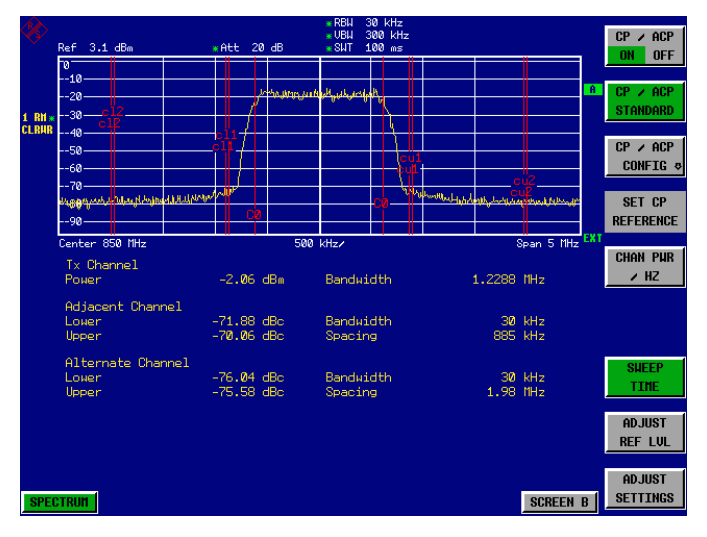

# Fig. 2-22 Adjacent channel power measurement on a CDMA IS95 signal

The repeatability of the results, especially in the narrow adjacent channels, strongly depends on the measurement time since the dwell time within the 30 kHz channels is only a fraction of the complete sweep time. A longer sweep time may increase the probability that the measured value converges to the true value of the adjacent channel power, but this increases measurement time.

To avoid long measurement times, the R&S FSP measures the adjacent channel power in the time domain (FAST ACP). In the FAST ACP mode, the R&S FSP measures the power of each channel at the defined channel bandwidth, while being tuned to the center frequency of the channel in question. The digital implementation of the resolution bandwidths makes it possible to select a filter characteristics that is precisely tailored to the signal. In case of CDMA IS95, the power in the useful channel is measured with a bandwidth of 1.23 MHz and that of the adjacent channels with a bandwidth of 30 kHz. Therefore the R&S FSP jumps from one channel to the other and measures the power at a bandwidth of 1.23 MHz or 30 kHz using the RMS detector. The measurement time per channel is set with the sweep time. It is equal to the selected measurement time divided by the selected number of channels. The five channels from the above example and the sweep time of 100 ms give a measurement time per channel of 20 ms.

Compared to the measurement time per channel given by the span (= 5 MHz) and sweep time (= 100 ms, equal to 1.66 ms per 30 kHz channel) used in the example, this is a far longer dwell time on the adjacent channels (factor of 12). In terms of the number of uncorrelated samples this means 20000/33 µs = 606 samples per channel measurement compared to 1667/33µs = 50.5 samples per channel measurement.

Repeatability with a confidence level of 95% is increased from  $\pm$  1.4 dB to  $\pm$  0.38 dB as shown in Fig. 2-16. For the same repeatability, the sweep time would have to be set to 1.2 s with the integration method. The following figure shows the standard deviation of the results as a function of the sweep time.

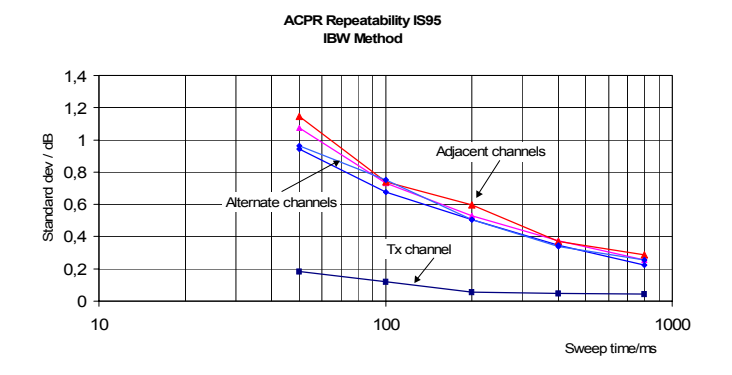

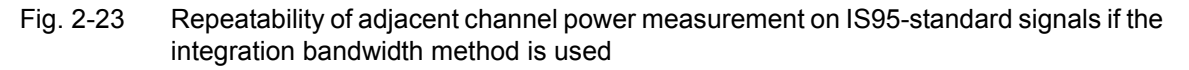

#### *6. Switch to Fast ACP to increase the repeatability of results.*

- ➢ Press the *CP/ACP CONFIG* ! softkey.
- ➢ Set the *FAST ACP* softkey to *ON*.
- ➢ Press the *ADJUST REF LVL* softkey.

The R&S FSP measures the power of each channel in the time domain. The trace represents power as a function of time for each channel (see Fig. 2-24). The numerical results over consecutive measurements become much more stable.

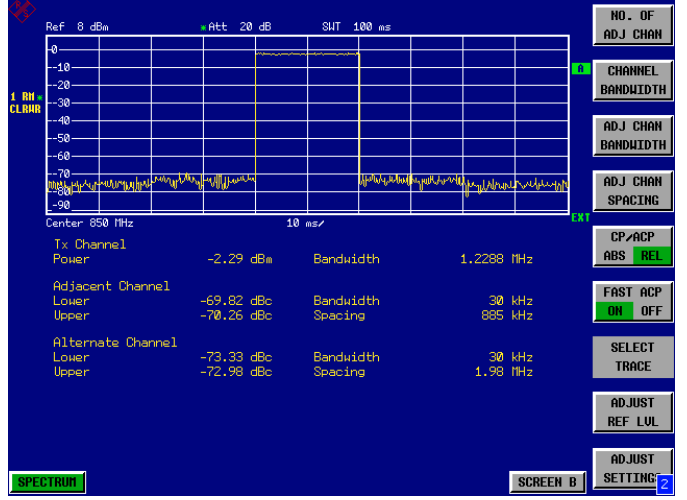

Fig. 2-24 Measuring the channel power and adjacent channel power ratio for IS95 signals in the time domain (Fast ACP)

The following figure shows the repeatability of power measurements in the transmit channel and of relative power measurements in the adjacent channels as a function of sweep time. The standard deviation of measurement results is calculated from 100 consecutive measurements as shown in Fig. 2-23. Take scaling into account if comparing power values.

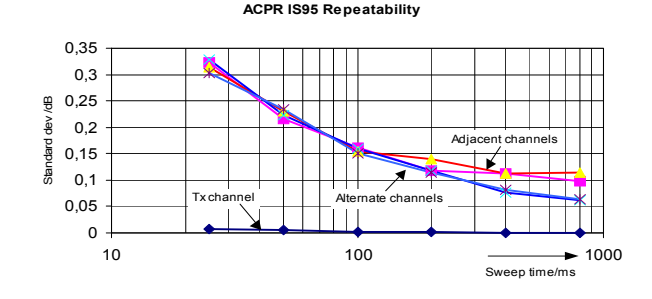

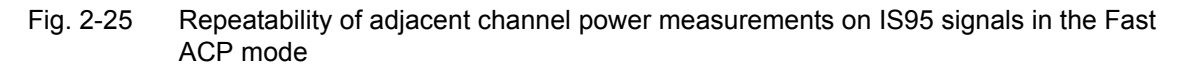

### Aa **Note on adjacent channel power measurements on IS95 base-station signals:**

When measuring the adjacent channel power of IS95 base-station signals, the frequency spacing of the adjacent channel to the nominal transmit channel is specified as ±750 kHz. The adjacent channels are, therefore, so close to the transmit channel that the power of the transmit signal leaks across and is also measured in the adjacent channel if the usual method using the 30 kHz resolution bandwidth is applied. The reason is the low selectivity of the 30 kHz resolution filter. The resolution bandwidth, therefore, must be reduced considerably, e.g. to 3 kHz to avoid this. This causes very long measurement times (factor of 100 between a 30 kHz and 3 kHz resolution bandwidth).

This effect is avoided with the time domain method which uses steep IF filters. The 30 kHz channel filter implemented in the R&S FSP has a very high selectivity so that even with a  $\pm$ 750 kHz spacing to the transmit channel the power of the useful modulation spectrum is not measured.

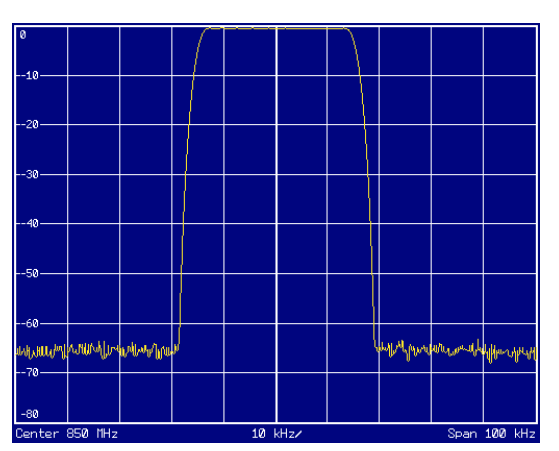

The following figure shows the passband characteristics of the 30 kHz channel filter in the R&S FSP.

Fig. 2-26 Frequency response of the 30 kHz channel filter for measuring the power in the IS 95 adjacent channel

# <span id="page-47-0"></span>**Measurement Example 2 - Measuring the adjacent channel power of an IS136 TDMA signal**

**Test setup:**

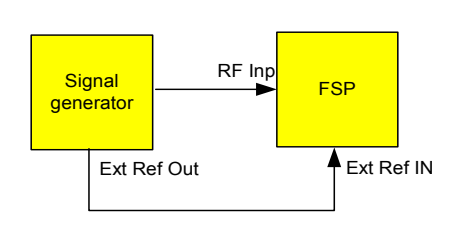

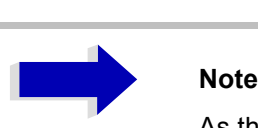

As the modulation spectrum of the IS136 signal leaks into the adjacent channel, it makes a contribution to the power in the adjacent channel. Exact tuning of the Spectrum Analyzer to the transmit frequency is therefore critical. If tuning is not precise, the adjacent channel power ratios in the lower and upper adjacent channels become asymmetrical. The R&S FSP's frequency and the generator frequency are therefore synchronized.

Settings on the signal generator (e.g. R&S SMIQ):

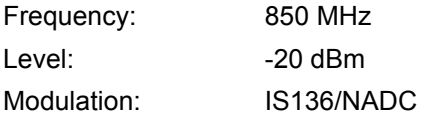

# **Measurement with the R&S FSP**

# *1. Set the Spectrum Analyzer to its default state.*

➢ Press the *PRESET* key. The R&S FSP is in its default state.

#### *2. Set up the R&S FSP for synchronization to an external reference frequency.*

- ➢ Press the *SETUP* key.
- ➢ Set the *REFERENCE* softkey to *EXT*.

#### *3. Set the center frequency to 850 MHz-*

Press the FREQ key and enter *850 MHz*.

#### *4. Configure adjacent channel power measurement for IS136 signals.*

- ➢ Press the *MEAS* key.
- ➢ Press the *CHAN PWR ACP* ! softkey.
- ➢ Press the *CP/ACP STANDARD* softkey.

➢ Select *NADC IS136* from the list of standards and press *ENTER*. The R&S FSP performs the power measurement in 5 channels (in the useful channel and in the two upper and two lower adjacent channels).

# *5. Setting the optimum reference level and RF attenuation for the measurement*

➢ Press the *ADJUST REF LEVEL* softkey.

The R&S FSP sets the optimum RF attenuation and the optimum reference level on the basis of the measured channel power.

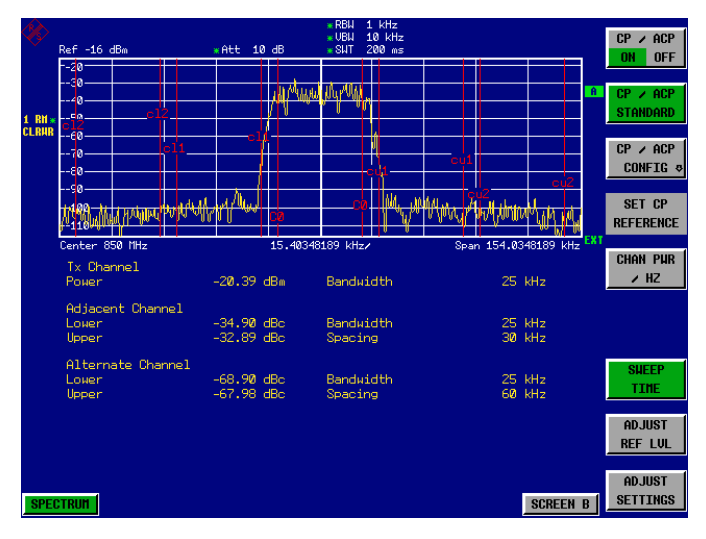

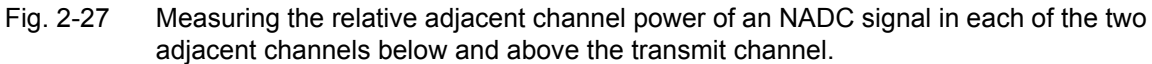

To increase repeatability  $-$  especially in the adjacent channels  $-$  the R&S FSP's Fast ACP routine is recommended.

#### *6. Switching on the Fast ACP routine.*

- ➢ Press the *CP/ACP CONFIG* ! softkey
- ➢ Set the *FAST ACP* softkey to *ON.*
- ➢ Press the *ADJUST REF LEVEL* softkey.

The R&S FSP makes consecutive measurements on the 5 channels in the Zero Span mode using the receive filter specified in IS 136 to define the resolution bandwidth. The power in each channel is displayed on the graph as a function of time

|                                     | Ref -16 dBm                         |                   |  | *Att 10 dB                   |  | <b>SHT</b>                                          | $200$ ms |  |                    |                    |                | <b>NO. OF</b><br><b>ADJ CHAN</b>    |
|-------------------------------------|-------------------------------------|-------------------|--|------------------------------|--|-----------------------------------------------------|----------|--|--------------------|--------------------|----------------|-------------------------------------|
|                                     | $-20-$<br>$-30-$<br>$-40-$          |                   |  |                              |  |                                                     |          |  |                    |                    | $\overline{a}$ | <b>CHANNEL</b>                      |
| $1$ RM <sub>3</sub><br><b>CLRHR</b> | --50-<br>-60-                       |                   |  | ka taanii Jamaaneen          |  |                                                     |          |  |                    |                    |                | <b>BANDUIDTH</b>                    |
|                                     | --70-                               |                   |  |                              |  |                                                     |          |  |                    |                    |                | <b>ADJ CHAN</b><br><b>BANDUIDTH</b> |
|                                     | --аа-<br>مساهوا ومساويا طبيح وهالسا |                   |  |                              |  |                                                     |          |  |                    | ditions, askedd.   |                | <b>ADJ CHAN</b>                     |
|                                     | $-100-$<br>$-110-$                  |                   |  |                              |  |                                                     |          |  |                    |                    |                | <b>SPACING</b>                      |
|                                     | Center 850 MHz                      |                   |  | 20 ms/                       |  |                                                     |          |  |                    |                    | EXT            | CP/ACP                              |
|                                     | $Tx$ Channel<br>Power               |                   |  | $-20.86$ dBm                 |  | <b>Bandwidth</b>                                    |          |  | $25$ kHz           |                    |                | ABS<br><b>REL</b>                   |
|                                     | Adjacent Channel<br>Lower<br>Upper  |                   |  | $-34.60$ dBc<br>$-34.26$ dBc |  | <b>Bandwidth</b><br>Spacing<br>Bandwidth<br>Spacing |          |  | $25$ kHz<br>30 kHz |                    |                | <b>FAST ACP</b><br><b>OFF</b><br>ON |
|                                     | Louer<br>Upper                      | Alternate Channel |  | $-67.61$ dBc<br>$-67.89$ dBc |  |                                                     |          |  |                    | $25$ kHz<br>60 kHz |                | <b>SELECT</b><br><b>TRACE</b>       |
|                                     |                                     |                   |  |                              |  |                                                     |          |  |                    |                    |                | <b>ADJUST</b><br><b>REF LUL</b>     |
|                                     | <b>SPECTRUM</b>                     |                   |  |                              |  |                                                     |          |  |                    | <b>SCREEN B</b>    |                | <b>ADJUST</b><br><b>SETTING</b>     |

Fig. 2-28 Measuring adjacent channel power in time domain (Fast ACP)

As the resolution bandwidth is much wider than the one used for the integration method, the results are much more stable when compared at the same sweep time.

Repeatability can be influenced by the selected sweep time. The results become much more stable if long sweep times are selected. Since the amplitude distribution is different in different channels (part of the modulation spectrum falls within the first adjacent channel), the repeatability depends on the spacing of the measured channel from the transmit channel.

Fig. 2-29 below shows the standard deviation of results in the different channels as a function of the selected sweep time. The standard deviation for the various sweep times was recorded using a signal generator as a source. With real DUTs the amplitude distributions in adjacent channels may be different so that the standard deviation could differ from that shown in Fig. 2-29. To evaluate the correct measuring time for time-critical measurements at a given standard deviation, the standard deviation of the ACP values at the output of the real DUT must be determined.

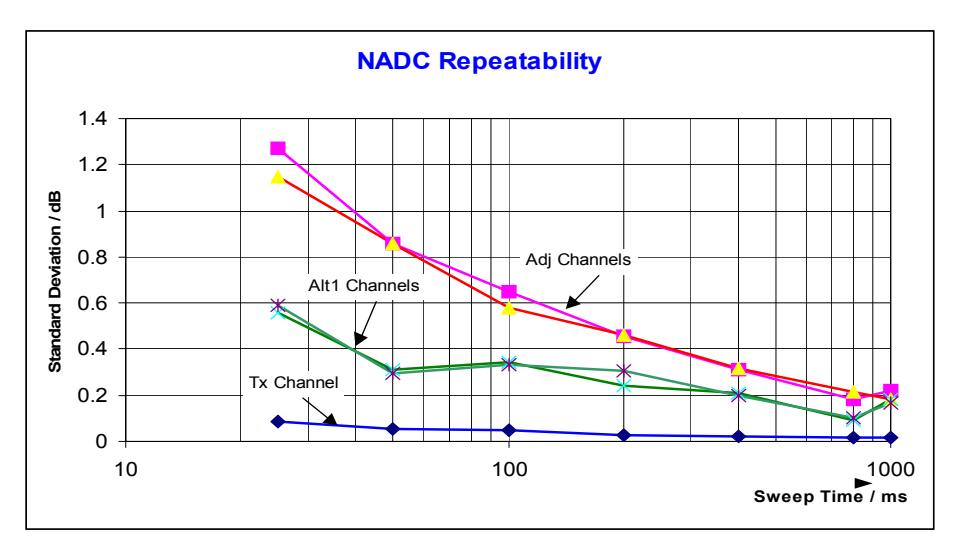

Fig. 2-29 Standard deviation of the results of Fast ACP measurement as a function of selected sweep time evaluated from 100 measurements per sweep time

# **Measurement Example 3 – Measuring the Modulation Spectrum in Burst Mode with the Gated Sweep Function**

Since transmission systems compliant to IS136 use a TDMA method, the adjacent channel power must also be measured in burst mode. An IS136 TDMA frame is divided into 6 time slots. Two of these slots are assigned to a subscriber. This means that the ratio of transmit time to off-time for IS136 mobile phones is only 1:3 (e.g. time slots 1 and 4)

The R&S FSP supports the measurement of the adjacent channel power in the TDMA mode with the Gated Sweep function.

# **Test setup with the R&S Signal Generator SMIQ:**

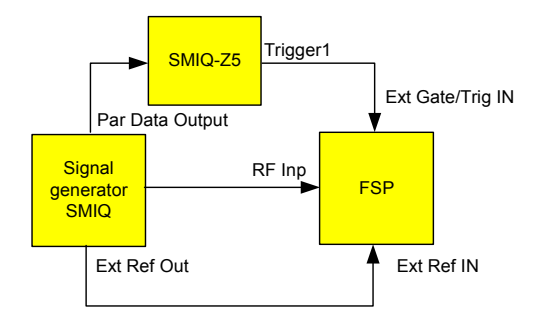

The R&S SMIQ has to be equipped with options R&S SMIQ-B10 or R&S SMIQ-B20 (modulation coder) and R&S SMIQ-B11 (data generator).

Option R&S SMIQ-Z5 is required to trigger the R&S FSP. This option is connected to the R&S SMIQís parallel output port. The BNC output Trigger 1 of the R&S SMIQ-Z5 provides a TTL trigger signal on the rising edge of the IS136 burst, which is used to start the R&S FSP sweep in the Gated Sweep mode.

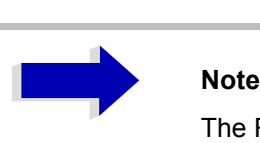

The R&S FSP's IF power trigger is not suitable for IS136. It triggers on every level edge of the input signal. Since the modulation of the IS136 signal causes level dips even during the transmit burst, there is no way of ensuring that the R&S FSP is only triggered on the burst edge.

# **Settings on signal generator R&S SMIQ:**

Switch the signal generator to the IS136 burst mode (time slots 1 and 4 are switched on, the other time slots are switched off).

The R&S SMIQ is set as follows to generate the signal:

- ➢ Press the *PRESET* key.
- ➢ Press the *FREQ* key and enter 850 MHz.
- ➢ Press the *LEVE*L key and enter -20 dBm.
- ➢ Press the *RETURN* key.
- ➢ Select *DIGITAL STANDARD* using the spinwheel and press the *SELECT* key.
- ➢ Select *NADC* using the spinwheel and press the *SELECT* key.
- ➢ Press the *SELECT* key.
- ➢ Select *ON* using the spinwheel and press the *SELECT* key.
- ➢ Press the *RETURN* key.
- ➢ Keep turning the spinwheel until *SAVE/RECALL FRAME* appears in the list and select the menu item *SAVE/RECALL FRAME* using the *SELECT* key.
- ➢ The cursor is set to *GET PREDEFINED FRAME*.
- ➢ Press the *SELECT* key.
- ➢ Select *UP1TCH* using the spinwheel and press the *SELECT* key.

In the following operating sequence for the R&S FSP, it is assumed that steps 1 to 6 of the previous example ("Measurement Example 2 – Measuring the adjacent channel power of an IS136 TDMA signal") have already been performed.

- *1. Configuring the Gated Sweep function on the R&S FSP.*
	- ➢ Press the *TRIG* key.
	- ➢ Press the *GATED TRIGGER* softkey.
	- ➢ Press the *EXTERN* softkey.
	- ➢ Press the *GATE SETTINGS* ! softkey. The R&S FSP switches to time domain measurement so that the setting of the Gated Sweep parameters can be checked visually.
	- ➢ Press the *SWEEPTIME* softkey and enter *10 ms*. Exactly one TDMA burst will be displayed.
	- ➢ Press the *GATE DELAY* softkey and enter *2 ms* or set the Gate Delay using the spinwheel so that the burst is reliably detected.
	- ➢ Press the *GATE LENGTH* softkey and enter *5 ms* or set the vertical line for the gate length using the spinwheel so that the burst is reliably detected.

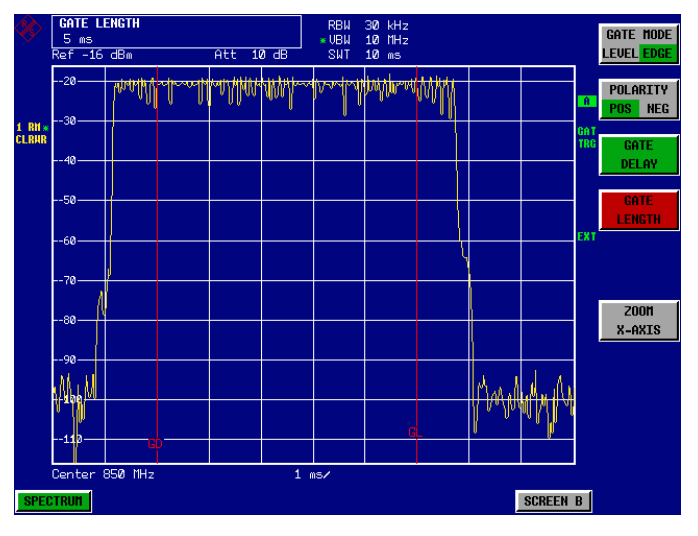

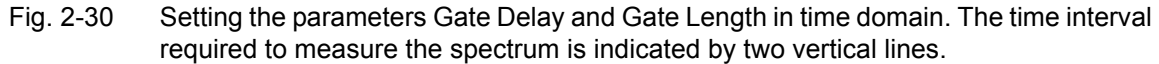

➢ Press the *PREV* key.

The R&S FSP now performs the ACP measurement only during the switch-on phase of the TDMA burst. The measurement is stopped during the switch-off phase.

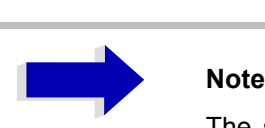

The selected sweep time is the net sweep time, i.e. the time during which the R&S FSP is actually measuring. The complete frame of an IS136 signal takes 40 ms. In the above example, measurement only takes place for 2x5 ms within a frame. The R&S FSP is therefore only measuring for 25% of the frame duration. The total measuring time is therefore four times that for the CW mode.

# **Measurement Example 4 - Measuring the Transient Spectrum in Burst Mode with the Fast ACP function**

In addition to the modulation spectrum or adjacent channel power from the modulation of the RF carrier, the spectrum or adjacent channel power generated by burst edges is also to be measured in TDMA systems. The spectrum is a pulse spectrum and must be measured with the peak detector. With the usual IBW method, only the power of the continuously modulated signal can be measured properly. Even if the modulation spectrum is transmitted in the TDMA mode, the measurement of the modulation spectrum will work because the burst edges are blanked out for the measurement by means of the Gated Sweep function. The Spectrum Analyzer performs measurements only if the modulation spectrum is continuous when the burst is on.

However, the IBW method fails for the spectrum created by the burst edges. As the measurement is carried out with resolution bandwidths that are very small compared to the signal bandwidth, a spurious amplitude distribution is obtained in the defined measurement channel because of the resolution bandwidth. The small resolution bandwidth cannot settle to the peak amplitudes of the test signal. This problem is avoided in the R&S FSP by performing time domain measurements with the root raised cosine filter specified in the IS136 standard.

If the peak detector is used instead of the default RMS detector (which is selected when the standard is selected), the true adjacent channel power generated by the burst edges can also be measured.

# **Test setup:**

The test setup for this example and the settings for R&S SMIQ are identical to those in the previous example.

#### **Measurement with the R&S FSP:**

- *1. Set the Spectrum Analyzer to its default state.*
	- ➢ Press the *PRESET* key. The R&S FSP is in its default state.
- *2. Synchronize the R&S FSP to an external reference frequency.*
	- ➢ Press the *SETUP* key.
	- ➢ Set the *REFERENCE* softkey to *EXT*.

#### *3. Set the center frequency to 850 MHz*

➢ Press the *FREQ* key and enter *850 MHz*.

- *4. Configure the adjacent channel power measurement for IS136 signals in Fast ACP mode.*
	- ➢ Press the *MEAS* key.
	- ➢ Press the *CHAN PWR ACP* ! softkey.
	- ➢ Press the *CP/ACP STANDARD* softkey.
	- ➢ Select *NADC IS136* from the list of standards and press *ENTER*.
	- ➢ Press the *CP/ACP CONFIG* ! softkey.
	- ➢ Set the *FAST ACP* softkey to *ON*. The R&S FSP performs the power measurement in 5 channels (in the useful channel and in the two upper and lower adjacent channels).
- *5. Set the optimum reference level and RF attenuation for the measurement.*
	- ➢ Press the *ADJUST REF LEVEL* softkey. The R&S FSP sets the optimum RF attenuation and the optimum reference level on the basis of the measured channel power.
- *6. Select the peak detector and increase the sweep time to 10 s.*
	- ➢ Press the *TRACE* key.
	- ➢ Press the *DETECTOR* softkey.
	- ➢ Press the *DETECTOR MAX PEAK* softkey.
	- ➢ Press the *SWEEP* key.
	- ➢ Press the *SWEEP TIME* softkey and enter *10 s*. The R&S FSP measures the adjacent channel power generated by the burst edges and the modulation.

|                        | <b>SHEEP TIME</b><br>10s              |                   |                                    |                              | SWT 10 s                    |                              | <b>CONTINUOUS</b><br><b>SHEEP</b> |                                 |                |                                     |
|------------------------|---------------------------------------|-------------------|------------------------------------|------------------------------|-----------------------------|------------------------------|-----------------------------------|---------------------------------|----------------|-------------------------------------|
|                        | $-10-$<br>$-20-$<br>$-30-$            |                   |                                    |                              |                             |                              |                                   |                                 | $\overline{a}$ | <b>SINGLE</b><br><b>SHEEP</b>       |
| $1$ PK<br><b>CLRUR</b> | $-40-$<br>l--50 –<br>$-60-$           |                   | <b>North Mark of McCharles and</b> |                              |                             | <b>When we developmented</b> |                                   |                                 |                | <b>CONTINUE</b><br><b>SGL SHEEP</b> |
|                        | $-70-$<br>$-90-$                      | mbymninghananha   |                                    |                              |                             |                              |                                   | <b>Apotente Ula Conservação</b> |                | <b>SUEEPTINE</b><br><b>MANUAL</b>   |
|                        | Center 850 MHz<br>Tx Channel<br>Power |                   |                                    | $-17.26$ dBm                 | 1 s/<br>Bandwidth           |                              | 25 kHz                            |                                 | EXT            | <b>SHEEPTINE</b><br>AIITO           |
|                        | Louer<br>Upper                        | Adjacent Channel  |                                    | $-25.66$ dBc<br>$-25.08$ dBc | <b>Banduidth</b><br>Spacing |                              | 25 kHz<br>30 kHz                  |                                 |                | <b>SUEEP</b><br><b>COUNT</b>        |
|                        | Lower<br>Upper                        | Alternate Channel |                                    | $-59.26$ dBc<br>$-58.83$ dBc | Bandwidth<br>Spacing        |                              | 25 kHz<br>60 kHz                  |                                 |                |                                     |
|                        |                                       |                   |                                    |                              |                             |                              |                                   |                                 |                |                                     |
|                        | <b>SPECTRUM</b>                       |                   |                                    |                              |                             |                              |                                   | <b>SCREEN B</b>                 |                | <b>SGL SHEEP</b><br>DISP OFF        |

Fig. 2-31 Adjacent channel power due to modulation spectrum and transient spectrum

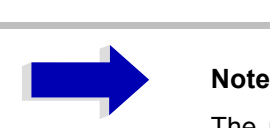

The peak power display depends on the selected sweep time. The longer the sweep time, the higher the probability of measuring the highest peak amplitude of the signal.

With shorter sweep times, level dips can be seen in the time domain traces. These level dips come from the burst characteristics of the signal. The numerical results, however, indicate the peak amplitudes during the measurement in the corresponding channel.

# **Measurement Example 5 – Measuring adjacent channel power of a W-CDMA uplink signal**

**Test setup:**

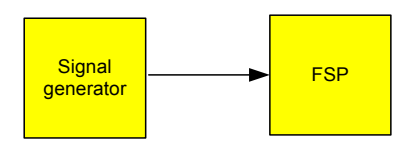

Settings on the signal generator (e.g. R&S SMIQ):

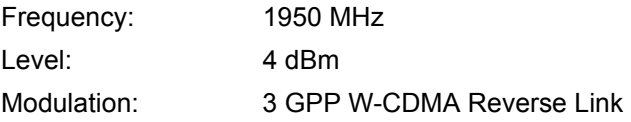

# **Measurement with the R&S FSP:**

- *1. Set the Spectrum Analyzer to its default state.*
	- ➢ Press the *PRESET* key. The R&S FSP is in its default state.
- *2. Set the center frequency to 1950 MHz.*
	- ➢ Press the *FREQ* key and enter *1950 MHz*.
- *3. Switch on the ACP measurement for W-CDMA.*
	- ➢ Press the *MEAS* key.
	- ➢ Press the *CHAN PWR ACP* ! softkey.
	- ➢ Press the *CP/ACP STANDARD* softkey.

➢ From the list of standards, select *W-CDMA 3GPP REV* using the spinwheel or the cursor down key below the spinwheel and press *ENTER*.

The R&S FSP sets the channel configuration to the 3GPP W-CDMA standard for mobiles with two adjacent channels above and below the transmit channel. The frequency span, the resolution and video bandwidth and the detector are automatically set to the correct values. The spectrum is displayed in the upper part of the screen and the channel power, the level ratios of the adjacent channel powers and the channel configuration in the lower part of the screen. The individual channels are displayed as vertical lines on the graph.

# *4. Set the optimum reference level and the RF attenuation for the applied signal level.*

# ➢ Press the *ADJUST REF LEVEL* softkey.

The R&S FSP sets the optimum RF attenuation and the reference level for the power in the transmission channel to obtain the maximum dynamic range. The following figure shows the result of the measurement:

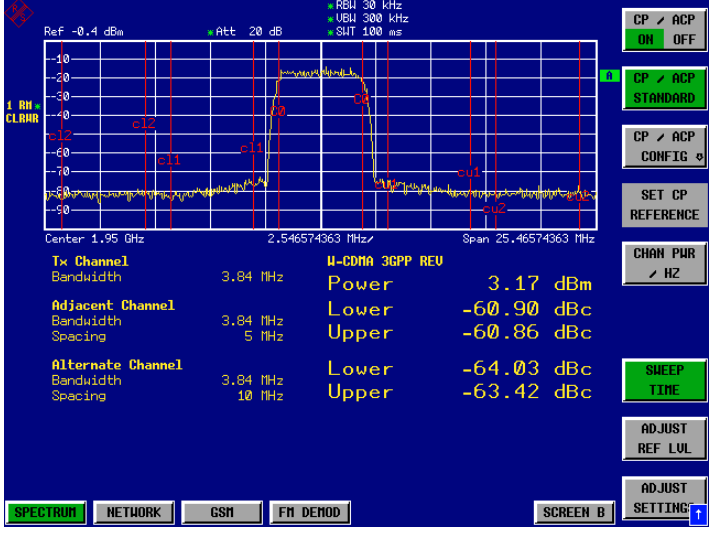

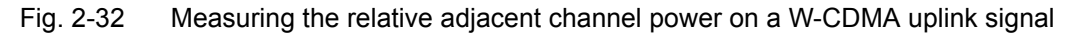

# *5. Measuring adjacent channel power with the Fast ACP method.*

- ➢ Press the *CP/ACP CONFIG* ! softkey.
- ➢ Set *FAST ACP* softkey to *ON*.
- $\triangleright$  Press the ADJUST REF LVL softkey.

The R&S FSP measures the power of the individual channels in the time domain. A root raised cosine filter with the parameters  $\alpha$  = 0.22 and chip rate 3.84 Mcps (= receive filter for 3GPP W-CDMA) is used as the channel filter.

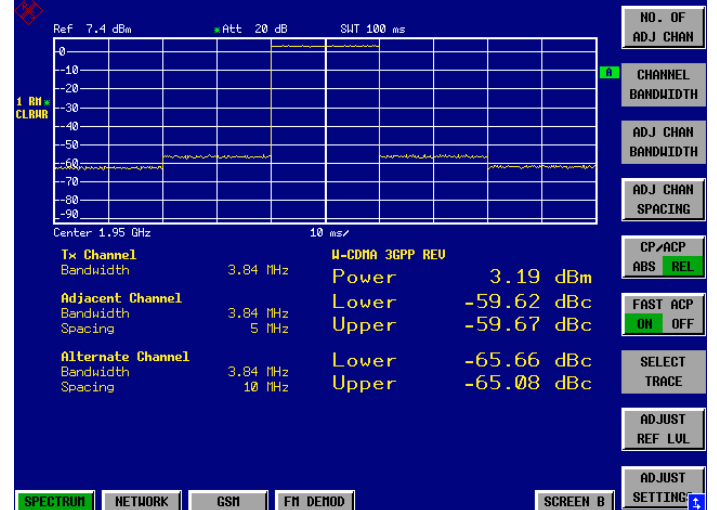

Fig. 2-33 Measuring the adjacent channel power of a W-CDMA signal with the Fast ACP method

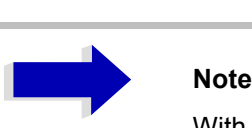

With W-CDMA, the R&S FSP's dynamic range for adjacent channel measurements is limited by the 12-bit A/D converter. The greatest dynamic range is, therefore, obtained with the IBW method.

# **Optimum Level Setting for ACP Measurements on W-CDMA Signals**

The dynamic range for ACPR measurements is limited by the thermal noise floor, the phase noise and the intermodulation (spectral regrowth) of the Spectrum Analyzer. The power values produced by the R&S FSP due to these factors accumulate linearly. They depend on the applied level at the input mixer. The three factors are shown in the figure below for the adjacent channel (5 MHz carrier offset)

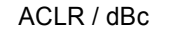

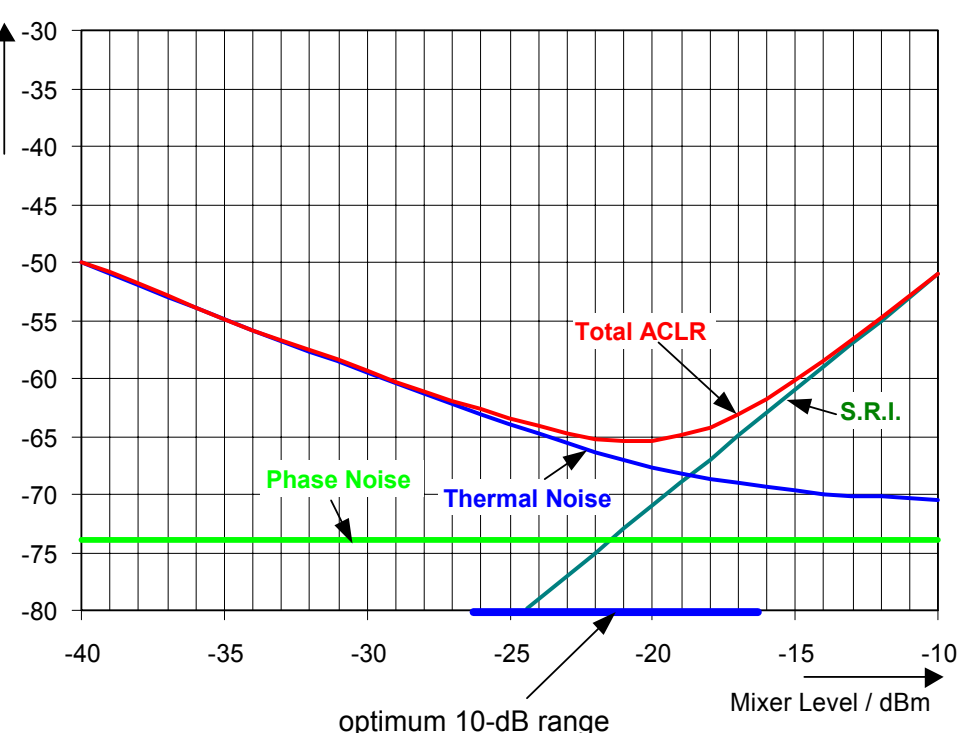

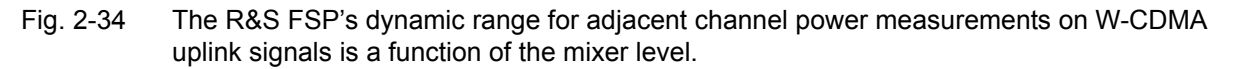

The level of the W-CDMA signal at the input mixer is shown on the horizontal axis, i.e. the measured signal level minus the selected RF attenuation. The individual components which contribute to the power in the adjacent channel and the resulting relative level (total ACPR) in the adjacent channel are displayed on the vertical axis. The optimum mixer level is  $-21$  dBm. The relative adjacent channel power (ACPR) at an optimum mixer level is -65 dBc. Since, at a given signal level, the mixer level is set in 10 dB steps with the 10 dB RF attenuator, the optimum 10 dB range is shown in the figure: it spreads from -16 dBm to -26 dBm. The obtainable dynamic range in this range is 62 dB.

To set the attenuation parameter manually, the following method is recommended:

- $\cdot$  Set the RF attenuation so that the mixer level (= measured channel power  $-$  RF attenuation) is between -16 dBm and -26 dBm.
- Set the reference level to the largest possible value where no overload (IFOVLD) is indicated.

This method is automated with the R&S FSP's ADJUST REF LEVEL function. Especially in remote control mode, e.g. in production environments, it is best to correctly set the attenuation parameters prior to the measurement, as the time required for automatic setting can be saved.

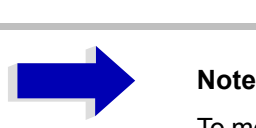

To measure the R&S FSPís intrinsic dynamic range for W-CDMA adjacent channel power measurements, a filter which suppresses the adjacent channel power is required at the output of the transmitter. A SAW filter with a bandwidth of 4 MHz, for example, can be used.

# **Amplitude distribution measurements**

If modulation types that do not have a constant envelope in the time domain are used, the transmitter has to handle peak amplitudes that are greater than the average power. This includes all modulation types that involve amplitude modulation, QPSK for example. CDMA transmission modes in particular may have power peaks that are large compared to the average power.

For signals of this kind, the transmitter must provide large reserves for the peak power to prevent signal compression and thus an increase of the bit error rate at the receiver.

The peak power, or the crest factor of a signal is therefore an important transmitter design criterion. The crest factor is defined as the peak power / mean power ratio or, logarithmically, as the peak level minus the average level of the signal.

To reduce power consumption and cut costs, transmitters are not designed for the largest power that could ever occur, but for a power that has a specified probability of being exceeded (e.g. 0.01%).

To measure the amplitude distribution, the R&S FSP has simple measurement functions to determine both the APD = **A**mplitude **P**robability **D**istribution and CCDF = **C**omplementary **C**umulative **D**istribution **F**unction.

# **Note**

In the literature, APD is also used for the probability of amplitude violation. This is the complimentary function to the APD function of R&S FSP. The term PDF (=Probability Density Function) which is frequently used in the literature corresponds to the APD function of R&S FSP.

In the APD display mode, the probability of occurrence of a certain level is plotted against the level.

In the CCDF display mode, the probability that the mean signal power will be exceeded is shown in percent.

# **Measurement Example - Measuring the APD and CCDF of white noise generated by the R&S FSP**

- *1. Set the Spectrum Analyzer to its default state.*
	- ➢ Press the *PRESET* key. The R&S FSP is in its default state.

# *2. Configure the R&S FSP for APD measurement*

- ➢ Press the *AMPT* key and enter **-***60 dBm*. The R&S FSP's intrinsic noise is displayed at the top of the screen.
- ➢ Press the *MEAS* key.
- ➢ Press the *SIGNAL STATISTIC* ! softkey.
- ➢ Set the *APD* softkey to *ON*.

The R&S FSP sets the frequency span to 0 Hz and measures the amplitude probability distribution (APD). The number of uncorrelated level measurements used for the measurement is 100000. The mean power and the peak power are displayed in dBm. The crest factor (peak power – mean power) is output as well (see [Fig. 2-35](#page-59-0)).

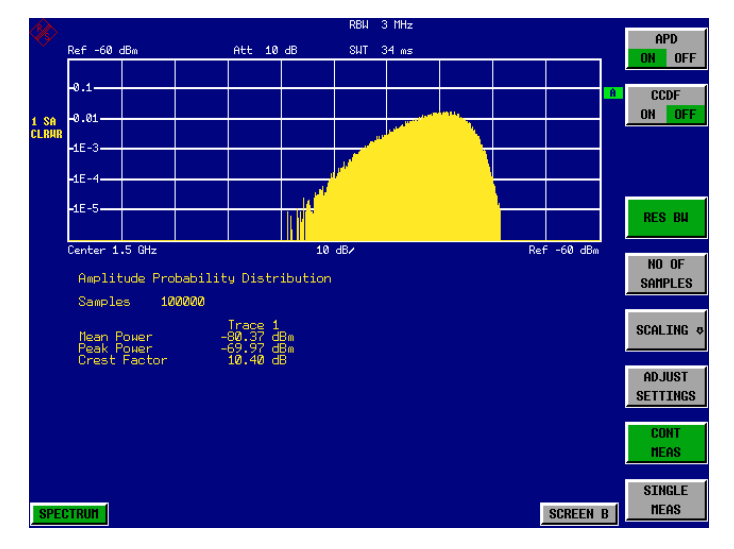

Fig. 2-35 Amplitude probability distribution of white noise

# <span id="page-59-0"></span>*3. Switch to the CCDF display mode.*

➢ Set the *CCDF* softkey to *ON*

The APD measurement is switched off and the CCDF display mode is switched on.

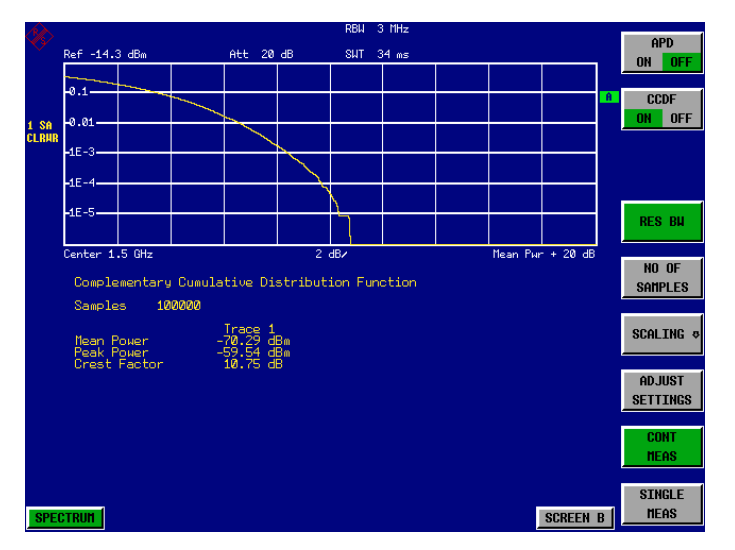

Fig. 2-36 The CCDF of white noise

The CCDF trace indicates the probability that a level will exceed the mean power. The level above the mean power is plotted along the X axis of the graph.The origin of the axis corresponds to the mean power level. The probability that a level will be exceeded is plotted along the Y axis.

# *4. Bandwidth selection*

If the amplitude distribution is measured, the resolution bandwidth must be set in a way that the complete spectrum of the signal to be measured falls within the bandwidth. This is the only way of ensuring that all the amplitudes will pass through the IF filter without being distorted. If the selected resolution bandwidth is too small for a digitally modulated signal, the amplitude distribution at the output of the IF filter becomes a Gaussian distribution according to the central limit theorem and so corresponds to a white noise signal. The true amplitude distribution of the signal therefore cannot be determined.

A video bandwidth which is large in comparison to the resolution bandwidth ( $\geq$  3 x RBW) must be selected. This ensures that the amplitude peaks of the signal are not smoothed by the lowpass effect of the video filter. The video bandwidth is set automatically during statistics measurements.

Since the video bandwidth of the R&S FSP is limited to 10 MHz, lowpass filtering occurs during measurements with a resolution bandwidth of 10 MHz. Additional band-limiting occurs at a resolution bandwidth of 10 MHz due to the lowpass filtering at the output of the log amplifier. The latter limits the video signal to a bandwidth of 8 MHz in order to obtain sufficient suppression of the 20.4 MHz IF. The level range of the signal amplitudes, e.g. during APD white-noise measurements, is smaller. For broadband-modulated signals such as W-CDMA signals, the effect depends on the bandwidth occupied by the signal. At a signal bandwidth of 4 MHz, the amplitude distribution can be measured correctly with the effective video bandwidth.

### *5. Selecting the number of samples*

For statistics measurements with the R&S FSP, the number of samples N<sub>Samples</sub> is entered for statistical evaluation instead of the sweep time. Since only statistically independent samples contribute to statistics, the measurement or sweep time is calculated automatically. It is indicated on the R&S FSP display. The samples are statistically independent if the time difference is at least 1/RBW. The sweep time SWT is, therefore, expressed as follows:

SWT = NSamples /RBW

# **3 Manual Control**

For details refer to the Quick Start Guide, chapter 4, "Basic Operation".

# **4 Instrument Functions**

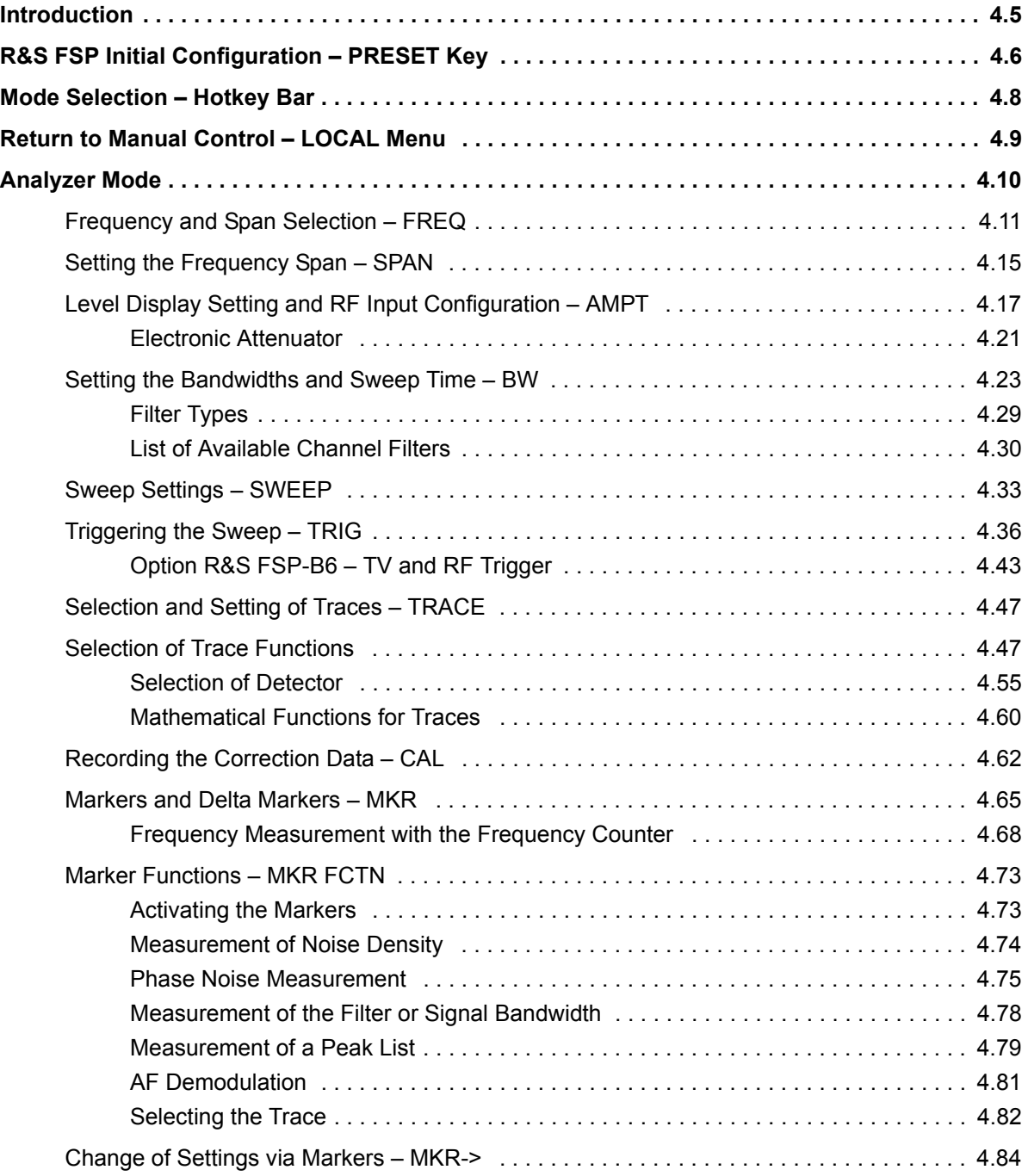

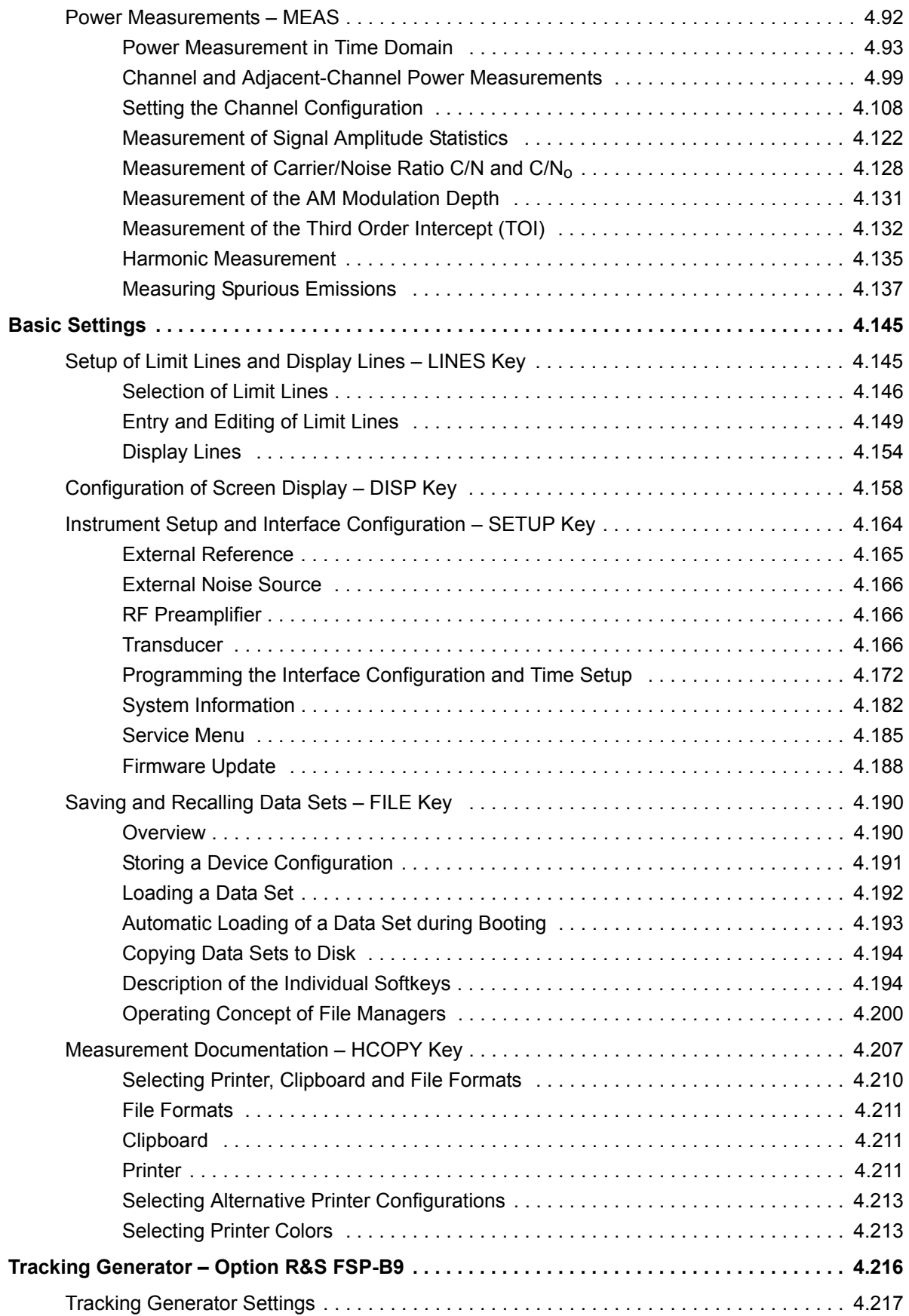

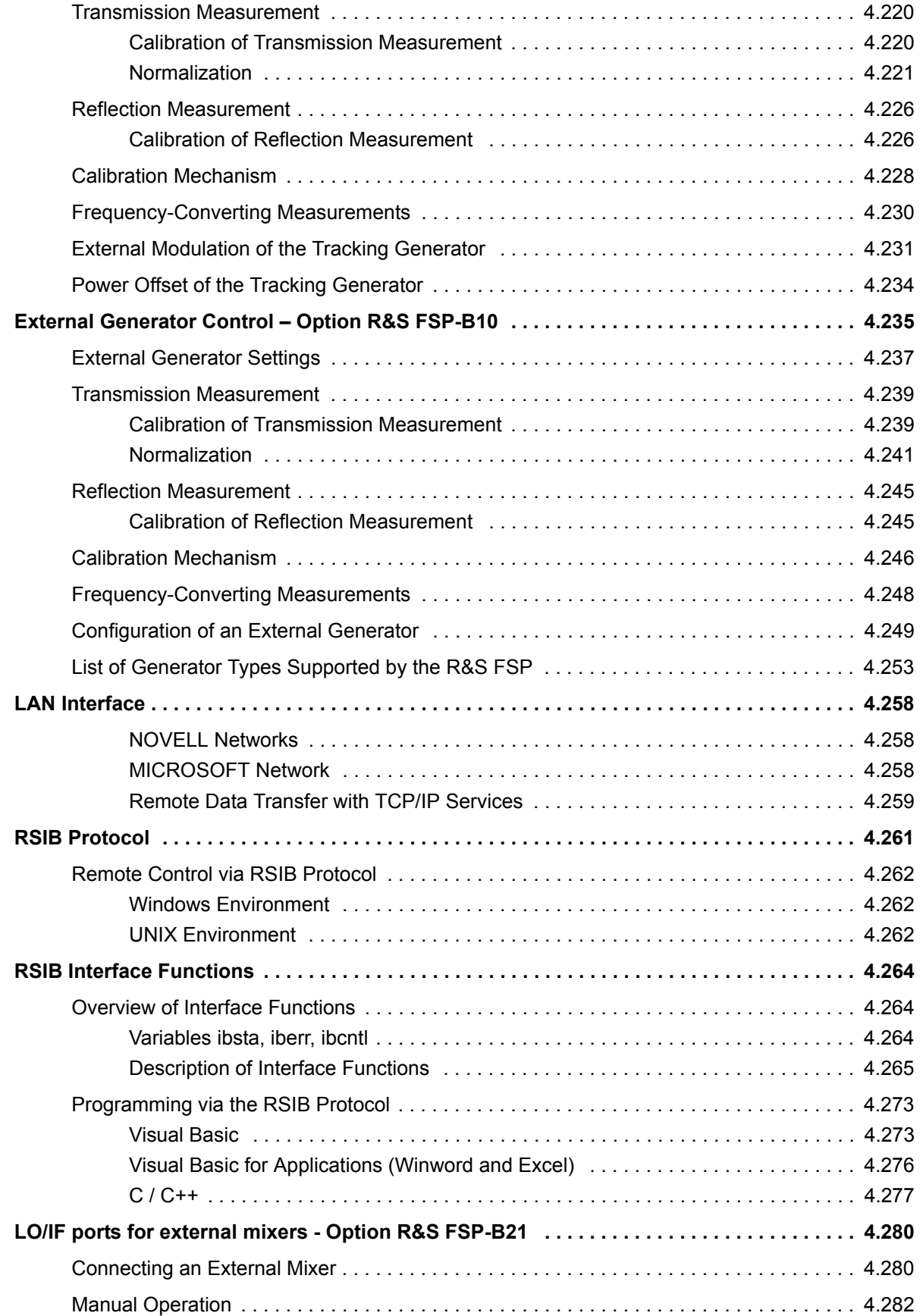

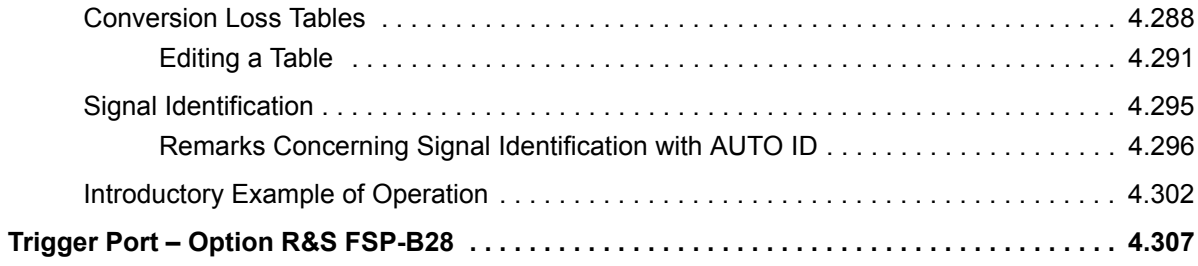

# <span id="page-68-0"></span>**Introduction**

All functions of the Spectrum Analyzer and their application are explained in detail in this chapter. The sequence of the described menu groups depends on the procedure selected for the configuration and start of a measurement:

- 1. Resetting the instrument *PRESET* key
- 2. Setting the mode hotkey bar and *LOCAL* key
- 3. Setting the measurement parameters keys *FREQ*, *SPAN*, *AMPT*, *BW*, *SWEEP*, *TRIG*, *TRACE*, *CAL*
- 4. Selecting and configuring the measurement function keys *MKR*, *MKR->*, *MKR FCTN*, *MEAS*, *LINES*

The instrument functions for general settings, printout and data management are described at the end of this chapter ñ keys *DISP*, *SETUP*, *FILE* and *HCOPY*.

The operating concept is described in the Quick Start Guide, chapter 4, "Basic Operation".

The IEC/IEEE-bus commands (if any) are indicated for each softkey. For a fast overview a list of softkeys with the associated IEC/IEEE-bus commands is given at the end of chapter "Remote Control – Description of Commands".

An index at the end of the manual serves as further help for the user.

# <span id="page-69-0"></span>**R&S FSP Initial Configuration - PRESET Key**

**PRESET** Using the *PRESET* key, the R&S FSP can be set to a predefined initial state.

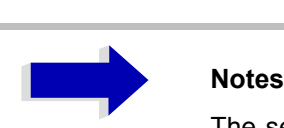

The settings are selected in a way that the RF input is always protected against overload, provided that the applied signal levels are in the allowed range for the instrument.

The initial instrument state set by the *PRESET* key can be adapted to arbitrary applications using the STARTUP RECALL function. With this function the STARTUP RECALL data set is loaded upon pressing the *PRESET* key. For further information refer to section "Saving and Recalling Data Sets – FILE Key" on page 4.190.

Pressing the *PRESET* key causes the R&S FSP to enter its initial state according to the following table:

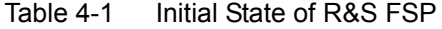

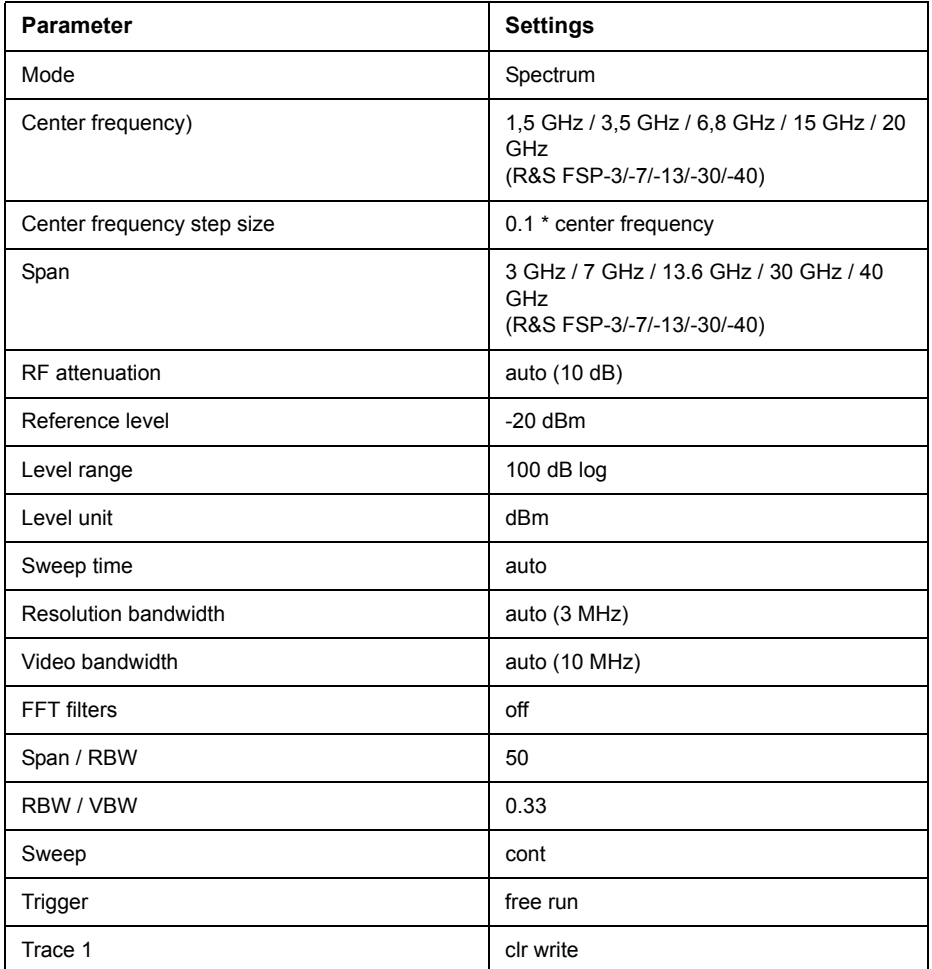

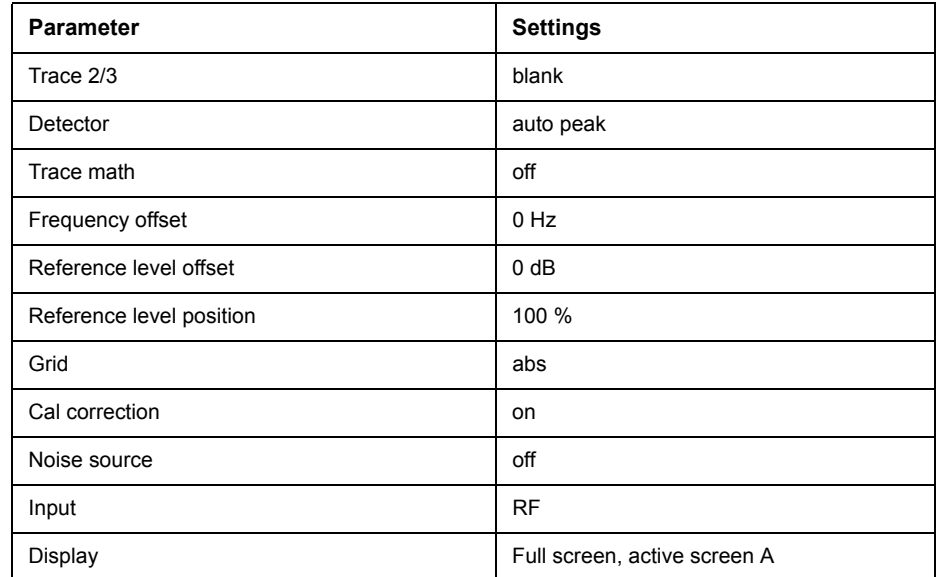

# <span id="page-71-0"></span>**Mode Selection - Hotkey Bar**

For fast mode selection the R&S FSP has keys located under the measurement screen, the so-called hotkeys. These hotkeys are displayed depending on the options installed on the instrument. According to the selected mode, the corresponding softkey menus are displayed (on the right side of the measurement screen).

Two keys are reserved for the basic model:

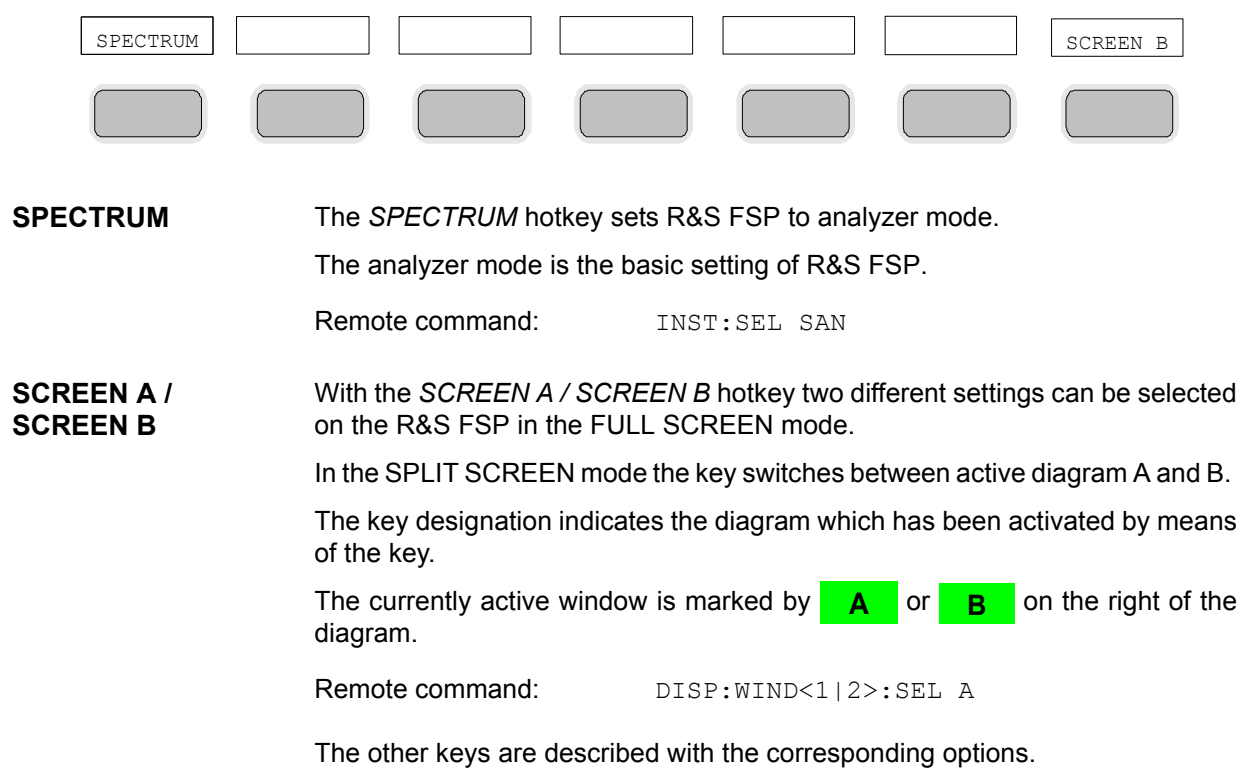
# **Return to Manual Control - LOCAL Menu**

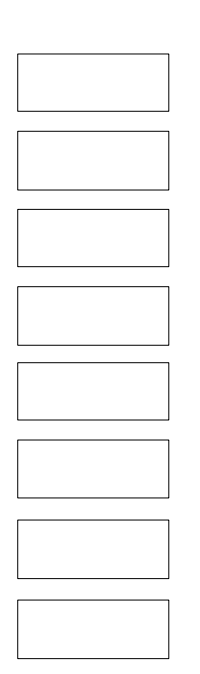

LOCAL

The LOCAL menu is displayed on switching the instrument to remote control mode.

At the same time, the hotkey bar is blanked out and all keys are disabled except the *PRESET* key. The diagram, traces and display fields are then blanked out (they can be activated using the remote control command  $\texttt{system:DISPlay:}$ UPDate ON).

The menu contains only one softkey, the *LOCAL* key. The *LOCAL* key switches the instrument from remote to manual control, with the assumption that the remote controller has not previously set the LOCAL LOCKOUT function.

A change in the control mode consists of:

## $-$  Enabling the Front Panel Keys

Returning to manual mode enables all inactive keys and turns on the hotkey bar. The softkey menu which is displayed is the main menu of the current mode.

## **Inserting the measurement diagrams**

The blanked diagrams, traces and display fields are inserted.

## **Generating the message OPERATION COMPLETE**

If, at the time of pressing the *LOCAL* softkey, the synchronization mechanism via \*OPC, \*OPC? or \*WAI is active, the currently running measurement procedure is aborted and synchronization is achieved by setting the corresponding bits in the registers of the status reporting system.

## **Setting Bit 6 (User Request) of the Event Status Register**

With a corresponding configuration of the status reporting system, this bit immediately causes the generation of a service request (SRQ) which is used to inform the control software that the user wishes to return to front-panel control. This information can be used, e.g., to interrupt the control program so that the user can make necessary manual corrections to instrument settings. This bit is set each time the *LOCAL* softkey is pressed.

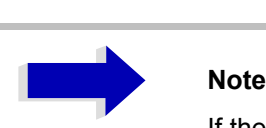

If the LOCAL LOCKOUT function is active in the remote control mode, the front-panel *PRESET* key is also disabled. The LOCAL LOCKOUT state is left as soon as the process controller de-activates the REN line or the IEC/IEEE-bus cable is disconnected from the instrument.

# **Analyzer Mode**

The analyzer mode is activated by pressing the *SPECTRUM* hotkey (see also section "Mode Selection  $-$  Hotkey Bar" on page 4.8)

### **SPECTRUM** The *SPECTRUM* hotkey selects the analyzer mode.

This mode is the default setting of the R&S FSP.

The functions provided correspond to those of a conventional spectrum analyzer. The Spectrum Analyzer measures the frequency spectrum of the test signal over the selected frequency range with the selected resolution and sweep time, or, for a fixed frequency, displays the waveform of the video signal.

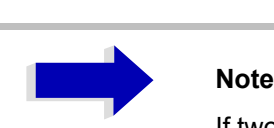

If two displays (screen A and screen B) are opened after switch-on of signal analysis, the analyzer mode is only set for the display activated for entry (marked at the top right corner of diagram). For the other display, the previous settings remain valid.

Data acquisition and display of measured values is sequential: first in the upper and then in the lower display.

## **Frequency and Span Selection - FREQ**

The *FREQ* key is used to specify the frequency axis of the active display window. The frequency axis can be defined either by the start and stop frequency or by the center frequency and the span (*SPAN* key). With two windows (SPLIT SCREEN) displayed at the same time, the input data always refer to the window selected in the *SYSTEM-DISPLAY* menu.

After pressing one of the *CENTER*, *START* or *STOP* softkeys, the value of the corresponding parameter can be defined in an input window.

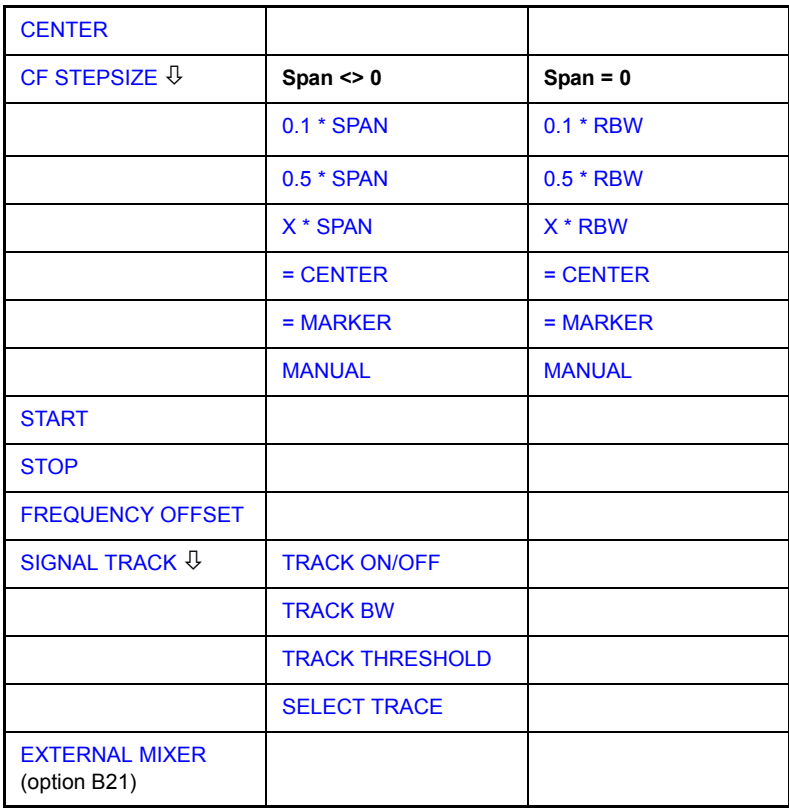

<span id="page-74-0"></span>**CENTER** The *CENTER* softkey opens the window for manually entering the center frequency.

The allowed range of values for the center frequency is:

 $\cdot$  for the frequency domain (span  $>0$ ):

minspan /  $2 \leq f_{center} \leq f_{max}$  – minspan / 2

and for the time domain (span =  $0$ ):

0 Hz  $\leq$  f<sub>center</sub>  $\leq$  f<sub>max</sub> f<sub>center</sub> center frequency minspan smallest selectable span > 0 Hz (10 Hz) f<sub>max</sub> max. frequency

Remote command: FREQ: CENT 100MHz

<span id="page-75-0"></span>**CF STEPSIZE** The *CF STEPSIZE* softkey opens a submenu for setting the step size of the center frequency. The step size can be coupled to the span (frequency domain) or the resolution bandwidth (time domain) or it can be manually set to a fixed value. The softkeys are mutually exclusive selection keys.

> The softkeys are presented according to the selected domain (frequency or time).

### **Softkeys in frequency domain:**

<span id="page-75-1"></span>0.1 \* SPAN The *0.1 \* SPAN* softkey sets the step size for the center frequency entry to 10% of the span.

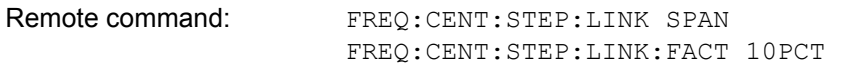

<span id="page-75-2"></span>0.5 \* SPAN The *0.5 \* SPAN* softkey sets the step size for the center frequency entry to 50% of the span.

> Remote command: FREQ: CENT: STEP: LINK SPAN FREQ:CENT:STEP:LINK:FACT 50PCT

<span id="page-75-3"></span>X \* SPAN The *X \* SPAN* softkey allows the factor defining the center frequency step size to be entered as % of the span.

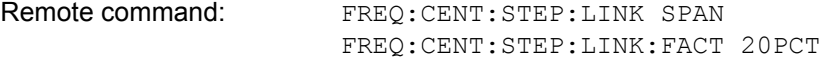

<span id="page-75-4"></span>= CENTER The *= CENTER* softkey sets the step size coupling to MANUAL and the step size to the value of the center frequency. This function is especially useful during measurements of the signal harmonic content because by entering the center frequency each stroke of the *STEP* key selects the center frequency of another harmonic.

Remote command:

<span id="page-75-5"></span>= MARKER The *= MARKER* softkey sets the step size coupling to MANUAL and the step size to the value of the marker. This function is especially useful during measurements of the signal harmonic content at the marker position because by entering the center frequency each stroke of the *STEP* key selects the center frequency of another harmonic.

Remote command: --

<span id="page-75-6"></span>MANUAL The *MANUAL* softkey activates the window for entering a fixed step size.

Remote command: FREQ: CENT: STEP 120MHz

### **Softkeys in time domain:**

<span id="page-75-7"></span>0.1 \* RBW The *0.1 \* RBW* softkey sets the step size for the center frequency entry to 10% of the resolution bandwidth.

*AUTO 0.1 \* RBW* corresponds to the default setting.

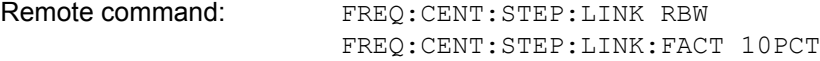

<span id="page-76-2"></span>0.5 \* RBW The 0.5 \* RBW softkey sets the step size for the center frequency entry to 50% of the resolution bandwidth.

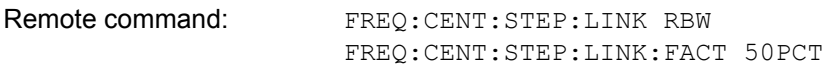

<span id="page-76-3"></span>X \* RBW The *X* \* RBW softkey allows the factor defining the center frequency step size to be entered as % of the resolution bandwidth.

> Values between 1 and 100% in steps of 1% are allowed. The default setting is 10%.

Remote command: FREQ: CENT: STEP: LINK RBW FREQ:CENT:STEP:LINK:FACT 20PCT

<span id="page-76-4"></span>= CENTER The *= CENTER* softkey sets the step size coupling to MANUAL and the step size to the value of the center frequency. This function is especially useful during measurements of the signal harmonic content because by entering the center frequency each stroke of the *STEP* key selects the center frequency of another harmonic.

Remote command: --

<span id="page-76-5"></span>= MARKER The *= MARKER* softkey sets the step size coupling to MANUAL and the step size to the value of the marker. This function is especially useful during measurements of the signal harmonic content at the marker position because by entering the center frequency each stroke of the *STEP* key selects the center frequency of another harmonic.

Remote command:

MANUAL The *MANUAL* softkey activates the window for entering a fixed step size.

Remote command: FREQ: CENT: STEP 120MHz

<span id="page-76-6"></span><span id="page-76-0"></span>**START** The *START* softkey activates the window for manually entering the start frequency.

The allowed range of values for the start frequency is:

0 Hz  $\leq$  f<sub>start</sub>  $\leq$  f<sub>max</sub> - minspan Remote command: FREQ: STAR 20MHz f<sub>start</sub> start frequency minspan smallest selectable span (10 Hz)  $f_{\text{max}}$  max. frequency

<span id="page-76-1"></span>**STOP** The *STOP* softkey activates the window for entering the stop frequency. The allowed range of values for the stop frequency is:

minspan  $\leq f_{\text{stop}} \leq f_{\text{max}}$ f<sub>stop</sub> stop frequency minspan smallest selectable span (10 Hz) f<sub>max</sub> max. frequency

Remote command: FREQ: STOP 2000MHz

<span id="page-77-0"></span>**FREQUENCY OFFSET** The *FREQUENCY OFFSET* softkey activates the window for entering an arithmetical frequency offset which is added to the frequency axis labelling. The allowed range of values for the offset is -100 GHz to 100 GHz. The default setting is 0 Hz.

Remote command: FREQ: OFFS 10 MHz

<span id="page-77-1"></span>**SIGNAL TRACK** The *SIGNAL TRACK* softkey switches on the tracking of a signal near the center frequency. The signal is tracked as long it is in the search bandwidth around the center frequency defined with *TRACK BW* and above the level threshold defined with *TRACK THRESHOLD*.

> For that purpose, the maximum signal is searched (*PEAK SEARCH)* on the screen and the center frequency set to this signal (*MARKER* ->*CENTER*) after each frequency sweep within the search bandwidth.

> If the signal falls below the level threshold or jumps out of the search bandwidth around the center frequency, the center frequency is not varied until a signal is in the search bandwidth above the level threshold. This can be achieved by manually modifying the center frequency, for example.

> On switching on, the softkey is highlighted and the search bandwidth and the threshold value are marked on the diagram by two vertical lines and one horizontal line. All these lines are allocated the designation TRK.

> At the same time a submenu is opened in which the search bandwidth, the threshold value and the trace can be modified for the maximum search.

The softkey is only available in the frequency domain (span >0).

Remote command: CALC:MARK:FUNC:STR OFF

<span id="page-77-2"></span>TRACK ON/OFF The *TRACK ON/OFF* softkey switches on and off signal tracking.

Remote command: CALC:MARK:FUNC:STR OFF

<span id="page-77-3"></span>TRACK BW The *TRACK BW* softkey defines the search bandwidth for signal tracking. The frequency range is symmetrical with respect to the center frequency.

Remote command: CALC:MARK:FUNC:STR:BAND 10KHZ

<span id="page-77-4"></span>TRACK THRESHOLD The *TRACK THRESHOLD* softkey defines the threshold value for signal detection. The value is always entered as an absolute level value.

Remote command: CALC:MARK: FUNC: STR: THR -70DBM

<span id="page-77-5"></span>SELECT TRACE The *SELECT TRACE* softkey selects the trace on which signal tracking is to be performed.

Remote command: CALC:MARK:FUNC:STR:TRAC 1

## **Setting the Frequency Span - SPAN**

The *SPAN* key opens a menu which offers various options for setting the span.

The entry of the span (*SPAN MANUAL* softkey) is automatically active for span > 0 Hz.

For span = 0 Hz the entry for sweep time (*SWEEPTIME MANUAL*) is automatically active.

With two windows (*SPLIT SCREEN)* displayed at the same time, the input data always refer to the window selected with the *SCREEN A/B* hotkey.

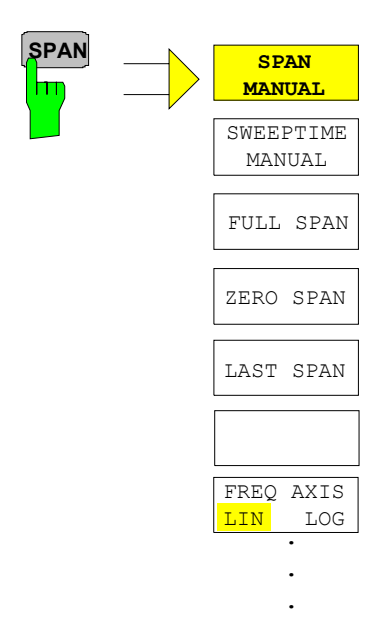

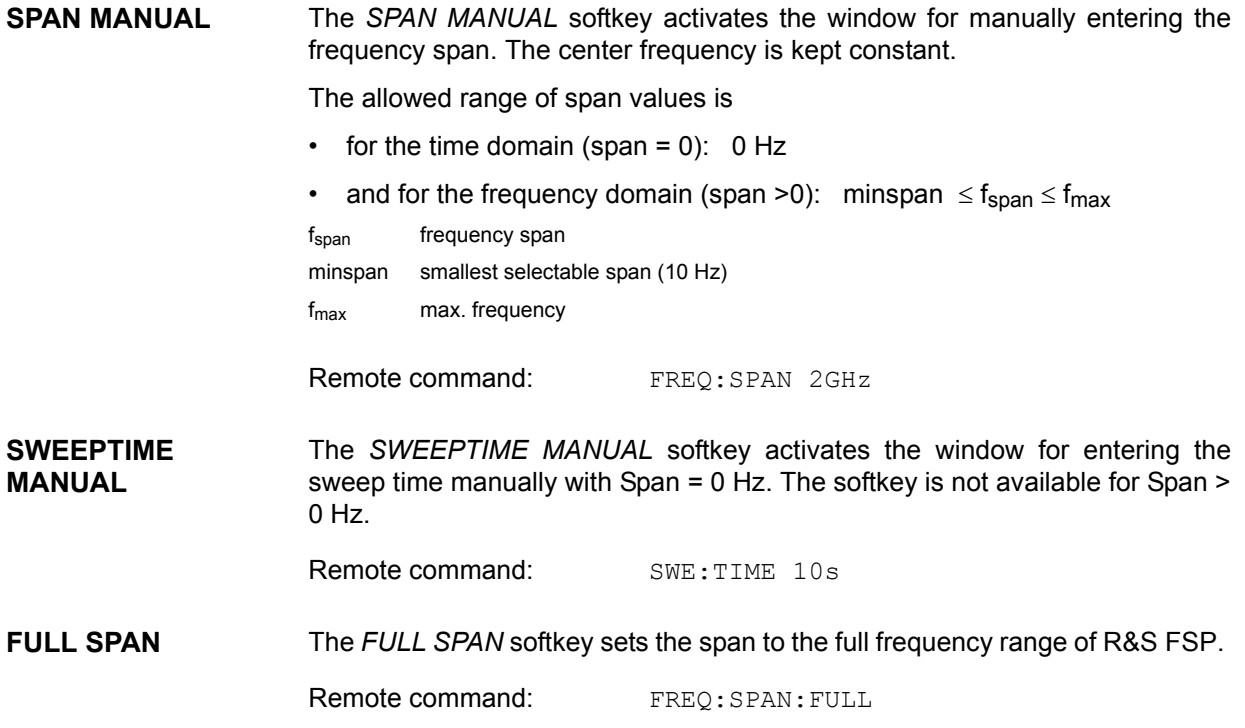

**ZERO SPAN** The *ZERO SPAN* softkey sets the span to 0 Hz. The x axis becomes the time axis with the grid lines corresponding to 1/10 of the current sweep time (SWT).

Remote command: FREQ: SPAN 0Hz

**LAST SPAN** After changing the span setting the *LAST SPAN* softkey activates the previous setting. With this function a fast change between overview measurement (*FULL SPAN*) and detailed measurement (manually set center frequency and span) is possible.

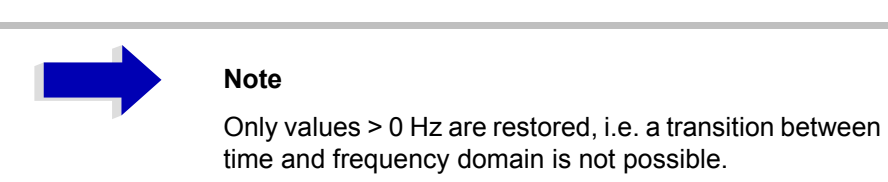

Remote command: --

**FREQ AXIS LIN/ LOG** The *FREQ AXIS LIN/LOG* softkey switches between linear and logarithmic scaling of the frequency axis. Switch over is only possible if the stop/start frequency ratio is ≥10.

The default state is LIN.

The logarithmic frequency axis is only available in analyzer mode and it is not available in zero span mode, in external mixer mode, with frequency offset or if the ratio stop frequency / start frequency is below 1.4.

Remote command: DISP: WIND<1|2>:TRAC:X:SPAC LIN

# **Level Display Setting and RF Input Configuration - AMPT**

The *AMPT* key is used to set the reference level, the maximum level and the display range of the active window as well as the input impedance and the input attenuation of the RF input.

The *AMPT* key opens a menu for setting the reference level and the input attenuation of the active window. The data entry for the reference level (*REF LEVEL* softkey) is opened automatically.

Further settings regarding level display and attenuation can be made in this menu.

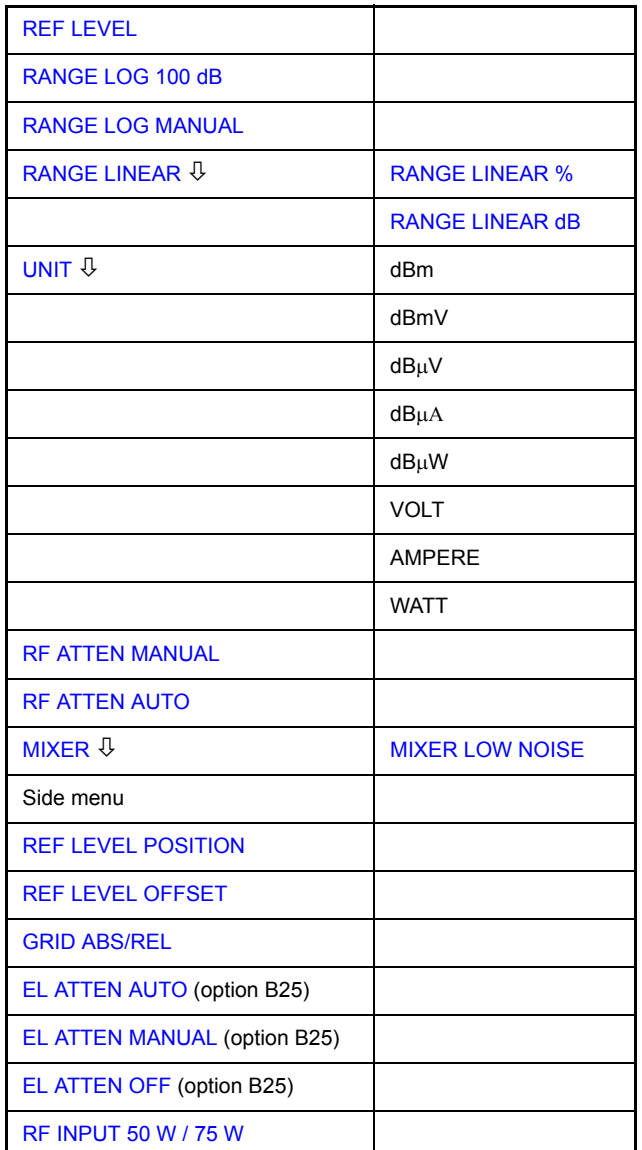

**REF LEVEL** The *REF LEVEL* softkey allows the reference level to be input in the currently active unit (dBm, dBµV, etc.)

Remote command: DISP:WIND:TRAC:Y:RLEV -60dBm

**RANGE LOG 100 dB** The *RANGE LOG 100 dB* softkey sets the level display range to 100 dB.

Remote command: DISP:WIND:TRAC:Y:SPAC LOG DISP:WIND:TRAC:Y 100DB

<span id="page-81-0"></span>**RANGE LOG MANUAL** The *RANGE LOG MANUAL* softkey activates the manual entry of the level display range. Display ranges from 1 to 200 dB are allowed in 10 dB steps. Inputs which are not allowed are rounded to the next valid value.

The default setting is 100 dB.

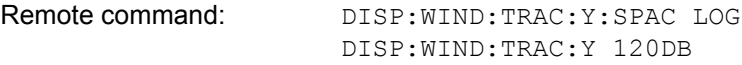

<span id="page-81-1"></span>**RANGE LINEAR** The *RANGE LINEAR* softkey selects linear scaling for the level display range of the Spectrum Analyzerr. In addition, it opens a submenu for selecting % or dB for the scaling.

> When linear scaling is selected, the % scaling is first activated (see also *RANGE LINEAR dB* softkey).

Remote command: DISP:WIND:TRAC:Y:SPAC LIN

<span id="page-81-2"></span>RANGE LINEAR % The *RANGE LINEAR %* softkey selects linear scaling in % for the level display range, i.e. the horizontal lines are labelled in %. The grid is divided in decadic steps. Markers are displayed in the selected unit; delta markers are displayed in % referenced to the voltage value at the position of marker 1.

Remote command: DISP:WIND:TRAC:Y:SPAC LIN

<span id="page-81-3"></span>RANGE LINEAR dB The *RANGE LINEAR dB* softkey selects linear scaling in dB for the level display range, i.e. the horizontal lines are labelled in dB.

> Markers are displayed in the selected unit; delta markers are displayed in dB referenced to the power value at the position of marker 1.

Remote command: DISP:WIND:TRAC:Y:SPAC LDB

<span id="page-82-0"></span>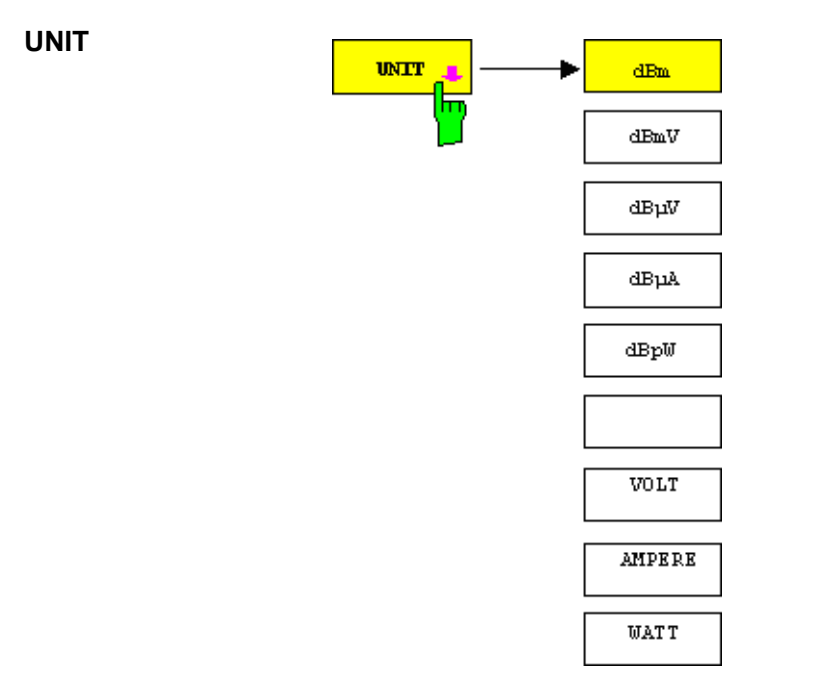

The *UNIT* softkey opens a submenu allowing to select the unit for the level axis.

The default setting is dBm.

In general, the Spectrum Analyzer measures the signal voltage at the RF input. The level display is calibrated in rms values of an unmodulated sinewave signal. In the default state, the level is displayed at a power of 1 mW (= dBm). Via the known input resistance of 50  $\Omega$  or 75W, conversion to other units is possible. The units dBm, dBmV, dBµV, dBµA, dBpW, V, A and W are directly convertible.

Remote command: CALC: UNIT: POW DBM

<span id="page-82-1"></span>**RF ATTEN MANUAL** The *RF ATTEN MANUAL* softkey allows the attenuation to be entered irrespective of the reference level.

> The attenuation can be set in 10 dB steps between 0 and 70 dB (in 5 dB steps between 0 and 75 dB if option B25, *Electronic Attenuator*, is fitted).

Other entries will be rounded to the next lower integer value.

If the defined reference level cannot be set for the given RF attenuation, the reference level will be adjusted accordingly and the warning "Limit reached" will be output.

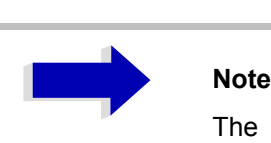

The 0 dB value can be entered only via the numeric keypad in order to protect the input mixer against overload.

Remote command: INP:ATT 40 DB

<span id="page-83-0"></span>**RF ATTEN AUTO** The *RF ATTEN AUTO* softkey sets the RF attenuation automatically as a function of the selected reference level.

> This ensures that the optimum RF attenuation desired by the user is always used.

*RF ATTEN AUTO* is the default setting.

Remote command: INP: ATT: AUTO ON

**MIXER LEVEL** The *MIXER LEVEL* softkey opens the submenu for changing the mixer level at the input mixer.

**MIXER** The *MIXER* softkey opens a submenu for defining the maximum mixer level attainable for the selected reference level.

MIXER LOW NOISE The *MIXER LOW NOISE* softkey changes the operating point of the input mixer so that (with the RF attenuation remaining the same) the inherent noise of the Spectrum Analyzer is reduced compared to the default setup. If the softkey is enabled, the Spectrum Analyzer has an improved dynamic range above 3 GHz.

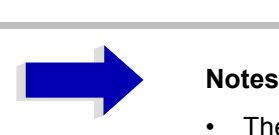

- The function is available for models 13, 30 and 40.
- The modified operating point of the input mixer will be effective only if the start frequency of the Spectrum Analyzer is ≥3 GHz.
- In the default setting, the function is switched off.

<span id="page-83-3"></span><span id="page-83-2"></span><span id="page-83-1"></span>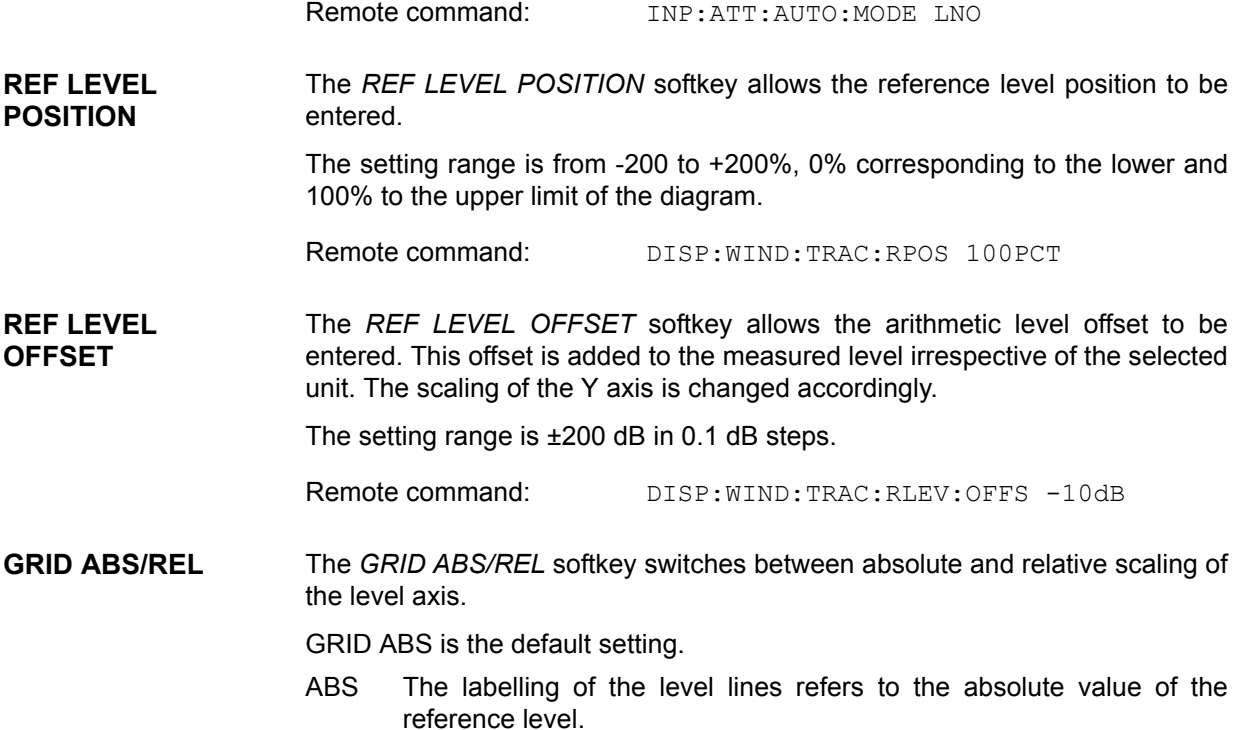

REL The upper line of the grid is always at 0 dB. The scaling is in dB whereas the reference level is always in the set unit (dBm, dBmV,..).

For setting *RANGE LINEAR* (linear scaling, labelling of axes in %) the softkey is not displayed since the unit % itself implies a relative scale.

Remote command: DISP:WIND:TRAC:Y:MODE ABS

<span id="page-84-0"></span>**RF INPUT 50** Ω **/ 75** Ω The *RF INPUT 50* <sup>Ω</sup> */ 75* <sup>Ω</sup> softkey switches the input impedance of the instrument between 50  $\Omega$  (= default setting) and 75  $\Omega$ .

> The setting 75  $\Omega$  should be used if the input impedance (50  $\Omega$ ) is transformed to 75  $\Omega$  using the corresponding adapter unit of type RAZ (= 25  $\Omega$  in series to the input impedance of the Spectrum Analyzer). The correction value used for the adoption is 1.76 dB = 10 log (75 $\Omega$  / 50 $\Omega$ ).

> All levels specified in this operating manual refer to the default setting of the instrument (50  $Ω$ ).

Remote command: INP: IMP 500HM

## **Electronic Attenuator**

Besides the mechanical attenuator at the RF input, the R&S FSP also offers an electronic attenuation setting (option ELECTRONIC ATTENUATOR B25). The attenuation range is 0 to 30 dB, with the default attenuation being preset by the mechanical attenuator.

**EL ATTEN MANUAL** The *EL ATTEN MANUAL* softkey switches the electronic attenuator on and allows the attenuation of the electronic attenuator to be set.

> The attenuation can be varied in 5 dB steps from 0 to 30 dB. Other entries are rounded to the next lower integer value.

> If the defined reference level cannot be set for the given RF attenuation, the reference level will be adjusted accordingly and the warning "Limit reached" will be output.

Remote command: INP: EATT: AUTO OFF INP:EATT 10 DB

This function is only available with option ELECTRONIC ATTENUATOR B25.

**EL ATTEN AUTO** The *EL ATTEN AUTO* softkey switches the electronic attenuator on and automatically sets its attenuation to 0 dB.

> The allowed setting range of the reference level ranges from the current reference level on switching on the electronic attenuator to over 30 dB. If a reference level is set outside the allowed 30-dB range, setting is performed by means of the mechanical attenuator. From this new reference level to over 30 dB the setting is again performed with the electronic attenuator.

Remote command: INP: EATT: AUTO ON

This function is only available with option ELECTRONIC ATTENUATOR B25.

**EL ATTEN OFF** The *EL ATTEN OFF* softkey switches the electronic attenuator off.

Remote command: INP: EATT: STAT OFF

This function is only available with option ELECTRONIC ATTENUATOR B25.

## **Setting the Bandwidths and Sweep Time – BW**

The *BW* key calls a menu for setting the resolution bandwidth (*RBW*), video bandwidth (*VBW*) and sweep time (*SWT*) for the frequency sweep. The parameters may be coupled dependent on the span (stop minus start frequency) or freely set by the user. When working with a split screen display, the settings always refer to the active window.

The R&S FSP offers resolution bandwidths from 10 Hz to 10 MHz in 1, 3, 10 steps:

Resolution bandwidths up to 100 kHz are realized using digital bandpasses with Gaussian characteristics. As far as the attenuation characteristic is concerned they behave like analog filters but have a much higher measurement speed than comparable analog filters. This is due to the fact that the transient response can be compensated as a result of an accurately defined filter behavior.

Bandwidths above 100 kHz are realized using decoupled 4-circuit LC filters.

As an alternative to the analog filters, FFT filters are available for the bandwidths between 1 Hz and 30 kHz. When working with bandwidths up to 30 kHz, the FFT algorithm offers considerably higher measurement speeds with all the other settings remaining the same. The reason is that with analog filters the sweep time required for a particular span is proportional to (Span/RBW2). When using the FFT algorithm, however, the sweep time is proportional to (Span/ RBW).

The video bandwidths are available in 1, 3, 10 steps between 1 Hz and 10 MHz. They can be set in accordance with the resolution bandwidth.

The video filters serve for smoothing the displayed trace. Video bandwidths that are small compared to the resolution bandwidth average out noise peaks and pulsed signals, so that only the signal average is displayed. If pulsed signals are to be measured, it is recommended to use a video bandwidth that is large compared to the resolution bandwidth (VBW  $\geq$  10  $\times$  RBW) for the amplitudes of pulses to be measured correctly.

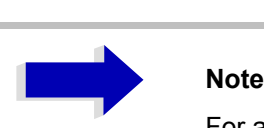

For analog and digital filters, the R&S FSP has overload reserves of different magnitude above the reference level. Due to the LO breakthrough the overload display OVLD responds with digital filters with RBW < 100 kHz, as soon as the start frequency is selected <6 \* resolution bandwidth, for RBW = 100 kHz, as soon as the start frequency is below 3 MHz.

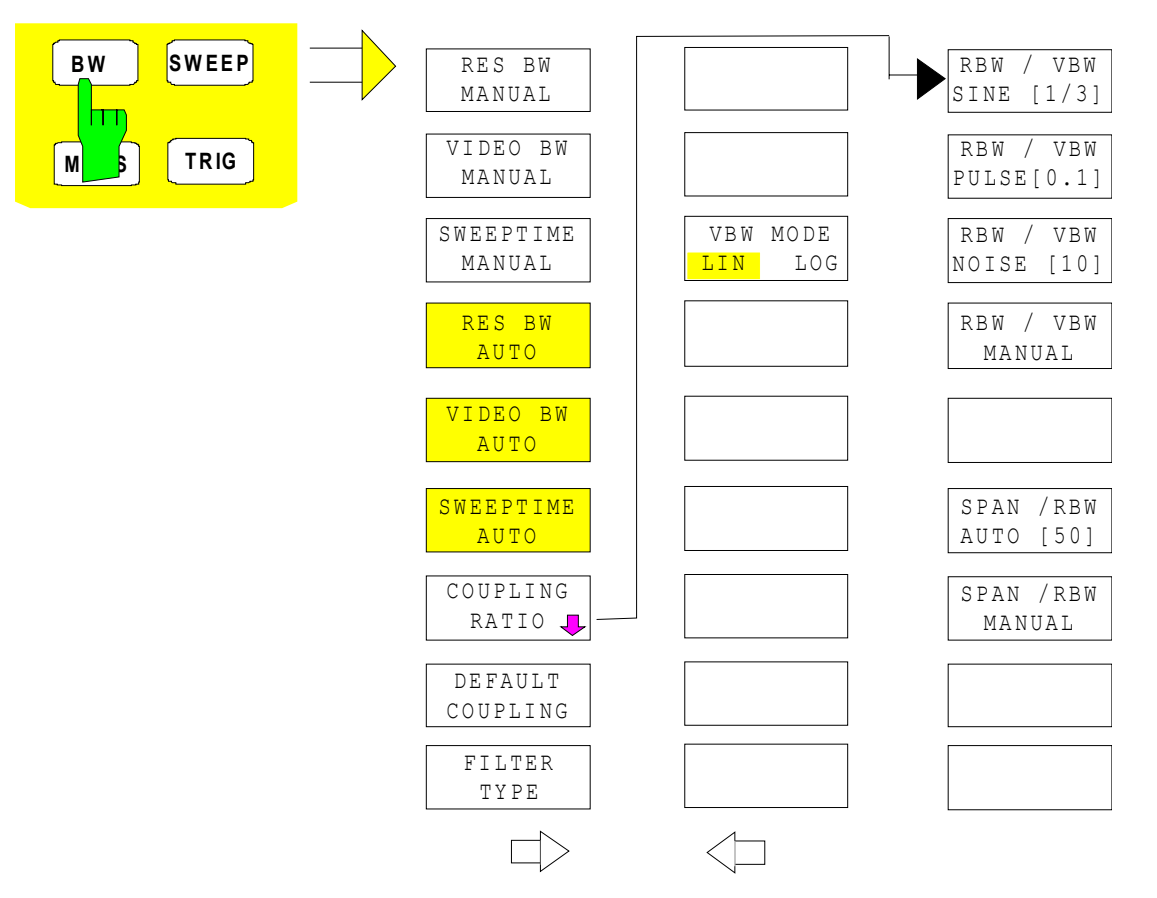

The *BW* key opens a menu for setting the resolution bandwidth, the video bandwidth, the sweep time and their couplings.

The ...BW AUTO softkeys are used to couple the functions. The coupling ratios are selected by means of the *COUPLING RATIO* softkey.

The ...BW MANUAL softkeys allow a parameter to be entered. This parameter is not coupled to the other parameters.

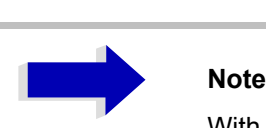

With the ...BW AUTO softkeys the resolution bandwidth, the video bandwidth and the sweep time can be entered separately for the frequency domain (span > 0 Hz) and the time domain (span  $= 0$  Hz).

But with ...BW MANUAL softkeys the selected values apply to both the frequency and time domain.

**RES BW MANUAL** The *RES BW MANUAL* softkey activates the manual data entry for the resolution bandwidth.

> The resolution bandwidth can be selected in 1/3/10 steps in the range between 10 Hz and 10 MHz. The nominal resolution bandwidth is the 3 dB bandwidth.

> When FFT filters are used, the lower limit of the bandwidth is 1 Hz. FFT filters may be used with bandwidths up to 30 kHz.

For numeric inputs, the values are always rounded to the nearest possible bandwidth. For rotary knob or UP/DOWN key inputs, the bandwidth is adjusted in steps either upwards or downwards.

For filter type CHANNEL or RRC the bandwidth is selected from the list of available channel filters given at the end of this section. For data entry, the cursor keys  $\circledcirc$  and  $\circledcirc$  scroll through this list.

The manual input mode of the resolution bandwidth is indicated by a green asterisk (\*) on the display.

Remote command: BAND: AUTO OFF; BAND 1MHz

**VIDEO BW MANUAL** The *VIDEO BW MANUAL* softkey activates the manual data entry for the video bandwidth.

> The video bandwidth can be selected in 1/3/10 steps in the range between 1 Hz and 10 MHz.

> For numeric inputs, the values are always rounded to the nearest possible allowed bandwidth. For rotary knob or UP/DOWN key inputs, the bandwidth is adjusted in steps either downwards or upwards.

> The manual input mode of the video bandwidth is indicated by a green asterisk (\*) on the display.

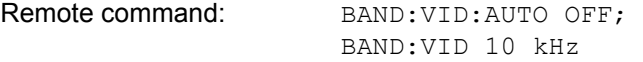

**SWEEP TIME MANUAL** The *SWEEPTIME MANUAL* softkey activates the manual data entry for the sweep time. At the same time, the coupling of the sweep time is cancelled. Other couplings (*VIDEO BW, RES BW*) remain effective.

> In the frequency domain (span  $> 0$  Hz) and for resolution bandwidths above 1 kHz, the allowed sweep times for spans > 3.2 kHz range from 2.5 ms through to 16000 s. With spans below 3.2 kHz, the maximum allowed sweep time is reduced to 5 s \* span/Hz.

> If FFT filters are used, the sweep time is fixed by the span and the bandwidth and therefore cannot be set.

> In time domain (span = 0 Hz), the range of sweep times is 1  $\mu$ s to 16000 s is selectable in steps of max. 5% of the sweep time. For numeric inputs, rounding is made to the nearest possible sweep time. For rotary knob or UP/DOWN key inputs, the sweep time is adjusted in steps either downwards or upwards.

> The manual input mode of the sweep time is indicated by a green asterisk (\*) on the display. If the selected sweep time is too short for the selected bandwidth and span, level measurement errors will occur. This happens because the available settling time for the resolution or video filters is too short. In this case, the R&S FSP outputs *UNCAL* on the display and marks the indicated sweep time with a red asterisk (\*).

Remote command: SWE:TIME:AUTO OFF; SWE:TIME 10s

**RES BW AUTO** The *RES BW AUTO* softkey couples the resolution bandwidth to the selected span. Changing the span causes automatic adjustment of the resolution bandwidth.

Automatic coupling of resolution bandwidth to span is always recommended when a favorable setting of the resolution bandwidth in relation to the selected span is desired for the measurement under request.

The coupling ratio is set in the *COUPLING RATIO* submenu.

The *RES BW AUTO* softkey is only available in the frequency domain (span > 0 Hz). The softkey is blanked in the time domain.

Remote command: BAND: AUTO ON

**VIDEO BW AUTO** The *VIDEO BW AUTO* softkey couples the video bandwidth to the resolution bandwidth. If the resolution bandwidth is changed, the video bandwidth is automatically adjusted.

> The coupling of the video bandwidth is always recommended when the minimum sweep time is required for a selected resolution bandwidth. Narrower video bandwidths require longer sweep times due to the longer settling time. Wider bandwidths reduce the signal/noise ratio.

The coupling ratio is set in the *COUPLING RATIO* submenu.

The coupling of the video bandwidth to the resolution filter is also permitted for the time domain display (span  $= 0$ ).

Remote command: BAND:VID:AUTO ON

**SWEEPTIME AUTO** The *SWEEPTIME AUTO* softkey couples the sweep time to the span, video bandwidth (VBW) and resolution bandwidth (RBW). The sweep time is automatically adjusted on any change in span, resolution bandwidth or video bandwidth.

> The softkey is only available in the frequency domain (span >0 Hz). It is blanked in the time domain.

> The R&S FSP always selects the shortest sweep time possible without falsifying the signal. The maximum level error compared to using a longer sweep time is < 0.1 dB. If additional bandwidth and level errors are to be avoided, the sweep time is to be set to three times the time offered in coupled mode.

Remote command: SWE: TIME: AUTO ON

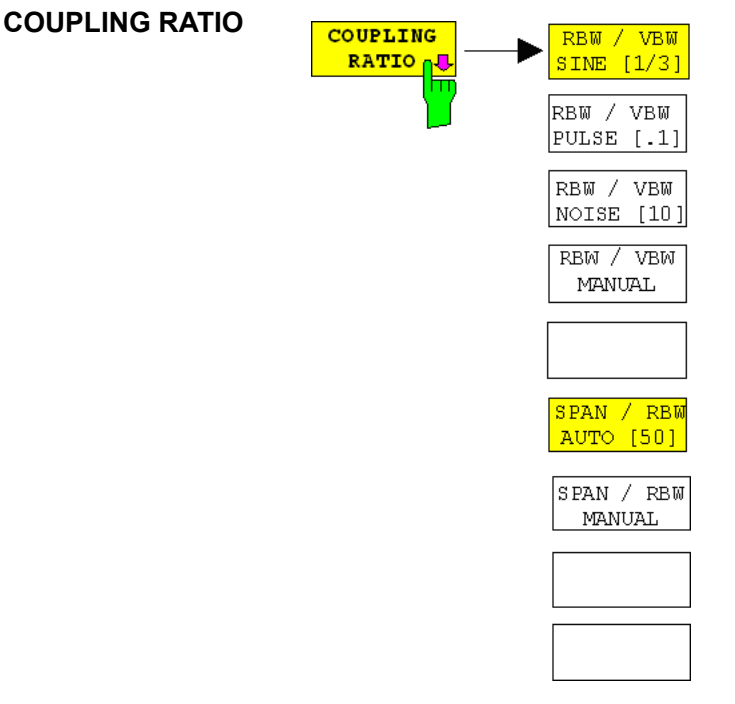

The *COUPLING RATIO* softkey opens a submenu for selection of the coupling ratios.

When the default setting is active, i.e. the *COUPLING RATIO* softkey is deactivated (not highlighted), the ratio span/resolution bandwidth (SPAN/RBW) is 50 (this corresponds to SPAN / RBW AUTO [50]) and the ratio resolution bandwidth/video bandwidth (RBW/VBW) is 0.33 (this corresponds to RBW / VBW SINE [1/3]).

If the ratio RBW/VBW or SPAN/RBW is different from the default setting, the *COUPLING RATIO* softkey is highlighted.

The softkeys *RBW/VBW...* are selection keys. Only one softkey can be enabled at any one time. The softkeys are only effective for the *VBW AUTO* selection in the main menu.

The softkeys *SPAN/RBW...* are also selection keys. They are only effective for the *RBW AUTO* selection in the main menu.

RBW/VBW SINE [1/3] The *RBW/VBW SINE [1/3]* softkey sets the following coupling ratio:

video bandwidth =  $3 \times$  resolution bandwidth.

This is the default setting for the coupling ratio resolution bandwidth/video bandwidth.

This is the coupling ratio recommended if sinusoidal signals are to be measured.

Remote command: BAND:VID:RAT 3

This setting is only effective for the *VBW AUTO* selection in the main menu.

RBW/VBW PULSE [.1] The *RBW/VBW PULSE [.1]* softkey sets the following coupling ratio: video bandwidth =  $10 \times$  resolution bandwidth or

video bandwidth = 10 MHz (= max. VBW).

This coupling ratio is recommended whenever the amplitudes of pulsed signals are to be measured correctly. The IF filter is exclusively responsible for pulse shaping. No additional evaluation is performed by the video filter.

Remote command: BAND: VID: RAT 10

This setting is only effective for the *VBW AUTO* selection in the main menu.

RBW/VBW NOISE [10] The *RBW/VBW NOISE [10]* softkey sets the following coupling ratio: video bandwidth = resolution bandwidth/10

> At this coupling ratio, noise and pulsed signals are suppressed in the video domain. For noise signals, the average value is displayed.

Remote command: BAND:VID:RAT 0.1

This setting is only effective for the *VBW AUTO* selection in the main menu.

RBW/VBW MANUAL The *RBW/VBW MANUAL* softkey activates the manual input of the coupling ratio.

> The resolution bandwidth/video bandwidth ratio can be set in the range 0.001 to 1000.

Remote command: BAND:VID:RAT 10

This setting is only effective for the *VBW AUTO* selection in the main menu.

SPAN/RBW AUTO [50] The *SPAN/RBW AUTO [50]* softkey sets the following coupling ratio: resolution bandwidth = span/50

This coupling ratio is the default setting of the R&S FSP

Remote command: BAND: RAT 0.02

This setting is only effective for the *RBW AUTO* selection in the main menu.

SPAN/RBW MANUAL The *SPAN/RBW MANUAL* softkey activates the manual input of the coupling ratio.

> The span / resolution bandwidth ratio can be set in the range 1 to 10000.

Remote command: BAND: RAT 0.1

This setting is only effective for the *RBW AUTO* selection in the main menu.

**DEFAULT COUPLING** The *DEFAULT COUPLING* softkey sets all coupled functions to the default state (*AUTO)*. In addition, the ratio *RBW/VBW* is set to *SINE [1/3]* and the ratio *SPAN/ RBW* to 50 in the *COUPLING RATIO* submenu (default setting, *COUPLING RATIO* softkey not highlighted).

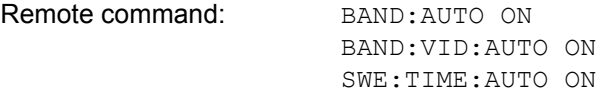

**FILTER TYPE** The *FILTER TYPE* softkey opens the selection list for different filter types. In the range up to 30 kHz digital band filters with Gaussian characteristic and filtering with FFT algorithm can be selected.

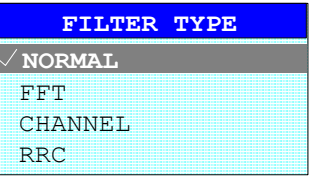

## **Filter Types**

- NORMAL (3dB): The resolution bandwidths are implemented by Gaussian filters with the set 3 dB bandwidth and correspond approximately to the noise bandwidth. For bandwidths up to 100 kHz, digital bandpass filters are used.
- FFT: An FFT is performed. For that purpose, the filtered IF signal is digitized and then transformed into the spectral domain via FFT. The transformation range depends on the selected filter bandwidths and can be set between 4 kHz to 50 kHz. If the span is larger than the transformation range, several transformations are performed and the results are appended to each other in the spectral domain.

If the span is smaller than the transformation range, the measurement results are interpolated when the number of measurement points provided by the FFT is smaller than the number of display points in x-direction (501). A flattop window serves as a window in the time domain so that high amplitude precision with good selection is achieved.

Compared to bandpasses, FFT filters lead to significantly reduced sweep times. For a span of 50 kHz and a bandwidth of 100 Hz, for instance, the sweep time is reduced from 5 s to 40 ms. FFT filters are particularly suitable for stationary signals (sinusoidal signals or signals that are continuously modulated in time). For burst signals (TDMA) or pulsed signals, normal filters are preferable.

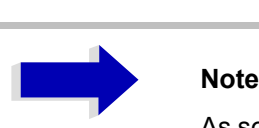

As soon as the FFT filters are active (RBW  $\leq$  30 kHz) the sweep time display field (SWT) is replaced by the acquisition time (AQT) display field.

FFT is a block transformation so the result depends on the time relation between the data set to be transformed and the burst or pulsed signal. A gated sweep measurement for TDMA signals is therefore not provided if FFT filters are used.

When the tracking generator (option R&S FSP-B9) is used as signal source for the DUT, filtering with the FFT algorithm is not useful. The selection FFT is thus not available if the tracking generator is switched on.

Additionally, a number of especially steep-edged channel filters are available for power measurement since firmware version 1.10.

A distinction is made between the following filter types:

- CHANNEL = general, steep-edged channel filters
- $RRC =$  filters with root-raised cosine characteristic (RRC = Root Raised Cosine)

When selecting these filter types, the automatic coupling of the resolution bandwidth to the span is not available. The filters are selected via the *RES BW* softkey.

A list of all available channel filters with their associated applications can be found at the end of this section.

Remote command: SENS:BAND:RES:TYPE NORM | FFT | CFIL | RRC

## **List of Available Channel Filters**

The channel filters included in the following table can be activated via the *FILTER TYPE* softkey and are then available as resolution filters (softkey *RES BW*)

They are available for firmware version 1.10 or higher.

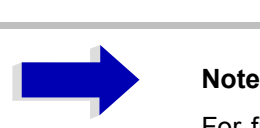

For filters of type RRC (Root Raised Cosine), the filter bandwidth indicated describes the sampling rate of the filter.

For all other filters (CFILter) the filter bandwidth is the 3 dB bandwidth.

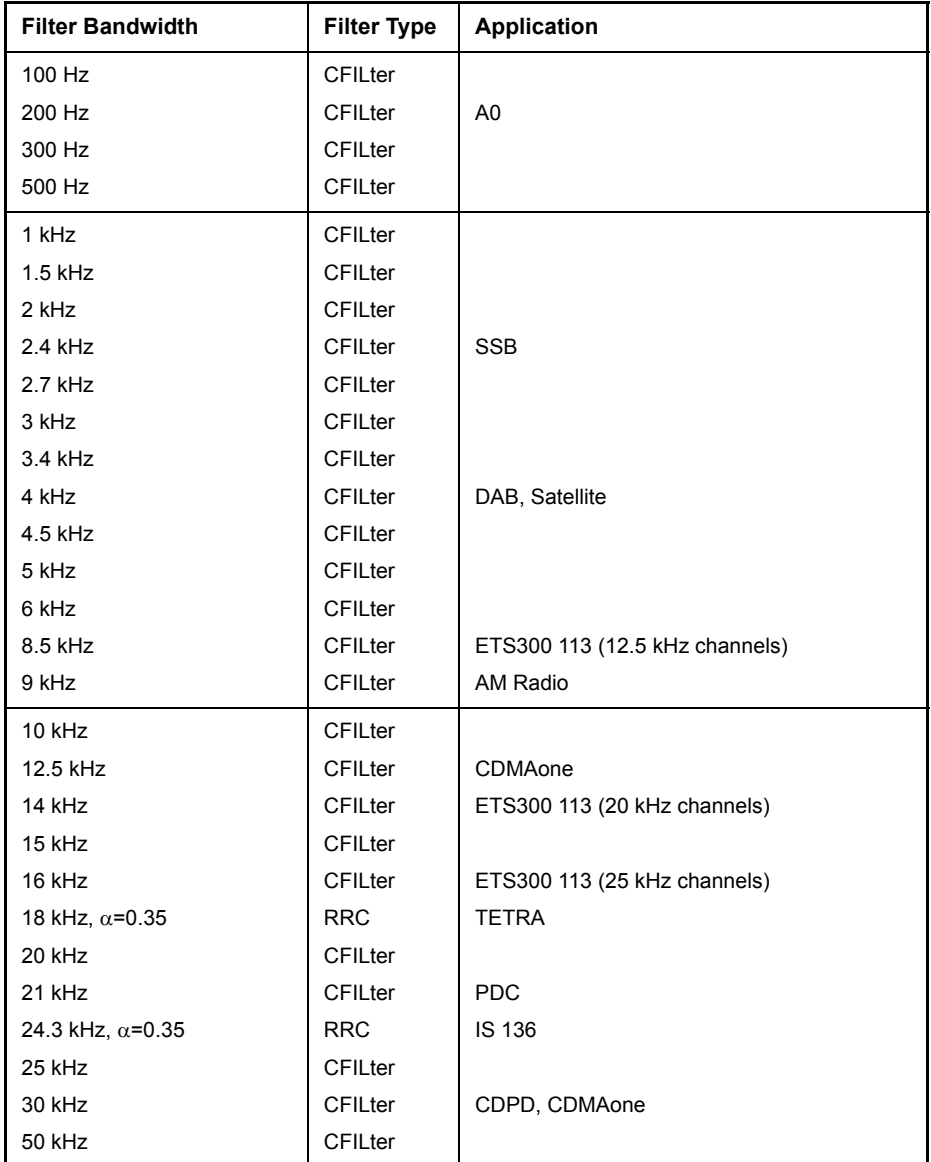

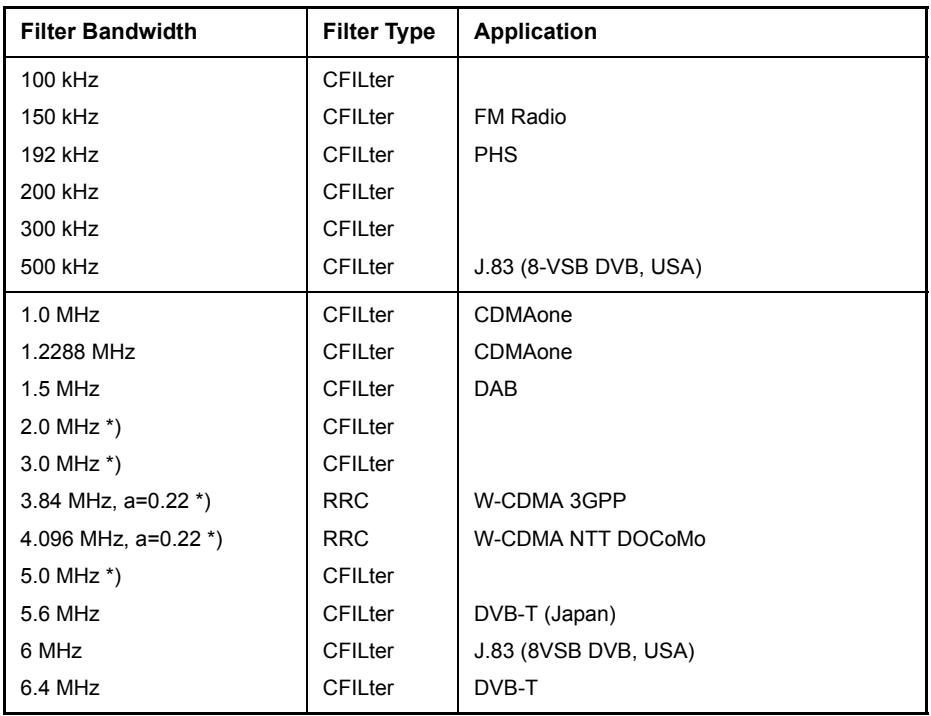

\*) This filter is avaible with modification index > 2 of the IF filter module (see softkey *SETUP - SYSTEM INFO - HARDWARE INFO*).

**VBW MODE LIN/ LOG**

The *VBW MODE LIN/LOG* softkey determines the position of the video filter in the signal path for resolution bandwidths  $\leq 100$  kHz:

- **·** If LINear is selected, the video filter will be in front of the logarithmic amplifier (default).
- If LOGarithmic is selected, the video filter will be behind the logarithmic amplifier.

The essential difference between the two operating modes relates to the settling in the case of falling signal edges:

With LINear, the falling signal edge will be "flatter" than with LOGarithmic.

This is due to the conversion from linear power to logarithmic level units: a reduction of the linear power by 50% reduces the logarithmic signal level by only 3 dB.

Remote command: BAND:VID:TYPE LIN

## **Sweep Settings – SWEEP**

The SWEEP key serves for configuring the sweep mode.

The *SWEEP* key calls a menu in which the sweep mode is defined. In splitscreen mode, the entries made are valid for the active window only.

The *CONTINUOUS SWEEP, SINGLE SWEEP* and *SGL SWEEP DISP OFF* softkeys are mutually exclusive selection keys.

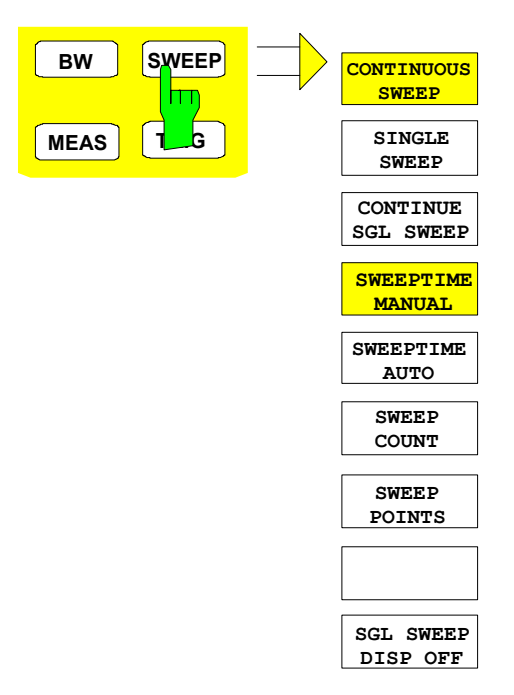

**CONTINUOUS SWEEP** The *CONTINUOUS SWEEP* softkey activates the continuous sweep mode, which means that the sweep takes place continuously according to the trigger mode set. When working in the split-screen mode and with different settings in the two windows, screen A is swept first, followed by screen B. When the softkey is pressed, the sweep is restarted. *CONTINUOUS SWEEP* is the default setting of R&S FSP. Remote command: INIT: CONT ON **SINGLE SWEEP** The *SINGLE SWEEP* softkey starts n sweeps after triggering. The number of sweeps is determined by the *SWEEP COUNT* softkey. When working in the split-screen mode, the frequency ranges of the two windows are swept one after the other. If a trace is swept using *TRACE AVERAGE* or *MAXHOLD,* the value set via the *SWEEP COUNT* softkey determines the number of sweeps. If 0 has been entered, one sweep is performed. Remote command: INIT: CONT OFF **CONTINUE SGL SWEEP** The *CONTINUE SGL SWEEP* softkey repeats the number of sweeps set under *SWEEP COUNT*, however without first deleting the trace.

This is particularly of interest when using the functions *TRACE AVERAGE* and *MAXHOLD*, if previously recorded measurement results are to be taken into consideration for averaging / maximum search.

If *SGL SWEEP DISP OFF* is active, the screen is switched off also during repeated sweeps.

Remote command: INIT: CONM

**SWEEPTIME MANUAL** The *SWEEPTIME MANUAL* softkey activates the window for entering the sweep time manually (see also *BW* menu).

Remote command: SWE:TIME 10s

**SWEEPTIME AUTO** The *SWEEPTIME AUTO* softkey activates the automatic selection of the sweep time as a function of the bandwidth of the resolution and video filters (see also *BW* menu).

Remote command: SWE: TIME: AUTO ON

**SWEEP COUNT** The *SWEEP COUNT* softkey activates the window for the entry of the number of sweeps to be performed by R&S FSP after a single sweep has been started. If Trace Average, Max Hold or Min Hold is activated, this also determines the number of averaging or maximum search procedures.

### **Example**

[**TRACE1**: *MAX HOLD*] [**SWEEP**: *SWEEP COUNT*: {10} **ENTER**] [*SINGLE SWEEP*]

R&S FSP performs the Max Hold function over 10 sweeps.

The permissible range for the sweep count is 0 to 32767. For sweep count  $= 0$ or 1, one sweep is performed. For trace averaging in the continuous-sweep mode, R&S FSP performs running averaging over 10 sweeps if sweep count = 0; if sweep count = 1, no averaging is performed.

The sweep count is valid for all the traces in a diagram.

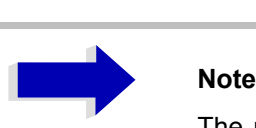

The number of sweeps set in the *TRACE* menu is the same as that in the *SWEEP* menu.

If SINGLE SWEEP is selected, the measurement stops after the selected number of sweeps has been performed.

Remote command: SWE: COUN 64

**SWEEP POINTS** The *SWEEP POINTS* softkey selects the number of measurement samples acquired during a sweep.

The following numbers of points per sweep are available: 125, 251, 501 (default), 1001, 2001, 4001, 8001, 16001, 32001

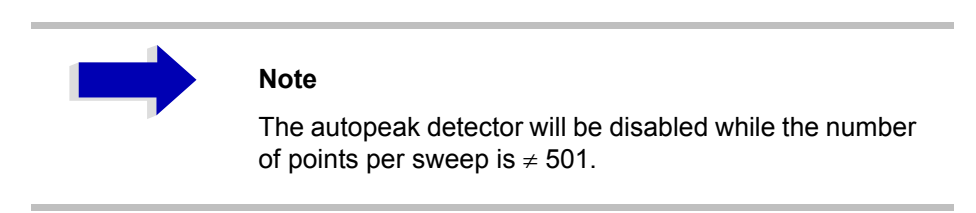

Remote command: SWE: POIN 501

**SGL SWEEP DISP OFF** The *SGL SWEEP DISP OFF* softkey deactivates the display while a single sweep is being performed. Once the sweep has been completed, the trace is shown.

Remote command: INIT:DISP OFF; : INIT

# **Triggering the Sweep - TRIG**

The *TRIG* key opens a menu for selection of the various trigger sources, trigger polarity and external gate function. The active trigger mode is indicated by highlighting the corresponding softkey.

For video trigger, a trigger threshold can be entered, which is represented in the diagram as a horizontal line.

To indicate that a trigger mode other than *FREE RUN* has been set, the enhancement label **TRG** is displayed on the screen. If two windows are displayed, TRG appears next to the appropriate window.

The option TV and RF Trigger (R&S FSP-B6) adds a number of trigger functions for the analysis of TV signals to this menu (see section "Option R&S FSP-B6 – TV and RF Trigger" on page 4.43).

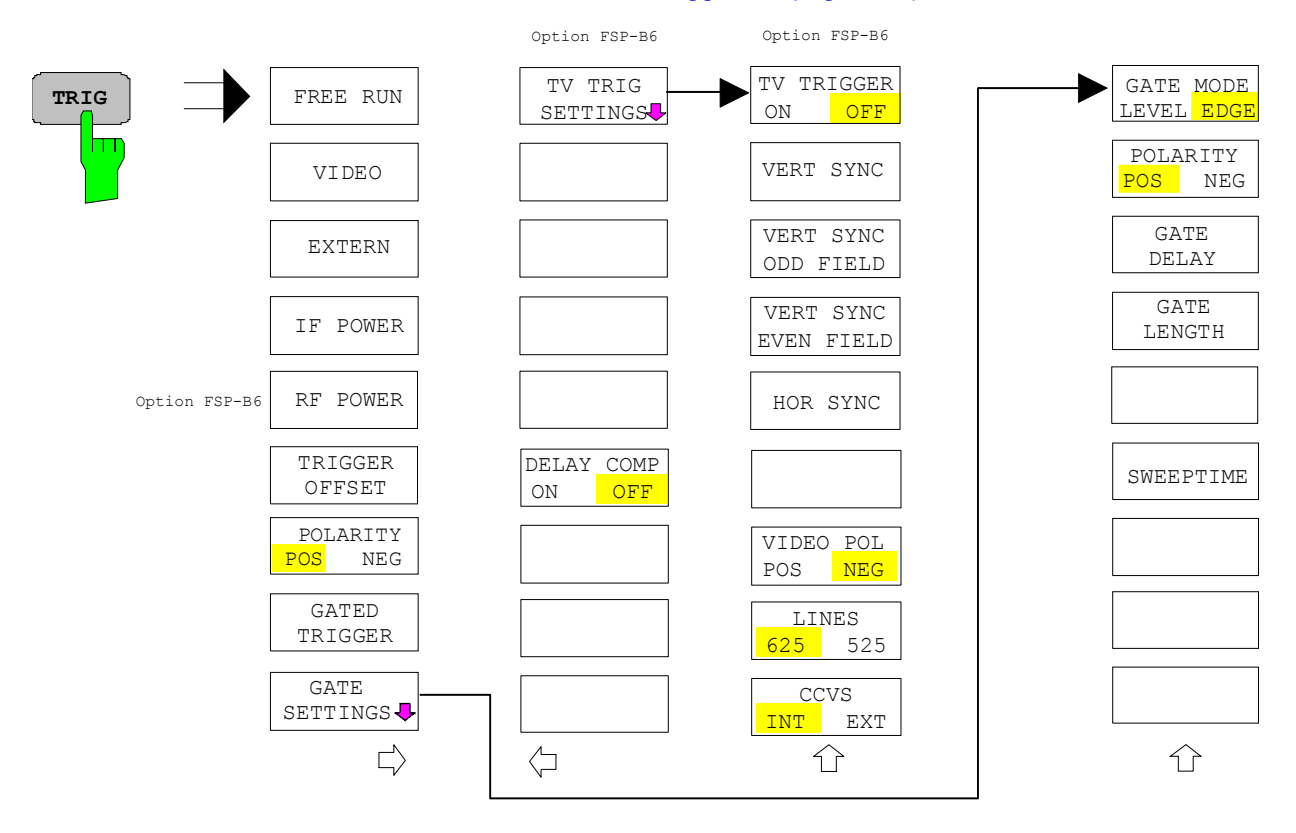

**FREE RUN** The *FREE RUN* softkey activates the free-run sweep mode, i.e. start of a sweep is not triggered. Once a measurement is completed, another is started immediately.

*FREE RUN* is the default setting of R&S FSP.

Remote command: TRIG: SOUR IMM

**VIDEO** The *VIDEO* softkey activates triggering through the displayed voltage.

For the video triggering mode, a horizontal trigger line is shown in the diagram. It may be used to set the trigger threshold between 0% and 100% of the overall diagram height.

Remote command: TRIG: SOUR VID TRIG:LEV:VID 50 PCT **EXTERN** The *EXTERN* softkey activates triggering via a TTL signal at the input connector *EXT TRIGGER/GATE* on the rear panel.

> The external trigger level can be adjusted in the range from 0.5 V to 3.5 V. The default value is 1.4 V.

Remote command: TRIG: SOUR EXT <numeric value> SWE:EGAT:SOUR EXT TRIG:SEQ:LEV:EXT

**IF POWER** The *IF POWER* softkey activates triggering of the measurement via signals which are outside the measurement channel.

> For this purpose, the R&S FSP uses a level detector at the second intermediate frequency. The detector threshold can be selected in a range between -30 dBm and -10 dBm at the input mixer. The resulting trigger level at the RF input is calculated via the following formula:

Mixerlevel<sub>min</sub> + RFAtt – Pr eampGain  $\leq$  Input Signal  $\leq$  Mixerlevel<sub>max</sub> + RFAtt – Pr eampGain

The bandwidth at the intermediate frequency is 10 MHz. The R&S FSP is triggered as soon as the trigger threshold is exceeded within a 5 MHz range around the selected frequency (= start frequency in the frequency sweep).

Thus, the measurement of spurious emissions, e.g. for pulsed carriers, is possible even when the carrier lies outside the selected frequency span.

Remote command: TRIG: SOUR IFP SWE:EGAT:SOUR IFP

**RF POWER** See following section "Option R&S FSP-B6 – TV and RF Trigger" on page 4.43.

**TRIGGER OFFSET** The *TRIGGER OFFSET* softkey activates the window for entering the time offset between the trigger signal and the start of the sweep.

> Triggering is delayed by the entered time with respect to the trigger signal (time entered > 0) or is started earlier (time entered < 0). The time may be entered in multiples of 125 ns in the range -100 s to 100 s (default 0 s).

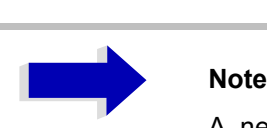

A negative offset (pretrigger) can be set in the time domain only (SPAN = 0 Hz) provided GATED TRIGGER is not active in that domain.

The maximum allowed range and the maximum resolution of the pretrigger is limited by the set sweep time:

max. range =  $-$  499/500  $\times$  sweep time max. resolution = sweep time/500.

Pretriggering is not possible when the rms or the average detector is activated

As a common input signal is used for both trigger and gate when selecting *EXTERN* and *IF POWER,* changes to the gate delay will affect the trigger delay *(TRIGGER OFFSET)* as well.

Remote command: TRIG: HOLD 10US

**POLARITY POS/ NEG** The *POLARITY POS/NEG* softkey selects the polarity of the trigger source. The sweep starts after a positive or negative edge of the trigger signal. The

selected setting is highlighted.

The selection is valid for all trigger modes with the exception of *FREE RUN*; in the gate mode, it also applies to the gate polarity.

The default setting is *POLARITY POS.*

Remote command: TRIG: SLOP POS

By using a gate in sweep mode and stopping the measurement while the gate signal is inactive, the spectrum for pulsed RF carriers can be displayed without the superposition of frequency components generated during switching. Similarly, the spectrum can also be examined for an inactive carrier. The sweep can be controlled by an external gate or by the internal power trigger.

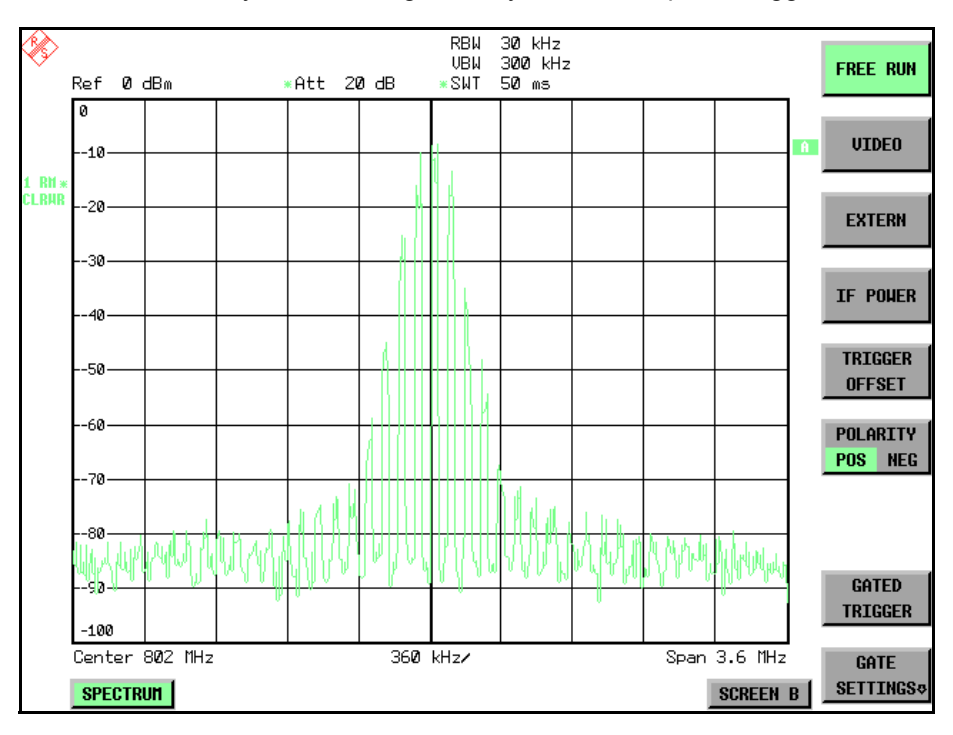

Fig. 4-1 Pulsed signal GATE OFF

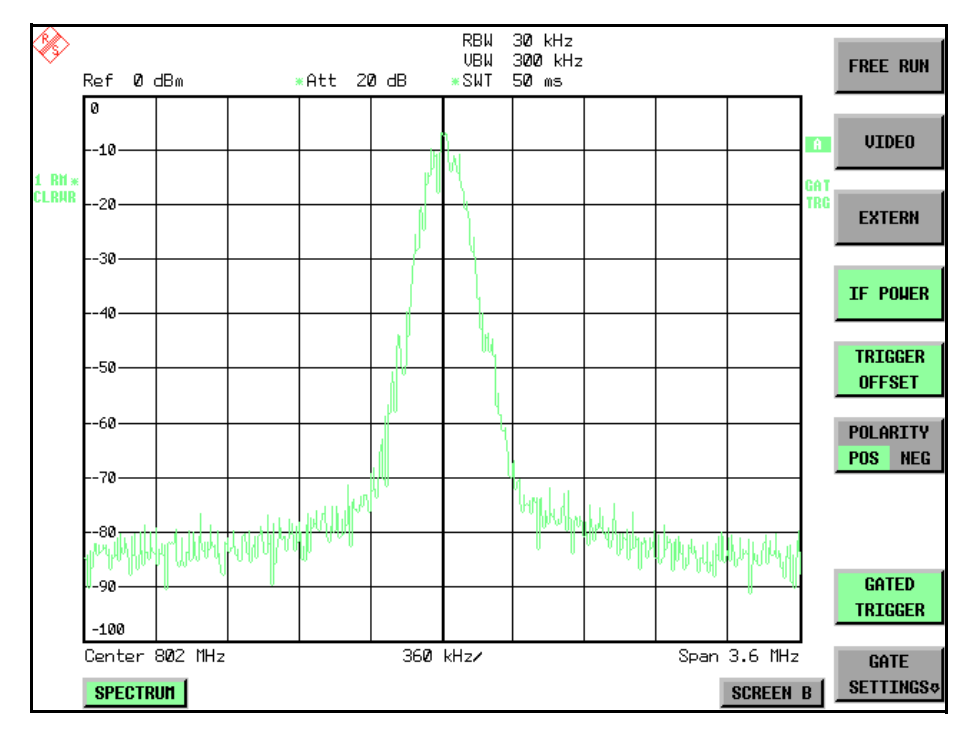

Fig. 4-2 TDMA signal with GATE ON

The gated-sweep mode is activated by the *GATED TRIGGER* softkey. The setting of the mode takes place in the *GATE SETTINGS* submenu.

**GATED TRIGGER** The *GATED TRIGGER* softkey switches the sweep mode with gate on and off.

When gate is switched on, a gate signal applied to the rear panel connector *EXT TRIGGER/GATE* or the internal IF power detector controls the sweep of the Spectrum Analyzer. This selection is made via the *EXTERN* and *IF POWER* softkeys for trigger and gate.

The length of the gate signal defines when the sweep is to be interrupted. Here a differentiation is made between edge-triggered and level-triggered modes: in case of edge triggering the gate length can be set via the *GATE LENGTH* softkey, while in case of level triggering the gate length depends on the length of the gate signal.

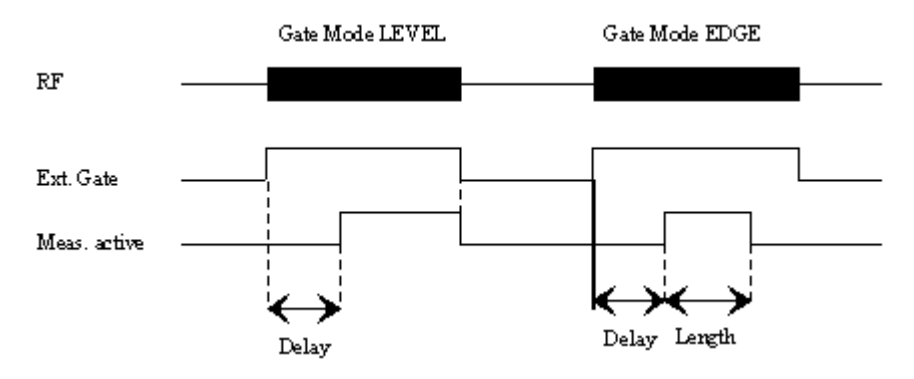

Fig. 4-3 Timing diagram for GATE, GATE DELAY and GATE LENGTH

This softkey requires the *EXTERN* or *IF POWER* trigger mode. If a different mode is active, IF POWER is automatically selected.

Gated-sweep operation is also possible in the time domain. This enables - e.g. in burst signals - level variations of individual slots to be displayed versus time. To indicate that a gate is used for the sweep, the enhancement label **GAT** is displayed on the screen. This label appears to the right of the window for which the gate is configured.

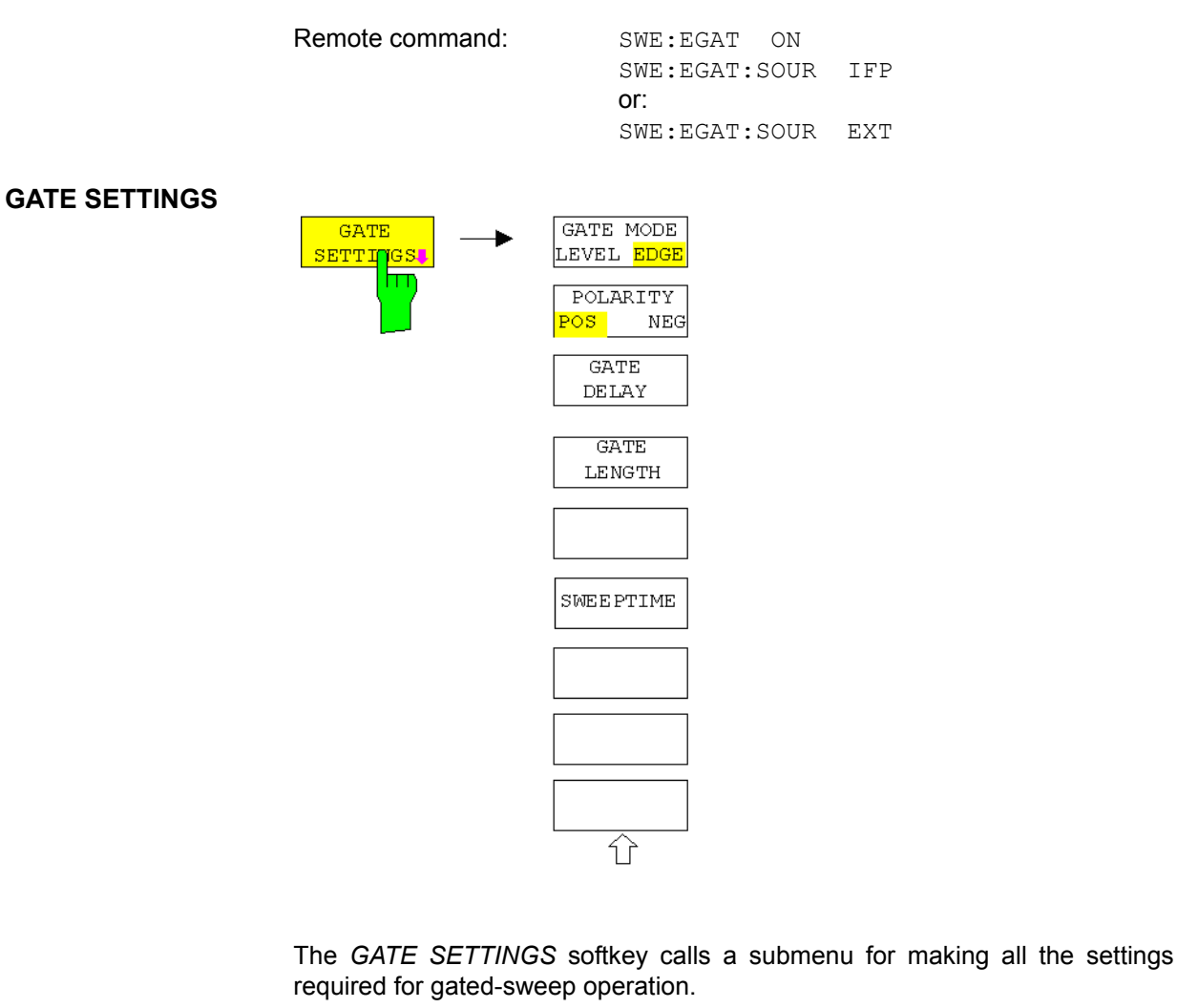

At the same time, a transition is made to the time domain (span = 0) and the time parameters *GATE DELAY* and *GATE LENGTH* are represented as vertical lines. This allows the required gate time parameters to be set easily.

For highly accurate setting of gate delay and gate length, the x axis can be altered using the *SWEEPTIME* softkey in a way that the signal range concerned (e.g. one full burst) is displayed.

Then the sampling time and duration can be set by *GATE DELAY* and *GATE LENGTH* in a way that the desired portion of the signal is shown.

When quitting the submenu, the program will return to the frequency domain provided it was active before. The original span is restored so the desired measurement can now be performed with the accurately set gate.

Remote command: --

GATE MODE LEVEL/ EDGE The *GATE MODE LEVEL/EDGE* softkey selects the trigger mode. Gated sweep is possible in the level-triggered as well as in the edge-triggered mode.

If level triggering is selected, the *GATE LENGTH* softkey becomes inactive and cannot be operated.

Remote command: SWE:EGAT:TYPE EDGE

POLARITY POS/NEG The *POLARITY POS/NEG* softkey controls the polarity of the *EXT TRIGGER/ GATE* control line.

> In case of level triggering the sweep is stopped by *POLARITY POS* and a logic í0í signal; the signal í1í will restart the sweep after the *GATE DELAY* time has elapsed.

> In case of edge triggering the sweep is continued on a '0' to '1' transition for the duration of *GATE LENGTH* after a delay (*GATE DELAY)* has elapsed.

> Changing the polarity automatically implies a transition of the trigger-edge polarity (*POLARITY* softkey in the higher menu).

Remote command: SWE:EGAT:POL POS

GATE DELAY The *GATE DELAY* softkey activates the window for setting the delay time between the gate signal and the continuation of the sweep.

> This may be useful for taking into account a delay between the gate signal and the stabilization of an RF carrier for example.

> As gate delay, values between 125 ns and 100 s may be set. The position of the delay on the time axis in relation to the sweep is indicated by the line labelled **GD**.

> As there is a common input signal for trigger and gate if *EXTERN* or *IF POWER* is selected, changes to the gate delay will affect the trigger delay (*TRIGGER OFFSET*) as well.

Remote command: SWE: EGAT: HOLD 1US

GATE LENGTH The *GATE LENGTH* softkey activates the window for setting the sweep duration of R&S FSP in the edge-triggered mode.

> Values between 125 ns and 100 s may be set for the gate length. The length of the gate in relation to the sweep is indicated by the line labelled **GL.**

> This softkey is only available if *GATE MODE EDGE* (edge triggering) has been selected.

Remote command: SWE: EGAT: LENG 100US

SWEEP TIME The *SWEEP TIME* softkey enables the user to change the time axis to obtain a higher resolution for positioning gate delay and gate length.

> When this is to be done, the sweep time temporarily changes; the original value is restored when the menu is quit.

Remote command:

## **Measurement example**

The modulation spectrum of a GSM 900 signal is to be measured using the gated-sweep function. The signal is generated by a Signal Generator SME03 whose RF output is directly connected to the RF input of R&S FSP.

## **Settings on SME03:**

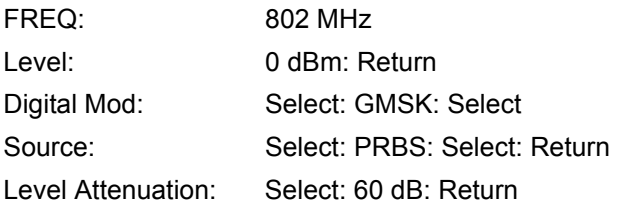

The SME03 supplies a GMSK-modulated TDMA signal (GSM).

## **Settings on R&S FSP:**

Conventions:

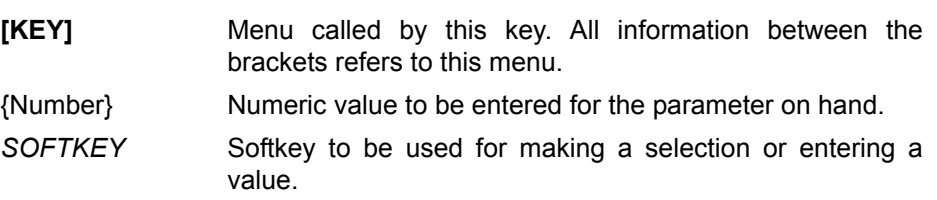

## **[PRESET]**

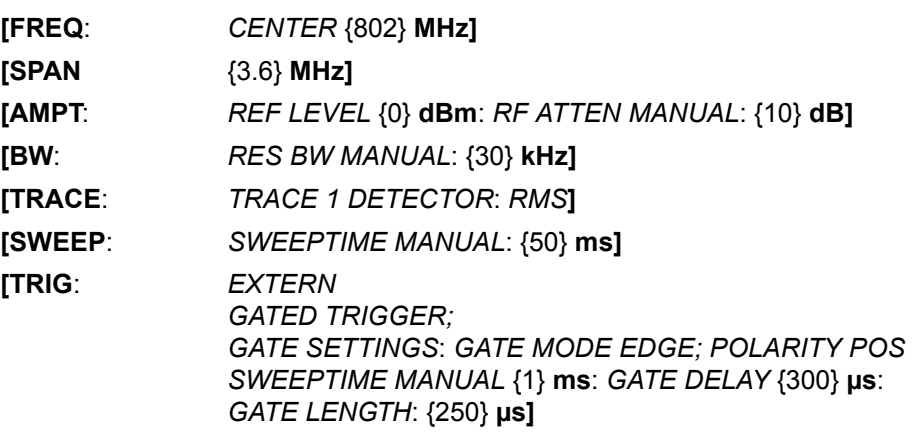

The following figure shows the screen display for setting gate parameters. The vertical lines for gate delay (GD) and gate length (GL) can be adjusted to the burst signal by entering numeric values or by means of the rotary knob.

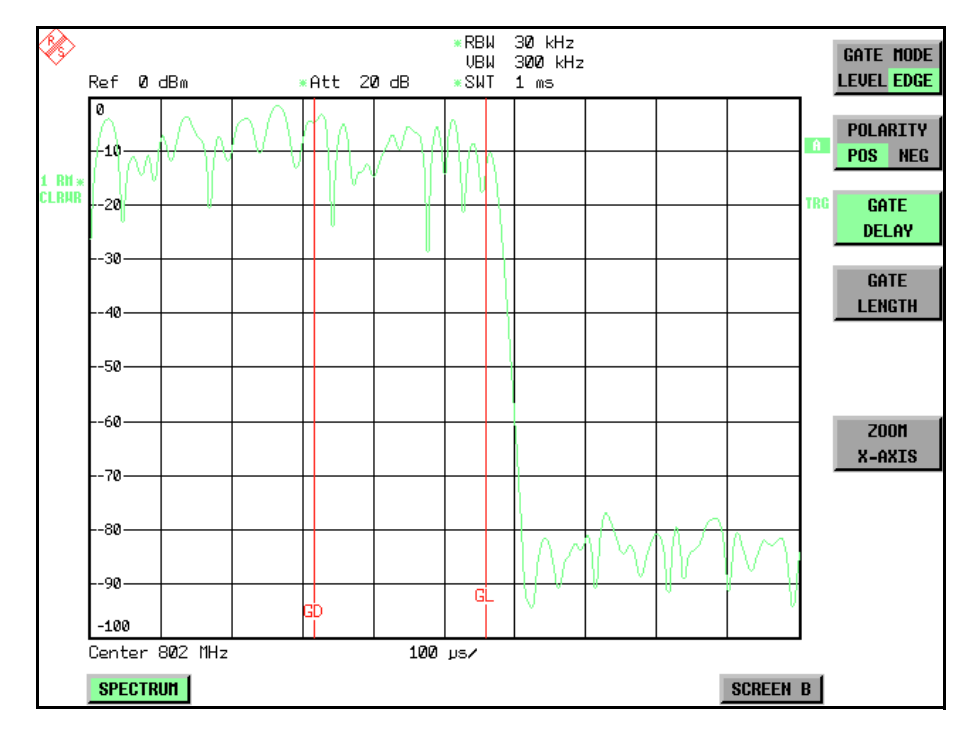

Fig. 4-4 Setting GATE DELAY and GATE LENGTH in time domain by means of lines GD and GL

On quitting the *GATE SETTINGS* menu, R&S FSP returns to the previous screen.

**DELAY COMP ON/ OFF** The *DELAY COMP ON/OFF* softkey enables the filter group delay compensation for the external trigger. If a bursted signal is analyzed in zero span and the delay compensation is on, a change of the RBW will not change the rising slope of the signal.

Default is *OFF*.

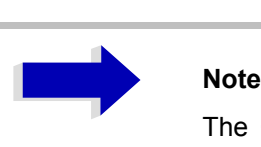

The GSM/EDGE application FS-K5 and the 1xEV-DO BTS application FS-K84 are implicitly using delay compensation active since their first version.

Remote command: TRIG:HOLD:ADJ:AUTO ON|OFF

## **Option R&S FSP-B6 - TV and RF Trigger**

The option TV and RF Trigger, R&S FSP-B6, enables the R&S FSP to trigger on TV signals or on the presence of a RF carrier outside the resolution bandwidth.

For this purpose, the hardware board is equipped with a TV demodulator, which produces the trigger signals necessary for the analysis of TV signals. In addition to the pure trigger function, the board also creates a demodulated CCVS video signal for operation of external TV monitors. Apart from using the internal IF for creating the trigger signals, the R&S FSP can also make use of an externally supplied CCVS signal; the corresponding connector is placed at the rear panel of the instrument.

In order to display different sections of a TV video signal, the R&S FSP derives several trigger signals from the video signals. This allows triggering as well on the frame repetition as on each line of the TV video signal.

Additionally, the option includes a broadband RF detector (bandwidth =  $80$ MHz), which allows triggering within a 40 MHz range around the selected frequency (= start frequency in the frequency sweep). Thus, the measurement of spurious emissions, e.g. for pulsed carriers, is possible even when the carrier lies outside the selected frequency span. This RF power trigger can be used as long as the RF signal at the input mixer is in the range of  $-10$  dBm to  $-50$  dBm. The resulting range for the input signal at the RF input connector can be calculated using the following formula:

Mixerlevel<sub>min</sub> + RFAtt - PreampGain  $\leq$  InputSignal  $\leq$  Mixerlevel<sub>max</sub> + RFAtt - PreampGain

The RF Power Trigger can be selected and configured in the *TRIGGER* menu (TRIG) using the softkey *RF POWER*:

**RF POWER** The *RF POWER* softkey activates triggering of the measurement via signals which are outside the measurement channel.

> For this purpose the instrument uses a level detector at the first intermediate frequency. The detector threshold can be selected in a range between - 50 dBm and -10 dBm at the input mixer. The resulting trigger level at the RF input is calculated via the following formula:

Mixerlevel<sub>min</sub> + RFAtt – PreampGain ≤ InputSignal ≤ Mixerlevel<sub>max</sub> + RFAtt – PreampGain

The bandwidth at the intermediate frequency is 80 MHz. The instrument is triggered as soon as the trigger threshold is exceeded within a 40 MHz range around the selected frequency (= start frequency in the frequency sweep). Thus, the measurement of spurious emissions, e.g. for pulsed carriers, is possible even when the carrier lies outside the selected frequency span.

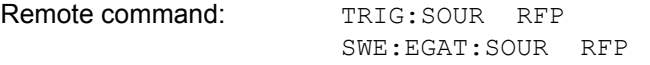

The configuration menu for TV trigger settings can be reached with key sequence *TRIG - NEXT - TV TRIG SETTINGS:* 

**TV TRIG SETTINGS** The *TV TRIG SETTINGS* softkey switches the TV trigger on and opens a submenu for configuration of the TV signal parameters.
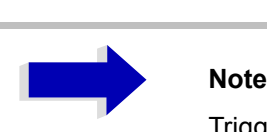

Triggering on TV signals is only possible in time domain (span = 0 Hz). Therefore the softkey *TV TRIG SETTINGS* is without function in frequency domain.

Remote command: TRIG: SOUR TV TV TRIGGER ON/ OFF The *TV TRIGGER ON/OFF* softkey switches the TV Trigger on or off. When switching off the TV trigger the selected trigger source will be *FREE RUN.* Remote command: SENS: TV ON LOFF VERT SYNC The *VERT SYNC* softkey configures the trigger for the vertical sync signal. The R&S FSP triggers on the frame repetition without distinction between the two fields. Remote command: TRIG:VID:FIEL:SEL ALL VERT SYNC ODD FIELD VERT SYNC EVEN FIELD The softkeys *VERT SYNC ODD FIELD* and *VERT SYNC EVEN FIELD* configure the trigger for the vertical sync signal of the first or second field. Remote command: TRIG: VID: FIEL: SEL EVEN | ODD HOR SYNC The *HOR SYNC* softkey configures the trigger for the horizontal sync signal and opens the data entry field for selection of the corresponding line. The trigger can be set on any line number, which can be in the range of 1 to 525 or 1 to 625, depending on the line system. The maximum possible line number will be selected if the active range is exceeded. In order to trigger on test line 17 according to CCIR 473-4, for example, the line value has to be set to 17. This is the default setting after switching on the TV trigger. Remote command: TRIG:VID:LINE:NUM 17 VIDEO POL POS / NEG The *VIDEO POL POS / NEG* softkey selects the polarity of the video signal. Positive video polarity is to be selected e.g. for standard L signals, negative video polarity for signals according to the standards B/G/I/M (colour standard PAL or NTSC). Default setting is VIDEO POL NEG. Remote command: TRIG:VID:SSIG:POL NEG LINES 625 / 525 The *LINES 625 / 525* softkey selects the line system currently in use. Default setting is *625 LINES*. Remote command: TRIG:VID:FORM:LPFR 625

Remote command: SENS: TV: CCVS INT

connector at the rear panel of the instrument.

# **Selection and Setting of Traces - TRACE**

The R&S FSP is capable of displaying up to three different traces at a time in a diagram. A trace consists of a maximum of 501 pixels on the horizontal axis (frequency or time). If more measured values than pixels are available, several measured values are combined in one pixel.

The traces are selected using the *SELECT TRACE* softkey in the menu of the *TRACE* key.

The traces can individually be activated for a measurement or frozen after completion of a measurement. Traces that are not activated are blanked.

The display mode can be selected for each trace. Traces can be overwritten in each measurement (CLEAR/WRITE mode), averaged over several measurements (AVERAGE mode), or a maximum or minimum value can be determined from several measurements and displayed (MAX HOLD or MIN HOLD).

Individual detectors can be selected for the various traces. The autopeak detector displays maximum and minimum values connected by a vertical line. The max peak detector and min peak detector display the maximum and minimum value of the level within a pixel. The sample detector displays the instantaneous value of the level at a pixel. The rms detector displays the power (rms value) of the measured values within a pixel, the average detector the average value.

# **Selection of Trace Functions**

The trace functions are subdivided as follows:

- Display mode of trace (CLEAR/WRITE, VIEW and BLANK)
- Evaluation of the trace as a whole (AVERAGE, MAX HOLD and MIN HOLD)
- Evaluation of individual pixels of a trace (AUTOPEAK, MAX PEAK, MIN PEAK, SAMPLE, RMS, AVERAGE and QUASIPEAK)

The *TRACE* key opens a menu offering the setting options for the selected trace.

In this menu, the mode of representing the measured data in the frequency or time domain in the 501 pixels of the display is determined. Upon start of the measurement, each trace can be displayed either completely new or based on the previous results.

Traces can be displayed, blanked and copied. Traces can also be corrected with the aid of mathematical functions.

The measurement detector for the individual display modes can be selected directly by the user or set automatically by R&S FSP.

The default setting is trace 1 in the overwrite mode (*CLEAR / WRITE)*, the other traces 2 and 3 are switched off (*BLANK*).

The *CLEAR/WRITE, MAX HOLD, MIN HOLD, AVERAGE, VIEW* and *BLANK* softkeys are mutually exclusive selection keys.

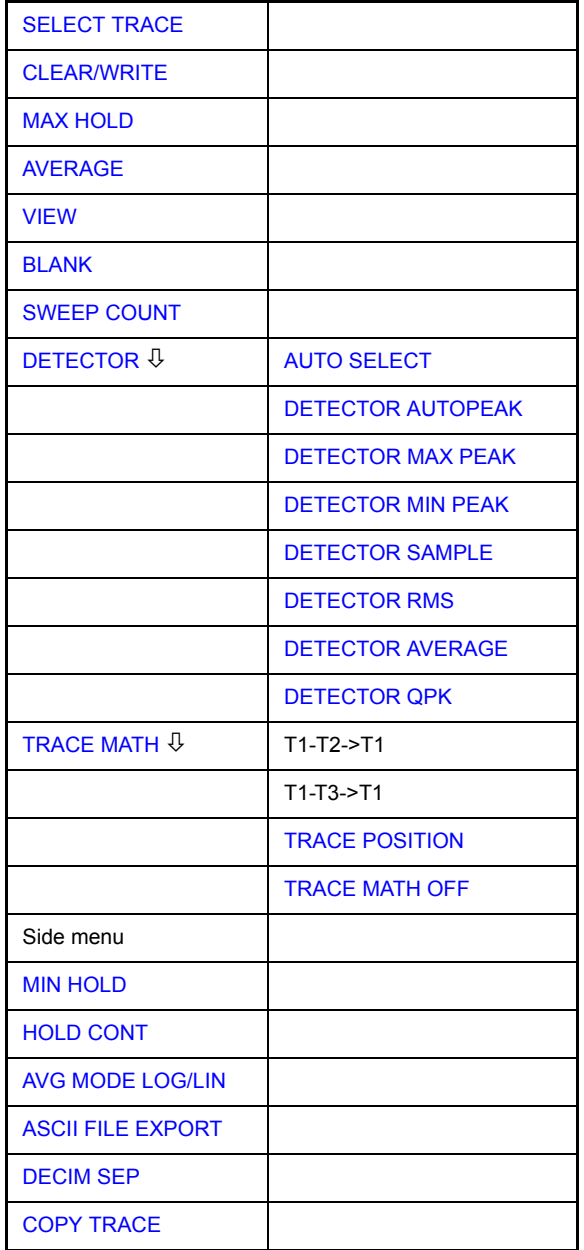

<span id="page-111-0"></span>**SELECT TRACE** The *SELECT TRACE* softkey activates the entry for the active trace (1, 2, 3).

Remote command: -- (selected via numeric suffix of: TRACe)

<span id="page-111-1"></span>**CLEAR/WRITE** The *CLEAR/WRITE* softkey activates the overwrite mode for the collected measured values, i.e. the trace is overwritten by each sweep.

> In the *CLEAR/WRITE* display mode all the available detectors can be selected. In the default mode the autopeak detector (setting *AUTO*) is selected.

> Each time the *CLEAR/WRITE* softkey is actuated, R&S FSP clears the selected trace memory and starts the measurement anew.

Remote command: DISP: WIND: TRAC: MODE WRIT

<span id="page-111-2"></span>**MAX HOLD** The *MAX HOLD* softkey activates the max peak detector.

R&S FSP saves the sweep result in the trace memory only if the new value is greater than the previous one.

The detector is automatically set to *MAX PEAK*. The maximum value of a signal can thus be determined over several sweeps.

This is especially useful with modulated or impulsive signals. The signal spectrum is filled up upon each sweep until all signal components are detected in a kind of envelope.

Pressing the *MAX HOLD* softkey again clears the trace memory and restarts the max hold mode.

Remote command: DISP: WIND: TRAC: MODE MAXH

<span id="page-112-0"></span>**AVERAGE** The *AVERAGE* softkey activates the trace averaging function. The average is formed over several sweeps. Averaging can be performed with any of the detectors available. If the detector is automatically selected by R&S FSP, the sample detector is used.

> Depending on the setting of AVG MODE LOG / LIN, the logarithmic level values or the measured power/voltage values are averaged.

> Averaging is restarted every time the *AVERAGE* softkey is pressed. The trace memory is always cleared.

Remote command: DISP: WIND: TRAC: MODE AVER

### **Description of averaging**

Averaging is carried out over the pixels derived from the measurement samples. Several measured values may be combined in a pixel. This means that with linear level display the average is formed over linear amplitude values and with logarithmic level display over levels. For this reason the trace must be measured again when changing between *LIN* and *LOG* display mode. The settings *CONT/SINGLE SWEEP* and running averaging apply to the average display analogously.

There are two methods for calculating the average. For a sweep count  $= 0$ , a running average is calculated according to the following formula:

$$
TRACE = \frac{9 * TRACE + \text{meas. value}}{10}
$$

Due to the weighting between the new measured value and the trace average, past values have practically no influence on the displayed trace after about ten sweeps. With this setting, signal noise is effectively reduced without need for restarting the averaging process after a change of the signal.

If the sweep count is >1, averaging takes place over the selected number of sweeps. In this case the displayed trace is determined during averaging according to the following formula:

$$
Trace_n = \frac{1}{n} \left[ \sum_{i=1}^{n-1} (T_i) + \text{meas. value}_n \right]
$$

where n is the number of the current sweep ( $n = 2$  ... SWEEP COUNT). No averaging is carried out for the first sweep but the measured value is stored in the trace memory. With increasing n, the displayed trace is increasingly smoothed since there are more single sweeps for averaging.

After the selected number of sweeps the average trace is saved in the trace memory. Until this number of sweeps is reached, a preliminary average is displayed.

After completion of averaging, i.e. when the averaging length defined by *SWEEP COUNT* is attained, a running averaging is continued with *CONTINUOUS SWEEP* according to the following formula:

$$
Trace = \frac{(N-1) \cdot Trace_{old} + meas_{.} value}{N}
$$

where

 $Trace = new trace$ 

 $Trace<sub>old</sub> = old trace$ 

N = SWEEP COUNT

The display "Sweep N of N" does not change any more until a new start is triggered.

In the *SINGLE SWEEP* mode, the number of sweeps is triggered with *SWEEP START*. The sweeps are stopped when the selected number of sweeps is attained. The number of the current sweep and the total number of sweeps are shown on the display: "Sweep 3 of 200".

<span id="page-113-0"></span>**VIEW** The *VIEW* softkey freezes the current contents of the trace memory and displays it.

> If a trace is frozen by *VIEW*, the instrument settings can be changed without the displayed trace being modified (exception: level display range and reference level, see below). The fact that the trace and the current instrument setting do not agree any more is indicated by an enhancement label "\*" at the right edge of the grid.

> If in the *VIEW* display mode the level display range (*RANGE*) or the reference level (*REF LEVEL*) are changed, R&S FSP automatically adapts the measured data to the changed display range. This allows an amplitude zoom to be made after the measurement in order to show details of the trace.

Remote command: DISP: WIND: TRAC: MODE VIEW

<span id="page-113-1"></span>**BLANK** The *BLANK* softkey activates the blanking of the trace on the screen.

Remote command: DISP: WIND: TRAC OFF

<span id="page-113-2"></span>**SWEEP COUNT** The *SWEEP COUNT* softkey activates the entry of the number of sweeps used for averaging. The allowed range of values is 0 to 30000 and the following should be observed:

- Sweep Count = 0 means running averaging
- Sweep Count = 1 means no averaging being carried out

Sweep Count > 1 means averaging over the selected number of sweeps; in the continuous sweep mode averaging is performed until the set number of sweeps is attained and is then continued as running averaging.

The default setting is running averaging (Sweep Count = 0). The number of sweeps used for averaging is the same for all active traces in the selected diagram.

<span id="page-114-4"></span><span id="page-114-3"></span><span id="page-114-2"></span><span id="page-114-1"></span><span id="page-114-0"></span>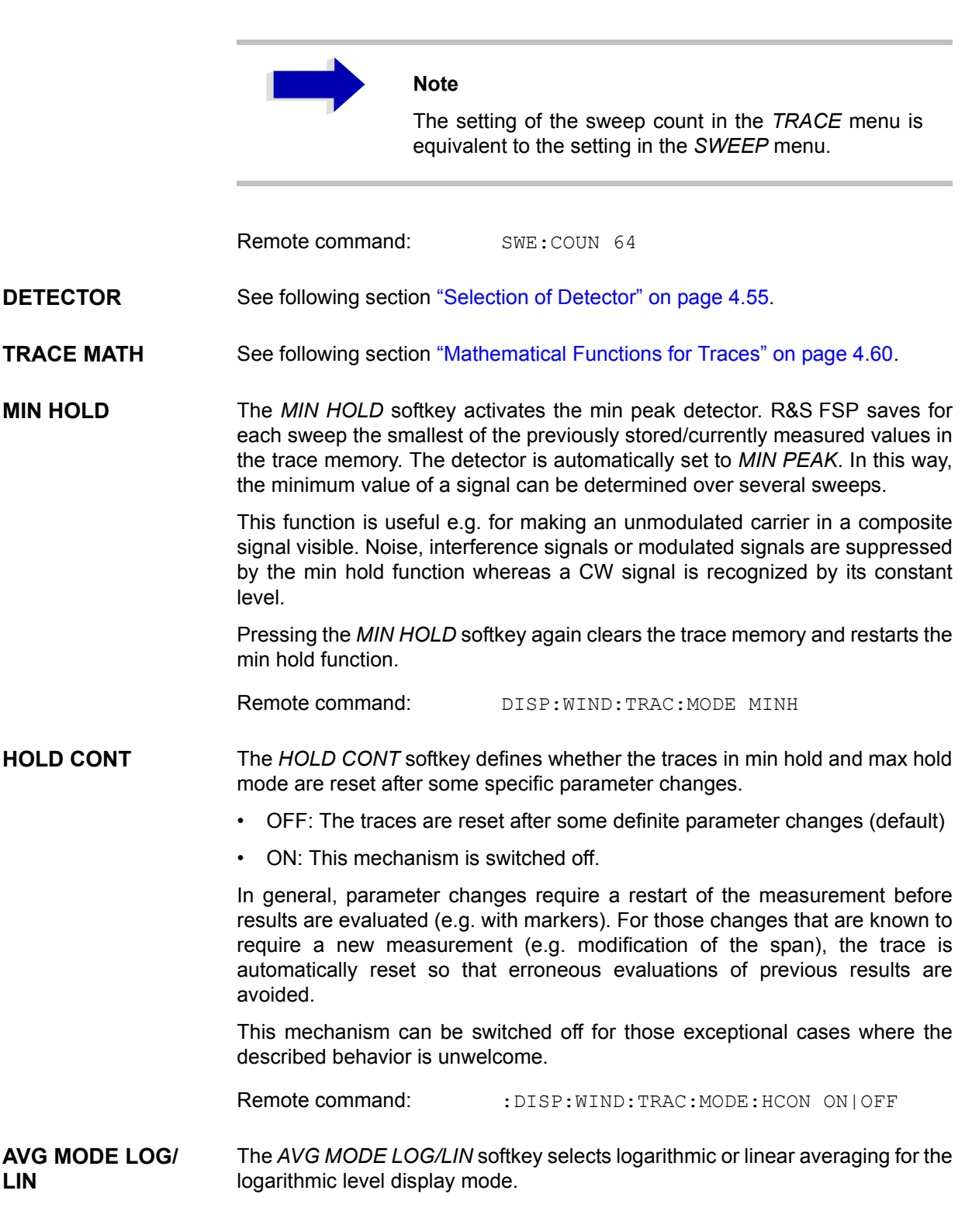

At the same time the difference calculation is switched between linear and logarithmic in submenu *TRACE MATH*.

Remote command: CALC:MATH: AVER: MODE LIN

With logarithmic averaging, the dB values of the display voltage are averaged or substracted from each other with trace mathematical functions. With linear averaging the level values in dB are converted into linear voltages or powers prior to averaging. Voltage or power values are averaged or offset against each other and reconverted into level values.

For stationary signals the two methods yield the same result.

Logarithmic averaging is recommended if sinewave signals are to be clearly visible against noise since with this type of averaging noise suppression is improved while the sinewave signals remain unchanged.

For noise or pseudo-noise signals the positive peak amplitudes are decreased in logarithmic averaging due the characteristic involved and the negative peak values are increased relative to the average value. If the distorted amplitude distribution is averaged, a value is obtained that is smaller than the actual average value. The difference is -2.5 dB.

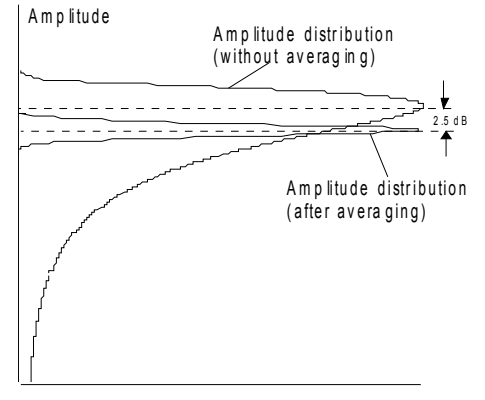

P r o b a bility d is tribution

This low average value is usually corrected in noise power measurements by a 2.5 dB factor. Therefore the R&S FSP offers the selection of linear averaging. The trace data are delogarithmized prior to averaging, then averaged and logarithmized again for display on the screen. The average value is always correctly displayed irrespective of the signal characteristic.

<span id="page-115-0"></span>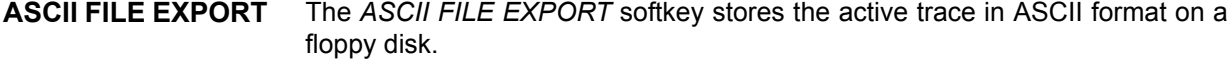

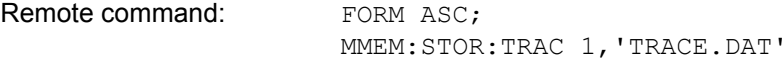

The file consists of the header containing important scaling parameters and a data section containing the trace data.

The data of the file header consist of three columns, each separated by a semicolon:

parameter name; numeric value; basic unit

The data section starts with the key word " Trace  $\langle n \rangle$  "  $(\langle n \rangle$  = number of stored trace), followed by the measured data in one or several columns (depending on measurement) which are also separated by a semicolon.

This format can be read in from spreadsheet calculation programs, e.g. MS-Excel. It is necessary to define ';' as a separator.

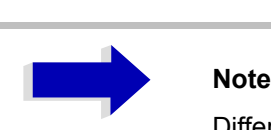

Different language versions of evaluation programs may require a different handling of the decimal point. It is therefore possible to select between separators '.' (decimal point) and ',' (comma) using the *DECIM SEP* softkey.

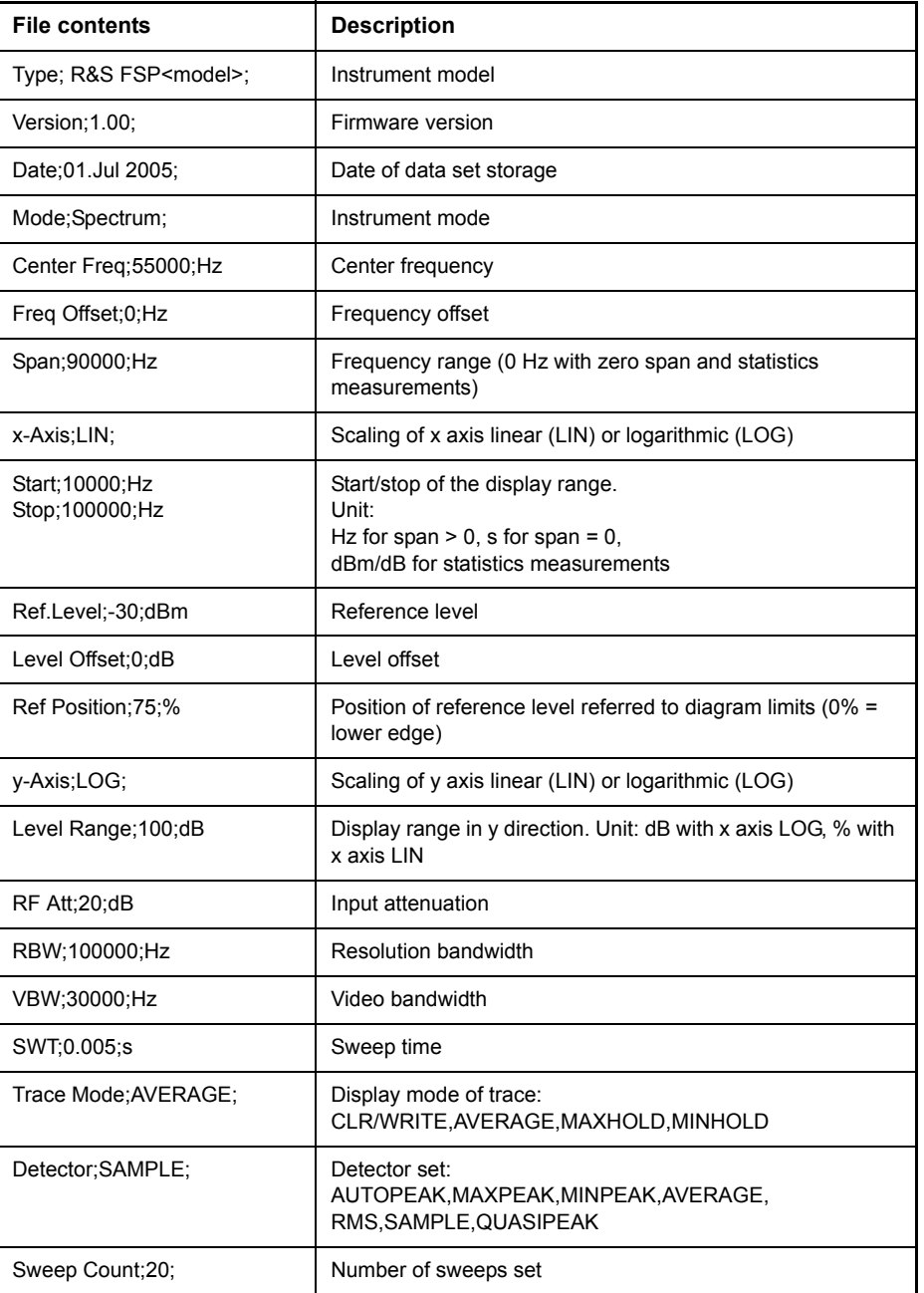

## **Example - file header**

# **Example - data section of the file**

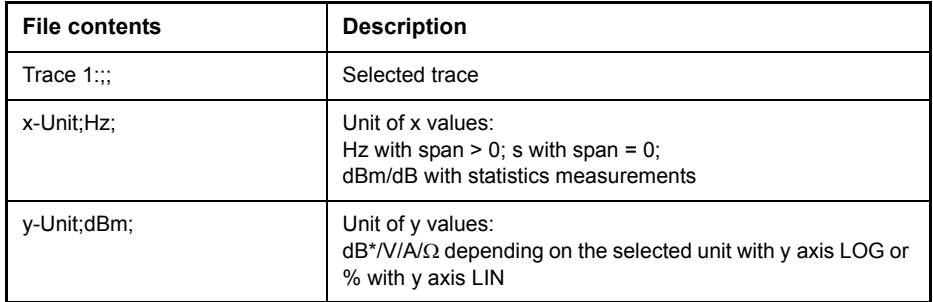

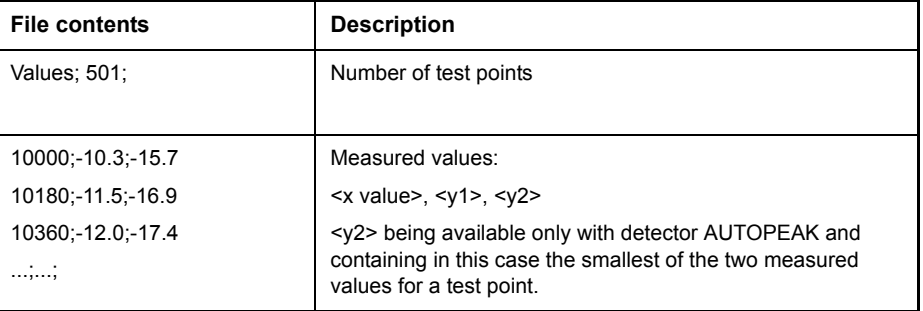

<span id="page-118-1"></span>**DECIM SEP** The *DECIM SEP* softkey selects the decimal separator between '.' (decimal point) and ',' (comma) with floating-point numerals for the function ASCII FILE EXPORT.

> With the selection of the decimal separator different language versions of evaluation programs (e.g. MS-Excel) can be supported.

Remote command: FORM: DEXP: DSEP POIN

<span id="page-118-0"></span>**COPY TRACE** The *COPY TRACE* softkey copies the screen contents of the current trace into another trace memory. The desired memory is selected by entering the number 1, 2 or 3.

> Upon copying, the contents of the selected memory is overwritten and the new contents displayed in view mode.

Remote command: TRAC: COPY TRACE1, TRACE2

# <span id="page-118-2"></span>**Selection of Detector**

The detectors of the R&S FSP are implemented as pure digital devices. The detectors available are the peak detectors which determine the maximum and/ or the minimum value from a number of samples, the rms detector which measures the power within a pixel, the average, the quasipeak and the sample detector. The sample detector routes through the sampled data without any modification or performs a data reduction by suppressing measured values that cannot be displayed.

The peak detectors compare the current level value with the maximum or minimum level from the previously sampled data. When the number of samples defined by the instrument setting is reached, the samples are combined in the displayed pixels. Each of the 501 pixels of the display thus represents 1/500 of the sweep range and contains all single measurements (frequency samples) in this subrange in compressed form. For each trace display mode an optimized detector is selected automatically. Since peak detectors and sample detector are connected in parallel, a single sweep is sufficient for collecting all detector values for 3 traces.

### **Peak detectors (***MAX PEAK* **and** *MIN PEAK***)**

Peak detectors are implemented by digital comparators. They determine the largest of all positive (max peak) or the smallest of all negative (min peak) peak values of the levels measured at the individual frequencies which are displayed in one of the 501 pixels. This procedure is repeated for each pixel so that for wide frequency spans and despite the limited resolution of the display a large number of measurements can be taken into consideration for the display of the spectrum.

### **Autopeak detector**

The *AUTOPEAK* detector combines the two peak detectors. The max peak detector and the min peak detector simultaneously determine the maximum and the minimum level within a displayed test point and display it as a single measured value. The maximum and minimum levels within a frequency point are connected by a vertical line.

### **Sample detector**

The *SAMPLE* detector routes through the sampled data without any further evaluation and either displays them directly or, for reasons of speed in case of short sweep times, first writes them into a memory and processes them subsequently.

There is no data reduction, i.e. no summing up of measured values of neighboring frequencies or time samples. If during a frequency sweep more measured values are obtained than can be displayed, measured values will be lost. This means that discrete signals might be lost.

The sample detector therefore can only be recommended for a span-toresolution bandwidth ratio of up to approx. 250 in order to ensure that no signal will be suppressed (example: span 1 MHz, -> min. bandwidth 5 kHz).

### **RMS detector**

The RMS detector forms the rms value of the measured values within a pixel.

To this effect, R&S FSP uses the linear voltage after envelope detection. The sampled linear values are squared, summed and the sum is divided by the number of samples (= root mean square). For logarithmic display the logarithm is formed from the square sum. For linear display the root mean square value is displayed. Each pixel thus corresponds to the power of the measured values summed up in the pixel.

The rms detector supplies the power of the signal irrespective of the waveform (CW carrier, modulated carrier, white noise or impulsive signal). Correction factors as needed for other detectors for measuring the power of the different signal classes are not required.

### **Average detector**

The average detector forms the average value of the measured values within a pixel.

To this effect, R&S FSP uses the linear voltage after envelope detection. The sampled linear values are summed up and the sum is divided by the number of samples (= linear average value). For logarithmic display the logarithm is formed from the average value. For linear display the average value is displayed. Each pixel thus corresponds to the average of the measured values summed up in the pixel.

The average detector supplies the average value of the signal irrespective of the waveform (CW carrier, modulated carrier, white noise or impulsive signal).

### **Quasipeak detector**

The quasipeak detector resembles the behavior of an analog voltmeter by evaluating the measured values in a pixel.

The quasipeak detector is especially designed for the requirements of EMC measurements and is used for evaluating pulse-shaped spurious.

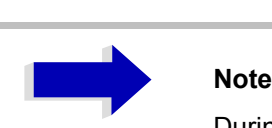

During a frequency sweep, R&S FSP increments the 1st local oscillator in steps that are smaller than approximately 1/10 of the bandwidth. This is to ensure that the signal level is correctly measured. For narrow bandwidths and wide frequency spans a very large number of measured values is thus obtained. The number of frequency steps, however, always is a multiple of 501 (= number of pixels that can be displayed). With the sample detector selected, only every n<sup>th</sup> value is displayed. The value of n depends on the number of measured values, i.e. on the frequency span, the resolution bandwidth and the measurement rate.

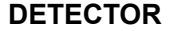

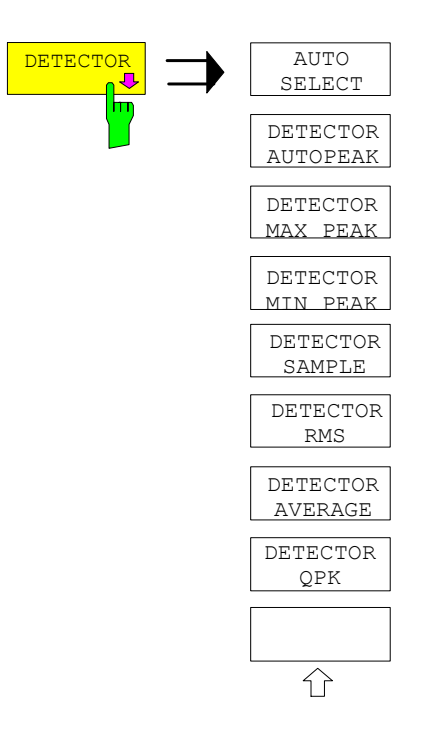

The *DETECTOR* softkey opens a submenu for selecting the detector for the selected trace. The softkey is highlighted if the detector is not selected with *AUTO SELECT*.

The detector can be selected independently for each trace. The *AUTO SELECT* mode selects the optimum detector for each display mode of the trace (Clear/ Write, Max Hold or Min Hold).

The softkeys for the detectors are mutually exclusive selection keys.

<span id="page-121-0"></span>AUTO SELECT The *AUTO SELECT* softkey (= default setting) selects the optimum detector for the set display mode of the trace (Clear/Write, Max Hold and Min Hold) and the selected filter mode (bandpass/FFT).

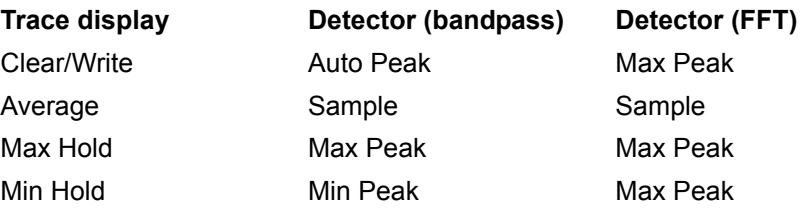

The detector activated for the specific trace is identified in the respective trace display field as follows:

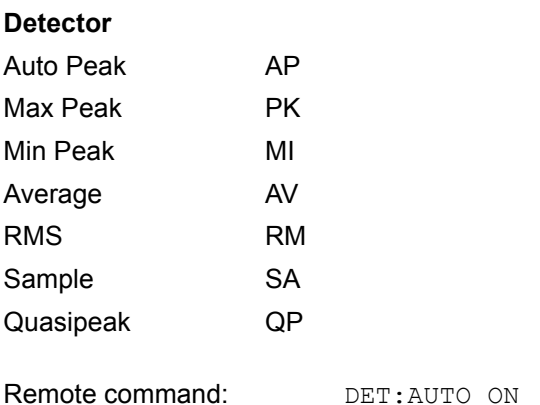

<span id="page-122-0"></span>DETECTOR AUTOPEAK The *DETECTOR AUTOPEAK* softkey activates the autopeak detector.

Remote command: DET APE

<span id="page-122-1"></span>DETECTOR MAX PEAK The *DETECTOR MAX PEAK* softkey activates the max peak detector. It is recommended for measurement of impulsive signals.

Remote command: DET POS

<span id="page-122-2"></span>DETECTOR MIN PEAK The *DETECTOR MIN PEAK* softkey activates the min peak detector. Weak sinewave signals become clearly visible in noise using this detector. In case of a composite signal made up of sinewave and impulsive signals, the impulsive signals are suppressed.

Remote command: DET NEG

<span id="page-122-3"></span>DETECTOR SAMPLE The *DETECTOR SAMPLE* softkey activates the sample detector.

It is used for measuring uncorrelated signals such as noise. The power can be determined with the aid of fixed correction factors for evaluation and the logarithmic function.

Remote command: DET SAMP

<span id="page-122-4"></span>DETECTOR RMS The *DETECTOR RMS* softkey activates the rms detector.

The rms detector supplies the power of the signal independent of the waveform. For this effect the root mean square of all sampled level values is formed during the sweep of a pixel. The sweep time thus determines the number of averaged values and with increasing sweep time better averaging is obtained. The rms detector is thus an alternative for averaging over several sweeps (see TRACE AVERAGE).

Since the video bandwidth must be at least 10 times the resolution bandwidth (RBW) to ensure that video filtering does not invalidate the rms values of the signal, this ratio is set automatically upon activating the detector.

Remote command: DET RMS

<span id="page-123-0"></span>DETECTOR The *DETECTOR AVERAGE* softkey activates the average detector.

AVERAGE In contrast to the rms detector, the average detector supplies the linear average of all sampled level values during the sweep of a pixel.

The same relations as for the rms detector apply (see above).

Remote command: DET AVER

<span id="page-123-1"></span>DETECTOR QPK The *DETECTOR QPK* softkey activates the quasipeak detector.

This detector evaluates the sampled level values during the sweep of a pixel like an analog voltmeter.

On switching the quasipeak detector on the video bandwidth is automatically set to 10\*RBW so as to exclude the influence of the video filter on the signal evaluation.

Remote command: DET OPE

## <span id="page-123-2"></span>**Mathematical Functions for Traces**

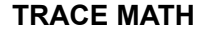

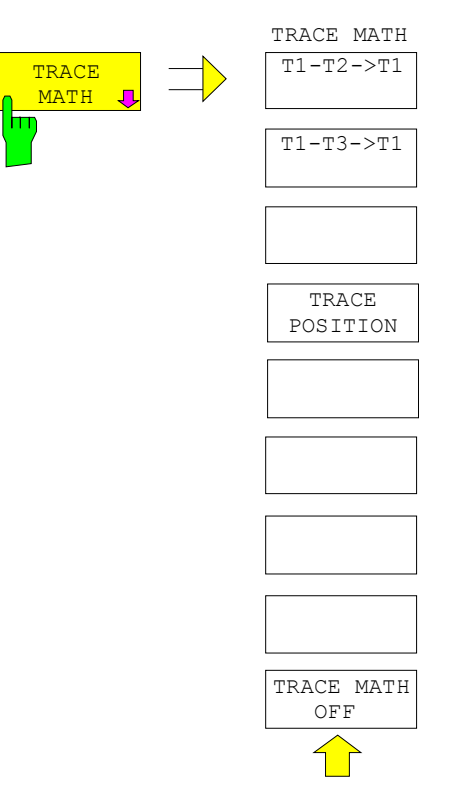

The *TRACE MATH* softkey opens a submenu in which the difference between the selected trace to trace 1 is calculated. The softkey is highlighted if a math function is activated.

T1-T2->T1 T1-T3->T1 The *T1-T2* and *T1-T3* softkeys subtract the corresponding traces. The result displayed is referred to the zero point defined by *TRACE POSITION*.

To indicate that the trace has been obtained by subtraction, the difference "1 - 2" or "1 - 3" is indicated on the trace info of trace 1 and in the *TRACE* main menu the *TRACE MATH* softkey is highlighted.

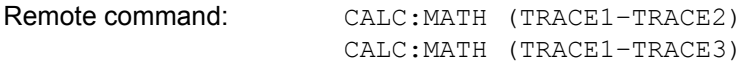

<span id="page-124-0"></span>TRACE POSITION The *TRACE POSITION* softkey activates the entry of the trace position for 0 difference. The position is stated in % of the diagram height.

The range of values extends from -100% to +200%

Remote command: CALC:MATH:POS 50PCT

<span id="page-124-1"></span>TRACE MATH OFF The *TRACE MATH OFF* softkey switches the math function off.

Remote command: CALC:MATH:STAT OFF

# **Recording the Correction Data - CAL**

The R&S FSP obtains its high measurement accuracy through its inbuilt selfalignment method.

The correction data and characteristics required for the alignment are determined by comparison of the results at different settings with the known characteristics of the high-precision calibration signal source of R&S FSP at 128 MHz. The correction data are then available in the instrument as a file and can be displayed by means of the *[CAL RESULTS](#page-127-0)* softkey.

For service purposes the use of correction data can be deactivated by means of the *CAL CORR ON/OFF* softkey. If the correction data recording is aborted, the last complete correction data set is restored.

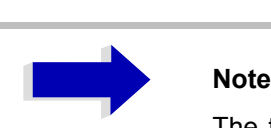

The term "Calibration" formerly used for the integrated self alignment was often mistaken for the "true" calibration of the instrument at the test set in production and in service. It is therefore no longer used although it appears in the abbreviated form in the name of keys ("CAL...").

The *CAL* key opens a menu with the available functions for recording, displaying and activating the data for self alignment.

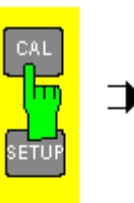

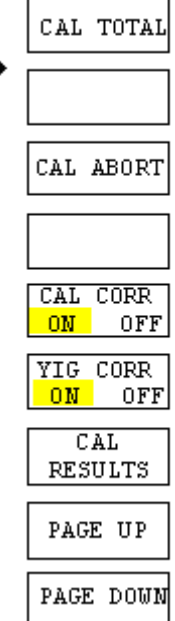

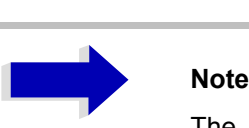

The *YIG CORR ON/OFF* softkey is available only on model R&S FSP40.

**CAL TOTAL** The *CAL TOTAL* softkey starts the recording of correction data of the instrument.

> If the correction data recording has failed or if the correction values are deactivated (*CAL CORR = OFF* softkey), the status field indicates

#### **UNCAL**

Remote command: \* CAL?

**CAL ABORT** The *CAL ABORT* softkey interrupts the recording of correction data and restores the last complete correction data set.

Remote command: CAL: ABOR

- **CAL CORR ON/OFF** The *CAL CORR ON/OFF* softkey switches the calibration data on/off.
	- ON: The status message depends upon the results of the total calibration.
	- OFF: The message *UNCAL* appears in the status line.

Remote command: CAL: STAT ON

**YIG CORR ON/OFF** The *YIG CORR ON/OFF* softkey switches on or off the automatic, cyclic correction of the temperature-dependent frequency drift of the YIG filter.

> When switched to ON (default setting), it is checked once per minute whether a frequency correction for the YIG filter is required. Frequency correction is performed if the temperature has changed by more than 5K relative to the last instance of correction.

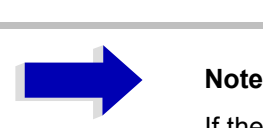

If the instrument is operated in a temperature-controlled environment, the cyclic frequency drift correction can  $$ for time-critical applications  $-$  be switched off after an operating period of  $\geq 30$  minutes.

This function is available only on model R&S FSP40.

Remote command: CORR:YIG:TEMP:AUTO ON | OFF

### <span id="page-127-0"></span>**CAL RESULTS** The *CAL RESULTS* softkey calls the *CALIBRATION RESULTS* table, which shows the correction data found during calibration.

The *CALIBRATION RESULTS* table contains the following information:

- date and time of last record of correction values
- overall results of correction value record
- list of found correction values according to function/module

The results have the following meaning:

- PASSED calibration successful without any restrictions
- CHECK deviation of correction value larger than expected, correction could however be performed
- FAILED deviations of correction value too large, no correction was possible. The found correction data are not valid.
- ABORTED calibration aborted

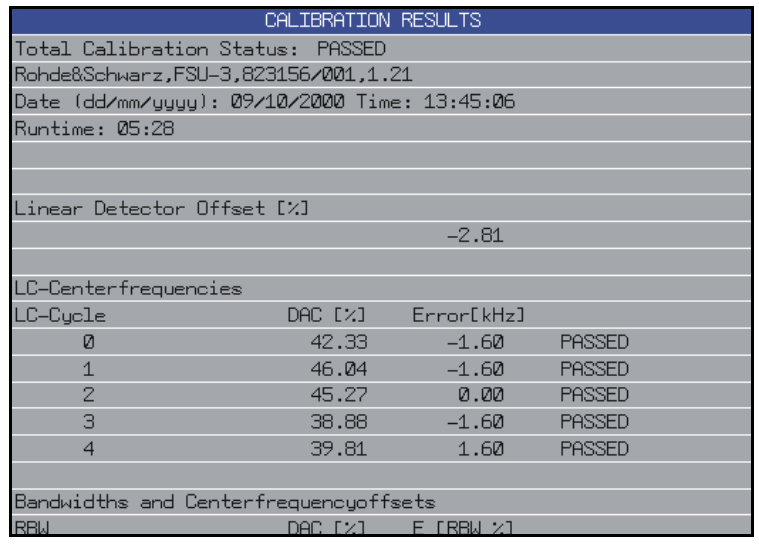

Remote command: CAL:RES?

**PAGE UP / PAGE DOWN** The softkeys *PAGE UP* and *PAGE DOWN* scroll one page forward or backward in the *CALIBRATION RESULTS* table. They have no function when the table is closed.

Remote command: --

# **Markers and Delta Markers - MKR**

The markers are used for marking points on traces, reading out measurement results and for quickly selecting a display section. R&S FSP provides four markers per display window. All markers can be used either as markers or delta markers. The availability of marker functions depends on whether the measurement is performed in the frequency, time or level domain.

The marker that can be moved by the user is defined in the following as the **active marker**.

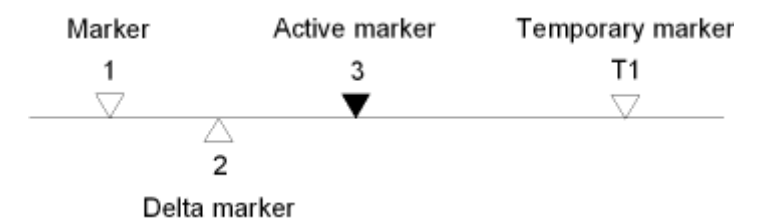

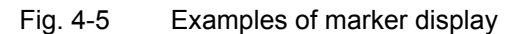

Temporary markers are used in addition to the markers and delta markers to evaluate the measurement results. They disappear when the associated function is deactivated.

The measurement results of the active marker (also called **marker values**) are displayed in the marker field. The marker info field at the upper right of the display shows the marker location (here, frequency), the level and the currently selected trace [T1].

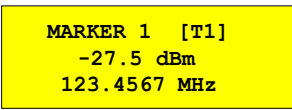

The *MKR* key calls a menu that contains all marker and delta marker standard functions. If no marker is active, *MARKER 1* will be enabled and a peak search on the trace carried out. Otherwise, the data entry for the marker activated last is opened.

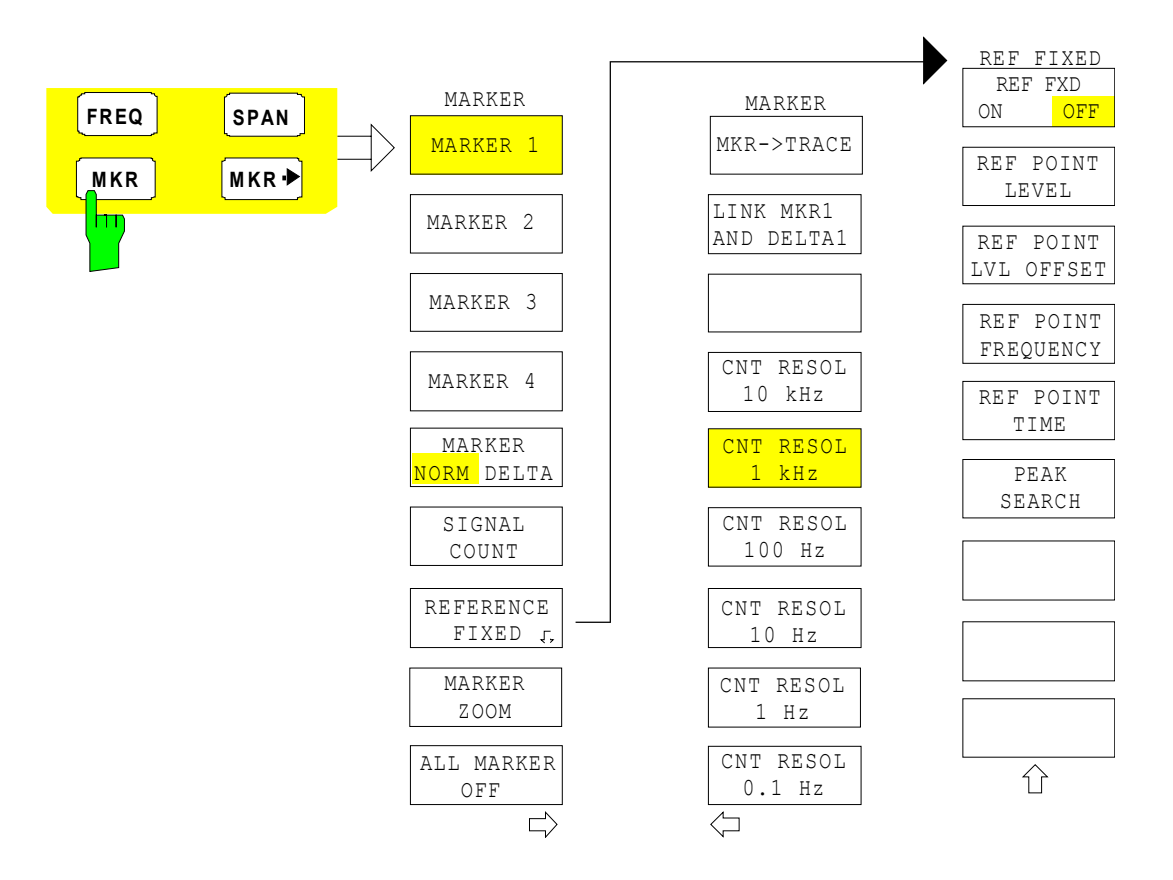

### **MARKER 1/2/3/4 MARKER NORM DELTA**

The *MARKER 1/2/3/4.*softkey selects the corresponding marker and activates it.

*MARKER 1* is always the normal marker. After they have been switched on, *MARKERS 2 to 4* are delta markers that refer to *MARKER 1*. These markers can be converted into markers with absolute value display by means of the *MARKER NORM DELTA* softkey. When *MARKER 1* is the active marker, pressing the *MARKER NORM DELTA* softkey switches on an additional delta marker.

Pressing the *MARKER 1 to 4* softkey again switches off the selected marker.

#### **Example**

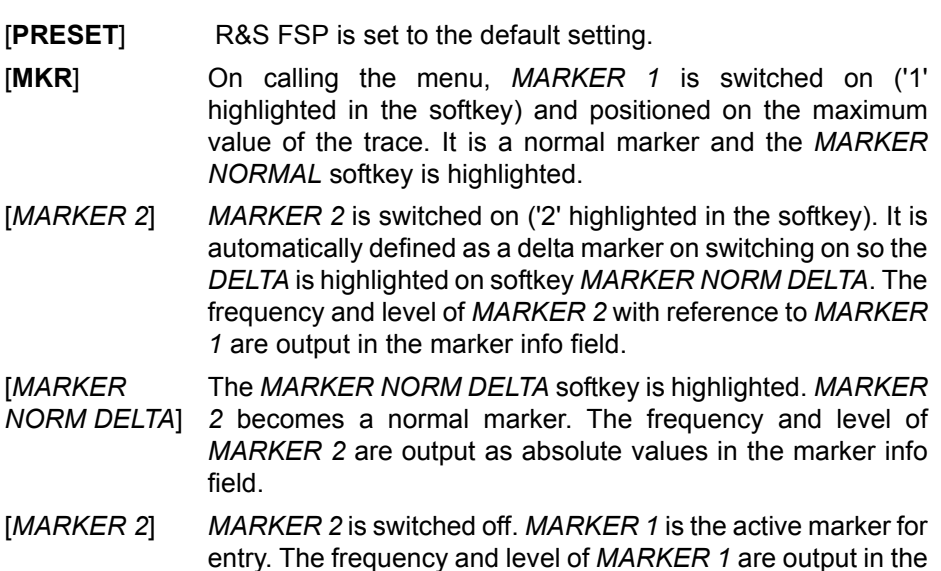

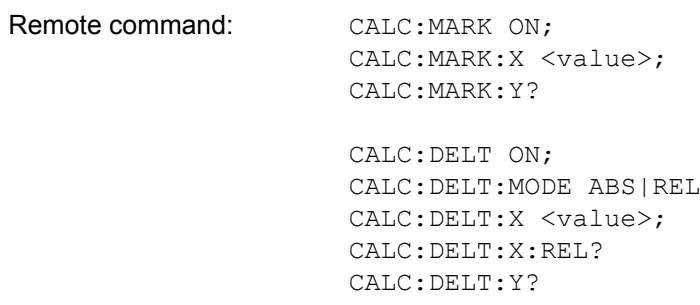

marker info field.

When several traces are being displayed, the marker is set to the maximum value (peak) of the active trace which has the lowest number (1 to 3). In case a marker is already located there, it will be set to the frequency of the next lowest level (next peak).

When the split-screen display mode is active, the marker will be placed in the active window. A marker can only be enabled when at least one trace in the corresponding window is visible.

If a trace is turned off, the corresponding markers and marker functions are also deactivated. If the trace is switched on again (*VIEW*, *CLR/WRITE*;..), the markers along with coupled functions will be restored to their original positions provided the markers have not been used on another trace.

**MKR->TRACE** The *MKR->TRACE* softkey places the marker on a new trace. The trace is selected via a data entry field. Only those traces can be selected which are visible on the screen in the same window.

#### **Example**

Three traces are presented on the screen. The marker is always on Trace 1 on switching on.

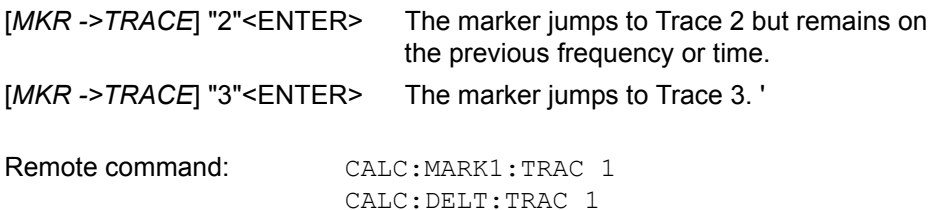

**LINK MKR1 AND DELTA1** With the softkey *LINK MKR1 AND DELTA1* the delta marker1 can be linked to marker1, so if the x-axis value of the marker1 is changed the delta marker1 will follow on the same x-position. The link is default off, and can be switched on.

### **Example for setup**

- PRESET
- TRACE | MAX HOLD
- TRACE | SELECT TRACE | 2 | AVERAGE
- MKR (Switches marker1 on)
- MARKER NORM DELTA | DELTA (Delta Marker 1 ON)
- $\cdot$  MKR-> | MKR->TRACE | 2
- LINK MKR1 AND DELTA1

Now select the Marker1 (by switching MARKER1 from DELTA back to NORM) and when changing the x-axis value (by knob wheel or UP/DOWN keys) the delta marker1 will follow automatically.

The delta marker1 x-value can not be changed away from 0 as long as the link functionality is active.

Remote command: CALC: DELT: LINK ON | OFF

## **Frequency Measurement with the Frequency Counter**

In order to accurately determine the frequency of a signal, R&S FSP is equipped with a frequency counter which measures the frequency of the RF signal at the intermediate frequency. Using the measured IF, R&S FSP calculates the frequency of the RF input signal by applying the known frequency conversion factors.

The frequency measurement error depends only upon the accuracy of the frequency standard used (external or internal reference). Although R&S FSP always operates synchronously irrespective of the set span, the frequency counter delivers a more exact result than a measurement performed with a marker. This is due to the following:

- The marker measures only the position of the pixel on the trace and infers the frequency of the signal from this value. The trace, however, contains only a limited number of pixels. Depending upon the selected span, each pixel may contain many measurement values, which therefore limits the frequency resolution.
- The resolution with which the frequency can be measured is proportional to the measurement time. For this reason, the bandwidth is normally made as wide as possible and the sweep time as short as possible. This results in a loss of frequency resolution.

For the measurement with the frequency counter, the sweep is stopped at the reference marker, the frequency is counted with the desired resolution and then the sweep is allowed to continue.

#### **SIGNAL COUNT** The *SIGNAL COUNT* softkey switches the frequency counter on/off.

The frequency is counted at the position of the reference marker (*MARKER 1*). The sweep stops at the reference marker until the frequency counter has delivered a result. The time required for a frequency measurement depends on the selected frequency resolution. The resolution is set in the side menu.

If no marker is enabled when the *SIGNAL COUNT* softkey is pressed, MARKER 1 is switched on and set at the largest signal.

In addition, the *SIGNAL COUNT* function is displayed in the marker info field on the screen with [Tx CNT].

**MARKER 1 [T1 CNT] 23.4567891 MHz -27.5 dBm**

Switching the *SIGNAL COUNT* function off is accomplished by pressing the softkey again.

Remote command: CALC:MARK1: COUN ON; CALC:MARK:COUN:FREQ?

The resolution of the frequency counter is set in the *NEXT* menu of the *MARKER* menu. R&S FSP offers counter resolutions between 0.1 Hz and 10 kHz.

The *CNT RESOL ...* softkeys select the counter resolution. They are selection switches, i.e. only one of the can be active at any one time.

The marker stop time, i.e. the frequency measurement time, depends on the selected resolution.

Remote command: CALC:MARK1:COUN:RES <value>

#### **Measurement example**

The frequency of a CW signal is to be determined by means of the frequency counter with a resolution of 10 Hz.

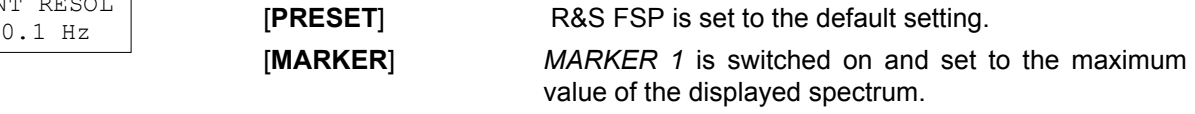

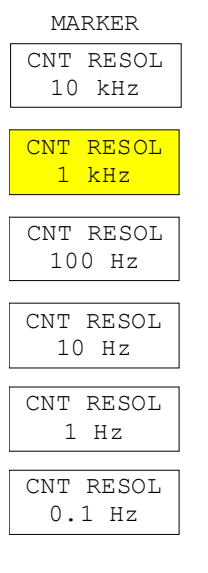

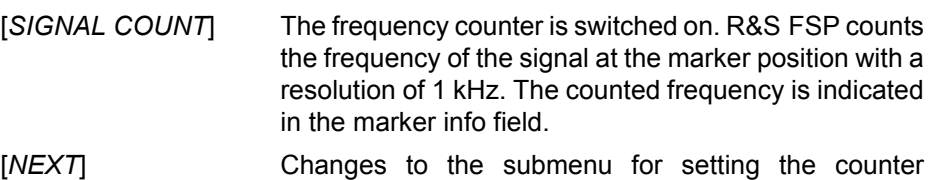

resolution.

[*CNT RESOL 10 Hz*] The frequency counter resolution is increased to 10 Hz.

#### **REFERENCE FIXED**

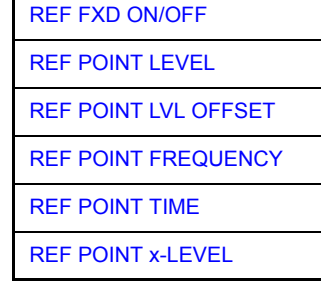

The *REFERENCE FIXED* softkey defines the level and the frequency or time of *MARKER 1* as a reference for one or several delta markers. The measured values for one or several markers displayed in the marker info field are derived from this reference point instead of the current values of the reference marker (*MARKER 1*).

On actuating the softkey, reference fixed is switched on and thus, the level value and the frequency, time or x-level value of *MARKER 1* immediately become the reference point.

Additionally, the *REFERENCE FIXED* softkey opens the submenu where it is possible to determine manually a reference point with level and frequency, time or x-axis level, to define a level offset or deactivate the reference point.

The *REFERENCE FIXED* function is useful for the measurement of the harmonic suppression at small span (fundamental not represented).

<span id="page-133-0"></span>REF FXD ON/OFF The *REF FXD ON/OFF* softkey switches on or off the relative measurement to a fixed reference value (*REFERENCE POINT*) independent of the trace.

Remote command: CALC:DELT2:FUNC:FIX ON

<span id="page-133-1"></span>REF POINT LEVEL The *REF POINT LEVEL* softkey enters a reference level independent of the reference marker level. All relative level values of the delta markers refer to this reference level.

Remote command: CALC: DELT2: FUNC: FIX: RPO: Y -10dBm

<span id="page-133-2"></span>REF POINT LVL **OFFSET** The *REF POINT LVL OFFSET* softkey specifies a level offset relevant to the reference level. The relative level values of the delta markers refer to the reference point level plus the level offset.

> The level offset is set to 0 dB on enabling the *REFERENCE FIXED* or *PHASE NOISE* function.

Remote command: CALC:DELT2:FUNC:FIX:RPO:Y:OFFS 0dB

<span id="page-134-2"></span><span id="page-134-1"></span><span id="page-134-0"></span>REF POINT FREQUENCY With the *REF POINT FREQUENCY* softkey a reference frequency can be manually activated for the delta markers when the *REFERENCE FIXED* or *PHASE NOISE* function is used. Remote command: CALC: DELT2: FUNC: FIX: RPO: X 10.7MHz REF POINT TIME The *REF POINT TIME* softkey activates the entry box for the input of a reference time for the *REFERENCE FIXED* function in the time domain (span =  $0$  Hz $)$ . Remote command: CALC:DELT2:FUNC:FIX:RPO:X 5MS For phase noise measurement, input of reference time is not possible. REF POINT x-LEVEL The *REF POINT x-LEVEL* softkey activates the entry box for the input of a reference level on the x-axis for the *REFERENCE FIXED* function when the power sweep is active. Remote command: CALC:DELT2:FUNC:FIX:RPO:X -5DBM **Measurement example** Small-span harmonics measurement to increase sensitivity CW signal (e.g. 100 MHz, 0 dBm) with harmonics at the RF input of R&S FSP. [**PRESET**] R&S FSP is set to the default setting. [**CENTER**: 100 **MHz**] The center frequency of R&S FSP is set to 100 MHz. [**SPAN**: 1 **MHz**] The span is set to 1 MHz. [**AMPL**: 3 **dBm**] The reference level is set to 3 dBm (3 dB above the expected RF level). [**MKR**] *MARKER 1* is switched on ('1' highlighted in the softkey) and set to the signal peak. [*MARKER 2*] *MARKER 2* is switched on and automatically defined as the delta marker (*DELTA* is highlighted on *MARKER NORM DELTA* softkey). [*REFERENCE FIXED*] The frequency and level of *MARKER 1* are a reference for the delta marker. [**CENTER**: 200 **MHz**] The center frequency is set to 200 MHz (= frequency of the 2nd harmonic). The reference level may have to be reduced to see the 2nd harmonic from the noise. This does not affect the reference level set with *REFERENCE FIXED*. [**MKR->**: *PEAK*] The delta marker jumps to the 2nd harmonic of the signal. The level spacing of the harmonic to the fundamental is displayed in the marker info field.

**MARKER ZOOM** The *MARKER ZOOM* softkey expands the area around MARKER 1. With the zoom function, more details of the spectrum can be seen. The desired display range can be defined in an entry window.

The following sweep is stopped at the position of the reference marker. The frequency of the signal is counted and the measured frequency becomes the new center frequency. The zoomed display range is then configured and the new settings are used by R&S FSP for further measurements.

As long as switching to the new frequency display range has not yet taken place, pressing the softkey will abort the procedure.

If *MARKER 1* is not active when the softkey is pressed, it is automatically activated and set to the highest peak in the window.

If an instrument setting is changed after selection of *MARKER ZOOM*, the function is aborted.

The *MARKER ZOOM* softkey is only available in the frequency domain  $(span > 0)$ .

Remote command: CALC:MARK1:FUNC:ZOOM 1kHz

**ALL MARKER OFF** The *ALL MARKER OFF* softkey switches off all markers (reference and delta markers). It also switches off all functions and displays associated with the markers/delta markers.

Remote command: CALC:MARK:AOFF

# **Marker Functions - MKR FCTN**

The *MKR FCTN* menu offers further measurements with the markers:

- $-$  Measurement of noise density (*NOISE MEAS* softkey)
- ñ Measurement of phase noise (*PHASE NOISE* softkey)
- ñ Measurement of filter or signal bandwidth (*N DB DOWN* softkey)
- ñ Activating of AF demodulation (*MARKER DEMOD* softkey)

On calling the menu, the entry for the last active marker is activated (*SELECT MARKER* softkey); if no marker is activated, marker 1 is activated and a maximum search (*PEAK* softkey) is performed. The marker can be set to the desired trace by means of *MKR -> TRACE* softkey.

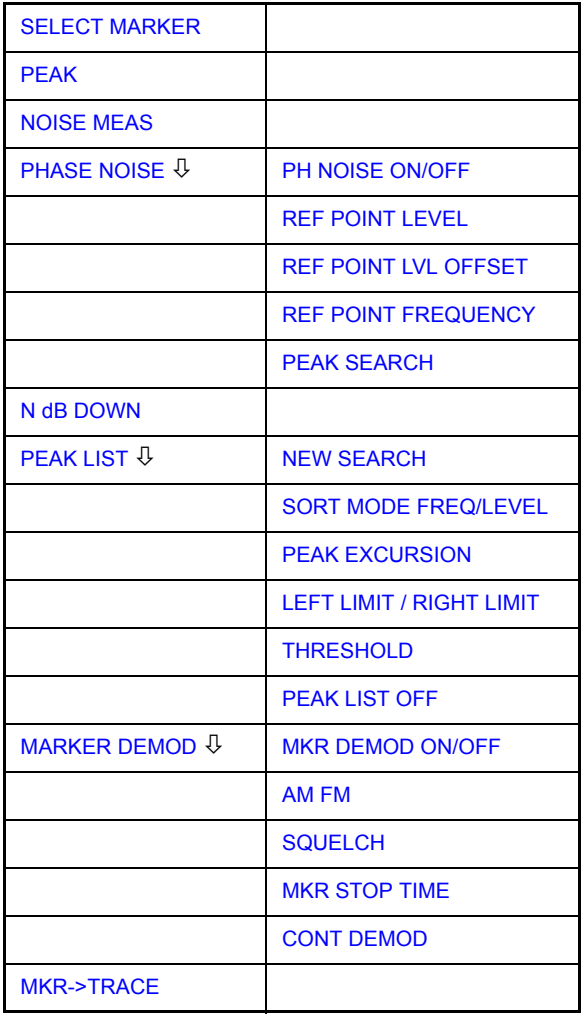

# **Activating the Markers**

<span id="page-136-0"></span>**SELECT MARKER** The *SELECT MARKER* softkey activates the numerical selection of the marker in the data entry field. Delta marker 1 is selected by input of ' 0 '.

If the marker is switched off, then it is switched on and can be moved later on.

CALC:DELT1:MAX

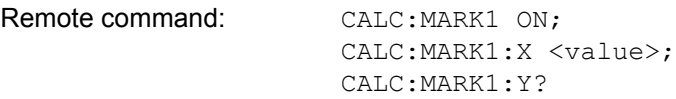

<span id="page-137-0"></span>**PEAK** The *PEAK* softkey sets the active marker/delta marker to the peak of the trace.

Remote command: CALC: MARK1: MAX

# **Measurement of Noise Density**

<span id="page-137-1"></span>**NOISE MEAS** The *NOISE MEAS* softkey switches the noise measurement for the active marker on or off. The corresponding marker becomes the *NORMAL* marker.

> During noise measurement, the noise power density is measured at the position of the marker. In the time domain mode, all points of the trace are used to determine the noise power density. When measurements are performed in the frequency domain, two points to the right and left of the marker are used for the measurement to obtain a stable result.

> The noise power density is indicated in the marker field. With a logarithmic amplitude units (dBm, dBmV, dBmµV, dBµA) the noise power density is output in dBm/Hz i.e. as level in 1 Hz bandwidth with reference to 1 mW. With linear amplitude units (V, A, Ω) the noise voltage density is evaluated in  $\mu$ V/ $\sqrt{Hz}$ , the noise current density in  $\mu A/\sqrt{Hz}$  or the noise power density in  $\mu W/Hz$ .

> The following settings have to be made to ensure that the power density measurement yields correct values:

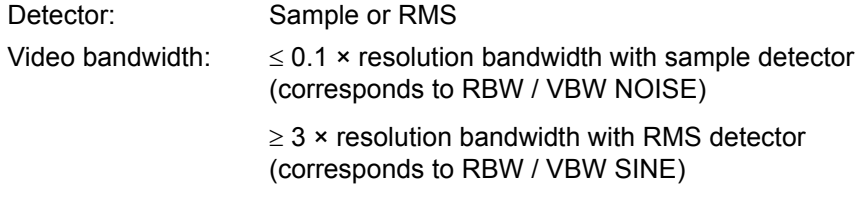

In the default setting, the R&S FSP uses the sample detector for the noise function.

With the sample detector, the trace can additionally be set to AVERAGE to stabilize the measured values. With RMS detector used, trace averaging must not be used since in this case it produces too low noise levels which cannot be corrected. Instead, the sweep time can be increased to obtain stable measurement results.

The R&S FSP uses the following correction factors to evaluate the noise density from the marker level:

- Since the noise power is indicated with reference to 1 Hz bandwidth, the bandwidth correction value is deducted from the marker level. It is 10  $\times$  lg (1 Hz/BW<sub>Noise</sub>), where BW<sub>Noise</sub> is the noise or power bandwidth of the set resolution filter (RBW).
- **ï Sample detector**
	- $-$  As a result of video filter averaging and trace averaging, 1.05 dB is added to the marker level. This is the difference between the average value and the RMS value of white noise.

 $-$  With a logarithmic level axis, 1.45 dB is added additionally. Logarithmic averaging is thus fully taken into account which yields a value that is 1.45 dB lower than that of linear averaging.

#### **ï RMS detector**

- With the exception of bandwidth correction, no further corrections are required for the RMS detector since it already indicates the power with every point of the trace.

To allow a more stable noise display the adjacent (symmetric to the measurement frequency) points of the trace are averaged.

In time domain mode, the measured values are averaged versus time (after a sweep).

Remote command: CALC:MARK: FUNC:NOIS ON; CALC:MARK:FUNC:NOIS:RES?

### **Example: Measurement of inherent R&S FSP noise**

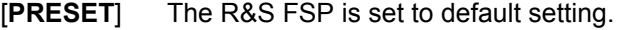

- [**MARKER**] Marker 1 is switched on and set to the maximum value of the displayed spectrum. Set marker to desired frequency using the rotary knob.
- [**NOISE**] The R&S FSP switches the sample detector on and sets the video bandwidth to 300 kHz (0.1 × RBW). The power density level of inherent noise is displayed in dBm/Hz in the marker info field.

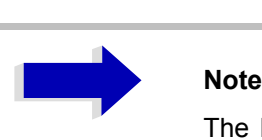

The R&S FSP noise figure can be calculated from the measured power density level. It is calculated by deducting the set RF attenuation (RF Att) from the displayed noise level. 174 is to be added to the result to obtain the R&S FSP noise figure.

## **Phase Noise Measurement**

#### <span id="page-138-0"></span>**PHASE NOISE**

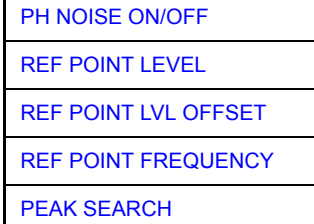

The *PHASE NOISE* softkey switches the *PHASE NOISE* function on/off. Additionally, the softkey opens the submenu for manually setting the reference point. The phase noise measurement can be switched off in the submenu.

*MARKER 1* (= reference marker) is used as a reference for the phase noise measurement. The frequency and level of the reference marker are used as fixed reference values, i.e. the *REFERENCE FIXED* function is activated. After switching on the phase noise measurement the reference level or the center frequency can thus be set in a way that the carrier is outside the displayed frequency range, or, for example, a notch filter is switched on to suppress the carrier.

A noise power density measurement is carried out with the delta marker or delta markers. This measurement corresponds to the NOISE function in the *MARKER* menu (*MKR*). The result of the phase noise measurement is the difference in level between the reference point and the noise power density.

The following possibilities can be selected on switching on *PHASE NOISE*:

#### **No marker enabled:**

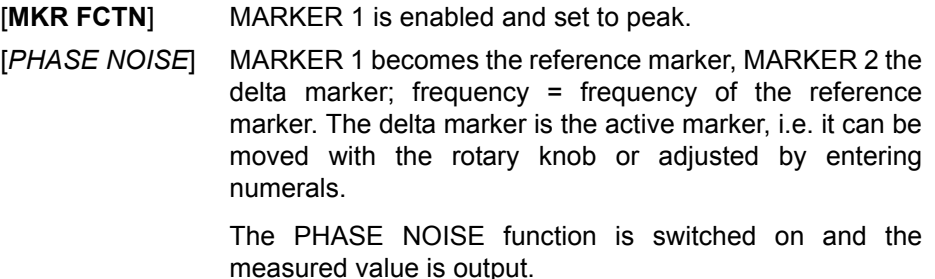

#### **Markers are enabled:**

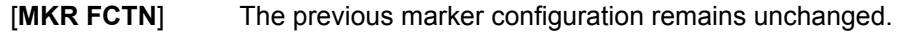

[*PHASE NOISE*] MARKER 1 becomes the reference marker. If other markers are enabled, they become delta markers and measure the phase noise at their respective positions.

If further markers are enabled during the phase noise measurement, they automatically become delta markers and measure the phase noise at their respective positions.

When the phase noise measurement is switched off, the marker configuration remains unchanged and the delta markers measure the relative level to the reference marker (*MARKER 1*).

The *PHASE NOISE* function measures the noise power at the delta markers referred to 1 Hz bandwidth. The sample detector is automatically used and the video bandwidth set to 0.1 times the resolution bandwidth (RBW). The two settings are taken into account in the correction values used for the noise power measurement.

To obtain stable results, two pixels on the right and the left of the respective delta marker position are taken for the measurement. The procedure for determining the noise power is identical to the method used for the noise power measurement (see *NOISE* softkey). The measured noise level referred to 1 Hz bandwidth is subtracted from the carrier level at the reference marker (*MARKER 1*). The measured values are displayed in the delta marker field in dBc/Hz (= spacing in dB of the noise power from the carrier level in 1 Hz bandwidth).

If several delta markers are enabled, only the value read by the active marker is shown in the marker field. If several delta markers are active, their measurement results are shown in the marker info field.

The reference value for the phase noise measurement can be defined with *REF POINT LEVEL*, *REF POINT FREQUENCY* and *REF POINT LVL OFFSET* to differ from that of the reference marker.

Remote command:  $\qquad \qquad --$ 

<span id="page-140-0"></span>PH NOISE ON/OFF The *PH NOISE ON/OFF* softkey switches on/off the phase noise measurement. Switching on is performed by means of the *PHASE NOISE* softkey and is only necessary when the phase noise measurement has been switched off in the submenu.

> Remote command: CALC: DELT1: FUNC: PNO ON CALC:DELT1:FUNC:PNO:RES?

<span id="page-140-1"></span>REF POINT LEVEL The *REF POINT LEVEL* softkey activates an entry box for the input of a reference level other than the reference marker level. The function is identical to that of the softkey with the same name in the *MARKER* menu (*MKR*).

Remote command: CALC: DELT1: FUNC: FIX: RPO: Y -10dB

<span id="page-140-2"></span>REF POINT LVL **OFFSET** The *REF POINT LVL OFFSET* softkey activates an entry box for the input of an additional level offset for the phase noise calculation.

> This level offset is set to 0 dB on when the *REFERENCE FIXED* or *PHASE NOISE* function is enabled.

Remote command: CALC:DELT:FUNC:FIX:RPO:Y:OFFS 10dB

<span id="page-140-3"></span>REF POINT FREQUENCY The *REF POINT FREQUENCY* softkey activates an entry box for the manual input of a reference frequency for the *REFERENCE FIXED* or *PHASE NOISE* function.

Remote command: CALC:DELT1:FUNC:FIX:RPO:X 10.7MHz

<span id="page-140-4"></span>PEAK SEARCH The PEAK SEARCH sets the reference point level for delta marker 2 in the selected measurement window to the peak of the selected trace.

Remote command: CALC: DELT: FUNC: FIX: RPO: MAX

#### **Measurement example**

The phase noise of a CW signal at 100 MHz with 0 dBm level is to be measured at 800 kHz from the carrier

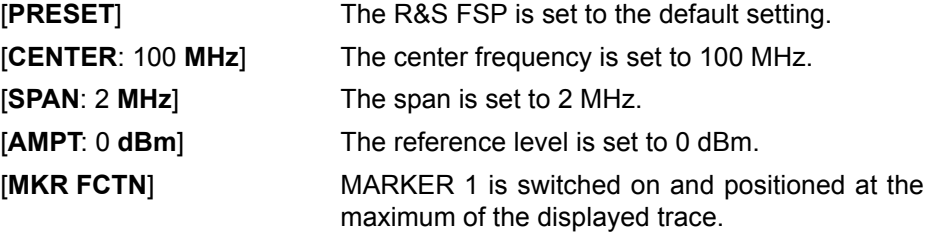

[*PHASE NOISE*: 800 **kHz**] The phase noise measurement is switched on. The delta marker is positioned on the main marker and the measured phase noise value is displayed in the marker info field. The sample detector is used and the video bandwidth is set to  $3 \times$  RBW. When the phase noise measurement function is enabled, the entry of the delta marker frequency is activated. It can be entered directly.

# **Measurement of the Filter or Signal Bandwidth**

<span id="page-141-0"></span>**N dB DOWN** The *N dB DOWN* softkey activates the temporary markers T1 and T2 which are n dB below the active reference marker. Marker T1 is placed to the left and marker T2 at the right of the reference marker. The value n can be input in a window.

The default setting is 3 dB.

- Span > 0: The frequency spacing of the two temporary markers is indicated in the marker info field.
- Span = 0: The pulse width between the two temporary markers is indicated in the marker info field.

If, for example, it is not possible to form the frequency spacing for the n dB value because of the noise display, dashes are indicated instead of a measured value.

If a negative value is entered than the markers are placed n dB above the active reference marker. This is then a n dB up function which can be used for notch filter measurements:

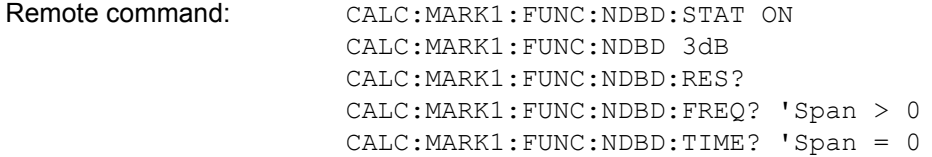

<span id="page-142-0"></span>**PEAK LIST**

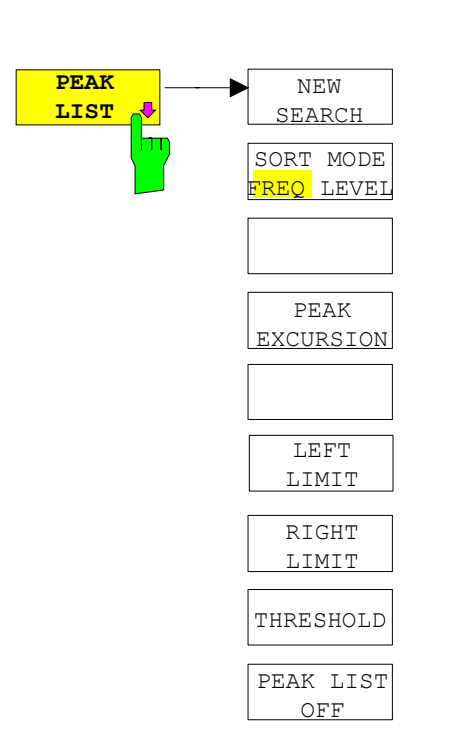

## **Measurement of a Peak List**

The *PEAK LIST* softkey allows the peak values of the trace to be determined and entered in a list with 50 entries max. The order of the entries is defined by the *SORT MODE*:

- FREQ: sorting in ascending order of frequency values (see screenshot); if span = 0, the entries are sorted in ascending order of time values
- LEVEL: sorting according to level

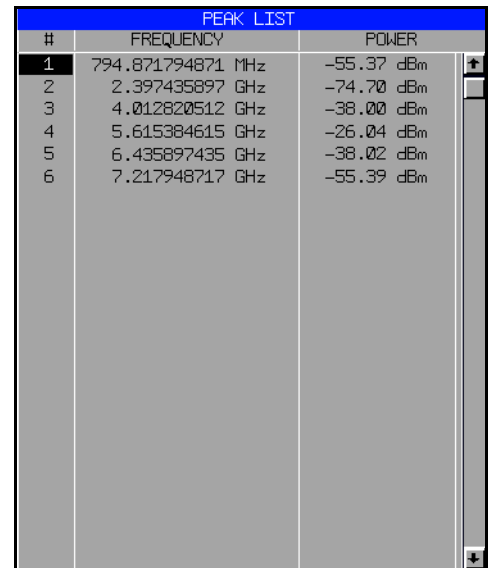

The search range can be restricted by means of the *LEFT LIMIT, RIGHT LIMIT* and *THRESHOLD* softkeys. The definition of the peak values can be modified using the *PEAK EXCURSION* softkey. The *MKR->TRACE* softkey in the main menu is used to select the trace for searching peak values.

Opening the list performs a single search at the end of the sweep. The *NEW SEARCH* softkey triggers a new sweep, determines the peak values of the trace at the end of the sweep and enters them in the list.

Use the *PEAK LIST OFF* key to delete the list from the screen.

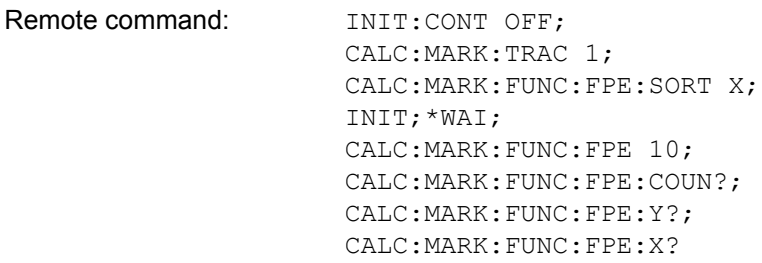

<span id="page-143-0"></span>NEW SEARCH The *NEW SEARCH* softkey starts a new peak search and enters the results in the peak list.

> Remote command: INIT; \*WAI; CALC:MARK:FUNC:FPE 10; CALC:MARK:FUNC:FPE:COUN?; CALC:MARK:FUNC:FPE:Y?; CALC:MARK:FUNC:FPE:X?

- <span id="page-143-1"></span>SORT MODE FREQ/ LEVEL The *SORT MODE FREQ/LEVEL* softkey defines the position of the peak values in the list:
	- FREQ: sorting in ascending order of frequency values (time values if span  $= 0$ )
	- LEVEL: sorting according to level

Remote command: CALC:MARK: FUNC: FPE: SORT X;

<span id="page-143-2"></span>PEAK EXCURSION With level measurements, the *PEAK EXCURSION* softkey allows the minimum amount to be entered by which a signal must decrease or increase in order to be recognized as a maximum by the peak search function.

Values between 0 dB and 80 dB may be entered, the resolution being 0.1 dB

Remote command: CALC:MARK: PEXC 6dB

<span id="page-143-3"></span>LEFT LIMIT / RIGHT LIMIT The *LEFT LIMIT* and *RIGHT LIMIT* softkeys define the vertical lines F1/F2 in the frequency domain (span  $> 0$ ) and T1/T2 in the time domain (span = 0) between which the search is carried out.

> If only one line is active, the F1/T1 line is used as the lower limit; the upper limit is the stop frequency. If F2/T2 is also active, it defines the upper limit.

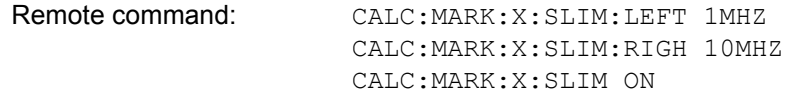

<span id="page-143-4"></span>THRESHOLD The *THRESHOLD* softkey defines a horizontal threshold line which represents the lower limit of the peak search level range.

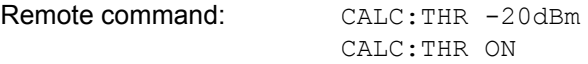
PEAK LIST OFF The *PEAK LIST OFF* softkey switches off the table with the search results.

Remote command:

## **AF Demodulation**

The R&S FSP provides demodulators for AM and FM signals when equipped with the AF demodulator option (R&S FSP-B3). With these demodulators, a displayed signal can be identified acoustically through the use of the internal loudspeaker or with headphones. The frequency at which the demodulation is enabled is coupled to the markers. The sweep stops at the frequency determined by the active marker for the selected time and the RF signal is demodulated. During a measurement in the time domain (span = 0 Hz) the demodulation is continuously on.

The threshold line (*MKR->:SEARCH LIMITS:THRESHOLD*) performs a squelch function in the demodulator. If the threshold is set, the R&S FSP LF demodulation is switched on only when the signal to be demodulated exceeds the set threshold.

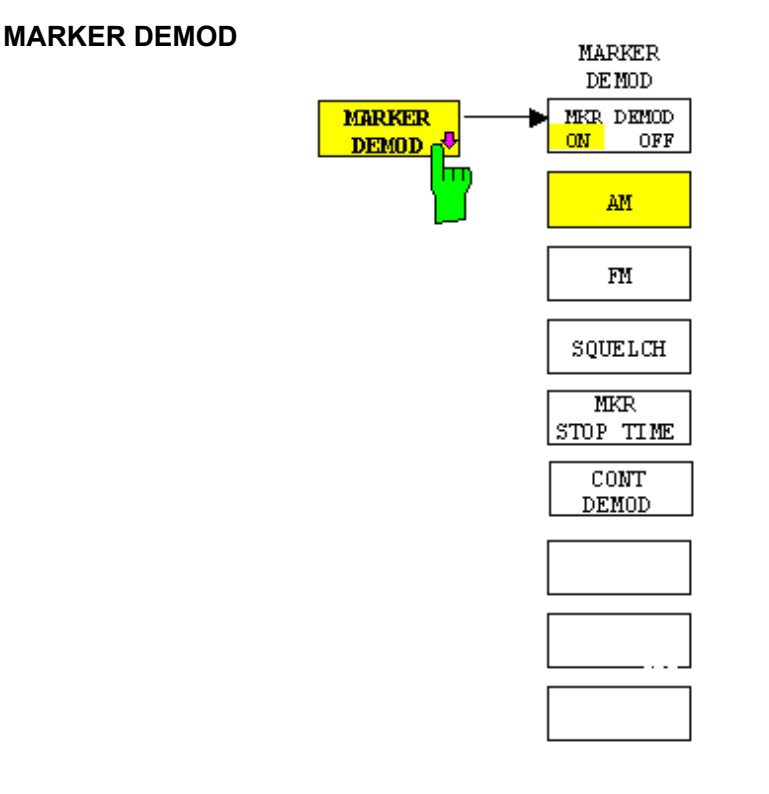

The *MARKER DEMOD* softkey switches on the audio demodulator and calls a submenu in which the demodulation mode and the duration of the demodulation can be selected.

Remote command: CALC:MARK1: FUNC: DEM ON

MKR DEMOD ON/ OFF The *MKR DEMOD ON/OFF* softkey switches the demodulation on/off. In the frequency range (span >0), the frequency scan is stopped at the frequency of the active marker with demodulation switched on  $-$  provided that the level is above the threshold line - and the signal is demodulated during the given stop time.

In the time domain (span = 0) demodulation is continuous, i.e. not only active at the marker position.

Remote command: CALC:MARK1: FUNC: DEM ON

AM FM The softkeys *AM* and *FM* are selector switches one of which only may be active at a time. They set the desired demodulation mode FM or AM. Default setting is AM.

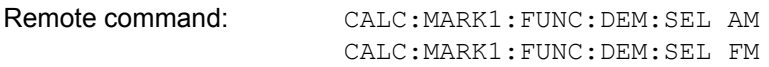

SQUELCH The *SQUELCH* softkey enables the input of a level threshold below which the audible AF is cut off. The squelch function is associated with the internal trigger function (*TRIGGER* menu), which will be switched on automatically with the squelch. Squelch level and trigger level do have the same value.

The default setting for the squelch is off.

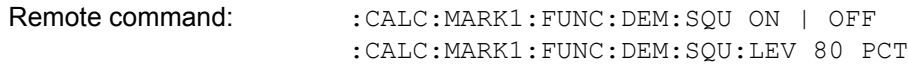

MKR STOP TIME The *MKR STOP TIME* softkey defines the stop time for demodulation at the marker(s).

> The R&S FSP interrupts the frequency sweep at the marker position and activates the demodulation for the duration of the stop time (see also *MKR DEMOD ON/OFF*).

> In the time domain (span =  $0$ ) the demodulation is continuously active irrespective of the stop time set.

Remote command: CALC:MARK1: FUNC: DEM: HOLD 3s

CONT DEMOD The *CONT DEMOD* softkey switches on the continuous demodulation in the frequency domain. If the sweep time is long enough, the set frequency range can be monitored acoustically.

Remote command: CALC:MARK1: FUNC: DEM: CONT ON

## **Selecting the Trace**

**MKR**−>**TRACE** The *MKR->TRACE* softkey sets the active marker to different traces. Only those traces can be selected which are visible on the screen in the same window.

> The function of the softkey is identical to that of the softkey with the same name in the *MKR->* menu.

## **Example**

Three traces are displayed on the screen. The marker is always on Trace 1 on switching on.

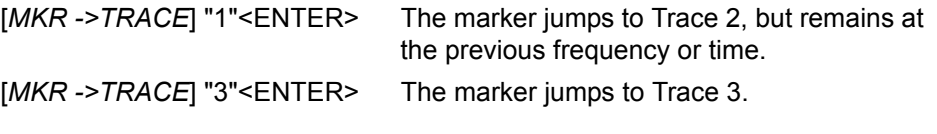

Remote command: CALC:MARK:TRAC 2

# **Change of Settings via Markers - MKR->**

The *MKR->* menu offers functions through which instrument parameters can be changed with the aid of the currently active marker. The functions can be used on markers and delta markers.

On opening the menu, the entry for the last active marker is activated; if no marker was enabled, MARKER 1 is activated and a peak search is performed.

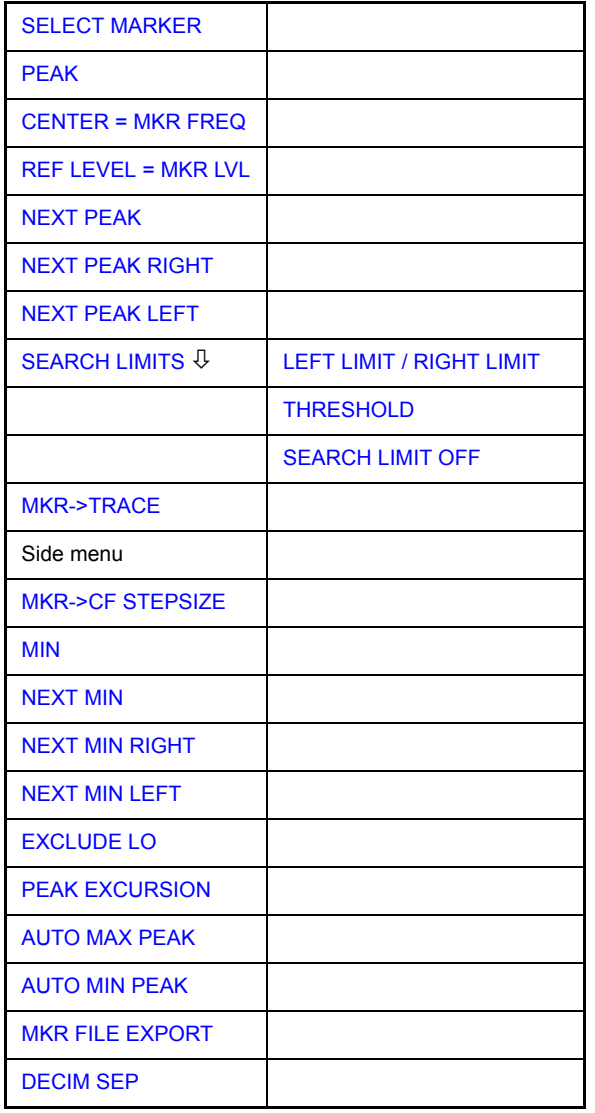

<span id="page-147-0"></span>**SELECT MARKER** The *SELECT MARKER* softkey activates the numerical selection of the marker in the data entry field. Delta marker 1 is selected by input of ' 0 '.

Remote command: CALC:MARK1 ON;

CALC:MARK1:X <value>; CALC:MARK1:Y?

<span id="page-148-0"></span>**PEAK** The *PEAK* softkey sets the active marker/delta marker to the peak of the trace. If no marker is active when *MKR->* menu is called, MARKER 1 is automatically switched on and the peak search is performed.

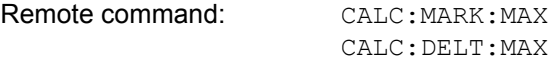

<span id="page-148-1"></span>**CENTER = MKR FREQ** The *CENTER = MKR FREQ* softkey sets the center frequency to the current marker or delta marker frequency.

A signal can thus be set to the center of the frequency display range, for example, so that it can then be examined in detail with a smaller span.

The softkey is not available in the time domain (zero span).

Remote command: CALC:MARK:FUNC:CENT

## **Example**

A spectrum is displayed with a large span after PRESET. A signal off the center is to be examined in detail:

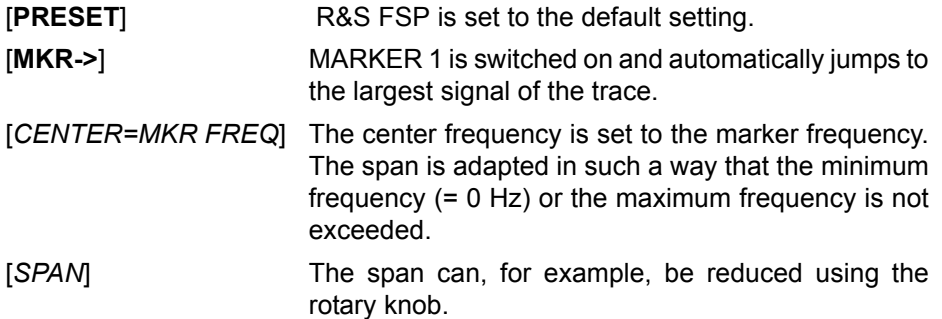

<span id="page-148-2"></span>**REF LEVEL = MKR LVL** The *REF LEVEL = MKR LVL* softkey sets the reference level to the current marker level.

Remote command: CALC:MARK: FUNC:REF

## **Example**

A spectrum is displayed with a large span after PRESET. A signal off the center is to be examined in detail:

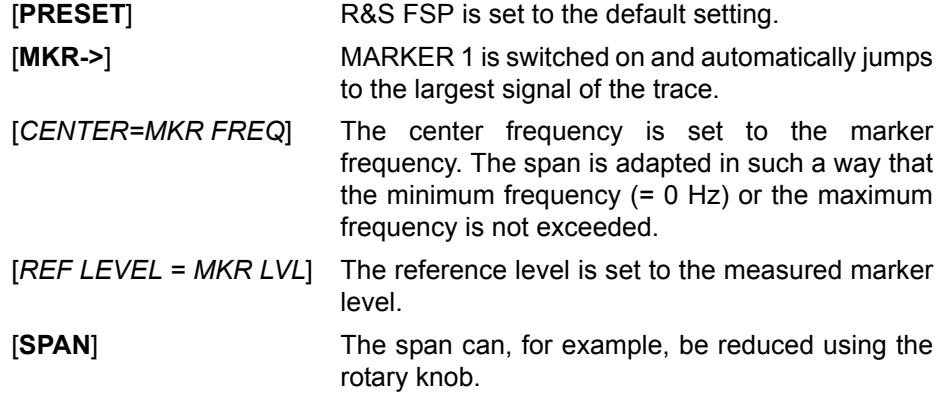

<span id="page-149-2"></span>**NEXT PEAK** The *NEXT PEAK* softkey sets the active marker/delta marker to the next lower maximum of the selected trace.

Remote command: CALC:MARK:MAX:NEXT

CALC:DELT:MAX:NEXT

<span id="page-149-3"></span>**NEXT PEAK RIGHT** The *NEXT PEAK RIGHT* softkey sets the active marker/delta marker to the next lower maximum right of the current marker position on the selected trace.

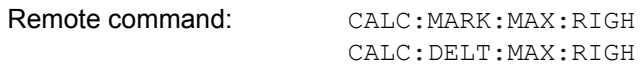

<span id="page-149-4"></span>**NEXT PEAK LEFT** The *NEXT PEAK LEFT* softkey sets the active marker/delta marker to the next lower maximum left of the current marker position the selected trace.

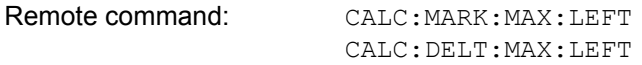

**AUTO MAX PEAK** The *AUTO MAX PEAK* softkey adds an automatic peak search action for marker 1 at the end of each particular sweep. This function may be used during adjustments of a device under test to keep track of the current peak marker position and level.

> The current marker search limit settings (LEFT LIMIT, RIGHT LIMIT, THRESHOLD, EXCLUDE LO) are taken into account.

Remote command: CALC:MARK:MAX:AUTO ON | OFF

**AUTO MIN PEAK** The *AUTO MIN PEAK* softkey adds an automatic peak search action for marker 1 at the end of each particular sweep. This function may be used during adjustments of a device under test to keep track of the current peak marker position and level.

> The current marker search limit settings (LEFT LIMIT, RIGHT LIMIT, THRESHOLD, EXCLUDE LO) are taken into account.

Remote command: CALC:MARK:MIN:AUTO ON | OFF

<span id="page-149-1"></span>**MKR FILE EXPORT** The *MKR FILE EXPORT* softkey saves the data of all active markers of the window to a specified file. The format of the decimal point is defined by the *DECIM SEP* softkey.

Remote command: MMEM: STOR: MARK 'C: \marker.txt'

<span id="page-149-0"></span>**DECIM SEP** The *DECIM SEP* softkey selects the decimal separator between '.' (decimal point) and ',' (comma) for the function *MKR FILE EXPORT*.

Remote command: FORM: DEXP: DSEP POIN

### <span id="page-150-0"></span>**SEARCH LIMITS**

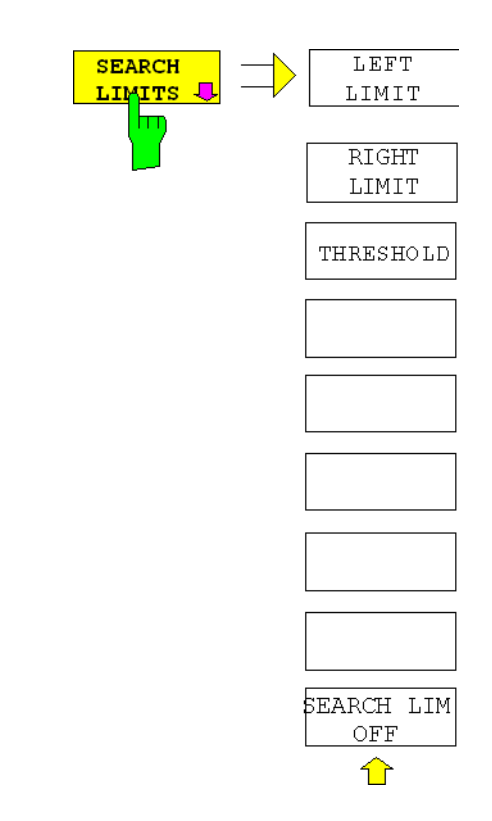

The *SEARCH LIMITS* softkey limits the search range for maximum or minimum search. The softkey switches to a submenu in which the search range limits can be set in the x and y direction.

<span id="page-150-1"></span>LEFT LIMIT / RIGHT LIMIT The *LEFT LIMIT* and *RIGHT LIMIT* softkeys define the two vertical lines F1 and F2 in the frequency domain (span  $>$  0) and T1 / T2 in the time domain (span = 0). The search is performed between these lines in the frequency and time domain

> If only *LEFT LIMIT* is enabled, line F1/T1 is the lower limit and the upper limit corresponds to the stop frequency. If *RIGHT LIMIT* is also enabled, it determines the upper limit.

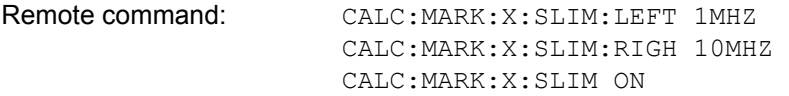

<span id="page-150-2"></span>THRESHOLD The *THRESHOLD* softkey defines the threshold line.

The threshold line represents a limit for the level range of the max. search at the lower end and that of the min. search at the upper end.

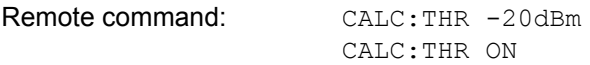

<span id="page-150-3"></span>SEARCH LIMIT OFF The *SEARCH LIMIT OFF* softkey disables all limits of the search range.

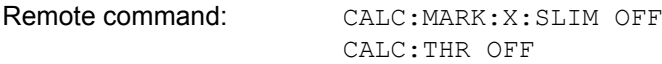

<span id="page-151-1"></span><span id="page-151-0"></span>*Spectrum Analysis – MKR-> Key* Research *R&S FSP* **MKR->TRACE** The *MKR->TRACE* softkey sets the active marker to a new trace. If only one trace is available on the screen, the softkey does not appear. If several traces are available on the screen, only these are offered. Remote command: CALC: MARK: TRAC 2 **Example** Three traces are displayed on the screen. The marker is always on Trace 1 after switching on. **MKR->CF STEPSIZE** The *MKR->CF STEPSIZE* softkey sets the step size for the center frequency variation to the current marker frequency, and also sets step size adaptation to *MANUAL*. *CF STEPSIZE* remains at this value until the center frequency entry mode in the *STEP* menu is switched from *MANUAL* to *AUTO* again. The *MKR*->*CF STEPSIZE* function is, above all, useful in the measurement of harmonics with large dynamic range (narrow bandwidth and narrow span). The softkey is not available in the time domain (span = 0 Hz). Remote command: CALC:MARK: FUNC:CST **Example** The harmonics levels of a CW carrier are to be measured at 100 MHz. [MKR ->TRACE] "2" <ENTER> The marker jumps to Trace 2 but remains at the previous frequency or time. [MKR ->TRACE] "3" <ENTER> The marker jumps to Trace 3. [**PRESET**] R&S FSP is set to the default setting. [**CENTER**: 100 **MHz**] R&S FSP sets the center frequency to 100 MHz. The span is set to 200 MHz. [**SPAN**: 1 **MHz**] The span is set to 100 MHz. [**MKR->**] MARKER 1 is switched on and set to the maximum value of the signal. [**NEXT**] R&S FSP switches to the submenu. [MKR->CF STEPSIZE] The step size of the center frequency setting equals the marker frequency (100 MHz). [**CENTER**] The center frequency entry mode is activated. [**Right key**] The center frequency is set to 200 MHz. The first

> harmonic of the test signal is displayed. [**MKR->:** *PEAK*] The marker is set to the harmonic and the level of the latter is output in the marker info field.

<span id="page-151-2"></span>**MIN** The *MIN* softkey sets the active marker/delta marker to the minimum of the selected trace.

> Remote command: CALC:MARK:MIN CALC:DELT:MIN

<span id="page-152-1"></span>**NEXT MIN** The *NEXT MIN* softkey sets the active marker/delta marker to the next higher minimum of the selected trace. The search direction is defined in the *NEXT MODE* submenu (see above).

> Remote command: CALC: MARK: MIN: NEXT CALC:DELT:MIN:NEXT

<span id="page-152-2"></span>**NEXT MIN RIGHT** The *NEXT MIN RIGHT* softkey sets the active marker/delta marker to the next higher minimum right of the current marker position on the selected trace.

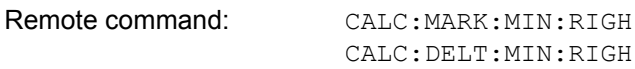

<span id="page-152-3"></span>**NEXT MIN LEFT** The *NEXT MIN LEFT* softkey sets the active marker/delta marker to the next higher minimum left of the current marker position on the selected trace.

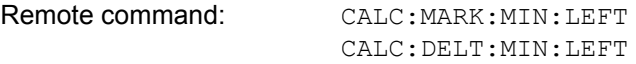

**EXCLUDE LO** The *EXCLUDE LO* softkey limits the frequency range for the marker search functions or disables the limit.

> activated Because of the feed through of the first local oscillator to the first intermediate frequency at the input mixer, the LO is represented as a signal at 0 Hz. To avoid the marker jumping to the LO at 0 Hz with the peak function when setting the display range, this frequency is excluded. The minimum frequency to which the marker jumps, is  $\geq 6 \times$  resolution bandwidth (RBW).

deactivated No restriction to the search range. The frequency 0 Hz is included in the marker search functions.

Remote command: CALC: MARK: LOEX ON

<span id="page-152-0"></span>**PEAK EXCURSION** The *PEAK EXCURSION* softkey enables – for level measurements – the entry of a minimum level value by which a signal must rise or fall so that it will be identified as a maximum or a minimum by the *NEXT PEAK* and *NEXT MIN* search functions.

Valid entries are from 0 dB to 80 dB; the resolution is 0.1 dB.

Remote command: CALC:MARK: PEXC 10dB

The default setting for the peak excursion is 6 dB. This value is sufficient for the *NEXT PEAK* and *NEXT MIN* functions since, in this mode, the next lower maximum or next higher minimum will always be detected.

If *NEXT PEAK LEFT* or *NEXT PEAK RIGHT* is selected, these functions search for the next relative maximum left or right of the current marker position irrespective of the current signal amplitude. *Relative maximum* is understood to mean a decrease of the signal amplitude by a defined value  $-$  i.e. the peak  $excursion - right$  and left of the amplitude peak.

The 6 dB level change set as a default value may be attained already by the inherent noise of the instrument. In such a case, the R&S FSP would identify noise peaks as maxima or minima. The value entered for the *PEAK EXCURSION* should therefore be higher than the difference between the highest and the lowest value measured for the displayed inherent noise.

**MARKER 1** \*RBW 30 kHz Marker 1 ET1 J 27.10488 MHz<br>Ref -5 dBm \* NDA SURNI<br>\* UBU 3 KHz<br>\* SUT 5 s <u>\*Att 5d</u>e Delta 2 LT1  $-10$  $\frac{1}{2}$  $\overline{2}$ 100.620000000  $kH<sub>2</sub>$ ÷ Delta 3 [T1] п  $R<sub>H</sub>$  $-20$ 48.  $\overline{AB}$ 14 -99.760000000 kHz т Delta 4 **ET1** -30 49 49. dB 200.380000000 kHz 50 -60 в  $\overline{4}$ × Ā -70 -80 90  $-100$ Center 27.105 MHz 43 kHz/ Span 430 kHz

The following example illustrates the effect of different settings of the *PEAK EXCURSION*.

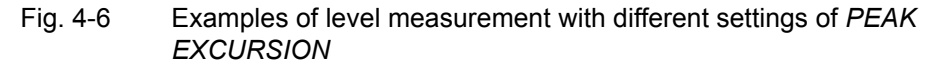

The following table lists the signals as indicated by marker numbers in the diagram above, as well as the minimum of the amplitude decrease to both sides of the signal:

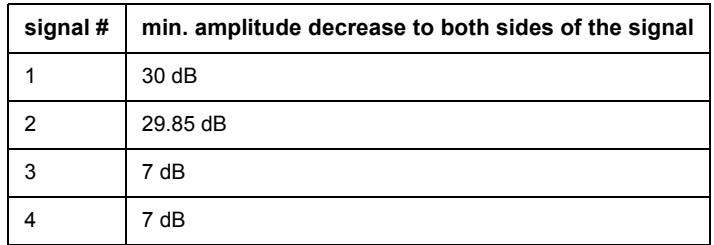

With **40 dB peak excursion**, NEXT PEAK, NEXT PEAK RIGHT and NEXT PEAK LEFT will not find any signal, as the signal level does not decrease by more than 30 dB to either side of any signal.

Order of signals detected:

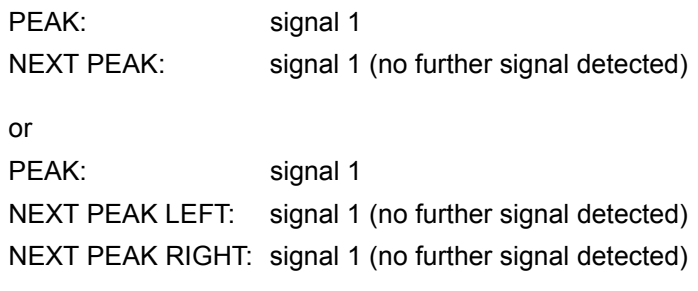

With **20 dB peak excursion**, NEXT PEAK and NEXT PEAK RIGHT will also detect signal 2, as the signal level decreases at least by 29.85 dB to either side of this signal, which is now greater than the peak excursion.

Order of signals detected:

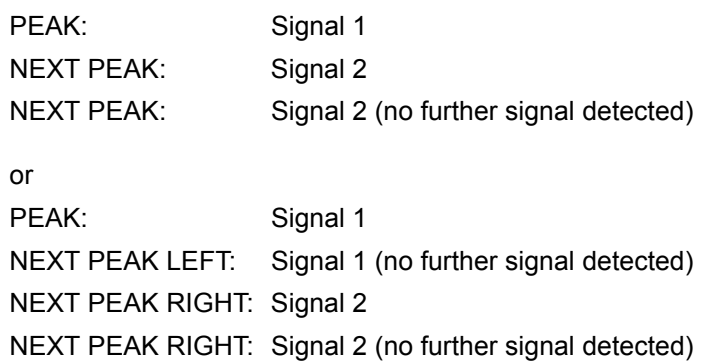

With **6 dB peak excursion**, all signals will be detected with NEXT PEAK and NEXT PEAK RIGHT / NEXT PEAK LEFT.

Order of signals detected:

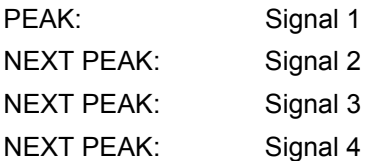

or

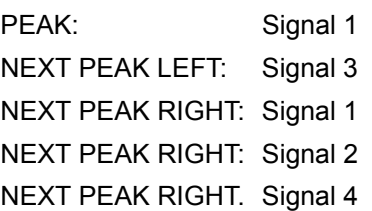

# **Power Measurements – MEAS**

With its power measurement functions the R&S FSP is able to measure all the necessary parameters with high accuracy in a wide dynamic range.

A modulated carrier is almost always used (except e.g. SSB-AM) for highfrequency transmission of information. Due to the information modulated upon the carrier, the latter covers a spectrum which is defined by the modulation, the transmission data rate and the signal filtering. Within a transmission band each carrier is assigned a channel taking into account these parameters. In order to ensure error-free transmission, each transmitter must be conforming to the specified parameters. These include among others:

- the output power,
- the occupied bandwidth, i.e. the bandwidth which must contain a defined percentage of the power and
- the power dissipation allowed in the adjacent channels.

Additionally the menu contains functions to determine the modulation depth of AM modulated signals and to measure the 3rd order intercept point.

The measurements and the corresponding settings are selected in the *MEAS* menu.

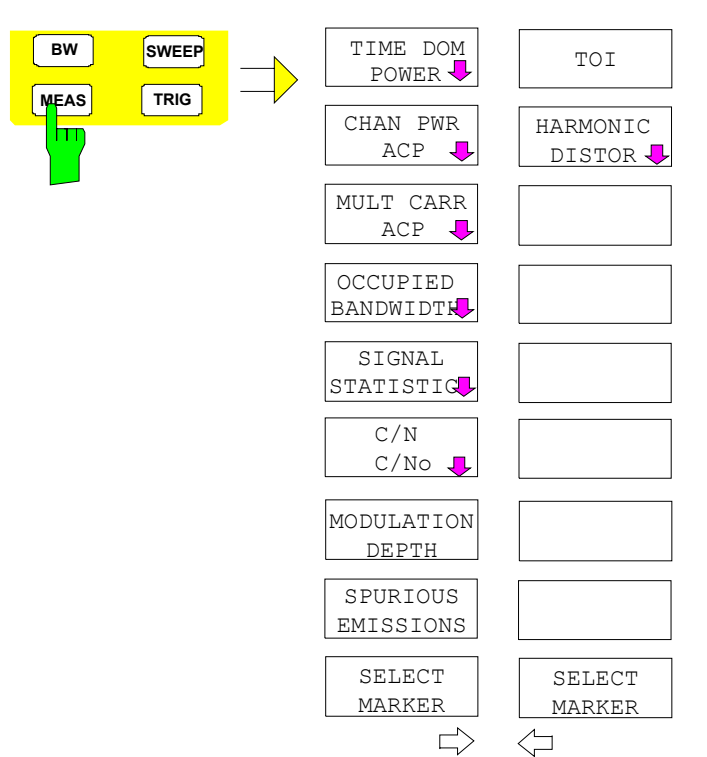

The *MEAS* key opens the menu to select and set the power measurement.

The following measurements can be selected:

- ï Power in the time domain (*TIME DOM POWER*)
- Channel power and adjacent-channel power in the frequency domain with a single carrier (*CHAN PWR ACP*)
- Channel power and adjacent-channel power in the frequency domain with several carriers (*MULT CARR ACP*)
- ï Occupied bandwidth (*OCCUPIED BANDWIDTH*)
- ï Carrier-to-noise ratio (*C/N, C/No*)
- ï Amplitude probability distribution (*SIGNAL STATISTICS*)
- ï Modulation depth (*MODULATION DEPTH*)
- **SPURIOUS EMISSIONS**
- 3<sup>rd</sup> order intercept (*TOI*)
- ï Harmonic distortion (*HARMONIC DISTOR)*

The above measurements are carried out alternatively.

## **Power Measurement in Time Domain**

With the aid of the power measurement function, the R&S FSP determines the power of the signal in the time domain (SPAN = 0 Hz) by summing up the power at the individual pixels and dividing the result by the number of pixels. In this way it is possible to measure for example the power of TDMA signals during transmission or during the muting phase. Both the mean power and the rms power can be measured by means of the individual power values.

The result is displayed in the marker info field.

The measured values are updated after each sweep or averaged over a userdefined number of sweeps (*AVERAGE ON/OFF* and *NUMBER OF SWEEPS*) in order to determine e.g. the mean power over several bursts. For determination of the peak value (*MAX HOLD ON*) the maximum value from several sweeps is displayed.

### **Example**

Marker info field for: *MEAN* selected, *AVERAGE ON* and *MAX HOLD ON*:

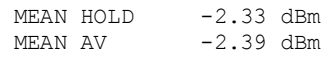

If both the on and off phase of a burst signal are displayed, the measurement range can be limited to the transmission or to the muting phase with the aid of vertical lines. The ratio between signal and noise power of a TDMA signal for instance can be measured by using a measurement as a reference value and after that varying the measurement range.

Upon switching on power measurement the sample detector is activated (*TRACE-DETECTOR-SAMPLE)*.

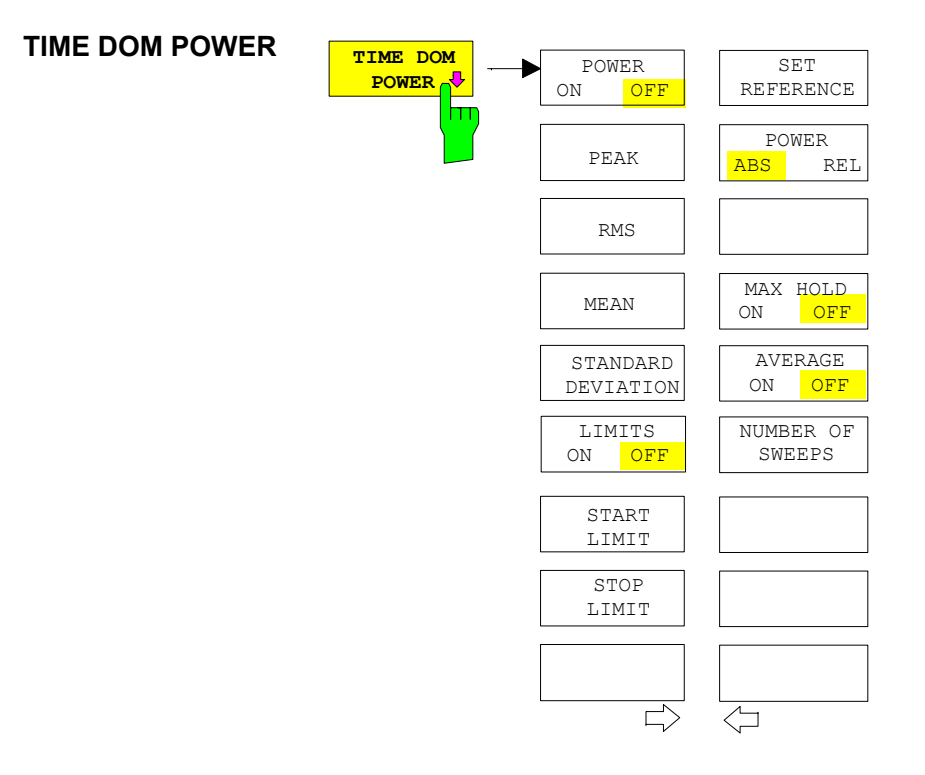

The *TIME DOM POWER* softkey activates the power measurement in the time domain and opens a submenu for configuration of the power measurement.

The submenu allows selection of the type of power measurement (rms or mean power), the settings for max hold and averaging as well as the definition of limits.

The power evaluation range can be limited by input of limit values.

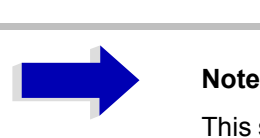

This softkey is only available in time domain (SPAN = 0).

```
POWER ON/OFF The POWER ON/OFF softkey switches the power measurement on and off.
      When entering the submenu it is ON since the power measurement is already
      switched on with the TIME DOM POWER softkey in the main menu.
```
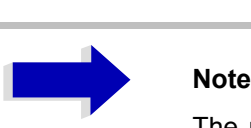

The measurement is performed on the trace on which marker 1 is placed. To evaluate another trace, marker 1 should be set on another trace using the *SELECT TRACE* softkey in *MARKER* menu (*MKR*).

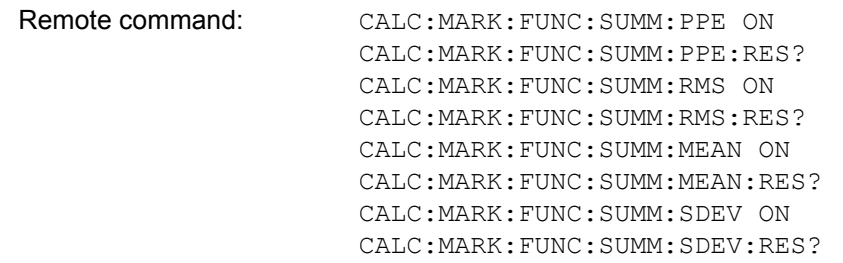

PEAK The *PEAK* softkey switches on the calculation of the peak value from the points of the displayed trace or a segment thereof.

> For the maximum peak, the largest peak value obtained since the activation of *MAX HOLD ON* is displayed.

> With *AVERAGE ON*, the peak values of a trace are averaged over several sweeps and displayed.

> The number of sweeps over which the average or the maximum value is calculated is set with the *NUMBER OF SWEEPS* softkey.

Remote command: CALC:MARK:FUNC:SUMM:PPE ONCALC:MARK: FUNC:SUMM:PPE:RES?

RMS The *RMS* softkey switches on the calculation of the rms value from the points of the displayed trace or a segment of it.

For the maximum peak, the largest rms value obtained since the activation of *MAX HOLD ON* is displayed.

With *AVERAGE ON*, the rms values of a trace are averaged over several sweeps and displayed.

The number of sweeps over which the average or the maximum value is calculated is set with the *NUMBER OF SWEEPS* softkey.

Remote command: CALC:MARK: FUNC: SUMM: RMS ON CALC:MARK:FUNC:SUMM:RMS:RES?

MEAN The *MEAN* softkey switches on the calculation of the mean value from the points of the displayed trace or a segment of it. The linear mean value of the equivalent voltages is calculated.

This can be used for instance to measure the mean power during a GSM burst.

For the maximum peak, the largest mean value obtained since the activation of *MAX HOLD ON* is displayed.

With *AVERAGE ON*, the mean values of a trace are averaged over several sweeps and displayed.

The number of sweeps over which the average or the maximum value is calculated is set with the *NUMBER OF SWEEPS* softkey.

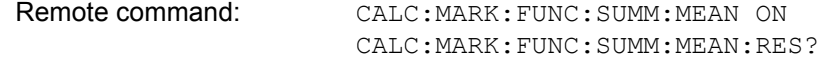

**STANDARD** DEVIATION The *STANDARD DEVIATION* softkey switches on the calculation of the standard deviation of trace points from the mean value and outputs them as measured value. The measurement of the mean power is automatically switched on at the same time.

> For the maximum peak, the largest standard deviation obtained since the activation of *MAX HOLD ON* is displayed.

> With *AVERAGE ON*, the standard deviations of a trace are averaged over several sweeps and displayed.

> The number of sweeps over which the average or the maximum value is calculated is set with the *NUMBER OF SWEEPS* softkey.

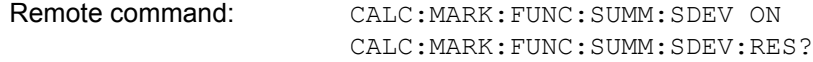

LIMIT ON/OFF The *LIMIT ON/OFF* softkey selects the limited (*ON*) or non-limited (*OFF*) evaluation range.

> The evaluation range is defined by the *START LIMIT* and *STOP LIMIT* softkeys. If *LIMIT = ON*, signals are only searched between the two lines.

> If only one limit line is switched on, time line 1 is the lower limit and the upper limit corresponds to the stop frequency. If time line 2 is also switched on, it defines the upper limit.

If no limit line is switched on, the evaluation range is not limited.

The default setting is *LIMIT = OFF*.

Remote command: CALC:MARK:X:SLIM OFF

START LIMIT The *START LIMIT* softkey activates the entry of the lower limit of the evaluation range.

Remote command: CALC:MARK:X:SLIM:LEFT <value>

STOP LIMIT The *STOP LIMIT* softkey activates the entry of the upper limit of the evaluation range.

Remote command: CALC:MARK:X:SLIM:RIGH <value>

SET REFERENCE The *SET REFERENCE* softkey sets the power values currently measured as reference values for the calculation of the mean value (*MEAN)* and the rms value (*RMS)*. The reference values are used to perform relative measurements.

> If the calculation of the mean value (*MEAN)* and rms value (*RMS)* is not switched on, 0 dBm is used as a reference value.

If the average value (*AVERAGE)* or maximum value (*MAX HOLD*) is calculated over several sweeps, the current value is the measured value summed up at the actual time.

Remote command: CALC:MARK:FUNC:SUMM:REF:AUTO ONCE

POWER ABS/REL The *POWER ABS/REL* softkey selects the absolute power measurement (default setting) or relative power measurement. The reference value for the relative power is defined by *SET REFERENCE*.

The value 0 dBm is used if the reference value is not defined.

Remote command: CALC:MARK:FUNC:SUMM:MODE ABS

MAX HOLD ON/OFF The *MAX HOLD ON/OFF* softkey switches the display of the maximum peak obtained from measurements at successive sweeps on and off.

> The displayed maximum peak is only updated at the end of a sweep if a higher value has occurred.

> The maximum value can be reset by switching the *MAX HOLD ON / OFF* softkey off and on again.

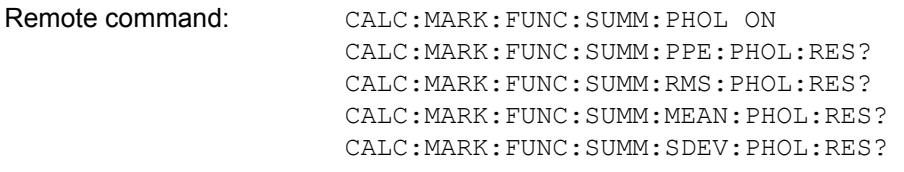

AVERAGE ON/OFF The *AVERAGE ON/OFF* softkey switches averaging over successive sweep measurements on and off.

> The measured values can be reset by switching the *AVERAGE ON / OFF* softkey off and on again.

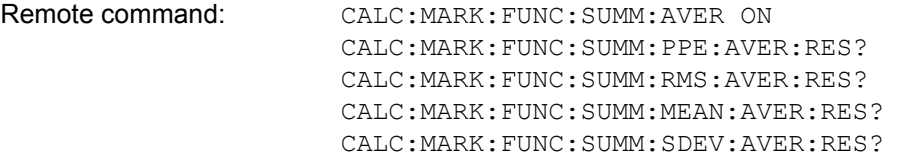

NUMBER OF SWEEPS The *NUMBER OF SWEEPS* softkey activates the entry of the number of sweeps for maximum or average value calculation.

> *SINGLE SWEEP* mode The R&S FSP performs sweeps until the selected number of sweeps is reached and stops then. *CONTINUOUS SWEEP* mode Averaging is carried out until the selected number of sweeps is reached. After that, averaging is performed in continuous mode and is then continued as running averaging. Calculation of the maximum peak (*MAX HOLD*) is performed continuously irrespective of the selected number of sweeps.

The valid range values is 0 to 32767.

Depending on the specified number of sweeps, averaging is carried out according to the following rules:

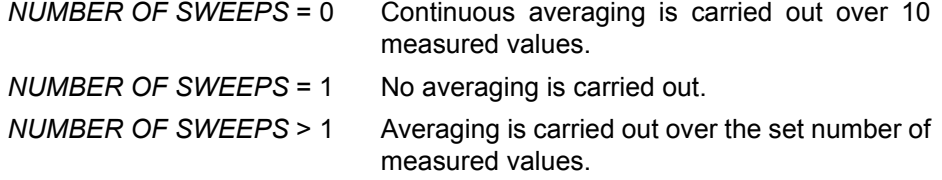

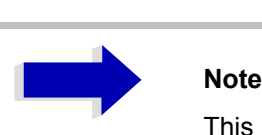

This setting is equivalent to the setting of the sweep count in the *TRACE* menu.

Remote command: SWE: COUN <value>

### **Example**

The mean power of a GSM burst with 0 dBm nominal power at 800 MHz is to be measured.

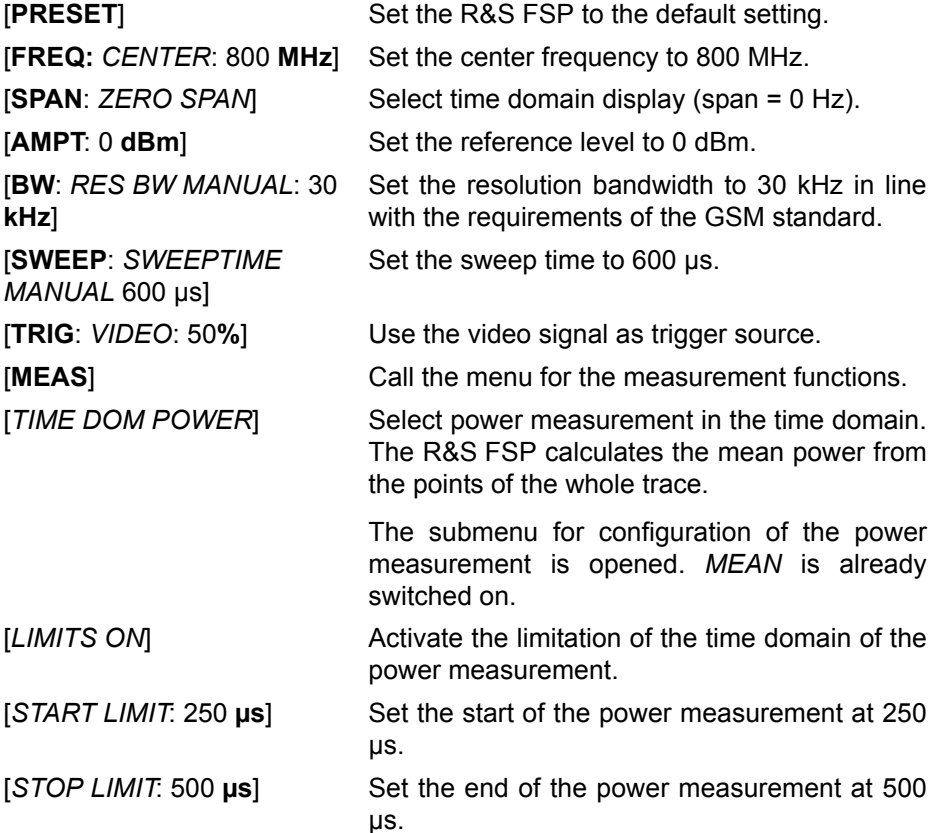

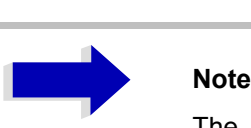

The GSM specifications require the power to be measured between 50% and 90% of the TDMA burst. The time limits set above approximately correspond to the required time domain.

## **Channel and Adjacent-Channel Power Measurements**

For all channel and adjacent-channel power measurements a specified channel configuration is assumed which is for instance based on a specific radio communication system.

This configuration is defined by the nominal channel frequency (= center frequency of the R&S FSP if only one carrier is active), the channel bandwidth, the channel spacing, the adjacent-channel bandwidth and the adjacent-channel spacing. The R&S FSP is able to simultaneously measure the power in up to four transmission channels and up to three adjacent channels (10 channels: 4 transmission channels, 3 lower and 3 upper adjacent channels).

It offers two methods for channel and adjacent-channel power measurement:

- The integrated bandwidth method (IBW method), i.e. the integration of trace pixels within the bandwidth of the channel to be measured to the total power of the channel,
- The measurement in time domain (Fast ACP) by means of steep resolution filters simulating the channel.

The two measurements yield the same results. The measurement in time domain can be performed much faster since the complete signal is measured within a channel at the same time. With the IBW method, the channel is divided into subspectra. This is done by means of a bandwidth which is small compared to the channel bandwidth. These subspectra are then combined by integration of the trace pixels.

With the IBW method, the transmission channels or adjacent channels are marked by vertical lines at a distance of half the channel bandwidth to the left and to the right of the corresponding channel center frequency (see [Fig. 4-7](#page-163-0) [Screen display of adjacent-channel power measurement using the IBW](#page-163-0) [method\)](#page-163-0).

With the time-domain method, the power versus time is shown for each channel. The boundaries of the channels are marked by vertical lines (see [Fig.](#page-164-0) [4-8 Screen display of adjacent-channel power measurement using the time](#page-164-0)[domain method](#page-164-0)).

For both methods, the results are listed in tables in the lower half of the screen.

The R&S FSP offers predefined standard settings which can be selected from a table for the common mobile radio standards. Thus, channel configuration is performed automatically without the need to enter the corresponding parameters manually.

For some standards, the channel power and the adjacent-channel power are to be weighted by means of a root-raised cosine filter corresponding to a receive filter. This type of filtering is switched on automatically for both methods on selecting the standard (e.g. NADC, TETRA or 3GPP W-CDMA).

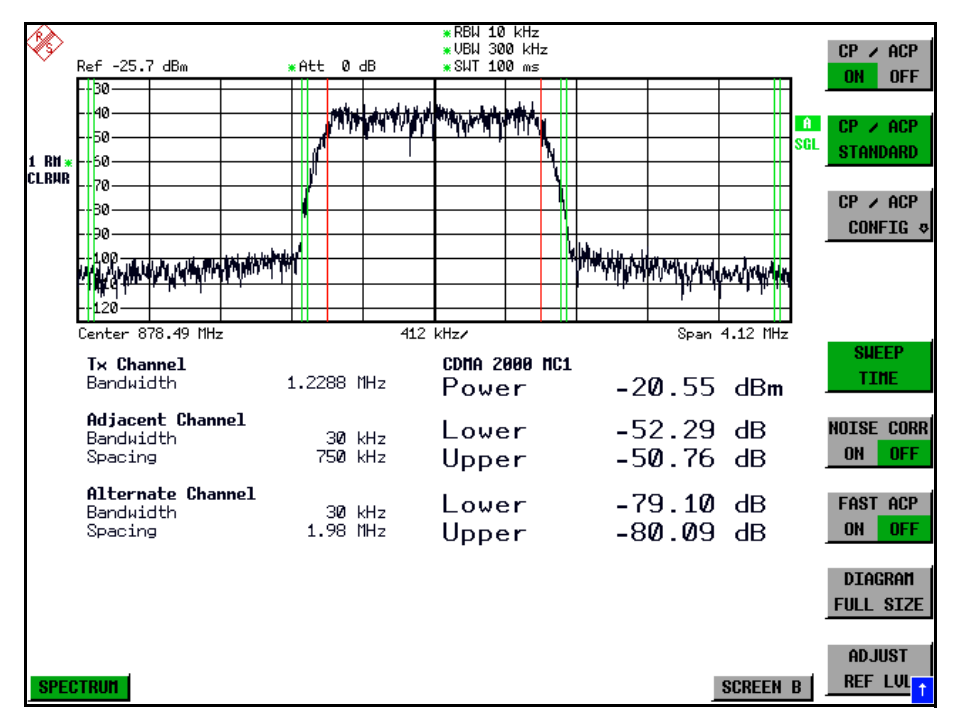

<span id="page-163-0"></span>Fig. 4-7 Screen display of adjacent-channel power measurement using the IBW method

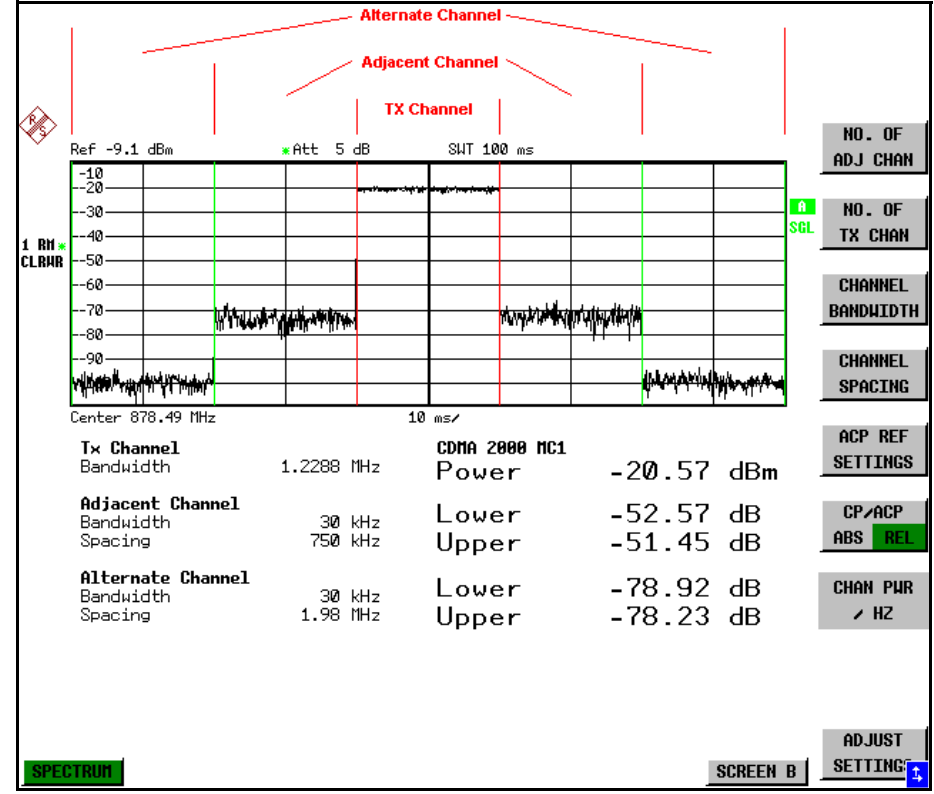

<span id="page-164-0"></span>Fig. 4-8 Screen display of adjacent-channel power measurement using the time-domain method

Limit values for the adjacent-channel power can be defined for the measurement. If limit checking is switched on, a pass/fail information indicating that the power has been exceeded is displayed during the measurement in the table in the lower half of the screen.

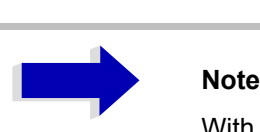

With the CP/ACP measurement switched on the functions SPLIT SCREEN and FULL SCREEN are inhibited.

The channel configuration is defined in the *MEAS - CHAN PWR ACP* or the *MEAS - MULT CARR ACP* menu.

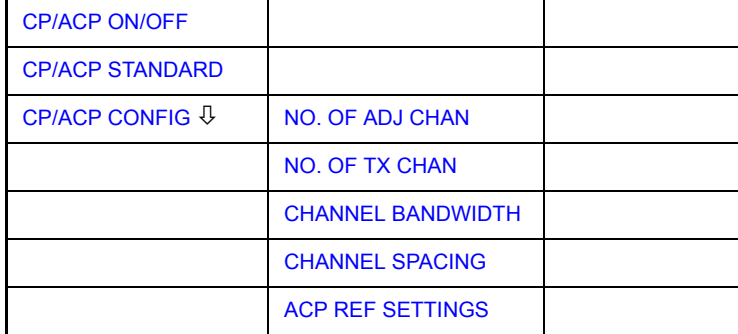

### **CHAN PWR ACP / MULT CARR ACP**

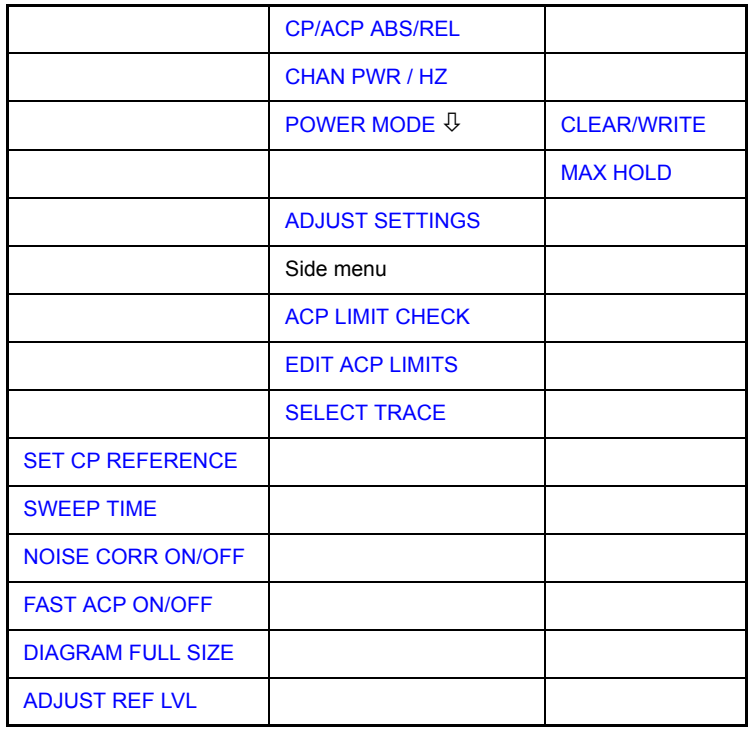

The *CHAN PWR ACP* and *MULT CARR ACP* softkeys activate channel or adjacent-channel power measurement either for a single carrier signal (*CHAN PWR ACP*) or for several carrier signals (*MULT CARR ACP*), depending on the current measurement configuration. In addition, they open a submenu for defining the parameters for channel power measurement. The softkey selected is shown in color to indicate that a channel or adjacent-channel power measurement is active.

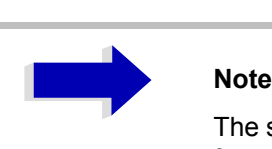

The softkeys are available only for measurements in the frequency domain (span > 0).

<span id="page-165-0"></span>CP/ACP ON/OFF The *CP/ACP ON/OFF* softkey switches calculation of the channel power or adjacent-channel power on and off.

> With default settings the measurement is performed by integrating the powers at the display points within the specified channels (IBW method).

> The powers of the adjacent channels are measured either as absolute values or as relative values referenced to the power of a transmission channel. The default setting is relative-value measurement (see *CP/ACP ABS/REL* softkey).

When multi carrier ACP measurement is activated, the number of test points is increased to ensure that adjacent-channel powers are measured with adequate accuracy.

Remote command: CALC:MARK:FUNC:POW:SEL CPOW|ACP|MCAC CALC:MARK:FUNC:POW:RES? CPOW|ACP|MCAC CALC:MARK:FUNC:POW OFF

<span id="page-166-0"></span>CP/ACP STANDARD The *CP/ACP STANDARD* softkey opens a table for the selection of the settings according to predefined standards. The test parameters for the channel and adjacent-channel measurements are set according to the mobile radio standard.

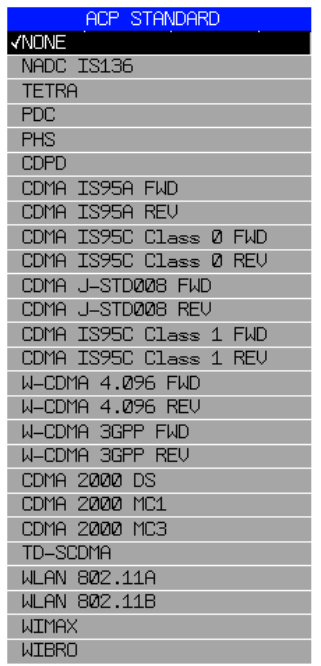

The standards available are listed in the table above.

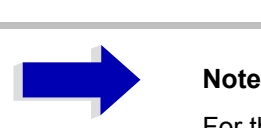

For the R&S FSP, the channel spacing is defined as the distance between the center frequency of the adjacent channel and the center frequency of the transmission channel. The definition of the adjacent-channel spacing in standards IS95 B and C, IS97 B and C and IS98 B and C is different. These standards define the adjacentchannel spacing from the center of the transmission channel to the closest border of the adjacent channel. This definition is also used for the R&S FSP when the following standard settings are selected:

CDMA IS95 Class 0 FWD CDMA IS95 Class 0 REV CDMA IS95 Class 1 FWD CDMA IS95 Class 1 REV

The selection of the standard influences the following parameters:

- channel spacing and adjacent-channel spacing
- channel bandwidth, adjacent-channel bandwidth, and type of filtering
- resolution bandwidth
- video bandwidth
- detector
- $\cdot$  # of adjacent channels

FAST ACP is not available if a WLAN standard or the WiMAX or WiBro standard is selected.

Trace mathematics and trace averaging are switched off.

The reference level is not influenced by the selection of a standard. To achieve an optimum dynamic range, the reference level has to be set in a way that places the signal maximum close to the reference level without forcing an overload message.

The default setting is CP/*ACP STANDARD NONE*.

Remote command: CALC:MARK:FUNC:POW:PRES <standard>

<span id="page-167-0"></span>CP/ACP CONFIG See following section "Setting the Channel Configuration" on page 4.108.

<span id="page-167-1"></span>SET CP REFERENCE With channel power measurement activated, the *SET CP REFERENCE* softkey defines the currently measured channel power as the reference value. The reference value is displayed in the *CH PWR REF* field; the default value is 0 dBm.

In adjacent-channel power measurement with one or several carrier signals, the power is always referenced to a transmission channel, i.e. no value is displayed for *CH PWR REF*.

Remote command: POW: ACH: REF: AUTO ONCE

<span id="page-168-0"></span>SWEEP TIME The *SWEEP TIME* softkey activates the entry of the sweep time. With the RMS detector, a longer sweep time increases the stability of the measurement results.

> The function of the softkey is identical to the softkey *SWEEP TIME MANUAL* in the *BW* menu.

Remote command: SWE: TIM <value>

<span id="page-168-1"></span>NOISE CORR ON/ OFF If the *NOISE CORR ON/OFF* softkey is activated, the results will be corrected by the instrument's inherent noise, which increases the dynamic range.

> When the function is switched on, a reference measurement of the instrument's inherent noise is carried out. The noise power measured is then subtracted from the power in the channel that is being examined.

> The inherent noise of the instrument depends on the selected center frequency, resolution bandwidth and level setting. Therefore, the correction function is disabled whenever one of these parameters is changed. A disable message is displayed on the screen.

> To enable the correction function in conjunction with the changed setting, press the softkey once more. A new reference measurement is carried out.

Remote command: SENS: POW: NCOR ON

<span id="page-168-2"></span>FAST ACP ON/OFF The *FAST ACP ON/OFF softkey* switches between the IBW method (*FAST ACP OFF*) and the time domain method (*FAST ACP ON*).

> With *FAST ACP ON* the power measurement is performed in the different channels in the time domain. The R&S FSP sets the center frequency consecutively to the different channel center frequencies and measures the power with the selected measurement time (= sweep time/number of channels). The RBW filters suitable for the selected standard and frequency offset are automatically used (e.g. root raised cos with IS 136). The list of available channel filters is included in section "Setting the Bandwidths and Sweep Time  $-$  BW" on page 4.23.

> The RMS detector is used for obtaining correct power measurement results. Therefore this requires no software correction factors.

> Measured values are output as a list. The powers of the transmission channels are output in dBm, the powers of the adjacent channels in dBm *(CP/ACP ABS)* or dB *(CP/ACP REL)*.

> The sweep time is selected depending on the desired reproducibility of results. Reproducibility increases with sweep time since power measurement is then performed over a longer time period.

> As a general approach, it can be assumed that approx. 500 non-correlated measured values are required for a reproducibility of 0.5 dB (99% of the measurements are within 0.5 dB of the true measured value). This holds true for white noise. The measured values are considered as non-correlated when their time interval corresponds to the reciprocal of the measured bandwidth.

With IS 136 the measurement bandwidth is approx. 25 kHz, i.e. measured values at an interval of 40 µs are considered as non correlated. A measurement time of 20 ms is thus required per channel for 1000 measured values. This is the default sweep time which the R&S FSP sets in coupled mode. Approx. 5000 measured values are required for a reproducibility of 0.1 dB (99%), i.e. the measurement time is to be increased to 200 ms.

Remote command: SENS: POW: HSP ON

<span id="page-169-0"></span>DIAGRAM FULL SIZE The *DIAGRAM FULL SIZE* softkey switches the diagram to full screen size.

Remote command: DISP:WIND1:SIZE LARG|SMAL

<span id="page-169-1"></span>ADJUST REF LVL The *ADJUST REF LVL* softkey adjusts the reference level of the R&S FSP to the measured channel power. This ensures that the settings of the RF attenuation and the reference level are optimally adjusted to the signal level without overloading the R&S FSP or limiting the dynamic range by a too small S/N ratio.

> Since the measurement bandwidth for channel power measurements is significantly lower than the signal bandwidth, the signal path may be overloaded although the trace is still significantly below the reference level.

Remote command: SENS:POW:ACH:PRES:RLEV

For manual setting of the test parameters different from the settings made with *ADJUST SETTINGS* the following should be observed:

### **Frequency span**

The frequency span must at least cover the channels to be measured plus a measurement margin of 10%.

For channel power measurement, the span is 1.1 × channel bandwidth.

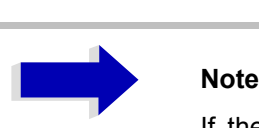

If the frequency span is large in comparison with the channel bandwidth (or the adjacent-channel bandwidths) being examined, only a few points on the trace are available per channel. This reduces the accuracy of the waveform calculation for the channel filter used, which has a negative effect on the measurement accuracy.

We therefore strongly recommend that the formulas mentioned be taken into consideration when selecting the frequency span.

### **Resolution bandwidth (RBW)**

To ensure both an acceptable measurement speed and the required selection (to suppress spectral components outside the channel to be measured, especially of the adjacent channels), the resolution bandwidth must not be selected too small or too large. As a general approach, the resolution bandwidth is to be set to values between 1% and 4% of the channel bandwidth.

A larger resolution bandwidth can be selected if the spectrum within the channel to be measured and around it has a flat characteristic. In the standard setting, e.g. for standard IS95A REV at an adjacent channel bandwidth of 30 kHz, a resolution bandwidth of 30 kHz is used. This yields correct results since the spectrum in the neighborhood of the adjacent channels normally has a constant level. For standard NADC/IS136 this is not possible for example, since the spectrum of the transmit signal penetrates into the adjacent channels and a too large resolution bandwidth causes a too low selection of the channel filter. The adjacent-channel power would thus be measured too high.

With the exception of the IS95 CDMA standards, the *ADJUST SETTINGS* softkey sets the resolution bandwidth (RBW) as a function of the channel bandwidth:

RBW  $\leq$  1/40 of channel bandwidth.

The maximum possible resolution bandwidth (with respect to the requirement RBW  $\leq$  1/40) resulting from the available RBW steps (1, 3) is selected.

### **Video bandwidth (VBW)**

For a correct power measurement, the video signal must not be limited in bandwidth. A restricted bandwidth of the logarithmic video signal would cause signal averaging and thus result in a too low indication of the power (-2.51 dB at very low video bandwidths). The video bandwidth should therefore be selected at least three times the resolution bandwidth.

The *ADJUST SETTINGS* softkey sets the video bandwidth (VBW) as a function of the channel bandwidth as follows:

 $VBW \geq 3 \times RBW$ .

The smallest possible VBW with regard to the available step size will be selected.

### **Detector**

The *ADJUST SETTINGS* softkey selects the RMS detector.

The RMS detector is selected since it correctly indicates the power irrespective of the characteristics of the signal to be measured. In principle, the sample detector would be possible as well. Due to the limited number of trace pixels used to calculate the power in the channel, the sample detector would yield less stable results. Averaging, which is often performed to stabilize the measurement results, leads to a too low level indication and should therefore be avoided. The reduction in the displayed power depends on the number of averages and the signal characteristics in the channel to be measured.

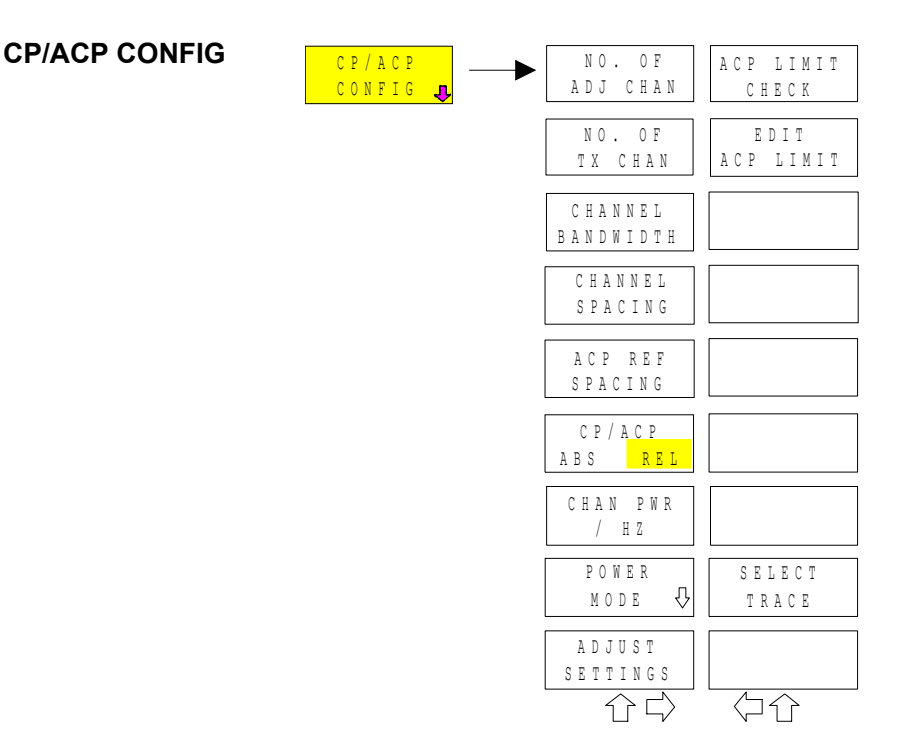

## <span id="page-171-1"></span>**Setting the Channel Configuration**

The *CP/ACP CONFIG* softkey opens a submenu for configuration of the channel power and adjacent channel power measurement independently of the offered standards.

The channel configuration includes the number of channels to be measured, the channel bandwidths (*CHANNEL BANDWIDTH*), and the channel spacings (*CHANNEL SPACING*).

Limit values can additionally be specified for the adjacent-channel power (*ACP LIMIT CHECK* and *EDIT ACP LIMITS*) which are checked for compliance during the measurement.

<span id="page-171-0"></span>NO. OF ADJ CHAN The *NO. OF ADJ CHAN* softkey activates the entry of the number ±n of adjacent channels to be considered in the adjacent-channel power measurement.

Numbers from 0 to 12 can be entered.

The following measurements are performed depending on the number of the channels.

- 0 Only the channel powers are measured.
- 1 The channel powers and the power of the upper and lower adjacent channel are measured.
- 2 The channel powers, the power of the upper and lower adjacent channel and of the next higher and lower channel (alternate channel 1) are measured.
- 3 The channel power, the power of the upper and lower adjacent channel, the power of the next higher and lower channel (alternate channel 1) and of the next but one higher and lower adjacent channel (alternate channel 2) are measured.

With higher numbers the procedure is expanded accordingly.

Remote command: POW: ACH: ACP 1

This increased number of adjacent channels is realized for all the relevant settings like:

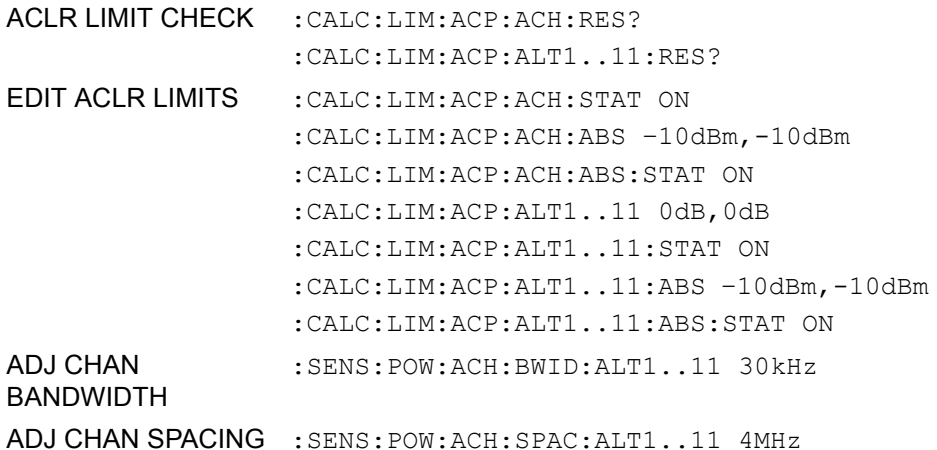

<span id="page-172-0"></span>NO. OF TX CHAN The *NO. OF TX CHAN* softkey enables the entry of the number of carrier signals to be considered in channel and adjacent-channel power measurements.

Numbers from 1 to 12 can be entered.

The softkey is available only for multi carrier ACP measurements.

Remote command: SENS: POW: ACH: TXCH: COUN 12

<span id="page-172-1"></span>**CHANNEL** BANDWIDTH The *CHANNEL BANDWIDTH* softkey opens a table for defining the channel bandwidths for the transmission channels and the adjacent channels.

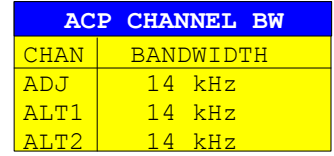

The transmission-channel bandwidth is normally defined by the transmission standard. The correct bandwidth is set automatically for the selected standard (see *CP/ACP STANDARD* softkey).

With the IBW method (*FAST ACP OFF),* the channel bandwidth limits are marked by two vertical lines right and left of the channel center frequency. It can in this way be visually checked whether the entire power of the signal under test is within the selected channel bandwidth.

Measurements in the time domain (*FAST ACP ON)* are performed in the zero span mode. The channel limits are indicated by vertical lines. For measurements requiring channel bandwidths deviating from those defined in the selected standard the IBW method is to be used.

Refer to section "Setting the Bandwidths and Sweep Time  $-$  BW" on page 4.23 for a list of available channel filters.

When measuring according to the IBW method (FAST ACP OFF) the bandwidths of the different adjacent channels are to be entered numerically. Since all adjacent channels often have the same bandwidth, the other channels Alt1 and Alt2 are set to the bandwidth of the adjacent channel on entering the adjacent-channel bandwidth (ADJ). Thus only one value needs to be entered in case of equal adjacent channel bandwidths. The same holds true for the ALT2 channels (alternate channels 2) when the bandwidth of the ALT1 channel (alternate channel 1) is entered.

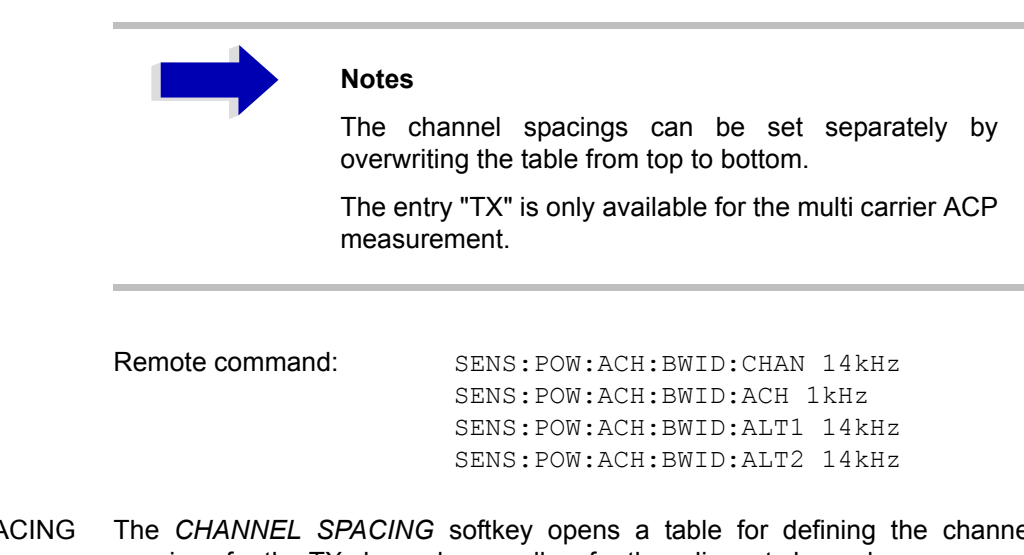

<span id="page-173-0"></span>CHANNEL SPACING The *CHANNEL SPACING* softkey opens a table for defining the channel spacings for the TX channels as well as for the adjacent channels.

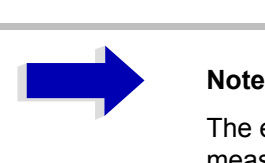

The entry "TX" is only available for the multi carrier ACP measurement.

## **TX channels**

The spacing between every TX channels can be defined separately. Therefore a TX spacing 1-2 for the spacing between the first and the second carrier, a TX spacing 2-3 for the spacing between the second and the third carrier and so on can be defined. In order to allow a convenient setup for the system with equal TX channel spacing, the value of TX spacing 1-2 will be copied in all the spacing below after entry, the TX spacing 2-3 will be copied in all the spacing below after entry and so forth.

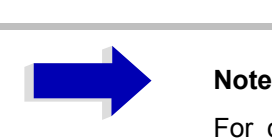

For different spacings a setup from top to bottom is necessary

If the spacings are not equal the channel distribution according to the center frequency is as follows:

• Odd number of TX channels:

The middle TX channel is centered to center frequency.

• Even number of TX channels:

The two TX channels in the middle are used to calculate the frequency between those two channels. This frequency is aligned to the center frequency.

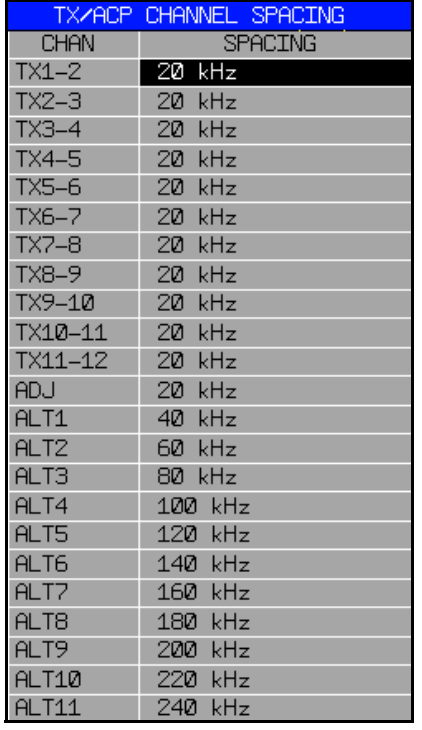

### **Adjacent channels**

Since all the adjacent channels often have the same distance to each other, the entry of the adjacent-channel spacing (ADJ) causes channel spacing ALT1 to be set to twice and channel spacing ALT2 to three times the adjacent-channel spacing (and so on). Thus only one value needs to be entered in case of equal channel spacing. The same holds true for the ALT2 channels when the bandwidth of the ALT1 channel is entered.

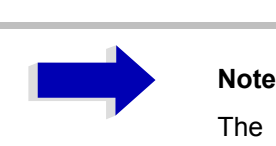

The channel spacings can be set separately by overwriting the table from top to bottom

Remote command: : SENS: POW: ACH: SPAC: CHAN 20 kHz :SENS:POW:ACH:SPAC:ACH 20kHz :SENS:POW:ACH:SPAC:ALT1 40kHz :SENS:POW:ACH:SPAC:ALT2 60kHz

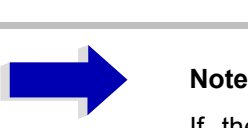

If the ACP or MCACP measurement is started all settings according to the standard including the channel bandwidths and channel spacings are set and can be adjusted afterwards.

<span id="page-175-0"></span>ACP REF SETTINGS The *ACP REF SETTINGS* softkey opens a table for selecting the transmission channel to which the adjacent-channel relative power values should be referenced.

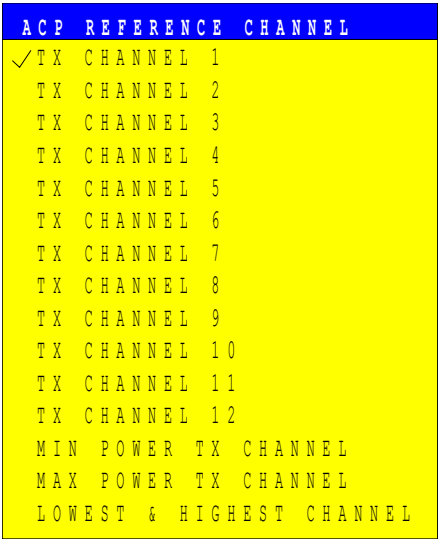

TX CHANNEL 1 - 12 Selection of one of the channels. MIN POWER TX **CHANNEL** The transmission channel with the lowest power is used as a reference channel. MAX POWER TX **CHANNEL** The transmission channel with the highest power is used as a reference channel. LOWEST & HIGHEST The outer left hand transmission channel is the **CHANNEL** reference channel for the lower adjacent channels, the outer right hand transmission channel that for the upper adjacent channels.

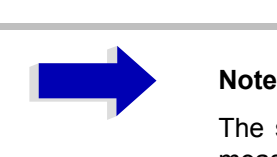

The softkey is only available for the multi carrier ACP measurement.

Remote command: SENS: POW: ACH: REF: TXCH: MAN 1 SENS:POW:ACH:REF:TXCH:AUTO MIN

<span id="page-176-0"></span>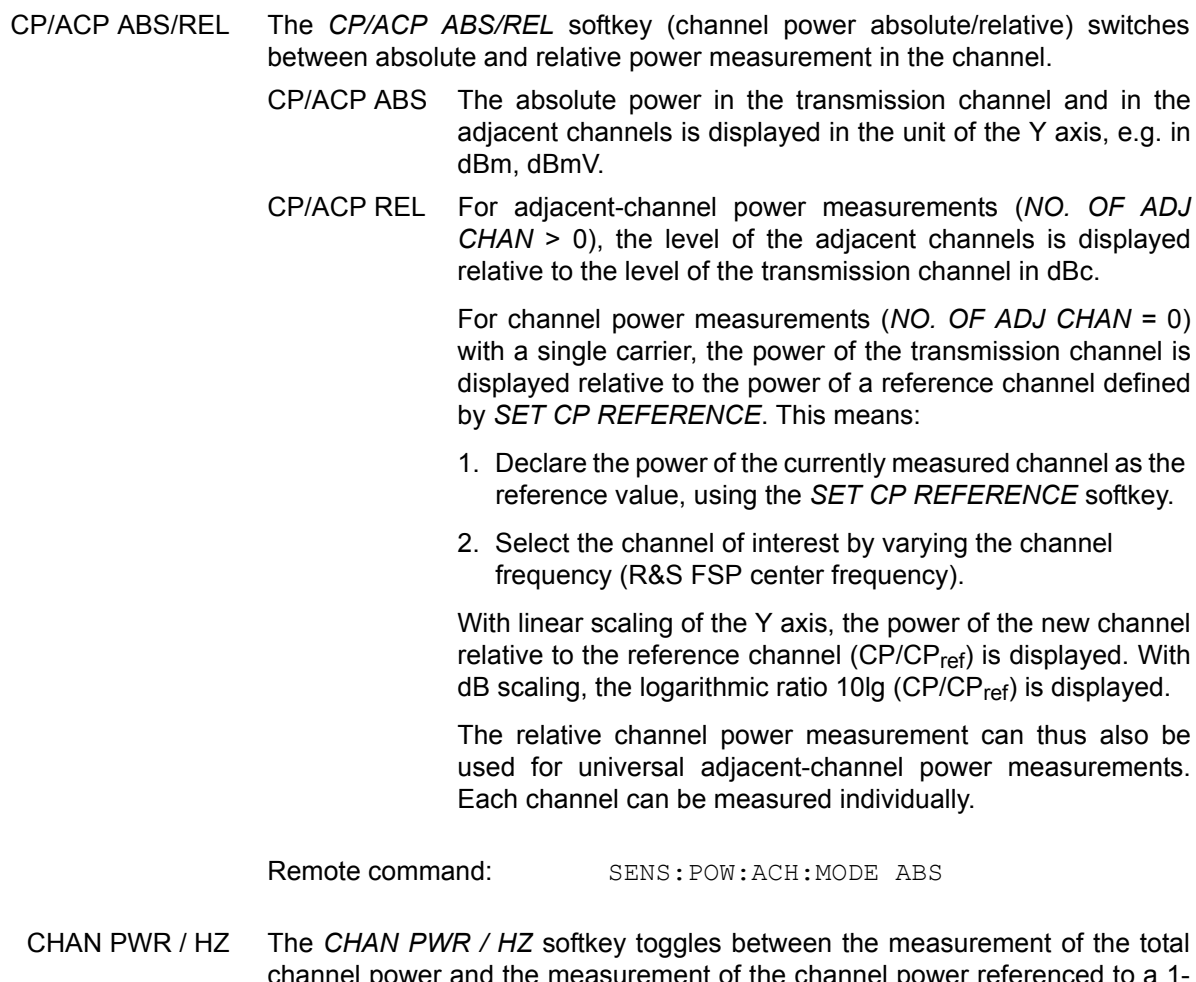

<span id="page-176-1"></span>channel power and the measurement of the channel power referenced to a 1- Hz bandwidth.

The conversion factor is  $10 \cdot \lg \frac{1}{n}$  Channel Bandwidth

By means of this function it is possible e.g. to measure the signal/noise power density or use the additional functions *CP/ACP REL* and *SET CP REFERENCE* to obtain the signal to noise ratio.

Remote command:

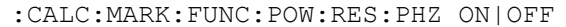

<span id="page-176-2"></span>POWER MODE

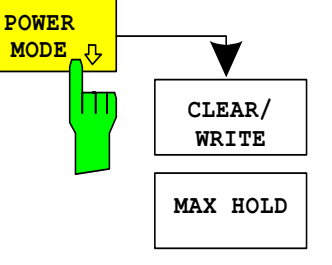

The *POWER MODE* softkey opens the submenu for selecting the power mode.

<span id="page-176-3"></span>CLEAR/WRITE In the *CLEAR/WRITE* mode the channel power and the adjacent channel powers are calculated directly from the current trace (default mode).

<span id="page-177-0"></span>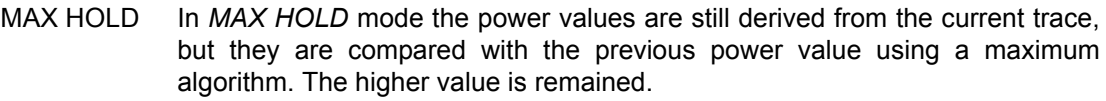

Remote command: : CALC: MARK: FUNC: POW: MODE WRIT | MAXH

<span id="page-177-1"></span>ADJUST SETTINGS The *ADJUST SETTINGS* softkey automatically optimizes the instrument settings for the selected power measurement (see below).

> All instrument settings relevant for a power measurement within a specific frequency range (channel bandwidth) are optimized for the selected channel configuration (channel bandwidth, channel spacing):

Frequency span:

The frequency span should cover at least all channels to be considered in a measurement.

For channel power measurements, the frequency span is set as follows:

(No. of transmission channels - 1)  $\times$  transmission channel spacing + 2 × transmission channel bandwidth + measurement margin

For adjacent-channel power measurements, the frequency span is set as a function of the number of transmission channels, the transmission channel spacing, the adjacent-channel spacing, and the bandwidth of one of adjacent-channels ADJ, ALT1 or ALT2, whichever is furthest away from the transmission channels:

(No. of transmission channels - 1)  $\times$  transmission channel spacing + 2 × (adjacent-channel spacing + adjacent-channel bandwidth) + measurement margin

The measurement margin is approx. 10% of the value obtained by adding the channel spacing and the channel bandwidth.

- Resolution bandwidth: RBW  $\leq$  1/40 of channel bandwidth
- Video bandwidth: VBW  $> 3 \times$  RBW
- Detector: RMS detector

Trace math and trace averaging functions are switched off.

The reference level is not influenced by *ADJUST SETTINGS*. It can be separately adjusted with *ADJUST REF LVL.*

The adjustment is carried out only once; if necessary, the instrument settings can be changed later.

Remote command: SENS:POW:ACH:PRES ACP|CPOW|MCAC|OBW

<span id="page-177-2"></span>ACP LIMIT CHECK The *ACP LIMIT CHECK* softkey switches the limit check for the ACP measurement on and off.

Remote command: CALC:LIM:ACP ON

CALC:LIM:ACP:ACH:RES? CALC:LIM:ACP:ALT:RES?

<span id="page-177-3"></span>EDIT ACP LIMITS The *EDIT ACP LIMITS* softkey opens a table for defining the limits for the ACP measurement.

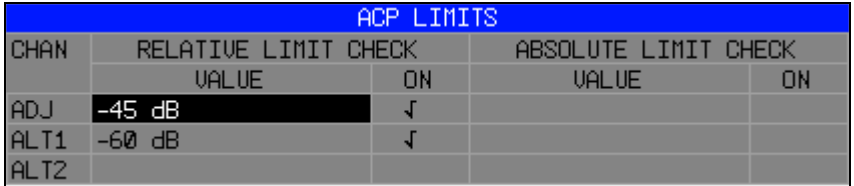

The following rules apply for the limits:

- A separate limit can be defined for each adjacent channel. The limit applies to both the upper and the lower adjacent channel.
- A relative and/or absolute limit can be defined. The check of both limit values can be activated independently.
- The R&S FSP checks adherence to the limits irrespective of whether the limits are absolute or relative or whether the measurement is carried out with absolute or relative levels. If both limits are active and if the higher of both limit values is exceeded, the measured value is marked accordingly.

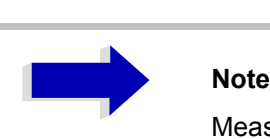

Measured values exceeding the limit are marked by a preceding asterisk.

```
Remote command: CALC:LIM:ACP ON
         CALC:LIM:ACP:ACH 0dB,0dB
         CALC:LIM:ACP:ACH:STAT ON
         CALC:LIM:ACP:ACH:ABS -10dBm,-10dBm
         CALC:LIM:ACP:ACH:ABS:STAT ON
         CALC:LIM:ACP:ALT1 0dB,0dB
         CALC:LIM:ACP:ALT1:STAT ON
         CALC:LIM:ACP:ALT1:ABS -10dBm,-10dBm
         CALC:LIM:ACP:ALT1:ABS:STAT ON
         CALC:LIM:ACP:ALT2 0dB,0dB
         CALC:LIM:ACP:ALT2:STAT ON
         CALC:LIM:ACP:ALT2:ABS -10dBm,-10dBm
         CALC:LIM:ACP:ALT2:ABS:STAT ON
```
<span id="page-178-0"></span>SELECT TRACE The *SELECT TRACE* softkey selects the trace on which the CP/ACP measurement is to be performed. Only activated traces can be selected, i.e. traces not set to BLANK.

Remote command: SENS: POW: TRAC 1

### **Examples**

### *1. Measurement of adjacent-channel power for a specific standard:*

The adjacent-channel power is to be measured for a signal at 800 MHz with 0 dBm level in line with IS136.

[**PRESET**] Set the R&S FSP to the default setting.

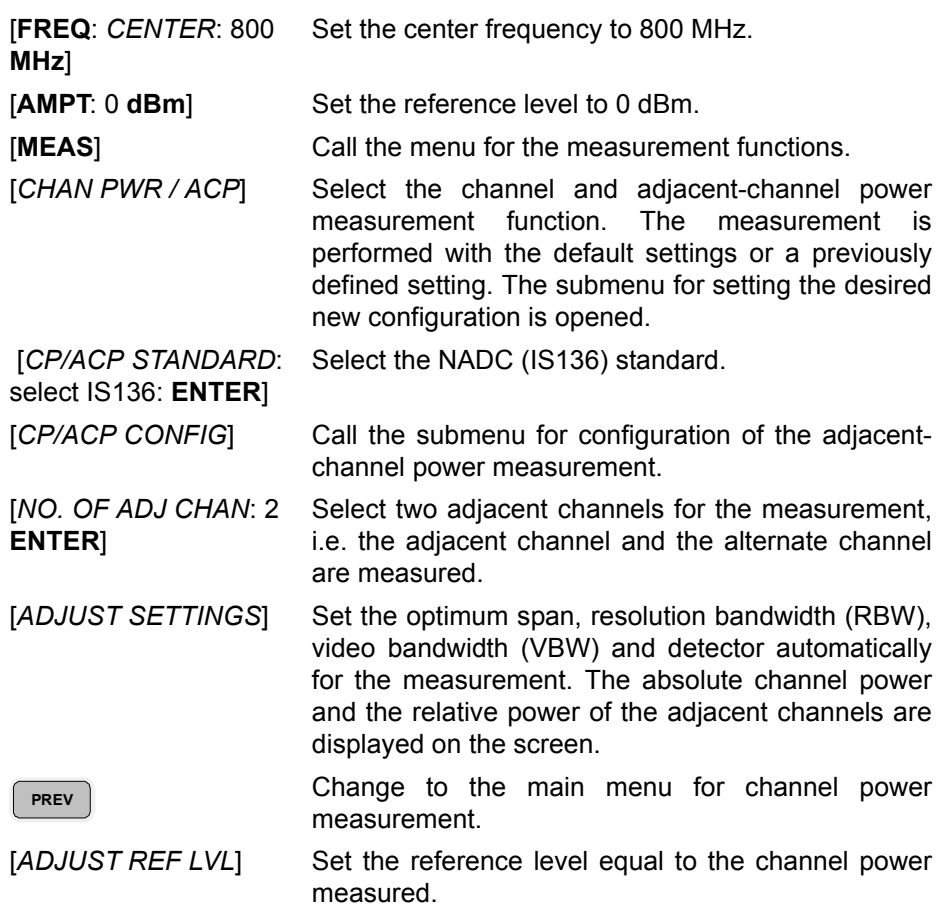

### *2. Measurement with user-specific channel configuration:*

Measurement of the adjacent-channel power ratio (ACPR) of an IS95 CDMA signal at 800 MHz, level 0 dBm. Similar to example 1, the setting can be simplified by using *CP/ACP STANDARD*.

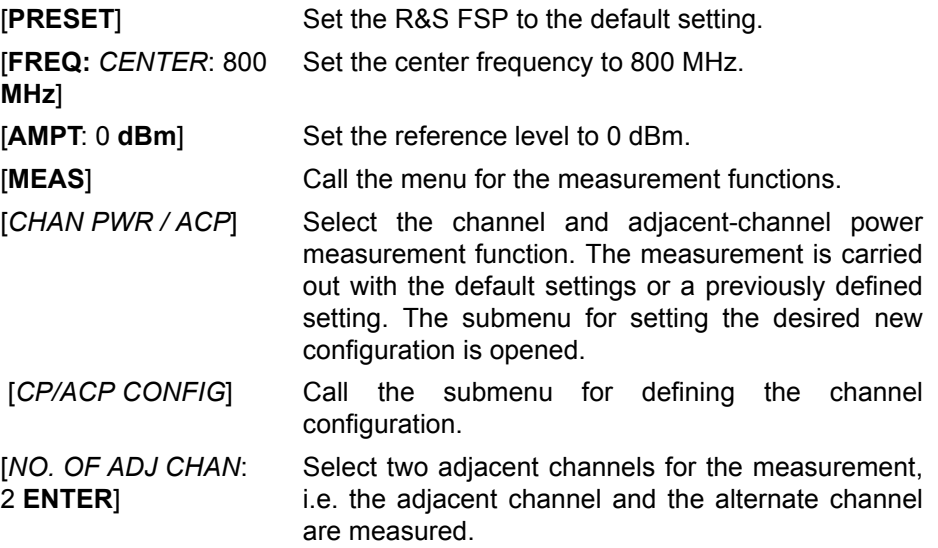
[*CHANNEL BANDWIDTH*: 1.23 **MHz**: accordance with IS 95. Set the adjacent-channel Ud: 30 **kHz**] Set the channel bandwidth to 1.23 MHz in bandwidth to 30 kHz.

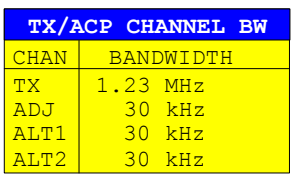

Upon entry of 30 kHz for the adjacent channel the alternate channels are also set to 30 kHz.

[*CHAN SPACING*: 1.25 Open the list for entering the channel spacings. **MHz**:তি 885 kHz: তি: -1.98 **MHz**] **☉**: 2.97 **MHz** 

**PREV**

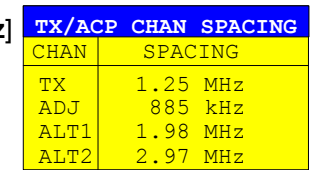

Upon entry of 885 kHz for the adjacent channel the channels ALT1 and ALT2 are set to 1770 kHz and 2655 kHz. Upon entry of 1.98 MHz for the alternate channel 1 the alternate channel 2 is set to 2.97 MHz.

[*ADJUST SETTINGS*] Automatically set the optimum span (= 5 MHz), resolution bandwidth (RBW = 30 kHz), video bandwidth (VBW = 300 kHz) and detector (RMS) for the measurement. The absolute channel power and the relative power of the adjacent channels and alternate channels are displayed on the screen.

Go to the main menu for channel power measurement.

 [*ADJUST REF LVL*] Set the reference level equal to the channel power measured.

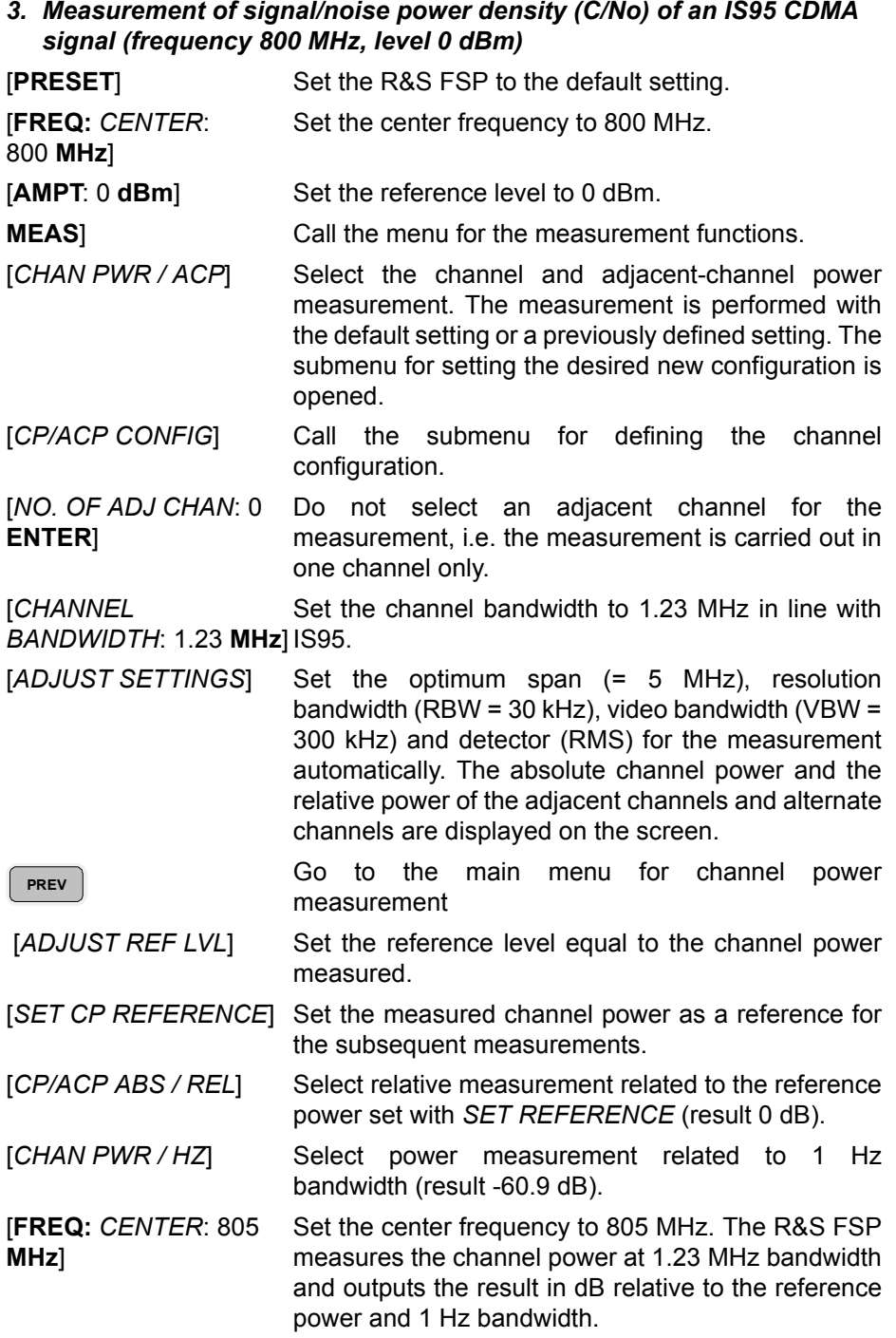

### **Measurement of Occupied Bandwidth**

An important characteristics of a modulated signal is its occupied bandwidth. In a radio communications system for instance the occupied bandwidth must be limited to enable distortion-free transmission in adjacent channels. The occupied bandwidth is defined as the bandwidth containing a defined percentage of the total transmitted power. A percentage between 10% and 99.9% can be set on the R&S FSP.

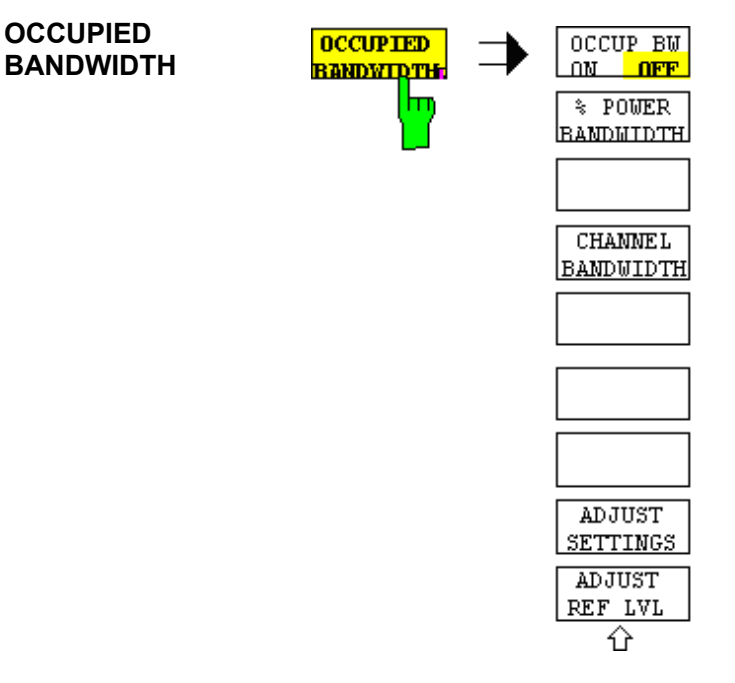

The *OCCUPIED BANDWIDTH* softkey activates measurement of the occupied bandwidth according to the current configuration and opens the submenu for configuring the measurement. The softkey is available only in frequency domain (span > 0) and is highlighted when the measurement is switched on.

In the spectrum display mode, this measurement determines the bandwidth that contains a predefined percentage of the power of the displayed frequency range (*% POWER BANDWIDTH* softkey). The occupied bandwidth is output in the marker display field and marked on the trace by temporary markers.

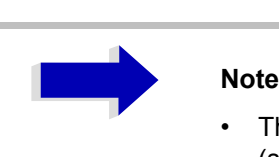

- The softkey is only available in the frequency domain  $(span > 0)$ .
- The measurement is performed on the trace with marker 1. In order to evaluate another trace, marker 1 must be placed on another trace by means of *SELECT TRACE* in the *MARKER* menu

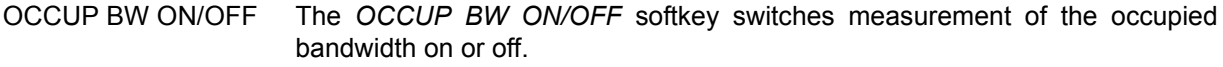

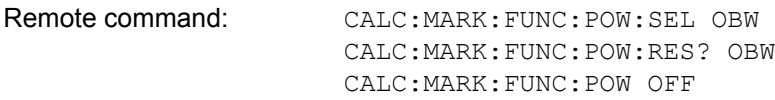

% POWER BANDWIDTH The *% POWER BANDWIDTH* softkey opens the entry of the percentage of power related to the total power in the displayed frequency range which defines the occupied bandwidth (percentage of total power).

The valid range of values is 10% to 99.9%.

Remote command: SENS:POW:BWID 99PCT

**CHANNEL** BANDWIDTH The *CHANNEL BANDWIDTH* softkey opens an input window for defining the channel bandwidth for the transmission channel. For measurements in line with a specific transmission standard, the bandwidth specified by the standard for the transmission channel must be entered.

The default setting is 14 kHz.

The specified channel bandwidth is used for optimization of the test parameters of the R&S FSP with *ADJUST SETTINGS*.

Remote command: SENS:POW:ACH:BWID 14kHz

ADJUST REF LVL The *ADJUST REF LVL* softkey adjusts the reference level of the R&S FSP to the measured total power of the signal. The softkey is activated after the first sweep with the measurement of the occupied bandwidth has been completed and the total power of the signal is thus known.

> Adjusting the reference level ensures that the signal path of the R&S FSP will not be overloaded and the dynamic range not limited by too low a reference level.

> Since the measurement bandwidth for channel power measurements is significantly lower than the signal bandwidth, the signal path may be overloaded although the trace is distinctly below the reference level. If the measured channel power is equal to the reference level, the signal path cannot be overloaded.

Remote command: SENS:POW:ACH:PRES:RLEV

ADJUST SETTINGS The *ADJUST SETTINGS* softkey optimizes the instrument settings for the measurement of the occupied bandwidth according to the specified channel bandwidth.

> All instrument settings relevant for power measurement within a specific frequency range are optimized:

- frequency span:  $3 \times$  channel bandwidth
- resolution bandwidth: RBW  $\leq$  1/40 of channel bandwidth
- video bandwidth: VBW  $\geq$  3  $\times$  RBW
- detector: RMS

The reference level is not influenced by *ADJUST SETTINGS*. For an optimum dynamic range it should be selected in a way that the signal maximum is close to the reference level.

The adjustment is carried out only once; if necessary, the instrument settings may be changed later.

Remote command: SENS: POW: PRES OBW

### **Measurement principle**

For example, the bandwidth containing 99% of the signal power is to be determined. The routine first calculates the total power of all displayed points of the trace. In the next step, the points from the right edge of the trace are summed up until 0.5% of the total power is reached. Auxiliary marker 1 is positioned at the corresponding frequency. Then the R&S FSP sums up the points from the left edge of the trace until 0.5% of the power is reached. Auxiliary marker 2 is positioned at this point. 99% of the power is now between the two markers. The distance between the two frequency markers is the occupied bandwidth which is displayed in the marker info field.

A prerequisite for correct measurement is that only the signal to be measured is visible on the screen of the R&S FSP. An additional signal would invalidate the measurement.

To ensure correct power measurement especially for noise signals and to obtain the correct occupied bandwidth, the following settings should be selected:

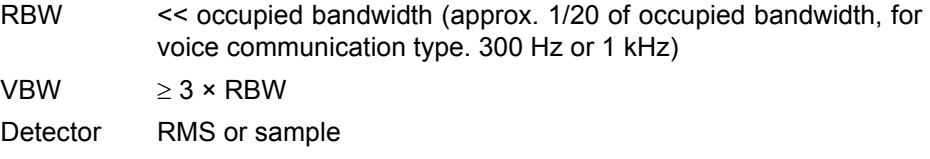

Span  $\geq 2$  to 3 × occupied bandwidth

Some of the measurement specifications (e.g. PDC, RCR STD-27B) require measurement of the occupied bandwidth using a peak detector. The detector setting of the R&S FSP has to be changed accordingly then.

### **Example**

Measurement of occupied bandwidth of a PDC signal at 800 MHz, level 0 dBm

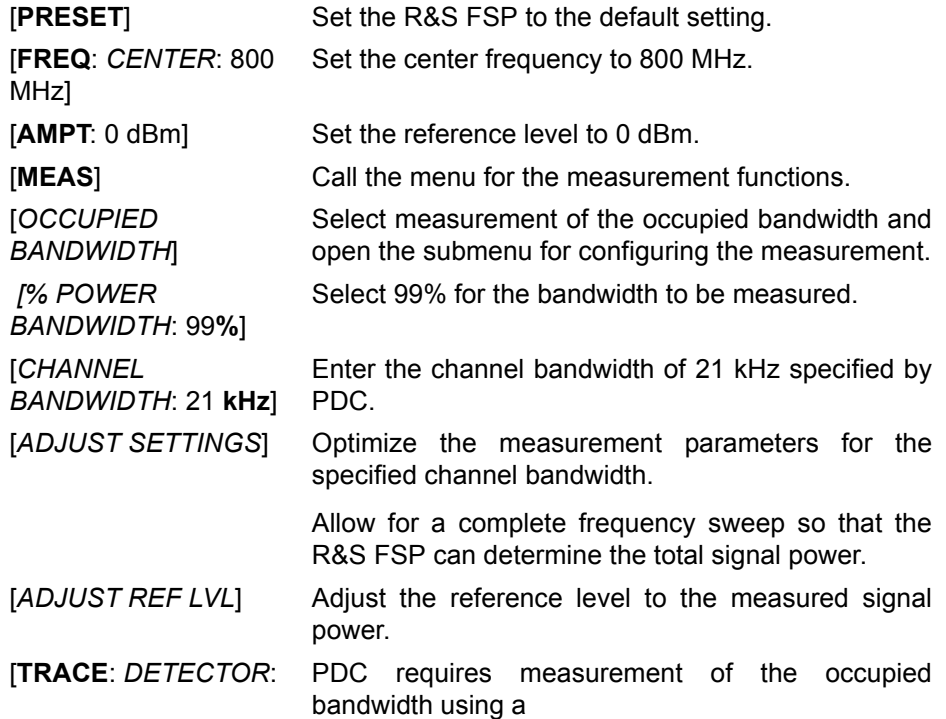

*DETECTOR MAX PEAK*] peak detector. Therefore, switch on the peak detector instead of the RMS detector selected by *ADJUST SETTINGS*.

# **Measurement of Signal Amplitude Statistics**

Digital modulated signals are similar to white noise within the transmit channel, but are different in their amplitude distribution. In order to transmit the modulated signal without distortion all amplitudes of the signal have to be transmitted linearly, e.g. from the output power amplifier. Most critical are the peak amplitude values, of course.

Degradation in transmit quality caused by a transmitter two port network is dependent on the amplitude of the peak values as well as on their probability.

The probability of amplitude values can be measured with the APD function (Amplitude Probability Distribution). During a selectable measurement time all occurring amplitude values are assigned to an amplitude range. The number of amplitude values in the specific ranges is counted and the result is displayed as a histogram. Each bar of the histogram represents the percentage of measured amplitudes within the specific amplitude range.

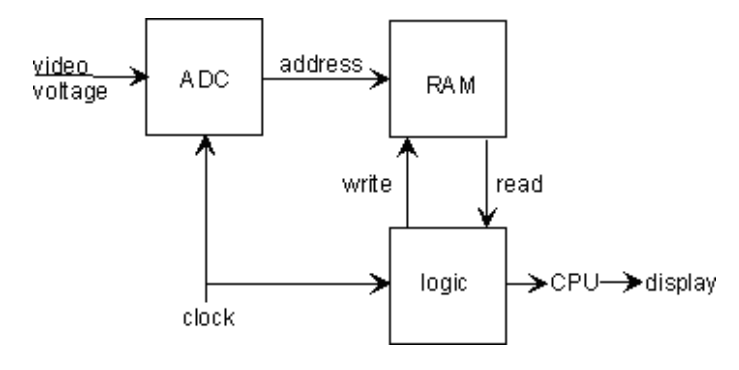

Fig. 4-9 Simplified block diagram for APD measurement

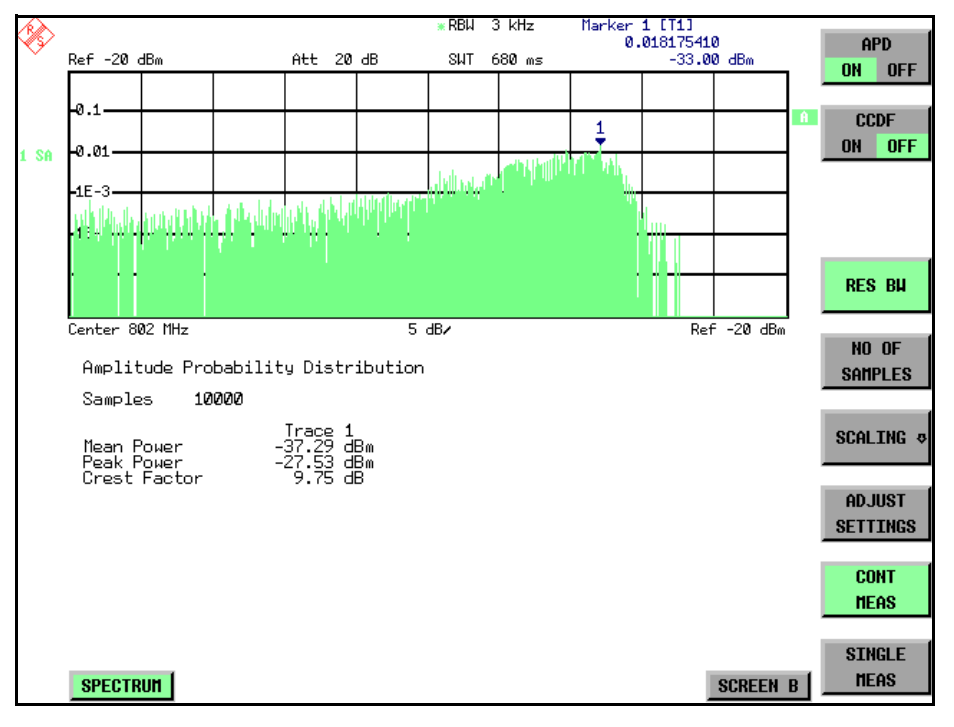

Fig. 4-10 Display of the amplitude probability distribution

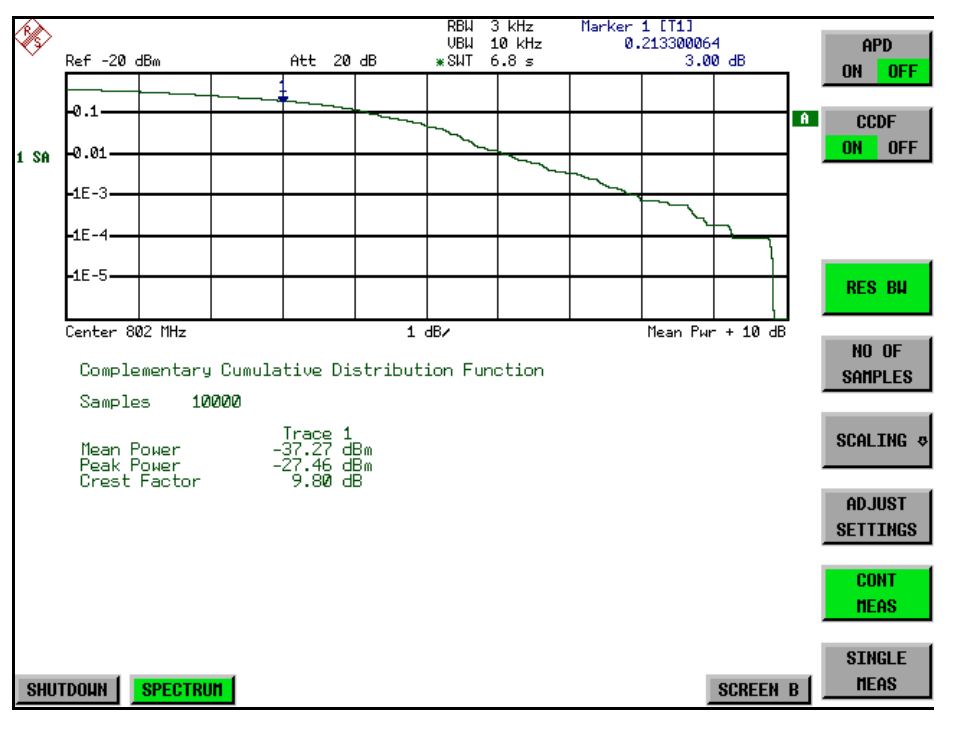

Fig. 4-11 Display of the complementary cumulative distribution function (CCDF)

Alternate to the histogram display of the APD the Complementary Cumulative Distribution Function (CCDF) can be displayed. It shows the probability of an amplitude exceeding a specific value.

For the APD function the x-axis is scaled in absolute values in dBm, whereas for the CCDF function the x-axis is scaled relative to the MEAN POWER measured.

Definitions:

Crest factor = peak voltage to rms

CCDF = complementary cumulative distribution function

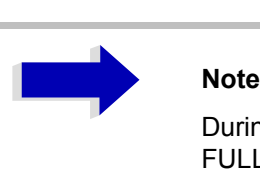

During an active statistic measurement the functions FULL SCREEN, SPLIT SCREEN and selection of the active diagram via SCREEN A / SCREEN B are disabled.

### **SIGNAL STATISTIC**

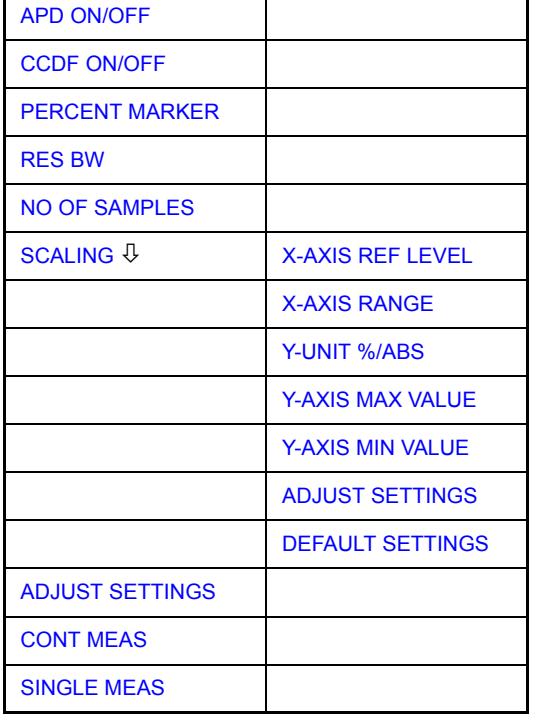

The *SIGNAL STATISTIC* softkey opens a submenu for measurement of signal statistics.

In the submenu measurement of amplitude probability density (*APD*) and complementary cumulative distribution (*CCDF*) can be selected alternately. Only one of the signal statistic functions can be switched on at a time.

In default mode all statistic functions are switched off.

With a statistic function switched on the R&S FSP is set into zero span mode automatically.

The R&S FSP measures the statistics of the signal applied to the RF input with the resolution bandwidth set. In order not to influence the peak amplitudes the video bandwidth is automatically set to 10 times the resolution bandwidth. The sample detector is used for detecting the video voltage.

<span id="page-188-0"></span>APD ON/OFF The *APD ON/OFF* softkey switches on or off the amplitude probability distribution function. When the APD function is switched on, the CCDF function is switched off automatically.

Remote command: CALC:STAT:APD ON

<span id="page-188-1"></span>CCDF ON/OFF The *CCDF ON/OFF* softkey switches on or off the complementary cumulative distribution function. When the CCDF function is switched on, the APD function is switched off automatically.

Remote command: CALC: STAT: CCDF ON

PERCENT MARKER If the CCDF function is active, the *PERCENT MARKER* softkey allows to position marker 1 by entering a probability value. Thus, the power which is exceeded with a given probability can be determined very easily.

If marker 1 is in the switched-off state, it will be switched on automatically.

Remote command: CALC:MARK:Y:PERC  $0...100$ 

<span id="page-188-2"></span>RES BW The *RES BW* softkey sets the resolution bandwidth in the menu *STATISTIC FUNCTION* directly without switching to the corresponding menu (*BW*). The function of the softkey is identical to the softkey *RES BW MANUAL* in the *BW* menu.

> For correct measurement of the signal statistics the resolution bandwidth has to be wider than the signal bandwidth in order to transmit the actual peaks of the signal amplitude correctly. Video bandwidth is set to 10 MHz automatically with a statistic function switched on.

Remote command: BAND 3 MHz

<span id="page-188-3"></span>NO OF SAMPLES The *NO OF SAMPLES* softkey sets the number of power measurements taken into account for the statistics.

> Please note that the overall measurement time is influenced by the number of samples selected as well as by the resolution bandwidth set up for the measurement as the resolution bandwidth directly influences the sampling rate.

Remote command: CALC: STAT: NSAM <value>

<span id="page-189-0"></span>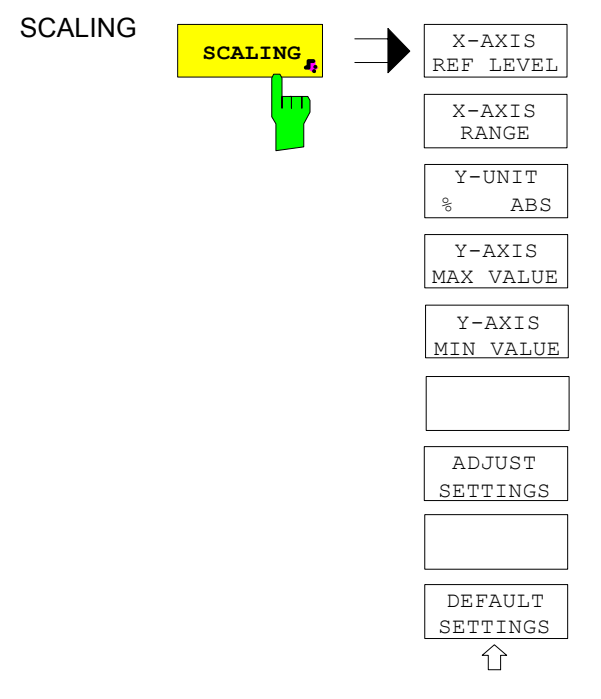

The *SCALING* softkey opens a submenu that allows changing the scaling parameters for both the x- and the y-axis.

<span id="page-189-1"></span>X-AXIS REF LEVEL The *X-AXIS REF LEVEL* softkey changes the level settings of the instrument and sets the maximum power to be measured.

The function is identical to softkey *REF LEVEL* in *AMPT* menu.

For the *APD* function this value is mapped to the right diagram border. For the *CCDF* function there is no direct representation of this value on the diagram as the x-axis is scaled relatively to the *MEAN POWER* measured.

Remote command: CALC: STAT: SCAL: X: RLEV <value>

<span id="page-189-2"></span>X-AXIS RANGE The *X-AXIS RANGE* softkey changes the level range to be covered by the statistics measurement selected.

The function is identical to softkey *RANGE LOG MANUAL* in *AMPT* menu.

Remote command: CALC: STAT: SCAL: X: RANG <value>

<span id="page-189-3"></span>Y-UNIT %/ABS The softkey *Y-UNIT %/ABS* defines the scaling type on the y-axis. The default case are the absolute probability. This can be changed to percent values. The softkeys *Y-AXIS MIN* and *Y-AXIS MAX* are using values based on the *Y-UNIT* setting.

Remote command: : CALC: STAT: SCAL: Y: UNIT PCT | ABS

The 0.01%, 0.1%, 1% and 10% value from the CCDF measurement are shown in the bottom screen half. Those values can also queried via remote:

Remote command: : CALC: STAT: CCDF: X? P0\_01 | P0\_1 | P1 | P10

<span id="page-189-4"></span>Y-AXIS MAX VALUE The *Y-AXIS MAX VALUE* softkey defines the upper limit of the displayed probability range.

Values on the y-axis are normalized which means that the maximum value is 1.0. As the y-axis scaling has a logarithmic axis the distance between max and min value must be at least one decade.

Remote command: CALC: STAT: SCAL: Y: UPP <value>

<span id="page-190-0"></span>Y-AXIS MIN VALUE The *Y-AXIS MIN VALUE* softkey defines the lower limit of the displayed probability range.

> As the y-axis scaling has a logarithmic axis the distance between max and min value must be at least one decade. Valid values are in the range 0 < value < 1.

Remote command: CALC:STAT:SCAL:Y:LOW <value>

<span id="page-190-1"></span>ADJUST SETTINGS The *ADJUST SETTINGS* softkey optimizes the level settings of the R&S FSP according to the measured peak power in order to gain maximum sensitivity of the instrument.

> The level range is adjusted according to the measured difference between peak and minimum power for APD measurement and peak and mean power for CCDF measurement in order to obtain maximum power resolution.

> Additionally the probability scale is adapted to the selected number of samples.

Remote command: CALC:STAT:SCAL:AUTO ONCE

<span id="page-190-2"></span>DEFAULT SETTINGS The *DEFAULT SETTINGS* softkey resets the x- and y-axis scalings to their PRESET values.

- $\cdot$  x-axis ref level: -20 dBm
- x-axis range APD: 100 dB
- x-axis range CCDF: 20 dB
- y-axis upper limit: 1.0
- y-axis lower limit: 1E-6

Remote command: CALC:STAT:PRES

<span id="page-190-4"></span><span id="page-190-3"></span>ADJUST SETTINGS see "ADJUST SETTINGS" on page 4.127

CONT MEAS The *CONT MEAS* softkey starts collecting a new sequence of sample data and calculating the APD or CCDF curve depending on the selected measurement. The next measurement is started automatically as soon as the indicated number of samples has been reached ("CONTinuous MEASurement").

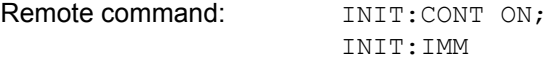

<span id="page-190-5"></span>SINGLE MEAS The *SINGLE MEAS* softkey starts collecting a new sequence of sample data and calculating the APD or CCDF curve depending on the selected measurement. At the beginning of the measurement previously obtained measurement results are discarded.

> Remote command: INIT: CONT OFF; INIT:IMM

1164.4556.12 4.127 E-2

#### **Hint for usage of the marker functions with measurement of signal statistics**

With the signal statistic measurement level always is displayed on x-axis. Y-axis always is a normalized value between 0 and 1. In contrary to use of marker in frequency or time domain marker is input in level values and the output is in percentage values.

### **Example**

Measurement of CCDF of a IS95 BTS signal, level 0 dBm, frequency 800 MHz

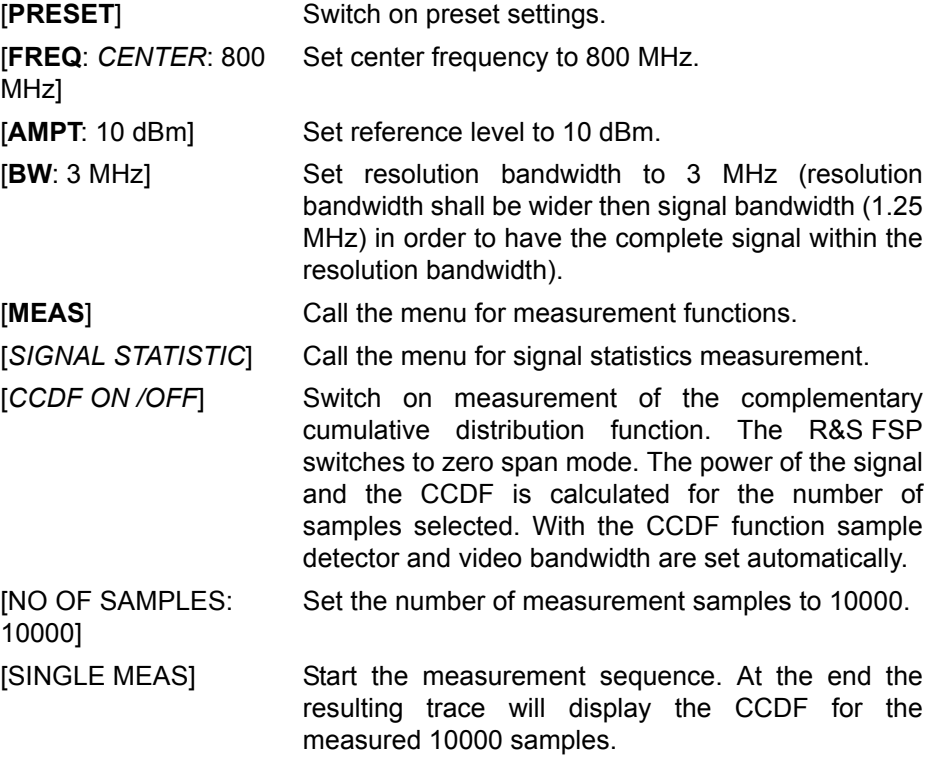

# **Measurement of Carrier/Noise Ratio C/N and C/No**

Using the carrier/noise measurement function, the R&S FSP determines the C/ N ratio which can also be shown normalized to a 1 Hz bandwidth (function C/  $N<sub>o</sub>$ ).

To determine the noise power, a channel at the set center frequency is examined. The bandwidth of the channel is fixed by means of the *CHANNEL BANDWIDTH* function.

The largest signal in the frequency span is the carrier. It is searched when the function is activated and is marked by means of the *REFERENCE FIXED* marker. The noise power of the channel is subtracted from the signal level obtained (C/N), and in the case of a  $C/N_0$  measurement it is referred to a 1 Hz bandwidth.

There are two methods for measuring the carrier/noise ratio:

1. The carrier is outside the channel examined:

In this case, it is sufficient to switch on the desired measurement function and to set the channel bandwidth. The carrier/noise ratio is displayed on the screen.

2. The carrier is inside the channel examined:

In this case, the measurement must be performed in two steps. First, the reference measurement is performed with the carrier being active. This is done by switching on either the C/N or the  $C/N_0$  measurement and waiting for the end of the next measurement run. Then, the carrier is switched off so that only the noise of the test setup is active in the channel. The carrier/noise ratio is displayed after the subsequent measurement has been completed.

The *ADJUST SETTINGS* function facilitates the selection of the frequency span appropriate for the channel bandwidth: it automatically sets the *SPAN* to approx. 4 × channel bandwidth.

The RMS detector is enabled when the power measurement is switched on (*TRACE-DETECTOR-RMS)*.

**C/N** C/N **C/No** C/No CHANNEL BANDWIDTH **F** ADJUST SETTINGS介

The *C/N C/No* softkey opens the submenu for configuring the carrier/noise ratio measurement.

The user can choose between measurement without (C/N) and measurement with reference to the bandwidth (C/No). In addition, it is possible to select the bandwidth of the channel and to adapt the span.

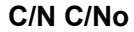

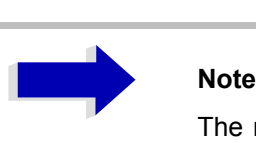

The measurements are only available in the frequency domain (span >0).

C/N and C/No The *C/N* and *C/No* softkeys enable and disable the measurement of the carrier/ noise ratio, the  $C/N_0$  measurement also being referred to a 1 Hz bandwidth.

> The maximum value of the current trace is determined when the function is activated and is marked by means of the *REFERENCE FIXED* marker.

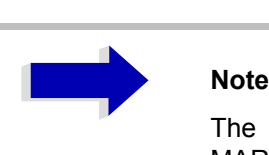

The measurement is performed on the trace where MARKER 1 is located. To measure another trace, MARKER 1 has to be shifted to the trace in question using the *SELECT TRACE* softkey in the *MARKER* menu.

If no marker is active, MARKER 1 is activated when the function is switched on.

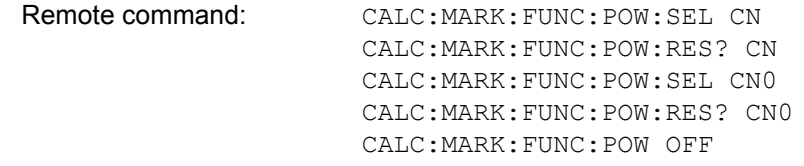

**CHANNEL** BANDWIDTH The *CHANNEL BANDWIDTH* softkey opens a window for selecting the measurement channel bandwidth.

The default setting is 14 kHz.

The specified channel bandwidth allows the optimal setting of the measurement parameters of the R&S FSP using *ADJUST SETTINGS*.

Remote command: SENS: POW: ACH: BWID 14 kHz

ADJUST SETTINGS The *ADJUST SETTINGS* softkey adapts the span to the channel bandwidth selected.

For the carrier/noise ratio measurement, the span is set to:

4 × channel bandwidth + measurement margin

The adjustment is performed once; if necessary, the setting can be changed later on.

Remote command: SENS: POW: ACH: PRES CN | CNO

## **Measurement of the AM Modulation Depth**

**MODULATION DEPTH** The *MODULATION DEPTH* softkey switches on the measurement of the AM modulation depth. An AM-modulated carrier is required on the screen for ensuring correct operation.

> The level value of *MARKER 1* is taken as the carrier level. When this function is activated, *MARKER 2* and *MARKER 3* are automatically set symmetrically to the carrier on the adjacent peak values of the trace as delta markers and *MARKER 2* is activated for the entry.

> When the position of MARKER 2 (delta) is changed, MARKER 3 (delta) is moved symmetrically with respect to the reference marker (MARKER 1).

> If the data entry is activated for MARKER 3 (*MARKER 1 2 3 4* softkey), the latter can be moved for fine adjustment irrespective of MARKER 2.

> The R&S FSP calculates the power at the marker positions from the measured levels. The AM modulation depth is calculated from the ratio between the power values at the reference marker and at the delta markers. When the powers of the two AM side bands are unequal, the mean value of the two power values is used for AM modulation depth calculation.

#### **Measurement example**

The AM modulation depth of a carrier modulated with 1 kHz is to be measured at 100 MHz.

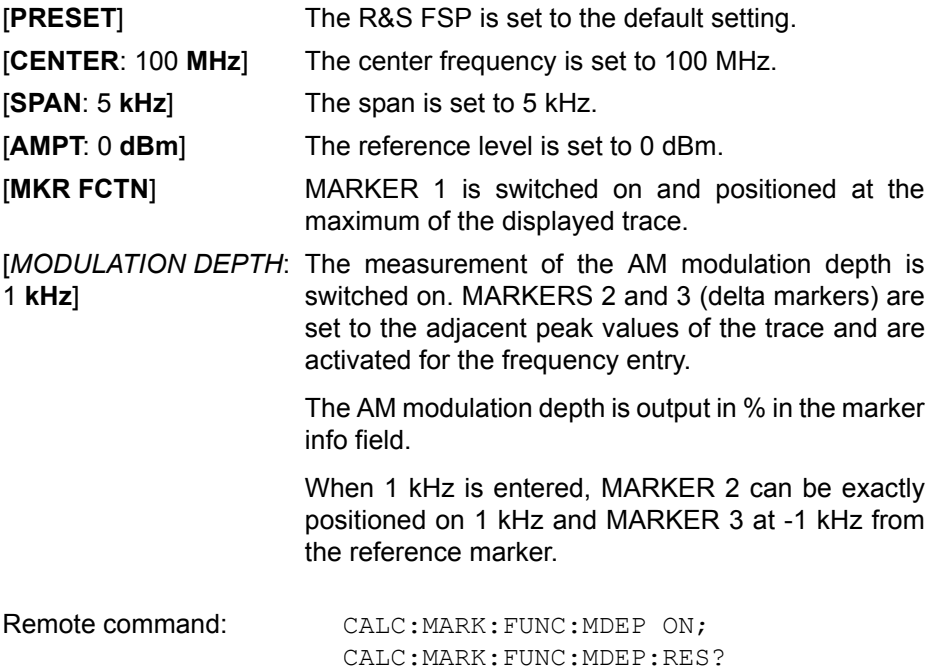

## **Measurement of the Third Order Intercept (TOI)**

If several signals are applied to a transmission two port device with nonlinear characteristic, intermodulation products appear at its output by the sums and differences of the signals. The nonlinear characteristic produces harmonics of the useful signals which intermodulate at the characteristic. The intermodulation products of lower order have a special effect since their level is largest and they are near the useful signals. The intermodulation product of third order causes the highest interference. It is the intermodulation product generated from one of the useful signals and the 2nd harmonic of the second useful signal in case of two-tone modulation.

The frequencies of the intermodulation products are above and below the useful signals. [Fig. 4-12 Intermodulation products PU1 and PU2](#page-195-0) shows intermodulation products  $P_{11}$  and  $P_{12}$  generated by the two useful signals  $P_{U1}$ and  $P_{U2}$ .

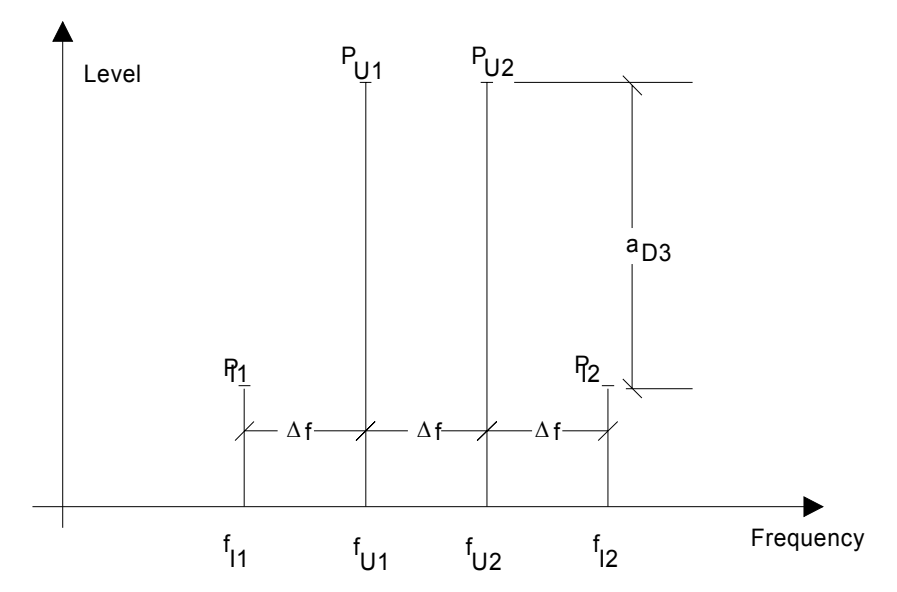

<span id="page-195-0"></span>Fig. 4-12 Intermodulation products  $P_{U1}$  and  $P_{U2}$ 

The intermodulation product at  $f_{12}$  is generated by mixing the 2nd harmonic of useful signal  $P_{U2}$  and signal  $P_{U1}$ , the intermodulation product at  $f_{11}$  by mixing the 2nd harmonic of useful signal  $P_{U1}$  and signal  $P_{U2}$ .

$$
f_{11} = 2 \times f_{U1} - f_{U2} \tag{1}
$$

$$
f_{12} = 2 \times f_{U2} - f_{U1}
$$
 (2)

The level of the intermodulation products depends on the level of the useful signals. If the two useful signals are increased by 1 dB, the level of the intermodulation products increases by 3 dB, which means that spacing  $a_{D3}$ between intermodulation signals and useful signals is reduced by 2 dB. This is illustrated in [Fig. 4-13 Dependence of intermodulation level on useful signal](#page-196-0) [level.](#page-196-0)

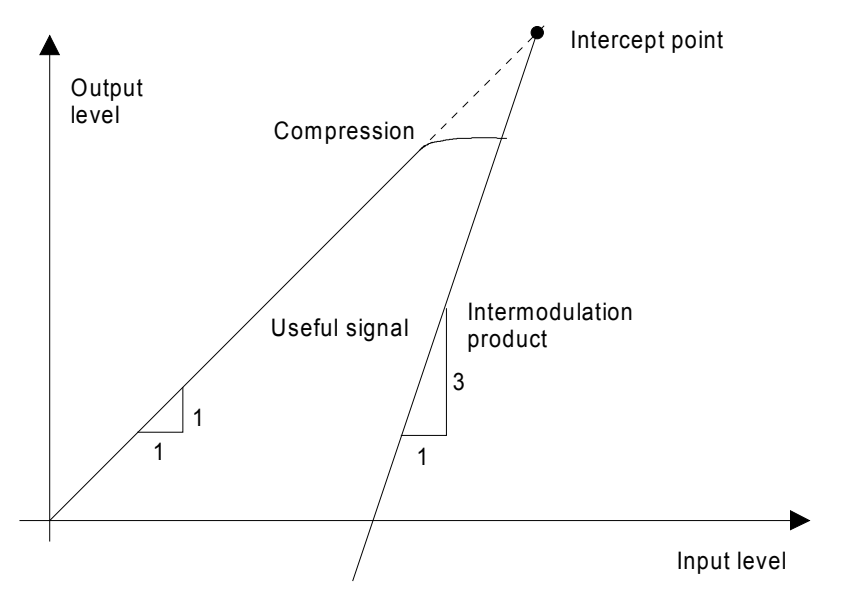

<span id="page-196-0"></span>Fig. 4-13 Dependence of intermodulation level on useful signal level

The useful signals at the two port output increase proportionally with the input level as long as the two port is in the linear range. A level change of 1 dB at the input causes a level change of 1 dB at the output. Beyond a certain input level, the two port goes into compression and the output level stops increasing. The intermodulation products of the third order increase three times as much as the useful signals. The intercept point is the fictitious level where the two lines intersect. It cannot be measured directly since the useful level is previously limited by the maximum two port output power.

It can be calculated from the known line slopes and the measured spacing  $a_{D3}$ at a given level according to the following formula.

$$
IP3 = \frac{a_{D3}}{2} + P_N \tag{3}
$$

The 3rd order intercept point (TOI), for example, is calculated for an intermodulation of 60 dB and an input level PU of -20 dBm according to the following formula:

$$
IP3 = \frac{60}{2} + (-20dBm) = 10dBm
$$
\n(4)

**TOI** The *TOI* softkey enables the measurement of the 3<sup>rd</sup> order intercept point.

A two-tone signal with equal carrier levels is expected at the R&S FSP input. MARKER 1 and MARKER 2 (both normal markers) are set to the maximum of the two signals. MARKER 3 and MARKER 4 (both delta markers) are placed on the intermodulation products. When the function is enabled, the frequency entry is activated for the delta markers. They can be set manually.

The R&S FSP calculates the third order intercept from the level spacing between normal markers and delta markers and outputs it in the marker info field.

Remote command: CALC:MARK: FUNC: TOI ON; CALC:MARK:FUNC:TOI:RES?

### **Example**

A two-tone signal with frequencies of 100 MHz and 101 MHz is applied to the RF input of the R&S FSP. The level of the two signals is -10 dBm.

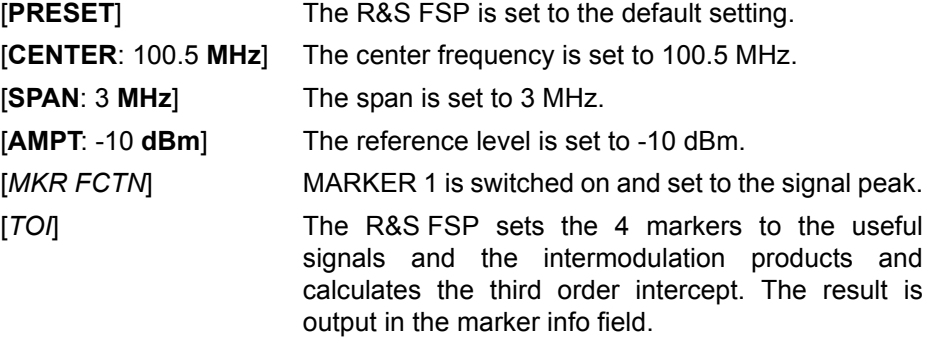

**SELECT MARKER** The *SELECT MARKER* softkey activates the selection of a marker for functions *MODULATION DEPTH* and *TOI*. Thus, the markers can be fine-adjusted for these functions.

> The markers are numerically selected in a data entry field. Delta marker 1 is selected by entering '0'.

> If the marker is in the switch-off state, it will be switched on and can thus be shifted.

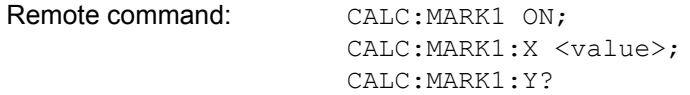

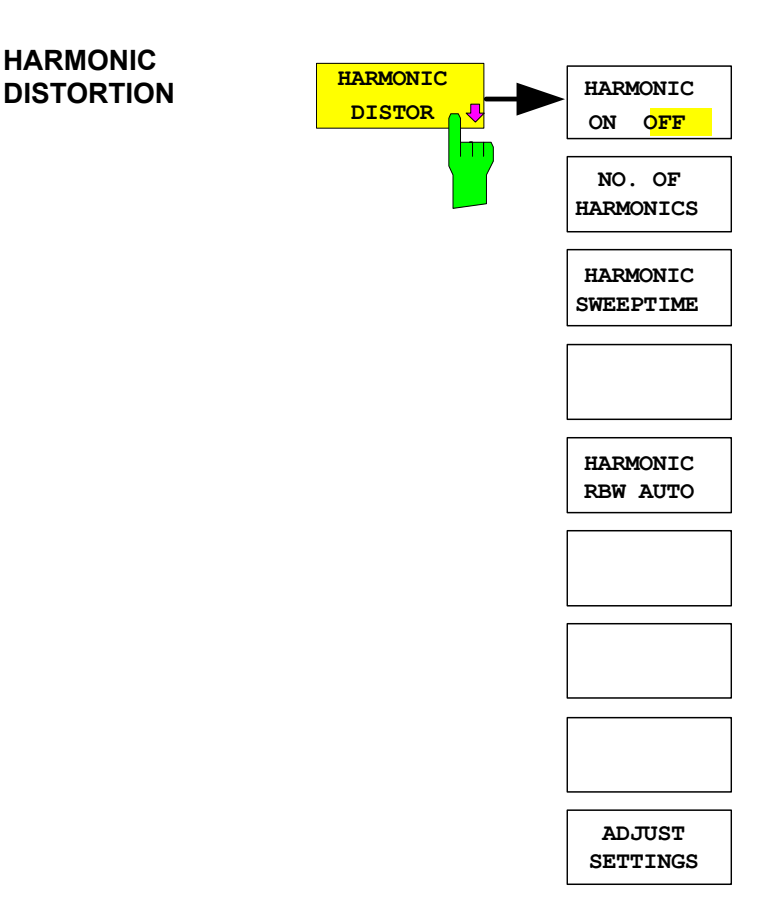

## **Harmonic Measurement**

The *HARMONIC DISTORTION* softkey opens this submenu.

In the upper screen the zero span sweeps on all harmonics are shown, separated by a grid line. This allows a very good overview about the measurement. In the lower screen the mean RMS results are displayed in numerical values and the THD values can be seen in the marker info field.

The resolution bandwidth will be automatically adjusted:  $RBW_n = RBW_1 * n$ , if that RBW is not available the next higher value is used.

HARMONIC ON OFF The *HARMONIC ON OFF* softkey activates the harmonic distortion measurement. With this measurement it is possible to measure easily the harmonics e.g. from a VCO. In addition the THD (total harmonic distortion) is calculated in % and dB.

> There are 2 possible modes within the harmonic measurement. When entering the harmonic measurement from a frequency sweep (span > 0 Hz) an automatic search for the first harmonic is carried out within that given frequency range. Also a level adjust will be carried out. Is the zero span mode active before entering the harmonic measurement, the center frequency is unchanged.

> Remote command: : CALC:MARKer: FUNC: HARM: STAT ON | OFF

NO. OF HARMONICS With the softkey *NO. OF HARMONICS* the number of harmonics which shall be measured can be adjusted. The range is from 1 to 26.

> Remote command: : CALC:MARK: FUNC: HARM: NHAR <numerical value>

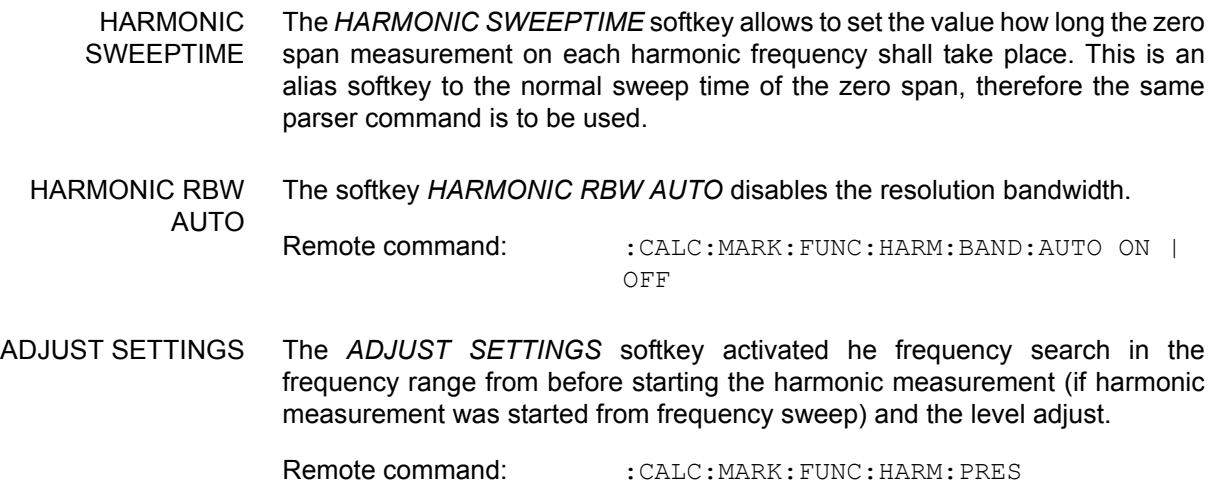

# **Measuring Spurious Emissions**

All real amplifiers also generate unwanted RF products outside the assigned frequency band. These spurious emissions are usually measured across a wide frequency range, for example from 9 kHz to 12.75 GHz (ETSI). The analyzer settings are specified for each frequency range.

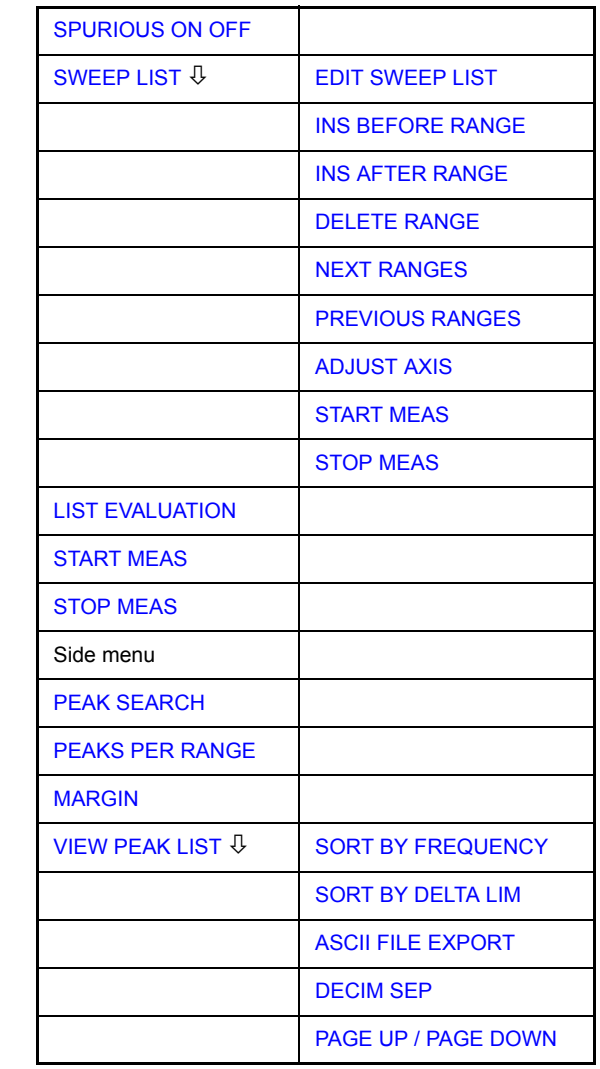

In the Spurious Emissions mode, the R&S FSP performs measurements in predefined frequency ranges with settings that can be specified individually for each of these ranges.

For this purpose, the SWEEP TABLE settings or the current device settings are used. Up to 20 subranges can be defined (they need not directly follow one another) across which the R&S FSP sweeps in subsequent order. However, the measurement ranges must not overlap. The measurement parameters can be selected independently from each other in every subrange (*SWEEP LIST* menu, EDIT SWEEP LIST).

Limit lines are defined and displayed irrespective of the sweep ranges, i.e. they are not part of the sweep ranges. The unit of the limit lines is restricted to dB or dBm.

#### **SPURIOUS EMISSIONS**

The frequency range where measurements are actually performed is set by the start and stop frequency parameters of the R&S FSP; these parameters are independent of the sweep ranges. It is thus possible to define sweep ranges for a measurement task that can be stored and reloaded and to quickly and easily set the frequency range to be actually measured by means of two parameters; complex editing in the sweep table is not necessary.

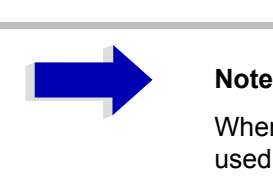

When a limit line is defined in steps, the weaker limit is used at the frequency point with the straight vertical section.

<span id="page-201-0"></span>SPURIOUS ON OFF The *SPURIOUS ON OFF* softkey switches the spurious emissions measurement on or off according to the current configuration.

> Remote command: SWEEP: MODE LIST switches the spurious list on SWEEP:MODE AUTO switches the spurious list off

<span id="page-201-1"></span>SWEEP LIST The *SWEEP LIST* softkey opens a submenu where predefined sweep ranges can be edited, or new ranges generated or deleted. A table listing the current sweep ranges is displayed.

Remote command:

<span id="page-201-2"></span>EDIT SWEEP LIST The *EDIT SWEEP LIST* softkey opens the table for editing the sweep ranges.

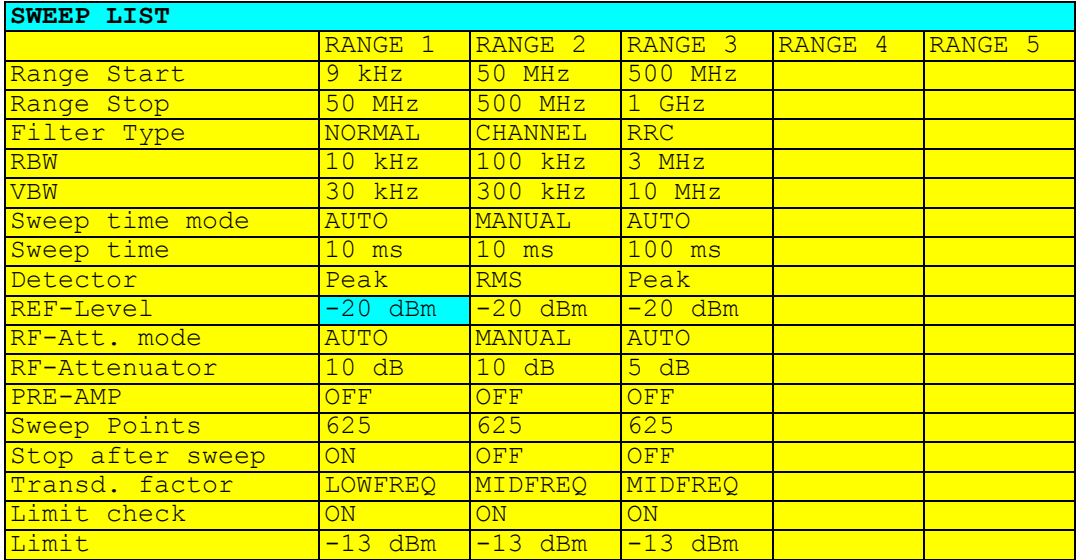

<span id="page-202-2"></span><span id="page-202-1"></span><span id="page-202-0"></span>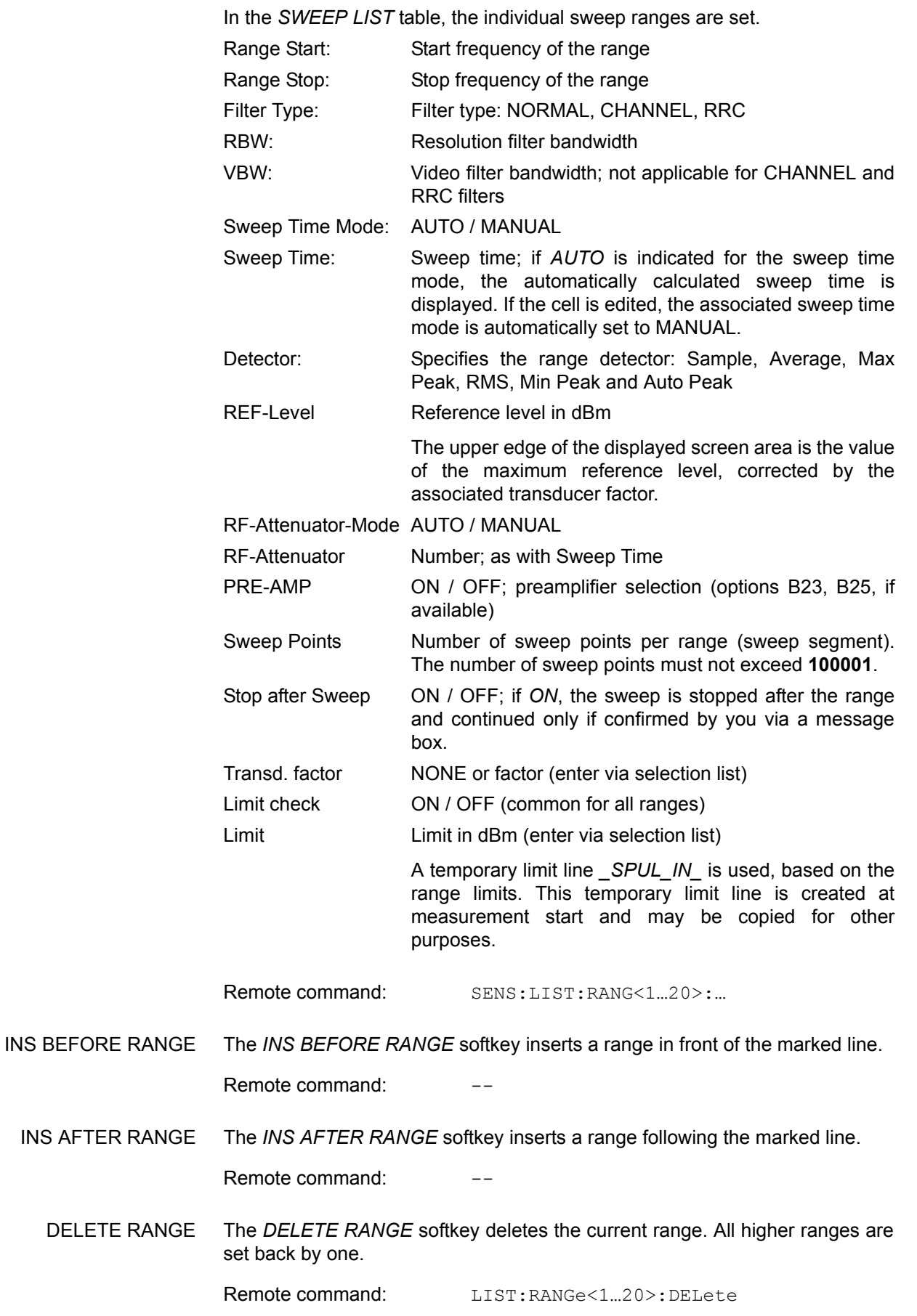

<span id="page-203-0"></span>NEXT RANGES The *NEXT RANGES* softkey activates the displays of the next higher subranges, i.e. 6 to 10, 11 to 15 or 16 to 20.

Remote command:

<span id="page-203-1"></span>PREVIOUS RANGES The *PREVIOUS RANGES* softkey activates the displays of the next lower subranges, i.e. 1 to 5, 6 to 10 or 11 to 15.

Remote command:

<span id="page-203-2"></span>ADJUST AXIS The *ADJUST AXIS* softkey automatically adjusts the frequency axis of measurement diagram so that the start frequency matches the start frequency of the first sweep range, and the stop frequency of the last sweep range.

Remote command: --

(via FREQuency: STARt <num\_value> / FREQuency: STOP <num\_value>)

<span id="page-203-3"></span>START MEAS Using the *START MEAS* softkey, you can start the measurement while the submenu is simultaneously exited.

> When the measurement is started, the R&S FSP sets up the measurement diagram in the selected measurement window and starts the measurement in the selected mode.

> With *SINGLE*, a single frequency sweep occurs; afterwards the R&S FSP remains on the stop frequency.

With *CONTINUOUS*, the measurement continues until it is stopped.

You can stop the measurement with *STOP SWEEP*.

If a *STOP AFTER SWEEP* point has been defined in the range, the sweep stops automatically at the end of the respective range to allow you to change the external circuitry, for example. This is indicated in a message box:

SWEEP Range# reached CONTINUE/BREAK

If *CONTINUE* is selected, the sweep is continued in the next range. If *BREAK* is selected, the sweep is stopped.

Remote command: INIT: SPUR starts the measurement INIT:CONM starts the measurement after a BREAK has been reached ABORt stops the measurement after a range has been reached

STOP MEAS The *STOP MEAS* softkey stops the measurement. The measurement data can be analyzed.

Remote command: ABORt

LIST EVALUATION The *LIST EVALUATION* softkey activates or deactivates the spurious emission measurement LIST EVALUATION. The peak search evaluation is automatically done during measurement and the results are displayed in a table in the lower part of the screen.

Following results are listed:

• frequency range

- frequency of the absolute peak power in this range in dBm
- level delta to the limit with margin in dB
- limit check state (by color change and an asterisk at the end of the line if failed)

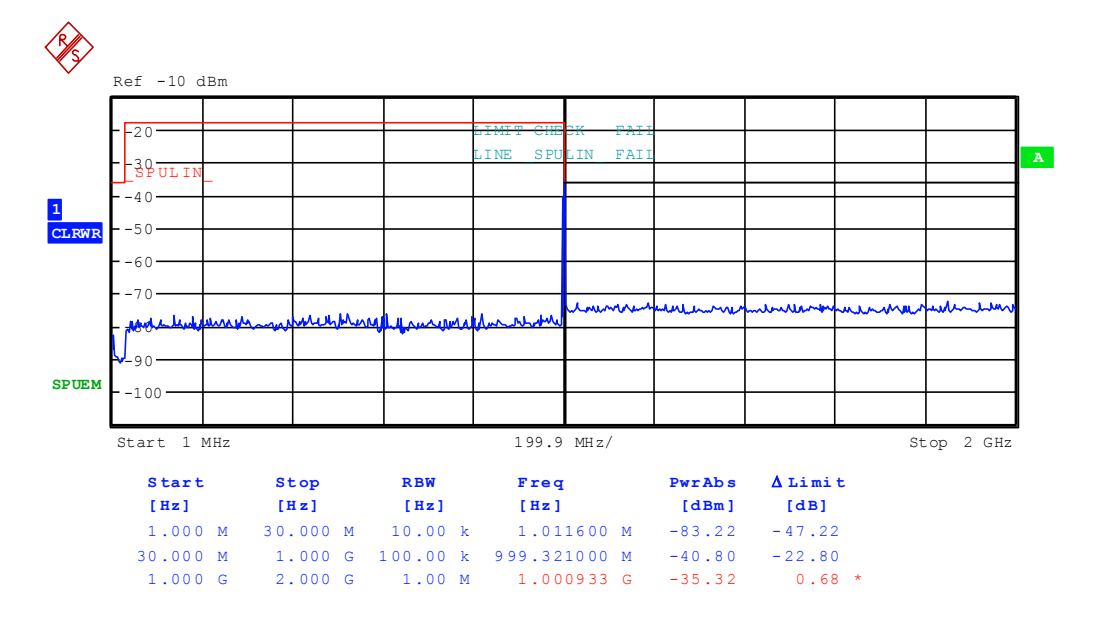

If LIST EVALUATION is switched on, the functions PEAKS PER RANGE, MARGIN, PEAK SEARCH and VIEW PEAK LIST are not available.

Remote command: :CALCulate1:PEAKsearch:AUTO ON | OFF

- STOP MEAS See "STOP MEAS" on page 4.140.
- START MEAS See "START MEAS" on page 4.140.
- <span id="page-204-0"></span>PEAK SEARCH The *PEAK SEARCH* softkey starts the process of determining the list of the subrange maximums from the existing sweep results. This procedure can be repeated as often as desired, e.g. to experiment with the various threshold settings.

It is activated only after a measurement has been performed with *START MEAS.*

Remote command: CALC: PEAK

<span id="page-204-1"></span>PEAKS PER RANGE The *PEAKS PER RANGE* softkey activates entry of the number of peaks per range that are stored in the list. The value range extends from 1 to 50. Once the selected number of peaks has been reached, the peak search is stopped in the current range and continued in the next range. The default value is 25.

Remote command: CALC: PEAK: SUBR 1...50

<span id="page-205-0"></span>MARGIN The *MARGIN* softkey activates entry of the margin, i.e. the acceptance threshold for determining the peak list. The limit line is shifted by this value when the maximums are determined. The value range extends from -200 dB to 200 dB. The default value is 6 dB.

Remote command: CALC: PEAK: MARG -200dB...200dB

<span id="page-205-1"></span>VIEW PEAK LIST The *VIEW PEAK LIST* softkey opens the submenu for viewing the peak list.

It is activated for display only after a PEAK search has been performed with *PEAK SEARCH.*

A delta limit of +200dB is listed if no limit check is active.

Remote command: TRACe? SPURious

The table below shows a peak list after a *PEAK SEARCH*:

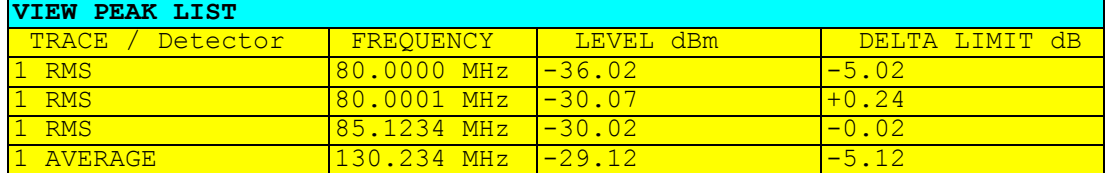

<span id="page-205-2"></span>SORT BY FREQUENCY The *SORT BY FREQUENCY* softkey sorts the table according to the entries in the FREQUENCY column in descending order.

Remote command:

<span id="page-205-3"></span>SORT BY DELTA LIM The *SORT BY DELTA LIM* softkey sorts the table according to the entries in the DELTA LIM column (default) in descending order. If no limit line has been specified, an offset of 200 dB is assumed for all peaks.

Remote command:

<span id="page-205-4"></span>ASCII FILE EXPORT The *ASCII FILE EXPORT* softkey stores the peak list in ASCII format to a file on a diskette.

Remote command: MMEM: STOR: SPUR, 'F: \TEST.ASC'

The file has a header containing important parameters for scaling, several data sections containing the sweep settings per range and a data section containing the peak list.

The header data is made up of three columns, separated by ";":

parameter name; numeric value; basic unit

The data section for the measurement values starts with the key word "TRACE <n>:", where <n> includes the number of the used trace. Next comes the peak list with several columns also separated by ';'.

Spreadsheet programs such as MS Excel can read this format. Use ';' as the delimiter for the table cells.

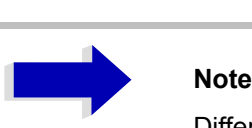

Different language versions of evaluation programs may require different handling of the decimal point. Using the *DECIM SEP* softkey, you can thus choose between the delimiters '.' (decimal point) and ',' (comma).

<span id="page-206-0"></span>DECIM SEP In the case of floating-point numbers, use the *DECIM SEP* softkey to select between '.' (decimal point) and ',' (comma) as the decimal delimiter for the ASCII FILE EXPORT function.

> By selecting the decimal delimiter, various language versions of evaluation programs (e.g. MS Excel) are supported.

Remote command: FORM: DEXP: DSEP POIN

The ASCII export table is structured as follows:

### **Example: ASCII export table - file header**

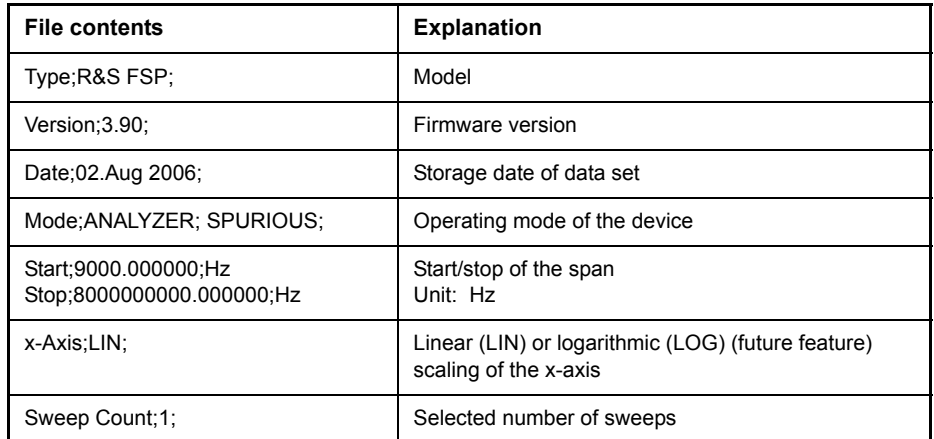

### **Example: ASCII export table - file data section**

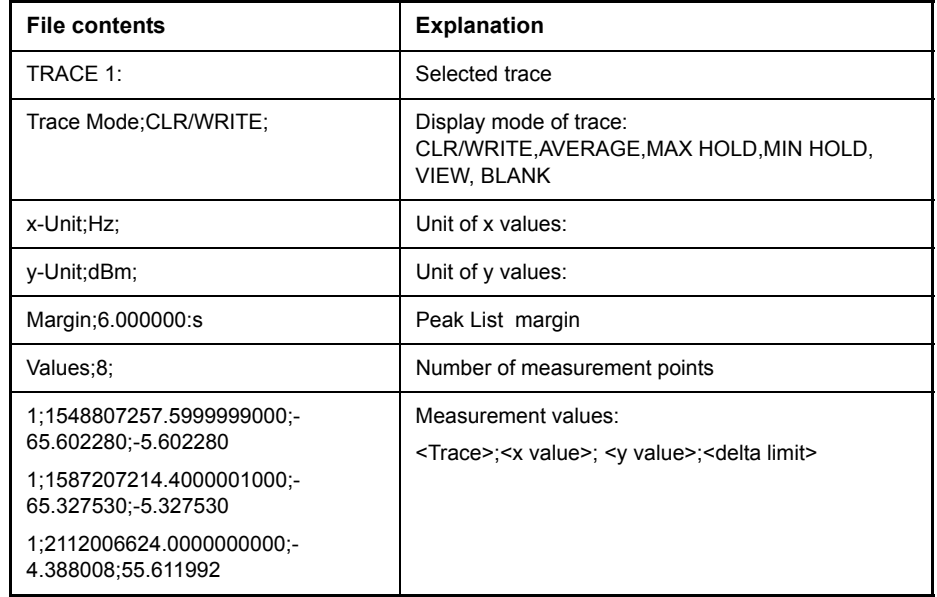

<span id="page-207-0"></span>PAGE UP / PAGE Using *PAGE UP* and *PAGE DOWN*, you can scroll forward and backward DOWN through the peak list pages.

They are active only as long as a peak list is displayed.

# **Basic Settings**

In this section, the general settings, printout, and instrument settings are described in detail.

# **Setup of Limit Lines and Display Lines -LINES Key**

Limit lines are used to define amplitude curves or spectral distribution boundaries on the display screen which are not to be exceeded. They indicate, for example, the upper limits for interference radiation or spurious waves which are allowed from a unit under test (UUT). For transmission of information in TDMA (e.g. GSM), the amplitude of the bursts in a timeslot must adhere to a curve which must fall within a specified tolerance band. The lower and upper limits may each be specified by a limit line. Then, the amplitude curve can be controlled either visually or automatically for any violations of the upper or lower limits (GO/NOGO test).

The instrument supports limit lines with a maximum of 50 data points. 8 of the limit lines stored in the instrument can be used simultaneously and activated in the split-screen mode either in Screen A, Screen B or in the two windows. The number of limit lines stored in the instrument is only limited by the capacity of the flash disk used.

For each limit line, the following characteristics must be defined:

- The name of the limit line. The limit line data are stored under this name and can be examined in the table *LIMIT LINES.*
- The domain in which the limit line is to be used. Here, a distinction is made between the time domain (span = 0 Hz) and the frequency domain (span > 0 Hz).
- The reference of the interpolation points to the  $X$  axis. The limit line may be specified either for absolute frequencies or times or for frequencies which are related to the set center frequency and times related to the time on the left edge of the diagram.
- The reference of the interpolation points to the Y axis. The limit line can be selected either for absolute levels or voltages or referred to the set maximum level (Ref Lvl). The position on the display depends on the *REF LEVEL POSITION*.
- With relative reference values for the Y axis, it is possible to enter an absolute threshold (THRESHOLD) which lowers the relative limit values (see below).
- The type of limit line (upper or lower limit). With this information and the active limit checking function (Table *LIMIT LINES*, *LIMIT CHECK ON*, the R&S FSP checks for compliance with each limit.
- The limit line units to be used. The units of the limit line must be compatible with the level axis in the active measurement window.
- The measurement curve (trace) to which the limit line is assigned. For the R&S FSP, this defines the curve to which the limit is to be applied when several traces are simultaneously displayed.
- For each limit line, a margin can be defined which serves as a threshold for automatic evaluation.
- In addition, commentary can be written for each limit line, e.g. a description of the application.

Display lines are exclusively used to optically mark relevant frequencies or points in time (span = 0) as well as constant level values. It is not possible to check automatically whether the marked level values have been underranged or exceeded.

# **Selection of Limit Lines**

The *LINES* key opens the menu for fixing the limit lines and the display lines.

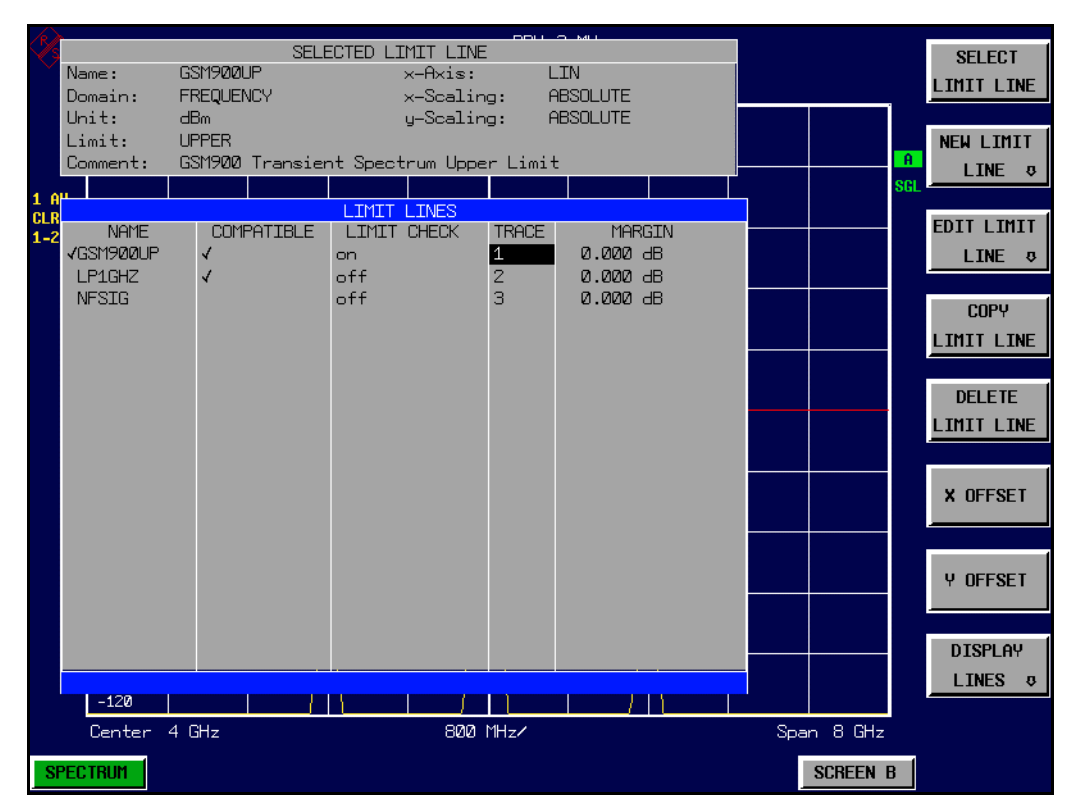

The *SELECTED LIMIT LINE* display field provides information concerning the characteristics of the marked limit lines.

In the *LIMIT LINES* table, the limit lines compatible to the settings of the active screen can be enabled.

New limit lines can be specified and edited in the *NEW LIMIT LINE and EDIT LIMIT LINE* submenus, respectively.

The horizontal and vertical lines of the *DISPLAY LINES* submenu mark individual levels or frequencies (span  $> 0$ ) or times (span  $= 0$ ) in the diagram.

The *SELECTED LIMIT LINE* table provides information about the characteristics of the marked limit line:

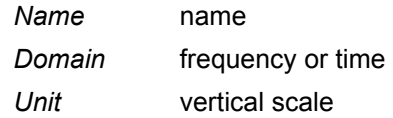

*X-Axis* interpolation

*Limit* upper/lower limit *X-Scaling* absolute or relative frequencies/times *Y-Scaling* absolute or relative Y units *Threshold* absolute limit with relative Y units

*Comment* commentary

The characteristics of the limit line are set in the *EDIT LIMIT LINE (=NEW LIMIT LINE)* submenu.

### **SELECT LIMIT LINE** The *SELECT LIMIT LINE* softkey activates the *LIMIT LINES* table and the selection bar jumps to the uppermost name in the table.

The following information is offered in the columns of the table:

*Name* Enable the limit line.

- *Compatible* Indicates if the limit line is compatible with the measurement window of the given trace.
- *Limit Check* Activate automatic violation check for upper/lower limits.

*Trace* Select the measurement curve to which the limit is assigned. *Margin* Define margin.

### **Name and Compatible - Enabling limit lines**

A maximum of 8 limit lines can be enabled at any one time. In split screen mode, they may be assigned to screen A, screen B or to both screens. A check mark at the left edge of a cell indicates that this limit line is enabled.

A limit line can only be enabled when it has a check mark in the *Compatible* column, i.e. only when the horizontal display (time or frequency) and vertical scales are *identical* to those of the display in the measurement window.

Lines with the unit dB are compatible to all dB(..) settings of the Y axis.

If the scale of the y axis or the domain (frequency or time axis) are changed, all non-compatible limit lines are automatically switched off in order to avoid misinterpretation. The limit lines must be enabled anew when the original display is re-displayed.

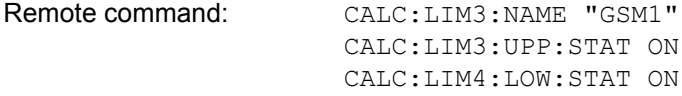

### **Limit Check - Activate automatic limit violation check**

When *LIMIT CHECK ON* is activated, a GO/NOGO test is performed in the active screen. In the center of the diagram, a display window appears which indicates the results of the limit check test:

LIMIT CHECK: PASSED No violations of active limits.

LIMIT CHECK: FAILED One or more active limit lines were violated. The message contains the names of the limit lines which were violated or whose margins were not complied with.

LIMIT CHECK: MARGIN The margin of at least one active limit lines was not complied with, however, no limit line was violated. The message contains the names of the limit lines whose margins were not complied with.

The following example shows two active limit lines:

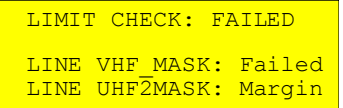

A check for violations of limit lines takes place only if the limit line of the assigned measurement curve (trace) is enabled.

If *LIM CHECK* is set to *OFF* for all active limit lines, then the limit line check is not executed and the display window is activated.

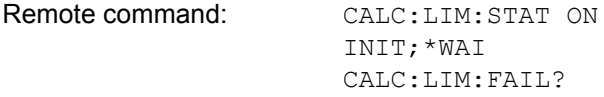

### *Trace* **- Select the measurement curve to which the limit line is assigned.**

The selection of the measurement curve (trace) takes place in an entry window. Allowed are the integer entries 1, 2 or 3. The default setting is trace 1. If the selected limit line is not compatible with the assigned measurement curve, then the limit line is disabled (display and limit check).

Remote command: CALC:LIM:TRAC 1

- **NEW LIMIT LINE** See following section "Entry and Editing of Limit Lines" on page 4.149.
- **EDIT LIMIT LINE** See following section "Entry and Editing of Limit Lines" on page 4.149.

**COPY LIMIT LINE** The *COPY LIMIT LINE* softkey copies the data file describing the marked limit line and saves it under a new name. In this way, a new limit line can be easily generated by parallel translation or editing of an existing limit line. The name can be arbitrarily chosen and input via an entry window (max. of 8 characters).

> Remote command: CALC:LIM3:COPY 2 or CALC:LIM3:COPY "GSM2"

**DELETE LIMIT LINE** The *DELETE LIMIT LINE* softkey erases the selected limit line. Before deletion, a message appears requesting confirmation.

Remote command: CALC:LIM3:DEL

**X OFFSET** The *X OFFSET* softkey horizontally shifts a limit line, which has been specified for relative frequencies or times (X axis). The softkey opens an entry window, where the value for shifting may be entered numerically or via the rotary knob.

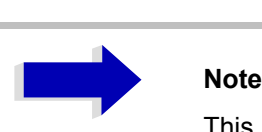

This softkey does not have any effect on limit lines that represent absolute values for the X axis.

Remote command: CALC:LIM3:CONT:OFFS 10kHz

**Y OFFSET** The *Y OFFSET* softkey vertically shifts a limit line, which has relative values for the Y axis (levels or linear units such as volt). The softkey opens an entry window where the value for shifting may be entered numerically or via the rotary knob.

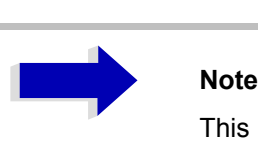

This softkey does not have any effect on limit lines that represent absolute values for the Y axis.

Remote command: CALC:LIM3:LOW:OFFS 3dB CALC:LIM3:UPP:OFFS 3dB

# <span id="page-212-0"></span>**Entry and Editing of Limit Lines**

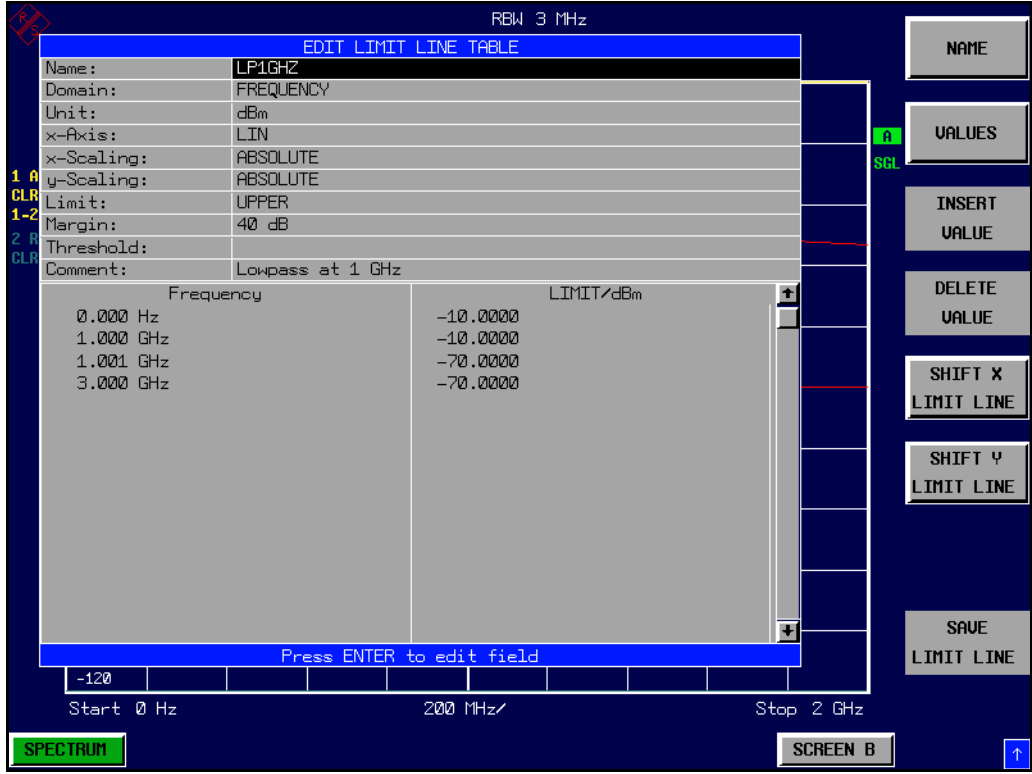

A limit line is characterized by

- its name
- the assignment of domain (frequency or time)
- the scaling in absolute or relative times or frequencies
- the vertical unit
- the interpolation
- the vertical scaling
- the vertical threshold (only with relative vertical scaling)
- the margin
- the definition of the limit line as either upper or lower limit.
- the data points for frequency/time and level.

At the time of entry, the R&S FSP immediately checks that all limit lines are in accordance with certain guidelines. These guidelines must be observed if specified operation is to be guaranteed.

The frequencies/times for each data point must be entered in ascending order, however, for any single frequency/time, two data points may be input (vertical segment of a limit line).

The data points are allocated in order of ascending frequency/time. Gaps are not allowed. If gaps are desired, two separate limit lines must be defined and then both enabled.

- The entered frequencies/times need not necessarily be selectable in R&S FSP. A limit line may also exceed the specified frequency or time domains. The minimum frequency for a data point is -200 GHz, the maximum frequency is 200 GHz. For the time domain representation, negative times may also be entered. The valid range is -1000 s to +1000 s.
- The minimum/maximum value for a limit line is -200 dB to +200 dB for the logarithmic or 10-20 to 10+20 or -99.9% to + 999.9% for the linear amplitude scales.

#### **EDIT LIMIT LINE / NEW LIMIT LINE** The *EDIT LIMIT LINE* and *NEW LIMIT LINE* softkeys both call the *EDIT LIMIT LINE* submenu used for editing limit lines. In the table heading, the characteristics of the limit line can be entered. The data points for frequency/ time and level values are entered in the columns.

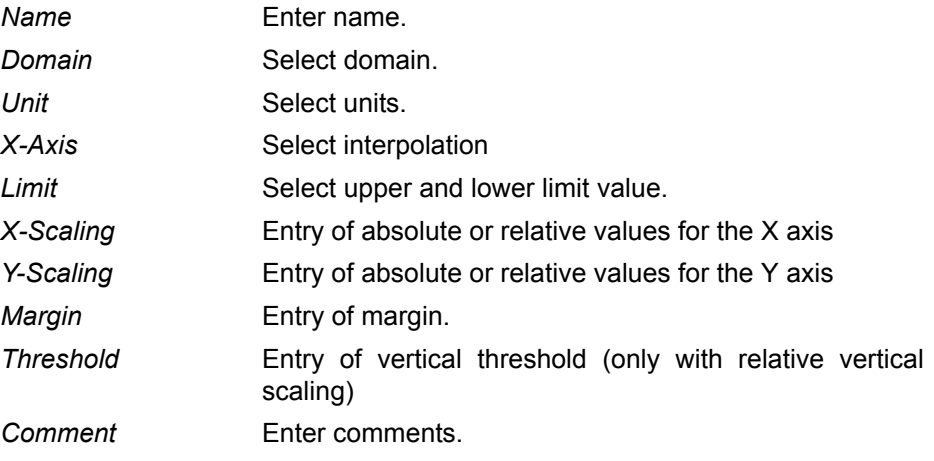

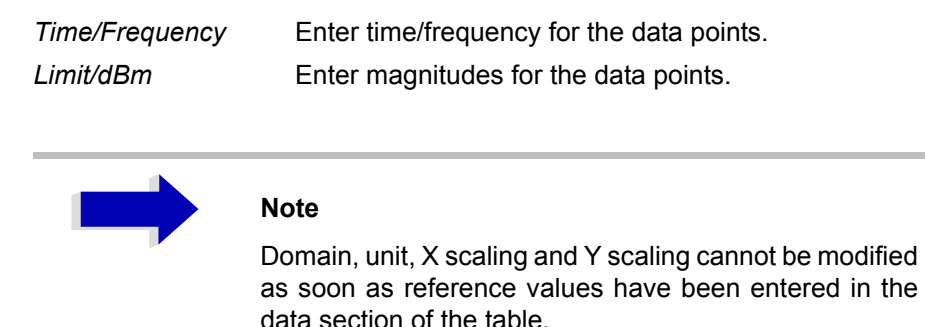

NAME The *NAME* softkey enables the entry of characteristics in the table heading.

#### *Name* **- Enter name**

A maximum of 8 characters is permitted for each name. All names must be compatible with the MS DOS conventions for file names. The instrument stores all limit lines with the .LIM extension.

Remote command: CALC:LIM3:NAME "GSM1"

#### *Domain* **- Select time or frequency domain**

The default setting is frequency.

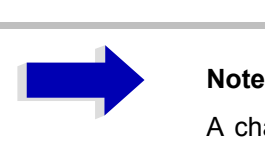

A change in domain (frequency/time) is only permitted when the data point table is empty.

Remote command: CALC:LIM3:CONT:DOM FREQ

#### *X Axis* **- Select interpolation**

Linear or logarithmic interpolation can be carried out between the frequency reference points of the table. The ENTER key toggles between LIN and LOG selection.

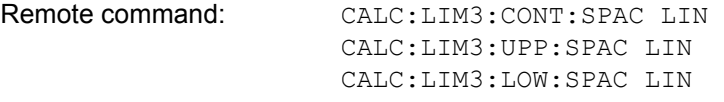

#### *Scaling -* **selection of absolute or relative scaling**

The limit line can either be scaled in absolute (frequency or time) or relative units. Any of the unit keys may be used to toggle between *ABSOLUTE* and *RELATIVE*, the cursor must be positioned in the X *Scaling* or the *Y Scaling* line.

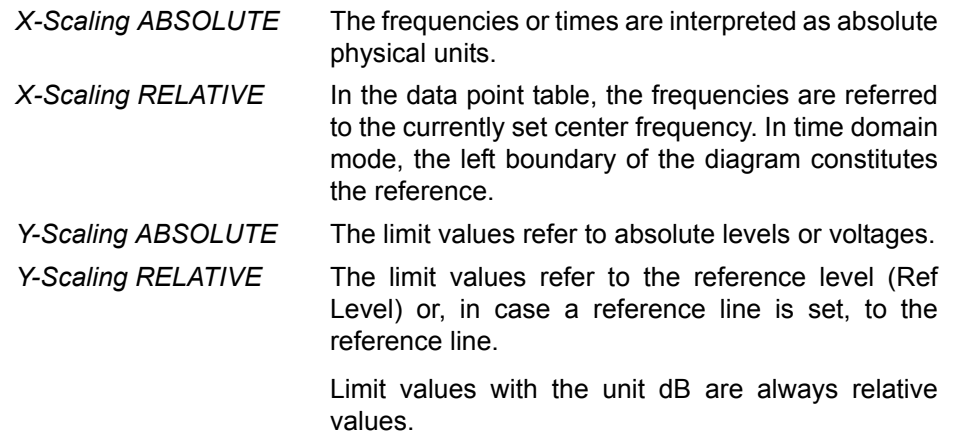

The *RELATIVE* scaling is always suitable, if masks for bursts are to be defined in the time domain, or if masks for modulated signals are required in the frequency domain.

An X offset with half the sweep time may be entered in order to shift the mask in the time domain into the center of screen.

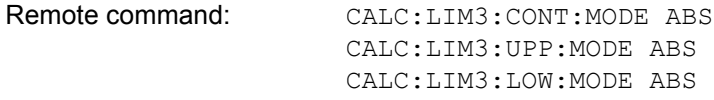

### *Unit* **- Select the vertical scale units for the limit line**

The selection of units takes place in a selection box. The default setting is dBm**.**

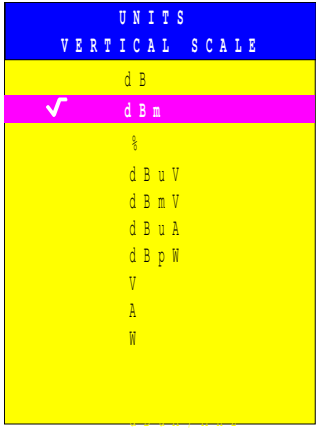

Remote command: CALC:LIM3: UNIT DBM

#### *Limit* **- Select upper/lower limit**

A limit line can be defined as either an upper or lower limit.

Remote command: -- (defined by key words : UPPer or : LOWer)
### *Margin* **- Setting a margin.**

The margin is defined as the signal-level distance to the limit line. When the limit line is defined as an upper limit, the margin means that the level is below the limit line. When the limit line is defined as a lower limit, the margin means that the level is above the limit line. The default setting is 0 dB (i.e. no margin).

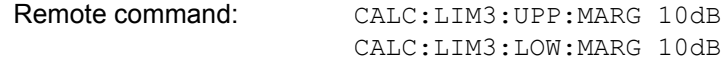

### *Threshold* **- Selection of the threshold value with relative Y scaling**

With relative Y scaling, an absolute threshold value can be defined which lowers the relative limit values. The function is useful especially for mobile radio applications provided the limit values are defined in relation to the carrier power as long as they are above an absolute limit value.

#### **Example:**

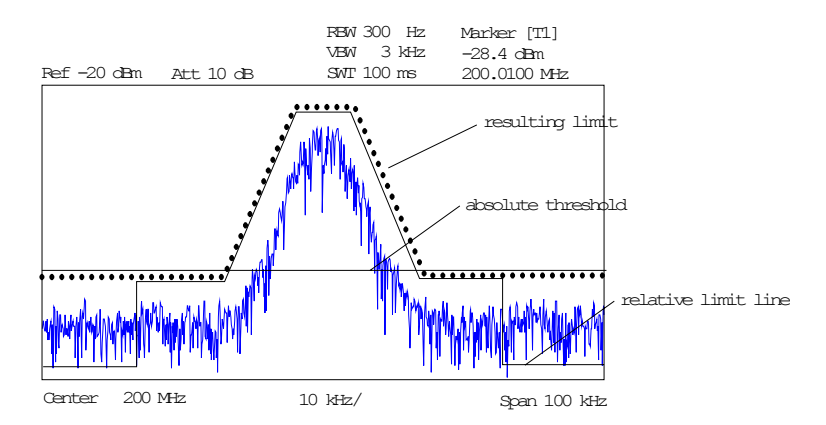

The preset value is at -200 dBm. The field is displayed if the value RELATIVE is entered in the field Y-SCALING.

Remote command: CALC:LIM3:UPP:THR -30 dBm or CALC:LIM3:LOW:THR -30 dBm

#### **Comment - Enter comments**

Comments are arbitrary, however, they must be less than 41 characters long.

Remote command: CALC:LIM3:COMM "Upper limit"

**VALUES** The *VALUES* softkey activates the entry of the data points in the table columns *Time*/*Frequency* and *Limit/dB*. Which table columns appear depends upon the *Domain* selection in the table heading.

> The desired frequency/time data points are entered in ascending order (two repeated frequencies/time values are permitted).

Remote command: CALC:LIM3:CONT:DATA 1MHz, 3MHz, 30MHz CALC:LIM3:UPP:DATA -10,0,0 CALC:LIM3:LOW:DATA -30,-40,-40

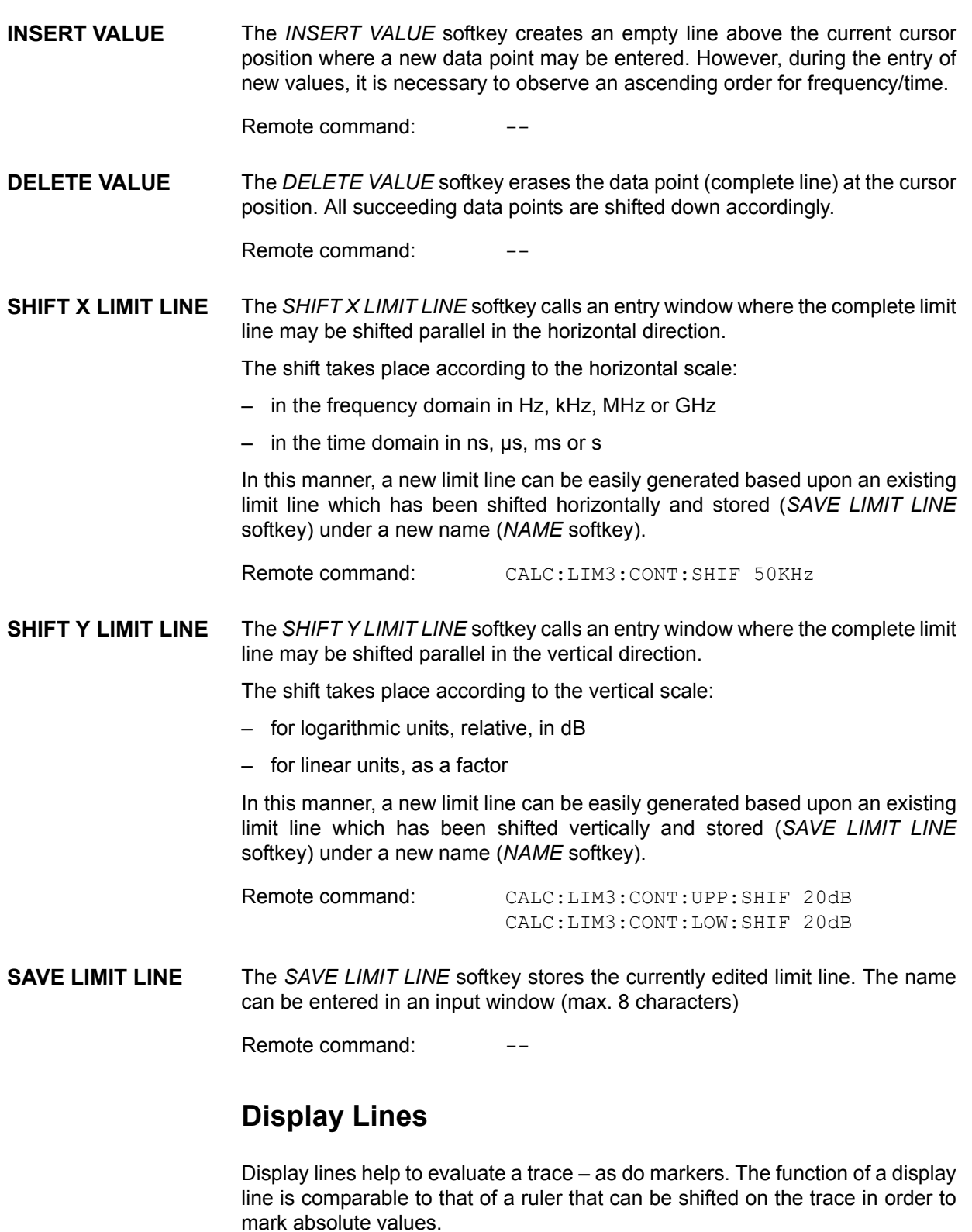

The R&S FSP provides two different types of display lines:

- two horizontal level lines for marking levels Display Line 1/2,
- two vertical frequency or time lines for marking frequencies or points in time - Frequency/Time Line 1/2.

Each line is identified by one of the following abbreviations:

- D1 Display Line 1
- D<sub>2</sub> Display Line 2
- F1 Frequency Line 1
- F2 Frequency Line 2
- T1 Time Line 1
- T2 Time Line 2

The level lines are continuous horizontal lines across the entire width of a diagram and can be shifted in y direction.

The frequency or time lines are continuous vertical lines across the entire height of the diagram and can be shifted in x direction.

The *DISPLAY LINES* submenu for activating and setting the display lines appears different depending on the display mode set in the active measurement window (frequency or time domain).

If the spectrum is shown (span ≠ 0) the *TIME LINE 1* and *TIME LINE 2* softkeys are disabled**,** whereas in the time domain (span = 0) the *FREQUENCY LINE 1* and *FREQUENCY LINE 2* softkeys are not available.

### **Working with display lines**

The softkeys for setting and switching the display lines on/off work like triple switches:

Initial situation: The line is off (softkey with gray background)

1st press: The line is switched on (softkey with red background) and the data input function is activated. The position of the display line can be selected by means of the rotary knob, the step keys or a numerical entry in the appropriate field. The data input function is disabled if another function is activated. The line, however, remains switched on (softkey with green background).

2nd press: The line is switched off (softkey with gray background).

Initial situation: The line is on (softkey with green background)

1st press: The data input function is activated (softkey with red background). The position of the display line can be selected by means of the rotary knob, the step keys or a numerical entry in the appropriate field. The data input function is disabled if another function is activated. The line, however, remains switched on (softkey with green background).

2nd press: The line is switched off (softkey with gray background).

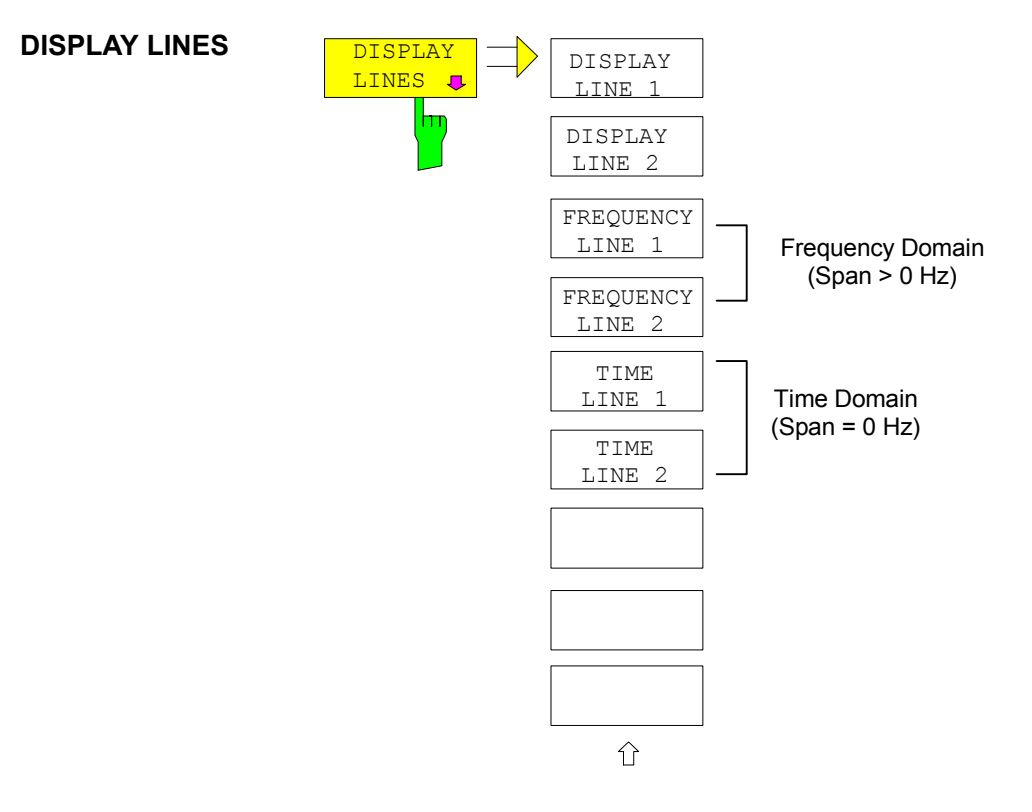

DISPLAY LINE 1 DISPLAY LINE 2 The *DISPLAY LINE 1/2* softkeys enable or disable the level lines and allow the user to enter the position of the lines.

The level lines mark the selected level in the measurement window.

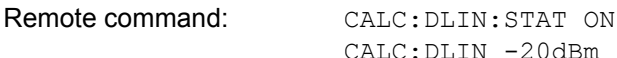

FREQUENCY LINE 1 FREQUENCY LINE 2 The *FREQUENCY LINE 1/2* softkeys enable or disable the frequency lines 1/2 and allow the user to enter the position of the lines.

The frequency lines mark the selected frequencies in the measurement window.

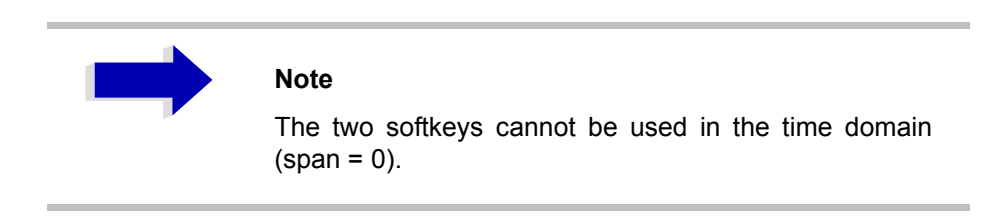

Remote command: CALC: FLIN: STAT ON CALC:FLIN 120MHz

TIME LINE 1 TIME LINE 2 The *TIME LINE 1/2* softkeys enable or disable the time lines 1/2 and allow the user to enter the position of the lines.

> The time lines mark the selected times or define search ranges (see section "Marker Functions  $-$  MKR FCTN" on page 4.73).

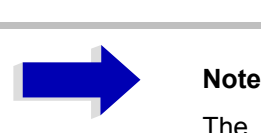

The two softkeys cannot be used in the frequency domain (span  $> 0$ ).

Remote command: CALC: TLIN: STAT ON CALC:TLIN 10ms

# **Configuration of Screen Display – DISP Key**

The *DISPLAY* menu allows the configuration of the diagram display on the screen and also the selection of the display elements and colors. The POWER SAVE mode is also configured in this menu for the display.

The test results are displayed on the screen of the R&S FSP either in a fullscreen window or in two overlapping windows. The two windows are called diagram A and diagram B.

In the default setting, the two windows are completely decoupled from each other, i.e. they behave like two separate instruments. This is very useful, for example with harmonics measurements or measurements on frequencyconverting DUTs, since the input signal and the output signal lie in different frequency ranges.

However, specific settings of the two windows (reference level, center frequency) can be coupled, if required, so that with *CENTER B = MARKER A* for example, the shift of the marker in diagram A causes the frequency range (zoomed in some cases) to be shifted along diagram B.

New settings are performed in the diagram selected via *SCREEN A* or *SCREEN B* hotkey. If only one window is displayed, it is the diagram in which the measurements are performed; the diagram not displayed is not active for measurements.

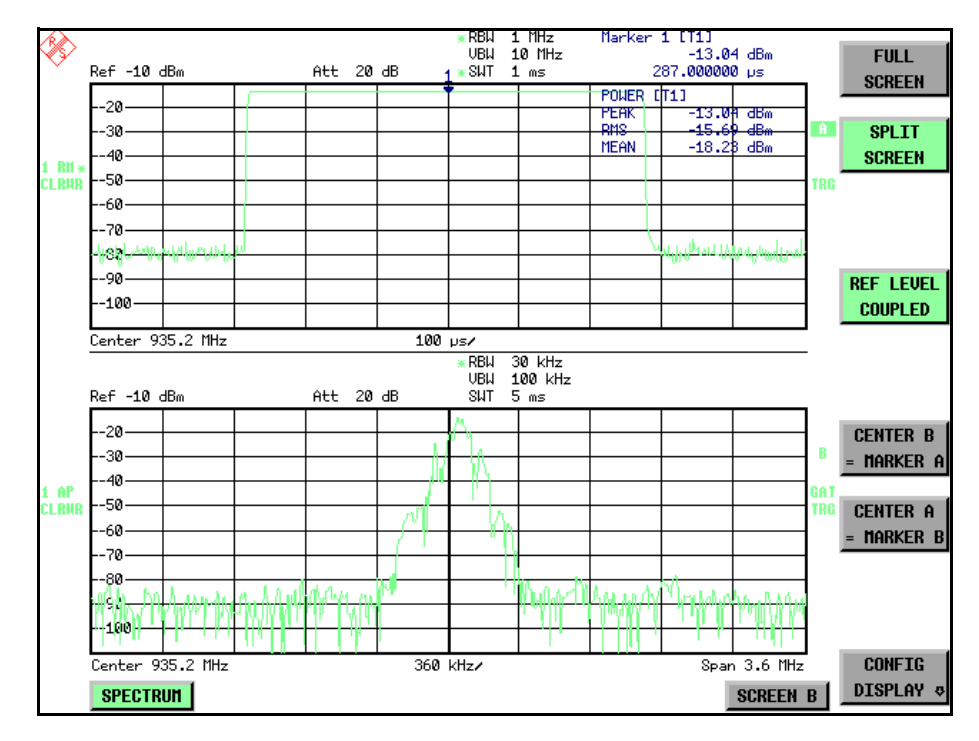

Fig. 4-14 Typical split-screen display, settings are uncoupled

The *DISP* key opens the menu for configuring the screen display and selecting the active diagram in SPLIT SCREEN mode.

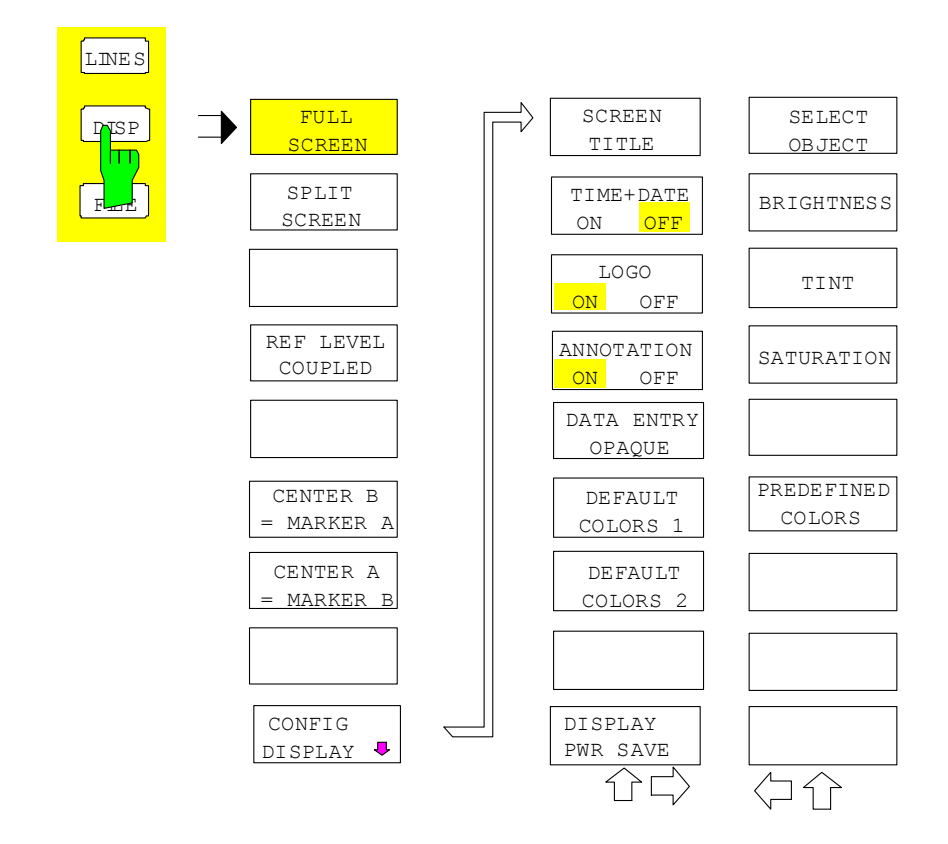

**FULL SCREEN** The *FULL SCREEN* softkey selects the display of one diagram. This corresponds to the default setting of R&S FSP.

> In the *FULL SCREEN* mode, it is possible to switch between two different device settings by selecting the active window (screen A or screen B).

> Switching between *SCREEN A* and *SCREEN B* is performed by means of the corresponding key in the hotkey bar (for details refer to "Mode Selection  $-$ Hotkey Bar" on page 4.8).

> It should be noted that the measurements in the FULL SCREEN mode are performed only in the visible (active) window.

The active window is marked by  $A$  or **B** on the right of the diagram. **A B**

Remote command: DISP: FORM SING

DISP:WIND<1|2>:SEL

**SPLIT SCREEN** The *SPLIT SCREEN* softkey selects the display of two diagrams. The upper diagram is designated *SCREEN A*, the lower diagram *SCREEN B*.

> Switching between *SCREEN A* and *SCREEN B* is performed via the corresponding key in the hotkey bar. The active window is marked by highlighting fields **A** and **B** on the right of the diagram.

Remote command: DISP: FORM SPL

**REF LEVEL COUPLED** The *REF LEVEL COUPLED* softkey switches the coupling of the reference level on and off. In addition to the reference level, the mixer level and input attenuation are coupled with one another.

For the level measurement, the same reference level and input attenuation must be set for the two diagrams.

Remote command: INST: COUP RLEV

**CENTER B = MARKER A / CENTER A = MARKER B**  The *CENTER B = MARKER A* and *CENTER A = MARKER B* softkeys couple the center frequency in diagram B with the frequency of marker 1 in diagram A and the center frequency in diagram B with the frequency of marker 1 in diagram B. The two softkeys are mutually exclusive.

> This coupling is useful, e.g. for viewing the signal at the marker position in diagram A with higher frequency resolution or in the time domain in diagram B.

> If marker 1 is off, it is switched on and set to the maximum of the trace in the active diagram.

Remote command: INST: COUP CF\_B

INST:COUP CF\_A

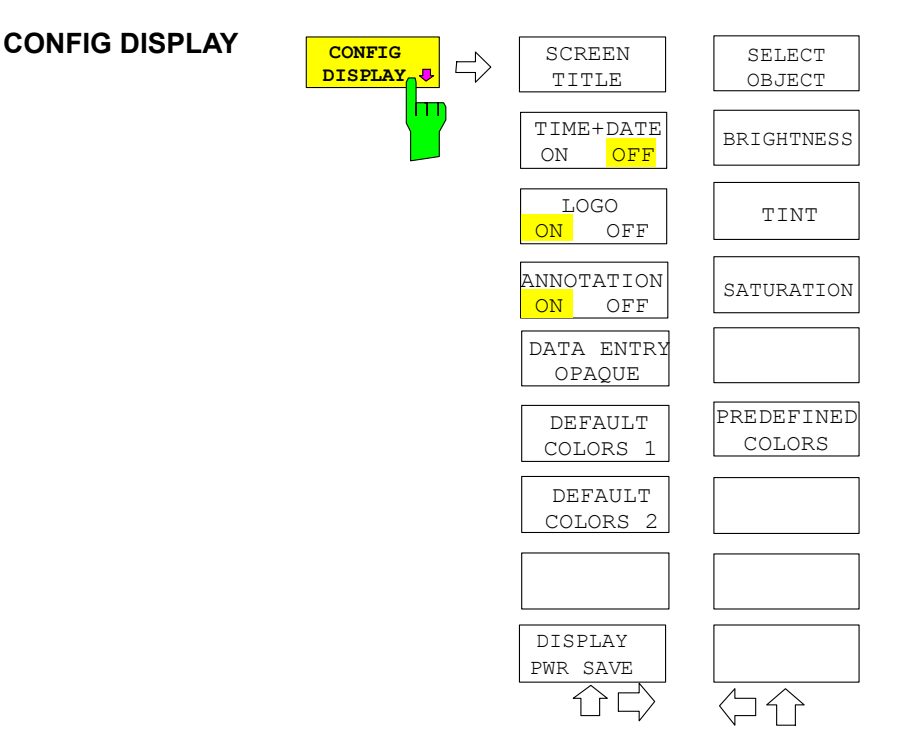

The *CONFIG DISPLAY* softkey opens a submenu allowing additional display items to be added to the screen. In addition, the display power-save mode (*[DISPLAY PWR SAVE](#page-224-0)* softkey) and the colors of the display elements can be set here.

SCREEN TITLE The *SCREEN TITLE* softkey activates the entry of a title for the active diagram A or B. It switches on or off a title that is already input. The length of the title is limited to max. 20 characters.

> Remote command: DISP:WIND1:TEXT 'Noise Meas' DISP:WIND1:TEXT:STATe ON

TIME+DATE ON/OFF The *TIME+DATE ON/OFF* softkey switches on or off the display of date and time above the diagram.

Remote command: DISP:TIME OFF

LOGO ON/OFF The *LOGO ON/OFF* softkey switches the Rohde & Schwarz company logo displayed in the upper left corner of the display screen on or off.

Remote command: DISP: LOGO ON

ANNOTATION ON/ OFF The *ANNOTATION ON/OFF* softkey switches the displaying of frequency information on the screen on and off.

- ON: Frequency information is displayed.
- OFF: Frequency information is not outputted to the display. This can be used for example to protect confidential data.

Remote command: DISP: ANN: FREQ ON

**DATAENTRY** OPAQUE The *DATAENTRY OPAQUE* softkey sets the data entry windows to opaque. This means that entry windows are underlaid with the background color for tables.

Remote command:

DEFAULT COLORS 1 DEFAULT COLORS 2 The *DEFAULT COLORS 1/2* softkeys restores the default settings for brightness, color tint and color saturation for all display screen elements.

> The color schemes have been selected to give optimum visibility of all picture elements at an angle of vision from above or below. *DEFAULT COLORS 1* is active in the default setting of the instrument.

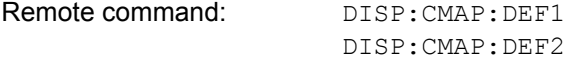

<span id="page-224-0"></span>DISPLAY PWR SAVE The *DISPLAY PWR SAVE* softkey is used to switch on/off the power-save mode for the display and to enter the time for the power-save function to respond. After the elapse of this time the display is completely switched off, i.e. including backlighting.

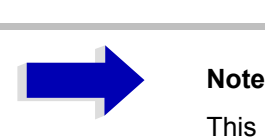

This mode is recommended for saving the TFT display especially when the instrument is exclusively operated in remote control.

The power-save mode is configured as follows:

- The first keystroke activates the power-save mode and opens the editor for the response time. The response time is entered in minutes between 1 and 6 minutes and is confirmed by *ENTER*.
- The power-save mode is deactivated by pressing the key again.

On leaving the menu with the power-save mode in the activated state, the softkey is highlighted in color on returning to the menu and opens again the editor for the response time. Pressing again the key switches off the powersave mode.

Remote command: DISP: PSAV ON

DISP:PSAV:HOLD 15

SELECT OBJECT The *SELECT OBJECT* softkey activates the *SELECT DISPLAY OBJECT* table, with which a graphics element can be selected. After selection, the brightness, tint and saturation of the selected element can be changed using the softkeys of the same name. The color changes by means of the *PREDEFINED COLORS* softkey can be seen immediately on the display screen.

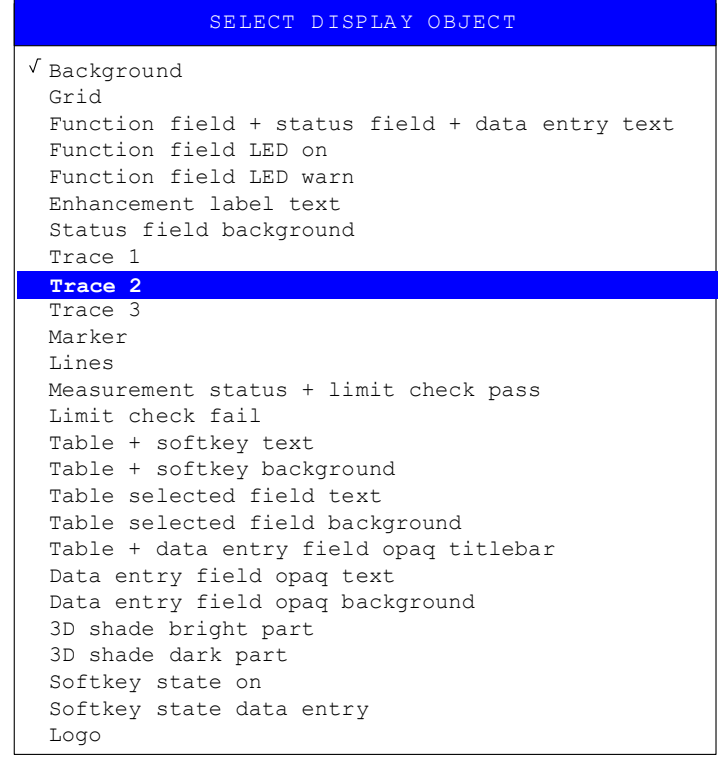

BRIGHTNESS The *BRIGHTNESS* softkey activates entry of the brightness of the selected graphics element.

Values between 0 and 100% can be entered.

Remote command: DISP: CMAP3: HSL< hue>, <sat>, <lum>

TINT The *TINT* softkey activates the entry of the color tint of the selected element. The entered value is related to a continuous color spectrum ranging from red (0%) to blue (100%).

Remote command: DISP: CMAP3: HSL <hue>, <sat>, <lum>

SATURATION The *SATURATION* softkey activates the entry of the color saturation for the selected element.

The range of inputs is from 0 to 100%.

Remote command: DISP: CMAP3: HSL <hue>, <sat>, <lum>

PREDEFINED COLORS The *PREDEFINED COLORS* softkey activates a table, with which the predefined colors for the display screen elements can be selected.

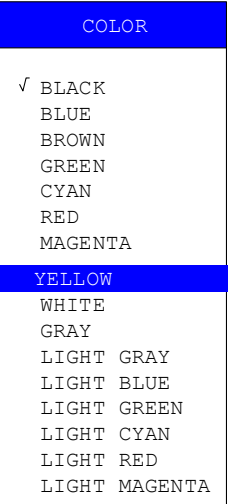

Remote command: DISP: CMAP1 to 26: PDEF <color>

# **I[nstrume](#page-230-0)nt Se[tup and Inter](#page-230-1)face Configuration – SETUP Key**

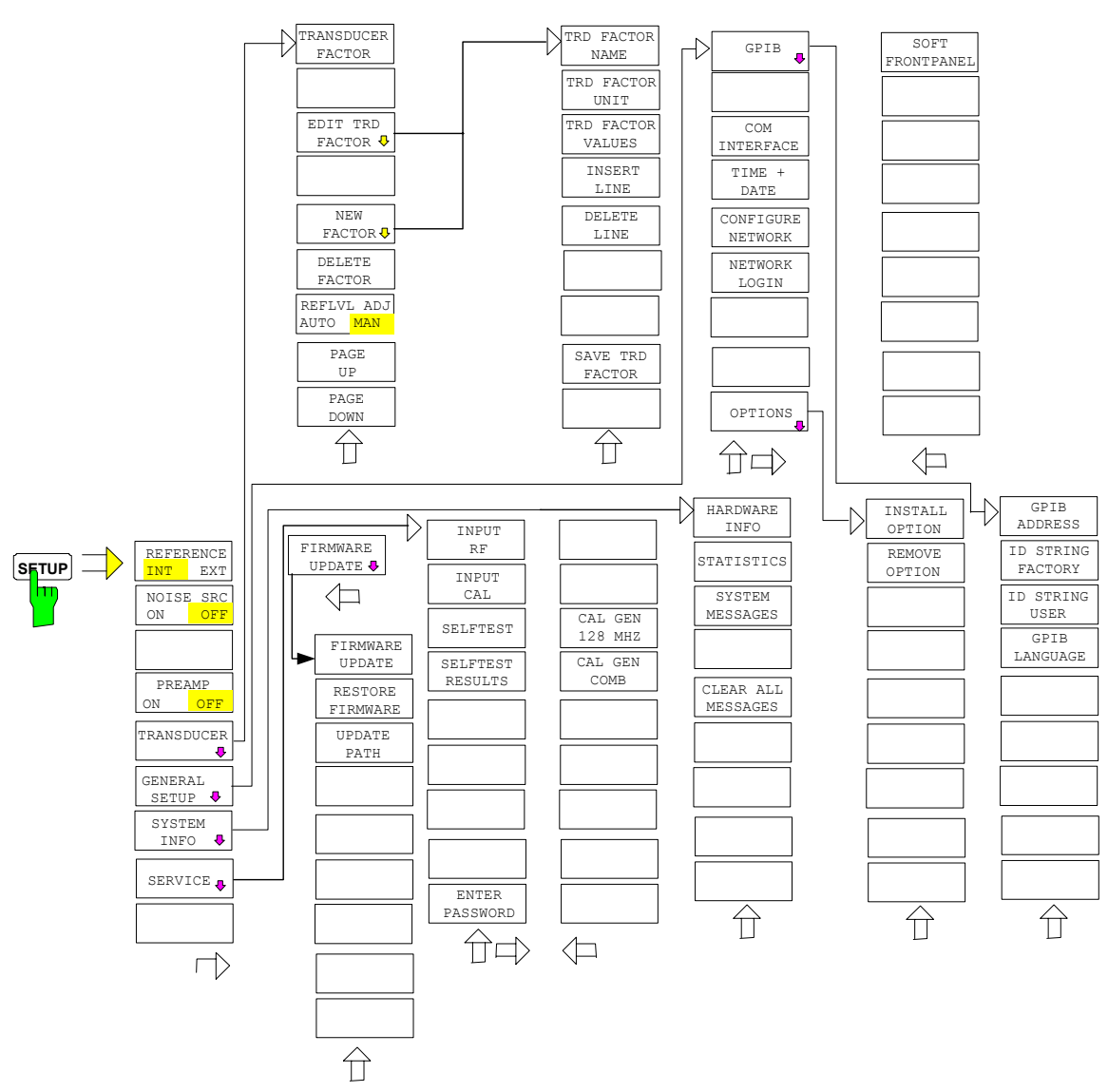

The *[SETUP](#page-251-0)* key opens t[he menu for](#page-232-0) [config](#page-252-0)uration of the R&S FSP:

The following settings ca[n be modified here:](#page-248-0)

- The *REFERENCE INT/EXT* softkey determines the source of the reference. For details refer to se[ction](#page-249-0) "External Reference" on page 4.165.
- The *NOISE SRC ON/OFF* [softk](#page-249-1)ey switches on and off the voltage supply for an external noise source. For details refer to section "External Noise Source" [on page 4.166](#page-229-1)[.](#page-228-0)
- The *[PREAMP](#page-229-0)* softkey switches on the RF preamplifier gain. This softkey is only available with option EL. ATTENUATOR (B25). For details refer to section "RF Preamplifier" on page 4.166.
- [The](#page-229-3) *TRANSDUCER* [softkey opens a su](#page-249-2)bmenu for entering the correction characteristics for transducers.
- The *GENERAL SETUP* softkey opens a submenu for all the general settings such as IEC/IEEE-bus address, date and time as well as the configuration of the device interfaces. *FIRMWARE OPTIONS* can be installed under this menu item.
- The *SYSTEM INFO* softkey opens a submenu for displaying the hardware configuration of the instrument, the switching cycle statistics and system messages.
- The *SERVICE* softkey opens a submenu in which special device functions and system information can be selected for servicing. The password required for service functions can be entered in this submenu.
- The *SERVICE FUNCTIONS* softkey enables additional special settings for servicing and troubleshooting. It is available after entering the corresponding password under the *SERVICE* softkey.

# <span id="page-228-1"></span>**External Reference**

The R&S FSP can use the internal reference source or an external reference source as frequency standard from which all internal oscillators are derived. A 10 MHz crystal oscillator is used as internal reference source. In the default setting (internal reference), this frequency is available as output signal at rearpanel connector REF OUT, e.g. to synchronize other instruments to the reference of the R&S FSP.

In the setting *REFERENCE EXT*, the connector REF IN is used as input connector for an external frequency standard. In this case all internal oscillators of the R&S FSP are synchronized to the external reference frequency.

<span id="page-228-0"></span>**REFERENCE INT / EXT** The *REFERENCE INT / EXT* softkey switches between the internal and external reference.

> If the external reference is selected, also the frequency of the external reference is adjustable between 1 MHz and 20 MHz.

The default value is 10 MHz.

These reference settings are not changed if a preset occurs to maintain the specific setup of a test system.

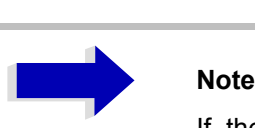

If the reference signal is missing when switching to external reference, the message "EXREF" appears after a while to indicate that there is no synchronization.

On switching to internal reference please ensure that the external reference signal is de-activated to avoid interactions with the internal reference signal.

Remote command: ROSC: SOUR INT

ROSC:EXT:FREQ <numeric value>

# <span id="page-229-1"></span>**External Noise Source**

<span id="page-229-0"></span>**NOISE SRC ON/OFF** The *NOISE SRC ON/OFF* softkey switches on or off the supply voltage for an external noise source which is connected to the *NOISE SOURCE* connector on the rear panel of the instrument.

Remote command: DIAG: SERV: NSO ON

# <span id="page-229-2"></span>**RF Preamplifier**

To improve the noise figure, a low-noise preamplifier with variable gain at the RF input can be switched into the signal path.

<span id="page-229-3"></span>**PREAMP** The *PREAMP* softkey switches the preamplifier on and activates the entry of the preamplifier gain. The preamplifier is switched off by pressing the softkey again.

The only possible value with option el. attenuator is 20 dB.

Remote command: INP: GAIN ODB

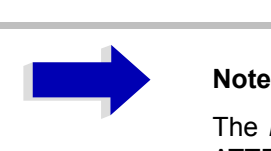

The *PREAMP* softkey is only available with option EL. ATTENUATOR (B25).

# **Transducer**

# **Activating Transducer Factors**

The *TRANSDUCER* softkey opens a submenu enabling the user to activate or deactivate defined transducer factors, to generate new transducer factors or to edit existing ones. A table with the transducer factors defined is displayed.

As soon as a transducer is activated, the unit of the transducer is automatically used for all the level settings and outputs. The unit cannot be changed in the *AMPT* menu since the R&S FSP and the transducer used are regarded as one measuring instrument. Only if the transducer has the unit dB, will the unit originally set on the R&S FSP be maintained and can be changed.

If a transducer factor is active, the remark TDF appears in the enhancement labels column.

After all transducers have been switched off, the R&S FSP returns to the unit that was used before a transducer was activated.

In the analyzer mode, an active transducer for a sweep is calculated once in advance for every point displayed and is added to the result of the level measurement during the sweep. If the sweep range changes, the correction values are calculated again. If several measured values are combined, only one value is taken into consideration.

If the active transducer factor is not defined for the entire sweep range, the values missing are replaced by zeroes.

<span id="page-230-0"></span>**TRANSDUCER**

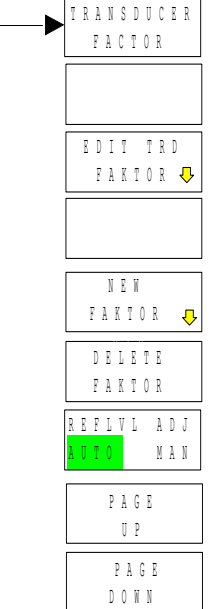

**TRANSDUCER** TRANSDUCER

The *TRANSDUCER* softkey opens a submenu for editing existing transducer factor and sets or creating new transducer factor and sets.

A table with the available factors is displayed, and the active transducer can be selected from this list.

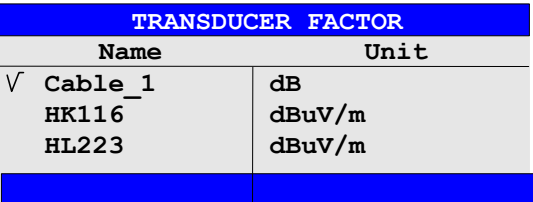

The *TRANSDUCER FACTOR* table contains all the defined factors with name and unit. If the number of transducer factors defined exceeds the number of lines available in the table, the user has to scroll through the table.

Only one factor at a time can be activated. A check sign next to the name indicates that the transducer is active.

<span id="page-230-1"></span>**TRANSDUCER** FACTOR The *TRANSDUCER FACTOR* softkey places the scrollbar on the position of the active transducer factor.

> If a transducer factor is not active, the scrollbar is placed on the first line of the table.

Remote command: CORR: TRAN: SEL <name> CORR:TRAN ON | OFF

EDIT TRD FACTOR The *EDIT TRD FACTOR* softkey gives access to the submenu for editing and generating transducer factors. For details refer to section "Entry and Editing of Transducer Factors" on page 4.168.

- NEW FACTOR The *NEW FACTOR* softkey gives access to the submenu for editing and generating transducer factors. For details refer to section "Entry and Editing of Transducer Factors" on page 4.168.
- <span id="page-231-0"></span>DELETE FACTOR The *DELETE FACTOR* softkey deletes the marked factor.

To prevent deletion by mistake, deletion has to be confirmed.

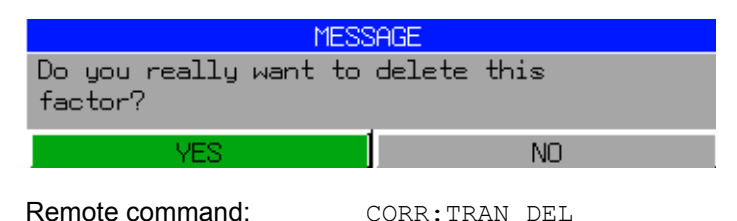

REFLVL ADJ AUTO MAN When a transducer factor is used, the trace is moved by a calculated shift. However, an upward shift reduces the dynamic range for the displayed values. With the softkey *REFLVL ADJ* an automatic reference level offset adaptation allows to restore the original dynamic range by also shifting the reference level by the maximum value of the transducer factor.

Remote command:  $[:SENSE < 1|2>]:|CORRection:TRANSducer:$ ADJust:RLEVel[:STATe] ON | OFF

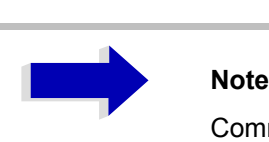

Command CORR:TRAN:SEL has to be sent prior to this command

- PAGE UP The *PAGE UP* softkey is used to scroll through large tables that cannot completely be displayed on the screen.
- <span id="page-231-1"></span>PAGE DOWN The *PAGE DOWN* softkey is used to scroll through large tables that cannot completely be displayed on the screen.

# **Entry and Editing of Transducer Factors**

A transducer factor is characterized by the following:

- ï Reference values with frequency and factor (*Values*)
- Unit of the factor (*Unit*) and
- Name (*Name*) to distinguish the various factors.

During entry the R&S FSP checks the transducer factor for compliance with specific rules that must be met to ensure correct operation.

The frequencies for the reference values must always be entered in ascending order. Otherwise the entry will not be accepted and the following message is displayed.

*Frequency Sequence!*

- The frequencies entered may exceed the frequency range of the R&S FSP since only the set frequency range is taken into account for measurements. The minimum frequency of a reference value is 0 Hz, the maximum frequency 200 GHz.
- The value range for the transducer factor is  $\pm 200$  dB. If the minimum or maximum value is exceeded, the R&S FSP outputs the following message:

*Min Level -200 dB* or *Max Level 200 dB*.

Gain has to be entered as a negative value, and attenuation as a positive value.

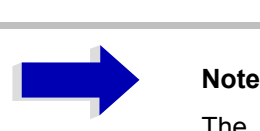

The softkeys in the *UNIT* submenu of the *AMPT* key cannot be operated if the transducer is on.

### <span id="page-232-0"></span>**NEW FACTOR / EDIT TRD FACTOR**

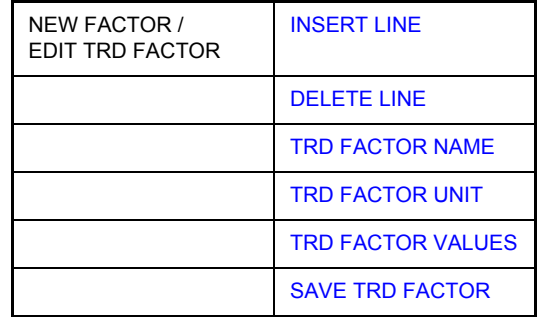

The *NEW FACTOR* and *EDIT TRD FACTOR* softkeys give access to the submenu for editing and generating transducer factors.

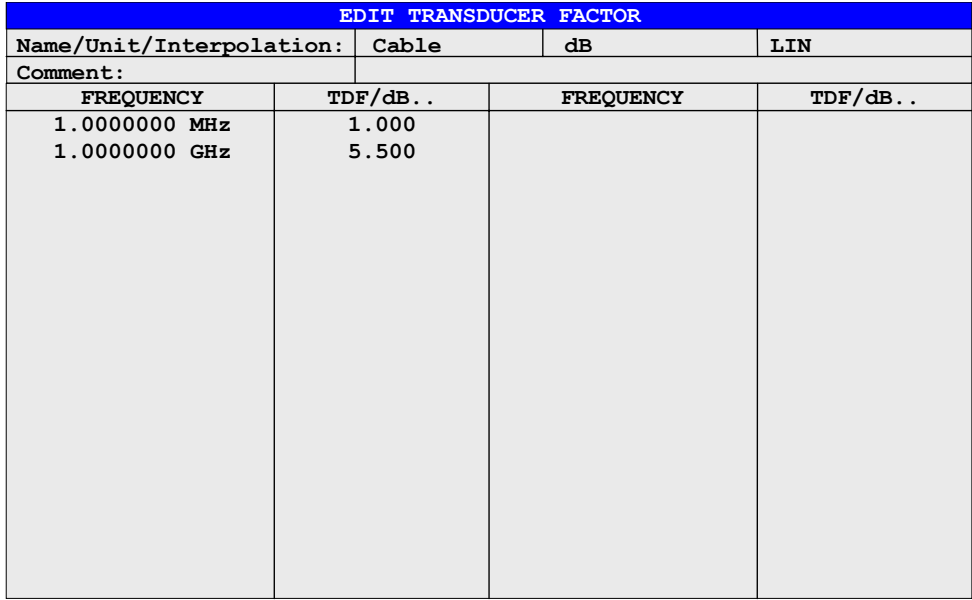

Depending on the softkey selected, either the table with the data of the factor marked (*EDIT TRD FACTOR* softkey) or an empty table (*NEW FACTOR* softkey) is displayed. This table is empty except for the following entries:

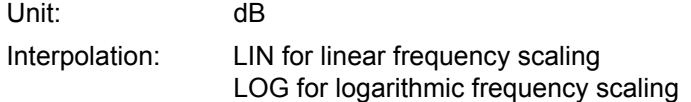

The features of the factor are entered in the header of the table, and the frequency and the transducer factor are entered in the columns.

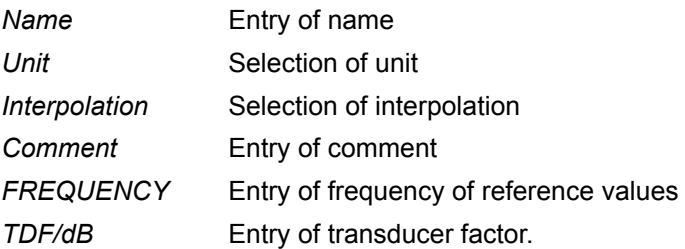

During editing, a transducer factor remains stored in the background until the factor edited is saved with the *SAVE TRD FACTOR* softkey or until the table is closed. A factor that was edited by mistake can be restored by leaving the entry function.

### *Comment -* **Entry of comment**

Any comment with a maximum length of 50 characters can be entered.

Remote command: CORR:TRAN:COMM <string>

<span id="page-233-0"></span>TRD FACTOR NAME The *TRD FACTOR NAME* softkey is used to enter the name of the transducer factor. The name may consist of a maximum of 8 characters that have to comply with the conventions for DOS file names. The instrument automatically adds the extension .TDF to all transducer factors that are saved.

> If an existing name is changed, the factor stored under the previous name is maintained and is not automatically overwritten by the new version. The old factor can be deleted later on using the *DELETE* function. This makes it possible to copy factors.

Remote command: CORR: TRAN: SEL <name>

<span id="page-233-1"></span>TRD FACTOR UNIT The *TRD FACTOR UNIT* softkey gives access to a box for selecting the unit of the transducer factor

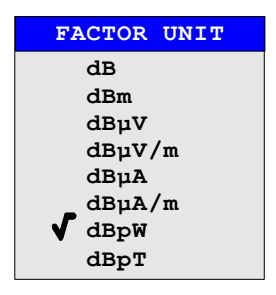

The default setting is dB.

Remote command: CORR: TRAN: UNIT <string>

<span id="page-234-0"></span>TRD FACTOR VALUES The *TRD FACTOR VALUES* softkey sets the scrollbar on the first reference value. The desired reference values for FREQUENCY and TDF/dB must be entered in ascending order of frequencies. After the frequency has been entered, the scrollbar automatically goes to the associated level value.

> The table can be edited after entry of the first value using the *INSERT LINE* and *DELETE LINE* softkeys. To change individual values later on, the value has to be selected and a new one entered.

Remote command: CORR: TRAN: DATA <freq>, <level>

#### *Interpolation* **- Selection of interpolation**

Linear or logarithmic interpolation can be performed between the frequency reference values of the table. The *ENTER* key allows the user to select LIN or LOG (toggle function).

Remote command: CORR: TRAN: SCAL LIN|LOG

The following diagrams show the effect that interpolation has on the calculated trace:

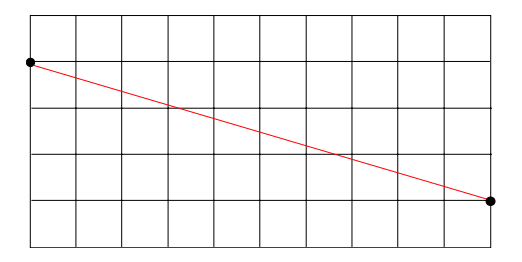

Fig. 4-15 Linear frequency axis and linear interpolation

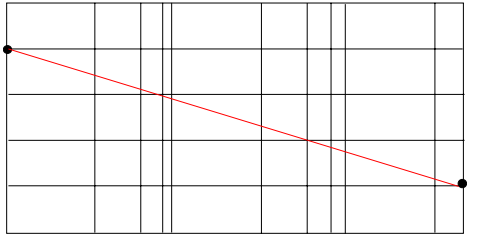

Fig. 4-16 Logarithmic frequency axis and interpolation

- <span id="page-234-2"></span>INSERT LINE The *INSERT LINE* softkey inserts an empty line above the marked reference value. When entering a new reference value in the line, the ascending order of frequencies must be taken into consideration, however.
- <span id="page-234-3"></span>DELETE LINE The *DELETE LINE* softkey deletes the marked reference value (complete line). The reference values that follow move one line up.

Remote command:

<span id="page-234-1"></span>SAVE TRD FACTOR The *SAVE TRD FACTOR* softkey saves the changed table in a file on the internal hard disk.

> If there is already a transducer factor that has the same name, a confirmation query is output.

If the new factor is active, the new values become immediately valid.

Remote command: --

(executed automatically after the definition of the reference values)

# **Programming the Interface Configuration and Time Setup**

The *GENERAL SETUP* softkey opens a submenu in which the general instrument parameters can be set up. In addition to the configuration of the digital interfaces (*IECBUS, COM*), the date and time may be entered.

The current settings are displayed in tabular form on the display screen where they may be edited.

#### **GENERAL SETUP** 300 kHz RBN VBN 3000 KH<br>UBN 3 MHz<br>SNT 2.5 ms **GPTB** Ref -20 dBm Att 10 dB -20 TIME AND DATE GPIB ADDRESS Time 12 : 25<br>Date 11 MAR 2002 20  $\mathbf{a}^{\top}$ -30 1 RM<br>CLRHR **COM** -40 **INTERFACE** -50 TIME+ **DATE** 60 **CONFIGURE** -70 **NETHORK TNTFR**  $Baud$ 9600 **NETHORK** Bits ٩ū **LOGIN** Parity **NONE** Stopbits HW-Handshake NONE SW-Handshake **NONE** 0uner **INSTRUMENT**  $-120$ Center 128 MHz  $1$  MHz/ Span 10 MHz OPTIONS & **SCREEN B SPECTRUM**

## **Selecting the IEC/IEEE-Bus Address**

GPIB The *GPIB* softkey opens a submenu for setting the parameters of the remotecontrol interface.

Remote command: --

GPIB ADDRESS The *GPIB ADDRESS* softkey enables the entry of the IEC/IEEE-bus address. Valid addresses are 0 through 30. The default address is 20.

Remote command: SYST: COMM: GPIB: ADDR 20

<span id="page-236-0"></span>ID STRING FACTORY The *ID STRING FACTORY* softkey selects the default response to the \*IDN? query.

Remote command: --

<span id="page-236-1"></span>ID STRING USER The *ID STRING USER* softkey opens an editor for entering a user-defined response to the \*IDN? query.

Max. length of output string: 36 characters

Remote command: --

- <span id="page-236-2"></span>GPIB LANGUAGE The *GPIB LANGUAGE* softkey opens a list of selectable remote-control languages:
	- SCPI
	- $\cdot$  71100C
	- $\cdot$  71200C
	- $\cdot$  71209A
	- 8560E
	- $8561E$
	- 8562E
	- 8563E
	- 8564E
	- 8565E
	- 8566A
	- 8566B
	- 8568A
	- 8568A\_DC
	- 8568B
	- 8568B\_DC
	- $\cdot$  8591E
	- 8594E

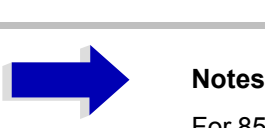

For 8566A/B, 8568A/B and 8594E, command sets A and B are available. Command sets A and B differ in the rules regarding the command structure.

Selecting a language different from "SCPI" will set the GPIB address to 18 if it was 20 before.

Start / stop frequency, reference level and # of sweep points will be adapted to the selected instrument model.

8568A\_DC and 8568B\_DC are using DC input coupling as default if it is supported by the instrument.

The HP model 8591E is compatible to HP model 8594E, the HP models 71100C, 71200C, and 71209A are compatible to HP models 8566A/B.

On switching between remote-control languages, the following settings or changes will be made:

#### **SCPI:**

 $\geq$  The instrument will perform a PRESET.

### **8566A/B, 8568A/B, 8594E:**

- $\geq$  The instrument will perform a PRESET.
- $\geq$  The following instrument settings will then be changed:

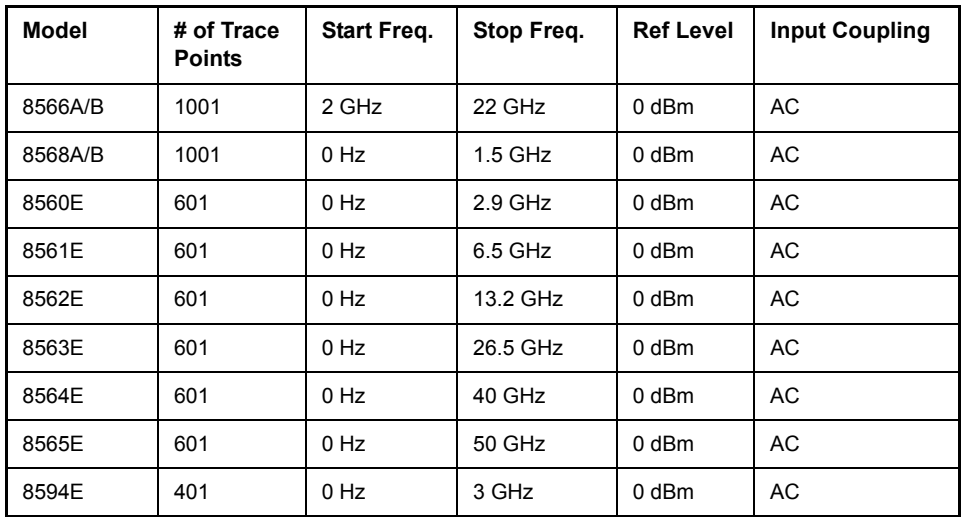

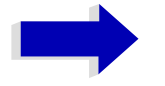

Aa **Notes regarding switch over to 8566A/B and 8568A/ B on R&S FSP**

- Switch-hitter of the "# of Trace Points" will not take place until the instrument is switched to the REMOTE mode. For manual operation (selected with *LOCAL* softkey), the number of sweep points (trace points) will always be set to 1251.
- The stop frequency indicated in the table may be limited to the corresponding frequency of the R&S FSP, if required.

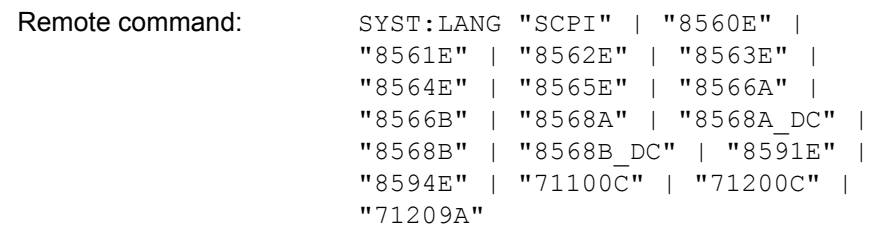

- IF GAIN NORM / PULS The *IF GAIN NORM / PULS* softkey configures the internal IF gain settings in HP emulation mode due to the application needs. This setting is only taken into account for resolution bandwidth < 300 kHz.
	- NORM Optimized for high dynamic range, overload limit is close to reference level.
	- PULS Optimized for pulsed signals, overload limit up to 10 dB above reference level.

Remote command: SYST: IFG: MODE PULS

## **Serial Interface Configuration**

<span id="page-238-0"></span>COM INTERFACE The *COM INTERFACE* softkey activates the *COM INTERFACE* table for entry of the serial interface parameters.

The following parameters can be configured in the table:

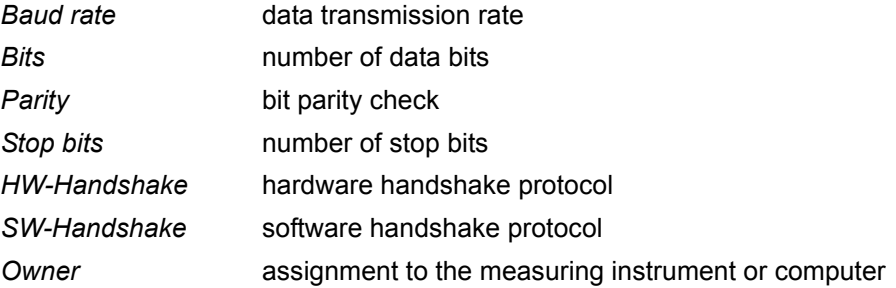

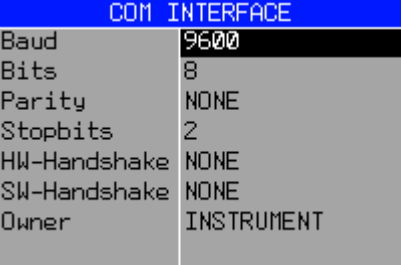

### *Baud* – Data transmission rate

The R&S FSP supports baud rates between 110 and 19200 baud. The default setting is 9600 baud.

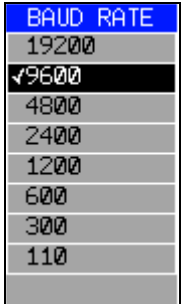

Remote command: SYST: COMM: SER: BAUD 9600

## **Bits - Number of data bits per word**

For the transmission of text without special characters, 7 bits are adequate. For binary data as well as for text with special characters, 8 bits must be selected (default setting).

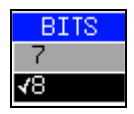

Remote command: SYST:COMM: SER: BITS 7

#### *Parity – Bit parity check*

NONE no parity check (default setting)

EVEN even parity check

ODD odd parity check

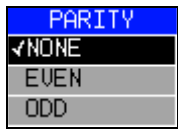

Remote command: SYST: COMM: SER: PAR NONE

### **Stop bits - Number of stop bits**

Available are 1 and 2. The default setting is 1 stop bit.

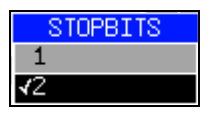

Remote command: SYST:COMM: SER: SBIT 1

### *HW-Handshake* – Hardware handshake protocol

The integrity of data transmission can be improved by the use of a hardware handshake mechanism, which effectively prevents uncontrolled transmission of data and the resulting loss of data bytes. For hardware handshake additional interface lines are used to transmit acknowledge signals with which the data transmission can be controlled and, if necessary, stopped until the receiver is ready to receive data again.

A prerequisite for using hardware handshaking is, however, that the interface lines (DTR and RTS) are connected on both transmitter and receiver. For a simple 3-wire connection, this is not the case and hardware handshake cannot be used here.

Default setting is *NONE*.

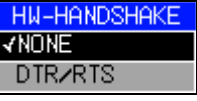

Remote command: SYST:COMM: SER: CONT: DTR OFF SYST:COMM:SER:CONT:RTS OFF

### **SW-Handshake - Software handshake protocol**

Besides the hardware handshake mechanism using interface lines, it is also possible to achieve the same effect by using a software handshake protocol. Here, control bytes are transmitted in addition to the normal data bytes. These control bytes can be used, as necessary, to stop data transmission until the receiver is ready to receive data again.

In contrast to hardware handshaking, software handshaking can be realized even for a simple 3-wire connection.

One limitation is, however, that software handshaking cannot be used for the transmission of binary data, since the control characters XON and XOFF require bit combinations that are also used for binary data transmission.

Default setting is *NONE*.

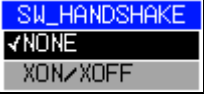

Remote command: SYST: COMM: SER: PACE NONE

### **Owner - Assignment of the interface**

The serial interface can be assigned alternatively to the measuring instrument section or to the computer section.

If the interface is assigned to one section of the instrument, it is not available to the other section.

- INSTRUMENT The interface is assigned to the measuring instrument section. Outputs to the interface from the computer section are not possible will get lost.
- OS The interface is assigned to the computer section. It cannot be used by the measuring instrument section. This means that remote control of the instrument via the interface is not possible.

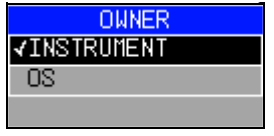

Remote command:

# **Setting Date and Time**

<span id="page-241-0"></span>TIME+DATE The *TIME+DATE* softkey activates the entry of time and date for the internal real-time clock.

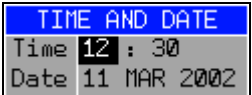

#### **Time - Input of time**

In the corresponding dialog box, the time is partitioned into two input fields so that hours and minutes can be entered independently.

Remote command: SYST:TIME 21,59

### **Date - Input of Date**

In the corresponding dialog box, the date is partitioned into 3 input fields so that day, month and year can be input separately.

For the selection of the month, pressing a unit key opens a list of abbreviations wherein the desired month can be selected.

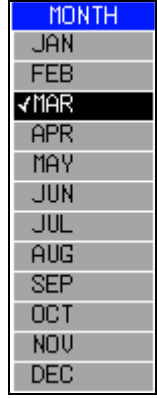

Remote command: SYST: DATE 1999, 10, 01

## **Configuration of Network Settings**

The instrument can be connected to an Ethernet LAN (local area network) by means of the LAN Interface. This allows data transmission via the network and the use of network printers. The network card is able to handle both 10 MHz Ethernet IEEE 802.3 and 100 MHz Ethernet IEEE 802.3u.

The LAN interface is available with R&S FSP-B16 option only.

For more details see the Quick Start Guide, appendix LAN Interface.

**CONFIGURE** NETWORK The *CONFIGURE NETWORK* softkey opens the dialog box with the network settings.

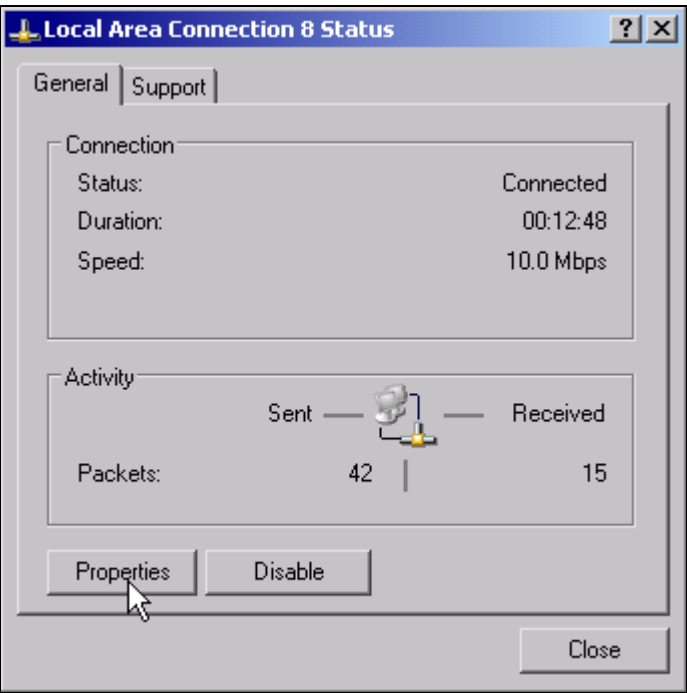

The softkey is used to modify an existing network configuration after the corresponding tabs are selected (see the quick Start Guide, appendix LAN Interface).

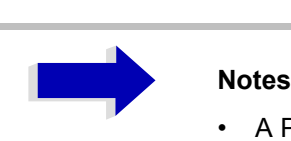

- A PC keyboard with trackball (or mouse instead) is required for the installation/configuration of the network support.
- The softkey is only available with built-in LAN interface R&S FSP-B16.

Remote command: --

NETWORK LOGIN The *NETWORK LOGIN* softkey opens the dialog box with the auto login settings.

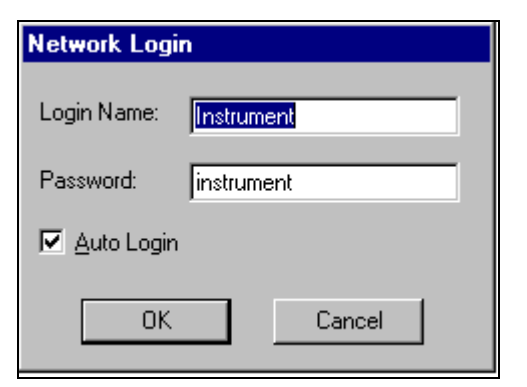

When a network is installed, the preset user name 'Instrument' and the password 'instrument' can be adapted to a new user (see the Quick Start Guide, appendix LAN Interface).

With the 'Auto Login' option active, an automatic registration is performed during booting with the specified user name and password. Otherwise the Windows XP login request is displayed during booting.

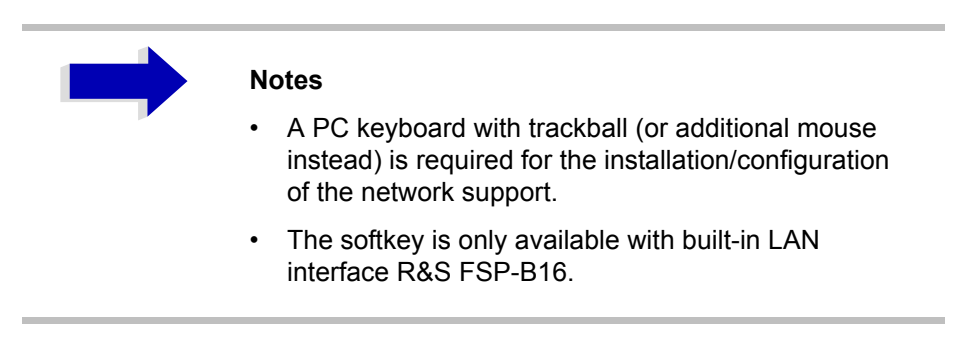

Remote command:

## **Enabling Firmware Options**

The *OPTIONS* softkey opens a submenu that allows license keys for firmware options to be entered. Previously installed options are displayed in a table that opens automatically.

Remote command: \* oPT?

### OPTIONS

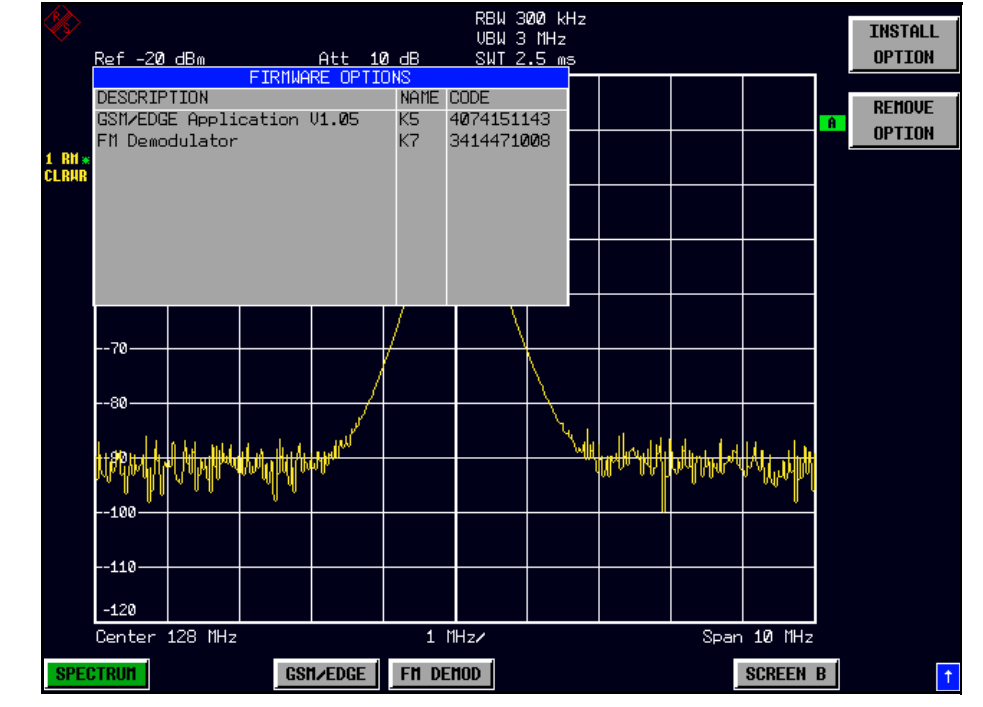

INSTALL OPTION The *INSTALL OPTION* softkey opens the data entry for the license keycode of a firmware option.

> On entry of a valid license key the message *OPTION KEY OK* is displayed in the status line and the firmware option appears in table *FIRMWARE OPTIONS*.

> On entry of an invalid license key the message *OPTION KEY INVALID* is displayed in the status line.

Remote command:

REMOVE OPTION The *REMOVE OPTION* softkey removes all firmware options from the instruments. Execution of this function must be confirmed in a message box in order to avoid removal of the firmware options by mistake.

Remote command:

## **Emulation of the Instrument Front Panel**

SOFT FRONTPANEl The *SOFT FRONTPANEL* softkey switches the display of the front-panel keys on and off.

> When the front-panel keys are displayed on the screen, the instrument can be controlled by clicking the respective button with the mouse. This is especially useful when the instrument in a different site is controlled via a remote-control program, such as, for instance, the remote desktop of Windows XP, and the screen contents are transferred to the controller via remote link (see the Quick Start Guide, appendix LAN Interface).

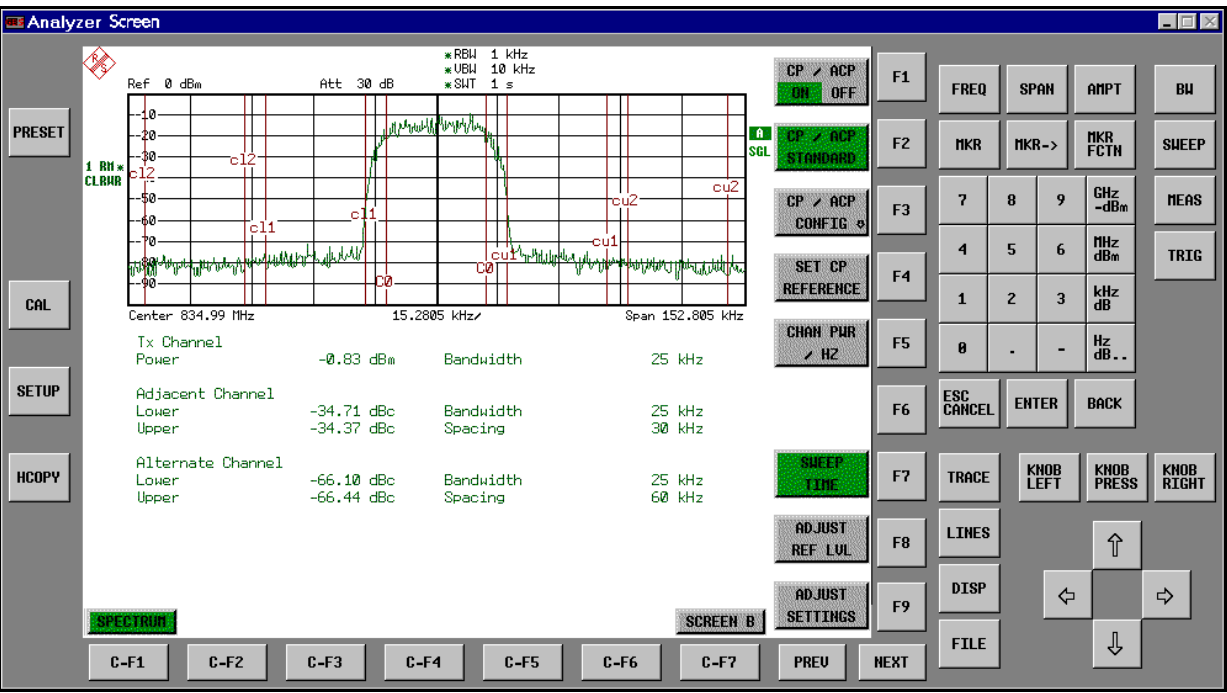

### **Display resolution**

When the display of the front-panel keys is switched on, the screen resolution of the instrument changes to 1024x768 pixels. Only a section of the total screen is then displayed on the LC display, which will automatically be shifted on mouse moves.

In order to obtain a complete display of the user interface, an external monitor is to be plugged into the corresponding connector at the rear panel. Prior to performing the resolution change the user is prompted for confirmation whether the required monitor is connected.

Switching off the front-panel display restores the original screen resolution.

### **Key assignment**

Button labels largely correspond to those of the front-panel keys. The rotation function of the rotary knob is assigned to the 'KNOB LEFT' and 'KNOB RIGHT' buttons, the press function (<ENTER>) to 'KNOB PRESS'.

The labels of the softkey buttons (F1 to F9) and of the hotkey buttons (C-F1 to C-F7) indicate that the keys can be operated directly by means of the corresponding function keys F1 to F9 or <CTRL>F1 to <CTRL>F7 of a PS/2 keyboard.

Remote command: SYST: DISP: FPAN ON

# **System Information**

The *SYSTEM INFO* softkey opens a submenu in which detailed information on module data, device statistics and system messages is displayed.

**SYSTEM INFO**

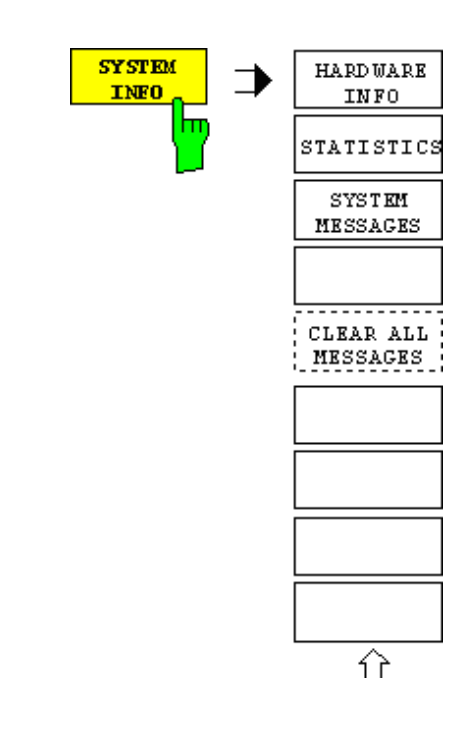

# **Display of Module Data**

HARDWARE INFO The *HARDWARE INFO* softkey opens a table in which the modules (INSTALLED COMPONENTS) installed in the instrument are listed together with the corresponding hardware revisions.

Table *HARDWARE INFO* consists of six columns:

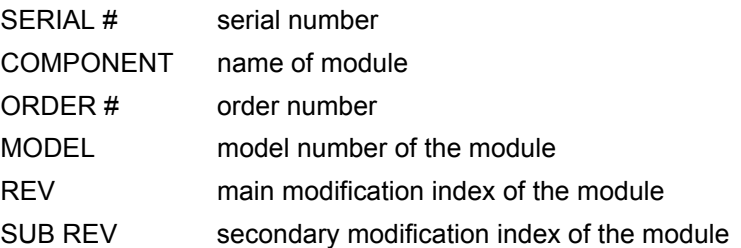

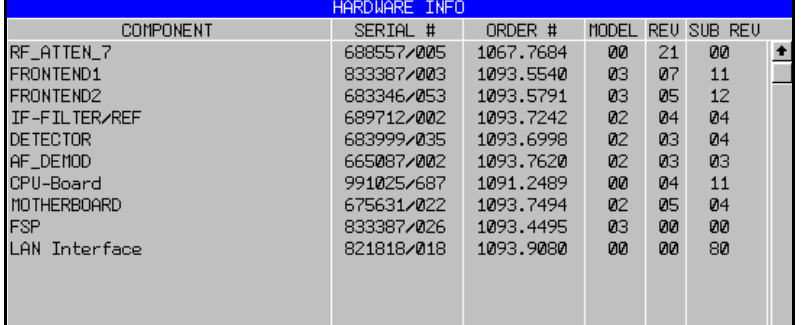

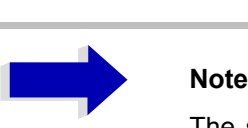

The screenshot lists the components of an R&S FSP7 with options R&S FSP-B3 (AF demodulator) and R&S FSP-B16 (LAN interface).

## **Display of Device Statistics**

**STATISTICS** The *STATISTICS* softkey opens the table *STATISTICS*. This table contains the model information, serial number, firmware version, and specifications version of the basic device. Additionally, the operating time of the instrument, the power-on cycles as well as attenuator switching cycles are displayed.

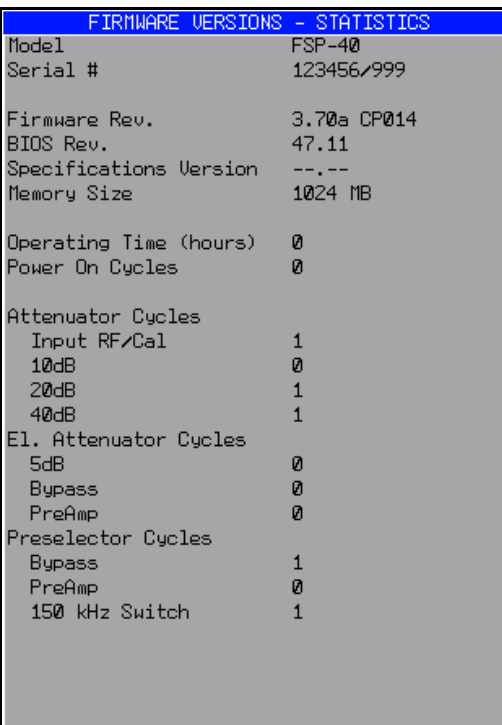

Remote command:

# **Display of System Messages**

**SYSTEM** MESSAGES The *SYSTEM MESSAGES* softkey opens a submenu including a table in which the generated system messages are displayed in the order of their occurrence. The most recent messages are placed at the top of the list. The following information is available:

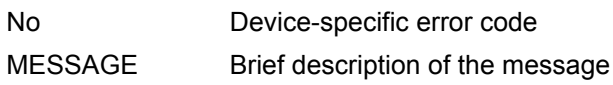

COMPONENT On hardware messages:

name of the affected module

On software messages:

if needed, the name of the affected software components

DATE/TIME Date and time of the occurrence of the message

Messages that have occurred since the last call to the *SYSTEM MESSAGES* menu are marked with an asterisk '\*'.

The *CLEAR ALL MESSAGES* softkey is activated and allows clearing of the error buffer.

If the number of error messages exceeds the capacity of the error buffer, the message appearing first is "Message buffer overflow".

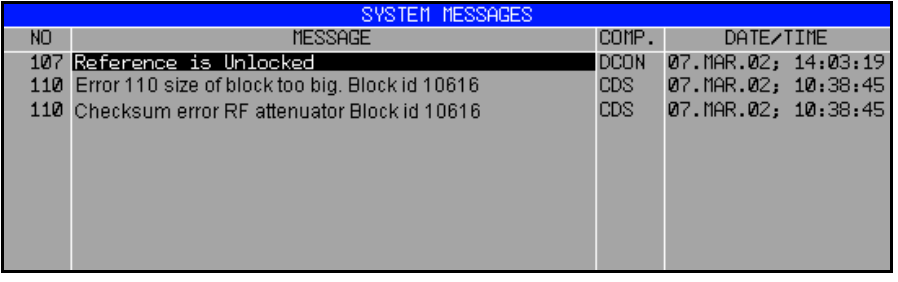

Remote command: SYST: ERR?

<span id="page-248-0"></span>CLEAR ALL **MESSAGES** The *CLEAR ALL MESSAGES* softkey deletes all messages in the table.

The softkey is only available when table *SYSTEM INFO* is active.

Remote command: SYST: ERR?

# **Service Menu**

The service menu offers a variety of additional functions which are used for maintenance and/or trouble shooting.

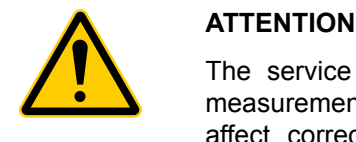

The service functions are not necessary for normal measurement operation. However, incorrect use can affect correct operation and/or data integrity of the R&S FSP.

Therefore, many of the functions can only be used after entering a password. They are described in the instrument service manual.

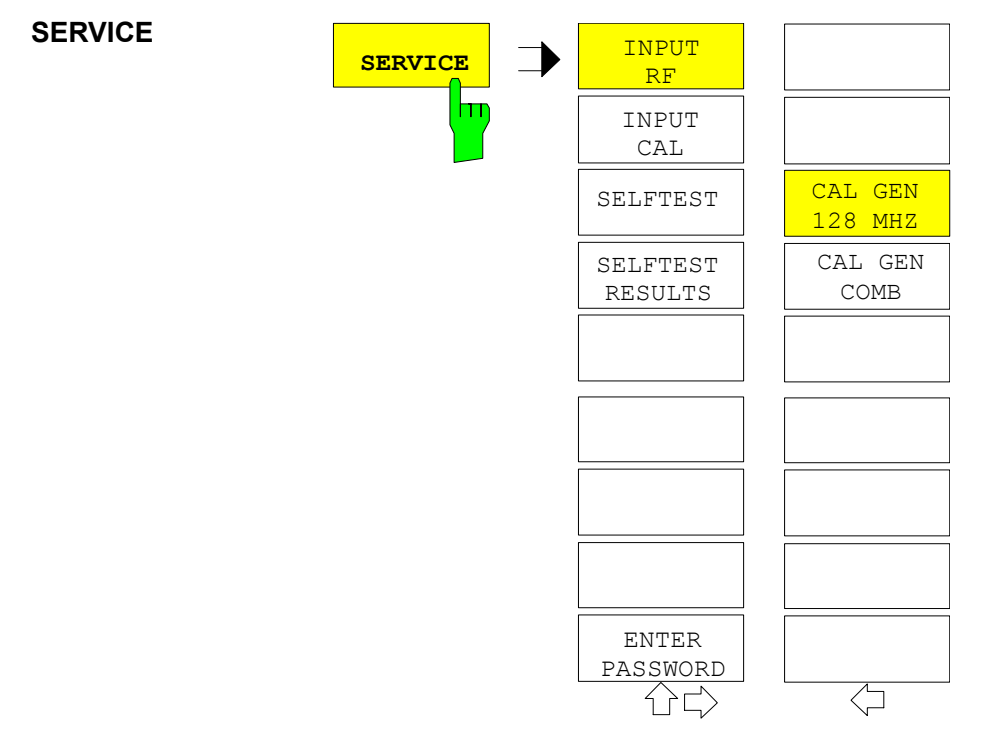

The *SERVICE* softkey opens a submenu for selection of the service function.

The *INPUT RF* and *INPUT CAL* softkeys are mutually exclusive selection switches. Only one switch can be active at any one time.

## **General Service Functions**

<span id="page-249-0"></span>INPUT RF The *INPUT RF* softkey switches the input of the R&S FSP to the input connector (normal position).

> After *PRESET*, *RECALL* or R&S FSP power on, the *INPUT RF* is always selected.

Remote command: DIAG: SERV: INP RF

<span id="page-249-1"></span>INPUTCAL The *INPUT CAL* softkey switches the RF input of the R&S FSP to the internal calibration source (128 MHz) and activates the data entry of the output level of the calibration source. Possible values are 0 dB and -30 dB.

> Remote command: DIAG: SERV: INP CAL; DIAG:SERV:INP:CSO 0 DBM

<span id="page-249-2"></span>ENTER PASSWORD The *ENTER PASSWORD* softkey allows the entry of a password.

The R&S FSP contains a variety of service functions which, if incorrectly used, can affect correct operation of the Spectrum Analyzer. These functions are normally not accessible and are only usable after the entry of a password (see instrument service manual).

Remote command: SYST: PASS "Password"

<span id="page-249-3"></span>CAL GEN 128 MHZ The *CAL GEN 128 MHZ* softkey selects a sinusoidal signal at 128 MHz as output signal for the internal calibration source. The internal pulse generator will be switched off.

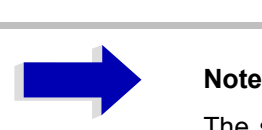

The softkey is only available if the optional Broadband Calibration Source R&S FSP-B15 is fitted.

Remote command: DIAG: SERV: INP CAL DIAG:SERV:INP:PULS OFF

CAL GEN COMB The *CAL GEN COMB* softkey switches the internal pulse generator on and allows the pulse frequency to be entered.

For model FSP40 the pulse frequency 640 MHz is selected.

With option R&S FSP-B15 the selectable pulse frequencies are 10 kHz and 62.5 kHz.

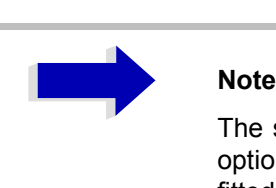

The softkey is only available for model FSP40 or if the optional Broadband Calibration Source R&S FSP-B15 is fitted.

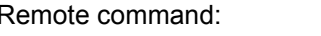

DIAG: SERV: INP: PULS ON; DIAG:SERV:INP:PRAT 62.5KHZ

## **Selftest**

SELFTEST The *SELFTEST* softkey initiates the selftest of the instrument modules.

With this function the instrument is capable of identifying a defective module in case of failure.

During the selftest a message box appears in which the current test and its result is shown. The test sequence can be aborted by pressing ENTER ABORT. All modules are checked consecutively and the test result (selftest PASSED or FAILED) is output in the message box.

Remote command: \*TST?

SELFTEST RESULTS The *SELFTEST RESULTS* softkey calls the *SELFTEST* table in which the results of the module test are displayed.

> In case of failure a short description of the failed test, the defective module, the associated value range and the corresponding test results are indicated.

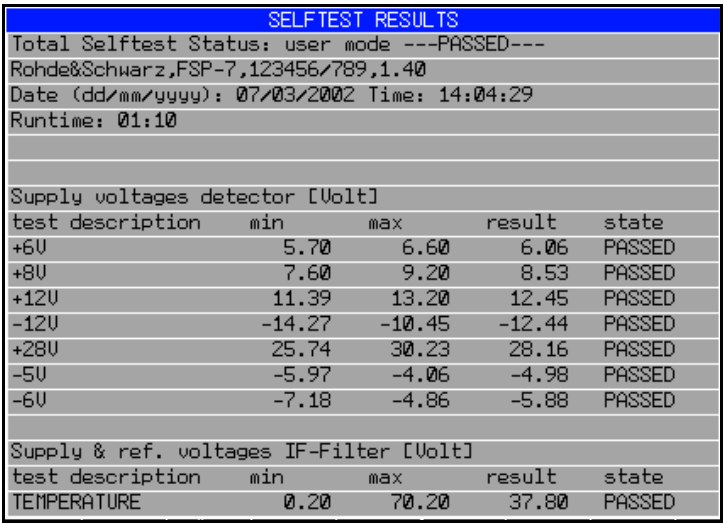

Remote command: DIAG: SERV: STE: RES?

PAGE UP / PAGE DOWN

The *PAGE UP* or *PAGE DOWN* softkey sets the *SELFTEST RESULTS* table to the next or previous page.

Remote command: --

## **Hardware Adjustment**

Some of the R&S FSP modules can be realigned. This realignment can become necessary after calibration due to temperature drift or aging of components (see service manual instrument).

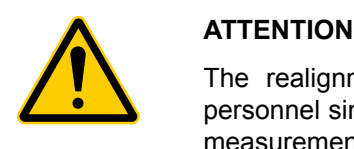

The realignment should be carried out by qualified personnel since the changes considerably influence the measurement accuracy of the instrument. This is the reason why the softkeys *REF FREQUENCY*, *CAL SIGNAL POWER* and *SAVE CHANGES* can only be accessed after entering a password.

# **Firmware Update**

The installation of a new firmware version can be performed using the built-in diskette drive. The firmware update kit contains several diskettes.

The installation program is called in the *SETUP* menu.

<span id="page-251-0"></span>**FIRMWARE UPDATE** The *FIRMWARE UPDATE* softkey opens the subdirectory for installing/ deinstalling new firmware versions.

Remote command:
FIRMWARE UPDATE The *FIRMWARE UPDATE* softkey starts the installation program and leads the user through the remaining steps of the update

Remote command:

The firmware update is started as follows:

- $\triangleright$  Insert disk 1 into the floppy drive.
- ➢ Call *SETUP* side menu via [SETUP][NEXT]
- $\geq$  Open the subdirectory via [FIRMWARE UPDATE]
- $\geq$  Start the update via [FIRMWARE UPDATE]

RESTORE FIRMWARE The *RESTORE FIRMWARE* softkey restores the previous firmware version Remote command:  $\qquad$  --

UPDATE PATH The *UPDATE PATH* softkey is used to select the drive and directories under which the archive files for the firmware update are stored.

> The firmware update can thus also be performed via network drives or USB memory sticks/USB-CD-ROM drives.

Remote command: "SYST: FIRM: UPD 'D: \USER\FWUPDATE'"

# **Saving and Recalling Data Sets – FILE Key**

### **Overview**

The *FILE* key calls the following functions:

- Storage/loading functions for storing (*SAVE*) instrument settings such as instrument configurations (measurement/display settings, etc.) and measurement results from working memory to permanent storage media, or to load (*RECALL*) stored data into working memory.
- ï Functions for management of storage media (*FILE MANAGER*). Included are among others functions for listing files, formatting storage media, copying, and deleting/renaming files.

The R&S FSP is capable of internally storing complete instrument settings with instrument configurations and measurement data in the form of data sets. The respective data are stored on the internal hard disk or, if selected, on a floppy. The hard-disk and floppy-disk drives have the following names:

floppy disk A: hard disk D: (hard disk C: is reserved for instrument software)

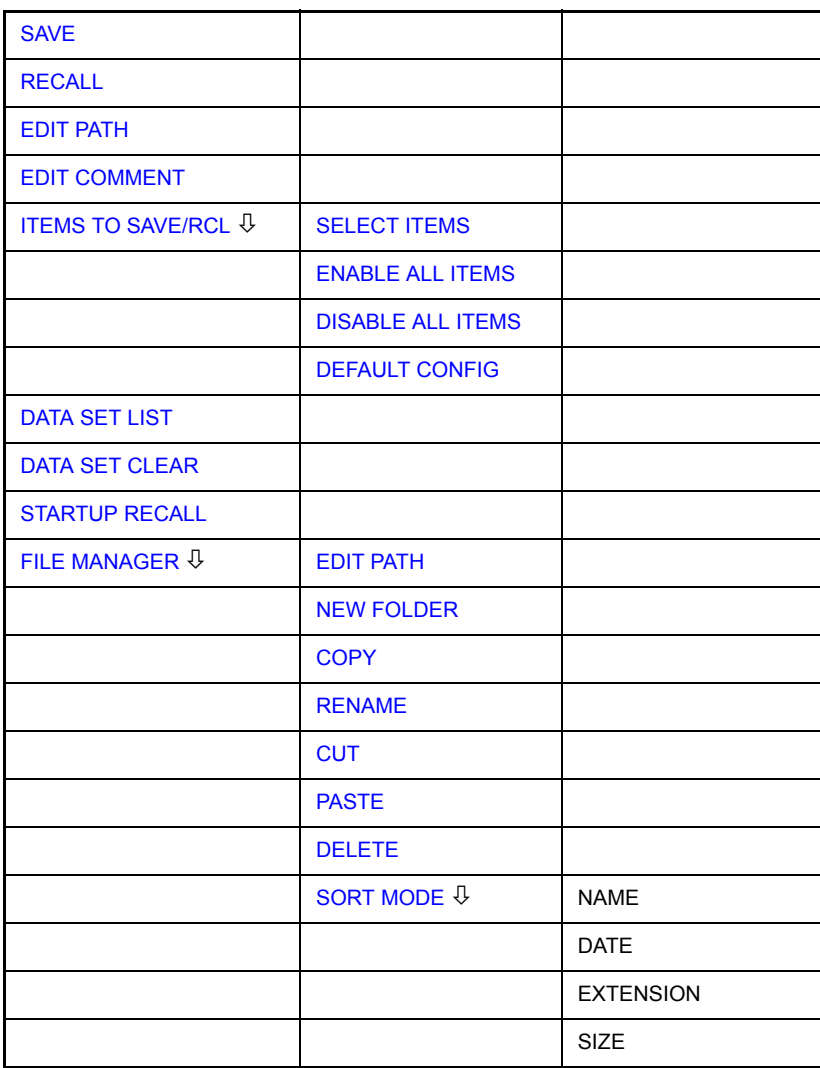

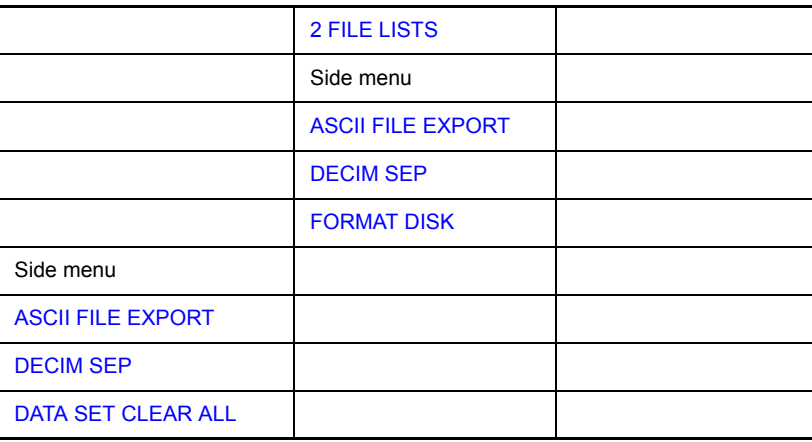

# **Storing a Device Configuration**

### **Storing a Complete Device Configuration**

The following steps are required to store a complete device configuration:

➢ Press the *FILE* key and then press the *SAVE* softkey. The selection box for the device configuration will be opened:

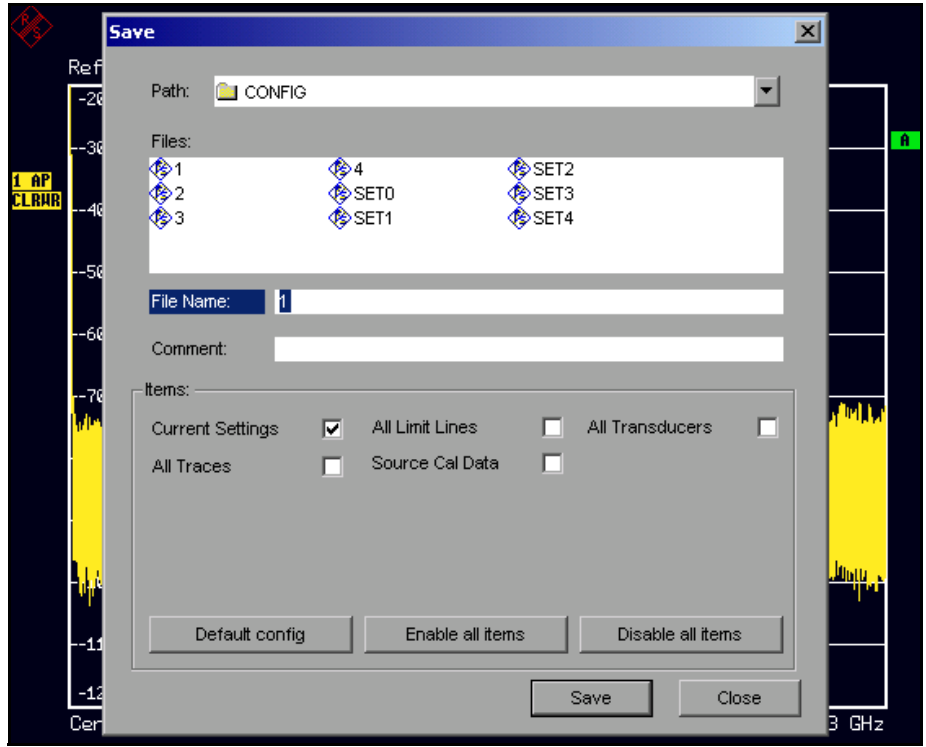

 $\geq$  Enter the name of the data set to be stored (in the simplest case, a digit from 0 to 9) and press *ENTER*. The data set will be stored and the dialog window closed.

The name of the data set may comprise letters and digits; if required, the desired directory may precede the name of the data set (the directory will then automatically be used for further SAVE and RECALL processes).

The help line editor, which can be opened by pressing the *CURSOR DOWN*  $\Theta$  key, is available for entering file names via the front-panel keypad.

For further information on the operation of this editor, see the Quick Start Guide, chapter "Basic Operation".

How to enter comments, change the path for the file to be stored and select the data set from a list is described under the associated softkeys *EDIT COMMENT*, *EDIT PATH* and *DATA SET LIST*.

The default path for the device configuration is D:\USER\CONFIG. The file names of the data sets have the extension .FSP.

### **Storing Parts of a Device Configuration**

To store part of a data set (e.g. "All Transducers"), the partial data set has to be selected beforehand. The following steps are required:

- ➢ Press the FILE key and then the *SAVE* softkey.
- ➢ Press the *ITEMS TO SAVE/RCL* softkey. The entry focus moves to the first entry in the Items field.
- $\triangleright$  Use the rotary knob to move the entry focus to the desired entry in the Items field and select the partial data set by pressing the rotary knob or ENTER. The selection of already highlighted partial data sets can be cancelled by pressing the rotary knob / ENTER again.

Softkeys *ENABLE ALL ITEMS / DISABLE ALL ITEMS* are also available to select all partial data sets or to cancel the selection.

- ➢ Move the entry focus to the field *File Name* using the rotary knob and activate the text entry by pressing the rotary knob.
- ➢ Enter file names and store the data set with *ENTER*.

### **Loading a Data Set**

A data set may be loaded in two different ways:

- *1. Direct entry of data set name:*
	- ➢ Press the *FILE* key and then press the *RECALL* softkey.

 $\geq$  Enter the name of the data set to be stored (in the simplest case, a digit from 0 to 9) and press *ENTER*. The data set will be loaded.

The name of the data set may comprise letters and digits; if required, the desired directory may precede the name of the data set (the directory will then automatically be used for further SAVE and RECALL processes).

The help line editor, which can be opened by pressing the *CURSOR*   $DOWN \triangleright R$  key, is available for entering file names via the front-panel keypad.

For further information on the operation of this editor, see the Quick Start Guide, chapter "Basic Operation".

### *2. Selection of data set via a selection list:*

- ➢ Press the *FILE* key and then press the *RECALL* softkey.
- ➢ Press the *ITEMS TO SAVE/RCL* softkey. The list of available data sets will be selected:

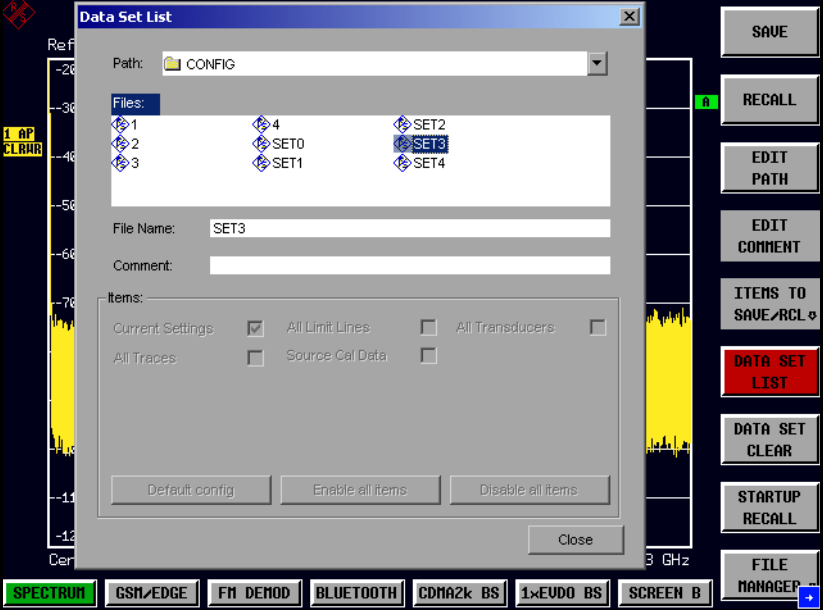

 $\geq$  Select the data set to be loaded with the rotary knob and confirm twice with *ENTER*. The data set will be loaded.

If the path for the device configuration is to be changed, this is done via the *EDIT PATH* softkey.

When loading device data, the settings of the unloaded partial data sets will remain unchanged. The R&S FSP recognizes which parts the loaded data set has and ignores selected but unavailable partial data sets.

# **Automatic Loading of a Data Set during Booting**

When the R&S FSP is delivered, it will load the device setting last activated when the unit was switched off (provided that the unit was switched off via the *STANDBY* switch at the front panel, see the Quick Start Guide, chapter "Preparing for Use").

Moreover, the R&S FSP is also able to automatically load a user-defined data set. The following operating steps are required:

- ➢ Press the FILE key and then press the *RECALL* softkey.
- ➢ Press the *STARTUP RECALL* softkey. The list of available data sets will be selected (see figure "Startup Recall dialog box" on page 4.200.)
- ➢ Select the data set to be loaded using the rotary knob and mark with *ENTER*.

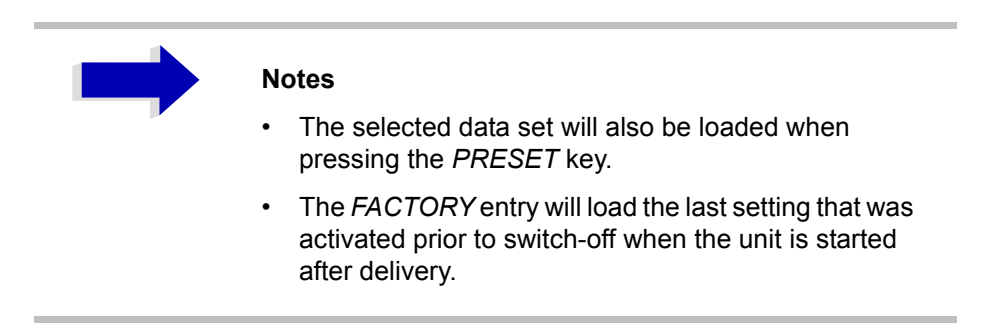

➢ Close the dialog window by pressing *ESC* twice.

If the path is to be changed for the device configuration, this is done via the *EDIT PATH* softkey.

# **Copying Data Sets to Disk**

The saved files of the data sets can be copied from one storage medium (e.g. drive D:) to another storage medium (e.g. drive A:) or to another directory using the functions found in the *FILE MANAGER* submenu. The file extension .FSP must not be changed.

### **Description of the Individual Softkeys**

<span id="page-257-0"></span>**SAVE** The *SAVE* softkey opens the dialog window for entering the data set to be stored.

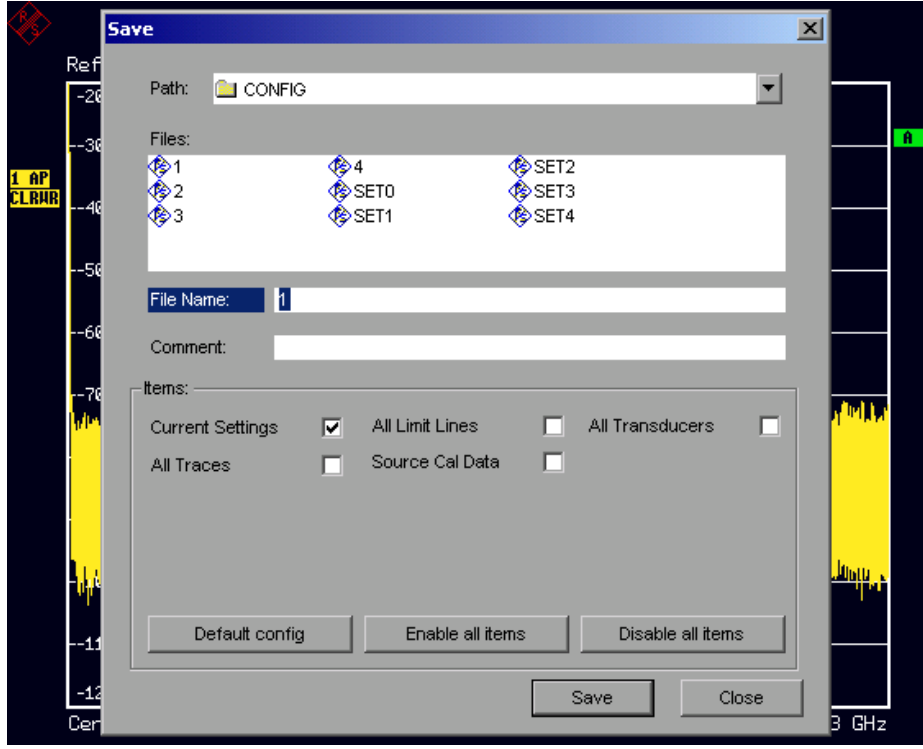

The *SAVE* table contains the entry fields for editing the data set:

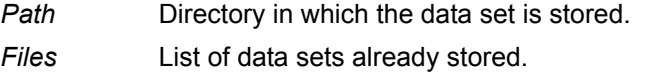

*File Name* Name of data set.

The name can be entered with or without drive name and directory; the drive name and directory, if available, will then appear in the PATH field. The extension of the data name is ignored.

- *Comment* Comment regarding the data set.
- *Items* Selection of settings to be stored.

Remote command: MMEM: STOR: STAT 1, "a:\test02"

<span id="page-258-0"></span>**RECALL** The *RECALL* softkey activates the dialog window to enter the data set to be loaded.

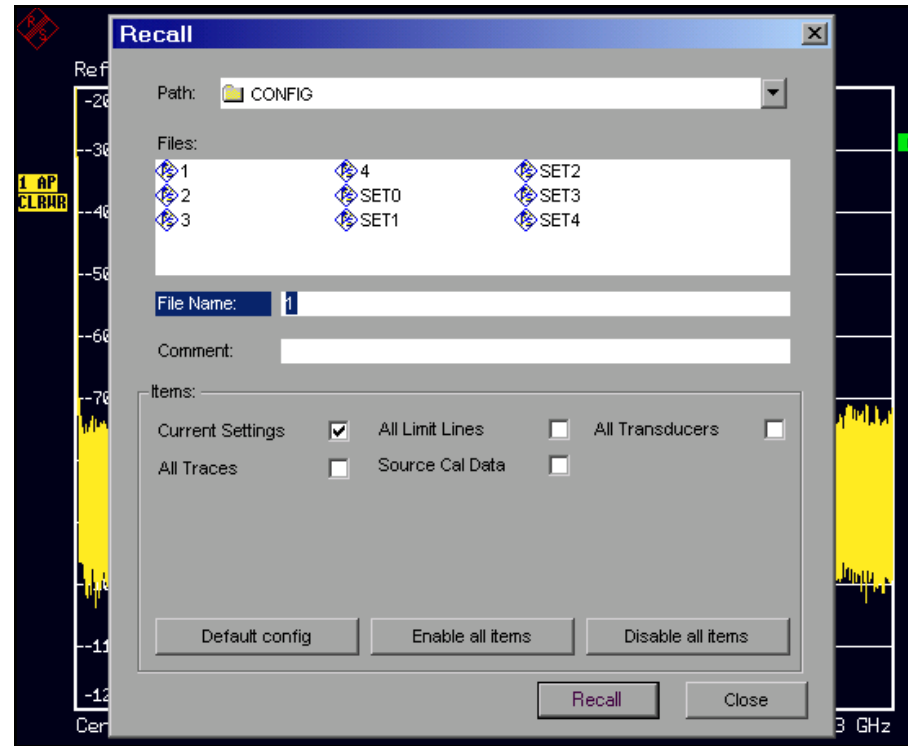

The *RECALL* table shows the current settings regarding the data set:

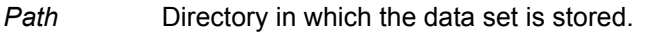

*Files* List of stored data sets

*File Name* Name of data set.

The name can be entered with or without drive name and directory. The drive name and directory will then appear in the Path field. A potential extension of the file name is ignored.

*Comment* Comment regarding data set.

Remote command: MMEM: LOAD: STAT 1, "a:\test02"

<span id="page-259-0"></span>**EDIT PATH** The *EDIT PATH* softkey activates the entry of a path name for the device configuration to be stored/to be loaded:

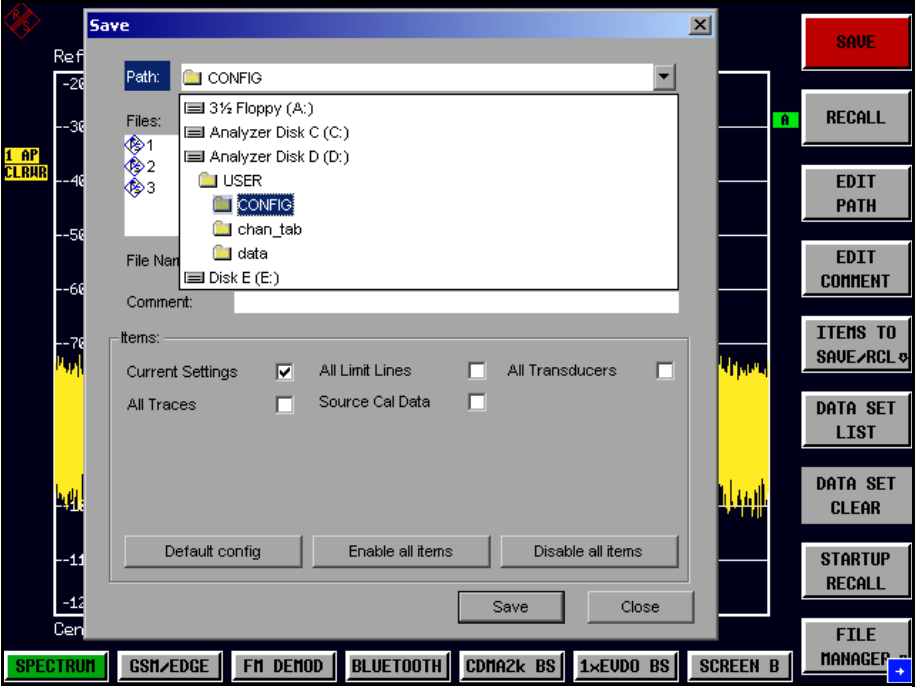

The desired directory is selected with the rotary knob or the *CURSOR UP / DOWN* key and is confirmed by pressing the rotary knob or the *ENTER* key.

Subdirectories are opened by the *CURSOR RIGHT*  $\circ$  key and closed with the *CURSOR LEFT*  $\boxed{0}$  key.

Remote command: --

<span id="page-260-0"></span>**EDIT COMMENT** The *EDIT COMMENT* softkey activates the entry of commentary concerning the current data set. The help line editor is opened with *CURSOR DOWN*.

A total of 60 characters are available for this purpose.

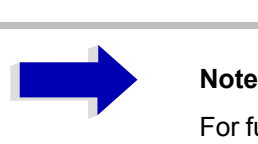

For further information on how to enter the comment text via the front panel of the unit, see the Quick Start Guide, chapter "Basic Operation.

Remote command: MMEM: COMM "Setup for FM measurement"

<span id="page-260-1"></span>**ITEMS TO SAVE/ RCL**

The *ITEMS TO SAVE/RCL* softkey opens a submenu for selecting the data subsets.

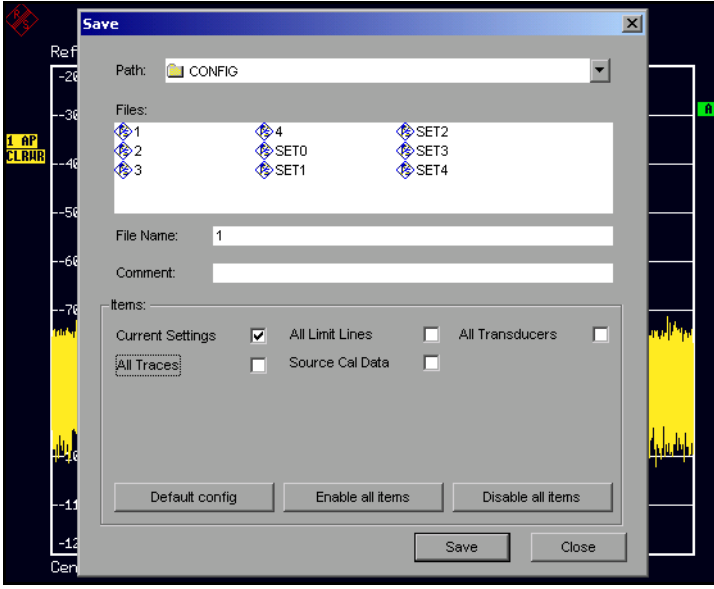

The *Save* dialog box offers the following selectable data subsets in the *Items* field:

*Current Settings* These settings include:

- current configuration of general instrument parameters
- **•** current measurement hardware settings
- active limit lines:

A data set may contain maximum 8 limit lines for each window. It always contain the activated limit lines and the de-activated limit lines used last, if any. Consequently, the combination of the restored deactivated limit lines depends on the sequence of use with command MMEM:LOAD.

- the activated transducer factor
- user-defined color settings
- configuration for hardcopy output
- settings of tracking generator (only with option tracking generator)
- settings of tracking generator (only with option)

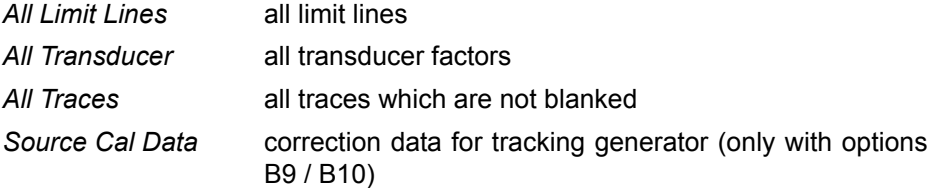

ENABLE ALL ITEMS

<span id="page-262-0"></span>SELECT ITEMS The *SELECT ITEMS* softkey moves the selection bar to the first line, left column of the *Items* field. An entry is selected. Position the entry focus to the corresponding partial data set using the cursor keys and then press the *ENTER* key in the desired line. The selection is cleared by pressing the key again.

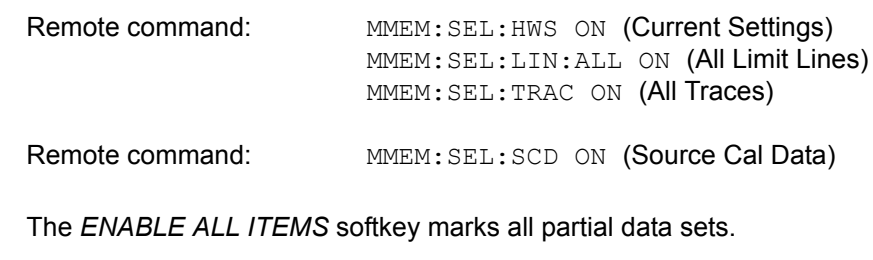

Remote command: MMEM: SEL: ALL

<span id="page-262-1"></span>DISABLE ALL ITEMS The *DISABLE ALL ITEMS* softkey deselects all partial data sets.

Remote command: MMEM: SEL: NONE

<span id="page-262-2"></span>DEFAULT CONFIG The *DEFAULT CONFIG* softkey establishes the default selection of the data subset to be saved and outputs *DEFAULT* in the *ITEMS* field of the *SAVE/ RECALL DATA SET* table.

Remote command: MMEM: SEL: DEF

<span id="page-262-3"></span>**DATA SET LIST** The *DATA SET LIST* softkey sets the entry focus to the list *Files* of all available data sets. In addition, the *DATA SET CLEAR* softkey is displayed.

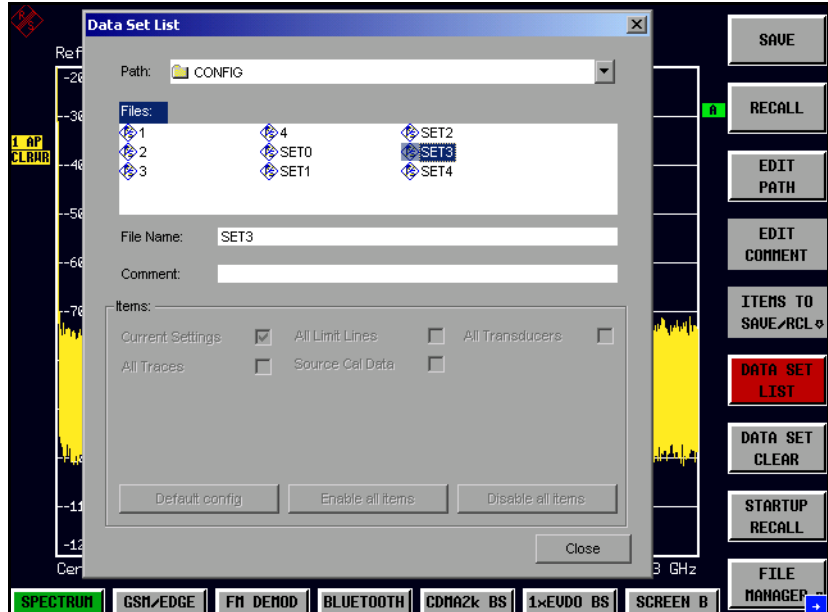

The list *Files* lists all data sets which are stored in the selected directory.

The *Comment* and *Items* fields in the *DATA SET CONTENTS* column indicate the saved data subsets and the comment for the currently selected data set.

Remote command:

<span id="page-263-0"></span>**DATA SET CLEAR** The *DATA SET CLEAR* softkey deletes the selected data set

Remote command: MMEM: CLE: STAT 1, "test03"

<span id="page-263-1"></span>**STARTUP RECALL** The *STARTUP RECALL* softkey activates the selection of a data set which is automatically loaded when the instrument is powered on and after *PRESET*. For this purpose the Dialog *Startup Recall* is opened (analogously to *DATA SET LIST).*

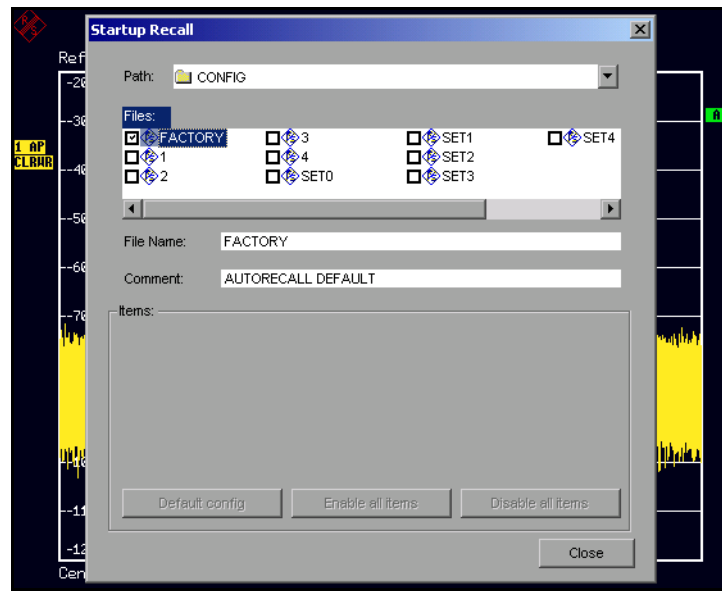

<span id="page-263-3"></span>Fig. 4-17 *Startup Recall* dialog box

The field *Files* lists all data sets stored in the selected directory. The currently selected data set is checked.

In addition to the data sets stored by the user, the data set *FACTORY*, which specifies the settings of the instrument before it was last switched off (Standby), is always present (when unit is delivered).

To select a data set, the entry focus is set to the corresponding entry by means of the rotary knob and the data set is activated by pressing the rotary knob or the *ENTER* key.

If a data set other than *FACTORY* is chosen, this data set will be loaded when the unit is switched on or after pressing the *PRESET* key. Any settings can be assigned to the *PRESET* key.

Remote command: MMEM: LOAD: AUTO 1, "D: \user\config\test02"

# **Operating Concept of File Managers**

<span id="page-263-2"></span>**FILE MANAGER** The *FILE MANAGER* softkey opens a menu for managing storage media and files.

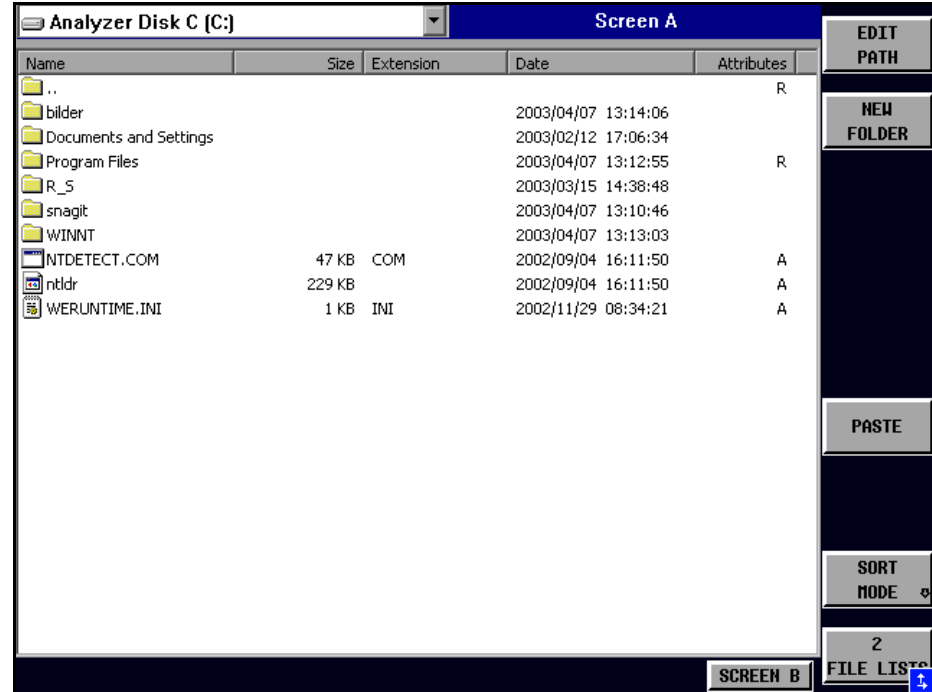

The designation and the letter of the current drive are displayed in the upper left corner of the File Manager dialog.

The table below shows the files of the current directory and potential subdirectories.

A file or a directory in the table is selected via cursor keys. The *ENTER* key is used to switch from one subdirectory to another. The softkeys *COPY, RENAME, CUT and DELETE* are only visible if the entry focus is set to a file and not to a directory.

The dots ".." open up the next higher directory.

<span id="page-264-0"></span>EDIT PATH The *EDIT PATH* softkey activates the input of the directory which will be used in subsequent file operations.

The new path is included in the *FILE MANAGEMENT* table.

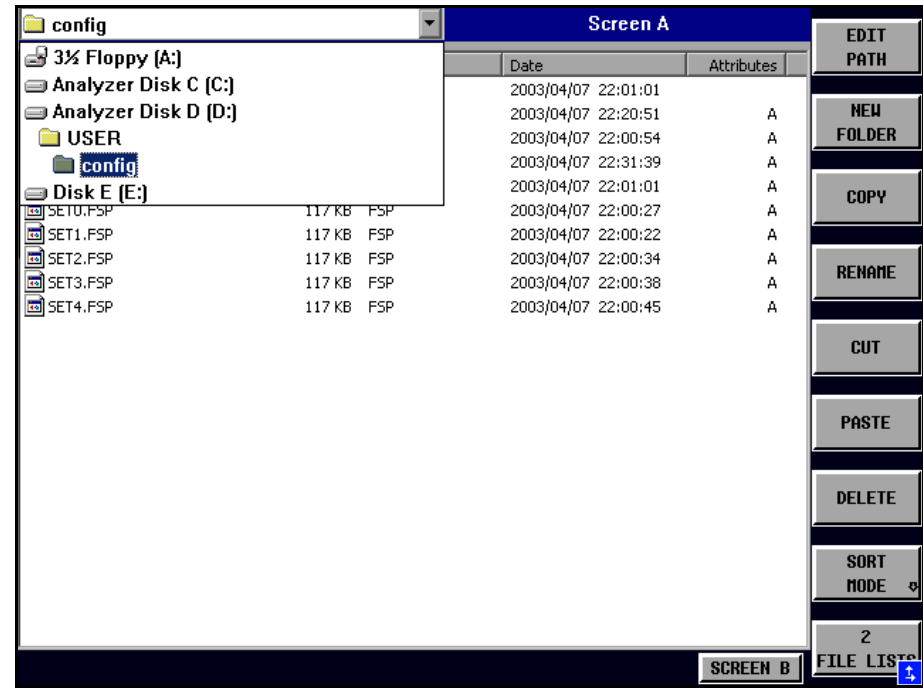

Use CURSOR UP / DOWN to select a drive and confirm your selection with ENTER.

Open subdirectories by using *CURSOR RIGHT*, and use *CURSOR LEFT* to close them again.

When you have found the subdirectory you looked for, mark it with *ENTER*.

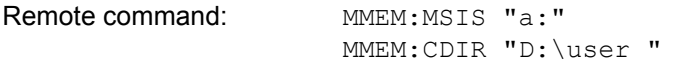

<span id="page-265-0"></span>NEW FOLDER The *NEW FOLDER* softkey creates subdirectories.

The entry of an absolute path name (e.g. "\USER\MEAS") as well as the path relative to the current directory (e.g. "..\MEAS") is possible.

Remote command: MMEM:MDIR "D:\user\test"

<span id="page-265-1"></span>COPY The *COPY* softkey opens the help line editor to enter the target directory for a copying process. The file is also copied into the clipboard and can be copied into a different directory at a later time by means of *PASTE.*

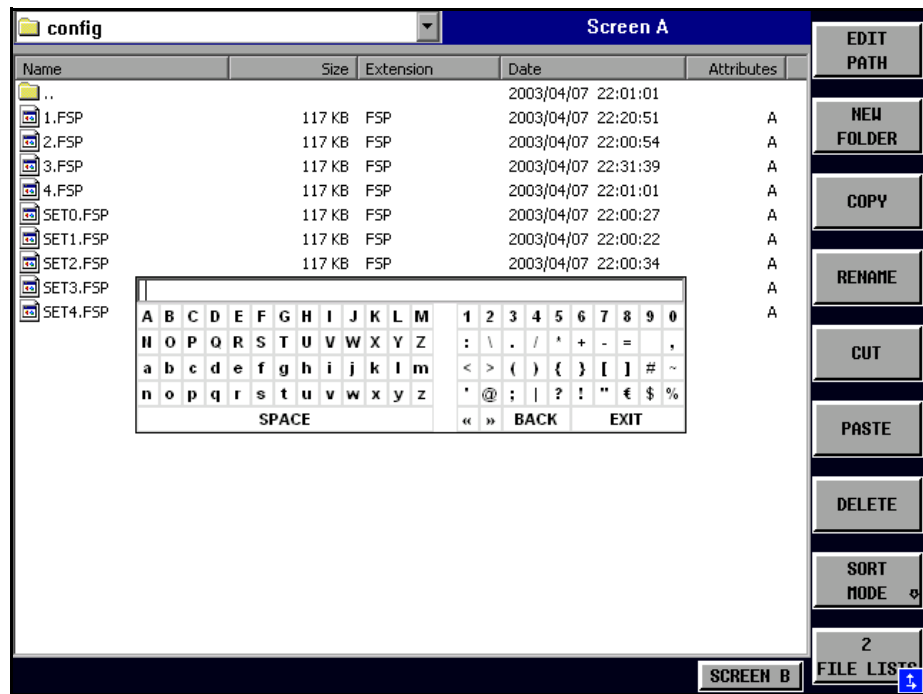

Files can also be copied to a different storage medium by indicating a certain drive letter (e.g. D:). The selected files or directories will be copied after terminating the entry with the ENTER key.

Remote command: MMEM: COPY "D: \user \set.cfg", "a:"

<span id="page-266-0"></span>RENAME The *RENAME* softkey opens the help line editor to rename a file or a directory (analogously to the *COPY* softkey).

Remote command: MMEM: MOVE "test02.cfg", "set2.cfg"

<span id="page-266-1"></span>CUT The *CUT* softkey shifts the selected file into the clipboard from where it can be copied into a different directory at a later time by means of *PASTE*.

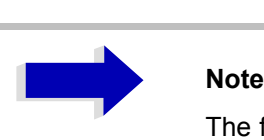

The file in the output directory will only be deleted if the *PASTE* softkey has been pressed.

Remote command: --

<span id="page-266-2"></span>PASTE The *PASTE* softkey copies files from the clipboard to the current directory. The directory is changed by means of the cursor keys and subsequent pressing of *ENTER* or via the *EDIT PATH* softkey.

Remote command:

<span id="page-266-3"></span>DELETE The *DELETE* softkey deletes the selected file.

A confirmation query is displayed to avoid unintentional deletion of files.

Remote command: MMEM: DEL "test01.hcp" MMEM:RDIR "D:\user\test"

<span id="page-267-0"></span>SORT MODE

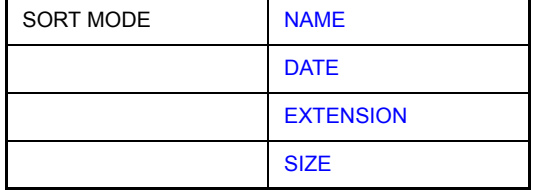

The *SORT MODE* softkey opens the submenu to select the sorting mode for the displayed files.

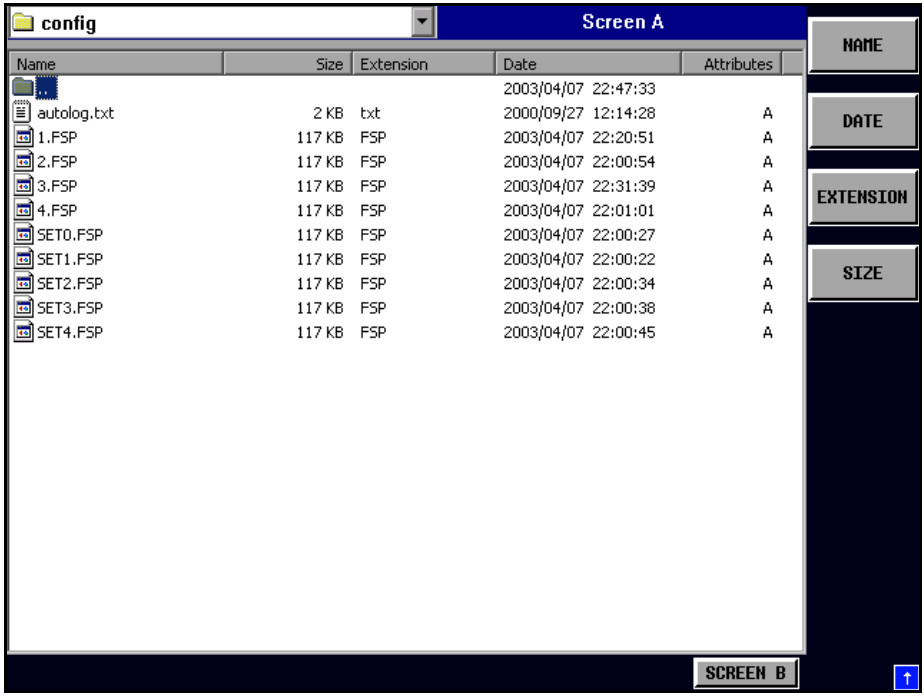

Directory names are located at the top of the list after the entry for the next higher directory level ("..").

Remote command: --

<span id="page-267-1"></span>NAME The *NAME* softkey sorts the file list by name.

Remote command: --

DATE The *DATE* softkey sorts the file list by date.

Remote command: --

<span id="page-267-3"></span><span id="page-267-2"></span>EXTENSION The *EXTENSION* softkey sorts the file list by file extension.

Remote command: --

SIZE The *SIZE* softkey sorts the file list by size

Remote command:

<span id="page-268-3"></span><span id="page-268-0"></span>2 FILE LISTS The *2 FILE LISTS* softkey opens a second window for the File Manager. The entry focus can be moved between the two windows by means of *SCREEN A* and *SCREEN B* hotkeys.

Files can thus very easily be copied and shifted from one directory to the other.

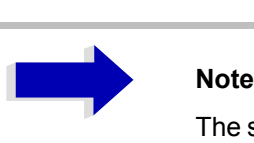

The second file list can also be opened in the Full Screen mode via *SCREEN B or SCREEN A* hotkey.

Remote command:

<span id="page-268-1"></span>**ASCII FILE EXPORT** The *ASCII FILE EXPORT* softkey stores the active trace in ASCII format to a disk.

Remote command: FORM ASC;

MMEM:STOR:TRAC 1,'TRACE.DAT'

The file consists of a header, which contains important scaling parameters, and a data section, which contains the trace data.

The file header data comes in three columns separated by semicolons (;).

It has the following contents:

parameter name; numerical value; default unit

The data section starts with the key word "Trace <n>", where <n> designates the number of the trace to be stored. This is followed by the measured data in columns separated by semicolons (;).

This format can be read by spreadsheet programs such as MS Excel. A semicolon (;) is to be defined as a separator between the cells of a table.

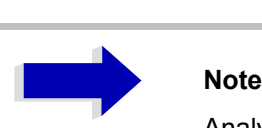

Analysis programs may come in different language versions that require different notations of the decimal point. By means of the *DECIM SEP* softkey, a decimal point (.) or a comma (,) can be selected as decimal-point notation.

For a detailed description of the ASCII file format, refer to section "Selection and Setting of Traces - TRACE", "ASCII FILE EXPORT" on page 4.52 softkey.

<span id="page-268-2"></span>**DECIM SEP** By means of the *DECIM SEP* softkey, one can select between a decimal point (.) and a comma (,) as decimal-point notation for the ASCII FILE EXPORT function.

Due to the possibility of selecting between different decimal-point notations, different language versions of analysis programs (such as MS Excel) can be supported.

Remote command: FORM: DEXP: DSEP POIN

<span id="page-269-1"></span><span id="page-269-0"></span>**FORMAT DISK** The *FORMAT DISK* softkey formats disks located in drive A:. To prevent accidental destruction of disk data, confirmation by the user is requested. Remote command: MMEM: INIT "a:" **DATA SET CLEAR ALL** The *DATA SET CLEAR ALL* softkey deletes all files containing device settings (data sets) in the selected directory.

Remote command: MMEMory: CLEar: ALL

# **Measurement Documentation – HCOPY Key**

The *HCOPY* key opens the *HARDCOPY* menu for starting and configuring the printout.

The installation and configuration of printers is described in the Quick Start Guide, chapter "Preparing for Use" and appendices "Printer Interface" and "LAN Interface".

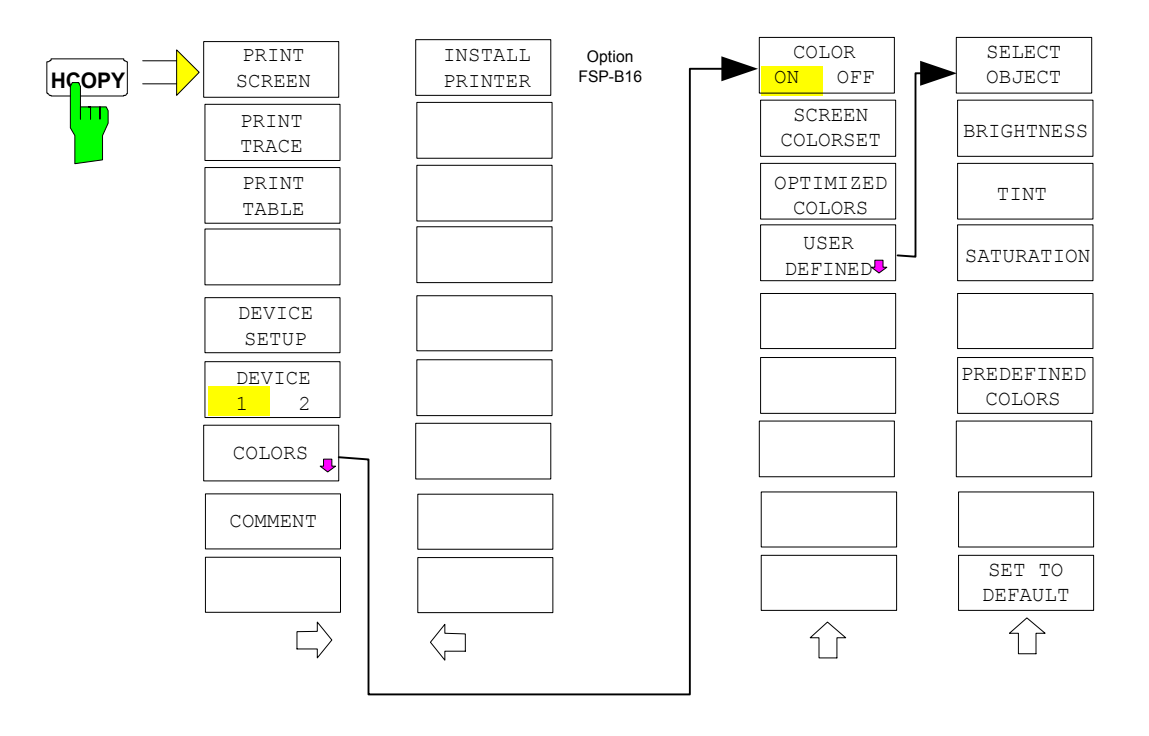

Pressing one of the softkeys *PRINT SCREEN, PRINT TRACE or PRINT TABLE* in the *HCOPY* menu initiates the print job. The printer parameters defined in the *DEVICE SETTINGS* menu are used for setting up the printer configuration. All of the display items to be printed are written to the printer buffer. Since the printer runs in the background, the instrument may be operated immediately after pressing the *PRINT* softkey.

With *PRINT SCREEN* selected, all the diagrams with traces and status displays are printed as they occur on the screen. Softkeys, open tables and data entry fields are not printed.

The *PRINT TRACE* function allows individual traces to be printed. With *PRINT TABLE,* tables can be printed.

The *DEVICE 1 / 2* softkeys are used for selecting and configuring the output interface. For detailed information refer to section "Selecting Alternative Printer Configurations<sup>"</sup> on page 4.213.

If the *PRINT TO FILE* option in the *DEVICE SETTINGS* table is selected, the printout is directed to a file. Upon pressing one of the *PRINT...* softkeys, the file name to which the output data is to be written is requested. An entry field is then opened for entering the file name. For detailed information refer to section "Selecting Printer, Clipboard and File Formats" on page 4.210.

The *COLORS* submenu allows switch over between black-and-white and color printouts (default), provided that the printer connected can produce color printouts. In addition, the colors are set in this submenu. For detailed information refer to section "Selecting Printer Colors" on page 4.213.

- SCREEN Output in screen colors.
	- OPTIMIZED (default) Instead of light colors, dark colors are used for traces and markers: trace 1 blue, trace 1 black, trace 3 green, markers turquoise.
- USER DEFINED This option enables the user to change the colors at will. It provides the same setting functions as the *DISPLAY – CONFIG DISPLAY – NEXT menu.*

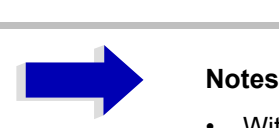

- With *SCREEN* and *OPTIMIZED* selected, the background will always be white and the grid black. With *USER DEFINED*, these colors can be selected, too.
- Upon activation of the submenu, the color display is switched over to the selected printout colors. When the menu is quit, the original color setting is restored.

The *COMMENT SCREEN A / B* softkeys allow text to be added to the printout (date and time are inserted automatically).

Use the *INSTALL PRINTER* softkey to install additional printer drivers.

**PRINT SCREEN** The *PRINT SCREEN* softkey starts the output of test results.

All the diagrams, traces, markers, marker lists, limit lines etc. are printed out as long as they are displayed on the screen. All the softkeys, tables and open data entry fields are not printed out. Moreover, comments, title, date, and time are output at the bottom margin of the printout.

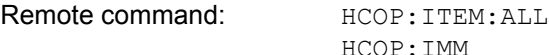

**PRINT TRACE** The *PRINT TRACE* softkey starts the output of all curves visible on the display screen without auxiliary information. Specifically, no markers or display lines are printed.

Remote command: HCOP: ITEM: WIND: TRAC: STAT ON HCOP:IMM

**PRINT TABLE** The *PRINT TABLE* softkey starts the output of all tables and info lists visible on the display screen without the measurement diagrams and other information lying behind.

> Remote command: HCOP: ITEM: WIND: TABL: STAT ON HCOP:IMM

**DEVICE SETUP** The *DEVICE SETUP* softkey opens the dialog where the file format and the printer can be selected (see section "Selecting Printer, Clipboard and File Formats" on page 4.210).

Remote command: HCOP: DEV: LANG GDI; SYST:COMM:PRIN:ENUM:FIRS?; SYST:COMM:PRIN:ENUM:NEXT?; SYST:COMM:PRIN:SEL <Printer>; HCOP:PAGE:ORI PORT; HCOP:DEST "SYST:COMM:PRIN"; HCOP:DEST "SYST:COMM:MMEM"

**DEVICE 1/2** The Spectrum Analyzer is able to manage two hardcopy settings independently of each other. They are selected via the *DEVICE 1 / 2* softkey, which displays also the associated setting if the *DEVICE SETUP* dialog is open.

Remote command:

**COLORS** The *COLORS* softkey gives access to the submenu where the colors for the printout can be selected (see section "Selecting Printer Colors" on page 4.213).

Remote command:

**COMMENT** The *COMMENT* softkey opens an entry field in which a comment of two lines (60 characters per line) can be entered for screen A or B.

> If the user enters more than 60 characters, the excess characters appear on the second line on the print-out. At any point, a manual line-feed can be forced by entering the @ character.

> The comment is printed below the diagram area. The comment text appears on the hardcopy, but not on the display screen.

If a comment should not be printed, it must be cleared.

If the instrument is reset by a click on the PRESET key, all entered comments are cleared.

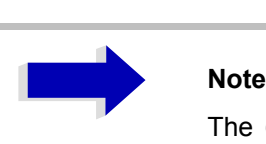

The *COMMENT* softkey opens the auxiliary line editor where the desired letters can be entered in the text field by means of rotary knob and cursor keys.

After clicking the *COMMENT* softkey, the auxiliary line editor can be reached with the  $\odot$  key. Pressing the rotary knob or the *ENTER* key inserts the selected characters in the text line.

After editing is completed, return to the text line with the  $\circledcirc$  key and confirm the comment text with *ENTER*.

If the entered comment should be aborted, quit the auxiliary line editor with *ESC*.

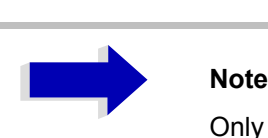

Only after the auxiliary line editor has been closed with *ESC* can the softkeys and hardkeys be operated again.

A detailed description of the auxiliary line editor can be found in the Quick Start Guide, chapter "Basic Operation".

Remote command: HCOP:ITEM:WIND2:TEXT 'Comment'

**INSTALL PRINTER** A certain number of printer drivers is already installed on the R&S FSP.

The *INSTALL PRINTER* softkey opens the *Printers and Faxes* dialog where more printer drivers can be installed.

For details refer to the Quick Start Guide, appendix "Printer Interface".

Remote command: --

### <span id="page-273-0"></span>**Selecting Printer, Clipboard and File Formats**

**DEVICE SETUP** The *DEVICE SETUP* softkey opens the selection dialog for file format and printer.

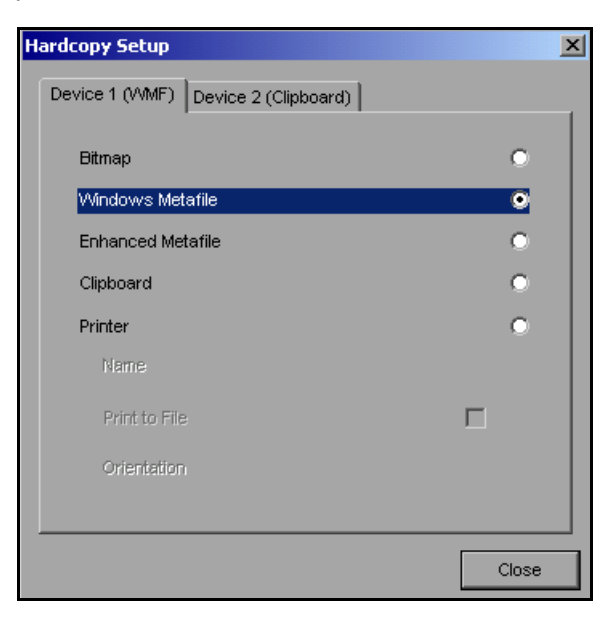

Navigation in the dialog is possible by turning the rotary knob; selection of an item is confirmed by pressing the rotary knob or the *ENTER* key.

The dialog is closed with ESC (alternatively, the *Close* button can be selected with the rotary knob and the dialog can be closed by pressing the rotary knob or with *ENTER)*.

### **File Formats**

A file format is selected by turning the rotary knob  $\Box$  and then confirmed by pressing the rotary knob or the *ENTER* key.

The following file formats can be selected:

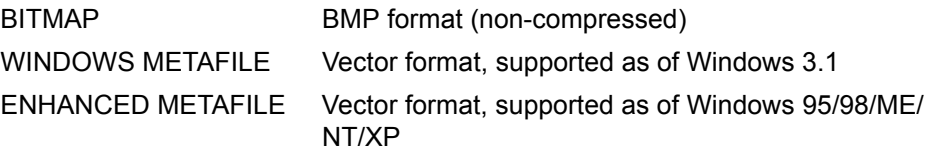

When a file format is selected, printing to a file is automatic. The file name is queried when the *PRINT SCREEN, PRINT TRACE* and *PRINT TABLE* softkeys are pressed.

# **Clipboard**

A clipboard is also selected with the rotary knob  $\bigcirc$  and then confirmed by pressing the rotary knob or *ENTER* key.

After the *PRINT SCREEN, PRINT TRACE* or *PRINT TABLE* softkey has been pressed, printout is routed to the clipboard. With the aid of the "Process - Insert" function, the information in the clipboard can then be pasted into other programs, e.g. *Paint*, and subsequently processed.

### **Printer**

A printer (also a preconfigured network printer) is selected by selecting *Printer* with the rotary knob  $\Box$  and then confirmed by pressing the rotary knob or the *ENTER* key.

After confirmation, the entries under *Name, Print to File* and *Orientation* are available for selection with the rotary knob.

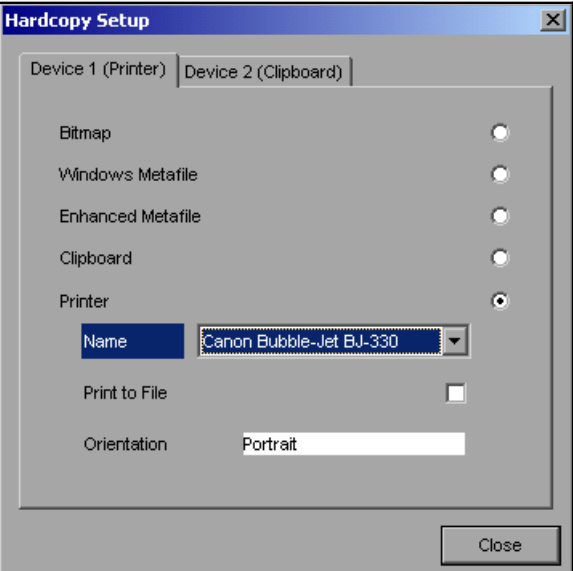

To select the printer type, select *Name* and open the selection list by pressing the rotary knob or *ENTER.*

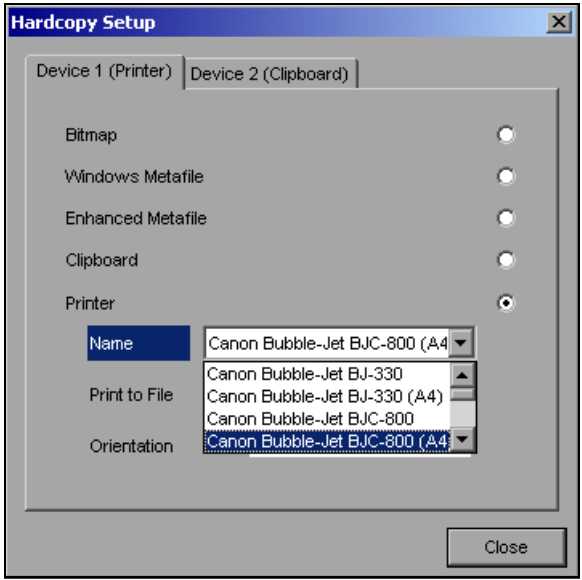

Select the desired printer (in the example "Cannon Bubble-Jet BJC800 (A4") from the list by means of the rotary knob and confirm by pressing the rotary knob or *ENTER*. This closes the list and the cursor is placed on the *Name* field again.

Printing to a file is also possible. In this case select Print to File with the rotary knob and activate or deactivate the associated list by pressing the rotary knob or the *ENTER* key.

The printing format is selected under *Orientation*. In this case, too, pressing the rotary knob or *ENTER* opens the selection list.

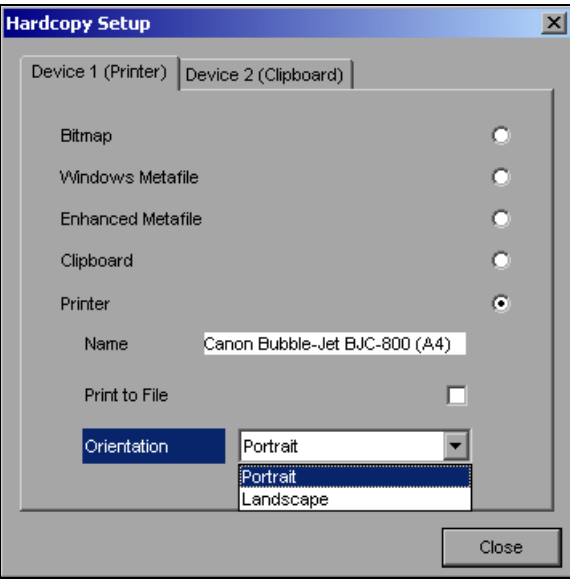

The desired format (here *Portrait*) is selected in the list with the rotary knob and confirmed by pressing the rotary knob or *ENTER*. This closes the list and the cursor is placed again on the *Orientation* field.

The dialog is then closed with *ESC* or by clicking the *Close* button.

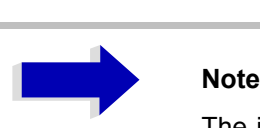

The installation of new printer types is described in the Quick Start Guide, appendix "Printer Interface".

### <span id="page-276-0"></span>**Selecting Alternative Printer Configurations**

The Spectrum Analyzer is capable of managing two independent hardcopy settings. This, for instance, permits fast switch over between printing to a file or by a printer.

**DEVICE 1 / 2** A selection is made with the *DEVICE 1 / 2* softkey which also shows settings when the *DEVICE SETUP* dialog is open.

Remote command:

# <span id="page-276-1"></span>**Selecting Printer Colors**

**COLORS** The *COLORS* softkey gives access to the submenu where the colors for the printout can be selected. To facilitate color selection, the selected color combination is displayed when the menu is entered. The previous colors are restored when the menu is exited.

Remote command:

COLOR ON OFF The *COLOR ON OFF* softkey switches over from color output to black-andwhite output. All color-highlighted areas are printed in white and all color lines in black. This improves the contrast on the printout. The default setting is COLOR ON.

Remote command: HCOP: DEV: COL ON

SCREEN COLORS The *SCREEN COLORS* softkey selects the current screen colors for the printout.

> **Note** The background is always printed in white and the grid in black.

Remote command: HCOP: CMAP: DEF1

OPTIMIZED COLORS The *OPTIMIZED COLORS* softkey selects an optimized color setting for the printout to improve the visibility of the colors on the hardcopy.

Trace 1 is blue, trace 2 black, trace 3 green, and the markers are turquoise.

The other colors correspond to the display colors of the *DISP – CONFIG DISPLAY - DEFAULT COLORS 1 softkey.* 

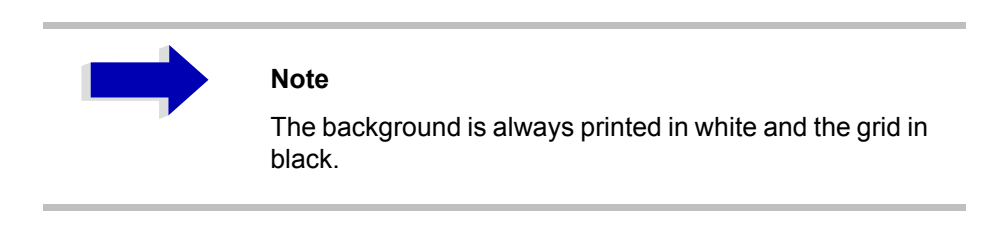

Remote command: HCOP: CMAP: DEF2

USER DEFINED The *USER DEFINED* softkey opens a submenu for user-defined color selection (see submenu *USER DEFINED COLORS*).

Remote command: HCOP: CMAP: DEF3

SELECT OBJECT The *SELECT OBJECT* softkey allows picture elements to be selected to change their color setting. After selection, the *PREDEFINED COLORS*, *BRIGHTNESS*, *TINT* and *SATURATION* softkeys enable the user to change the colors or brightness, the hue and the color saturation of the element selected.

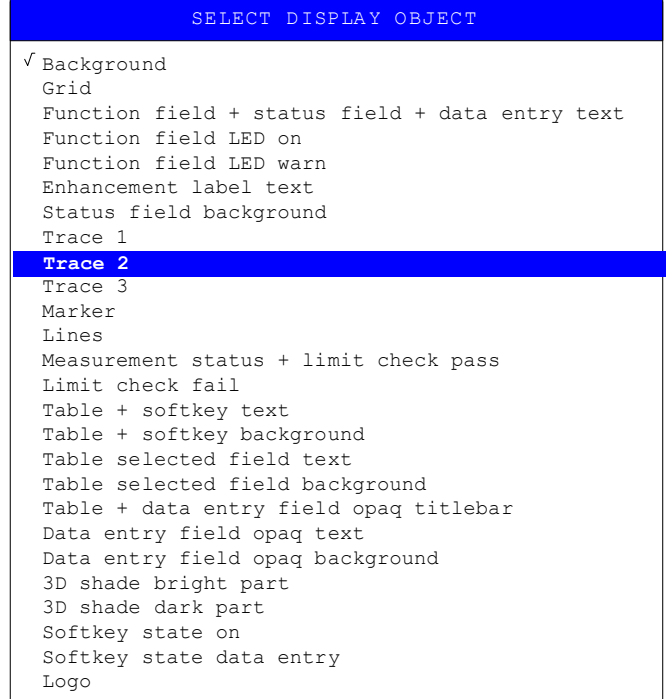

Remote command:  $\qquad \qquad --$ 

BRIGHTNESS The *BRIGHTNESS* softkey serves for determining the brightness of the graphic element selected.

A value between 0 and 100% can be entered.

Remote command:  $HCOP: CMAP5: HSL < hue > ,  ,$ 

TINT The *TINT* softkey serves for determining the hue of the element selected. The percentage entered refers to a continuous color spectrum from red (0%) to blue (100%).

Remote command:  $HCOP: CMAP5: HSL < hue > ,  ,$ 

SATURATION The *SATURATION* softkey serves for determining the saturation of the element selected.

A value between 0 and 100% can be entered.

Remote command:  $HCOP: CMAP5: HSL < hue$ , <sat>, <lum>

PREDEFINED COLORS The *PREDEFINED COLORS* softkey opens a list from which predefined colors for the displayed elements can be selected:

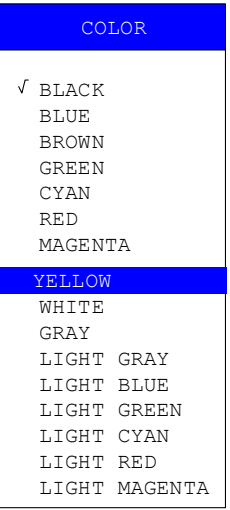

Remote command: HCOP: CMAP1 ... 26: PDEF <color>

SET TO DEFAULT The *SET TO DEFAULT* softkey reactivates the default color setting (= *OPTIMIZED COLORS)*.

Remote command:

Remote command:

# **Tracking Generator – Option R&S FSP-B9**

During normal operation (without a frequency offset), the tracking generator emits a signal exactly at the input frequency of the R&S FSP.

For frequency-converting measurements it is possible to set a constant frequency offset of ±150 MHz between the receive frequency of the R&S FSP and the output signal of the tracking generator.

Moreover, an I/Q modulation or AM and FM modulation of the output signal can be provided using two analog input signals.

The output power is level-controlled and can be set in 0.1 dB steps in a range from -30 dBm to 0 dBm.

The tracking generator can be used in all operating modes. Acquisition of test setup calibration values (SOURCE CAL) and normalization using these correction values (*NORMALIZE*) is only possible in the *NETWORK* operating mode.

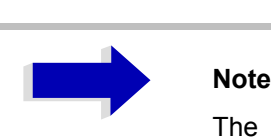

The RF characteristics of some DUTs is especially sensitive concerning the input VSWR. In such cases insertion of 20 dB attenuation between the DUT and the tracking generator output is highly recommended.

The tracking generator is activated by means of the *NETWORK* hotkey in the hotkey bar at the bottom of the screen (for details refer to section "Mode Selection – Hotkey Bar" on page 4.8.)

# **Tracking Generator Settings**

The *NETWORK* hotkey opens a menu for selecting the functions of the tracking generator.

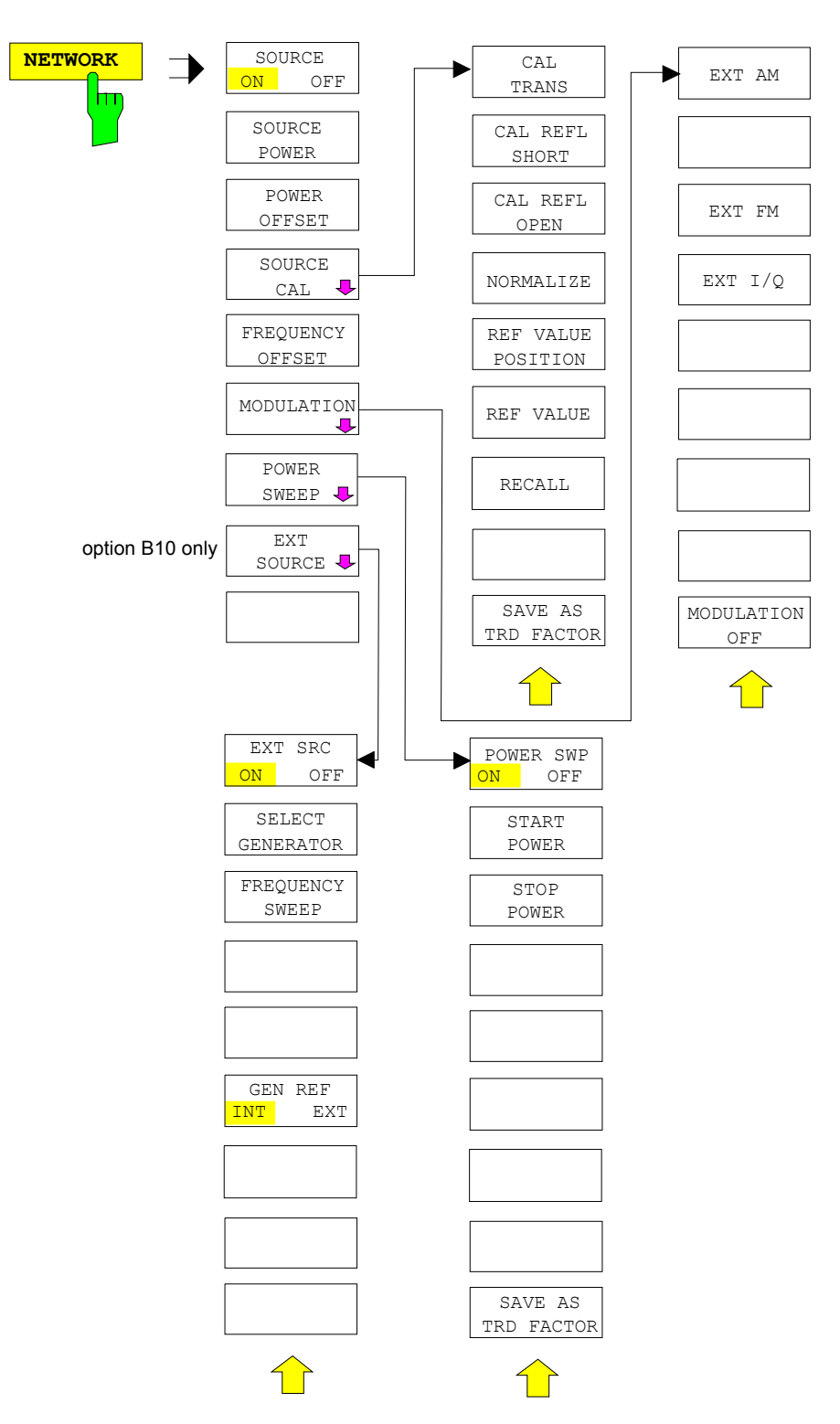

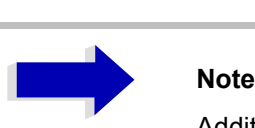

Additional softkeys are available in the displayed menus for controlling an external generator if option External Generator Control R&S FSP-B10 is fitted. For detailed information see section "External Generator Control -Option R&S FSP-B10" on page 4.235.

**SOURCE ON/OFF** The *SOURCE ON/OFF* softkey switches the tracking generator on or off. Default setting is *OFF*

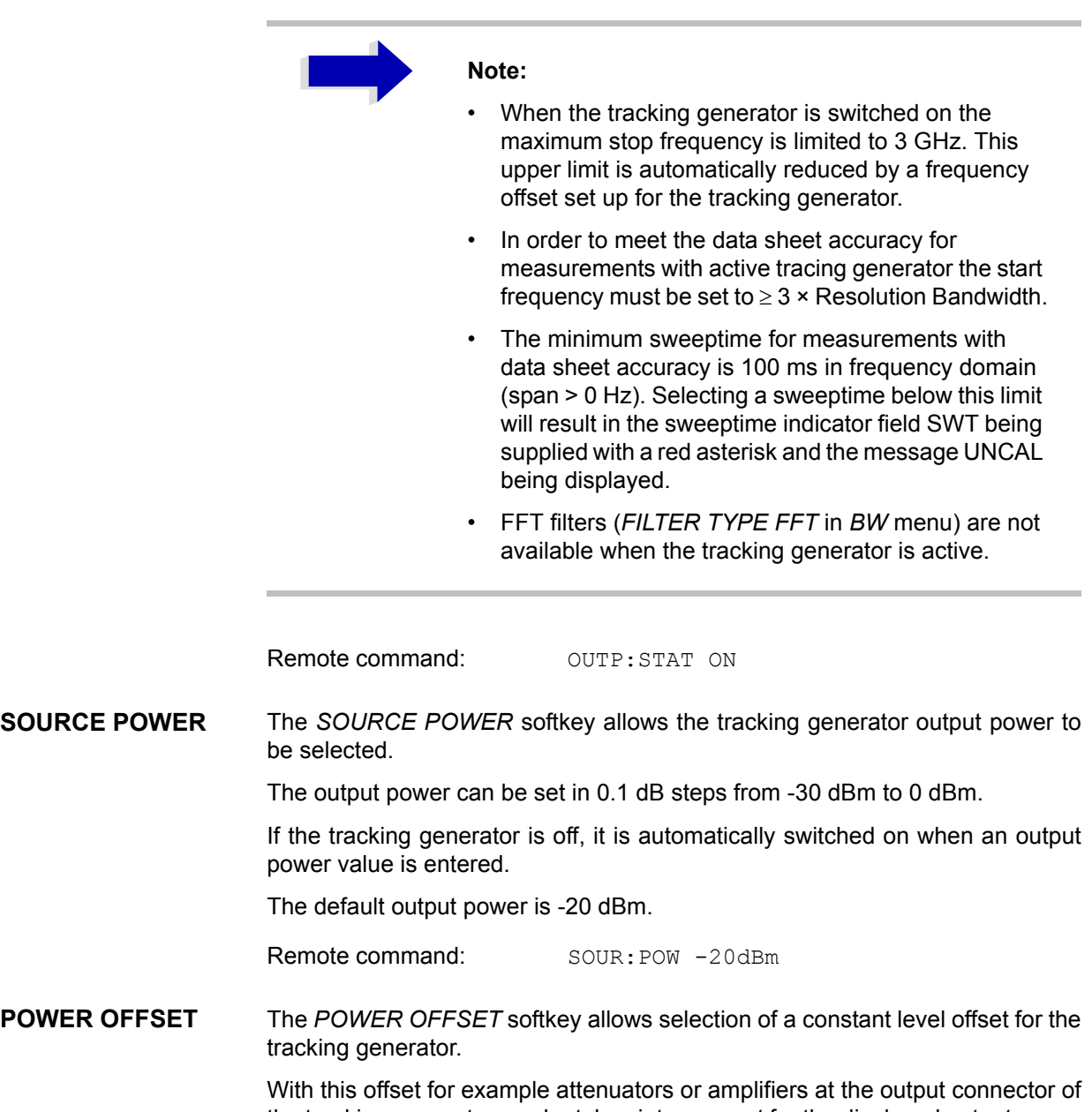

the tracking generator can be taken into account for the displayed output power values on screen or during data entry.

The valid range is -200 dB to +200 dB in 0.1 dB steps. Positive offsets apply to an amplifier and negative offsets to an attenuator subsequent to the tracking generator.

The default setting is 0 dB. Offsets <> 0 will display the enhancement label **LVL**.

Remote command: SOUR: POW: OFFS -10dB

# **Transmission Measurement**

This measurement will yield the transmission characteristics of a two-port network. The built-in tracking generator serves as a signal source. It is connected to the input connector of the DUT. The input of the R&S FSP is fed from the output of the DUT.

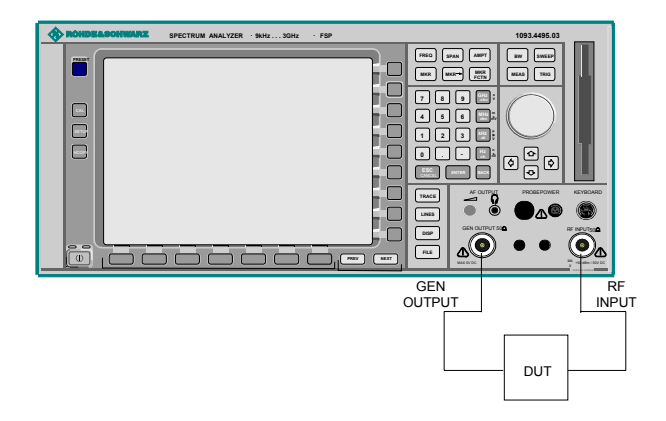

Fig. 4-18 Test setup for transmission measurement

A calibration can be carried out to compensate for the effects of the test setup (e.g. frequency response of connecting cables).

# **Calibration of Transmission Measurement**

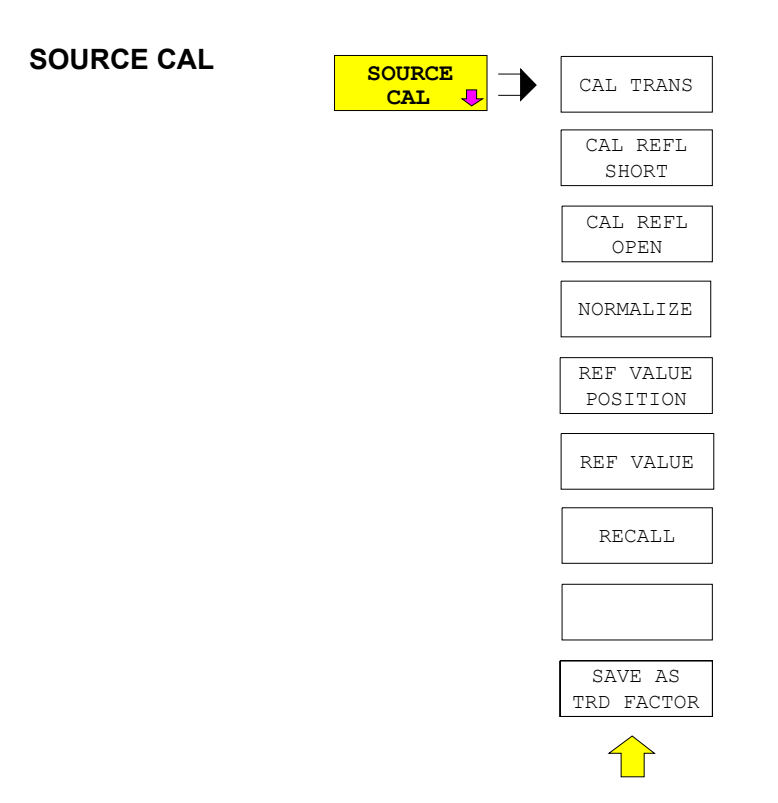

The *SOURCE CAL* softkey opens a submenu comprising of the calibration functions for the transmission and reflection measurement.

The calibration of the reflection measurement (*CAL REFL...*) and its mechanisms are described in separate sections.

To carry out a calibration for transmission measurements the whole test setup is through-connected (THRU).

CAL TRANS The *CAL TRANS* softkey triggers the calibration of the transmission measurement.

> It starts a sweep that records a reference trace. This trace is then used to calculate the difference for the normalized values.

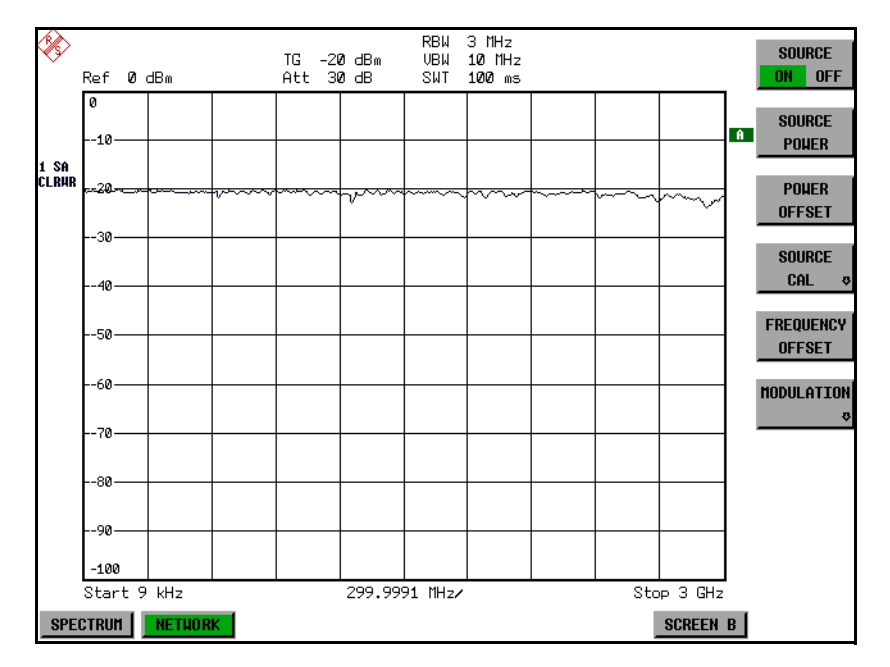

Fig. 4-19 Calibration curve for transmission measurement

During the calibration the following message is displayed:

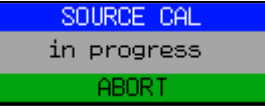

After the calibration the following message is displayed:

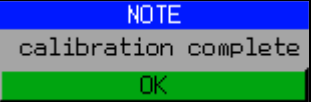

This message will be cleared automatically after approx. 3 seconds.

Remote command: CORR: METH TRAN

### **Normalization**

NORMALIZE The *NORMALIZE* softkey switches the normalization on or off. The softkey is only available if the memory contains a correction trace.

It is possible to shift the relative reference point within the grid using the *REF VALUE POSITION* softkey. Thus, the trace can be shifted from the upper border of the grid to the vertical center of the grid:

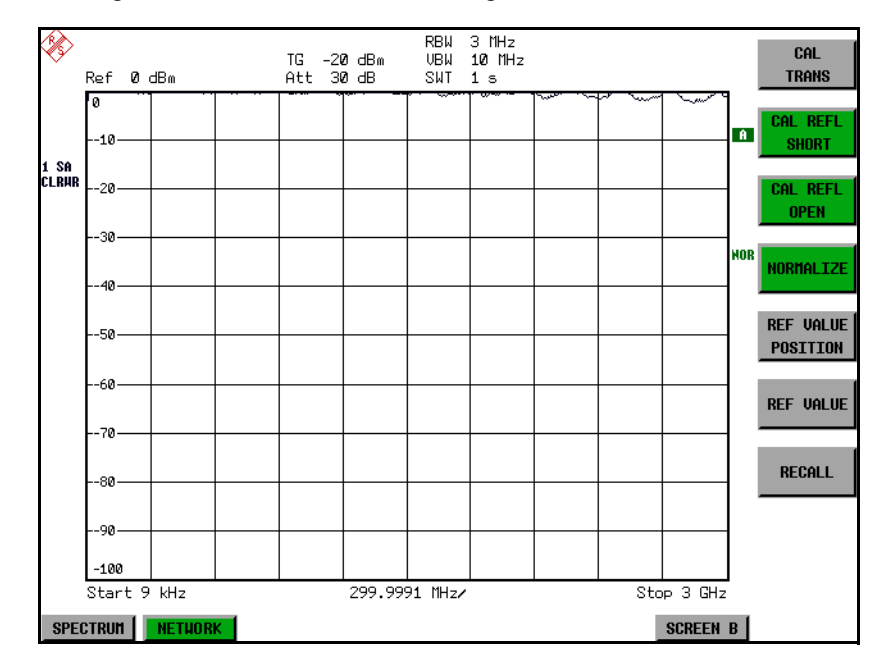

### Fig. 4-20 Normalized display

In *SPLIT SCREEN* operation, the normalization is switched on in the currently active window. Different types of normalization can be active in the two windows.

Normalization is aborted when the *NETWORK* operating mode is quit.

Remote command: CORR ON

REF VALUE POSITION The *REF VALUE POSITION* softkey marks a reference position in the active window at which the normalization result (calculated difference with a reference trace) is displayed.

> If no reference line is active, the softkey switches on a reference line and activates the input of its position. The line can be moved within the grid boundaries.

The reference line is switched off by pressing the softkey again.

The function of the reference line is explained in the section "Calibration Mechanism<sup>"</sup> on page 4.228.

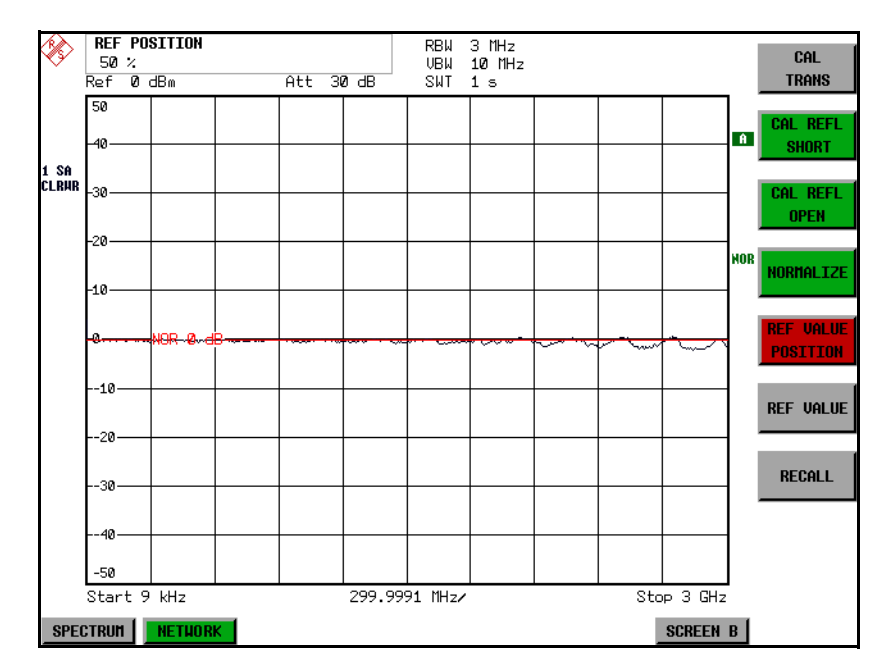

Fig. 4-21 Normalized measurement, shifted with *REF VALUE POSITION 50%*

Remote command: DISP:WIND:TRAC:Y:RPOS 10PCT

REF VALUE The *REF VALUE* softkey activates the input of a value which is assigned to the reference line.

> With default settings the reference line corresponds to a difference of 0 dB between the currently measured trace and the reference trace. Setting the *REF VALUE* to a different value helps to compensate for changes to the level conditions in the signal path after the calibration data have been recorded. If e.g. after a source calibration a 10 dB attenuation is inserted into the signal path between DUT and R&S FSP input, the measurement trace will be moved by 10 dB down. Entering a REF VALUE of -10 dB will then result in the reference line for difference calculation being moved by 10 dB down as well. This means that the measured trace will be placed on it, as displayed in [Fig. 4-22.](#page-287-0)

*REF VALUE* always refers to the active window.

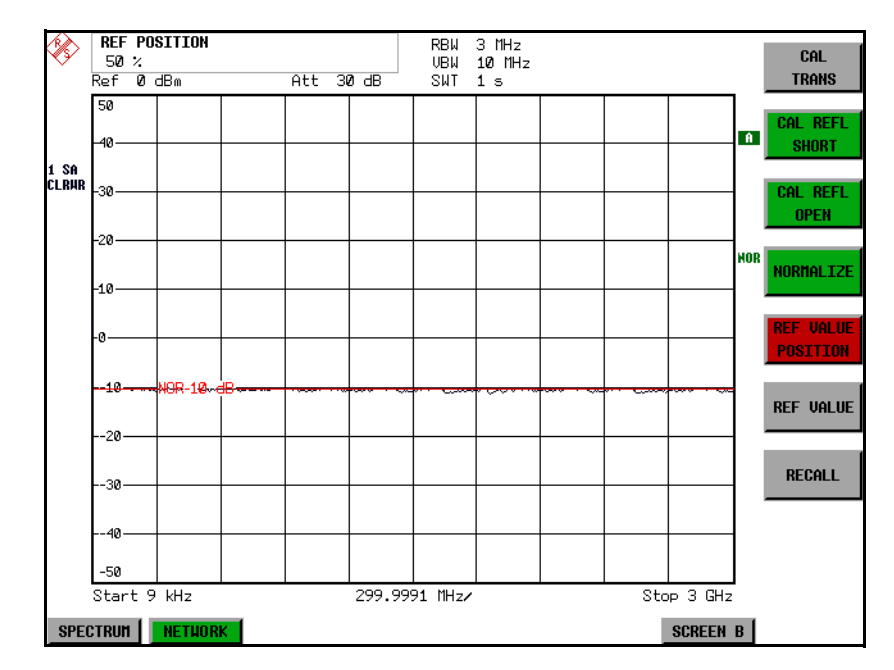

<span id="page-287-0"></span>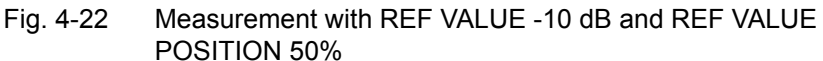

After the reference line has been moved by entering a *REF VALUE* of -10 dB the deviation from the nominal power level can be displayed with high resolution (e.g. 1 dB/div). The power is still displayed in absolute values, which means that in the above example 1 dB below the nominal power (reference line) = 11 dB attenuation.

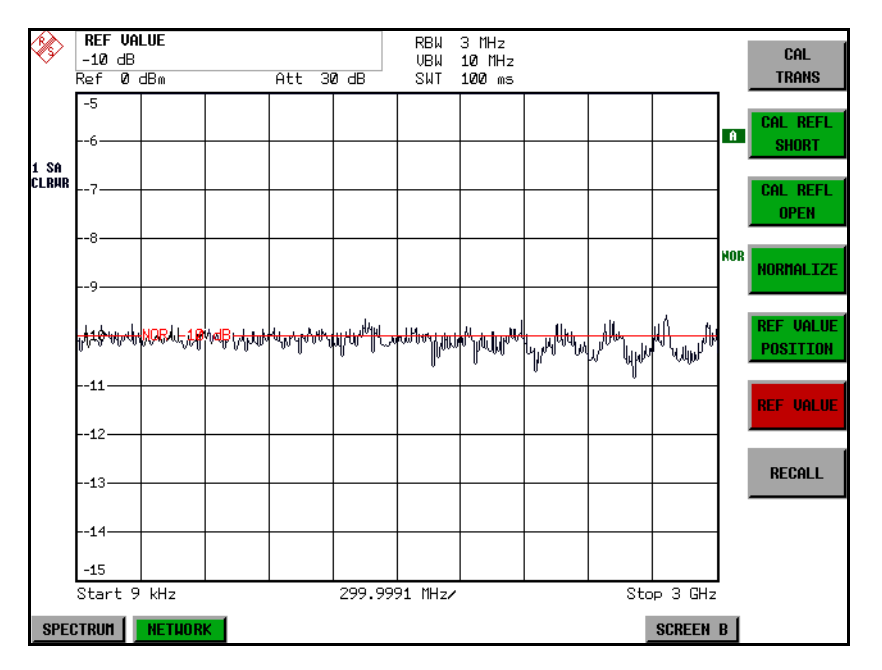

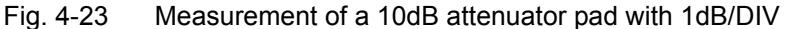

Remote command: DISP:WIND:TRAC:Y:RVAL -10dB

RECALL The *RECALL* softkey restores the R&S FSP settings that were used during source calibration.
This can be useful if device settings were changed after calibration (e.g. center frequency, frequency deviation, reference level, etc.).

The softkey is only available if:

- the NETWORK mode has been selected
- the memory contains a calibration data set.

Remote command: CORR: REC

SAVE AS TRD FACTOR SAVE AS TRD FACTOR uses the normalized measurement data to generate a transducer factor with up to 501 points. The trace data are converted to a transducer with unit dB after the transducer name has been entered. The number of points is defined by SWEEP COUNT. The frequency points are allocated in equidistant steps between start and stop frequency. The generated transducer factor can be further adapted in the *SETUP* menu - *TRANSDUCER*. The *SAVE AS TRD FACTOR* softkey is only available if normalization is switched on.

Remote command: CORR: TRAN: GEN <name>'

### **Reflection Measurement**

Scalar reflection measurements can be carried out by means of a reflectioncoefficient measurement bridge.

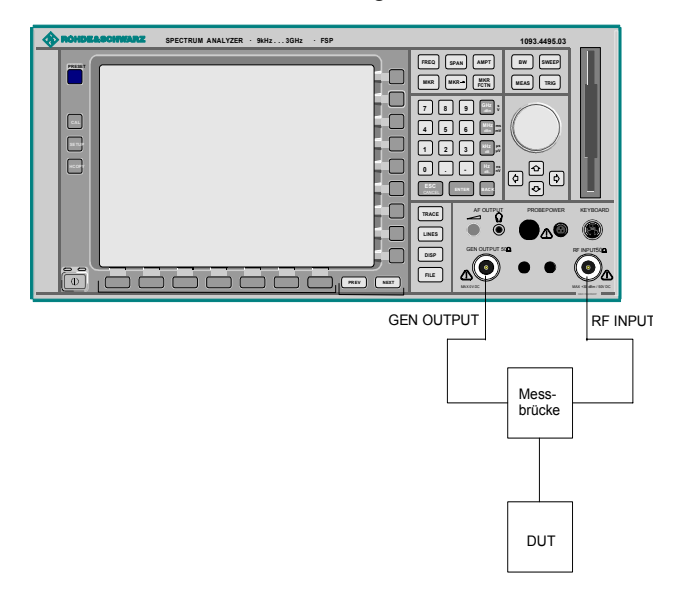

Fig. 4-24 Test Setup for Reflection Measurement

### **Calibration of Reflection Measurement**

The calibration mechanism for reflection measurement is basically the same as the one used for transmission measurement.

CAL REFL OPEN The *CAL REFL OPEN* softkey starts the open-circuit calibration. During calibration the following message is displayed:

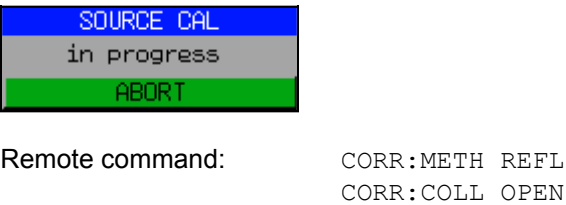

CAL REFL SHORT The *CAL REFL SHORT* softkey starts the short-circuit calibration.

If both calibrations (open circuit, short circuit) are carried out, the calibration curve is calculated by averaging the two measurements and stored in the memory. The order of the two calibration measurements is free.

After the calibration the following message is displayed:

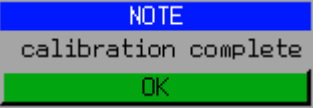

The message is cleared after approx. 3 seconds.

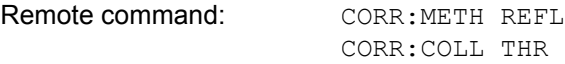

## **Calibration Mechanism**

Calibration means a calculation of the difference between the currently measured power and a reference curve, independent of the selected type of measurement (transmission/reflection). The hardware settings used for measuring the reference curve are included in the reference data set.

Even with normalization switched on, the device settings can be changed in a wide area without stopping the normalization. This reduces the necessity to carry out a new normalization to a minimum.

For this purpose the reference dataset (trace with 501 measured values) is stored internally as a table of 501 points (frequency/level).

Differences in level settings between the reference curve and the current device settings are taken into account automatically. If the span is reduced, a linear interpolation of the intermediate values is applied. If the span increases, the values at the left or right border of the reference data set are extrapolated to the current start or stop frequency, i.e. the reference data set is extended by constant values.

An enhancement label is used to mark the different levels of measurement accuracy. This enhancement label is displayed at the right diagram border when normalization is switched on and a deviation from the reference setting occurs. Three accuracy levels are defined:

| <b>Accuracy</b> | <b>Enhancement</b><br>label   | <b>Reason/Limitation</b>                                                                                                    |
|-----------------|-------------------------------|----------------------------------------------------------------------------------------------------|
| High            | <b>NOR</b>                    | No difference between reference setting and<br>measurement                                                                                                    |
| Medium          | <b>APX</b><br>(approximation) | Change of the following settings:<br>• coupling (RBW, VBW, SWT)<br>reference level, RF attenuation<br>$\bullet$<br>start or stop frequency<br>$\bullet$<br>output level of tracking generator<br>$\bullet$<br>• frequency offset of tracking generator<br>detector (max. peak, min. peak, sample, etc.)<br>$\bullet$<br>Change of frequency:<br>max. 501 points within the set sweep limits<br>٠<br>(corresponds to a doubling of the span) |
|                 | Aborted<br>normalization      | more than 500 extrapolated points within the current<br>٠<br>sweep limits (in case of span doubling)                                                                                                    |

Table 4-1 Measurement accuracy levels

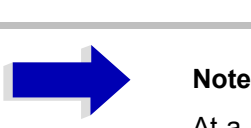

At a reference level (*REF LEVEL*) of -10 dBm and at a tracking generator output level of the same value the R&S FSP operates without overrange reserve, i.e. the R&S FSP is in danger of being overloaded if a signal is applied whose amplitude is higher than the reference line. In this case, either the message *OVLD* for overload is displayed in the status line or the display range is exceeded (clipping of the trace at the upper diagram border = Overrange).

Overloading can be avoided as follows:

- Reducing the output level of the tracking generator (*SOURCE POWER*, *NETWORK* menu)
- ï Increasing the reference level (*REF LEVEL*, *AMPT* menu)

### **Frequency-Converting Measurements**

For frequency-converting measurements (e.g. on converter units) the tracking generator is able to set a constant frequency offset between the output frequency of the tracking generator and the receive frequency of the R&S FSP.

Up to an output frequency of 150 MHz the measurement can be carried out in both inverted and normal positions.

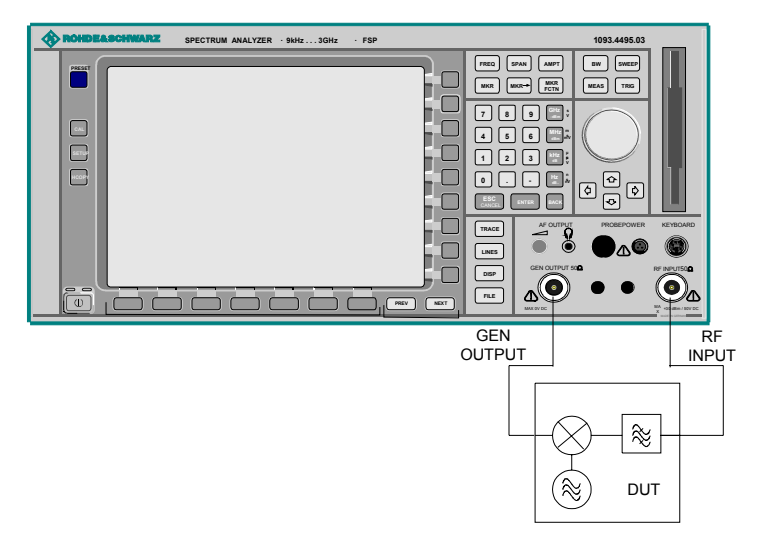

Fig. 4-25 Test setup for frequency converting measurements

**FREQUENCY OFFSET** The *FREQUENCY OFFSET* softkey activates the input of the frequency offset between the output signal of the tracking generator and the input frequency of the R&S FSP. Possible offsets are in a range of ±150 MHz in 0.1 Hz steps.

> The default setting is 0 Hz. Offsets <> 0 Hz are marked with the enhancement label *FRQ*.

> If a positive frequency offset is entered, the tracking generator generates an output signal above the receive frequency of the R&S FSP. In case of a negative frequency offset it generates a signal below the receive frequency of the R&S FSP. The output frequency of the tracking generator is calculated as follows:

Tracking generator frequency = receive frequency + frequency offset.

Remote command: SOUR: FREQ: OFFS 50MHz

# **External Modulation of the Tracking Generator**

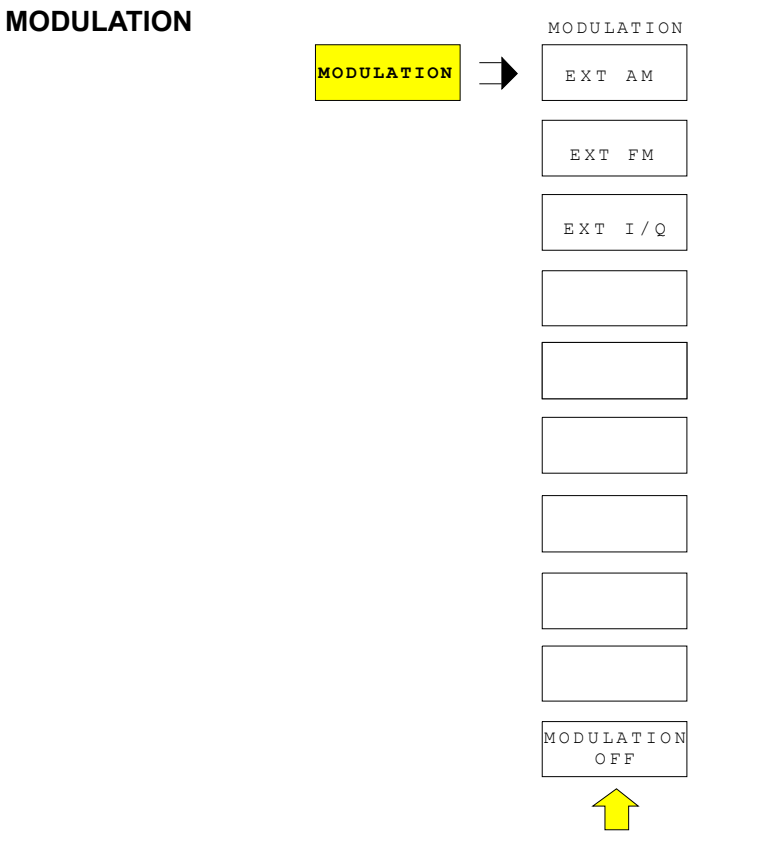

The *MODULATION* softkey opens a submenu for selecting different modulation modes.

The time characteristics of the tracking generator output signal can be influenced by means of external signals (input voltage range -1 V to +1 V).

Two BNC connectors at the rear panel are available as signal inputs. Their function changes depending on the selected modulation:

- ï *TG IN I / AM* and
- TG IN Q / FM

The modulation modes can be combined with each other and with the frequency offset function up to a certain degree. The following table shows which modulation modes are possible at the same time and which ones can be combined with the frequency offset function.

| <b>Modulation</b>       | <b>Frequency</b><br>offset | <b>EXT AM</b> | <b>EXT FM</b> | EXT I/Q |
|-------------------------|----------------------------|---------------|---------------|---------|
| <b>Frequency offset</b> |                            |               |               |         |
| <b>EXT AM</b>           |                            |               |               |         |
| <b>EXT FM</b>           |                            |               |               |         |
| EXT I/Q                 |                            |               |               |         |

Table 4-2 Simultaneous modes of modulation (tracking generator)

 $\bullet$  = can be combined

EXT AM The *EXT AM* softkey activates an AM modulation of the tracking generator output signal.

> The modulation signal is applied to the *TG IN I / AM* connector. An input voltage of 1 V corresponds to 100% amplitude modulation.

Switching on an external AM disables the active I/Q modulation.

Remote command: SOUR: AM: STAT ON

EXT FM The *EXT FM* softkey activates the FM modulation of the tracking generator output signal.

> The modulation frequency range is 1 kHz to 100 kHz, the deviation can be set in 1-decade steps in the range of 100 Hz to 10 MHz at an input voltage of 1 V. The phase deviation h should not exceed the value 100.

Phase deviation h = deviation / modulation frequency

The modulation signal is applied to the TG IN Q / FM connector.

Switching on an external FM disables the active I/Q modulation.

Remote command: SOUR: FM: STAT ON SOUR:FM:DEV 10MHz

EXT I/Q The *EXT I/Q* softkey activates the external I/Q modulation of the tracking generator.

> The signals for modulation are applied to the two input connectors *TG IN I* and *TG IN Q* at the rear panel of the unit. The input voltage range is ±1 V into 50 Ω.

Switching on an external I/Q modulation disables the following functions:

- $-$  active external AM
- active external FM

Functional description of the quadrature modulator:

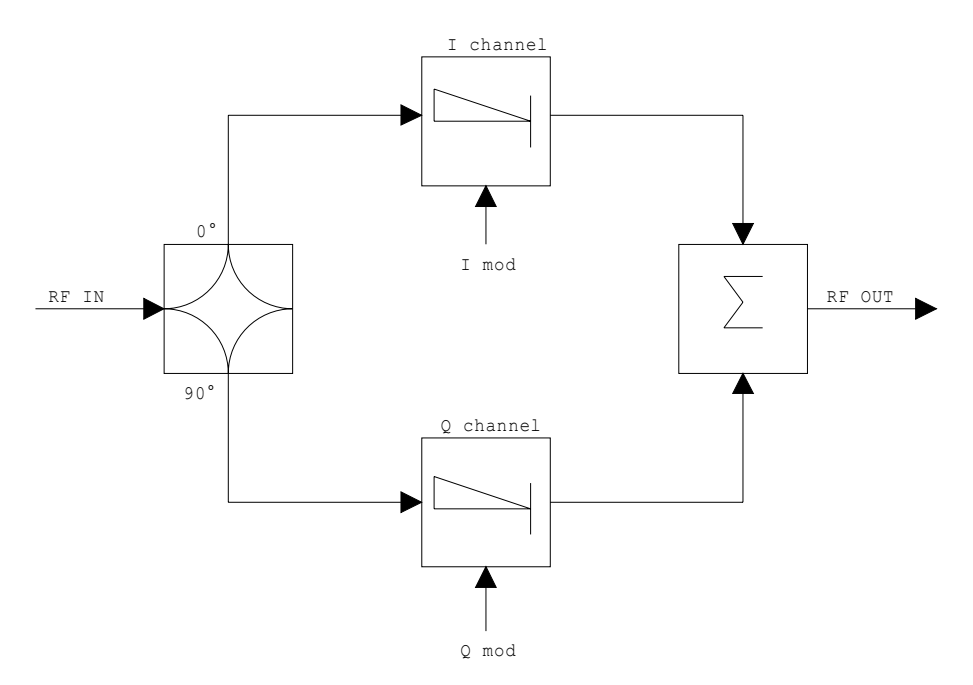

Fig. 4-26 I/Q modulation

I/Q modulation is performed by means of the built-in quadrature modulator. The RF signal is divided into two orthogonal I and Q components (in phase and quadrature phase). Amplitude and phase are controlled in each path by the I and Q modulation signal. By adding the two components an RF output signal is generated that can be controlled in amplitude and phase.

Remote command: SOUR: DM: STAT ON

MODULATION OFF The *MODULATION OFF* softkey switches off the modulation of the tracking generator.

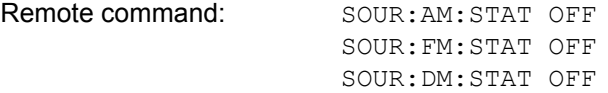

**POWER SWEEP**

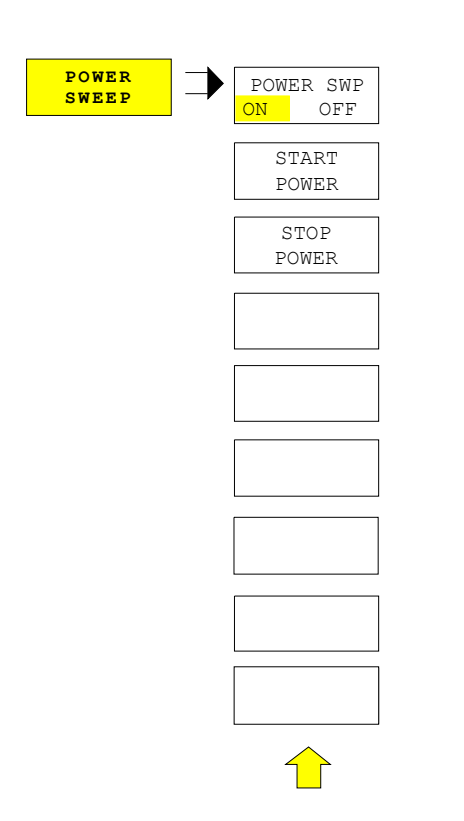

## **Power Offset of the Tracking Generator**

The *POWER SWEEP* softkey opens a submenu for activates or deactivates the power sweep.

POWER SWP ON/ OFF The *POWER SWP ON/OFF* softkey activates or deactivates the power sweep. If the power sweep is ON the enhancement label TGPWR is shown and the Spectrum Analyzer is set in zero span mode (span = 0Hz). During the sweep time of the zero span the power at the internal tracking generator is changed linear from start power to stop power. The start and stop power values are shown on the right side below the diagram.

> Remote command: : SOUR: POW: MODE SWE :SOUR:POW:MODE FIX

START POWER The *START POWER* softkey defines the start power of the power sweep. The start power can be set between -30 dBm and +0 dBm. Remote command: :  $SOUR:POW:STAR -20dBm$ 

STOP POWER The *STOP POWER* softkey defines the stop power of the power sweep. The stop power can be set between -30 dBm and +0 dBm. The stop value can be smaller than the start value.

Remote command: :  $\text{SOUR:} \text{POW:} \text{STOP } -10 \text{dBm}$ 

# **External Generator Control - Option R&S FSP-B10**

The external generator control option permits to operate a number of commercially available generators as tracking generator on the R&S FSP. Thus, scalar network analysis with the R&S FSP is also possible outside the frequency range of the internal tracking generator when the appropriate generators are used.

The R&S FSP also permits to set a frequency offset for frequency-converting measurements when external generators are used. For harmonics measurements or frequency-converting measurements, it is also possible to enter a factor, by which the generator frequency is increased or reduced compared with the receive frequency of the R&S FSP. Only make sure that the resulting generator frequencies do not exceed the allowed setting range of the generator.

The level range to be set also depends on the generator used.

The generator is controlled via the  $-$  optional  $-$  second IECBUS interface of the R&S FSP (= IEC2, supplied with the option) and, with some Rohde & Schwarz generators, additionally via the TTL synchronization interface included in the AUX interface of the R&S FSP.

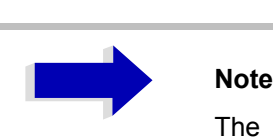

The use of the TTL interface enables considerably higher measurement rates as pure IECBUS control, because the frequency stepping of the R&S FSP is directly coupled with the frequency stepping of the generator.

Therefore, the frequency sweep differs according to the capabilities of the generator used:

- In the case of generators without TTL interface, the generator frequency is first set for each frequency point via IECBUS, then the setting procedure has to be completed before recording of measured values is possible.
- In the case of generators with TTL interface, a list of the frequencies to be set is entered into the generator before the beginning of the first sweep. Then the sweep is started and the next frequency point selected by means of the TTL handshake line TRIGGER. The recording of measured values is only enabled when the generator signals the end of the setting procedure via the BLANK signal. This method is considerably faster than pure IECBUS control.

With the *SELECT GENERATOR* softkey, a list of the supported generators with the frequency and level range as well as the capabilities used is included.

The external generator can be used in all operating modes. Recording of test setup calibration values (*SOURCE CAL*) and normalization with the correction values (*NORMALIZE*) are only possible in the *NETWORK* mode.

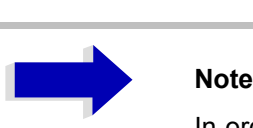

In order to enhance measurement accuracy a common reference frequency should be used for both the R&S FSP and the generator. If no independent 10 MHz reference frequency is available, it is recommended to connect the reference output of the generator with the reference input of the R&S FSP and to enable usage of the external Reference on the R&S FSP via *SETUP* -*REFERENCE EXT*.

Like the internal tracking generator, the external generator is activated by means of the hotkey bar: *MORE* hotkey - *NETWORK* hotkey (for details refer to section "Mode Selection – Hotkey Bar" on page 4.8).

### **External Generator Settings**

The *NETWORK* hotkey opens the menu for setting the functions of the external generator.

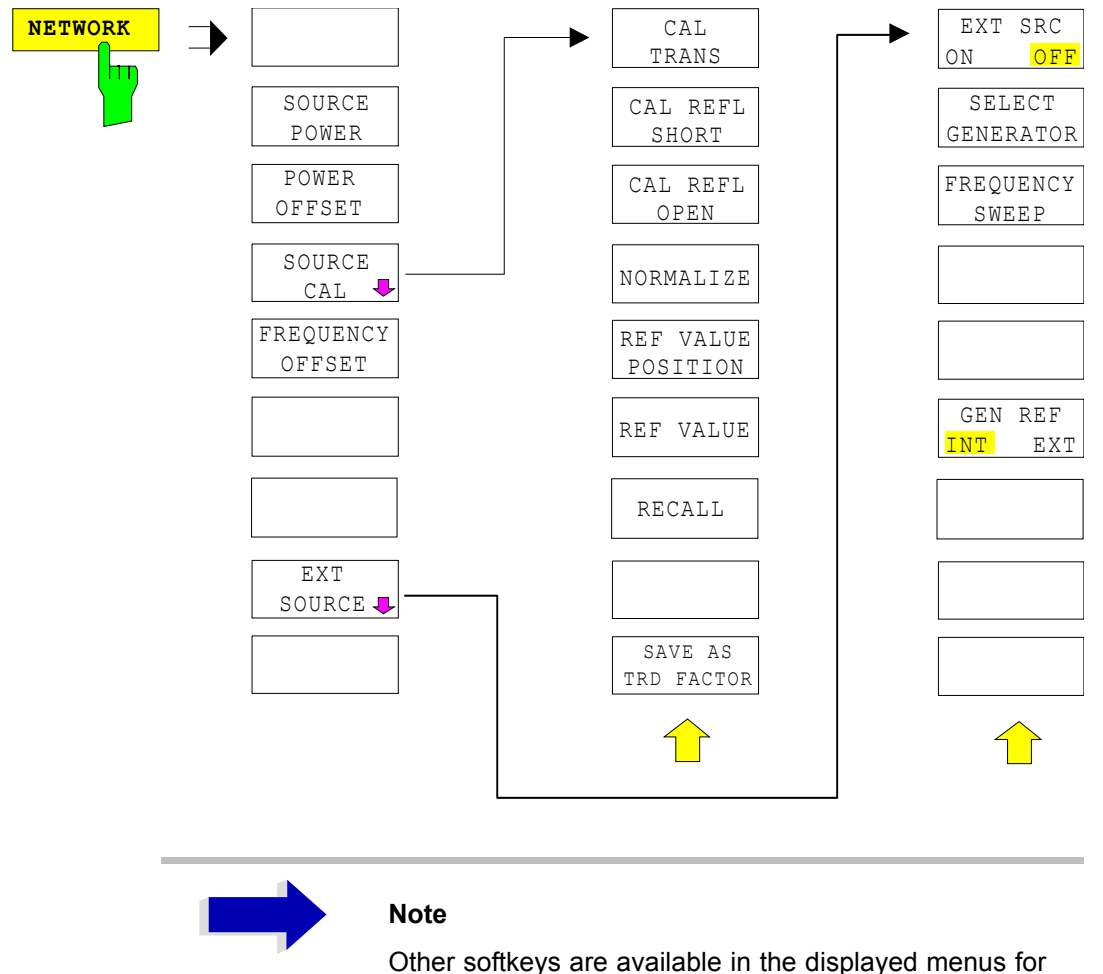

Other softkeys are available in the displayed menus for controlling the internal tracking generator when option Tracking Generator R&S FSP-B9 is fitted. For detailed information see section "Tracking Generator  $-$  Option R&S FSP-B9" on page 4.216.

**SOURCE POWER** The *SOURCE POWER* softkey activates the entry of the generator output level. The value range depends on the selected generator. For detailed information see "List of Generator Types Supported by the R&S FSP" on page 4.253.

> If both option External Generator Control B10 and option Tracking Generator B9 are installed, the softkey will modify the output power of the generator currently in use.

The default output power is -20 dBm.

Remote command: SOUR: EXT: POW -20dBm

1164.4556.12 4.237 E-2

**POWER OFFSET** The *POWER OFFSET* softkey activates the entry of a constant level offset of the generator. With this offset, attenuator pads or amplifiers connected to the output connector of the generator can be handled during the input and output of output levels.

> The permissible setting range is -200 dB to +200 dB in steps of 0.1 dB. Positive offsets handle a subsequent amplifier and negative offsets an attenuator pad.

> The default setting is 0 dB; offsets  $\leq$  0 are marked by the activated enhancement label *LVL*.

Remote command: SOUR: POW: OFFS -10dB

## **Transmission Measurement**

The transmission characteristic of a two-port network is measured. The external generator serves as a signal source. It is connected to the input connector of the DUT. The input of the Spectrum Analyzer is fed from the output of the DUT.

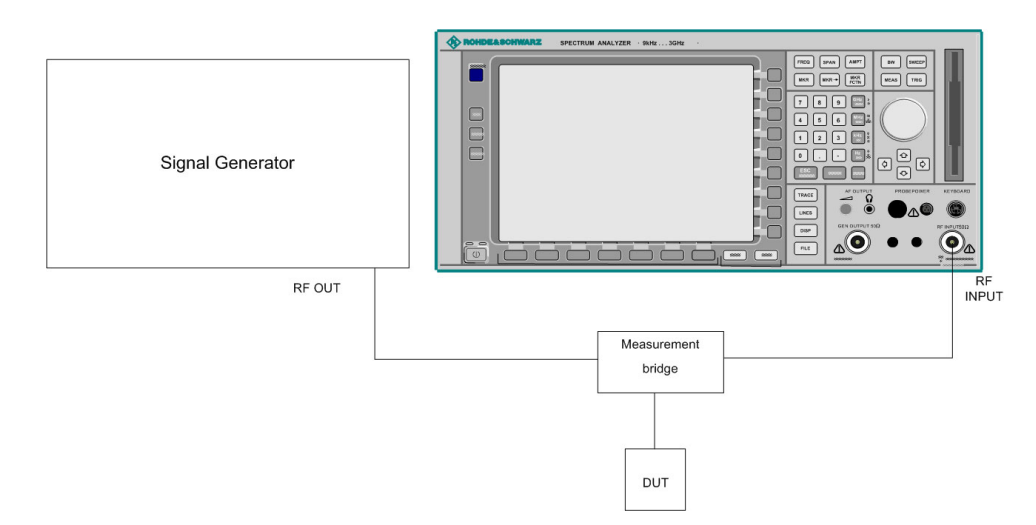

Fig. 4-27 Test setup for transmission measurement

A calibration can be carried out to compensate for the effects of the test setup (e.g. frequency response of connecting cables).

### **Calibration of Transmission Measurement**

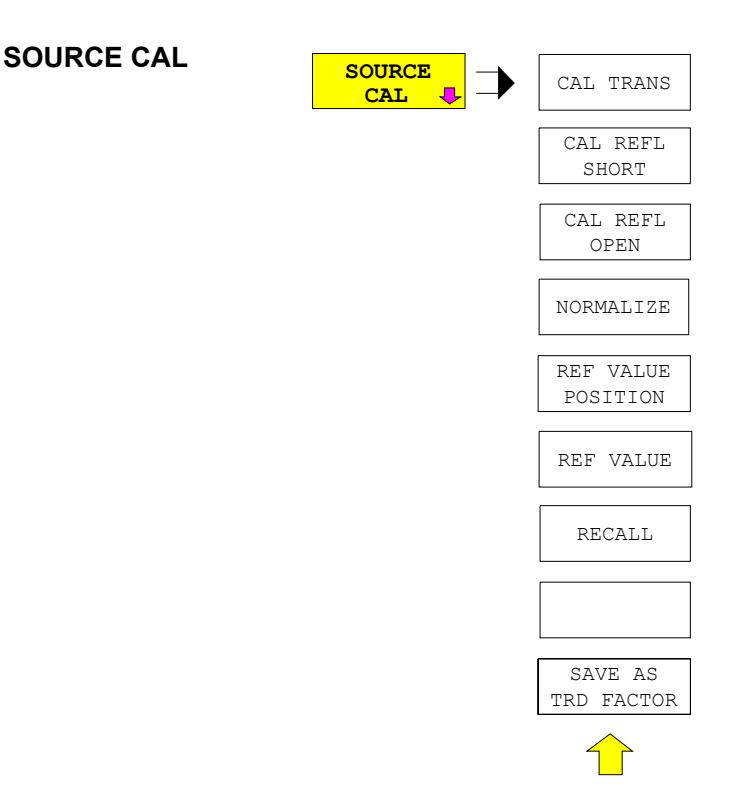

The *SOURCE CAL* softkey opens a submenu comprising the calibration functions for the transmission and reflection measurement.

The calibration of the reflection measurement (*CAL REFL...*) and its functioning are described in separate sections.

To carry out a calibration for transmission measurements the whole test setup is through-connected (THRU).

CAL TRANS The *CAL TRANS* softkey triggers the calibration of the transmission measurement.

> It starts a sweep that records a reference trace. This trace is then used to obtain the differences to the normalized values.

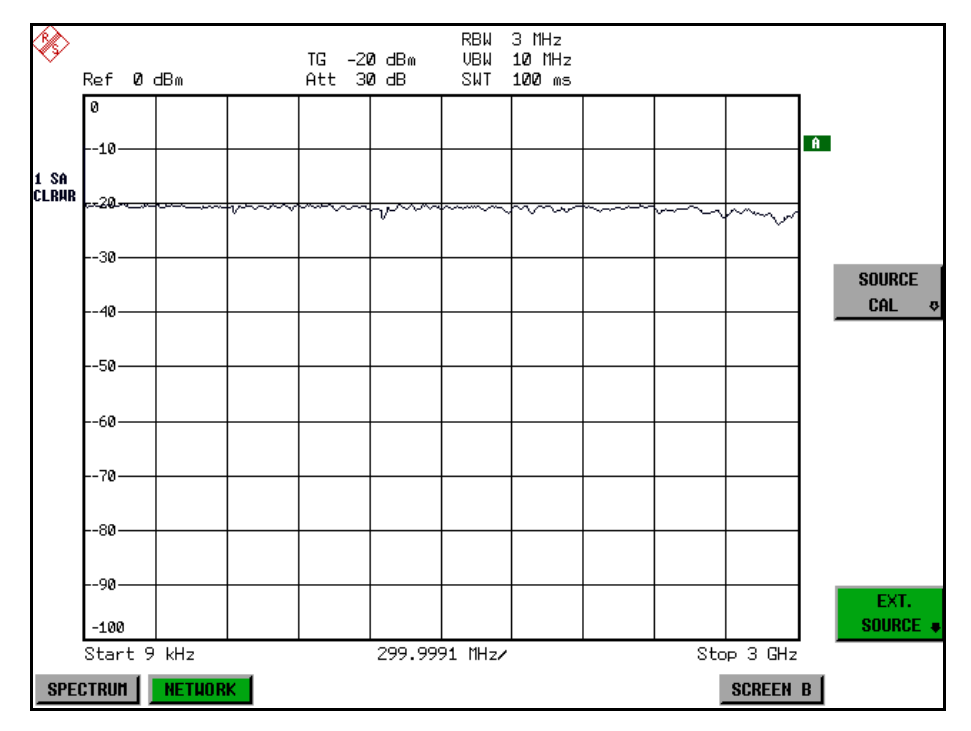

Fig. 4-28 Calibration curve for transmission measurement

During the calibration the following message is displayed:

SOURCE CAL in progress **ABORT** 

After the calibration sweep the following message is displayed:

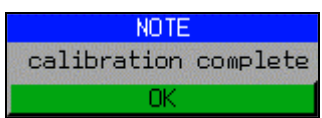

This message is cleared after approx. 3 seconds.

Remote command: CORR:METH TRAN

### **Normalization**

NORMALIZE The *NORMALIZE* softkey switches normalization on or off. The softkey is only available if the memory contains a correction trace.

> It is possible to shift the relative reference point within the grid using the *REF VALUE POSITION* softkey. Thus, the trace can be shifted from the top grid margin to the middle of the grid:

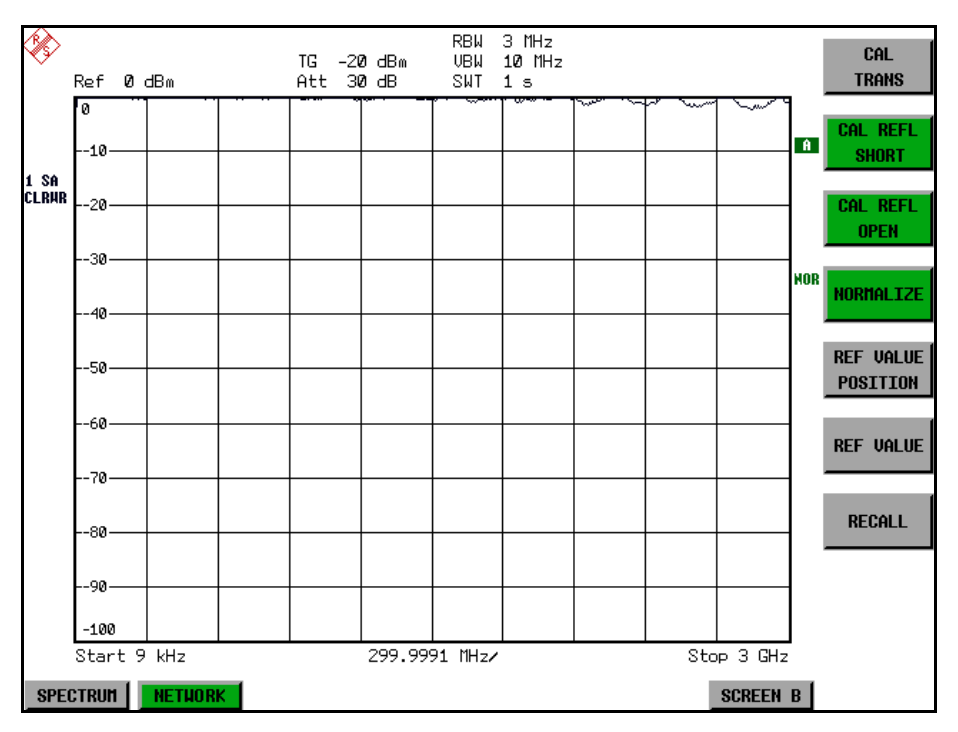

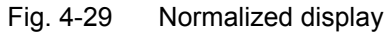

In the *SPLIT SCREEN* setting, the normalization is switched on in the current window. Different normalizations can be active in the two windows.

Normalization is aborted when the *NETWORK* mode is quit.

Remote command: CORR ON

REF VALUE **POSITION** The *REF VALUE POSITION* softkey (reference position) marks a reference position in the active window on which the normalization (difference formation with a reference curve) is performed.

> When pressed for the first time, the softkey switches on the reference line and activates the input of its position. The line can be shifted within the grid limits.

The reference line is switched off by pressing the softkey again.

The function of the reference line is explained in the section "Calibration" Mechanism<sup>"</sup> on page 4.246.

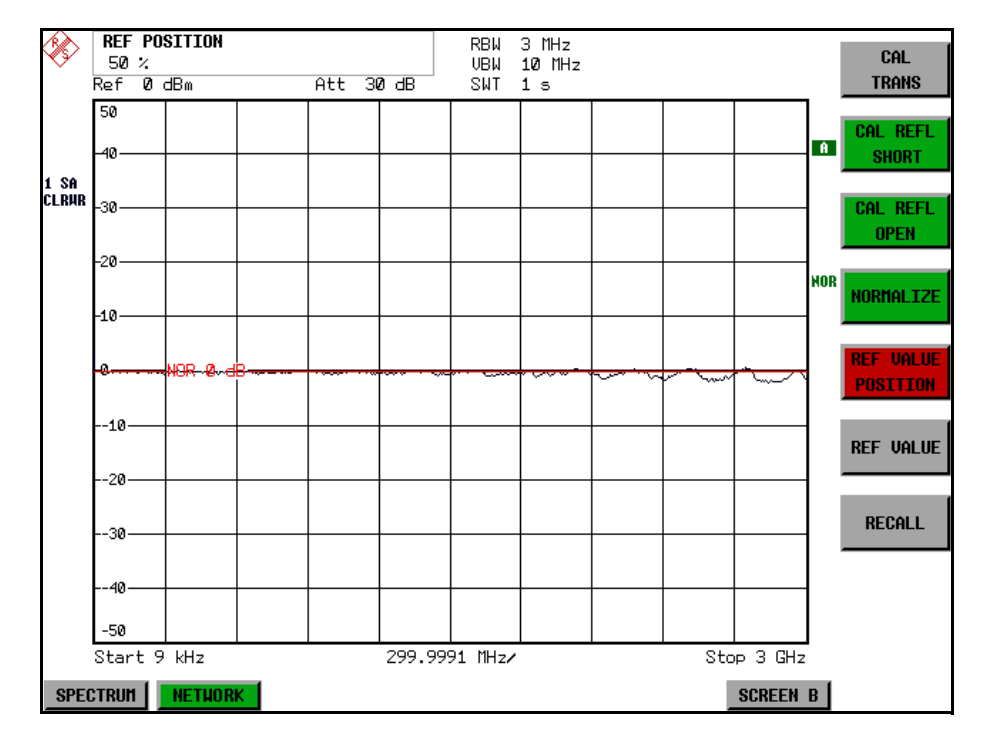

Fig. 4-30 Normalized measurement, shifted with *REF VALUE POSITION 50%*

Remote command: DISP:WIND:TRAC:Y:RPOS 10PCT

REF VALUE The *REF VALUE* softkey activates the input of a level difference which is assigned to the reference line.

> In the default setting, the reference line corresponds to a level difference of 0 dB. If e.g. a 10-dB attenuator pad is inserted between DUT and Spectrum Analyzer input between recording of the calibration data and normalization, the trace will be shifted down by 10 dB. By entering a *REF VALUE* of -10 dB the reference line for difference formation can also be shifted down by 10 dB so that it will again coincide with the trace (see Fig. 4-31).

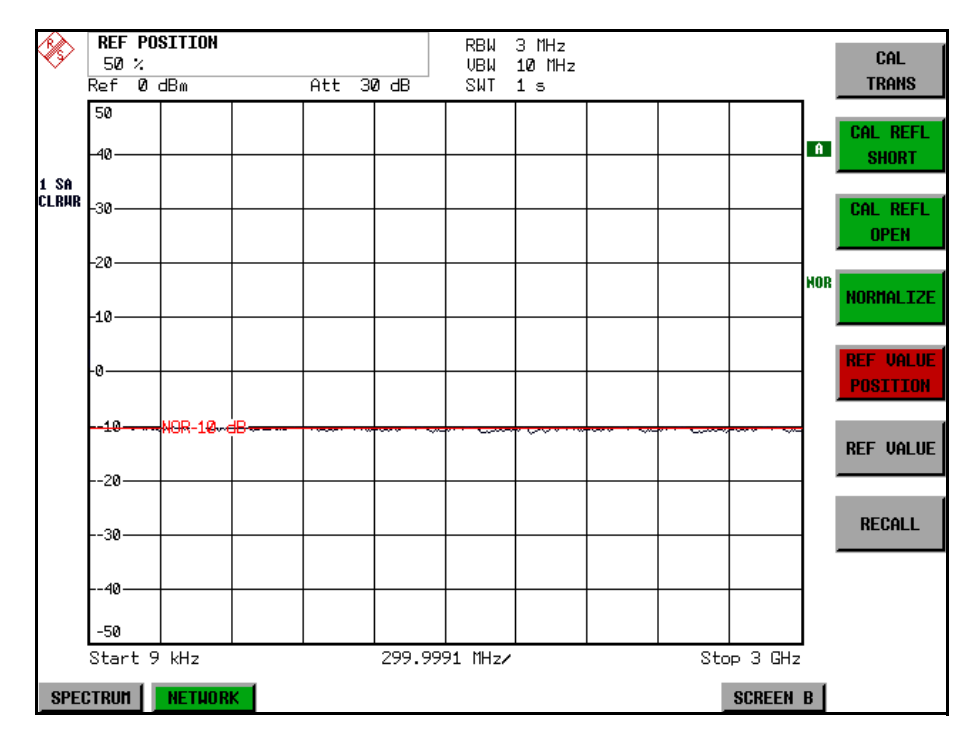

Fig. 4-31 Measurement with REF VALUE -10dB and REF VALUE POSITION 50%

After the reference line has been shifted by entering *REF VALUE* -10 dB, departures from the nominal value can be displayed with high resolution (e.g. 1 dB / Div.). The absolute measured values are still displayed, in the above example, 1 dB below nominal value (reference line) = 11 dB attenuation.

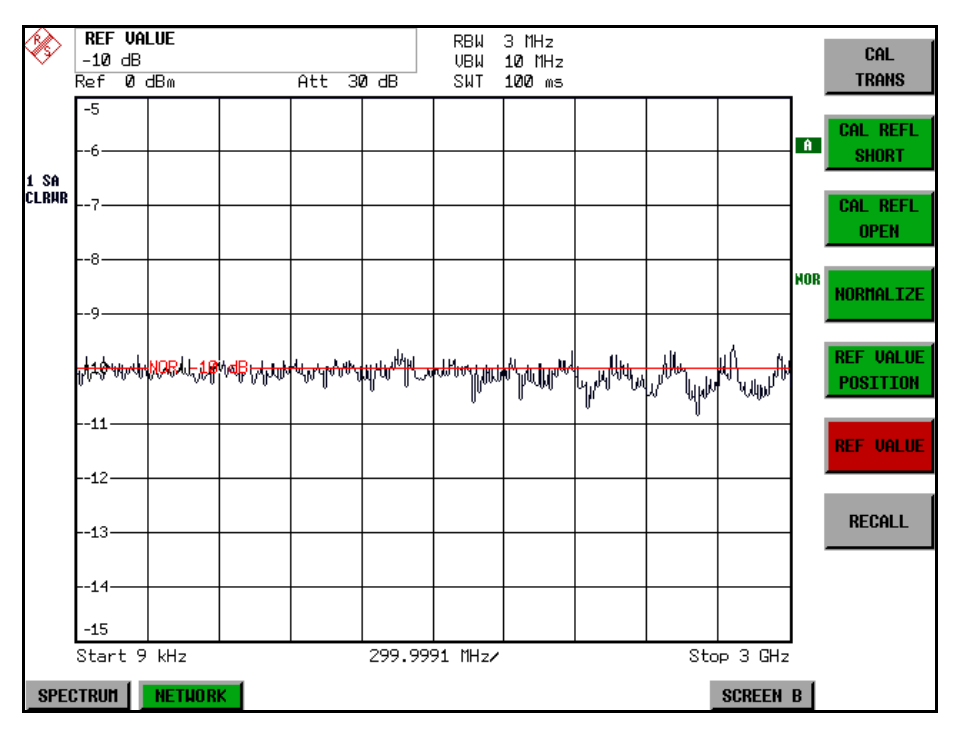

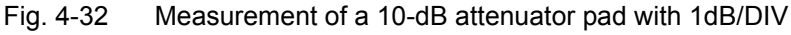

Remote command: DISP:WIND:TRAC:Y:RVAL -10dB

RECALL The *RECALL* softkey restores the instrument setting with which the calibration was carried out.

> This can be useful if the device setting was changed after calibration (e.g. center frequency setting, frequency deviation, reference level, etc.).

The softkey is only available if:

- the *NETWORK* mode has been selected
- the memory contains a calibration data set.

Remote command: CORR:REC

SAVE AS TRD FACTOR SAVE AS TRD FACTOR uses the normalized measurement data to generate a transducer factor with up to 625 points. The trace data are converted to a transducer with unit dB after the transducer name has been entered. The number of points is defined by SWEEP COUNT. The frequency points are allocated in equidistant steps between start and stop frequency. The generated transducer factor can be further adapted in the menu SETUP - TRANSDUCER. SAVE AS TRD FACTOR is only available if normalization is switched on.

Remote command: CORR: TRAN: GEN <name>'

### **Reflection Measurement**

Scalar reflection measurements can be carried out by means of a reflectioncoefficient bridge.

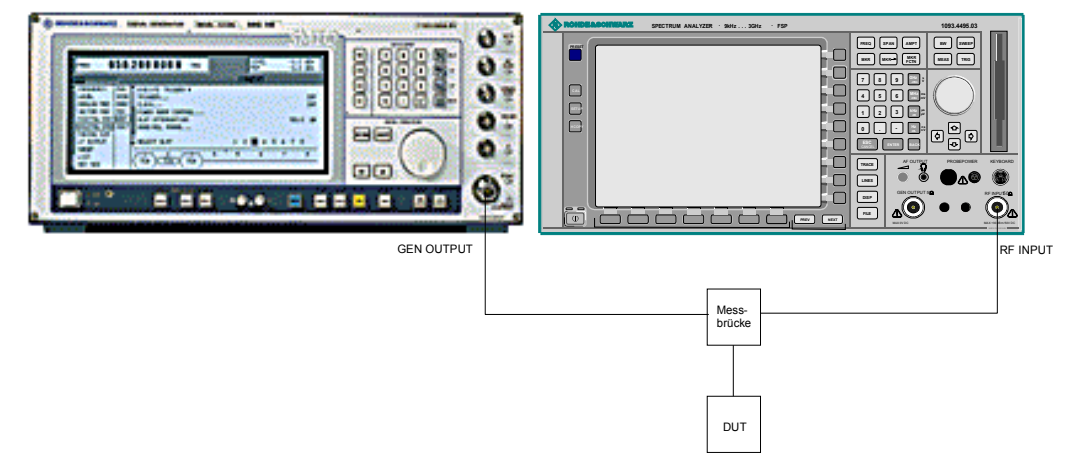

Fig. 4-33 Test setup for reflection measurement

### **Calibration of Reflection Measurement**

The calibration mechanism essentially corresponds to that of the transmission measurement.

CAL REFL OPEN The *CAL REFL OPEN* softkey starts the open-circuit calibration. During calibration the following message is displayed:

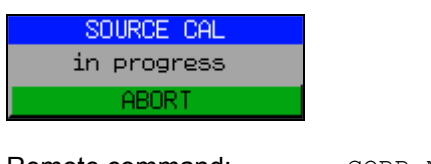

Remote command: CORR: METH REFL CORR:COLL OPEN

CAL REFL SHORT The *CAL REFL SHORT* softkey starts the short-circuit calibration.

If both calibrations (open circuit, short circuit) are carried out, the calibration curve is formed by averaging the two measurements and stored in the memory. The order of measurements is optional.

After the calibration the following message is displayed:

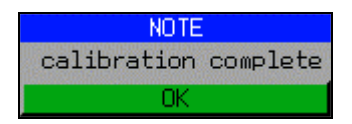

The display is cleared after approx. 3 seconds.

Remote command: CORR:METH REFL CORR:COLL THR

## <span id="page-309-0"></span>**Calibration Mechanism**

Calibration means a calculation of the difference between the currently measured power and a reference curve, independent of the selected type of measurement (transmission/reflection). The hardware settings used for measuring the reference curve are included in the reference data set.

Even with normalization switched on, the device settings can be changed in a wide area without stopping the normalization. This reduces the necessity to carry out a new normalization to a minimum.

For this purpose, the reference data set (trace with 501 measured values) is stored as a table with 501 points (frequency/level).

Differences in level settings between the reference curve and the current device settings are taken into account automatically. If the span is reduced, a linear interpolation of the intermediate values is applied. If the span increases, the values at the left or right border of the reference data set are extrapolated to the current start or stop frequency, i.e. the reference data set is extended by constant values.

An enhancement label is used to mark the different levels of measurement accuracy. This enhancement label is displayed at the right diagram border when normalization is switched on and a deviation from the reference setting occurs. Three accuracy levels are defined:

| <b>Accuracy</b> | <b>Enhancement</b><br>label   | <b>Reason/Limitation</b>                                                                                                    |
|-----------------|-------------------------------|----------------------------------------------------------------------------------------------------|
| High            | <b>NOR</b>                    | No difference between reference setting and<br>measurement                                                                                                    |
| Medium          | <b>APX</b><br>(approximation) | Change of the following settings:<br>coupling (RBW, VBW, SWT)<br>٠<br>reference level, RF attenuation<br>$\bullet$<br>start or stop frequency<br>$\bullet$<br>output level of tracking generator<br>$\bullet$<br>frequency offset of tracking generator<br>$\bullet$<br>detector (max. peak, min. peak, sample, etc.)<br>٠<br>Change of frequency:<br>max. 501 points within the set sweep limits<br>٠<br>(corresponds to a doubling of the span) |
|                 | Aborted<br>normalization      | more than 500 extrapolated points within the current<br>sweep limits (in case of span doubling)                                                                                                    |

Table 4-3 Measurement accuracy levels

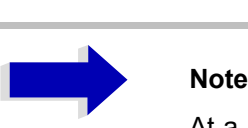

At a reference level (*REF LEVEL*) of -10 dBm and at a tracking generator output level of the same value the analyzer operates without overrange reserve, i.e. the analyzer is in danger of being overloaded if a signal is applied whose amplitude is higher than the reference line. In this case, either the message *OVLD* for overload is displayed in the status line or the display range is exceeded (clipping of the trace at the upper diagram border = Overrange).

Overloading can be avoided as follows:

- Reducing the output level of the tracking generator (*SOURCE POWER*, *NETWORK* menu)
- ï Increasing the reference level (*REF LEVEL*, *AMPT* menu)

### **Frequency-Converting Measurements**

For frequency-converting measurements (e.g. on converters) the external generator is able to set a constant frequency offset between the output frequency of the generator and the receive frequency of the Spectrum Analyzer and, in addition, the generator frequency as a multiple of the Spectrum Analyzer.

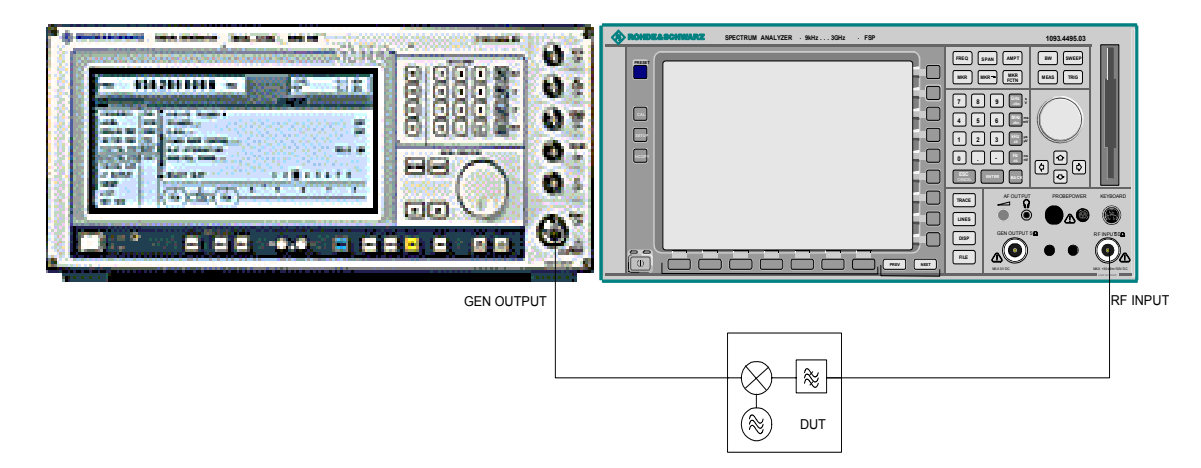

Fig. 4-34 Test setup for frequency-converting measurements

**FREQUENCY OFFSET** The *FREQUENCY OFFSET* softkey activates the input of the frequency offset between the output signal of the generator and the input frequency of the Spectrum Analyzer. The value range depends on the selected generator.

> The default setting is 0 Hz. Offsets <> 0 Hz are marked with the enhancement label *FRQ*.

> If a positive frequency offset is entered, the tracking generator generates an output signal above the receive frequency of the analyzer. In case of a negative frequency offset it generates a signal below the receive frequency of the analyzer. The output frequency of the generator is calculated as follows:

Generator frequency = receive frequency + frequency offset

Remote command: SOUR: EXT: FREQ: OFFS 1GHZ

# **Configuration of an External Generator**

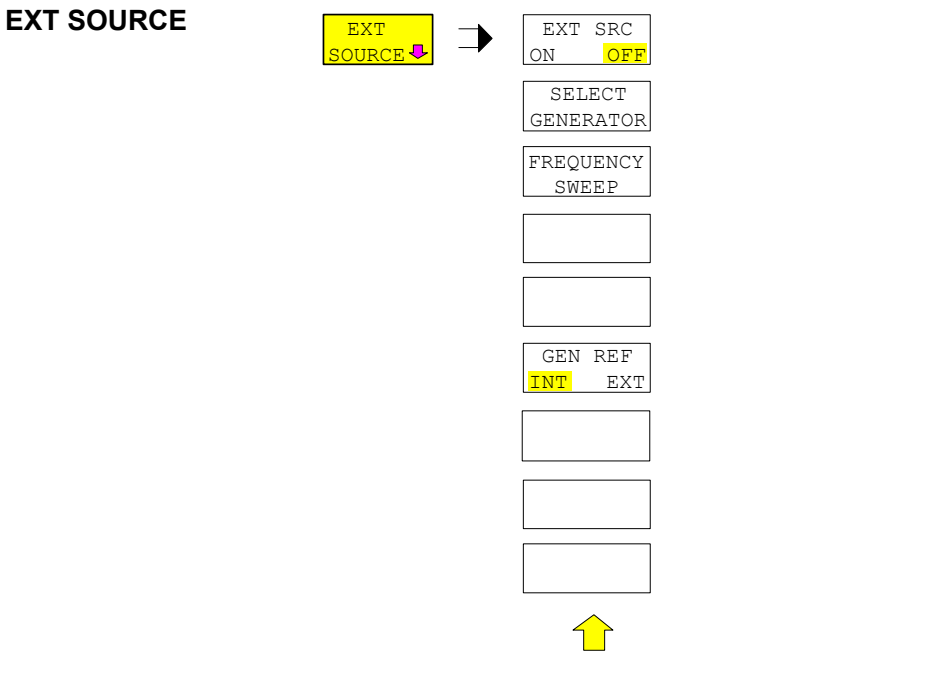

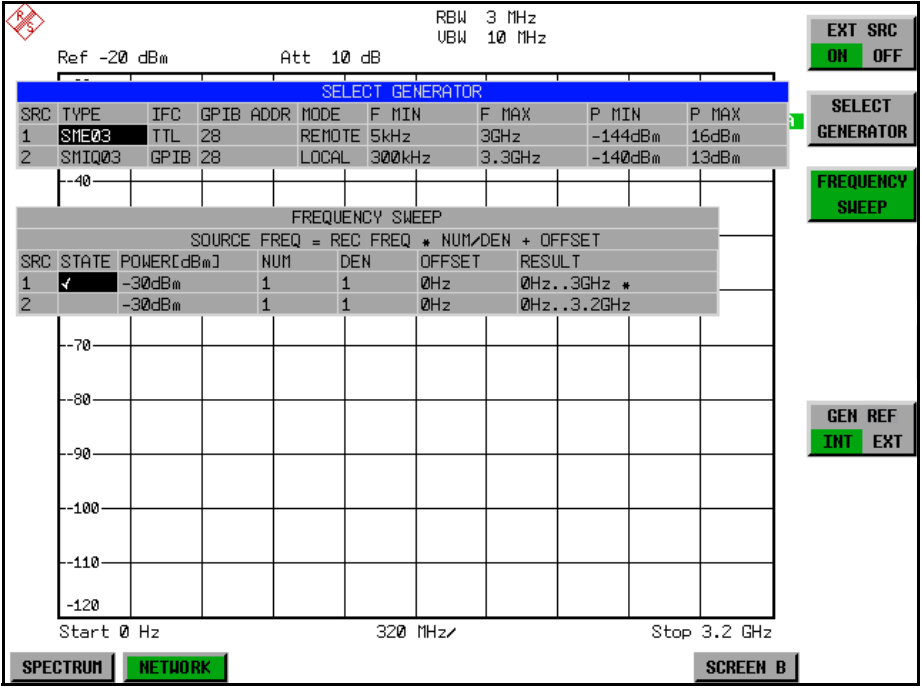

The *EXT SOURCE* softkey opens a submenu for configuration of the external generator.

The R&S FSP is able to manage two generators, one of which can be active at the time.

EXT SRC ON / OFF The *EXT SRC ON / OFF* softkey switches the external generator on or off.

It can only be switched on successfully if the generator has been selected by means of *SELECT GENERATOR* and configured correctly by means of *FREQUENCY SWEEP*. If one of these conditions is not fulfilled, an error message will be output.

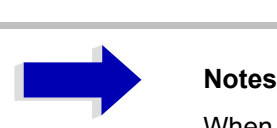

When switching on the external generator by means of *EXT SRC ON*, the R&S FSP switches off the internal tracking generator and starts programming the generator settings via the IEC/IEEE-bus interface IEC2.

Programming requires takeover of the IEC/IEEE-bus control at this interface by the R&S FSP. To avoid any access conflicts, ensure that no other controller is connected to the IEC2 interface or the external generator when selecting *EXT SRC ON*.

The maximum stop frequency is limited to the maximum generator frequency. This upper limit is automatically reduced by the set frequency offset of the generator and a set multiplication factor.

With the external generator switched on, the FFT filters (*FILTER TYPE FFT* in the menu *BW*) are not available.

If an error occurs on the IEC/IEEE bus when programming the external generator, the generator will automatically be switched off and the following error message will be output:

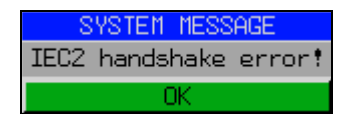

When the external generator is switched off using *EXT SRC OFF*, the IEC/IEEE-bus control is handed over again at the IEC2 interface, i.e. a different controller will then take over the control of the signal generator.

Remote command: SOUR: EXT ON

**SELECT** GENERATOR The *SELECT GENERATOR* softkey opens a table for selection of the generator and definition of IECBUS address and control interface.

> The table permits configuration of two generators so that switching between two different configurations is easily possible.

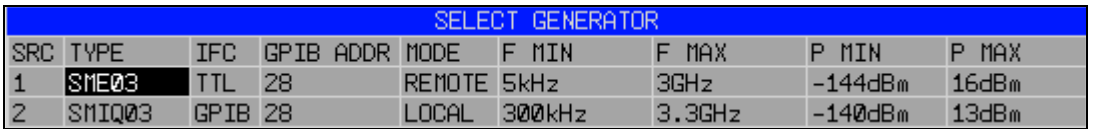

The individual fields contain the following settings:

*ï SRC*

Index of generator selected

*ï TYPE*

The field opens the list with the available generators:

After completion of the selection, the remaining fields of the table are filled with the generator characteristics.

A list of generator types supported by the R&S FSP is to be found in section "List of Generator Types Supported by the R&S FSP" on page 4.253.

*ï IFC*

This field selects the interface type of external generator 1 or 2. The following types are available:

- GPIB: IECBUS only, suitable for all generators of other manufacturers and some Rohde & Schwarz instruments
- $-$  TTL: IECBUS and TTL interface for synchronization, for most of the Rohde & Schwarz generators, see table above.

The two operating modes differ in the speed of the control: Whereas, with pure IECBUS operation, each frequency to be set must be individually transferred to the generator, additional use of the TTL interface permits to program a total frequency list at once and subsequently perform the frequency stepping via TTL handshake, which is a big advantage in terms of speed.

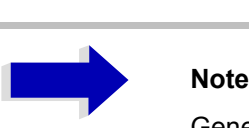

Generators equipped with the TTL interface can also be operated with IECBUS (= GPIB) only.

Only one of the two generators can be operated with TTL interface at a time. The other generator must be configured for IECBUS (GPIB).

ï *GPIB ADDR*

IECBUS address of the respective generator. Addresses from 0 to 30 are possible.

*ï MODE*

Operating mode of generator. The generator activated using the *FREQUENCY SWEEP* softkey is automatically set to remote mode (REMOTE), the other to manual mode (LOCAL).

ï *F MIN F MAX*

Frequency range of generator. Select the start and stop frequency of the R&S FSP in a way that the specified range is not exceeded. If the start frequency lies below *F MIN*, the generator is only switched on when *F MIN* is reached. If the stop frequency lies above F MAX, it is limited to F MAX when the generator is switched on using the *EXT SRC ON/OFF* softkey.

ï *P MIN P MAX*

Level range of generator. This field defines the allowed input range for the *POWER* column in the *FREQUENCY SWEEP* table.

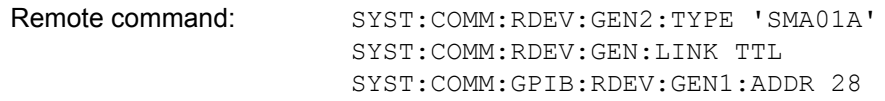

# <span id="page-316-0"></span>**List of Generator Types Supported by the R&S FSP**

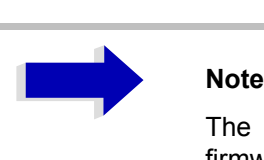

The R&S SMA and R&S SMU require the following firmware versions:

- R&S SMA: V2.10.x or higher
- R&S SMU: V1.10 or higher

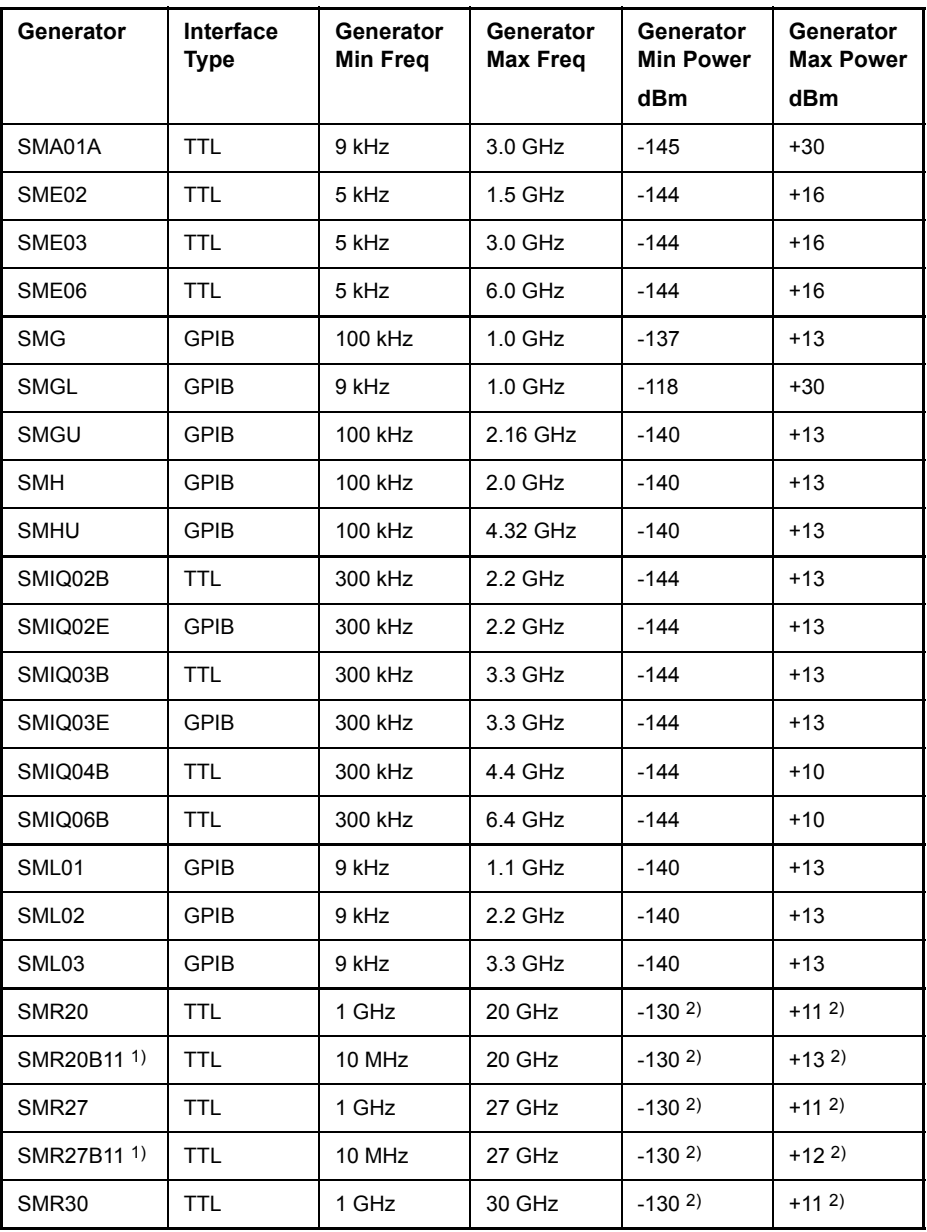

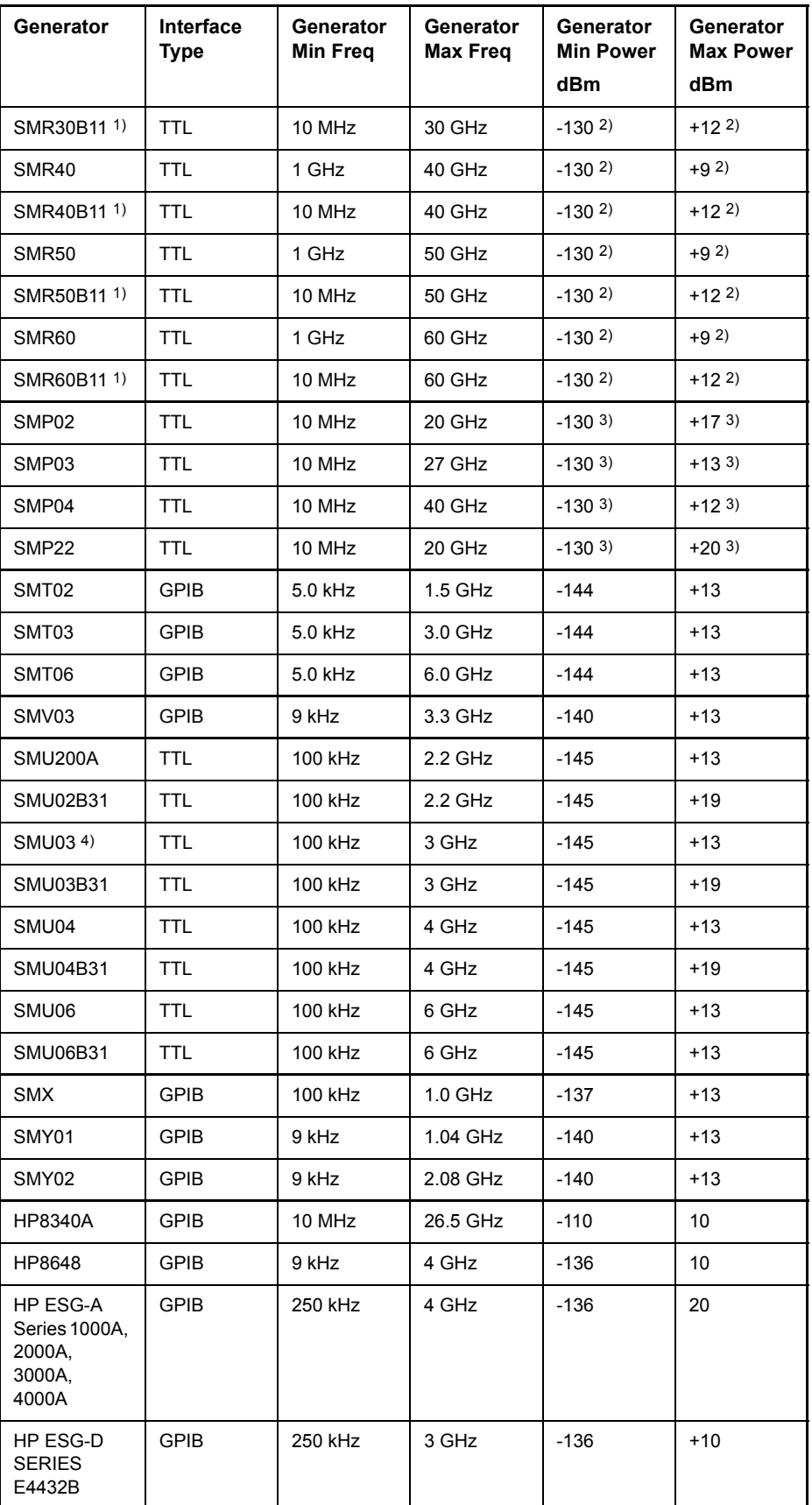

1) Requires the option SMR-B11 to be fitted.

- 2) Maximum/minimum power depends on presence of Option SMR-B15/-B17 and set frequency range. For more details see SMR data sheet.
- 3) Maximum/minimum power depends on presence of Option SMP-B15/-B17 and set frequency range.

For more details see SMP data sheet.

**FREQUENCY** SWEEP The *FREQUENCY SWEEP* softkey opens a table for setting the generator level as well as the multiplier and the offset used to derive the generator frequency from the analyzer frequency.

> This table also permits configuration of two generators so that switching between two different configurations is easily possible.

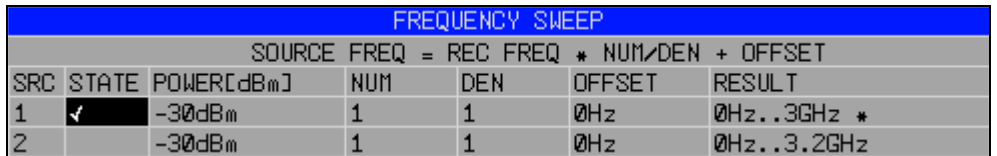

The individual fields contain the following settings:

*ï SRC*

Index of selected generator

*ï STATE*

Selects the active generator. Only one generator can be active at a time. The operating mode of the active generator is set to remote control in the SELECT GENERATOR table.

*ï POWER*

Permits to enter the generator level within the limits P MIN to P MAX of the *SELECT GENERATOR* table.

*ï NUM*

Numerator,

*ï DEN*

Denominator,

*ï OFFSET*

Offset, used to derive the generator frequency from the current frequency of the R&S FSP according to the following formula:

$$
F_{\text{Generator}} = \left| F_{\text{Analyzer}} * \frac{N \text{ numerator}}{Denominator} + F_{\text{Offset}} \right|
$$

Note that the frequencies resulting from start and stop frequency of the R&S FSP do not exceed the allowed generator range:

- If the start frequency lies below F MIN, the generator is only switched on when F MIN is reached.
- $\overline{\phantom{a}}$  If the stop frequency lies above F MAX, the generator is switched off. When the generator is subsequently switched on using the *EXT SRC ON/OFF* softkey, the stop frequency is limited to F MAX.
- $-$  If the stop frequency lies below F MIN, the generator is switched off and the following error message output:

**ERROR** GENERATOR RANGES EXEEDED; EXT GEN SWITCHED OFF.

 $-$  In the time domain (Span = 0 Hz) the generator frequency is derived from the set receive frequency of the R&S FSP using the calculation formula.

For the sake of clarity, the formula is also displayed in the table.

The offset setting can be used to sweep in the reverse direction. This can be achieved by setting a **negative** offset in the formula above:

Example for reverse sweep:

*F*AnalyzerStart= 100 MHz

*F*AnalyzerStop = 200 MHz

 $F<sub>Offset</sub> = -300 MHz$ 

*Numerator* = *Denominator* = 1

 $\rightarrow$  *F*GeneratorStart = 200 MHz

 $\rightarrow$  *F*GeneratorStop = 100 MHz

If the offset is adjusted in a way that the sweep of the generator crosses the 0 Hz Frequency, it is indicated by the additional statement "via 0 Hz".

Example for reverse sweep via 0 Hz

*F*AnalyzerStart= 100 MHz

*F*AnalyzerStop = 200 MHz

 $F<sub>Offset</sub> = -150 MHz$ 

*Numerator* = *Denominator* = 1

 $\rightarrow$  *F*<sub>GeneratorStart</sub> = 50 MHz

 $\rightarrow$  *F*GeneratorStop = 50 MHz via 0 Hz

Remote command: **:**SOUR:EXT:FREQ:NUM 1 **:**SOUR:EXT:FREQ:DEN 1 **:**SOUR:EXT:FREQ:OFFS -300MHZ

*ï RESULT*

The frequency range of the generator resulting from the calculation formula. An asterisk (\*) after the upper limit indicates that the stop frequency of the R&S FSP must be adapted when the generator is switched on in order not to exceed its maximum frequency. In the following illustration, this is true for the upper generator at a stop frequency of 3.2 GHz of the R&S FSP, whereas the lower generator does not yet require an adaptation:

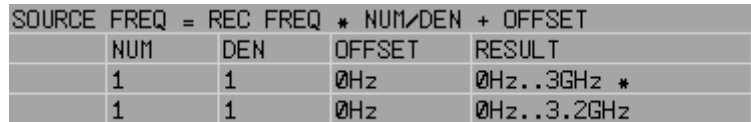

Remote command: SOUR: EXT: POW -30dBm SOUR:EXT:FREQ:NUM 4 SOUR:EXT:FREQ:DEN 3 SOUR:EXT:FREQ:OFFS 100MHZ GEN REF INT / EXT The *GEN REF INT / EXT* softkey switches over the reference oscillator of the generator (switch over between internal and external reference source). Selection *EXT* allows connecting the external generator to an external reference frequency source. The internal reference source is selected as the default setting.

Remote command: SOUR: EXT1: ROSC INT

# **LAN Interface**

The instrument can be connected to an Ethernet LAN (local area network) using the LAN interface connector on the rear panel. This makes it possible to transfer data over the network and to use network printers. In addition, the instrument can be remote-controlled via the network.

For details, refer to the Quick Start Guide, chapter "Preparing for Use" and appendix "LAN Interface".

### **NOVELL Networks**

The operating system NETWARE from NOVELL is a server-based system. Data cannot be exchanged between individual workstations; data transfer takes place between the PC and a server. This server provides memory space and the connection to network printers. On a server, data is organized in directories as under DOS and mapped to the workstation as virtual drives. A virtual drive behaves like an additional hard disk on the workstation, and the data can be edited accordingly. Network printers can also be addressed like normal printers.

There are two versions of the NOVELL network operating system: binderybased (NETWARE 3) and NDS-based (more recent versions of NETWARE). With the older version (NETWARE 3), each server manages its resources on its own and is independent. A user must be managed on each server separately. In the case of NDS-based versions, all resources in the network are managed together in the NDS (NOVELL DIRECTORY SERVICE). The user must log into the network only once and is given access to the resources according to his/her access rights. The individual resources and users are managed as objects in a hierarchical tree (NDS TREE). The position of the object in the tree is referred to as "CONTEXT" with NETWARE and must be known for access to the resources.

### **MICROSOFT Network**

In case of a MICROSOFT network, data can be exchanged both between workstations (peer to peer) and between workstations and servers. The latter can supply access to files and connection to the printers. On a server, data is organized in directories as under DOS and mapped to the workstation as virtual drives. A virtual drive behaves like an additional hard disk on the workstation, and the data can be edited accordingly. Network printers can also be addressed like normal printers. A connection is possible to DOS, WINDOWS FOR WORKGROUPS, WINDOWS95/98/ME, WINDOWS NT/XP.

### **Remote Data Transfer with TCP/IP Services**

The protocol TCP/IP allows the transfer of files between different computer systems. This requires a program running on the two computers that controls this data transfer. It is not necessary that the same operating or file system is used by both computers. For example, a file transfer between DOS/WINDOWS and UNIX is possible. One of the two partners must be configured as Host and the other one as Client. However, they may change their roles. Usually, the system which is able to perform several processes at the same time will play the host role. The file transfer program usually used under TCP/IP is FTP (File Transfer Protocol). An FTP host is installed as standard on the majority of UNIX systems.

If the TCP/IP services are installed, a terminal connection is possible using *Start* - *Programs* - *Accessories* - *Telnet* or a data transfer via FTP by means of *Start* - *Run ftp* - *OK*. Thus all computer systems supporting these universal protocols can be addressed (UNIX, VMS, etc).

For further information, refer to the corresponding XP literature.

### **File Transfer via FTP**

The total scope of functions and commands is described in the FTP literature. The following table therefore only contains the major functions:

### **Setting up the connection**

- ➢ Click *Start* and then *Run* in the task bar.
- $\geq$  The DOS command FTP starts the program.
- $\triangleright$  The command OPEN  $\langle xx, xx, xx, xx \rangle$  sets up the connection. (xx.xx.xx.xx = IP address e.g. 89.0.0.13)

### **Data transfer**

- The command PUT  $\leq$  file name> transfers the data to the target system.
- The command GET  $\leq$  file name  $\geq$  transfers the data from the target system.
- The command  $TYPE$  B transfers the data in BINARY format; no conversion takes place.
- The command TYPE A transfers the data in ASCII format, converting control characters so that text files can also be read on the target system.

### **Examples**

```
PUT C:\AUTOEXEC.BAT
```
sends the file AUTOEXEC.BAT to the target system.

```
LCD DATA
```
changes the current directory on the local machine to subdirectory DATA

```
CD SETTING
```
changes to the subdirectory SETTING on the target system

file name = file name e.g. DATA.TXT

### **Changing the directories**

- The command  $LCD changes$  the directory on the local machine as with DOS.
- The command LDIR shows the directory contents on the local machine.

These commands refer to the file system of the R&S FSP. If the "L" is omitted ahead of the commands, they apply to the target system.
# **RSIB Protocol**

The instrument is equipped with an RSIB protocol as standard, which allows the instrument to be controlled by means of Visual C++ and Visual Basic programs, but also by means of the Windows applications WinWord and Excel as well as National Instruments LabView, LabWindows/CVI and Agilent VEE. The control applications run on an external computer in the network.

A UNIX operating system can be installed on an external computer in addition to a Windows operating system. In this case, the control applications are created either in C or C++. The supported UNIX operating systems include:

- Sun Solaris 2.6 Sparc Station
- Sun Solaris 2.6 Intel Platform
- Red Hat Linux 6.2 x86 Processors

# **Remote Control via RSIB Protocol**

## **Windows Environment**

To access the measuring instruments via the RSIB protocol, the file RSIB32.DLL must be copied to the Windows system32 directory or to the directory of the control applications. For 16-bit applications, the file RSIB. DLL must be additionally copied to the directories mentioned. The files RSIB.DLL and RSIB32.DLL are included on the instrument in directory D:\R\_S\Instr\RSIB.

For the different programming languages, there are files available that contain the declarations of the DLL functions and the definition of the error codes.

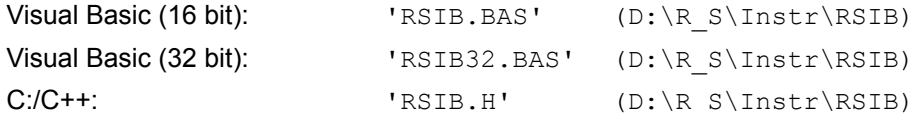

For C/C++: programs, import libraries are additionally available.

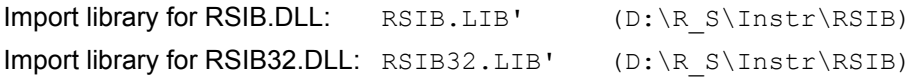

The control is performed using the Visual C++ or Visual Basic programs WinWord, Excel, LabView, LabWindows/CVI or Agilent VEE. Every application that can load a DLL is able to use the RSIB protocol. The programs use the IP address of the instrument or its *host name* to set up the connection.

#### **Via VisualBasic:**

ud = RSDLLibfind ("82.1.1.200", ibsta, iberr, ibcntl)

Return to manual operation is possible via the front panel (*LOCAL* key) or via the RSIB protocol:

#### **Via RSIB:**

ud = RSDLLibloc (ud, ibsta, iberr, ibcntl);

or

ud = RSDLLibonl (ud, 0, ibsta, iberr, ibcntl);

## <span id="page-325-0"></span>**UNIX Environment**

To access the measuring equipment via the RSIB interface, copy the librsib.so.X.Y file to a directory for which the control application has read rights.  $X, Y$  in the file name indicates the version number of the library, for example 1.0.

The librsib.so.X.Y library is created as a *shared library*. The applications using the library need not consider its version. They simply link the library with the lrsib option. The following instructions have to be observed so that linking can be successfully performed and the library can be found during program execution:

File link:

• Use the operating system command *In* to create a file with the link name librsib.so and pointing to librsib.so.X.Y in a directory for which the control application has read rights. Example:

```
$ ln -s /usr/lib/librsib.so.1.0 /usr/lib/librsib.so
```
Linker options for creating applications:

- -lrsib: import library
- $-Lxxx$ : path information where the import library can be found. This is where the above file link has been created. Example:  $-L/usr/lib$ .

Additional linker options for creating applications (only under Solaris):

 $\bullet$  -Rxxx: path information where the library is searched for during the program run: -R/usr/lib.

Run-time environment:

Set environment variable LD\_RUN\_PATH to the directory in which the file link has been created. This is necessary only if librsib.so cannot be found in the default search path of the operating system and the  $-R$  linker option (only Solaris) was not specified.

For C/C++ programming, the declarations of the library functions and the definition of error codes are contained in:

 $C/C++$ : 'RSIB.H' (D:\R\_S\Instr\RSIB)

# **RSIB Interface Functions**

This section lists all functions of the DLL "RSIB.DLL" or "RSIB32.DLL" or "librsib.so", which allow control applications to be produced.

# **Overview of Interface Functions**

The library functions are adapted to the interface functions of National Instruments for GPIB programming. The functions supported by the libraries are listed in the following table.

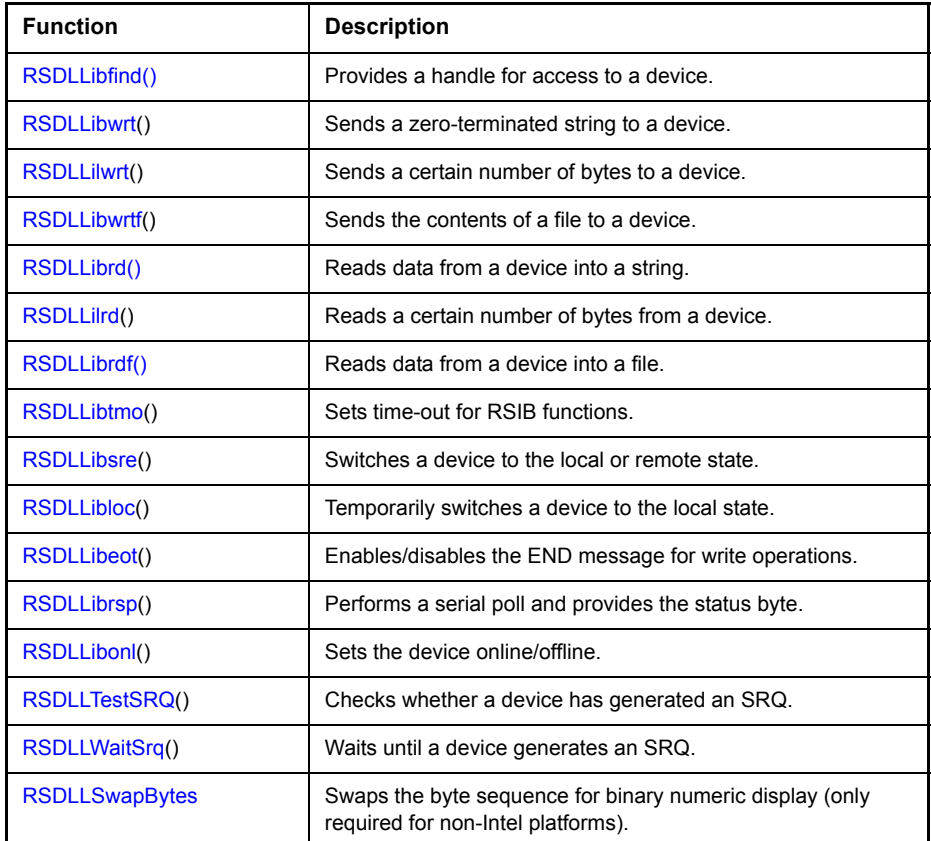

# **Variables ibsta, iberr, ibcntl**

As with the National Instrument interface, the successful execution of a command can be checked by means of the variables ibsta, iberr and ibcntl. For this purpose, all RSIB functions are assigned references to these three variables.

#### **Status word - ibsta**

The status word ibsta provides information on the status of the RSIB interface. The following bits are defined:

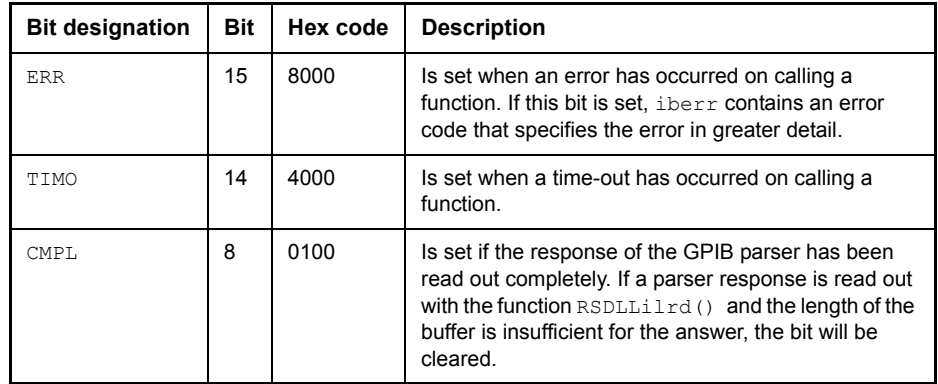

#### **Error variable - iberr**

If the ERR bit (8000h) is set in the status word, iberr contains an error code which allows the error to be specified in greater detail. Extra error codes are defined for the RSIB protocol, independent of the National Instruments interface.

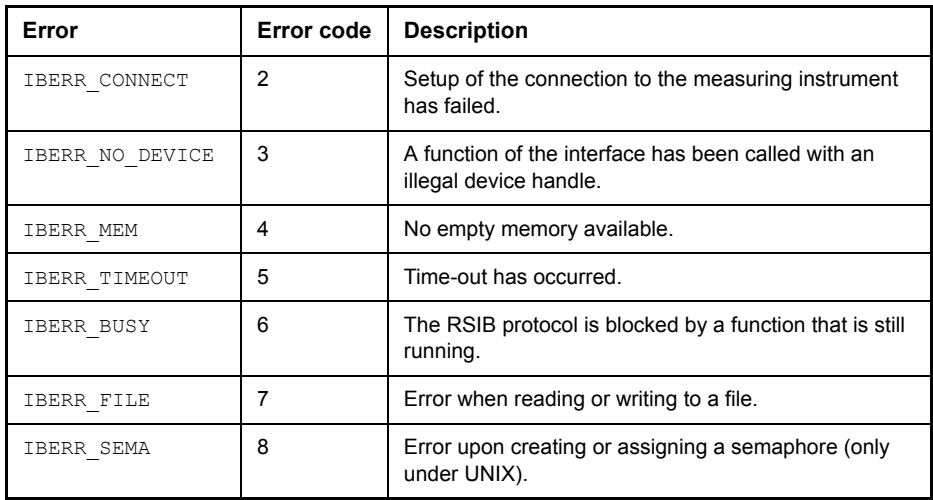

#### **Count variable - ibcntl**

The variable ibcntl is updated with the number of transferred bytes each time a read or write function is called.

# **Description of Interface Functions**

### **RSDLLibfind()**

The function provides a handle for access to the device with the name udName.

**VB format:** Function RSDLLibfind (ByVal udName\$, ibsta%, iberr%, ibcntl&) As Integer

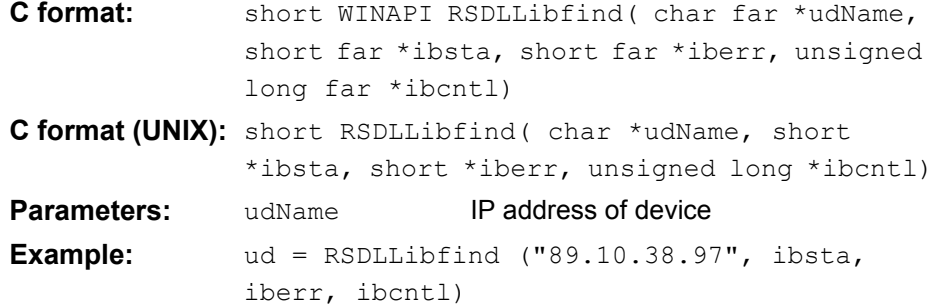

The function must be called prior to all other functions of the interface.

As return value, the function provides a handle that must be indicated in all functions for access to the device. If the device with the name udName is not found, the handle has a negative value.

#### <span id="page-329-0"></span>**RSDLLibwrt**

This function sends data to the device with the handle ud.

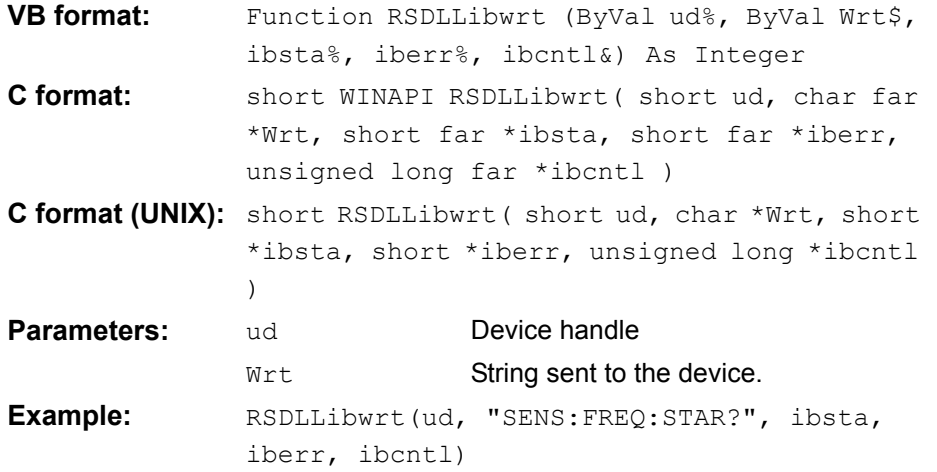

This function allows setting and query commands to be sent to the measuring instruments. Whether the data is interpreted as a complete command can be set using the function RSDLLibeot ().

#### <span id="page-329-1"></span>**RSDLLilwrt**

This function sends Cnt bytes to a device with the handle ud.

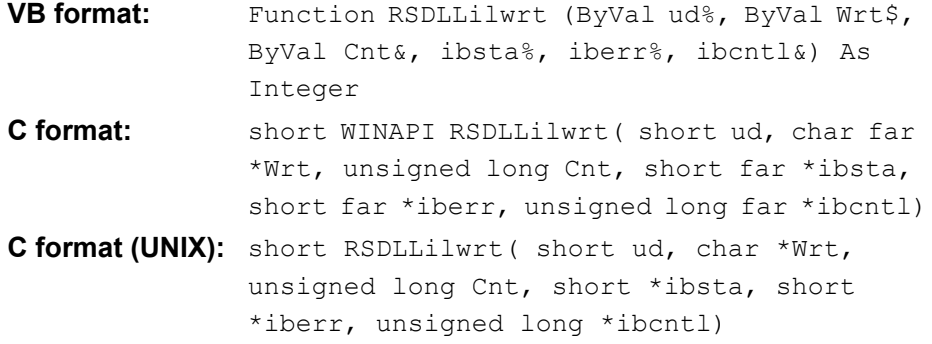

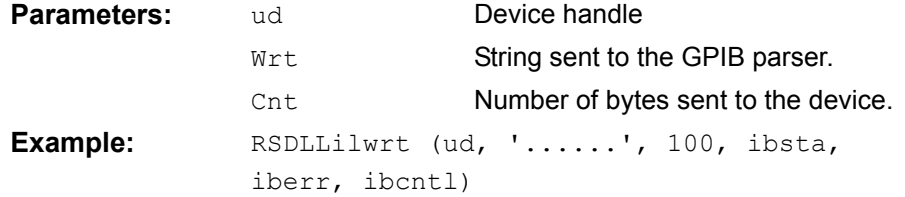

Like RSDLLibwrt() this function sends data to a device. The only difference is that binary data can be sent as well. The length of the data is not determined by a zero-terminated string, but by the indication of Cnt bytes. If the data is to be terminated with EOS (0Ah), the EOS byte must be appended to the string.

#### <span id="page-330-0"></span>**RSDLLibwrtf**

This function sends the contents of a file  $f$  i.e.s. to the device with the handle ud.

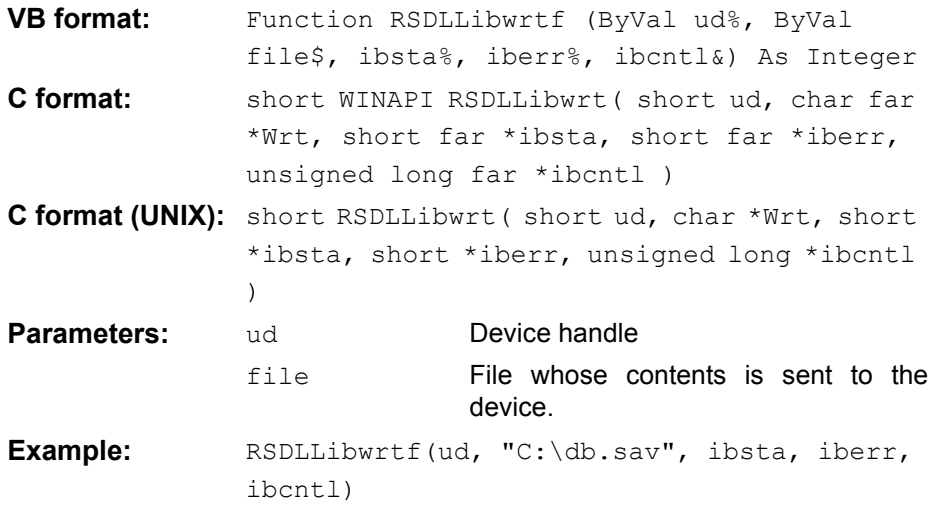

This function allows setting and query commands to be sent to the measuring instruments. Whether the data is interpreted as a complete command can be set using the function RSDLLibeot ().

#### <span id="page-330-1"></span>**RSDLLibrd()**

The function reads data from the device with the handle ud into the string Rd.

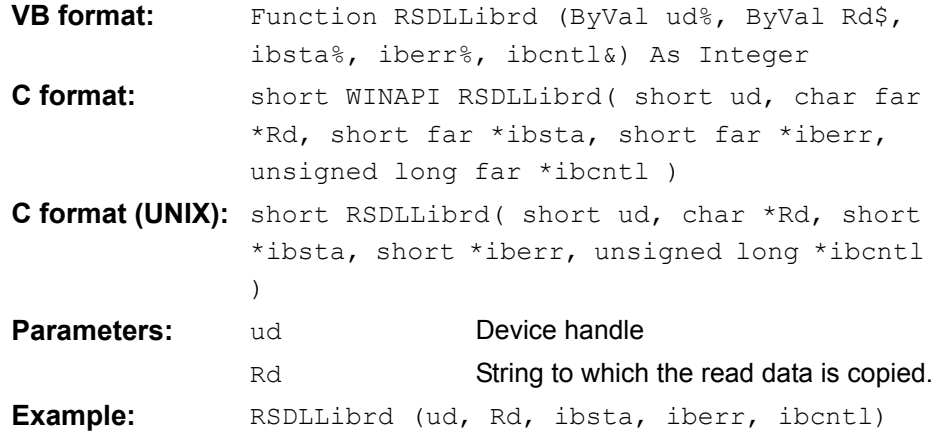

This function fetches the responses of the GPIB parser to a query.

In the case of Visual Basic programming, a string of sufficient length must be generated beforehand. This can be done during the definition of the string or using the command Space\$().

Generation of a string of the length 100:

```
- Dim Rd as String * 100
- Dim Rd as String
  Rd = Space$ (100)
```
### <span id="page-331-0"></span>**RSDLLilrd**

This function reads Cnt bytes from the device with the handle ud.

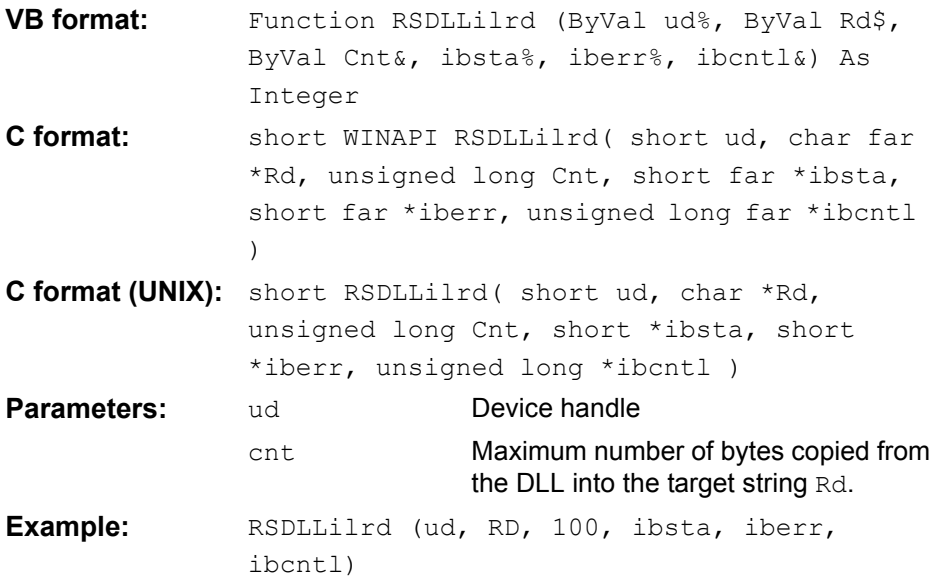

Like the function RSDLLibrd(), this function reads data from a device. The only difference is that in this case the maximum number of bytes to be copied to the target string  $Rd$  can be indicated by means of  $Cnt$ . This function prevents writing beyond the end of the string.

### <span id="page-331-1"></span>**RSDLLibrdf()**

Reads data from the device with the handle ud into the file file.

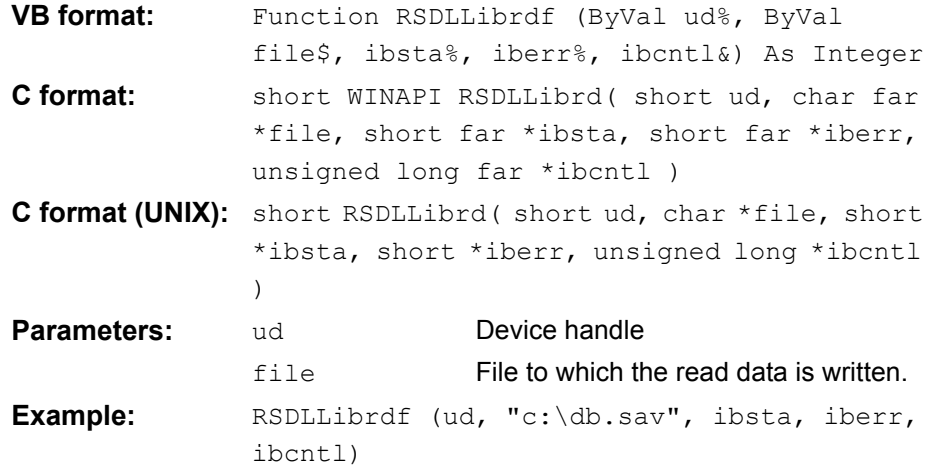

The file name may as well include a drive or path specification.

#### <span id="page-332-0"></span>**RSDLLibtmo**

This function defines the time-out for a device. The default value for the timeout is set to 5 seconds.

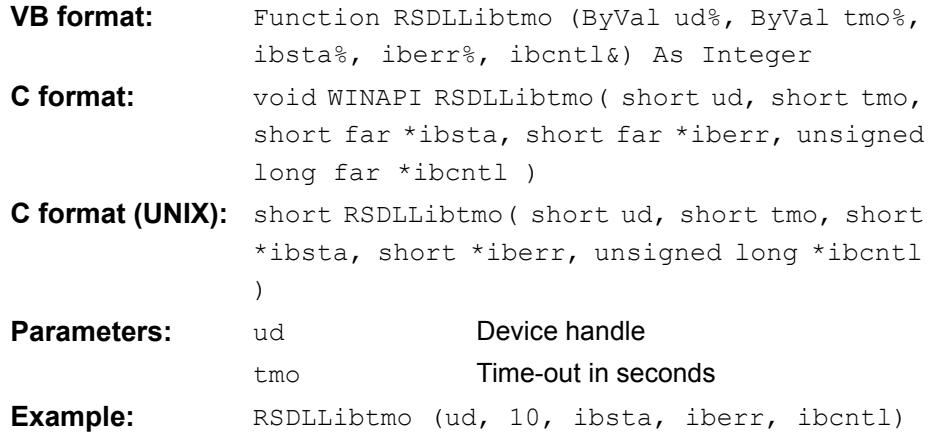

### <span id="page-332-1"></span>**RSDLLibsre**

This function sets the device to the 'LOCAL' or 'REMOTE' state.

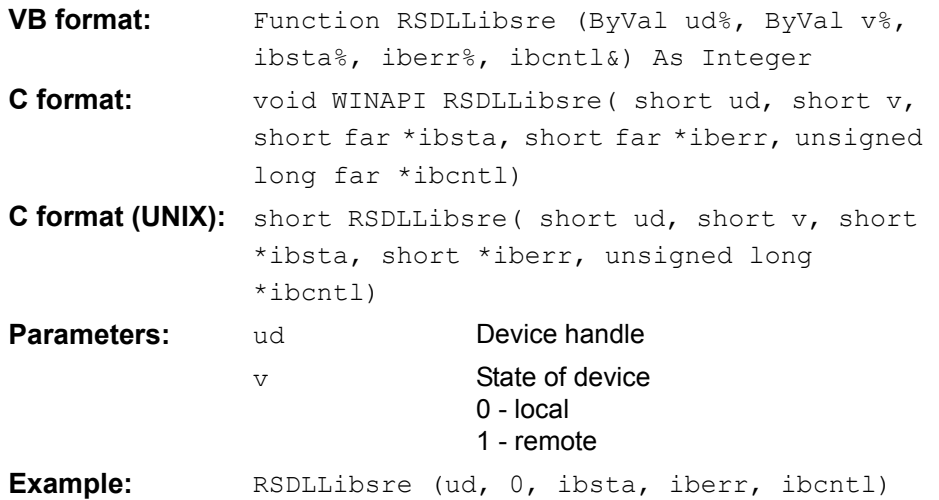

#### <span id="page-332-2"></span>**RSDLLibloc**

This function temporarily switches the device to the 'LOCAL' state.

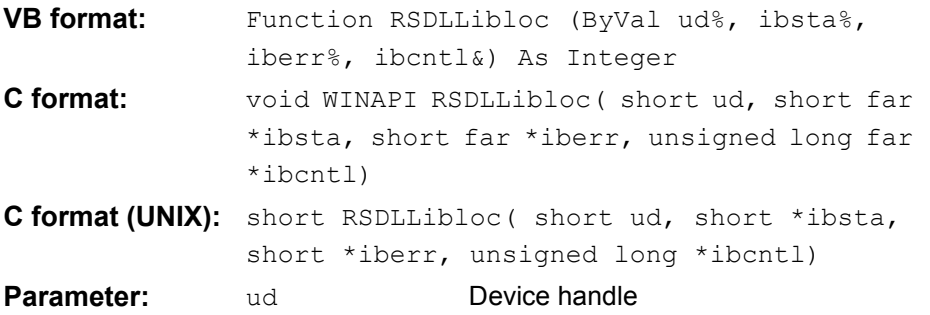

**Example:** RSDLLibloc (ud, ibsta, iberr, ibcntl)

After switch over to LOCAL state, the instrument can be manually operated via the front panel. On the next access to the instrument by means of one of the functions of the library, the instrument is switched again to the REMOTE state.

#### <span id="page-333-0"></span>**RSDLLibeot**

This function enables or disables the END message after write operations.

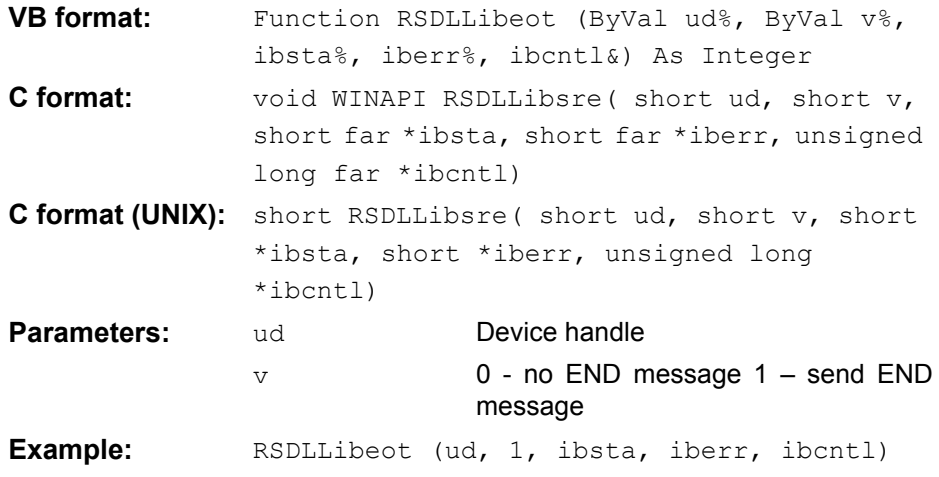

If the END message is disabled, the data of a command can be sent with several successive calls of write functions. The END message must be enabled again before sending the last data block.

#### <span id="page-333-1"></span>**RSDLLibrsp**

This function performs a serial poll and provides the status byte of the device.

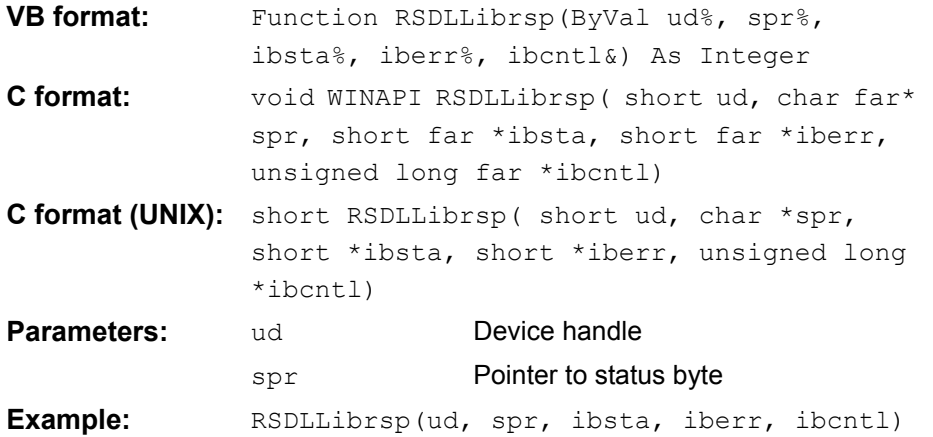

#### <span id="page-333-2"></span>**RSDLLibonl**

This function switches the device to 'online' or 'offline' mode. When it is switched to ëofflineí mode, the interface is released and the device handle becomes invalid. By calling RSDLLibfind again, the communication is set up again.

**VB format:** Function RSDLLibonl (ByVal ud%, ByVal v%, ibsta%, iberr%, ibcntl&) As Integer

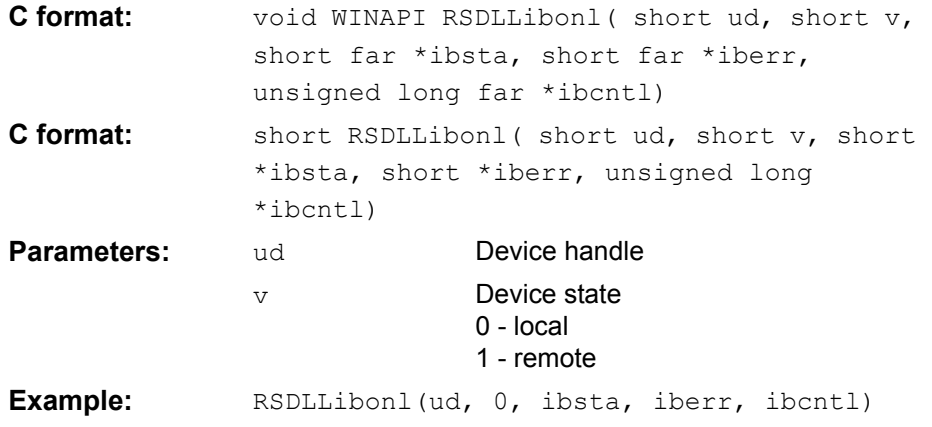

### <span id="page-334-0"></span>**RSDLLTestSRQ**

This function checks the status of the SRQ bit.

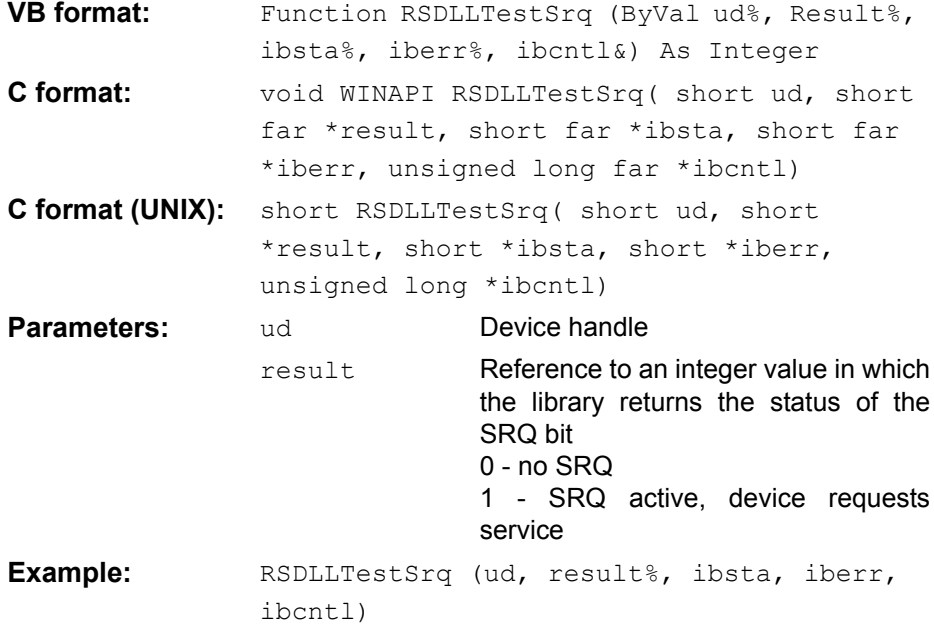

This function corresponds to the function RSDLLWaitSrq. The only difference is that RSDLLTestSRQ immediately returns the current status of the SRQ bit, whereas RSDLLWaitSrq waits for an SRQ to occur.

### <span id="page-334-1"></span>**RSDLLWaitSrq**

This function waits until the device triggers an SRQ with the handle ud.

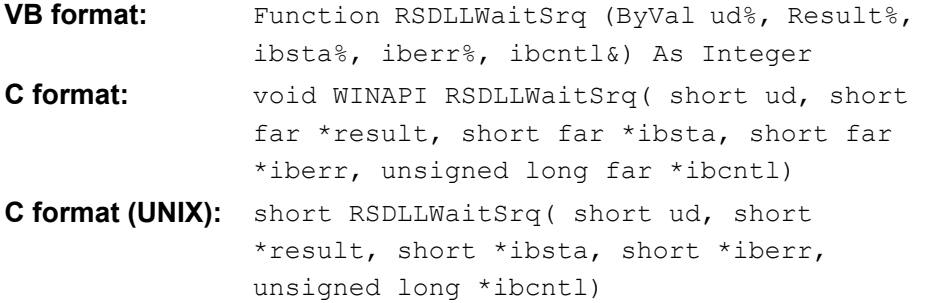

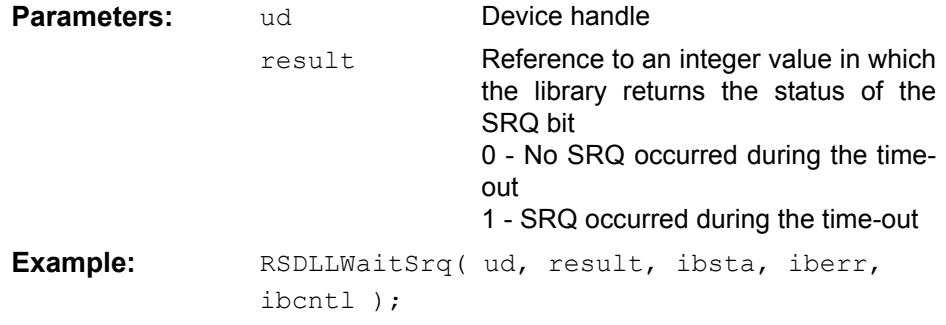

The function waits until one of the following two events occurs.

- The measuring instrument triggers an SRQ.
- No SRQ occurs during the time-out defined with RSDLLibtmo().

#### <span id="page-335-0"></span>**RSDLLSwapBytes**

This function changes the display of binary numbers on non-Intel platforms.

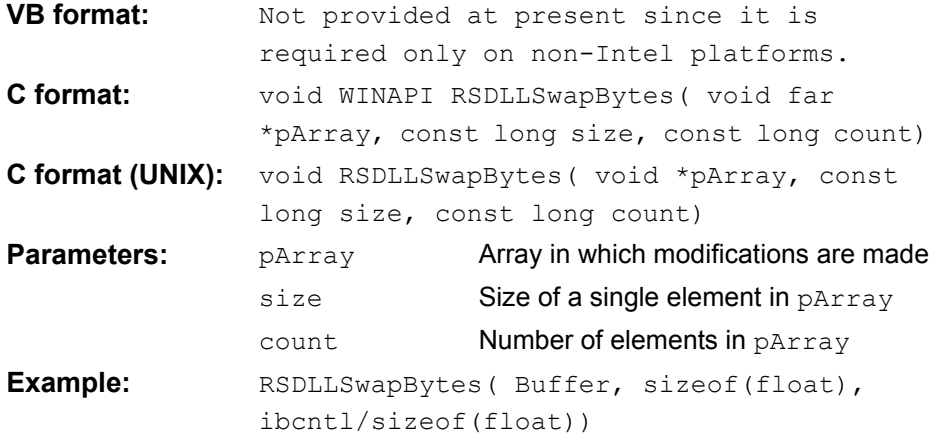

This function swaps the display of various elements from *Big Endian* to *Little Endian* and vice versa. It is expected that a coherent storage area of elements of the same file type (size byte) is transferred to pArray. This function has no effect on Intel platforms.

Different types of processor architecture store data in different byte sequences. For example, Intel processors store data in the reverse order of Motorola processors. Comparison of byte sequences:

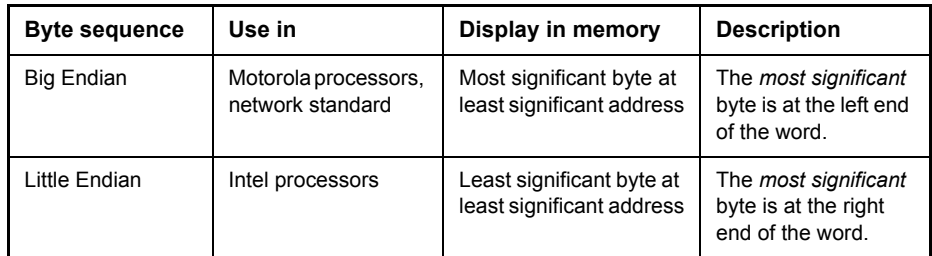

# **Programming via the RSIB Protocol**

## **Visual Basic**

#### **Programming tips**

#### **Access to the functions of the RSIB.DLL**

To create Visual Basic control applications, the file RSIB.BAS must be added to a project for 16-bit Basic programs and the file RSIB32.BAS for 32-bit Basic programs (D:\R\_S\INSTR\RSIB) so that the functions of the RSIB.DLL or RSIB32.DLL can be accessed.

#### **Generating a response buffer**

Prior to calling the functions RSDLLibrd() and RSDLLilrd(), a string of sufficient length must be generated. This is possible either by defining the string or using the command Space\$().

Generating a string of the length 100:

- Dim Response as String \* 100
- Dim Response as String Response =  $Space$ \$ (100)

If a response is to be output as a string from the measuring instrument, the appended blanks can be removed using the Visual Basic Function RTrim().

#### Example:

```
Response = Space$(100)
Call RSDLLibrd(ud, Response, ibsta, iberr, ibcntl)
Response = RTrim(Response)
' Output of Response
```
#### **Reading out trace data in real format**

Using the function declarations in the file RSIB.BAS or RSIB32.BAS the responses of the device can be assigned to one string only. If the data are to be read into an array with float values, the header and the useful data must be read out with separate function calls.

Example of a header

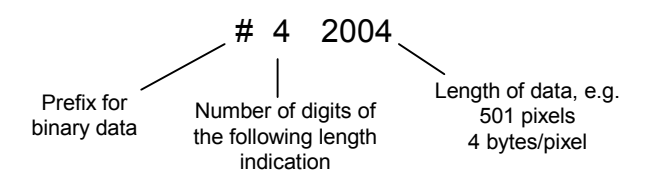

In order to enable the trace data to be directly read into a float array, a special function declaration must be created.

Declare Function RSDLLilrdTraceReal Lib "rsib32.dll" Alias "RSDLLilrd" (ByVal ud%, Rd As Single, ByVal Cnt&, ibsta%, iberr%, ibcntl&) As Integer

#### **Example**

Dim ibsta As Integer ' Status variable Dim iberr As Integer ' Error variable Dim ibcntl As Long V Count variable Dim ud As Integer Theorem 1 Handle for measuring instrument Dim Result As String The Multimediate of Buffer for simple results Dim Digits As Byte ' Number of digits of length indication Dim TraceBytes As Long ' Length of trace data in bytes Dim TraceData(501) As Single ' Buffer for floating point Binary data ' Set up connection to instrument ud = RSDLLibfind("89.10.38.97", ibsta, iberr, ibcntl) ' Query trace data in real format Call RSDLLibwrt(ud, "FORM:DATA REAL,32", ibsta, iberr, ibcntl) Call RSDLLibwrt(ud, "TRACE? TRACE1", ibsta, iberr, ibcntl) ' Read number of digits of length indication Result =  $Space$  (20) Call RSDLLilrd(ud, Result, 2, ibsta, iberr, ibcntl) Digits = Val(Mid\$(Result, 2, 1)) ' Read length indication  $Result = Space$(20)$ Call RSDLLilrd(ud, Result, Digits, ibsta, iberr, ibcntl) TraceBytes = Val(Left\$(Result, Digits)) 'and store ' Read out trace data Call RSDLLilrdTraceReal(ud, TraceData(0), TraceBytes, ibsta, iberr,ibcntl)

#### **Programming examples**

#### **In this example, the start frequency of the instrument is queried.**

Dim ibsta As Integer ' Status variable Dim iberr As Integer ' Error variable Dim ibcntl As Long ' Count variable Dim ud As Integer ' Handle for measuring instrument Dim Response As String ' Response string

```
' Set up connection to measuring instrument
ud = RSDLLibfind("89.10.38.97", ibsta, iberr, ibcntl)
If (ud < 0) Then
   ' Error treatment
End If
' Send query command
Call RSDLLibwrt(ud, "FREQ:START?", ibsta, iberr, ibcntl)
' Provide space for response
Response = Space$ (100)' Read response from measuring instrument
Call RSDLLibrd(ud, Response, ibsta, iberr, ibcntl)
In this example, a Save/Recall of the instrument setups is performed.
Dim ibsta As Integer ' Status variable
Dim iberr As Integer ' Error variable
Dim ibcntl As Long ' Count variable
Dim ud As Integer ' Handle for measuring instrument
Dim Cmd As String ' Command string
' Set up connection to measuring instrument
ud = RSDLLibfind("89.10.38.97", ibsta, iberr, ibcntl)
If (ud < 0) Then
   ' Error treatment
End If
' Request instrument settings
Cmd = "SYST:SET?"
Call RSDLLibwrt(ud, Cmd, ibsta, iberr, ibcntl)
' Store instrument response in file
Call RSDLLibrdf(ud, "C:\db.sav", ibsta, iberr, ibcntl)
' Reset instrument
Call RSDLLibwrt(ud, "*RST", ibsta, iberr, ibcntl)
' and restore the previous settings
' to this end disable the END message
Call RSDLLibeot(ud, 0, ibsta, iberr, ibcntl)
' first send off command
Call RSDLLibwrt(ud, "SYST:SET ", ibsta, iberr, ibcntl)
' enable the END message again
Call RSDLLibeot(ud, 1, ibsta, iberr, ibcntl)
' and send the data
Call RSDLLibwrtf(ud, "C:\db.sav", ibsta, iberr, ibcntl)
```
## **Visual Basic for Applications (Winword and Excel)**

#### **Programming tips**

The programming language Visual Basic for Applications (VBA) is supported as a macro language by various manufacturers. The programs Winword and Excel use this language for the versions Winword 97 or Excel 5.0 and higher.

For macros created with Visual Basic for Applications, the same tips are valid as for Visual Basic Applications.

#### **Programming example**

Using the macro QueryMaxPeak, a single sweep with subsequent query of the maximum peak is performed. The result is entered in a Winword or Excel document.

```
Sub QueryMaxPeak()
    Dim ibsta As Integer ' Status variable
    Dim iberr As Integer ' Error variable
    Dim ibcntl As Long v transferred characters
    Dim ud As Integer ' Unit Descriptor (handle)for instrument
    Dim Response As String ' Response string
    ' Set up connection to measuring instrument
    ud = RSDLLibfind("89.10.38.97", ibsta, iberr, ibcntl)
    If (ud < 0) Then
       Call MsgBox("Device with address 89.10.38.97 could" &
                  "not be found", vbExclamation)
       End
    End If
    ' Determine maximum peak in the range 1-2MHZ 
    Call RSDLLibwrt(ud, "*RST", ibsta, iberr, ibcntl)
    Call RSDLLibwrt(ud, "INIT:CONT OFF", ibsta, iberr, ibcntl)
    Call RSDLLibwrt(ud, "FREQ:START 1MHZ", ibsta, iberr, ibcntl)
    Call RSDLLibwrt(ud, "FREQ:STOP 2MHZ", ibsta, iberr, ibcntl)
    Call RSDLLibwrt(ud, "INIT:IMM;*WAI", ibsta, iberr, ibcntl)
    Call RSDLLibwrt(ud, "CALC:MARK:MAX;Y?", ibsta, iberr, ibcntl)
    Response = Space$ (100)Call RSDLLibrd(ud, Response, ibsta, iberr, ibcntl)
    Response = RTrim(Response) ' Cut off space
    ' Insert value in current document (Winword)
    Selection.InsertBefore (Response)
    Selection.Collapse (wdCollapseEnd)
    ' Terminate connection to measuring instrument
    Call RSDLLibonl(ud, 0, ibsta, iberr, ibcntl)
```
End Sub

The entry of the peak value in the Winword document can be replaced as follows for Excel:

```
' Insert value in current document (Excel)
ActiveCell.FormulaR1C1 = Response
```
## **C / C++**

### **Programming tips**

#### **Access to the functions of the RSIB32.DLL (Windows platforms)**

The functions of the RSIB32. DLL are declared in the header file RSIB.H. The DLL functions can be linked to a C/C++ program in different ways.

- Enter one of the supplied import libraries (RSIB.LIB or RSIB32.LIB) into the linker options.
- Load the library using the function LoadLibrary() during runtime and determine the function pointers of the DLL functions using GetProcAddress(). Before the end of the program, the RSIB. DLL must be unloaded again using the function FreeLibrary().

When import libraries are used, the DLL is automatically loaded immediately before the application is started. At the end of the program, the DLL is unloaded again unless it is still used by other applications.

#### **Access to librsib.so functions (UNIX platforms)**

The functions of librsib.so are declared in the header file RSIB.H. Uppercase/lowercase characters for file names are typically observed under UNIX. The library functions are linked to a C/C++ program by entering the -lrsib linker option.

The *shared library* librsib.so is automatically loaded on starting the application. The accessibility (for example via standard path) of the library must be ensured. Refer to section "UNIX Environment" on page 4.262.

#### **Query of strings**

If instrument responses are to be further processed as strings, a zero termination must be appended.

#### **Example**

```
char buffer[100];
...
RSDLLibrd( ud, buffer, &ibsta, &iberr, &ibcntl );
buffer[ident] = 0;
```
#### **Programming example**

In the following C program example, a single sweep is started on the device with the IP address 89.10.38.97 and subsequently a marker is set to maximum level. Prior to the search for maximum, a synchronization to the end of the sweep is performed. For this purpose the command "\*OPC" (Operation complete) is used to create a service request at the end of the sweep, for which the control program waits with the function RSDLLWaitSrq(). Then the maximum is determined ("CALC:MARK:MAX") and the level read out ("Y?").

```
#define MAX_RESP_LEN 100
```

```
short ibsta, iberr;
unsigned long ibcntl;
short ud;
short srq;
char MaxPegel[MAX_RESP_LEN];
char spr;
// Determine handle for instrument
ud = RSDLLibfind( "89.10.38.97", &ibsta, &iberr, &ibcntl );
// if instrument exists
if ( ud \ge 0 )
{
 // Set timeout for RSDLLWaitSrq() to 10 seconds
 RSDLLibtmo( ud, 10, &ibsta, &iberr, &ibcntl );
 // Activate SRQ generation via event status register (ESR) 
 // and enable ESB bit in SRE register 
 RSDLLibwrt( ud, "*ESE 1;*SRE 32", &ibsta, &iberr, &ibcntl );
 // Set single sweep, trigger sweep and use "*OPC" to cause
 // the generation of a service request at the end of the sweep
 RSDLLibwrt( ud, "INIT:CONT off;INIT;*OPC", &ibsta, &iberr, &ibcntl );
 // Wait for SRQ (end of sweep) 
 RSDLLWaitSrq( ud, &srq, &ibsta, &iberr, &ibcntl );
 // Clear RQS/MSS bit 
 RSDLLibrsp( ud, &spr, &ibsta, &iberr, &ibcntl );
 // if sweep is terminated
 if (srq) 
 {
   // then set marker to first maximum and query the level
   RSDLLibwrt( ud, "CALC:MARK:MAX;Y?", &ibsta, &iberr, &ibcntl );
   RSDLLilrd( ud, MaxPegel, MAX RESP LEN, &ibsta, &iberr, &ibcntl );
   MaxPegel[ibcntl] = 0;
 }
```

```
// End connection to instrument
 RSDLLibonl (ud, 0, &ibsta, &iberr, &ibcntl ) ;
}
else 
{
; // Error Instrument not found
}
```
# **LO/IF ports for external mixers - Option R&S FSP-B21**

# **Connecting an External Mixer**

To increase the frequency range, the FSP 40 can be operated with external mixers.

Both two-port and three-port mixers can be used. Connect mixer as follows:

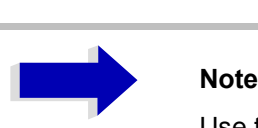

Use the coaxial cable supplied to feed in the LO signal.

If no external mixers are connected to the Spectrum Analyzer, cover the two front connectors 'LO OUT / IF IN' and 'IF IN' with the SMA caps supplied.

To activate the operation mode, press softkey *EXTERNAL MIXER* in the frequency menu.

#### **Three-port mixer:**

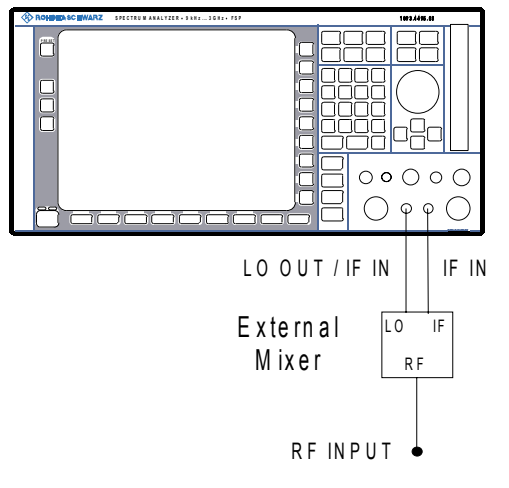

- ➢ Connect the 'LO OUT / IF IN' output of the Spectrum Analyzer to the LO port of the external mixer.
- $\geq$  Connect the 'IF IN' input of the Spectrum Analyzer to the IF port of the external mixer.
- $\triangleright$  Feed the signal to be measured to the RF input of the external mixer.

**Two-port mixer:**

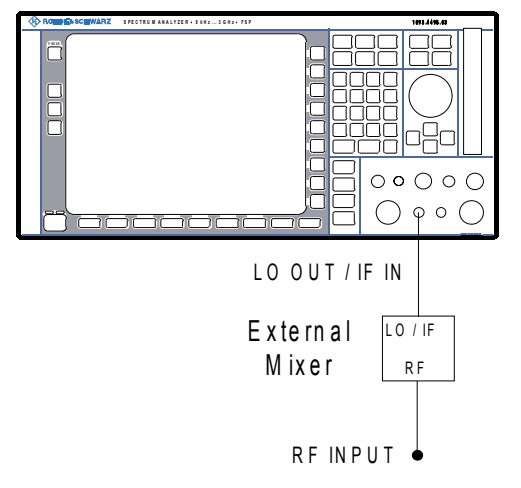

➢ Connect the 'LO OUT / IF IN' output of the Spectrum Analyzer to the LO/IF port of the external mixer.

Because of the diplexer contained in the Spectrum Analyzer the IF signal can be tapped from the line which is used to feed the LO signal to the mixer.

 $\triangleright$  Feed the signal to be measured to the RF input of the external mixer.

# **Manual Operation**

The *FREQ* hardkey opens the menu for selecting the frequency and the frequency range which has been extended to the functions of external mixing

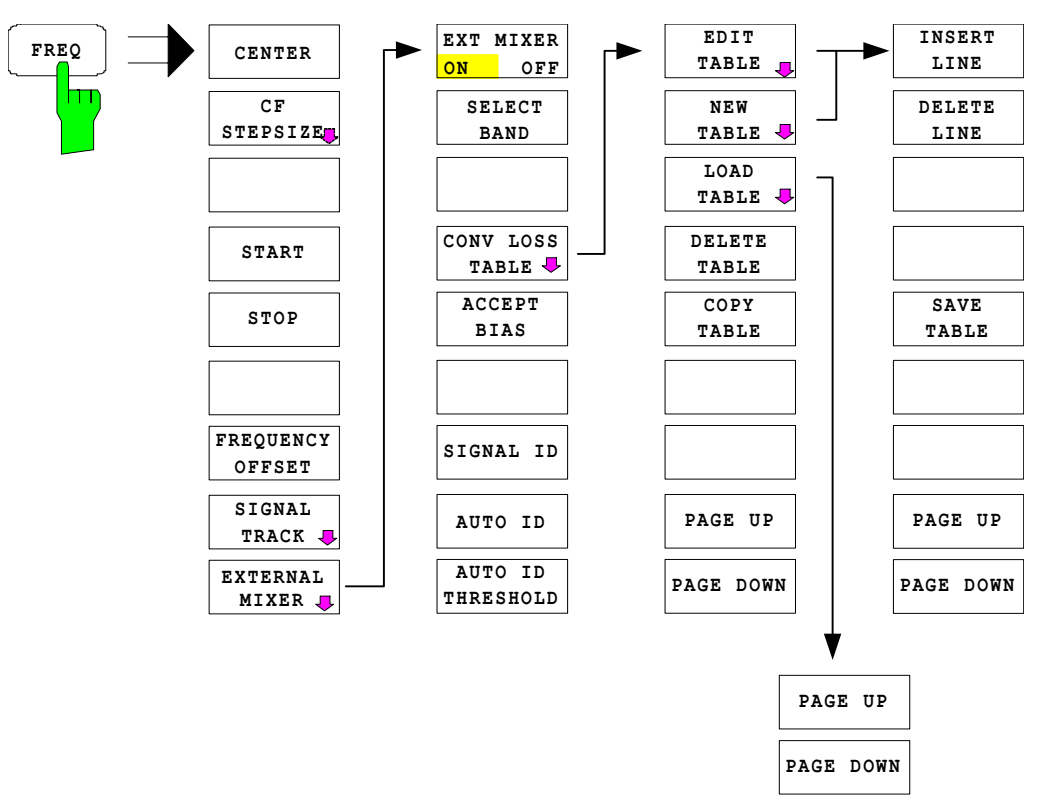

#### **Frequency range**

The frequency of the input signal can be expressed as a function of the LO frequency and the selected harmonic of the 1st LO as follows:

$$
f_{in} = n * f_{LO} + f_{IF}
$$

where:

- fin frequency of input signal
- n order of harmonic used for conversion
- fLO frequency of 1st LO 7...13.2 GHz

 $f_{IF}$  intermediate frequency 404.4 MHz

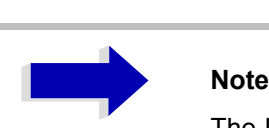

The LO frequency range cannot be used to the full due to the signal identification functions (*SIGNAL ID* and *AUTO ID*, see section "Signal Identification<sup>"</sup> on page 4.295)

#### **Full-screen level**

The maximum reference level to be set is 0 dBm. If an IF signal with a level of -20 dBm is applied to the LO OUT / IF IN or IF IN input of the Spectrum Analyzer, full screen level will be attained.

When digital filters are used (IF bandwidths = 100 kHz) the overload limit is typically approx. 3 dB above the set reference level. IF signals with higher levels cause the A/D converter to be overloaded (display 'IFOVL').

If an analog IF filter is used, the overload limit is determined by the IF amplifier. In this case, the 1 dB compression point is approximately 6 dB above the reference level. Overload display 'OVL' appears at higher levels.

In addition to the dynamic range of the Spectrum Analyzer, the 1 dB compression point of the mixer has to be taken into account. The levels of the input signals should lie well below this value to avoid generation of harmonics of these signals in the mixer. These are converted by the LO signals harmonics of higher order and appear in the displayed spectrum.

<span id="page-346-0"></span>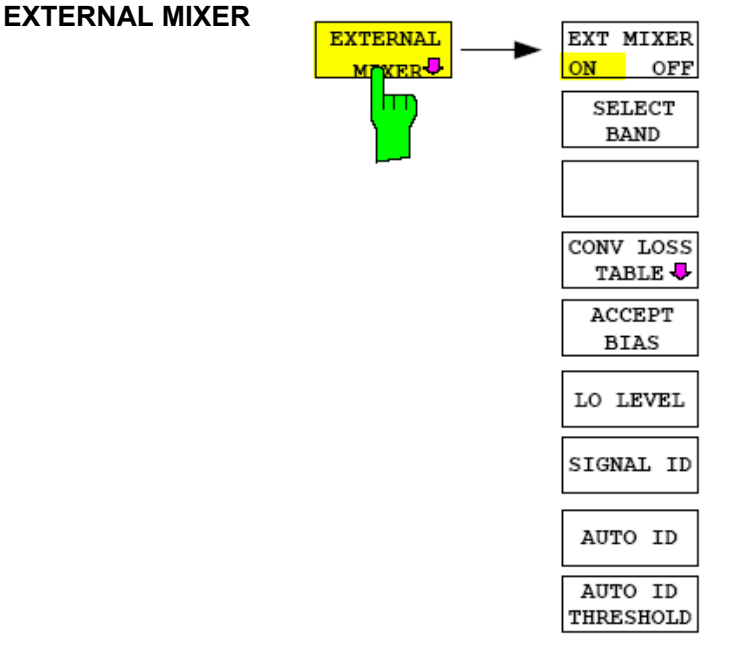

The *EXTERNAL MIXER* softkey opens a submenu for setting the parameters of the external mixer. The softkey automatically switches on the external mixer.

EXT MIXER ON/OFF External mixing is switched on or off by the *EXT MIXER ON/OFF* softkey.

Remote command: MIX ON

SELECT BAND The *SELECT BAND* softkey opens a submenu for selecting the waveguide band and the harmonic to be used and for setting all necessary parameters. The configuration can be stored using the function *SAVE* of FILE menu.

Remote command:

When the table *SELECT BAND* is open and you press *Enter* in a BIAS field the table is automatically closed. When the BIAS value is now changed the immediately effect on the measurement trace can be seen.

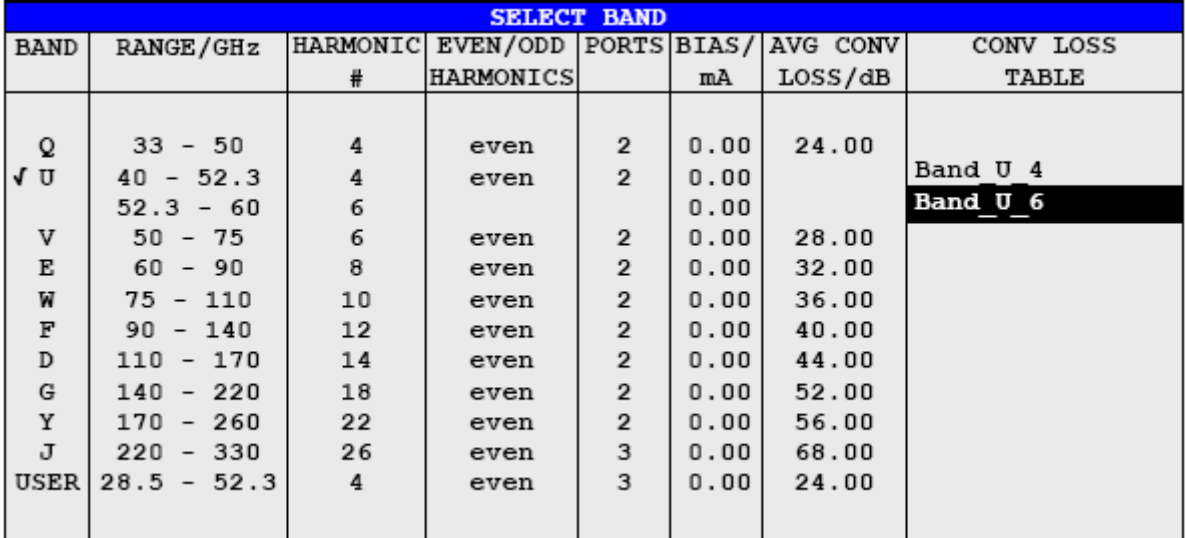

The table contains the following parameters for each band:

#### *BAND* **- Designation of waveguide band**

Remote command: MIX: HARM: BAND E

#### *RANGE* **- Frequency range**

The frequency range of the waveguide band or the frequency range which is covered by the selected harmonic is shown in this field.

Remote command:

#### *HARMONIC#* **- Order of harmonic**

Order of harmonic used for conversion The order is selected automatically depending on the definition made in the *EVEN / ODD HARMONICS* column. The lowest order is selected that allows conversion of input signals in the whole band.

If due to LO frequency the conversion is not possible using one harmonic, the band is splitted. Frequency range and order of harmonic of the resulting parts are shown within the field.

Within the band *USER* the order of harmonic is defined by the user. The resulting frequency range will be automatically entered into the field *RANGE*. The order of harmonic can be between 3and 76, the lowest usable frequency being 40 GHz.

Remote command: MIX: HARM 5

#### *EVEN/ODD HARMONICS* **- Designation of harmonic to be used**

Defines if only even, only odd, or even and odd harmonics can be used for conversion.

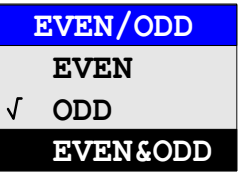

Depending on what has been selected within this field the order of harmonic to be used for conversion will change (shown in the field *HARMONIC#*).

Within the band *USER* this field is not editable.

Remote command: MIX: HARM: TYPE EODD

#### *PORTS* **- Type of mixer**

Defines if a two- or three-port mixer is used.

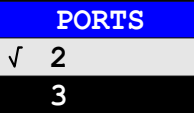

Remote command: MIX: PORT 3

#### *BIAS* **- Bias current**

The bias current can range from -10 mA to 10 mA.

The current corresponds to the short-circuit current. The actual bias current is lower because of the forward voltage of the mixer diode(s).

If *CONV LOSS TABLE* is activated, changes of the bias current are temporary only, i.e. the bias current will not be changed within the file selected in *CONV LOSS TABLE*. To store the changes press *ACCEPT BIAS* softkey. (See section "Bias Current" on page 4.287.)

Remote command: MIX:BIAS 7mA

#### *AVG CONV LOSS* **- Average of conversion loss of the external mixer**

Remote command: MIX:LOSS -12DB

#### *CONV LOSS TABLE* **- Conversion loss depending on frequency**

Alternatively to the average value stated under *AVG CONV LOSS,* conversion loss can be taken into account as a function of frequency. The *CONV LOSS TABLE* field gives the name (without extension) of a binary file stored on the hard disk. The file contains the following data of the associated mixer:

- $-$  type designation of mixer
- serial No. of mixer
- waveguide band
- $-$  frequency range
- order of harmonic
- number of ports  $(2/3)$
- $-$  bias current

 $\overline{-}$  conversion loss as a function of frequency

Within an edit box the tables suited for the band can be selected. Only those tables are allowed that cover the whole frequency range and correspond to the harmonic used.

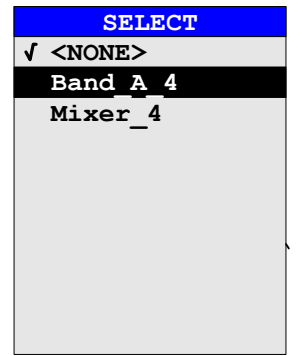

After selection of a file the parameters *BIAS* for the *SELECT BAND* table are taken from that file. The selected mixer type must correspond to the file entry *PORTS*. It is not possible to modify these parameters during operation.

Only that part of the table is taken into account that contains reference values for frequencies that are covered by the selected order of harmonic. (See section [ìConversion Loss Tablesî on page 4.288\)](#page-351-0)

Remote command: MIX:LOSS: TABL mix 1\_4

CONV LOSS TABL The *CONV LOSS TABLE* softkey opens a submenu for selecting and editing of conversion loss tables. (See section "Conversion Loss Tables" on page 4.288)

Remote command:

ACCEPT BIAS The *ACCEPT BIAS* softkey stores the bias setting selected in the table *SELECT BAND* in the file specified in the table.

> The user is prompted to confirm the storage. The new setting will be stored only when confirmed with *YES*.

> This softkey can only be used if *CONV LOSS TABLE* (conversion loss taken into account by means of frequency-dependent values) is active.

Remote command:

LO LEVEL The softkey *LO LEVEL* changes the LO level of the external mixer LO port from 13.0 dBm to 17.0 dBm in 0.1 dB steps. Default value is 15.5 dB.

Remote command: [SENSe1:]MIXer:LOPower 16.0dBm

SIGNAL ID AUTO ID AUTO ID THRESHOLD The *SIGNAL ID*, *AUTO ID* and *AUTO ID THRESHOLD* softkeys are used for signal identification. Remote command: MIX: SIGN ON

See section "Signal Identification" on page 4.295.

#### <span id="page-350-0"></span>**Bias Current**

Single-diode mixers generally require a DC voltage which is applied via the LO line. This DC voltage is to be tuned to the minimum conversion loss versus frequency.

Such a DC voltage can be set via the *BIAS* function using the D/A converter of the Spectrum Analyzer. The value to be entered is not the voltage but the shortcircuit current.

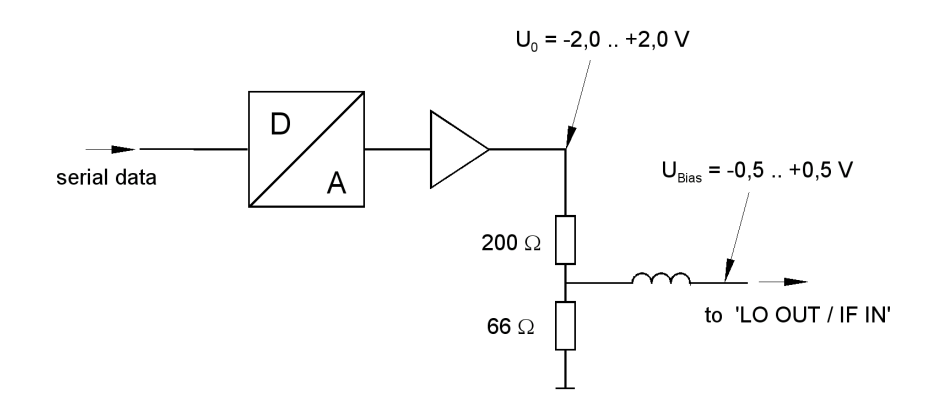

Fig. 4-35 Bias circuit of the Spectrum Analyzer

The voltage  $U_0$  at the output of the operational amplifier can be set in the range  $-2.0$  to +2.0 V An open-circuit voltage V<sub>bias</sub> of  $-0.5$  to +0.5 V is obtained accordingly at the output of the voltage divider. A short-circuit current of  $I_{short}$  = V<sub>0</sub> / 200  $\Omega$  = -10 mA to + 10 mA is obtained for a short circuit at the output of the voltage divider. For using biasing it is not important to know exactly the current flowing through the diode since the conversion loss must be set to minimum with the frequency. It therefore makes no difference whether the setting is performed by an open-circuit voltage or by a short-circuit current.

A DC return path is ensured via the 66  $\Omega$  resistor, which is an advantage in some mixers.

# <span id="page-351-0"></span>**Conversion Loss Tables**

Conversion loss tables allow the conversion loss of the mixer to be taken into account as a function of frequency.

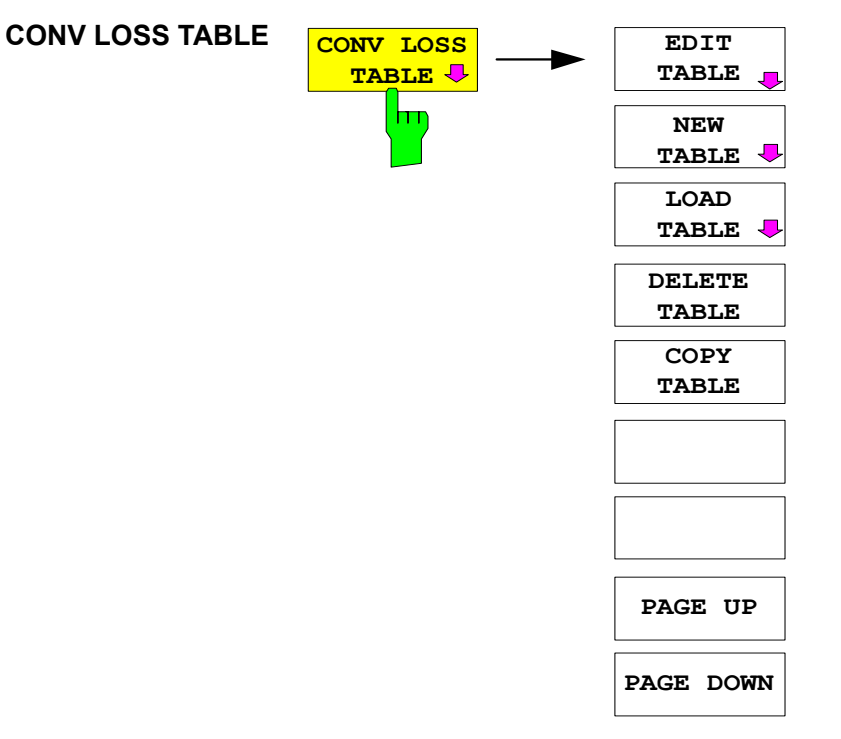

The *CONV LOSS TABLE* softkey opens a submenu for selecting and editing of conversion loss tables. A list box containing all tables currently available opens by pressing the softkey.

Remote command: --

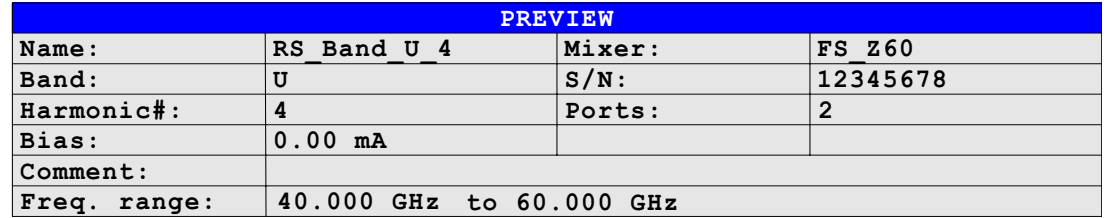

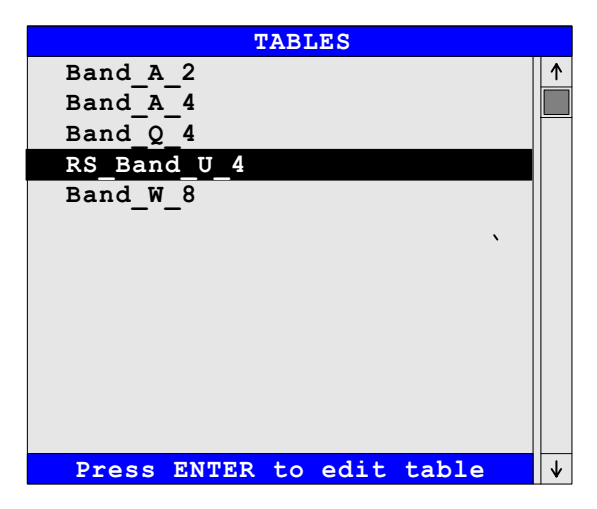

The *PREVIEW* window shows the information characterizing the marked file:

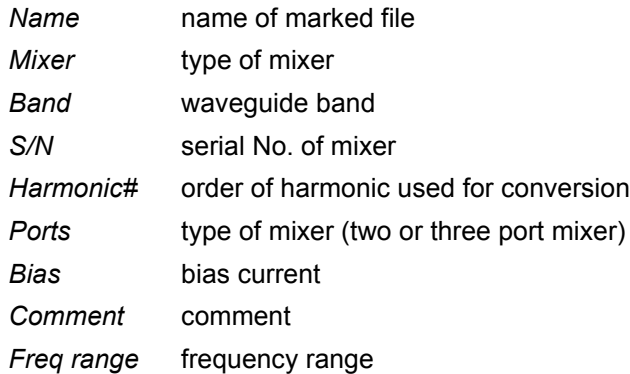

The *TABLES* table lists the files stored on the hard disk.

EDIT TABLE NEW TABLE The *EDIT TABLE* or *NEW TABLE* softkey activates a submenu for editing or generating a file (see following section "Editing a Table" on page 4.291).

Remote command: CORR: CVL: SEL 'LOSS\_T\_4'

LOAD TABLE The *LOAD TABLE* softkey opens a submenu with a table *TABLES ON DISK* specifying all files stored on the inserted disk with mixer correction data (extension '.ACL'). The file selected is copied onto the hard disk

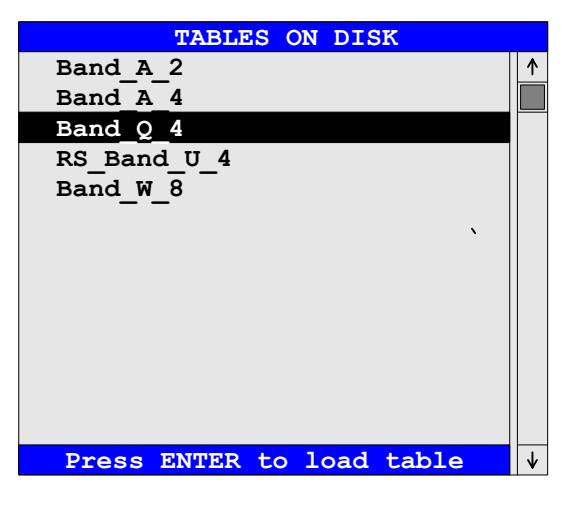

Remote command: --

This function is needed, for example, for the initial loading of correction data of a new mixer from the supplied diskette to the Spectrum Analyzer hard disk.

The correction data are stored in ASCII format.

#### **Example**

```
# Mixer Name
R&S FS-Z60
# Serial Number
832439/001
# Band
\overline{11}# Number of Harmonic
4
# Bias
0.0
# Ports
2
#Comment 
R&S FS-Z60 (40..60 GHZ).
# Date
21.02.2003
# Calibration data
(40000000000, 17.49)
(40410000000, 17.5755102)
(40820000000, 17.56102041)
...
...
...
(58780000000, 19.86081633)
(59180000000, 20.08387755)
(59590000000, 19.91693878)
(60000000000, 19.95)
```
DELETE TABLE The *DELETE TABLE* softkey deletes the selected file from the hard disk of the Spectrum Analyzer.

> If the key is pressed, a window opens in which the user is prompted to confirm or abort deleting.

Remote command: CORR: CVL: CLE

COPY TABLE The *COPY TABLE* softkey copies the selected table. The table is stored under another name and can be edited later on.

Remote command:

PAGE UP PAGE DOWN The *PAGE UP/PAGE DOWN* softkeys are used for scrolling through a selection list.

<span id="page-354-0"></span>Remote command: --

# **Editing a Table** EDIT TABLE NEW TABLE **EDIT TABLE NEW TABLE INSERT LINE PAGE UP PAGE DOWN DELETE LINE SAVE TABLE**

The *EDIT TABLE* or *NEW TABLE* softkey activates a submenu in which all entries of an existing table can be modified or in which a new table can be generated

Remote command: --

The table either contains data of the mixer selected or no data at all.

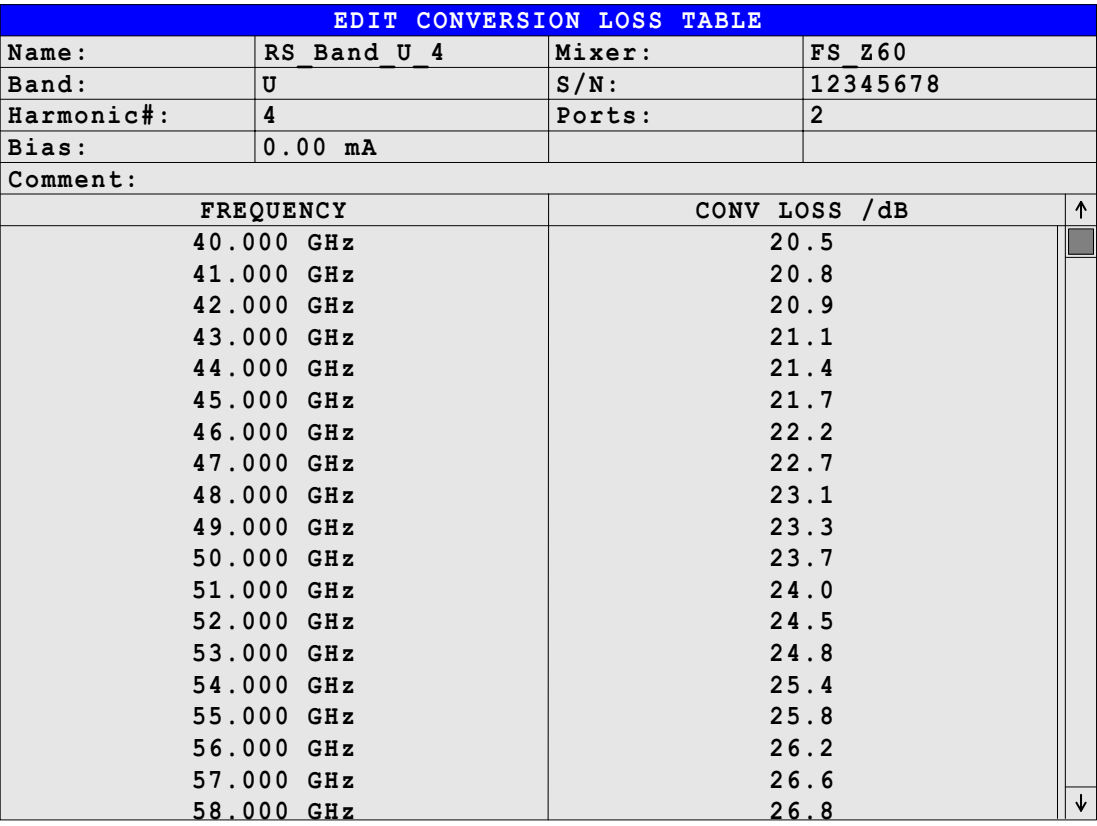

Data and type designation of the mixer can be entered into the header of the table.The columns contain the frequencies and the corresponding conversion losses.

#### *Name* **- File name**

The name of the table is identical with the name of the file (without extension) in which the table is stored. The entry in this field is mandatory. The name may consist of a maximum of 10 characters and ends with the harmonic used, e.g. Mixer\_2. The extension ('.ACL') will automatically be appended at storing.

Remote command: CORR: CVL: SEL 'LOSS\_T\_4'

#### *Mixer* **- Type designation of mixer**

The information in the *Mixer* field shows the user at a glance to which mixer a file belongs. Entries in this field are optional.

Remote command: CORR: CVL:MIX 'FS\_Z60'

#### *Band* **- Designation of waveguide band**

A waveguide band can be selected from a list. This field is mandatory.

Remote command: CORR: CVL: BAND E

#### *S/N* **- Serial number**

Serial number of the mixer. Entries in this field are optional.

Remote command: CORR: CVL: SNUM '123.4567'

#### *Harmonic#* **- Order of harmonic**

Order of harmonic used for conversion. For the conversion loss is valid for one harmonic only, entries in this field are mandatory.

Remote command: CORR: CVL: HARM 4

#### *Ports* **- Two- or three-port mixer**

A list is displayed from which the number of ports (two or three) of the mixer used can be selected. The entry in this field is mandatory.

Remote command: CORR: CVL: PORT 3

#### *Bias* **- Bias setting**

The bias current required for the mixer has to be entered in this field. The setting range is between -10 mA and +10 mA.

The entry in this field is mandatory.

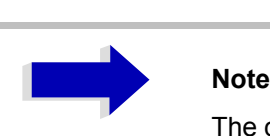

The current corresponds to the short-circuit current. The actual bias current is lower because of the forward voltage of the mixer diode(s).

Remote command: CORR: CVL: BIAS 7mA

See section "Bias Current" on page 4.287.

#### *Comment*

The comment can be freely defined by the user. It may consist of a maximum of 60 characters. This field need not necessarily to be filled in.

Remote command: CORR:CVL:COMMENT 'MIXER FOR BAND U'

#### *FREQUENCY/CONV LOSS* **- Conversion loss table**

The reference values must be entered in order of increasing frequencies. A maximum of 50 reference values can be entered.

Correction values for frequencies between the reference values are obtained by interpolation. Linear interpolation is performed if the table contains only two values. If it contains more than two reference values, spline interpolation is carried out.

Outside the frequency range covered by the table the conversion loss is assumed to be the same (see illustration below) as that for the first and last reference value.

```
Remote command: CORR: CVL: DATA 1MHZ, -30DB, 2MHZ, -40DB
```
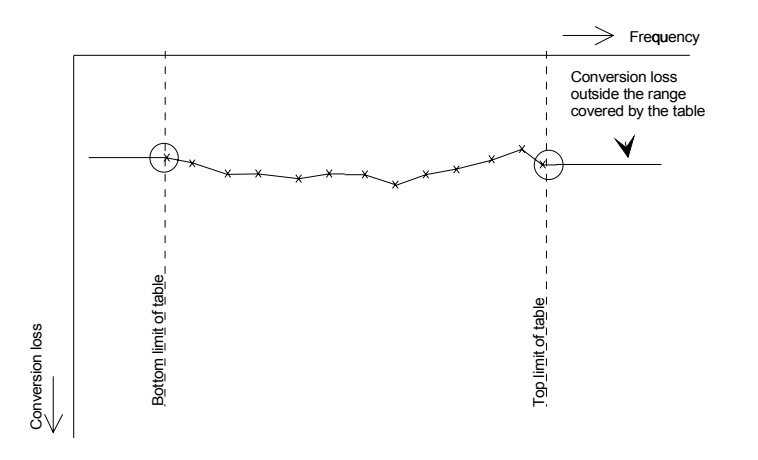

INSERT LINE The *INSERT LINE* softkey inserts a blank line at the cursor position. Subsequent entries are shifted downwards by one line.

Remote command: --

- DELETE LINE The *DELETE LINE* softkey deletes the marked line in the reference value table. Remote command:
- SAVE TABLE The *SAVE TABLE* softkey stores the edited table on the Spectrum Analyzer hard disk under the name given in the field *NAME*. The extension ".ACL' is automatically appended to the file name.

Remote command:

PAGE UP PAGE DOWN The *PAGE UP / PAGE DOWN* softkeys allow to scroll through the selection list. Remote command:

With the *PREV* hardkey*,* an edited table can be accepted, checked for consistency with permissible values and stored on the hard disk under the specified table name.

The user has to confirm whether he wants to store the table (*YES*) or not (*NO*) or whether storage is to be aborted (*CANCEL).* After storage has been aborted, the table comes up again and the user can continue editing.

When the file is stored, an extension is added automatically.

If the name of the table to be stored is already used by another file, the user is asked if the old table is to be overwritten. If the user does not wish to overwrite the old file, he can further edit the new table, e.g. assign it a new name not used so far.

Upon exiting the *EDIT* menu, the table can be activated from the relevant selection list.

# <span id="page-358-0"></span>**Signal Identification**

In the *EXTERNAL MIXER* submenu (see section "EXTERNAL MIXER" on [page 4.283](#page-346-0)), the *SIGNAL ID* and *AUTO ID* softkeys activate the functions for setting the signal identification.

Remote command: MIX: SIGN ON

**SIGNAL ID** The *SIGNAL ID* softkey activates or deactivates visual signal identification.

Two sweeps are performed alternately. Trace 1 shows the test sweep, trace 2 shows the reference sweep. Trace 3 is not available.

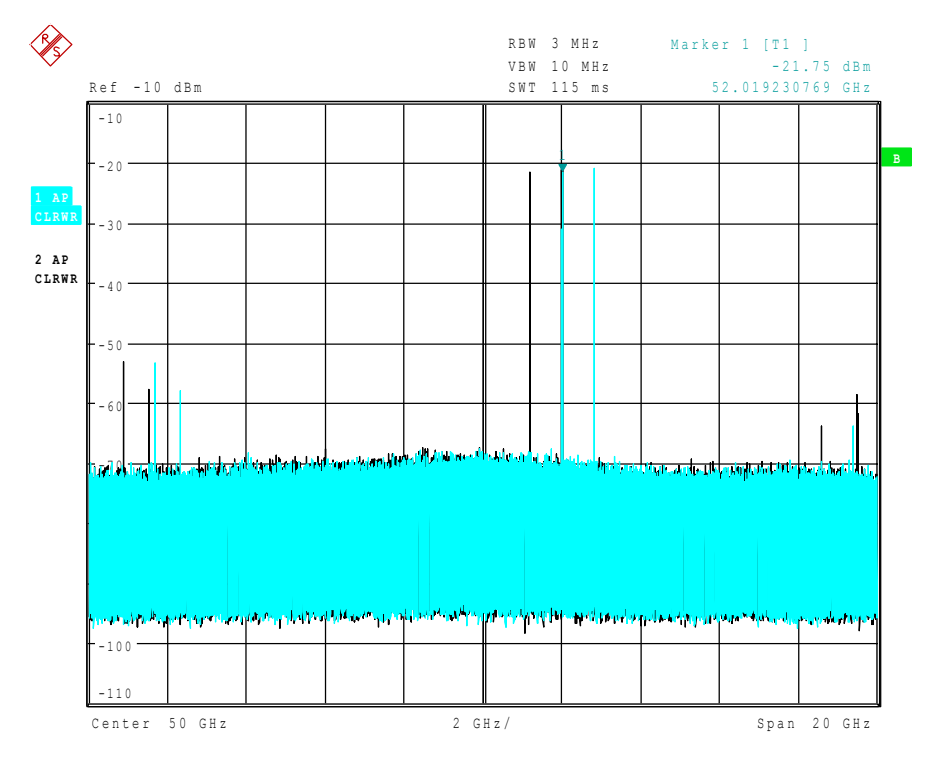

The reference sweep is performed using a LO setting shifted downwards by 2\*IF/Harmonic#. Input signals in the wanted sideband that are converted by means of the set harmonic are displayed in both traces at the same position on the frequency axis. Image signals and mixer products caused by other harmonics are displayed in both traces at different positions.

The user identifies the signals visually by comparing the two traces.

Since the LO frequency is displaced downwards in the reference sweep, the conversion loss of the mixer may differ from the test sweep.

Therefore the level should only be measured in the test sweep (trace 1).

Mathematical functions with traces and trace copy cannot be used in the *SIGNAL ID* menu.

**AUTO ID** The *AUTO ID* softkey activates or deactivates automatic signal identification.

*AUTO ID* basically functions like *SIGNAL ID*. However, the test and reference sweeps are converted into a single trace by a comparison of maximum peak values of each sweep point. The result of this comparison is displayed in trace 3 if *SIGNAL ID* is active at the same time. If *SIGNAL ID* is not active, the result can be displayed in each of the traces 1 to 3 Unwanted mixer products are suppressed in this calculated trace.

As described for the function *SIGNAL ID*, real input signals are displayed at the same frequency in the test and reference sweeps, i.e. theoretically identical signal levels are expected in the two sweeps at the frequency of the real mixer product. If the level difference is lower than the tolerance set with *AUTO ID THRESHOLD*, the signal obtained in the test sweep is displayed.

If a signal occurs only in the test sweep or reference sweep, it is an unwanted mixer product. The level of this signal is compared to the noise floor in the other sweep. If the S/N ratio is sufficiently large, the tolerance limit for the maximum permissible level difference is exceeded. This means that the signal with the lower level, i.e. noise in this case, is displayed.

It should be noted that *AUTO ID* functions according to the fail-safe principle, i.e. unwanted mixer products may not be detected as such but signals which are in fact real input signals are not blanked out. See also "Remarks concerning Signal Identification with AUTO ID".

**AUTO ID THRESHOLD** *AUTO ID THRESHOLD* allows the maximum permissible level difference to be fixed between test sweep and reference sweep during automatic comparison (function *AUTO ID*). The input range is between 0.1 dB and 100 dB.

Values of about 10 dB (i.e. default setting) generally yield satisfactory results.

See also "Remarks concerning Signal Identification with AUTO ID".

# **Remarks Concerning Signal Identification with AUTO ID**

#### **Type of signal**

The automatic comparison of the test sweep and reference sweep with *AUTO ID* can only be usefully applied for signals with time-constant spectrum since the two sweeps are always required to determine the actual spectrum.

#### **Tolerance for the comparison of test sweep and reference**

Since the LO frequency is displaced downwards in the reference sweep, the conversion loss of the mixer may differ from that of the test sweep. The reasons for this are the LO output power of the Spectrum Analyzer varying with the frequency and the non-ideal characteristics of the mixer. A certain tolerance should therefore be permitted for the comparison of the signal levels in the test sweep and reference sweep. The user can set this tolerance using the function *AUTO ID THRESHOLD*.

If the tolerance set is too tight the signal collected with the reference sweep may be displayed even for the identification of real signals.
### **Example**

A signal with a frequency of 52.5 GHz is applied to the mixer input. Let the signal level be  $-30$  dBm. The conversion loss of the mixer is 28 dB at this frequency in the test sweep and 35 dB in the reference sweep. The user has entered a tolerance of 5 dB and a conversion loss of 28 dB. Thus, the signal is recorded with the correct level of  $-30$  dBm in the test sweep, a signal level of  $-37$  dBm is obtained in the reference sweep. As the difference (7 dB) between the levels is >5 dB, the signal with the lower level is displayed, i.e. the signal of the reference sweep. Since the set conversion loss is adapted to the test sweep, the signal displayed on the Spectrum Analyzer has a level of -37 dBm yielding incorrect level display.

The tolerance entered corresponds to the minimum S/N ratio which signals should have to ensure correct identification. If the S/N ratio of a mixer product is less than the tolerance, the decision criterion is fulfilled even if only the noise floor is recorded in the reference sweep at the frequency of this mixer product. Unwanted mixer products are therefore not detected as such by *AUTO ID*. They can only be identified by a visual comparison of the two traces using the function *SIGNAL ID*.

In order to avoid the visual identification of such unwanted mixer products it is useful to perform the measurement test in two steps:

In the first step the tolerance is set to the minimum value (0.1 dB). This enables unwanted mixer products with low S/N ratio to be detected and blanked out.

- [ **FREQUENCY** : EXTERNAL MIXER : AUTO ID ]

- [ **FREQUENCY** : EXTERNAL MIXER : AUTO ID THRESHOLD : **0.1 dB** ]

To determine the signal levels of real input signals the tolerance is to be set to the minimum value, e.g. 10 dB, in the second step.

- [ **FREQUENCY** : EXTERNAL MIXER : AUTO ID THRESHOLD : **10 dB** ]

The real input signals are then displayed with the correct level.

### **Mixer products with low S/N ratio**

If the S/N ratio of a mixer product is less than the tolerance set with *AUTO ID THRESHOLD*, the level difference between the test sweep and reference sweep at the frequency of this mixer product is always within limits, even if the signal occurs in one of the sweeps only. Such mixer products cannot be identified by *AUTO ID*. It is therefore recommended to perform a visual comparison of the test sweep and reference sweep using the function *SIGNAL ID*.

An unwanted signal having a S/N ratio corresponding approximately to the tolerance set with *AUTO ID THRESHOLD* may not be blanked out permanently. Due to the fact that the noise display varies from one sweep to another, the S/ N ratio changes and thus the level difference between the test sweep and reference sweep measured at a frequency too. As a result, the criterion for detecting unwanted signals is not fulfilled. To blank out unwanted signals permanently an almost constant noise indication is therefore required. This can be achieved by reducing the video bandwidth. Since the average noise indication lies well below the generated noise peak values, the minimum level diminishes. For identification using *AUTO ID* signals should have this minimum level.

#### **Examining unwanted mixer products with small span**

With large spans in which non-modulated sinewave signals are represented as single lines, unwanted mixer products are generally completely blanked out. If the user, however, examines closer the frequency range containing a blanked signal using a small span, e.g. an image-frequency response, the spectrum represented in [Fig. 4-36](#page-361-0) is obtained.

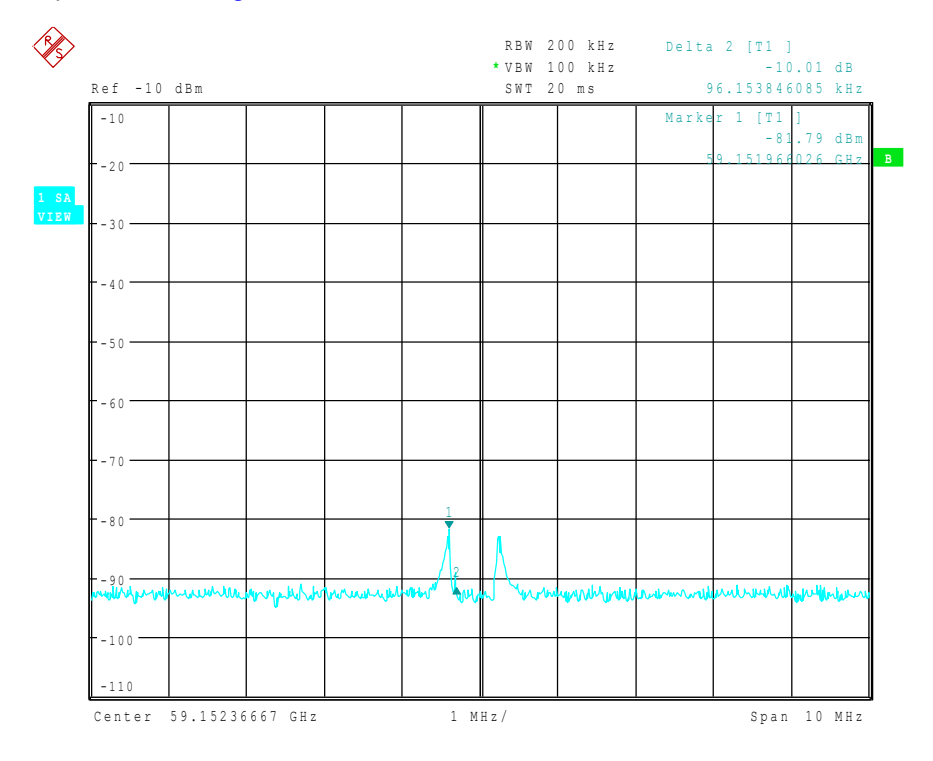

### <span id="page-361-0"></span>Fig. 4-36 Components of a mixer product blanked out with *AUTO ID*

There are components of a blanked signal the level difference of which is smaller than the tolerance predefined with *AUTO ID THRESHOLD* as compared with the noise floor. These components are therefore not blanked out. The tolerance chosen was 10 dB in this example which can be seen at the level difference between marker and delta marker (display 'Delta 2 [T1]').

### **Using** *AUTO ID* **with large spans**

As already described, the comparison of maximum peak values of test and reference sweep is performed for each sweep point. A trace comprises yyy...10000 sweep values the number of which is reduced to build the 501 pixels. Each pixel contains the maximum value of the sweep points it consist of. Therefore a pixel can contain information of a number of frequency steps.

As already described, the comparison of maximum peak values of test and reference sweep is performed for each sweep point. A trace comprises  $yy$ ...10000 sweep values the number of which is reduced to build the 625 pixels. Each pixel contains the maximum value of the sweep points it consist of. Therefore a pixel can contain information of a number of frequency steps.

If unwanted mixer products represented at frequencies which slightly differ from each other occur in the test sweep and reference sweep, the two mixer products from the test sweep and the reference sweep are displayed by the same sweep point. They will not be detected as unwanted mixer products by *AUTO ID* and therefore not be blanked out. Illustration of this follows:

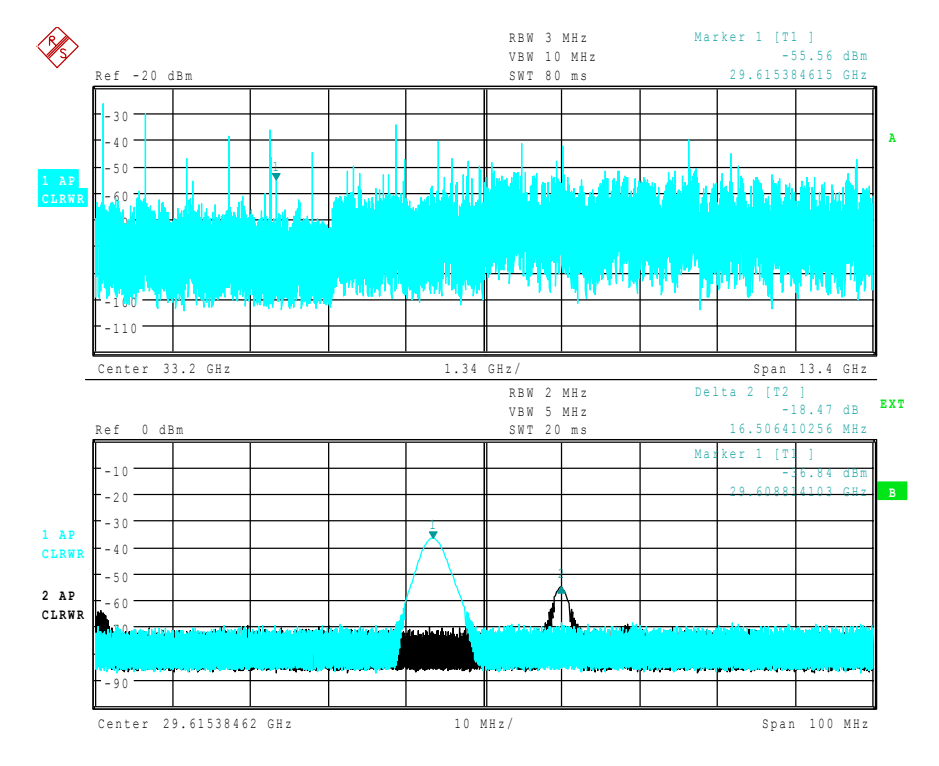

<span id="page-362-0"></span>Fig. 4-37 Screen A: Unwanted mixer product not detected by *AUTO ID* Screen B: Unwanted mixer product not detected by *AUTO ID* and examined with a small span using *SIGNAL ID*

An input signal consisting of a large number of spectral components is shown in [Fig. 4-37](#page-362-0), screen A. Unwanted mixer products are blanked out with *AUTO ID*. If a signal identified as real is examined at approx. 29.615 GHz (see marker in [Fig. 4-37](#page-362-0)) with a reduced span using *SIGNAL ID* (see [Fig. 4-37](#page-362-0), screen B), it can be seen that the mixer products represented in the test sweep and reference sweep differ by approx. 16.5 MHz in their frequency. For the span of 13.4 GHz set in [Fig. 4-37,](#page-362-0) screen A, a frequency range of 21,4 MHz is displayed by one sweep point (selection 625 sweep points).

Very small spans should therefore be selected to ensure correct signal identification by means of *AUTO ID*.

### **Display of mixer products at the same frequency**

If the input signal consists of a very large number of spectral components, it will become more and more probable that two different unwanted mixer products will be displayed at the same frequency in the test sweep and reference sweep. Such a case is shown in [Fig. 4-38.](#page-363-0)

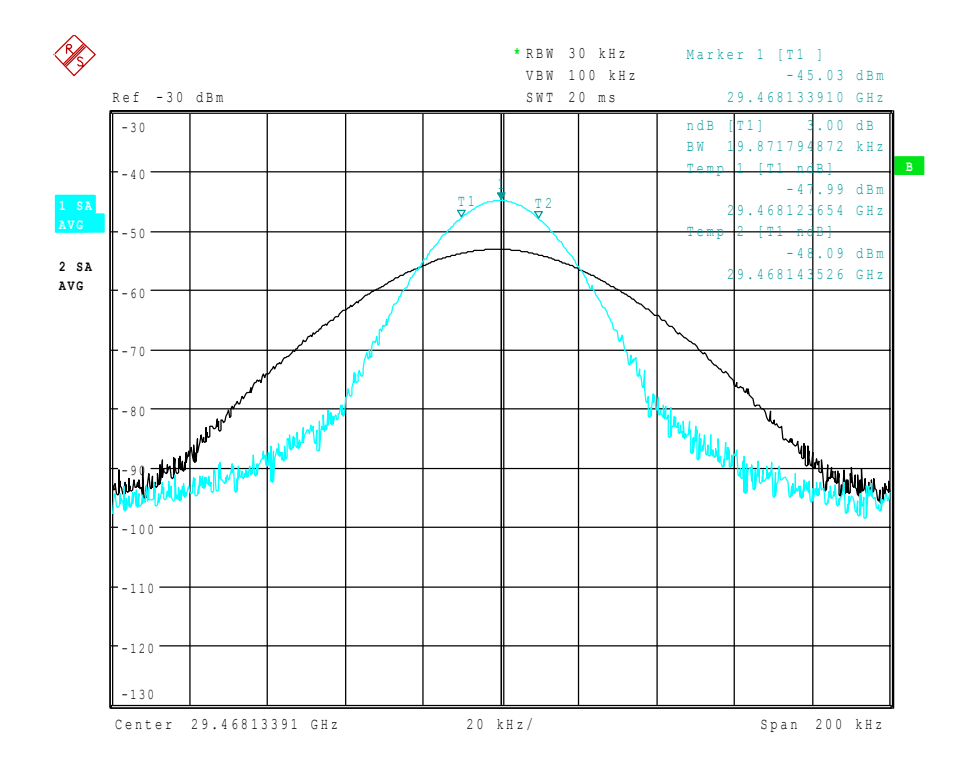

#### <span id="page-363-0"></span>Fig. 4-38 Different mixer products represented at the same frequency in the test sweep and reference sweep

The external mixer has been working using 2nd order harmonic. The signal recorded in the test sweep is displayed by trace 1. The IF filter of the Spectrum Analyzer is represented at a 3 dB bandwidth of 20 kHz, the real IF bandwidth being 30 kHz. If, however, the 3 dB bandwidth (trace 2) of the signal recorded in the reference sweep is examined, it will be found to be larger exactly by a factor of 2. This shows that the two products were generated by mixing with LO harmonics of different orders

The signal recorded in the test sweep was generated by mixing with 3rd order harmonic. Since the frequency axis scaling is based on the 2<sup>nd</sup> order, the mixer product or the resulting diagram of the IF filter is compressed by a factor of 2/3.

The signal recorded in the reference sweep was generated by mixing with the fundamental of the LO signal. Since the frequency axis scaling is based on the 2<sup>nd</sup> order, the mixer product or the resulting diagram of the IF filter is expanded by a factor of 2.

Automatic identification with a large span is not possible since the two mixer products are displayed at the same frequency. The diagram shown in [Fig. 4-39](#page-364-0) is obtained when examining products with a narrow span using *AUTO ID*. The user can easily recognize unwanted mixer products from the clear diagram obtained using *AUTO ID* or *SIGNAL ID*.

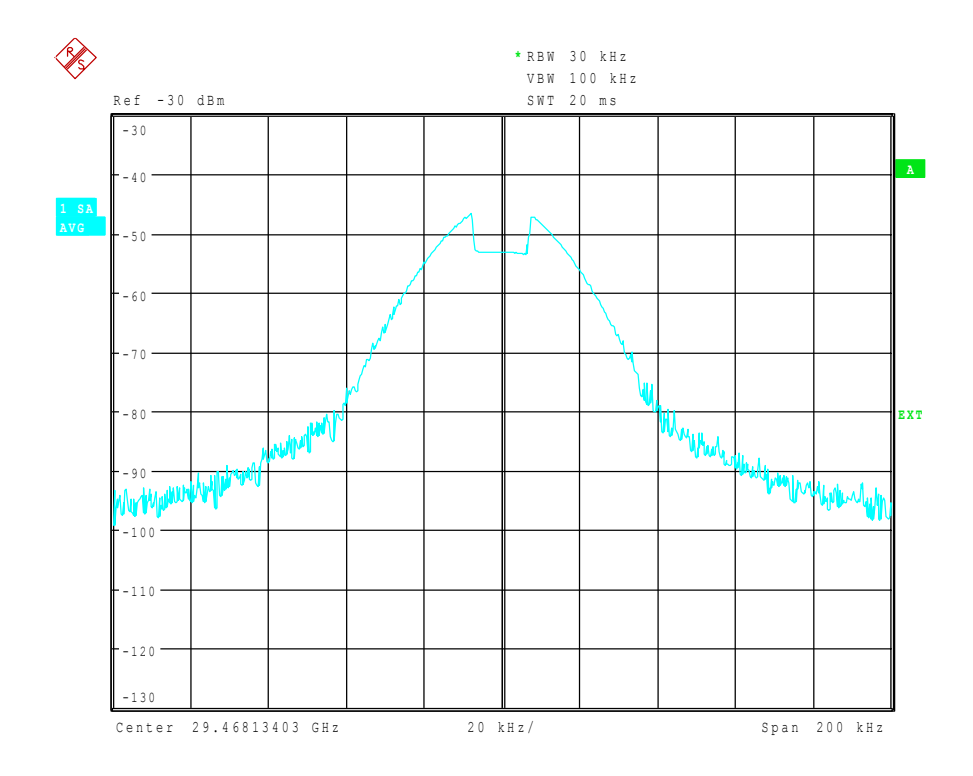

<span id="page-364-0"></span>Fig. 4-39 Signal as in [Fig. 4-37,](#page-362-0) but with the use of *AUTO ID*

### **Introductory Example of Operation**

The following example serves to explain the operation of external mixers as well as the required settings:

A sine wave signal with *f* = 14.5 GHz is applied to the input of a multiplier. The spectrum at the multiplier output is to be recorded in the range of 52 to 60 GHz using a 2-port mixer for the V band. The mixer used is a double-diode mixer.

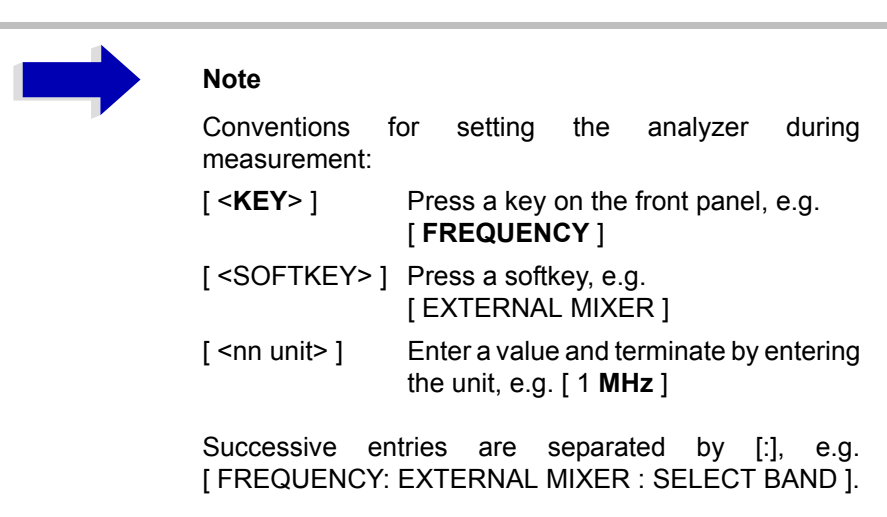

The example of operation is described in the following steps:

- 1. [Test setup](#page-366-3)
- 2. [Activating the external mixing and selecting the mode](#page-366-4)
- 3. [Default setting](#page-366-0)
- 4. [Level correction](#page-366-1)
- 5. [Frequency-dependent level correction](#page-366-2)
- 6. [Level correction with average value](#page-368-0)
- 7. [Taking into account the cable loss in the IF path](#page-368-1)
- 8. [Functions for signal identification](#page-368-2)

### <span id="page-366-3"></span>*1. Test setup*

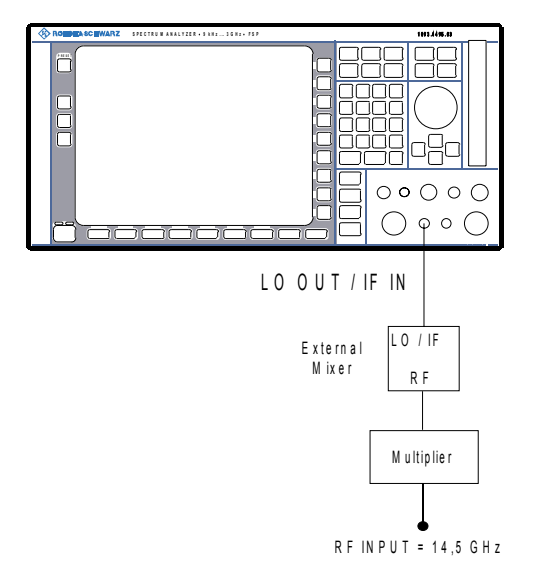

- ➢ Connect the 'LO OUT / IF IN' output of the Spectrum Analyzer to the LO/ IF port of the external mixer.
- $\geq$  Connect the multiplier to the external mixer.
- $\geq$  Apply a sinewave signal with  $f = 14.5$  GHz to the input of the multiplier.

### <span id="page-366-4"></span>*2. Activating the external mixing and selecting the mode*

 $\triangleright$  Activate the external mixing with [ **FREQUENCY** : EXTERNAL MIXER ]

### <span id="page-366-0"></span>*3. Default setting*

 $\triangleright$  Prior to the measurement select the required band (in this case the V band) with

[ **FREQUENCY** : EXTERNAL MIXER : SELECT BAND]

 $\triangleright$  Select the V band using the cursor keys and ENTER

### <span id="page-366-1"></span>*4. Level correction*

The conversion loss of the mixer can be taken into account both as a function of frequency and with an average value. The frequency-dependent level correction is used in this example for obtaining a higher precision. First select a table valid for the selected band. As an alternative, level correction based on average value can be used (see "Level correction with average value" on page 4.305).

### <span id="page-366-2"></span>*5. Frequency-dependent level correction*

- $\geq$  Activate a selection list which contains all tables stored on the hard disk of the Spectrum Analyzer with [**FREQUENCY** : EXTERNAL MIXER : SELECT BAND]
- ➢ Select the *CONV LOSS TABLE* field by means of the cursor keys.
- $>$  If a file with correction data already exists for the mixer used, select a table valid with the cursor keys or the rotary knob and confirm with *ENTER*.

 $\geq$  If such a table is not yet available, create a new table with [CONV LOSS TABLE : EDIT TABLE]

or copy from a disk to the hard disk of the Spectrum Analyzer with [CONV LOSS TABLE : LOAD TABLE]

(See section "Conversion Loss Tables" on page 4.288)

and select the file created or loaded from a disk in the selection list as described before.

A selected file is marked by  $\sqrt{ }$  and will be drawn into the table SELECT BAND.

No further settings are necessary since the selected file contains all required parameters.

➢ Quit the *SELECT BAND* menu using [ **ESC** ] key

A span is automatically set which covers the whole V band (50 to 75 GHz).

- $\geq$  Set the frequency range to be examined using [ FREQUENCY START : 52 GHz ] and [ FREQUENCY STOP : 60 GHz ]
- $\triangleright$  Reduce video bandwidth with [ **SWEEP COUPLING** : VIDEO BW MANUAL : **1 MHz** ]

A correct signal identification using *AUTO ID* is thus possible (see also "Remarks concerning Signal Identification with AUTO ID).

The display shown in [Fig. 4-40](#page-367-0) is obtained.

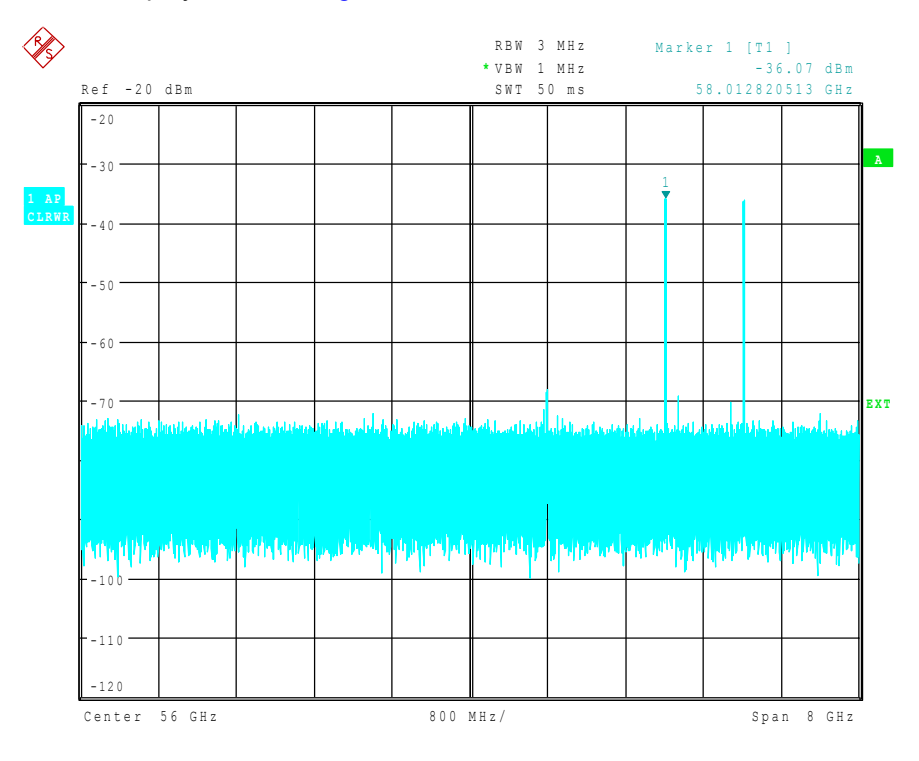

<span id="page-367-0"></span>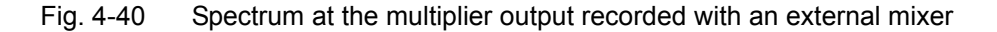

### <span id="page-368-0"></span>*6. Level correction with average value*

If an average value is to be taken into account instead of the frequencydependent level correction, enter the following parameters for the selected band in the *SELECT BAND* table:

- $\geq$  Enter the table with [ **FREQUENCY** : EXTERNAL MIXER : SELECT BAND} **dB** ]:
- $\geq$  Enter the average of the conversion loss into the field AVG CONV LOSS: {conversion loss} **dB** ]
- $\geq$  Enter the type of mixer (in this example 2-port mixer) into the field PORTS.
- $\geq$  Enter the permissible harmonic (in this example even, since a doublediode mixer is used) into the field EVEN/ODD HARMONICS:

By pressing *ENTER* a list box will be opened to select the permissible harmonic.

The entered average value is taken into account for the spectrum display irrespective of the frequency. The precision that can be obtained depends on the frequency response of the mixer. With this type of level correction measurements can be easily performed at single frequencies.

### <span id="page-368-1"></span>*7. Taking into account the cable loss in the IF path*

On performing level correction, the conversion loss of the mixer and also the insertion loss  $a_0$  of the cable used to tap off the IF signal are to be taken into account. This additional loss is frequency-dependent.

- $\triangleright$  Determine the insertion of the cable at the intermediate frequency  $f_{\text{IF}} =$ 404.4 MHz.
- $\triangleright$  For level correction with average value, add the cable insertion loss to the average conversion loss.
- $\geq$  For frequency-dependent level correction, increase every reference value by the insertion loss to the same extent.
- $\geq$  For this the cable loss can be entered via a transducer table.

Such a table should only contain two reference values (band start and end) for which  $a_0$  is specified.

#### <span id="page-368-2"></span>*8. Functions for signal identification*

The spectrum represented in [Fig. 4-40](#page-367-0) contains the input signal and also a large number of unwanted mixer products. Two functions are provided by the Spectrum Analyzer to identify real input signals. The implemented methods are described in section "Signal Identification" on page 4.295. The *AUTO ID* function is used in this example.

### ➢ Activate the function *AUTO ID* with [ **FREQUENCY** : EXTERNAL MIXER : SIGNAL ID : AUTO ID ] .

To obtain a display with the correct level when using *AUTO ID*, the tolerance limit taken as a basis for the use of AUTO ID is to be adapted to the mixer (see explanations on the *AUTO ID* function and "Remarks" concerning Signal Identification with AUTO ID<sup>"</sup>). The tolerance limit has been set to 5 dB in this example.

 $\geq$  Adapt the tolerance limit with [ **FREQUENCY** : EXTERNAL MIXER : SIGNAL ID : AUTO ID THRESHOLD : {tolerance limit} **dB** ].

The trace shown in Fig. 4-41 is obtained in which unwanted mixer products are blanked out.

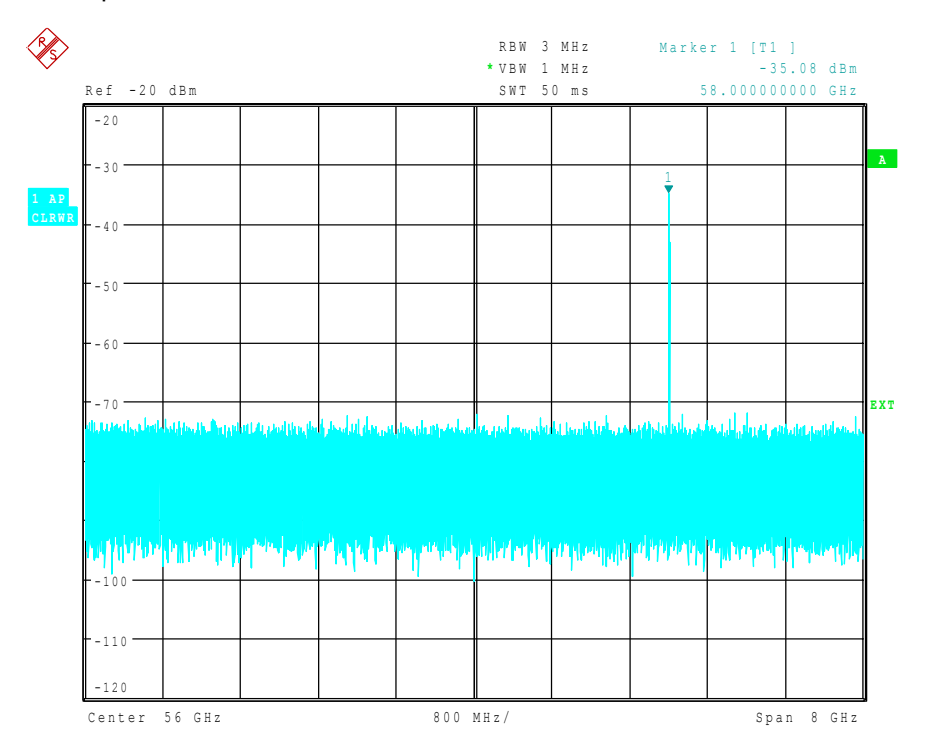

Fig. 4-41 Output spectrum of the multiplier recorded with an external mixer and *AUTO ID*

## **Trigger Port - Option R&S FSP-B28**

An essential performance criterion to be met by automatic test systems is to minimize the time overhead of the entire test relative to the net measurement time. A typical test comprises the following steps:

- 1. Setting of Spectrum Analyzer (frequency, level, bandwidth, measurement time, trigger source)
- 2. Setting of device under test (DUT) and activation of its output signal
- 3. Start of measurement; Spectrum Analyzer waits for trigger signal
- 4. Generation of trigger signal; test system waits for ready signal from Spectrum Analyzer
- 5. Reading of measured data

After the start of a measurement, hardware settling times are allowed for the R&S FSP before data acquisition is started. Trigger signals received by the R&S FSP during the settling time will, therefore, be ignored.

This behavior is not critical in most cases, as long as the trigger signal is periodic and the test signal is stationary.

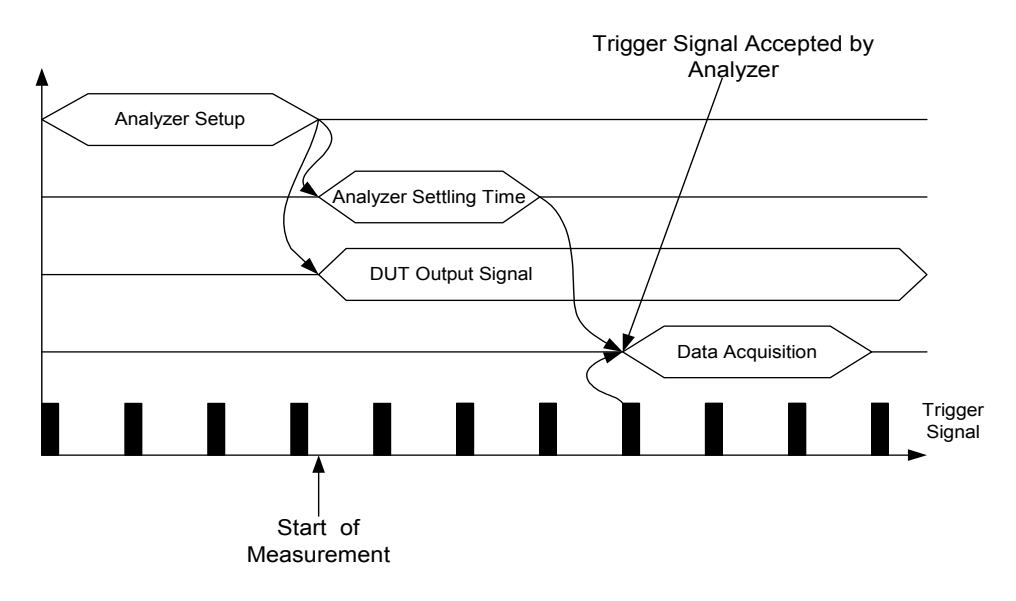

Fig. 4-42 Test with stationary test signal and periodic trigger signal

In the above case, the Spectrum Analyzer will respond to the first trigger signal received after the settling time.

The situation is quite different, however, if data acquisition is to be started by a single trigger event. In such a case it is mandatory that settling times have elapsed before the trigger signal is sent. Otherwise, the trigger signal will not be identified as a request for data acquisition, and the subsequent query of measured data will result in a time-out on the controller:

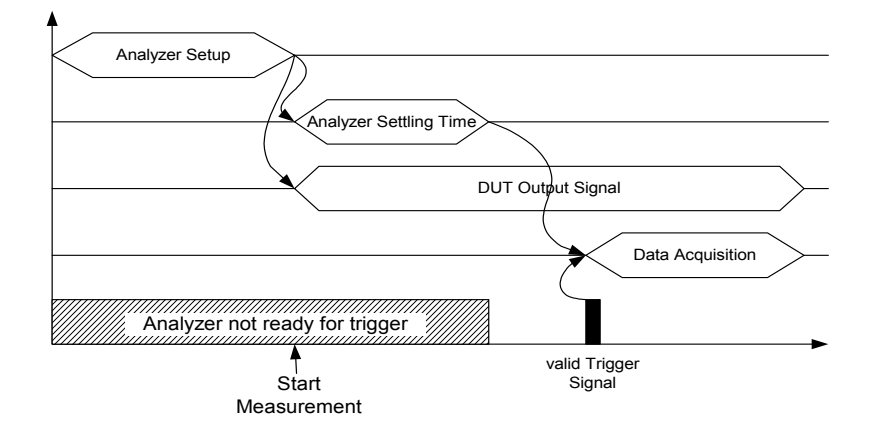

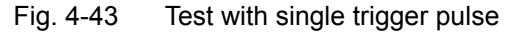

A particularly difficult aspect of this problem is the variable settling times, which are unavoidable in practice. If there is no signal to indicate that the Spectrum Analyzer is ready to collect measured data, the maximum settling time will have to be allowed for until the trigger signal is sent, thus ensuring reliable measurements. This results in considerable – and in many cases unacceptable - time overhead, depending on the instrument settings.

To minimize this overhead, the port supplies a signal that indicates the Spectrum Analyzer's readiness to collect measured data. The signal is reset on detection of the next trigger signal. In this way, a handshake is established between the Spectrum Analyzer and the DUT and between the Spectrum Analyzer and the controller, which ensures reliable measurements and reduces the time overhead to the settling time actually needed by the Spectrum Analyzer:

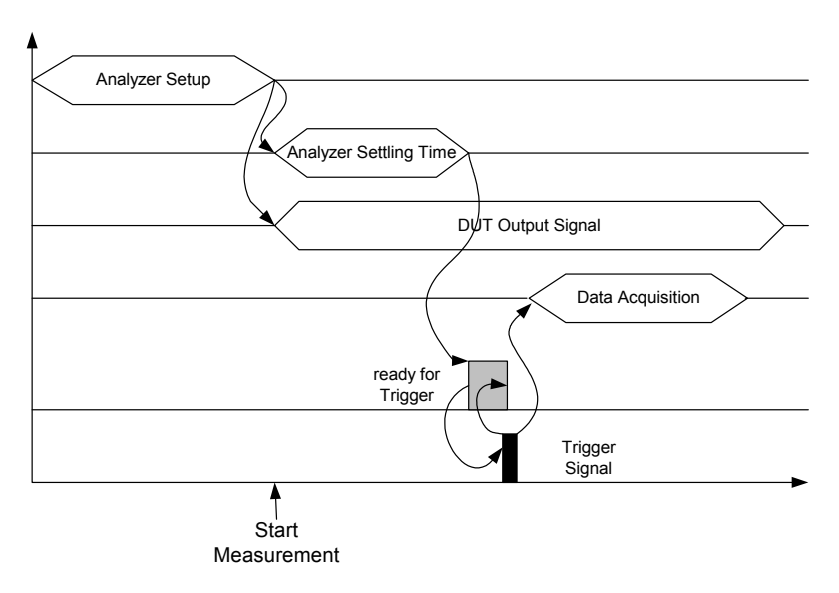

Fig. 4-44 Test with ready-for-trigger signal

# **5** Remote Control - Basics

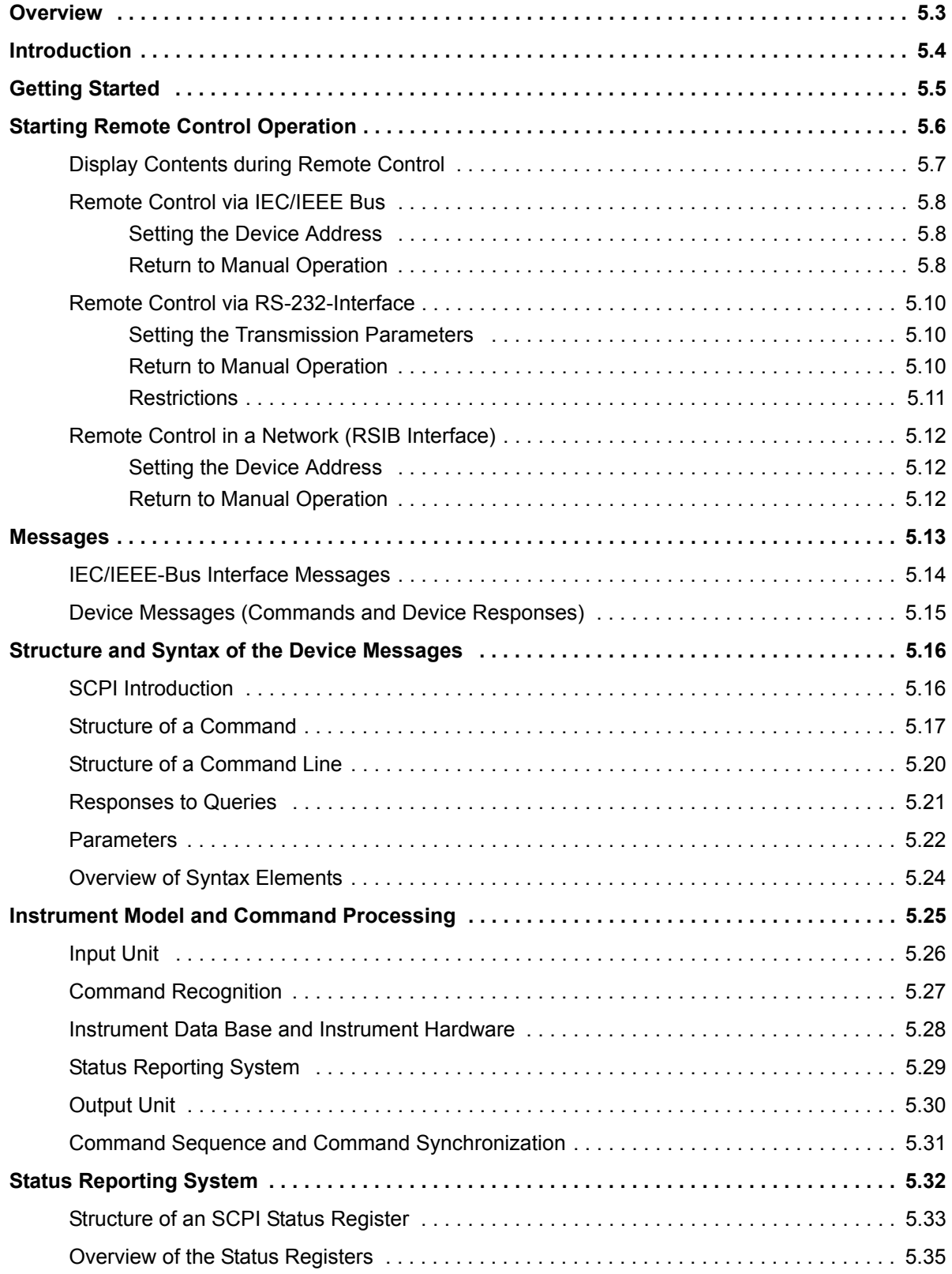

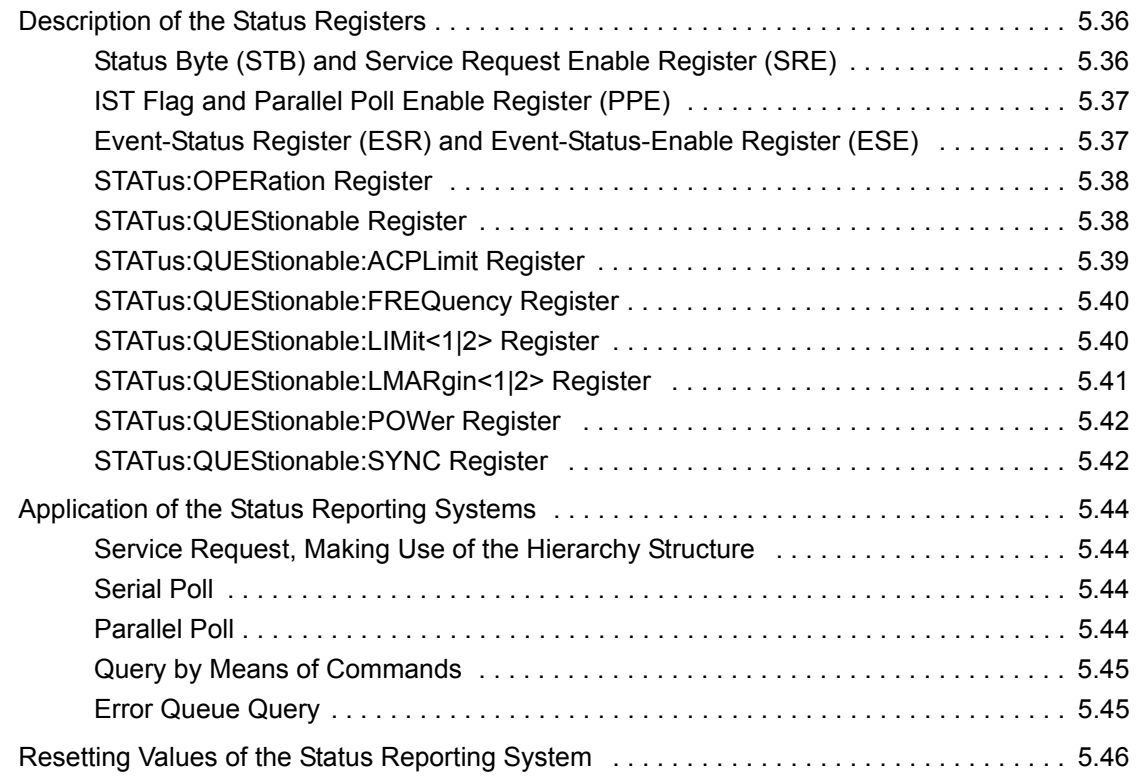

# <span id="page-374-0"></span>**Overview**

In this chapter you'll find:

- instructions on how to put the R&S FSP into operation via remote control,
- a general introduction to remote control of programmable instruments. This includes the description of the command structure and syntax according to the SCPI standard, the description of command execution and of the status registers,
- $\cdot$  diagrams and tables describing the status registers used in the R&S FSP.

In chapter "Remote Control – Description of Commands", all remote control functions are described in detail. The subsystems are listed by alphabetical order according to SCPI.

Program examples for the R&S FSP can be found in chapter "Remote Control – Programming Examples". The remote control interfaces and their interface functions are described in chapter "Maintenance and Instrument Interfaces".

# <span id="page-375-0"></span>**Introduction**

The instrument is equipped with an IEC-bus interface according to standard IEC 625.1/IEEE 488.2 and a RS-232 interface. The connectors are located at the rear of the instrument and permit to connect a controller for remote control. In addition, the instrument can be remotely controlled in a local area network (LAN interface) if option B16 is installed.

The instrument supports the SCPI version 1997.0 (Standard Commands for Programmable Instruments). The SCPI standard is based on standard IEEE 488.2 and aims at the standardization of device-specific commands, error handling and the status registers (see section "SCPI Introduction" on page 5.16).

The tutorial "Automatic Measurement Control - A tutorial on SCPI and IEEE 488.2" from John M. Pieper (R&S order number 0002.3536.00) offers detailed information on concepts and definitions of SCPI. For remote control in a network, refer to section "Remote Control in a Network (RSIB Interface)" on page 5.12.

This section assumes basic knowledge of IEC/IEEE bus programming and operation of the controller. A description of the interface commands can be obtained from the relevant manuals.

The requirements of the SCPI standard placed on command syntax, error handling and configuration of the status registers are explained in detail in the following sections. Tables provide a fast overview of the bit assignment in the status registers. The tables are supplemented by a comprehensive description of the status registers.

The program examples for IEC-bus programming are all written in VISUAL BASIC.

# <span id="page-376-0"></span>**Getting Started**

The short and simple operating sequence given below permits fast putting into operation of the instrument and setting of its basic functions. As a prerequisite, the IEC/IEEE-bus address, which is factory-set to 20, must not have been changed.

- 1. Connect instrument and controller using IEC/IEEE-bus cable.
- 2. Write and start the following program on the controller:

```
CALL IBFIND("DEV1", analyzer%)
'Open port to the instrument
```
CALL IBPAD(analyzer%, 20) 'Inform controller about instrument address

```
CALL IBWRT(analyzer%, '*RST;*CLS')
'Reset instrument
```
CALL IBWRT(analyzer%, 'FREQ:CENT 100MHz') 'Set center frequency to 100 MHz

CALL IBWRT(analyzer%, 'FREQ:SPAN 10MHz') 'Set span to 10 MHz

CALL IBWRT(analyzer%, 'DISP:TRAC:Y:RLEV -10dBm') 'Set reference level to -10 dBm

The instrument now performs a sweep in the frequency range of 95 MHz to 105 MHz.

3. To return to manual control, press the *LOCAL* key at the front panel.

# <span id="page-377-0"></span>**Starting Remote Control Operation**

On power-on, the instrument is always in the manual operating state ("LOCAL" state) and can be operated via the front panel.

It is switched to remote control ("REMOTE" state)

- IEC/IEEE-bus as soon as it receives an addressed command from a controller. if it is controlled in a network (RSIB interface), as soon as it receives a command from a controller.
- RS-232 as soon as it receives the command "*@*REM" from a controller.

During remote control, operation via the front panel is disabled. The instrument remains in the remote state until it is reset to the manual state via the front panel or via remote control interfaces. Switching from manual operation to remote control and vice versa does not affect the remaining instrument settings.

### <span id="page-378-0"></span>**Display Contents during Remote Control**

During remote control, only the LOCAL softkey appears, with which it is possible to return to manual operation.

In addition, the display of diagrams and results can be blanked out with the command "SYSTem: DISPlay: UPDate OFF" (default in remote control) to obtain optimum performance during remote control operation.

During program execution it is recommended to activate the display of results by means of "SYSTem: DISPlay:UPDate ON" so that it is possible to follow the changes in the device settings and the recorded measurement curves on the screen.

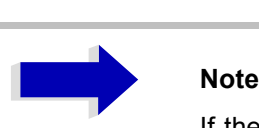

If the instrument is exclusively operated in remote control, it is recommended to switch on the power-save mode (*POWER SAVE*). In this mode, the required display is completely switched off after a preset time.

### <span id="page-379-0"></span>**Remote Control via IEC/IEEE Bus**

### <span id="page-379-1"></span>**Setting the Device Address**

In order to operate the instrument via the IEC-bus, it must be addressed using the set IEC/IEEE bus address. The IEC/IEEE bus address of the instrument is factory-set to 20. It can be changed manually in the *SETUP - GENERAL SETUP* menu or via IEC bus. Addresses 0 to 30 are permissible.

### **Manually:**

- ➢ Call *SETUP GENERAL SETUP* menu
- ➢ Enter desired address in table *GPIB-ADDRESS*
- ➢ Terminate input using the *ENTER* key

### **Via IEC/IEEE bus:**

```
CALL IBFIND("DEV1", analyzer%)
'Open port to the instrument
```
CALL IBPAD(analyzer%, 20) 'Inform controller about old address

```
CALL IBWRT(analyzer%, "SYST:COMM:GPIB:ADDR 18")
'Set instrument to new address
```
CALL IBPAD(analyzer%, 18) 'Inform controller about new address

### <span id="page-379-2"></span>**Return to Manual Operation**

Return to manual operation is possible via the front panel or the IEC/IEEE bus.

### **Manually:**

```
➢ Press the LOCAL softkey or the PRESET key
```
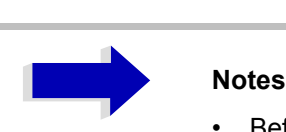

- Before the transition, command processing must be completed as otherwise transition to remote control is performed immediately.
- The keys can be disabled by the universal command LLO (see chapter "Maintenance and Instrument Interfaces", section "Interface Messages" on [page 8.6\)](#page-771-0) in order to prevent unintentional transition. In this case, transition to manual mode is only possible via the IEC/IEEE bus.
- The keys can be enabled again by deactivating the REN line of the IEC/IEEE bus (see chapter "Maintenance and Instrument Interfaces", section "Bus Lines" [on page 8.5\)](#page-770-0).

### **Via IEC bus:**

Ö

CALL IBLOC(analyzer%) 'Set instrument to manual operation

Ö

### <span id="page-381-0"></span>**Remote Control via RS-232-Interface**

### <span id="page-381-1"></span>**Setting the Transmission Parameters**

To enable an error-free and correct data transmission, the parameters of the unit and the controller should have the same setting.

Parameters can be manually changed in menu *SETUP-GENERAL SETUP* in table *COM PORT* or via remote control using the command SYSTem: COMMunicate: SERial:....

The transmission parameters of the COM interface are factory-set to the following values:

baudrate = 9600, data bits = 8, stop bits = 1, parity = NONE and owner = INSTRUMENT.

For remote control operation, the interface should be allocated to the operating system (owner = OS) so that the control characters including @ can be recognized by the interface.

### **Manually:**

Setting the COM interface

- ➢ Call *SETUP-GENERAL SETUP* menu
- ➢ Select desired baudrate, bits, stopbit, parity in table *COM PORT.*
- ➢ Set owner to OS in table *COM PORT.*
- ➢ Terminate input using the *ENTER* key.

### <span id="page-381-2"></span>**Return to Manual Operation**

Return to manual operation is possible via the front panel or via RS-232 interface.

### **Manually:**

➢ Press the *LOCAL* softkey or the *PRESET* key.

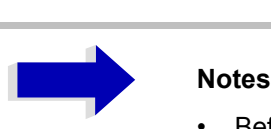

- Before the transition, command processing must be completed as otherwise transition to remote control is performed immediately
- The keys can be enabled again by sending the control string "@LOC" via RS-232 (see chapter "Maintenance and Instrument Interfaces", section "RS-232-C Interface (COM)" on page 8.9).

### **Via RS-232:**

```
Ö
v24puts(port,"@LOC");
Set instrument to manual operation.
```
Ö

### <span id="page-382-0"></span>**Restrictions**

The following restrictions apply if the unit is remote-controlled via the RS-232-C interface:

No interface messages, only control strings (see interface description in chapter "Maintenance and Instrument Interfaces", section "RS-232-C Interface (COM)" on page 8.9).

Only the Common Commands \*OPC? can be used for command synchronization, \*WAI and \*OPC are not available.

Block data cannot be transmitted.

### <span id="page-383-0"></span>**Remote Control in a Network (RSIB Interface)**

### <span id="page-383-1"></span>**Setting the Device Address**

For control of the instrument in a network, it must be accessed using the preselected IP address. The IP address of the instrument (device address) is defined in the network configuration.

### **Setting the IP address:**

- $\ge$  Call *SETUP GENERAL SETUP CONFIGURE NETWORK* menu.
- ➢ Select *Protocols* tab.
- ➢ Under *Properties*, set IP address for TCP/IP protocol (for details refer to the Quick Start Guide, appendix LAN Interface).

### <span id="page-383-2"></span>**Return to Manual Operation**

Return to manual operation can be made manually via the front panel or remotely via the RSIB interface.

### **Manually:**

➢ Press *LOCAL* softkey or *PRESET* key.

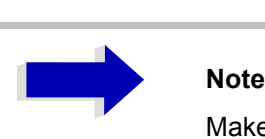

Make sure that the execution of commands is completed prior to switch over since otherwise the instrument will switch back to remote control immediately.

### **Via RSIB interface:**

```
Ö
CALL RSDLLibloc(analyzer%, ibsta%, iberr%, ibcntl&)
'Set device to manual control
```
Ö

### <span id="page-384-0"></span>**Messages**

The messages transferred via the data lines of the IEC bus (see chapter "Maintenance and Instrument Interfaces", section "IEC/IEEE Bus Interface" on page 8.4) can be divided into two groups:

- "IEC/IEEE-Bus Interface Messages"
- "Device Messages (Commands and Device Responses)"

### <span id="page-385-0"></span>**IEC/IEEE-Bus Interface Messages**

Interface messages are transferred on the data lines of the IEC bus, the "ATN" control line being active. They are used for communication between controller and instrument and can only be sent by a controller which has the IEC/IEEE bus control. Interface commands can be subdivided into

- **universal commands** and
- ñ **addressed commands**.

Universal commands act on all devices connected to the IEC/IEEE bus without previous addressing, addressed commands only act on devices previously addressed as listeners. The interface messages relevant to the instrument are listed in chapter "Maintenance and Instrument Interfaces", section "Interface Functions" on page 8.5.

### <span id="page-386-0"></span>**Device Messages (Commands and Device Responses)**

Device messages are transferred on the data lines of the IEC bus, the "ATN" control line not being active. ASCII code is used.

A distinction is made according to the direction in which they are sent on the IEC/IEEE bus:

 $-$  **Commands** are messages the controller sends to the instrument. They operate the device functions and request informations.

The commands are subdivided according to two criteria:

According to the effect they have on the instrument:

**Setting commands** cause instrument settings such as reset of the instrument or setting the center frequency.

**Queries** cause data to be provided for output on the IEC/IEEE bus, e.g. for identification of the device or polling the marker.

According to their definition in standard IEEE 488.2:

**Common Commands** are exactly defined as to their function and notation in standard IEEE 488.2. They refer to functions such as management of the standardized status registers, reset and selftest.

**Device-specific commands** refer to functions depending on the features of the instrument such as frequency setting. A majority of these commands has also been standardized by the SCPI committee (cf. section "SCPI Introduction" on page 5.16).

ñ **Device responses** are messages the instrument sends to the controller after a query. They can contain measurement results, instrument settings and information on the instrument status (cf. section *"Responses to Queries" on page 5.21).* 

Structure and syntax of the device messages are described in the following section.

## <span id="page-387-0"></span>**Structure and Syntax of the Device Messages**

### <span id="page-387-1"></span>**SCPI Introduction**

SCPI (Standard Commands for Programmable Instruments) describes a standard command set for programming instruments, irrespective of the type of instrument or manufacturer. The goal of the SCPI consortium is to standardize the device-specific commands to a large extent. For this purpose, a model was developed which defines the same functions inside a device or for different devices. Command systems were generated which are assigned to these functions. Thus it is possible to address the same functions with identical commands. The command systems are of a hierarchical structure.

Fig. 5-1 illustrates this tree structure using a section of command system SENSe, which controls the device-specific settings, that do not refer to the signal characteristics of the measurement signal. Further examples of structure and syntax are taken from this command system.

SCPI is based on standard IEEE 488.2, i.e. it uses the same syntactic basic elements as well as the common commands defined in this standard. Part of the syntax of the device responses is defined with greater restrictions than in standard IEEE 488.2 (see section "Responses to Queries" on page 5.21).

### <span id="page-388-0"></span>**Structure of a Command**

The commands consist of a so-called header and, in most cases, one or more parameters. Header and parameter are separated by a "white space" (ASCII code 0 to 9, 11 to 32 decimal, e.g. blank). The headers may consist of several key words. Queries are formed by directly appending a question mark to the header.

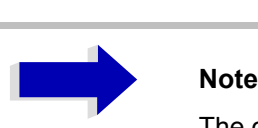

The commands used in the following examples are not in every case implemented in the instrument.

### **Common commands**

Common commands consist of a header preceded by an asterisk "\*" and one or several parameters, if any.

Examples:

\*RST RESET, resets the device

\*ESE 253 EVENT STATUS ENABLE, sets the bits of the event status enable register

\*ESR? EVENT STATUS QUERY, queries the contents of the event status register.

### **Device-specific commands**

Hierarchy:

Device-specific commands are of hierarchical structure (see Fig. 5-1). The different levels are represented by combined headers. Headers of the highest level (root level) have only one key word. This key word denotes a complete command system.

Example:

SENSe

This key word denotes the command system SENSe.

For commands of lower levels, the complete path has to be specified, starting on the left with the highest level, the individual key words being separated by a colon ":".

Example:

SENSe:FREQuency:SPAN 10MHZ This command lies in the third level of the SENSe system. It sets the frequency span.

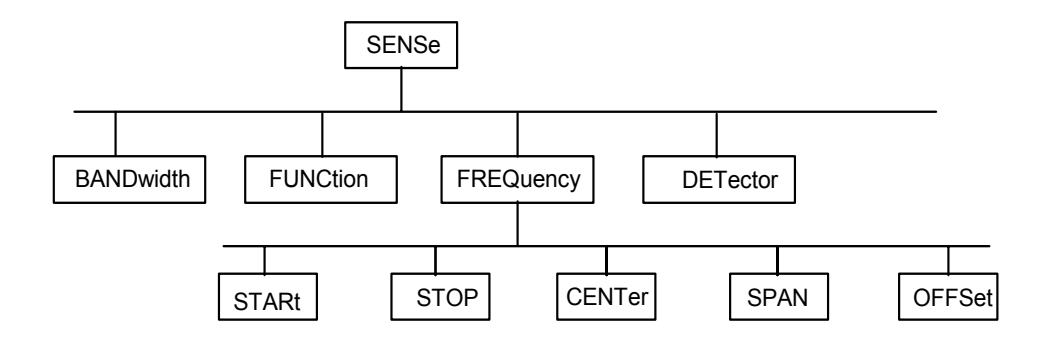

Fig. 5-1 Tree structure the SCPI command systems using the SENSe system by way of example

Some key words occur in several levels within one command system. Their effect depends on the structure of the command, that is to say, at which position in the header of a command they are inserted.

Examples:

#### SOURce:FM:POLarity NORMal

This command contains key word POLarity in the third command level. It defines the polarity between modulator and modulation signal.

#### SOURce:FM:EXTernal:POLarity NORMal

This command contains key word POLarity in the fourth command level. It defines the polarity between modulation voltage and the resulting direction of the modulation only for the external signal source indicated.

### **Optional key words**

Some command systems permit certain key words to be optionally inserted into the header or omitted. These key words are marked by square brackets in the description. The full command length must be recognized by the instrument for reasons of compatibility with the SCPI standard. Some commands are considerably shortened by these optional key words.

#### Example:

#### [SENSe]:BANDwidth[:RESolution]:AUTO

This command couples the resolution bandwidth of the instrument to other parameters. The following command has the same effect:

BANDwidth:AUTO

# **Note**

An optional key word must not be omitted if its effect is specified in detail by a numeric suffix.

### **Long and short form**

The key words feature a long form and a short form. Either the short form or the long form can be entered, other abbreviations are not permissible.

Example:

STATus:QUEStionable:ENABle 1= STAT:QUES:ENAB 1

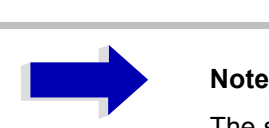

The short form is marked by upper-case letters, the long form corresponds to the complete word. Upper-case and lower-case notation only serve the above purpose, the instrument itself does not make any difference between upper-case and lower-case letters.

### **Parameter**

The parameter must be separated from the header by a "white space". If several parameters are specified in a command, they are separated by a comma ",". A few queries permit the parameters MINimum, MAXimum and DEFault to be entered. For a description of the types of parameter, refer to section [ìParametersî on page 5.22](#page-393-0).

#### Example:

SENSe:FREQuency:STOP? MAXimum This query requests the maximal value for the stop frequency. Response: 3.5E9

### **Numeric suffix**

If a device features several functions or features of the same kind, e.g. inputs, the desired function can be selected by a suffix added to the command. Entries without suffix are interpreted like entries with the suffix 1.

#### Example:

SYSTem:COMMunicate:SERial2:BAUD 9600 This command sets the baudrate of a second serial interface.

### <span id="page-391-0"></span>**Structure of a Command Line**

A command line may consist of one or several commands. It is terminated by a <New Line>, a <New Line> with EOI or an EOI together with the last data byte. The IEC/IEEE driver of the controller usually produces automatically an EOI together with the last data byte.

Several commands in a command line are separated by a semicolon ";". If the next command belongs to a different command system, the semicolon is followed by a colon.

#### Example:

CALL IBWRT(analyzer%,"SENSe:FREQuency:CENTer 100MHz;:INPut:ATTenuation 10")

This command line contains two commands. The first one is part of the SENSe command system and is used to determine the center frequency of the instrument. The second one is part of the INPut command system and sets the input signal attenuation.

If the successive commands belong to the same system, having one or several levels in common, the command line can be abbreviated. For that purpose, the second command after the semicolon starts with the level that lies below the common levels (see also Fig. 5-1). The colon following the semicolon must be omitted in this case.

#### Example:

CALL IBWRT(analyzer%, "SENSe:FREQuency:STARt 1E6;:SENSe:FREQuency:STOP 1E9")

This command line is represented in its full length and contains two commands separated from each other by the semicolon. Both commands are part of the SENSe command system, subsystem FREQuency, i.e. they have two common levels.

When abbreviating the command line, the second command begins with the level below SENSe: FREQuency. The colon after the semicolon is omitted.

The abbreviated form of the command line reads as follows:

CALL IBWRT(analyzer%, "SENSe:FREQuency:STARt 1E6;STOP 1E9") However, a new command line always begins with the complete path.

### Example:

```
CALL IBWRT(analyzer, "SENSe:FREQuency:STARt 1E6")
CALL IBWRT(analyzer%, "SENSe:FREQuency:STOP 1E9")
```
### <span id="page-392-0"></span>**Responses to Queries**

A query is defined for each setting command unless explicitly specified otherwise. It is formed by adding a question mark to the associated setting command. According to SCPI, the responses to queries are partly subject to stricter rules than in standard IEEE 488.2.

1. The requested parameter is transmitted without header.

```
Example: INPut:COUPling?
Response: DC
```
2. Maximum values, minimum values and all further quantities, which are requested via a special text parameter are returned as numerical values.

```
Example: SENSe:FREQuency:STOP? MAX 
Response: 3.5E9
```
3. Numerical values are output without a unit. Physical quantities are referred to the basic units or to the units set using the Unit command.

```
Example: SENSe:FREQuency:CENTer?
Response: 1E6 for 1 MHz
```
4. Truth values <Boolean values> are returned as 0 (for OFF) and 1 (for ON).

Example: SENSe:BANDwidth:AUTO? Response: 1 for ON

5. Text (character data) is returned in a short form.

Example: SYSTem:COMMunicate:SERial:CONTrol:RTS? Response (for standard): STAN

### <span id="page-393-0"></span>**Parameters**

Most commands require a parameter to be specified. The parameters must be separated from the header by a "white space". Permissible parameters are numerical values, Boolean parameters, text, character strings and block data. The type of parameter required for the respective command and the permissible range of values are specified in the command description

### **Numerical values**

Numerical values can be entered in any form, i.e. with sign, decimal point and exponent. Values exceeding the resolution of the instrument are rounded up or down. The mantissa may comprise up to 255 characters, the exponent must lie inside the value range -32000 to 32000. The exponent is introduced by an "E" or "e". Entry of the exponent alone is not permissible. In the case of physical quantities, the unit can be entered. Permissible unit prefixes are G (giga), MA (mega), MOHM and MHZ are also permissible), K (kilo), M (milli), U (micro) and N (nano). It the unit is missing, the basic unit is used.

Example:

SENSe:FREQuency:STOP 1.5GHz = SENSe:FREQuency:STOP 1.5E9

### **Special numerical**

The texts MINimum, MAXimum, DEFault, UP and DOWN are interpreted as values special numerical values.

In the case of a query, the numerical value is provided.

Example:

Setting command: SENSe: FREQuency: STOP MAXimum

Query: SENSe:FREQuency:STOP? Response: 3.5E9

#### MIN/MAX

MINimum and MAXimum denote the minimum and maximum value.

DEF

DEFault denotes a preset value which has been stored in the EPROM. This value conforms to the default setting, as it is called by the \*RST command

### UP/DOWN

UP, DOWN increases or reduces the numerical value by one step. The step width can be specified via an allocated step command (see annex C, List of Commands) for each parameter which can be set via UP, DOWN.

#### INF/NINF

INFinity, Negative INFinity (NINF) Negative INFinity (NINF) represent the numerical values -9.9E37 or 9.9E37, respectively. INF and NINF are only sent as device responses.

#### NAN

Not A Number (NAN) represents the value 9.91E37. NAN is only sent as device response. This value is not defined. Possible causes are the division of zero by zero, the subtraction of infinite from infinite and the representation of missing values.

### **Boolean Parameters**

Boolean parameters represent two states. The ON state (logically true) is represented by ON or a numerical value unequal to 0. The OFF state (logically untrue) is represented by OFF or the numerical value 0. 0 or 1 is provided in a query.

Example:

Setting command: DISPlay:WINDow:STATe ON

Query: DISPlay:WINDow:STATe? Response: 1

### **Text**

Text parameters observe the syntactic rules for key words, i.e. they can be entered using a short or long form. Like any parameter, they have to be separated from the header by a white space. In the case of a query, the short form of the text is provided.

Example:

Setting command: INPut: COUPling GROund

```
Query: INPut:COUPling?
Response: GRO
```
### **Strings**

Strings must always be entered in quotation marks (' or ").

#### Example:

SYSTem:LANGuage "SCPI" or SYSTem:LANGuage 'SCPI'

### **Block data**

Block data are a transmission format which is suitable for the transmission of large amounts of data. A command using a block data parameter has the following structure:

#### Example:

HEADer:HEADer #45168xxxxxxxx

ASCII character # introduces the data block. The next number indicates how many of the following digits describe the length of the data block. In the example the 4 following digits indicate the length to be 5168 bytes. The data bytes follow. During the transmission of these data bytes all End or other control signs are ignored until all bytes are transmitted.

### <span id="page-395-0"></span>**Overview of Syntax Elements**

The following survey offers an overview of the syntax elements.

- **a :** The colon separates the key words of a command. In a command line the colon after the separating semicolon marks the uppermost command level.
- **;** The semicolon separates two commands of a command line. It does not alter the path.
- **,** The comma separates several parameters of a command.
- **?** The question mark forms a query.
- **\*** The asterisk marks a common command.
- **"** Quotation marks introduce a string and terminate it.
- **#** The double dagger introduces block data.

A white space (ASCII code 0 to 9, 11 to 32 decimal, e.g. blank) separates header and parameter.
# **Instrument Model and Command Processing**

The instrument model shown in Fig. 5-2 has been made viewed from the standpoint of the servicing of IEC-bus commands. The individual components work independently of each other and simultaneously. They communicate by means of so-called "messages".

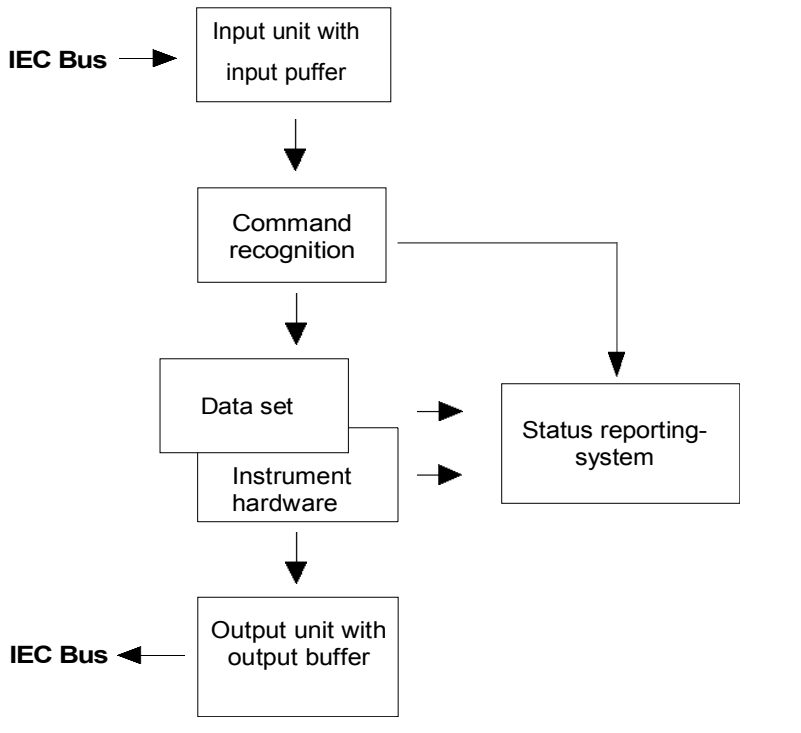

Fig. 5-2 Instrument model in the case of remote control by means of the IEC bus

# **Input Unit**

The input unit receives commands character by character from the IEC bus and collects them in the input buffer. The input unit sends a message to the command recognition as soon as the input buffer is full or as soon as it receives a delimiter, <PROGRAM MESSAGE TERMINATOR>, as defined in IEEE 488.2, or the interface message DCL.

If the input buffer is full, the IEC-bus traffic is stopped and the data received up to then are processed. Subsequently the IEC-bus traffic is continued. If, however, the buffer is not yet full when receiving the delimiter, the input unit can already receive the next command during command recognition and execution. The receipt of a DCL clears the input buffer and immediately initiates a message to the command recognition.

# **Command Recognition**

The command recognition analyses the data received from the input unit. It proceeds in the order in which it receives the data. Only a DCL is serviced with priority, a GET (Group Execute Trigger), e.g., is only executed after the commands received before as well. Each recognized command is immediately transferred to the instrument data base but without being executed there at once.

Syntactical errors in the command are recognized in the command recognition and supplied to the status reporting system. The rest of a command line after a syntax error is analyzed further if possible and serviced.

If the command recognition recognizes a delimiter (<PROGRAM MESSAGE SEPARATOR> or <PROGRAM MESSAGE TERMINATOR>) or a DCL, it requests the instrument data base to set the commands in the instrument hardware as well now. Subsequently it is immediately prepared to process commands again. This means for the command servicing that further commands can already be serviced while the hardware is still being set ("overlapping execution").

## **Instrument Data Base and Instrument Hardware**

Here the expression "instrument hardware" denotes the part of the instrument fulfilling the actual instrument function - signal generation, measurement etc. The controller is not included.

The instrument data base is a detailed reproduction of the instrument hardware in the software.

IEC-bus setting commands lead to an alteration in the data set. The data base management enters the new values (e.g. frequency) into the data base, however, only passes them on to the hardware when requested by the command recognition.

The data are only checked for their compatibility among each other and with the instrument hardware immediately before they are transmitted to the instrument hardware. If the detection is made that an execution is not possible, an "execution error" is signalled to the status reporting system. The alteration of the data base are cancelled, the instrument hardware is not reset.

IEC-bus queries induce the data base management to send the desired data to the output unit.

# **Status Reporting System**

The status reporting system collects information on the instrument state and makes it available to the output unit on request. The exact structure and function are described in section "Overview of the Status Registers" on page 5.35.

# **Output Unit**

The output unit collects the information requested by the controller, which it receives from the data base management. It processes it according to the SCPI rules and makes it available in the output buffer. If the instrument is addressed as a talker without the output buffer containing data or awaiting data from the data base management, the output unit sends error message "Query UNTERMINATED" to the status reporting system. No data are sent on the IEC bus, the controller waits until it has reached its time limit. This behavior is specified by SCPI.

## **Command Sequence and Command Synchronization**

What has been said above makes clear that all commands can potentially be carried out overlapping.

In order to prevent an overlapping execution of commands, one of commands \*OPC, \*OPC? or \*WAI must be used. All three commands cause a certain action only to be carried out after the hardware has been set and has settled. By a suitable programming, the controller can be forced to wait for the respective action to occur (cf. [Table 5-1](#page-402-0)).

| Command | Action after the hardware has settled         | Programming the controller                                                                      |
|---------|-----------------------------------------------|-------------------------------------------------------------------------------------------------|
| *OPC    | Setting the operation-complete bit in the ESR | - Setting bit 0 in the ESE<br>- Setting bit 5 in the SRE<br>- Waiting for service request (SRQ) |
| *OPC?   | Writing a "1" into the output buffer          | Addressing the instrument as a talker                                                           |
| *WAI    | Continuing the IEC-bus handshake              | Sending the next command                                                                        |

<span id="page-402-0"></span>Table 5-1 Synchronization using \*OPC, \*OPC? and \*WAI

An example as to command synchronization can be found in chapter "Remote Control – Programming Examples".

For a couple of commands the synchronization to the end of command execution is mandatory in order to obtain the desired result. The affected commands require either more than one measurement in order to accomplish the desired instrument setting (e.g. auto range functions), or they require a longer period of time for execution. If a new command is received during execution of the corresponding function this may either lead to either to an aborted measurement or to invalid measurement data.

The following list includes the commands, for which a synchronization via \*OPC, \*OPC? or \*WAI is mandatory:

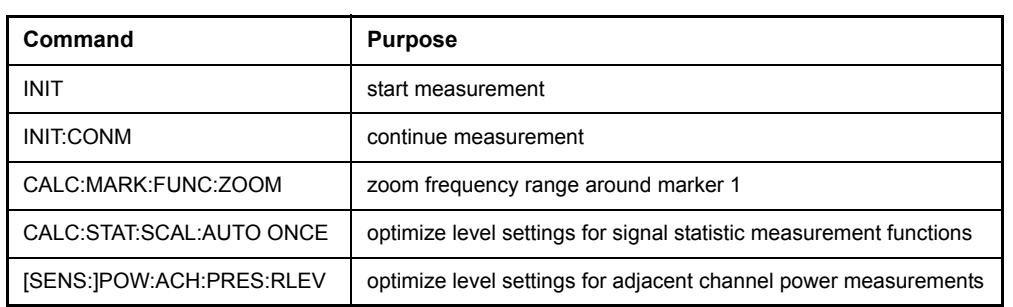

Table 5-2 Commands with mandatory synchronization (Overlapping Commands)

# **Status Reporting System**

The status reporting system (cf. Fig. 5-4) stores all information on the present operating state of the instrument, e.g. that the instrument presently carries out a calibration and on errors which have occurred. This information is stored in the status registers and in the error queue. The status registers and the error queue can be queried via IEC bus.

The information is of a hierarchical structure. The register status byte (STB) defined in IEEE 488.2 and its associated mask register service request enable (SRE) form the uppermost level. The STB receives its information from the standard event status register (ESR) which is also defined in IEEE 488.2 with the associated mask register standard event status enable (ESE) and registers STATus:OPERation and STATus:QUEStionable which are defined by SCPI and contain detailed information on the instrument.

The IST flag ("Individual STatus") and the parallel poll enable register (PPE) allocated to it are also part of the status reporting system. The IST flag, like the SRQ, combines the entire instrument status in a single bit. The PPE fulfills the same function for the IST flag as the SRE for the service request.

The output buffer contains the messages the instrument returns to the controller. It is not part of the status reporting system but determines the value of the MAV bit in the STB and thus is represented in Fig. 5-4.

# **Structure of an SCPI Status Register**

Each SCPI register consists of 5 parts which each have a width of 16 bits and have different functions (cf. Fig. 5-3). The individual bits are independent of each other, i.e. each hardware status is assigned a bit number which is valid for all five parts. For example, bit 3 of the STATus:OPERation register is assigned to the hardware status "wait for trigger" in all five parts. Bit 15 (the most significant bit) is set to zero for all parts. Thus the contents of the register parts can be processed by the controller as positive integer.

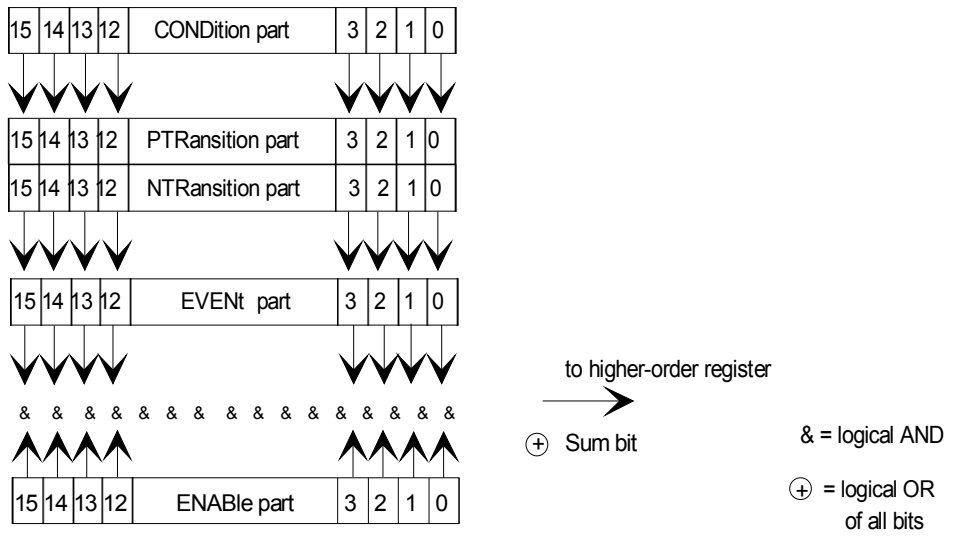

Fig. 5-3 The status-register model

## **CONDition part**

The CONDition part is directly written into by the hardware or the sum bit of the next lower register. Its contents reflects the current instrument status. This register part can only be read, but not written into or cleared. Its contents is not affected by reading.

## **PTRansition part**

The Positive-TRansition part acts as an edge detector. When a bit of the CONDition part is changed from 0 to 1, the associated PTR bit decides whether the EVENt bit is set to 1.

PTR bit =1: the EVENt bit is set.

PTR bit =0: the EVENt bit is not set.

This part can be written into and read at will. Its contents is not affected by reading.

## **NTRansition part**

The Negative-TRansition part also acts as an edge detector. When a bit of the CONDition part is changed from 1 to 0, the associated NTR bit decides whether the EVENt bit is set to 1.

NTR-Bit = 1: the EVENt bit is set.

NTR-Bit = 0: the EVENt bit is not set.

This part can be written into and read at will. Its contents is not affected by reading.

With these two edge register parts the user can define which state transition of the condition part (none, 0 to 1, 1 to 0 or both) is stored in the EVENt part.

## **EVENt part**

The EVENt part indicates whether an event has occurred since the last reading, it is the "memory" of the condition part. It only indicates events passed on by the edge filters. It is permanently updated by the instrument. This part can only be read by the user. During reading, its contents is set to zero. In linguistic usage this part is often equated with the entire register.

## **ENABle part**

The ENABle part determines whether the associated EVENt bit contributes to the sum bit (cf. below). Each bit of the EVENt part is ANDed with the associated ENABle bit (symbol '&'). The results of all logical operations of this part are passed on to the sum bit via an OR function (symbol '+').

ENABle-Bit = 0: the associated EVENt bit does not contribute to the sum bit

ENABle-Bit = 1: if the associated EVENT bit is "1", the sum bit is set to "1" as well.

This part can be written into and read by the user at will. Its contents is not affected by reading.

### **Sum bit**

As indicated above, the sum bit is obtained from the EVENt and ENABle part for each register. The result is then entered into a bit of the CONDition part of the higher-order register.

The instrument automatically generates the sum bit for each register. Thus an event, e.g. a PLL that has not locked, can lead to a service request throughout all levels of the hierarchy.

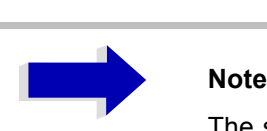

The service request enable register SRE defined in IEEE 488.2 can be taken as ENABle part of the STB if the STB is structured according to SCPI. By analogy, the ESE can be taken as the ENABle part of the ESR.

## <span id="page-406-0"></span>**Overview of the Status Registers**

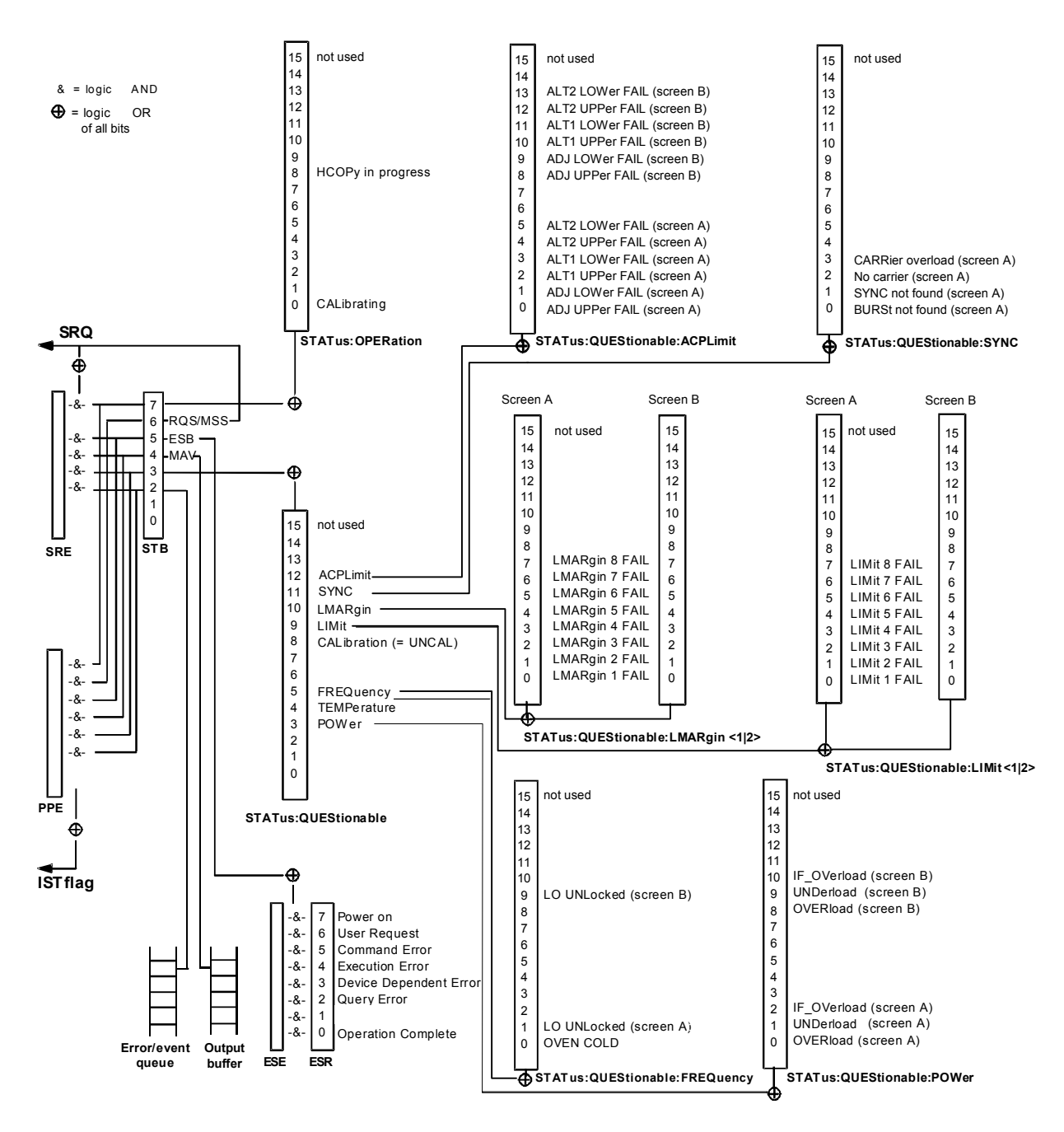

Fig. 5-4 Overview of the status registers

## **Description of the Status Registers**

## **Status Byte (STB) and Service Request Enable Register (SRE)**

The STB is already defined in IEEE 488.2. It provides a rough overview of the instrument status by collecting the pieces of information of the lower registers. It can thus be compared with the CONDition part of an SCPI register and assumes the highest level within the SCPI hierarchy. A special feature is that bit 6 acts as the sum bit of the remaining bits of the status byte.

The STATUS BYTE is read out using the command "\*STB?" or a serial poll.

The STB implies the SRE. It corresponds to the ENABle part of the SCPI registers as to its function. Each bit of the STB is assigned a bit in the SRE. Bit 6 of the SRE is ignored. If a bit is set in the SRE and the associated bit in the STB changes from 0 to 1, a Service Request (SRQ) is generated on the IEC bus, which triggers an interrupt in the controller if this is appropriately configured and can be further processed there.

The SRE can be set using command "\*SRE" and read using "\*SRE?".

Table 5-3 Meaning of the bits in the status byte

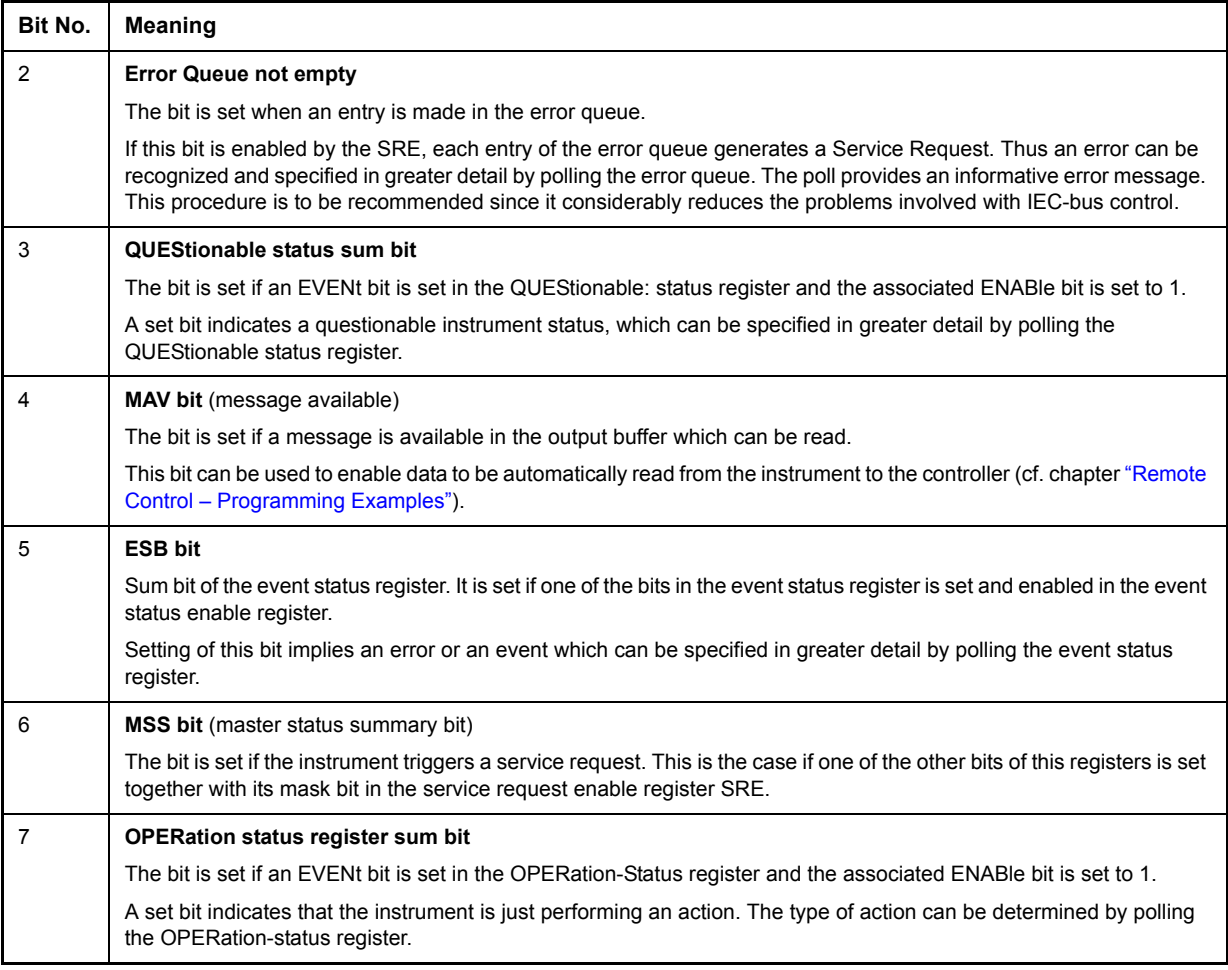

## **IST Flag and Parallel Poll Enable Register (PPE)**

By analogy with the SRQ, the IST flag combines the entire status information in a single bit. It can be queried by means of a parallel poll (cf. section "Parallel Poll" on page 5.44) or using command "\*IST?".

The parallel poll enable register (PPE) determines which bits of the STB contribute to the IST flag. The bits of the STB are ANDed with the corresponding bits of the PPE, with bit 6 being used as well in contrast to the SRE. The Ist flag results from the ORing of all results. The PPE can be set using commands "\*PRE" and read using command "\*PRE?".

## **Event-Status Register (ESR) and Event-Status-Enable Register (ESE)**

The ESR is already defined in IEEE 488.2. It can be compared with the EVENt part of an SCPI register. The event status register can be read out using command "\*ESR?".

The ESE is the associated ENABle part. It can be set using command "\*ESE" and read using command "\*ESE?".

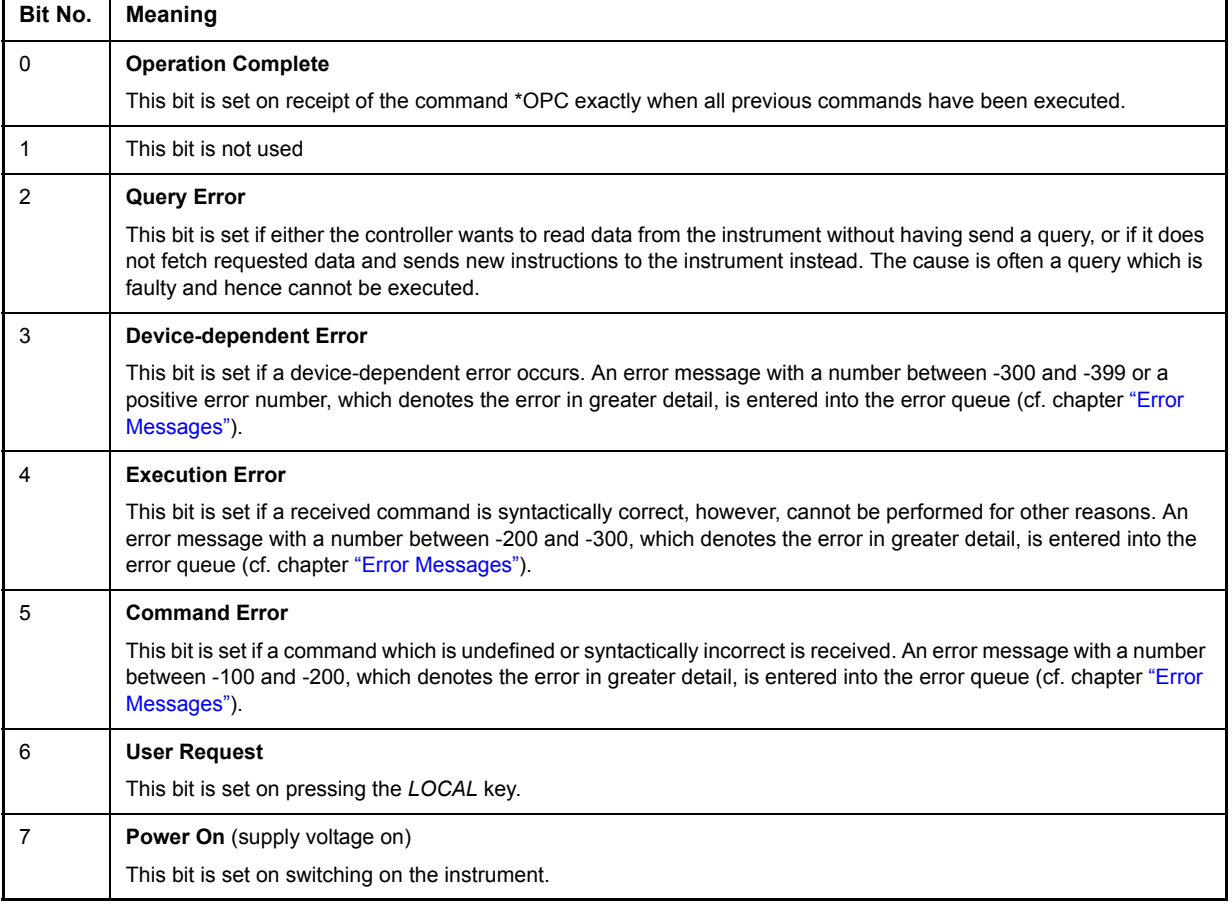

Table 5-4 Meaning of the bits in the event status register

## **STATus:OPERation Register**

In the CONDition part, this register contains information on which actions the instrument is being executing or, in the EVENt part, information on which actions the instrument has executed since the last reading. It can be read using commands "STATus:OPERation:CONDition?" or "STATus: OPERation[:EVENt]?".

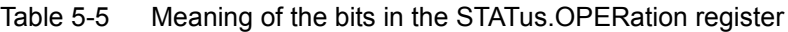

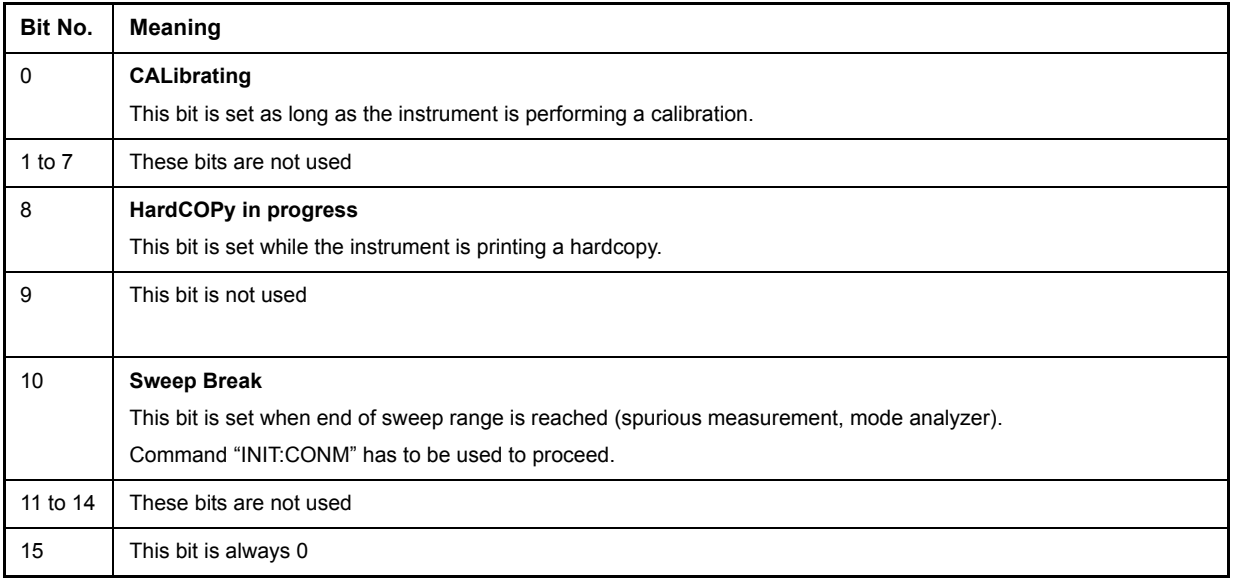

## **STATus:QUEStionable Register**

This register comprises information about indefinite states which may occur if the unit is operated without meeting the specifications. It can be queried by commands  $STATus:QUEstionable:COMDition?$  and STATus:QUEStionable[:EVENt]?.

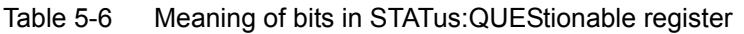

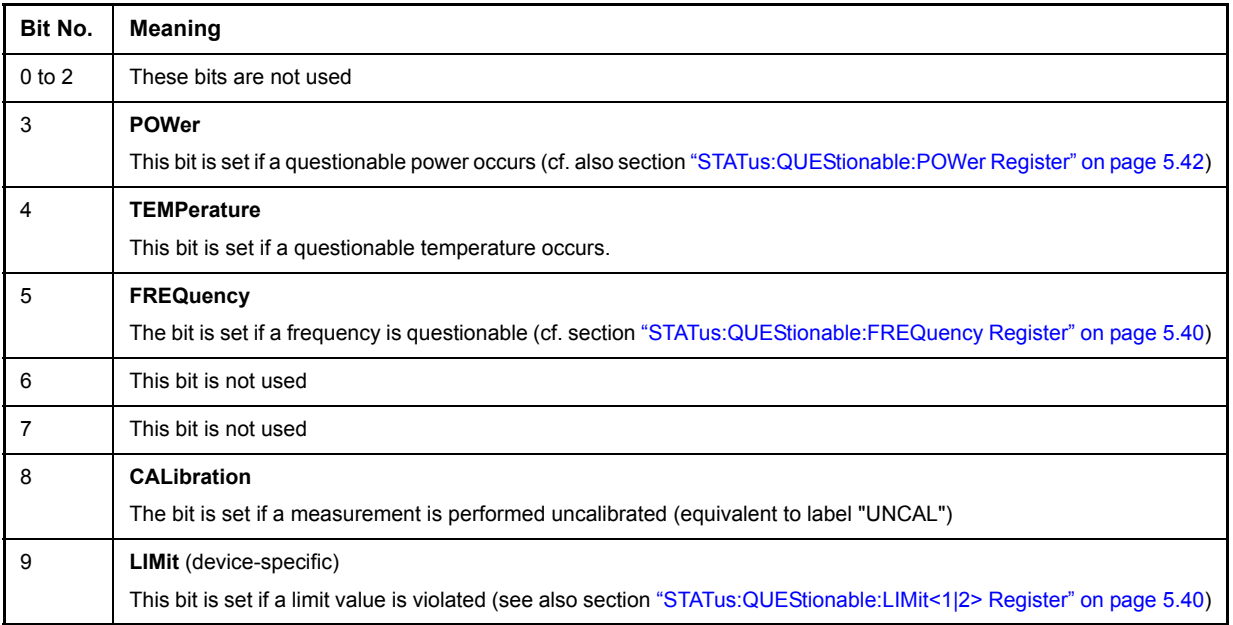

Table 5-6 Meaning of bits in STATus:QUEStionable register (Continued)

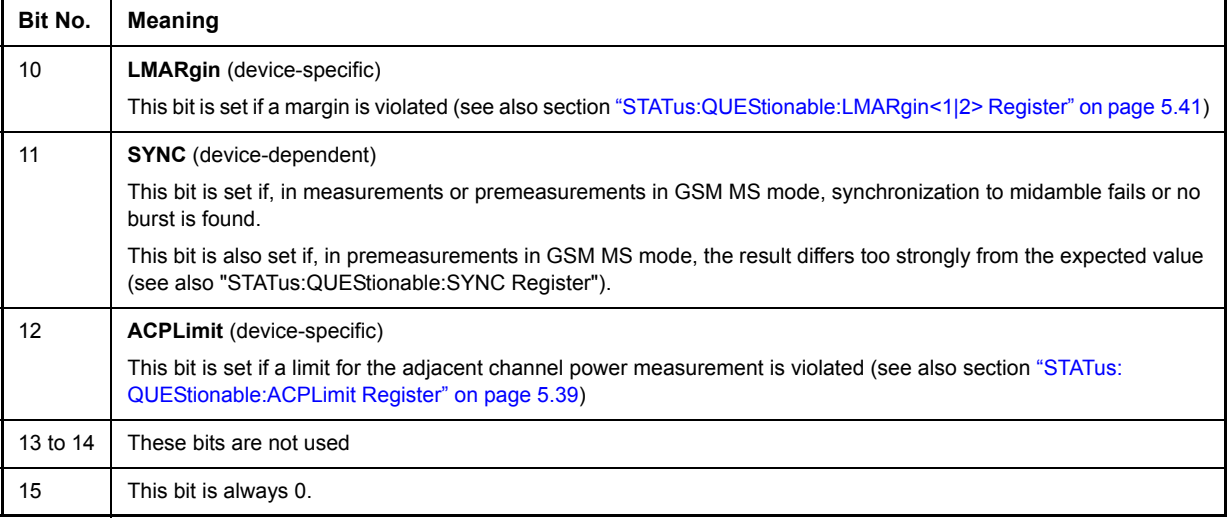

## <span id="page-410-0"></span>**STATus:QUEStionable:ACPLimit Register**

This register comprises information about the observance of limits during adjacent power measurements. It can be queried with commands STATus:QUEStionable:ACPLimit:CONDition? and STATus: QUEStionable:ACPLimit[:EVENt]?.

| Bit No.     | <b>Meaning</b>                                                                                                |
|-------------|----------------------------------------------------------------------------------------------------|
| $\mathbf 0$ | <b>ADJ UPPer FAIL(Screen A)</b>                                                                               |
|             | This bit is set if in screen A. the limit is exceeded in the upper adjacent channel                           |
| 1           | ADJ LOWer FAIL (Screen A)                                                                                     |
|             | This bit is set if in screen A the limit is exceeded in the lower adjacent channel.                           |
| 2           | <b>ALT1 UPPer FAIL (Screen A)</b>                                                                             |
|             | This bit is set if in screen A the limit is exceeded in the upper 1st alternate channel.                      |
| 3           | <b>ALT1 LOWer FAIL (Screen A)</b>                                                                             |
|             | This bit is set if in screen A the limit is exceeded in the lower 1st alternate channel.                      |
| 4           | ALT2 UPPer FAIL (Screen A)                                                                                    |
|             | This bit is set if in screen A the limit is exceeded in the upper 2nd alternate channel.                      |
| 5           | <b>ALT2 LOWer FAIL (Screen A)</b>                                                                             |
|             | This bit is set if in screen A the limit is exceeded in the lower 2nd alternate channel.                      |
| 6           | ALT3 to 11 LOWer/UPPer FAIL (Screen A)                                                                        |
|             | This bit is set if in screen A the limit is exceeded in one of the lower or upper alternate channels 3 to 11. |
| 7           | not used                                                                                                    |
| 8           | <b>ADJ UPPer FAIL (Screen B)</b>                                                                              |
|             | This bit is set if in screen B the limit is exceeded in the upper adjacent channel.                           |
| 9           | <b>ADJ LOWer FAIL (Screen B)</b>                                                                              |
|             | This bit is set if in screen B the limit is exceeded in the lower adjacent channel.                           |

Table 5-7 Meaning of bits in STATus:QUEStionable:ACPLimit register

Table 5-7 Meaning of bits in STATus:QUEStionable:ACPLimit register (Continued)

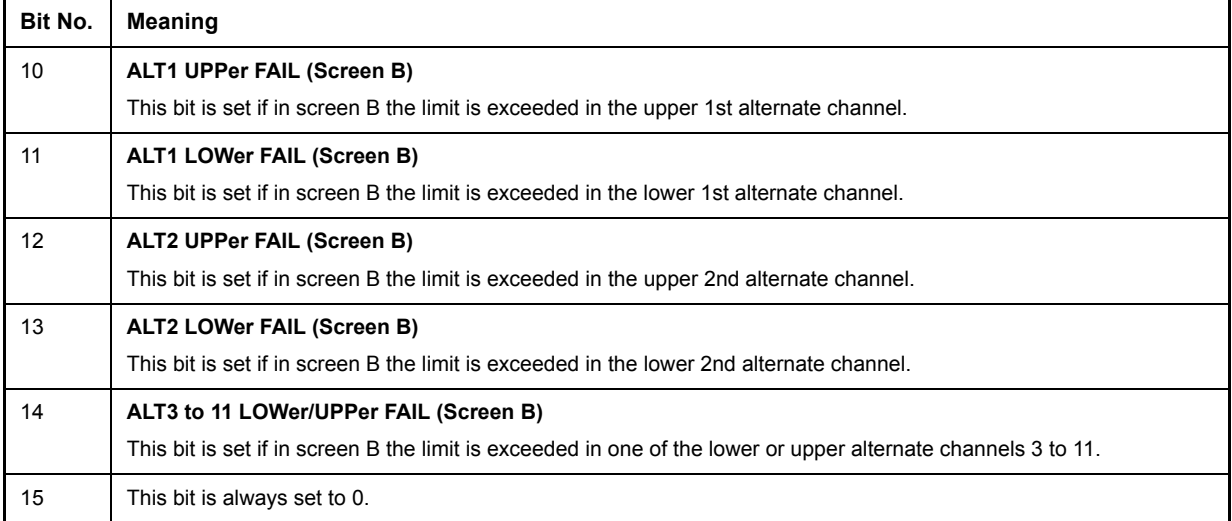

## <span id="page-411-0"></span>**STATus:QUEStionable:FREQuency Register**

This register comprises information about the reference and local oscillator.

It can be queried with commands STATus: QUEStionable: FREQuency: CONDition? and STATus: QUEStionable:FREQuency[:EVENt]?.

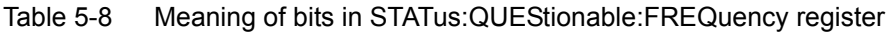

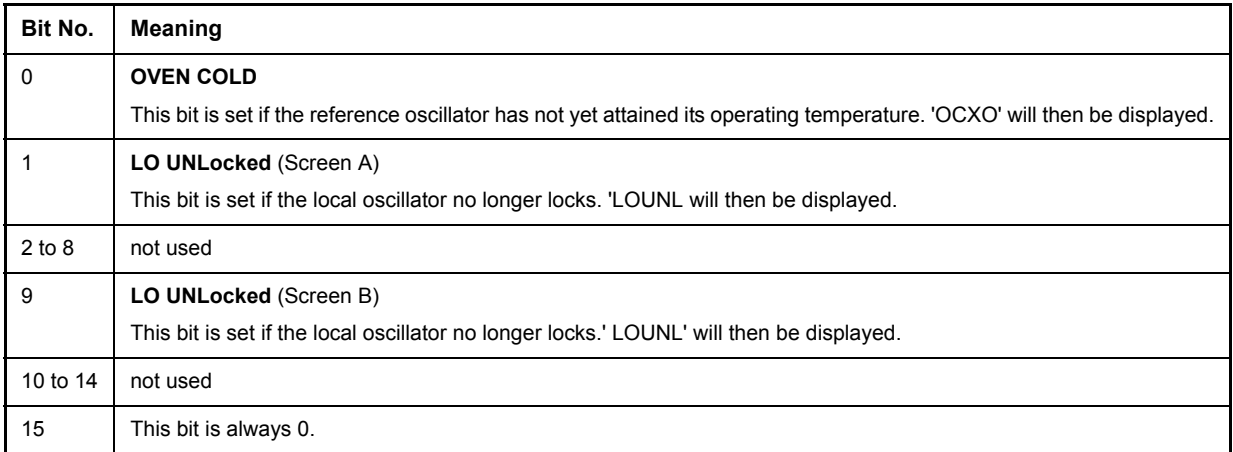

## <span id="page-411-1"></span>**STATus:QUEStionable:LIMit<1|2> Register**

This register comprises information about the observance of limit lines in the corresponding measurement window (LIMit 1 corresponds to Screen A, LIMit 2 to Screen B). It can be queried with commands STATus:QUEStionable:LIMit<1|2>:CONDition? and STATus:QUEStionable:LIMit<1|2>[: EVENt]?.

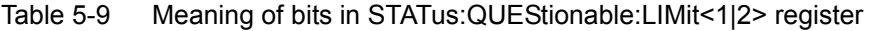

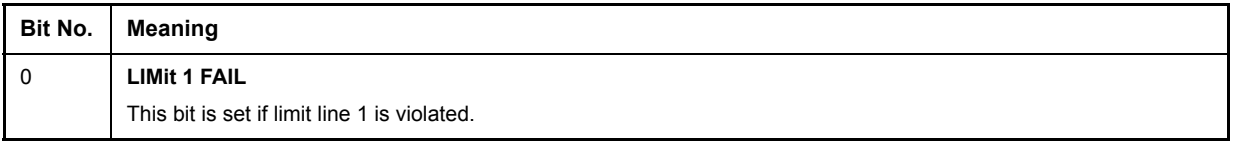

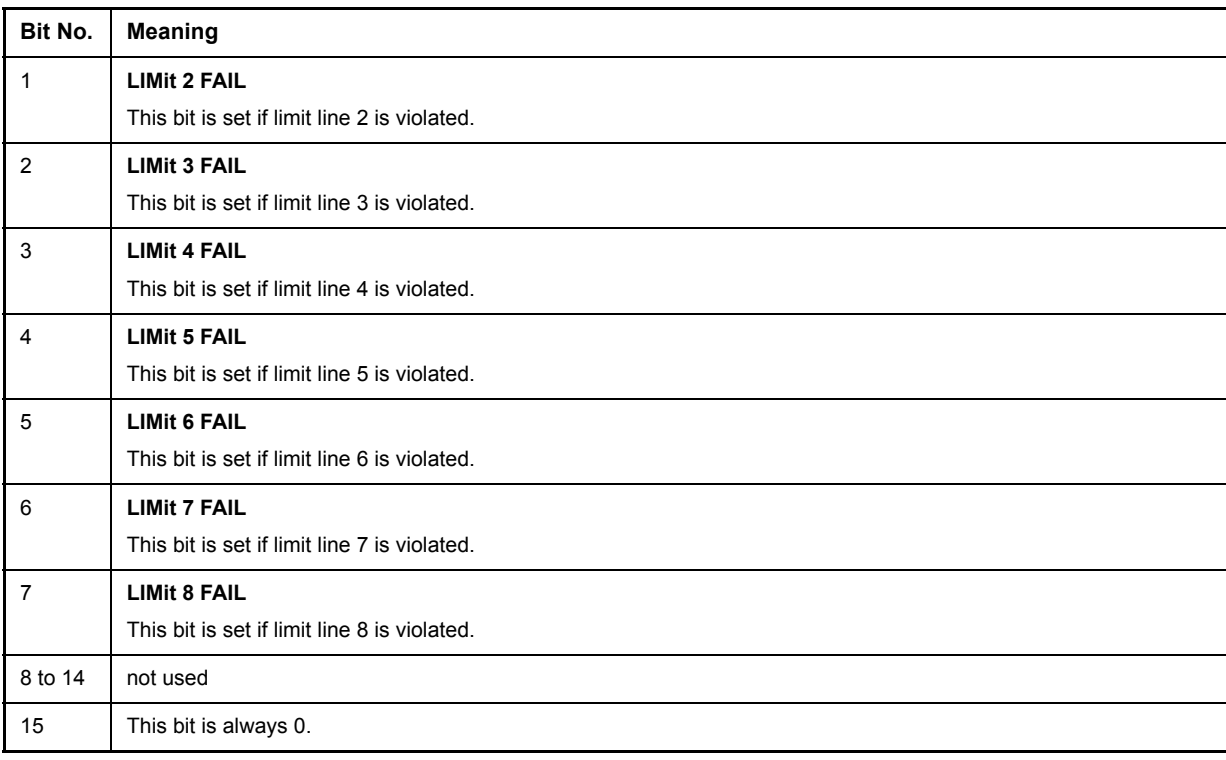

Table 5-9 Meaning of bits in STATus:QUEStionable:LIMit<1|2> register (Continued)

## <span id="page-412-0"></span>**STATus:QUEStionable:LMARgin<1|2> Register**

This register comprises information about the observance of limit margins in the corresponding measurement window (LMARgin1 corresponds to Screen A, LMARgin2 corresponds to Screen B). It can be queried with commands STATus:QUEStionable:LMARgin<1|2>:CONDition? and "STATus: QUEStionable:LMARgin<1|2>[:EVENt]?.

| Bit No. | <b>Meaning</b>                                 |
|---------|------------------------------------------------|
| 0       | <b>LMARgin 1 FAIL</b>                          |
|         | This bit is set if limit margin 1 is violated. |
| 1       | <b>LMARgin 2 FAIL</b>                          |
|         | This bit is set if limit margin 2 is violated. |
| 2       | <b>LMARgin 3 FAIL</b>                          |
|         | This bit is set if limit margin 3 is violated. |
| 3       | <b>LMARgin 4 FAIL</b>                          |
|         | This bit is set if limit margin 4 is violated. |
| 4       | <b>LMARgin 5 FAIL</b>                          |
|         | This bit is set if limit margin 5 is violated. |
| 5       | <b>LMARgin 6 FAIL</b>                          |
|         | This bit is set if limit margin 1 is violated. |
| 6       | <b>LMARgin 7 FAIL</b>                          |
|         | This bit is set if limit margin 7 is violated. |

Table 5-10 Meaning of bits in STATus:QUEStionable:LMARgin<1|2> register

Table 5-10 Meaning of bits in STATus:QUEStionable:LMARgin<1|2> register (Continued)

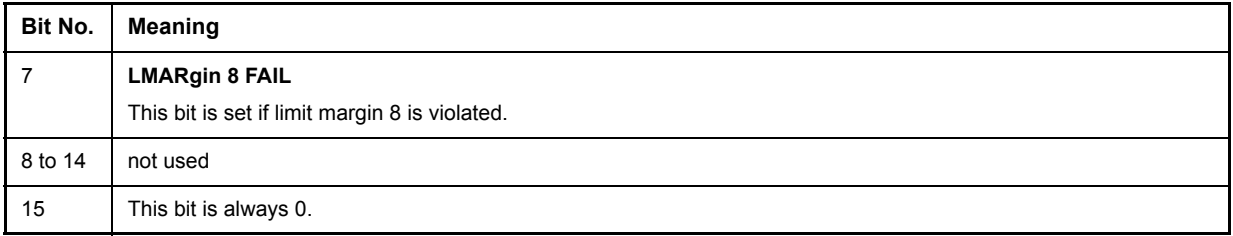

## **STATus:QUEStionable:POWer Register**

This register comprises all information about possible overloads of the unit.

It can be queried with commands STATus:QUEStionable:POWer:CONDition? and STATus: QUEStionable:POWer[:EVENt]?.

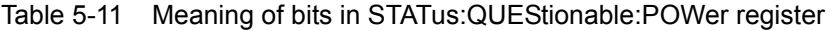

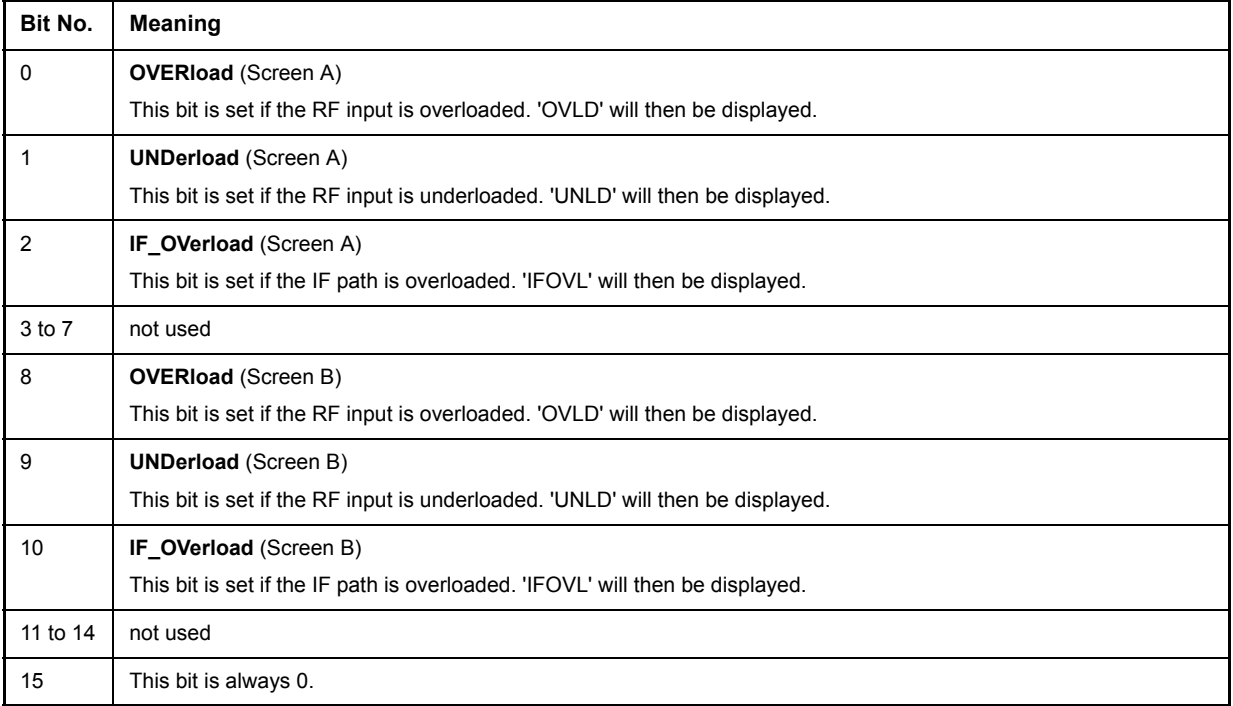

## **STATus:QUEStionable:SYNC Register**

This register is used only with GSM MS mode. It contains information about sync and bursts not found, and about premeasurement results exceeding or falling short of expected values.

The bits can be queried with commands STATus: QUEStionable: SYNC: CONDition? and STATus: QUEStionable:SYNC[:EVENt]?.

## Table 5-12 Meaning of bits in STATus:QUEstionable:SYNC register

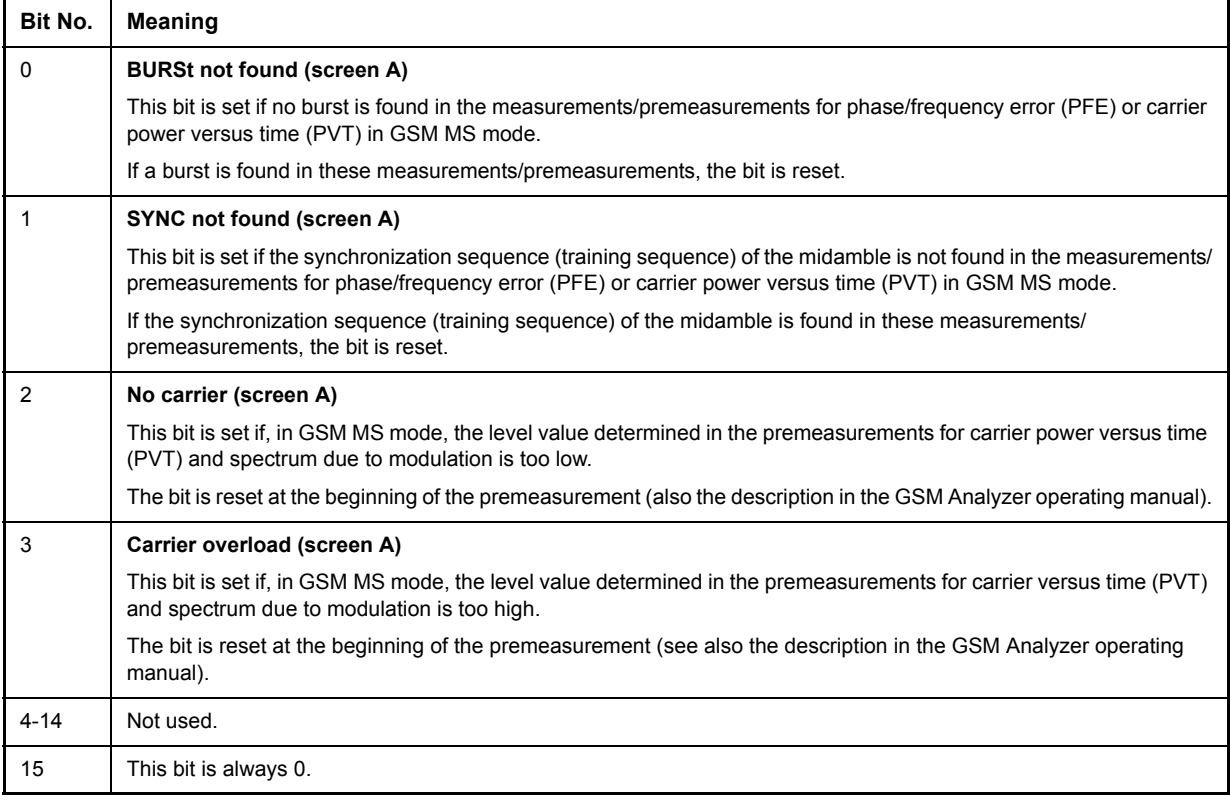

## **Application of the Status Reporting Systems**

In order to be able to effectively use the status reporting system, the information contained there must be transmitted to the controller and further processed there. There are several methods which are represented in the following. Detailed program examples are to be found in chapter "Remote Control – Programming Examples".

## **Service Request, Making Use of the Hierarchy Structure**

Under certain circumstances, the instrument can send a service request (SRQ) to the controller. Usually this service request initiates an interrupt at the controller, to which the control program can react with corresponding actions. As evident from Fig. 5-4, an SRQ is always initiated if one or several of bits 2, 3, 4, 5 or 7 of the status byte are set and enabled in the SRE. Each of these bits combines the information of a further register, the error queue or the output buffer. The corresponding setting of the ENABle parts of the status registers can achieve that arbitrary bits in an arbitrary status register initiate an SRQ. In order to make use of the possibilities of the service request, all bits should be set to "1" in enable registers SRE and ESE.

Examples (cf. Fig. 5-4 and chapter "Remote Control – Programming Examples"):

Use of command "\*OPC" to generate an SRQ at the end of a sweep.

- ➢ CALL IBWRT(analyzer%, "\*ESE 1")Set bit 0 in the ESE (Operation Complete)
- ➢ CALL IBWRT(analyzer%, "\*SRE 32")Set bit 5 in the SRE (ESB)

After its settings have been completed, the instrument generates an SRQ.

The SRQ is the only possibility for the instrument to become active on its own. Each controller program should set the instrument in a way that a service request is initiated in the case of malfunction. The program should react appropriately to the service request. A detailed example for a service request routine is to be found in chapter "Remote Control – Programming Examples".

## **Serial Poll**

In a serial poll, just as with command "\*STB", the status byte of an instrument is queried. However, the query is realized via interface messages and is thus clearly faster. The serial-poll method has already been defined in IEEE 488.1 and used to be the only standard possibility for different instruments to poll the status byte. The method also works with instruments which do not adhere to SCPI or IEEE 488.2.

The VISUAL BASIC command for executing a serial poll is "IBRSP()". Serial poll is mainly used to obtain a fast overview of the state of several instruments connected to the IEC bus.

## <span id="page-415-0"></span>**Parallel Poll**

In a parallel poll, up to eight instruments are simultaneously requested by the controller by means of a single command to transmit 1 bit of information each on the data lines, i.e., to set the data line allocated to each instrument to logically "0" or "1". By analogy to the SRE register which determines under which conditions an SRQ is generated, there is a parallel poll enable register (PPE) which is ANDed with the STB bit by bit as well considering bit 6. The results are ORed, the result is then sent (possibly inverted) as a response in the parallel poll of the controller. The result can also be queried without parallel poll by means of command "\*IST".

The instrument first has to be set for the parallel poll using quick-BASIC command "IBPPC()". This command allocates a data line to the instrument and determines whether the response is to be inverted. The parallel poll itself is executed using "IBRPP()".

The parallel-poll method is mainly used in order to quickly find out after an SRQ which instrument has sent the service request if there are many instruments connected to the IEC bus. To this effect, SRE and PPE must be set to the same value. A detailed example as to the parallel poll is to be found in chapter "Remote" Control – Programming Examples<sup>"</sup>.

## **Query by Means of Commands**

Each part of every status register can be read by means of queries. The individual commands are indicated in the detailed description of the registers. What is returned is always a number which represents the bit pattern of the register queried. Evaluating this number is effected by the controller program.

Queries are usually used after an SRQ in order to obtain more detailed information on the cause of the SRQ.

## **Error Queue Query**

Each error state in the instrument leads to an entry in the error queue. The entries of the error queue are detailed plain-text error messages which can be looked at in the ERROR menu via manual control or queried via the IEC bus using command "SYSTem:ERRor?". Each call of "SYSTem:ERRor?" provides an entry from the error queue. If no error messages are stored there any more, the instrument responds with 0, "No error".

The error queue should be queried after every SRQ in the controller program as the entries describe the cause of an error more precisely than the status registers. Especially in the test phase of a controller program the error queue should be queried regularly since faulty commands from the controller to the instrument are recorded there as well.

## **Resetting Values of the Status Reporting System**

[Table 5-15](#page-417-0) comprises the different commands and events causing the status reporting system to be reset. None of the commands, except for \*RST and SYSTem:PRESet influences the functional instrument settings. In particular, DCL does not change the instrument settings.

<span id="page-417-0"></span>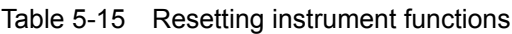

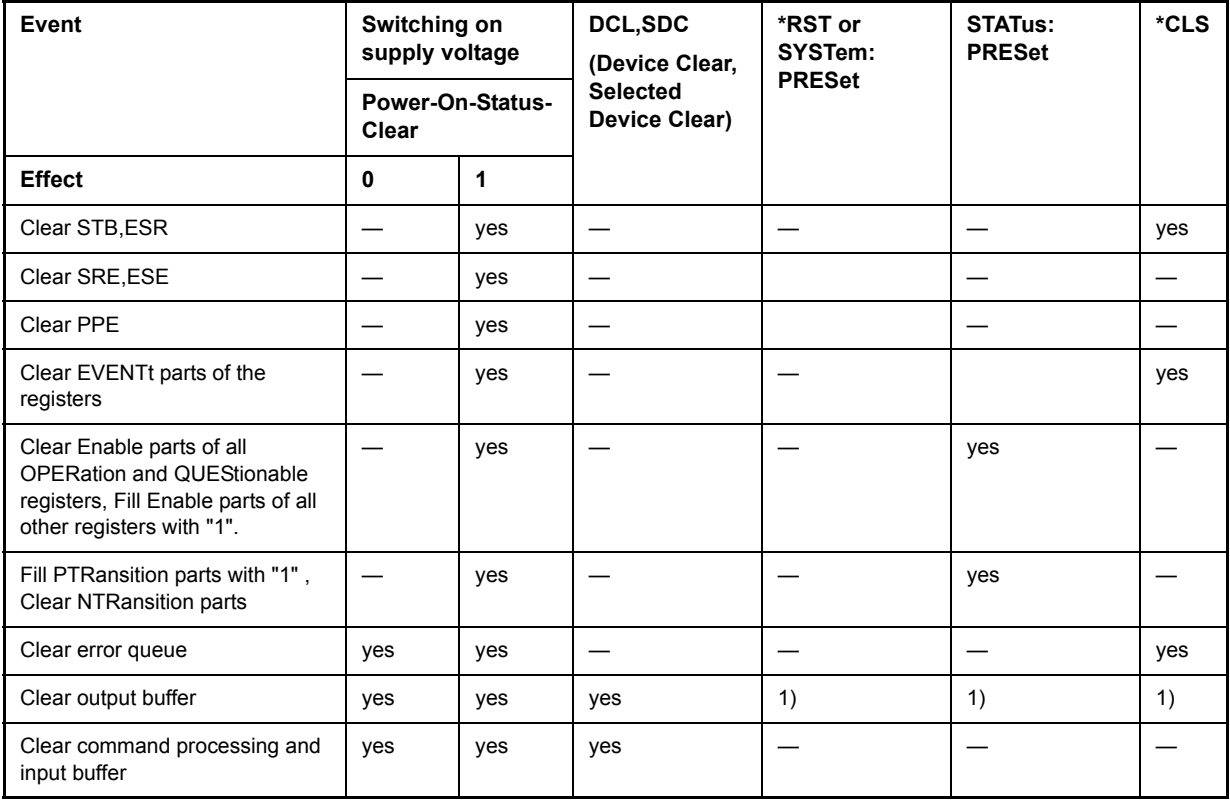

1) Every command being the first in a command line, i.e., immediately following a <PROGRAM MESSAGE TERMINATOR> clears the output buffer.

# **6 Remote Control - Description of Commands**

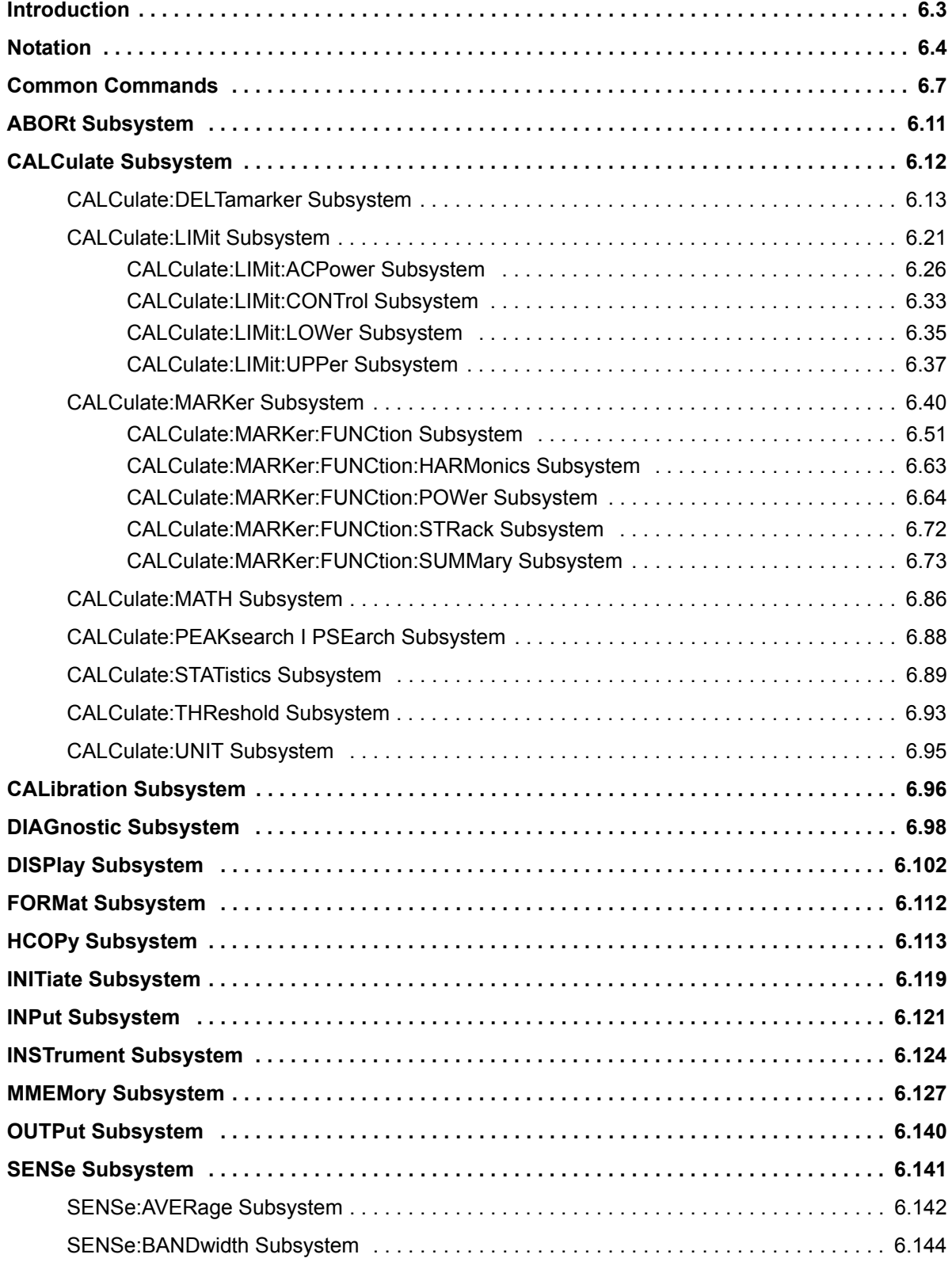

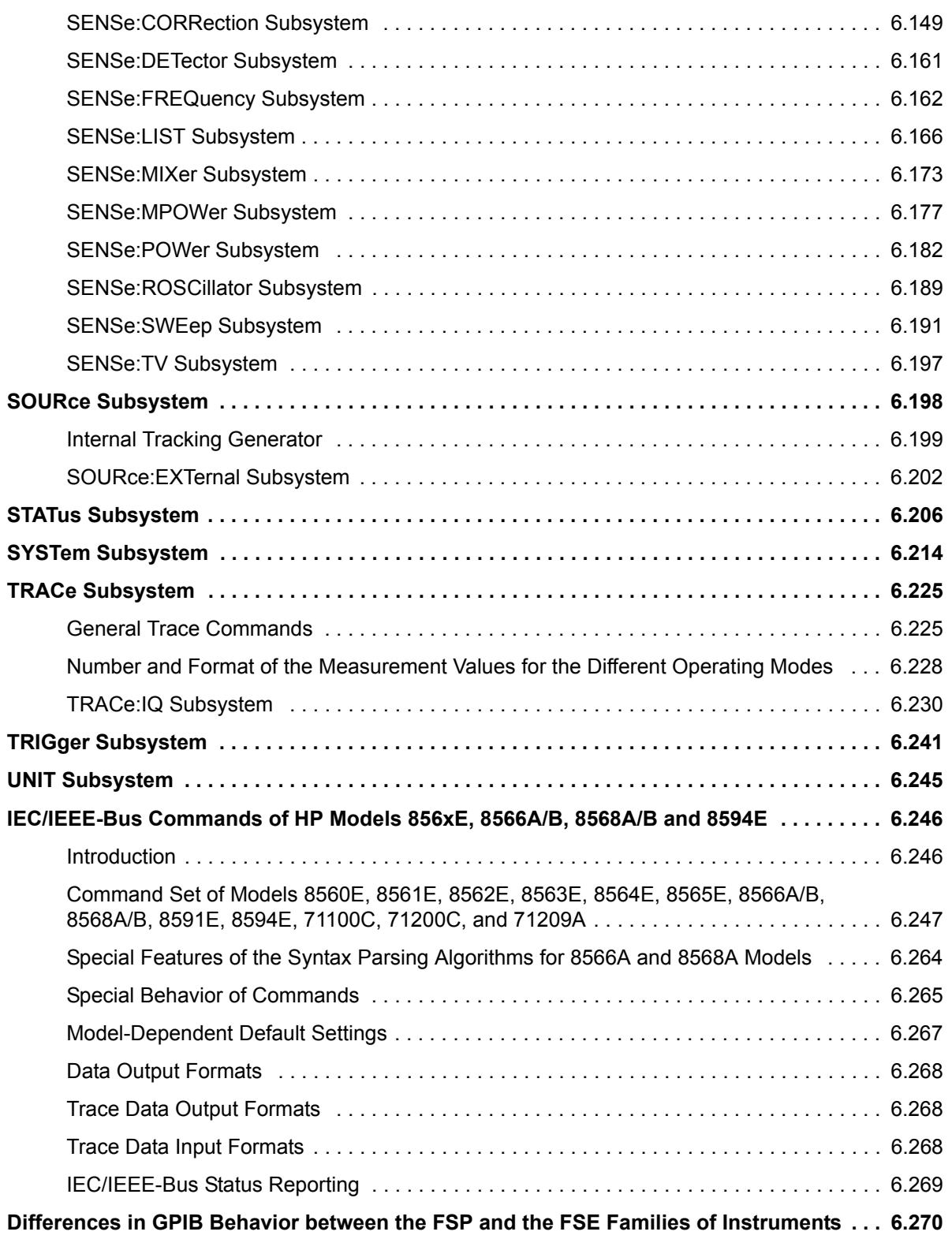

# <span id="page-420-0"></span>**Introduction**

This chapter describes all remote control commands of the R&S FSP in detail. For details on the notation of the remote control commands refer to "Notation" on page 6.4.

Before sending a command sequence consisting of commands described in chapter 6, please make sure that the spectrum analysis mode is active, by one of the following actions:

- Perform a preset (\*RST).
- Use the INST:SEL SAN command.

The remote control commands are sorted according to the subsystem they belong to. The following subsystems are included in this chapter:

- "Common Commands" on page 6.7
- "ABORt Subsystem" on page 6.11
- "CALCulate Subsystem" on page 6.12
- "CALibration Subsystem" on page 6.96
- "DIAGnostic Subsystem" on page 6.98
- *"DISPlay Subsystem" on page 6.102*
- "FORMat Subsystem" on page 6.112
- "HCOPy Subsystem" on page 6.113
- "INITiate Subsystem" on page 6.119
- "INPut Subsystem" on page 6.121
- $\cdot$  "INSTrument Subsystem" on page 6.124
- "MMEMory Subsystem" on page 6.127
- "OUTPut Subsystem" on page 6.140
- "SENSe Subsystem" on page 6.141
- "SOURce Subsystem" on page 6.198
- "STATus Subsystem" on page 6.206
- "SYSTem Subsystem" on page 6.214
- "TRACe Subsystem" on page 6.225
- ï [ìTRIGger Subsystemî on page 6.241](#page-658-0)
- "UNIT Subsystem" on page 6.245

Additionally, a subset of IEC/IEEE-bus commands of HP models is supported. These commands are listed in section "IEC/IEEE-Bus Commands of HP Models 856xE, 8566A/B, 8568A/B and 8594E" on [page 6.246.](#page-663-0) For information on differences between the FSP and FSE families refer to section [ìDifferences in GPIB Behavior between the FSP and the FSE Families of Instrumentsî on page 6.270.](#page-687-0)

# <span id="page-421-0"></span>**Notation**

In the following sections, all commands implemented in the instrument are first listed in tables and then described in detail, arranged according to the command subsystems. The notation is adapted to the SCPI standard. The SCPI conformity information is included in the individual description of the commands.

## **Table of Commands**

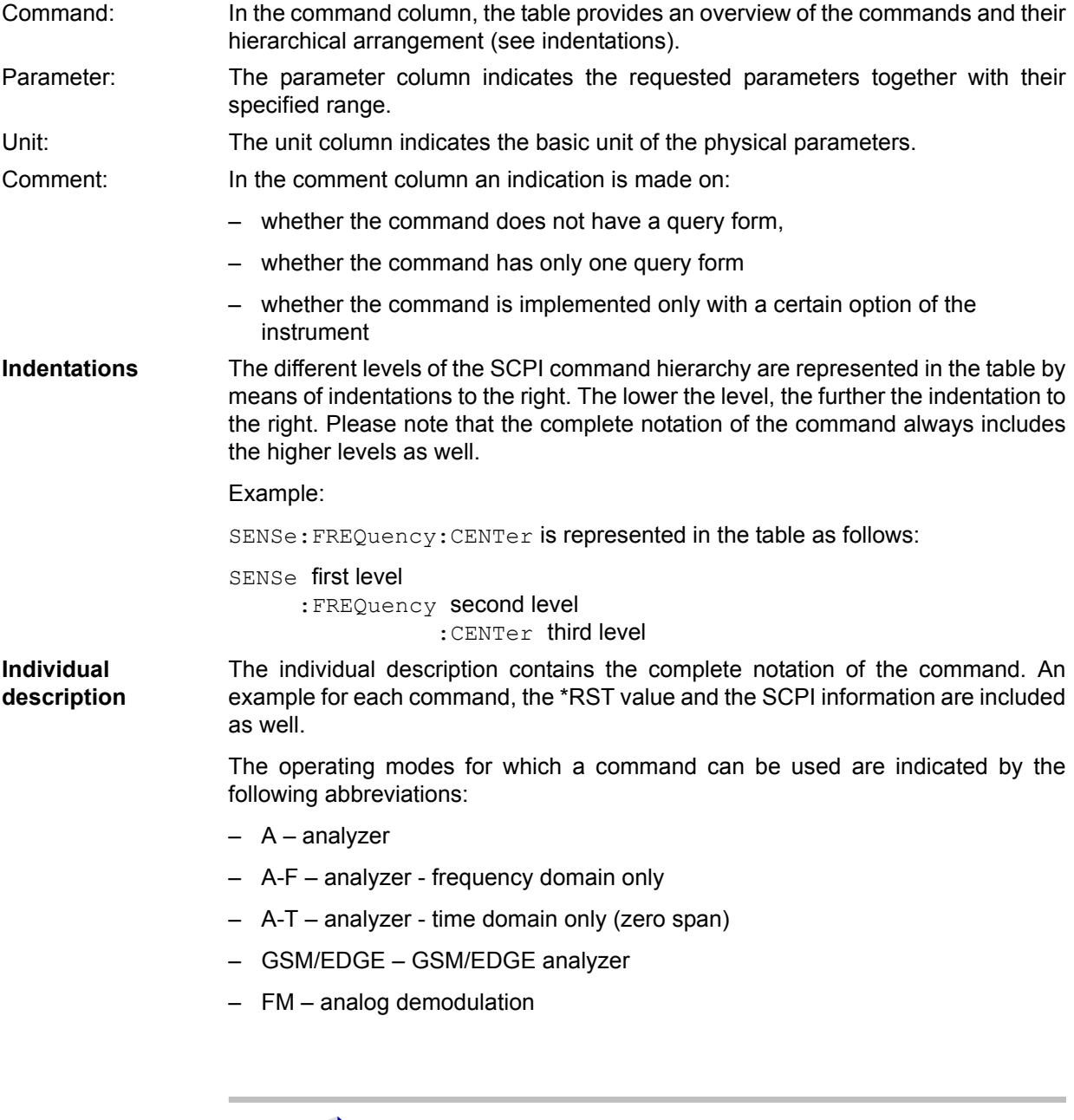

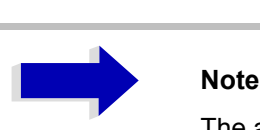

The analyzer mode is implemented in the basic unit. For the other modes, the corresponding options are required.

**Upper/lower case notation** Upper/lower case letters are used to mark the long or short form of the key words of a command in the description (see chapter "Remote Control  $-$  Basics"). The instrument itself does not distinguish between upper and lower case letters.

### **Special characters |**

A selection of key words with an identical effect exists for several commands. These key words are indicated in the same line; they are separated by a vertical stroke. Only one of these key words needs to be included in the header of the command. The effect of the command is independent of which of the key words is used.

Example:

SENSe:FREQuency:CW|:FIXed

The two following commands with identical meaning can be created. They set the frequency of the fixed frequency signal to 1 kHz:

SENSe:FREQuency:CW 1E3 = SENSe:FREQuency:FIXed 1E3

A vertical stroke in parameter indications marks alternative possibilities in the sense of "or". The effect of the command is different, depending on which parameter is used.

Example: Selection of the parameters for the command

DISPlay:FORMat FULL | SPLit

If parameter FULL is selected, full screen is displayed, in the case of SPLit, split screen is displayed.

## **[ ]**

Key words in square brackets can be omitted when composing the header (cf. chapter "Remote Control – Basics", section "Optional key words" on page 5.18). The full command length must be accepted by the instrument for reasons of compatibility with the SCPI standards.

Parameters in square brackets can be incorporated optionally in the command or omitted as well.

## **{ }**

Parameters in braces can be incorporated optionally in the command, either not at all, once or several times.

- **Description of parameters** Due to the standardization, the parameter section of SCPI commands consists always of the same syntactical elements. SCPI has therefore specified a series of definitions, which are used in the tables of commands. In the tables, these established definitions are indicated in angled brackets (< to >) and will be briefly explained in the following (see also chapter "Remote Control – Basics", section [ìParametersî on page 5.22](#page-393-0)).
- <Boolean> This key word refers to parameters which can adopt two states, "on" and "off". The "off" state may either be indicated by the key word **OFF** or by the numeric value 0, the "on" state is indicated by **ON** or any numeric value other than zero. Parameter queries are always returned the numeric value 0 or 1.

<numeric\_value> <num> These key words mark parameters which may be entered as numeric values or be set using specific key words (character data).

The following key words given below are permitted:

- MINimum This key word sets the parameter to the smallest possible value.
- $M_{\text{MAXimum}} -$  This key word sets the parameter to the largest possible value.
- $P$  DEFault This key word is used to reset the parameter to its default value.
- $-$  UP This key word increments the parameter value.
- $-$  DOWN This key word decrements the parameter value.

The numeric values associated to MAXimum/MINimum/DEFault can be queried by adding the corresponding key words to the command. They must be entered following the quotation mark.

### Example:

SENSe:FREQuency:CENTer? MAXimum

returns the maximum possible numeric value of the center frequency as result.

<arbitrary block program data> This key word is provided for commands the parameters of which consist of a binary data block.

# <span id="page-424-0"></span>**Common Commands**

The common commands are taken from the IEEE 488.2 (IEC 625-2) standard. A particular command has the same effect on different devices. The headers of these commands consist of an asterisk "\*" followed by three letters. Many common commands refer to the status reporting system which is described in detail in chapter "Remote Control – Basics".

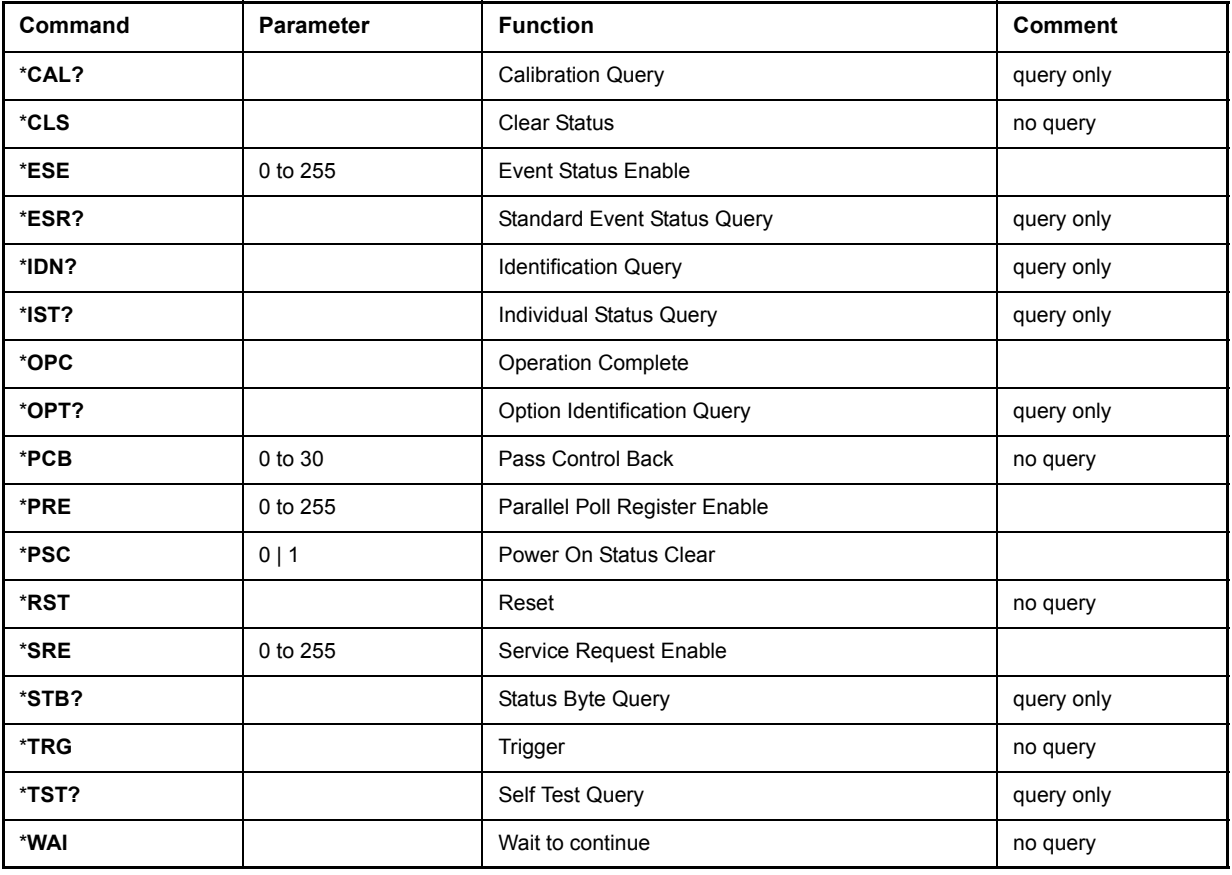

## **\*CAL?**

**CALIBRATION QUERY** initiates a calibration of the instrument and subsequently queries the calibration status. Any responses > 0 indicate errors.

## **\*CLS**

**CLEAR STATUS** sets the status byte (STB), the standard event register (ESR) and the EVENt-part of the QUEStionable and the OPERation register to zero. The command does not alter the mask and transition parts of the registers. It clears the output buffer.

### **\*ESE 0 to 255**

**EVENT STATUS ENABLE** sets the event status enable register to the value indicated. The query form \*ESE? returns the contents of the event status enable register in decimal form.

### **\*ESR?**

**STANDARD EVENT STATUS QUERY** returns the contents of the event status register in decimal form (0 to 255) and subsequently sets the register to zero.

## **\*IDN?**

**IDENTIFICATION QUERY** queries the instrument identification.

Example: " Rohde&Schwarz, R&S FSP-26, 123456/789, 3.97"

R&S FSP-26 = Device name

123456/789 = Serial number of the instrument

3.97 = Firmware version number

## **\*IST?**

**INDIVIDUAL STATUS QUERY** returns the contents of the IST flag in decimal form (0 | 1). The IST flag is the status bit which is sent during a parallel poll (cf. chapter  $"Remember$  Control – Basics").

## <span id="page-425-0"></span>**\*OPC**

**OPERATION COMPLETE** sets bit 0 in the event status register when all preceding commands have been executed. This bit can be used to initiate a service request (cf. chapter "Remote Control  $-$ Basics").

### **\*OPC?**

**OPERATION COMPLETE QUERY** writes message "1" into the output buffer as soon as all preceding commands have been executed (cf. chapter "Remote Control – Basics").

### **\*OPT?**

**OPTION IDENTIFICATION QUERY** checks which options the instrument contains and returns a list of installed options. The individual options are separated by commas.

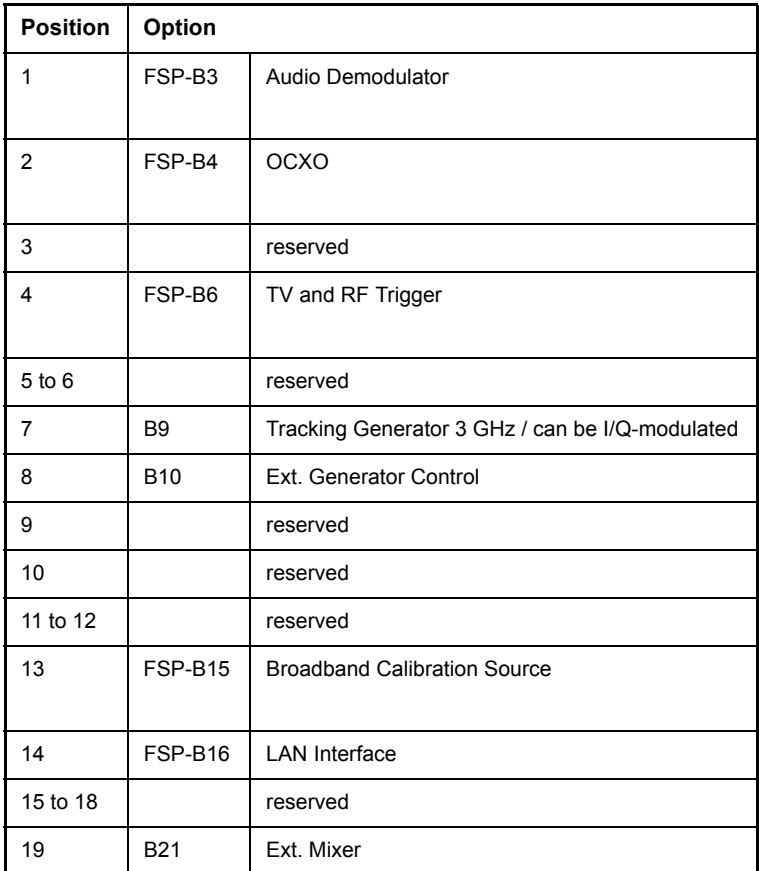

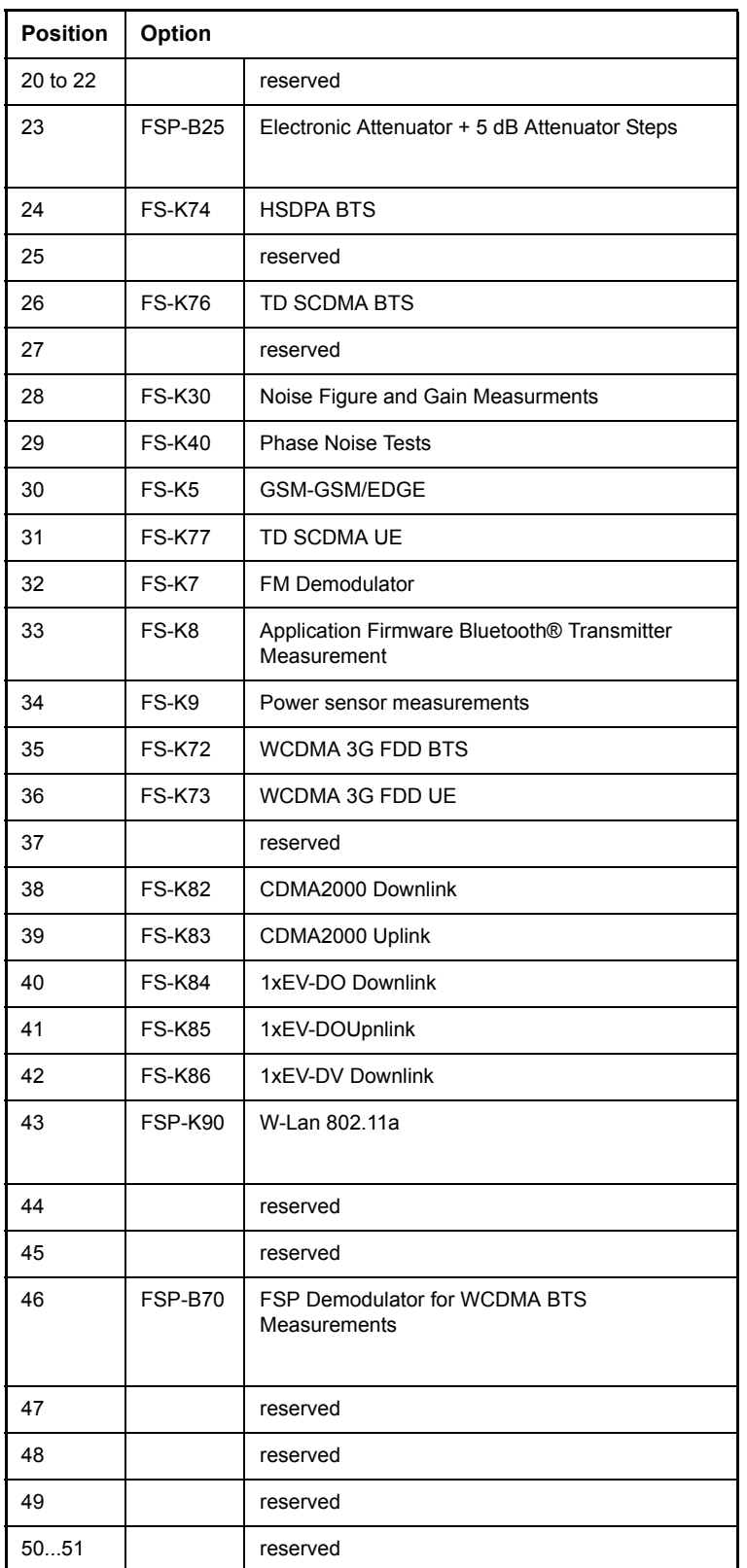

Example:

B3,B4,0,B6,0,0,B9,B10,0,0,0,0,B15,B16,0,0,0,0,0,0,0,0,B25,0,0,0,0,0,0,K5,0,K7,0,0,0,0,0,0,0,0,0,0,0 ,0,0,0,0,0,0,0

## **\*PCB 0 to 30**

**PASS CONTROL BACK** indicates the controller address which the IEC-bus control is to be returned to after termination of the triggered action.

### **\*PRE 0 to 255**

**PARALLEL POLL REGISTER ENABLE** sets the parallel poll enable register to the indicated value. The query form \*PRE? returns the contents of the parallel poll enable register in decimal form.

## **\*PSC 0 | 1**

**POWER ON STATUS CLEAR** determines whether the contents of the ENABle registers are preserved or reset during power-up.

- \*PSC = 0 causes the contents of the status registers to be preserved. Thus a service request can be generated when switching on the instrument, if the status registers ESE and SRE are suitably configured.
- \*PSC <> 0 Resets the registers.

The query form \*PSC? reads out the contents of the power-on-status-clear flag. The response can be 0 or 1.

### **\*RST**

**RESET** sets the instrument to a defined default status. The command essentially corresponds to pressing the *PRESET* key. The default setting is indicated in the description of the commands.

### **\*SRE 0 to 255**

**SERVICE REQUEST ENABLE** sets the service request enable register to the indicated value. Bit 6 (MSS mask bit) remains 0. This command determines under which conditions a service request is generated. The query form \*SRE? reads the contents of the service request enable register in decimal form. Bit 6 is always 0.

### **\*STB?**

**READ STATUS BYTE QUERY** reads out the contents of the status byte in decimal form.

### **\*TRG**

**TRIGGER** initiates all actions in the currently active test screen expecting a trigger event. This command corresponds to INITiate: IMMediate (cf. section "TRIGger Subsystem" on page 6.241).

## **\*TST?**

**SELF TEST QUERY** initiates the selftest of the instrument and outputs an error code in decimal form  $(0 = no error)$ .

### **\*WAI**

**WAIT-to-CONTINUE** permits servicing of subsequent commands only after all preceding commands have been executed and all signals have settled (cf. section  $*$ OPC" on page 6.8 and chapter  $*$ Remote Control – Basics").

# <span id="page-428-0"></span>**ABORt Subsystem**

The ABORt subsystem contains the commands for aborting triggered actions. An action can be triggered again immediately after being aborted. All commands trigger events, and therefore they have no \*RST value.

## **ABORt**

This command aborts a current measurement and resets the trigger system.

**Example:** "ABOR;INIT:IMM"

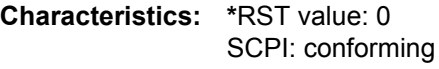

**Mode:** A, GSM/EDGE, FM

# <span id="page-429-0"></span>**CALCulate Subsystem**

The CALCulate subsystem contains commands for converting instrument data, transforming and carrying out corrections. These functions are carried out subsequent to data acquisition, i.e. following the SENSe subsystem.

The numeric suffix is used in CALCulate to make the distinction between the two measurement windows SCREEN A and SCREEN B:

CALCulate1 = Screen A CALCulate2 = Screen B.

For commands without suffix, screen A is selected automatically.

Full Screen The settings are valid for the measurement window selected with the numeric suffix. They become effective as soon as the corresponding measurement window has been selected as active measurement window using the command DISPLay[:WINDow<1|2>]:SELect. Triggering measurements and querying measured values is possible only in the active measurement window.

Split Screen The settings are valid for the measurement window selected by means of the numeric suffix and become effective immediately.

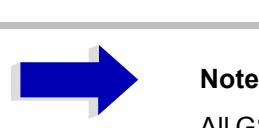

All GSM measurements are performed in screen A. Therefore, commands carrying a numerical suffix selecting the screen should start either with the numerical suffix 1 (i.e. CALCulate1) or without a numerical suffix (i.e. CALCulate).

## <span id="page-430-0"></span>**CALCulate:DELTamarker Subsystem**

The CALCulate:DELTamarker subsystem controls the delta-marker functions in the instrument. The measurement windows are selected via CALCulate1 (screen A) or 2 (screen B).

## **CALCulate<1|2>:DELTamarker<1 to 4>[:STATe]** ON | OFF

This command switches on and off the delta marker when delta marker 1 is selected. The corresponding marker becomes the delta marker when delta marker 2 to 4 is selected. If the corresponding marker is not activated, it will be activated and positioned on the maximum of the measurement curve.

If no numeric suffix is indicated, delta marker 1 is selected automatically.

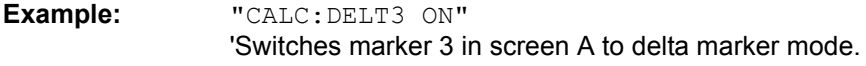

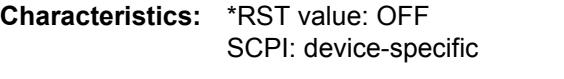

**Mode:** A, GSM/EDGE, FM

### **CALCulate<1|2>:DELTamarker<1 to 4>:MODE** ABSolute | RELative

This command switches between relative and absolute frequency input of the delta marker (or time with span = 0). It affects all delta markers independent of the measurement window.

**Example:** "CALC:DELT:MODE ABS" 'Switches the frequency/time indication for all delta markers to absolute values. "CALC:DELT:MODE REL"

'Switches the frequency/time indication for all delta markers to relative to marker 1.

**Characteristics:** \*RST value: REL SCPI: device-specific

Mode: A, GSM/EDGE, FM

### **CALCulate<1|2>:DELTamarker<1 to 4>:AOFF**

This command switches off all active delta markers in the selected measurement window (screen A or screen B).

**Example:** "CALC2:DELT:AOFF" 'Switches off all delta markers in screen B.

**Characteristics:** \*RST value: - SCPI: device-specific

**Mode:** A, GSM/EDGE, FM

This command is an event and therefore has no \*RST value and no query.

### **CALCulate<1|2>:DELTamarker<1 to 4>:TRACe** 1 to 3

This command assigns the selected delta marker to the indicated measurement curve in the indicated measurement window. The selected measurement curve must be active, i.e. its state must be different from "BLANK".

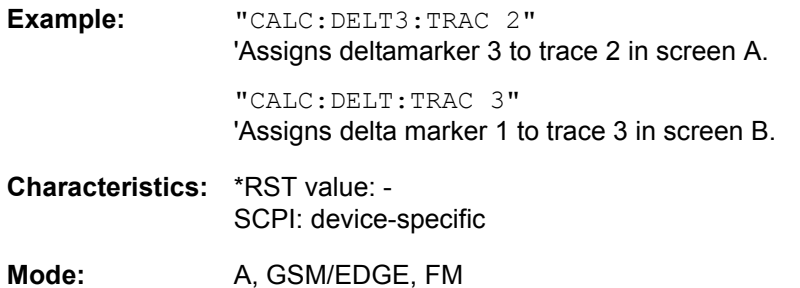

### **CALCulate<1|2>:DELTamarker<1 to 4>:X** 0 to MAX (frequency | sweep time)

This command positions the selected delta marker in the indicated measurement window to the indicated frequency (span  $> 0$ ), time (span = 0) or level (APD measurement = ON or CCDF measurement = ON). The input is in absolute values or relative to marker 1 depending on the command CALCulate:DELTamarker:MODE. If Reference Fixed measurement (CALCulate: DELTamarker:FUNCtion:FIXed:STATe ON) is active, relative values refer to the reference position are entered. The query always returns absolute values.

**Example:** "CALC:DELT:MOD REL"

'Switches the input for all delta markers to relative to marker 1.

"CALC:DELT2:X 10.7MHz" 'Positions delta marker 2 in screen A 10.7 MHz to the right of marker 1.

"CALC2:DELT:X?" 'Outputs the absolute frequency/time of delta marker 1 in screen B

"CALC2:DELT:X:REL?" 'Outputs the relative frequency/time/level of delta marker 1 in screen B

**Characteristics:** \*RST value: - SCPI: device-specific

Mode: A, GSM/EDGE, FM

### **CALCulate<1|2>:DELTamarker<1 to 4>:X:RELative?**

This command queries the frequency (span > 0) or time (span = 0) of the selected delta marker relative to marker 1 or to the reference position (for CALCulate: DELTamarker: FUNCtion: FIXed: STATe ON). The command activates the corresponding delta marker, if necessary.

**Example:** "CALC:DELT3:X:REL?" 'Outputs the frequency of delta marker 3 in screen B relative to marker 1 or relative to the reference position.

**Characteristics:** \*RST value: - SCPI: device-specific

Mode: A, GSM/EDGE, FM
# **CALCulate<1|2>:DELTamarker<1 to 4>:Y?**

This command queries the measured value of the selected delta marker in the indicated measurement window. The corresponding delta marker will be activated, if necessary. The output is always a relative value referred to marker 1 or to the reference position (reference fixed active).

To obtain a valid query result, a complete sweep with synchronization to the sweep end must be performed between the activation of the delta marker and the query of the y value. This is only possible in single sweep mode.

Depending on the unit defined with  $CALC:UNIT$  or on the activated measuring functions, the query result is output in the units below:

- DBM | DBPW | DBUV | DBMV | DBUA: Output unit DB
- WATT | VOLT | AMPere: Output unit W | V | A
- Statistics function (APD or CCDF) on: Dimensionless output
- Result display FM (FS-K7): Hz
- Result display RF POWER (FS-K7): dB
- Result display SPECTRUM (FS-K7): dB

**Example:** "INIT:CONT OFF"

'Switches to single-sweep mode.

"CALC:DELT2 ON" 'Switches on delta marker 2 in screen A.

"INIT;\*WAI" 'Starts a sweep and waits for its end.

"CALC:DELT2:Y?" 'Outputs measurement value of delta marker 2 in screen A.

**Characteristics:** \*RST value: - SCPI: device-specific

**Mode:** A, GSM/EDGE, FM

# **CALCulate<1|2>:DELTamarker<1 to 4>:MAXimum[:PEAK]**

This command positions the delta marker to the current maximum value on the measured curve. If necessary, the corresponding delta marker will be activated first.

**Example:** "CALC2:DELT3:MAX" 'Sets delta marker 3 in screen B to the maximum value of the associated trace.

**Characteristics:** \*RST value: - SCPI: device-specific

Mode: A, GSM/EDGE, FM

# **CALCulate<1|2>:DELTamarker<1 to 4>:MAXimum:NEXT**

This command positions the delta marker to the next smaller maximum value on the measured curve. The corresponding delta marker will be activated first, if necessary.

**Example:** "CALC1:DELT2:MAX:NEXT" 'Sets delta marker 2 in screen A to the next smaller maximum value.

**Characteristics:** \*RST value: - SCPI: device-specific

Mode: A, GSM/EDGE, FM

This command is an event and therefore has no \*RST value and no query.

#### **CALCulate<1|2>:DELTamarker<1 to 4>:MAXimum:RIGHt**

This command positions the delta marker to the next smaller maximum value to the right of the current value (i.e. ascending X values). The corresponding delta marker is activated first, if necessary.

**Example:** "CALC2:DELT:MAX:RIGH" 'Sets delta marker 1 in screen B to the next smaller maximum value to the right of the current value.

**Characteristics:** \*RST value: - SCPI: device-specific

Mode: A, GSM/EDGE, FM

This command is an event and therefore has no \*RST value and no query.

#### **CALCulate<1|2>:DELTamarker<1 to 4>:MAXimum:LEFT**

This command positions the delta marker to the next smaller maximum value to the left of the current value (i.e. descending X values). The corresponding delta marker will be activated first, if necessary.

**Example:** "CALC:DELT:MAX:LEFT" 'Sets delta marker 1 in screen A to the next smaller maximum value to the left of the current value.

**Characteristics:** \*RST value: - SCPI: device-specific

Mode: A, GSM/EDGE, FM

This command is an event and therefore has no \*RST value and no query.

#### **CALCulate<1|2>:DELTamarker<1 to 4>:MINimum[:PEAK]**

This command positions the delta marker to the current minimum value on the measured curve. The corresponding delta marker will be activated first, if necessary.

**Example:** "CALC2:DELT3:MIN" 'Sets delta marker 3 in screen B to the minimum value of the associated trace.

**Characteristics:** \*RST value: - SCPI: device-specific

**Mode:** A, GSM/EDGE, FM

#### **CALCulate<1|2>:DELTamarker<1 to 4>:MINimum:NEXT**

This command positions the delta marker to the next higher minimum value of the measured curve. The corresponding delta marker will be activated first, if necessary.

**Example:** "CALC1:DELT2:MIN:NEXT" 'Sets delta marker 2 in screen A to the next higher minimum value.

**Characteristics:** \*RST value: - SCPI: device-specific

Mode: A, GSM/EDGE, FM

This command is an event and therefore has no \*RST value and no query.

#### **CALCulate<1|2>:DELTamarker<1 to 4>:MINimum:RIGHt**

This command positions the delta marker to the next higher minimum value to the right of the current value (i.e. ascending X values). The corresponding delta marker will be activated first, if necessary.

**Example:** "CALC2:DELT:MIN:RIGH" 'Sets delta marker 1 in screen B to the next higher minimum value to the right of the current value.

**Characteristics:** \*RST value: - SCPI: device-specific

Mode: A, GSM/EDGE, FM

This command is an event and therefore has no \*RST value and no query.

#### **CALCulate<1|2>:DELTamarker<1 to 4>:MINimum:LEFT**

This command positions the delta marker to the next higher minimum value to the left of the current value (i.e. descending X values). The corresponding delta marker will be activated first, if necessary.

**Example:** "CALC:DELT:MIN:LEFT" 'Sets delta marker 1 in screen A to the next higher minimum to the left of the current value.

**Characteristics:** \*RST value: - SCPI: device-specific

Mode: A, GSM/EDGE, FM

This command is an event and therefore has no \*RST value and no query.

#### **CALCulate<1|2>:DELTamarker<1 to 4>:LINK** ON | OFF

This command switches on and off a link of delta marker 1 to marker 1. If the link is switched on and the x-axis value of the marker1 is changed, the delta marker 1 will follow on the same x-position.

The suffix at DELTamarker can only be 1 or not present, because the functionality is only available for marker1 and delta marker 1.

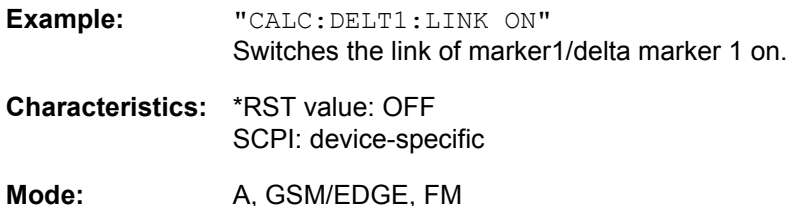

#### **CALCulate<1|2>:DELTamarker<1 to 4>:FUNCtion:FIXed[:STATe]** ON | OFF

This command switches the relative measurement to a fixed reference value on or off. Marker 1 will be activated previously and a peak search will be performed, if necessary. If marker 1 is activated, its position becomes the reference point for the measurement. The reference point can then be modified with commands CALCulate: DELTamarker: FUNCtion: FIXed: RPOint:X and to: RPOint: Y independently of the position of marker 1 and of a trace. It is valid for all delta markers in the selected measurement window as long as the function is active.

**Example:** "CALC2:DELT:FUNC:FIX ON" 'Switches on the measurement with fixed reference value for all delta markers in screen B. "CALC2:DELT:FUNC:FIX:RPO:X 128 MHZ" 'Sets the reference frequency in screen B to 128 MHz. "CALC2:DELT:FUNC:FIX:RPO:Y 30 DBM" 'Sets the reference level in screen B to +30 dBm **Characteristics:** \*RST value: OFF SCPI: device-specific.

Mode: A, GSM/EDGE

#### **CALCulate<1|2>:DELTamarker<1 to 4>:FUNCtion:FIXed:RPOint:MAXimum[:PEAK]** <numeric\_value>

This command sets the reference point level for all delta markers in the selected measurement window for a measurement with fixed reference point (CALC:DELT:FUNC:FIX:STAT ON) to the peak of the selected trace.

For phase-noise measurements (CALCulate: DELTamarker: FUNCtion: PNOise: STATe ON), the command defines a new reference point level for delta marker 2 in the selected measurement window.

**Example:** "CALC:DELT:FUNC:FIX:RPO:MAX" 'Sets the reference point level for the delta marker in screen A to the peak of the trace.

**Characteristics:** \*RST value: - SCPI: device-specific

**Mode:** A, GSM/EDGE

This command is an event and therefore has no \*RST value and no query.

#### **CALCulate<1|2>:DELTamarker<1 to 4>:FUNCtion:FIXed:RPOint:Y** <numeric\_value>

This command defines a new reference point level for all delta markers in the selected measurement window for a measurement with fixed reference point. (CALCulate:DELTamarker:FUNCtion: FIXed:STATe ON).

For phase-noise measurements (CALCulate:DELTamarker:FUNCtion:PNOise:STATe ON), the command defines a new reference point level for delta marker 2 in the selected measurement window.

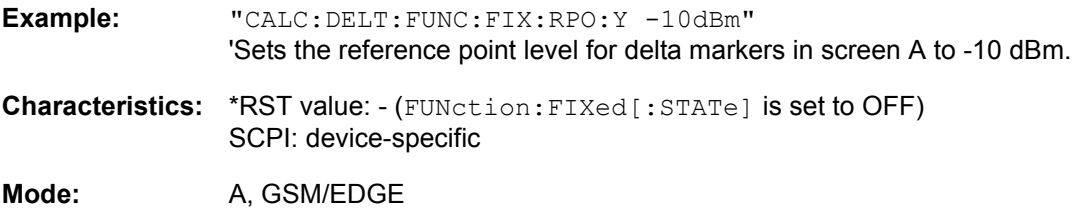

#### **CALCulate<1|2>:DELTamarker<1 to 4>:FUNCtion:FIXed:RPOint:Y:OFFSet** <numeric\_value>

This command defines an additional level offset for the measurement with fixed reference value (CALCulate:DELTamarker:FUNCtion:FIXed:STATe ON). For this measurement, the offset is included in the display of all delta markers of the selected measurement window.

For phase-noise measurements (CALCulate:DELTamarker:FUNCtion:PNOise:STATe ON), the command defines an additional level offset which is included in the display of delta marker 2 in the selected measurement window.

**Example:** "CALC:DELT:FUNC:FIX:RPO:Y:OFFS 10dB" 'Sets the level offset for the measurement with fixed reference value or the phasenoise measurement in screen A to 10 dB. **Characteristics:** \*RST value: 0 dB SCPI: device-specific

**Mode:** A, GSM/EDGE

#### **CALCulate<1|2>:DELTamarker<1 to 4>:FUNCtion:FIXed:RPOint:X** <numeric\_value>

This command defines a new reference frequency (span > 0) or time (span = 0) for all delta markers in the selected measurement window for a measurement with fixed reference value (CALCulate: DELTamarker:FUNCtion:FIXed:STATe ON).

For phase-noise measurements (CALCulate: DELTamarker: FUNCtion: PNOise: STATe ON), the command defines a new reference frequency or time for delta marker 2 in the selected measurement window.

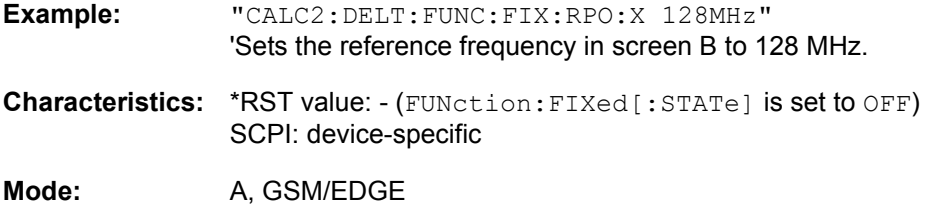

#### **CALCulate<1|2>:DELTamarker<1 to 4>:FUNCtion:PNOise:AUTO** ON | OFF

This command adds an automatic peak search action for the reference fixed marker 1 at the end of each particular sweep. This function may be used for tracking of a drifting source whilst phase noise measurement. The delta marker 2 which shows the phase noise measurement result keeps the delta frequency value. Therefore the phase noise measurement in a certain offset is valid although the source is drifting. Only when the marker 2 is reaching the border of the span the delta marker value is adjusted to be within the span. Choose a larger span in such situations.

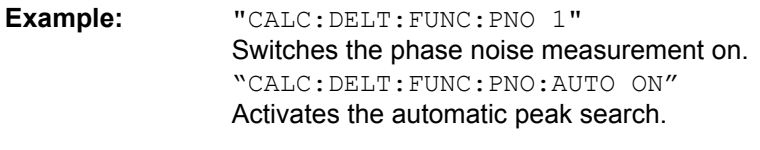

**Characteristics:** \*RST value: OFF SCPI: device-specific

**Mode:** A

The suffix at DELTamarker is ignored.

# **CALCulate<1|2>:DELTamarker<1 to 4>:FUNCtion:PNOise[:STATe]** ON | OFF

This command switches on or off the phase-noise measurement with all active delta markers in the selected measurement window. The correction values for the bandwidth and the log amplifier are taken into account in the measurement.

Marker 1 will be activated, if necessary, and a peak search will be performed. If marker 1 is activated, its position becomes the reference point for the measurement.

The reference point can then be modified with commands CALCulate: DELTamarker: FUNCtion: FIXed:RPOint:X and ...:RPOint:Y independently of the position of marker 1 and of a trace (the same commands used for the measurement with fixed reference point).

The numeric suffix <1 to 4> with DELTamarker is not relevant for this command.

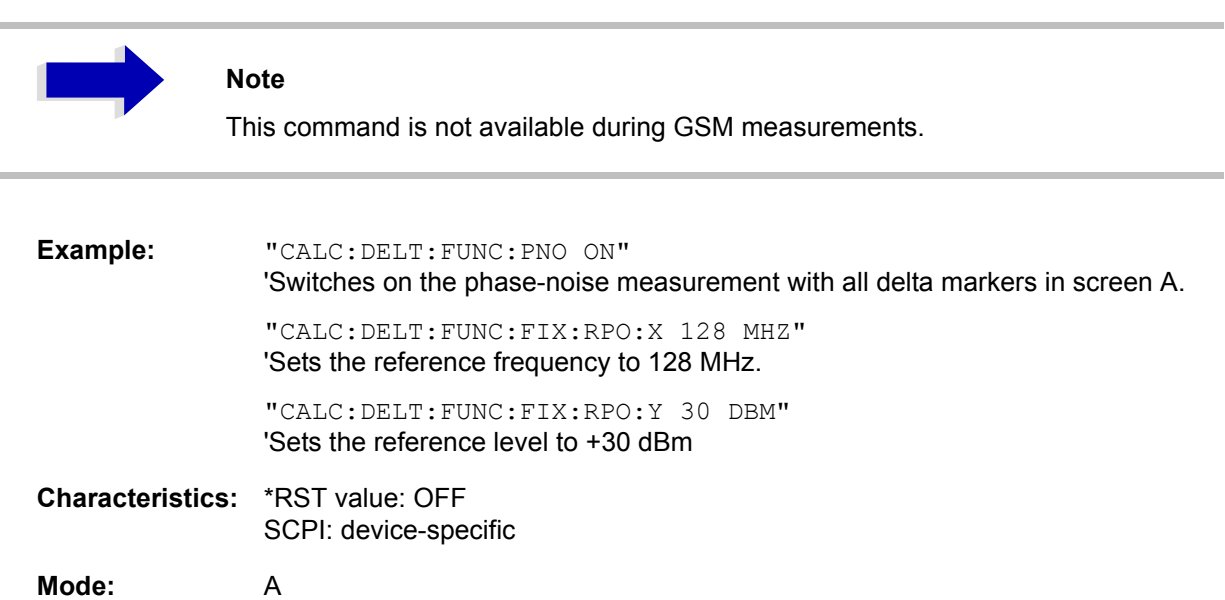

#### **CALCulate<1|2>:DELTamarker<1 to 4>:FUNCtion:PNOise:RESult?**

This command queries the result of the phase-noise measurement in the selected measurement window. The measurement will be switched on, if necessary.

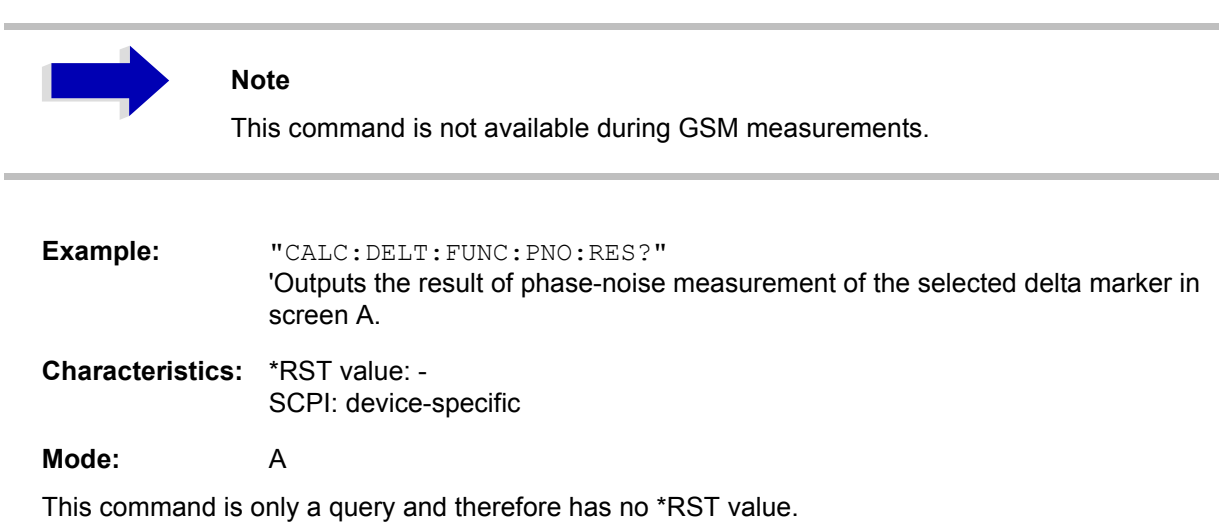

# **CALCulate:LIMit Subsystem**

The CALCulate:LIMit subsystem consists of the limit lines and the corresponding limit checks. Limit lines can be defined as upper or lower limit lines. The individual Y values of the limit lines correspond to the values of the X axis (CONTrol). The number of X and Y values must be identical.

8 limit lines can be active at the same time (marked by LIMIT1 to LIMIT8) in screen A and/or screen B. The measurement windows is selected via CALCulate 1 (screen A) or 2 (screen B).

The limit check can be switched on separately for each measurement screen and limit line. WINDow1 corresponds to screen A, WINDow2 to screen B.

Each limit line can be assigned a name (max. 8 letters) under which the line is stored in the instrument. An explanatory comment can also be given for each line (max. 40 characters).

# **Example (analyzer mode):**

Definition and use of a new limit line 5 for trace 2 in screen A and trace 1 in screen B with the following features:

- upper limit line
- absolute  $X$  axis in the frequency domain
- ï 5 ref. values: 126 MHz/-40 dB, 127 MHz/-40 dB, 128 MHz/-20 dB, 129 MHz/-40 dB, 130 MHz/-40 dB
- relative Y axis with unit dB
- absolute threshold value at -35 dBm
- no safety margin

# **Definition of the line:**

- 1. Defining the name: CALC:LIM5:NAME 'TEST1'
- 2. Entering the comment: CALC:LIM5:COMM 'Upper limit line'
- 3. Associated trace in screen A: CALC1:LIM5:TRAC 2
- 4. Associated trace in screen B: CALC2: LIM5: TRAC 1
- 5. Defining the X axis range: CALC:LIM5:CONT:DOM FREQ
- 6. Defining the X axis scaling: CALC:LIM5:CONT:MODE ABS
- 7. Defining the Y axis unit: CALC: LIM5: UNIT DB
- 8. Defining the Y axis scaling: CALC: LIM5: UPP: MODE REL
- 9. Defining the X axis values: CALC:LIM5:CONT 126MHZ, 127MHZ, 128MHZ, 129MHZ, 130MHZ
- 10. Defining the y values: CALC: LIM5: UPP  $-40$ ,  $-40$ ,  $-30$ ,  $-40$ ,  $-40$
- 11. Defining the y threshold value: CALC: LIM5: UPP: THR -35DBM

The definition of the safety margin and shifting in X and/or Y direction can take place as from here (see commands below).

#### **Switching on and evaluating the line in screen A:**

- 1. Switching on the line in screen A: CALC1:LIM5:UPP:STAT ON
- 2. Switching on the limit check in screen A: CALC1: LIM5: STAT ON
- 3. Starting a new measurement with synchronization:  $INT:$  \*WAI

4. Querying the limit check result: CALC1: LIM5: FAIL?

Switching on and evaluating the line in screen B is performed in the same way by using CALC2 instead of CALC1.

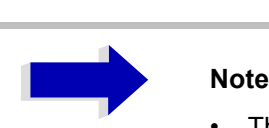

- This subsystem is not available for GSM/EDGE measurements modulation accuracy (MAC) and phase frequency error (PFE) (option FS-K5).
- The names of the limit lines for GSM/EDGE measurements are fixed. The names must be assigned by the user prior to their use:

```
CALCulate1:LIMit1:NAME 'xxxU_yz' or
CALCulate1:LIMit2:NAME 'xxxL_yz'
```

```
xxx = measurement (PVT / CPW / MOD / TRA)
U = upper limit line (PVT / CPW / MOD / TRA)
L = lower limit line (PVT / CPW)
y = modulation type ( G = GMSK / E = EDGE)
z = for all measurements blank, only for PVT in multislot: active slots (blank = 1)
```

```
active slot, 2 = 2 active slots, 3 = 3 active slots, 4 = 4 active slots)
```
Query:

```
CALC1:LIM1:FAIL?
CALC1:LIM2:FAIL?
```
Examples:

- $\cdot$  CPWU  $G =$  upper limit line for Carrier Power measurement, Modulation type GMSK
- $\cdot$  PVTL  $E3$  = lower limit line for Power versus Time measurement, Modulation type EDGE, multislot: 3 active slots

#### **CALCulate<1|2>:LIMit<1 to 8>:CATalog?**

This command queries all the names of the limit lines saved on the hard disc.

The syntax of the output is:

<sum of file length of all following files>,<free spaces on hard disc>,<1st file name,<1st file length>, <2nd file name>,<2 nd file length>,....,<n th file name>,<nth file length>

**Example:** "CALC:LIM:CAT?"

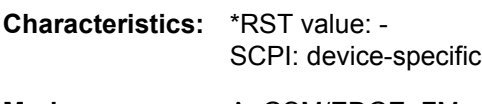

# **CALCulate<1|2>:LIMit<1 to 8>:TRACe** 1 to 3

This command assigns a limit line to a trace in the indicated measurement window.

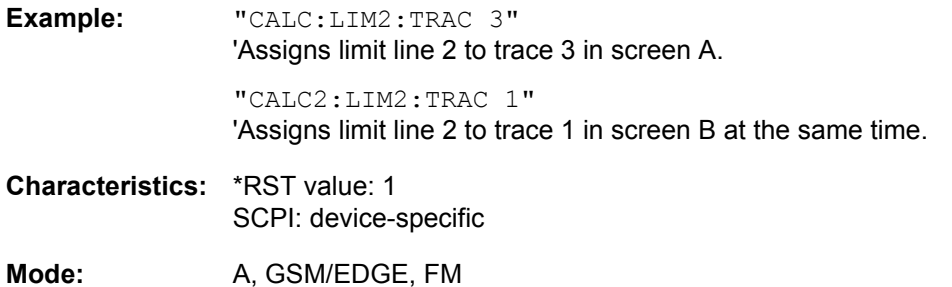

#### **CALCulate<1|2>:LIMit<1 to 8>:STATe** ON | OFF

This command switches on or off the limit check for the selected limit line in the selected measurement window.

The result of the limit check can be queried with CALCulate: LIMit<1 to 8>: FAIL?.

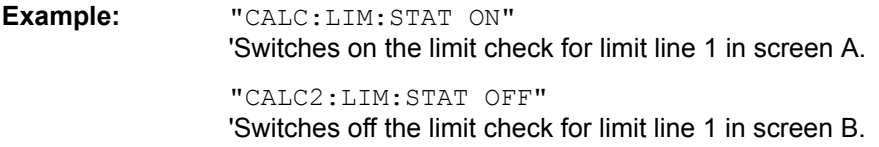

**Characteristics:** \*RST value: OFF SCPI: conforming

**Mode:** A, GSM/EDGE, FM

#### **CALCulate<1|2>:LIMit<1 to 8>:UNIT** DBM | DBPW | WATT | DBUV | DBMV | VOLT |DBUA | AMPere | DB | DEG | RAD | S | HZ | PCT | UNITLESS

This command defines the unit for the associated limit line.

The specification is valid regardless of the measurement window.

DBxx MHZ indicates the units dBxx/MHz and DBxx MMHZ indicates the units dBxx/mMHz (the measured level is referenced to a 1 MHz bandwidth).

Specification of the DB unit automatically switches the limit line over to relative mode. Units other than DB cause the limit line to switch over to absolute mode.

The units DEG, RAD, S, HZ, PCT are not available in analyzer mode.

**Example:** "CALC:LIM4:UNIT DBUV" 'Sets the unit of limit line 4 to dBµV.

**Characteristics:** \*RST value: DBM SCPI: device-specific

## **CALCulate<1|2>:LIMit<1 to 8>:FAIL?**

This command queries the result of the limit check of the limit line indicated in the selected measurement window. It should be noted that a complete sweep must have been performed for obtaining a valid result. A synchronization with \*OPC, \*OPC? or \*WAI should therefore be provided. The result of the limit check responds with 0 for PASS, 1 for FAIL, and 2 for MARGIN.

**Example:** "INIT;\*WAI" 'Starts a new sweep and waits for its end. "CALC2:LIM3:FAIL?" 'Queries the result of the check for limit line 3 in screen B. **Characteristics:** \*RST value: -

SCPI: conforming

Mode: A, GSM/EDGE, FM

## **CALCulate<1|2>:LIMit<1 to 8>:CLEar[:IMMediate]**

This command deletes the result of the current limit check for all limit lines in the selected measurement window.

**Example:** "CALC:LIM:CLE" 'Deletes the result of the limit check in screen A

**Characteristics:** \*RST value: - SCPI: conforming

Mode: A, GSM/EDGE, FM

This command is an event and therefore has no \*RST value.

#### **CALCulate<1|2>:LIMit<1 to 8>:COMMent** <string>

This command defines a comment for the limit line selected (max. 40 characters). The comment is independent from the measurement window.

**Example:** "CALC:LIM5:COMM 'Upper limit for spectrum'" 'Defines the comment for limit line 5.

**Characteristics:** \*RST value: blank comment SCPI: device-specific

# **CALCulate<1|2>:LIMit<1 to 8>:COPY** 1 to 8 | <name>

This command copies one limit line onto another one. It is independent of the measurement window.

The name of the limit line may consist of max 8 characters.

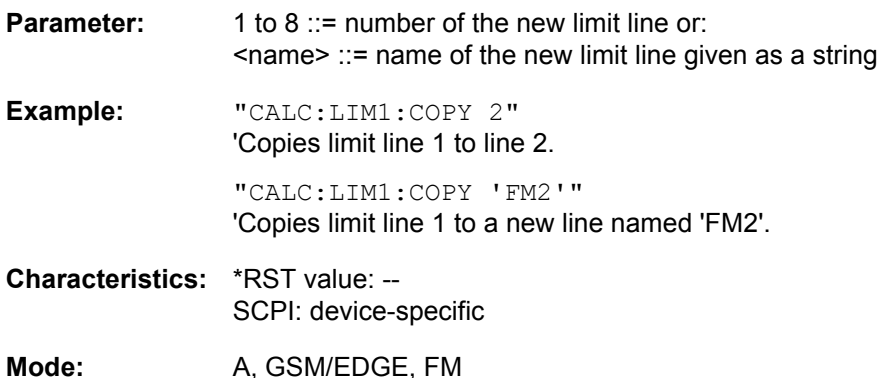

This command is an event and therefore has no \*RST value and no query.

## CALCulate<1|2>:LIMit<1 to 8>:NAME <name of limit line>

This command assigns a name to a limit line numbered 1 to 8. If it does not exist already, a limit line with this name is created. The command is independent of the measurement window.

The name of the limit line may contain a maximum of 8 characters.

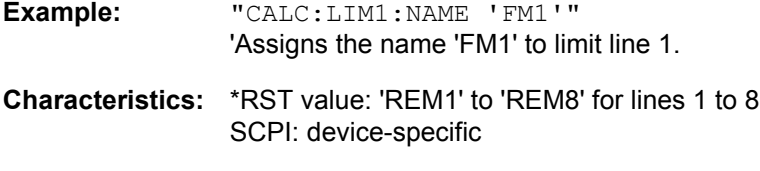

Mode: A, GSM/EDGE, FM

### **CALCulate<1|2>:LIMit<1 to 8>:DELete**

This command deletes the selected limit line. The command is independent of the measurement window.

**Example:** "CALC:LIM1:DEL" 'Deletes limit line 1.

**Characteristics:** \*RST value: -- SCPI: device-specific

**Mode:** A, GSM/EDGE, FM

# **CALCulate:LIMit:ACPower Subsystem**

The CALCulate:LIMit:ACPower subsystem defines the limit check for adjacent channel power measurement.

# **CALCulate<1|2>:LIMit<1 to 8>:ACPower[:STATe]** ON | OFF

This command switches on and off the limit check for adjacent channel power measurements in the selected measurement window. The commands CALCulate: LIMit: ACPower: ACHannel: STATe or CALCulate:LIMit:ACPower:ALTernate:STATe must be used in addition to specify whether the limit check is to be performed for the upper/lower adjacent channel or for the alternate adjacent channels.

The numeric suffixes <1 to 8> are irrelevant for this command.

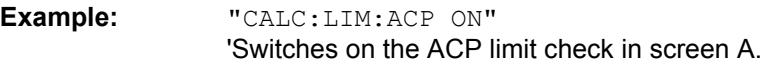

**Characteristics:** \*RST value: OFF SCPI: device-specific

**Mode:** A

## **CALCulate<1|2>:LIMit<1 to 8>:ACPower:ACHannel[:RELative]** 0 to 100dB, 0 to 100dB

This command defines the relative limit of the upper/lower adjacent channel for adjacent channel power measurements in the selected measurement window. The reference value for the relative limit value is the measured channel power.

It should be noted that the relative limit value has no effect on the limit check as soon as it is below the absolute limit value defined with CALCulate:LIMit:ACPower:ACHannel:ABSolute. This mechanism allows automatic checking of the absolute basic values of adjacent channel power as defined in mobile radio standards.

The numeric suffixes <1 to 8> are irrelevant for this command.

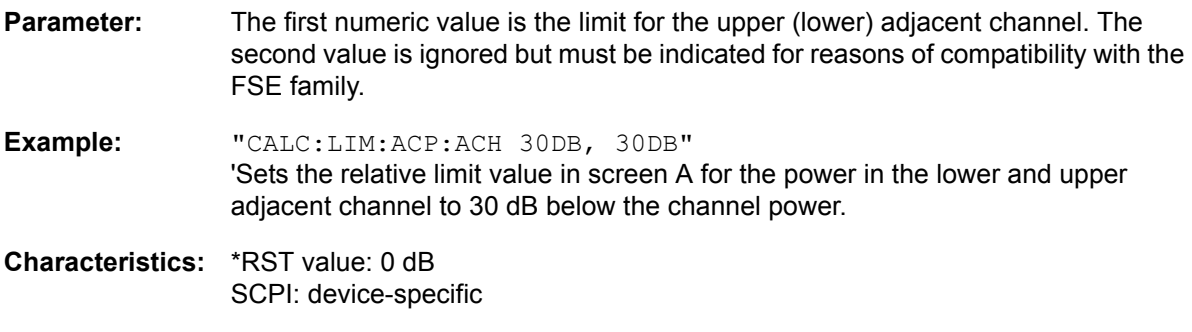

**Mode:** A

#### **CALCulate<1|2>:LIMit<1 to 8>:ACPower:ACHannel[:RELative]:STATe** ON | OFF

This command activates the limit check for the relative limit value of the adjacent channel when adjacent channel power measurement is performed. Before the command, the limit check must be activated using CALCulate:LIMit:ACPower:STATe ON.

The result can be queried with CALCulate:LIMit:ACPower:ACHannel:RESult?. It should be noted that a complete measurement must be performed between switching on the limit check and the result query, since otherwise no valid results are available.

The numeric suffixes <1 to 8> are irrelevant for this command.

**Example:** "CALC:LIM:ACP:ACH 30DB, 30DB"

'Sets the relative limit value in screen A for the power in the lower and upper adjacent channel to 30 dB below the channel power.

"CALC:LIM:ACP:ACH:ABS -35DBM, -35DBM" 'Sets the absolute limit value in screen A for the power in the lower and upper adjacent channel to -35 dBm.

"CALC:LIM:ACP ON" 'Switches on globally the limit check for the channel/adjacent channel measurement in screen A.

"CALC:LIM:ACP:ACH:REL:STAT ON" 'Switches on the check of the relative limit values for adjacent channels in screen A.

"CALC:LIM:ACP:ACH:ABS:STAT ON" 'Switches on the check of absolute limit values for the adjacent channels in screen A.

"INIT;\*WAI" 'Starts a new measurement and waits for the sweep end.

"CALC:LIM:ACP:ACH:RES?" 'Queries the limit check result in the adjacent channels in screen A.

**Characteristics:** \*RST value: OFF SCPI: device-specific

**Mode:** A

#### **CALCulate<1|2>:LIMit<1 to 8>:ACPower:ACHannel:ABSolute** -200DBM to 200DBM, -200 to 200DBM

This command defines the absolute limit value for the lower/upper adjacent channel during adjacentchannel power measurement (Adjacent Channel Power) in the selected measurement window.

It should be noted that the absolute limit value has no effect on the limit check as soon as it is below the relative limit value defined with CALCulate:LIMit:ACPower:ACHannel:RELative. This mechanism allows automatic checking of the absolute basic values of adjacent channel power as defined in mobile radio standards.

The numeric suffixes <1 to 8> in LIMIt are irrelevant for this command.

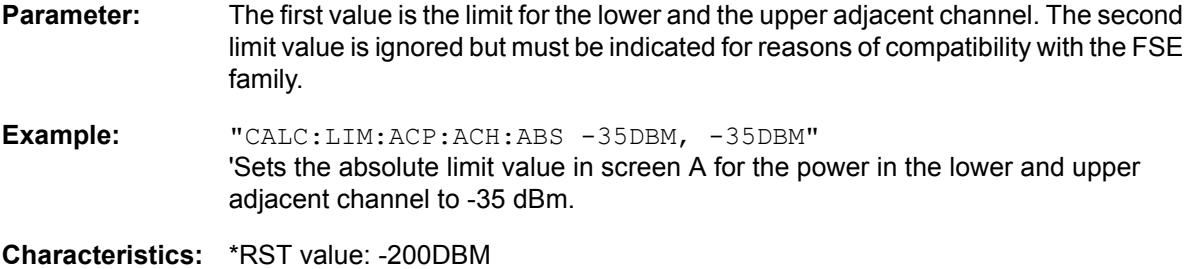

SCPI: device-specific

**Mode:** A

#### **CALCulate<1|2>:LIMit<1 to 8>:ACPower:ACHannel:ABSolute:STATe** ON | OFF

This command activates the limit check for the adjacent channel when adjacent-channel power measurement (Adjacent Channel Power) is performed. Before the command, the limit check for the channel/adjacent-channel measurement must be globally switched on using CALC: LIM: ACP ON.

The result can be queried with CALCulate:LIMit:ACPower:ACHannel:RESult?. It should be noted that a complete measurement must be performed between switching on the limit check and the result query, since otherwise no valid results are available.

The numeric suffixes <1 to 8> in LIMIt are irrelevant for this command.

**Example:** "CALC:LIM:ACP:ACH 30DB, 30DB" 'Sets the relative limit value in screen A for the power in the lower and upper adjacent channel to 30 dB below the channel power.

> "CALC:LIM:ACP:ACH:ABS -35DBM, -35DBM" 'Sets the absolute limit value in screen A for the power in the lower and upper adjacent channel to -35 dBm.

"CALC:LIM:ACP ON"

'Switches on globally the limit check for the channel/adjacent channel measurement in screen A.

"CALC:LIM:ACP:ACH:REL:STAT ON"

'Switches on the check of the relative limit values for adjacent channels in screen A.

"CALC:LIM:ACP:ACH:ABS:STAT ON" 'Switches on the check of absolute limit values for the adjacent channels in screen A.

"INIT;\*WAI" 'Starts a new measurement and waits for the sweep end.

"CALC:LIM:ACP:ACH:RES?" 'Queries the limit check result in the adjacent channels in screen A.

# **Characteristics:** \*RST value: OFF SCPI: device-specific

**Mode:** A

#### **CALCulate<1|2>:LIMit<1 to 8>:ACPower:ACHannel:RESult?**

This command queries the result of the limit check for the upper/lower adjacent channel in the selected measurement window when adjacent channel power measurement is performed.

If the power measurement of the adjacent channel is switched off, the command produces a query error.

The numeric suffixes <1 to 8> are irrelevant for this command.

**Parameter:** The result is returned in the form <result>, <result> where <result> = PASSED | FAILED, and where the first returned value denotes the lower, the second denotes the upper adjacent channel.

**Example:** "CALC:LIM:ACP:ACH 30DB, 30DB"

'Sets the relative limit value in screen A for the power in the lower and upper adjacent channel to 30 dB below the channel power.

"CALC:LIM:ACP:ACH:ABS -35DBM, -35DBM" 'Sets the absolute limit value in screen A for the power in the lower and upper adjacent channel to -35 dB.

"CALC:LIM:ACP ON" 'Switches on globally the limit check for the channel/adjacent channel measurement in screen A.

"CALC:LIM:ACP:ACH:STAT ON" 'Switches on the limit check for the adjacent channels in screen A.

"INIT;\*WAI" 'Starts a new measurement and waits for the sweep end.

"CALC:LIM:ACP:ACH:RES?" 'Queries the limit check result in the adjacent channels in screen A.

**Characteristics:** \*RST value: -- SCPI: device-specific

**Mode:** A

This command is a query and therefore has no \*RST value.

#### **CALCulate<1|2>:LIMit<1 to 8>:ACPower:ALTernate<1 to 11>[:RELative]** 0 to 100dB, 0 to 100dB.

This command defines the limit for the alternate adjacent channels in the selected measurement window for adjacent channel power measurements. The reference value for the relative limit value is the measured channel power.

The numeric suffix after ALTernate<1 to 11> denotes the alternate channel. The numeric suffixes <1 to 8> are irrelevant for this command.

It should be noted that the relative limit value has no effect on the limit check as soon as it is below the absolute limit defined with CALCulate:LIMit:ACPower:ALTernate<1 to 11>:ABSolute. This mechanism allows automatic checking of the absolute basic values of adjacent channel power as defined in mobile radio standards.

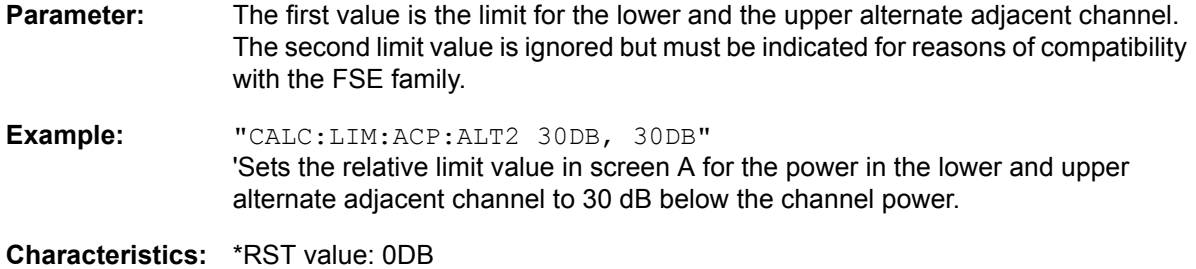

SCPI: device-specific

**Mode:** A

#### **CALCulate<1|2>:LIMit<1 to 8>:ACPower:ALTernate<1 to 11>[:RELative]:STATe** ON | OFF

This command activates the limit check for the alternate adjacent channels in the selected measurement window for adjacent channel power measurements. Before the command, the limit check must be activated using CALCulate:LIMit:ACPower:STATe ON.

The numeric suffix after ALTernate<1 to 11> denotes the alternate channel. The numeric suffixes <1 to 8> are irrelevant for this command.

The result can be queried with CALCulate:LIMit:ACPower:ALTernate<1 to 11>:RESult?. It should be noted that a complete measurement must be performed between switching on the limit check and the result query, since otherwise no valid results are obtained.

**Example:** "CALC:LIM:ACP:ALT2 30DB, 30DB"

'Sets the relative limit value in screen A for the power in the lower and upper second alternate adjacent channel to 30 dB below the channel power.

"CALC:LIM:ACP:ALT2:ABS -35DBM, -35DBM"

'Sets the absolute limit value in screen A for the power in the lower and upper second alternate adjacent channel to -35 dBm.

"CALC:LIM:ACP ON"

'Switches on globally the limit check for the channel/adjacent channel measurement in screen A.

"CALC:LIM:ACP:ACH:REL:STAT ON" 'Switches on the check of the relative limit values for the alternate adjacent channels in screen A.

"CALC:LIM:ACP:ACH:ABS:STAT ON" 'Switches on the check of absolute limit values for the alternate adjacent channels in screen A.

"INIT;\*WAI" 'Starts a new measurement and waits for the sweep end.

"CALC:LIM:ACP:ACH:RES?" 'Queries the limit check result in the second alternate adjacent channels in screen A.

**Characteristics:** \*RST value: OFF SCPI: device-specific

**Mode:** A

**CALCulate<1|2>:LIMit<1 to 8>:ACPower:ALTernate<1 to 11>:ABSolute** -200DBM to 200DBM, -200DBM to 200DBM

This command defines the absolute limit value for the lower/upper alternate adjacent channel power measurement (Adjacent Channel Power) in the selected measurement window.

The numeric suffix after ALTernate<1 to 11> denotes the alternate channel. The numeric suffixes <1 to 8> are irrelevant for this command.

It should be noted that the absolute limit value for the limit check has no effect as soon as it is below the relative limit value defined with CALCulate:LIMit:ACPower:ALTernate<1 to 11>: RELative. This mechanism allows automatic checking of the absolute basic values defined in mobile radio standards for the power in adjacent channels.

**Parameter:** The first value is the limit for the lower and the upper alternate adjacent channel. The second limit value is ignored but must be indicated for reasons of compatibility with the FSE family.

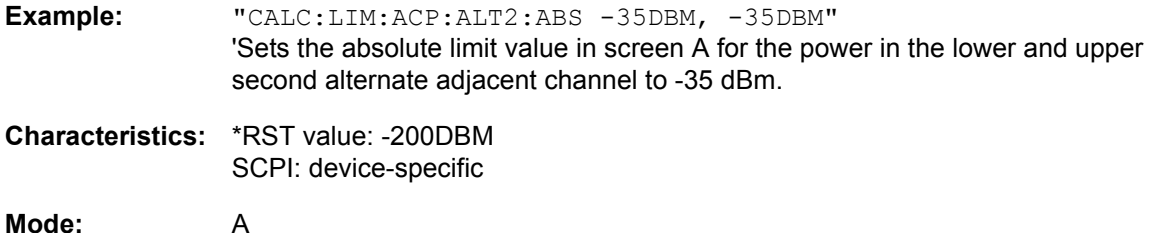

**CALCulate<1|2>:LIMit<1 to 8>:ACPower:ALTernate<1 to 11>:ABSolute:STATe** ON | OFF

This command activates the limit check for the alternate adjacent channels in the selected measurement window for adjacent channel power measurement (Adjacent Channel Power).

Before the command, the limit check must be globally switched on for the channel/adjacent channel power with the command CALCulate:LIMit:ACPower:STATe ON.

The numeric suffix after ALTernate<1 to 11> denotes the alternate channel. The numeric suffixes <1 to 8> are irrelevant for this command.

The result can be queried with CALCulate:LIMit:ACPower:ALTernate<1 to 11>:RESult?. It should be noted that a complete measurement must be performed between switching on the limit check and the result query, since otherwise no valid results are available.

**Example:** "CALC:LIM:ACP:ALT2 30DB, 30DB"

'Sets the relative limit value in screen A for the power in the lower and upper second alternate adjacent channel to 30 dB below the channel power.

"CALC:LIM:ACP:ALT2:ABS -35DBM, -35DBM"

'Sets the absolute limit value in screen A for the power in the lower and upper second alternate adjacent channel to -35 dBm.

#### "CALC:LIM:ACP ON"

'Switches on globally the limit check for the channel/adjacent channel measurement in screen A.

"CALC:LIM:ACP:ACH:REL:STAT ON"

Switches on the check of the relative limit values for the alternative adjacent channels in screen A.

"CALC:LIM:ACP:ACH:ABS:STAT ON" 'Switches on the check of absolute limit values for the alternative adjacent channels in screen A.

"INIT;\*WAI"

'Starts a new measurement and waits for the sweep end.

"CALC:LIM:ACP:ACH:RES?" 'Queries the limit check result in the second alternate adjacent channels in screen A.

**Characteristics:** \*RST value: OFF SCPI: device-specific

**Mode:** A

### **CALCulate<1|2>:LIMit<1 to 8>:ACPower:ALTernate<1 to 11>:RESult?**

This command queries the result of the limit check for the alternate adjacent channels in the selected measurement window for adjacent channel power measurements.

The numeric suffix after ALTernate<1 to 11> denotes the alternate channel. The numeric suffixes <1 to 8> are irrelevant for this command.

If the power measurement of the adjacent channel is switched off, the command produces a query error.

**Parameter:** The result is returned in the form <result>, <result> where <result> = PASSED | FAILED and where the first (second) returned value denotes the lower (upper) alternate adjacent channel. **Example:** "CALC:LIM:ACP:ALT2 30DB, 30DB" 'Sets the relative limit value in screen A for the power in the lower and upper second alternate adjacent channel to 30 dB below the channel power. "CALC:LIM:ACP:ALT2:ABS -35DBM, -35DBM" 'Sets the absolute limit value in screen A for the power in the lower and upper second alternate adjacent channel to -35 dBm. "CALC:LIM:ACP ON" 'Switches on globally the limit check for the channel/adjacent channel measurement in screen A. "CALC:LIM:ACP:ALT:STAT ON" 'Switches on the limit check for the adjacent channels in screen A. "INIT;\*WAI" 'Starts a new measurement and waits for the sweep end. "CALC:LIM:ACP:ALT:RES?"

'Queries the limit check result in the second alternate adjacent channels in screen A.

# **Characteristics:** \*RST value: -- SCPI: device-specific

**Mode:** A

This command is a query and therefore has no \*RST value.

# **CALCulate:LIMit:CONTrol Subsystem**

The CALCulate:LIMit:CONTrol subsystem defines the x axis (CONTrol-axis).

#### **CALCulate<1|2>:LIMit<1 to 8>:CONTrol[:DATA]** <numeric\_value>,<numeric\_value>...

This command defines the X axis values (frequencies or times) of the upper or lower limit lines. The values are defined independently of the measurement window.

The number of values for the CONTrol axis and for the corresponding UPPer and/or LOWer limit lines have to be identical. Otherwise default values are entered for missing values or not required values are deleted.

In analyzer mode, the unit of values depends on the frequency or time domain of the X axis, i.e. it is HZ with CALC:LIM:CONT:DOM FREQ and S with CALC:LIM:CONT:DOM TIME.

**Example:** "CALC:LIM2:CONT 1MHz,30MHz,100MHz, 300MHz,1GHz" 'Defines 5 reference values for the X axis of limit line 2 "CALC:LIM2:CONT?" 'Outputs the reference values for the X axis of limit line 2 separated by a comma.

**Characteristics:** \*RST value: - (LIMit:STATe is set to OFF) SCPI: conforming

Mode: A, GSM/EDGE, FM

#### **CALCulate<1|2>:LIMit<1 to 8>:CONTrol:DOMain** FREQuency | TIME

This command defines the frequency or time domain for the x axis values.

**Example:** "CALC:LIM2:CONT:DOM TIME" 'Defines the time domain for the X axis of limit line 2.

**Characteristics:** \*RST value: FREQuency SCPI: device-specific

Mode: A, GSM/EDGE, FM

#### **CALCulate<1|2>:LIMit<1 to 8>:CONTrol:OFFSet** <numeric\_value>

This command defines an offset for the X axis value of the selected relative limit line in the frequency or time domain.

The unit of values depends on the frequency or time domain of the X axis, i.e. it is  $HZ$  with CALC: LIM: CONT:DOM FREQ and S with CALC:LIM:CONT:DOM TIME.

**Example:** "CALC:LIM2:CONT:OFFS 100us" 'Sets the X offset for limit line 2 (defined in the time domain) to 100µs.

- **Characteristics:** \*RST value: 0 SCPI: device-specific
- Mode: A, GSM/EDGE, FM

# **CALCulate<1|2>:LIMit<1 to 8>:CONTrol:MODE** RELative | ABSolute

This command selects the relative or absolute scaling for the X axis of the selected limit line. The definition is independent of the measurement window.

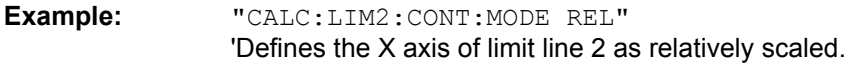

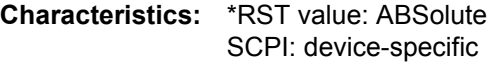

Mode: A, GSM/EDGE, FM

## **CALCulate<1|2>:LIMit<1 to 8>:CONTrol:SHIFt** <numeric\_value>

This command moves a limit line by the indicated value in x direction. In contrast to CALC: LIM: CONT: OFFS, the line is shifted by modifying the individual x values and not by means of an additive offset. The shift is independent of the measurement window.

In the analyzer mode, the unit of values depends on the frequency or time domain of the X axis, i.e. it is HZ with CALC:LIM:CONT:DOM FREQ and S with CALC:LIM:CONT:DOM TIME.

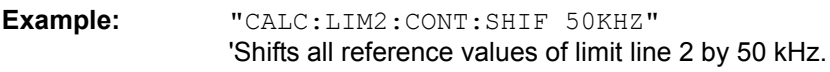

**Characteristics:** \*RST value: -- SCPI: device-specific

Mode: A, GSM/EDGE, FM

This command is an event and therefore has no \*RST value and no query.

#### **CALCulate<1|2>:LIMit<1 to 8>:CONTrol:SPACing** LINear | LOGarithmic

This command selects linear or logarithmic interpolation for the calculation of limit lines from frequency points.

**Example:** "CALC:LIM:CONT:SPAC LIN"

**Characteristics:** \*RST value: LIN SCPI: device-specific

Mode: A, GSM/EDGE

# **CALCulate:LIMit:LOWer Subsystem**

The CALCulate:LIMit:LOWer subsystem defines the lower limit line.

#### **CALCulate<1|2>:LIMit<1 to 8>:LOWer[:DATA]** <numeric\_value>,<numeric\_value>...

This command defines the values for the selected lower limit line independently of the measurement window.

The number of values for the CONTrol axis and for the corresponding LOWer limit line has to be identical. Otherwise default values are entered for missing values or not necessary values are deleted.

The unit must be identical with the unit selected by CALC:LIM:UNIT. If no unit is indicated, the unit defined with CALC: LIM: UNIT is automatically used.

If the measured values are smaller than the LOWer limit line, the limit check signals errors.

The units DEG, RAD, S, HZ, PCT are not available in the *ANALYZER* mode.

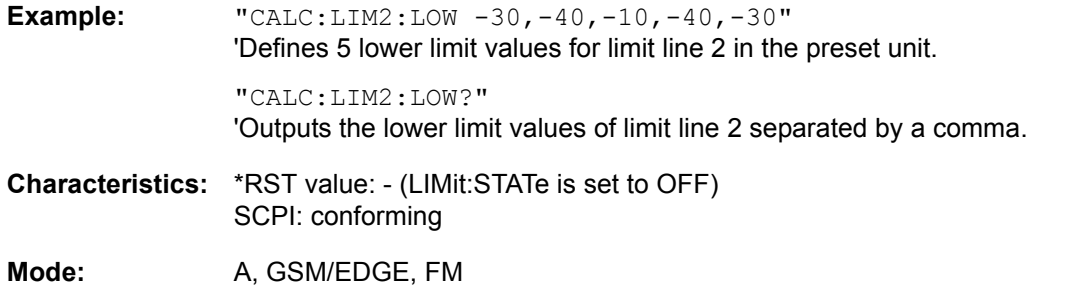

#### **CALCulate<1|2>:LIMit<1 to 8>:LOWer:STATe** ON | OFF

This command switches on or off the indicated limit line in the selected measurement window. The limit check is activated separately with CALC:LIM:STAT ON.

In analyzer mode, the result of the limit check can be queried with  $CALCulate: LIMit < 1 to 8$  : FAIL?.

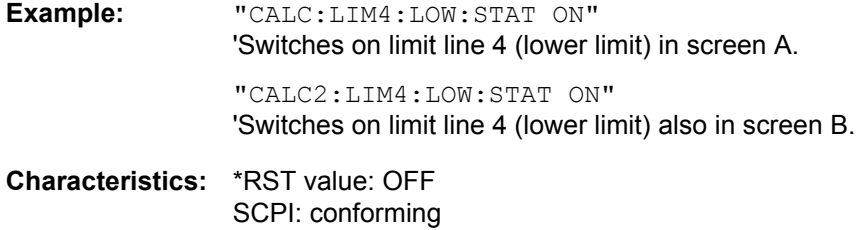

Mode: A, GSM/EDGE, FM

#### CALCulate<1|2>:LIMit<1 to 8>:LOWer:OFFSet <numeric\_value>

This command defines an offset for the Y axis of the selected relative lower limit line. In contrast to CALC:LIM:LOW:SHIFt, the line is not shifted by modifying the individual Y values but by means of an additive offset. The offset is independent of the measurement window.

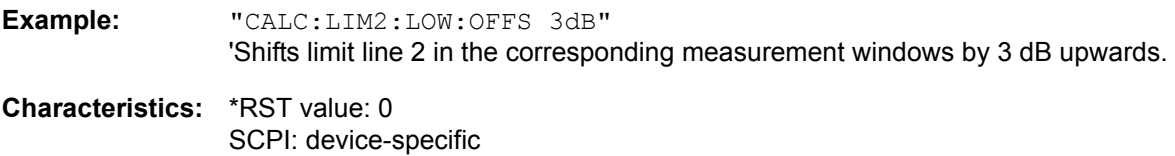

# **CALCulate<1|2>:LIMit<1 to 8>:LOWer:MARGin** <numeric\_value>

This command defines a margin to a lower limit line, at which out-of-limit values are signaled (if the limit check is active), but not handled as a violation of the limit value. The margin is independent of the measurement window.

**Example:** "CALC:LIM:LOW:MARG 10dB"

**Characteristics:** \*RST value: 0 SCPI: device-specific

Mode: A, GSM/EDGE, FM

#### **CALCulate<1|2>:LIMit<1 to 8>:LOWer:MODE** RELative | ABSolute

This command selects the relative or absolute scaling for the Y axis of the selected lower limit line. The setting is independent of the measurement window.

Selecting RELative causes the unit to be switched to DB.

**Example:** "CALC:LIM:LOW:MODE REL" 'Defines the Y axis of limit line 2 as relative scaled.

**Characteristics:** \*RST value: ABSolute SCPI: device-specific

Mode: A, GSM/EDGE, FM

#### **CALCulate<1|2>:LIMit<1 to 8>:LOWer:SHIFt** <numeric\_value>

This command shifts a limit line by the indicated value in Y direction. In contrast to CALC:LIM:LOW: OFFS, the line is shifted by modifying the individual Y values but not by means of an additive offset. The shift is independent of the measurement window.

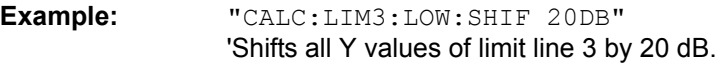

**Characteristics:** \*RST value: -- SCPI: device-specific

**Mode:** A, GSM/EDGE, FM

This command is an event and therefore has no \*RST value and no query.

#### **CALCulate<1|2>:LIMit<1 to 8>:LOWer:SPACing** LINear | LOGarithmic

This command selects linear or logarithmic interpolation for the lower limit line.

**Example:** "CALC:LIM:LOW:SPAC LIN"

**Characteristics:** \*RST value: LIN SCPI: device-specific

## **CALCulate<1|2>:LIMit<1 to 8>:LOWer:THReshold** <numeric\_value>

This command defines an absolute threshold value for limit lines with relative Y axis scaling independently of the measurement window. The absolute threshold value is used in the limit check as soon as it exceeds the relative limit value.

The unit must correspond to the unit selected with CALC: LIM: UNIT (except dB which is not allowed). If no unit is indicated, the unit defined with CALC: LIM: UNIT is automatically used (exception: dBm instead of dB).

The units DEG, RAD, S, HZ, PCT are not available in the *ANALYZER* mode.

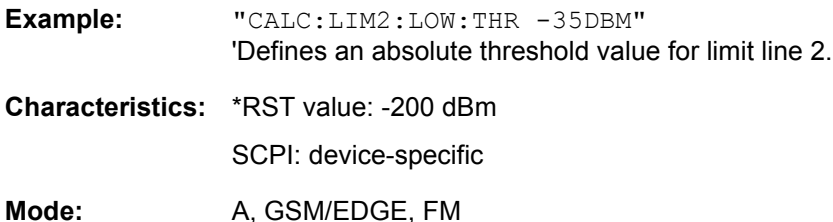

# **CALCulate:LIMit:UPPer Subsystem**

The CALCulate:LIMit:UPPer subsystem defines the upper limit line.

**CALCulate<1|2>:LIMit<1 to 8>:UPPer[:DATA]** <numeric\_value>,<numeric\_value>...

This command defines the values for the upper limit lines independently of the measurement window.

The number of values for the CONTrol axis and for the corresponding UPPer and/or LOWer limit line have to be identical. Otherwise default values are entered for missing values or not necessary values are deleted.

The unit must be identical with the unit selected by CALC:LIM:UNIT. If no unit is indicated, the unit defined with CALC:LIM:UNIT is automatically used.

The units DEG, RAD, S, HZ, PCT are not available in *ANALYZER* mode.

In analyzer mode, the limit check signals errors if the measured values exceed the UPPer limit line.

- **Example:** "CALC:LIM2:UPP -10,0,0,-10,-5" 'Defines 5 upper limit values for limit line 2 in the preset unit. "CALC:LIM2:UPP?" 'Outputs the upper limit values for limit line 2 separated by a comma.
- **Characteristics:** \*RST value: (LIMit:STATe is set to OFF) SCPI: conforming

# **CALCulate<1|2>:LIMit<1 to 8>:UPPer:STATe** ON | OFF

This command switches on or off the indicated limit line in the selected measurement window. The limit check is activated separately with CALC:LIM:STAT ON.

In analyzer mode, the result of the l imit check can be queried with  $CALCulate: LIMit < 1 to 8 >$ : FAIL?.

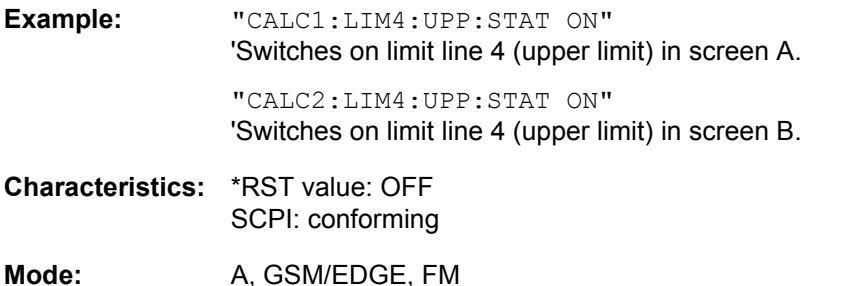

## **CALCulate<1|2>:LIMit<1 to 8>:UPPer:OFFSet** <numeric\_value>

This command defines an offset for the Y axis of the selected relative upper limit line. In contrast to CALC:LIM:UPP:SHIFt, the line is not shifted by modifying the individual Y values but by means of an additive offset. The offset is independent of the measurement window.

Only the unit dB is available in the analyzer mode.

**Example:** "CALC:LIM2:UPP:OFFS 3dB" 'Shifts limit line 2 by 3 dB upwards in the corresponding measurement windows.

**Characteristics:** \*RST value: 0 SCPI: device-specific

Mode: A, GSM/EDGE, FM

#### CALCulate<1|2>:LIMit<1 to 8>:UPPer:MARGin <numeric\_value>

This command defines a margin to an upper limit line, at which out-of-limit values are signaled (if the limit check is active), but not handled as a violation of the limit value. The margin is independent of the measurement window.

Only the unit dB is available in *ANALYZER* mode.

**Example:** "CALC:LIM2:UPP:MARG 10dB" 'Defines the margin of limit line 2 to 10 dB below the limit value.

**Characteristics:** \*RST value: 0 SCPI: device-specific

# **CALCulate<1|2>:LIMit<1 to 8>:UPPer:MODE** RELative | ABSolute

This command selects the relative or absolute scaling for the Y axis of the selected upper limit line. The setting is independent of the measurement window.

Selecting RELative causes the unit to be switched to DB.

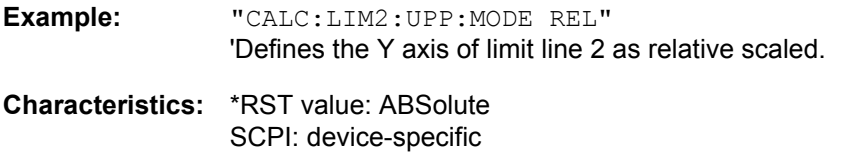

Mode: A, GSM/EDGE, FM

### **CALCulate<1|2>:LIMit<1 to 8>:UPPer:SHIFt** <numeric\_value>

This command moves a limit line by the indicated value in Y direction. In contrast to CALC:LIM:UPP: OFFS, the line is shifted by modifying the individual Y values and not by means of an additive offset. The shift is independent of the measurement window.

Only the unit dB is available in the *ANALYZER* mode.

**Example:** "CALC:LIM3:UPP:SHIF 20DB" 'Shifts all Y values of limit line 3 by 20 dB.

**Characteristics:** \*RST value: -- SCPI: device-specific

Mode: A, GSM/EDGE, FM

This command is an event and therefore has no \*RST value and no query.

#### **CALCulate<1|2>:LIMit<1 to 8>:UPPer:SPACing** LINear | LOGarithmic

This command selects linear or logarithmic interpolation for the upper limit line.

**Example:** "CALC:LIM:UPP:SPAC LIN"

**Characteristics:** \*RST value: LIN SCPI: device-specific

Mode: A, GSM/EDGE

#### **CALCulate<1|2>:LIMit<1 to 8>:UPPer:THReshold** <numeric\_value>

This command defines an absolute threshold value for limit lines with relative Y axis scaling independently of the measurement window. The absolute threshold value is used in the limit check as soon as it exceeds the relative limit value.

The unit must correspond to the unit selected with CALC: LIM: UNIT (except dB which is not possible). If no unit is indicated, the unit defined with CALC: LIM: UNIT is automatically used (exception: dBm instead of dB).

The units DEG, RAD, S, HZ, PCT are not available in the *ANALYZER* mode.

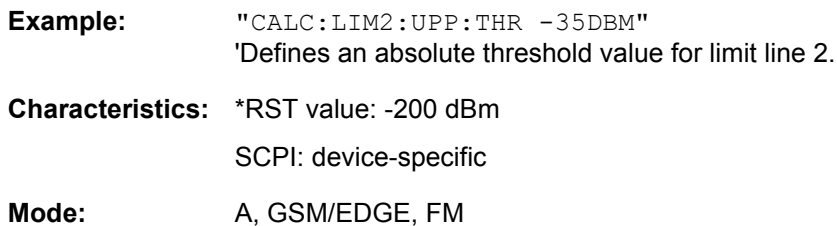

# **CALCulate:MARKer Subsystem**

The CALCulate:MARKer subsystem checks the marker functions in the instrument. The measurement windows are assigned to CALCulate 1 (screen A) or 2 (screen B).

# **CALCulate<1|2>:MARKer<1 to 4>[:STATe]** ON | OFF

This command switches on or off the currently selected marker in the selected measurement window. If no indication is made, marker 1 is selected automatically. If marker 2, 3 or 4 is selected and used as a delta marker, it is switched to marker mode.

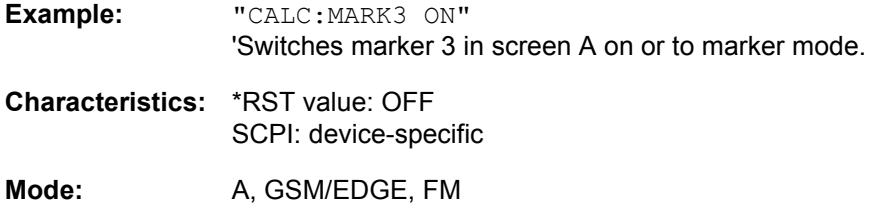

## **CALCulate<1|2>:MARKer<1 to 4>:AOFF**

This command switches off all active markers in the selected measurement window. All delta markers and active marker/delta marker measurement functions are switched off.

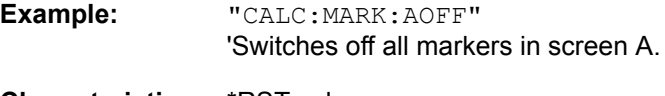

**Characteristics:** \*RST value: - SCPI: device-specific

**Mode:** A, GSM/EDGE, FM

This command is an event and therefore has no \*RST value and no query.

# **CALCulate<1|2>:MARKer<1 to 4>:TRACe** 1 to 3

This command assigns the selected marker (1 to 4) to the indicated measurement curve in the selected measurement window. The corresponding trace must be active, i.e. its status must be different from "BLANK".

If necessary the corresponding marker is switched on prior to the assignment.

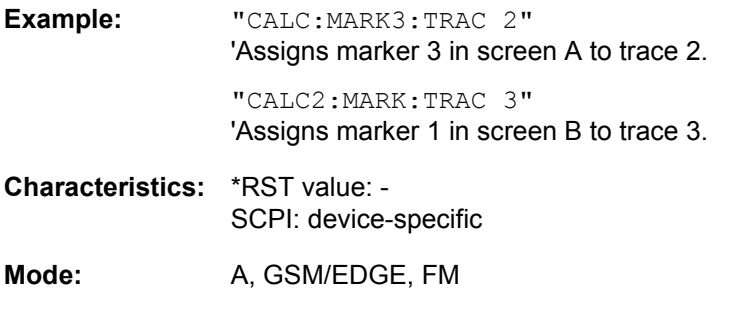

# **CALCulate<1|2>:MARKer<1 to 4>:X** 0 to MAX (frequency | sweep time)

This command positions the selected marker to the indicated frequency (span > 0), time (span = 0) or level (APD measurement or CCDF measurement ON) in the selected measurement window. If marker 2, 3 or 4 is selected and used as delta marker, it is switched to marker mode.

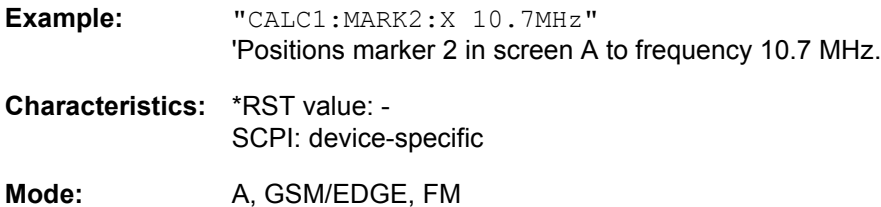

## **CALCulate<1|2>:MARKer<1 to 4>:X:SLIMits[:STATe]** ON | OFF

This command switches between a limited (ON) and unlimited (OFF) search range in the selected measurement window. The function is independent of the selection of a marker, i.e. the numeric suffix MARKer<1 to 4> is irrelevant.

If the time domain power measurement is active, this command limits the evaluation range on the trace.

- **Example:** "CALC:MARK:X:SLIM ON" 'Switches on search limitation in screen A.
- **Characteristics:** \*RST value: OFF SCPI: device-specific

Mode: A, GSM/EDGE, FM

**CALCulate<1|2>:MARKer<1 to 4>:X:SLIMits:LEFT** 0 to MAX (frequency | sweep time)

This command sets the left limit of the search range for markers and delta markers in the selected measurement window. Depending on the x axis domain the indicated value defines a frequency (span > 0) or time (span = 0). The function is independent of the selection of a marker, i.e. the numeric suffix in MARKer<1 to 4> is irrelevant.

If the time domain power measurement is active, this command limits the evaluation range to the trace.

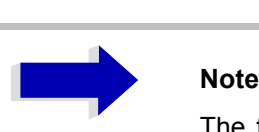

The function is only available if the search limit for marker and delta marker is switched on (CALC:MARK:X:SLIM ON).

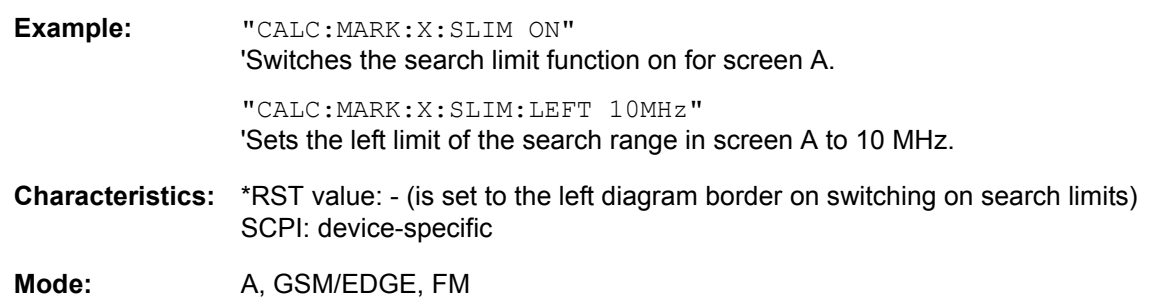

#### **CALCulate<1|2>:MARKer<1 to 4>:X:SLIMits:RIGHt** 0 to MAX (frequency | sweep time)

This command sets the right limit of the search range for markers and delta markers in the selected measurement window. Depending on the x axis domain the indicated value defines a frequency (span > 0) or time (span = 0). The function is independent of the selection of a marker, i.e. the numeric suffix in MARKer<1 to 4> is irrelevant.

If the time domain power measurement is active, this command limits the evaluation range to the trace.

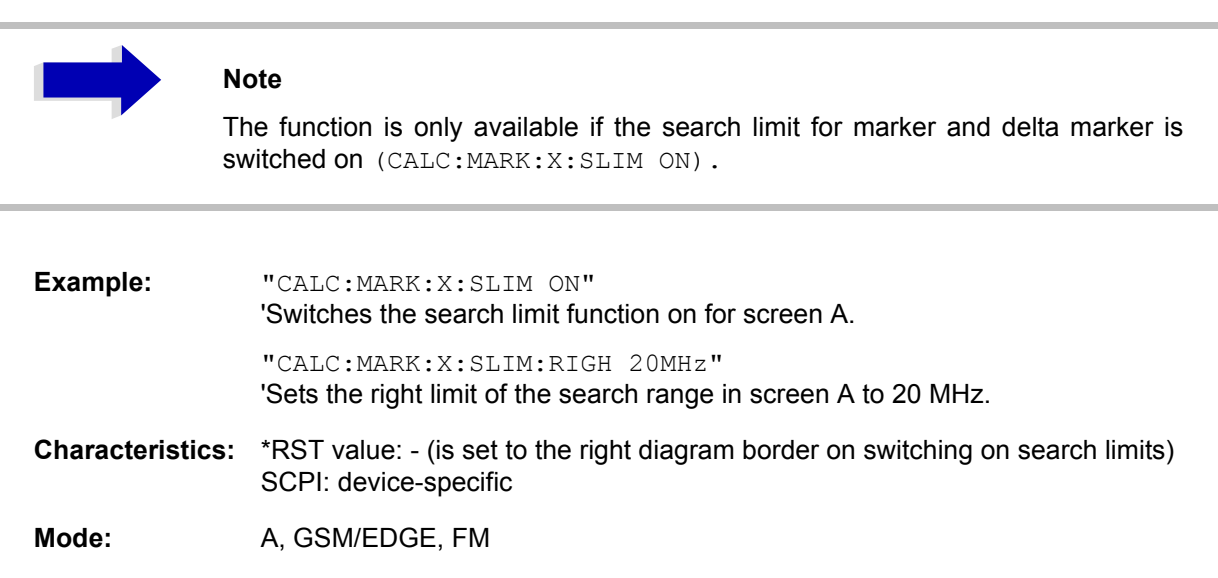

#### **CALCulate<1|2>:MARKer<1 to 4>:COUNt** ON | OFF

This command switches on or off the frequency counter at the marker position in the selected measurement window. The count result is queried with CALCulate:MARKer:COUNt:FREQuency?.

Frequency counting is possible only for one marker at a time for each measurement window. If it is activated for another marker, it is automatically de-activated for the previous marker.

It should be noted that a complete sweep must be performed after switching on the frequency counter to ensure that the frequency to be measured is actually reached. The synchronization to the sweep end required for this is possible only in single-sweep mode.

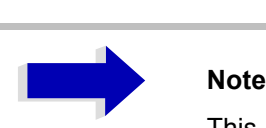

This command is not available for GSM/EDGE measurements modulation accuracy (MAC), phase/frequency error (PFE) and power versus time (PVT).

**Example:** "INIT:CONT OFF" 'Switches to single-sweep mode.

> "CALC:MARK ON" 'Switches on marker 1 in screen A.

"CALC:MARK:COUN ON" 'Switches on the frequency counter for marker 1.

"INIT;\*WAI" 'Starts a sweep and waits for the end.

"CALC:MARK:COUN:FREQ?" 'Outputs the measured value in screen A.

**Characteristics:** \*RST value: OFF SCPI: device-specific

Mode: A, GSM/EDGE, FM

# **CALCulate<1|2>:MARKer<1 to 4>:COUNt:RESolution** 0.1 | 1 | 10 | 100 | 1000 | 10000 Hz

This command specifies the resolution of the frequency counter in the selected measurement window. The setting is independent of the selected marker, i.e. the numeric suffix in MARKer<1 to 4> is irrelevant.

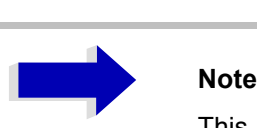

This command is not available for GSM/EDGE measurements modulation accuracy (MAC), phase/frequency error (PFE) and power versus time (PVT).

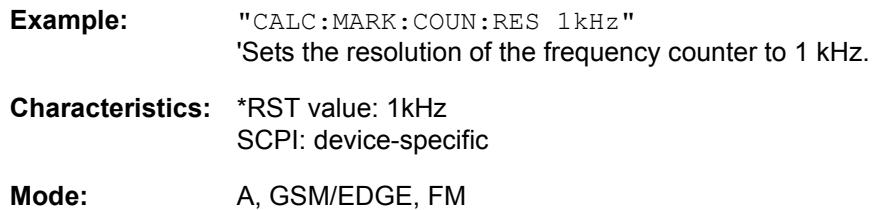

### **CALCulate<1|2>:MARKer<1 to 4>:COUNt:FREQuency?**

This command queries the result of the frequency counter for the indicated marker in the selected measurement window. Before the command, the frequency counter should be switched on and a complete measurement performed to obtain a valid count result. Therefore, a single sweep with synchronization must be performed between switching on the frequency counter and querying the count result.

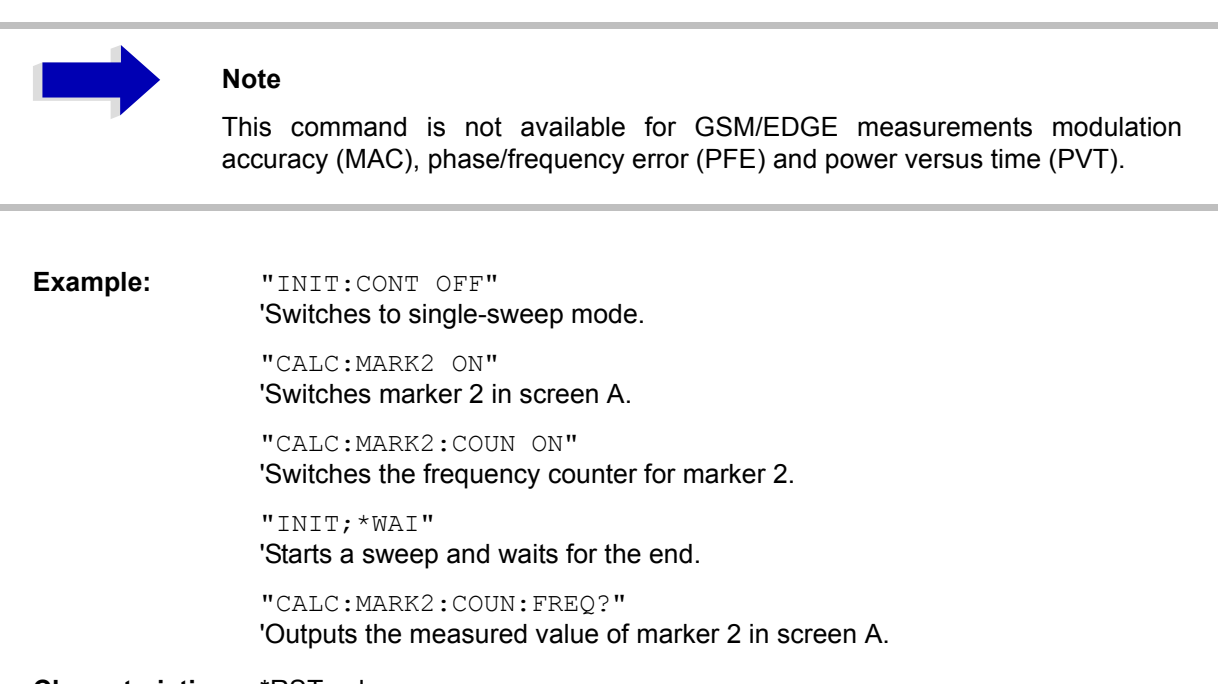

**Characteristics:** \*RST value: - SCPI: device-specific

Mode: A, GSM/EDGE

This command is only a query and therefore has no \*RST value.

#### **CALCulate<1|2>:MARKer<1 to 4>:LOEXclude** ON | OFF

This command switches the local oscillator suppression for peak search on or off. This setting is valid for all markers and delta markers in all measurement windows. The numeric suffixes 1|2 and 1 to 4 are irrelevant.

**Example:** "CALC:MARK:LOEX ON"

**Characteristics:** \*RST value: ON SCPI: device-specific

### **CALCulate<1|2>:MARKer<1 to 4>:Y?**

This command queries the measured value of the selected marker in the selected measurement window. The corresponding marker is activated before or switched to marker mode, if necessary.

To obtain a valid query result, a complete sweep with synchronization to the sweep end must be performed between the activation of the marker and the query of the y value. This is only possible in single sweep mode.

The query result is output in the unit determined with CALCulate:UNIT.

In the default setting, the output is made depending on the unit determined with  $CALC: UNIT$ ; only with linear level scaling is the output in %.

If the FM Demodulator (FS-K7) is activated, the query result is output in the following units:

- Result display FM: Hz
- Result display RF POWER LOG: dBm
- Result display RF POWER LIN: %
- Result display SPECTRUM LOG: dBm
- Result display SPECTRUM LIN: %

**Example:** "INIT:CONT OFF"

'Switches to single-sweep mode.

"CALC:MARK2 ON" 'Switches marker 2 in screen A.

"INIT;\*WAI" 'Starts a sweep and waits for the end.

"CALC:MARK2:Y?" 'Outputs the measured value of marker 2 in screen A.

**Characteristics:** \*RST value: - SCPI: device-specific

**Mode:** A, GSM/EDGE, FM

#### **CALCulate<1|2>:MARKer<1 to 4>:Y:PERCent** 0 to100%

This command positions the selected marker in the selected window to the given probability. If marker 2, 3 or 4 is selected and used as a delta marker, it is switched to marker mode.

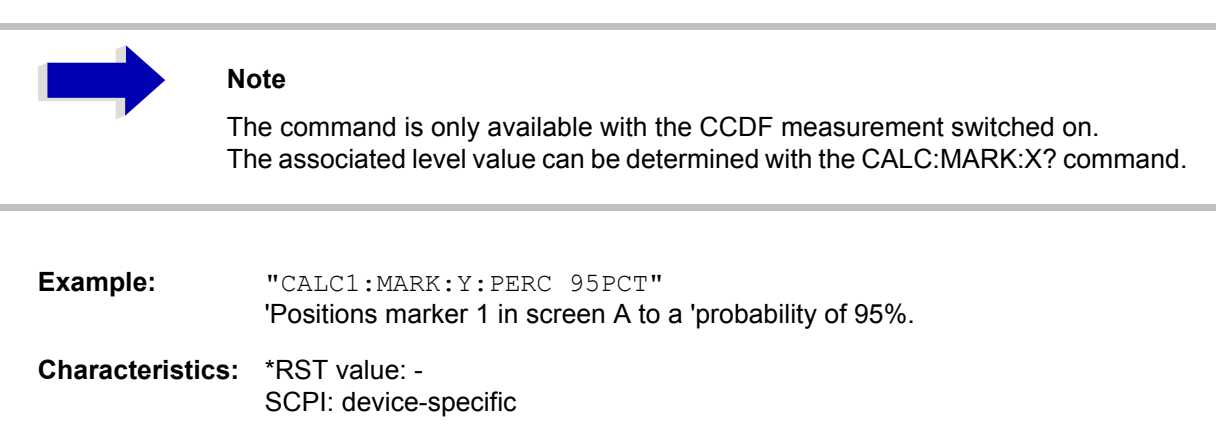

**Mode:** A

## **CALCulate<1|2>:MARKer<1 to 4>:MAXimum[:PEAK]**

This command positions the marker to the current maximum value of the corresponding trace in the selected measurement window. The corresponding marker is activated first or switched to the marker mode.

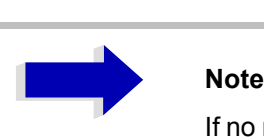

If no maximum value is found on the trace (level spacing to adjacent values < peak excursion), an execution error (error code: -200) is produced.

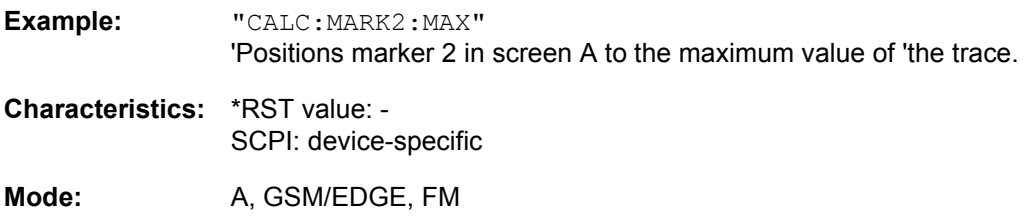

This command is an event and therefore has no \*RST value and no query.

## **CALCulate<1|2>:MARKer<1 to 4>:MAXimum:NEXT**

This command positions the marker to the next smaller maximum value of the corresponding trace in the selected measurement window.

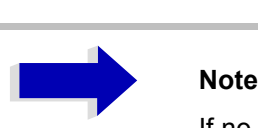

If no next smaller maximum value is found on the trace (level spacing to adjacent values < peak excursion), an execution error (error code: -200) is produced.

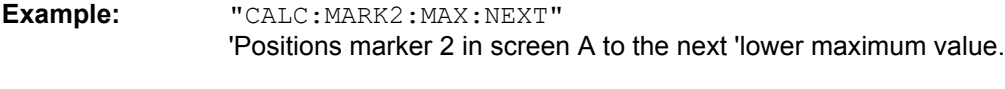

**Characteristics:** \*RST value: - SCPI: device-specific

**Mode:** A, GSM/EDGE, FM

## **CALCulate<1|2>:MARKer<1 to 4>:MAXimum:RIGHt**

This command positions the marker to the next smaller maximum value to the right of the current value (i.e. in ascending X values) on the corresponding trace in the selected measurement window.

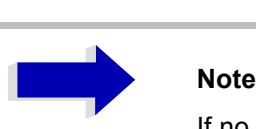

If no next smaller maximum value is found on the trace (level spacing to adjacent values < peak excursion), an execution error (error code: -200) is produced.

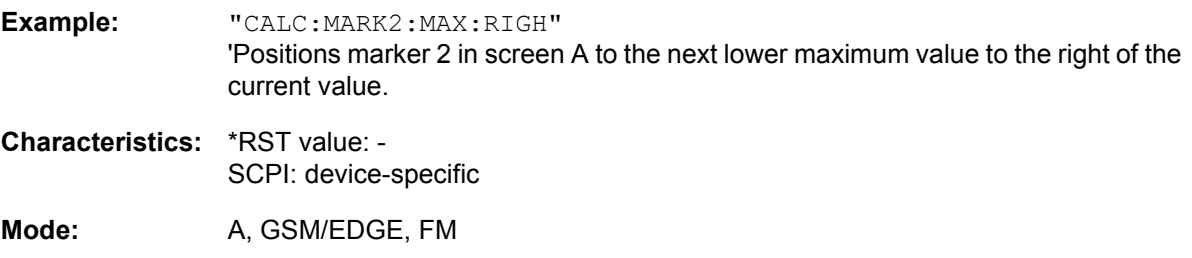

This command is an event and therefore has no \*RST value and no query.

## **CALCulate<1|2>:MARKer<1 to 4>:MAXimum:LEFT**

This command positions the marker to the next smaller maximum value to the left of the current value (i.e. in descending X values) on the trace in the selected measurement window.

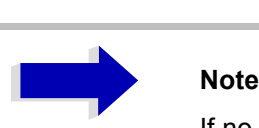

If no next smaller maximum value is found on the trace (level spacing to adjacent values < peak excursion), an execution error (error code: -200) is produced.

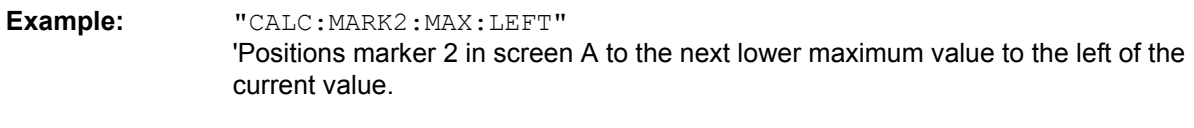

**Characteristics:** \*RST value: - SCPI: device-specific

Mode: A, GSM/EDGE, FM

# **CALCulate<1|2>:MARKer<1 to 4>:MAXimum:AUTO** ON | OFF

This command switches an automatic maximum peak search for marker 1 at the end of each particular sweep on and off. The current marker search limit settings (LEFT LIMIT, RIGHT LIMIT, THRESHOLD, EXCLUDE LO) are taken into account. The numeric suffix at MARKer<1 to 4> is irrelevant.

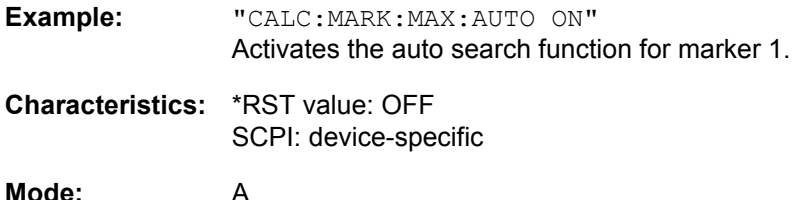

## **CALCulate<1|2>:MARKer<1 to 4>:MINimum:AUTO** ON | OFF

This command switches an automatic minimum peak search for marker 1 at the end of each particular sweep on and off. The current marker search limit settings (LEFT LIMIT, RIGHT LIMIT, THRESHOLD, EXCLUDE LO) are taken into account. The numeric suffix at MARKer<1 to 4> is irrelevant.

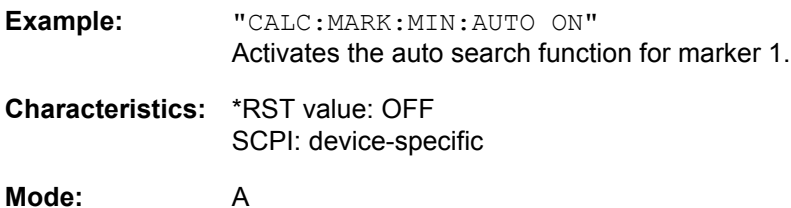

## **CALCulate<1|2>:MARKer<1 to 4>:MINimum[:PEAK]**

This command positions the marker to the current minimum value of the corresponding trace in the selected measurement window. The corresponding marker is activated first or switched to marker mode, if necessary.

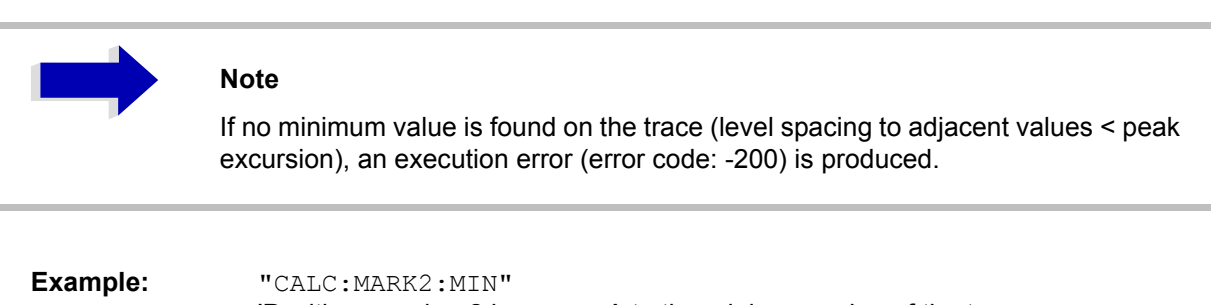

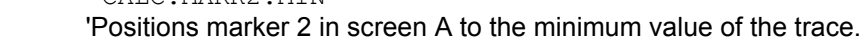

**Characteristics:** \*RST value: - SCPI: device-specific

Mode: A, GSM/EDGE, FM

# **CALCulate<1|2>:MARKer<1 to 4>:MINimum:NEXT**

This command positions the marker to the next higher minimum value of the corresponding trace in the selected measurement window.

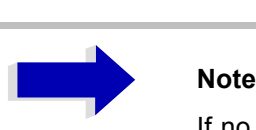

If no next higher minimum value is found on the trace (level spacing to adjacent values < peak excursion), an execution error (error code: -200) is produced.

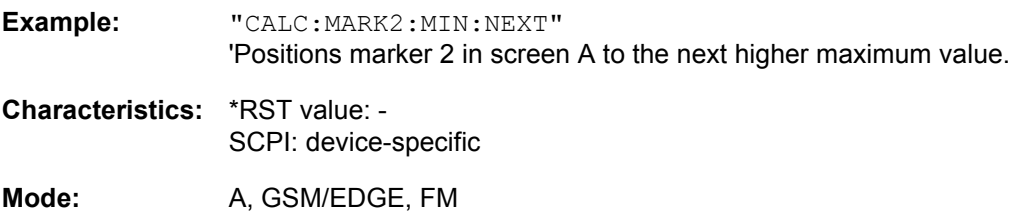

This command is an event and therefore has no \*RST value and no query.

#### **CALCulate<1|2>:MARKer<1 to 4>:MINimum:RIGHt**

This command positions the marker to the next higher minimum value to the right of the current value (i.e. in ascending X direction) on the corresponding trace in the selected measurement window.

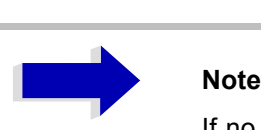

If no next higher minimum value is found on the trace (level spacing to adjacent values < peak excursion), an execution error (error code: -200) is produced.

**Example:** "CALC:MARK2:MIN:RIGH" 'Positions marker 2 in screen A to the next higher minimum value to the right of the current value. **Characteristics:** \*RST value: - SCPI: device-specific

**Mode:** A, GSM/EDGE, FM

# **CALCulate<1|2>:MARKer<1 to 4>:MINimum:LEFT**

This command positions the marker to the next higher minimum value to the left of the current value (i.e. in descending X direction) on the corresponding trace in the selected measurement window.

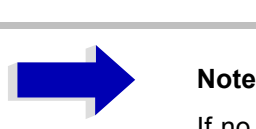

If no next higher minimum value is found on the trace (level spacing to adjacent values < peak excursion), an execution error (error code: -200) is produced.

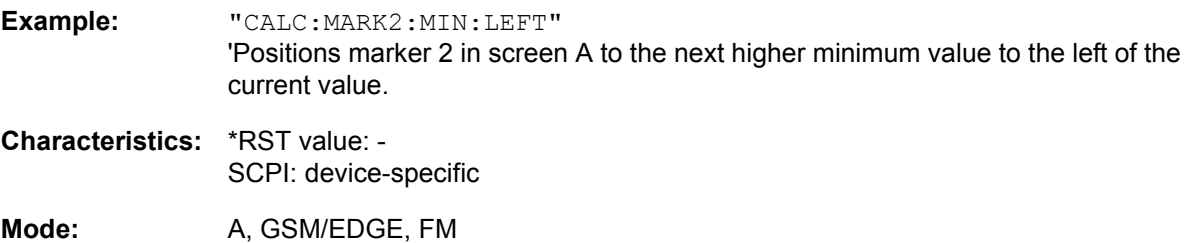

This command is an event and therefore has no \*RST value and no query.

#### CALCulate<1|2>:MARKer<1 to 4>:PEXCursion <numeric\_value>

This command defines the peak excursion, i.e. the spacing below a trace maximum which must be attained before a new maximum is recognized, or the spacing above a trace minimum which must be attained before a new minimum is recognized. The set value is valid for all markers and delta markers. The unit depends on the selected operating mode.

**Example:** "CALC:MARK:PEXC 10dB" 'Defines peak excursion 10 dB in ANALYZER mode "CALC:MARK:PEXC 100 HZ" Defines peak excursion 100 Hz in FM DEMOD mode **Characteristics:** \*RST value: 6dB SCPI: device-specific

Mode: A, GSM/EDGE, FM

The numeric suffix in MARKer<1 to 4> is irrelevant.
## **CALCulate:MARKer:FUNCtion Subsystem**

The measurement window is selected by CALCulate 1 (screen A) or 2 (screen B).

#### **CALCulate<1|2>:MARKer<1 to 4>:FUNCtion:FPEaks[:IMMediate]** <numeric\_value>

This command searches the selected trace for the indicated number of maxima. The results are entered in a list and can be queried with commands CALC: MARK: FUNC: FPEaks: X? and CALC: MARK:FUNC:FPEaks:Y?. The number of maxima found can be queried with CALC:MARK:FUNC: FPEaks:COUNt?. The trace to be examined is selected with CALC:MARK:TRACe. The order of the results in the list can be defined with CALC:MARK:FUNC:FPEaks:SORT.

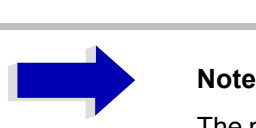

The number of maxima found depends on the waveform and value set for the Peak Excursion parameter (CALC:MARK:PEXC), however, a maximum number of 50 maxima are determined. Only the signals which exceed their surrounding values at least by the value indicated by the peak excursion parameter will be recognized as maxima. Therefore, the number of maxima found is not automatically the same as the number of maxima desired.

### **Example:** "INIT:CONT OFF"

'switches to single-sweep mode

"INIT;\*WAI" 'starts measurement and synchronizes to end

"CALC:MARK:TRAC 1" 'sets marker 1 in screen A to trace 1

"CALC:MARK:FUNC:FPE:SORT X" 'sets the sort mode to increasing X values

"CALC:MARK:FUNC:FPE 3" 'searches the 3 highest maxima for trace 1

"CALC:MARK:FUNC:COUN?" 'queries the number of maxima found

"CALC:MARK:FUNC:Y?" 'queries the level of maxima found

"CALC:MARK:FUNC:X?" 'queries the frequencies (span <> 0) or time (span = 0) of maxima found.

**Characteristics:** \*RST value: -- SCPI: device-specific

**Mode:** A

### **CALCulate<1|2>:MARKer<1 to 4>:FUNCtion:FPEaks:COUNt?**

This query reads out the number of maxima found during the search. If no search for maxima has been performed, 0 is returned.

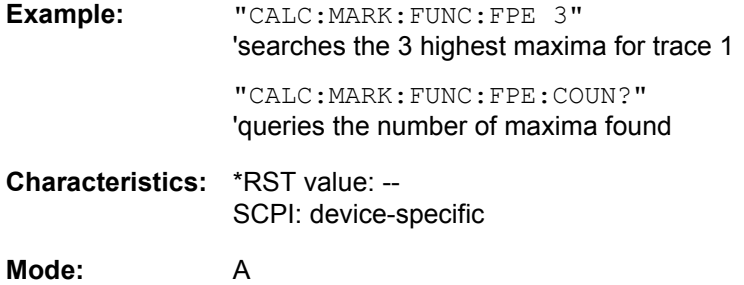

### **CALCulate<1|2>:MARKer<1 to 4>:FUNCtion:FPEaks:X?**

This query reads out the list of X values of the maxima found. The number of available values can be queried with CALC:MARK:FUNC:FPEaks:COUNt?.

With sort mode X, the X values are in increasing order; with sort mode Y the order corresponds to the decreasing order of the Y values.

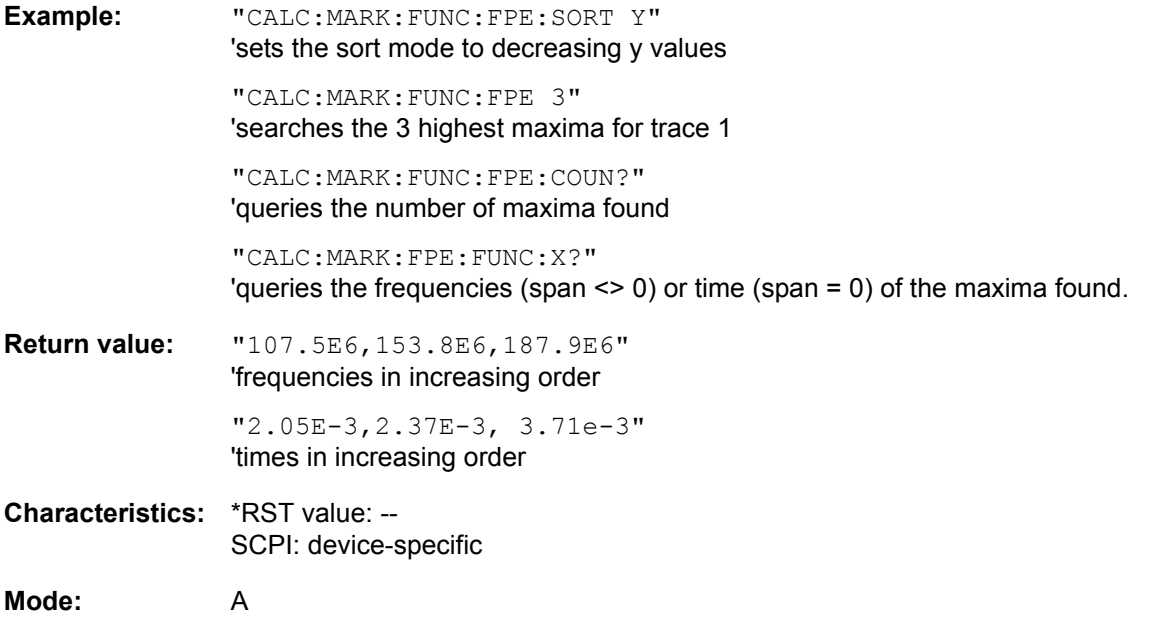

### **CALCulate<1|2>:MARKer<1 to 4>:FUNCtion:FPEaks:Y?**

This query reads out the list of X values of the maxima found. The number of available values can be queried with CALC:MARK:FUNC:FPEaks:COUNt?.

With sort mode X, the X values are in increasing order; with sort mode Y the order corresponds to the decreasing order of the Y values.

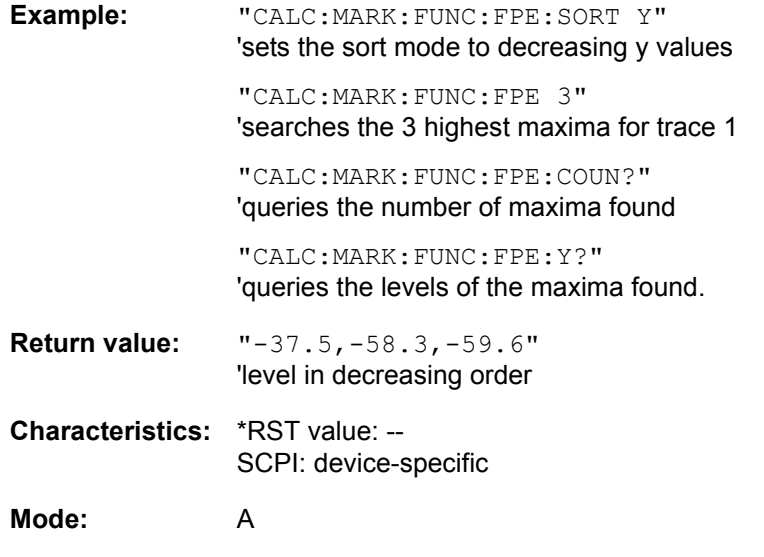

### **CALCulate<1|2>:MARKer<1 to 4>:FUNCtion:FPEaks:SORT** X | Y

This command sets the sort mode for the search for maxima:

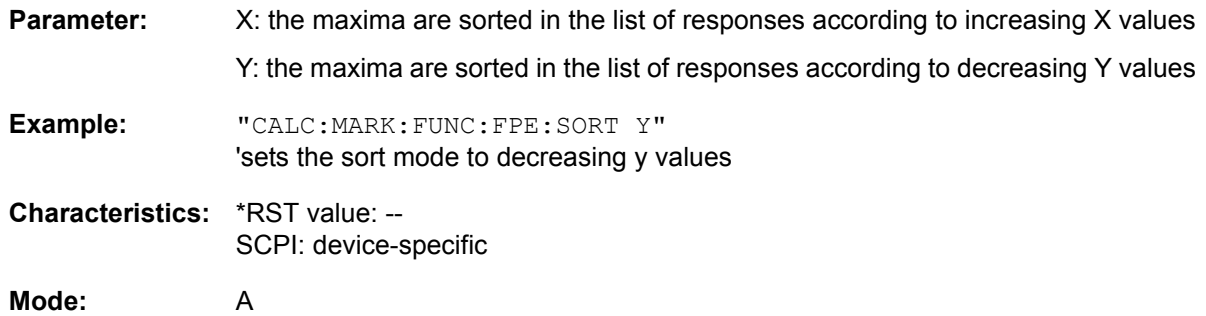

#### **CALCulate<1|2>:MARKer<1 to 4>:FUNCtion:NDBDown** <numeric\_value>

This command defines the level spacing of the two delta markers to the right and left of marker 1 in the selected measurement window. Marker 1 is always used as the reference marker. The numeric suffix <1 to 4> is irrelevant for this command.

The temporary markers T1 and T2 are positioned by n dB below the active reference marker. The frequency spacing of these markers can be queried with CALCulate: MARKer: FUNCtion: NDBDown:RESult?.

If a negative value is entered than the markers are placed n dB above the active reference marker. This is then a n dB up function which can be used for notch filter measurements:

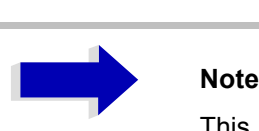

**COL** 

This command is not available for GSM/EDGE measurements modulation accuracy (MAC), phase/frequency error (PFE) and power versus time (PVT).

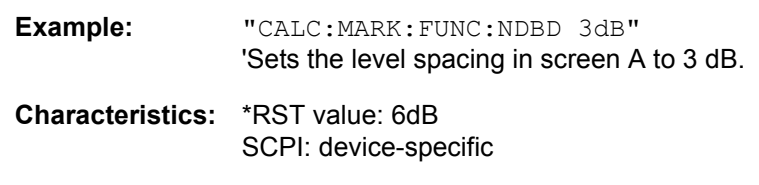

**Mode:** A, GSM/EDGE

### **CALCulate<1|2>:MARKer<1 to 4>:FUNCtion:NDBDown:STATe** ON | OFF

This command switches the "N dB Down" function on or off in the selected measurement window. Marker 1 is activated first, if necessary. The numeric suffix <1 to 4> is irrelevant for this command.

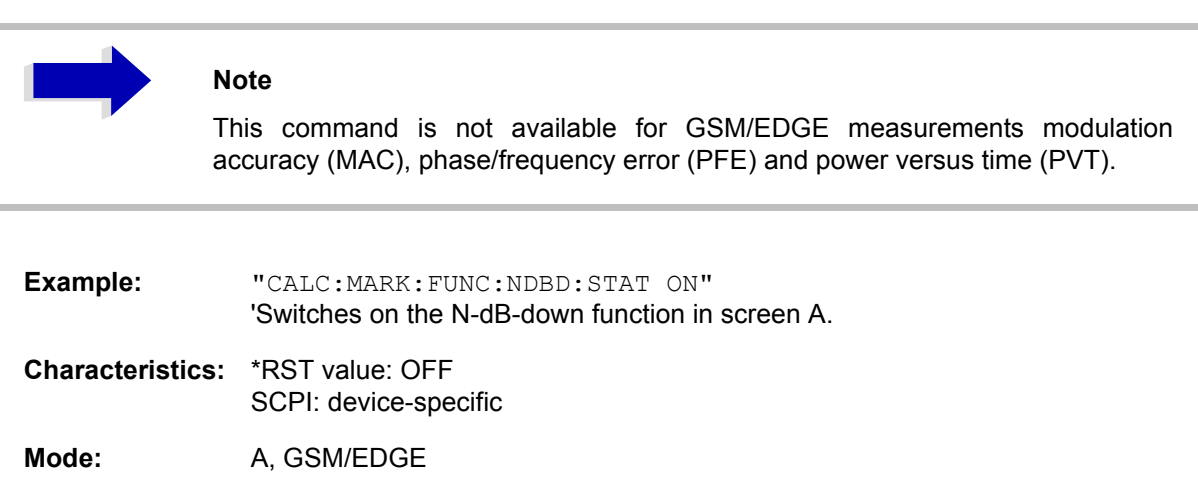

÷

#### **CALCulate<1|2>:MARKer<1 to 4>:FUNCtion:NDBDown:RESult?**

This command queries the frequency spacing (bandwidth) of the N-dB-down markers in the selected measurement window. The numeric suffix <1 to 4> is irrelevant for this command.

A complete sweep with synchronization to sweep end must be performed between switching on the function and querying the measured value in order to obtain a valid query result. This is only possible in single sweep mode.

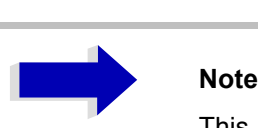

This command is not available for GSM/EDGE measurements modulation accuracy (MAC), phase/frequency error (PFE) and power versus time (PVT).

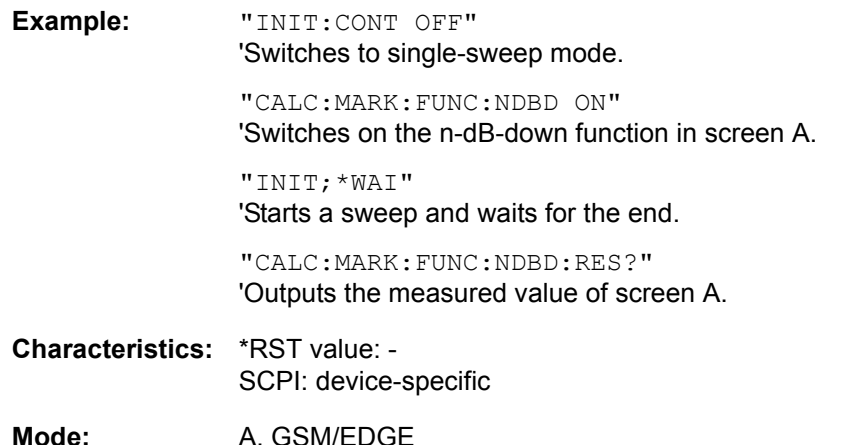

This command is only a query and therefore has no \*RST value.

### **CALCulate<1|2>:MARKer<1 to 4>:FUNCtion:NDBDown:FREQuency?**

This command queries the two frequencies of the N-dB-down marker in the selected measurement window. The numeric suffix <1 to 4> is irrelevant for this command. The two frequency values are separated by comma and output in ascending order.

A complete sweep with synchronization to sweep end must be performed between switching on the function and querying the measured value to obtain a valid query result. This is only possible in single sweep mode.

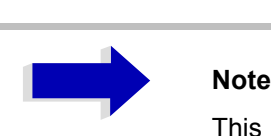

This command is not available for GSM/EDGE measurements modulation accuracy (MAC), phase/frequency error (PFE) and power versus time (PVT).

**Example:** "INIT:CONT OFF" 'Switches to single-sweep mode.

> "CALC:MARK:FUNC:NDBD ON" 'Switches on the n-dB-down function in screen A.

"INIT;\*WAI" 'Starts a sweep and waits for the end.

"CALC:MARK:FUNC:NDBD:FREQ?" 'Outputs the frequencies of the temporary markers in screen A.

**Characteristics:** \*RST value: - SCPI: device-specific

Mode: A, GSM/EDGE

This command is only a query and therefore has no \*RST value.

### **CALCulate<1|2>:MARKer<1 to 4>:FUNCtion:NDBDown:TIME?**

This command queries the two time values of the "N dB Down" markers in the specified measurement window. The suffix <1 to 4> has no meaning with this command. The two time values are output in ascending order, separated by commas.

To obtain a valid query response, a complete sweep with synchronization to the sweep end must have been performed in between activating the function and querying the measurement results. This is possible only in single-sweep mode.

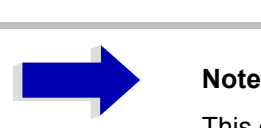

This command is not available with the GSM/EDGE measurements for modulation accuracy (MAC), phase/frequency error (PFE) and carrier power versus time (PVT).

**Example:** "INIT:CONT OFF" 'Switches to single-sweep mode.

> "CALC:MARK:FUNC:NDBD ON" 'Switches on the "N dB Down" function in screen A.

"INIT;\*WAI" 'Starts a sweep and waits for the end.

"CALC:MARK:FUNC:NDBD:TIME?" 'Outputs the time values of the temporary markers in screen A.

**Characteristics:** \*RST value: - SCPI: device-specific

**Mode:** A-T, GSM/EDGE

This command is a query only and thus has no \*RST value

### CALCulate<1|2>:MARKer<1 to 4>:FUNCtion:ZOOM <numeric\_value>

This command defines the range to be zoomed around marker 1 in the selected measurement window. Marker 1 is activated first, if necessary.

The subsequent frequency sweep is stopped at the marker position and the frequency of the signal is counted. This frequency becomes the new center frequency, and the zoomed span is set. In order to recognize the end of the operation the synchronization to the sweep end should be activated. This is only possible in single sweep mode.

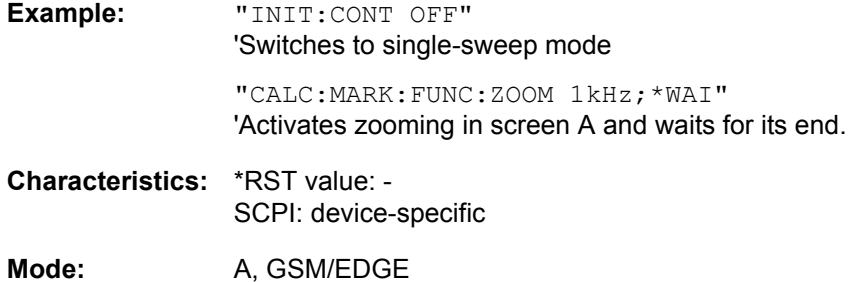

This command is an event and therefore has no \*RST value and no query.

#### **CALCulate<1|2>:MARKer<1 to 4>:FUNCtion:NOISe[:STATe]** ON | OFF

This command switches the noise measurement on or off for all markers of the indicated measurement window. The noise power density is measured at the position of the markers. The result can be queried with CALCulate:MARKer:FUNCtion:NOISe:RESult?.

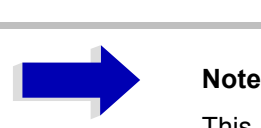

This command is not available for GSM/EDGE measurements modulation accuracy (MAC), phase/frequency error (PFE) and power versus time (PVT).

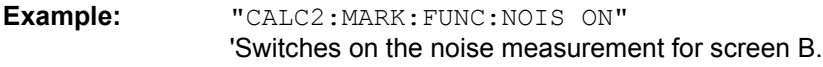

**Characteristics:** \*RST value: OFF SCPI: device-specific

Mode: A, GSM/EDGE

#### **CALCulate<1|2>:MARKer<1 to 4>:FUNCtion:NOISe:RESult?**

This command queries the result of the noise measurement.

A complete sweep with synchronization to the sweep end must be performed between switching on the function and querying the measured value in order to obtain a valid query result. This is only possible in single sweep mode.

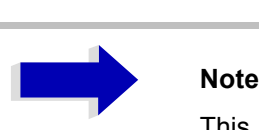

This command is not available for GSM/EDGE measurements modulation accuracy (MAC), phase/frequency error (PFE) and power versus time (PVT).

**Example:** "INIT:CONT OFF" 'Switches to single-sweep mode.

> "CALC:MARK2 ON" 'Switches on marker 2 in screen A.

"CALC:MARK:FUNC:NOIS ON" 'Switches on noise measurement in screen A.

"INIT;\*WAI" 'Starts a sweep and waits for the end.

"CALC:MARK2:NOIS:RES?" 'Outputs the noise result of marker 2 in screen A.

**Characteristics:** \*RST value: - SCPI: device-specific

Mode: A, GSM/EDGE

This command is an event and therefore has no \*RST value and no query.

#### **CALCulate<1|2>:MARKer<1 to 4>:FUNCtion:DEModulation:SELect** AM | FM

This command selects the demodulation type for the audio demodulator. The command is independent of the measurement window and of the selected marker, i.e. suffixes 1|2 and 1 to 4 are irrelevant.

This command is only available with the audio demodulator option R&S FSP-B3.

**Example:** "CALC:MARK:FUNC:DEM:SEL FM"

**Characteristics:** \*RST value: AM SCPI: device-specific

**Mode:** A

### **CALCulate<1|2>:MARKer<1 to 4>:FUNCtion:DEModulation[:STATe]** ON | OFF

This command switches on or off the audio demodulator when the indicated marker is reached in the selected measurement window. In the frequency domain (span  $> 0$ ) the hold time can be defined at the corresponding marker position with CALCulate:MARKer:FUNCtion: DEModulation:HOLD. In the time domain (span  $= 0$ ) the demodulation is permanently active.

The command is only available with option audio demodulator R&S FSP-B3.

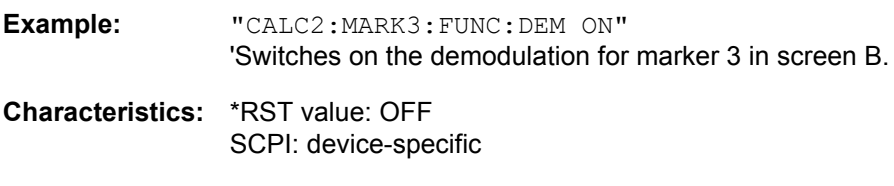

Mode: A, GSM/EDGE

#### **CALCulate<1|2>:MARKer<1 to 4>:FUNCtion:DEModulation:HOLDoff** 10ms to 1000s

This command defines the hold time at the marker position for the demodulation in the frequency domain (span > 0). The setting is independent of the measurement window and the selected marker, i.e. the suffixes <1|2> and <1 to 4> are irrelevant

The command is only available with option audio demodulator R&S FSP-B3.

**Example:** "CALC:MARK:FUNC:DEM:HOLD 3s" **Characteristics:** \*RST value: - (DEModulation is set to OFF)

SCPI: device-specific

Mode: A, GSM/EDGE

#### **CALCulate<1|2>:MARKer<1 to 4>:FUNCtion:DEModulation:CONTinuous** ON | OFF

This command switches on or off the continuous demodulation in the frequency domain (span >0) in the selected measurement window. Thus acoustic monitoring of the signals can be performed in the frequency domain. The function does not depend on the selected marker, i.e. the numeric suffix <1 to 4> is irrelevant.

The command is only available with option audio demodulator R&S FSP-B3.

**Example:** "CALC2:MARK3:FUNC:DEM:CONT ON" 'Switches on the continuous demodulation in screen B.

**Characteristics:** \*RST value: OFF SCPI: device-specific

Mode: A, GSM/EDGE

#### **CALCulate<1|2>:MARKer<1 to 4>:FUNCtion:DEModulation:SQUelch[:STATe]** ON | OFF

This command enables or disables the squelch function for the audio output.

**Example:** "CALC:MARK:FUNC:DEM:SQU ON"

**Characteristics:** \*RST value: OFF

**Mode:** A

### **CALCulate<1|2>:MARKer<1 to 4>:FUNCtion:DEModulation:SQUelch:LEVel** 0 to 100 PCT

This command sets the trigger level for the squelch function.

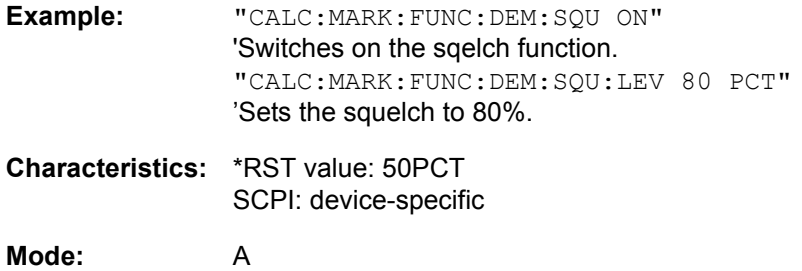

#### **CALCulate<1|2>:MARKer<1 to 4>:FUNCtion:MDEPth[:STATe]**

This command switches on the measurement of the AM modulation depth. An AM-modulated carrier is required on the screen for correct operation. If necessary, marker 1 is previously activated and set to the largest signal available.

The level value of marker 1 is regarded as the carrier level. On activating the function, marker 2 and marker 3 are automatically set as delta markers symmetrically to the carrier to the adjacent maxima of the trace.

If the position of delta marker 2 is changed, delta marker 3 is moved symmetrically with respect to the reference marker (marker 1). If the position of delta marker 3 is changed, fine adjustment can be performed independently of delta marker 2.

The R&S FSP calculates the power at the marker positions from the measured levels.

The AM modulation depth is calculated from the ratio of power values at the reference marker and the delta markers. If the two AM sidebands differ in power, the average value of the two power values is used for calculating the AM modulation depth.

The numeric suffix <1 to 4> of :MARKer is irrelevant with this command.

**Example:** "CALC:MARK:X 10MHZ" 'Sets the reference marker (marker 1) to the carrier signal at 10 MHz

> "CALC:MARK:FUNC:MDEP ON" 'Switches on the modulation depth measurement in screen A.

"CALC:DELT2:X 10KHZ" 'Sets delta markers 2 and 3 to the signals at 10 kHz from the carrier signal

"CALC:DELT3:X 9.999KHZ" 'Corrects the position of delta marker 3 relative to delta marker 2.

**Characteristics:** \*RST value: OFF SCPI: device-specific

Mode: A, GSM/EDGE

### **CALCulate<1|2>:MARKer<1 to 4>:FUNCtion:MDEPth:RESult?**

This command queries the AM modulation depth in the indicated measurement window.

A complete sweep with synchronization to sweep end must be performed between switching on the function and querying the measured value to obtain a valid query result. This is only possible in single sweep mode.

The numeric suffix <1 to 4> of :MARKer is irrelevant for this command.

**Example:** "INIT:CONT OFF" 'Switches to single-sweep mode. "CALC:MARK:X 10MHZ" 'Sets the reference marker (marker 1) to the carrier signal at 10 MHz.

> "CALC:MARK:FUNC:MDEP ON" 'Switches on the modulation depth measurement in screen A.

"INIT;\*WAI" 'Starts a sweep and waits for the end.

"CALC:MARK:FUNC:MDEP:RES?" 'Outputs the measured value of screen A.

**Characteristics:** \*RST value: - SCPI: device-specific

Mode: A, GSM/EDGE

This command is only a query and therefore has no \*RST value.

#### **CALCulate<1|2>:MARKer<1 to 4>:FUNCtion:TOI[:STATe]** ON | OFF

This command initiates the measurement of the third-order intercept point.

A two-tone signal with equal carrier levels is expected at the RF input of the instrument. Marker 1 and marker 2 (both normal markers) are set to the maximum of the two signals. Delta marker 3 and delta marker 4 are positioned to the intermodulation products. The delta markers can be modified separately afterwards with the commands CALCulate:DELTamarker3:X and CALCulate:DELTamarker4: X.

The third-order intercept is calculated from the level spacing between the normal markers and the delta markers.

The numeric suffix <1 to 4> of :MARKer is irrelevant for this command.

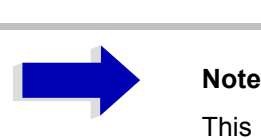

This command is not available during GSM measurements modulation accuracy (MAC), phase-frequency error (PFE), power vs. time (PVT) and carrier power (CPW).

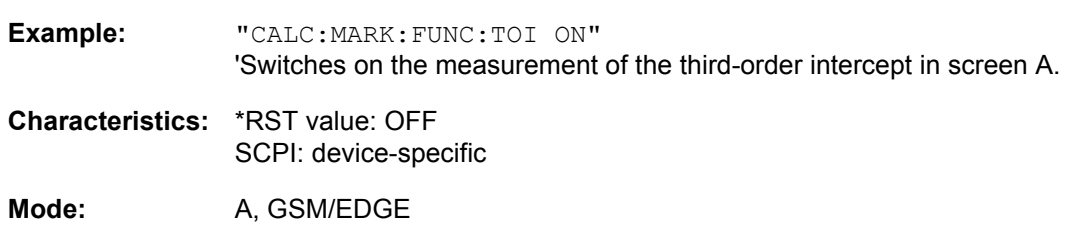

### **CALCulate<1|2>:MARKer<1 to 4>:FUNCtion:TOI:RESult?**

This command queries the third-order intercept point measurement in the indicated measurement window.

A complete sweep with synchronization to sweep end must be performed between switching on the function and querying the measured value to obtain a valid query result. This is only possible in single sweep mode.

The numeric suffix <1 to 4> of :MARKer is irrelevant of this command.

# **Note** This command is not available during GSM measurements modulation accuracy (MAC), phase-frequency error (PFE), power vs. time (PVT) and carrier power (CPW). **Example:** "INIT:CONT OFF" 'Switches to single-sweep mode. "CALC:MARK:FUNC:TOI ON" 'Switches the intercept measurement in screen A. "INIT;\*WAI" 'Starts a sweep and waits for the end. "CALC:MARK:FUNC:TOI:RES?" 'Outputs the measured value of screen A. **Characteristics:** \*RST value: - SCPI: device-specific

#### Mode: A, GSM/EDGE

This command is only a query and therefore has no \*RST value.

#### **CALCulate<1|2>:MARKer<1 to 4>:FUNCtion:CENTer**

This command sets the center frequency of the selected measurement window equal to the frequency of the indicated marker.

If marker 2, 3 or 4 is selected and used as delta marker, it is switched to the marker mode.

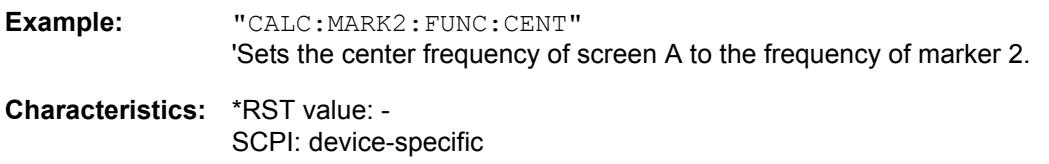

**Mode:** A-F, GSM/EDGE

This command is an "event" and therefore has no \*RST value and no query.

### **CALCulate<1|2>:MARKer<1 to 4>:FUNCtion:CSTep**

This command sets the step width of the center frequency in the selected measurement window to the X value of the current marker. If marker 2, 3 or 4 is selected and used as delta marker, it is switched to the marker mode.

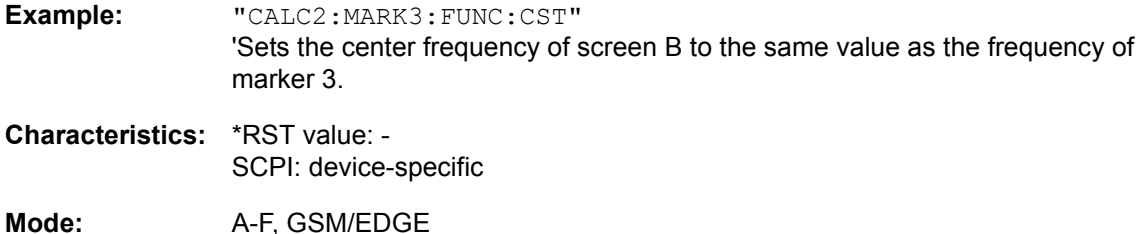

This command is an event and therefore has no \*RST value and no query.

#### **CALCulate<1|2>:MARKer<1 to 4>:FUNCtion:REFerence**

This command sets the reference level in the selected measurement window to the power measured by the indicated marker. If marker 2, 3 or 4 is selected and used as delta marker, it is switched to marker mode.

**Example:** "CALC:MARK2:FUNC:REF" 'Sets the reference level of screen A to the level of marker 2.

**Characteristics:** \*RST value: - SCPI: device-specific

Mode: A, GSM/EDGE

This command is an event and therefore has no \*RST value and no query.

## **CALCulate:MARKer:FUNCtion:HARMonics Subsystem**

The CALCulate:MARKer:FUNCtion:HARMonics subsystem contains the commands for Harmonic Distortion measurement

#### **CALCulate<1|2>:MARKer<1 to 4>:FUNCtion:HARMonics[:STATe]** ON | OFF

This command switches on or off the measurement of the harmonics of a carrier signal. The carrier signal is the first harmonic. The function is independent of the marker selection, i.e. the suffix  $\langle 1|2 \rangle$ or  $\leq 1$  to  $4$  > of CALCulate or MARKer is irrelevant. It is only available in the frequency domain  $(span > 0)$ .

If the measurement is started in the frequency domain (span > 0), the last span will define the search range for the first harmonic. The level for the first harmonic will also be calculated in the frequency domain. However, the measurement can also be started in the time domain (span = 0), in which case the center frequency and the level used will remain unchanged.

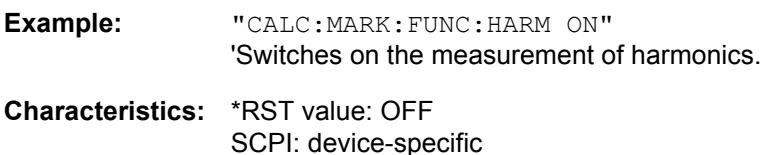

**Mode:** A-F

#### **CALCulate<1|2>:MARKer<1 to 4>:FUNCtion:HARMonics:NHARmonics** 1 to 10

This command defines the number of harmonics of a carrier signal to be measured. The function is independent of the marker selection, i.e. the suffix  $\langle 1 | 2 \rangle$  or  $\langle 1 |$  to  $4 \rangle$  of CALCulate or MARKer is irrelevant.

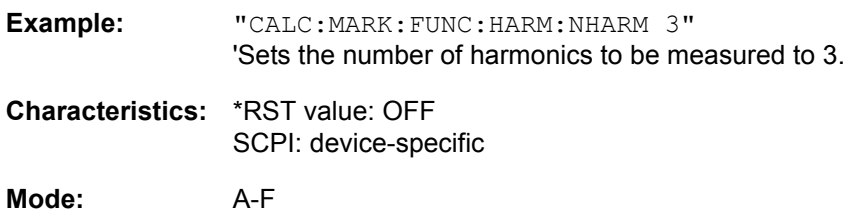

## **CALCulate:MARKer:FUNCtion:POWer Subsystem**

The CALCulate:MARKer:FUNCtion:POWER subsystem contains the commands for control of power measurement.

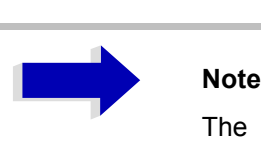

The commands of this subsystem are not available during active GSM measurements.

**CALCulate<1|2>:MARKer<1 to 4>:FUNCtion:POWer:SELect** ACPower | CPOWer | MCACpower | OBANdwidth | OBWidth | CN | CN0

This command selects  $-$  and switches on  $-$  one of the above types of power measurement in the selected measurement window. This function is independent of the selected marker, i.e. the numerical suffix <1 to 4> appended to MARKer has no effect.

The channel spacings and channel bandwidths are configured in the SENSe: POWer: ACHannel subsystem.

Please note the following:

If CPOWer is selected, the number of adjacent channels (command: [SENSe: ] POWer: ACHannel: ACPairs) is set to 0. If ACPower is selected, the number of adjacent channels is set to 1, unless adjacent-channel power measurement is switched on already.

With respect to the above two settings, the behavior of the R&S FSP differs from that of the FSE family.

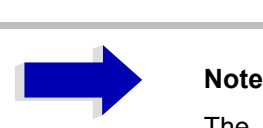

The channel/adjacent-channel power measurement is performed for the trace selected with SENSe: POWer: TRACe 1|2|3. This command is not available during an active GSM measurement.

The occupied bandwidth measurement is performed for the trace on which marker 1 is positioned. To select another trace for the measurement, marker 1 is to be positioned on the desired trace by means of CALC:MARK:TRAC 1|2|3.

**Parameter:** ACPower: Adjacent-channel power measurement with a single carrier signal CPOWer: Channel power measurement with a single carrier signal (equivalent to adjacent-channel power measurement with *NO. OF ADJ CHAN* = 0) MCACpower: Channel/adjacent-channel power measurement with several carrier signals OBANdwidth | OBWidth: Measurement of occupied bandwidth CN: Measurement of carrier-to-noise ratio CN0: Measurement of carrier-to-noise ratio referenced to 1 Hz bandwidth **Example:** "CALC:MARK:FUNC:POW:SEL ACP" 'Switches on adjacent-channel power measurement in window A. **Characteristics:** \*RST value: - SCPI: device-specific **Mode:** A-F

The parameters CN and CN0 are available only from firmware version 1.40.

**CALCulate<1|2>:MARKer<1 to 4>:FUNCtion:POWer:RESult?** ACPower | CPOWer | MCACpower | OBANdwidth | OBWidth | CN | CN0

This command queries the result of the power measurement performed in the selected window. If necessary, the measurement is switched on prior to the query.

The channel spacings and channel bandwidths are configured in the SENSe: POWer: ACHannel subsystem.

To obtain a valid result, a complete sweep with synchronization to the end of the sweep must be performed before a query is output. Synchronization is possible only in the single-sweep mode.

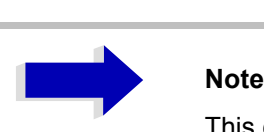

This command is not available during an active GSM measurement.

The parameters CN and CN0 are available only from firmware version 1.40.

### **Parameters:**

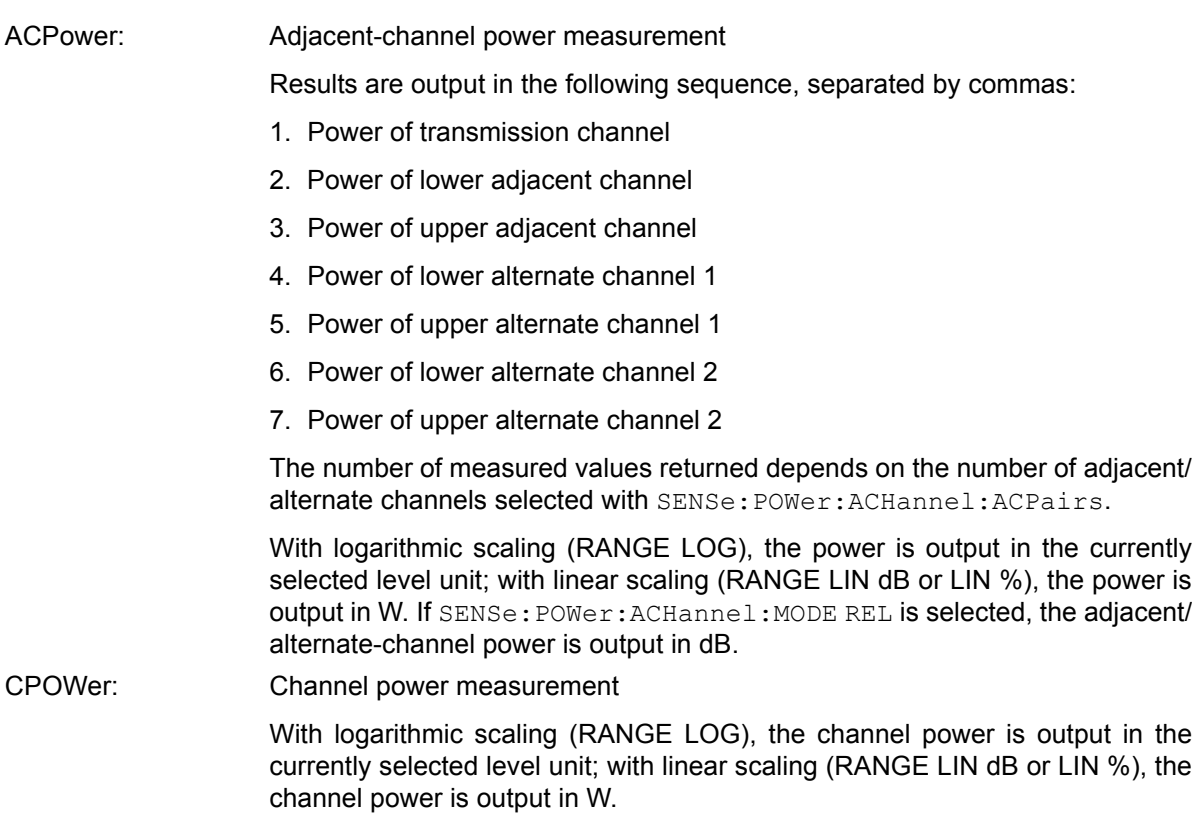

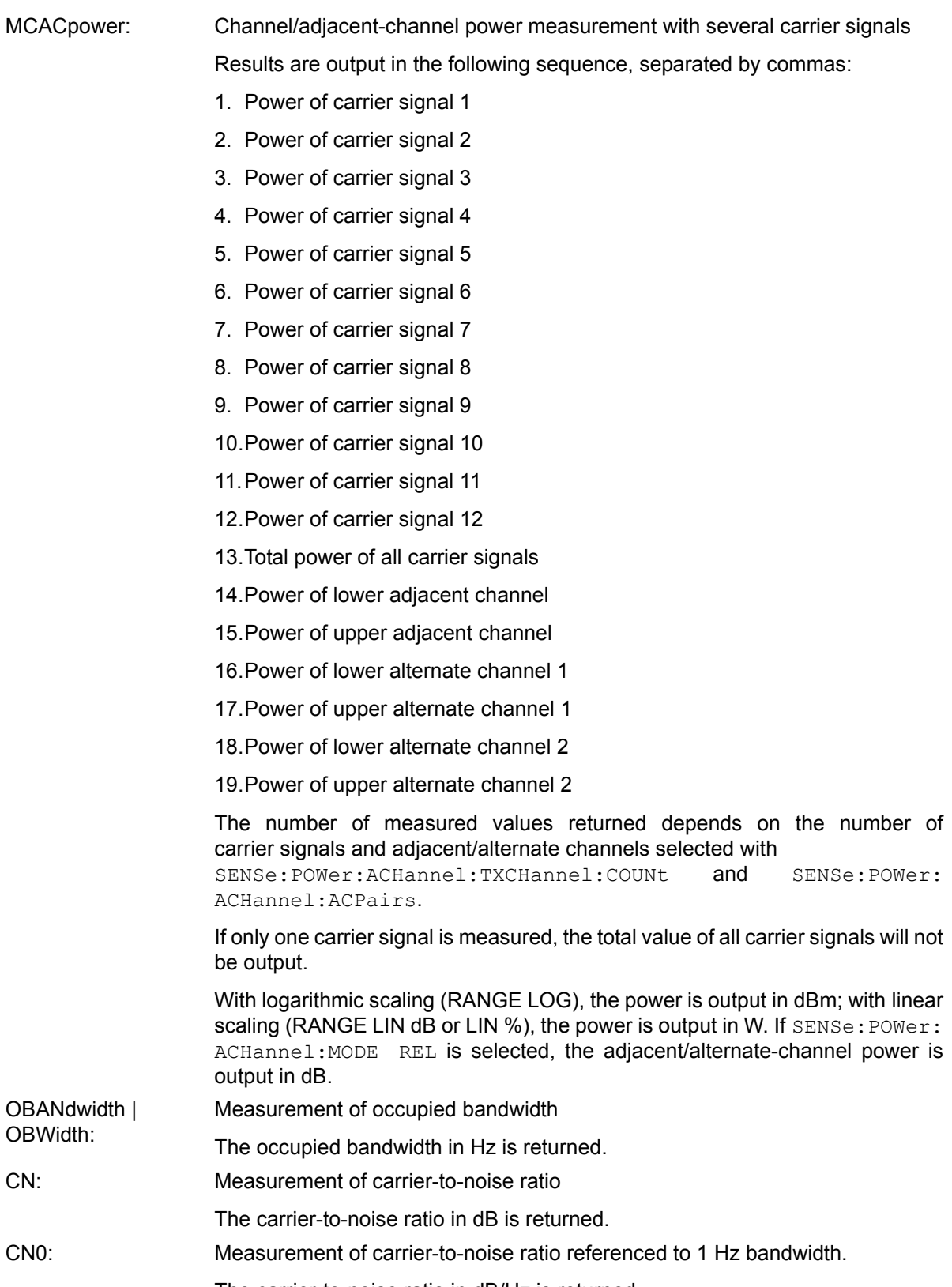

The carrier-to-noise ratio in dB/Hz is returned.

### **Example of channel/adjacent-channel power measurement:**

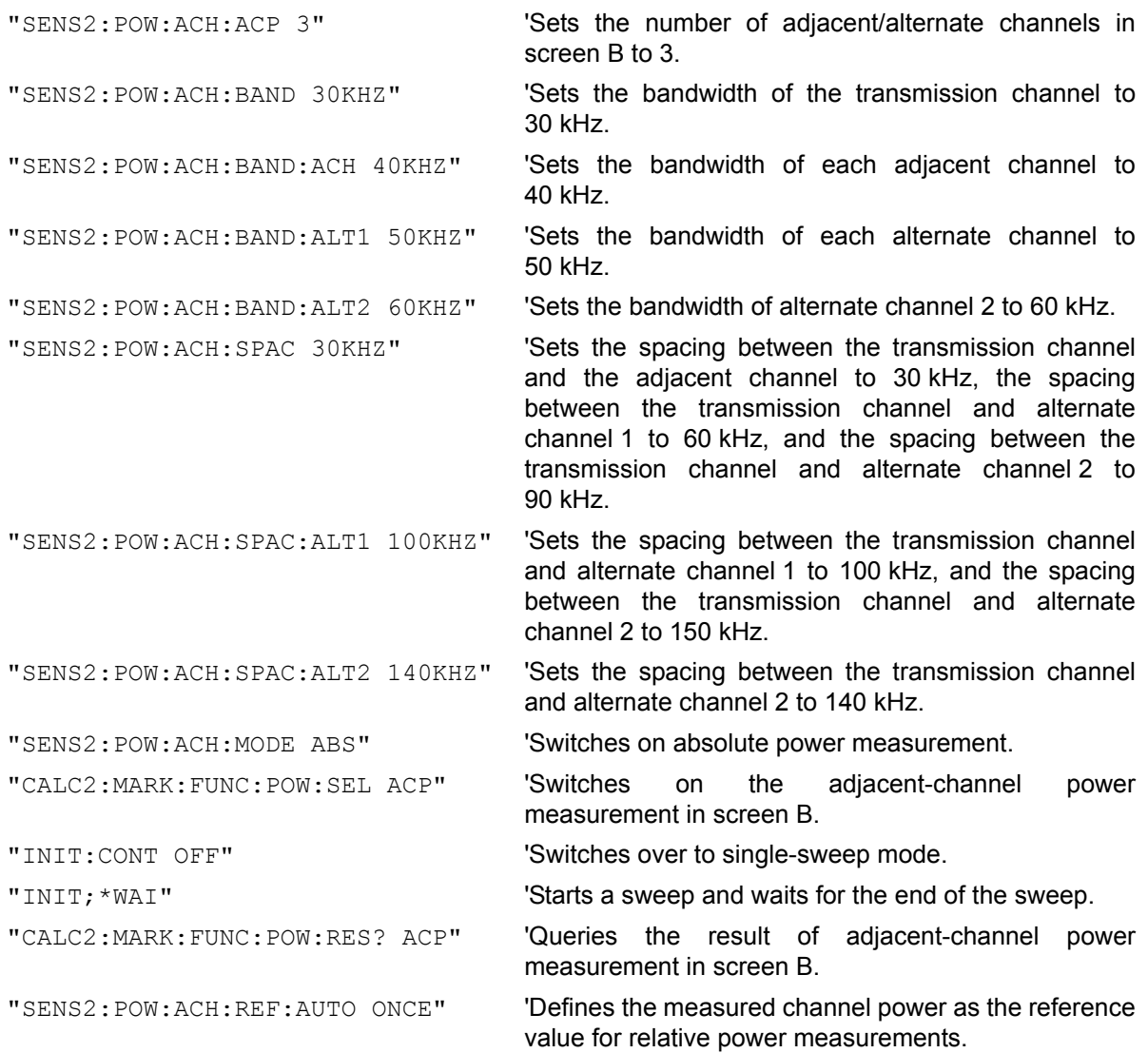

If the **channel power only** is to be measured, all commands relating to adjacent/alternate channel bandwidth and channel spacings are omitted. The number of adjacent/alternate channels is set to 0 with SENS2:POW:ACH:ACP 0.

### **Example of occupied bandwidth measurement:**

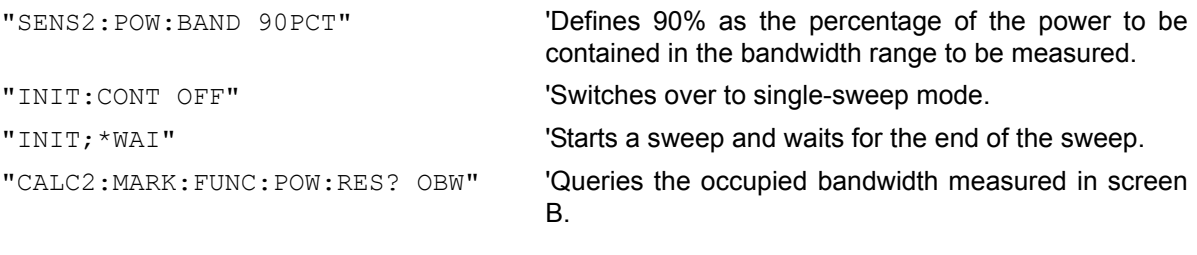

**Characteristics:** \*RST value: - SCPI: device-specific

**Mode:** A-F

This command is a query and therefore has no \*RST value.

#### **CALCulate<1|2>:MARKer<1 to 4>:FUNCtion:POWer:RESult:PHZ** ON | OFF

This command switches the query response of the power measurement results in the indicated measurement window between output of absolute values (OFF) and output referred to the measurement bandwidth (ON).

The measurement results are output with CALCulate: MARKer: FUNCtion: POWer: RESult?

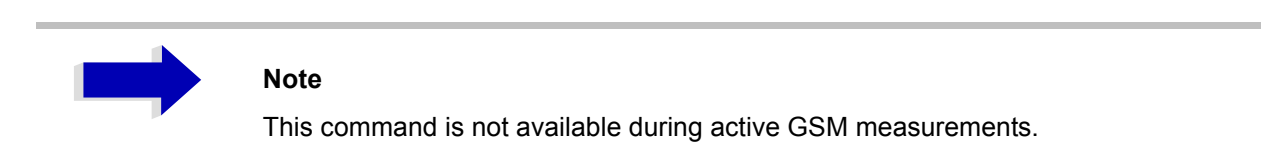

**Parameter:** ON: Results output referred to measurement bandwidth. **OFF:** Results output in absolute values.

### **Example of channel/adjacent channel measurement:**

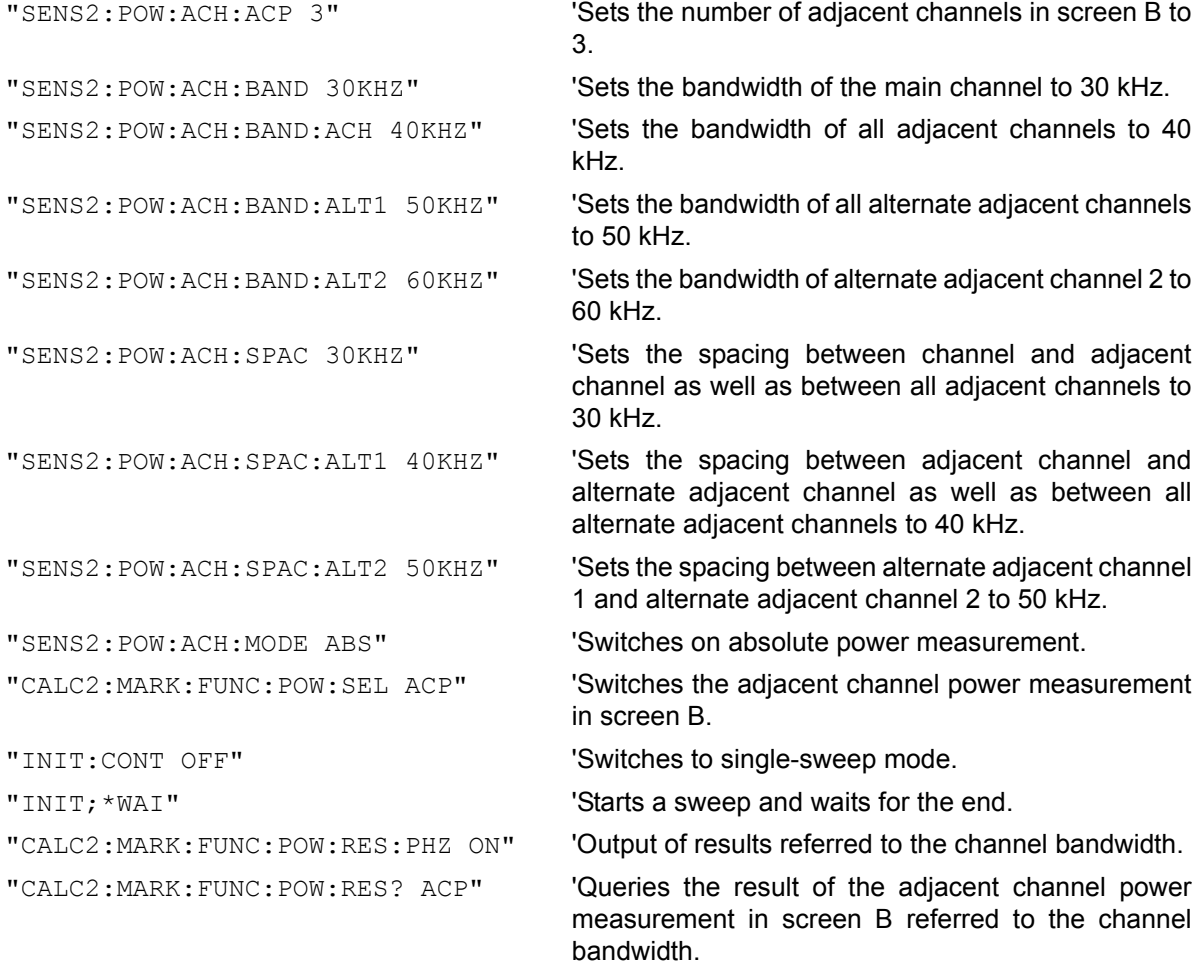

If only the **channel power** is to be measured, all commands for defining the bandwidths of adjacent channels as well as the channel spacings are not necessary. The number of adjacent channels is set to 0 with SENS2:POW:ACH:ACP 0.

**Characteristics:** \*RST value: - SCPI: device-specific

**Mode:** A-F

### **CALCulate<1|2>:MARKer<1 to 4>:FUNCtion:POWer[:STATe]** OFF

This command switches off the power measurement in the selected measurement window.

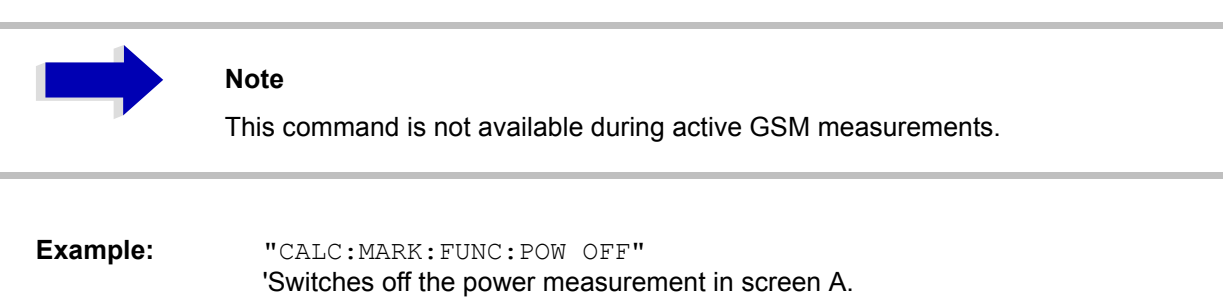

**Characteristics:** \*RST value: - SCPI: device-specific

**Mode:** A-F

This command is an event and therefore has no \*RST value.

**CALCulate<1|2>:MARKer<1 to 4>:FUNCtion:POWer:PRESet** NADC | TETRA | PDC | PHS | CDPD | FWCDma | RWCDma | F8CDma | R8CDma | F19Cdma | R19Cdma | FW3Gppcdma | RW3Gppcdma | D2CDma | S2CDma | M2CDma | FIS95A | RIS95A | FIS95C0 | RIS95C0 | FJ008 | RJ008 | FIS95C1 | RIS95C1 | TCDMa | NONE | AWLan | BWLan | WIMax | WIBro

This command selects the power measurement setting for a standard in the indicated measurement window and previously switches on the corresponding measurement, if required. The function is independent of the marker selection, i.e. the numeric suffix <1 to 4> of MARKer is irrelevant.

The configuration for a standard comprises of the parameters weighting filter, channel bandwidth and spacing, resolution and video bandwidth, as well as detector and sweep time.

Meaning of the CDMA standard abbreviations:

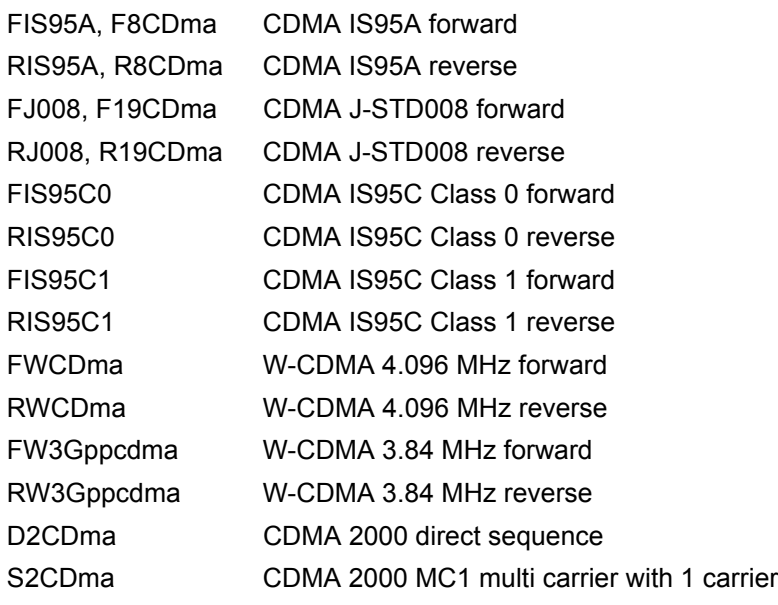

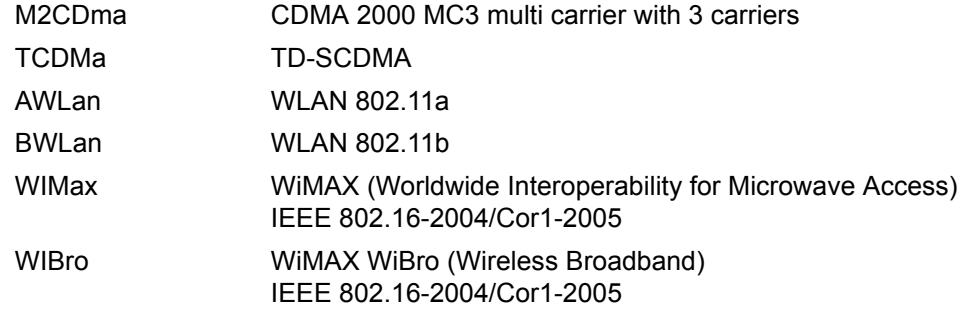

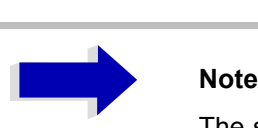

The settings for standards IS95A and C differ as far as the calculation method of channel spacings is concerned. For IS95A and J-STD008 the spacing is calculated from the center of the main channel to the center of the corresponding adjacent channel, for IS95C from the center of the main channel to the nearest border of the adjacent channel.

This command is not available during active GSM measurements.

The parameter TCDMa is available only from firmware version 1.40.

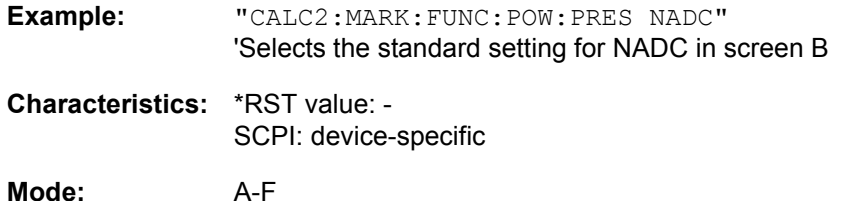

**CALCulate<1|2>:MARKer<1 to 4>:FUNCtion:POWer:MODE** WRITe | MAXHold

This command selects the Clear Write or Maxhold for Channel Power values.

- **Example:** "CALC:MARK:FUNC:POW:MODE MAXH" 'Maxhold for Channel Power values
- **Characteristics:** \*RST value: WRITe SCPI: device-specific
- **Mode:** A-F

## **CALCulate:MARKer:FUNCtion:STRack Subsystem**

The CALCulate:MARKer:FUNCtion:STRack subsystem defines the settings of the signal track.

### **CALCulate<1|2>:MARKer<1 to 4>:FUNCtion:STRack[:STATe]** ON | OFF

This command switches the signal-track function on or off for the selected measurement window. The function is independent of the selected marker, i.e. the numeric suffix <1 to 4> of MARKer is irrelevant.

With signal track activated, the maximum signal is determined after each frequency sweep and the center frequency is set to the frequency of this signal. Thus with drifting signals the center frequency follows the signal.

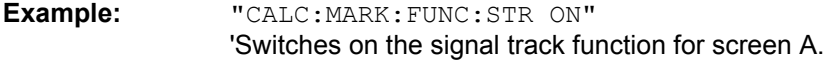

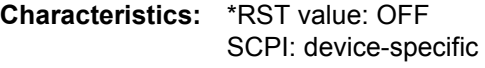

**Mode:** A-F, GSM/EDGE

### **CALCulate<1|2>:MARKer<1 to 4>:FUNCtion:STRack:BANDwidth|BWIDth** 10Hz to MAX(SPAN)

These commands have the same function. For the selected measurement window they define the bandwidth around the center frequency within which the largest signal is searched. The function is independent of the selected marker, i.e. the numeric suffix <1 to 4> of MARKer is irrelevant. It is only available in the frequency domain (span > 0).

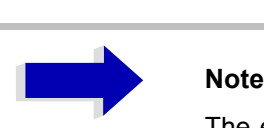

The entry of the search bandwidth is only possible if the Signal Track function is switched on (CALC:MARK:FUNC:STR ON).

**Example:** "CALC:MARK:FUNC:STR:BAND 1MHZ" 'Sets the search bandwidth for screen A to 1 MHz. "CALC:MARK:FUNC:STR:BWID 1MHZ" 'Alternative command for the same function. **Characteristics:** \*RST value: -- (= span/10 on activating the function)

SCPI: device-specific

**Mode:** A-F, GSM/EDGE

#### **CALCulate<1|2>:MARKer<1 to 4>:FUNCtion:STRack:THReshold** -330dBm to +30dBm

This command defines the threshold above which the largest signal is searched for in the selected measurement window. The function is independent of the selected marker, i.e. the numeric suffix <1 to 4> of MARKer is irrelevant. It is only available in the frequency domain (span > 0).

The response unit depends on the settings defined with CALC:UNIT.

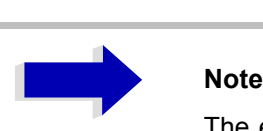

The entry of the search bandwidth is only possible if the Signal Track function is switched on (CALC:MARK:FUNC:STR ON).

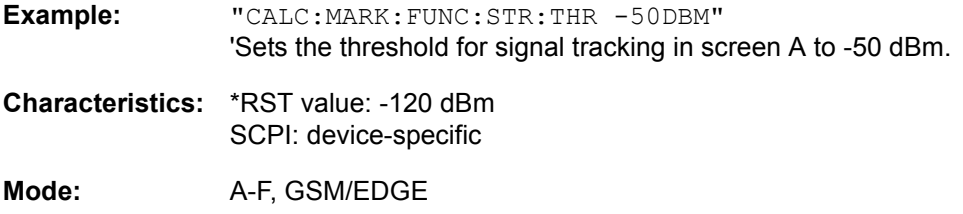

#### **CALCulate<1|2>:MARKer<1 to 4>:FUNCtion:STRack:TRACe** 1 to 3

This command defines the trace on which the largest signal is searched for in the selected measurement window. The function is independent of the selected marker, i.e. the numeric suffix <1 to 4> of MARKer is irrelevant. It is only available in the frequency domain (span > 0).

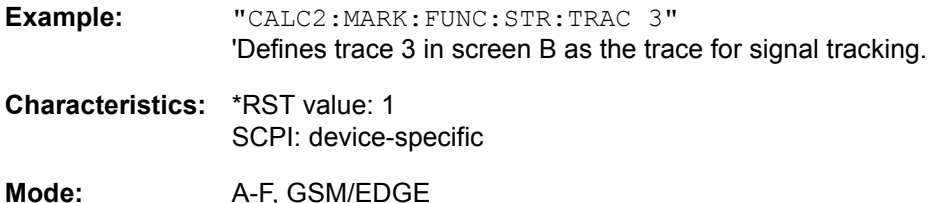

## **CALCulate:MARKer:FUNCtion:SUMMary Subsystem**

This subsystem contains the commands for controlling the time domain power functions. These are provided in the marker subsystem for reasons of compatibility with the FSE family.

#### **CALCulate<1|2>:MARKer<1 to 4>:FUNCtion:SUMMary[:STATe]** ON | OFF

This command switches on or off the previously selected time domain power measurements. Thus one or several measurements can be first selected and then switched on and off together with CALC: MARK:FUNC:SUMMary:STATe.

The function is independent of the marker selection, i.e. the suffix of MARKer is irrelevant. It is only available in the time domain (span = 0).

**Example:** "CALC:MARK:FUNC:SUMM:STAT ON"

**Characteristics:** \*RST value: OFF SCPI: device-specific

**Mode:** A-T, GSM/EDGE

### **CALCulate<1|2>:MARKer<1 to 4>:FUNCtion:SUMMary:PPEak[:STATe]** ON | OFF

This command switches on or off the measurement of the positive peak value in the selected measurement window.

The function is independent of the marker selection, i.e. the numeric suffix <1 to 4> of MARKer is irrelevant. It is only available in the time domain (span = 0).

**Example:** "CALC:MARK:FUNC:SUMM:PPE ON" 'Switches on the function in screen A.

**Characteristics:** \*RST value: OFF SCPI: device-specific

**Mode:** A-T, GSM/EDGE

#### **CALCulate<1|2>:MARKer<1 to 4>:FUNCtion:SUMMary:PPEak:RESult?**

This command is used to query the result of the measurement of the positive peak value in the selected measurement window. The measurement may have to be switched on previously.

The function is independent of the marker selection, i.e. the numeric suffix <1 to 4> of MARKer is irrelevant. It is only available in the time domain (span = 0).

A complete sweep with synchronization to sweep end must be performed between switching on the function and querying the measured value to obtain a valid query result. This is only possible in single sweep mode.

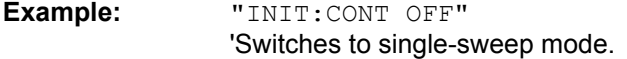

"CALC:MARK:FUNC:SUMM:PPE ON" 'Switches on the function in screen A.

"INIT;\*WAI" 'Starts a sweep and waits for the end.

"CALC:MARK:FUNC:SUMM:PPE:RES?" 'Outputs the result of screen A.

**Characteristics:** \*RST value: - SCPI: device-specific

**Mode:** A-T, GSM/EDGE

This command is only a query and therefore has no \*RST value.

#### **CALCulate<1|2>:MARKer<1 to 4>:FUNCtion:SUMMary:PPEak:AVERage:RESult?**

This command is used to query the result of the measurement of the averaged positive peak value in the selected measurement window. The query is only possible if averaging has been activated previously using CALCulate<1|2>:MARKer<1 to 4>:FUNCtion:SUMMary:AVERage.

The function is independent of the marker selection, i.e. the numeric suffix <1 to 4> in MARKer is irrelevant. It is only available in the time domain (span = 0).

A complete sweep with synchronization to sweep end must be performed between switching on the function and querying the measured value to obtain a valid query result. This is only possible in single sweep mode.

**Example:** "INIT:CONT OFF"

'Switches to single-sweep mode.

"CALC:MARK:FUNC:SUMM:PPE ON" 'Switches on the function in screen A.

"CALC:MARK:FUNC:SUMM:AVER ON" 'Switches on the calculation of average in screen A.

"INIT;\*WAI" 'Starts a sweep and waits for the end.

"CALC:MARK:FUNC:SUMM:PPE:AVER:RES?" 'Outputs the result of screen A.

**Characteristics:** \*RST value: - SCPI: device-specific

**Mode:** A-T, GSM/EDGE

This command is only a query and therefore has no \*RST value.

### **CALCulate<1|2>:MARKer<1 to 4>:FUNCtion:SUMMary:PPEak:PHOLd:RESult?**

This command is used to query the result of the measurement of the positive peak value with active peak hold function. The query is only possible if the peak hold function has been activated previously using CALCulate<1|2>:MARKer<1 to 4>:FUNCtion:SUMMary:PHOLd.

The function is independent of the marker selection, i.e. the numeric suffix <1 to 4> of : MARKer is irrelevant. It is only available in the time domain (span = 0).

A complete sweep with synchronization to sweep end must be performed between switching on the function and querying the measured value to obtain a valid query result. This is only possible in single sweep mode.

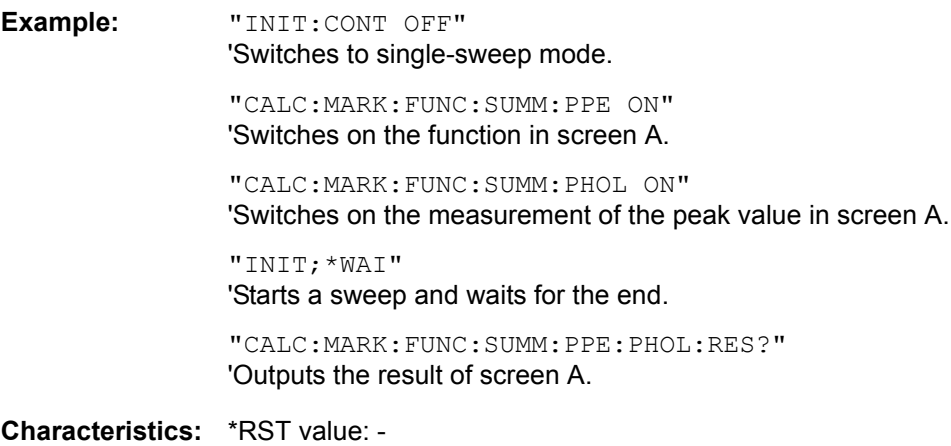

SCPI: device-specific

**Mode:** A-T, GSM/EDGE

This command is only a query and therefore has no \*RST value.

### **CALCulate<1|2>:MARKer<1 to 4>:FUNCtion:SUMMary:RMS[:STATe]** ON | OFF

This command switches on or off the measurement of the effective (RMS) power in the selected measurement window. If necessary the function is switched on previously.

The function is independent of the marker selection, i.e. the numeric suffix  $\leq 1$  to 4> of : MARKex is irrelevant. It is only available in the time domain (span = 0).

**Example:** "CALC2:MARK:FUNC:SUM:RMS ON" 'Switches on the function in screen B.

**Characteristics:** \*RST value: OFF SCPI: device-specific

**Mode:** A-T, GSM/EDGE

#### **CALCulate<1|2>:MARKer<1 to 4>:FUNCtion:SUMMary:RMS:RESult?**

This command queries the result of the measurement of the RMS power value in the selected measurement window.

The function is independent of the marker selection, i.e. the numeric suffix  $\leq 1$  to  $4$  > of : MARKex is irrelevant. It is only available in the time domain (span = 0).

A complete sweep with synchronization to sweep end must be performed between switching on the function and querying the measured value to obtain a valid query result. This is only possible in single sweep mode.

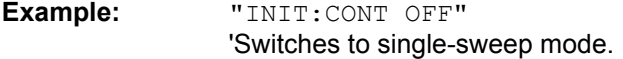

"CALC:MARK:FUNC:SUMM:RMS ON" 'Switches on the function in screen A.

"INIT;\*WAI" 'Starts a sweep and waits for the end.

"CALC:MARK:FUNC:SUMM:RMS:RES?" 'Outputs the result of screen A.

**Characteristics:** \*RST value: - SCPI: device-specific

**Mode:** A-T, GSM/EDGE

This command is only a query and therefore has no \*RST value.

#### **CALCulate<1|2>:MARKer<1 to 4>:FUNCtion:SUMMary:RMS:AVERage:RESult?**

This command queries the result of the measurement of the averaged RMS value in the selected measurement window. The query is only possible if averaging has been activated previously using CALCulate<1|2>:MARKer<1 to 4>:FUNCtion:SUMMary:AVERage.

The function is independent of the marker selection, i.e. the numeric suffix  $\leq 1$  to 4 $\geq$  of : MARKex is irrelevant. It is only available in the time domain (span = 0).

A complete sweep with synchronization to sweep end must be performed between switching on the function and querying the measured value to obtain a valid query result. This is only possible in single sweep mode.

**Example:** "INIT:CONT OFF"

'Switches to single-sweep mode.

"CALC:MARK:FUNC:SUMM:RMS ON" 'Switches on the function in screen A.

"CALC:MARK:FUNC:SUMM:AVER ON" Switches on the average value calculation in screen A.

"INIT;\*WAI" 'Starts a sweep and waits for the end.

"CALC:MARK:FUNC:SUMM:RMS:AVER:RES?" 'Outputs the result of screen A.

**Characteristics:** \*RST value: - SCPI: device-specific

**Mode:** A-T, GSM/EDGE

This command is only a query and therefore has no \*RST value.

### **CALCulate<1|2>:MARKer<1 to 4>:FUNCtion:SUMMary:RMS:PHOLd:RESult?**

This command queries the result of the measurement of the RMS value with active peak hold in the selected measurement window. The query is only possible only if the peak hold function has been activated previously using CALCulate<1|2>:MARKer<1 to 4>:FUNCtion:SUMMary:PHOLd.

The function is independent of the marker selection, i.e. the numeric suffix  $\leq 1$  to  $4$  > of : MARKer is irrelevant. It is only available in the time domain (span = 0).

A complete sweep with synchronization to sweep end must be performed between switching on the function and querying the measured value to obtain a valid query result. This is only possible in single sweep mode.

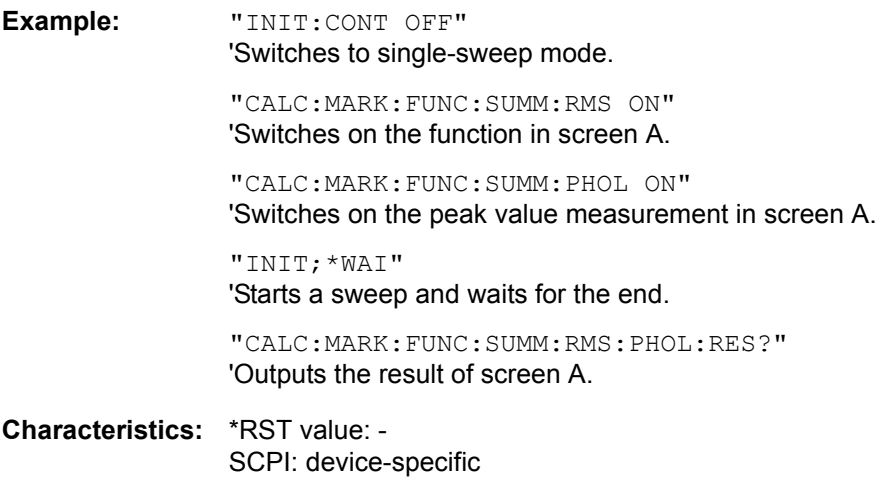

**Mode:** A-T, GSM/EDGE

This command is only a query and therefore has no \*RST value.

### **CALCulate<1|2>:MARKer<1 to 4>:FUNCtion:SUMMary:MEAN[:STATe]** ON | OFF

This command switches on or off the measurement of the mean value in the selected measurement window.

The function is independent of the marker selection, i.e. the numeric suffix  $\leq 1$  to  $4$  of : MARKex is irrelevant. It is only available in the time domain (span = 0).

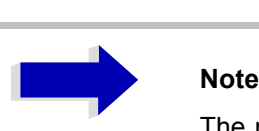

The measurement is performed on the trace on which marker 1 is positioned. In order to evaluate another trace, marker 1 must be positioned on another trace with CALC:MARK:TRAC 1|2|3.

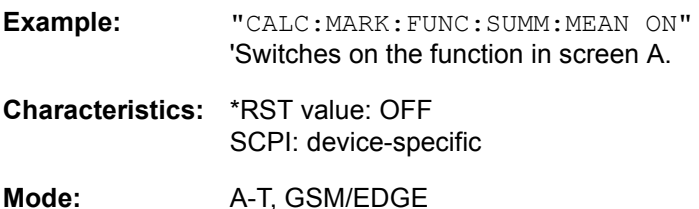

### **CALCulate<1|2>:MARKer<1 to 4>:FUNCtion:SUMMary:MEAN:RESult?**

This command queries the result of the measurement of the mean value in the selected measurement window.

The function is independent of the marker selection, i.e. the numeric suffix  $\leq 1$  to  $4$  > of : MARKex is irrelevant. It is only available in the time domain (span = 0).

A complete sweep with synchronization to sweep end must be performed between switching on the function and querying the measured value to obtain a valid query result. This is only possible in single sweep mode.

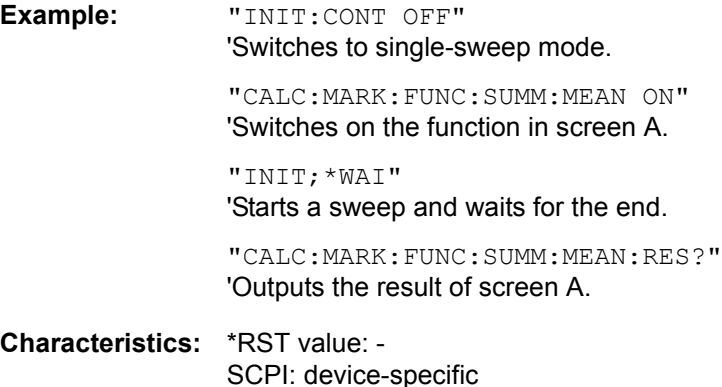

**Mode:** A-T, GSM/EDGE

This command is only a query and therefore has no \*RST value.

#### **CALCulate<1|2>:MARKer<1 to 4>:FUNCtion:SUMMary:MEAN:AVERage:RESult?**

This command queries the result of the measurement of the averaged mean value in the selected measurement window. The query is only possible if averaging has been activated previously using CALCulate<1|2>:MARKer<1 to 4>:FUNCtion:SUMMary:AVERage.

The function is independent of the marker selection, i.e. the numeric suffix  $\leq 1$  to  $4$  > of : MARKex is irrelevant. It is only available in the time domain (span = 0).

A complete sweep with synchronization to sweep end must be performed between switching on the function and querying the measured value to obtain a valid query result. This is only possible in single sweep mode.

**Example:** "INIT:CONT OFF" 'Switches to single-sweep mode. "CALC:MARK:FUNC:SUMM:MEAN ON" 'Switches on the function in screen A. "CALC:MARK:FUNC:SUMM:AVER ON" 'Switches on the average value calculation in screen A.

> "INIT;\*WAI" 'Starts a sweep and waits for the end.

"CALC:MARK:FUNC:SUMM:MEAN:AVER:RES?" 'Outputs the result of screen A.

**Characteristics:** \*RST value: - SCPI: device-specific

**Mode:** A-T, GSM/EDGE

This command is only a query and therefore has no \*RST value.

#### **CALCulate<1|2>:MARKer<1 to 4>:FUNCtion:SUMMary:MEAN:PHOLd:RESult?**

This command queries the result of the measurement of the mean value with active peak hold in the selected measurement window. The query is only possible if the peak hold function has been switched on previously using CALCulate<1|2>:MARKer<1 to 4>:FUNCtion:SUMMary:PHOLd.

The query is possible only if the peak hold function is active. The function is independent of the marker selection, i.e. the numeric suffix <1 to 4> of :  $MARKer$  is irrelevant. It is only available in the time domain  $(span = 0)$ .

A complete sweep with synchronization to sweep end must be performed between switching on the function and querying the measured value to obtain a valid query result. This is only possible in single sweep mode.

**Example:** "INIT:CONT OFF" 'Switches to single-sweep mode "CALC:MARK:FUNC:SUMM:MEAN ON" 'Switches on the function in screen A "CALC:MARK:FUNC:SUMM:PHOL ON" 'Switches on the peak value measurement in screen A "INIT;\*WAI" 'Starts a sweep and waits for the end "CALC:MARK:FUNC:SUMM:MEAN:PHOL:RES?" 'Outputs the result of screen A.

**Characteristics:** \*RST value: - SCPI: device-specific

**Mode:** A-T, GSM/EDGE

This command is only a query and therefore has no \*RST value.

### **CALCulate<1|2>:MARKer<1 to 4>:FUNCtion:SUMMary:SDEViation[:STATe]** ON | OFF

This command switches on or off the measurement of the standard deviation in the selected measurement window. The function is independent of the marker selection, i.e. the numeric suffix <1 to  $4$  of : MARKex is irrelevant. It is only available in the time domain (span = 0).

On switching on the measurement, the mean power measurement is switched on as well.

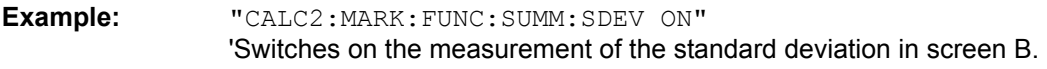

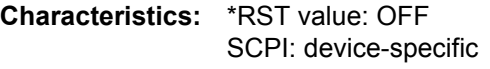

Mode: A, GSM/EDGE

#### **CALCulate<1|2>:MARKer<1 to 4>:FUNCtion:SUMMary:SDEViation:RESult?**

This command queries the results of the standard deviation measurement. The function is independent of the marker selection, i.e. the numeric suffix  $\leq 1$  to  $4$  of : MARKex is irrelevant. It is only available in the time domain (span  $= 0$ ).

A complete sweep with synchronization to sweep end must be performed between switching on the function and querying the measured value to obtain a valid query result. This is only possible in single sweep mode.

**Example:** "INIT:CONT OFF" 'Switches to single-sweep mode. "CALC:MARK:FUNC:SUMM:SDEV ON" 'Switches on the function in screen A. "INIT;\*WAI" 'Starts a sweep and waits for the end. "CALC:MARK:FUNC:SUMM:SDEV:RES?" 'Outputs the result of screen A. **Characteristics:** \*RST value: - SCPI: device-specific **Mode:** A-T, GSM/EDGE

This command is only a query and therefore has no \*RST value.

#### **CALCulate<1|2>:MARKer<1 to 4>:FUNCtion:SUMMary:SDEViation:AVERage:RESult?**

This command queries the result of the averaged standard deviation determined in several sweeps in the selected measurement window. The query is possible only if averaging is active. The function is independent of the marker selection, i.e. the numeric suffix <1 to  $4$ > of : MARKer is irrelevant. It is only available in the time domain (span = 0).

A complete sweep with synchronization to sweep end must be performed between switching on the function and querying the measured value to obtain a valid query result. This is only possible in single sweep mode.

**Example:** "INIT:CONT OFF"

'Switches to single-sweep mode.

"CALC:MARK:FUNC:SUMM:SDEV ON" 'Switches on the function in screen A.

"CALC:MARK:FUNC:SUMM:AVER ON" 'Switches on the calculation of average in screen A.

"INIT;\*WAI" 'Starts a sweep and waits for the end.

"CALC:MARK:FUNC:SUMM:MEAN:SDEV:RES?" 'Outputs the result of screen A.

**Characteristics:** \*RST value: - SCPI: device-specific

**Mode:** A-T, GSM/EDGE

This command is only a query and therefore has no \*RST value.

### **CALCulate<1|2>:MARKer<1 to 4>:FUNCtion:SUMMary:SDEViation:PHOLd:RESult?**

This command queries the maximum standard deviation value determined in several sweeps in the selected measurement window. The query is possible only if the peak hold function is active.

The function is independent of the marker selection, i.e. the numeric suffix  $\leq 1$  to  $4$  > of : MARKex is irrelevant. It is only available in the time domain (span = 0).

A complete sweep with synchronization to sweep end must be performed between switching on the function and querying the measured value to obtain a valid query result. This is only possible in single sweep mode.

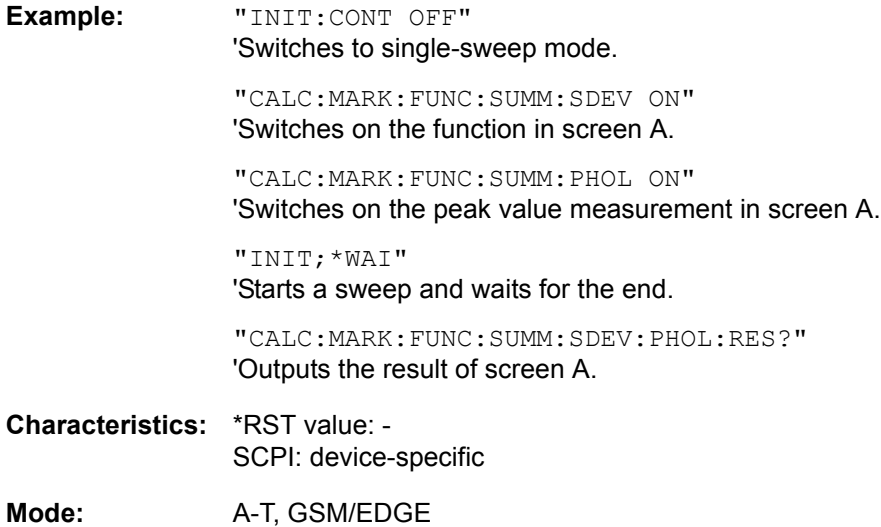

This command is only a query and therefore has no \*RST value.

### **CALCulate<1|2>:MARKer<1 to 4>:FUNCtion:SUMMary:PHOLd** ON | OFF

This command switches on or off the peak-hold function for the active time domain power measurement in the indicated measurement window. The function is independent of the marker selection, i.e. the numeric suffix <1 to 4> of :  $MARKer$  is irrelevant. It is only available in the time domain  $(span = 0)$ .

The peak-hold function is reset by switching it off and on again.

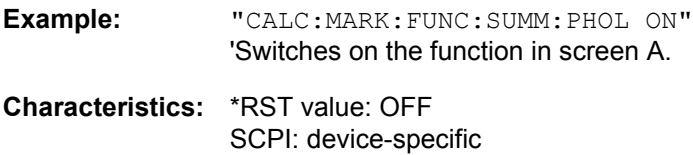

**Mode:** A-T, GSM/EDGE

The peak-hold function is reset by switching off and on, again.

#### **CALCulate<1|2>:MARKer<1 to 4>:FUNCtion:SUMMary:AVERage** ON | OFF

This command switches on or off averaging for the active time domain power measurement in the indicated window. The function is independent of the marker selection, i.e. the numeric suffix <1 to 4> of :MARKer is irrelevant. It is only available in the time domain (span = 0).

Averaging is reset by switching it off and on again.

The number of results required for the calculation of average is defined with  $|SENE| < 1| > 1$ : ]AVERage:COUNt.

It should be noted that synchronization to the end of averaging is only possible in single sweep mode.

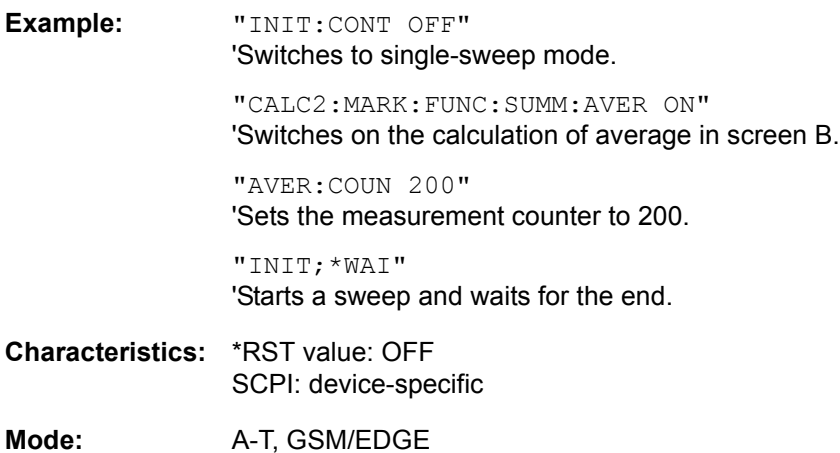

#### **CALCulate<1|2>:MARKer<1 to 4>:FUNCtion:SUMMary:MODE** ABSolute | RELative

This command selects absolute or relative time domain power measurement in the indicated measurement window. The function is independent of the marker selection, i.e. the numeric suffix <1 to  $4$  of : MARKex is irrelevant. It is only available in the time domain (span = 0).

The reference power for relative measurement is defined with CALCulate: MARKer: FUNCtion: SUMMary:REFerence:AUTO ONCE. If the reference power is not defined, the value 0 dBm is used.

# **Note** This command is not available for GSM/EDGE measurements modulation accuracy (MAC) and phase/frequency error (PFE).

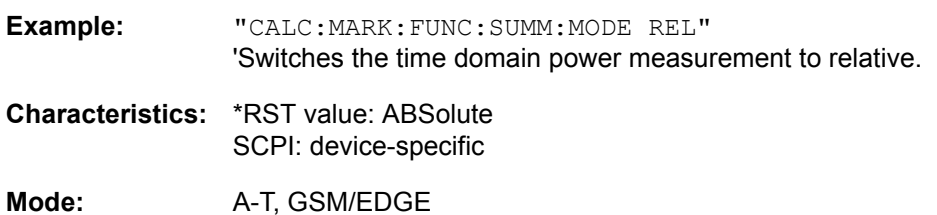

#### **CALCulate<1|2>:MARKer<1 to 4>:FUNCtion:SUMMary:REFerence:AUTO** ONCE

With this command the currently measured average value  $(\dots; \text{SUMMary:MEM})$  and RMS value  $(\dots;$  $SUMMary: RMS$ ) are declared as reference values for relative measurements in the indicated measurement window. The function is independent of the marker selection, i.e. the numeric suffix  $\leq$  1 to 4> of : MARKer is irrelevant. It is only available in the time domain (span = 0).

If the measurement of RMS value and average is not activated, the reference value 0 dBm is used.

If the function  $\dots$ : SUMMary: AVERage or  $\dots$ : SUMMary: PHOLd is switched on, the current value is the accumulated measurement value at the time considered.

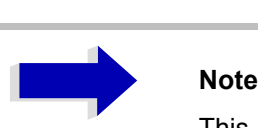

This command is not available for GSM/EDGE measurements modulation accuracy (MAC) and phase/frequency error (PFE).

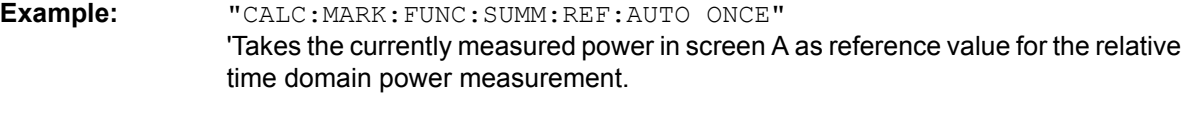

**Characteristics:** \*RST value: - SCPI: device-specific

**Mode:** A-T, GSM/EDGE

This command is an event and therefore has no \*RST value and no query.

### **CALCulate<1|2>:MARKer<1 to 4>:FUNCtion:SUMMary:AOFF**

This command switches off all time domain measurements in the selected measurement window. The function is independent of the marker selection, i.e. the numeric suffix  $\leq 1$  to  $4$  of : MARKer is irrelevant. It is only available in the time domain (span = 0).

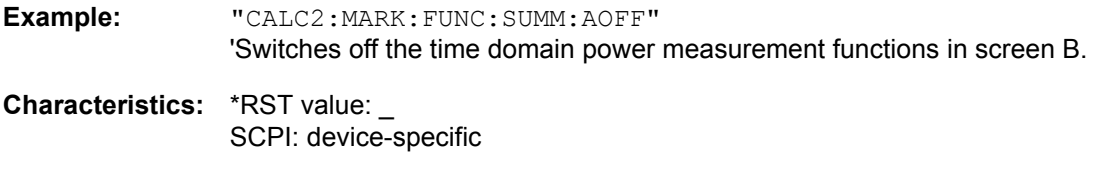

**Mode:** A-T, GSM/EDGE

This command is an event and therefore has no \*RST value and no query.

#### **CALCulate<1|2>:MARKer<1 to 4>:FUNCtion:MSUMmary?** <time offset of first pulse>,

<measurement time>, <period>, < # of pulses to measure>

The commands of this subsystem are used to determine the power of a sequence of signal pulses having the same interval, as are typical for the slots of a GSM signal, for example. The number of pulses to be measured as well as the measurement time and the period can be set. To define the position of the first pulse in the trace, a suitable offset can be entered.

The evaluation is performed on the measurement data of a previously recorded trace. The data recorded during the set measurement time is combined to a measured value for each pulse according to the detector specified and the indicated number of results is output as a list.

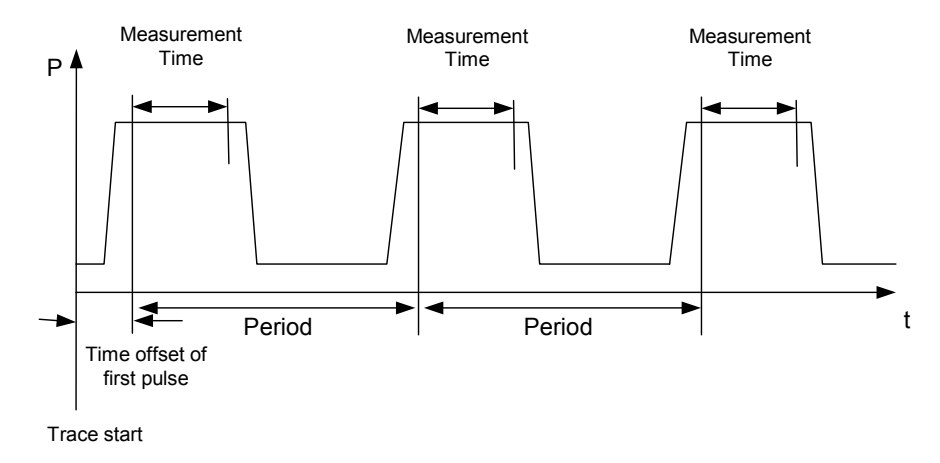

TRACE 1 of the selected screen is always used by the function. The suffix of MARKer will be ignored.

**Example:** "DISP:WIND:TRAC:Y:RLEV -10dBm" 'Sets the reference level to 10 dBm

> "INP:ATT 30 dB" 'Sets the input attenuation to 30 dB

"FREQ:CENT 935.2MHz;SPAN 0Hz" 'Sets the receive frequency to 935.2 MHz and the span to 0 Hz

"BAND:RES 1MHz;VID 3MHz" 'Sets the resolution bandwidth to 1 MHz and the video bandwidth to 3 MHz

"DET RMS" 'Sets the RMS detector

"TRIG:SOUR VID;LEV:VID 50 PCT" 'Selects the trigger source VIDeo and sets the level of the video trigger source to 50 PCT

"SWE:TIME 50ms" 'Sets the sweep time to 50 ms

"INIT;\*WAI" 'Starts the measurement with synchronization

"CALC:MARK:FUNC:MSUM? 50US,450US,576.9US,8" 'Queries 8 bursts with an offset of 50 µs, a test time of 450 µs and a period of 576.9 µs

**Characteristics:** \*RST value: - SCPI: device-specific

**Mode:** A-T

This command is only available from firmware 1.30 on.

# **CALCulate:MATH Subsystem**

The CALCulate:MATH subsystem allows to process data from the SENSe-subsystem in numeric expressions. The measurement windows are selected by CALCulate1 (screen A) or CALCulate2 (screen B).

### **CALCulate<1|2>:MATH[:EXPression][:DEFine]** <expr>

This command defines the mathematical expression for relating traces to trace1.

The zero point of the result display can be defined with CALC: MATH: POS. Command CALCulate: MATH:STATe switches the mathematical relation of traces on or off.

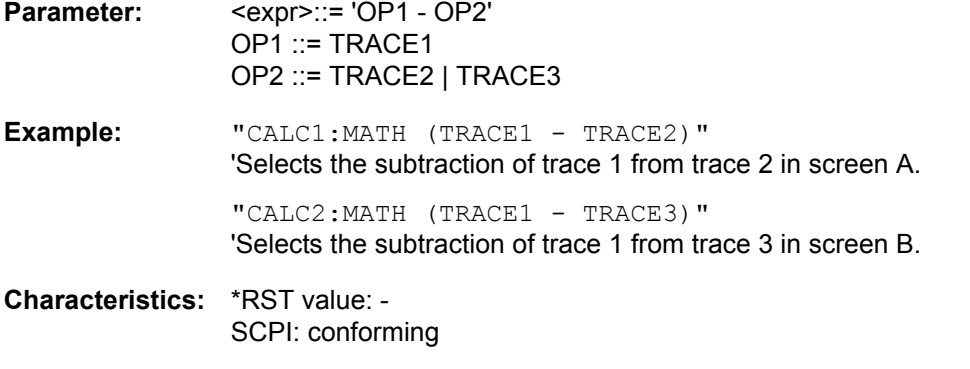

**Mode:** A-T, GSM/EDGE

### **CALCulate<1|2>:MATH:POSition** -100PCT to 200PCT

This command defines the position of the result of the trace mathematics in the selected measurement window. The indication is in % of the screen height, with 100% corresponding to the upper diagram border.

**Example:** "CALC:MATH:POS 50PCT" 'Sets the position in screen A to the horizontal diagram center.

**Characteristics:** \*RST value: 50 % SCPI: device-specific

**Mode:** A-T, GSM/EDGE

#### **CALCulate<1|2>:MATH:STATe** ON | OFF

This command switches the mathematical relation of traces on or off.

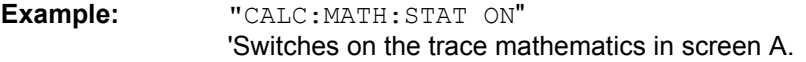

**Characteristics:** \*RST value: OFF SCPI: conforming

**Mode:** A-T, GSM/EDGE
### **CALCulate<1|2>:MATH:MODE** LINear | LOGarithmic

This command selects linear or logarithmic (= video) calculation of the mathematical functions related to the traces. The calculation of the average is one of the affected functions. The setting is valid for all measurement windows, i.e. the numeric suffix  $\langle 1|2 \rangle$  of CALCulate is irrelevant.

- **Example:** "CALC:MATH:MODE LIN" 'Switches on the linear calculation.
- **Characteristics:** \*RST value: LOG SCPI: device-specific

**Mode:** A, GSM/EDGE

# **CALCulate:PEAKsearch** I **PSEarch Subsystem**

### **CALCulate<1|2>:PEAKsearch|PSEarch:AUTO** ON | OFF

By using this command, the peak list in the spurious measurement is calculated automatically after a measurement. For each range, exactly one peak value is calculated.

The SENSe suffix is unused.

- **Example:** "CALC:PEAK:AUTO ON" Switches the automatic peak search on.
- **Characteristics:** \*RST value: OFF SCPI: device-specific

**Mode:** A

## **CALCulate:STATistics Subsystem**

The CALCulate:STATistics subsystem controls the statistical measurement functions in the instrument. The measurement window cannot be selected with these functions. The numeric suffix in CALCulate is therefore ignored.

# **Note**

The commands of this subsystem are not available during GSM measurements.

### **CALCulate:STATistics:APD[:STATe]** ON | OFF

This command switches on or off the measurement of amplitude distribution (APD). On activating this function, the CCDF measurement is switched off.

**Example:** "CALC:STAT:APD ON" 'Switches on the APD measurement.

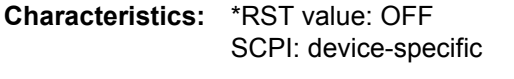

**Mode:** A

### **CALCulate:STATistics:CCDF[:STATe]** ON | OFF

This command switches on or off the measurement of the complementary cumulative distribution function (CCDF). On activating this function, the APD measurement is switched off.

**Example:** "CALC:STAT:CCDF ON" 'Switches on the CCDF measurement. **Characteristics:** \*RST value: OFF SCPI: device-specific **Mode:** A

### **CALCulate:STATistics:CCDF:X<1 to 3>?** P0\_01 | P0\_1 | P1 | P10

This command reads out the level values for the probabilities 0.01%, 0.1%, 1% and 10%. The trace is selected by means of the numeric suffix <1 to 3>.

The desired result is selected by means of the following parameters:

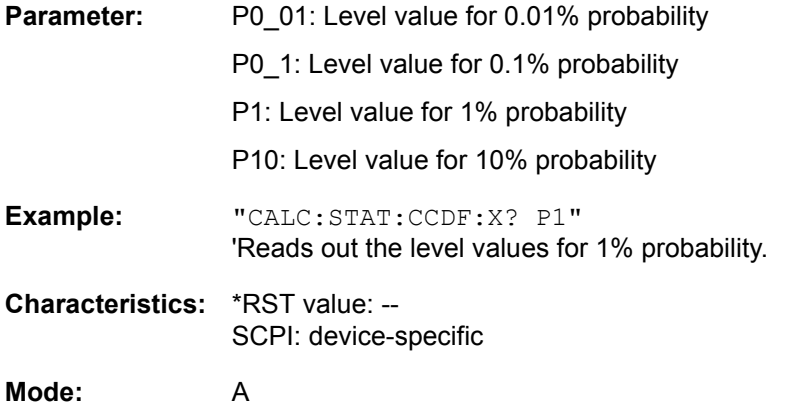

**STATE** 

### **CALCulate:STATistics:NSAMples** 100 to 1E9

This command sets the number of measurement points to be acquired for the statistical measurement functions.

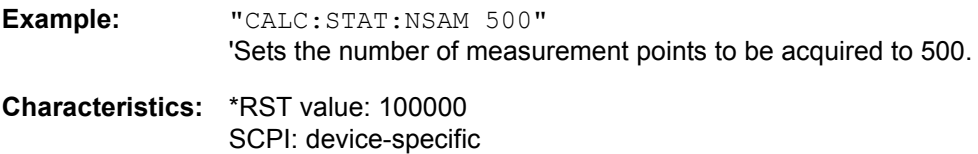

**Mode:** A

### **CALCulate:STATistics:SCALe:AUTO** ONCE

This command optimizes the level setting of the instrument depending on the measured peak power, in order to obtain maximum instrument sensitivity.

To obtain maximum resolution, the level range is set as a function of the measured spacing between peak power and the minimum power for the APD measurement and of the spacing between peak power and mean power for the CCDF measurement. In addition, the probability scale for the number of test points is adapted.

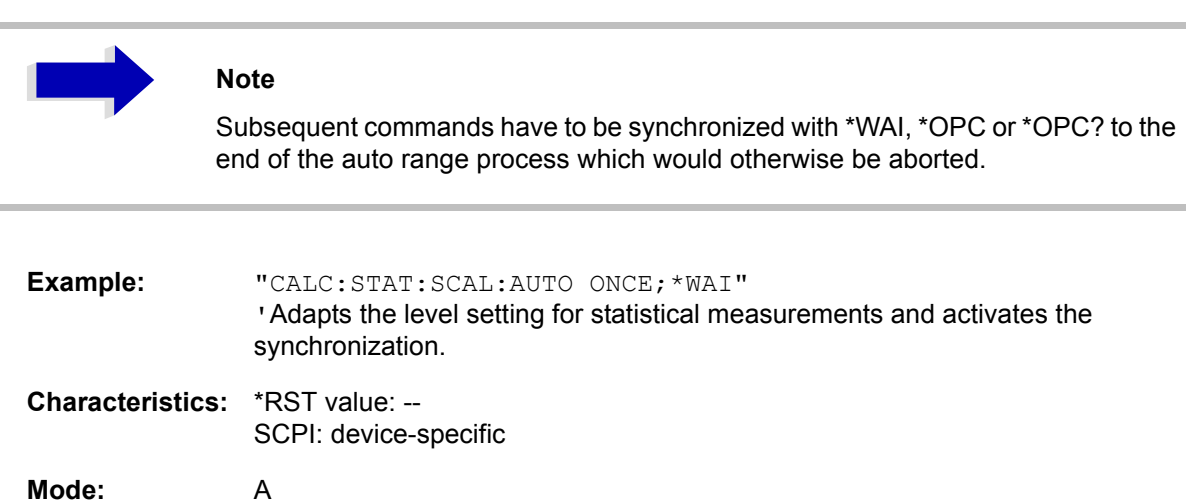

This command is an event and therefore has no \*RST value and no query.

### **CALCulate:STATistics:SCALe:X:RLEVel** -130dBm to 30dBm

This command defines the reference level for the X axis of the measurement diagram. The setting is identical to the reference level setting using the command DISPlay: WINDow: TRACe: Y: RLEVel.

With the reference level offset <> 0 the indicated value range of the reference level is modified by the offset.

The unit depends on the setting performed with CALC:UNIT.

**Example:** "CALC:STAT:SCAL:X:RLEV -60dBm"

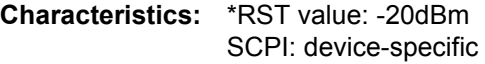

**Mode:** A

### **CALCulate:STATistics:SCALe:X:RANGe** 1dB to 200dB

This command defines the level range for the X axis of the measurement diagram. The setting is identical to the level range setting defined with the command  $DISPlay:WINDow:TRACE:Y:SCALE.$ 

**Example:** "CALC:STAT:SCAL:X:RANG 20dB"

**Characteristics:** \*RST value: 100dB SCPI: device-specific

**Mode:** A

### **CALCulate:STATistics:SCALe:Y:UNIT** PCT | ABS

This command toggles the scaling of Y axis between percentage and absolute.

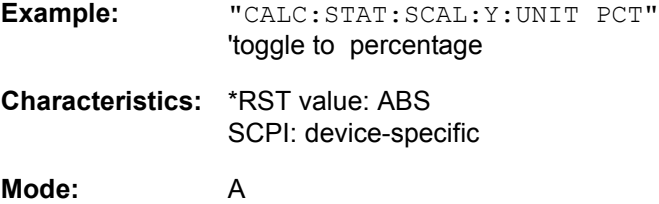

### **CALCulate:STATistics:SCALe:Y:UPPer** 1E-8 to 1.0

This command defines the upper limit for the Y axis of the diagram in statistical measurements. Since probabilities are specified on the Y axis, the entered numerical values are dimensionless.

**Example:** "CALC:STAT:Y:UPP 0.01"

**Characteristics:** \*RST value: 1.0 SCPI: device-specific

**Mode:** A

### **CALCulate:STATistics:SCALe:Y:LOWer** 1E-9 to 0.1

This command defines the lower limit for the Y axis of the diagram in statistical measurements. Since probabilities are specified on the Y axis, the entered numerical values are dimensionless.

**Example:** "CALC:STAT:SCAL:Y:LOW 0.001"

**Characteristics:** \*RST value: 1E-6 SCPI: device-specific

**Mode:** A

### **CALCulate:STATistics:PRESet**

This command resets the scaling of the X and Y axes in a statistical measurement. The following values are set:

- $\cdot$  X axis ref level: -20 dBm
- X axis range APD: 100 dB
- X axis range CCDF: 20 dB
- Y axis upper limit: 1.0
- Y axis lower limit: 1E-6

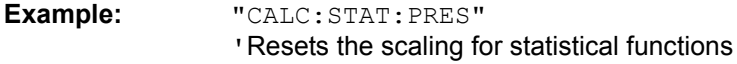

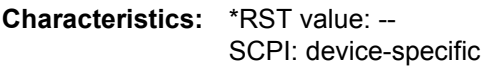

**Mode:** A

This command is an event and therefore has no \*RST value and no query.

### **CALCulate:STATistics:RESult<1 to 3>?** MEAN | PEAK | CFACtor | ALL

This command reads out the results of statistical measurements of a recorded trace. The trace is selected with the numeric suffix <1 to 3> attached to RESult.

The required result is selected via the following parameters:

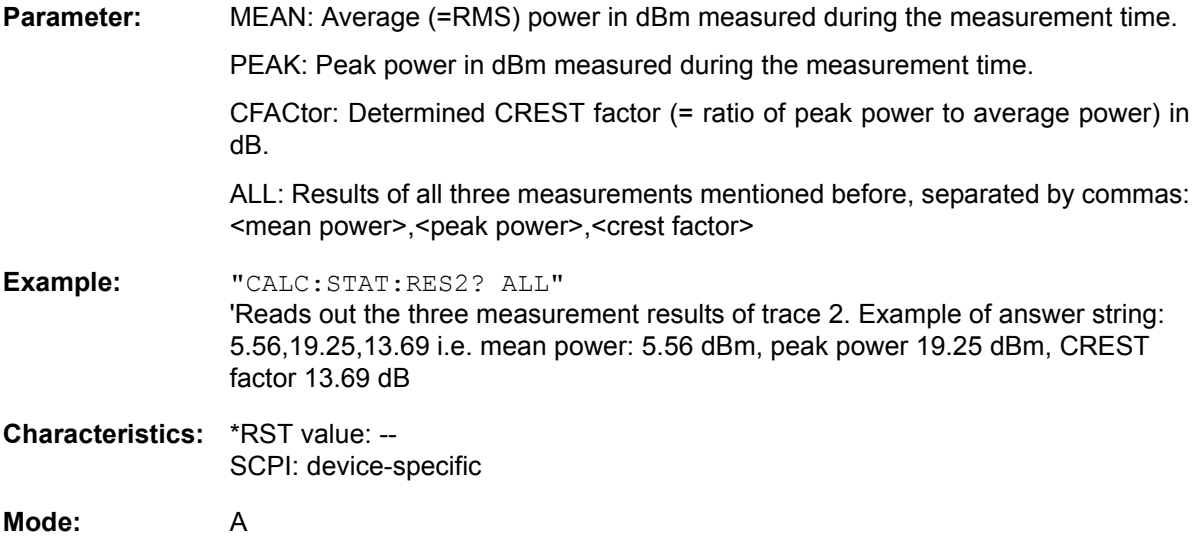

# **CALCulate:THReshold Subsystem**

The CALCulate:THReshold subsystem controls the threshold value for the maximum/minimum search of markers. The measurement windows are selected by CALCulate 1 (screen A) or 2 (screen B).

**CALCulate<1|2>:DLINe<1|2>** MINimum .. MAXimum (depending on current unit)

This command defines the position of Display Line 1 or 2. These lines enable the user to mark any levels in the diagram. The unit depends on the setting made with CALC: UNIT.

**Example:** "CALC:DLIN -20dBm"

**Characteristics:** \*RST value: - (STATe to OFF) SCPI: device-specific

**Mode:** A

**CALCulate<1|2>:DLINe<1|2>:STATe** ON | OFF

This command switches Display Line 1 or 2 (level lines) on or off.

**Example:** "CALC:DLIN2:STAT OFF" **Characteristics:** \*RST value: OFF SCPI: device-specific

**Mode:** A

**CALCulate<1|2>:THReshold** MINimum to MAXimum (depending on current unit)

This command defines the threshold value for the maximum/minimum search of markers with marker search functions MAX PEAK, NEXT PEAK, etc. in the selected measurement window. The associated display line is automatically switched on.

**Example:** "CALC:THR -82DBM" 'Sets the threshold value for screen A to -82 dBm.

**Characteristics:** \*RST value: - (STATe to OFF) SCPI: device-specific

**Mode:** A, GSM/EDGE, FM

### **CALCulate<1|2>:THReshold:STATe** ON | OFF

This command switches on or off the threshold line in the selected measurement window. The unit depends on the setting performed with CALC:UNIT.

**Example:** "CALC2:THR:STAT ON" 'Switches on the threshold line in screen B.

**Characteristics:** \*RST value: OFF SCPI: device-specific

**Mode:** A, GSM/EDGE, FM

### **CALCulate<1|2>:FLINe<1|2>** 0 to fmax

This command defines the position of the frequency lines.

The frequency lines mark the frequencies specified in the measurement window. Frequency lines are only available with SPAN > 0.

**Example:** "CALC:FLIN2 120MHz"

**Characteristics:** \*RST value: - (STATe to OFF) SCPI: device-specific

**Mode:** A-F

### **CALCulate<1|2>:FLINe<1|2>:STATe** ON | OFF

This command switches the frequency line on or off.

**Example:** "CALC:FLIN2:STAT ON" **Characteristics:** \*RST value: OFF SCPI: device-specific **Mode:** A-F

### **CALCulate<1|2>:TLINe<1|2>** 0 to 1000s

This command defines the position of the time lines.

The time lines mark the times specified in the measurement window. Time lines are only available with  $SPAN = 0$ .

**Example:** "CALC:TLIN 10ms"

**Characteristics:** \*RST value: - (STATe auf OFF) SCPI: device-specific

**Mode:** A-T

### **CALCulate<1|2>:TLINe<1|2>:STATe** ON | OFF

This command switches the time line on or off.

**Example:** "CALC:TLIN2:STAT ON"

**Characteristics:** \*RST value: OFF SCPI: device-specific

**Mode:** A-T

# **CALCulate:UNIT Subsystem**

The CALCulate:Unit subsystem defines the units for power measurement settings.

**CALCulate<1|2>:UNIT:POWer** DBM | V | A | W | DBPW | WATT | DBUV | DBMV | VOLT | DBUA | AMPere | DBPT | DBUV\_M | DBUA\_M

This command selects the unit for power in the selected measurement window.

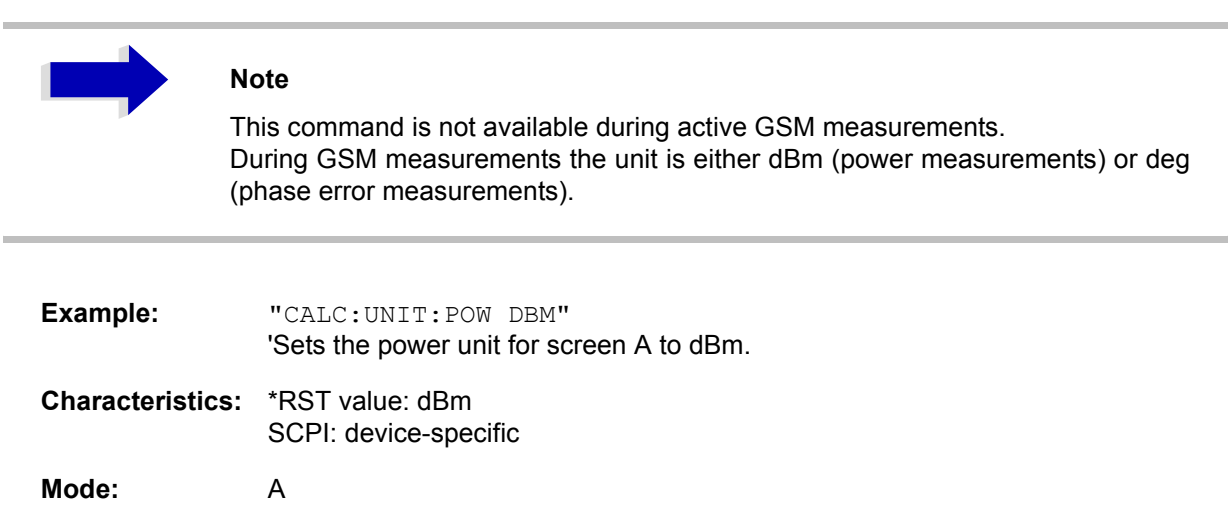

# **CALibration Subsystem**

The commands of the CALibration subsystem determine the data for system error correction in the instrument.

### **CALibration[:ALL]?**

This command initiates the acquisition of system error correction data. A "0" is returned if the acquisition was successful.

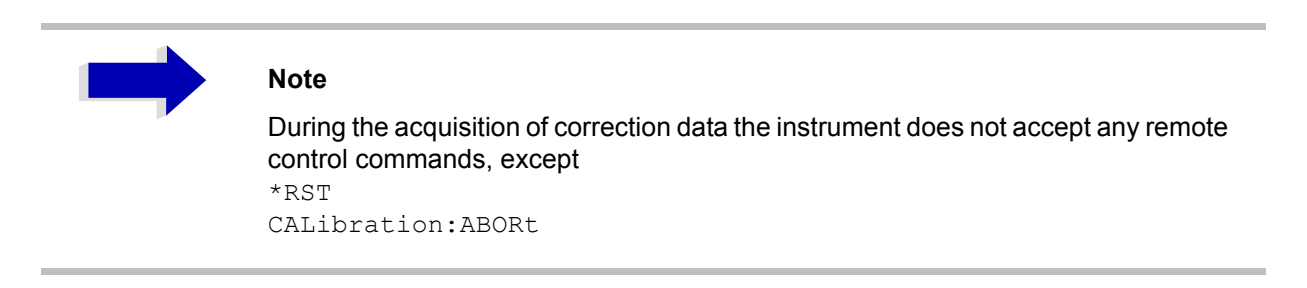

In order to recognize when the acquisition of correction data is completed, the MAV bit in the status byte can be used. If the associated bit is set in the Service Request Enable Register, the instrument generates a service request after the acquisition of correction data has been completed.

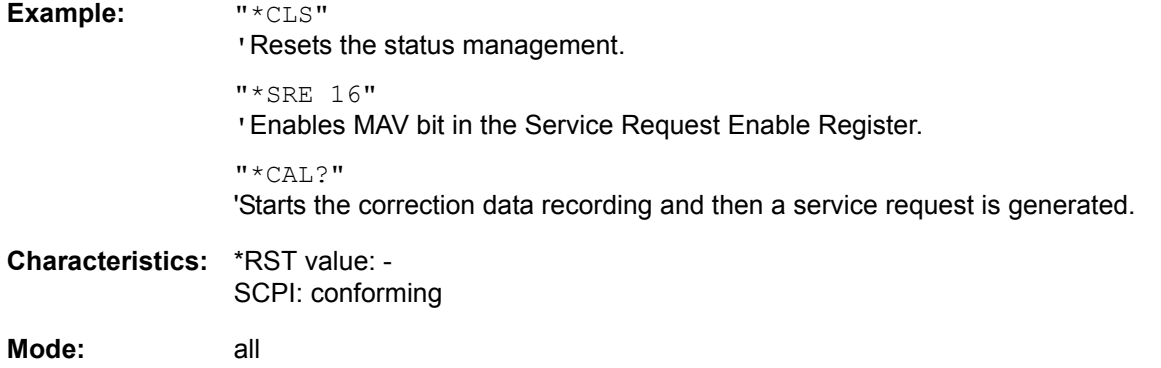

### **CALibration:ABORt**

This command aborts the acquisition of correction data and restores the last complete correction data set.

**Example:** "CAL:ABOR"

**Characteristics:** \*RST value: - SCPI: device-specific

**Mode:** all

This command is an event and therefore has no \*RST value and no query.

### **CALibration:RESult?**

This command outputs the results of the correction data acquisition. The lines of the result table (see chapter "Instrument Functions", section "Recording the Correction Data  $-$  CAL" on page 4.62) are output as string data separated by commas:

"Total Calibration Status: PASSED","Date (dd/mm/yyyy): 12/07/1999", "Time: 16:24:54","Runtime:00.06"

**Example:** "CAL:RES?"

**Characteristics:** \*RST value: -- SCPI: device-specific

**Mode:** all

### **CALibration:STATe** ON | OFF

This command determines whether the current calibration data are taken into account by the instrument (ON) or not (OFF).

**Example:** "CAL:STAT OFF" 'Sets up the instrument to ignore the calibration data.

- **Characteristics:** \*RST value: SCPI: conforming
- **Mode:** all

# **DIAGnostic Subsystem**

The DIAGnostic subsystem contains the commands which support instrument diagnostics for maintenance, service and repair. In accordance with the SCPI standard, all of these commands are device-specific.

The measurement windows are selected by DIAGnostic1 (screen A) or DIAGnostic2 (screen B).

### **DIAGnostic<1|2>:SERVice:INPut[:SELect]** CALibration | RF

This command toggles between the RF input on the front panel and the internal 128-MHz reference signal in the selected measurement window. The level of the 128-MHz signals can be selected by command DIAG:SERV:CSOurce.

**Example:** "DIAG:SERV:INP CAL"

**Characteristics:** \*RST value: RF SCPI: device-specific

**Mode:** all

### **DIAGnostic<1|2>:SERVice:INPut:PULSed[:STATe]** ON | OFF

This command toggles the calibration signal in the selected measurement window between pulsed and non-pulsed. The selection takes effect only if the RF input has been set to the internal reference signal using DIAG:SERV:INP CAL.

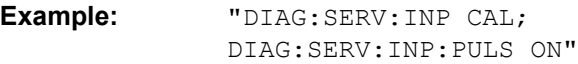

**Characteristics:** \*RST value: OFF SCPI: device-specific

**Mode:** all

This command is only available in conjunction with the optional Broadband Calibration Source R&S FSP-B15.

### **DIAGnostic<1|2>:SERVice:INPut:PULSed:PRATe** 10 kHz | 62.5 kHz | 640 MHz

This command selects the pulse rate for the pulsed calibration signal in the selected measurement window.

Available pulse frequencies are 10 kHz and 62.5 kHz, 640 MHz

**Example:** "DIAG:SERV:INP:PULS:PRAT 62.5 kHz"

**Characteristics:** \*RST value: 62.5 kHz (with option R&S FSP-B15), 640 MHz (R&S FSP40 without option R&S FSP-B15) SCPI: device-specific

**Mode:** all

This command is only available in conjunction with the optional Broadband Calibration Source R&S FSP-B15.

### **DIAGnostic<1|2>:SERVice:INPut:RECTangle[:STATe]** ON | OFF

This command switches the rectangle calibration signal on or off in the selected measurement window (suffix  $\langle 1|2 \rangle$ ). The setting takes effect only if the RF input is set to the internal reference signal (DIAG: SERV: INP CAL command).

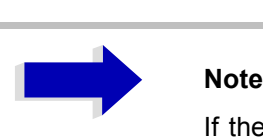

If the rectangle calibration signal is switched on, the pulsed calibration signal is switched off.

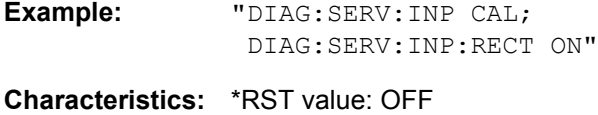

SCPI: device-specific

**Mode:** all

This command is only available with the option R&S FSP-B15.

### DIAGnostic<1|2>:SERVice:INPut:RECTangle:PRATe <numeric\_value>

This command sets the frequency of the rectangle calibration signal in the selected measurement window (suffix <1|2>).

Only 5 kHz can be set.

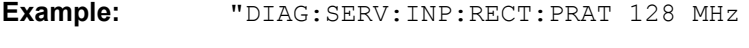

**Characteristics:** \*RST value: 5 kHz (with option R&S FSP-B15) SCPI: device-specific

**Mode:** all

This command is only available for the model R&S FSP 40 or with the option R&S FSP-B15.

### **DIAGnostic<1|2>:SERVice:SFUNction** <string>...

This command activates a service function which can be selected by indicating the five parameters: function group number, board number, function number, parameter 1 and parameter 2 (see service manual). The contents of the parameter string is identical to the code to be entered in the data entry field of manual operation.

The entry of a service function is accepted only if the system password Level 1 or Level 2 has been entered previously (command: SYSTem: SECurity).

The numeric suffix <1|2> is ignored with this command.

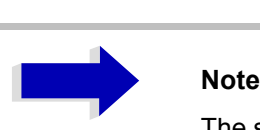

The service functions of the instrument are not identical to those of the FSE family. That is why the IEC/IEEE-bus command differs in syntax and data format.

**Example:** "DIAG:SERV:SFUN '2.0.2.12.1'"

**Characteristics:** \*RST value: - SCPI: device-specific

**Mode:** all

### **DIAGnostic<1|2>:SERVice:NSOurce** ON | OFF

This command switches the 28-V supply of the noise source at the rear panel on or off.

The numeric suffix <1|2> is ignored with this command.

**Example:** "DIAG:SERV:NSO ON"

**Characteristics:** \*RST value: OFF SCPI: device-specific

**Mode:** all

### DIAGnostic<1|2>:SERVice:CSOource[:POWer] <numeric\_value>

This command switches the level of the 128 MHz reference signal source between 0 dBm and -30 dBm in the selected measurement window.

**Example:** "DIAG:SERV:CSO 0DBM"

**Characteristics:** \*RST value: -30 dBm SCPI: device-specific

**Mode:** all

### **DIAGnostic<1|2>:SERVice:STESt:RESult?**

This command reads the results of the selftest out of the instrument. The lines of the result table are output as string data separated by commas:

"Total Selftest Status: PASSED","Date (dd/mm/yyyy): 09/07/1999 TIME: 16:24:54","Runtime: 00:06", ...

The numeric suffix <1|2> is ignored with this command.

**Example:** "DIAG:SERV:STES:RES?"

**Characteristics:** \*RST value: -- SCPI: device-specific

### **DIAGnostic<1|2>:SERVice:HWINfo?**

This command queries the contents of the module info table. Table lines are output as string data and are separated by commas.

"<component 1>|<serial #>|<order #>|<model>|<HWC>|<rev>|<sub rev>", "<component 2>|<serial #>|<order #>|<model>|<HWC>|<rev>|<sub rev>", ...

The individual columns of the table are separated from each other by '|'.

The numeric suffix <1|2> is ignored with this command.

**Example:** "DIAG:SERV:HWIN?"

Result (shortened):

```
"RF_ATTEN_7|650551/007|1067.7684|02|00|20|04",
"IF-FILTER|648158/037|1093.5540|03|01|07|05",
```
...

**Characteristics:** \*RST value: -- SCPI: device-specific

# **DISPlay Subsystem**

The DISPLay subsystem controls the selection and presentation of textual and graphic information as well as of measurement data on the display.

The measurement windows are selected by WINDow1 (screen A) or WINDow2 (screen B).

### **DISPlay:FORMat** SINGle | SPLit

This command switches the measurement result display between FULL SCREEN and SPLIT SCREEN. The coupling of settings between screen A and screen B can be selected with the command INSTrument:COUPle.

In full-screen display the active measurement window can be selected with  $DISPlay:WINDow(1|2):$ SELect.

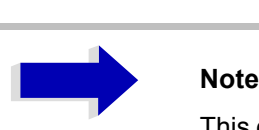

This command is not available during active GSM measurements. For GSM/EDGE mode, the display is always set to FULL SCREEN.

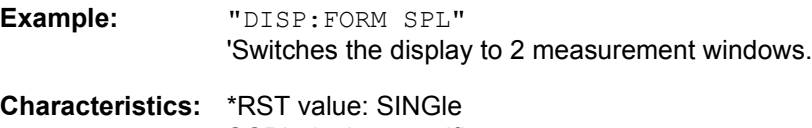

SCPI: device-specific

**Mode:** A

### **DISPlay:ANNotation:FREQuency** ON | OFF

This command switches the X axis annotation on or off.

**Example:** "DISP:ANN:FREQ OFF"

**Characteristics:** \*RST value: ON SCPI: conforming

**Mode:** all

### **DISPlay:LOGO** ON | OFF

This command switches the company logo on the screen on or off.

**Example:** "DISP:LOGO OFF"

**Characteristics:** \*RST value: ON SCPI: device-specific

### **DISPlay:PSAVe[:STATe]** ON | OFF

This command switches on or off the power-save mode of the display. With the power-save mode activated the display including backlight is completely switched off after the elapse of the response time (see command DISPlay: PSAVe: HOLDoff).

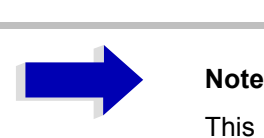

This mode is recommended for preserving the display especially if the instrument is exclusively operated via remote control.

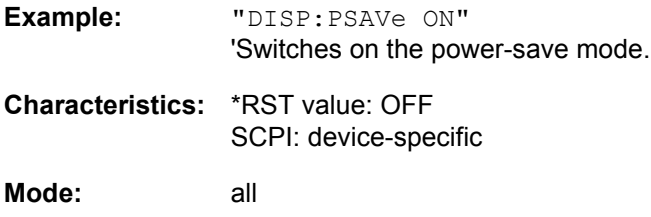

### **DISPlay:PSAVe:HOLDoff** 1 to 60

This command sets the hold off time for the power-save mode of the display. The available value range is 1 to 60 minutes, the resolution 1 minute. The entry is dimensionless.

**Example:** "DISP:PSAV:HOLD 30"

**Characteristics:** \*RST value: 15 SCPI: device-specific

**Mode:** all

### **DISPlay:CMAP<1 to 26>:DEFault<1|2>**

This command resets the screen colors of all display items to their default settings. Two default settings DEFault1 and DEFault2 are available. The numeric suffix of CMAP is irrelevant.

**Example:** "DISP:CMAP:DEF2" 'Selects default setting 2 for setting the colors.

**Characteristics:** \*RST value: -- SCPI: conforming

**Mode:** all

This command is an event and therefore has no query and no \*RST value.

### DISPlay:CMAP<1 to 26>:HSL <hue>,<sat>,<lum>

This command defines the color table of the instrument.

Each numeric suffix of CMAP is assigned one or several graphical elements which can be modified by varying the corresponding color setting. The following assignment applies:

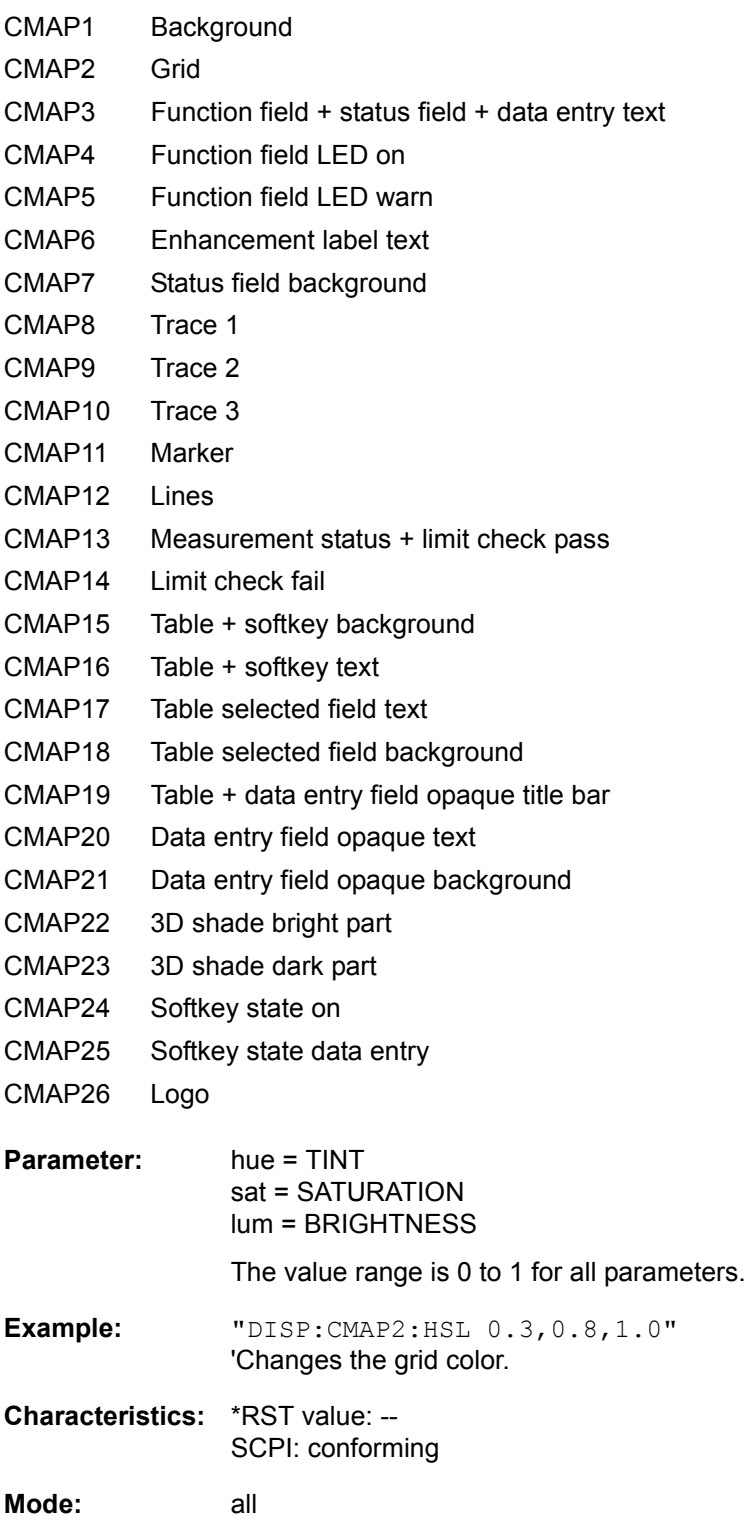

The values set are not changed by \*RST.

**DISPlay:CMAP<1 to 26>:PDEFined** BLACk | BLUE | BROWn | GREen | CYAN | RED | MAGenta | YELLow | WHITe | DGRAy | LGRAy | LBLUe | LGREen | LCYan | LRED | LMAGenta

This command defines the color table of the instrument using predefined color values. Each numeric suffix of CMAP is assigned one or several graphical elements which can be modified by varying the corresponding color setting.

The same assignment as for DISPlay: CMAP<1 to 26>: HSL applies.

**Example:** "DISP:CMAP2:PDEF GRE"

**Characteristics:** \*RST value: -- SCPI: conforming

**Mode:** all

The values set are not changed by \*RST.

### **DISPlay[:WINDow<1|2>]:ACTive?**

This command returns the active measurement window. The numeric response has following meaning:

1 Screen A

- 2 Screen B
- 3 Screen C
- 4 Screen D

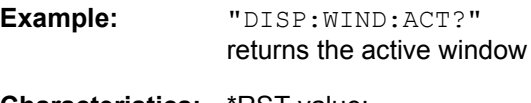

**Characteristics:** \*RST value: -- SCPI: device-specific

**Mode:** all

The numeric suffix at WINDow<1|2> is irrelevant.

### **DISPlay[:WINDow<1|2>]:SELect**

This command selects the active measurement window. WINDow1 corresponds to SCREEN A, WINDow2 to SCREEN B.

In FULL SCREEN mode, the measurements are only performed in the active measurement window. Measurements are therefore initiated in the active window and result queries (marker, trace data and other results) answered also in the active window.

Initiating measurements and querying results in the inactive window yields an error message (execution error).

In split screen mode, the selection of the active window for result queries is irrelevant.

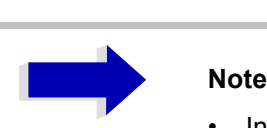

- In FULL SCREEN mode, settings can also be performed in the inactive measurement window. They become effective as soon as the corresponding window becomes active.
- This command is not available in FM mode. In FM mode, the display is always set to FULL SCREEN, which corresponds to SCREEN A and thus to WINDow1. WINDow1 is automatically selected when the FM mode is activated with command INSTrument:SELect:ADEMod.
- This command is not available in GSM/EDGE mode. In GSM/EDGE mode, the display is always set to FULL SCREEN, which corresponds to SCREEN A and thus to WINDow1. WINDow1 is automatically selected when the GSM/EDGE mode is activated with command INSTrument:SELect:MGSM.

**Example:** "DISP:WIND2:SEL" 'Selects SCREEN B as active measurement window. **Characteristics:** \*RST value: SCREEN A active SCPI: device-specific **Mode:** all

This command is an event and therefore has no query.

### **DISPlay[:WINDow<1|2>]:SIZE** LARGe | SMALl

This command switches the measurement window for channel and adjacent-channel power measurements or for active FM demodulator (FS-K7) to full screen or half screen. Only "1" is allowed as a numerical suffix.

**Example:** "DISP:WIND1:SIZE LARG" 'Switches the measurement window to full screen.

**Characteristics:** \*RST value: SMALl SCPI: device-specific

**Mode:** A, FM

### DISPlay[:WINDow<1|2>]:TEXT[:DATA] <string>

This command defines a comment (max. 20 characters) which can be displayed on the screen in the selected measurement window.

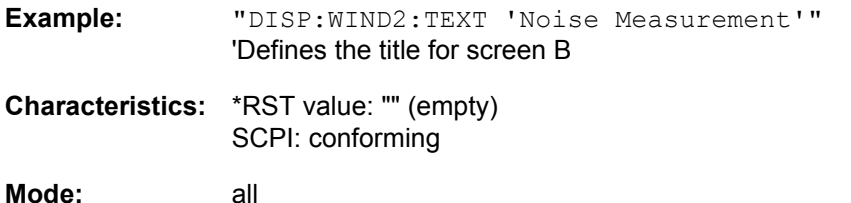

### **DISPlay[:WINDow<1|2>]:TEXT:STATe** ON | OFF

This command switches on or off the display of the comment (screen title) in the selected measurement window.

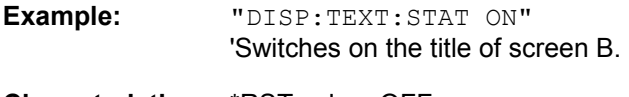

**Characteristics:** \*RST value: OFF SCPI: conforming

**Mode:** all

### **DISPlay[:WINDow<1|2>]:TIME** ON | OFF

This command switches on or off the screen display of date and time. The numeric suffix in WINDow<1| 2> is irrelevant.

**Example:** "DISP:TIME ON"

**Characteristics:** \*RST value: OFF SCPI: device-specific

**Mode:** all

### **DISPlay[:WINDow<1|2>]:TRACE<1 to 3>:X:SPACing** LINear | LOGarithmic

This command toggles between linear and logarithmic display in receiver mode.

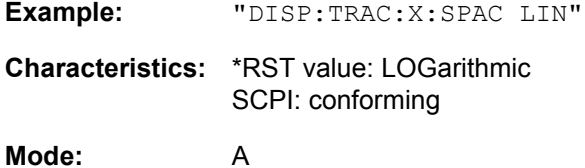

The numeric suffix in TRACE<1 to 3> is irrelevant.

### **DISPlay[:WINDow<1|2>]:TRACe<1 to 3>:Y[:SCALe]** 10dB to 200dB

This command defines the display range of the Y axis (level axis) in the selected measurement window with logarithmic scaling (DISP: TRAC: Y: SPAC LOG).

For linear scaling, (DISP: TRAC: Y: SPAC LIN | PERC) the display range is fixed and cannot be modified. The numeric suffix in TRACe<1 to 3> is irrelevant.

**Example:** "DISP:TRAC:Y 110dB"

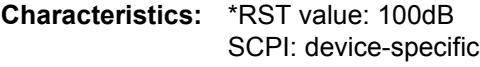

### **DISPlay[:WINDow<1|2>]:TRACe<1 to 3>:Y[:SCALe]:MODE** ABSolute | RELative

This command defines the scale type of the Y axis (absolute or relative) in the selected measurement window. SYSTem: DISPlay is set to OFF, this command has no immediate effect on the screen. The numeric suffix in TRACe<1 to 3> is irrelevant.

**Example:** "DISP:TRAC:Y:MODE REL"

**Characteristics:** \*RST value: ABS SCPI: device-specific

**Mode:** all

### **DISPlay[:WINDow<1|2>]:TRACe<1 to 3>:Y[:SCALe]:RLEVel** -130dBm to 30dBm

This command defines the reference level in the selected measurement window. Depending on the coupling of the measurement windows, it is valid for both screens (INSTrument:COUPle ALL) or only for the selected measurement window (INSTrument: COUPle NONE).

With the reference level offset <> 0 the indicated value range of the reference level is modified by the offset.

The unit depends on the setting defined with CALCulate: UNIT. The numeric suffix in TRACe<1 to 3> is irrelevant.

**Example:** "DISP:TRAC:Y:RLEV -60dBm"

**Characteristics:** \*RST value: -20dBm SCPI: conforming

Mode: A, GSM/EDGE, FM

### **DISPlay[:WINDow<1|2>]:TRACe<1 to 3>:Y[:SCALe]:RLEVel:OFFSet** -200dB to 200dB

This command defines the offset of the reference level in the selected measurement window. Depending on the coupling of the measurement windows, it is valid for both screens (INSTrument: COUPle ALL) or only for the selected measurement window (INSTrument:COUPle NONE).

The numeric suffix at TRACe<1 to 3> is irrelevant.

**Example:** "DISP:TRAC:Y:RLEV:OFFS -10dB"

**Characteristics:** \*RST value: 0dB SCPI: conforming

Mode: A, GSM/EDGE

### **DISPlay[:WINDow<1|2>]:TRACE<1 to 3>:Y[:SCALe]:RVALue** <numeric\_value>

If the tracking generator option or the external generator control option (R&S FSP-B9/B10) is mounted and the normalization in the NETWORK mode is activated, this value defines the power value assigned to the reference position in the selected measurement window. This value corresponds to the parameter REFERENCE VALUE in manual operation.

The numeric suffix at TRACe<1 to 3> is irrelevant.

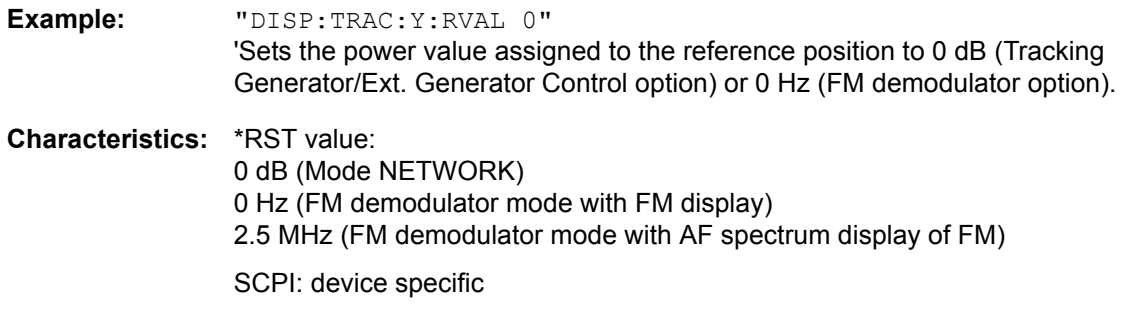

Mode: A, GSM/EDGE, FM

### **DISPlay[:WINDow<1|2>]:TRACe<1 to 3>:Y[:SCALe]:RPOSition** 0 to 100PCT

This command defines the position of the reference value in the selected measurement window. The numeric suffix in TRACe<1 to 3> is irrelevant.

In operating mode NETWORK (Tracking Generator /Ext. Generator Option R&S FSP-B9/B10) with active normalization, RPOSition defines the reference point for the output of the normalized measurement results.

With the FM demodulator (FS-K7) switched on, the reference position for result display RF POWER and SPECTRUM is kept separate from that for result display FM.

**Example:** "DISP:TRAC:Y:RPOS 50PCT"

**Characteristics:** \*RST value: 100PCT(ANALYZER mode) 50 PCT (NETWORK and FM DEMOD mode) 50 PCT (Mode FM-DEMOD with FM display) 100 PCT (Mode FM-DEMOD with AF spectrum display of FM) SCPI: conforming

Mode: A, GSM/EDGE, FM

### **DISPlay[:WINDow<1|2>]:TRACe<1 to 3>:Y:SPACing** LINear | LOGarithmic| LDB

This command toggles between linear and logarithmic display in the selected measurement window. On a linear scale, switch over between the unit % (command DISP: WIND: TRAC: Y: SPAC LIN) and the unit dB (command DISP:WIND:TRAC:Y:SPAC LDB) is also possible.

If the FM demodulator (FS-K7) is active and result display AF spectrum of FM is selected, only the parameters LINear and LOGarithmic are permissible.

The numeric suffix in TRACe<1 to 3> is irrelevant.

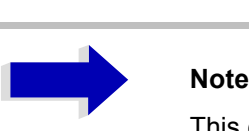

This command is not available during active GSM measurements.

**Example:** "DISP:TRAC:Y:SPAC LIN"

**Characteristics:** \*RST value: LOGarithmic SCPI: conforming

**Mode:** A, FM

### **DISPlay[:WINDow<1|2>]:TRACe<1 to 3>:Y:UNIT?**

This command returns the Y unit that has been set.

This command is only a query and has the \*RST value from the UNIT:POWer command.

The numeric suffix in TRACe<1 to 3> has no significance.

**Example:** "DISP:WIND1:TRAC:Y:UNIT?"

**Characteristics:** \*RST value: DBM SCPI: device-specific

**Mode:** A

**DISPlay[:WINDow<1|2>]:TRACe<1 to 3>:MODE** WRITe | VIEW | AVERage | MAXHold | MINHold

This command defines the type of display and the evaluation of the traces in the selected measurement window. WRITE corresponds to the Clr/Write mode of manual operation. The trace is switched off (= BLANK in manual operation) with DISP: WIND: TRAC: STAT OFF.

The number of measurements for AVERage, MAXHold and MINHold is defined with the command SENSe:AVERage:COUNt or SENSe:SWEep:COUNt. It should be noted that synchronization to the end of the indicated number of measurements is only possible in single sweep mode.

If calculation of average values is active, selection between logarithmic and linear averaging is possible. For more detail see command SENSe:AVERage:TYPE.

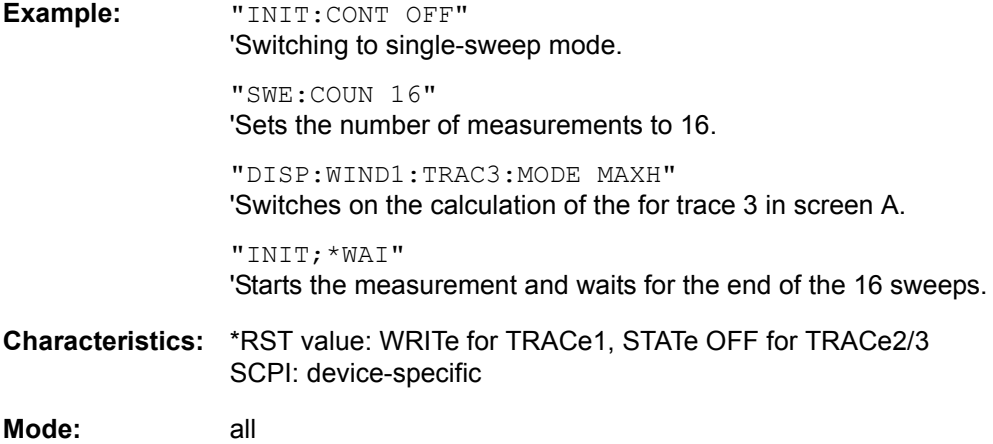

### **DISPlay[:WINDow<1|2>]:TRACe<1 to 3>:MODE:HCONtinuous** ON | OFF

This command specifies whether or not the traces with peak or minimum value detection are reset after specific parameter changes.

Usually the measurement must be restarted after a parameter change, before an evaluation of the measurement results is performed (e.g. with a marker). In cases in which a change causes a compulsory new measurement, the trace is automatically reset in order to prevent erroneous measurements of previous measurement results (e.g. when the span changes). For applications in which this behavior is not desired, this mechanism can be switched off.

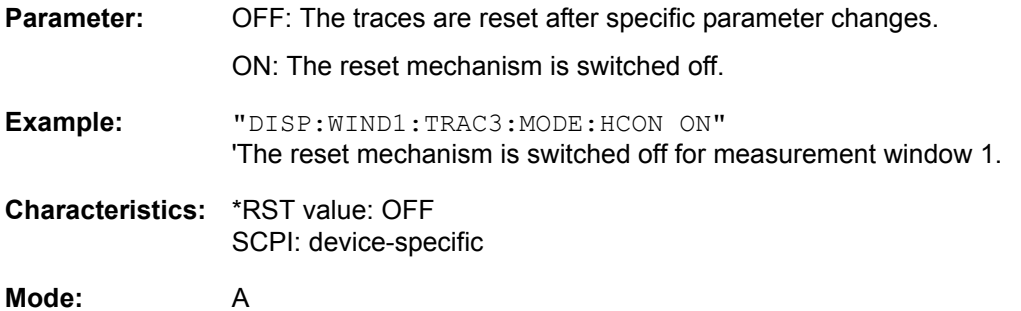

### **DISPlay[:WINDow<1|2>]:TRACE<1 to 3>[:STATe]** ON | OFF

This command switches on or off the display of the corresponding trace in the selected measurement window.

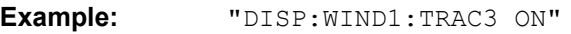

**Characteristics:** \*RST value: ON for TRACe1, OFF for TRACe2 to 4 SCPI: conforming

# **FORMat Subsystem**

The FORMat subsystem specifies the data format of the data transmitted from and to the instrument.

**FORMat[:DATA]** ASCii | REAL| UINT [, 8 | 32]

This command specifies the data format for the data transmitted from the instrument to the control PC.

The format settings below are valid for the binary transmission of trace data (see also TRACE: DATA?):

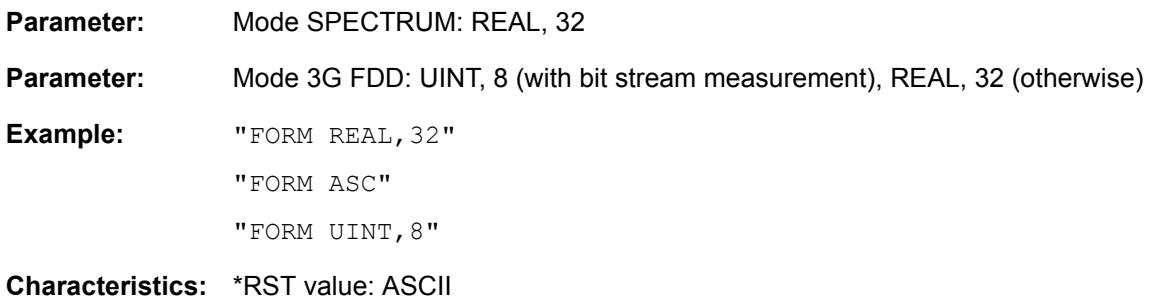

SCPI: conforming

**Mode:** all

The data format is either ASCII or one of the formats REAL. ASCII data are transmitted in plain text, separated by commas. REAL data are transmitted as 32-bit IEEE 754 floating-point numbers in the "definite length block format".The format UINT is only used in operating mode vector signal analysis, for the symbol table.

The FORMat command is valid for the transmission of trace data. The data format of trace data received by the instrument is automatically recognized, regardless of the format which is programmed.

Format setting for the binary transmission of trace data (see also TRACE: DATA?):

Analyzer mode: REAL, 32

Vector analyzer: UINT, 8 (with digital demodulation, symbol table) REAL, 32 (otherwise)

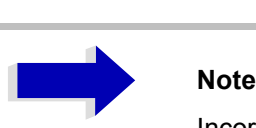

Incorrect format setting will result in numerical conversion, which may lead to incorrect results.

### **FORMat:DEXPort:DSEParator** POINt | COMMA

This command defines which decimal separator (decimal point or comma) is to be used for outputting measurement data to the file in ASCII format. Different languages of evaluation programs (e.g. MS-Excel) can thus be supported.

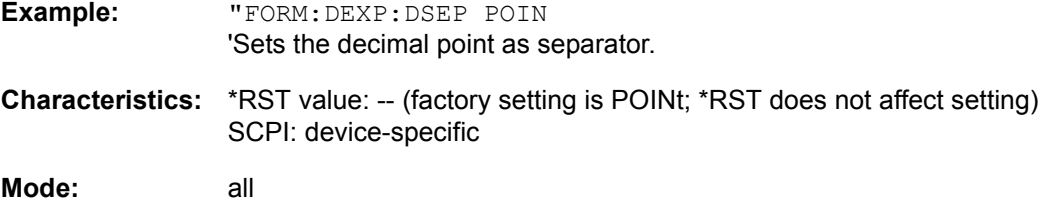

# **HCOPy Subsystem**

The HCOPy subsystem controls the output of display information for documentation purposes on output devices or files. The instrument allows two independent printer configurations which can be set separately with the numeric suffix <1|2>.

### **HCOPy:ABORt**

This command aborts a running hardcopy output.

**Example:** "HCOP:ABOR"

**Characteristics:** \*RST value: - SCPI: conforming

**Mode:** all

This command is an event and therefore has no \*RST value and no query.

### **HCOPy:CMAP<1 to 26>:DEFault1|2|3**

This command resets the colors for a hardcopy to the selected default settings. DEFault1(SCREEN COLORS, but background white), DEFault2 (OPTIMIZED COLOR SET) and DEFault3 (USER DEFINED). The numeric suffix in CMAP is not significant.

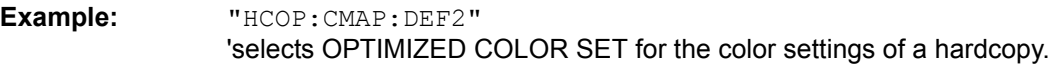

**Characteristics:** \*RST value: -- SCPI: conforming

**Mode:** all

This command is an event and therefore has no query and no \*RST value.

This command is available from firmware version 1.40 or higher.

### HCOPy:CMAP<1 to 26>:HSL <hue>,<sat>,<lum>

This command defines the color table in USER DEFINED COLORS mode.

To each numeric suffix of CMAP is assigned one or several picture elements which can be modified by varying the corresponding color setting. The following assignment applies:

- CMAP1 Background
- CMAP2 Grid
- CMAP3 Function field + status field + data entry text
- CMAP4 Function field LED on
- CMAP5 Function field LED warn
- CMAP6 Enhancement label text
- CMAP7 Status field background
- CMAP8 Trace 1
- CMAP9 Trace 2
- CMAP10 Trace 3
- CMAP11 Marker
- CMAP12 Lines
- CMAP13 Measurement status + limit check pass
- CMAP14 Limit check fail
- CMAP15 Table + softkey background
- CMAP16 Table + softkey text
- CMAP17 Table selected field text
- CMAP18 Table selected field background
- CMAP19 Table + data entry field opaque title bar
- CMAP20 Data entry field opaque text
- CMAP21 Data entry field opaque background
- CMAP22 3D shade bright part
- CMAP23 3D shade dark part
- CMAP24 Softkey state on
- CMAP25 Softkey state data entry
- CMAP26 Logo
- **Parameter:** hue = tint sat = saturation lum = brightness

The value range is 0 to 1 for all parameters

- **Example:** "HCOP:CMAP2:HSL 0.3,0.8,1.0" 'changes the grid color
- **Characteristics:** \*RST value: -- SCPI: conforming
- **Mode:** all

The values set are not changed by \*RST.

This command is available from firmware version 1.40 or higher.

**HCOPy:CMAP<1 to 26>:PDEFined** BLACk | BLUE | BROWn | GREen | CYAN | RED | MAGenta | YELLow | WHITe | DGRAy | LGRAy | LBLUe | LGREen | LCYan | LRED | LMAGenta

This command defines the color table in USER DEFINED COLORS using predefined color values. To each numeric suffix of CMAP is assigned one or several picture elements which can be modified by varying the corresponding color setting. The same assignment as for :  $HCPOy: CMAP < 1$  to 26>:  $HSL$ applies

**Example:** "HCOP:CMAP2:PDEF GRE"

**Characteristics:** \*RST value: -- SCPI: conforming

**Mode:** all

The values set are not changed by \*RST.

### **HCOPy:DESTination<1|2>** <string>

This command selects the printer output medium (Disk, Printer or Clipboard) associated with configuration 1 or 2.

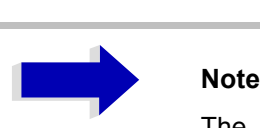

The type of instrument is selected with SYSTem: COMMunicate: PRINter: SELect, which will automatically select a default output medium. Therefore the command HCOPy:DESTination should always be sent after setting the device type.

### **Parameter:** <string>::= 'SYST:COMM:GPIB' | 'SYST:COMM:SER' | 'SYST:COMM:CENT' | 'MMEM' | 'SYST:COMM:PRIN' | 'SYST:COMM:CLIP'

'MMEM': Directs the hardcopy to a file. Command MMEM: NAME '<file\_name>' defines the file name. All formats can be selected for  $HCOPy:DEVice: LANGuage$ .

'SYST:COMM:PRIN': Directs the hardcopy to the printer. The printer is selected with command SYSTEM:COMMunicate:PRINter:SELect. GDI should be selected for HCOPy: DEVice: LANGuage.

'SYST:COMM:CLIP': Directs the hardcopy to the clipboard. EWMF should be selected for HCOPy: DEVice: LANGuage.

**Example:** "SYST:COMM:PRIN:SEL2 'LASER on LPT1'" 'Selects the printer and output medium for device 2

> "HCOP:DEST2 'SYST:COMM:PRIN'" 'Selects the printer interface as device 2.

**Characteristics:** \*RST value: - SCPI: conforming

**Mode:** all

This command is an event and therefore has no \*RST value and no query.

### **HCOPy:DEVice:COLor** ON|OFF

This command selects between color and monochrome hardcopy of the screen.

**Example:** "HCOP:DEV:COL ON"

**Characteristics:** \*RST value: OFF SCPI: conforming

### **HCOPy:DEVice:LANGuage<1|2>** GDI | WMF | EWMF | BMP | HTML | PDF | RTF

This command determines the data format for the printed output.

**Parameter:** GDI (Graphics Device Interface): Default format for output to a printer that has been configured under Windows. Must be selected for output to the printer interface (HCOPy:DEVice 'SYST:COMM:PRIN'). Can be used for output to a file (HCOPy:DEVice 'SYST:COMM:MMEM'). The printer driver that was configured under Windows is used to generate a file format that is specific to the printer. GDI is available only for HCOPY:MODE SCReen.

> WMF (WINDOWS Metafile) and EWMF (Enhanced Metafile Format): Data formats for output to files which can be directly processed at a later point in time for documentation purposes using suitable software. WMF can be used only for output to a file (HCOPy:DEVice 'SYST:COMM:MMEM'), EWMF can also be used for output to the clipboard (HCOPy:DEVice 'SYST:COMM:CLIP').

> BMP (Bitmap): Data format, exclusively for output to files (HCOPy: DEVice 'SYST:COMM:MMEM').

BMP is available only for HCOPY:MODE SCReen.

HTML 4.0 (Hypertext Markup Language): Test reports can be exported to files in HTML format. It is then possible to view these files using a web browser.

HTML is available only for HCOPY:MODE TREPort.

Adobe Acrobat (Portable Document Format): Test reports can be exported to files in PDF format. These files can then be opened using a PDF reader such as Adobe Acrobat.

PDF is available only for HCOPY:MODE TREPort.

Rich Text Format: Test reports can be exported to files in RTF format. It is then possible to open these files for further processing using word processing software such as Microsoft Word.

RTF is available only for HCOPY:MODE TREPort.

- **Example:** "HCOP:DEV:LANG WMF"
- **Characteristics:** \*RST value: SCPI: conforming

**Mode:** all

### **HCOPy[:IMMediate<1|2>]**

This command starts a hardcopy output. The numeric suffix selects which printer configuration (1 or 2) is to be used for the hardcopy output. If there is no suffix, configuration 1 is automatically selected.

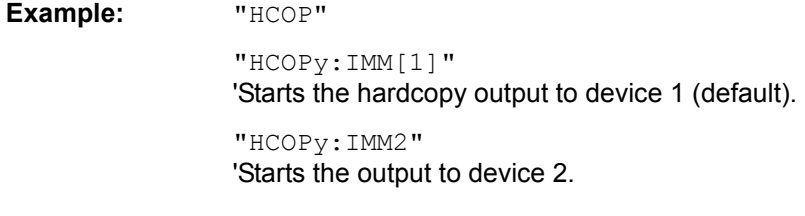

**Characteristics:** \*RST value: - SCPI: conforming

**Mode:** all

This command is an event and therefore has no \*RST value and no query.

### **HCOPy:ITEM:ALL**

This command selects the complete screen to be output.

The hardcopy output is always provided with comments, title, time and date. As an alternative to the whole screen, only traces (commands 'HCOPy:ITEM:WINDow:TRACe:STATe ON') or tables (command 'HCOPy:ITEM:WINDow:TABLe:STATe ON') can be output.

**Example:** "HCOP:ITEM:ALL"

**Characteristics:** \*RST value: OFF SCPI: conforming

**Mode:** all

### **HCOPy:ITEM:WINDow<1|2>:TABle:STATe** ON | OFF

This command selects the output of the currently displayed tables.

**Example:** "HCOP:ITEM:WIND:TABL:STAT ON"

**Characteristics:** \*RST value: OFF SCPI: device-specific

**Mode:** all

The command HCOPy: DEVice: ITEM: WINDow<1|2>: TABle: STATe OFF as well as command HCOPy: DEVice: ITEM: ALL enables the output of the whole screen.

### **HCOPy:ITEM:WINDow<1|2>:TEXT** <string>

This command defines the comment text for measurement window 1 or 2 for printout, with a maximum of 100 characters; line feed by means of character @).

**Example:** "HCOP:ITEM:WIND2:TEXT 'comment'"

**Characteristics:** \*RST value: - SCPI: device-specific

**Mode:** all

### **HCOPy:ITEM:WINDow<1|2>:TRACe:STATe** ON | OFF

This command selects the output of the currently displayed trace.

**Example:** "HCOP:ITEM:WIND:TRACe:STAT ON"

**Characteristics:** \*RST value: OFF SCPI: device-specific

**Mode:** all

The command HCOPy: ITEM: WINDow<1|2>: TRACe: STATe OFF as well as command HCOPy: ITEM:ALL enables the output of the whole screen.

### **HCOPy:PAGE:ORIentation<1|2>** LANDscape | PORTrait

The command selects the format of the output (portrait and landscape) (hardcopy unit 1 or 2).

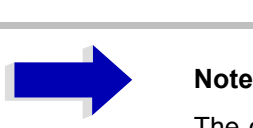

The command is only available provided that the output device "printer" (HCOP: DEST 'SYST:COMM:PRIN') has been selected.

**Example:** "HCOP:PAGE:ORI LAND"

**Characteristics:** \*RST value: - SCPI: conforming

# **INITiate Subsystem**

The INITiate subsystem is used to control the init-measurement function in the selected measurement window. The measurement windows are assigned to INITiate1 (screen A) and INITiate2 (screen B).

### **INITiate<1|2>:CONTinuous** ON | OFF

This command determines whether the trigger system is continuously initiated (continuous) or performs single measurements (single).

In the analyzer mode, this setting refers to the sweep sequence (switching between continuous/single sweep).

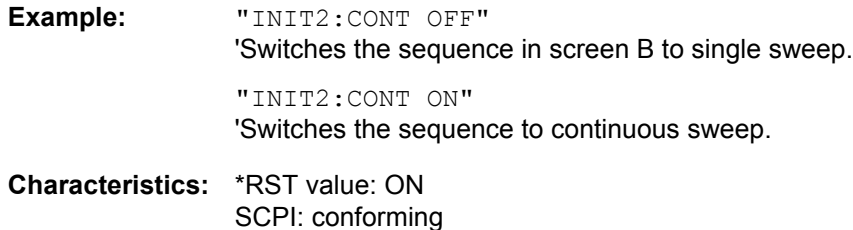

**Mode:** all

### **INITiate<1|2>:CONMeas**

This command continues a stopped measurement at the current position in single sweep mode. The function is useful especially for trace functions MAXHold, MINHold and AVERage if the previous results are not to be cleared with Sweep Count > 0 or Average Count > 0 on restarting the measurement (INIT:IMMediate resets the previous results on restarting the measurement).

The single-sweep mode is automatically switched on. Synchronization to the end of the indicated number of measurements can then be performed with the command \*OPC, \*OPC? or \*WAI. In the continuous-sweep mode, synchronization to the sweep end is not possible since the overall measurement "never" ends.

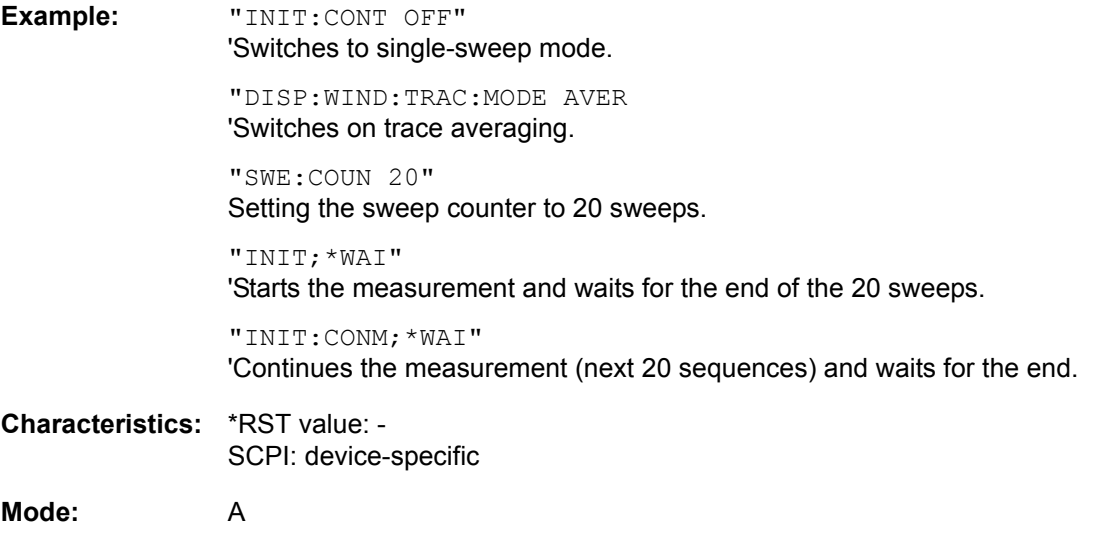

This command is an event and therefore has no \*RST value and no query.

### **INITiate<1|2>[:IMMediate]**

The command initiates a new sweep in the indicated measurement window.

With Sweep Count > 0 or Average Count > 0, this means a restart of the indicated number of measurements. With trace functions MAXHold, MINHold and AVERage, the previous results are reset on restarting the measurement.

In single sweep mode, synchronization to the end of the indicated number of measurements can be achieved with the command \*OPC, \*OPC? or \*WAI. In continuous-sweep mode, synchronization to the sweep end is not possible since the overall measurement never ends.

**Example:** "INIT:CONT OFF"

'Switches to single-sweep mode.

"DISP:WIND:TRAC:MODE AVER 'Switches on trace averaging.

"SWE:COUN 20" Setting the sweep counter to 20 sweeps.

"INIT;\*WAI" 'Starts the measurement and waits for the end of the 20 sweeps.

**Characteristics:** \*RST value: - SCPI: conforming

**Mode:** all

This command is an event and therefore has no \*RST value and no query.

### **INITiate<1|2>:DISPlay** ON | OFF

This command configures the behavior of the display during a single sweep. INITiate:DISPlay OFF means that the display is switched off during the measurement, INITiate:DISPlay ON means that the display is switched on during the measurement. The numeric suffix of INITiate is irrelevant with this command.

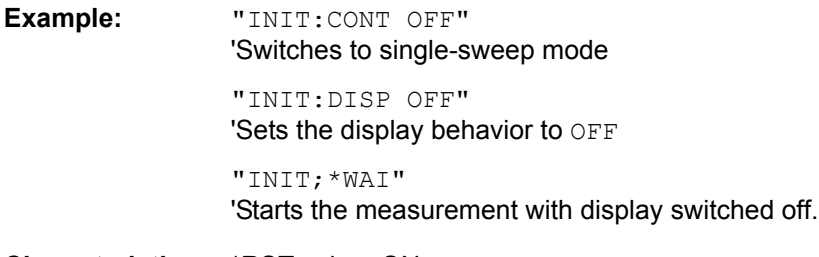

**Characteristics:** \*RST value: ON SCPI: device-specific

**Mode:** A, GSM/EDGE

# **INPut Subsystem**

The INPut subsystem controls the input characteristics of the RF inputs of the instrument. The measurement windows are assigned to INPut1 (screen A) and INPut2 (screen B).

### **INPut<1|2>:ATTenuation** 0 to 70/75dB

This command programs the input attenuator. To protect the input mixer against damage from overloads, the setting 0 dB can be obtained by entering numerals, not by using the command DEC.

The step width is 10 dB without the option electronic attenuator, the range 0 dB to 70 dB. The input attenuation can be set in 5 dB steps between 0 dB and 75 dB with the option electronic attenuator (R&S FSP-B25).

In the default state with analyzer mode, the attenuation set on the step attenuator is coupled to the reference level of the instrument. If the attenuation is programmed directly, the coupling to the reference level is switched off.

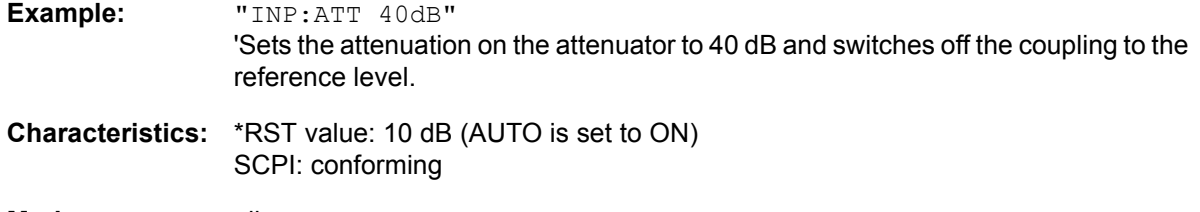

**Mode:** all

### **INPut<1|2>:ATTenuation:AUTO** ON | OFF

This command automatically couples the input attenuation to the reference level (state ON) or switches the input attenuation to manual entry (state OFF). The minimum input attenuation set with the coupling switched on is 10 dB (with electronic attenuator option: 5 dB).

**Example:** "INP:ATT:AUTO ON" 'Couples the attenuation set on the attenuator to the reference level.

**Characteristics:** \*RST value: ON SCPI: conforming

### **INPut<1|2>:EATT** 0 to 30dB

This command programs the attenuation of the electronic input attenuator. The attenuation can be varied in 5 dB steps from 0 to 30 dB. Other entries are rounded to the next lower integer value. If the attenuation is programmed directly, the coupling to the reference level is switched off.

If the defined reference level cannot be set with the given RF attenuation, this level is adapted to the maximum possible value.

The electronic attenuator is switched off in the default state.

**Example:** "INP:EATT:STAT ON" 'Switches the electronic attenuator into the signal path. "INP:EATT 15dB" 'Sets the attenuation of the electronic attenuator to 15 dB and switches off the coupling to the reference level. **Characteristics:** \*RST value: 0 dB (state is set to OFF) SCPI: device-specific **Mode:** all

The command is only available with the electronic attenuator option B25.

### **INPut<1|2>:EATT:AUTO** ON | OFF

This command automatically couples the electronic input attenuation to the reference level and the attenuation of the mechanical attenuator (state ON) or switches the input attenuation to manual entry (state OFF).

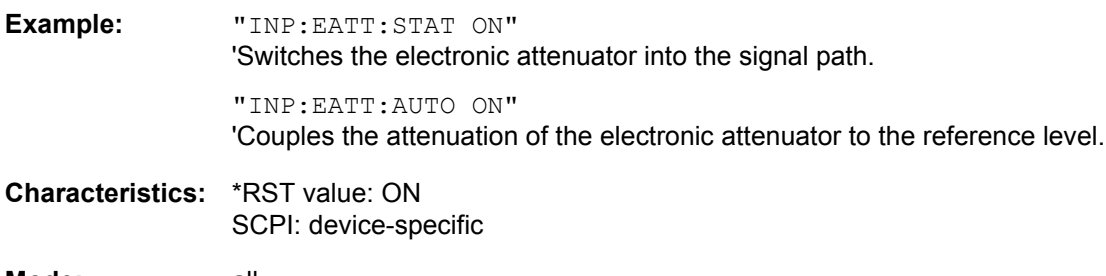

**Mode:** all

The command is only available with the electronic attenuator option B25.

### **INPut<1|2>:EATT:STATe** ON | OFF

This command switches the electronic input attenuation into the signal path (state ON) or removes it from the signal path (state OFF).

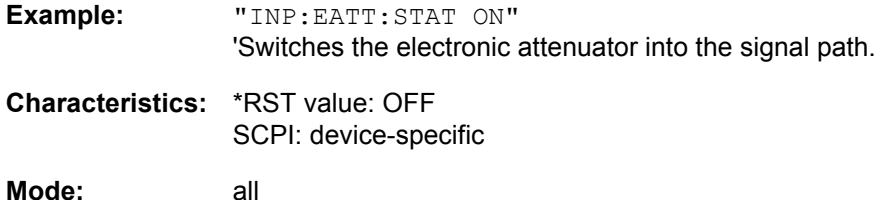

The command is only available with the option electronic attenuator B25.
#### **INPut<1|2>:IMPedance** 50 | 75

This command sets the nominal input impedance of the instrument. The set impedance is taken into account in all level indications of results.

The setting 75 Ω should be selected, if the 50 Ω input impedance is transformed to a higher impedance using a 75  $\Omega$  adapter of the RAZ type (= 25  $\Omega$  in series to the input impedance of the instrument). The correction value in this case is 1.76 dB = 10 log (75 $\Omega$  / 50 $\Omega$ ).

**Example:** "INP:IMP 75"

**Characteristics:** \*RST value: 50 Ω SCPI: conforming

**Mode:** all

#### **INPut<1|2>:GAIN:STATe** ON | OFF

This command switches on the preamplifier for the instrument. The switchable gain is fixed to 20 dB.

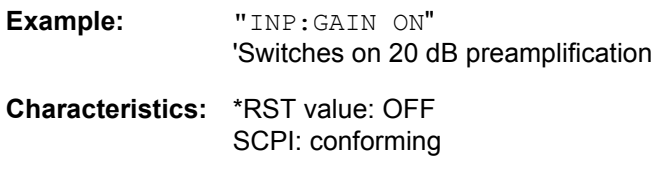

**Mode:** all

The command is only available with the option electronic attenuator B25.

The command is only available with the options electronic attenuator B25 or preamplifier 3.6...26.5 GHz.

i.

# **INSTrument Subsystem**

The INSTrument subsystem selects the operating mode of the unit either via text parameters or fixed numbers.

**INSTrument[:SELect]** SANalyzer | DDEMod | ADEMod | MGSM | WCDPower | BWCDpower | MWCDpower | BC2K | BDO

This command enables you to switch between modes by entering the mode designation.

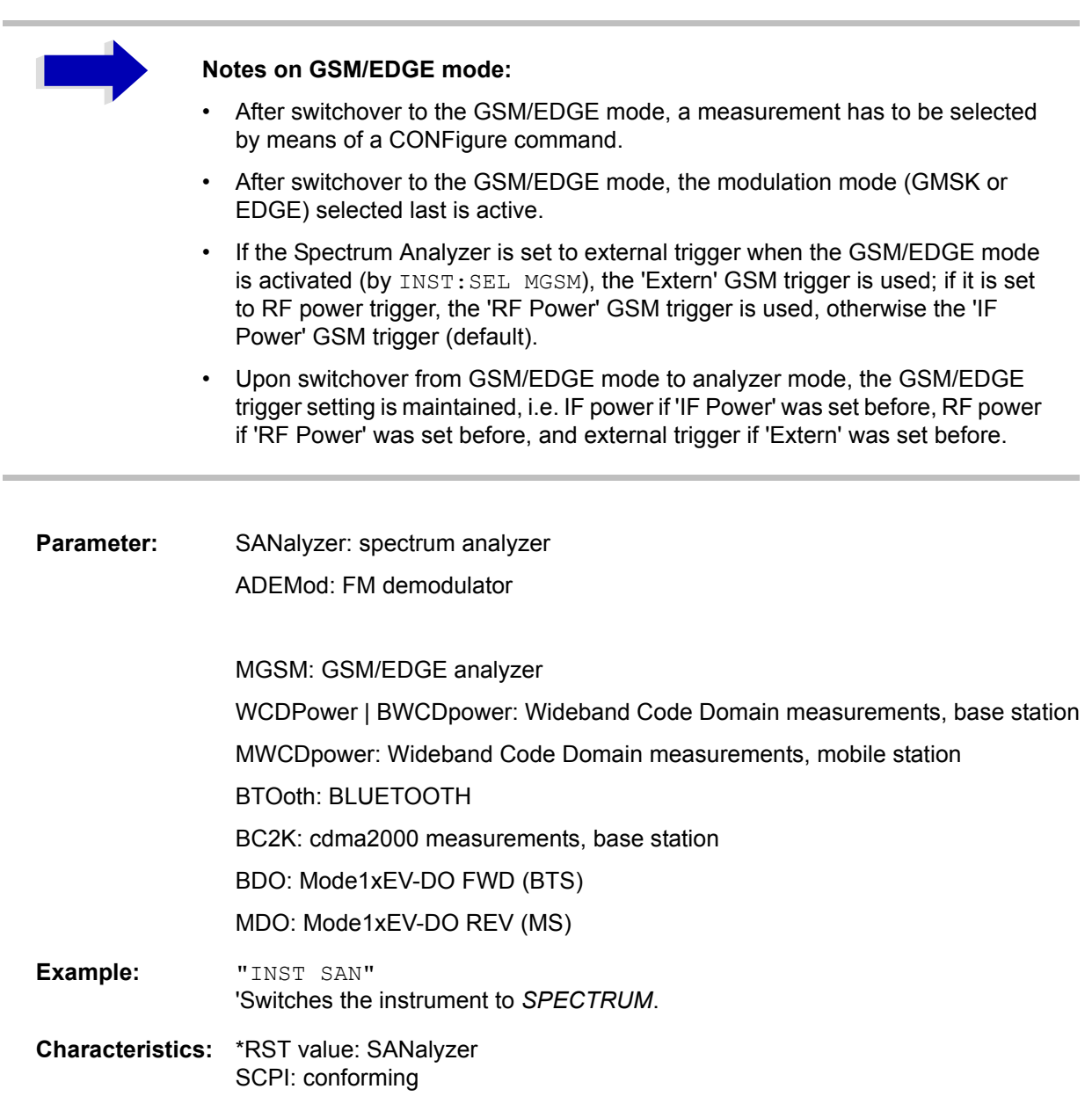

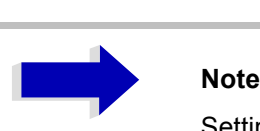

Setting WCDPower always switches the operating mode to Continuous Sweep (INIT:CONT ON).

#### **Mode:** all

Changeover to MWCDpower is only possible with WCDMA FDD BTS (FS-K73) option installed.

Changeover to ADEMod is only possible with FM Demodulator FS-K7 option installed.

Changeover to WCDPower and BWCDpower is only possible with WCDMA 3G FDD BTS (FS-K72) option installed.

Changeover to MWCDpower is only possible with WCDMA 3G FDD UE (FS-K73) option installed.

Changeover to BTOoth is only possible with BLUETOOTH Analyzer (FS-K8) option installed.

Changeover to BC2K is only possible with cdma2000 FWD (BTS) R&S FS-K82 option installed.

Changeover to BDO is only possible with 1xEV-DO FWD (BTS) R&S FS-K84 option installed.

#### **INSTrument:NSELect** <numeric value>

This command enables you to switch between the modes by using numbers.

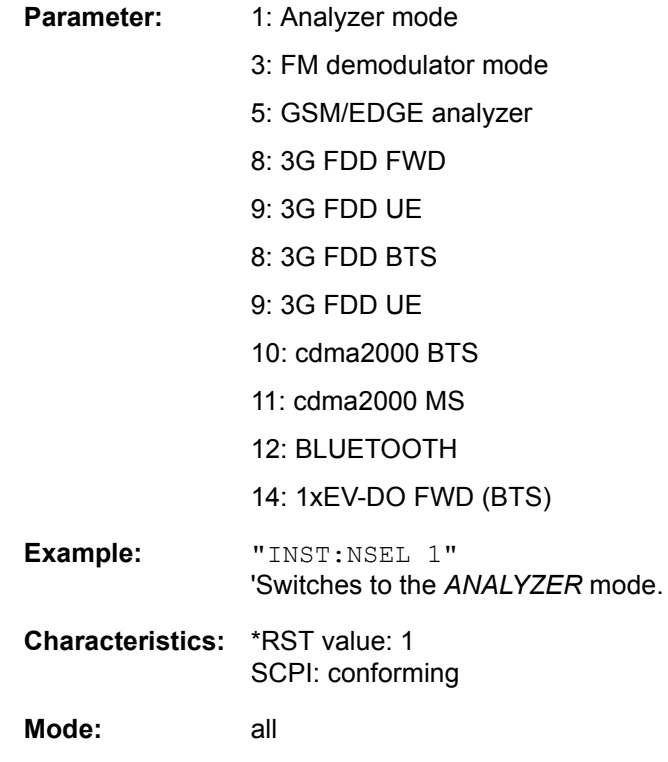

Changeover to 3 is only possible with FM Demodulator FS-K7 option installed.

Changeover to 5 is only possible with GSM/EDGE Analyzer FS-K5 option installed.

Changeover to 8 is only possible with 3G FDD BTS option installed.

Changeover to 9 is only possible with 3G FDD UE option installed.

Changeover to 10 is only possible with cdma2000 FWD (BTS) R&S FS-K82 option installed.

Changeover tois only possible withdma2000 REV (MS) R&S FS-K83option installed.Changeover to 12 is only possible with BLUETOOTH Analyzer option installed.

Changeover to 14 is only possible with 1xEV-DO FWD (BTS) R&S FS-K84 option installed.

**INSTrument:COUPle** NONE | RLEVel | CF\_B | CF\_A

In operating mode *SPECTRUM* this command selects the parameter coupling between the two measurement windows screen A and B.

**Parameter:** NONE: No coupling. The two measurement windows are operated like two independent "virtual" devices.

RLEVel: The reference levels of the two measurement windows are coupled.

CF B: The center frequency of screen B is coupled to the frequency of marker 1 in screen A.

CF A: The center frequency of screen A is coupled to the frequency of marker 1 in screen B.

- **Example:** "INST:COUP NONE" 'Switches off the coupling of measurement windows. This leads to two independent "virtual" devices.
- **Characteristics:** \*RST value: NONE SCPI: device specific
- **Mode:** A

# **MMEMory Subsystem**

The MMEMory (mass memory) subsystem provides commands which allow for access to the storage media of the instrument and for storing and loading various instrument settings.

The various drives can be addressed via the "mass storage unit specifier" <msus> using the conventional DOS syntax. The internal hard disk is addressed by "D:", the floppy disk drive by "A:".

# **Note**<br>Entry

For reasons of compatibility with the FSE instruments, addressing the hard disk by "C:" is also accepted. Since hard disk "C:" is reserved for instrument software, all read and write operations are rerouted to hard disk "D:" in normal operation (service level 0).

The file names <file name> are indicated as string parameters with the commands being enclosed in quotation marks. They also comply with DOS conventions.

DOS file names consist of max. 8 ASCII characters and an extension of up to three characters separated from the file name by a dot "." Both, the dot and the extension are optional. The dot is not part of the file name. DOS file names do not distinguish between uppercase and lowercase notation. All letters and digits are permitted as well as the special characters "\_", "^", "\$", "~", "!", "#", "%", "&", "-", "{", "}", "(", ")", "@" and "`". Reserved file names are CLOCK\$, CON, AUX, COM1 to COM4, LPT1 to LPT3, NUL and PRN.

The two characters "\*" and "?" have the function of so-called "wildcards", i.e., they are variables for selection of several files. The question mark "?" replaces exactly one character, the asterisk means any of the remaining characters in the file name. "\*.\*" thus means all files in a directory.

#### **MMEMory:CATalog?** <path>

This command reads the indicated directory. According to DOS convention, wild card characters can be entered in order to query e.g. a list of all files of a certain type.

The path name should be in conformance with DOS conventions and may also include the drive name.

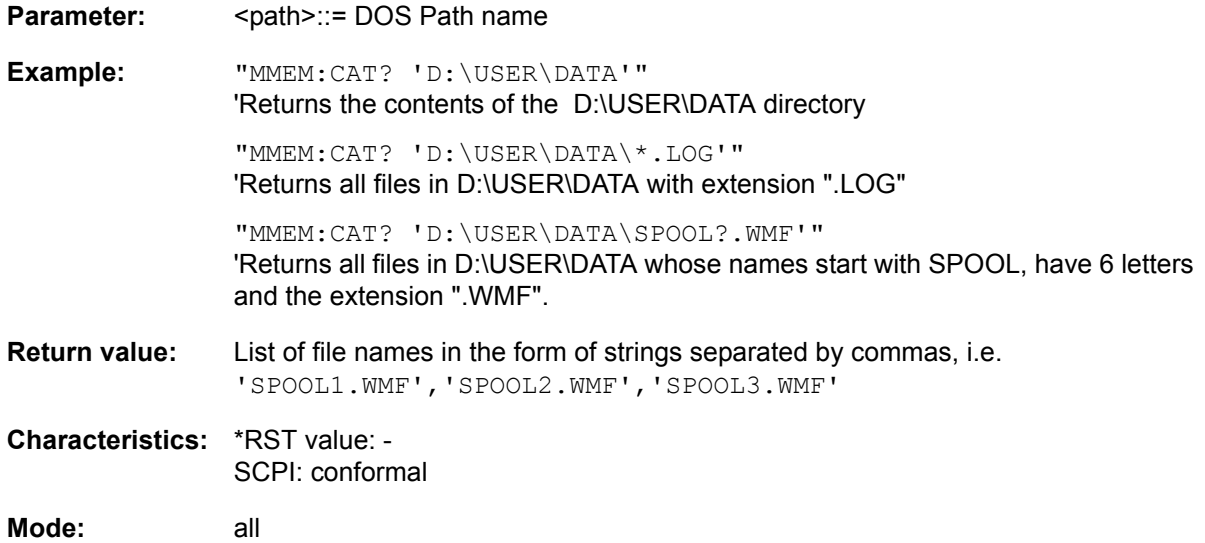

#### **MMEMory:CATalog:LONG?** <path>

This command queries the directories and files in the given path.

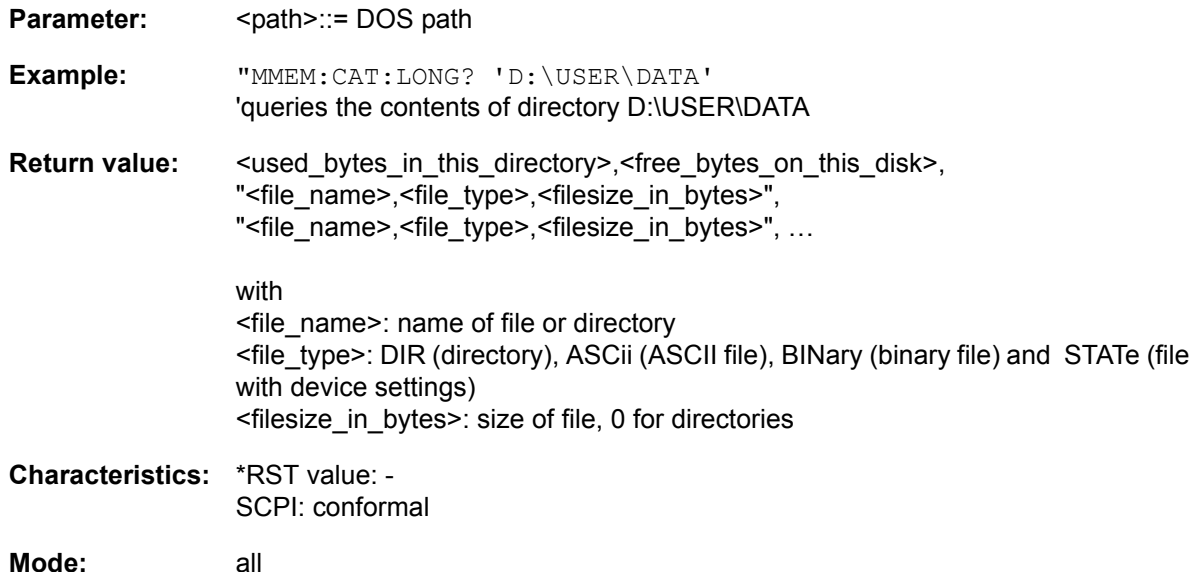

#### **MMEMory: CDIRectory** <directory\_name>

This command changes the current directory.

In addition to the path name, the indication of the directory may contain the drive name. The path name complies with the DOS conventions.

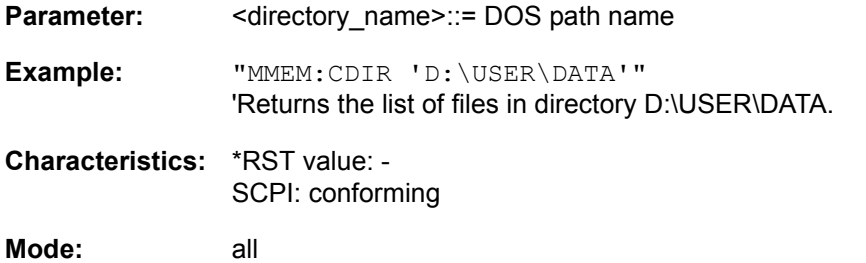

#### **MMEMory:COPY** <file\_source>,<file\_destination>

This command copies the files indicated in <file\_source> to the destination directory indicated with <file\_destination> or to the destination file indicated by <file\_destination> when <file\_source> is just a file.

The indication of the file name may include the path and the drive name. The file names and path information must be in accordance with the DOS conventions.

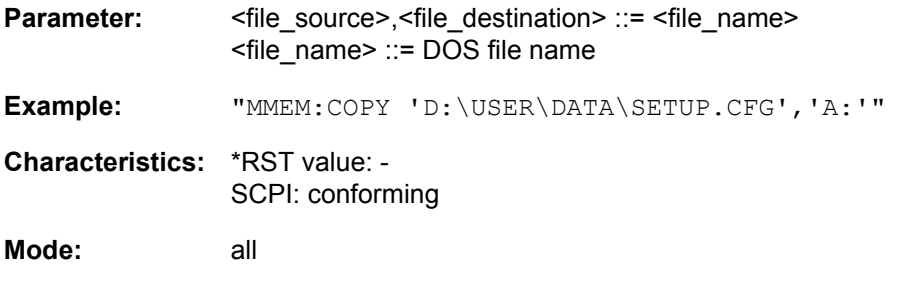

#### **MMEMory:DATA** <file\_name>[, <br/>block data>]

This command writes the block data contained in <br/>block> into the file characterized by <file\_name>. The IEC/IEEE-bus delimiter must be set to EOI to obtain error-free data transfer.

The associated query command reads the indicated file from the mass memory and transfers it to the control computer via the IEC/IEEE bus. It should be noted that the buffer memory of the control computer should be large enough to store the file. The setting of the IEC/IEEE-bus delimiter is irrelevant in this case.

The command is useful for reading stored device settings or trace data from the instrument or for transferring them to the instrument.

- MMEMory:DATA <file name>, <br/>block data> Data transfer from control computer to instrument.
- MMEMory: DATA? <file name> Data transfer from instrument to control computer.

<file\_name> selects the file to be transferred.

The binary data block <block> has the following structure:

- $-$  it always begins with the character '#',
- $-$  followed by a digit for the length of the length information,
- $-$  followed by the indicated number of digits as length information (number of bytes) for the binary data themselves,
- $-$  finally the binary data with the indicated number of bytes

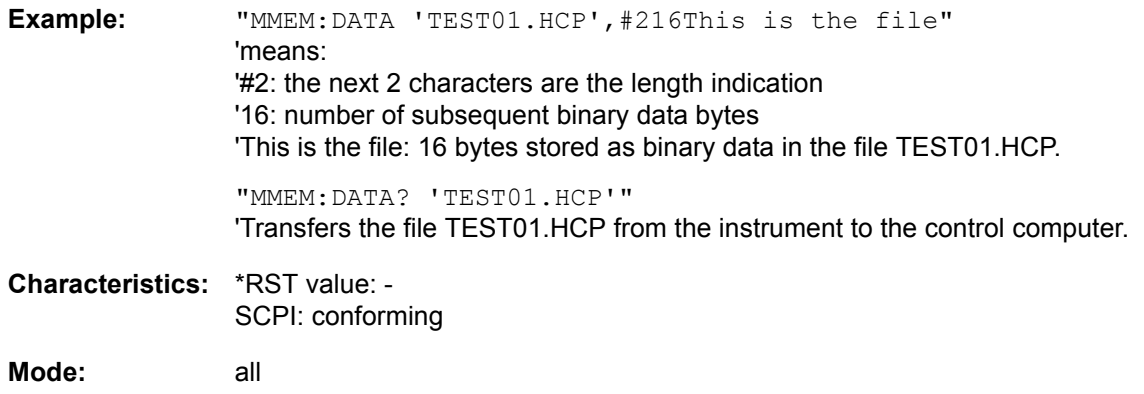

#### **MMEMory:DELete** <file name>

This command deletes the indicated files.

The indication of the file name contains the path and, optionally, the drive name. Indication of the path complies with DOS conventions.

- **Parameter:** <file name> ::= DOS file name
- **Example:** "MMEM:DEL 'TEST01.HCP'" 'The file TEST01.HCP is deleted.
- **Characteristics:** \*RST value: SCPI: conforming

**Mode:** all

#### **MMEMory:INITialize** <msus>

This command formats the disk in drive A. Formatting deletes all data stored on the floppy disk.

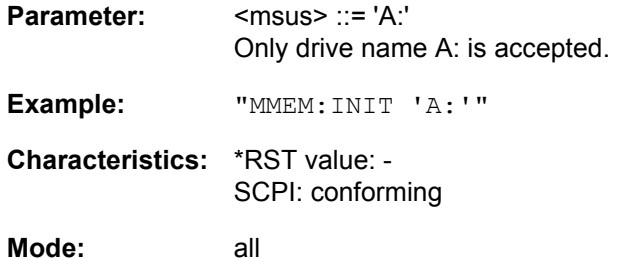

This command is an event and therefore has no \*RST value and no query.

#### **MMEMory:LOAD:STATe** 1,<file\_name>

This command loads device settings from files. The contents of the file are loaded and set as the new device state. The device automatically recognizes the files that are required for the whole setup from the list of file extensions:

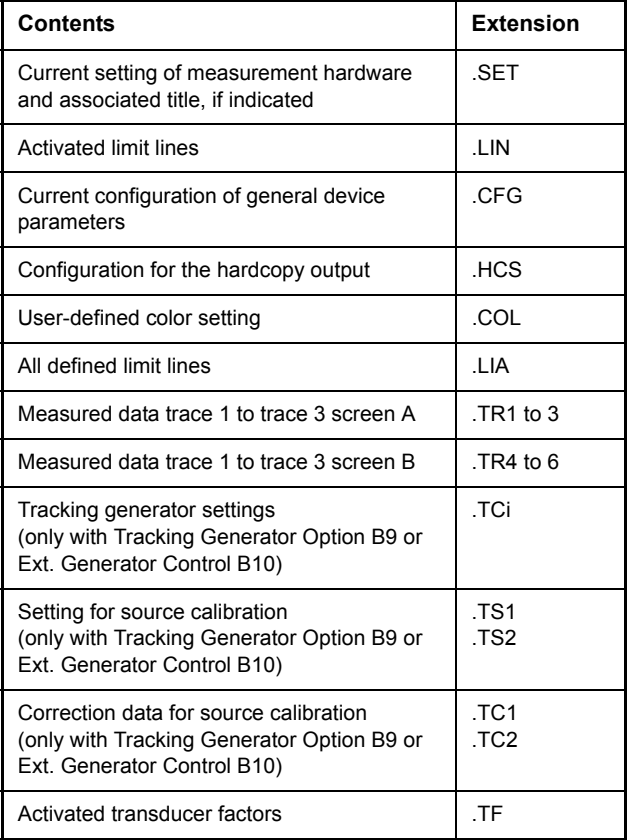

The file name includes indication of the path and may also include the drive name. The path name complies with DOS conventions.

**Parameter:** <file\_name> ::= DOS file name without extension, extensions see table

**Example:** "MMEM:LOAD:STAT 1,'A:TEST'"

**Characteristics:** \*RST value: - SCPI: conforming

**Mode:** all

This command is an event and therefore has no \*RST value and no query.

#### **MMEMory:LOAD:AUTO** 1,<file\_name>

This command defines which device setting is automatically loaded after the device is switched on. The contents of the file are read after switching on the device and used to define the new device state. The file name includes indication of the path and may also include the drive. The path name complies with DOS conventions.

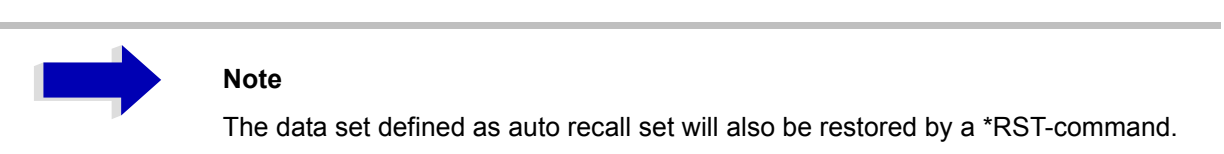

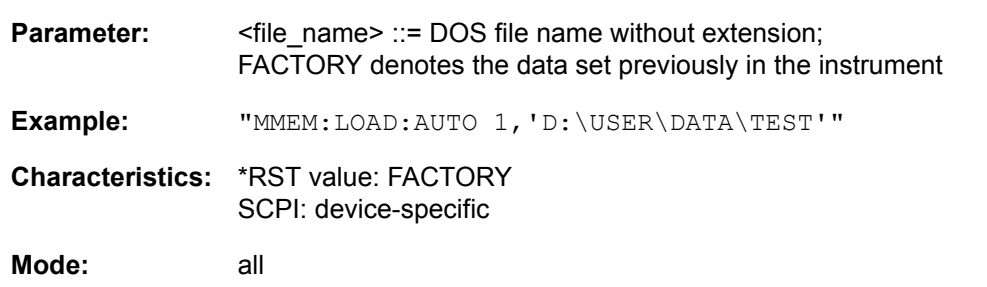

This command is an event and therefore has no \*RST value and no query.

#### **MMEMory:MDIRectory** <directory name>

This command creates a new directory. The file name includes indication of the path and may also include the drive name. The path name complies with DOS conventions.

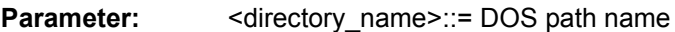

**Example:** "MMEM:MDIR 'D:\USER\DATA'"

**Characteristics:** \*RST value: - SCPI: device-specific

**Mode:** all

#### **MMEMory:MOVE** <file\_source>,<file\_destination>

This command renames existing files, if <file\_destination> contains no path indication. Otherwise the file is moved to the indicated path and stored under the file name specified there, if any.

The file name includes indication of the path and may also include the drive. The path name complies with DOS conventions.

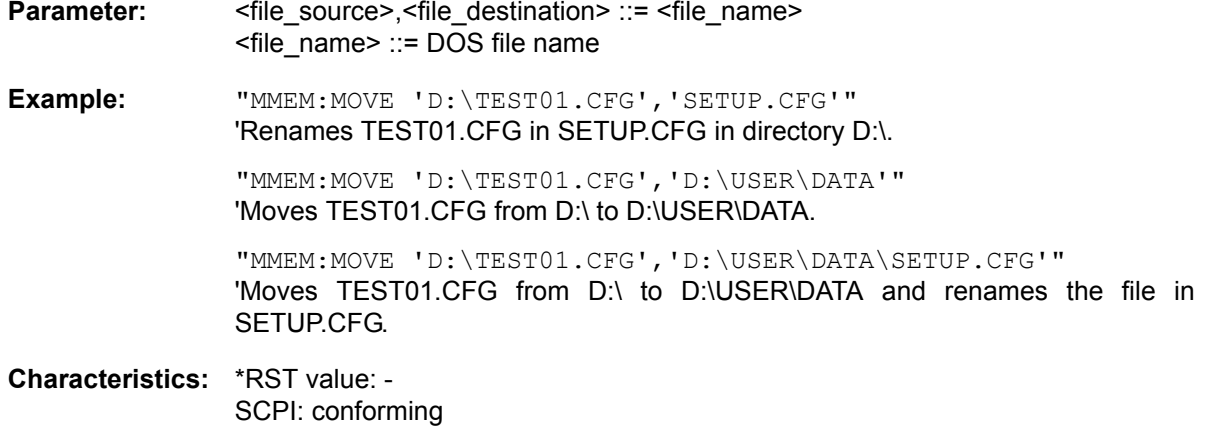

**Mode:** all

This command is an event and therefore has no \*RST value and no query.

#### **MMEMory:MSIS** <device>

This command changes to the drive indicated. The drive may be the internal hard disk D: or the floppy disk drive A:.

**Example:** "MMEM:MSIS 'A:'"

**Characteristics:** \*RST value: "D:' SCPI: conforming

**Mode:** all

#### **MMEMory:NAME** <file\_name>

This command defines a destination file for the printout started with the command  $HCOPy$ : IMMediate. In this case the printer output must be routed to destination *FILE* using the command "HCOP:DEST 'MMEM' ".

The file name includes indication of the path and may also include the drive name. The file name and path information comply with DOS conventions.

**Parameter:** <file\_name> ::= DOS file name **Example:** "HCOP:DEV:LANG BMP" 'Selection of data format. "HCOP:DEST 'MMEM' " 'Selection of the output device "MMEM:NAME 'PRINT1.BMP'" 'Selection of file name. "HCOP:IMM" 'Start of the printout.

**Characteristics:** \*RST value: - SCPI: conforming

**Mode:** all

This command is an event and therefore has no \*RST value and no query.

#### **MMEMory:RDIRectory** <directory\_name>

This command deletes the indicated directory. The directory name includes indication of the path and may also include the drive name. The path name complies with DOS conventions.

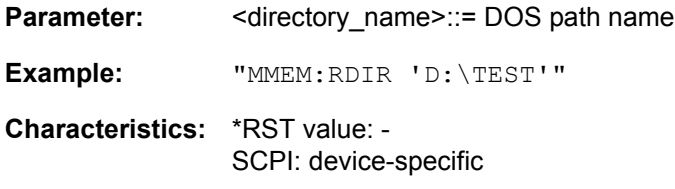

**Mode:** all

This command is an event and therefore has no \*RST value and no query.

#### **MMEMory:STORe:SPURious** <file\_name>

This command stores the peak list in an ASCII file to a file on a disk.

The file has a header containing important parameters for scaling, several data sections containing the sweep settings per range and a data section containing the peak list.

The header data is made up of three columns, separated by ";":

parameter name; numeric value; basic unit

The data section for the measurement values starts with the key word "TRACE  $\langle n \rangle$ .", where  $\langle n \rangle$ includes the number of the used trace. Next comes the peak list with several columns also separated by ';'.

Spreadsheet programs such as MS Excel can read this format. Use ';' as the delimiter for the table cells.

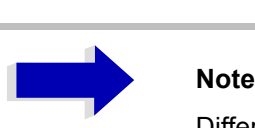

Different language versions of evaluation programs may require different handling of the decimal point. Using the DECIM SEP softkey, you can thus choose between the delimiters '.' (decimal point) and ',' (comma).

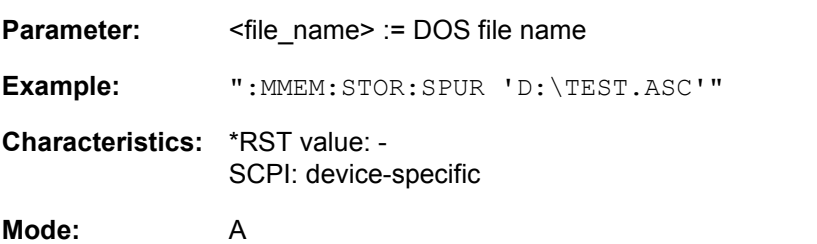

#### **MMEMory:STORe<1|2>:STATe** 1,<file\_name>

This command stores the current device settings in a series of files which have the indicated file name, but different extensions. The file name includes indication of the path and may also include the drive name. The path name complies with DOS conventions. The numeric suffix in STORe<1|2> is irrelevant with this command.

A list of the extensions used is contained under MMEMory:LOAD:STATe.

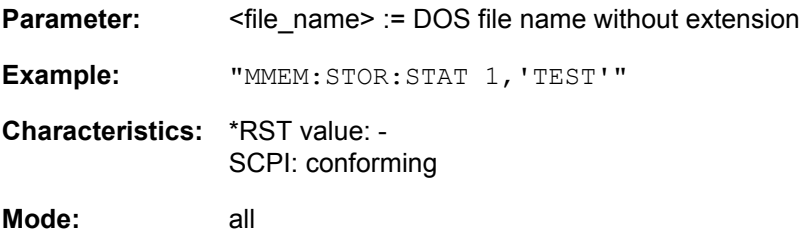

This command is an event and therefore has no \*RST value and no query.

#### **MMEMory:STORe<1|2>:TRACe** 1 to 3,<file\_name>

This command stores the selected trace (1 to 3) in the measurement window indicated by STORe<1|2> (screen A or B) in a file with ASCII format. The file format is described in chapter "Instrument Functions", section "ASCII FILE EXPORT" on page 4.52.

The decimal separator (decimal point or comma) for floating-point numerals contained in the file is defined with the command FORMat: DEXPort: DSEParator.

The file name includes indication of the path and the drive name. Indication of the path complies with DOS conventions.

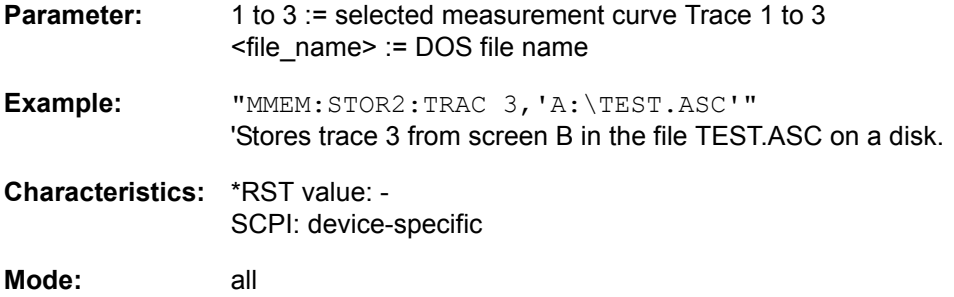

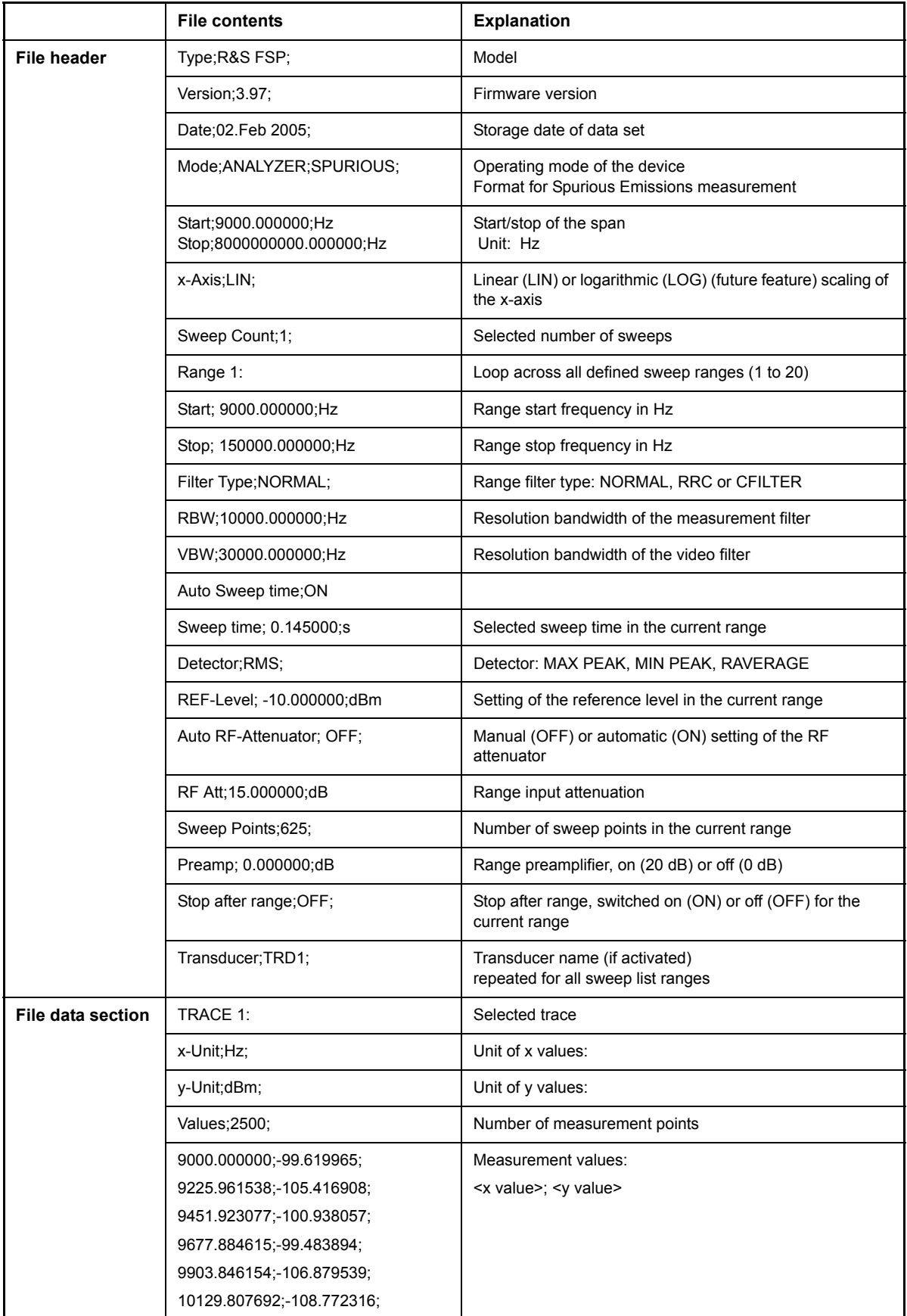

#### **MMEMory:STORe<1|2>:MARKer** <file\_name>

This command writes the data of the active markers to the defined files.

Example: In screen A, two markers are active; the ASCII file generated includes the following:

Marker;1;T1

-25.87;dBm

19.920000000;GHz

Delta;2;T1

-21.90;dB

-5.920000000;GHz

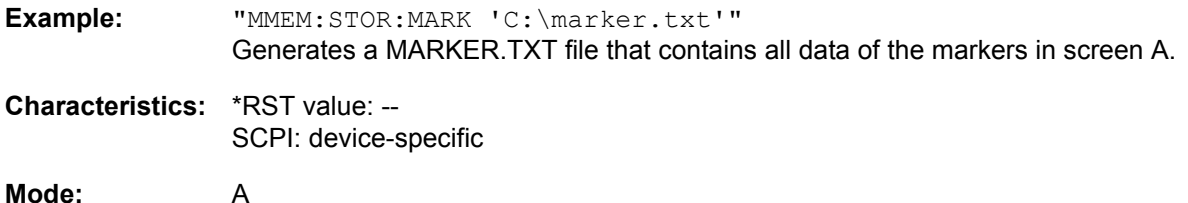

The command is an event and therefore has no \*RST value and no query.

#### **MMEMory:CLEar:STATe** 1,<file name>

This command deletes the instrument setting selected by  $\le$  file name>. All associated files on the mass memory storage are cleared. A list of the extensions used is included under MMEMory: LOAD: STATe.

The file name includes indication of the path and may also include the drive. The path name complies with DOS conventions.

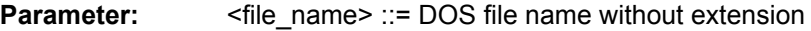

**Example:** "MMEM:CLE:STAT 1,'TEST'"

**Characteristics:** \*RST value: - SCPI: device-specific

**Mode:** all

This command is an event and therefore has no \*RST value and no query.

#### **MMEMory:CLEar:ALL**

This command deletes all device settings in the current directory. The current directory can be selected with MMEM:CDIR. The default directory is D:.

**Example:** "MMEM:CLE:ALL"

**Characteristics:** \*RST value: - SCPI: device-specific

**Mode:** all

## **MMEMory:SELect[:ITEM]:HWSettings** ON | OFF

This command includes the hardware settings in the list of data subsets of a device setting to be stored/ loaded. The hardware settings include:

- current configuration of general device parameters (general setup)
- current setting of the measurement hardware including markers
- activated limit lines:

A data set may include 8 limit lines at maximum in each measurement window. This number includes the activated limit lines and, if available, the de-activated limit lines last used. Therefore the combination of the non-activated restored limit lines depends on the sequence of use with the command MMEM: LOAD.

- user-defined color setting
- configuration for the hardcopy output
- the activated transducers: A data set may include 4 transducer factors at maximum. It comprises the activated factors and, if available, the de- activated factors last used. Therefore the combination of non-activated restored transducer factors depends on the sequence of use with the command MMEM:LOAD.
- Tracking generator settings (only in conjunction with option Tracking Generator B9 or External Generator Control B10)
- Correction data for source calibration (only in conjunction with option Tracking Generator B9 or External Generator Control B10)

**Example:** "MMEM:SEL:HWS ON"

**Characteristics:** \*RST value: ON SCPI: device-specific

**Mode:** all

## **MMEMory:SELect[:ITEM]:TRACe[:ACTive]** ON | OFF

This command adds the active traces to the list of data subsets of a save/recall device setting. Active traces are all traces whose state is not blank.

**Example:** "MMEM:SEL:TRAC ON"

**Characteristics:** \*RST value: OFF, i.e. no traces will be stored SCPI: device-specific

**Mode:** all

#### **MMEMory:SELect[:ITEM]:LINes:ALL** ON | OFF

This command adds all limit lines (activated and de-activated) to the list of device settings to be stored/ loaded. The selection MMEM:SEL:LIN:ACT is thus switched off.

**Example:** "MMEM:SEL:LIN:ALL ON"

**Characteristics:** \*RST value: ON SCPI: device-specific

**Mode:** all

## **MMEMory:SELect[:ITEM]:SCData** ON | OFF

This command adds the tracking generator calibration data to the list of device settings to be stored/ loaded.

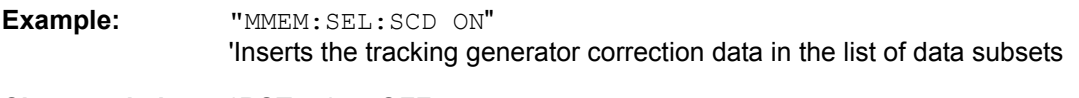

**Characteristics:** \*RST value: OFF SCPI: device-specific

**Mode:** all

This command is only available in conjunction with the tracking generator option B9 or external generator control option B10.

## **MMEMory:SELect[:ITEM]:TRANsducer:ALL** ON | OFF

This command includes all transducer factors and sets in the list of data subsets of a device setting to be stored/loaded.

**Example:** "MMEM:SEL:TRAN:ALL ON"

**Characteristics:** \*RST value: ON SCPI: device-specific

**Mode:** all

This command is available from firmware version 1.40 or higher.

#### **MMEMory:SELect[:ITEM]:ALL**

This command includes all data subsets in the list device settings to be stored/loaded.

**Example:** "MMEM:SEL:ALL"

**Characteristics:** \*RST value: -- SCPI: device-specific

**Mode:** all

This command is an event and therefore has no \*RST value.

## **MMEMory:SELect[:ITEM]:NONE**

This command deletes all data subsets from the list of device settings to be stored/loaded.

**Example:** "MMEM:SEL:NONE"

**Characteristics:** \*RST value: -- SCPI: device-specific

**Mode:** all

This command is an event and therefore has no \*RST value.

## **MMEMory:SELect[:ITEM]:DEFault**

This command sets the default list of device settings to be stored/loaded. The latter includes:

- current configuration of general device parameters (general setup)
- current setting of the measurement hardware including markers
- activated limit lines
- user-defined color setting
- configuration for the hardcopy output
- Tracking generator settings (only in conjunction with option Tracking Generator B9 or External Generator Control B10)
- Correction data for source calibration (only in conjunction with option Tracking Generator B9 or External Generator Control B10)

Trace data and non-used limit lines are not included.

**Example:** "MMEM:SEL:DEFault"

**Characteristics:** \*RST value: -- SCPI: device-specific

**Mode:** all

This command is an event and therefore has no \*RST value.

#### **MMEMory:COMMent** <string>

This command defines a comment (max. 60 characters) for a device setting to be stored.

**Example:** "MMEM:COMM 'Setup for FM measurement'"

- **Characteristics:** \*RST value: blank comment SCPI: device-specific
- **Mode:** all

# **OUTPut Subsystem**

The OUTPut subsystem controls the output features of the instrument.

In conjunction with the tracking generator option, a distinction is made between OUTPut1 (screen A) and OUTPut2 (screen B).

## **OUTPut<1|2>[:STATe]** ON | OFF

This command switches the tracking generator on or off.

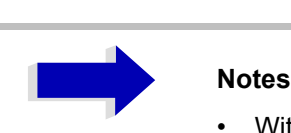

- With the tracking generator switched on, the maximum stop frequency is limited to 3 GHz. This upper limit is automatically modified by the set frequency offset of the generator.
- If measurements in compliance with specs are to be performed with the tracking generator, the start frequency has to be ≥3 x resolution bandwidth.
- The minimum sweep time for measurements in compliance with the data sheet is 100 ms in the frequency domain (span >0). If a shorter sweep time is selected, the sweep time indicator SWT on the screen is marked with a red asterisk and the message UNCAL is also displayed.
- With the tracking generator switched on, the FFT filters (BAND:MODE:FFT) are not available.

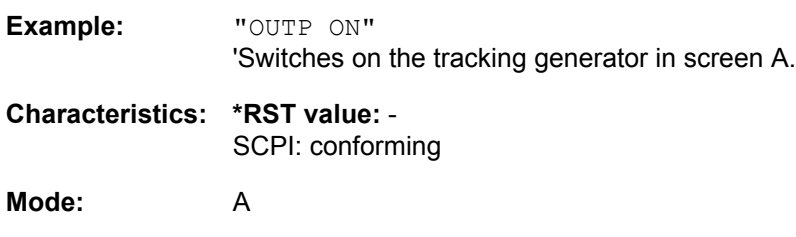

This command is only valid in conjunction with option tracking generator.

# **SENSe Subsystem**

The SENSe subsystem is organized in several subsystems. The commands of these subsystems directly control device-specific settings, they do not refer to the signal characteristics of the measurement signal.

The SENSe subsystem controls the essential parameters of the Spectrum Analyzer. In accordance with the SCPI standard, the key word "SENSe" is optional for this reason, which means that it is not necessary to include the SENSe node in command sequences.

The measurement windows are selected by SENSe1 and SENSe2:

SENSe1 = Modification of screen A settings

SENSe2 = Modification of screen B settings.

Screen A is automatically selected if 1 or 2 is missing.

## **SENSe:AVERage Subsystem**

The SENSe:AVERage subsystem calculates the average of the acquired data. A new test result is obtained from several successive measurements.

There are two types of average calculation: logarithmic and linear. In case of logarithmic average calculation (denoted with VIDeo), the average value of the measured logarithmic power is calculated and in case of linear average calculation, the linear power is averaged before the logarithm is applied.

The measurement windows are selected by SENSe1 (screen A) and SENSe2 (screen B).

#### **[SENSe<1|2>:]AVERage:COUNt** 0 to 32767

This command defines the number of measurements which contribute to the average value.

It should be noted that continuous averaging will be performed after the indicated number has been reached in continuous sweep mode.

In single sweep mode, the sweep is stopped as soon as the indicated number of measurements (sweeps) is reached. Synchronization to the end of the indicated number of measurements is only possible in single sweep mode.

The command  $[SENSe < 1|2>:]$  AVERage: COUNt is the same as command  $[SENSe < 1|2>$ : ]SWEep:COUNt. In both cases, the number of measurements is defined whether the average calculation is active or not.

The number of measurements is valid for all traces in the indicated measurement window.

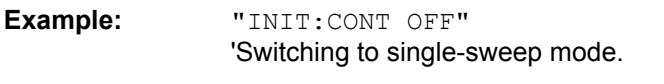

"AVER:COUN 16" 'Sets the number of measurements to 16.

"AVER:STAT ON" 'Switches on the calculation of average.

"INIT;\*WAI" 'Starts the measurement and waits for the end of the 16 sweeps.

**Characteristics: \*RST value:** 0 SCPI: conforming

**Mode:** all

#### **[SENSe<1|2>:]AVERage[:STATe<1 to 3>]** ON | OFF

This command switches on or off the average calculation for the selected trace (STATe<1 to 3>) in the selected measurement window.

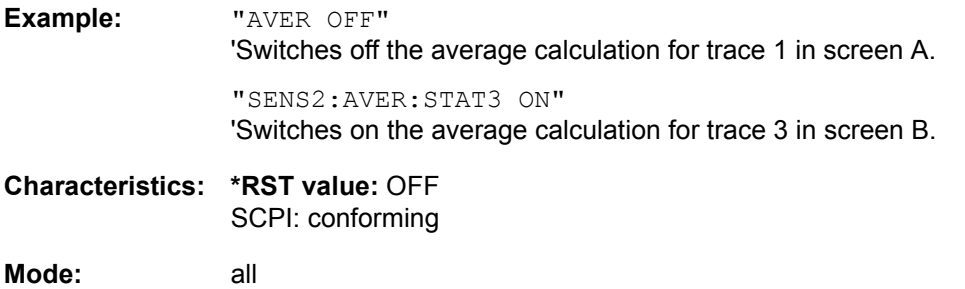

## **[SENSe<1|2>:]AVERage:TYPE** VIDeo | LINear

This command selects the type of average function. If VIDeo is selected, the logarithmic power is averaged and, if LINear is selected, the power values are averaged before they are converted to logarithmic values.

The type of average calculation is equally set for all traces in one measurement window.

**Example:** "AVER:TYPE LIN" 'Switches screen A to linear average calculation.

**Characteristics: \*RST value:** VIDeo SCPI: device-specific

**Mode:** A, GSM/EDGE

## **SENSe:BANDwidth Subsystem**

This subsystem controls the setting of the instrument's filter bandwidths. Both groups of commands (BANDwidth and BWIDth) perform the same functions. The measurement windows are selected by SENSe1 (screen A) and SENSe2 (screen B).

## **[SENSe<1|2>:]BANDwidth|BWIDth:FFT** WIDE | AUTO | NARROW

This command allows to specify between the following three options for FFT filters.

WIDE: The FFT filters with the greater partial span (this is the span which is covered with one FFT analysis) are used always.

AUTO: The firmware decides whether to use wide or narrow filters to achieve the best performance of the measurement.

NARROW: The FFT filters with the smaller partial span are used, this allows measurements near a carrier with reduced reference level, because of a more narrow analog prefilter.

**Example:** "BWID:FFT WIDE"

**Characteristics:** \*RST value: AUTO SCPI: device-specific

**Mode:** A

**[SENSe<1|2>:]BANDwidth|BWIDth[:RESolution]** <numeric\_value>

This command defines the Spectrum Analyzer's resolution bandwidth. This corresponds to the IF bandwidth of the demodulator in FM demodulator mode.

Analog resolution filters from 10 Hz to 10 MHz in 1, 3, 10 steps are available. These filters are implemented as 4-circuit LC filters in the range from 300 kHz to 10 MHz and as digital filters with analog characteristic in the range of 10 Hz to 100 kHz.

In addition, the EMI bandwidths 200 Hz, 9 kHz and 120 kHz are available (6 dB bandwidths each). These bandwidths can only be obtained by entering numeric values and not with the commands INCrement and DECrement.

FFT filters from 1 Hz to 30 kHz (3 dB bandwidth each) are also available in the frequency domain (span > 0) for fast measurements on periodic signals. The instrument automatically switches to analog filters above 30 kHz.

A number of especially steep-edged channel filters can be selected from firmware version 1.10 or higher provided that parameters CFILter or RRC are selected using the BAND: TYPE command. The possible combinations of filter type and filter bandwidth are listed in the table "List of available channel filters" of chapter "Instrument Functions", section "Setting the Bandwidths and Sweep Time – BW" on [page 4.23](#page-86-0).

If the resolution bandwidth is modified in ANALYZER mode, the coupling to the span is automatically switched off.

If the resolution bandwidth is modified in FM DEMOD mode, the coupling to the demodulation bandwidth is automatically switched off.

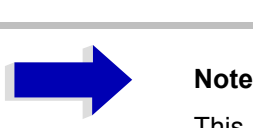

This command is not available for GSM/EDGE measurements modulation accuracy (MAC), phase/frequency error (PFE) and power versus time (PVT). During these measurements the bandwidth is selected due to GSM standard.

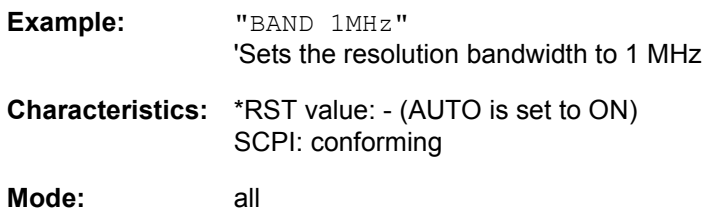

## **[SENSe<1|2>:]BANDwidth|BWIDth[:RESolution]:AUTO** ON | OFF

In ANALYZER mode, this command either automatically couples the resolution bandwidth of the instrument to the span or cancels the coupling. In FM DEMOD mode, this command either automatically couples the IF bandwidth of the instrument to the demodulation bandwidth or cancels the coupling (BW $_{\text{RBW}}$  = 10  $^*$  BW $_{\text{Demod}}$ ).

In FM DEMOD mode, the coupling refers to the demodulation bandwidth (BW<sub>RBW</sub> = 10  $*$  BW<sub>Demod</sub>).

The automatic coupling adapts the resolution bandwidth to the currently set frequency span according to the relationship between frequency span and resolution bandwidth. The 6 dB bandwidths 200 Hz, 9 kHz and 120 kHz and the channel filters are not set by the automatic coupling.

The ratio resolution bandwidth/span can be modified with the command  $[SENSe < 1/2]$ : ]BANDwidth[:RESolution]:RATio.

# **Note**

This command is not available for GSM/EDGE measurements modulation accuracy (MAC), phase/frequency error (PFE) and power versus time (PVT).

The channel filters are available from firmware version 1.10.

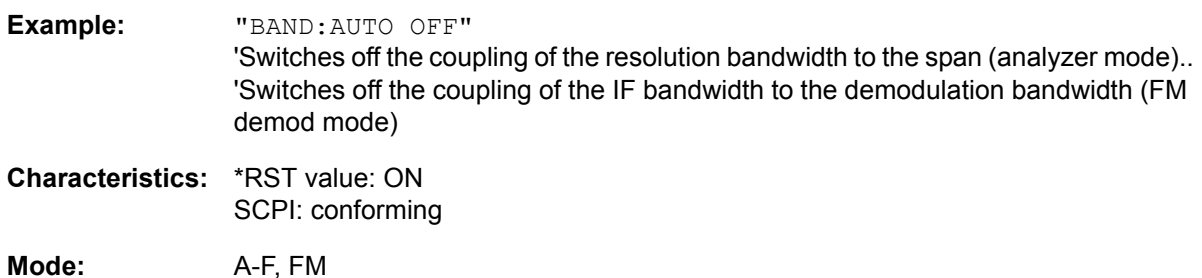

#### **[SENSe<1|2>:]BANDwidth|BWIDth[:RESolution]:RATio** 0.0001 to 1

This command defines the ratio resolution bandwidth (Hz) / span (Hz). The ratio to be entered is reciprocal to the ratio span/RBW used in manual control.

**Example:** "BAND:RAT 0.1"

**Characteristics:** \*RST value: 0.02 with BAND:TYPE NORMal or RBW > 30 kHz 0.01 with BAND: TYPE FFT for RBW  $\leq$  30 kHz SCPI: conforming

Mode: A, GSM/EDGE

#### **[SENSe<1|2>:]BANDwidth|BWIDth[:RESolution]:TYPE** NORMal | FFT | CFILter | RRC

This command switches the filter type for the resolution bandwidth between "normal" analog or FIR filters in 1, 3, 10 steps and the FFT filtering for bandwidths <100 kHz.

The advantage of FFT filtering is the higher measurement speed compared to digital filters with analog filter characteristic. However, FFT filters are only suitable for periodic signals, and they are only available for span > 0 Hz.

From firmware version 1.10 onwards, steep-edged channel filters and filters with RRC (Root Raised Cosine) characteristic are available. The possible combinations of filter type and filter bandwidth are listed in the table "List of available channel filters" in chapter "Instrument Functions", section "Setting the Bandwidths and Sweep Time – BW<sup>n</sup> on page 4.23.

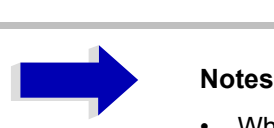

- When changing the filter type, the next larger filter bandwidth is selected if the same filter bandwidth is not available for the new filter type.
- This command is not available for GSM/EDGE measurements modulation accuracy (MAC), phase/frequency error (PFE), power versus time (PVT) and carrier power (CPW).

**Example:** "BAND:TYPE NORM" **Characteristics:** \*RST value: NORMal SCPI: device-specific

**Mode:** all

#### **[SENSe<1|2>:]BANDwidth|BWIDth:VIDeo** 1Hz to 10MHz

This command defines the instrument's video bandwidth. Bandwidths from 10 Hz to 10 MHz in 1, 3, 10 steps are available. The command is not available if FFT filtering is switched on and the set bandwidth is  $\leq$  30 kHz or if the quasi-peak detector is switched on.

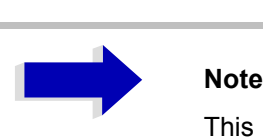

This command is not available for GSM/EDGE measurements modulation accuracy (MAC), phase/frequency error (PFE) and power versus time (PVT).

**Example:** "BAND:VID 10kHz"

**Characteristics:** \*RST value: - (AUTO is set to ON) SCPI: conforming

Mode: A, GSM/EDGE

#### **[SENSe<1|2>:]BANDwidth|BWIDth:VIDeo:AUTO** ON | OFF

This command either automatically couples the instrument's video bandwidth to the resolution bandwidth or cancels the coupling.

The ratio video bandwidth/resolution bandwidth can be modified with the command  $[SENSe < 1|2$ : ]BANDwidth:VIDeo:RATio.

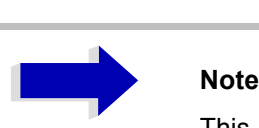

This command is not available for GSM/EDGE measurements modulation accuracy (MAC), phase/frequency error (PFE) and power versus time (PVT).

**Example:** "BAND:VID:AUTO OFF"

**Characteristics:** \*RST value: ON SCPI: conforming

Mode: A, GSM/EDGE

#### **[SENSe<1|2>:]BANDwidth|BWIDth:VIDeo:RATio** 0.01 to 1000

This command defines the ratio video bandwidth (Hz) / resolution bandwidth (Hz).The ratio to be entered is reciprocal to the ratio RBW/VBW used in manual control.

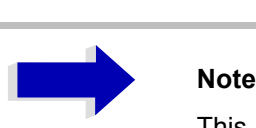

This command is not available for GSM/EDGE measurements modulation accuracy (MAC), phase/frequency error (PFE) and power versus time (PVT).

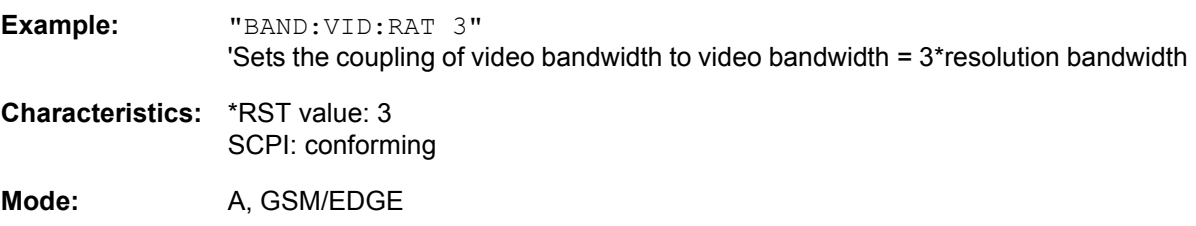

#### **[SENSe<1|2>:]BANDwidth|BWIDth:VIDeo:TYPE** LINear | LOGarithmic

This command selects the position of the video filter in the signal path, provided that the resolution bandwidth is ≤100 kHz:

- If LINear is selected, the video filter is connected ahead of the logarithmic amplifier (default)
- If LOGarithmic is selected, the video filter follows the logarithmic amplifier

The essential difference between the two modes is the transient response at falling signal edges:

If LINear is selected, the measurement with logarithmic level scaling yields a much "flatter" falling edge than LOGarithmic.

This behavior is due to the conversion of linear power into logarithmic level. If the linear power is halved, the level decreases by only 3 dB.

**Example:** "BAND:VID:TYPE LIN" 'Video filter ahead of the logarithmic amplifier

**Characteristics:** \*RST value: LIN SCPI: device-specific

**Mode:** A

## **SENSe:CORRection Subsystem**

This subsystem also controls calibration and normalization during operation with the external generator control option (B10). The measurement windows are selected by SENSe1 (screen A) and SENSe2 (screen B).

# **Note**

The commands of this subsystem are not available during GSM measurements.

## **[SENSe<1|2>:]CORRection[:STATe]** ON | OFF

This command activates/deactivates the normalization of the measurement results in the selected window provided that the tracking generator is active. The command is available only after acquisition of a reference trace for the selected type of measurement (transmission/reflection, see command [SENSe<1|2>:]CORRection:COLLect[:ACQire]).

**Example:** "CORR ON " 'Activates normalization in screen A.

**Characteristics:** \*RST value: OFF SCPI: conforming

#### **Mode:** A

This command is only valid in conjunction with the tracking generator / ext. generator control option (B9/B10).

#### **[SENSe<1|2>:]CORRection:METHod** TRANsmission | REFLection

This command selects the type of measurement with active tracking generator (transmission/ reflection).

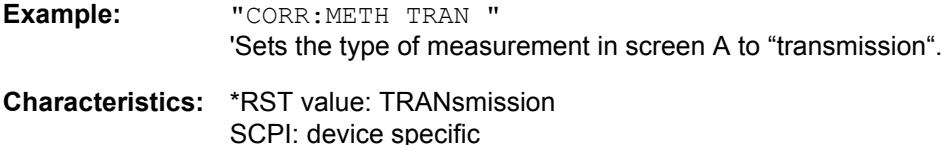

**Mode:** A

This command is only valid in conjunction with the tracking generator / ext. generator control option (B9/B10).

### **[SENSe<1|2>:]CORRection:COLLect[:ACQuire]** THRough | OPEN

When the tracking generator is active, this command determines the type of result acquisition for the normalization reference measurement and starts the measurement selected:

**Parameter:** THRough: "TRANsmission" mode: calibration with direct connection between tracking generator and device input. "REFLection" mode: calibration with short circuit at the input

OPEN: only valid in "REFLection" mode: calibration with open input

To obtain a valid reference measurement, a complete sweep with synchronization to the end of the sweep must have been carried out. This is only possible in the single sweep mode.

**Example:** "INIT:CONT OFF" 'Selects single sweep operation

> "CORR:COLL THR;\*WAI" 'Starts the measurement of reference data using direct connection between generator and device input and waits for the sweep end.

**Characteristics:** \*RST value: -- SCPI: conforming

#### **Mode:** A

This command is an "event" and therefore has no \*RST value and no query.

This command is only valid in conjunction with the ext. generator control option (B10).

#### **[SENSe<1|2>:]CORRection:RECall**

This command restores the instrument setting that was valid for the measurement of the reference data, provided that the tracking generator is active.

**Example:** "CORR:REC"

**Characteristics:** \*RST value: - SCPI: conforming

**Mode:** A

This command is an event and therefore has no \*RST value and no query.

This command is only valid in conjunction with the ext. generator control option (B10).

#### **[SENSe<1|2>:]CORRection:TRANsducer:CATalog?**

This command queries all the names of the transducer files saved on the hard disc.

The syntax of the output is:  $\leq$ sum of file length of all following files>, $\leq$ free spaces on hard disc>, $\leq$ 1<sup>st</sup> file name>, $\leq$ 1<sup>st</sup> file length>, <2nd file name>,<2nd file length>,....,<nth file name>,<nth file length>

**Example:** "CORR:TRAN:CAT?"

**Characteristics:** \*RST value: - SCPI: device-specific

**Mode:** A

#### **[SENSe<1|2>:]CORRection:TRANsducer:SELect** <name>

This command selects the transducer factor designated by <name>. If <name> does not exist yet, a new transducer factor is created.

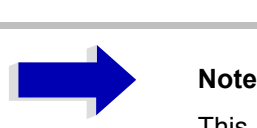

This command must be sent prior to the subsequent commands for modifying/ activating transducer factors.

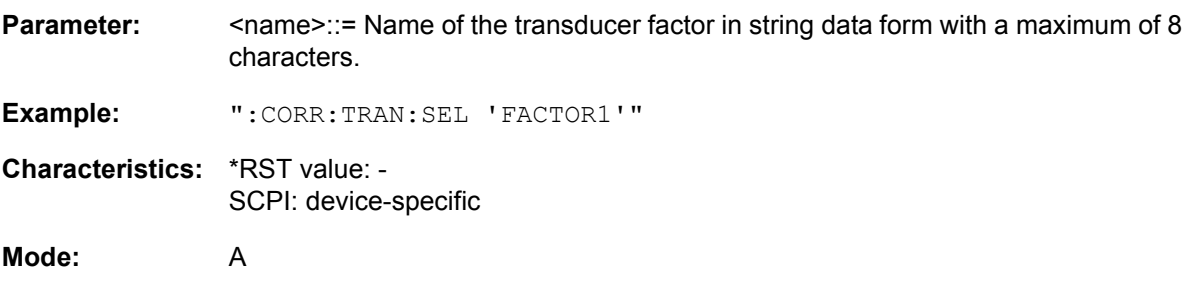

This command is available from firmware version 1.40 or higher.

#### **[SENSe<1|2>:]CORRection:TRANsducer:UNIT** <string>

This command specifies the unit for the selected transducer factor.

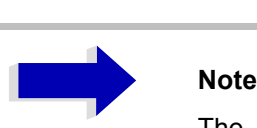

The command SENS:CORR:TRAN:SEL must be transmitted prior to this command.

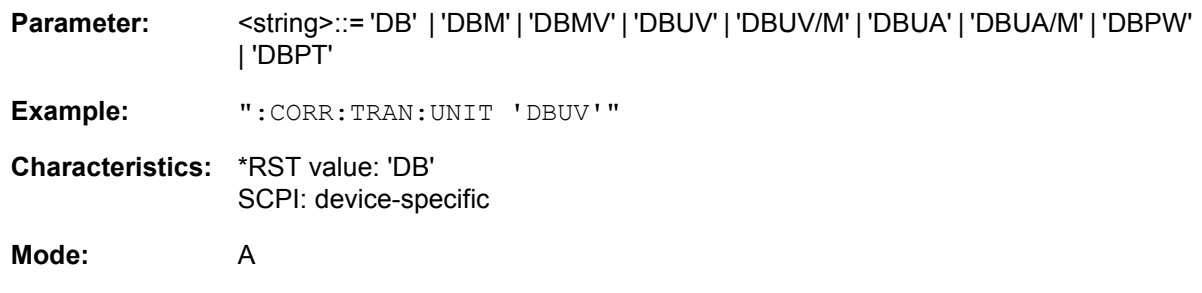

### **[SENSe<1|2>:]CORRection:TRANsducer:SCALing** LINear | LOGarithmic

This command defines whether the frequency scaling of the transducer factor is linear or logarithmic.

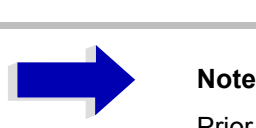

Prior to this command, the command SENS:CORR:TRAN:SEL must be sent.

**Example:** ":CORR:TRAN:SCAL LOG"

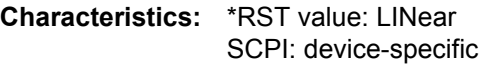

**Mode:** A

This command is available from firmware version 1.40 or higher.

#### **[SENSe<1|2>:]CORRection:TRANsducer:COMMent** <string>

This command defines the comment for the selected transducer factor.

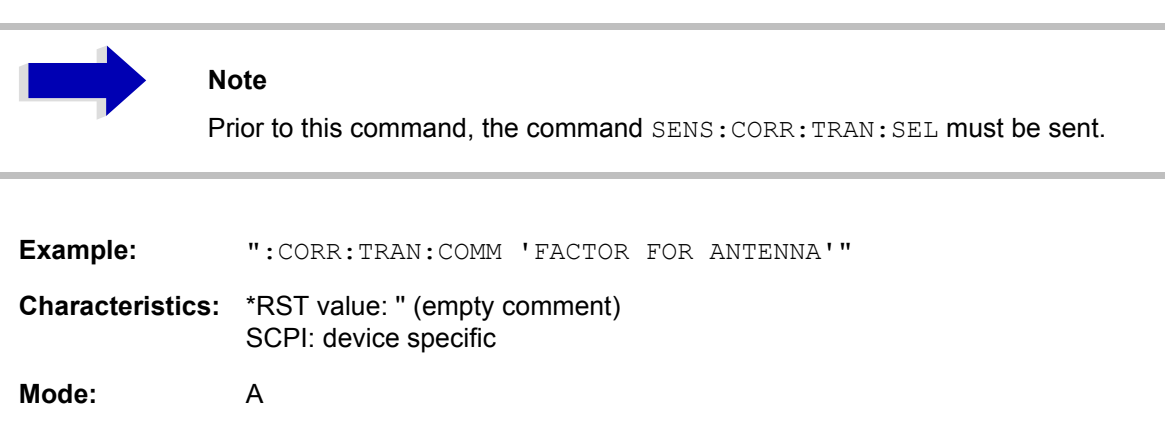

#### **[SENSe<1|2>:]CORRection:TRANsducer:DATA** <freq>,<level>..

This command defines the reference values of the transducer factor selected. These values are entered as a sequence of frequency/level pairs. The frequencies must be sent in ascending order.

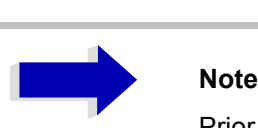

Prior to this command, the command SENS:CORR:TRAN:SEL must be sent. The level values are sent as dimensionless numbers; the unit is specified by means of the command SENS:CORR:TRAN:UNIT.

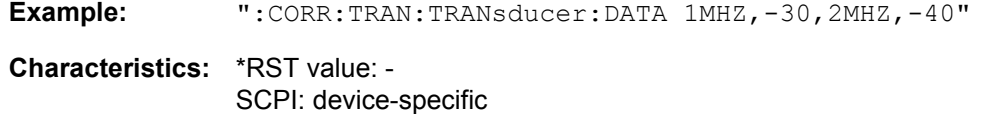

**Mode:** A

This command is available from firmware version 1.40 or higher.

## **[SENSe<1|2>:]CORRection:TRANsducer[:STATe]** ON | OFF

This command switches the selected transducer factor on or off.

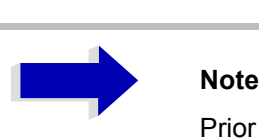

Prior to this command, the command SENS:CORR:TRAN:SEL must be sent.

**Example:** ":CORR:TRAN ON"

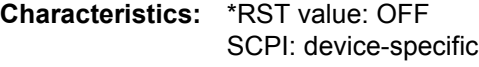

**Mode:** A

## **[SENSe<1|2>:]CORRection:TRANsducer:DELete**

This command deletes the selected transducer factor.

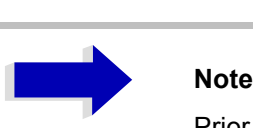

Prior to this command, the command SENS:CORR:TRAN:SEL must be sent.

**Example:** ":CORR:TRAN:DEL"

**Characteristics:** \*RST value: - SCPI: device-specific

**Mode:** A

This command is available from firmware version 1.40 or higher.

This command is an event and therefore has no \*RST value.

#### **[SENSe<1|2>:]CORRection:TRANsducer:VIEW** ON | OFF

This command switches on the display of the active transducer factor or set.

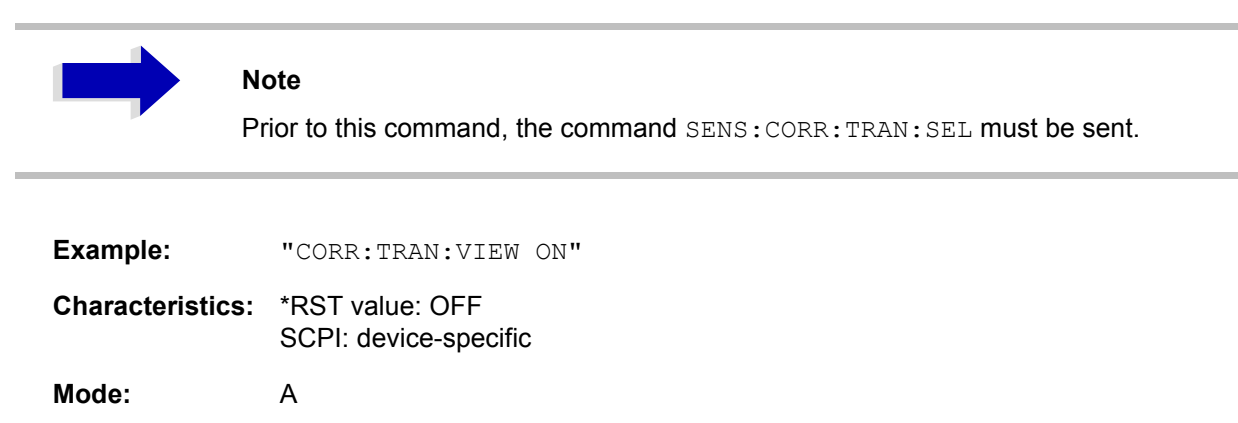

#### **[SENSe<1|2>:]CORRection:TRANsducer:ADJust:RLEVel[:STATe]** ON | OFF

This command switches the automatic adjustment of the reference level to the selected transducer factor on or off.

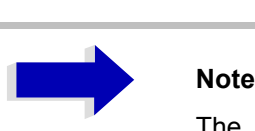

The command SENS:CORR:TRAN:SEL must have been sent prior to this command.

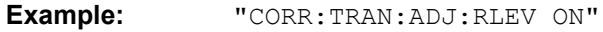

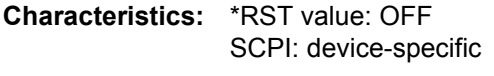

**Mode:** A

#### **[SENSe<1|2>:]CORRection:YIG:TEMPerature:AUTO** ON | OFF

This command switches on or off the automatic correction of the YIG filter frequency drift.

When correction is switched on, it is checked once per minute whether the temperature on the YIG filter has changed by more than 5K relative to the last instance of correction. If this is the case, the frequency of the YIG filter is  $-$  at the end of the next measurement  $-$  adjusted as required for the new temperature. For time-critical applications, the correction function can be switched off after an operating period of  $\geq$  30 minutes.

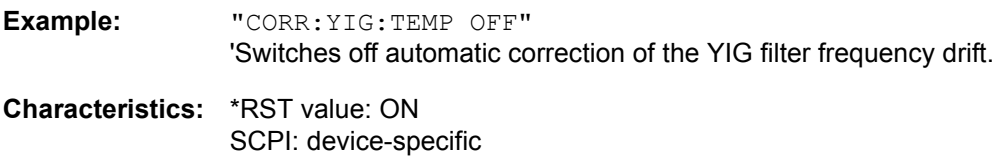

**Mode:** all

This command is available only from firmware version 1.60.

The ON parameter is available only if the MW CONV UNIT module has one of the following modification states:

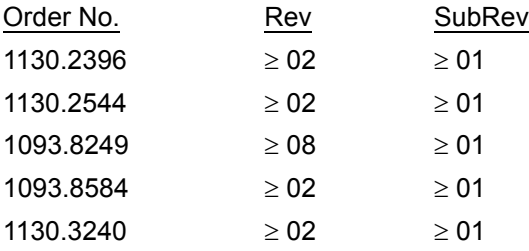

## **[SENSe<1|2>:]CORRection:CVL:CATalog?**

This command queries all the names of the conversion loss tables saved on the hard disc.

The syntax of the output is:

<sum of file length of all following files>,<free spaces on hard disc>, <1st file name>,<1st file length>,<2nd file name>,<2nd file length>,...,<nth file name>, <nth file length>,

**Example:** ":CORR:CVL:CAT?"

**Characteristics:** \*RST value: - SCPI: device-specific

**Mode:** A

 $\bar{a}$ 

This command is only available with the option R&S FSP-B21 (modell R&S FSP 40 only).

#### **[SENSe:]CORRection:CVL:SELect** <file\_name>

This command selects the Conversion Loss Table designated with <file\_name>. If <file\_name> is not available, a new Conversion Loss Table will be created.

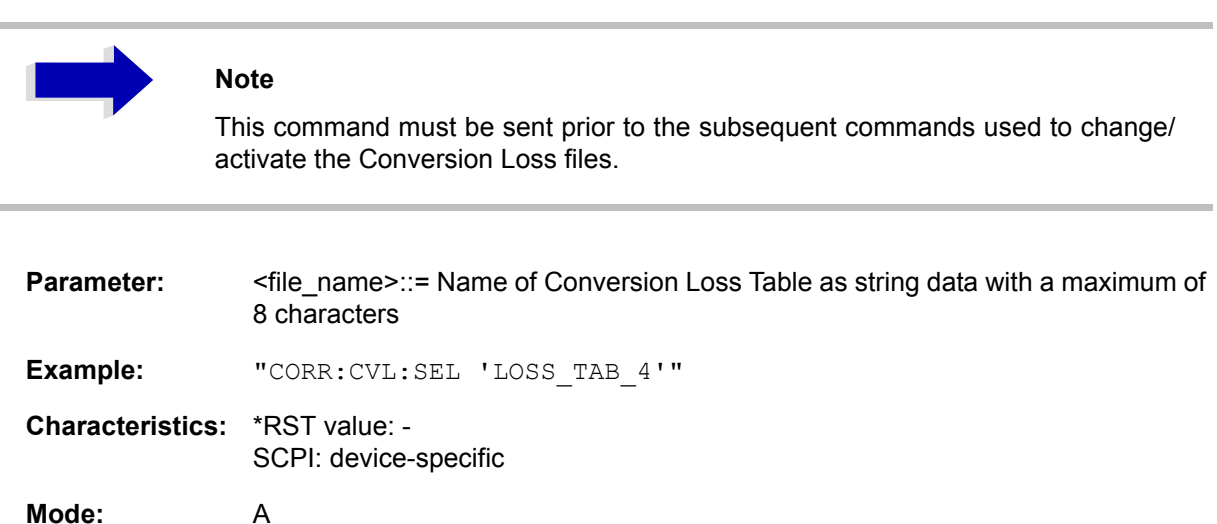

This command is only available with the option R&S FSP-B21 (modell R&S FSP 40 only).

## **[SENSe:]CORRection:CVL:MIXer** <string>

This command defines the type designation of the mixer in the Conversion Loss Table.

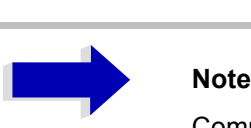

 $\overline{\phantom{a}}$ 

Command SENS:CORR:CVL:SEL must be sent prior to this command.

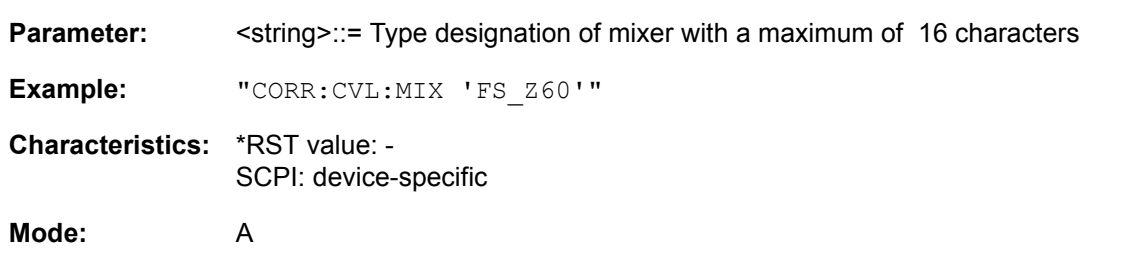

This command is only available with the option R&S FSP-B21 (modell R&S FSP 40 only).

## **[SENSe:]CORRection:CVL:SNUMber** <string>

This command defines the serial number of the mixer in the Conversion Loss Table.

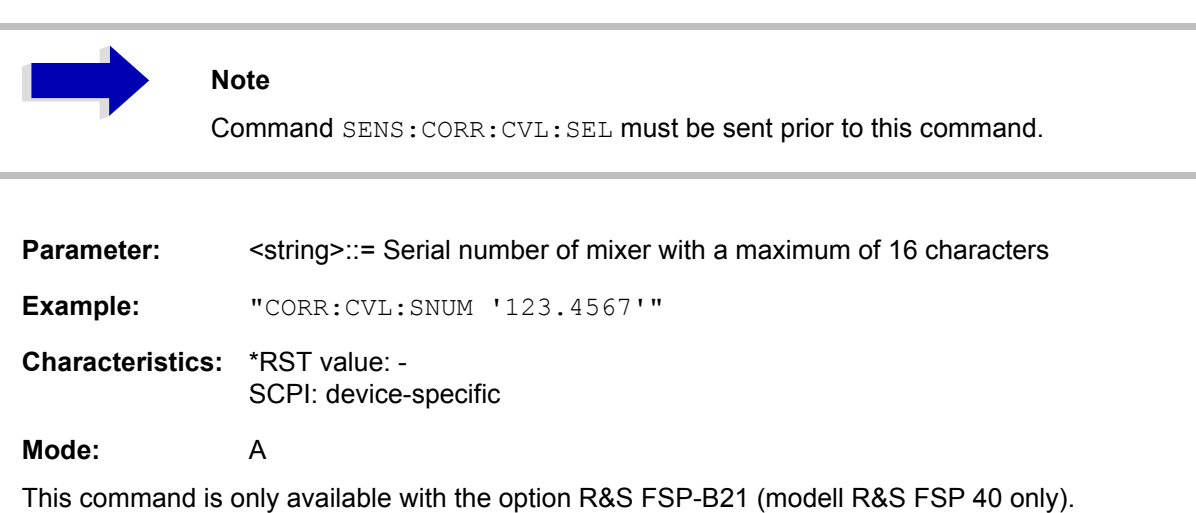

## **[SENSe:]CORRection:CVL:BAND** A|Q|U|V|E|W|F|D|G|Y|J|USER

This command defines the waveguide band in the Conversion Loss Table.

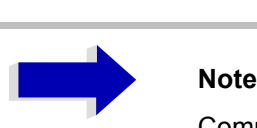

Command SENS:CORR:CVL:SEL must be sent prior to this command.

**Example:** "CORR:CVL:BAND E"

**Characteristics:** \*RST value: - SCPI: device-specific

**Mode:** A

This command is only available with the option R&S FSP-B21 (modell R&S FSP 40 only).

#### **[SENSe:]CORRection:CVL:HARMonic** <numeric\_value>

This command defines the used mixer harmonic in the Conversion Loss Table.

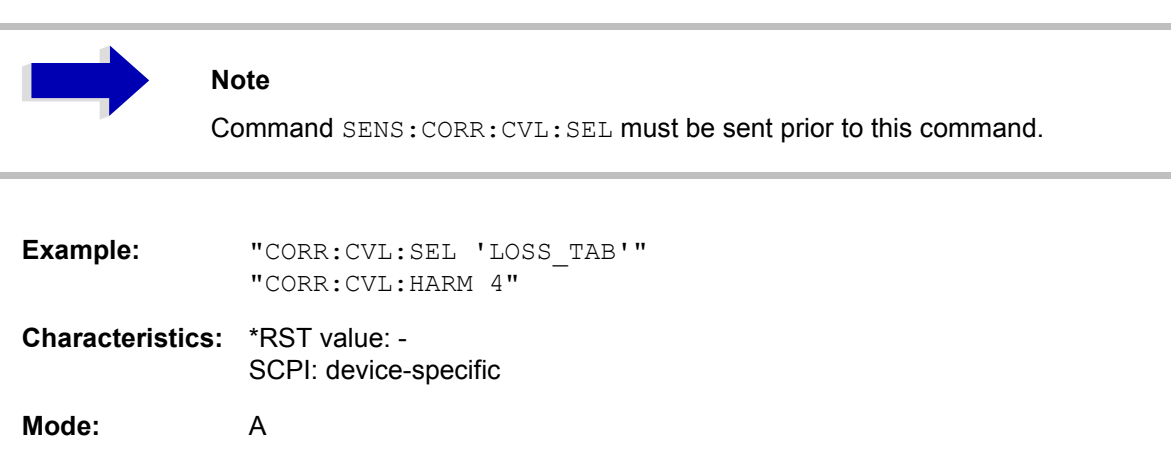

This command is only available with the option R&S FSP-B21 (modell R&S FSP 40 only).
## **[SENSe:]CORRection:CVL:PORTs** 2 | 3

This command defines the type of mixer in the Conversion Loss Table.

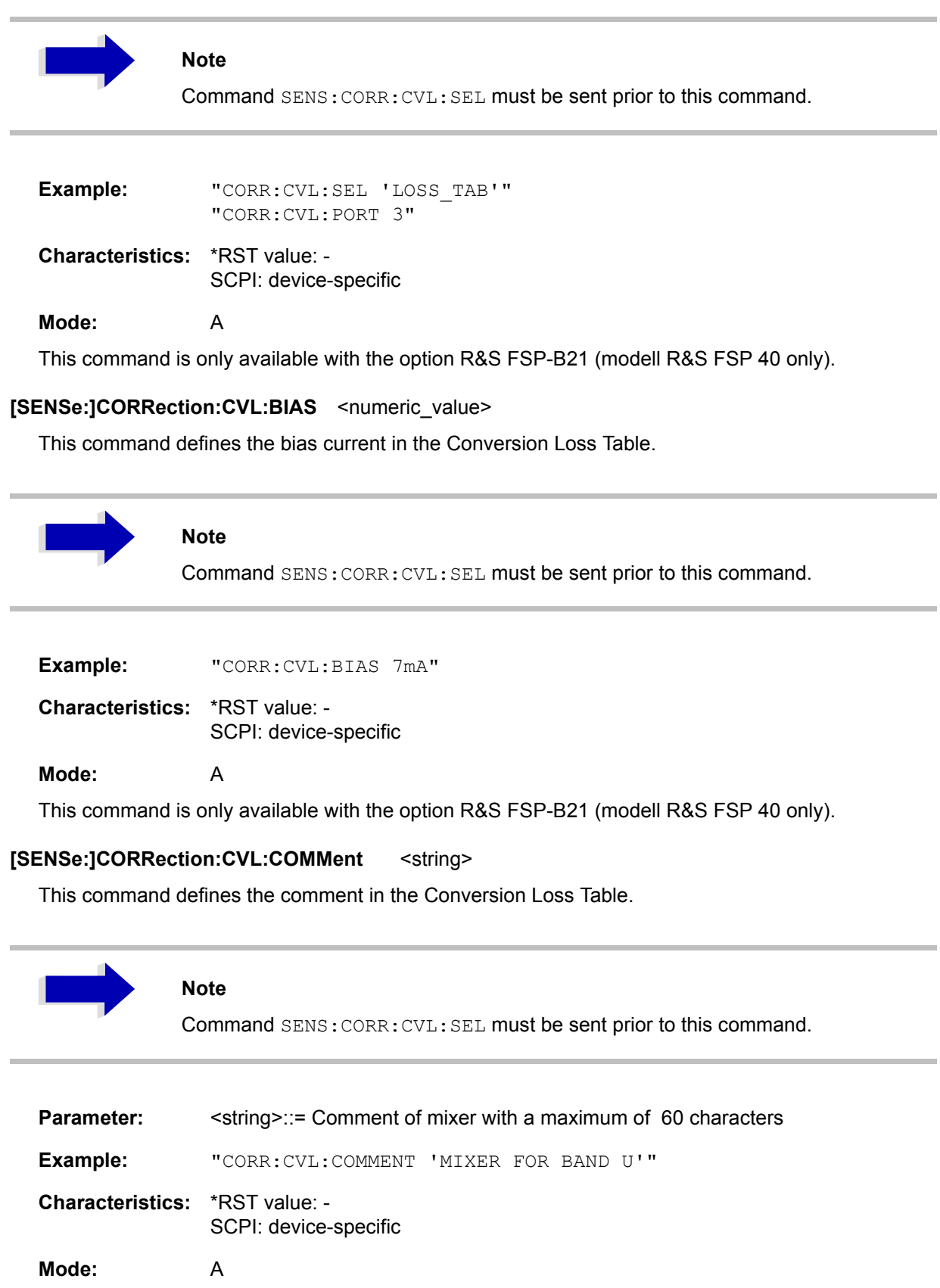

This command is only available with the option R&S FSP-B21 (modell R&S FSP 40 only).

## **[SENSe:]CORRection:CVL:DATA** <freq>,<level>..

This command defines the reference values of the selected Conversion Loss Tables. The values are entered as a result of frequency/level pairs. The frequencies have to be sent in ascending order. A maximum of 50 pairs of frequency/level may be entered.

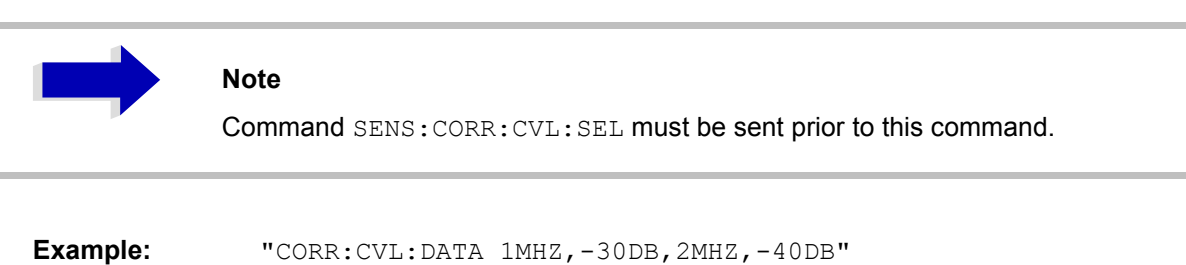

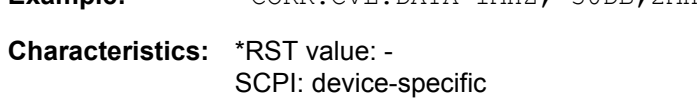

## **Mode:** A

This command is only available with the option R&S FSP-B21 (modell R&S FSP 40 only).

## **[SENSe:]CORRection:CVL:CLEar**

This command deletes the selected Conversion Loss Table

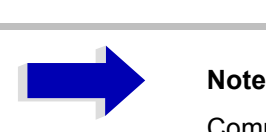

Command SENS:CORR:CVL:SEL must be sent prior to this command.

**Example:** "CORR:CVL:CLE"

**Characteristics:** \*RST value: - SCPI: device-specific

**Mode:** A

This command is an event which is why it is not assigned an \*RST value. This command is only available with the option R&S FSP-B21 (modell R&S FSP 40 only).

# **SENSe:DETector Subsystem**

The SENSe:DETector subsystem controls the acquisition of measurement data via the selection of the detector for the corresponding trace. The measurement windows are selected by SENSe1 (screen A) and SENSe2 (screen B).

**[SENSe<1|2>:]DETector<1..3>[:FUNCtion]** APEak | NEGative | POSitive | SAMPle | RMS | AVERage | QPEak

This command switches on the detector for the data acquisition in the selected trace and the indicated measurement window.

- The APEak detector (AutoPeak) displays the positive and also the negative peak value of the noise floor. If a signal is detected, only the positive peak value is displayed.
- The POSitive or NEGative detector only displays the positive or the negative peak value.
- With the Sample detector the value measured at the sampling time is displayed, whereas the RMS value of the power measured at each test point is displayed with the RMS detector.
- The AVERage detector displays the power average value at each test point.
- The QPEak detector performs a signal evaluation for EMC measurements.

If QPEak is selected, the video filter is automatically switched off. The couplings between span and RBW as well as between RBW and sweep time are also switched off and restored on selecting another detector. A long sweep time should be selected so that the quasi-peak detector can fully settle at each test point.

The trace is indicated as numeric suffix in DETector.

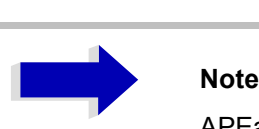

APEak and QPEak are not available during GSM measurements modulation accuracy (MAC), phase-frequency error (PFE) and power vs. time (PVT).

**Example:** "DET POS" 'Sets the detector in screen A to "positive peak".

**Characteristics:** \*RST value: APEak SCPI: conforming

Mode: A, GSM/EDGE

## **[SENSe<1|2>:]DETector<1 to 3>[:FUNCtion]:AUTO** ON | OFF

This command either couples the detector in the selected measurement window to the current trace setting or turns coupling off. The trace is selected by the numeric suffix at DETector.

**Example:** "DET:AUTO OFF"

**Characteristics:** \*RST value: ON SCPI: conforming

# **SENSe:FREQuency Subsystem**

The SENSe:FREQuency subsystem defines the frequency axis of the active display. The frequency axis can either be defined via the start/stop frequency or via the center frequency and span. The measurement windows are selected by SENSe1 (screen A) and SENSe2 (screen B).

## **[SENSe<1|2>:]FREQuency:CENTer** 0 to fmax

This command defines the center frequency of the Spectrum Analyzer or the measuring frequency for span  $= 0$ .

**Example:** "FREQ:CENT 100MHz"

**Characteristics:** \*RST value:  $f_{max}$  /2 with  $f_{max}$  = maximum frequency SCPI: conforming

**Mode:** all

#### **[SENSe<1|2>:]FREQuency:CENTer:STEP** 0 to fmax

This command defines the step width of the center frequency.

**Example:** "FREQ:CENT:STEP 120MHz"

**Characteristics:** \*RST value: - (AUTO 0.1 × SPAN is switched on) SCPI: conforming

**Mode:** all

#### **[SENSe<1|2>:]FREQuency:CENTer:STEP:LINK** SPAN | RBW | OFF

This command couples the step width of the center frequency to span (span >0) or to the resolution bandwidth (span = 0) or cancels the couplings.

**Parameter:** SPAN = Coupling to frequency display range (for span > 0)

RBW = Coupling to resolution bandwidth (for span = 0)

OFF = manual input, no coupling.

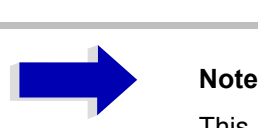

This command is not available for GSM/EDGE measurements modulation accuracy (MAC), phase/frequency error (PFE) and power versus time (PVT).

**Example:** "FREQ:CENT:STEP:LINK SPAN"

**Characteristics:** \*RST value: SPAN SCPI: device-specific

#### **[SENSe<1|2>:]FREQuency:CENTer:STEP:LINK:FACTor** 1 to 100 PCT

This command couples the step width of the center frequency with a factor to the span (span >0) or to the resolution bandwidth (span  $= 0$ ).

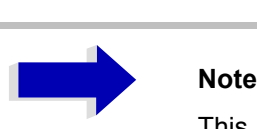

This command is not available for GSM/EDGE measurements modulation accuracy (MAC), phase/frequency error (PFE) and power versus time (PVT).

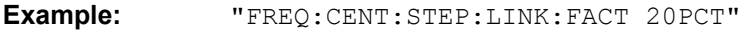

**Characteristics:** \*RST value: - (AUTO 0.1 × SPAN is switched on) SCPI: device-specific

Mode: A, GSM/EDGE

#### **[SENSe<1|2>:]FREQuency:SPAN** 0 to f<sub>max</sub>

This command defines the frequency span in the analyzer mode.

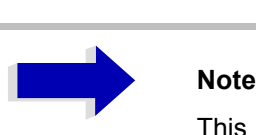

This command is not available for GSM/EDGE measurements modulation accuracy (MAC), phase/frequency error (PFE) and power versus time (PVT).

**Example:** "FREQ:SPAN 10MHz"

**Characteristics:** \*RST value:  $f_{max}$  with  $f_{max}$  = maximum frequency SCPI: conforming

**Mode:** A, GSM/EDGE

#### **[SENSe<1|2>:]FREQuency:SPAN:FULL**

This command sets the frequency span in the analyzer mode to its maximum.

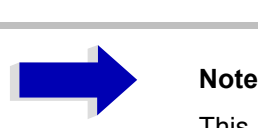

This command is not available for GSM/EDGE measurements modulation accuracy (MAC), phase/frequency error (PFE), power versus time (PVT ) and carrier power (CPW).

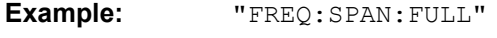

**Characteristics:** \*RST value: - SCPI: conforming

This command is an event and therefore has no \*RST value and no query.

## **[SENSe<1|2>:]FREQuency:STARt** 0 to f<sub>max</sub>

This command defines the start frequency of the Spectrum Analyzer. This command is only available in the frequency domain (span >0).

# **Note** This command is not available for GSM/EDGE measurements modulation accuracy (MAC), phase/frequency error (PFE), power versus time (PVT ) and carrier power (CPW).

**Example:** "FREQ:STAR 20MHz"

**Characteristics:** \*RST value: 0 SCPI: conforming

**Mode:** A-F, GSM/EDGE

## **[SENSe<1|2>:]FREQuency:STOP** 0 to f<sub>max</sub>

This command defines the stop frequency of the Spectrum Analyzer. This command is only available in the frequency domain (span >0).

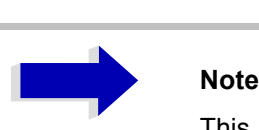

This command is not available for GSM/EDGE measurements modulation accuracy (MAC), phase/frequency error (PFE), power versus time (PVT ) and carrier power (CPW).

**Example:** "FREQ:STOP 2000MHz"

**Characteristics:** \*RST value: f<sub>max</sub> SCPI: conforming

## **[SENSe<1|2>:]FREQuency:MODE** CW | FIXed | SWEep

This command switches between frequency domain (SWEep) and time domain (CW | FIXed) in the analyzer mode.

For CW and FIXed, the frequency setting is via command FREQuency: CENTer. In the SWEep mode, the setting is via commands FREQuency:STARt, STOP, CENTer and SPAN.

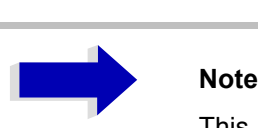

This command is not available for GSM/EDGE measurements modulation accuracy (MAC), phase/frequency error (PFE), power versus time (PVT ), carrier power (CPW) and spurious (SPU).

**Example:** "FREQ:MODE SWE"

**Characteristics:** \*RST value: SWEep SCPI: conforming

**Mode:** A, GSM/EDGE

#### **[SENSe<1|2>:]FREQuency:OFFSet** <numeric\_value>

This command defines the frequency offset of the instrument.

**Example:** "FREQ:OFFS 1GHZ" **Characteristics:** \*RST value: 0 Hz SCPI: conforming

**Mode:** A, GSM/EDGE, FM

# **SENSe:LIST Subsystem**

The commands of this subsystem are used for measuring the power at a list of frequency points with different device settings. The measurement is always performed in the time domain (span = 0 Hz).

A new trigger event is required for each test point (exception: Trigger FREE RUN).

The results are output as a list in the order of the entered frequency points. The number of results per test point depends on the number of concurrently active measurements (peak/RMS/average).

Selection of concurrently active measurements and setting of parameters that are constant for the whole measurement is via a configuration command (SENSe: LIST: POWer: SET). This also includes the setting for trigger and gate parameters.

The following setting parameters can be selected independently for each frequency point:

- Analyzer frequency
- Reference level
- RF attenuation of attenuator (only with option B25)
- **Resolution filter**
- **Resolution bandwidth**
- Video bandwidth
- Measurement time
- **Detector**

The number of frequencies is limited to 100 entries.

The commands of this subsystem can be used in two different ways:

- 1. Instrument setup, measurement and querying of the results in a single command: With this method, there is the least delay between the measurement and the result output. However, it requires the control computer to wait for the response from the instrument.
- 2. Instrument setup and querying of the result list at the end of the measurement: With this method, the control computer may be used for other activities while the measurement is being performed. However, more time is needed for synchronization via service request.

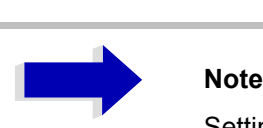

Settings that are not directly included in commands of this subsystem can be configured by sending the corresponding commands prior to the SENSe:LISTcommands.

Please note that changes to the trigger level have to be executed in time domain (span = 0 Hz) in order to take effect for the SENSe:LIST commands.

The commands of this subsystem are not available for GSM/EDGE measurements modulation accuracy (MAC), phase/frequency error (PFE) and power versus time (PVT ).

## **[SENSe<1|2>:]LIST:POWer:RESult?**

This command queries the result of a previous list measurement as configured and initiated with SENSe:LIST:POWer[:SEQuence]. The measured results are output in a list of floating point values separated by commas. The unit of the results depends on the setting made with the CALC: UNIT command.

This command may be used to obtain measurement results in an asynchronous way, using the service request mechanism for synchronization with the end of the measurement.

If no measurement results are available, the command will return a query error.

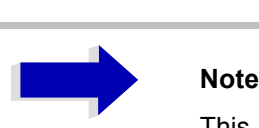

This command is not available for GSM/EDGE measurements modulation accuracy (MAC), phase/frequency error (PFE) and power versus time (PVT).

#### **Example:**

```
'Configuration of the status reporting system for the generation of an SRQ
on operation complete
*ESE 1
*SRE 32
'Configuring and starting the measurement
"SENSe:LIST:POWer 935.2MHz,-20dBm,10dB,OFF,NORM,1MHz,3MHz,434us,0,
                    935.4MHz,-20dBm,10dB,10dB,NORM,30kHz,100kHz,434us,0,
                    935.6MHz,-20dBm,10dB,20dB,NORM,30kHz,100kHz,434us,0;
                    *OPC"
'Further actions of the control computer during measurement
to
'Response to service request
On SRQ:
SENSe:LIST:POWer:RESult?
Characteristics: *RST value: --
              SCPI: device-specific
Mode: A-F, A-T, GSM/EDGE
```
**[SENSe<1|2>:]LIST:POWer[:SEQuence]** <analyzer freq>,<ref level>,<rf att>,<el att>, <filter type>, <rbw>, <vbw>, <meas time>,<trigger level>, to

This command configures the list of settings (max. 100 entries) for the multiple power measurement and starts a measurement sequence. When synchronizing the command with \*OPC, a service request is generated as soon as all frequency points are processed and the defined number of individual measurements is reached.

To reduce the setting time, all indicated parameters are set up simultaneously at each test point.

The query form of the command processes the list and immediately returns the list of results. The number of results per test point depends on the setting of the "SENSe: LIST: POWer: SET" command.

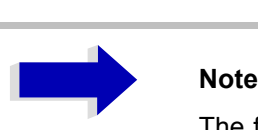

The following parameters are the settings for an individual frequency point. They are repeated for every other frequency point.

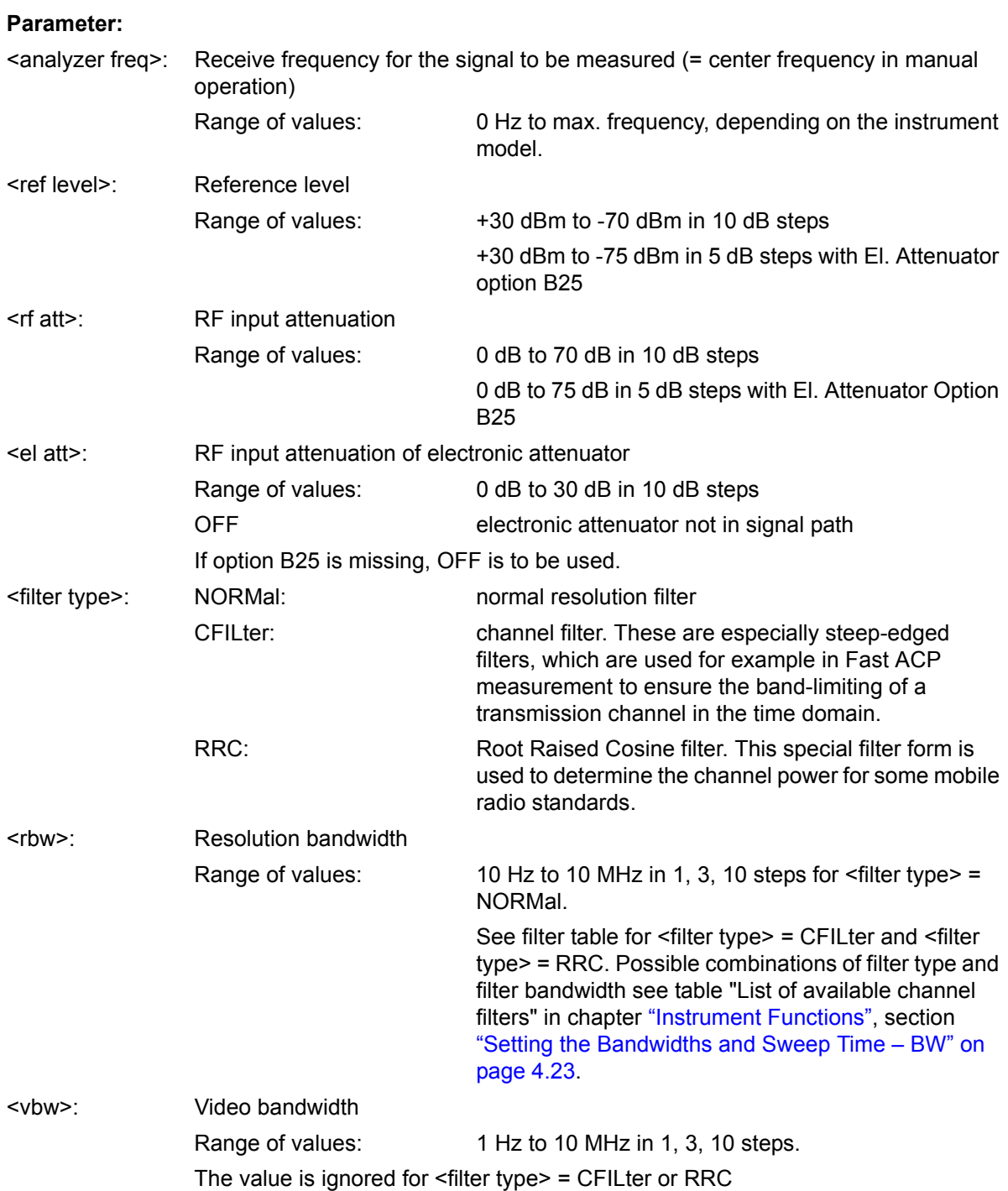

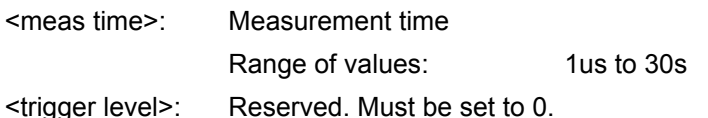

#### **Return value:**

The query command returns a list of comma-separated values (CSV) which contains the power measurement results in floating-point format. The unit depends on the setting with CALC: UNIT.

#### Command

"SENSe:LIST:POWer? 935.2MHz,-20dBm,10dB,OFF,NORM,1MHz,3MHz,434us,0, 935.4MHz,-20dBm,10dB,10dB,NORM,30kHz,100kHz,434us,0, 935.6MHz,-20dBm,10dB,20dB,NORM,30kHz,100kHz,434us,0"

thus returns the following list, for example:

-28.3,-30.6,-38.1

If the command sequence is extended to

"SENSe:LIST:POWer:SET ON,ON,ON,IMM,POS,0,0"

```
"SENSe:LIST:POWer? 935.2MHz,-20dBm,10dB,OFF,NORM,1MHz,3MHz,434us,0,
                    935.4MHz,-20dBm,10dB,10dB,NORM,30kHz,100kHz,434us,0,
                    935.6MHz,-20dBm,10dB,20dB,NORM,30kHz,100kHz,434us,0"
```
the result list is extended to 3 results per frequency point (peak, RMS and average):

-28.3, -29.6, 1.5, -30.6, -31.9, 0.9, -38.1, -40.0, 2.3

#### **Example:**

"SENSe:LIST:POWer 935.2MHz,-20dBm,10dB,OFF,NORM,1MHz,3MHz,434us,0, 935.4MHz,-20dBm,10dB,10dB,CFIL,30kHz,100kHz,434us,0, 935.6MHz,-20dBm,10dB,20dB,CFIL,30kHz,100kHz,434us,0"

performs a measurement sequence with the following settings:

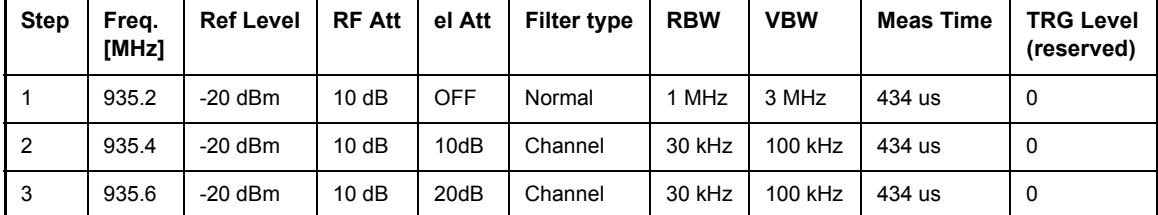

"SENSe:LIST:POWer? 935.2MHz,-20dBm,10dB,OFF,NORM,1MHz,3MHz,434us,0, 935.4MHz,-20dBm,10dB,10dB,CFIL,30kHz,100kHz,434us,0, 935.6MHz,-20dBm,10dB,20dB,CFIL,30kHz,100kHz,434us,0"

performs the same measurement and returns the result list immediately after the last frequency point.

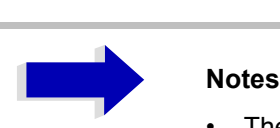

- The measurement is performed in the time domain and therefore the span is set to 0 Hz. If the time domain is abandoned, the function is automatically switched off.
- The measurement is not compatible with other measurements, especially as far as marker, adjacent channel power measurement or statistics are concerned. The corresponding commands thus automatically deactivate the function.
- The function is only available in REMOTE operation. It is deactivated when switching the instrument back to LOCAL.
- This command is not available for GSM/EDGE measurements modulation accuracy (MAC), phase/frequency error (PFE) and power versus time (PVT).

**Characteristics:** \*RST value: -- SCPI: device-specific

**Mode:** A-F, A-T, GSM/EDGE

**[SENSe<1|2>:]LIST:POWer:SET** <PEAK meas>,<RMS meas>,<AVG meas>,<trigger mode>,<trigger slope>,<trigger offset>, <gate length>

This command defines the constant settings for the list during multiple power measurement.

Parameters <PEAK meas>, <RMS meas> and <AVG meas> define, which measurements are to be performed at the same time at the frequency point. Correspondingly, one, two or three results per frequency point are returned for the SENS: LIST: POW? command. If all three parameters are set to OFF, the command generates an execution error.

#### **Parameter:** <PEAK meas>: ON activates the measurement of the peak power (peak detector). OFF deactivates the measurement of the peak power.

<RMS meas>: ON activates the measurement of the RMS power (RMS detector). OFF deactivates the measurement of the RMS power.

<AVG meas>: ON activates the measurement of the average power (average detector). OFF deactivates the measurement of the average power.

<trigger mode>: Selection of the trigger source used for the list measurement. Possible values: IMMediate | VIDeo | EXTernal | IFPower

<trigger slope>: Used trigger slope. Possible values: POSitive | NEGative

<trigger offset>: Offset between the detection of the trigger signal and the start of the measurement at the next frequency point. Range of values: 0 s, 125 ns to 100s

<gate length>: Gate length with Gated Sweep. Range of values: 0 s, 125 ns to 100s

 $\sim$ 

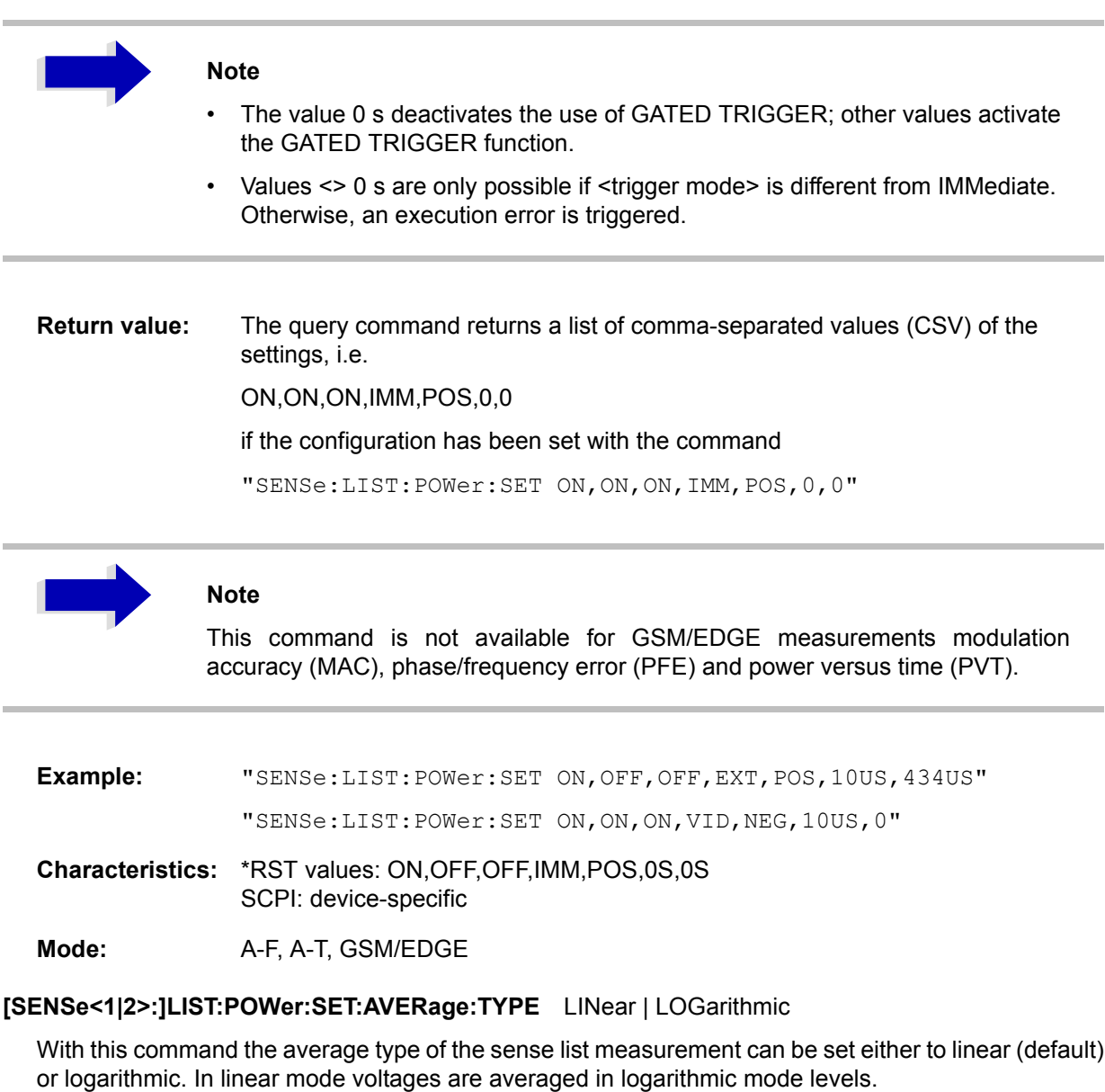

- **Example:** "LIST:POW:SET:AVER LOG" 'sets log averaging for list measurement.
- **Characteristics:** \*RST value: LIN SCPI: device-specific
- **Mode:** A-F, A-T, GSM/EDGE

## **[SENSe<1|2>:]LIST:POWer:STATe** OFF

This command deactivates the list measurement.

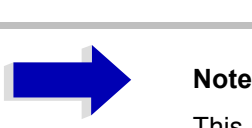

This command is not available for GSM/EDGE measurements modulation accuracy (MAC), phase/frequency error (PFE) and power versus time (PVT).

**Example:** "SENSe:LIST:POWer:STATe OFF"

**Characteristics:** \*RST value: -- SCPI: device-specific

**Mode:** A-F, A-T, GSM/EDGE

#### **[SENSe<1|2>:]LIST:RANGe<1...20>:LIMit** <numeric\_value>

Using this command, you can specify a limit line for each of the 20 ranges in the spurious measurement.

The SENSe suffix is unused.

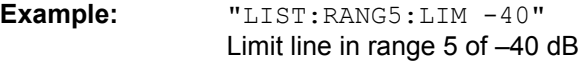

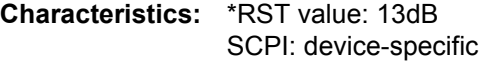

**Mode:** A

## **[SENSe<1|2>:]LIST:RANGe<1...20>:LIMit:STATe** ON | OFF

This command switches all limit lines of the spurious measurement on or off.

The SENSe and RANGe suffix is unused.

**Example:** "LIST:RANG5:LIM -40" Limit line in range  $5$  of  $-40$  dB "LIST:RANG7:LIM -20" Limit line in range  $7$  of  $-20$  dB "LIST:RANG:LIM:STAT ON" Switches both limit lines on **Characteristics:** \*RST value: ON SCPI: device-specific

**Mode:** A

# **SENSe:MIXer Subsystem**

The SENSe:MIXer subsystem controls the settings of the external mixer. It is only active if option R&S FSP-B21 is installed.

## **[SENSe:]MIXer[:STATe]** ON | OFF

This command activates or shuts off the external mixer.

**Example:** "MIX ON"

**Characteristics:** \*RST value: OFF SCPI: device-specific

**Mode:** A

This command is only available for model R&S FSP 40 with option R&S FSP-B21 and external mixer activated.

## **[SENSe:]MIXer:PORTs** 2 | 3

This command activates the 2- or 3-port mixer. The command refers to the active band selected with SENSe:MIXer:HARMonic:BAND.

**Example:** "MIX ON" "MIX:PORT 3"

**Characteristics:** \*RST value: 2 SCPI: device-specific

#### **Mode:** A

This command is only available for model R&S FSP 40 with option R&S FSP-B21 and external mixer activated.

## **[SENSe:]MIXer:SIGNal** ON | OFF | AUTO | ALL

In the analyzer mode, this command activates the Signal ID (ON) or Auto ID (AUTO) mode or both (ALL).

**Example:** "MIX ON" "MIX:SIGN ON"

**Characteristics:** \*RST value: OFF SCPI: device-specific

**Mode:** A

This command is only available for model R&S FSP 40 with option R&S FSP-B21 and external mixer activated.

## **[SENSe:]MIXer:HARMonic** 2 to 64

With band USER, this command sets the nth harmonic. The command may be a query with waveguide bands.

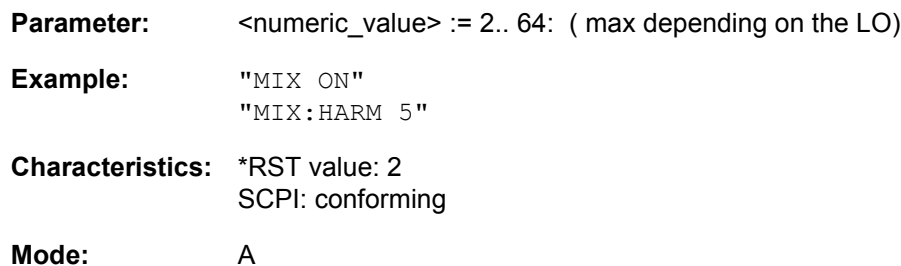

This command is only available for model R&S FSP 40 with option R&S FSP-B21 and external mixer activated.

#### **[SENSe:]MIXer:HARMonic:TYPE** ODD | EVEN | EODD

This command sets the type of harmonic.

Example: "MIX ON" "MIX:HARM:TYPE EODD"

**Characteristics:** \*RST value: EVEN SCPI: device-specific

#### **Mode:** A

This command is only available for model R&S FSP 40 with option R&S FSP-B21 and external mixer activated.

#### **[SENSe:]MIXer:HARMonic:BAND** A|Q|U|V|E|W|F|D|G|Y|J|USER

This command sets the active band.

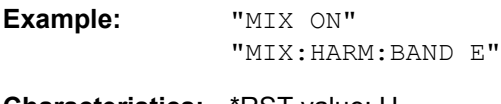

**Characteristics:** \*RST value: U SCPI: device-specific

**Mode:** A

This command is only available for model R&S FSP 40 with option R&S FSP-B21 and external mixer activated.

#### **[SENSe:]MIXer:LOSS[:LOW]** <numeric\_value>

This command sets the conversion loss of the mixer. If two harmonics are used for the band, it is set for the lower harmonic.

**Example:** "MIX ON" "MIX:LOSS -12DB"

**Characteristics:** \*RST value: 0 dB SCPI: conforming

**Mode:** A

This command is only available for model R&S FSP 40 with option R&S FSP-B21 and external mixer activated.

## **[SENSe:]MIXer:LOSS:HIGH** <numeric\_value>

This command sets the conversion loss of the mixer for higher harmonics in bands with two harmonics.

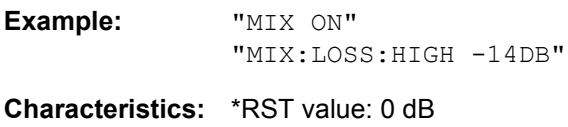

SCPI: device-specific

**Mode:** A

This command is only available for model R&S FSP 40 with option R&S FSP-B21 and external mixer activated.

#### [SENSe:]MIXer:LOSS:TABLe[:LOW] <file\_name>

This command selects a conversion loss table and sets it for the active band. If two harmonics are used for the band, it is set for the lower harmonic.

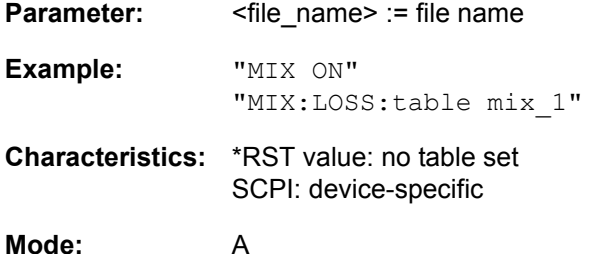

This command is only available for model R&S FSP 40 with option R&S FSP-B21 and external mixer activated.

#### **[SENSe:]MIXer:LOSS:TABLe:HIGH** <file\_name>

This command sets the conversion loss table for higher harmonics in bands with two harmonics.

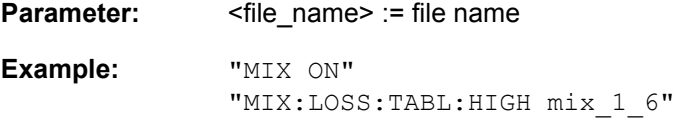

**Characteristics:** \*RST value: no table set SCPI: device-specific

**Mode:** A

This command is only available for model R&S FSP 40 with option R&S FSP-B21 and external mixer activated.

#### **[SENSe:]MIXer:BIAS[:LOW]** <numeric\_value>

This command sets the bias current for the active band. If two harmonics are used for the band, it is set for the lower harmonic.

**Example:** "MIX ON" "MIX:BIAS 7mA"

**Characteristics:** \*RST value: 0 A SCPI: conforming

**Mode:** A

This command is only available for model R&S FSP 40 with option R&S FSP-B21 and external mixer activated.

## **[SENSe:]MIXer:BIAS:HIGH** <numeric\_value>

This command sets the bias current of the mixer for higher harmonics in bands with two harmonics.

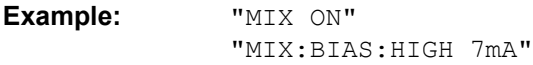

**Characteristics:** \*RST value: 0 A SCPI: conforming

**Mode:** A

This command is only available for model R&S FSP 40 with option R&S FSP-B21 and external mixer activated.

## **[SENSe:]MIXer:THReshold** <numeric\_value>

This command determines the maximum permissible level difference between measurement and reference sweep in AUTO ID mode.

**Parameter:** <numeric\_value> := 0.1 to 100 dB **Example:** "MIX ON" "MIX:THR 20DB"

**Characteristics:** \*RST value: 10 dB SCPI: device specific

#### **Mode:** A

This command is only available for model R&S FSP 40 with option R&S FSP-B21 and external mixer activated.

#### **[SENSe<1|2>:]MIXer:LOPower** <numeric\_value>

This command changes the LO level of the external mixer LO port from 13.0 dBm to 17.0 dBm in 0.1 dB steps. Default value is 15.5 dB.

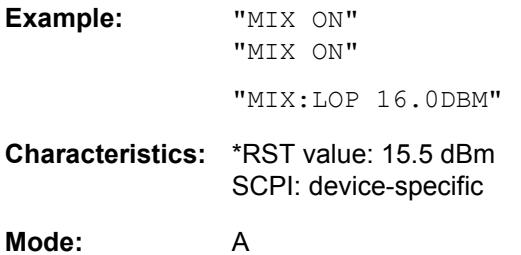

This command is only available for model R&S FSP 40 with option R&S FSP-B21 and external mixer activated.

# **SENSe:MPOWer Subsystem**

The commands of this subsystem are used to determine the mean burst power or peak burst power for a given number of signal bursts, and for outputting the results in a list. Since all the settings required for a measurement are combined in a single command, the measurement speed is considerably higher than when using individual commands.

For measuring the signal bursts, the GATED SWEEP function is used in the time domain. The gate is controlled either by an external trigger signal or by the video signal. An individual trigger event is required for each burst to be measured. If an external trigger signal is used, the threshold is fixed to TTL level, while with a video signal the threshold can be set as desired.

The following graphics shows the relation between trigger time, trigger offset (for delayed gate opening) and measurement time.

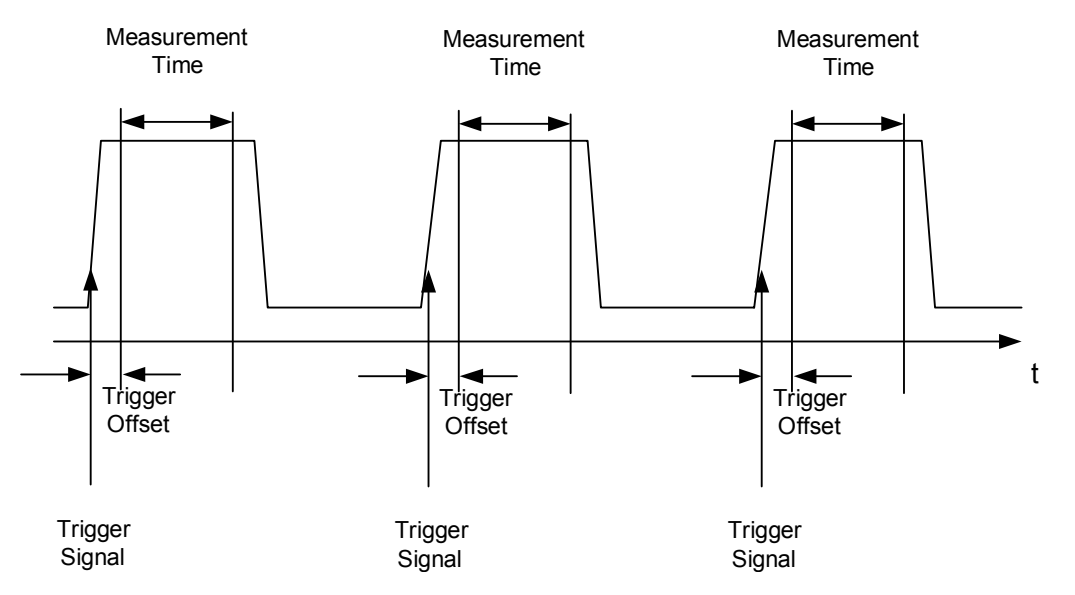

Depending on the settings made, the measurements are performed with the RMS detector for RMS power or the PEAK detector for peak power. For all these measurements, TRACE 1 of the selected system is used.

The setting parameters for this measurement are:

- analyzer frequency
- resolution bandwidth
- measurement time used for a single burst
- trigger source
- trigger level
- trigger offset
- type of power measurement (PEAK, MEAN)
- number of bursts to be measured

The commands of this subsystem can be used in two different ways:

- 1. Setting up the instrument and at the same time querying the result list: This method ensures the smallest delay between measurement and the output of the measured values, but requires the control computer to wait actively for the response of the instrument.
- 2. Setting up the instrument and querying the result list after synchronization to the end of measurement: With this method the control computer can be used for other activities while the instrument is performing the measurement at the cost of additional time needed for synchronization via service request.

**[SENSe<1|2>:]MPOWer[:SEQuence]** <analyzer freq>,<rbw>,<meas time>,<trigger source>, <trigger level>,<trigger offset>,<type of meas>,<# of meas>

This command configures the instrument setup for multiple burst power measurement and starts a measurement sequence. When synchronizing the command with \*OPC, a service request is generated as soon as the defined number of individual measurements (# of meas) is reached.

To reduce the setting time, the setup is performed simultaneously for all selected parameters.

The command in the form of a query makes the instrument settings, performs the defined number of measurements and outputs the measurement results list.

**Parameter:**  $\leq$   $\leq$ frequency in manual operation) Range: 0 Hz to max. frequency, depending on instrument model

> <rbw>: resolution bandwidth for the measurement Range: 10 Hz to 10 MHz in steps of 1, 3, 10

<meas time>: Time span during which measurement samples are sampled for RMS / peak measurement The type of measurement is selected by <type of meas>.

Range: 1us to 30s

<trigger source>: trigger signal source.

Possible settings: EXTernal =The trigger signal is fed from the "Ext. Trigger/Gate" input on the rear of the unit. VIDeo =The internal video signal is used as trigger signal.

<trigger level>: Signal level at which the trigger becomes active. For  $<$ trigger source $>$  = VIDeo this is the level of the video signal as a percentage of the diagram height. If <trigger source> = EXTernal is selected, the value entered here is ignored, as in this case the trigger input uses TTL levels. Range:  $0 - 100$ PCT (<trigger source> = VIDeo)

<trigger offset>: Offset between the detection of the trigger signal and the start of the measurement.

Range: 125 ns to 100s

<type of meas>: Determines whether mean power (RMS) or peak power (PEAK) is to be measured. The detector is selected accordingly. Possible values: MEAN, PEAK

<# of meas>: Number of individual bursts to be measured. Range: 1 to 501

**Return value:** The query command returns a list separated by commas (comma separated values = CSV), which contains the power measurement results in floating-point format. The unit used for the return values is always dBm.

#### The command

"SENSe:MPOWer? 935.2MHz,1MHz,434us,VIDEO,50PCT,5us,MEAN,20" may, for instance, cause the following list to be returned:

18.3,18.6,18.1,18.0,17.9,18.3,18.6,18.1,18.0,17.9,18.3,18.6,18.1,18.0,17.9,18.3, 18.6,18.1,18.0,17.9

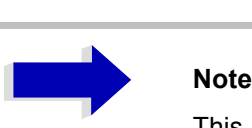

This command is not available for GSM/EDGE measurements modulation accuracy (MAC), phase/frequency error (PFE) and power versus time (PVT).

**Example:** "SENSe:MPOWer 935.2MHz,1MHz,434us,VIDEO,50PCT,5us,MEAN,20" 'performs a measurement sequence with the following settings: 'Frequency = 935.2 MHz, 'Resolution bandwidth = 1 MHz 'Measurement time = 434 µs 'Trigger source = VIDEO 'Trigger threshold = 50% 'Trigger offset = 5 µs 'Type of measurement = MEAN power 'No. of measurements = 20

> "SENSe:MPOWer? 935.2MHz,1MHz,434us,VIDEO,50PCT,5us,MEAN,20" 'performs the same measurement and in addition returns the results list immediately after completion of the last measurement.

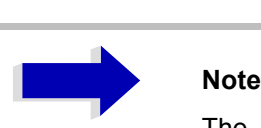

The measurement function always uses trace 1 in the selected screen, and activates the selected screen.

Repeated use of the command without changes to its parameters (i.e. using the same settings again) will speed up the measurement since the previous hardware settings will be cached and therefore additional hardware settling times will be avoided. This also holds true if only part of the parameters (e.g. only the trigger delay) are changed, as in this case the rest of the parameters will be cached.

This measurement is not compatible with other measurements, especially as far as marker functions, adjacent-channel measurement or statistics are concerned. The corresponding functions are therefore automatically switched off. In return incompatible commands will automatically deactivate the multi burst power function.

The function is only available in the REMOTE operation. It is deactivated on switching back to LOCAL.

**Characteristics:** \*RST value: -- SCPI: instrument-specific **Mode:** A-F, A-T, GSM/EDGE

### **SENSe:MPOWer:RESult[:LIST]?**

This command queries the results of a multiple burst power measurement as configured and initiated with SENSe: MPOWer [: SEQuence]. The results are output in a comma-separated list of floating point values. The unit used for the return values is always dBm.

This command may be used to obtain measurement results in an asynchronous way using the service request mechanism for synchronization with the end of the measurement.

If no measurement results are available, the command will return a query error.

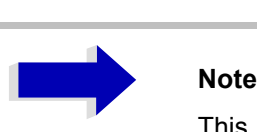

This command is not available for GSM/EDGE measurements modulation accuracy (MAC), phase/frequency error (PFE) and power versus time (PVT).

#### **Example:** \*ESE 1

\*SRE 32

'Configuration of status reporting systems for the generation of an SRQ on operation complete

SENSe:MPOWer 935.2MHz,1MHz,434us,VIDEO,50PCT,5us,MEAN,20;\*OPC 'Configuring and starting the measurement

... 'Further actions of the control computer during measurement

On SRQ: 'Response to service request

SENSe:MPOWer:RESult?

**Characteristics:** \*RST value: -- SCPI: instrument-specific

**Mode:** A-F, A-T, GSM/EDGE

#### **SENSe:MPOWer:RESult:MIN?**

This command queries the minimum power value in a multiple burst power measurement as configured and initiated with SENSe: MPOWer [: SEQuence]. The unit used for the return values is always dBm.

If no measurement result is available, the command will return a query error.

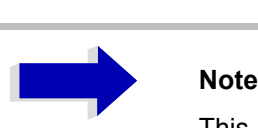

This command is not available for GSM/EDGE measurements modulation accuracy (MAC), phase/frequency error (PFE) and power versus time (PVT).

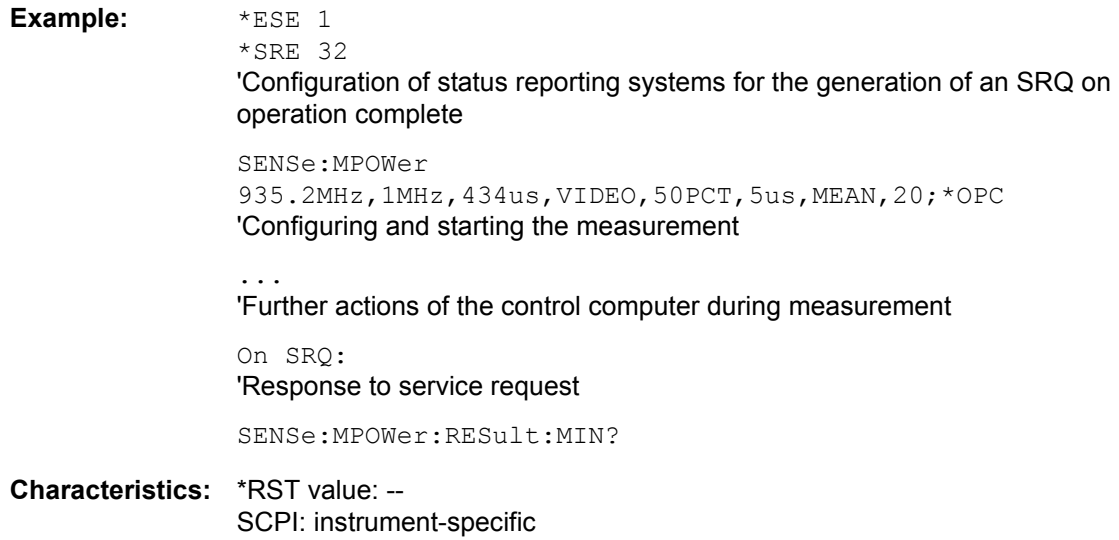

**Mode:** A-F, A-T, GSM/EDGE

# **SENSe:POWer Subsystem**

This subsystem controls the setting of the instrument's channel and adjacent channel power measurements. The measurement windows are selected by SENSe1 (screen A) and SENSe2 (screen B).

# **Note**

**Mode:** A-F

The commands of this subsystem are not available during GSM measurements.

#### **[SENSe<1|2>:]POWer:ACHannel:SPACing:CHANnel<1 to 11>** 100 Hz to 2000 MHz

This command defines the channel spacing of the carriers. At the same time the spacing of carriers with higher channel number are set to the same value. If the spacing is equal between all carriers it is sufficient to set the spacing between carrier 1 and 2 with the command SENS: POW: ACP: SPAC: CHAN1 or SENS:POW:ACP:SPAC:CHAN. If the spacing are set in ascending order individual spacing of the carriers can be set.

The command is available only for measurements in the frequency domain (span  $>$  0).

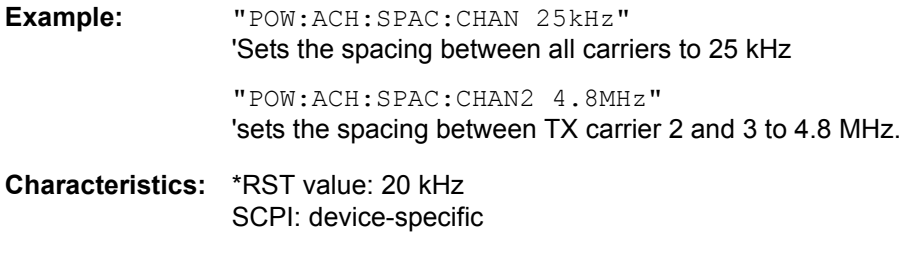

**[SENSe<1|2>:]POWer:ACHannel:SPACing:ACHannel** 100 Hz to 2000 MHz

This command defines the channel spacing of the adjacent channel to the TX channel. At the same time, the spacing of alternate adjacent channels 1 to 11 is set to the double or triple etc. of the entered value.

The command is only available in the frequency domain (span > 0).

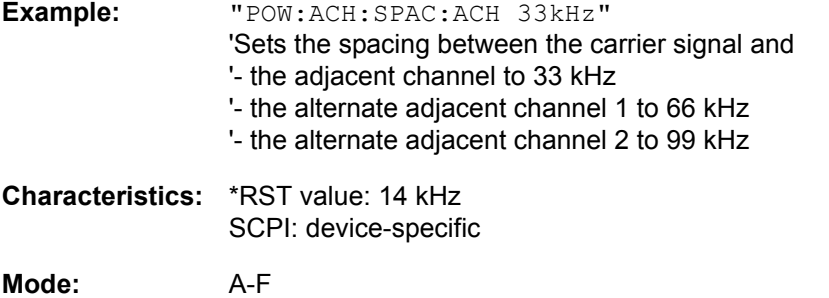

**[SENSe<1|2>:]POWer:ACHannel:SPACing:ALTernate<1 to 11>** 100 Hz to 2000 MHz

This command defines the spacing between the alternate adjacent channels and the TX channel. If the spacing to an alternate adjacent channel ALTernate<k> is modified, the spacing to all the following alternate adjacent channels ALTernate<n> is set to  $(\langle n \rangle + 1) / (\langle k \rangle + 1)$  times the entered value.

This command is only available in the frequency domain (span > 0).

**Example:** "POW:ACH:SPAC:ALT1 100kHz" 'Sets the spacing between TX channel and alternate adjacent channel 1 to 100 kHz and between TX channel and alternate adjacent channel 2 to 150 kHz.

**Characteristics:** \*RST value: 40 kHz (ALT1) 60 kHz (ALT2) 80 kHz (ALT3) 100 kHz (ALT4) 120 kHz (ALT5) 140 kHz (ALT6) 160 kHz (ALT7) 180 kHz (ALT8) 200 kHz (ALT9) 220 kHz (ALT10) 240 kHz (ALT11)

SCPI: device-specific

**Mode:** A-F

#### **[SENSe<1|2>:]POWer:ACHannel:TXCHannel:COUNt** 1 to 12

This command selects the number of carrier signals.

The command is available only for multi carrier channel and adjacent-channel power measurements (CALC:MARK:FUNC:POW:SEL MCAC) in the frequency domain (span > 0).

**Example:** "POW:ACH:TXCH:COUN 3"

**Characteristics:** \*RST value: 4 SCPI: device-specific

**Mode:** A-F

#### **[SENSe<1|2>:]POWer:ACHannel:ACPairs** 0 to 12

This command sets the number of adjacent channels (upper and lower channel in pairs). The figure 0 stands for pure channel power measurement.

The command is only available in the frequency domain (span > 0).

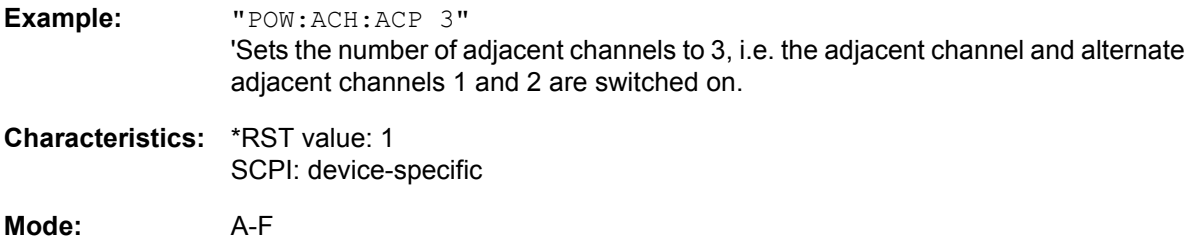

## **[SENSe<1|2>:]POWer:ACHannel:BANDwidth|BWIDth[:CHANnel]** 100 Hz to 1000 MHz

This command sets the channel bandwidth of the radio communication system. The bandwidths of adjacent channels are not influenced by this modification (in contrast to the FSE family).

With SENS: POW: HSP ON the steep-edged channel filters from the table "List of available channel" filters" in chapter "Instrument Functions", section "Setting the Bandwidths and Sweep Time – BW" on [page 4.23](#page-86-0) are available.

**Example:** "POW:ACH:BWID 30kHz" 'Sets the bandwidth of the TX channel to 30 kHz.

**Characteristics:** \*RST value: 14 kHz SCPI: device-specific

**Mode:** A-F

#### **[SENSe<1|2>:]POWer:ACHannel:BANDwidth|BWIDth:ACHannel** 100 Hz to 1000 MHz

This command defines the channel bandwidth of the adjacent channel of the radio transmission system. If the bandwidth of the adjacent channel is changed, the bandwidths of all alternate adjacent channels are automatically set to the same value.

With SENS: POW: HSP ON the steep-edged channel filters from the table "List of available channel filters" in chapter "Instrument Functions", section "Setting the Bandwidths and Sweep Time – BW" on [page 4.23](#page-86-0) are available.

**Example:** "POW:ACH:BWID:ACH 30kHz" 'Sets the bandwidth of all adjacent channels to 30 kHz.

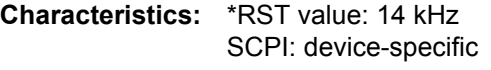

**Mode:** A-F

#### **[SENSe<1|2>:]POWer:ACHannel:BANDwidth|BWIDth:ALTernate<1 to 11>** 100 Hz to 1000 MHz

This command defines the channel bandwidth of the alternate adjacent channels of the radio transmission system. If the channel bandwidth of an alternate adjacent channel (e.g. channel no. 1) is changed, the bandwidth of all the following alternate adjacent channels (e.g. channels no. 2 to 11) is automatically set to the same value.

With SENS: POW: HSP OFF, the analog and FIR filters are available in the range from 10 Hz to 10 MHz.

With SENS: POW: HSP ON, the steep-edged channel filters from the table "List of available channel filters" in chapter "Instrument Functions", section "Setting the Bandwidths and Sweep Time – BW" on [page 4.23](#page-86-0) are available.

**Example:** "POW:ACH:BWID:ALT2 30kHz"

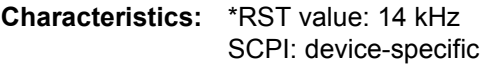

**Mode:** A-F

## **[SENSe<1|2>:]POWer:ACHannel:MODE** ABSolute | RELative

This command toggles between absolute and relative adjacent channel measurement.

For the relative measurement the reference value is set to the currently measured channel power by command SENSe:POWer:ACHannel:REFerence:AUTO ONCE.

The command is only available in the frequency domain (span > 0).

**Example:** "POW:ACH:MODE REL"

**Characteristics:** \*RST value: ABSolute SCPI: device-specific

**Mode:** A-F

#### **[SENSe<1|2>:]POWer:ACHannel:REFerence:AUTO** ONCE

This command sets the reference value for the relative measurement to the currently measured channel power.

The command is only available in the frequency domain (span > 0).

**Example:** "POW:ACH:REF:AUTO ONCE"

**Characteristics:** \*RST value: - SCPI: device-specific

**Mode:** A-F

This command is an event and therefore has no \*RST value and no query.

#### **[SENSe<1|2>:]POWer:ACHannel:REFerence:TXCHannel:AUTO** MINimum | MAXimum | LHIGhest | OFF

This command activates or deactivates the automatic selection of a transmission channel to be used as a reference channel in relative adjacent-channel power measurements.

The transmission channel with the highest power, the transmission channel with the lowest power, or the transmission channel nearest to the adjacent channels can be defined as a reference channel.

The command is available only for multi carrier channel and adjacent-channel power measurements (CALC:MARK:FUNC:POW:SEL MCAC) in the frequency domain (span > 0).

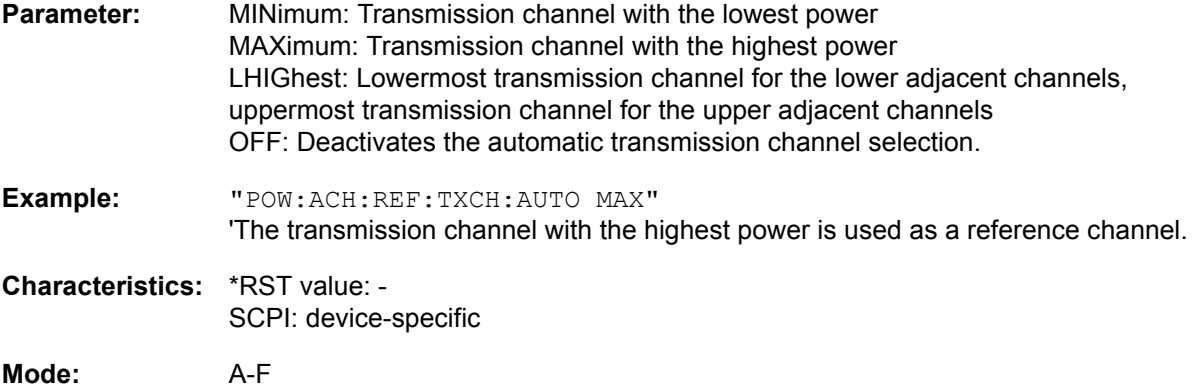

## **[SENSe<1|2>:]POWer:ACHannel:REFerence:TXCHannel:MANual** 1 to 12

This command selects a transmission channel to be used as a reference channel in relative adjacentchannel power measurements.

The command is available only for multi carrier channel and adjacent-channel power measurements (CALC:MARK:FUNC:POW:SEL MCAC) in the frequency domain (span > 0).

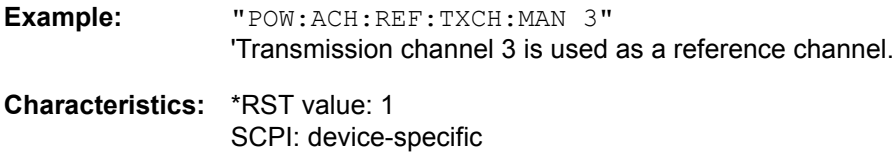

**Mode:** A-F

**[SENSe<1|2>:]POWer:ACHannel:PRESet** ACPower | CPOWer | MCACpower | OBANdwidth | OBWidth | CN | CN0

This command adjusts the frequency span, the measurement bandwidths and the detector as required for the number of channels, the channel bandwidths and the channel spacings selected in the active power measurement. If necessary, adjacent-channel power measurement is switched on prior to the adjustment.

To obtain valid results, a complete sweep with synchronization to the end of the sweep must be performed after the adjustment. Synchronization is possible only in the single-sweep mode.

The result is queried with the command CALCulate:MARKer:FUNCtion:POWer:RESult?.

The command is available only for measurements in the frequency domain (span  $> 0$ ).

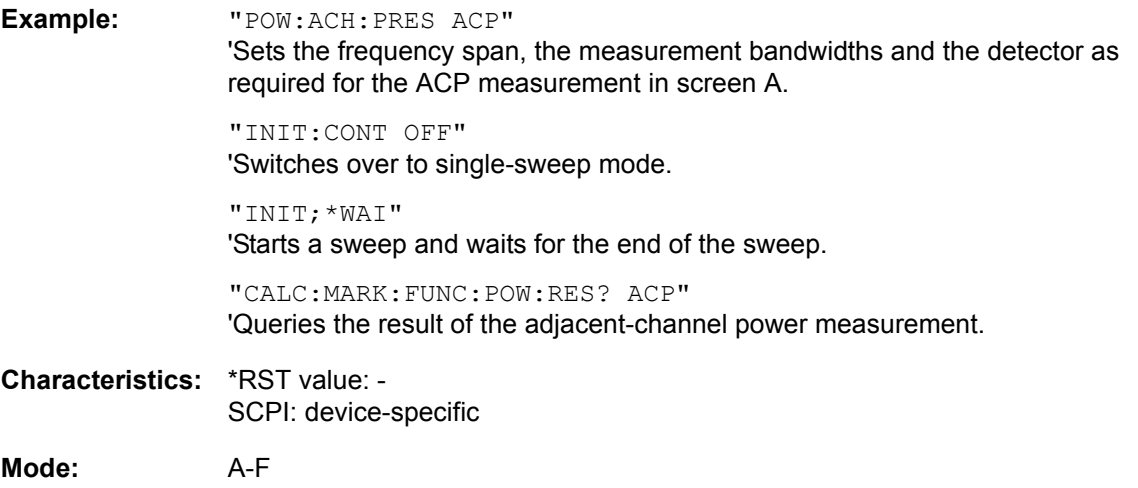

## **[SENSe<1|2>:]POWer:ACHannel:PRESet:RLEVel**

This command adapts the reference level to the measured channel power and  $-$  if required - switches on previously the adjacent channel power measurement. This ensures that the signal path of the instrument is not overloaded. Since the measurement bandwidth is significantly smaller than the signal bandwidth in channel power measurements, the signal path can be overloaded although the trace is still significantly below the reference level. If the measured channel power equals the reference level, the signal path is not overloaded.

The command is only available in the frequency domain (span > 0).

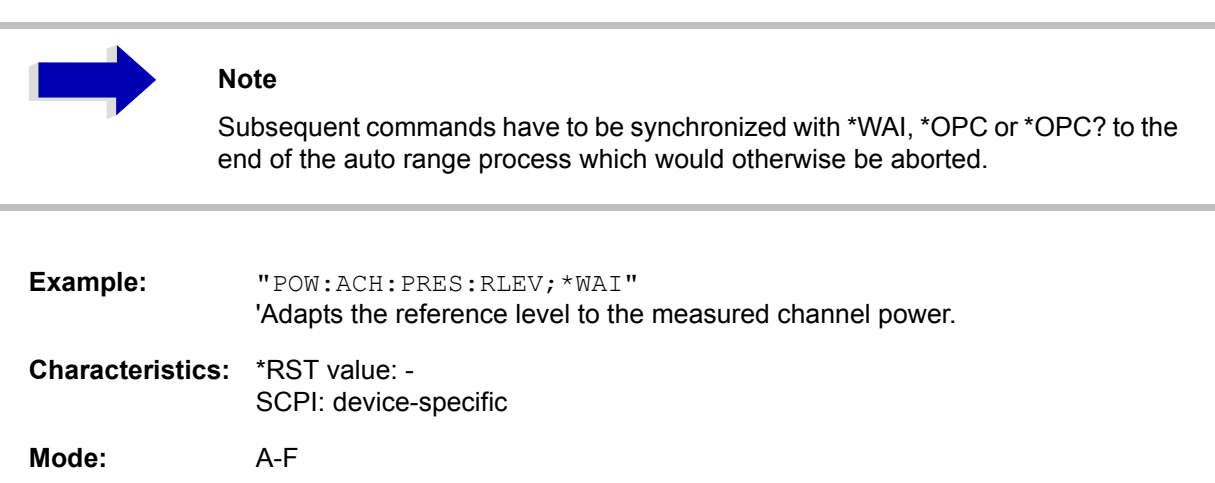

## **[SENSe<1|2>:]POWer:BANDwidth|BWIDth** 10 to 99.9PCT

This command defines the percentage of the power with respect to the total power. This value is the basis for the occupied bandwidth measurement (command: POWer: ACHannel: PRESet OBW).

The command is only available in the frequency domain (span > 0).

**Example:** "POW:BWID 95PCT"

**Characteristics:** \*RST value: 99PCT SCPI: device-specific

**Mode:** A-F

#### **[SENSe<1|2>:]POWer:HSPeed** ON | OFF

This command switches on or off the high-speed channel/adjacent channel power measurement. The measurement itself is performed in the time domain on the center frequencies of the individual channels. The command automatically switches to the time domain and back.

Depending on the selected mobile radio standard, weighting filters with √cos characteristic or very steep-sided channel filters are used for band limitation.

The command is only available in the frequency domain (span > 0).

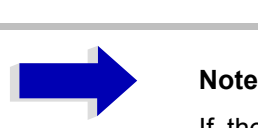

If the high-speed power measurement is switched off, the complete channel/ adjacent channel power measurement is switched off.

**Example:** "POW:HSP ON"

**Characteristics:** \*RST value: OFF SCPI: device-specific

**Mode:** A-F

## **[SENSe<1|2>:]POWer:NCORrection** ON | OFF

This command switches on or off the correction of the instrument inherent noise for channel power measurement. On activating this function, a reference measurement of the instrument inherent noise is performed. The measured noise power is then subtracted from the power in the examined channel.

The instrument inherent noise is then re-determined after any change of the center frequency, resolution bandwidth, sweep time and level setting by repeating the reference measurement in the new instrument setting.

**Example:** "POW:NCOR ON"

**Characteristics:** \*RST value: OFF SCPI: device-specific

**Mode:** A

This command is available from firmware version 1.40 or higher.

#### **[SENSe<1|2>:]POWer:TRACe** 1 to 3

This command assigns the channel/adjacent channel power measurement to the indicated trace in the selected measurement window. The corresponding trace must be active, i.e. its state must be different from blank.

# **Note**

The measurement of the occupied bandwidth (OBW) is performed on the trace on which marker 1 is positioned. To evaluate another trace, marker 1 must be positioned to another trace with CALCulate: MARKer: TRACe.

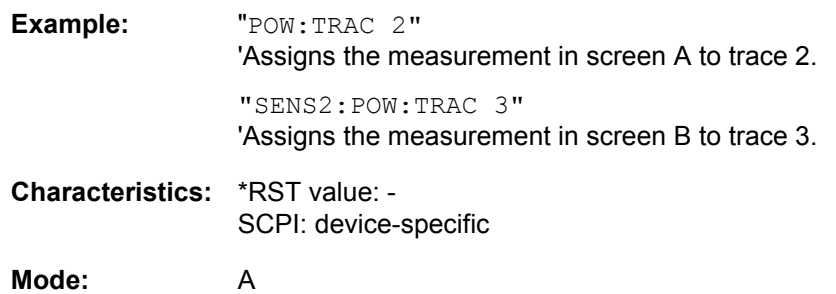

## **SENSe:ROSCillator Subsystem**

This subsystem controls the reference oscillator. The numeric suffix in SENSe is irrelevant for the commands of this subsystem.

#### **[SENSe<1|2>:]ROSCillator:SOURce** INTernal | EXTernal

This command controls selection of the reference oscillator.

If the external reference oscillator is selected, the reference signal must be connected to the rear panel of the instrument.

**Example:** "ROSC:SOUR EXT"

**Characteristics: \*RST value: -**SCPI: conforming

**Mode:** all

\*RST **is not** influencing this parameter.

#### **[SENSe<1|2>:]ROSCillator[:INTernal]:TUNe** 0 to 4095

This command defines the value for the tuning of the internal reference oscillator.

The reference oscillator should be tuned only if an error has been detected in the frequency accuracy check. After rebooting the instrument, the factory-set reference frequency or the previously saved reference frequency is restored.

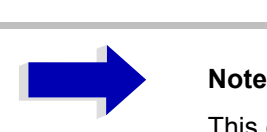

This command is only available at service level 1.

**Example:** "ROSC:TUN 128"

**Characteristics: \*RST value: -**SCPI: device-specific

**Mode:** all

#### **[SENSe<1|2>:]ROSCillator[:INTernal]:TUNe:SAVe**

This command saves the new value for the tuning of the internal reference oscillator. The factory-set value in the EEPROM is overwritten.

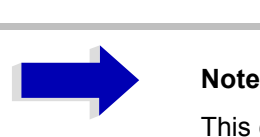

This command is only available at service level 1.

**Example:** "ROSC:TUN:SAV"

**Characteristics:** \*RST value: -SCPI: device-specific **Mode:** all

# **SENSe:SWEep Subsystem**

This subsystem controls the sweep parameters. The measurement windows are selected by SENSe1 (screen A) and SENSe2 (screen B).

**[SENSe<1|2>:]SWEep:TIME** 2,5ms to 16000s (frequency domain) | 1µs to 16000s (time domain)

This command defines the sweep time. The available time values are different in the frequency domain  $(2.5 \text{ ms to } 16000 \text{ s with span} > 0)$  and in the time domain  $(1 \text{ µs to } 16000 \text{ s with span} = 0)$ .

If SWEep:TIME is directly programmed, automatic coupling to resolution bandwidth and video bandwidth is switched off.

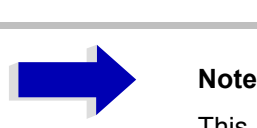

This command is not available for GSM/EDGE measurements modulation accuracy (MAC), phase/frequency error (PFE), power versus time (PVT ) and carrier power (CPW).

**Example:** "SWE:TIME 10s"

**Characteristics:** \*RST value: - (AUTO is set to ON) SCPI: conforming

Mode: A, GSM/EDGE, FM

#### **[SENSe<1|2>:]SWEep:TIME:AUTO** ON | OFF

This command controls the automatic coupling of the sweep time to the frequency span and bandwidth settings.

If SWEep:TIME is directly programmed, automatic coupling is switched off.

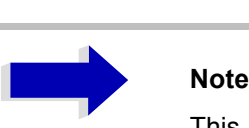

This command is not available for GSM/EDGE measurements modulation accuracy (MAC), phase/frequency error (PFE), power versus time (PVT ) and carrier power (CPW).

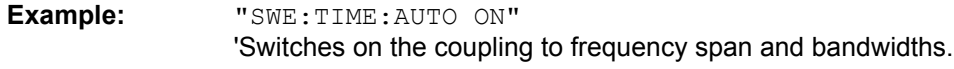

**Characteristics:** \*RST value: ON SCPI: conforming

## **[SENSe<1|2>:]SWEep:COUNt** 0 to 32767

This command defines the number of sweeps started with single sweep, which are used for calculating the average or maximum value. In average mode, the value 0 defines a continuous averaging of measurement data over 10 sweeps.

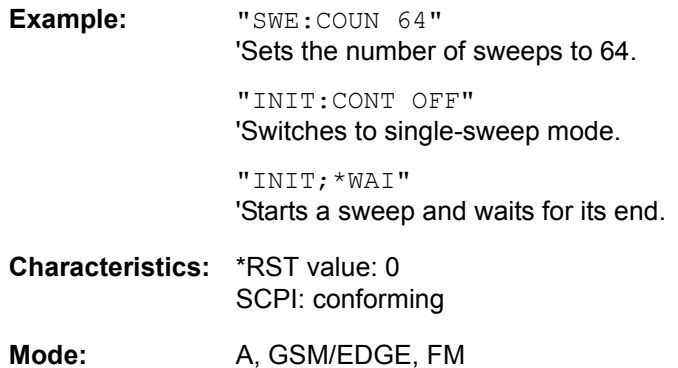

#### **[SENSe<1|2>:]SWEep:COUNt:CURRent?**

This query command returns the current number of started sweeps. A sweep count value should be set and the device should be in single sweep mode. This command is a query and therefore has no \*RST value.

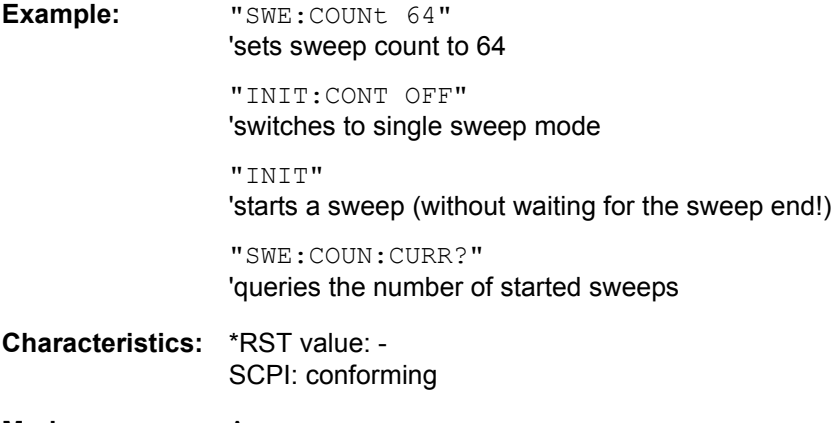

**Mode:** A

#### **[SENSe<1|2>:]SWEep:EGATe** ON | OFF

This command switches on/off the sweep control by an external gate signal. If the external gate is selected the trigger source is automatically switched to EXTernal as well.

In case of measurement with external gate, the measured values are recorded as long as the gate is opened. There are two possibilities:

- $\overline{ }$  The gate is edge-triggered ("SWEep: EGATe: TYPE EDGE"): After detection of the set gate signal edge, the gate remains open until the gate delay ( $SWEep:$ EGATe:HOLDoff) has expired.
- $\overline{ }$  The gate is level-triggered ("SWEep: EGATe: TYPE LEVel"): After detection of the gate signal, the gate remains open until the gate signal disappears.

A delay between applying the gate signal and the start of recording measured values can be defined with SWEep:EGATe:HOLDoff.

During a sweep the gate can be opened and closed several times. The synchronization mechanisms with \*OPC, \*OPC? and \*WAI remain completely unaffected.

The sweep end is detected when the required number of measurement points (501 in analyzer mode) has been recorded.

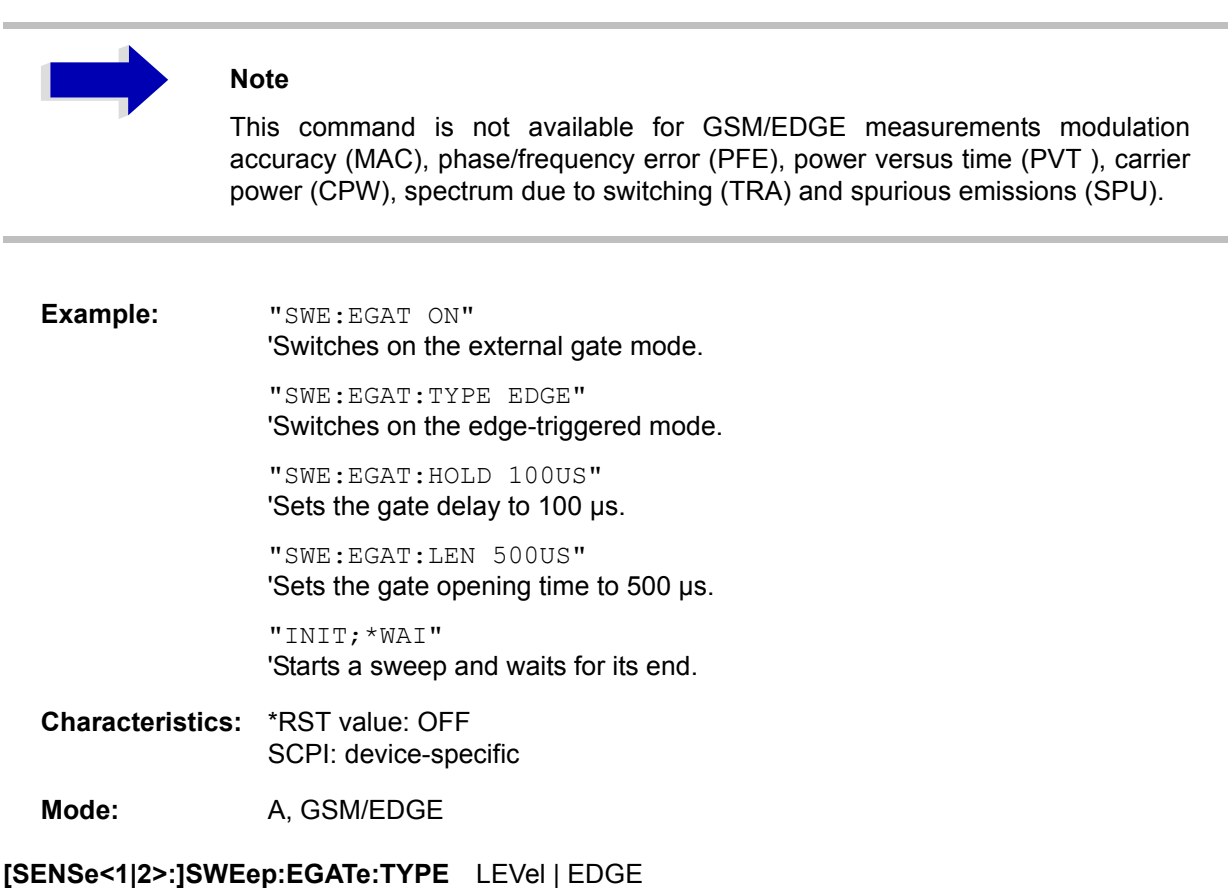

This command sets the type of triggering (level or edge) by the external gate signal.

The gate opening time cannot be defined with the parameter EGATe:LENGth in case of level triggering. The gate is closed when the gate signal disappears.

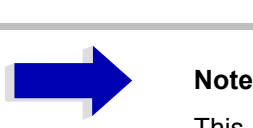

This command is not available for GSM/EDGE measurements modulation accuracy (MAC), phase/frequency error (PFE), power versus time (PVT ), carrier power (CPW), spectrum due to switching (TRA) and spurious emissions (SPU).

**Example:** "SWE:EGAT:TYPE EDGE"

**Characteristics:** \*RST value: EDGE SCPI: device-specific

## **[SENSe<1|2>:]SWEep:EGATe:POLarity** POSitive | NEGative

This command determines the polarity of the external gate signal. The setting is valid both for the edge of an edge-triggered signal and the level of a level-triggered signal.

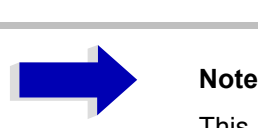

This command is not available for GSM/EDGE measurements modulation accuracy (MAC), phase/frequency error (PFE), power versus time (PVT ), carrier power (CPW), spectrum due to switching (TRA) and spurious emissions (SPU).

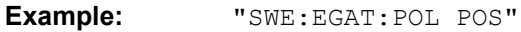

**Characteristics:** \*RST value: POSitive SCPI: device-specific

Mode: A, GSM/EDGE

#### **[SENSe<1|2>:]SWEep:EGATe:HOLDoff** 125 ns to 100 s

This command defines the delay time between the external gate signal and the continuation of the sweep.

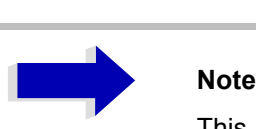

This command is not available for GSM/EDGE measurements modulation accuracy (MAC), phase/frequency error (PFE), power versus time (PVT ), carrier power (CPW), spectrum due to switching (TRA) and spurious emissions (SPU).

**Example:** "SWE:EGAT:HOLD 100us"

**Characteristics:** \*RST value: 0s SCPI: device-specific
#### **[SENSe<1|2>:]SWEep:EGATe:LENGth** 0 to 100 s

In case of edge triggering, this command determines the time interval during which the instrument sweeps.

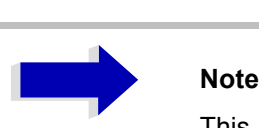

This command is not available for GSM/EDGE measurements modulation accuracy (MAC), phase/frequency error (PFE), power versus time (PVT ), carrier power (CPW), spectrum due to switching (TRA) and spurious emissions (SPU).

**Example:** "SWE:EGAT:LENG 10ms"

**Characteristics:** \*RST value: 0s SCPI: device-specific

Mode: A, GSM/EDGE

#### **[SENSe<1|2>:]SWEep:EGATe:SOURce** EXTernal | IFPower | RFPower

This command toggles between external gate signal and IF power signal as a signal source for the gate mode. If an IF power signal is used, the gate is opened as soon as a signal at > -20 dBm is detected within the IF path bandwidth (10 MHz).

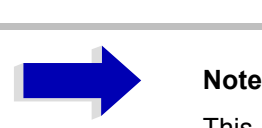

This command is not available for GSM/EDGE measurements modulation accuracy (MAC), phase/frequency error (PFE), power versus time (PVT ), carrier power (CPW), spectrum due to switching (TRA) and spurious emissions (SPU).

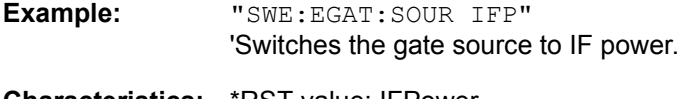

**Characteristics:** \*RST value: IFPower SCPI: device-specific

**Mode:** A

## **[SENSe<1|2>:]SWEep:MODE** AUTO | LIST

This command controls the sweep continuation.

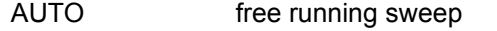

LIST Activates the spurious emissions measurement. The sweep list is defined using the SENS:LIST:RANGE commands.

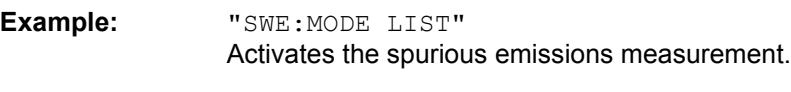

**Characteristics:** \*RST value: AUTO SCPI: device-specific

**Mode:** A

**[SENSe<1|2>:]SWEep:POINts** 125, 251, 501, 1001, 2001, 4001, 8001

This command defines the number of measurement points for one sweep run.

**Example:** "SWE:POIN 251"

**Characteristics:** \*RST value: 501 SCPI: conforming

**Mode:** A

# **SENSe:TV Subsystem**

This subsystem controls the TV trigger part of option R&S FSP-B6 (TV and RF trigger). The setup of the individual trigger parameters is included in subsystem TRIGger.

## **[SENSe<1|2>:]TV[:STATe]** ON | OFF

This command switches triggering on TV signals on or off.

Example: "TV ON"

**Characteristics:** \*RST value: OFF SCPI: device-specific

**Mode:** A-T

This command is only available with option R&S FSP-B6 (TV and RF Trigger).

## **[SENSe<1|2>:]TV:CCVS** INTernal | EXTernal

This command selects between an internal and an external CCVS signal as TV demodulator input signal.

**Example:** "TV:CCVS EXT"

**Characteristics:** \*RST value: INT SCPI: device-specific

**Mode:** A-T

This command is only available with option R&S FSP-B6 (TV and RF Trigger).

# **SOURce Subsystem**

The SOURce subsystem controls the output signals of the instrument if the options tracking generator (B9) or External Generator Control (B10) are installed. The measurement window is selected by SOURce1 (screen A) and SOURce2 (screen B).

## **Internal Tracking Generator**

## **SOURce<1|2>:AM:STATe** ON | OFF

This command switches on or off the external amplitude modulation of the tracking generator in the selected measurement window.

External I/Q modulation is switched off, if active. This command is only valid in conjunction with the tracking generator option B9.

**Example:** "SOUR:AM:STAT ON" 'Switches on the external amplitude modulation of the tracking generator for screen A.

**Characteristics:** \*RST value: OFF SCPI: conforming

**Mode:** all

## **SOURce<1|2>:DM:STATe** ON | OFF

This command switches on or off the external I/Q modulation of the tracking generator in the selected measurement window.

External AM and external FM are switched off, if active. This command is only valid in conjunction with the tracking generator option R&S FSP-B9.

**Example:** "SOUR2:DM:STAT ON"

'Switches on the external I/Q modulation of the tracking generator for screen B.

**Characteristics:** \*RST value: OFF SCPI: conforming

**Mode:** all

## **SOURce<1|2>:FM:STATe** ON | OFF

This command switches on or off the external frequency modulation of the tracking generator in the selected measurement window.

External I/Q modulation is switched off, if active. This command is only valid in conjunction with the tracking generator option B9.

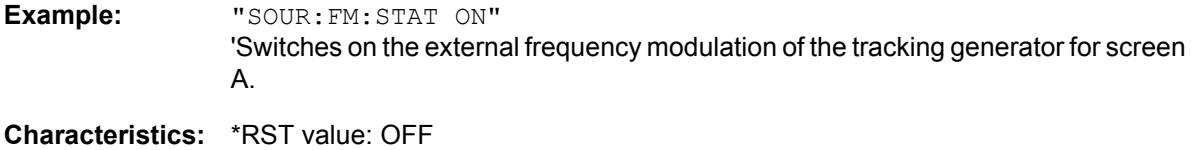

SCPI: conforming

## **SOURce<1|2>:FM:DEViation** 100Hz to 10MHz

This command defines the maximum frequency deviation at 1 V input voltage at the FM input of the tracking generator.

The possible value range is 100 Hz to 10 MHz in steps of one decade.

This command is only available in connection with the Tracking Generator Option B9.

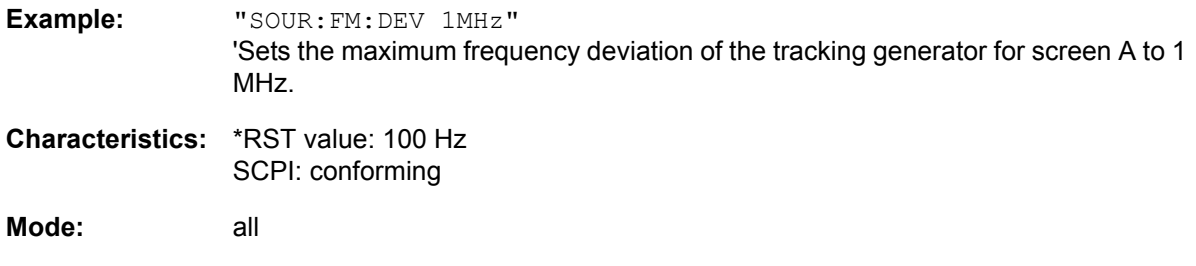

#### **SOURce<1|2>:FREQuency:OFFSet** -150MHz to 150MHz

This command defines a frequency offset of the tracking generator for the indicated measurement window. Frequency-converting DUTs can be measured with this setting.

The possible value range is -150 MHz to 150 MHz. It should be noted that the terms (start frequency - tracking frequency offset) and (stop frequency - tracking frequency offset) are both > 1 kHz or both < -1 kHz.

External I/Q modulation is switched off, if active. This command is only valid in conjunction with the tracking generator option B9.

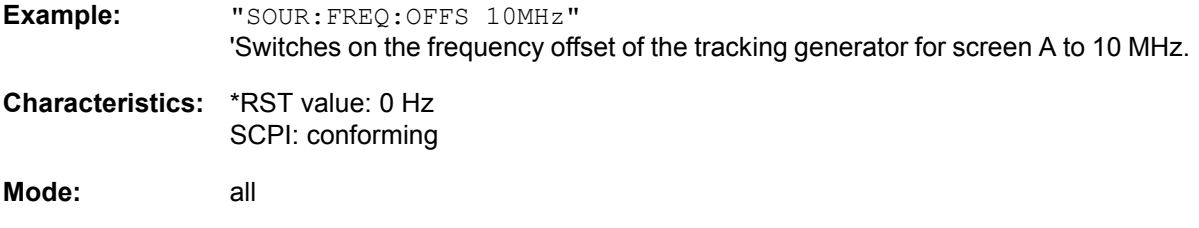

## **SOURce<1|2>:POWer[:LEVel][:IMMediate][:AMPLitude]** <numeric\_value>

This command defines the output level of the tracking generator in the current measurement window.

This command is only valid in conjunction with the tracking generator option B9.

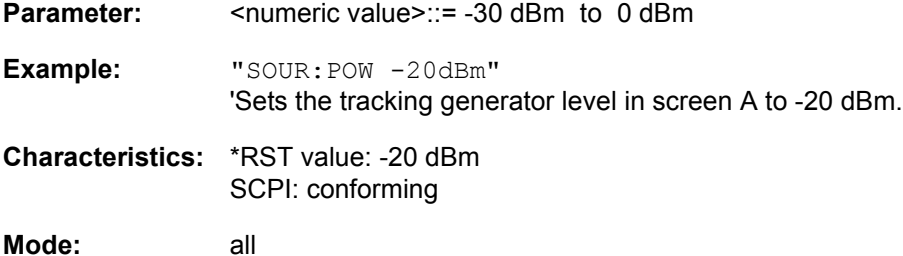

#### **SOURce<1|2>:POWer[:LEVel][:IMMediate]:OFFSet** -200dB to +200dB

This command defines a level offset for the tracking generator level. Thus, for example, attenuators or amplifiers at the output of the tracking generator can be taken into account for the setting.

This command is only valid in conjunction with the tracking generator option R&S FSP-B9.

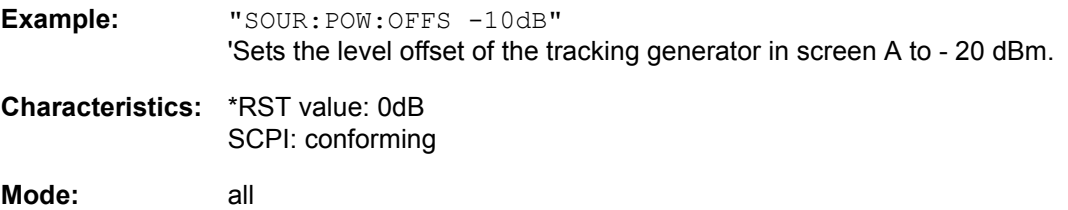

#### **SOURce<1|2>:POWer:MODE** FIXed | SWEep

This command activates or deactivates the power sweep. If the power sweep is ON the enhancement label TGPWR is shown and the Spectrum Analyzer is set to zero span mode (span = 0Hz). During the sweep time of the zero span the power at the internal tracking generator is changed linear from start power to stop power. The start and stop power values are shown on the right side below the diagram

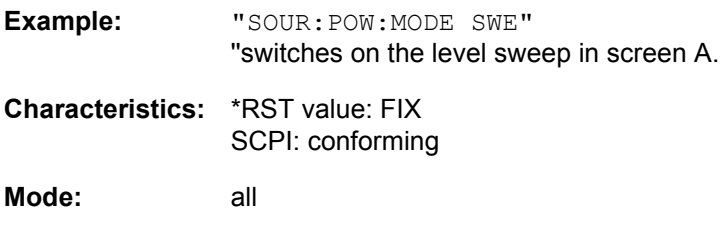

#### **SOURce<1|2>:POWer:STARt** -30 dBm to 0 dBm

This command defines the start power of the power sweep. start power can be set between -30 dBm and +5 dBm for the R&S FSP.

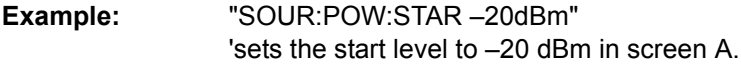

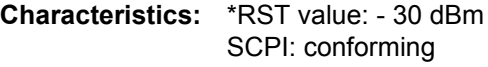

**Mode:** A

#### **SOURce<1|2>:POWer:STOP** -30 dBm to 0 dBm

This command defines the stop power of the power sweep.The stop power can be set between -30 dBm and +5 dBm for the R&S FSP. The stop value can be smaller than the start value.

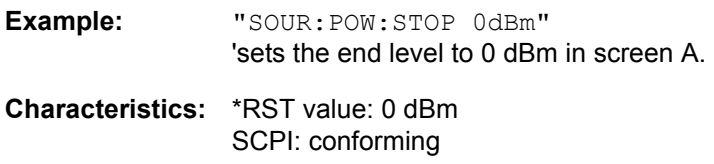

**Mode:** A

# **SOURce:EXTernal Subsystem**

The SOURce:EXTernal subsystem controls the operation of the unit with option Ext. Generator Control (B10). The commands are only valid for the selected window, with SOURce1 changing the setting in screen A and SOURce2 the setting in screen B.

The selection of the external generator 1 or 2 is via EXTernal<1|2>.

# **Note**

The commands of the SOURce:EXTernal subsystem assume that the addressed generator was correctly configured with the commands of subsystem SYSTem: COMMunicate:GPIB:RDEVice:GENerator.

If no external generator is selected, if the IEC bus address is not correct or the generator is not ready for operation, an execution error will be generated.

## **SOURce<1|2>:EXTernal<1|2>[:STATe]** ON | OFF

This command activates or deactivates the external generator selected with  $SOUR : EXT \leq 1 | 2$ : FREQ: SWE ON in the selected window.

The suffix behind EXTernal is irrelevant for this command.

This command is only available in connection with option Ext. Generator Control B10.

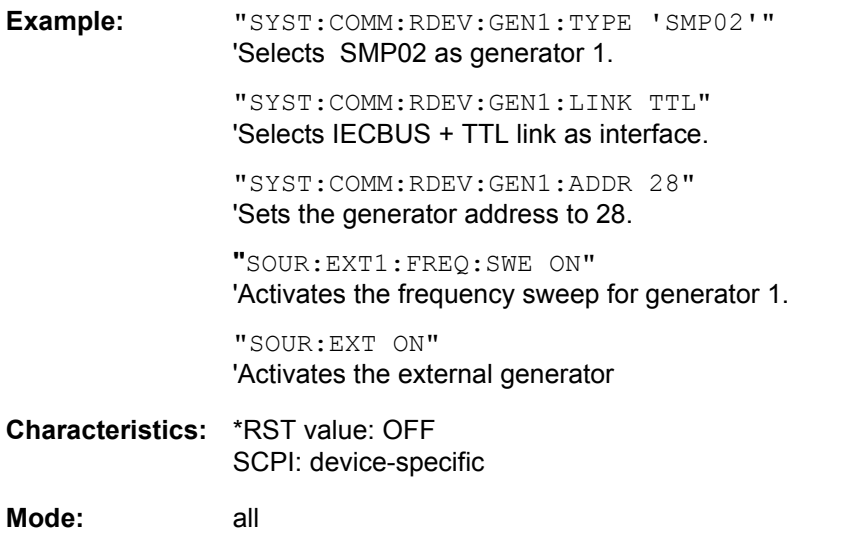

#### **SOURce<1|2>:EXTernal<1|2>:FREQuency[:FACTor]:DENominator** <numeric\_value>

This command defines the denominator of the factor with which the analyzer frequency is multiplied in order to obtain the transmit frequency of the selected generator 1 or 2 in the selected window.

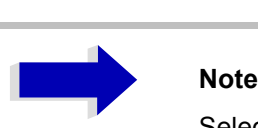

Select the multiplication factor in a way that the frequency range of the generator is not exceeded by the following formula:

$$
F_{\text{Generator}} = \left| F_{\text{Analyzer}} * \frac{N \text{ numerator}}{Denominator} + F_{\text{Object}} \right|
$$

if applied to the start and stop frequency of the analyzer.

This command is only valid in combination with option Ext. Generator Control R&S FSP-B10.

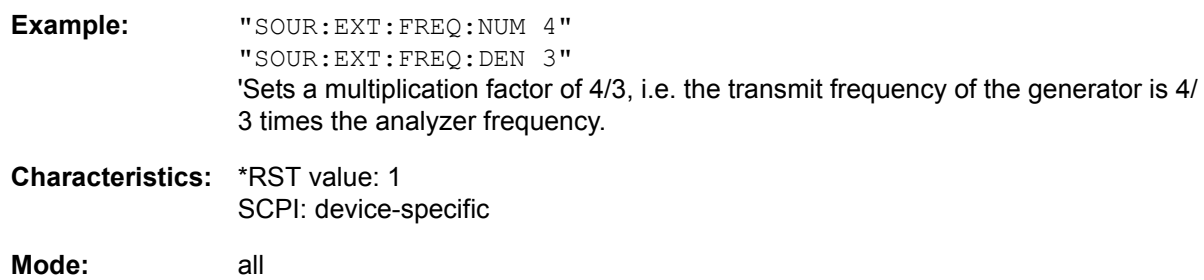

#### **SOURce<1|2>:EXTernal<1|2>:FREQuency[:FACTor]:NUMerator** <numeric\_value>

This command defines the numerator of the factor with which the analyzer frequency is multiplied to obtain the transmit frequency of the selected generator 1 or 2 in the selected window.

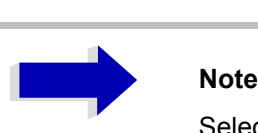

Select the multiplication factor in a way that the frequency range of the generator is not exceeded by the following formula:

Ť.

$$
F_{\text{Generator}} = \left| F_{\text{Analyzer}} * \frac{N \text{ numerator}}{Denominator} + F_{\text{offset}} \right|
$$

 $\mathbf{I}$ 

if applied to the start and stop frequency of the analyzer.

This command is only valid in combination with option Ext. Generator Control R&S FSP-B10.

**Example:** "SOUR:EXT:FREQ:NUM 4" "SOUR:EXT:FREQ:DEN 3" 'Sets a multiplication factor of 4/3, i.e. the transmit frequency of the generator is 4/ 3 times the analyzer frequency.

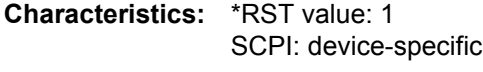

**Mode:** all

#### **SOURce<1|2>:EXTernal<1|2>:FREQuency:OFFSet** <numeric\_value>

This command defines the frequency offset of the selected generator 1 or 2 with reference to the receive frequency in the selected window.

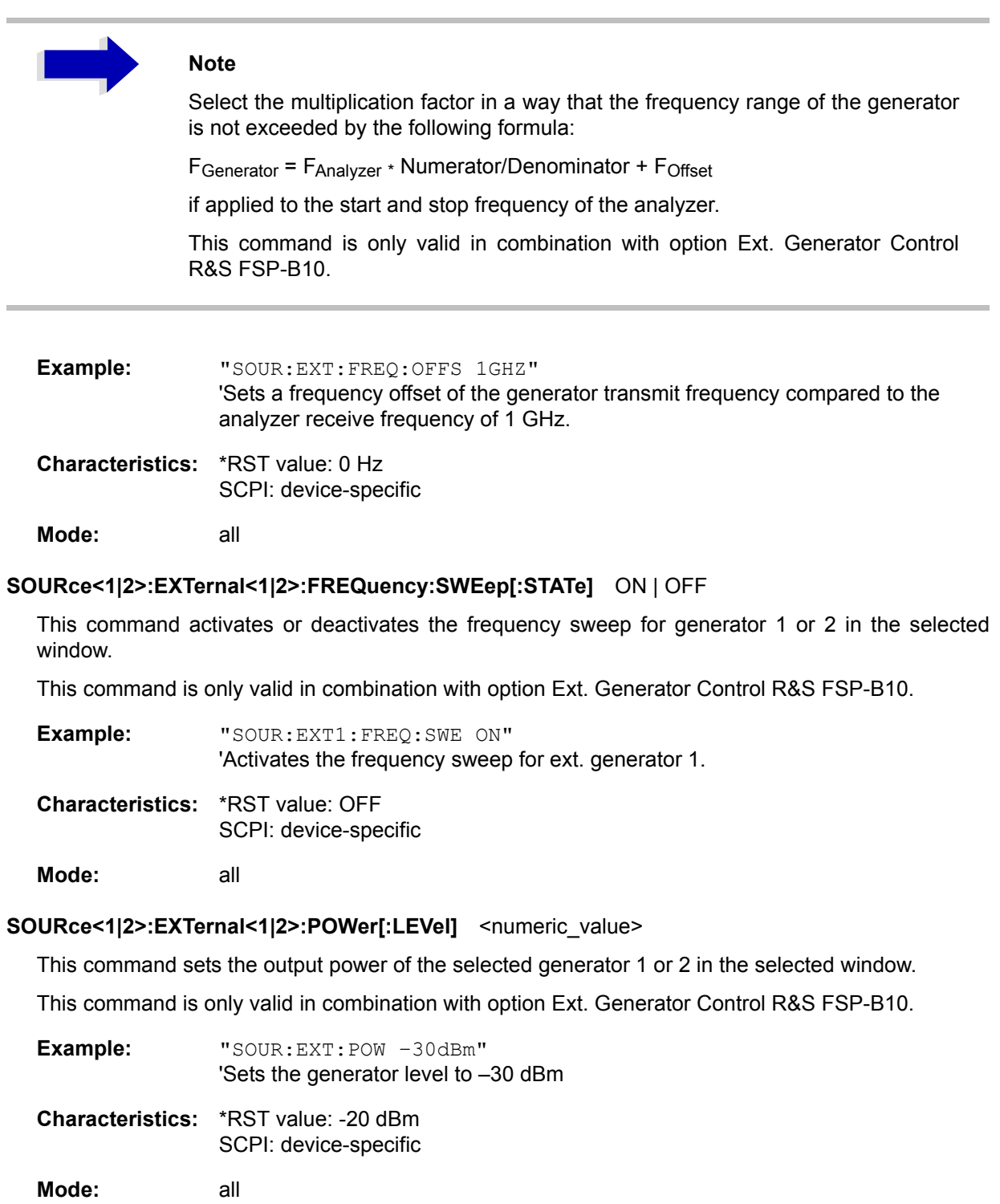

#### **SOURce<1|2>:EXTernal<1|2>:ROSCillator[:SOURce]** INTernal | EXTernal

This command switches between external and internal reference oscillator for the frequency processing of external generator 1 and 2.

The command always works on both generators. Therefore, the numeric suffix in EXTernal<1|2> is not significant.

This command is only valid in combination with option Ext. Generator Control R&S FSP-B10.

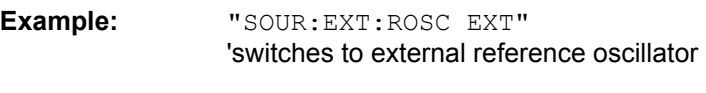

**Characteristics:** \*RST value: INT SCPI: device-specific

**Mode:** all

This command is available from firmware version 1.40 or higher.

# **STATus Subsystem**

The STATus subsystem contains the commands for the status reporting system (see chapter "Remote Control – Basics", section "Status Reporting System" on page 5.32). \*RST does not influence the status registers.

## **STATus:OPERation[:EVENt]?**

This command queries the contents of the EVENt section of the STATus:OPERation register. The contents of the EVENt section are deleted after readout.

**Example:** "STAT:OPER?"

**Characteristics: \*RST value: -**SCPI: conforming

**Mode:** all

#### **STATus:OPERation:CONDition?**

This command queries the CONDition section of the STATus:OPERation register. Readout does not delete the contents of the CONDition section. The value returned reflects the current hardware status.

**Example:** "STAT:OPER:COND?"

**Characteristics:** \*RST value: -SCPI: conforming

**Mode:** all

#### **STATus:OPERation:ENABle 0 to 65535**

This command sets the bits of the ENABle section of the STATus:OPERation register. The ENABle register selectively enables the individual events of the associated EVENt section for the summary bit in the status byte.

**Example:** "STAT:OPER:ENAB 65535"

**Characteristics:** \*RST value: -SCPI: conforming

**Mode:** all

#### **STATus: OPERation: PTRansition** 0 to 65535

This command sets the edge detectors of all bits of the STATus:OPERation register from 0 to 1 for the transitions of the CONDition bit.

**Example:** "STAT:OPER:PTR 65535"

**Characteristics: \*RST value: -**SCPI: conforming

## **STATus:OPERation:NTRansition** 0 to 65535

This command sets the edge detectors of all bits of the STATus:OPERation register from 1 to 0 for the transitions of the CONDition bit.

**Example:** "STAT:OPER:NTR 65535"

**Characteristics:** \*RST value: -SCPI: conforming

**Mode:** all

#### **STATus:PRESet**

This command resets the edge detectors and ENABle parts of all registers to a defined value. All PTRansition parts are set to FFFFh, i.e. all transitions from 0 to 1 are detected. All NTRansition parts are set to 0, i.e. a transition from 1 to 0 in a CONDition bit is not detected. The ENABle part of the STATus:OPERation and STATus:QUEStionable registers are set to 0, i.e. all events in these registers are not passed on.

**Example:** "STAT:PRES"

**Characteristics:** \*RST value: -SCPI: conforming

**Mode:** all

## **STATus:QUEStionable[:EVENt]?**

This command queries the contents of the EVENt section of the STATus:QUEStionable register. The contents of the EVENt section are deleted after the readout.

**Example:** "STAT:QUES?"

**Characteristics:** \*RST value: -SCPI: conforming **Mode:** all

#### **STATus:QUEStionable:CONDition?**

This command queries the CONDition section of the STATus:QUEStionable register. Readout does not delete the contents of the CONDition section.

**Example:** "STAT:QUES:COND?"

**Characteristics: \*RST value: -**SCPI: conforming

#### **STATus:QUEStionable:ENABle** 0 to 65535

This command sets the bits of the ENABle section of the STATus-QUEStionable register. The ENABle register selectively enables the individual events of the associated EVENt section for the summary bit in the status byte.

**Example:** "STAT:QUES:ENAB 65535"

**Characteristics: \*RST value: -**SCPI: conforming

**Mode:** all

#### **STATus:QUEStionable:PTRansition** 0 to 65535

This command sets the edge detectors of all bits of the STATus:QUEStionable register from 0 to 1 for the transitions of the CONDition bit.

**Example:** "STAT: QUES: PTR 65535"

**Characteristics: \*RST value: -**SCPI: conforming

**Mode:** all

#### **STATus:QUEStionable:NTRansition** 0 to 65535

This command sets the edge detectors of all bits of the STATus:QUEStionable register from 1 to 0 for the transitions of the CONDition bit.

**Example:** "STAT: QUES: NTR 65535"

**Characteristics: \*RST value: -**SCPI: conforming

**Mode:** all

#### **STATus:QUEStionable:POWer[:EVENt]?**

This command queries the contents of the EVENt section of the STATus:QUEStionable:POWer register. Readout deletes the contents of the EVENt section.

**Example:** "STAT:QUES:POW?"

**Characteristics: \*RST value: -**SCPI: conforming

**Mode:** all

#### **STATus:QUEStionable:POWer:CONDition?**

This command queries the contents of the CONDition section of the STATus:QUEStionable:POWer register. Readout does not delete the contents of the CONDition section.

**Example:** "STAT:QUES:POW:COND?"

**Characteristics: \*RST value: -**SCPI: conforming

#### **STATus:QUEStionable:POWer:ENABle** 0 to 65535

This command sets the bits of the ENABle section of the STATus:QUEStionable:POWer register. The ENABle register selectively enables the individual events of the associated EVENt section for the summary bit.

**Example:** "STAT:QUES:POW:ENAB 65535"

**Characteristics: \*RST value: -**SCPI: conforming

**Mode:** all

#### **STATus:QUEStionable:POWer:PTRansition** 0 to 65535

This command sets the edge detectors of all bits of the STATus:QUEStionable:POWer register from 0 to 1 for the transitions of the CONDition bit.

**Example:** "STAT: QUES: POW: PTR 65535"

**Characteristics: \*RST value: -**SCPI: conforming

**Mode:** all

#### **STATus:QUEStionable:POWer:NTRansition** 0 to 65535

This command sets the edge detectors of all bits of the STATus:QUEStionable:POWer register from 1 to 0 for the transitions of the CONDition bit.

**Example:** "STAT: QUES: POW: NTR 65535"

**Characteristics: \*RST value: -**SCPI: conforming

**Mode:** all

#### **STATus:QUEStionable:LIMit<1|2> [:EVENt]?**

This command queries the contents of the EVENt section of the STATus:QUEStionable:LIMit register. Readout deletes the contents of the EVENt section.

**Example:** "STAT:QUES:LIM?"

**Characteristics: \*RST value: -**SCPI: device-specific

**Mode:** all

#### **STATus:QUEStionable:LIMit<1|2>:CONDition?**

This command queries the contents of the CONDition section of the STATus:QUEStionable:LIMit register.

Readout does not delete the contents of the CONDition section.

**Example:** "STAT:QUES:LIM:COND?"

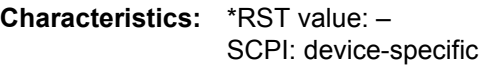

#### **STATus:QUEStionable:LIMit<1|2>:ENABle** 0 to 65535

This command sets the bits of the ENABle section of the STATus:QUEStionable register. The ENABle register selectively enables the individual events of the associated EVENt section for the summary bit.

**Example:** "STAT: QUES: LIM: ENAB 65535"

**Characteristics: \*RST value: -**SCPI: device-specific

**Mode:** all

#### **STATus:QUEStionable:LIMit<1|2>:PTRansition** 0 to 65535

This command sets the edge detectors of all bits of the STATus:QUEStionable:LIMit register from 0 to 1 for the transitions of the CONDition bit.

Example: "STAT: QUES: LIM: PTR 65535"

**Characteristics:** \*RST value: -SCPI: device-specific **Mode:** all

#### **STATus:QUEStionable:LIMit<1|2>:NTRansition** 0 to 65535

This command sets the edge detectors of all bits of the STATus:QUEStionable:LIMit register from 1 to 0 for the transitions of the CONDition bit.

Example: "STAT: QUES: LIM: NTR 65535" **Characteristics:** \*RST value: -SCPI: device-specific **Mode:** all

#### **STATus:QUEStionable:LMARgin<1|2> [:EVENt]?**

This command queries the contents of the EVENt section of the STATus:QUEStionable:LMARgin register. Readout deletes the contents of the EVENt section.

**Example:** "STAT:QUES:LMAR?"

**Characteristics:** \*RST value: -SCPI: device-specific

**Mode:** all

#### **STATus:QUEStionable:LMARgin<1|2>:CONDition?**

This command queries the contents of the CONDition section of the STATus:QUEStionable:LMARgin register. Readout does not delete the contents of the CONDition section.

**Example:** "STAT:QUES:LMAR:COND?"

**Characteristics:** \*RST value: -SCPI: device-specific

#### **STATus:QUEStionable:LMARgin<1|2>:ENABle** 0 to 65535

This command sets the bits of the ENABle section of the STATus:QUEStionable:LMARgin register. The ENABle register selectively enables the individual events of the associated EVENt section for the summary bit.

**Example:** "STAT:QUES:LMAR:ENAB 65535"

**Characteristics: \*RST value: -**SCPI: device-specific

**Mode:** all

#### **STATus:QUEStionable:LMARgin<1|2>:PTRansition** 0 to 65535

This command sets the edge detectors of all bits of the STATus:QUEStionable:LMARgin register from 0 to 1 for the transitions of the CONDition bit.

**Example:** "STAT: QUES: LMAR: PTR 65535"

**Characteristics: \*RST value: -**SCPI: device-specific

**Mode:** all

#### **STATus:QUEStionable:LMARgin<1|2>:NTRansition** 0 to 65535

This command sets the edge detectors of all bits of the STATus:QUEStionable:LMARgin register from 1 to 0 for the transitions of the CONDition bit.

**Example:** "STAT: QUES: LMAR: NTR 65535"

**Characteristics: \*RST value: -**SCPI: device-specific

**Mode:** all

#### **STATus:QUEStionable:ACPLimit[:EVENt]?**

This command queries the contents of the EVENt section of the STATus:QUEStionable:ACPLimit register. Readout deletes the contents of the EVENt section.

**Example:** "STAT:QUES:ACPL?"

**Characteristics: \*RST value: -**SCPI: device-specific

**Mode:** all

#### **STATus:QUEStionable:ACPLimit:CONDition?**

This command queries the contents of the CONDition section of the STATus:QUEStionable:ACPLimit register. Readout does not delete the contents of the CONDition section.

**Example:** "STAT:QUES:ACPL:COND?"

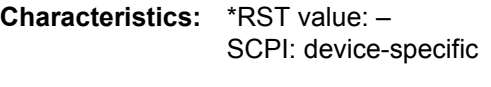

#### **STATus:QUEStionable:ACPLimit:ENABle** 0 to 65535

This command sets the bits of the ENABle section of the STATus:QUEStionable:ACPLimit register. The ENABle register selectively enables the individual events of the associated EVENt section for the summary bit.

**Example:** "STAT:QUES:ACPL:ENAB 65535"

**Characteristics: \*RST value: -**SCPI: device-specific

**Mode:** all

#### **STATus:QUEStionable:ACPLimit:PTRansition** 0 to 65535

This command sets the edge detectors of all bits of the STATus:QUEStionable:ACPLimit register from 0 to 1 for the transitions of the CONDition bit.

**Example:** "STAT:OUES:ACPL:PTR 65535"

**Characteristics: \*RST value: -**SCPI: device-specific

**Mode:** all

#### **STATus:QUEStionable:ACPLimit:NTRansition** 0 to 65535

This command sets the edge detectors of all bits of the STATus:QUEStionable:ACPLimit register from 1 to 0 for the transitions of the CONDition bit.

**Example:** "STAT:OUES:ACPL:NTR 65535"

**Characteristics: \*RST value: -**SCPI: device-specific

**Mode:** all

#### **STATus:QUEStionable:FREQuency[:EVENt]?**

This command queries the contents of the EVENt section of the STATus:QUEStionable:FREQuency register.

**Example:** "STAT:QUES:FREQ?"

**Characteristics: \*RST value: -**SCPI: device-specific

**Mode:** all

Readout deletes the contents of the EVENt section.

#### **STATus:QUEStionable:FREQuency:CONDition?**

This command queries the contents of the CONDition section of the STATus:QUEStionable: FREQuency register. Readout does not delete the contents of the CONDition section.

**Example:** "STAT:QUES:FREQ:COND?"

**Characteristics: \*RST value: -**SCPI: device-specific

## **STATus:QUEStionable:FREQuency:ENABle** 0 to 65535

This command sets the bits of the ENABle section of the STATus:QUEStionable:FREQuency register. The ENABle register selectively enables the individual events of the associated EVENt section for the summary bit.

Example: "STAT: QUES: FREQ: ENAB 65535"

**Characteristics: \*RST value: -**SCPI: device-specific

**Mode:** all

#### **STATus:QUEStionable:FREQuency:PTRansition** 0 to 65535

This command sets the edge detectors of all bits of the STATus:QUEStionable:FREQuency register from 0 to 1 for the transitions of the CONDition bit.

**Example:** "STAT: QUES: FREQ: PTR 65535"

**Characteristics: \*RST value: -**SCPI: device-specific

**Mode:** all

#### **STATus:QUEStionable:FREQuency:NTRansition** 0 to 65535

This command sets the edge detectors of all bits of the STATus:QUEStionable:FREQuency register from 1 to 0 for the transitions of the CONDition bit.

**Example:** "STAT: QUES: FREQ: NTR 65535"

**Characteristics: \*RST value: -**SCPI: device-specific

**Mode:** all

#### **STATus:QUEue[:NEXT]?**

This command returns the earliest entry to the error queue and deletes it.

Positive error numbers indicate device-specific errors, negative error numbers are error messages defined by SCPI (cf. chapter "Error Messages"). If the error queue is empty, the error number 0, "no error", is returned. This command is identical with the command SYSTem: ERROY.

**Example:** "STAT:QUE?"

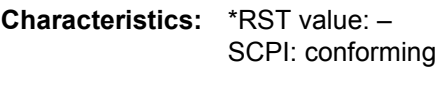

**Mode:** all

1164.4556.12 6.213 E-2

# **SYSTem Subsystem**

This subsystem contains a series of commands for general functions.

#### **SYSTem:COMMunicate:GPIB[:SELF]:ADDRess** 0 to 30

This command changes the IEC/IEEE-bus address of the unit.

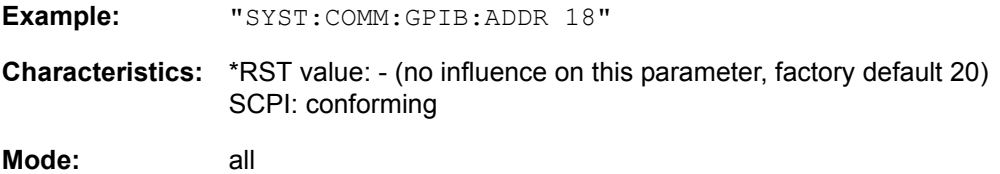

#### **SYSTem:COMMunicate:GPIB[:SELF]:RTERminator** LFEOI | EOI

This command changes the GPIB receive terminator.

According to the standard the terminator in ASCII is <LF> and/or <EOI>. For binary data transfers (e.g. trace data) from the control computer to the instrument, the binary code (0AH) used for <LF> might be included in the binary data block, and therefore should not be interpreted as a terminator in this particular case. This can be avoided by changing the receive terminator to EOI.

Output of binary data from the instrument to the control computer does not require such a terminator change.

**Example:** "SYST:COMM:GPIB:RTER EOI"

**Characteristics:** \*RST value: -- (no influence on this parameter, factory default LFEOI) SCPI: device-specific

**Mode:** all

#### **SYSTem:COMMunicate:GPIB:RDEVice:GENerator<1|2>:ADDRess** 0 to 30

This command changes the IEC/IEEE-bus address of the device selected as external generator 1 or 2.

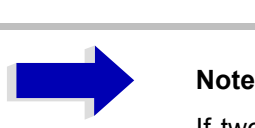

If two generators are connected at the same time to IECBUS 2 their addresses must be different.

The command is only available with option Ext. Generator Control B10.

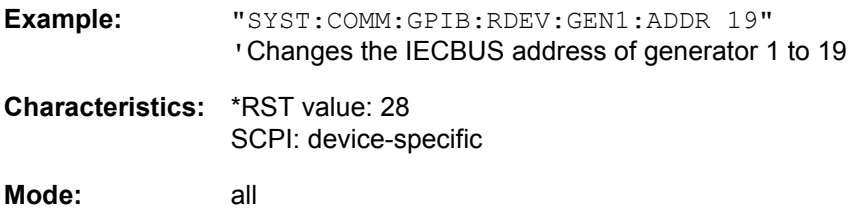

#### **SYSTem:COMMunicate:RDEVice:GENerator<1|2>:LINK** GPIB | TTL

This command selects the interface type of the external generator 1 or 2. The following types are available

- IECBUS alone (= GPIB, for all the generators of other manufacturers and some Rohde & Schwarz units)
- IECBUS and TTL interface for synchronization (= TTL, for most of the Rohde & Schwarz generators, see table in command SYSTem:COMMunicate:RDEVice:GENerator:TYPE).

The difference between the two operating modes is the execution speed. While, during IECBUS operation, each settable frequency is transmitted separately to the generator, a whole frequency list can be programmed in one go if the TTL interface is also used. Frequency switching can then be performed per TTL handshake which results in considerable speed advantages.

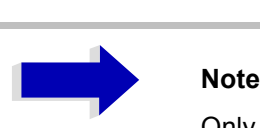

Only one of the two generators can be operated via the TTL interface at a time. The other generator must be configured for IECBUS (GPIB).

The command is only available with option Ext. Generator Control B10.

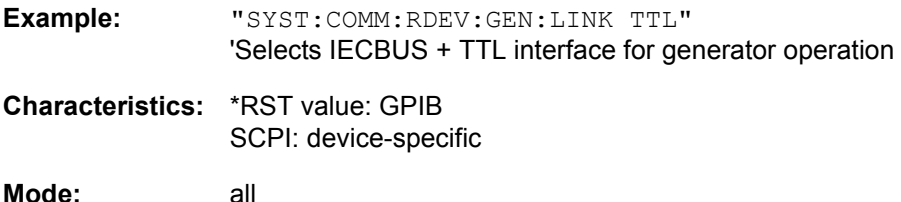

#### **SYSTem:COMMunicate:RDEVice:GENerator<1|2>:TYPE** <name>

This command selects the type of external generator 1 or 2. For a list of the available generator types including the associated interface, see chapter "External Generator Control – Option R&S FSP-B10", section "List of Generator Types Supported by the R&S FSP" on page 4.253.

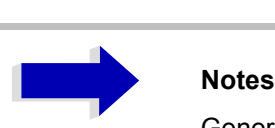

Generators with TTL interface can also be operated via IECBUS (= GPIB) alone.

With NONE selected, the corresponding generator 1 or 2 is deactivated.

The command is only available with option Ext. Generator Control B10.

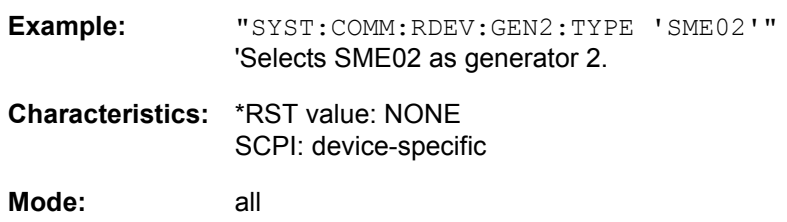

#### **SYSTem:COMMunicate:SERial:CONTrol:DTR** IBFull | OFF

#### **SYSTem:COMMunicate:SERial:CONTrol:RTS** IBFull | OFF

These commands switch the hardware handshake procedure for the serial interface off (OFF) or on (IBFull).

The two commands are equivalent.

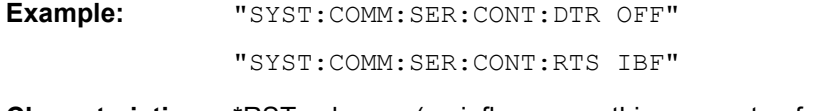

**Characteristics:** \*RST value: -- (no influence on this parameter, factory default OFF) SCPI: conforming

**Mode:** all

**SYSTem:COMMunicate:SERial[:RECeive]:BAUD** 110 | 300 | 600 | 1200 | 2400 | 9600 | 19200

This command sets the transmission speed for the serial interface (COM).

**Example:** "SYST:COMM:SER:BAUD 2400"

**Characteristics:** \*RST value: -- (no influence on this parameter, factory default 9600) SCPI: conforming

**Mode:** all

#### **SYSTem:COMMunicate:SERial[:RECeive]:BITS** 7 | 8

This command defines the number of data bits per data word for the serial interface (COM).

**Example:** "SYST:COMM:SER:BITS 7"

**Characteristics:** \*RST value: -- (no influence on this parameter, factory default 8) SCPI: conforming

**Mode:** all

#### **SYSTem:COMMunicate:SERial[:RECeive]:PARity[:TYPE]** EVEN | ODD | NONE

This command defines the parity check for the serial interface (COM).

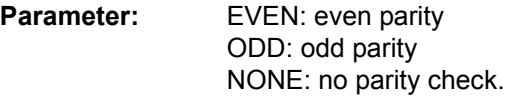

**Example:** "SYST:COMM:SER:PAR EVEN"

- **Characteristics:** \*RST value: -- (no influence on this parameter, factory default NONE) SCPI: conforming
- **Mode:** all

#### **SYSTem:COMMunicate:SERial[:RECeive]:SBITs** 1|2

This command defines the number of stop bits per data word for the serial interface (COM).

**Example:** "SYST:COMM:SER:SBITs 2"

**Characteristics:** \*RST value: -- (no influence on this parameter, factory default 1) SCPI: conforming

**Mode:** all

#### **SYSTem:COMMunicate:SERial[:RECeive]:PACE** XON | NONE

This command switches on or off the software handshake for the serial interface.

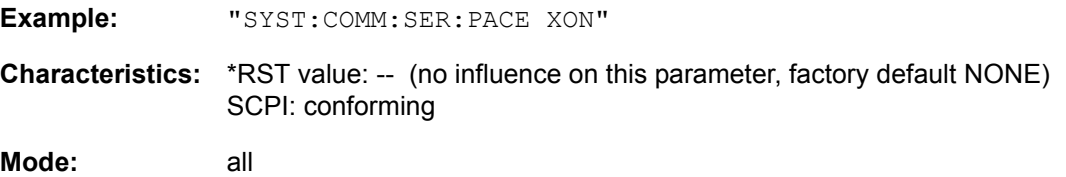

#### **SYSTem:COMMunicate:PRINter:ENUMerate:FIRSt?**

This command queries the name of the first printer (in the list of printers) available under Windows NT.

The names of other installed printers can be queried with command SYSTem: COMMunicate: PRINter:ENUMerate:NEXT?.

If no printer is configured an empty string is output.

**Example:** "SYST:COMM:PRIN:ENUM:FIRS?"

**Characteristics:** \*RST value: NONE SCPI: device-specific

**Mode:** all

#### **SYSTem:COMMunicate:PRINter:ENUMerate:NEXT?**

This command queries the name of the next printer installed under Windows NT.

The command SYSTem:COMMunicate:PRINter:ENUMerate:FIRSt? should be sent previously to return to the beginning of the printer list and query the name of the first printer.

The names of other printers can then be queried with NEXT?. After all available printer names have been output, an empty string enclosed by quotation marks (") is output for the next query. Further queries are answered by a Query Error.

**Example:** "SYST:COMM:PRIN:ENUM:NEXT?"

**Characteristics:** \*RST value: NONE SCPI: device-specific

#### **SYSTem:COMMunicate:PRINter:SELect <1|2>** <printer\_name>

This command selects one of the printers configured under Windows NT including the associated output destination.

The specified printer name must be a string as returned by the commands SYSTem:COMMunicate:PRINter:ENUMerate:FIRSt? or SYSTem:COMMunicate:PRINter:ENUMerate:NEXT?

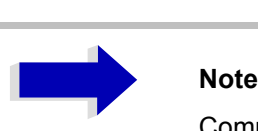

Command HCOPy: DESTination is used to select an output medium other than the default one.

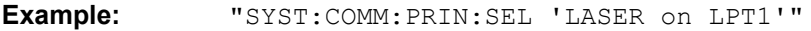

**Characteristics:** \*RST value: NONE SCPI: device-specific

**Mode:** all

#### **SYSTem:COMMunicate:TCPip:CONTrol?**

This command outputs the control port for the LAN socket connection. An error indicates that the socket connection is not supported.

**Example:** "SYST:COMM:TCP:CONT?" Outputs the control port.

**Characteristics:** \*RST value: -- SCPI: device-specific

**Mode:** A

#### **SYSTem:DATE** 1980 to 2099, 1 to 12, 1 to 31

This command is used to enter the date for the internal calendar.

The sequence of entry is year, month, day.

**Example:** "SYST:DATE 2000,6,1"

- **Characteristics:** \*RST value: -SCPI: conforming
- **Mode:** all

#### **SYSTem:DISPlay:FPANel** ON | OFF

This command activates or deactivates the display of the front panel keys on the screen.

With the display activated, the instrument can be operated on the screen using the mouse by pressing the corresponding buttons. This may be useful if the instrument is operated in a detached station by means of a remote program such as PCANYWHERE.

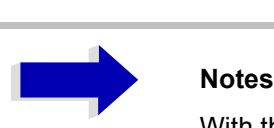

With the display of the front panel keys activated, the screen resolution of the unit is set to 1024x768. Thus, only a section of the whole screen is visible on the internal LCD display, which will be moved by mouse moves.

For a full display of the user interface, an external monitor has to be connected to the rear panel.

When the front panel display is deactivated, the original screen resolution is restored.

**Example:** "SYST:DISP:FPAN ON"

**Characteristics:** \*RST value: OFF SCPI: device-specific

**Mode:** all

#### **SYSTem:DISPlay:UPDate** ON | OFF

This command switches on or off the update of all display elements during remote control.

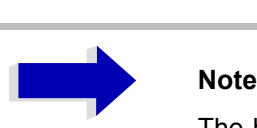

The best performance is obtained when the display output is switched off during remote control.

**Example:** "SYST:DISP:UPD ON"

**Characteristics:** \*RST value: OFF SCPI: device specific

#### **SYSTem:ERRor?**

This command queries the earliest entry in the error queue, and deletes it after the readout.

Positive error numbers indicate device-specific errors, negative error numbers are error messages defined by SCPI (cf. chapter "Error Messages"). If the error queue is empty, the error number 0, "no error", is returned. This command is identical with the command STATus:QUEue:NEXT?. This command is a query and therefore has no \*RST value.

**Example:** "SYST:ERR?"

**Characteristics:** \*RST value: -SCPI: conforming

**Mode:** all

#### **SYSTem:ERRor:LIST?**

This command reads all system messages and returns a list of comma separated strings. Each string corresponds to an entry in the table SYSTEM MESSAGES.

If the error list is empty, an empty string "" will be returned.

This command is a query and therefore has no \*RST value.

**Example:** "SYST:ERR:LIST?"

**Characteristics:** \*RST value: -SCPI: device specific

**Mode:** all

#### **SYSTem:ERRor:CLEar:ALL**

This command deletes all entries in the table SYSTEM MESSAGES.

This command is an event and therefore has no query and no \*RST value.

**Example:** "SYST:ERR:CLE:ALL?"

**Characteristics:** \*RST value: -SCPI: device specific

#### **SYSTem:FIRMware:UPDate** <path>

This command starts a firmware update using the data set in the selected directory. Beforehand, the update files have to be stored in the following subdirectories using command MMEM: DATA:

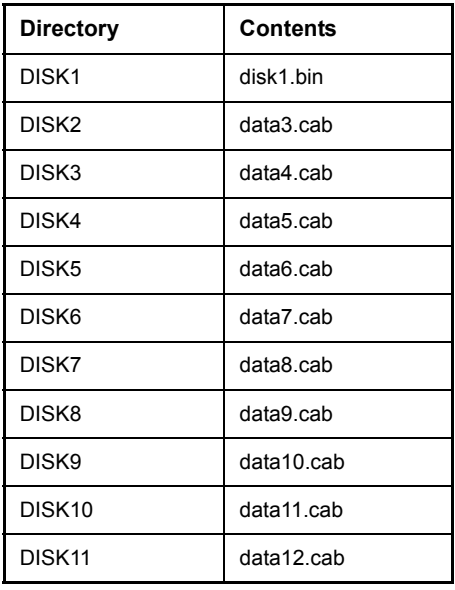

**Example:** "SYST:FIRM:UPD 'D:\USER\FWUPDATE'" 'Starts the firmware update from directory D:\USER\FWUPDATE using the files of subdirectories DISK1 to DISK11

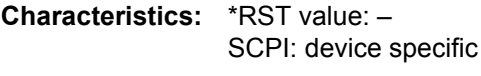

**Mode:** all

This command is an 'event' and therefore has no query and no \*RST value.

#### **SYSTem:IFGain:MODE** NORMal | PULSe

This command switches the 10 dB overload reserve on or off.

This command can only be selected in the HP emulation mode.

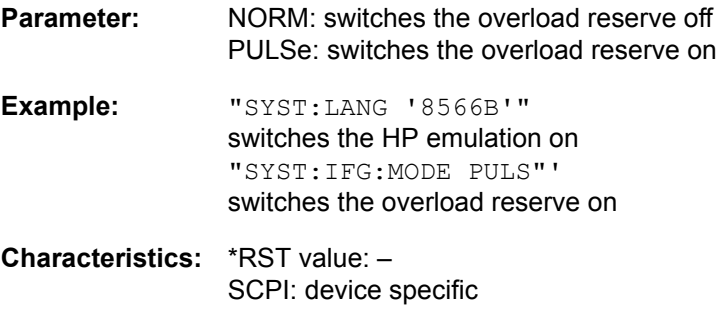

**SYSTem:LANGuage** 'SCPI' | '71100C' | '71200C' | '71209A' | '8560E' | '8561E' | '8562E' | '8563E' | '8564E' | '8565E' | '8566A' | '8566B' | '8568A' | '8568A\_DC' | '8568B' | '8568B\_DC' | '8591E' | '8594E'

This command activates the emulation of various analyzers. The analyzer default command set is SCPI.

The following remote-control languages are available:

SCPI, 71100C, 71200C, 71209A, 8560E, 8561E, 8562E, 8563E, 8564E, 8565E, 8566A, 8566B, 8568A, 8568A\_DC, 8568B, 8568B\_DC, 8591E, 8594E

# **Note**

- When SCPI is selected, the 8566B/8568B/8594E command set is available in addition.
- When 8566A, 8566B, 8568A or 8568B is selected, both command sets A and B are available, as far as they are supported.
- The HP model 8591E is compatible to HP model 8594E, the HP models 71100C, 71200C, and 71209A are compatible to HP models 8566A/B.

On switching between remote-control languages, the following settings or changes will be made:

- **SCPI:** The instrument will perform a PRESET.
- ï **8566A/B, 8568A/B, 8594E:** The instrument will perform a PRESET.

The following instrument settings will then be changed:

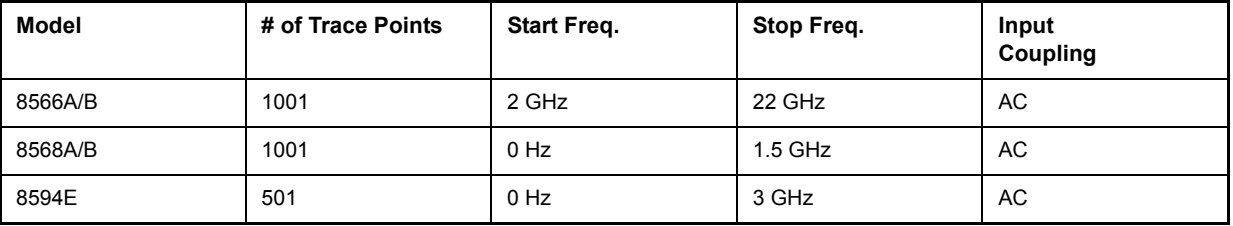

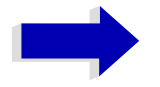

#### Aa **Notes regarding switch over to 8566A/B and 8568A/B:**

Commands IP and KST, too, will perform the settings for the "# of Trace Points", "Start Freq.", "Stop Freq." and "Input Coupling".

**Example:** "SYST:LANG 'SCPI'"

**Characteristics:** \*RST value: 'SCPI' SCPI: conforming

**Mode:** all

There is no query for this command.

## **SYSTem:PASSword[:CENable]** 'password'

This command enables access to the service functions by means of the password.

**Example:** "SYST:PASS 'XXXX'"

**Characteristics: \*RST value: -**SCPI: conforming

**Mode:** all

This command is an event and therefore has no \*RST value and no query.

#### **SYSTem:PRESet**

This command initiates an instrument reset.

The effect of this command corresponds to that of the *PRESET* key with manual control or to the \*RST command.

**Example:** "SYST:PRES"

**Characteristics:** \*RST value: -SCPI: conforming

**Mode:** all

#### **SYSTem:SPEaker:VOLume** 0 to 1

This command sets the volume of the built-in loudspeaker for demodulated signals. Minimum volume is set by 0 and maximum volume by 1.

The value 0 is the lowest volume, the value 1 the highest volume.

**Example:** "SYST:SPE:VOL 0.5"

**Characteristics:** \*RST value: 0 SCPI: device-specific

**Mode:** all

The command is only available with the audio demodulator option (R&S FSP-B3).

#### **SYSTem:TIME** 0 to 23, 0 to 59, 0 to 59

This command sets the internal clock. The sequence of entry is hour, minute, second.

**Example:** "SYST:TIME 12,30,30"

**Characteristics: \*RST value: -**SCPI: conforming

## **SYSTem:VERSion?**

This command queries the number of the SCPI version, which is relevant for the instrument.

**Example:** "SYST:VERS?"

**Characteristics:** \*RST value: -SCPI: conforming

**Mode:** all

This command is a query and therefore has no \*RST value.

#### **SYSTem:IDENtify:FACTory**

This command resets the \*IDN string to the factory default (softkey: ID STRING FACTORY).

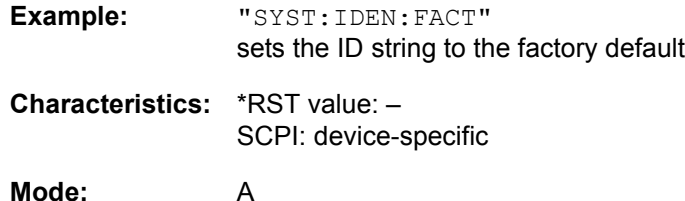

#### **SYSTem:MSIZe?** MBOard

This command outputs the memory size of the mainboard.

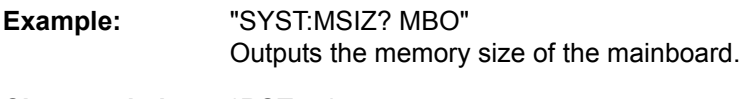

**Characteristics:** \*RST value: -- SCPI: device-specific

**Mode:** A

# **TRACe Subsystem**

The TRACe subsystem controls access to the instrument's internal trace memory.

# **General Trace Commands**

**TRACe<1|2>[:DATA]** TRACE1| TRACE2| TRACE3 |ABITstream | PWCDp | CTABle, <block> | <numeric\_value>

This command transfers trace data from the control computer to the instrument, the query reads trace data out of the instrument. The associated measurement window is selected with the numeric suffix of TRACe<1|2>.

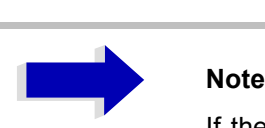

If the FM demodulator (option FS-K7) is active, only the displayed trace data is read out and recalled. A portion of the measurement data that can be called by means of a marker, however, is calculated from the raw measurement data. These results are no longer available after recalling a trace; the associated queries generate a query error.

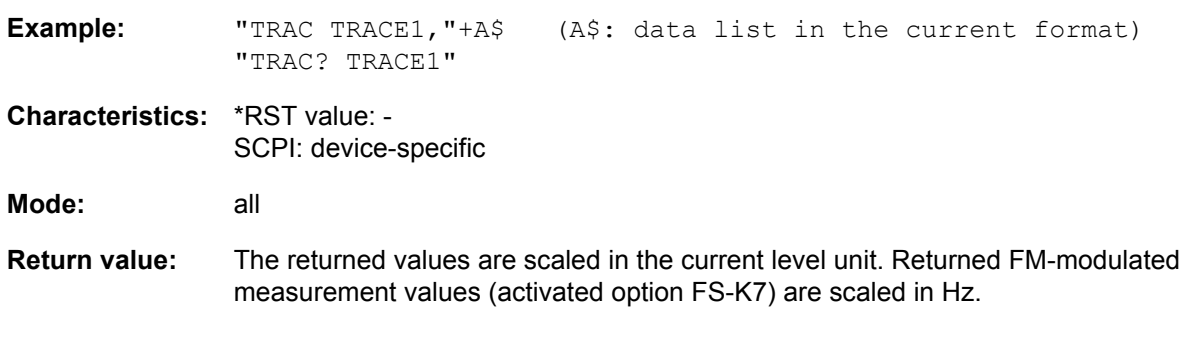

For information on the LIST parameter, see [TRACe<1|2>:IQ:DATA?](#page-650-0) below.

## **ASCII format (FORMat ASCII):**

In ASCII format, a list of values separated by commas is returned (Comma Separated Values = CSV).

The number of measurement points is 501.

## **Binary format (FORMat REAL,32):**

If the transmission takes place using the binary format (REAL,32), the data are transferred in block format (Definite Length Block Data according to IEEE 488.2). General structure of return string:

#42004<meas value 1><meas value value2> to <meas value 501>

with

- $-$  #4: digits of the subsequent number of data bytes (4 in the example)
- 2004: Number of the subsequent data bytes (2004 in the example)
- $\sim$  <meas value x>: 4 byte floating point measurement values

#### **Saving and recalling:**

Saving and recalling trace data together with the device settings to/from the device-internal hard disk or to/from a floppy is controlled via the commands MMEMory:STORe:STATe and MMEMory:LOAD: STATe respectively. Trace data are selected with "MMEMory:SELect[:ITEM]:ALL" or "MMEMory: SELect [: ITEM]: TRACe". Trace data in ASCII format (ASCII FILE EXPORT) are exported with the command "MMEM:STORe:TRACe".

#### **Transfer format:**

The trace data are transferred in the current format (corresponding to the command FORMat ASCii|REAL). The device-internal trace memory is addressed using the trace names 'TRACE1' to 'TRACE3'.

The transfer of trace data from the control computer to the instrument takes place by indicating the trace name and then the data to be transferred. In ASCII format, these data are values separated by commas. If the transfer takes place using the format real (REAL,32), the data are transferred in block format.

The parameter of the query is the trace name TRACE1 to TRACE3, it indicates which trace memory will be read out.

#### **TRACe<1|2>:DATA?** LIST

This command outputs the peak list in the spurious measurement list evaluation (CALC:PEAK:AUTO ON).

The returned data is formatted as follows:

<Values Range 1>,<Values Range 2>,...,<Values Range n>, where each range contains the following values:

<No>,<Start>,<Stop>,<rbw>,<freq>,<Levelabs>,<Levelrel>,<Delta>,<Limitcheck>, <unused1>,<unused2>

Where:

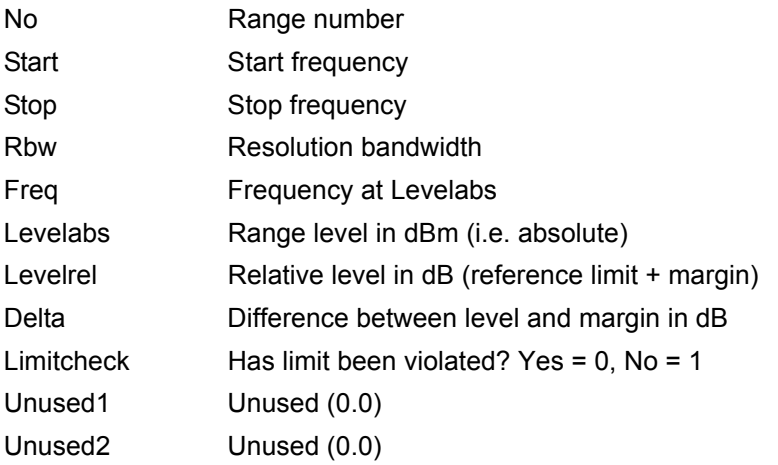

The number of ranges are the ranges defined in the spurious table.

The suffix at TRACe is ignored.

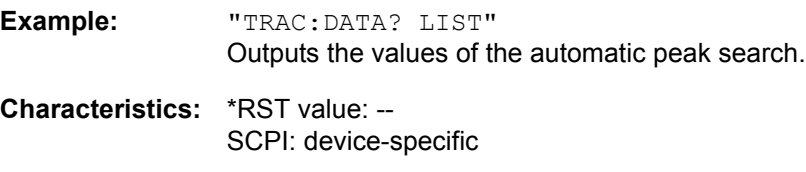

**Mode:** A

## **Number and Format of the Measurement Values for the Different Operating Modes**

The number of measurement values depends on the instrument setting:

#### **ANALYZER mode (span > 0 and zero span):**

501 results are output in the unit selected for display.

For spurious emissions measurement the number of results is the sum of all sweep points, specified in the sweep list configuration.

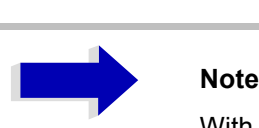

With AUTO PEAK detector, only positive peak values can be read out. Trace data can be written into the instrument with logarithmic display only in dBm, with linear display only in volts.

FORMat REAL,32 is to be used as format for binary transmission, and FORMat ASCii for ASCII transmission.

SPURious reads the peak list in the spurious measurement. As results a list of frequency, level and delta to limit line values is returned. A delta limit of +200dB indicates no limit check is active.

## **TRACe<1|2>:COPY** TRACE1| TRACE2| TRACE3 , TRACE1| TRACE2| TRACE3

This command copies data from one trace to another. The second operand describes the source, the first operand the destination of the data to be copied. The associated measurement window is selected with the numeric suffix of TRACe<1|2>. This command is an event and therefore has no query and no \*RST value.

**Example:** "TRAC:COPY TRACE1, TRACE2"

**Characteristics:** \*RST value: - SCPI: conforming

Mode: A, GSM/EDGE

This command is an event and therefore has no query and no \*RST value.

## **TRACe<1|2>:IMMediate:LEVel?**

This query returns the current Y results of the sweep. During a sweep the last measured value is read out.

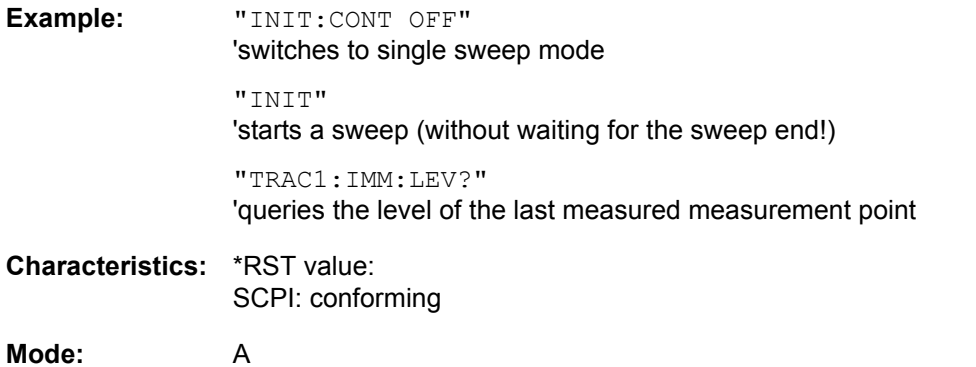

#### **TRACe<1|2>:IMMediate:RESult?**

This query returns the current X and Y results of the sweep. During a sweep the last measured values are read out.

**Example:** "INIT:CONT OFF" 'switches to single sweep mode "INIT" 'starts a sweep (without waiting for the sweep end!) "TRAC:IMM:RES?" 'queries the X and Y values of the last measured measurement point **Characteristics:** \*RST value: SCPI: conforming

**Mode:** A

# **TRACe:IQ Subsystem**

The commands of this subsystem are used for collection and output of measured IQ data. A special memory is therefore available in the instrument with 128k words for the I and Q data. The measurement is always performed in the time domain (span = 0 Hz) at the selected center frequency. The number of samples to be collected can be set. The sample rate can be set in the range from 15.625 kHz to 32 MHz; if channel filters are used, the sample rate is a function of the filter involved and can be determined by a separate command depending on the setting. Prior to being stored in memory or output via GPIB, the measurement data are corrected in terms of frequency response.

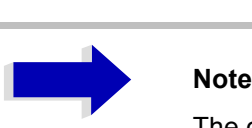

The commands of this subsystem are not available during GSM measurements.

Depending on the sample rate, the following maximum bandwidths can be obtained during the measurement.

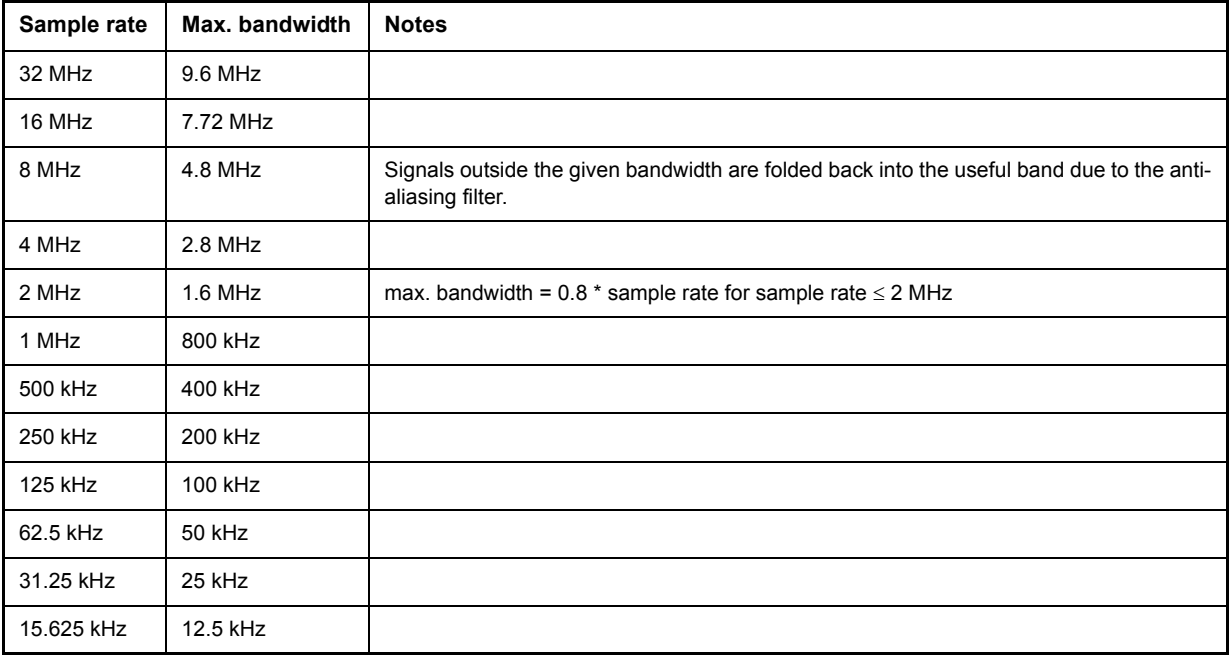

Due to the sampling concept (21.4 MHz IF, 32 MHz Sampling rate), the image frequency is suppressed only by the 10 MHz analog IF filter. When applying an input signal at the edge of the 10 MHz band (+5 MHz from center), the image frequency appears 800 kHz above the input signal.

The image frequency in MHz is calculated as follows:

 $f_{\text{image}} = 2 \times (f_{\text{center}} + 5.4 \text{ MHz}) - f_{\text{signal}}$ 

where

 $f<sub>image</sub> = image frequency in MHz$ 

 $f_{center}$  = center frequency in MHz

 $f_{\text{signal}}$  = frequency of the signal to be measured in MHz
For correct operation the RF input signal shall be limited in bandwidth. Signals more than 5.4 MHz above the center frequency will be mirrored into the 10 MHz pass band.

For additional bandwidth limitation of the measurement data the analog filters (RBW  $\geq$  300 kHz) are available.

The block diagram below shows the analyzer hardware from the IF section to the processor. The IF filter is the resolution filter of the Spectrum Analyzer with bandwidths selectable from 300 kHz to 10 MHz. The A/D converter samples the IF signal (20.4 MHz) at a rate of 32 MHz.

The digital signal is down-converted to the complex baseband, lowpass-filtered, and the sampling rate is reduced, i.e. the output sampling rate is set between 15.625 kHz and 32 MHz by dividing the original sampling rate by powers of 2. This avoids unnecessary oversampling at narrower bandwidths, which saves processing time and increases the maximum recording time.

The I/Q data are written to separate memories of 128 k words each (512 k words with option R&S FSP-B70). The memories are hardware-triggered.

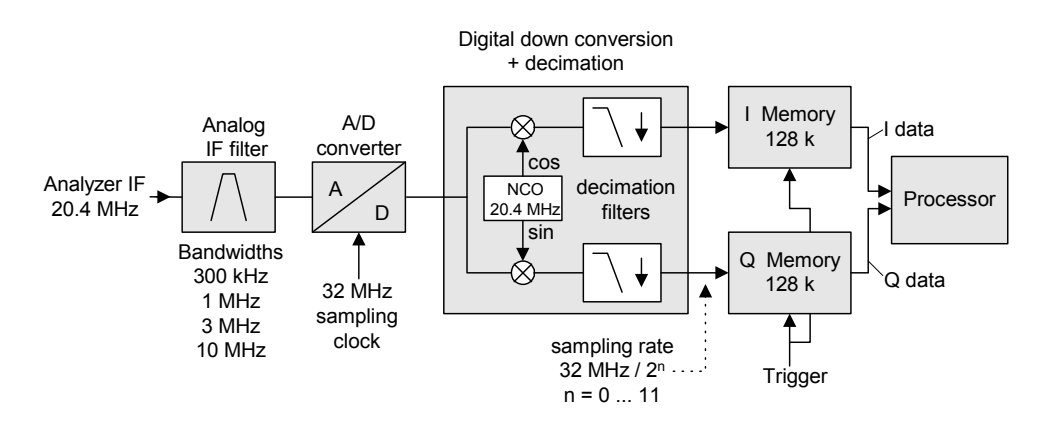

## Data aquisition hardware

Fig. 6-1 Block diagram illustrating the R&S FSP signal processing

All trigger sources except for VIDeo can be used for triggering. The number of test points to be recorded prior to the trigger time can be selected for all of the available trigger sources except for FREE RUN, where this parameter is always to be assigned the value 0). Measurement results are output in the form of a list, with the Q values following immediately after the list of I values in the output buffer. The FORMAT command can be used to select between binary output (32 bit IEEE 754 floating-point values) and output in ASCII format.

The commands of this subsystem can be used in two ways:

1. Measurement and result query with one command:

This method causes the least delay between measurement and output of the result data, but it requires the control computer to wait actively for the response data.

2. Setting up the instrument, start of the measurement via "INIT" and query of the result list at the end of the measurement:

With this method the control computer can be used for other activities during the measurement. In this case the additional time needed for synchronization via service request must be taken into account.

## **TRACe<1|2>:IQ:AVERage[:STATe]** ON|OFF

The command enables averaging of the recorded I/Q data provided that I/Q data acquisition was previously enabled with TRAC:IQ ON and the sampling rate was set to 32 MHz.

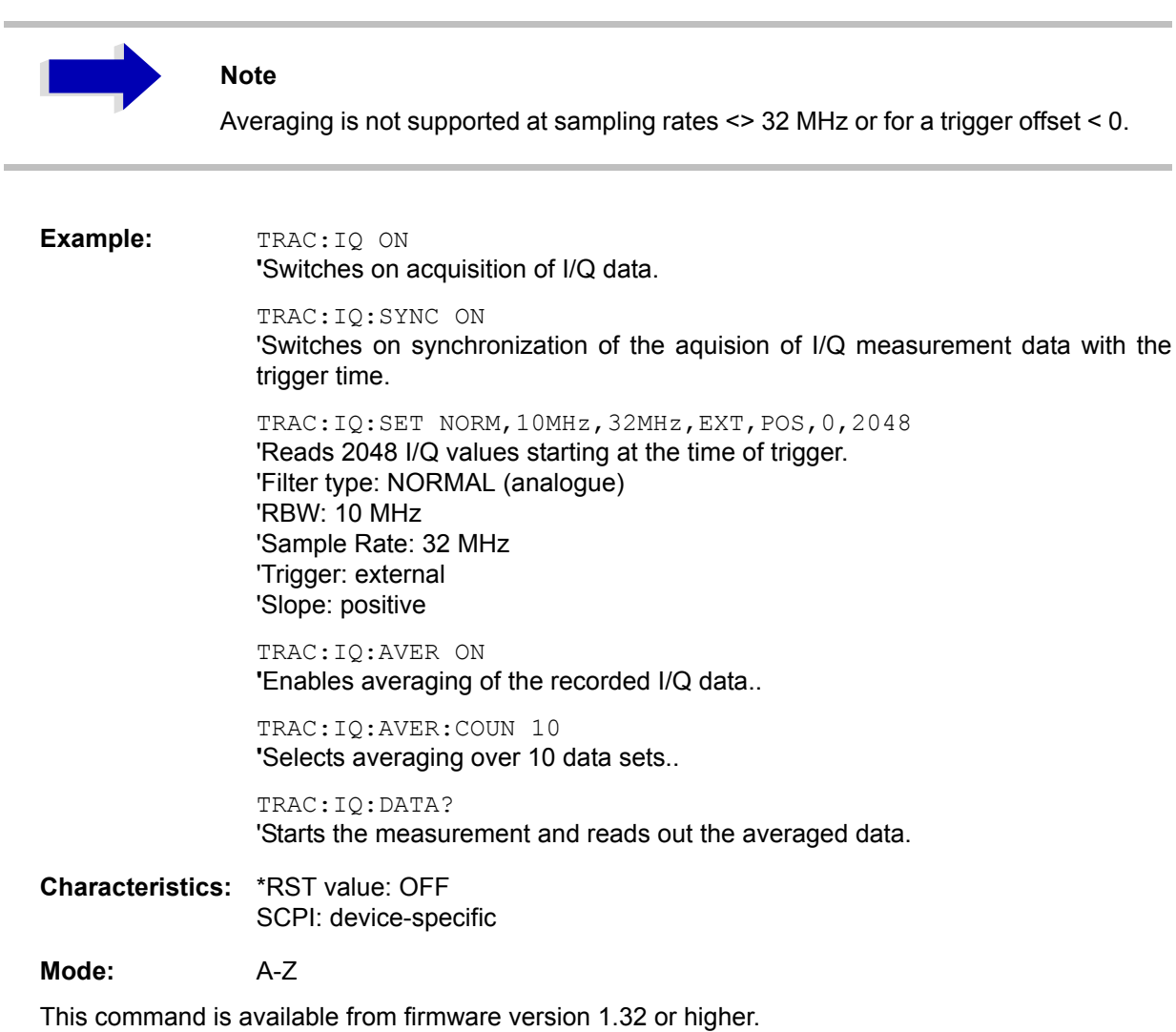

### **TRACe<1|2>:IQ:AVERage:COUNt** 0 .. 32767

This command defines the number of I/Q data sets that are to serve as a basis for averaging.

**Example:** TRAC:IQ ON 'Switches on acquisition of I/Q data.

> TRAC:IQ:SYNC ON 'Switches on synchronization of the aquision of I/Q measurement data with the trigger time.

TRAC:IQ:SET NORM,10MHz,32MHz,EXT,POS,0,2048 'Reads 2048 I/Q values from the moment of triggering. 'Filter type: NORMAL (analogue) 'RBW: 10 MHz 'Sample Rate: 32 MHz 'Trigger: external 'Slope: positive

TRAC:IQ:AVER ON **'**Enables averaging of the I/Q measurement data

TRAC:IQ:AVER:COUN 10 **'**Selects averaging over 10 data sets

TRAC:IQ:DATA? 'Starts the measurement and reads out the averaged data.

**Characteristics: \*RST value:** 0

SCPI: conforming

**Mode:** all

This command is available from firmware version 1.32 or higher.

### **TRACe<1|2>:IQ:DATA?**

This command starts a measurement with the settings defined via  $\text{TRACE}:IQ:SET$  and returns the list of measurement results immediately after they are corrected in terms of frequency response. The number of measurement results depends on the settings defined with TRACe: IQ: SET, the output format depends on the settings of the  $FORMat$  – subsystem.

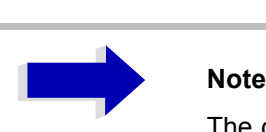

The command requires that all response data are read out completely before the instrument accepts further commands.

**Parameter:** none

1164.4556.12 6.233 E-2

- **Example:** "TRAC:IQ:STAT ON" 'Enables acquisition of I/Q data "TRAC:IQ:SET NORM,10MHz,32MHz,EXT,POS,0,4096" 'Measurement configuration: 'Filter type: Normal 'RBW: 10 MHz 'Sample Rate: 32 MHz 'Trigger Source: External 'Trigger Slope: Positive 'Pretrigger Samples: 0 '# of Samples: 4096 "FORMat REAL,32" 'Selects format of response data "TRAC:IQ:DATA?" 'Starts measurement and reads results
- **Return value:** The result values are scaled linear in unit *Volt* and correspond to the voltage at the RF input of the instrument.

## **ASCII Format (FORMat ASCII):**

In this case the command returns a comma separated list of the measured voltage values in floating point format (Comma Separated Values = CSV). The number of values returned is 2 \* number of samples, the first half being the I-values, the second half the Q-values.

## **Binary Format (FORMat REAL,32):**

In this case the command returns binary data (Definite Length Block Data according to IEEE 488.2), with the lists of I- and Q-data being arranged one after the other in 32 Bit IEEE 754 floating point data. The scheme of the response string is as follows:

#41024<I-value1><I-value2>...<I-value128><Q-value1><Q-value2>...<Q-value128>

with

- $-$  #4: digits of the subsequent number of data bytes (4 in the example)
- ñ 1024: number of subsequent data bytes (*# of DataBytes*, 1024 in the example)
- ñ <I-value x>: 4-Byte-Floating Point I-value (max. 128k resp. 512k with option R&S FSP-B70
- ñ <Q-value y>: 4-Byte-Floating Point Q-value (max. 128k resp. 512k with option R&S FSP-B70

The number of I- and Q-data can be calculated as follows:

# of I-data = # of Q-data =  $(# \text{ of } \text{Database}) / 8$ 

The offset of Q-data in the output buffer can be calculated as follows:

Q-data offset = (# of DataBytes) / 2 + LengthIndicatiorDigit

with LengthIndicatorDigits being the number of digits of the length indicator including the '#'. In the example above (#41024...) this results in a value of 6 for LengthIndicatorDigits and the offset for the Q-data will result in  $512 + 6 = 518$ .

**Characteristics:** \*RST value: --

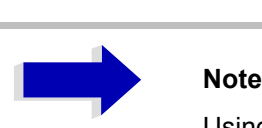

Using the command with the \*RST values for command TRAC:IQ:SET the following minimum buffer sizes for the response data are recommended: ASCII format: 10 kBytes Binary format: 2 kBytes

SCPI: device specific

**Mode:** A-T

**TRACe<1|2>:IQ:DATA:FORMat** COMPatible | IQBLock | IQPair

This command sets the data output formatting (using the TRAC:IQ:DATA? command):

**Parameter:** COMPatible: 512k I data and 512k Q data is alternately transferred IQBLock: First, all I and then all Q data is transferred IQPair: I/Q data is transferred in pairs

**Example:** "TRAC:IQ:DATA:FORM IQP"

**Characteristics:** \*RST value: COMP SCPI: device-specific

**Mode:** A

**TRACe<1|2>:IQ:DATA:MEMory[:RF]?** <offset samples>,<# of samples>

This command permits the readout of previously acquired (and frequency response corrected) I/Q data from the memory, with indication of the offset related to the start of measurement and with indication of the number of measurement values. Therefore a previously acquired data set can be read out in smaller portions. The maximum amount of available data depends on the settings of command TRACe:IQ:SET, the output format on the settings in the FORMat - subsystem.

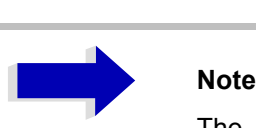

The command requires that all requested measurement data be completely retrieved before the device accepts any further commands.

If no baseband IQ data is available in the memory because the associated measurement has not yet been started, the command generates a query error.

**Parameter:** <offset samples>: Offset of the values to be output, referenced to the start of the sampled data. Value range: 0 ... <# of samples> - 1, where <# of samples> is the value specified with the TRACe:IQ:SET command

> $\leq$ # of samples>: Value range: 1 ...  $\leq$ # of samples> -  $\leq$  of samples> where <# of samples> is the value specified with the TRACe:IQ:SET command.

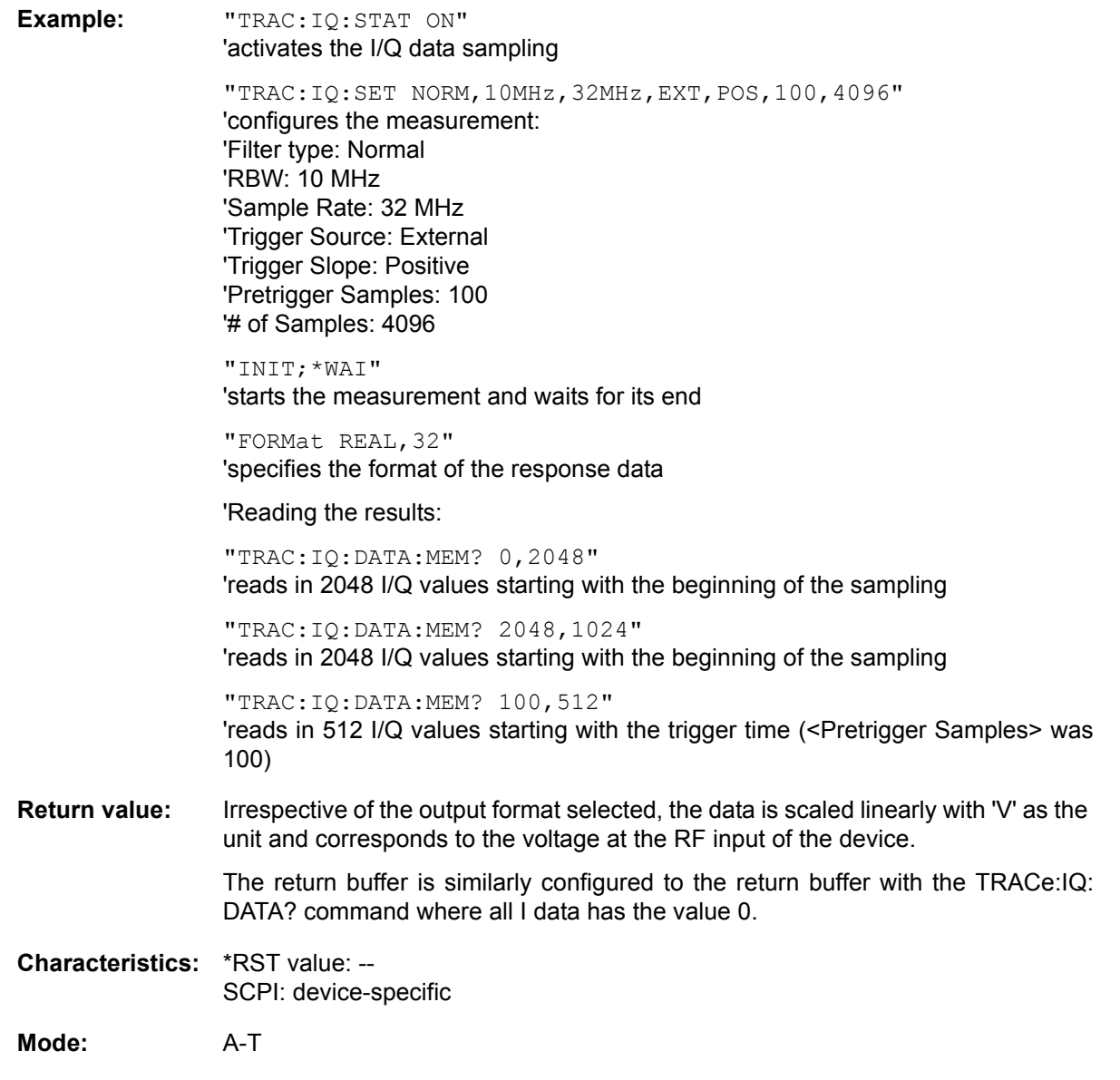

**TRACe<1|2>:IQ:SET** <filter type>,<rbw>,<sample rate>,<trigger source>,<trigger slope>, <pretrigger samples>,<# of samples>

This command defines the settings of the analyzer hardware for the measurement of I/Q data. This allows setting the bandwidth of the analog filters in front of the A/D converter as well as setting the sample rate, trigger conditions and the record length.

# **Note** If this command is omitted, the current analyzer settings will be used for the corresponding parameters. **Parameter:** <filter type>: NORMAL Selects the analog analyzer resolution filters as filter type. This is currently the only available filter type. <rbw>: Bandwidth of the analog filters in front of the A/D converter. Value range:  $300$  kHz  $-$  10 MHz in steps of 1, 3, 10 <sample rate>: Sampling rate for the data acquisition. Value range: 15.625 kHz, 31.25 kHz, 62.5 kHz, 125 kHz, 250 kHz, 500 kHz, 1 MHz, 2 MHz, 4 MHz, 8 MHz, 16 MHz, 32 MHz for <filter type> = NORMal <trigger mode>: Selection of the trigger source used for the measurement. Values: IMMediate | EXTernal | IFPower | RFPower

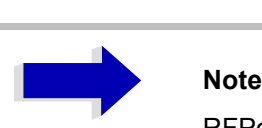

RFPower requires the TV and RF Trigger option R&S FSP-B6.

After selecting IFPower and RFPower, the trigger threshold can be set with command TRIG:LEV:IFP or TRIG:LEV:RFP.

<trigger slope>: Used trigger slope.

Values: POSitive (currently the only value supported)

<pretrigger samples>: Number of measurement values to be recorded before the trigger point.

Range:  $-16776703 (= -(2<sup>24</sup>-1-512))$  to 65023 (= 64\*1024 – 512 - 1) (Negative values correspond to a trigger delay.)

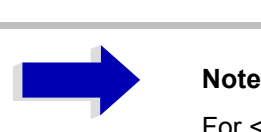

For <trigger mode> = IMMediate the value must be 0.

<# of samples>: Number of measurement values to record.

Value range: 1 to 130560 (=  $128*1024 - 512$ )

**Example:** "TRAC:IQ:SET NORM,10MHz,32MHz,EXT,POS,0,2048" 'Reads 2048 I/Q-values starting at the trigger point. 'Filtertype: NORMAL (analog) 'RBW: 10 MHz 'Sample Rate: 32 MHz 'Trigger: External 'Slope: Positive "TRAC:IQ:SET NORM,1MHz,4MHz,EXT,POS,1024,512" 'Reads 512 I/Q-values from 1024 measurement points before the trigger point. 'Filter type: NORMAL (analog) 'RBW: 1 MHz 'Sample Rate: 4 MHz 'Trigger: External 'Slope: Positive **Characteristics: \*RST values: NORM, 3MHz, 32MHz, IMM, POS, 0, 128** 

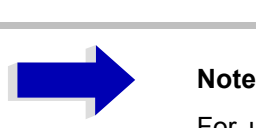

For using these default settings with command TRAC:IQ:DATA? the following minimum buffer sizes for the response data are recommended: ASCII format: 10 kBytes Binary format: 2 kBytes

SCPI: device specific

**Mode:** A-T

### **TRACe<1|2>:IQ:SRATe** 15.625kHz to 32MHz

This command sets the sampling rate for the I/Q data acquisition. Thus the sample rate can be modified without affecting the other settings.

**Return value:** 15.625 kHz, 31.25 kHz, 62.5 kHz, 125 kHz, 250 kHz, 500 kHz, 1 MHz, 2 MHz, 4 MHz, 8 MHz, 16 MHz, 32 MHz

**Example:** TRAC:IQ:SRAT 4MHZ

**Characteristics:** \*RST value: 32 MHz SCPI: device specific

**Mode:** A-T

## **TRACe<1|2>:IQ[:STATe]** ON | OFF

This command switches the I/Q data acquisition on or off.

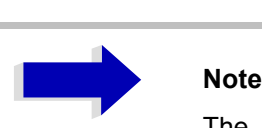

The I/Q data acquisition is not compatible with other measurement functions. Therefore all other measurement functions will be switched off as soon as the I/Q measurement function is switched on. Additionally, a trace display is not possible in this operating mode. Therefore all traces are set to "BLANK". Finally, split screen operation will automatically be stopped.

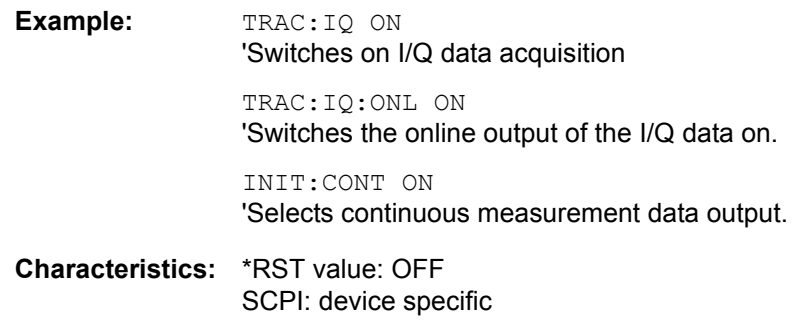

**Mode:** A-T

## **TRACe<1|2>:IQ:SYNChronize[:STATe]** ON | OFF

This command switches on or off the synchronization of the start of I/Q data acquisition to the trigger event. Prior to this command, I/Q data acquisition has to be switched. The sampling rate must be 32 MHz. The synchronization ensures the correct calculation of I/Q average values as the data aquisition is always started with the same phase reference in relation to the trigger event.

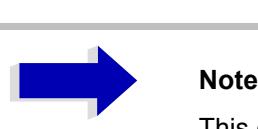

This command is not supprted for sampling rates other than 32 MHz.

**Example:** "TRAC: IO ON" 'Switches on I/Q data acquisition "TRAC:IQ:SYNC ON ON" 'Switches on synchronization of I/Q data acquisition to the trigger event "TRAC:IQ:SET NORM,10MHz,32MHz,EXT,POS,0,2048" 'Reads 2048 I/Q-values starting at the trigger point. 'Filtertype: NORMAL (analog) 'RBW: 10 MHz 'Sample Rate: 32 MHz 'Trigger: External 'Slope: Positive TRAC:IQ:AVER ON **'**Enables averaging of the I/Q measurement data TRAC:IQ:AVER:COUN 10 **'**Selects averaging over 10 data sets TRAC:IQ:DATA? 'Starts the measurement and reads out the averaged data. **Characteristics:** \*RST value: ON SCPI: device specific

**Mode:** A-T

This command is available from firmware version 1.40 or higher.

# **TRIGger Subsystem**

The TRIGger subsystem is used to synchronize instrument actions with events. It is thus possible to control and synchronize the start of a sweep. An external trigger signal can be applied to the connector at the rear panel of the instrument. A distinction is made between TRIGger1 (screen A) and TRIGger2 (screen B).

**TRIGger<1|2>[:SEQuence]:SOURce** IMMediate | EXTernal | VIDeo | IFPower | RFPower | TV | AF | FM | AM | PM

This command selects the trigger source for the start of a sweep.

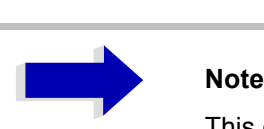

This command is not available during GSM measurements.

The trigger source selection has to be done with the command  $TRIGger < 1/2 > [$ : SEQuence]:SYNChronize:ADJust.

The selection RFPower or TV is only available with option R&S FSP-B6 (TV and RF Trigger).

The selection AF, AM FM and PM is only available with option FS-K7 (FM Demodulator).

#### **Parameter:**

- IMMediate automatic triggering the next measurement at the end of the previous one. The value IMMediate corresponds to the FREE RUN setting.
- EXTernal the next measurement is triggered by the signal at the external trigger input.
- VIDeo the next measurement is triggered by the detection of a signal at the video filter output (not available for FM DEMOD mode).
- IFPower the next measurement is triggered by the detection of a signal at the instrument IF (10 MHz bandwidth)
- RFPower the next measurement is triggered by the detection of a signal at the instrument RF (80) MHz bandwidth)
- TV the next measurement is triggered by the detection of a TV signal according to the settings of the TRIGger:SEQuence:VIDeo-subsystem (not available for FM DEMOD mode)
- AF | FM the next measurement is triggered by the detection of a FM modulated signal (AF is synonymous with FM)
- AM the next measurement is triggered by the detection of a audio signal after AM demodulation
- PM the next measurement is triggered by the detection of a audio signal after PM demodulation

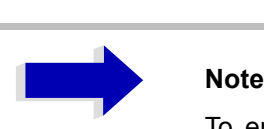

To ensure successful triggering with trigger sources AF, AM, FM, and PM the measurement time should include at least 5 periods of the audio signal.

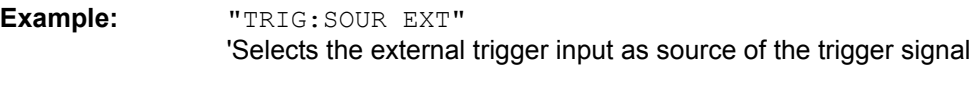

**Characteristics:** \*RST value: IMMediate SCPI: conforming

**Mode:** A, FM

### TRIGger<1|2>[:SEQuence]:LEVel:IFPower -30 to -10DBM

This command sets the level of the IF power trigger source.

**Example:** "TRIG:LEV:IFP -20DBM"

**Characteristics:** \*RST value: -20 dBm SCPI: device-specific

**Mode:** all, except for FM

This command is only available from firmware version 1.20 or higher.

### TRIGger<1|2>[:SEQuence]:LEVel:RFPower -50 to -10DBM

This command sets the level of the RF power trigger source.

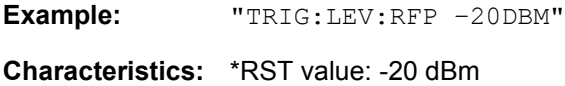

SCPI: device-specific

**Mode:** all, except for FM

This command is only available with option R&S FSP-B6 (TV and RF Trigger).

## **TRIGger<1|2>[:SEQuence]:LEVel[:EXTernal]** 0.5 to +3.5V

This command sets the level of the external trigger source.

**Example:** "TRIG:LEV 2V"

**Characteristics:** \*RST value: 1.4 V SCPI: device-specific

**Mode:** all

### **TRIGger<1|2>[:SEQuence]:LEVel:VIDeo** 0 to 100PCT

This command sets the level of the video trigger source.

**Example:** "TRIG:LEV:VID 50PCT"

- **Characteristics:** \*RST value: 50 PCT SCPI: device-specific
- **Mode:** all, except for FM

## **TRIGger<1|2>[:SEQuence]:HOLDoff** -100 to 100s

This command defines the length of the trigger delay.

A negative delay time (pretrigger) can be set in the time domain (span = 0 Hz) only.

**Example:** "TRIG:HOLD 500us"

**Characteristics:** \*RST value: 0s SCPI: conforming

**Mode:** all

#### **TRIGger<1|2>[:SEQuence]:HOLDoff:ADJust:AUTO** ON|OFF

This command defines whether the group delay of the bandwidth filters for the external trigger is compensated (ON) or not (OFF). If a burst signal is analyzed in the time domain mode, the rising edge will remain at the same time position if compensation is on and the bandwidth changes.

**Example:** "TRIG:HOLD:ADJ:AUTO ON" **Characteristics:** \*RST value: OFF SCPI: device-specific

**Mode:** all

#### **TRIGger<1|2>[:SEQuence]:SLOPe** POSitive | NEGative

This command selects the slope of the trigger signal. The selected trigger slope applies to all trigger signal sources.

**Example:** "TRIG:SLOP NEG"

**Characteristics:** \*RST value: POSitive SCPI: conforming

**Mode:** all

### **TRIGger<1|2>[:SEQuence]:VIDeo:FORMat:LPFRame** 525 | 625

This command defines the line system in use (525 or 625 lines) with active TV trigger.

**Example:** "TRIG:VID:FORM:LPFR 525"

**Characteristics:** \*RST value: SCPI: conforming

**Mode:** A-T

This command is only available with option R&S FSP-B6 (TV and RF Trigger).

## **TRIGger<1|2>[:SEQuence]:VIDeo:LINE:NUMBer** <numeric\_value>

With active TV trigger this command activates triggering at the horizontal sync signal of the indicated line number.

**Example:** "TRIG:VID:LINE:NUMB 17"

**Characteristics:** \*RST value: SCPI: conforming

**Mode:** A-T

This command is only available with option R&S FSP-B6 (TV and RF Trigger).

## **TRIGger<1|2>[:SEQuence]:VIDeo:FIELd:SELect** ALL | ODD | EVEN

With active TV trigger this command activates triggering at the vertical sync signal.

The measurement is triggered on both fields with selection ALL, on odd fields with selection ODD and on even fields with selection EVEN.

**Example:** "TRIG:VID:FIEL:SEL ALL"

**Characteristics:** \*RST value: SCPI: conforming

**Mode:** A-T

This command is only available with option R&S FSP-B6 (TV and RF Trigger).

### **TRIGger<1|2>[:SEQuence]:VIDeo:SSIGnal:POLarity** NEGative | POSitive

With active TV trigger this command selects the polarity of the video sync signal.

**Example:** "TRIG:VID:SSIG:POL NEG"

**Characteristics:** \*RST value: SCPI: conforming

**Mode:** A-T

This command is only available with option R&S FSP-B6 (TV and RF Trigger).

# **UNIT Subsystem**

The UNIT subsystem is used to switch the basic unit of setting parameters. A distinction is made between UNIT1 (screen A) and UNIT2 (screen B).

**UNIT<1|2>:POWer** DBM | DBPW | WATT | DBUV | DBMV | VOLT | DBUA | AMPere | V | A | W | DB | DBPT | PCT | UNITLESS | DBUV\_MHZ | DBMV\_MHZ | DBUA\_MHZ | DBUV\_M | DBUA\_M | DBUV\_MMHZ | DBUA\_MMHZ

This command selects the unit for power for the selected measurement window*.* DBxx MHZ indicates the units dBxx/MHz and DBxx MMHZ indicates the units dBxx/mMHz (the measured level is referenced to a 1 MHz bandwidth).

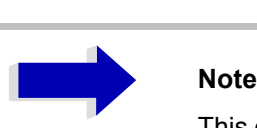

This command is not available in GSM/EDGE mode. In GSM/EDGE mode, the unit is fixed, i.e. dBm (for power measurements) or deg (for phase error measurements).

- **Example:** "UNIT:POW DBM" 'Sets the power unit for screen A to dBm.
- **Characteristics:** \*RST value: DBM SCPI: conforming

**Mode:** A

# **IEC/IEEE-Bus Commands of HP Models 856xE, 8566A/ B, 8568A/B and 8594E**

## **Introduction**

The FSP analyzer family supports a subset of the IEC/IEEE-bus commands of HP models 8560E, 8561E, 8562E, 8563E, 8564E, 8565E, 8566A, 8566B, 8568A, 8568B and 8594E.

Despite the differences in system architecture and device features, the supported commands have been implemented in a way to ensure a sufficiently high degree of correspondence with the original.

This includes the support of syntax rules for not only newer device families (B and E models) but for the previous A family as well.

In many cases the selection of commands supported by the R&S FSP is sufficient to run an existing IEC/ IEEE bus program without adaptation.

The device model to be emulated is selected manually by means of the key sequence *SETUP - GENERAL SETUP - GPIB - GPIB LANGUAGE* via the IEC/IEEE bus using the *SYSTem:LANGuage* command.

To make it possible to also emulate device models that are not part of the selection list of the GPIB LANGUAGE softkey, the identification string received in response to the ID command can be modified (key sequence *SETUP - GENERAL SETUP - GPIB - ID STRING USER*). This allows any device model to be emulated whose command set is compatible with one of the supported device models.

# **Command Set of Models 8560E, 8561E, 8562E, 8563E, 8564E, 8565E, 8566A/B, 8568A/B, 8591E, 8594E, 71100C, 71200C, and 71209A**

As with the original units, the R&S FSP includes the command set of the A models in the command set of the B models.

# **Note**<br>The l

The HP model 8591E is compatible to HP model 8594E, the HP models 71100C, 71200C, and 71209A are compatible to HP models 8566A/B.

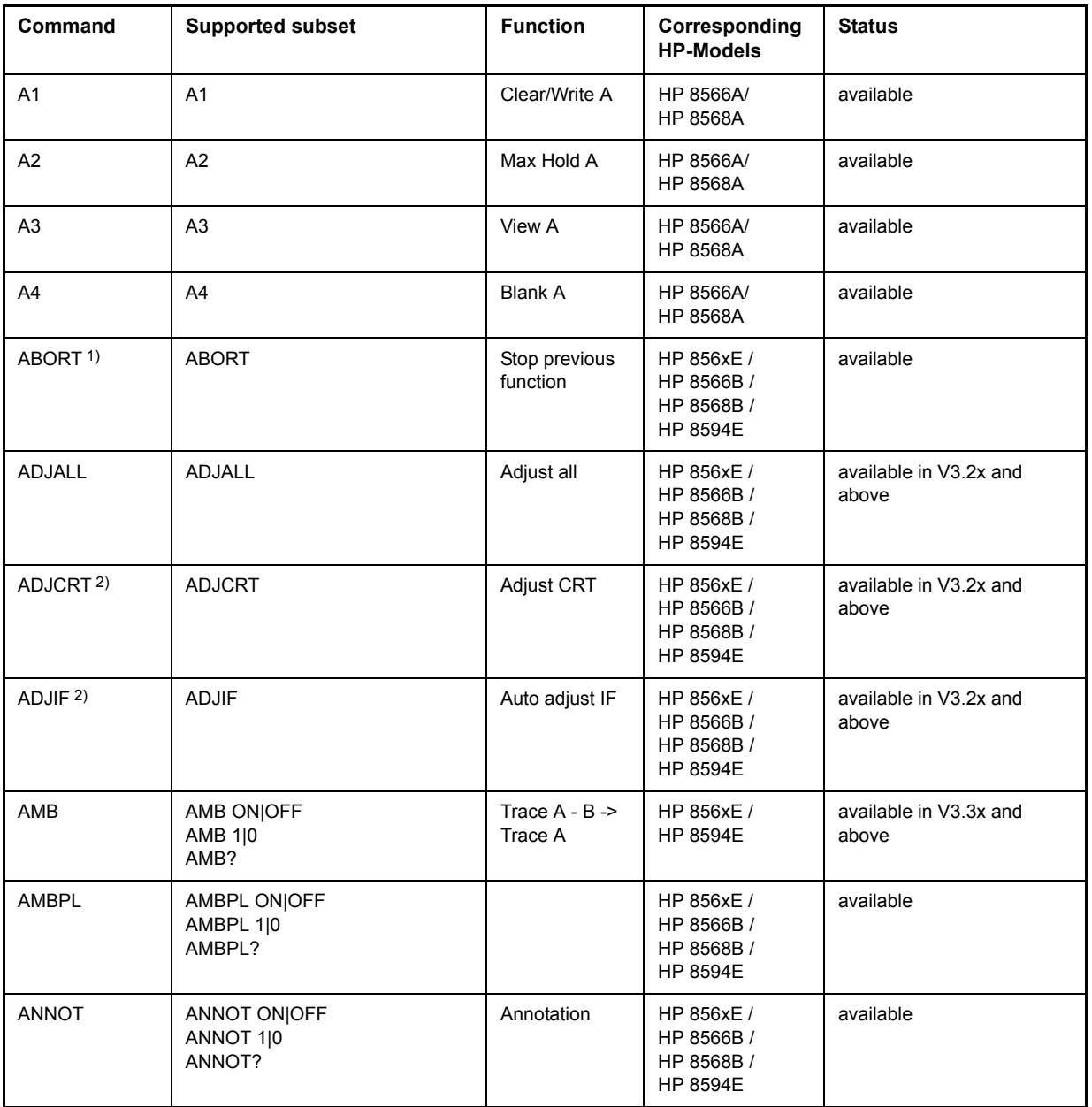

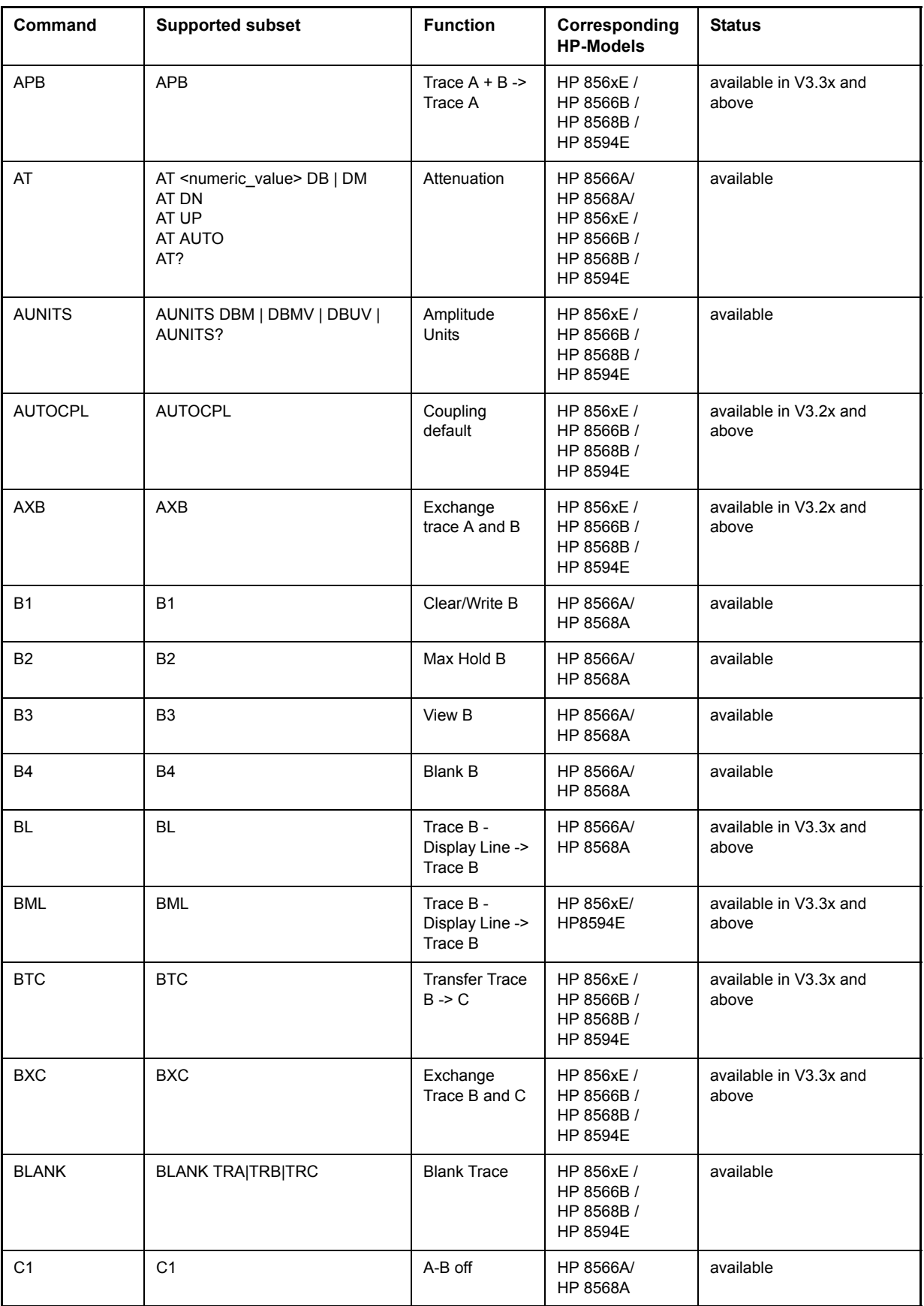

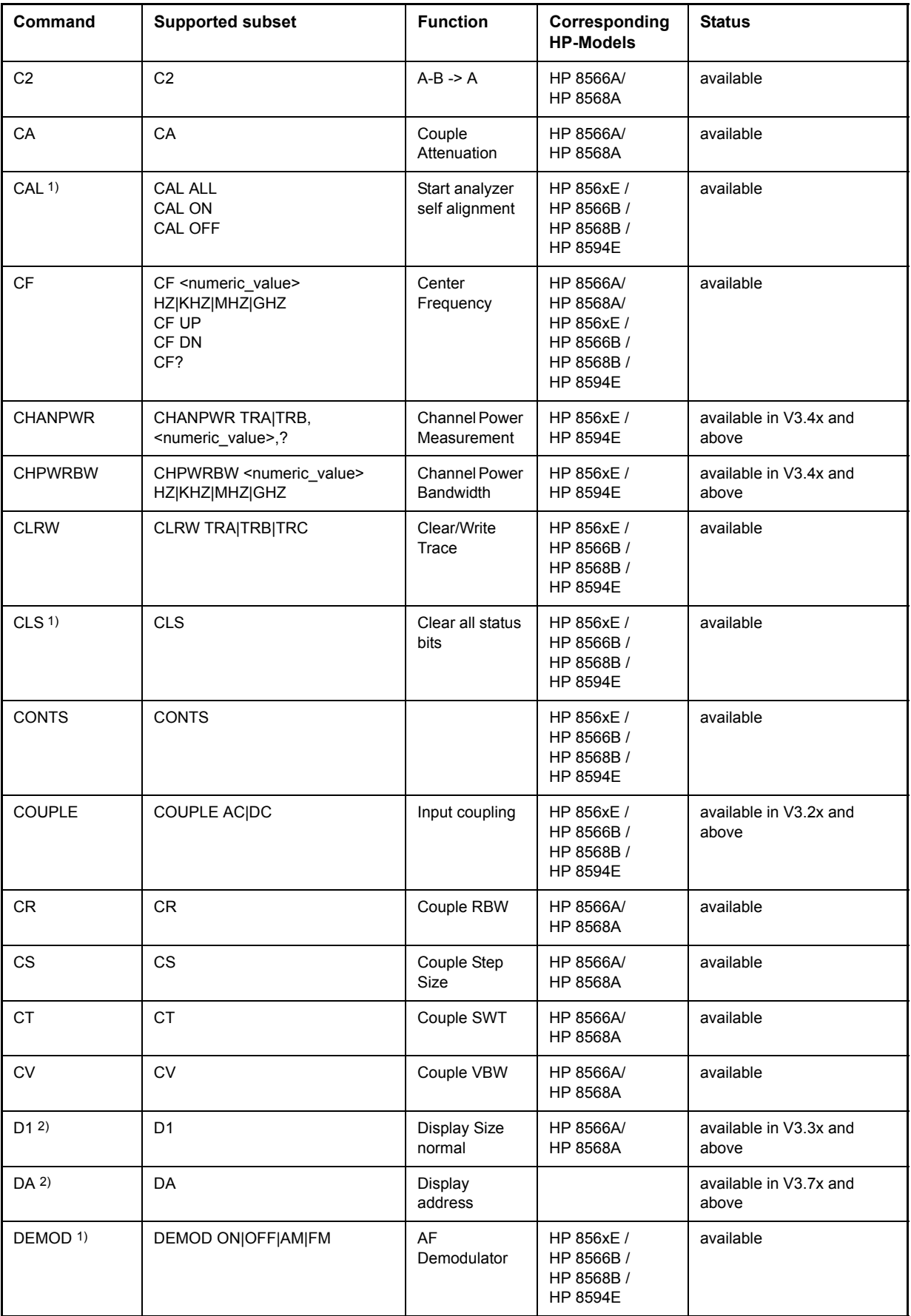

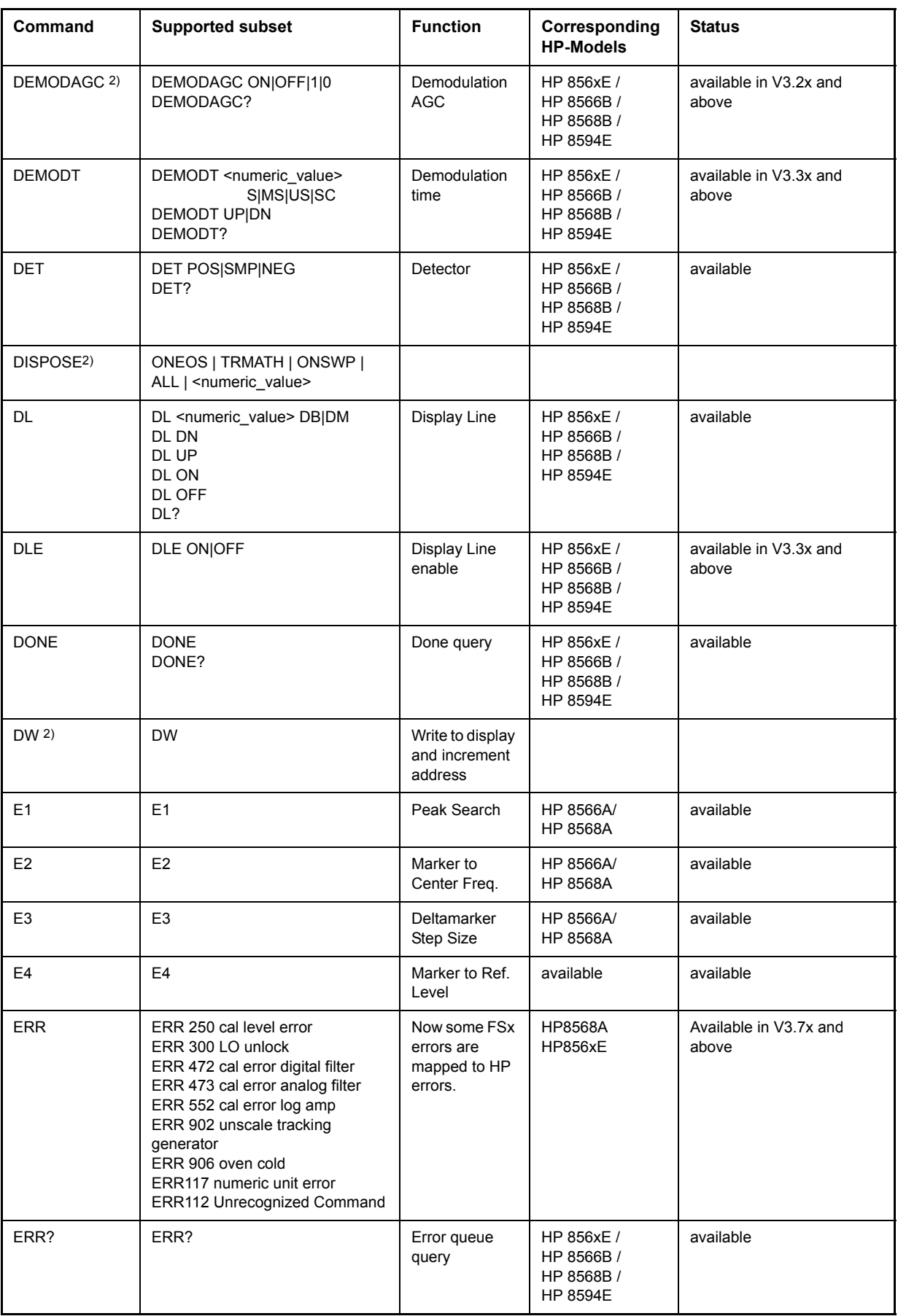

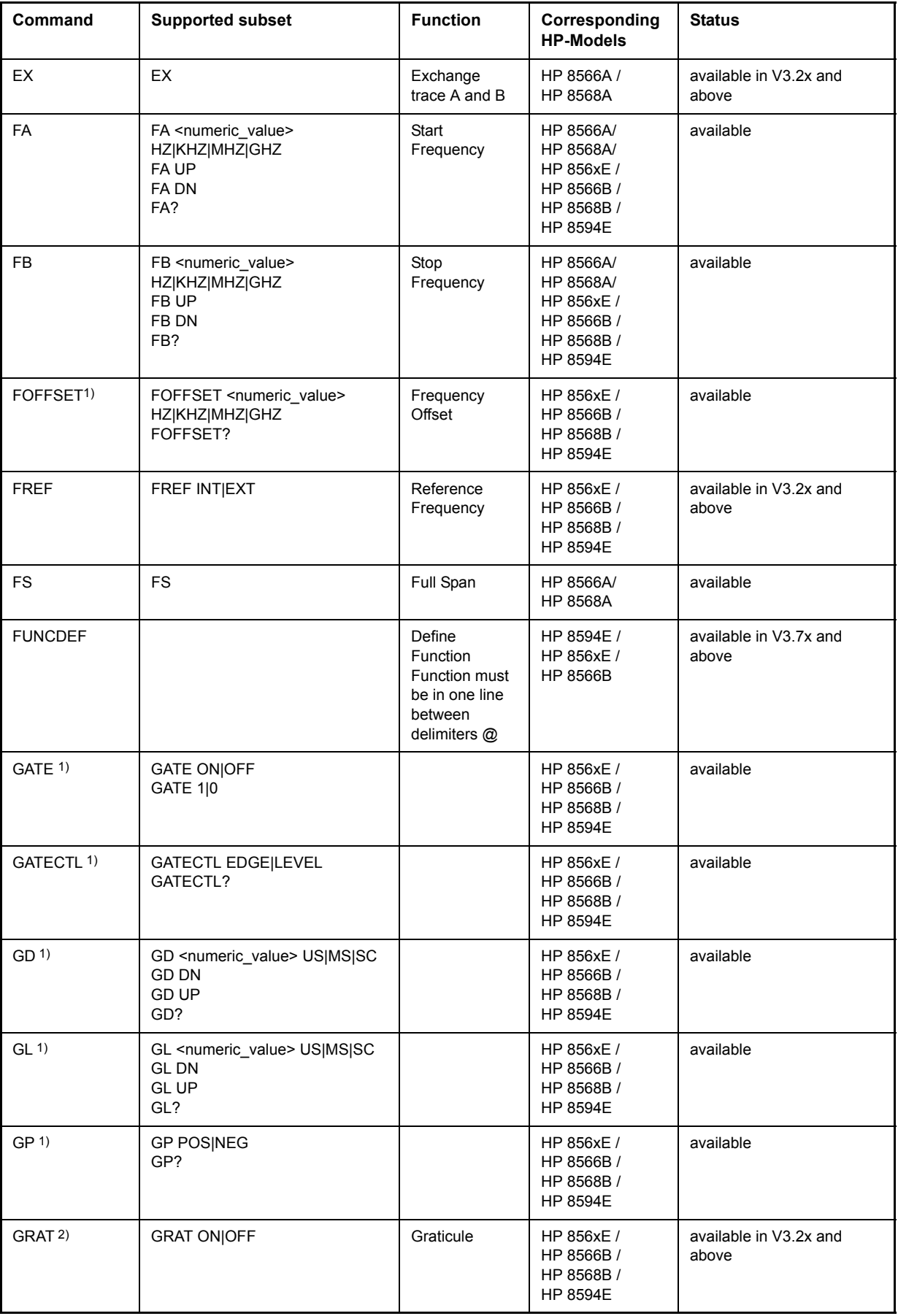

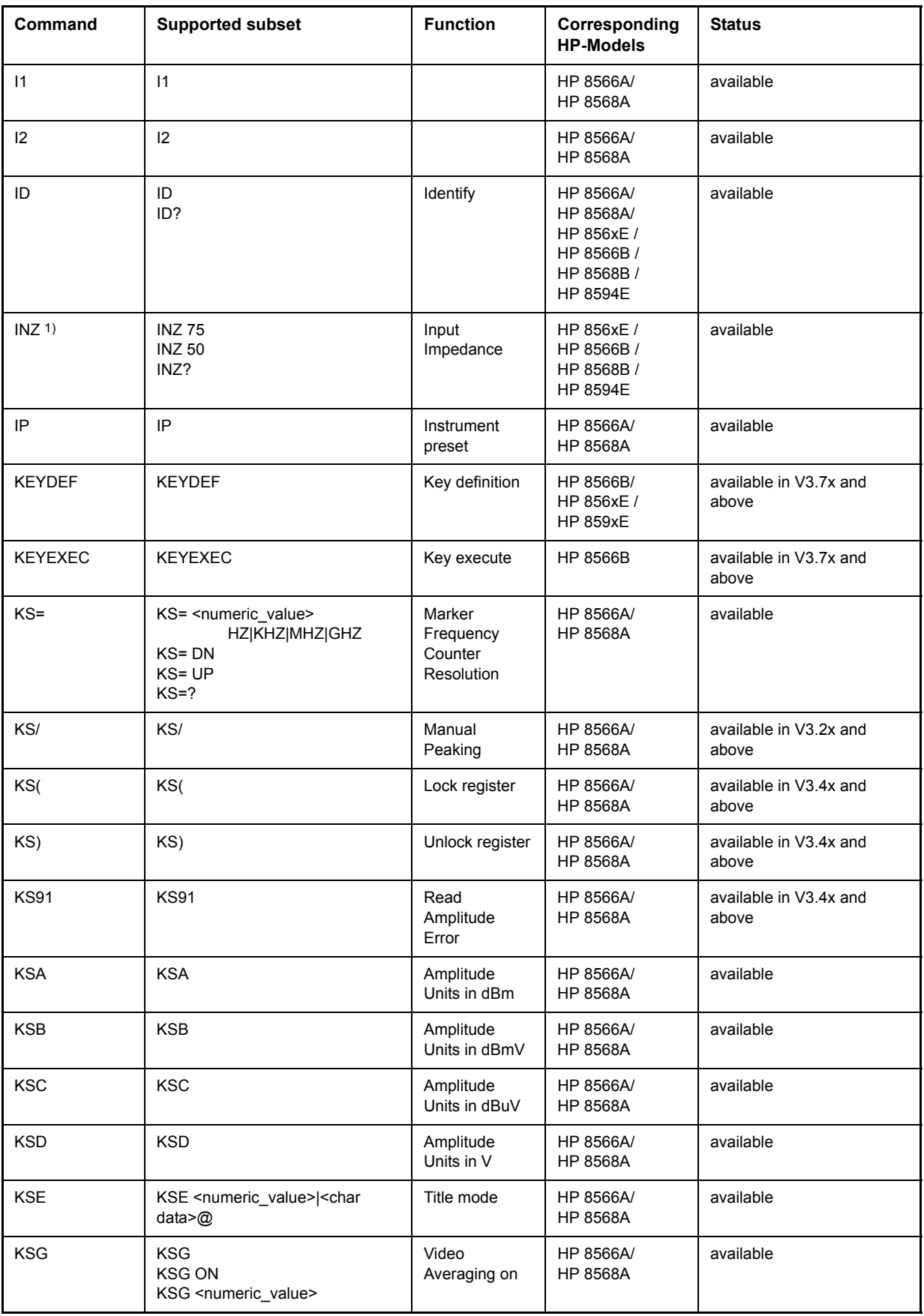

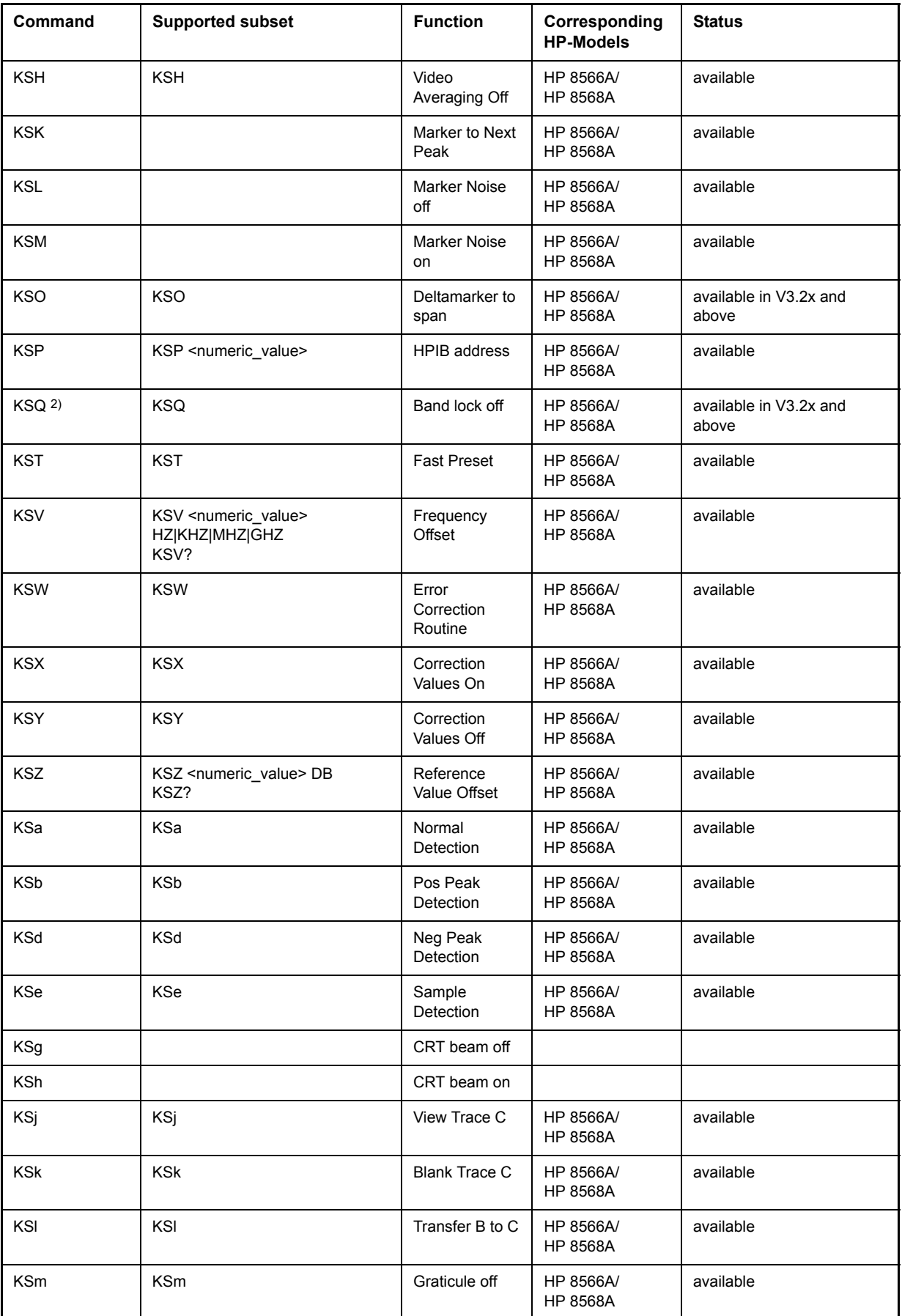

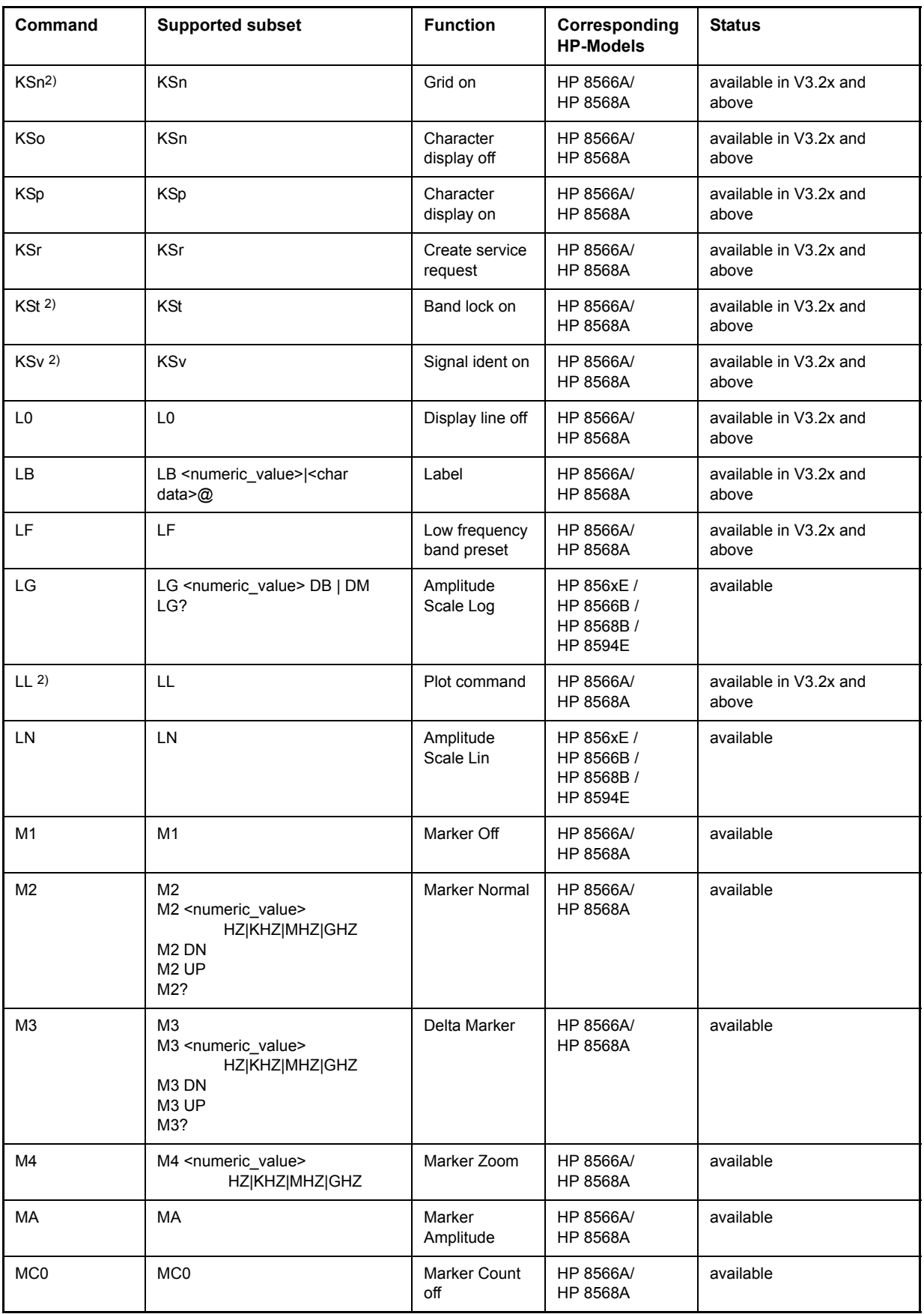

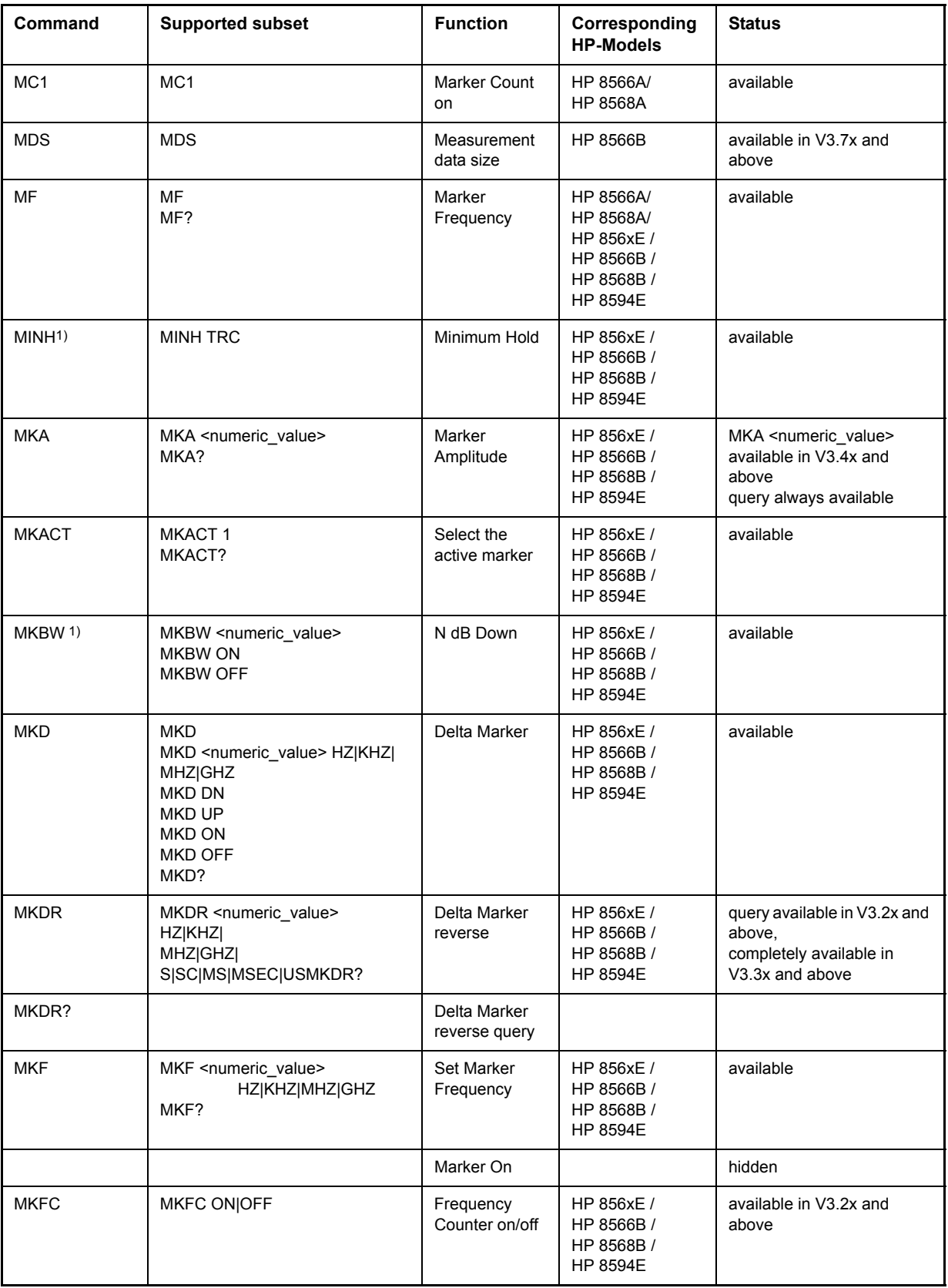

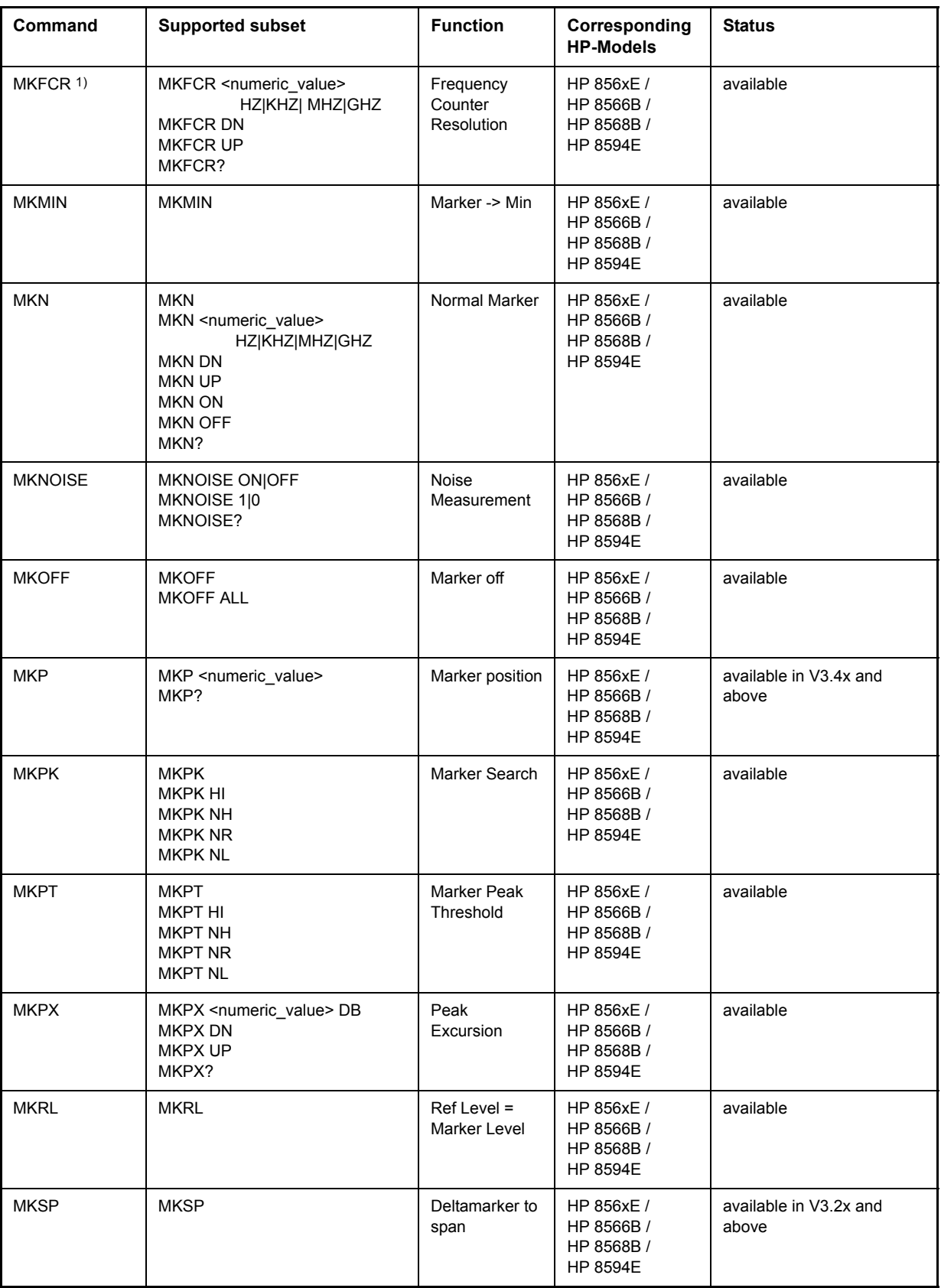

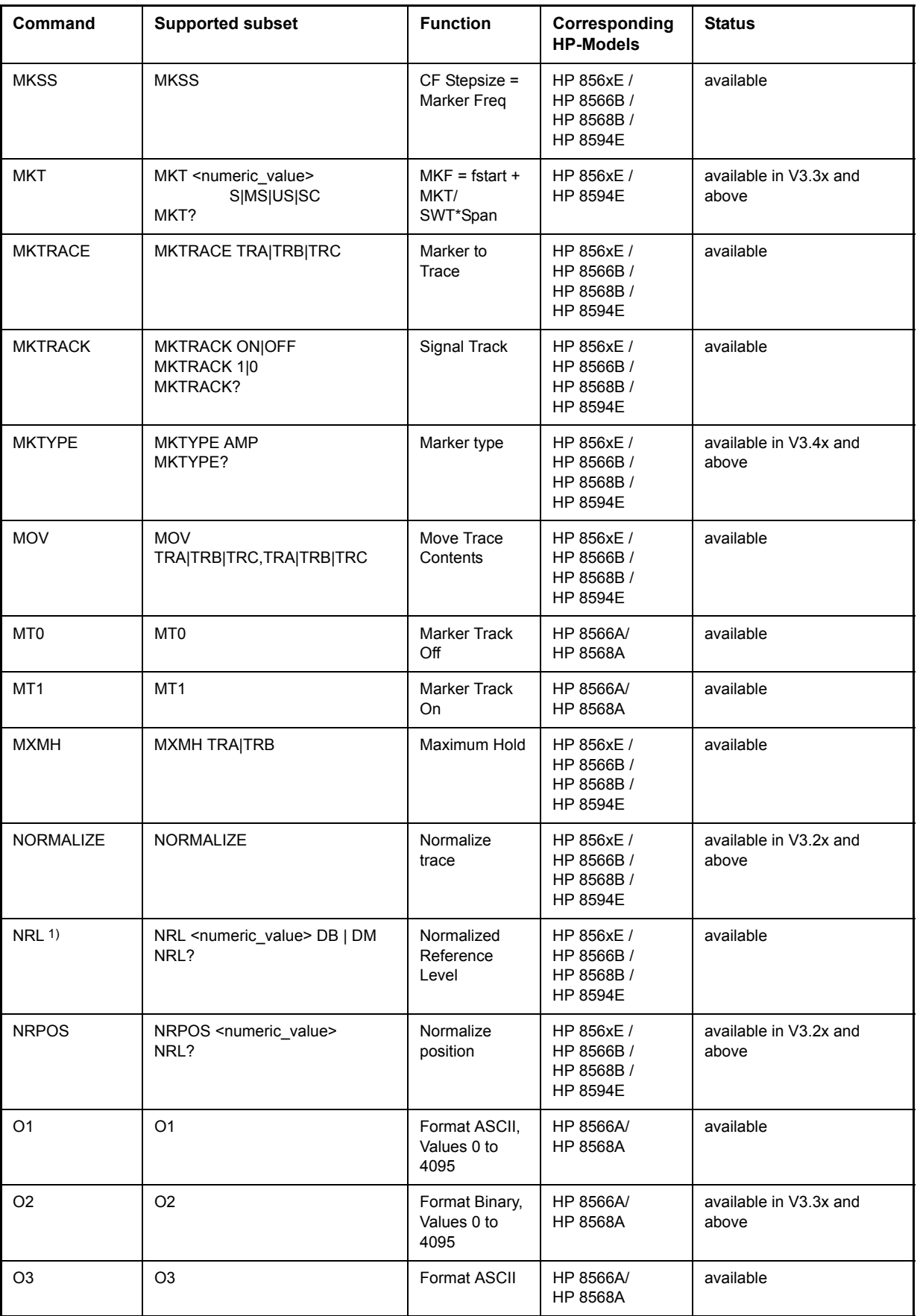

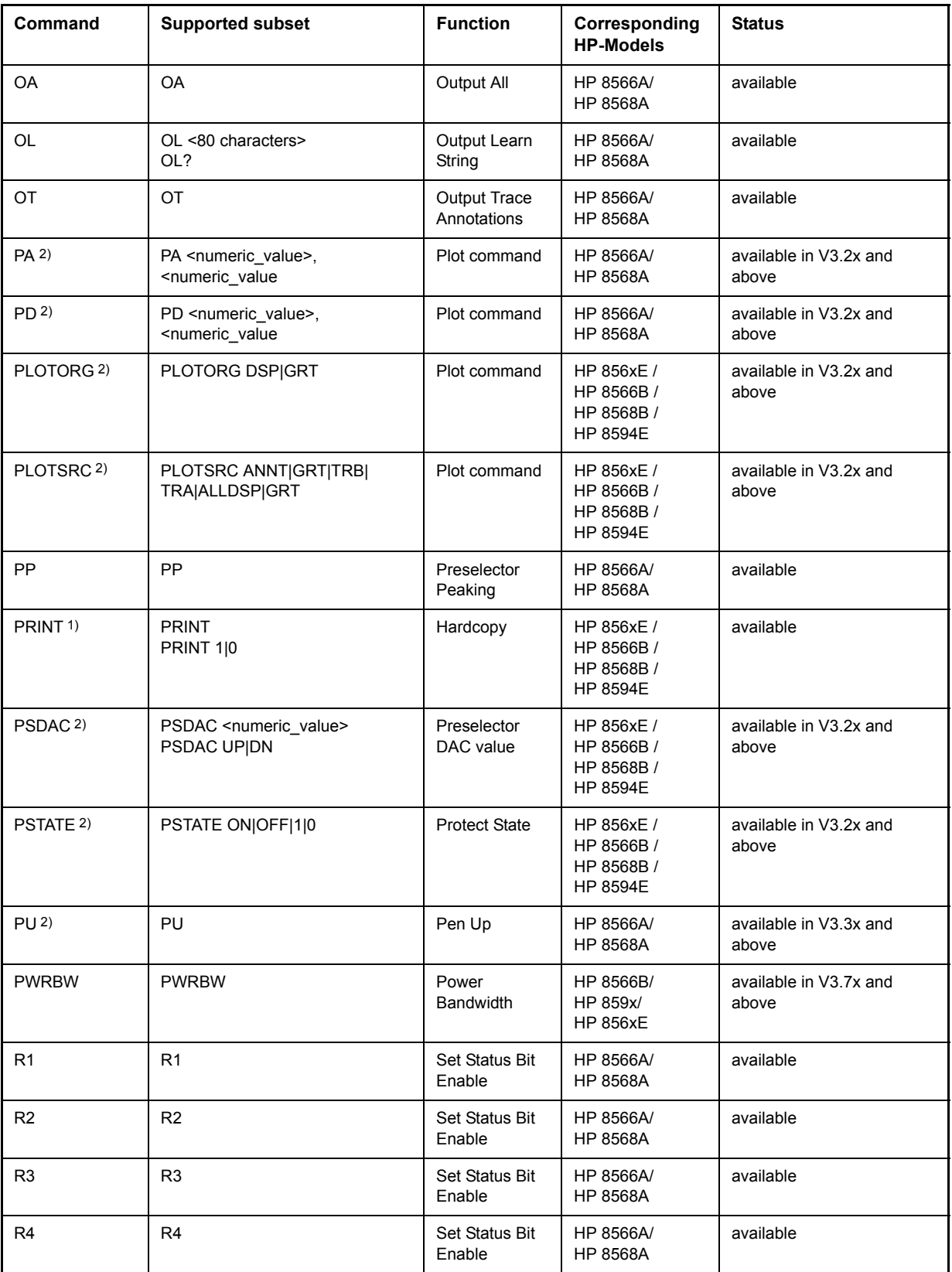

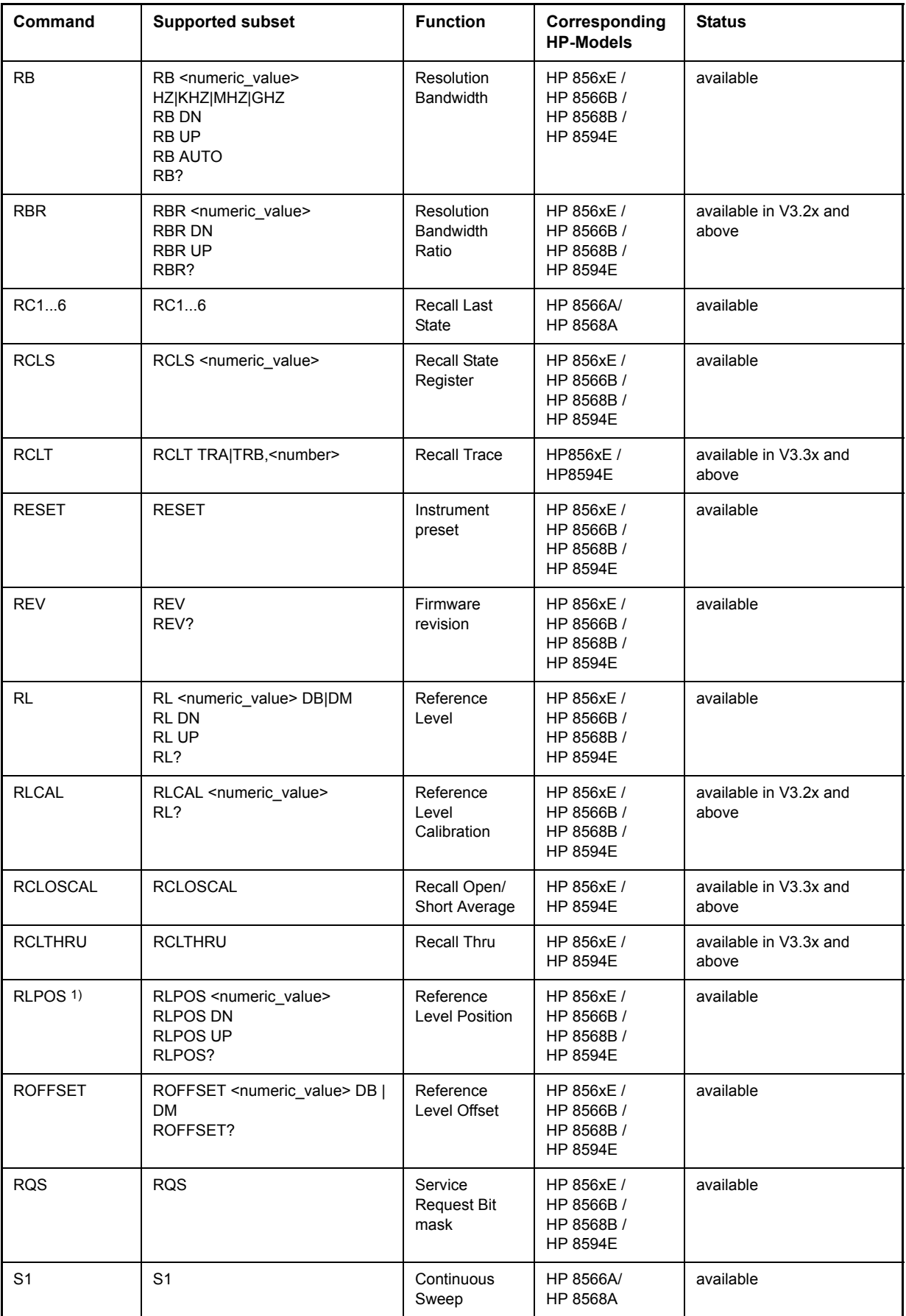

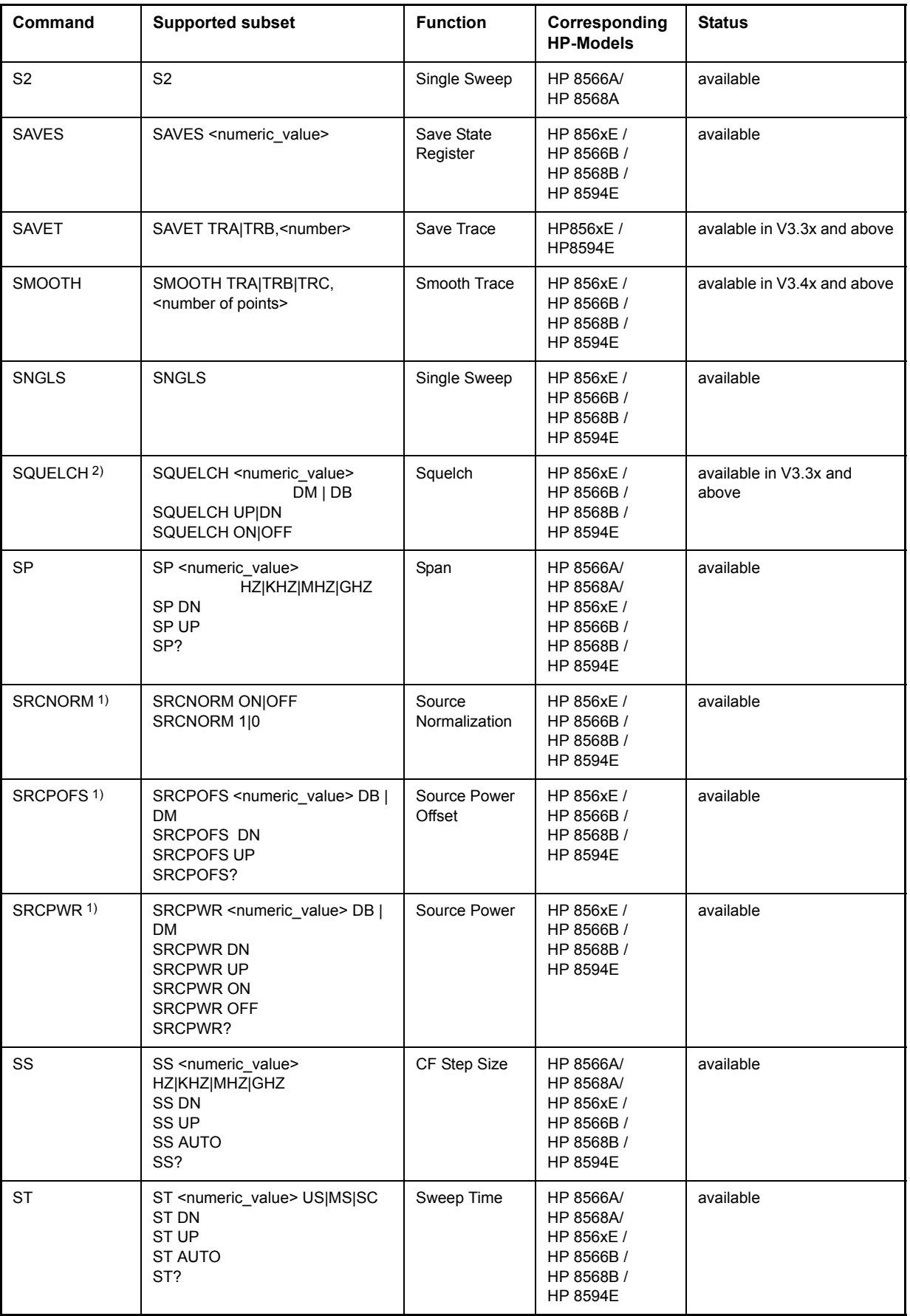

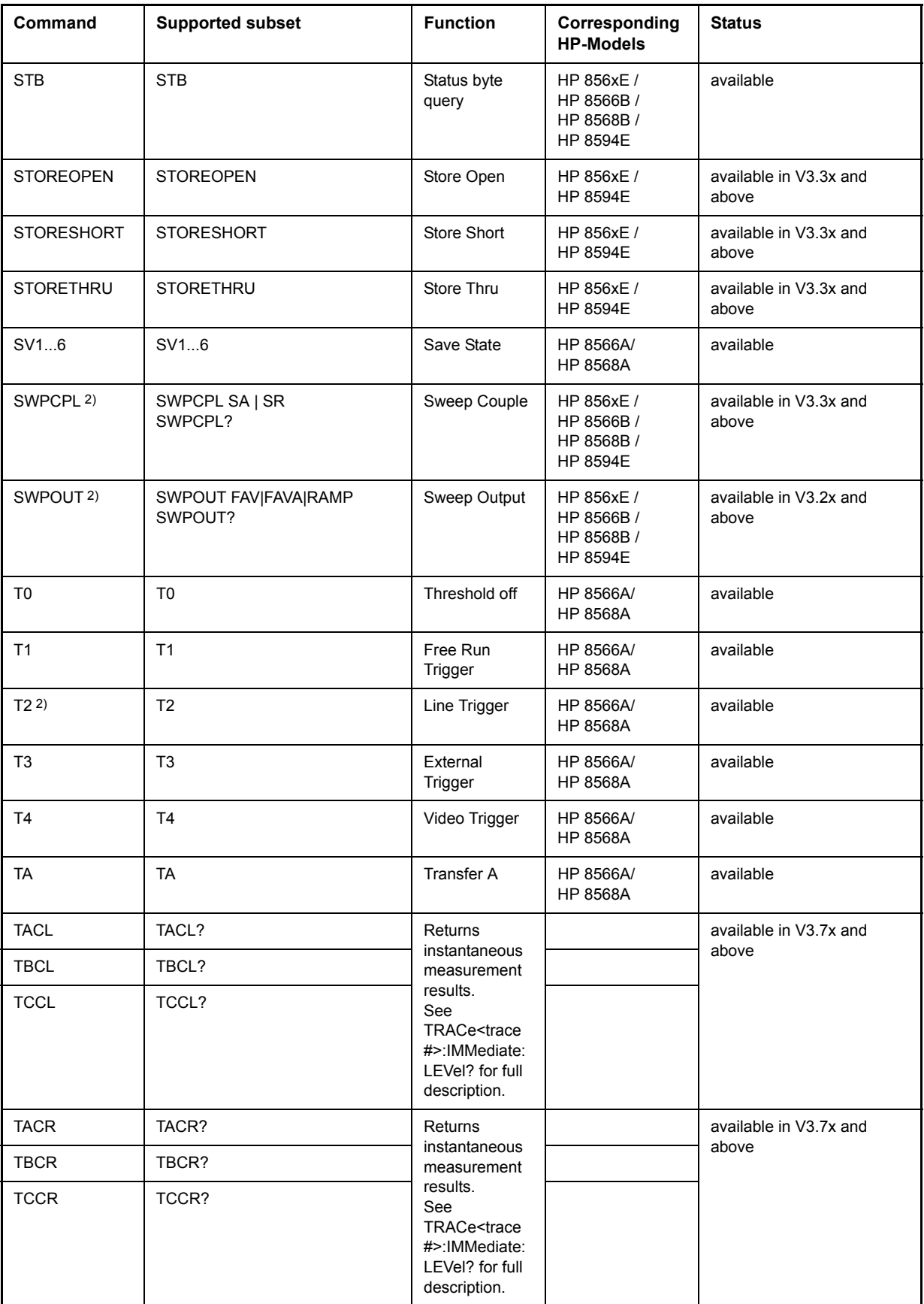

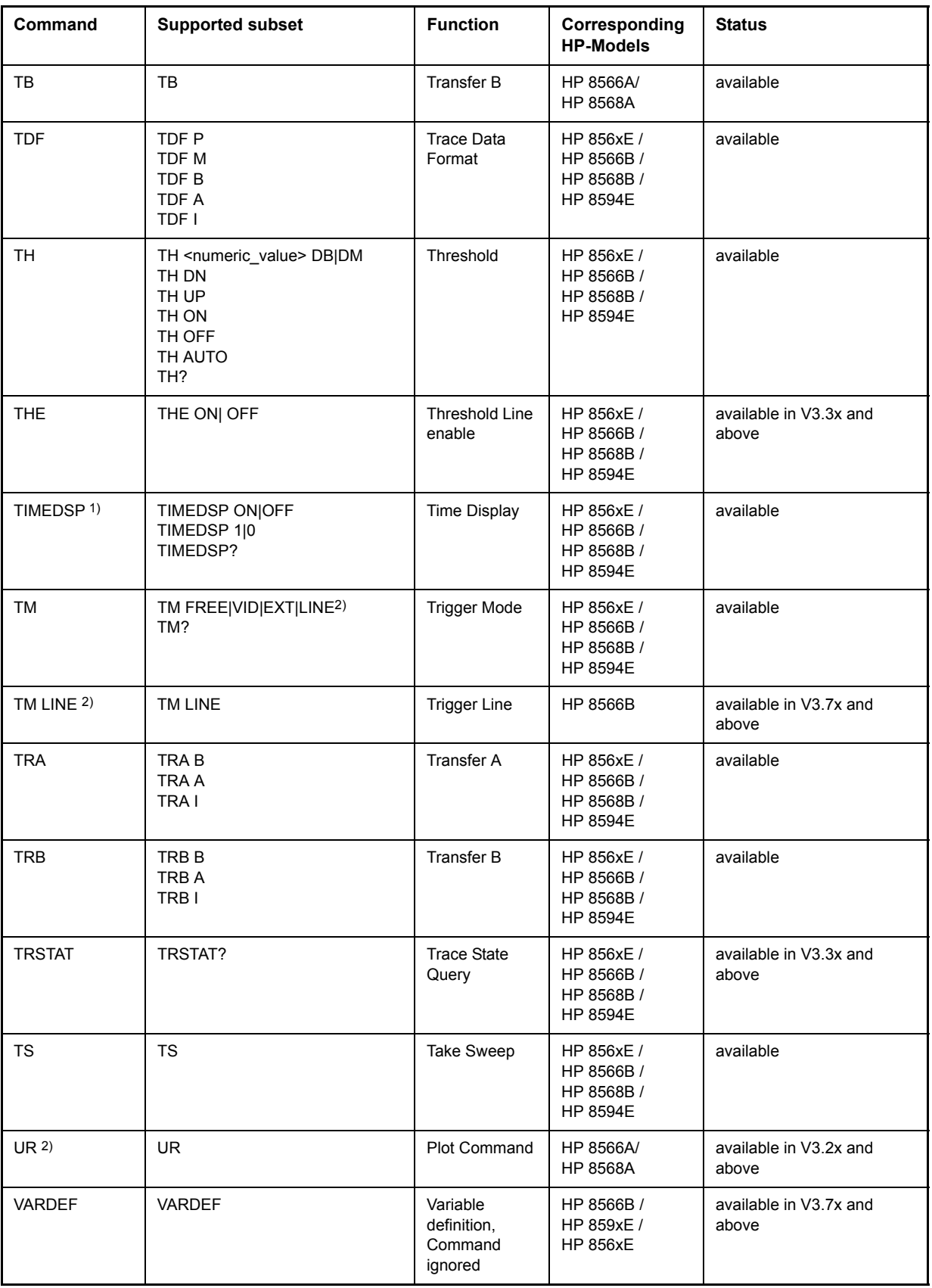

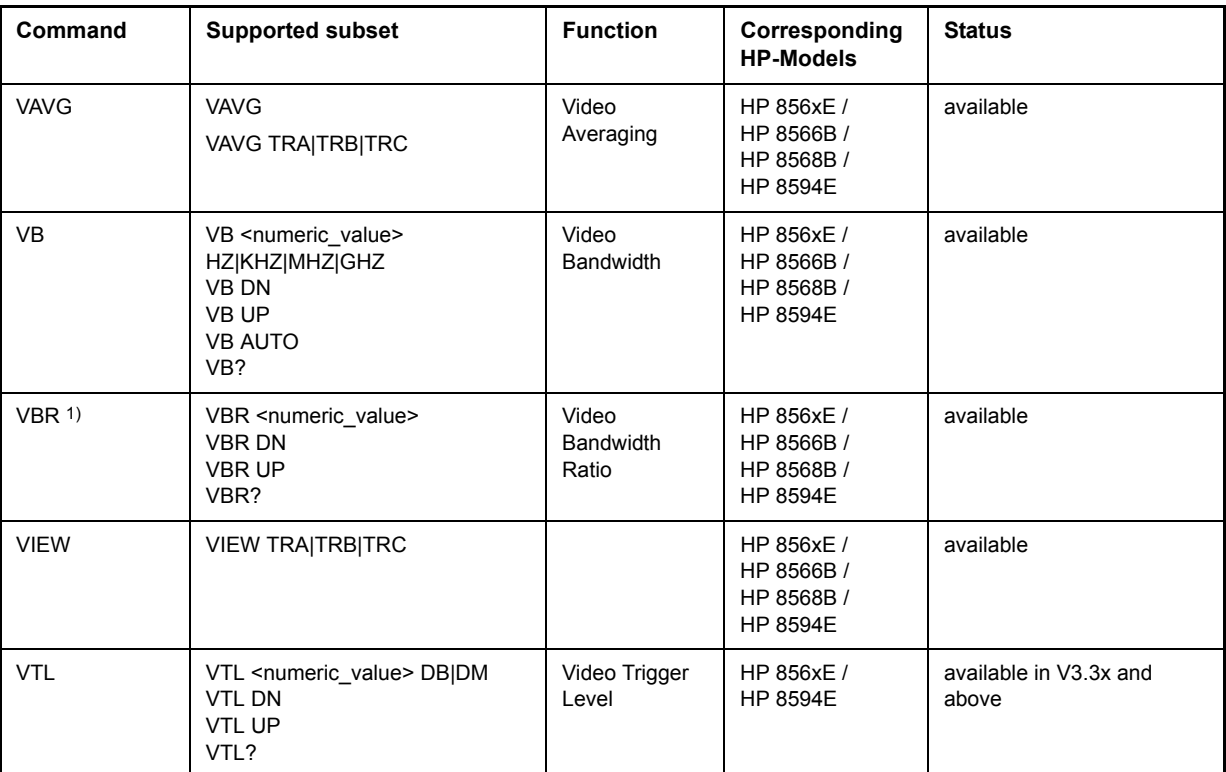

1) HP 8594E only

2) Command will be accepted without error message, but will be ignored

# **Special Features of the Syntax Parsing Algorithms for 8566A and 8568A Models**

The command syntax is very different for models A and B. Different names are assigned to identical instrument functions, and the command structure likewise differs considerably between models A and models B.

The command structure for models A is as follows:

```
<command> ::= 
<command code>[<SPC>][<data>|<step>][<SPC>][<delimiter>][<command code>]...<delimiter>
```
<data> ::= <value>[<SPC>][<units code>][<SPC>][<delimiter>][<SPC>][<data>]...

<step> ::= UP|DN

where

<command code> = see Table "Supported Commands"

<value> = integer or floating-point numerical value

 $\le$ units code> = DM | -DM | DB | HZ | KZ | MZ | GZ | MV | UV | SC | MS | US

```
\le delimiter> = \leCR> \mid \leLF>\mid \le,>\mid \le;>\mid \leETX>
```
 $<$ SPC $>$  = 32<sub>10</sub>

 $\epsilon$ ETX $>$  = 3<sub>10</sub>

Command sections given in [ ] are optional.

The R&S FSP IEC/IEEE-bus hardware differs from that used in the HP analyzers. Therefore, the following constraint exists:

<LF>| <EOI> are still used as delimiters since the IEC/IEEE-bus hardware is able to identify them. The other delimiters are identified and evaluated during syntax analysis.

# **Special Behavior of Commands**

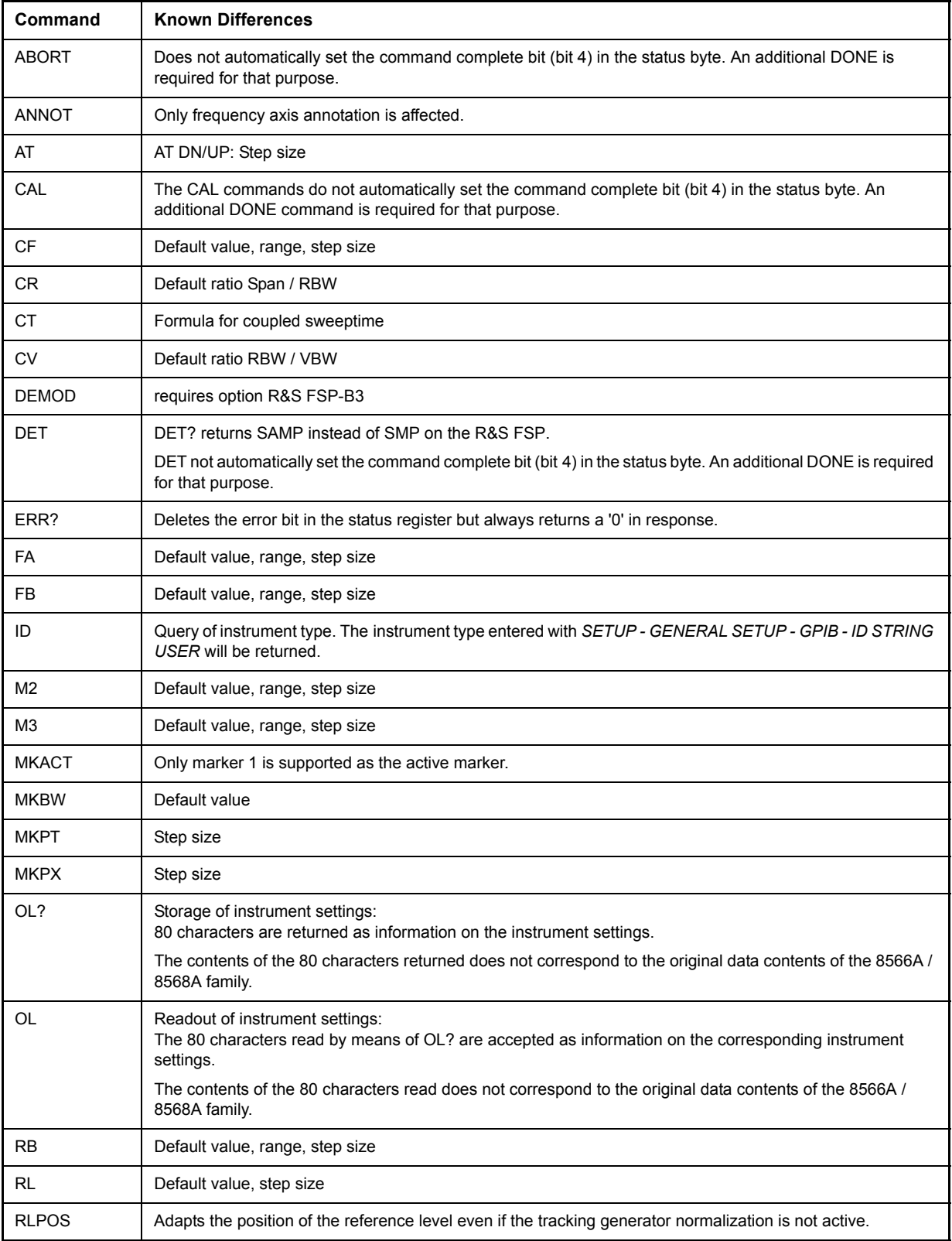

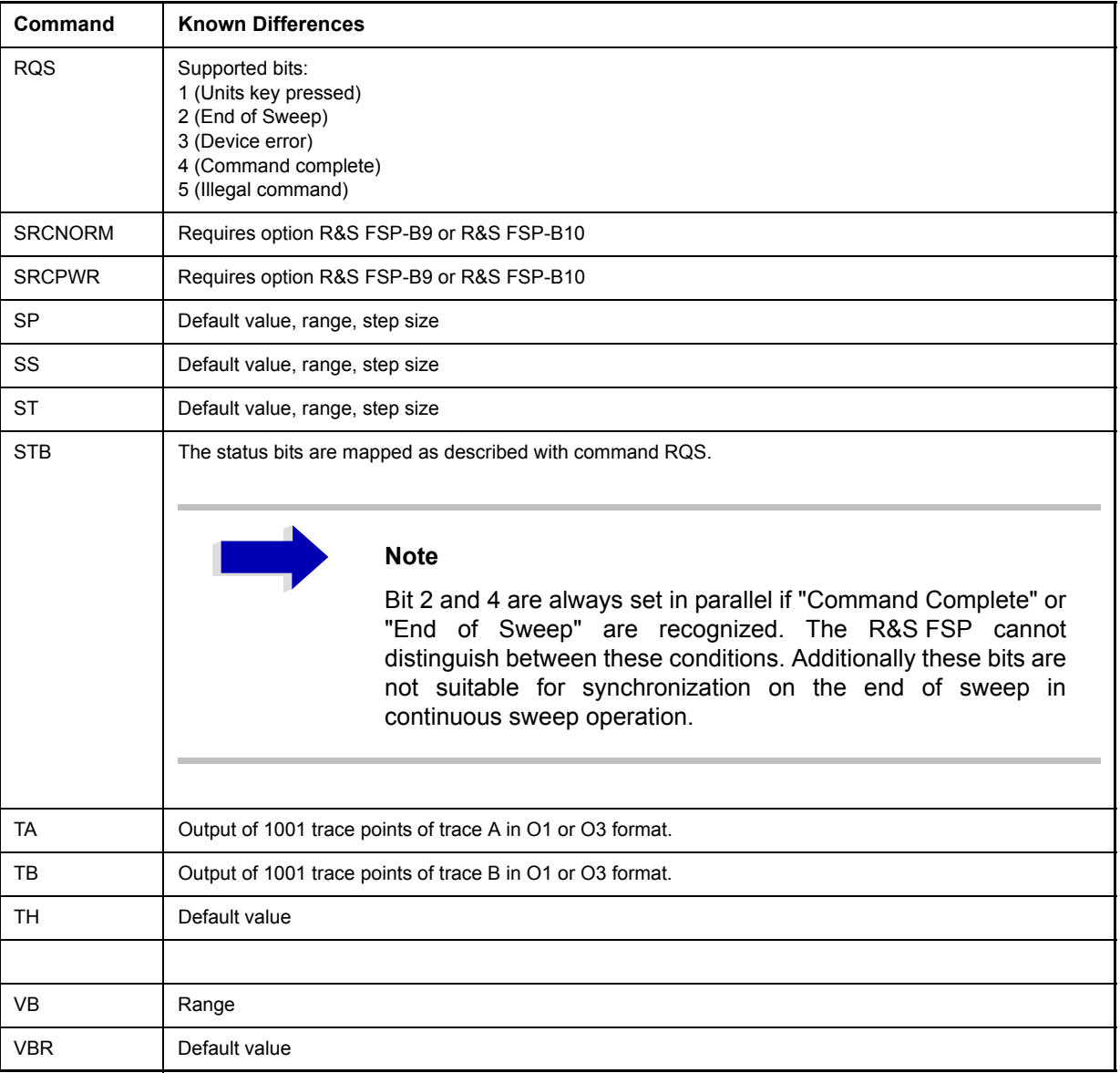
# **Model-Dependent Default Settings**

When the IEC/IEEE-bus language is switched over to an 85xx model, the IEC/IEEE-bus address will automatically be switched over to 18 provided that the default address of the R&S FSP (20) is still set. If a different value is set, this value will be maintained. Upon return to SCPI, this address will remain unchanged.

The following table shows the default settings obtained after a change of the IEC/IEEE-bus language and for the commands IP, KST and RESET:

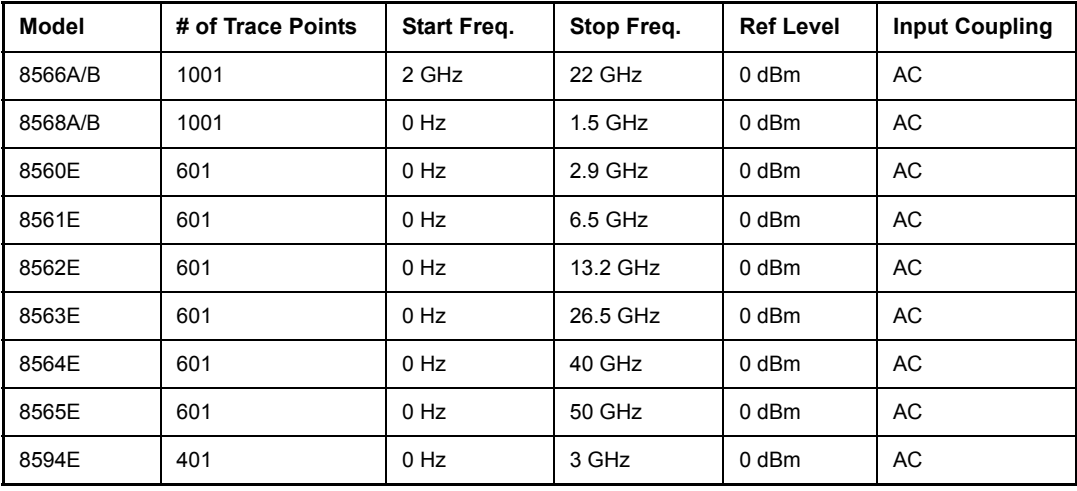

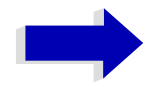

#### Aa **Notes regarding the set stop frequency:**

The stop frequency given in the table may be limited to the corresponding frequency range of the R&S FSP.

Command LF sets the stop frequency for 8566A/B to a maximum value of 2 GHz.

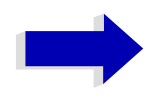

### Aa **Note regarding the number of test points (trace points):**

The number of trace points is switched over only upon transition to the REMOTE state.

# **Data Output Formats**

In the case of the SCPI and IEEE488.2 standards, the output formats for numerical data are flexible to a large extent. The output format for the HP units, by contrast, is accurately defined with respect to the number of digits. The memory areas for reading instrument data have therefore been adapted accordingly in the remote-control programs for instruments of this series.

Therefore, in response to a query, the R&S FSP returns data of the same structure as that used by the original instruments; this applies in particular to the number of characters returned.

Two formats are currently supported when trace data is output: Display Units (command O1) and physical values (command O2, O3 or TDF P). As to the "Display Units" format, the level data of the R&S FSP is converted to match the value range and the resolution of the 8566/8568 series. Upon transition to the *REMOTE* state, the R&S FSP is reconfigured such that the number of test points (trace points) corresponds to that of the 85xx families (1001 for 8566A/B and 8568A/B, 601 for 8560E to 8565E, 401 for 8594E).

# **Trace Data Output Formats**

All formats are supported for trace data output: display units (command O1), display units in two byte binary data (command O2 or TDF B and MDS W), display units in one byte binary data (command O4 or TDF B and MDS B) and physical values (commands O3 or TDF P). With format "display units" the level data will be converted into value range and resolution of the 8566/8568 models. On transition to REMOTE state the number of trace points will be reconfigured in order to be conforming to the selected instrument model (1001 for 8566A/B and 8568 A/B, 601 for 8560E to 8565E, 401 for 8594E).

# **Trace Data Input Formats**

Trace data input is only supported for binary date (TDF B, TDF A, TDF I, MDS W, MDS B).

### **IEC/IEEE-Bus Status Reporting**

The assignment of status bits by commands R1, R2, R3, R4, RQS is supported starting at firmware version 1.8x.

The STB command and the serial poll respond with an 8-bit value having the following assignment:

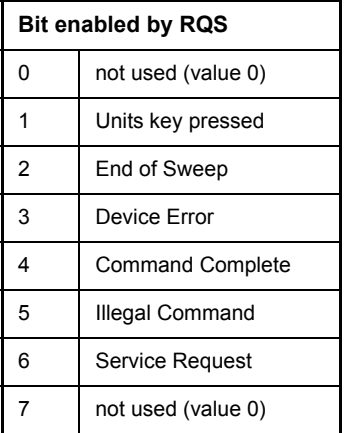

Bits 0 and 7 are not used and always have the value 0.

Please note that the R&S FSP reports any key pressed on the front panel rather than only the unit keys if bit 1 was enabled.

Another difference is the behavior of bit 6 when using the STB? query. On the HP analyzers this bit monitors the state of the SRQ line on the bus. On the R&S FSP this is not possible. Therefore this bit is set, as soon as one of the bits 1 to 5 is set. It won't be reset by performing a serial poll.

# **Differences in GPIB Behavior between the FSP and the FSE Families of Instruments**

The following list of commands contains the differences in syntax and behavior between the GPIB command set of the FSP and the FSE families of instruments. Firmware options are not described in this operating manual as the related commands are not available in the basic instrument. FSE alone in column "Devices" denotes the instrument families FSE, FSIQ, FSET and ESIB, unless otherwise noted in column "Notes".

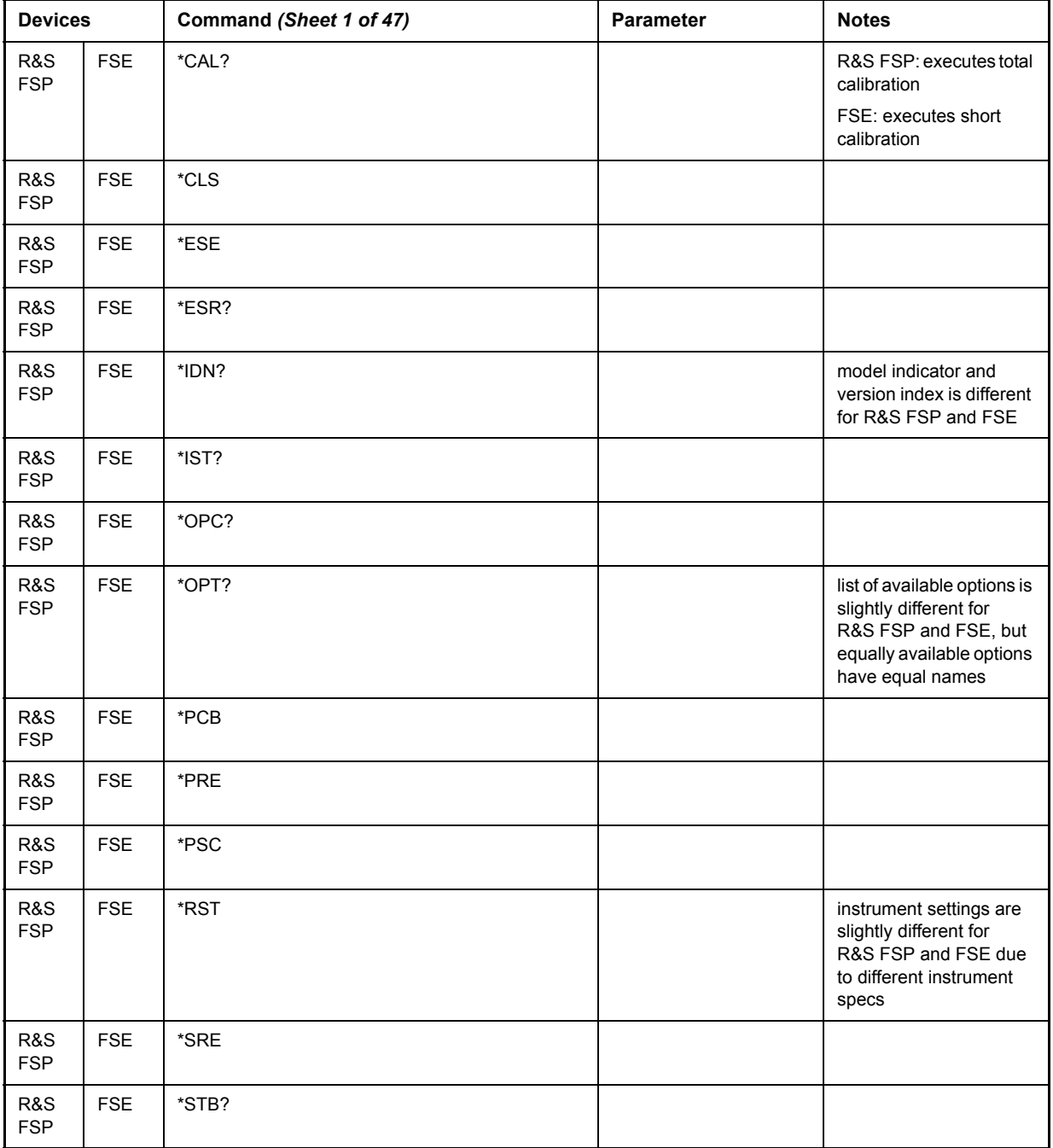

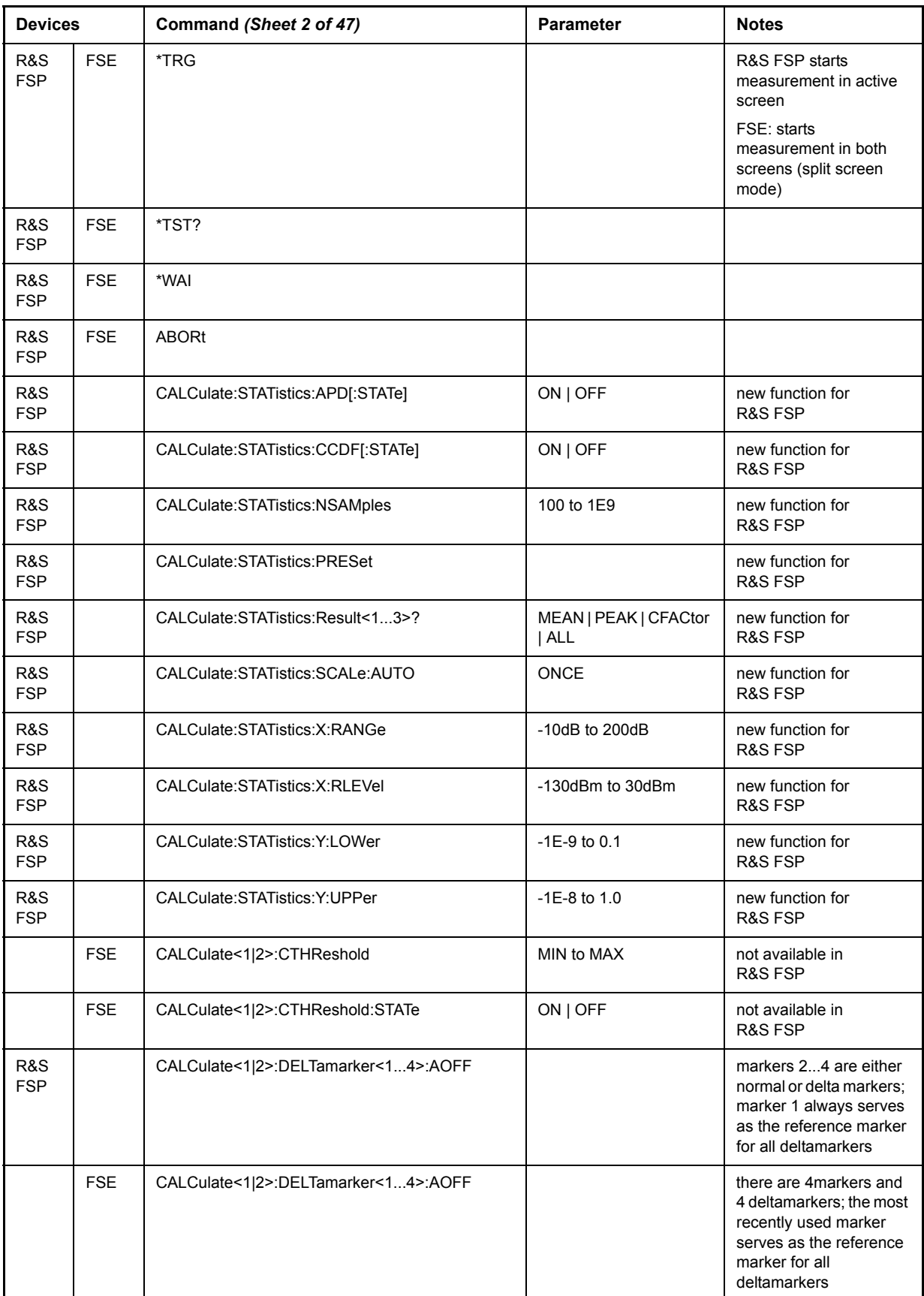

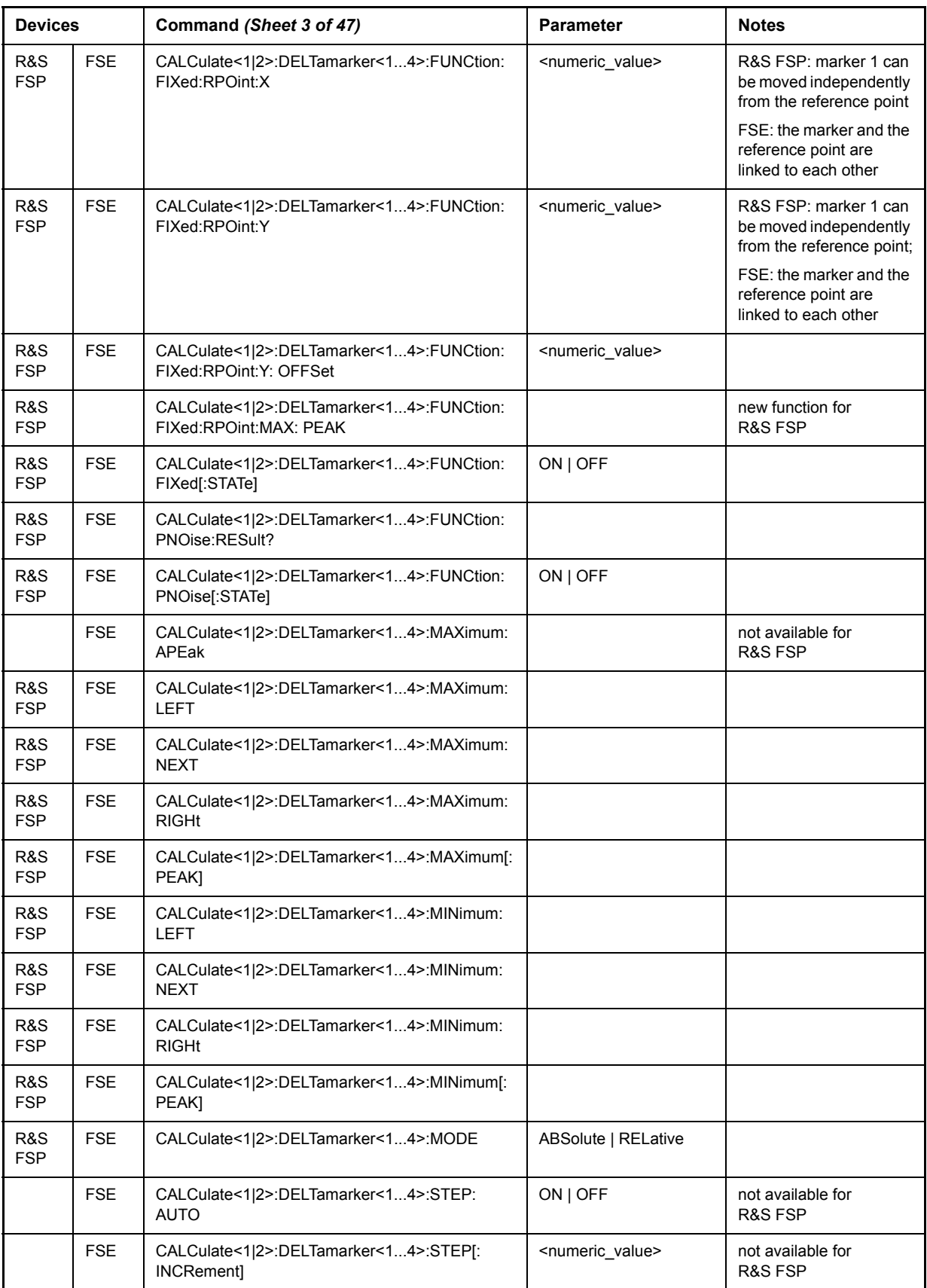

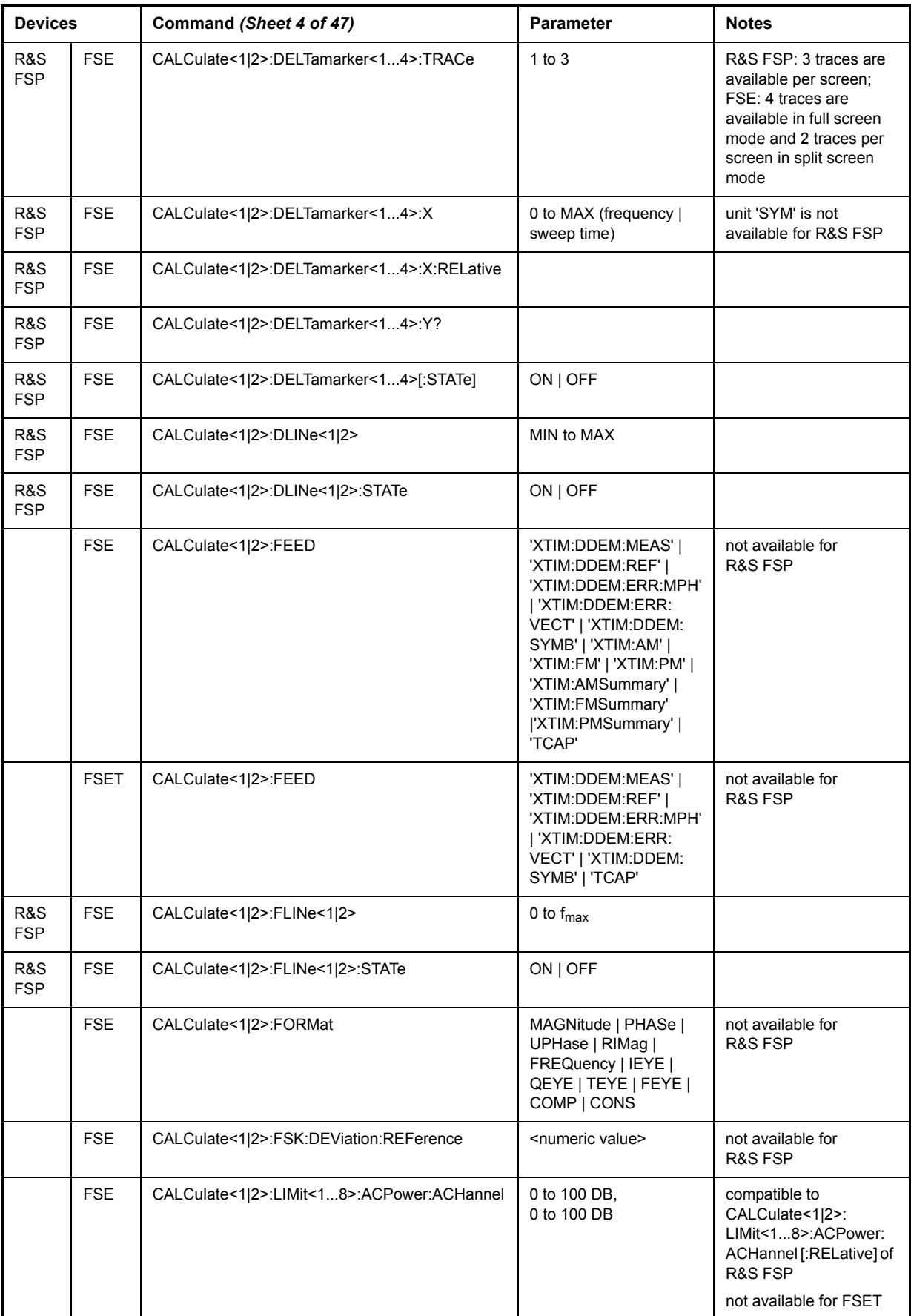

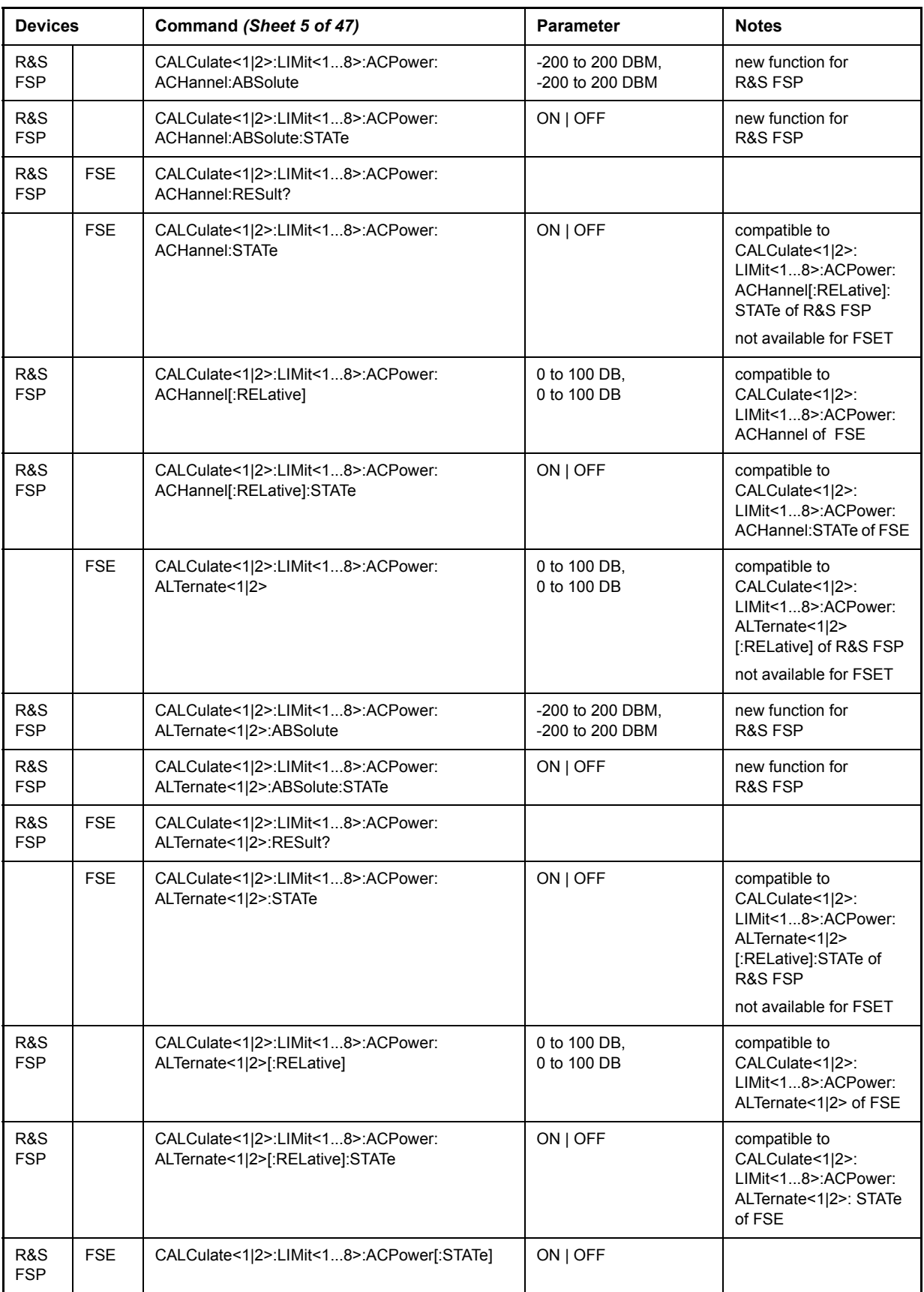

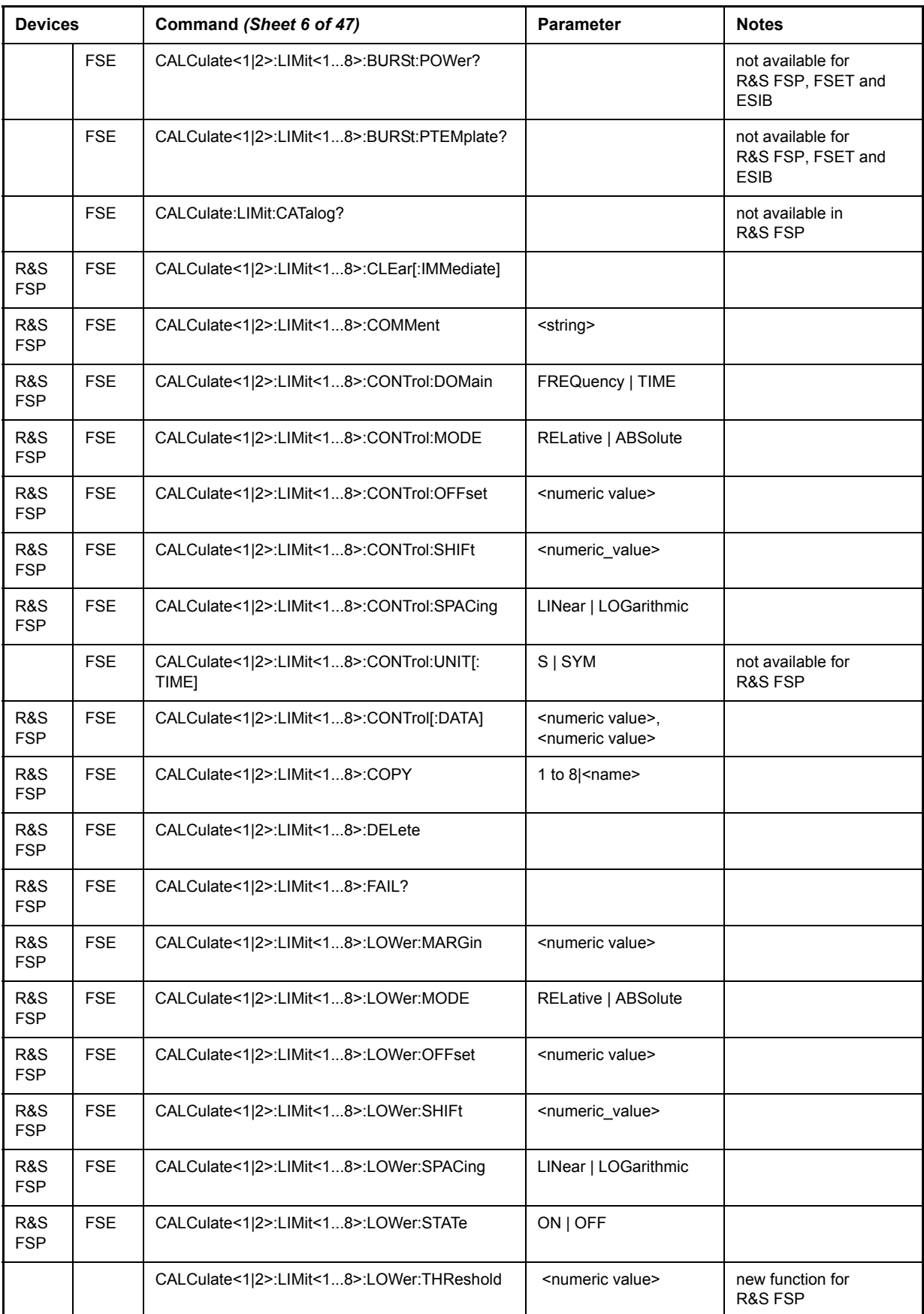

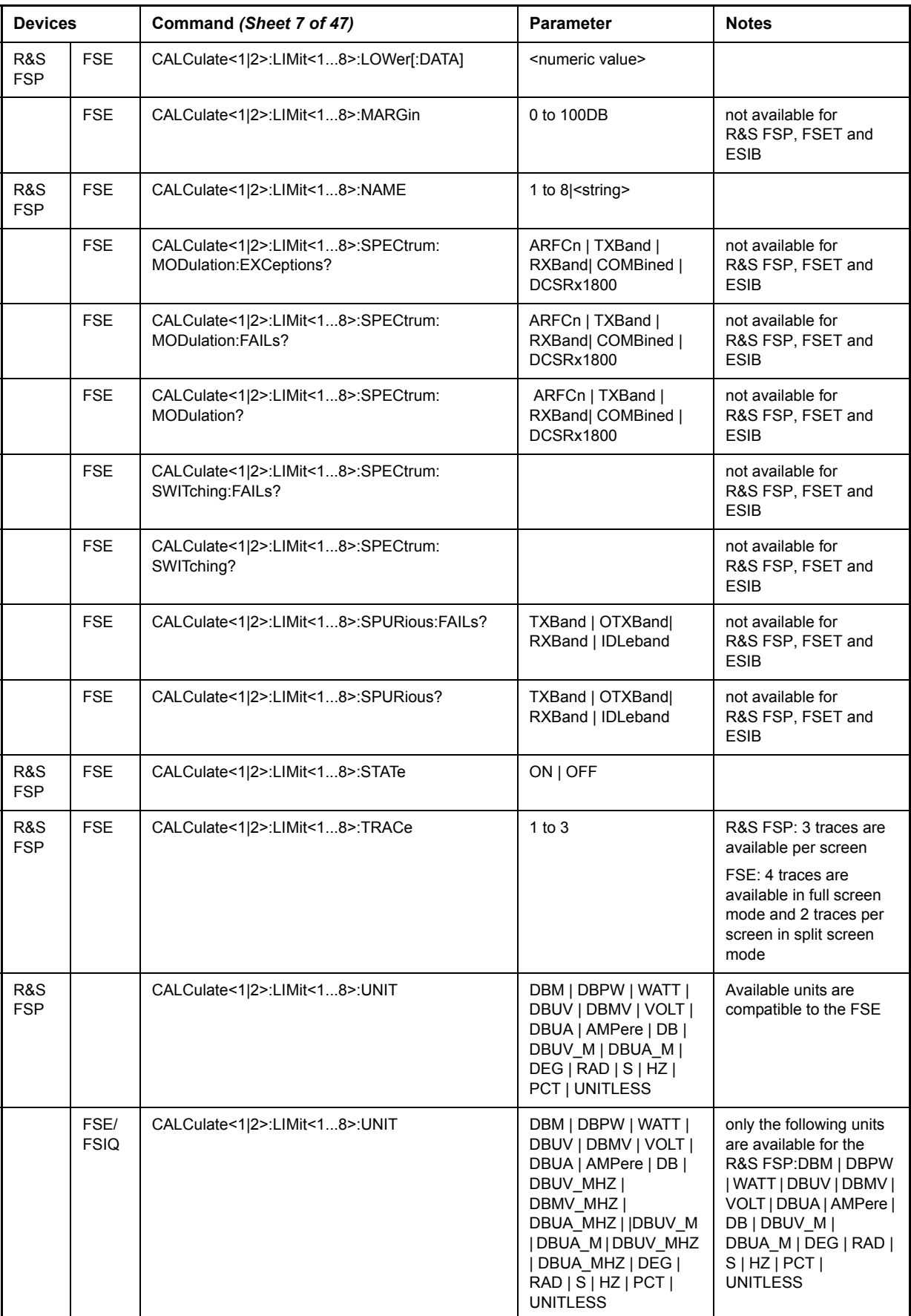

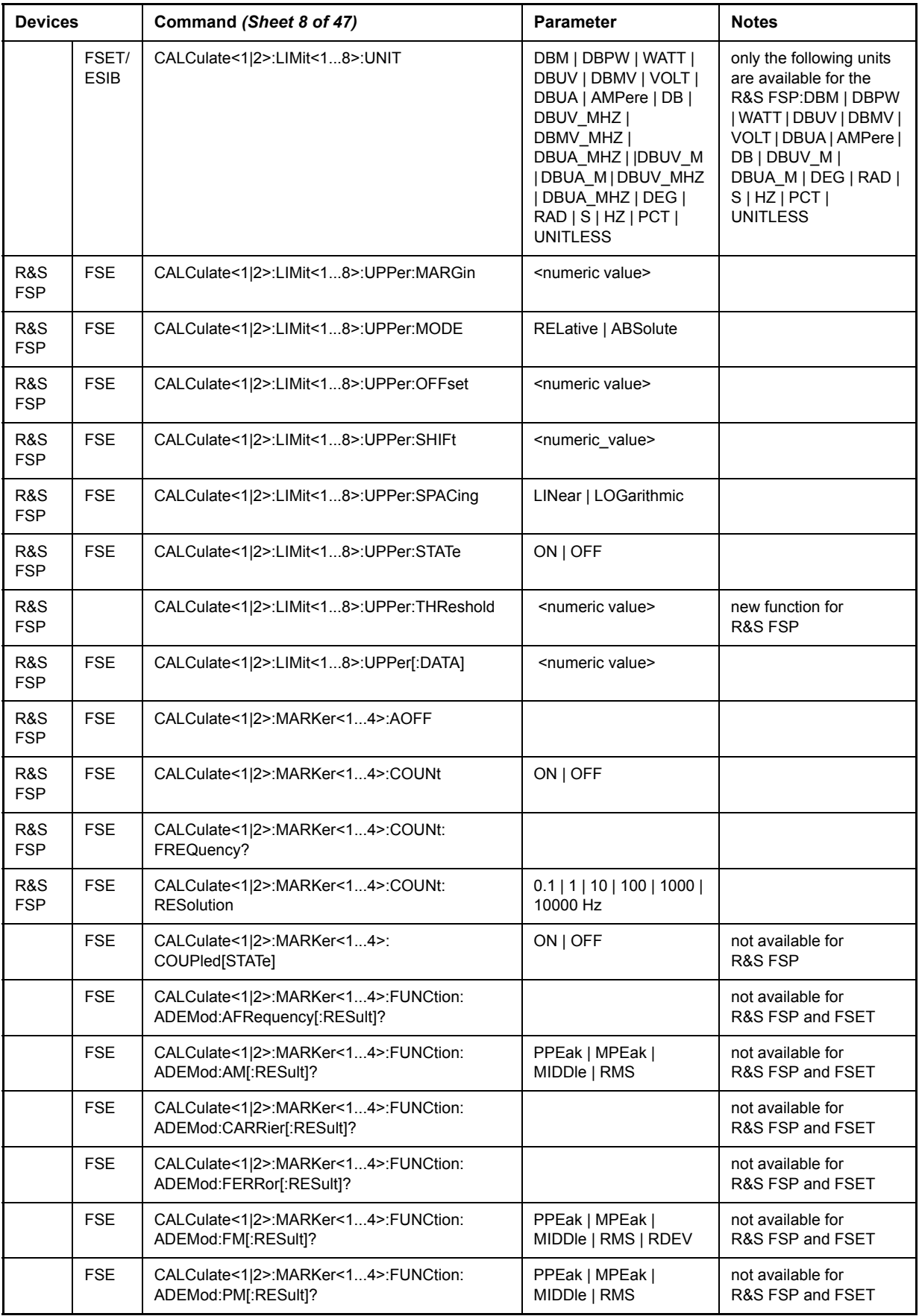

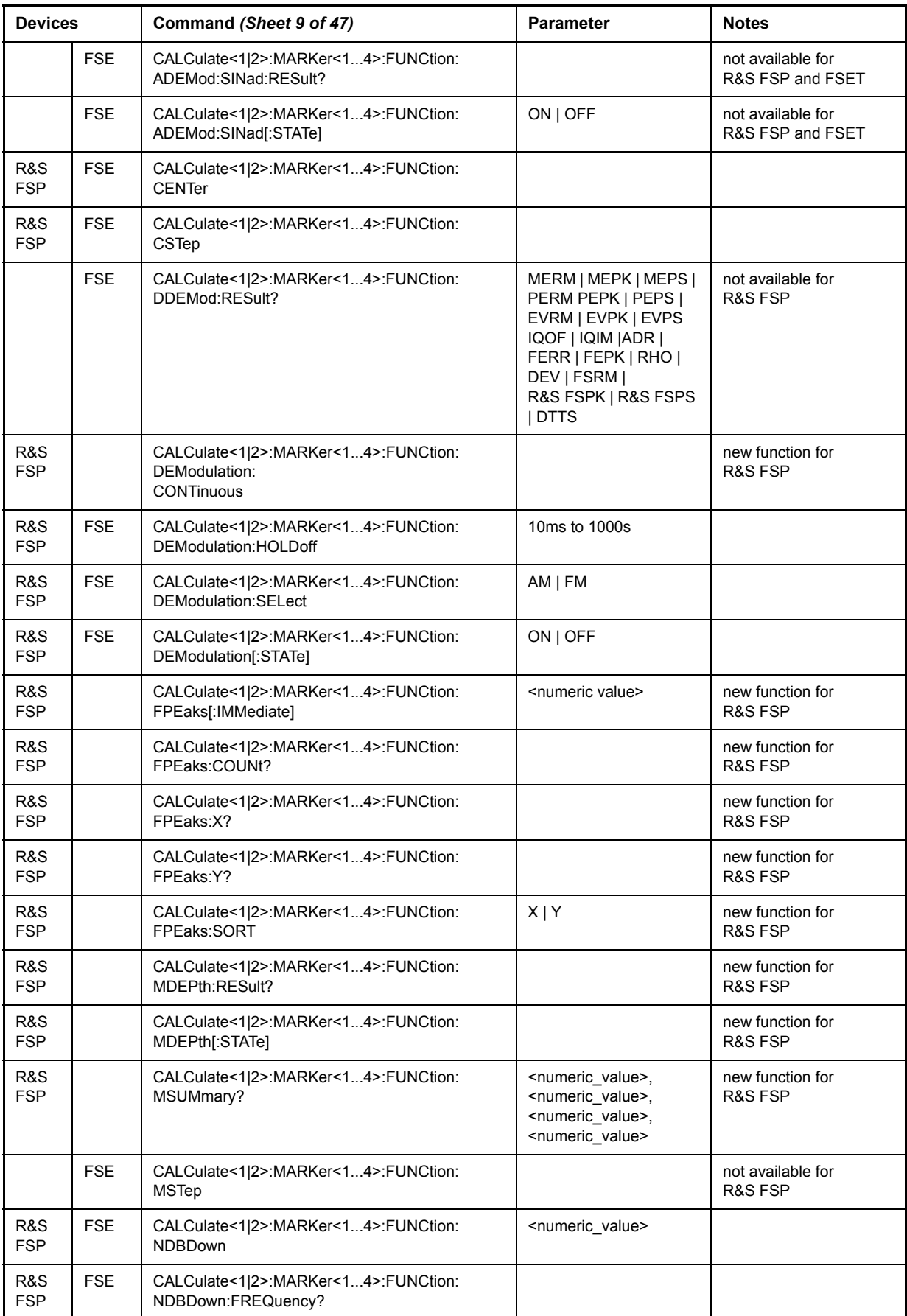

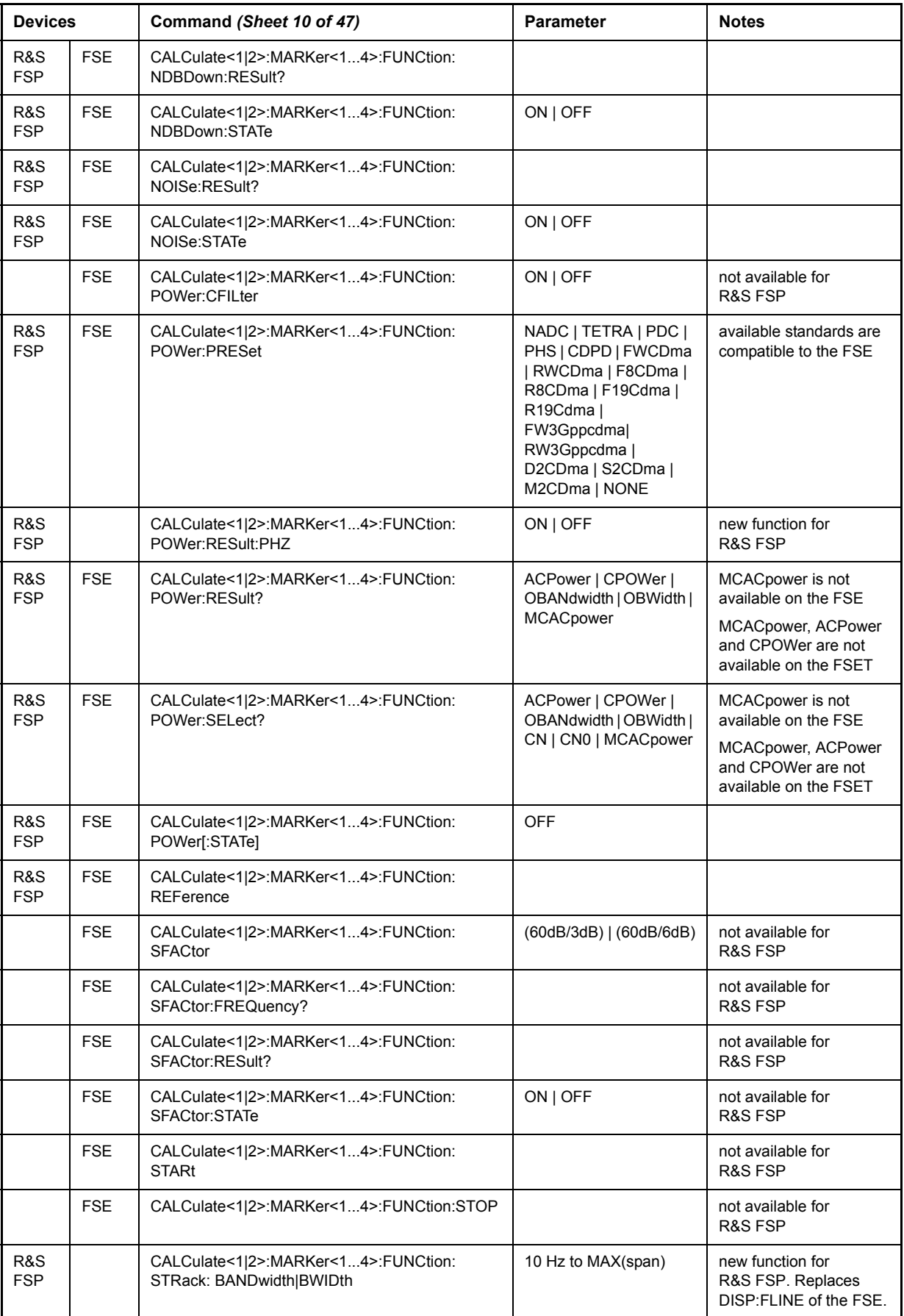

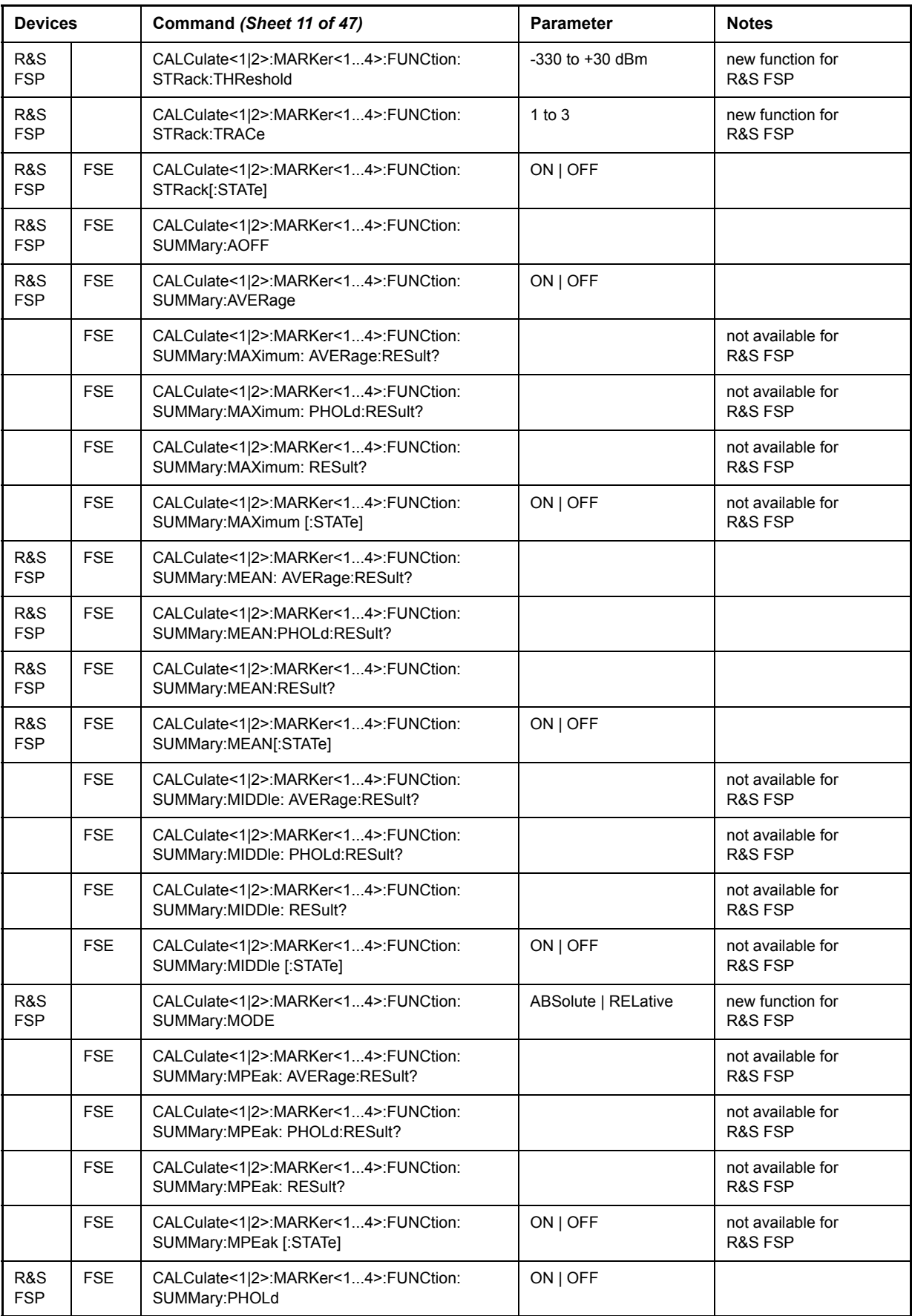

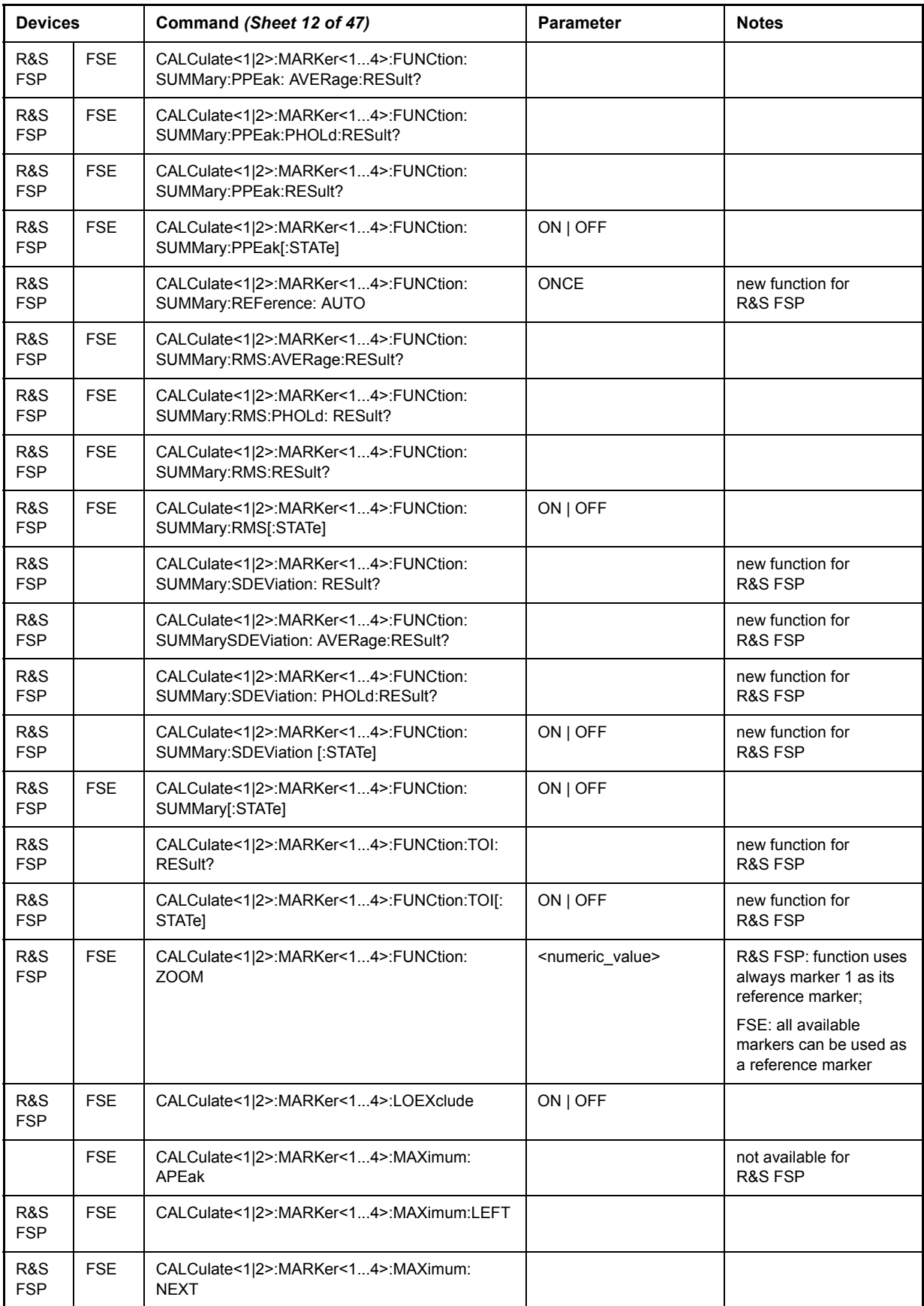

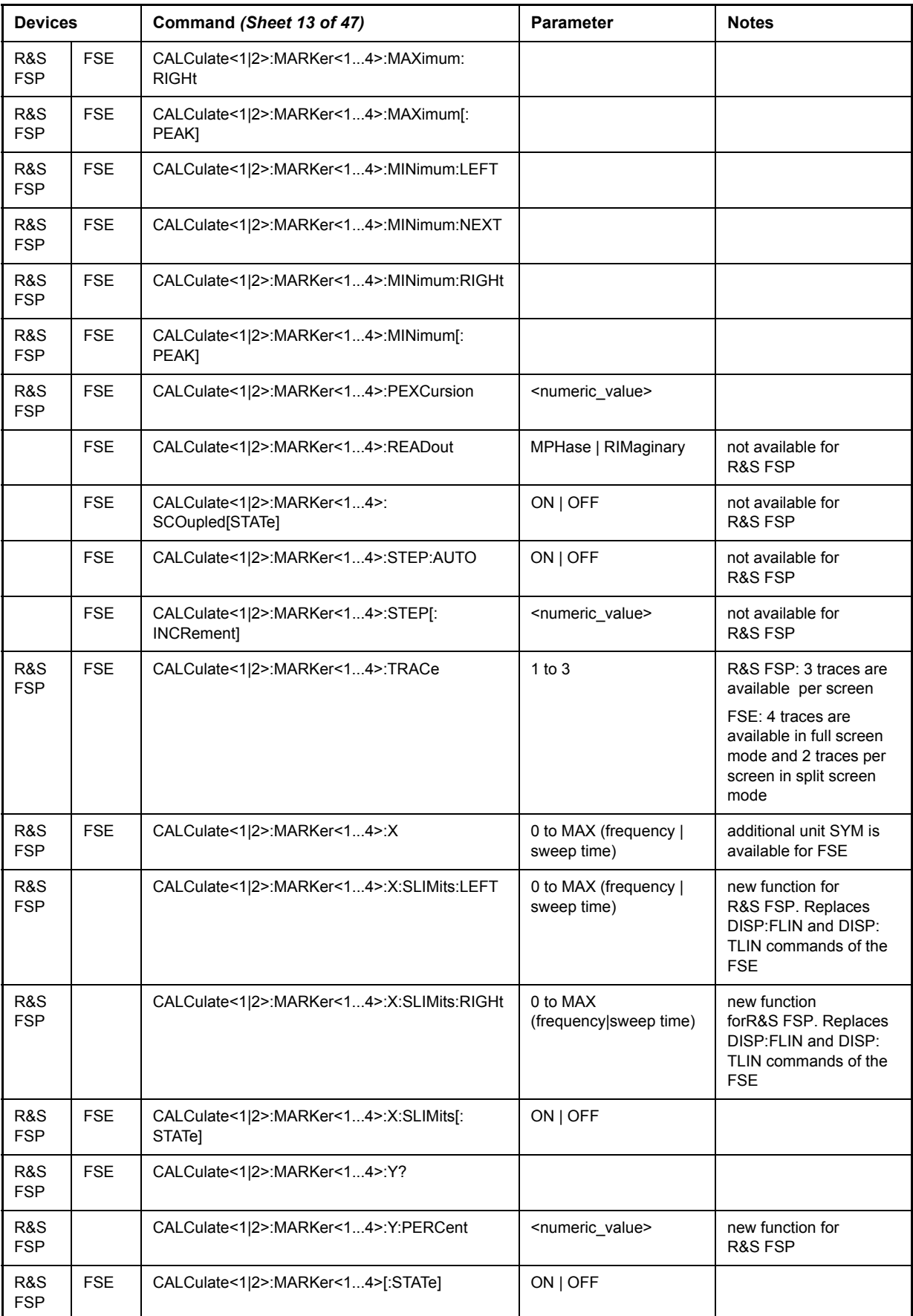

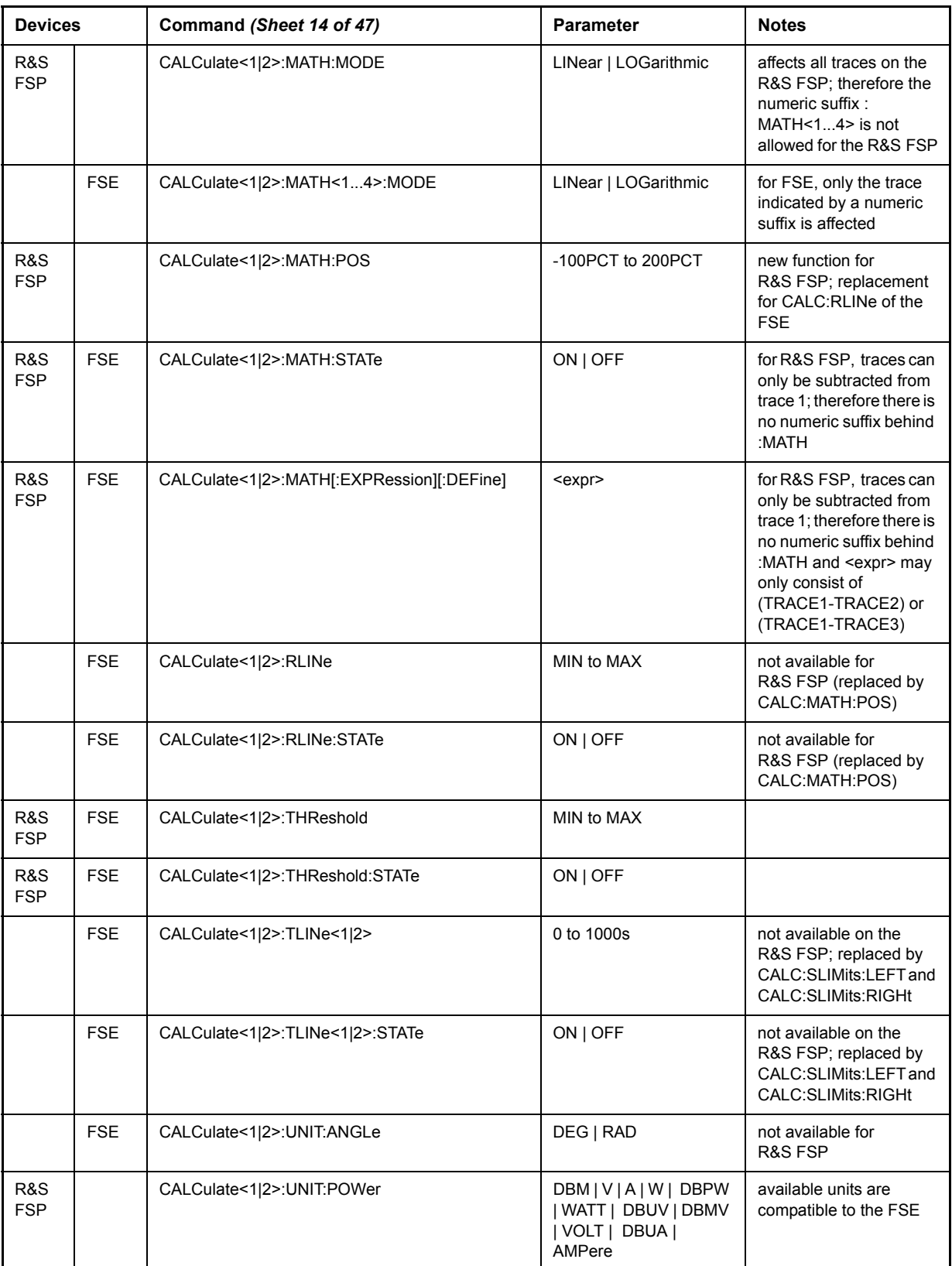

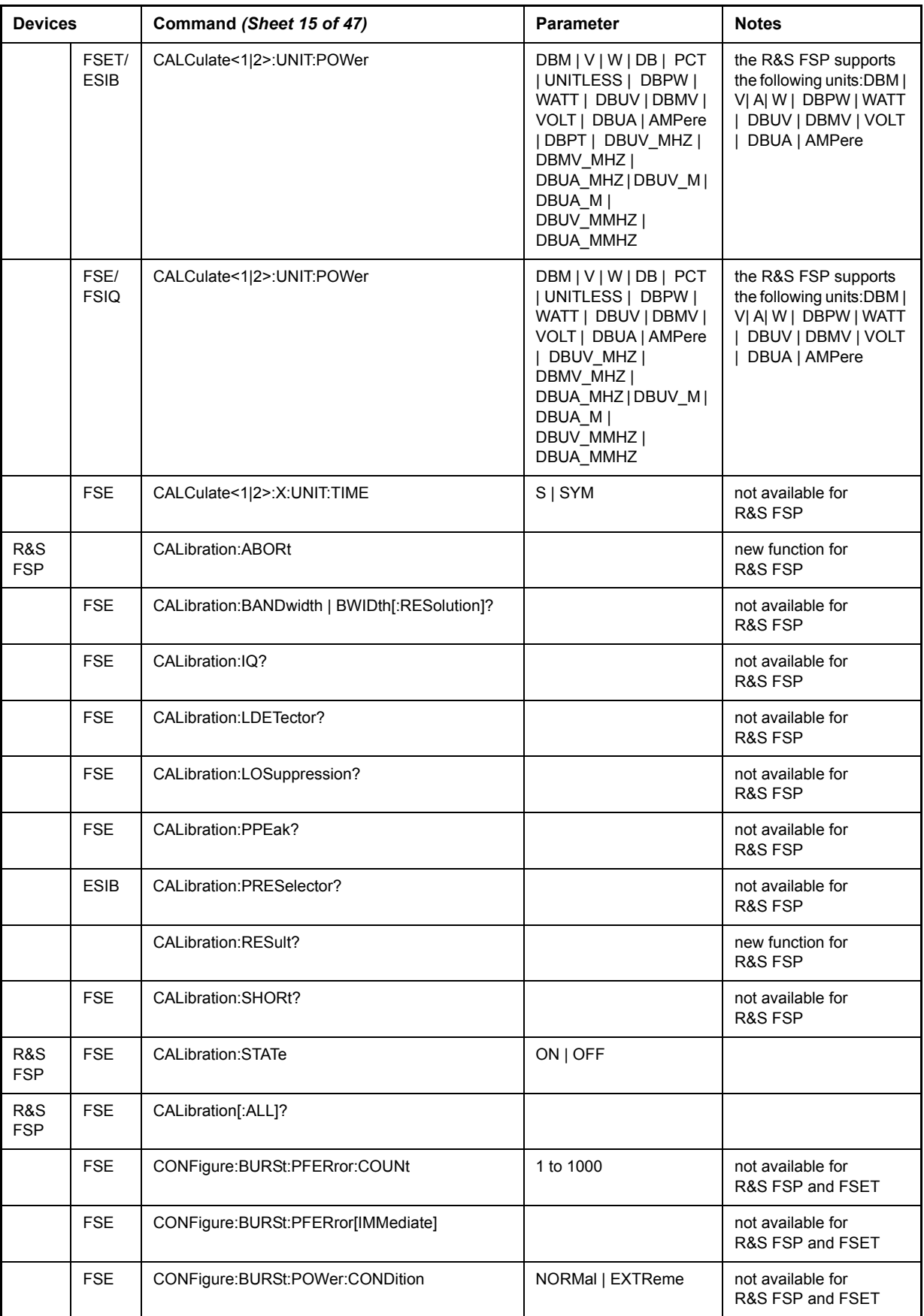

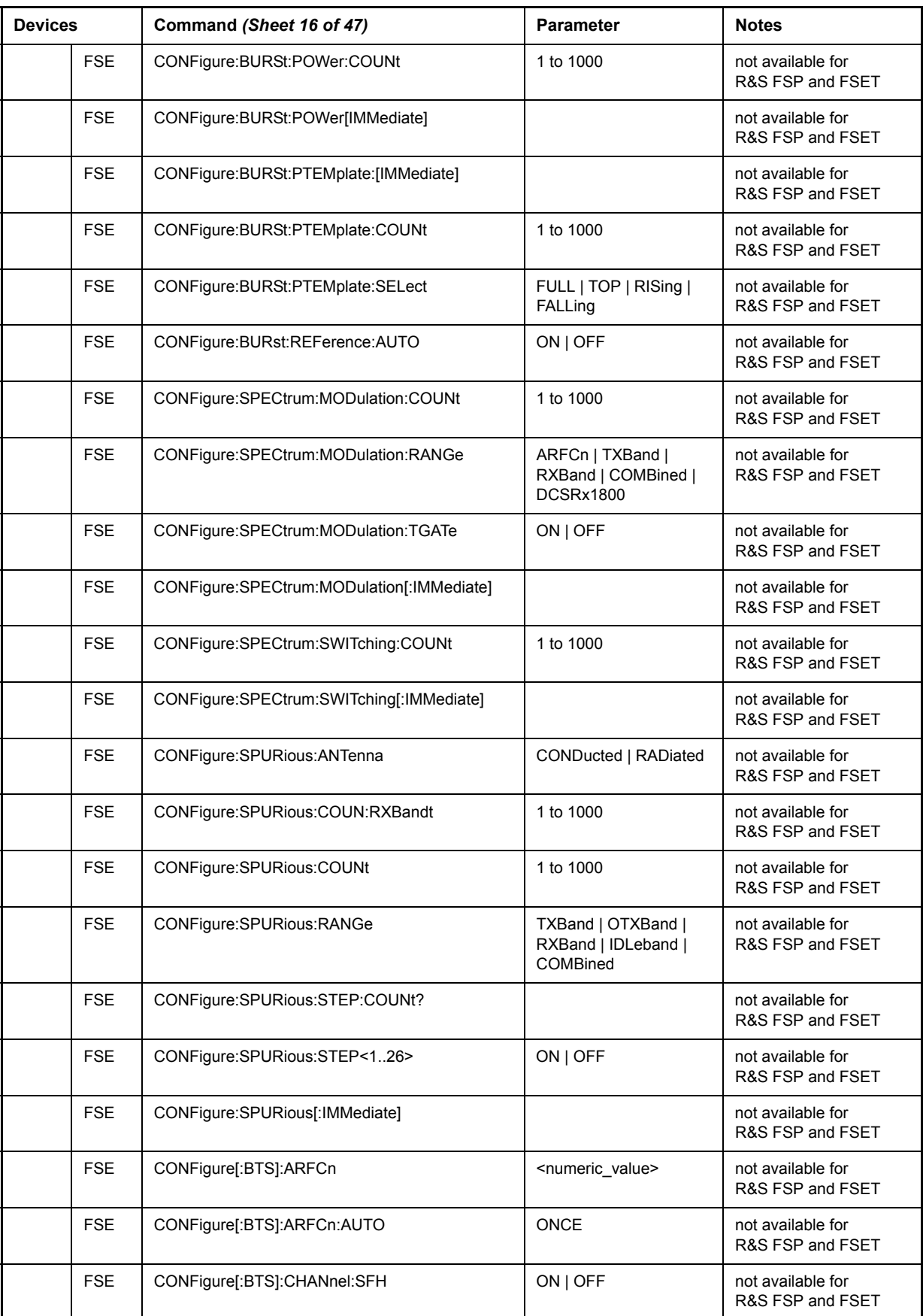

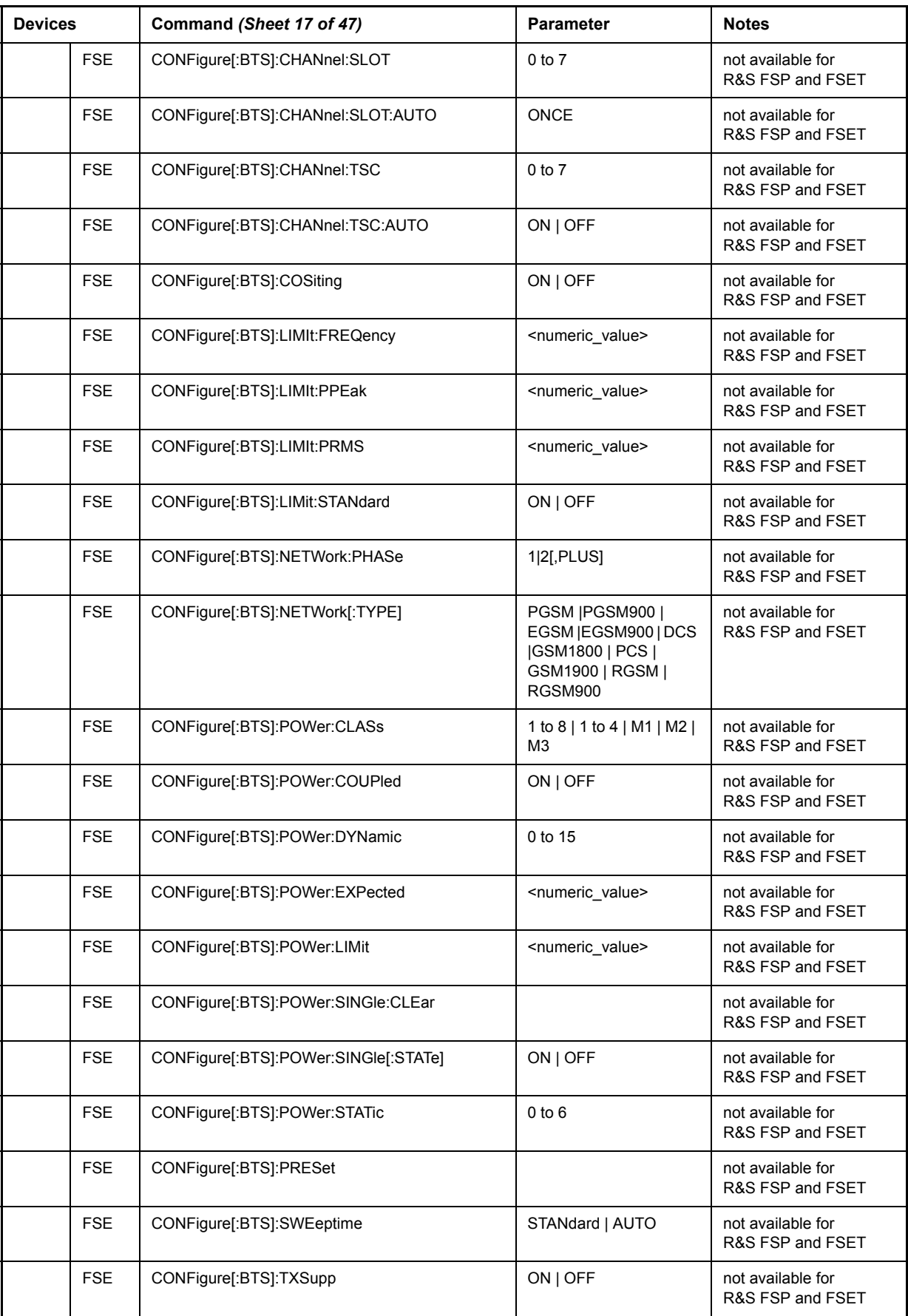

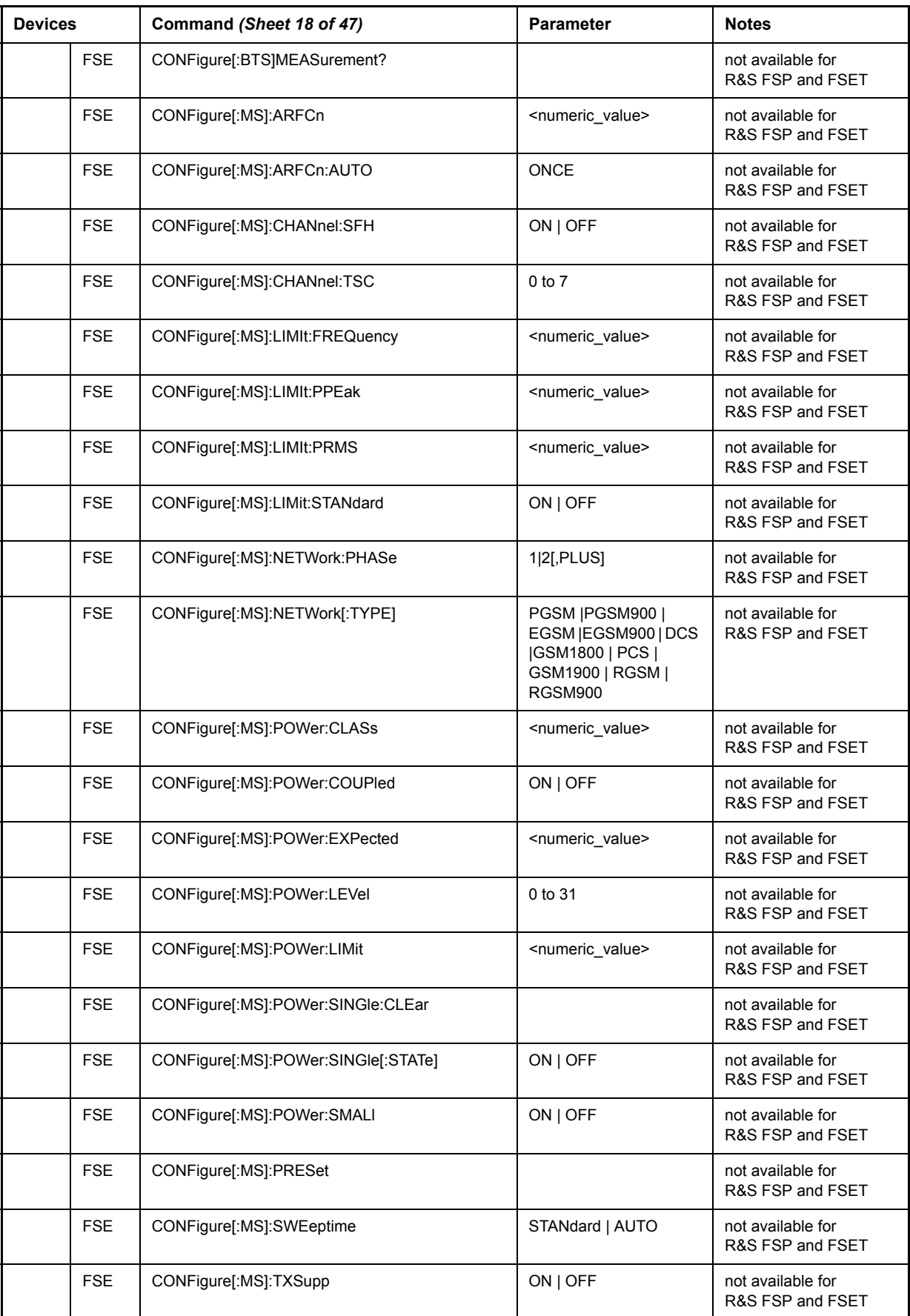

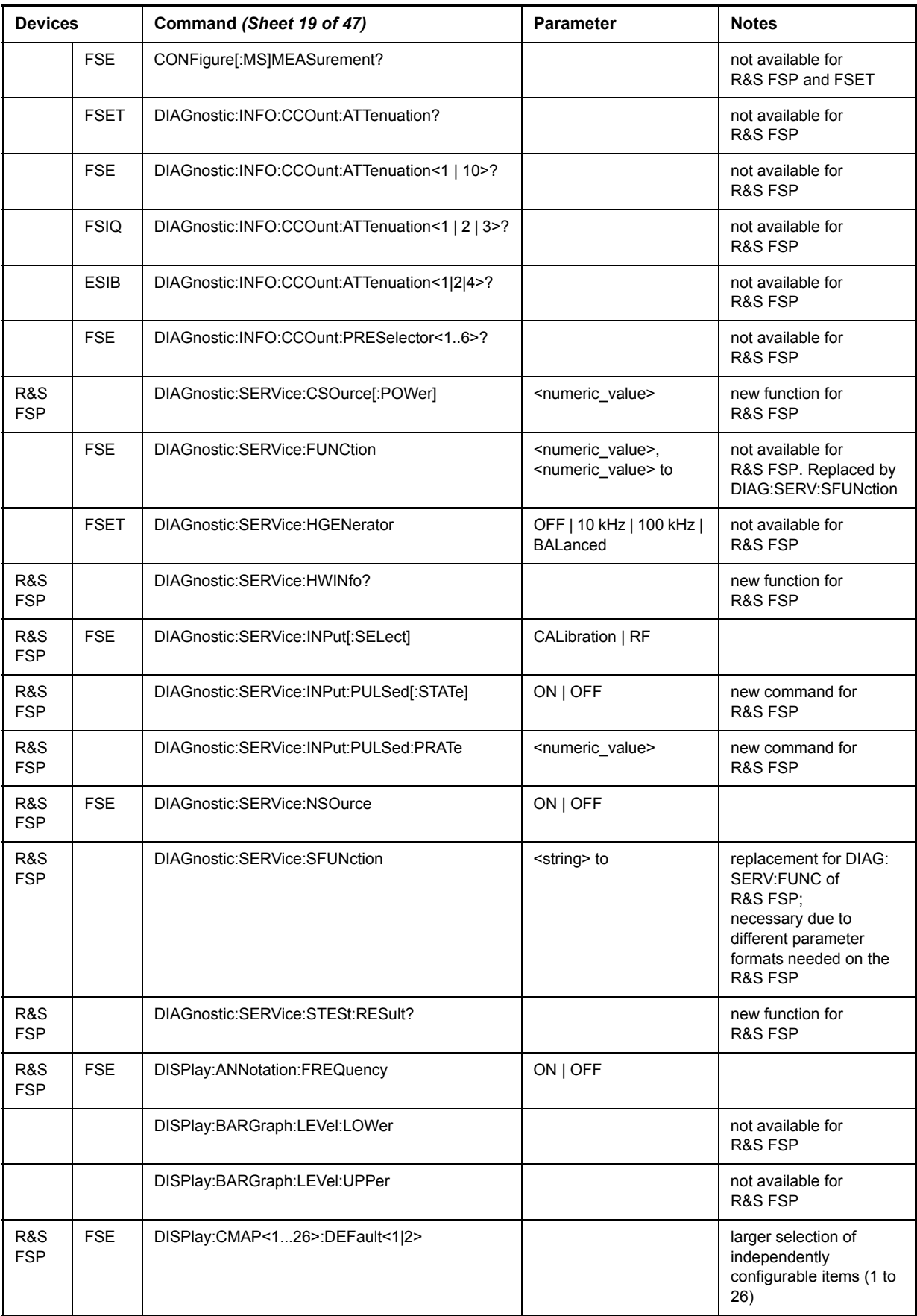

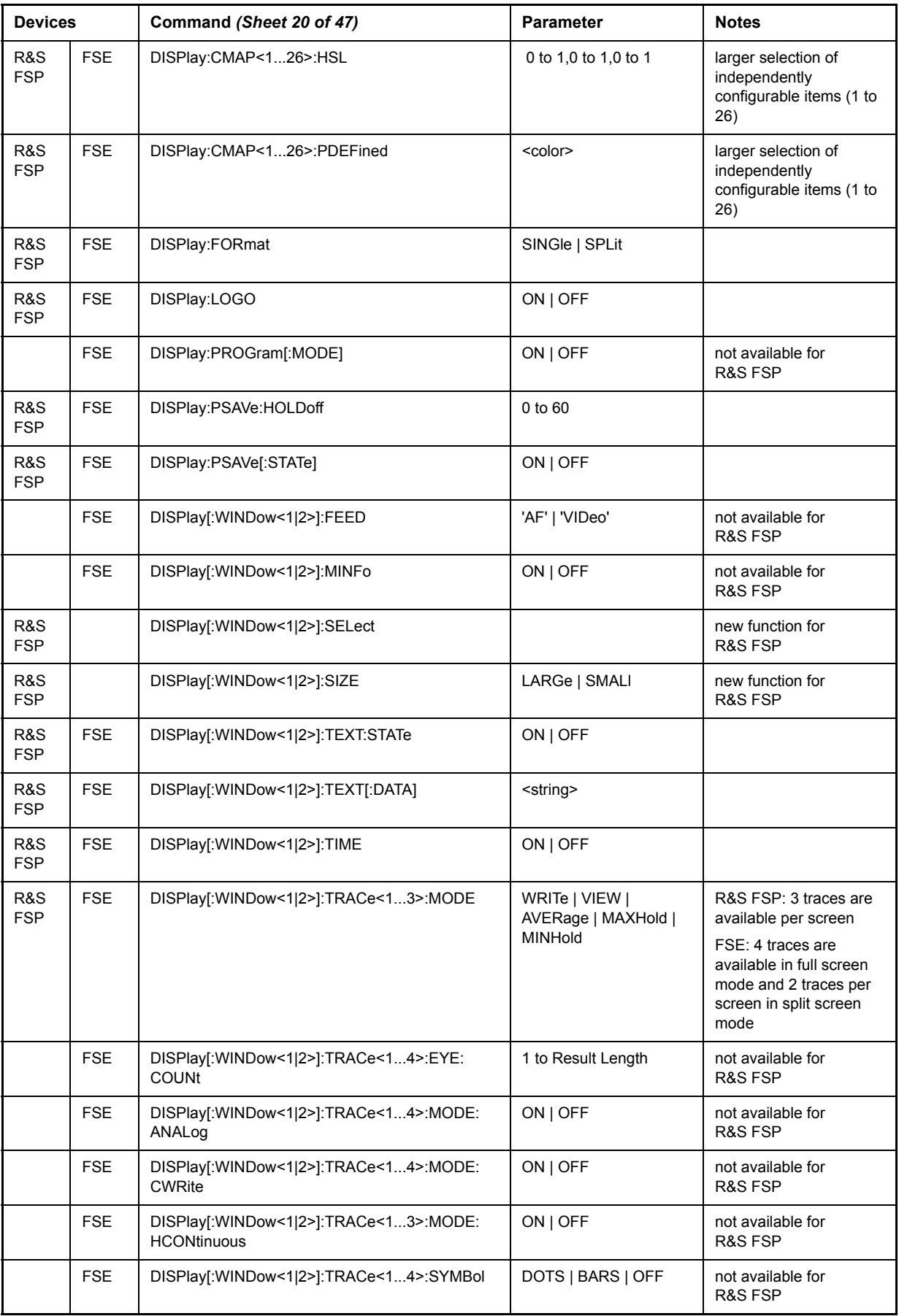

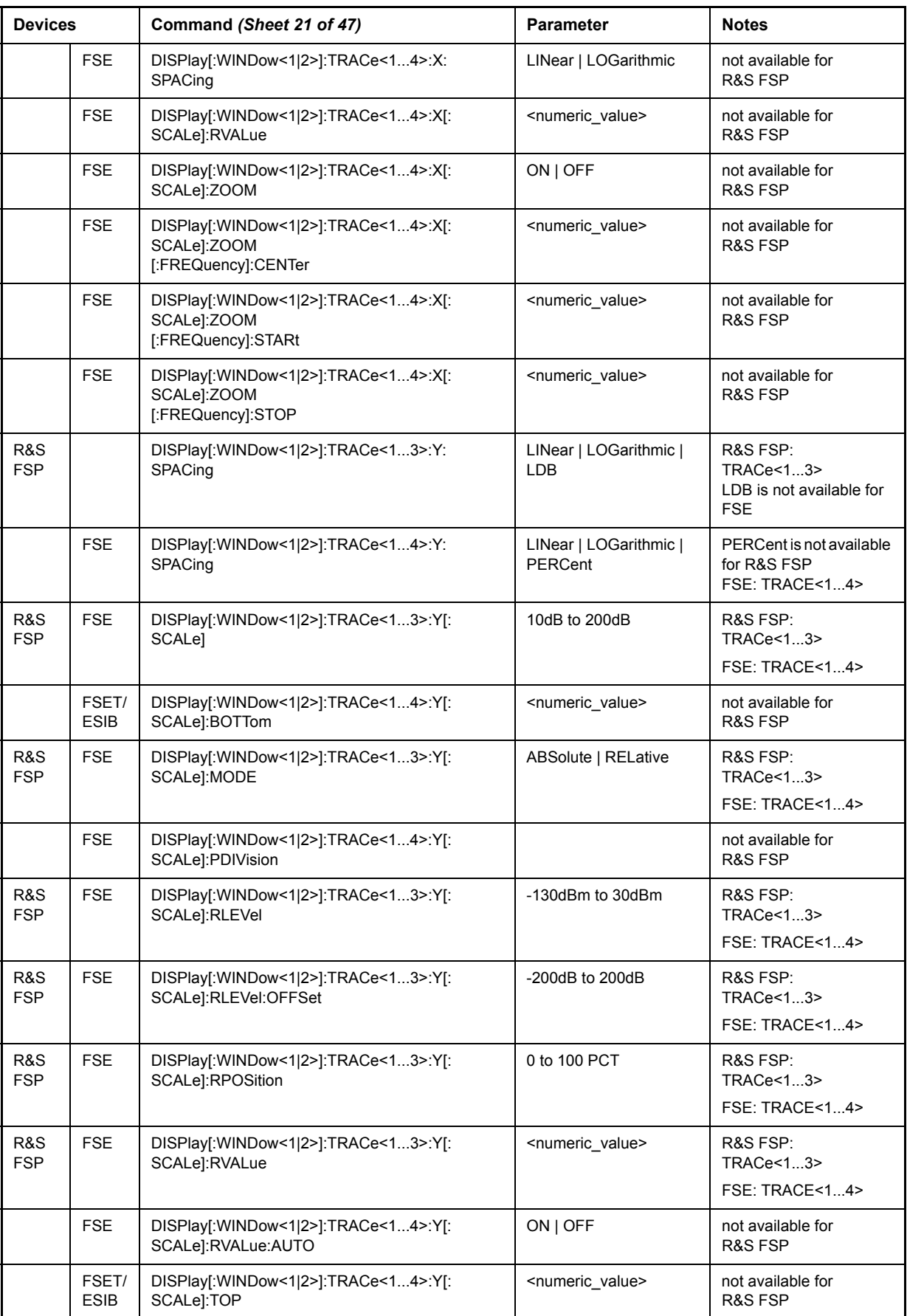

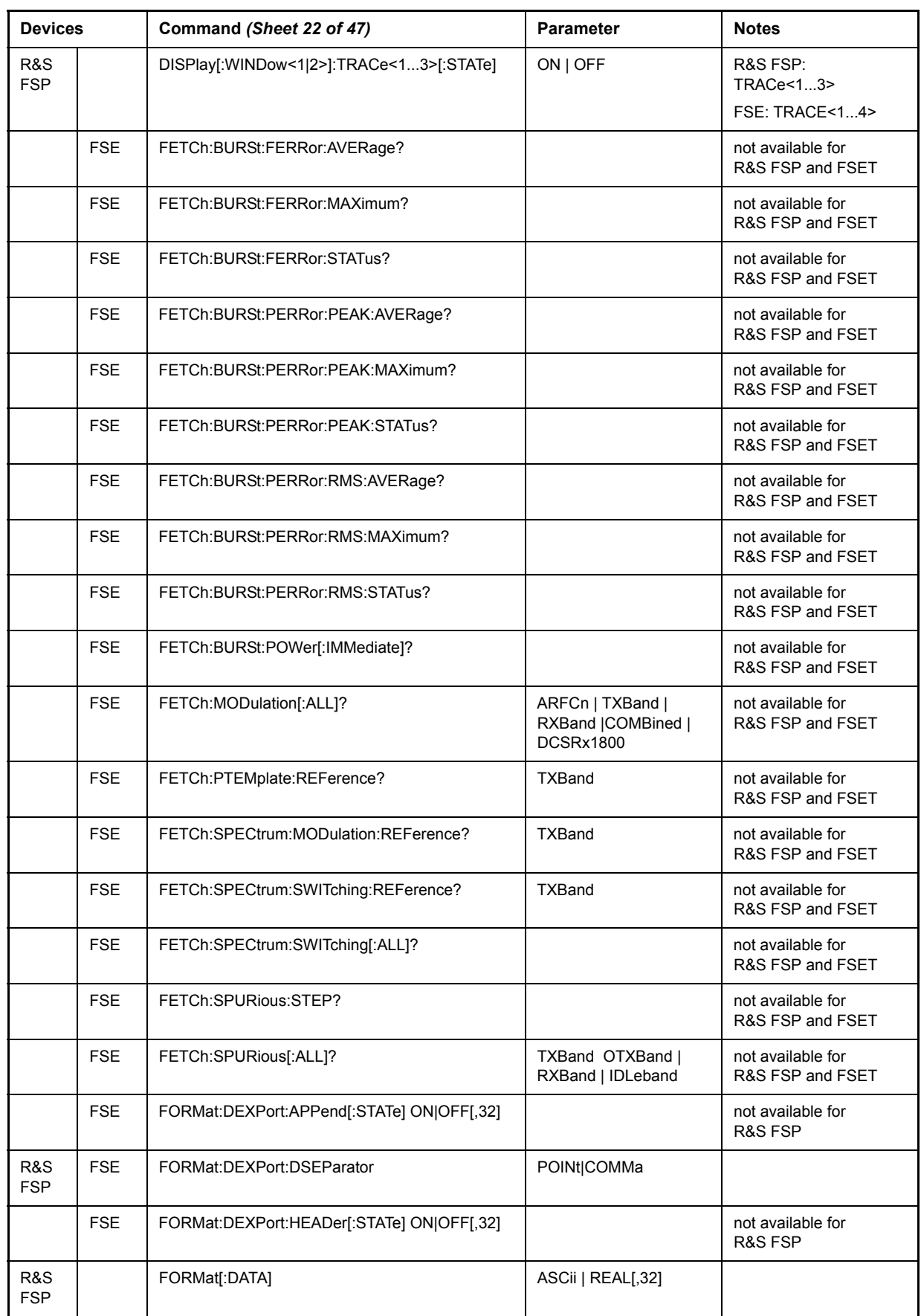

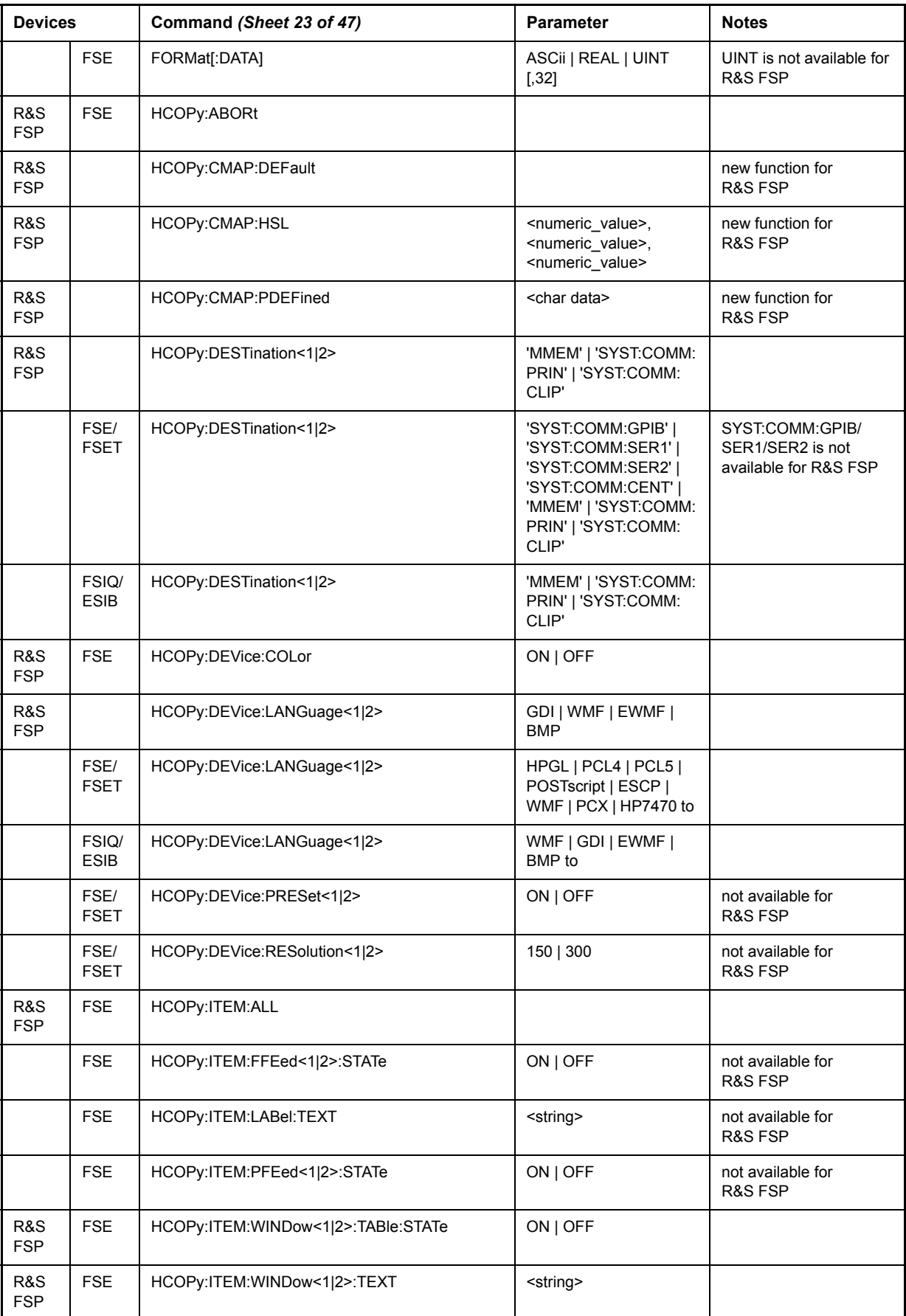

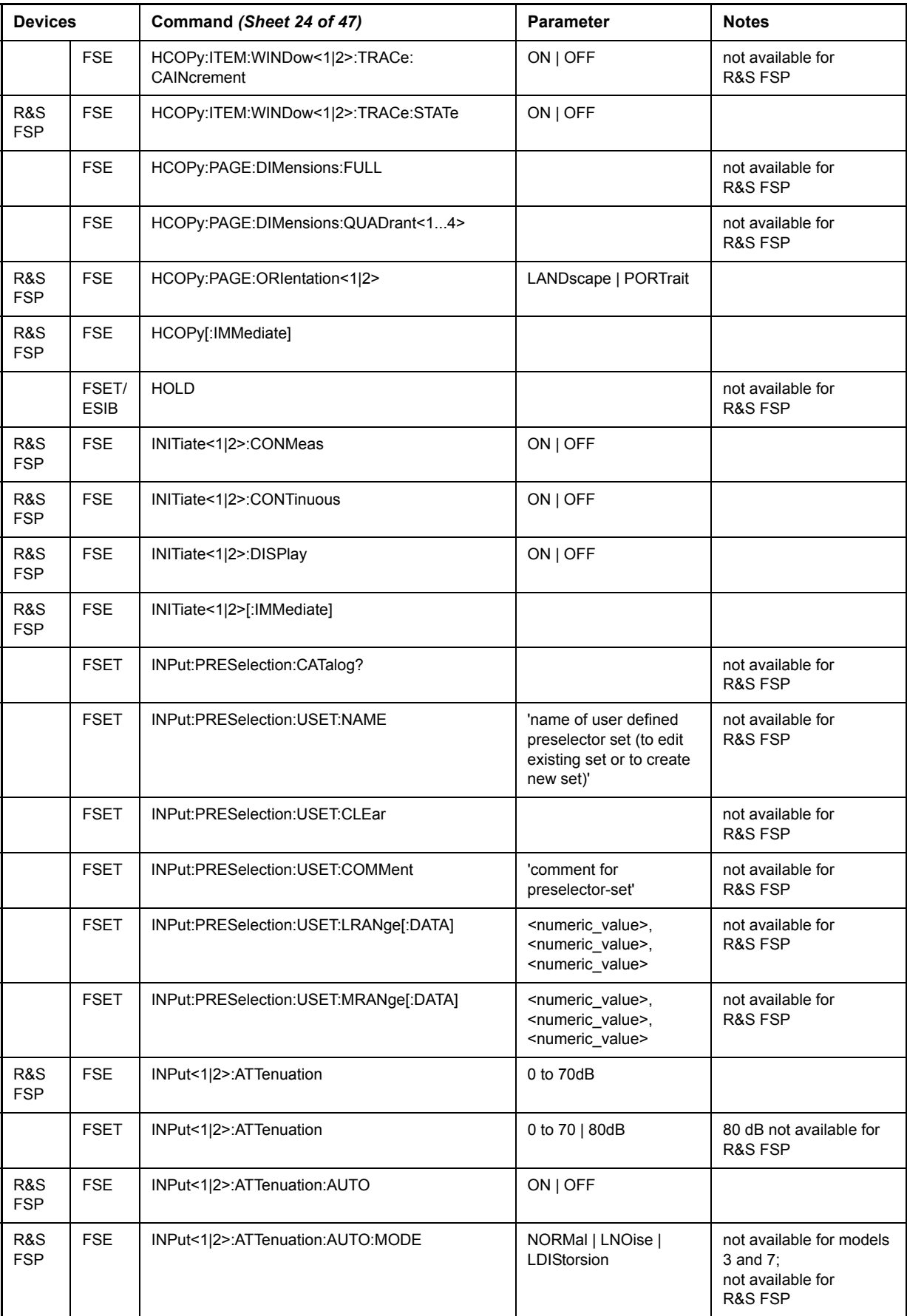

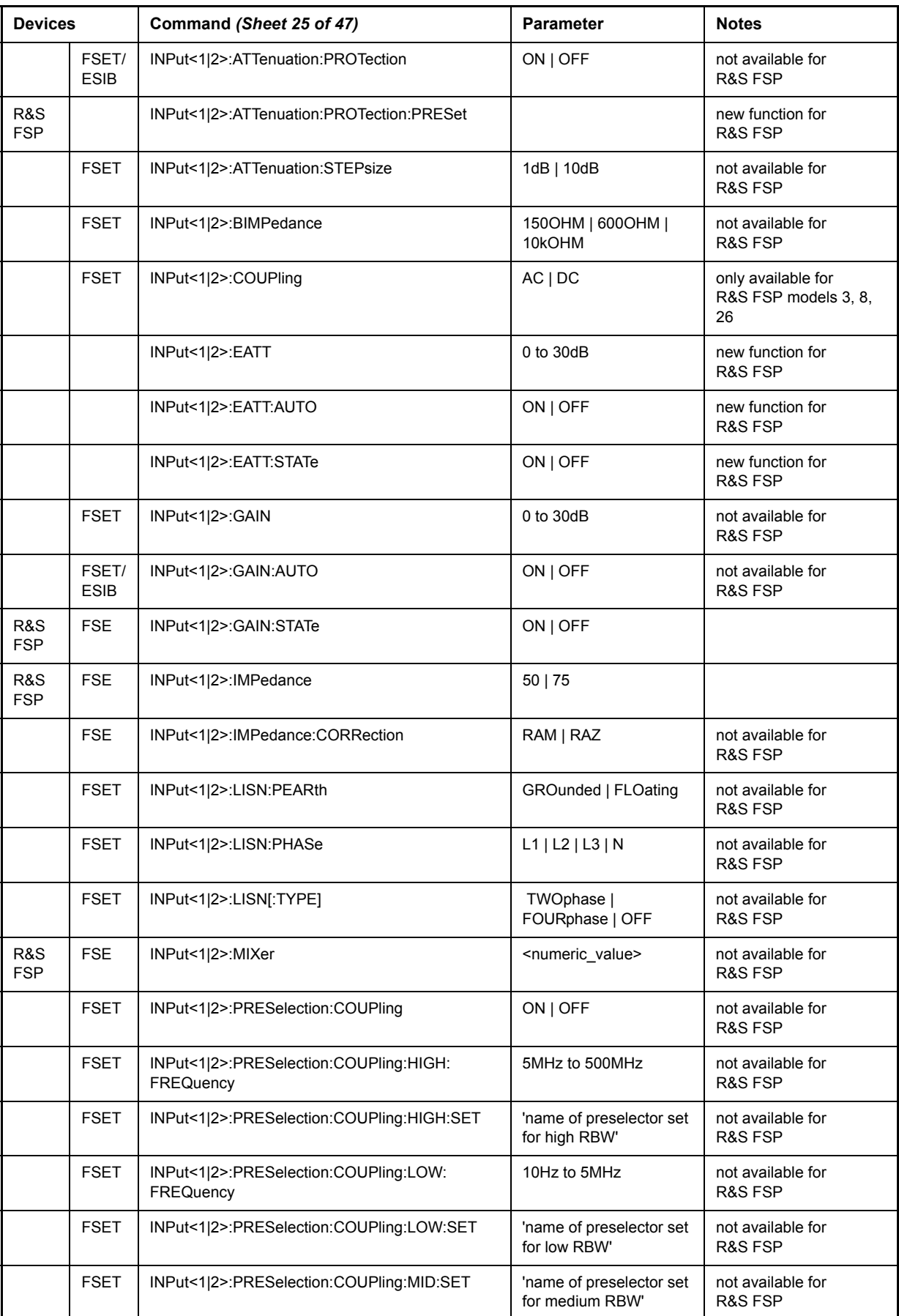

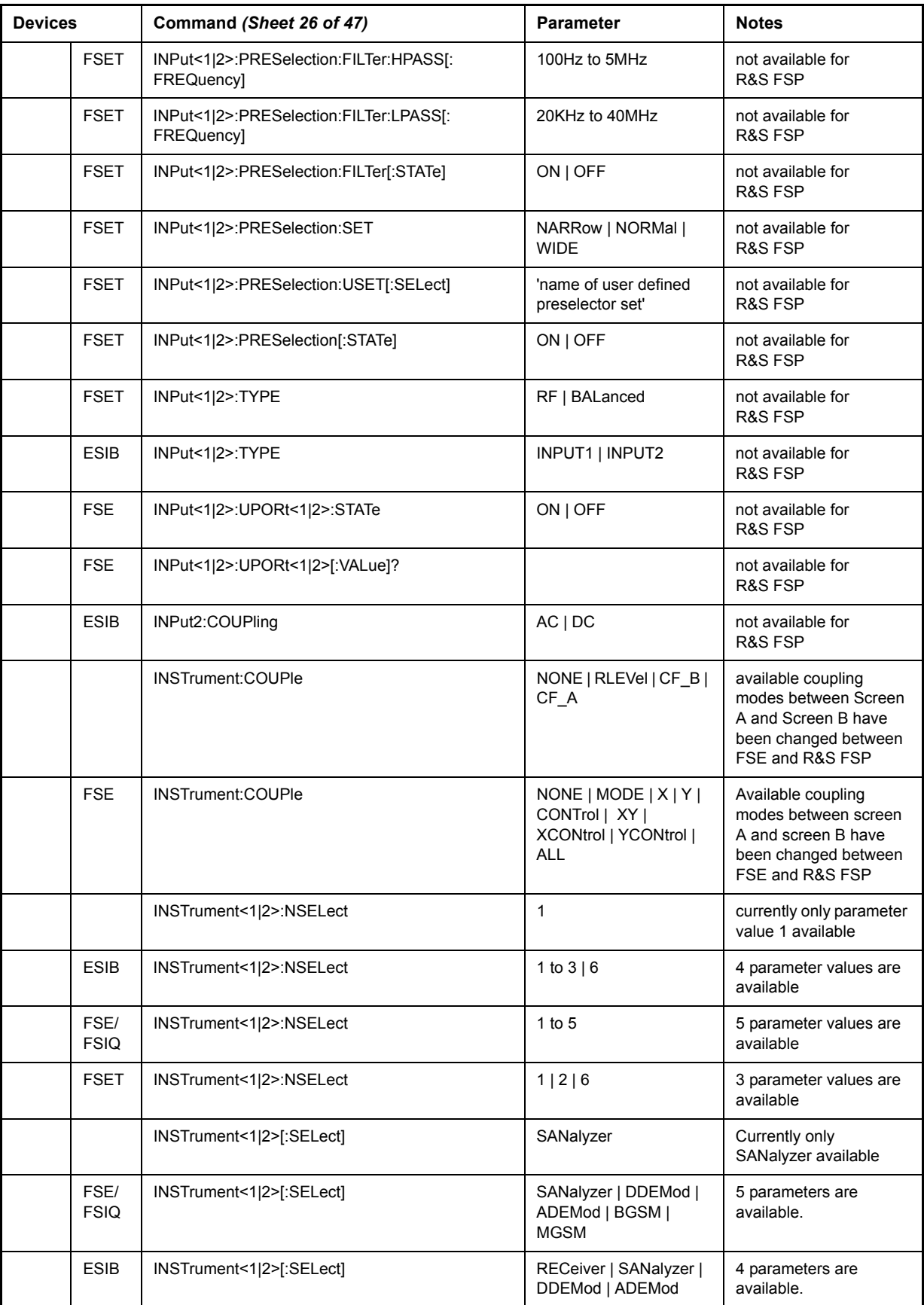

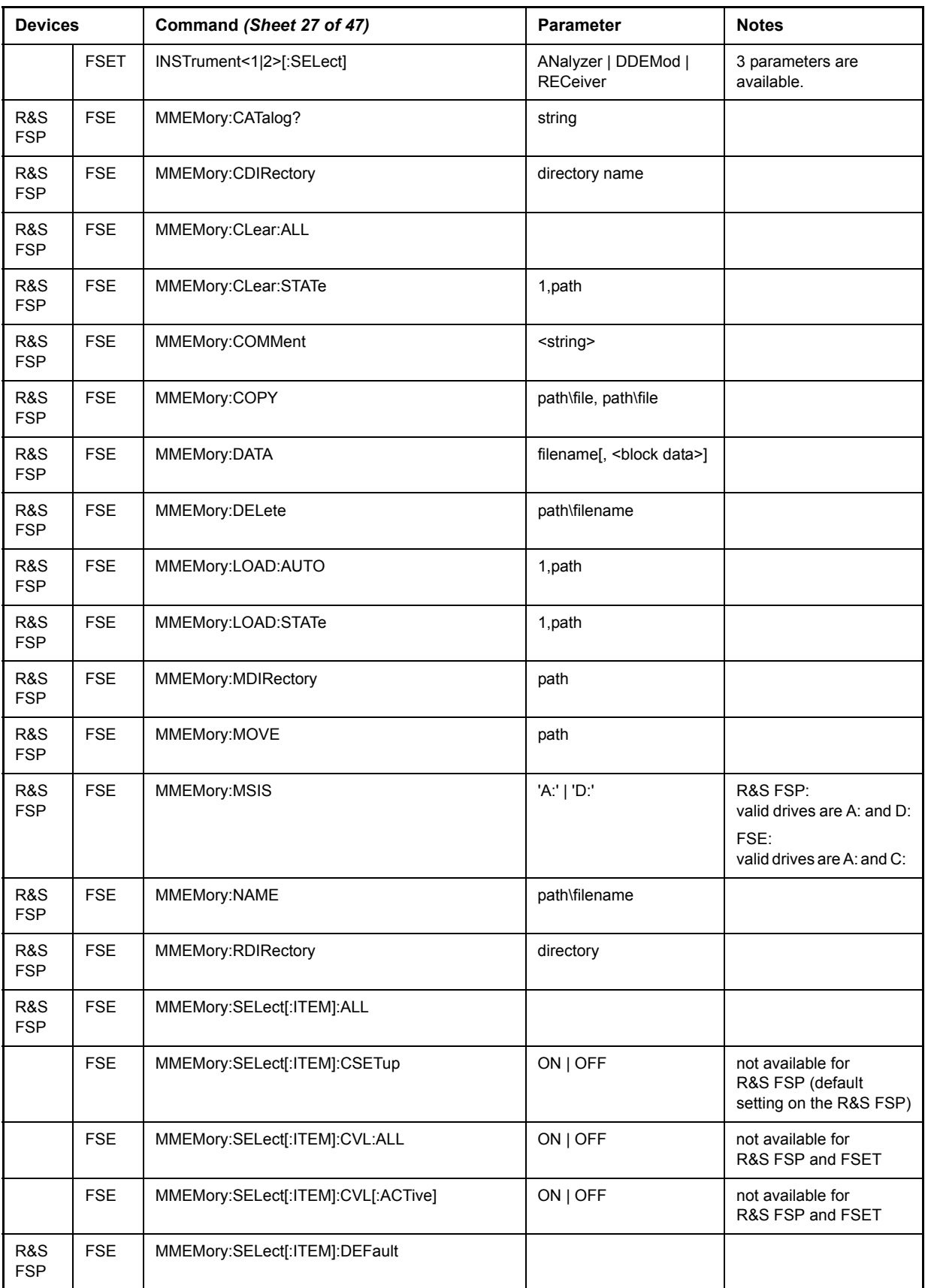

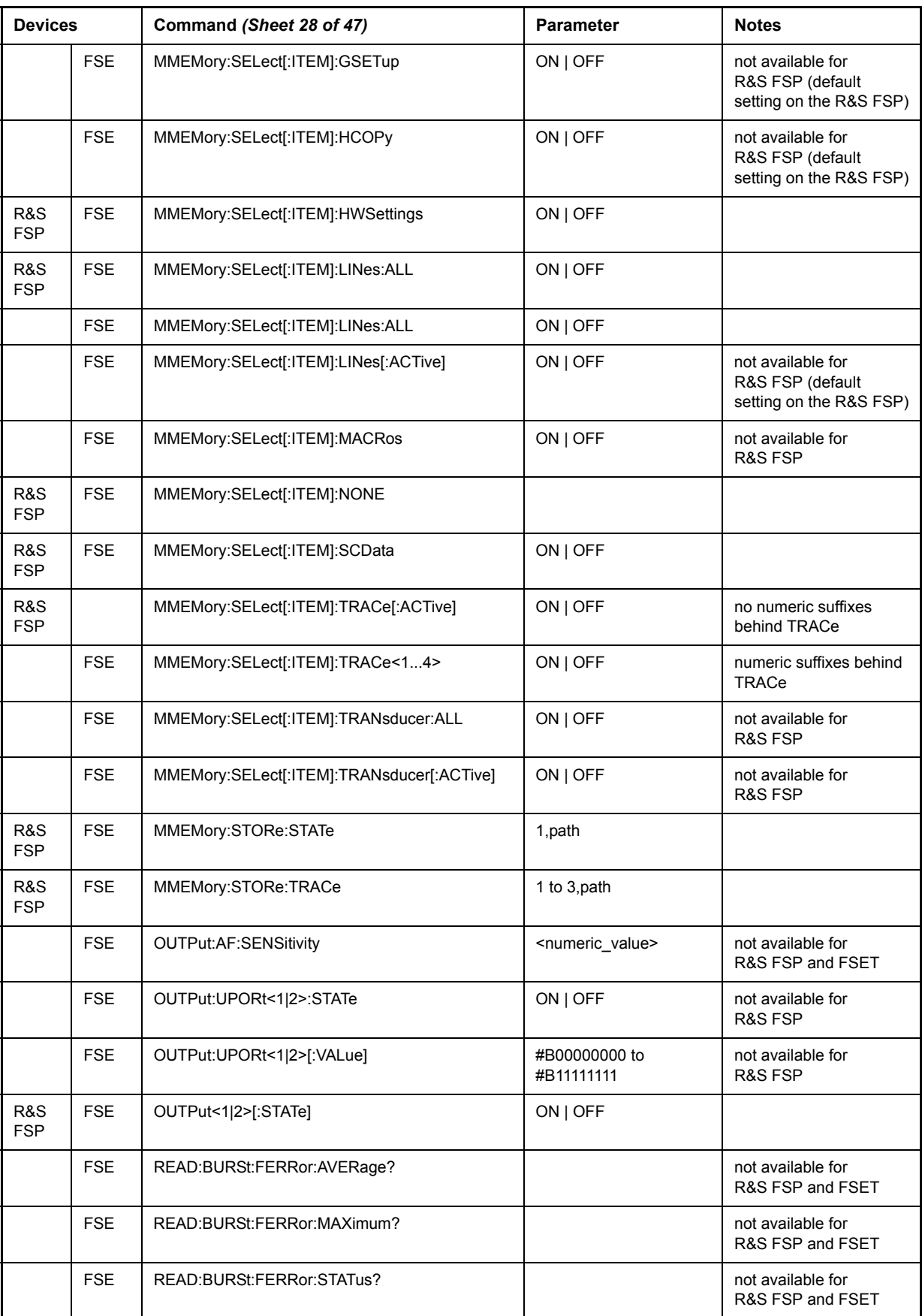

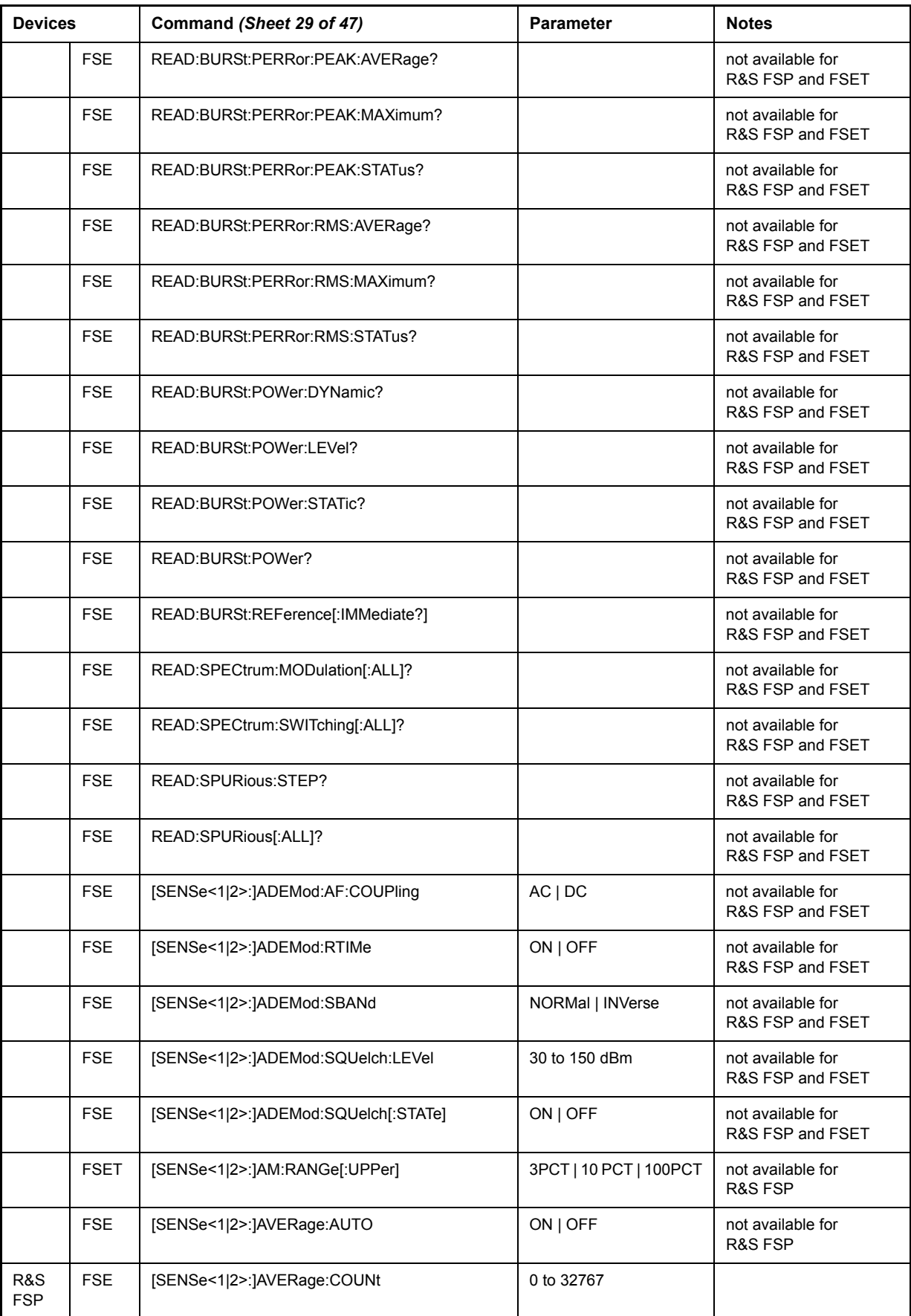

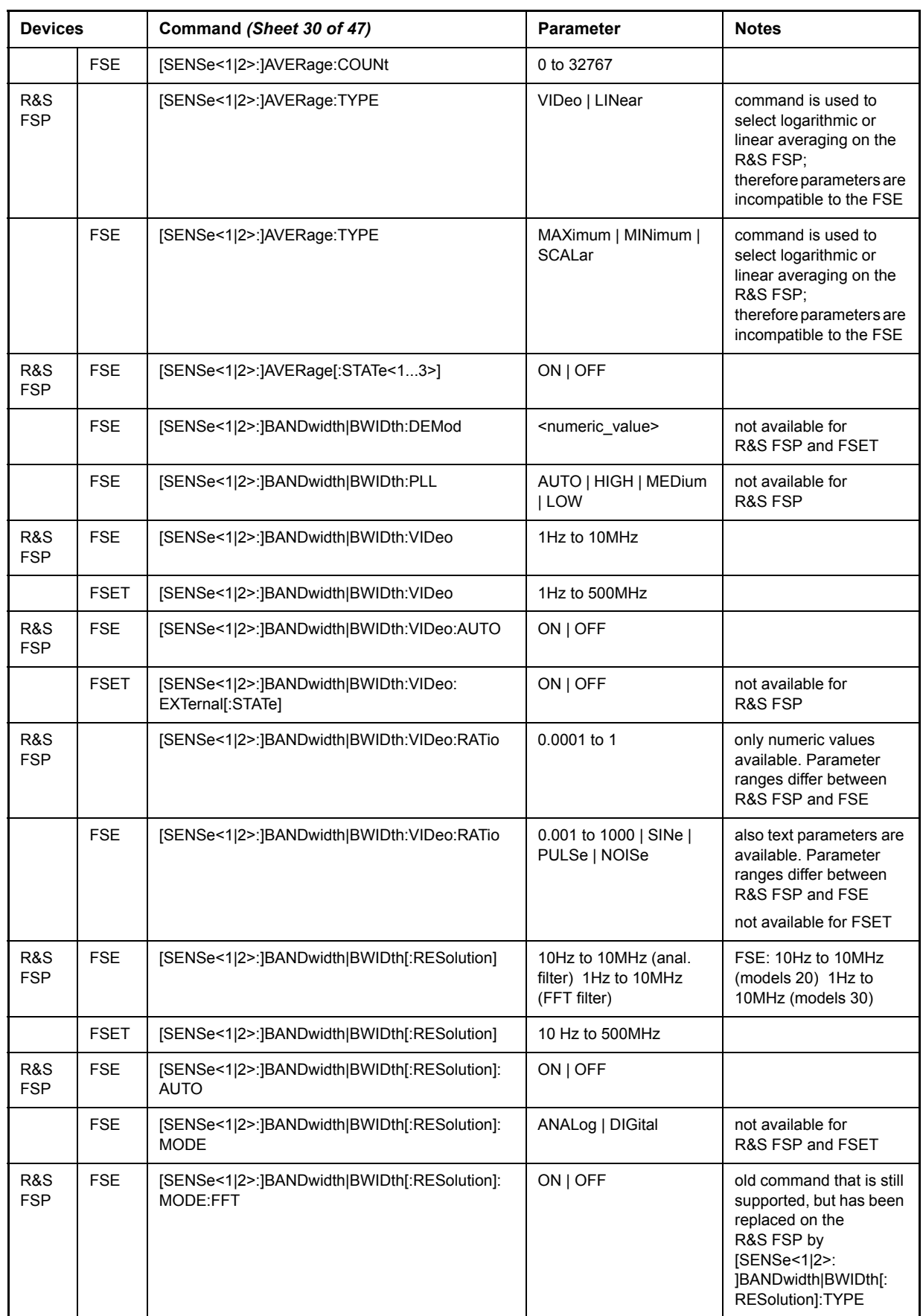

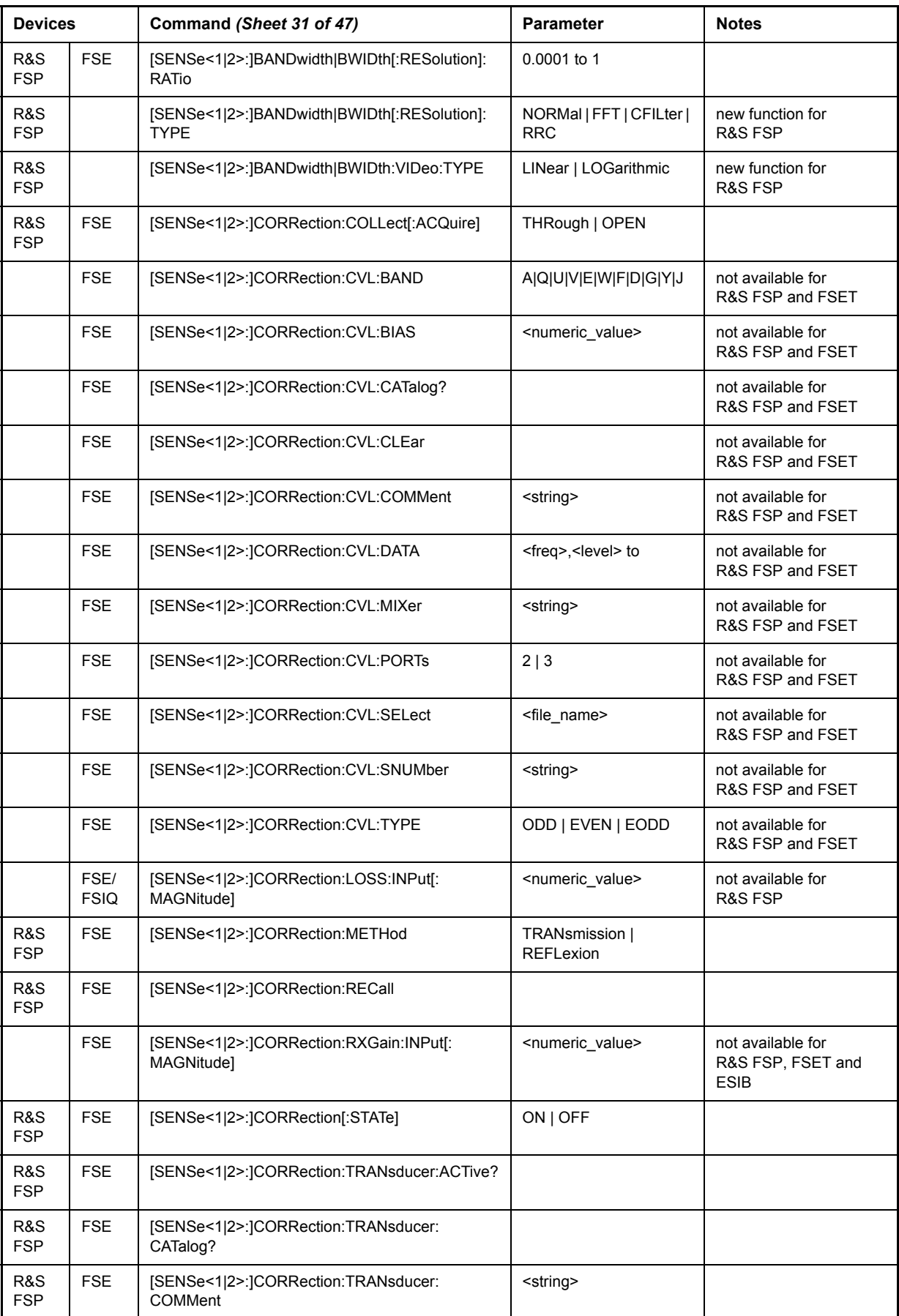

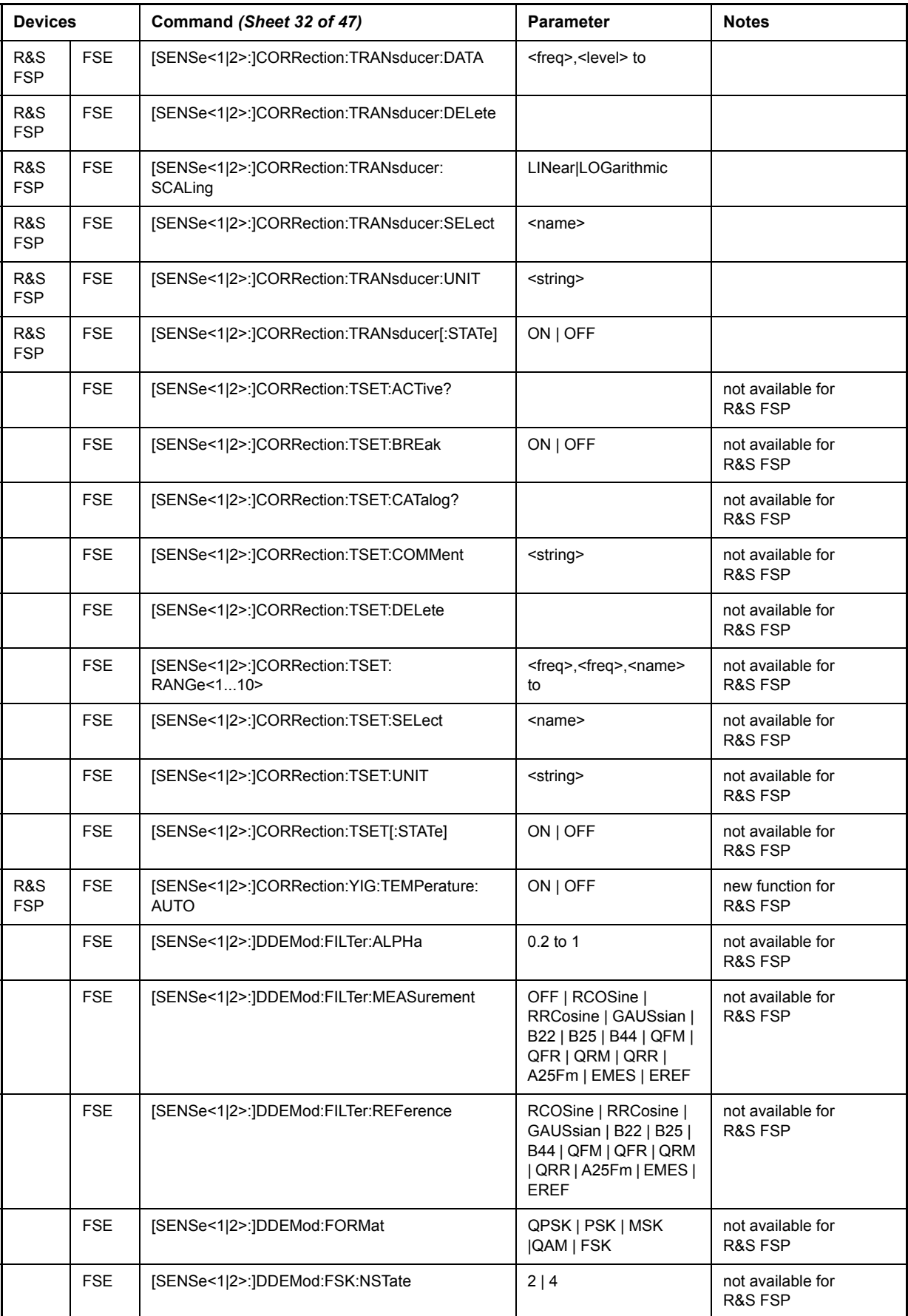

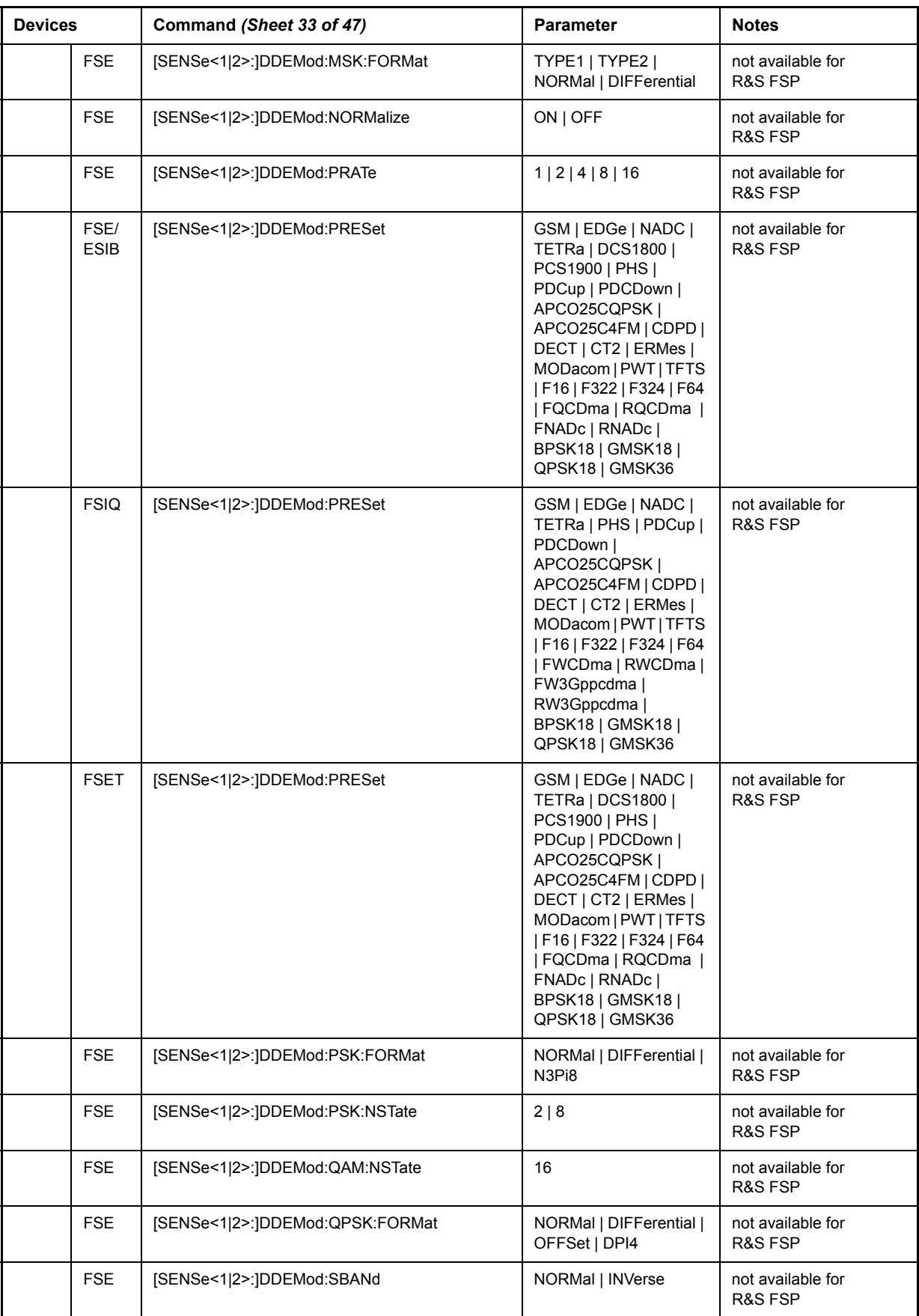
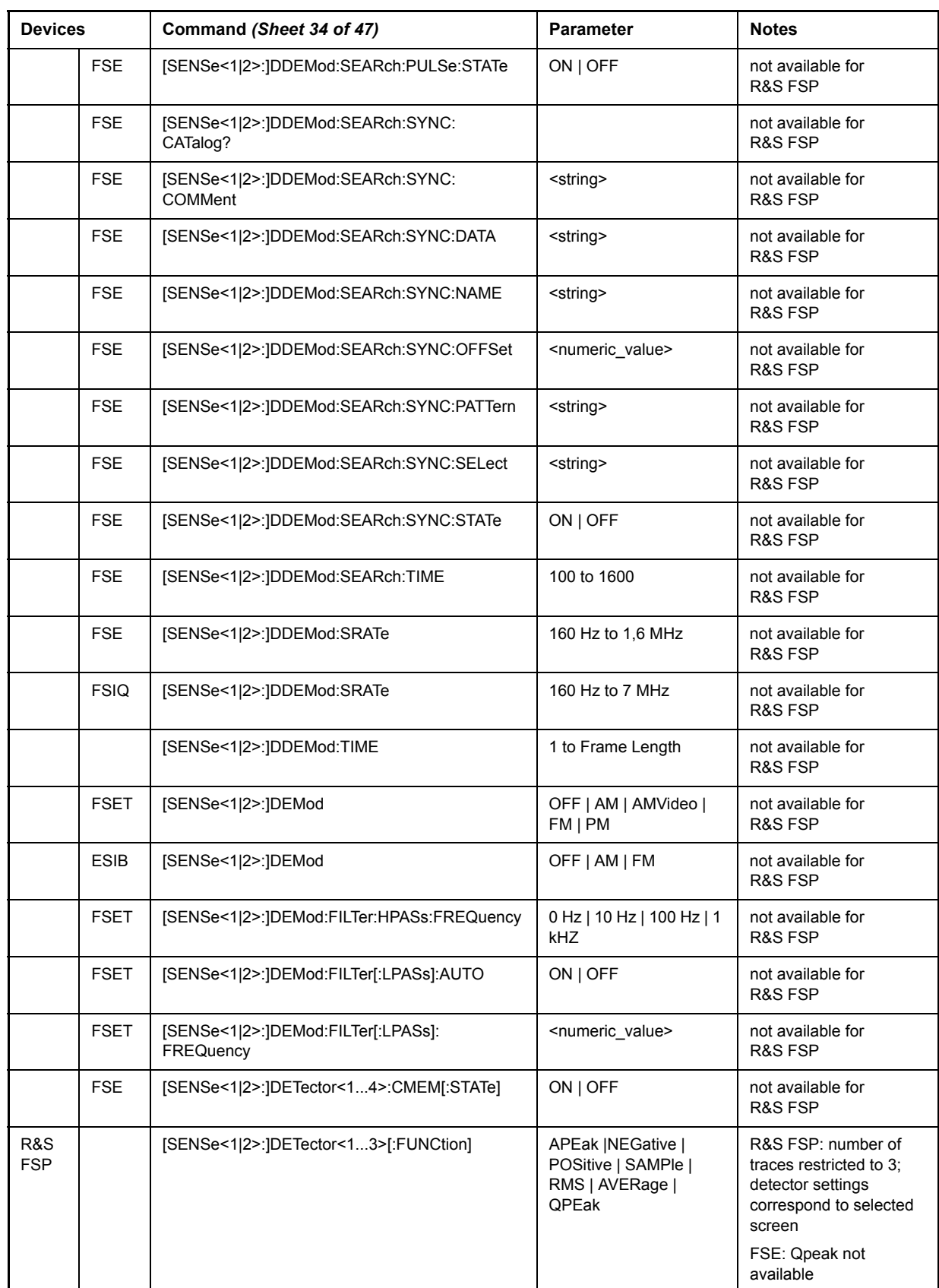

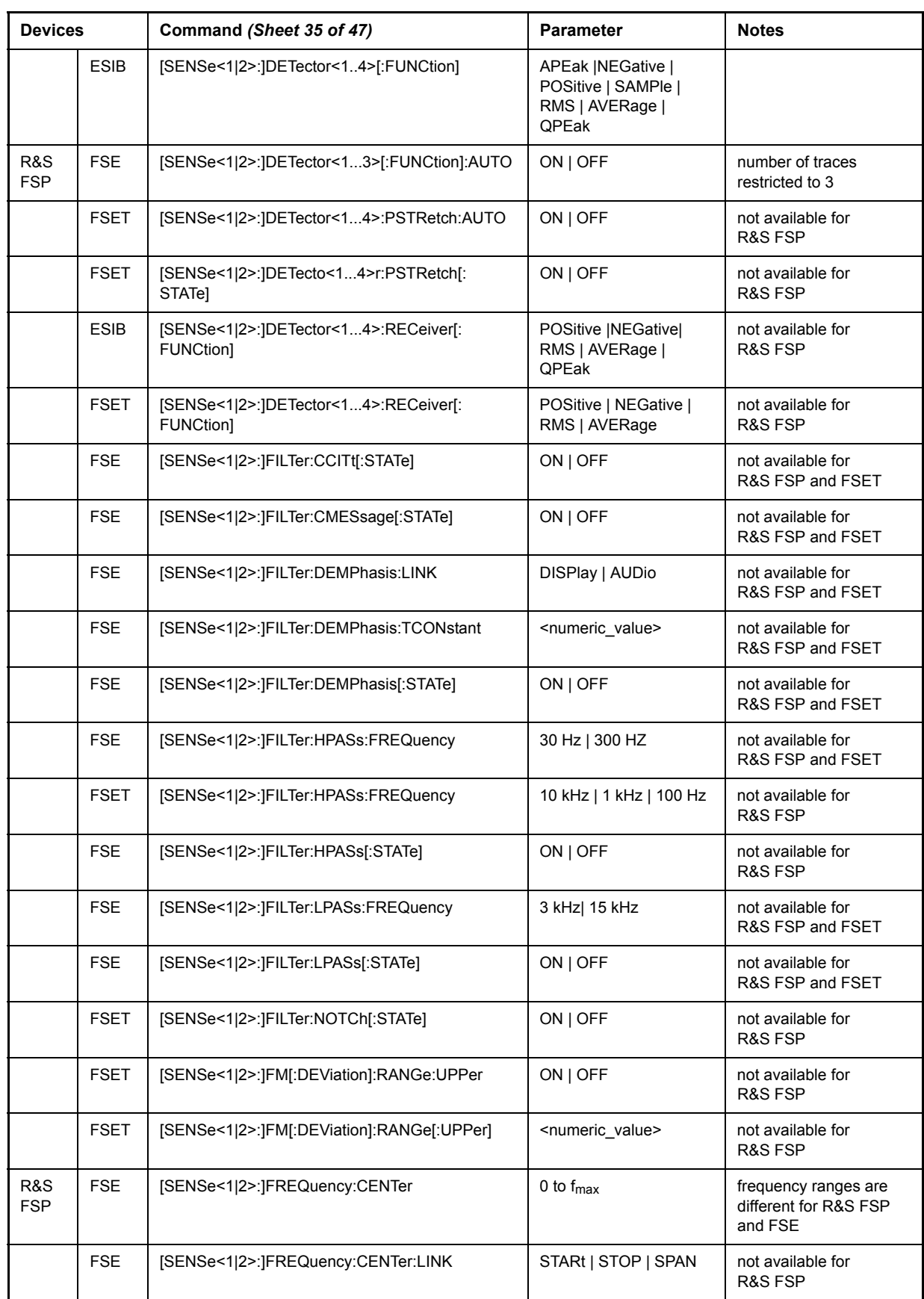

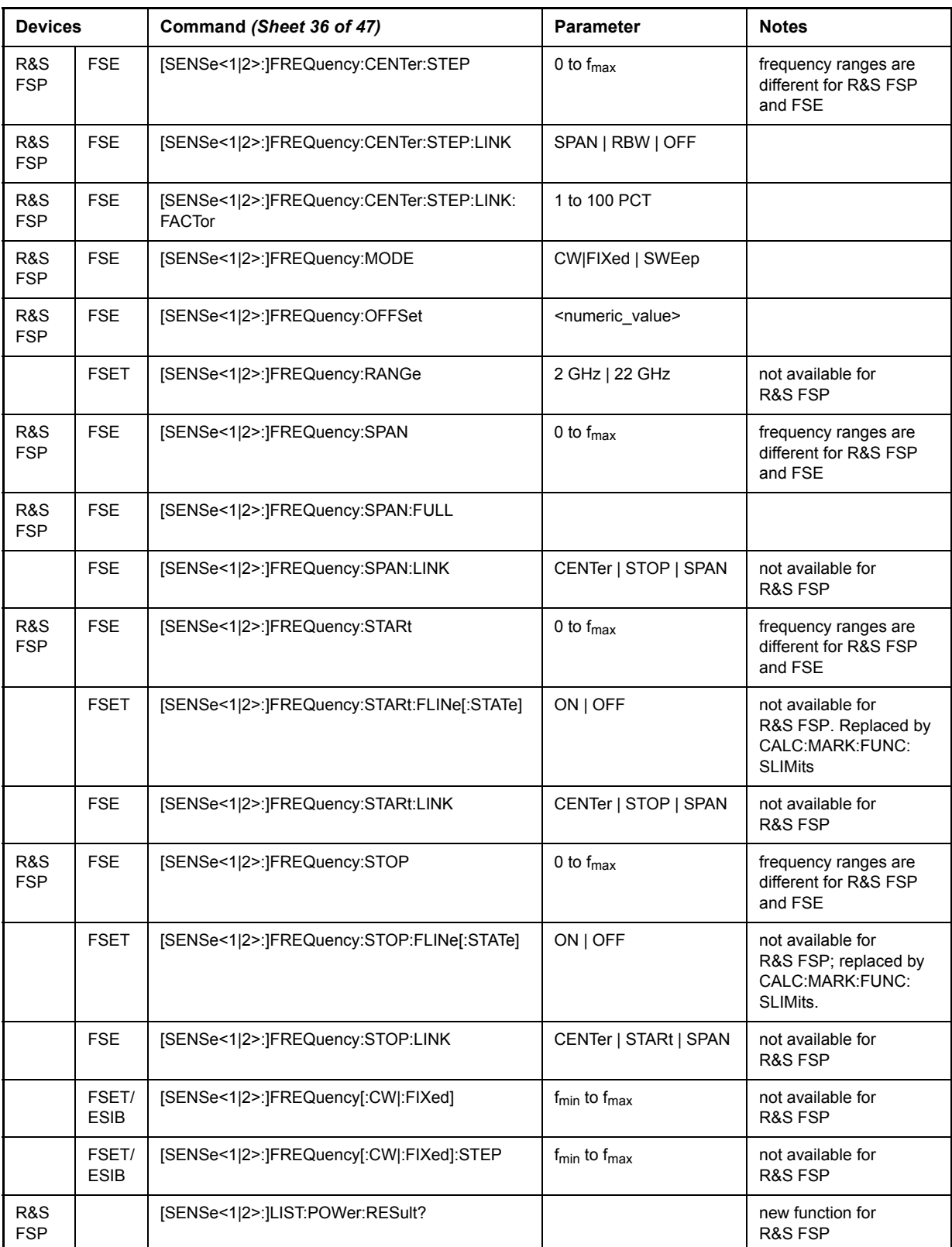

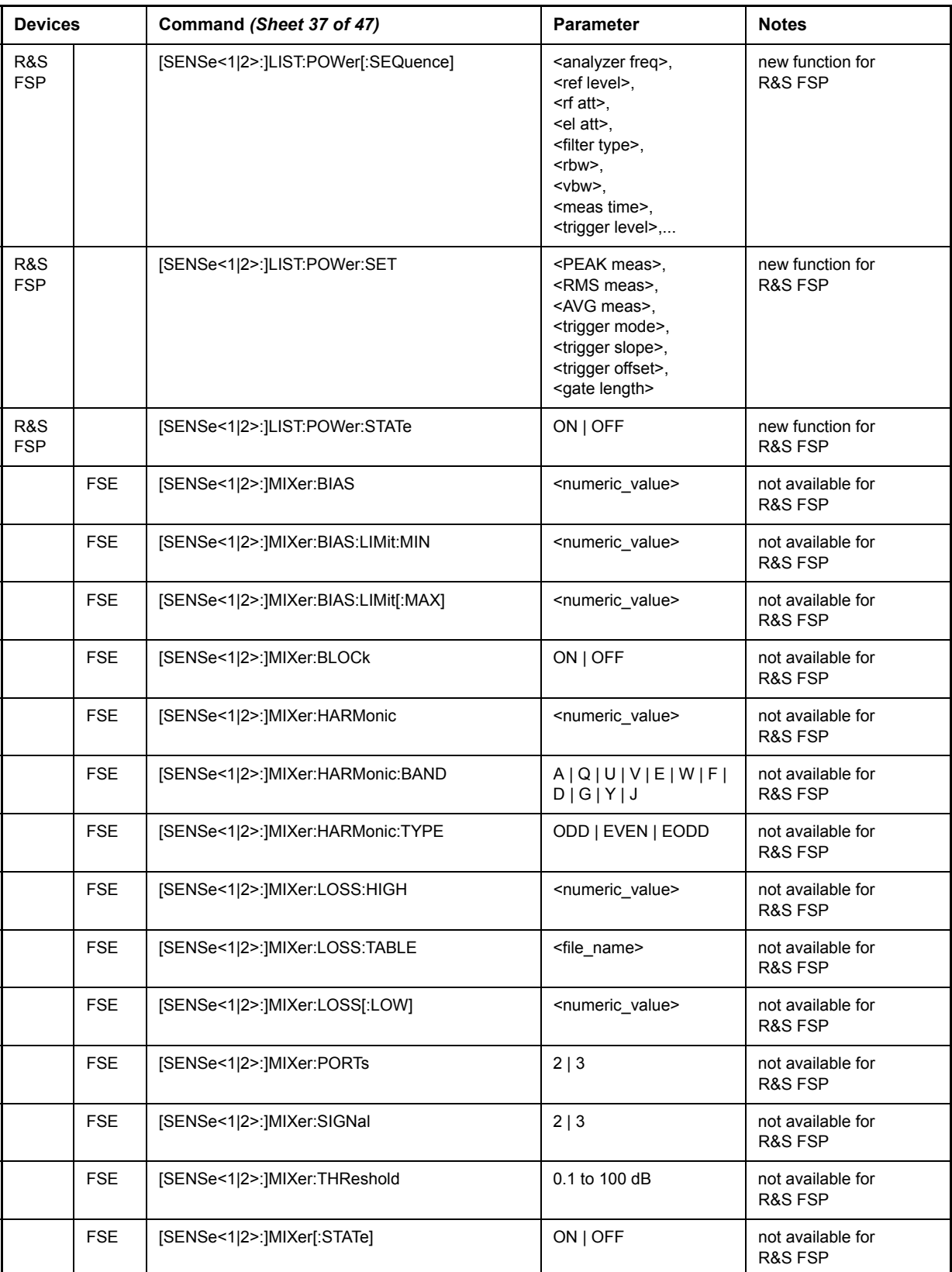

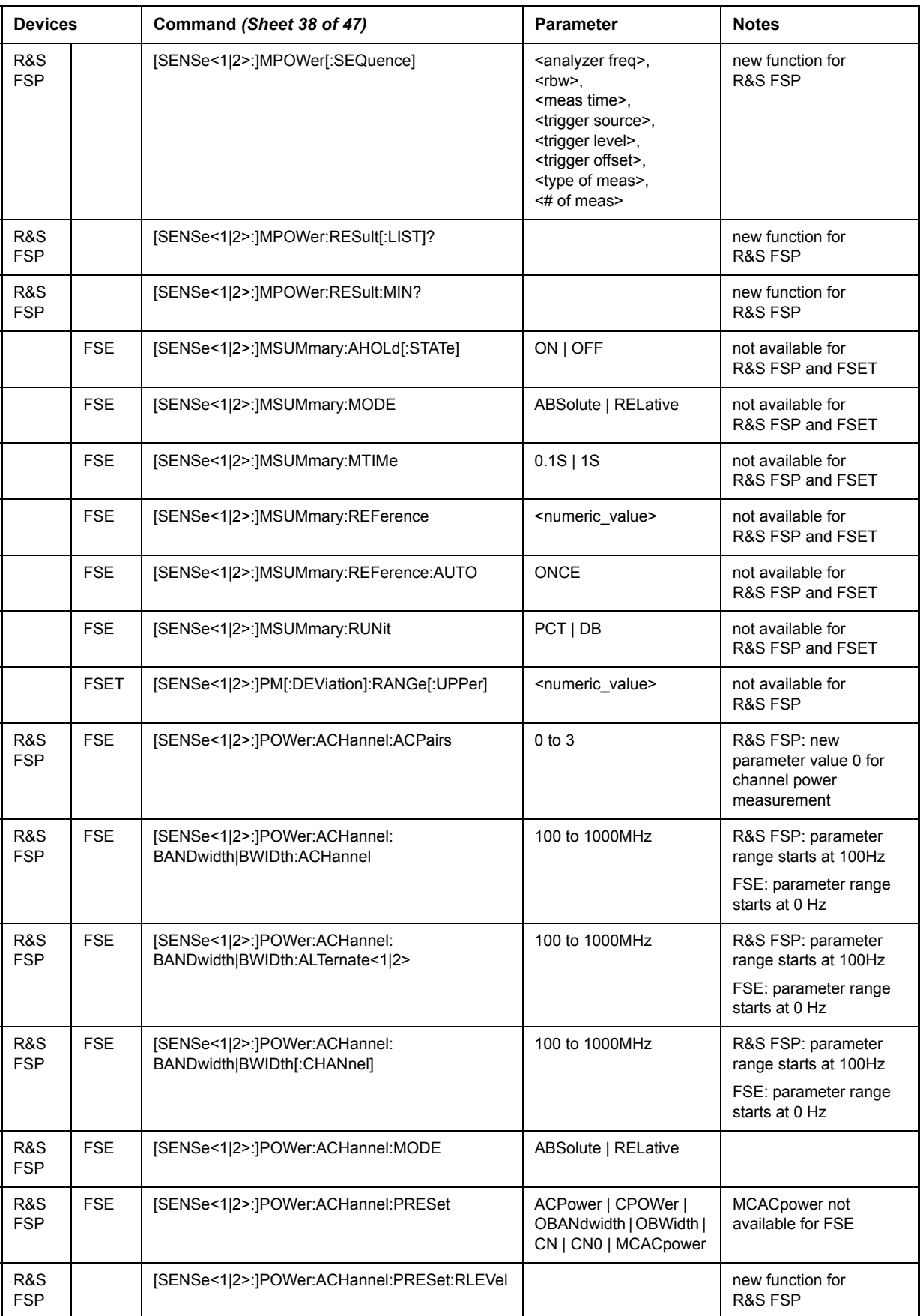

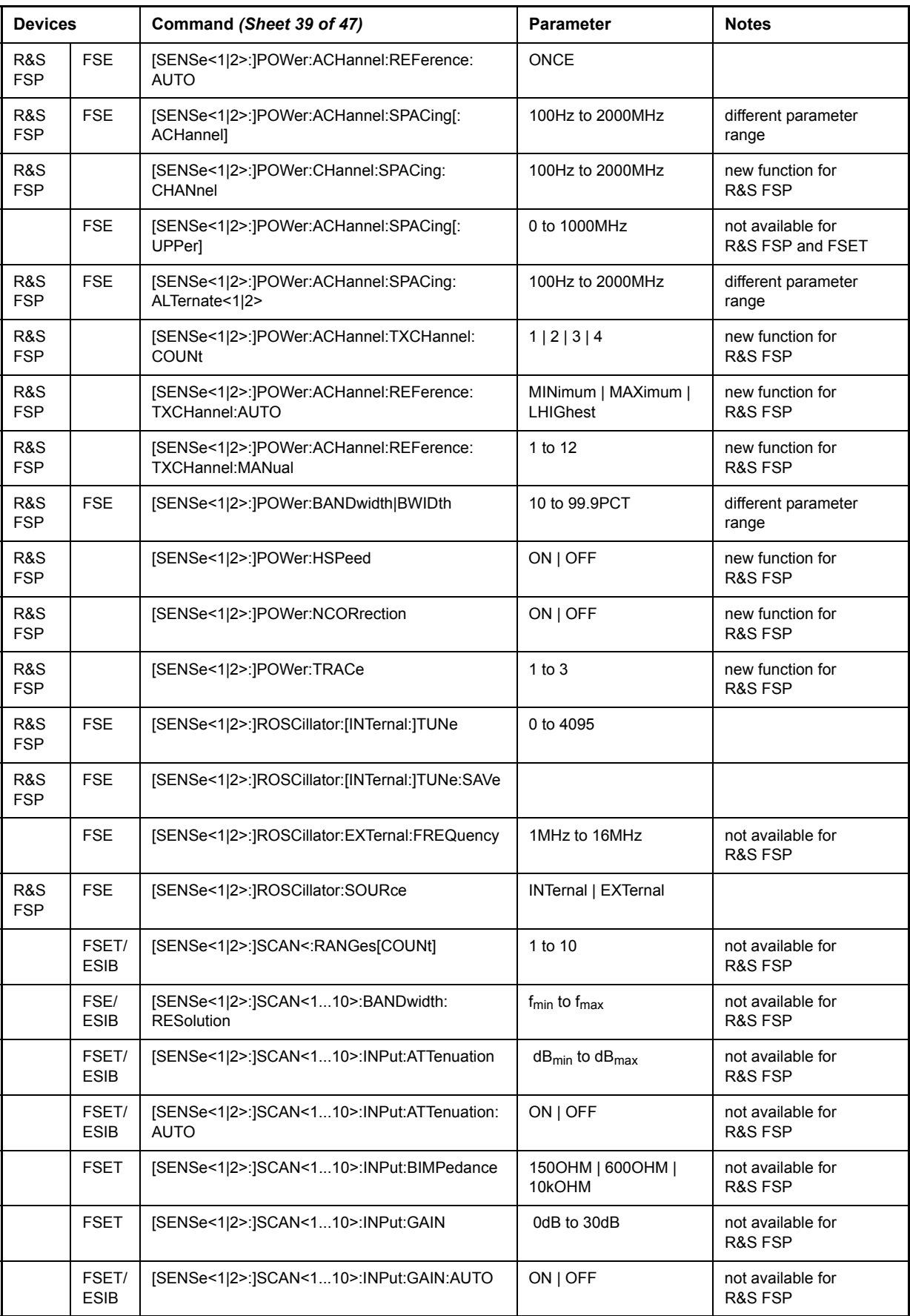

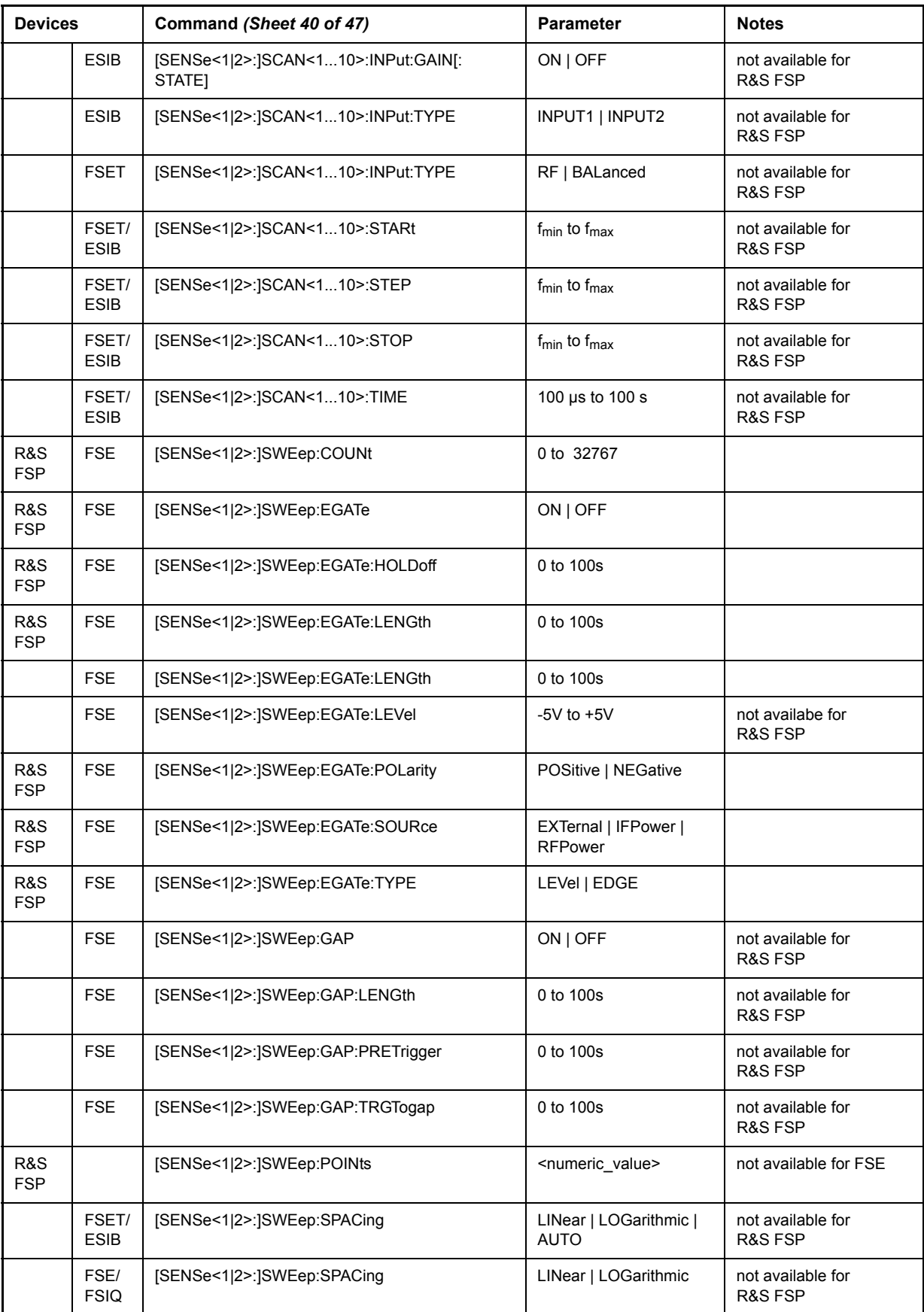

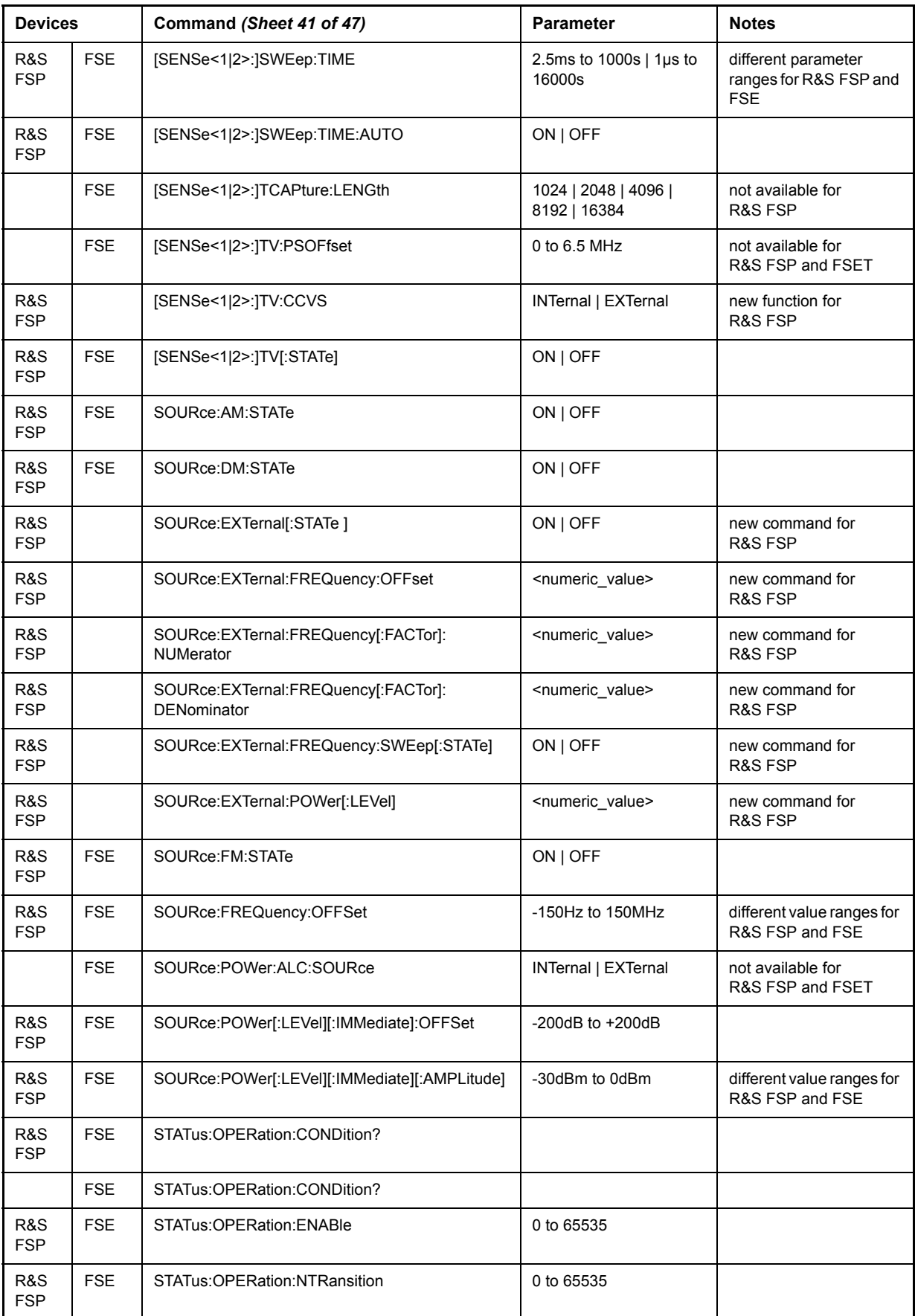

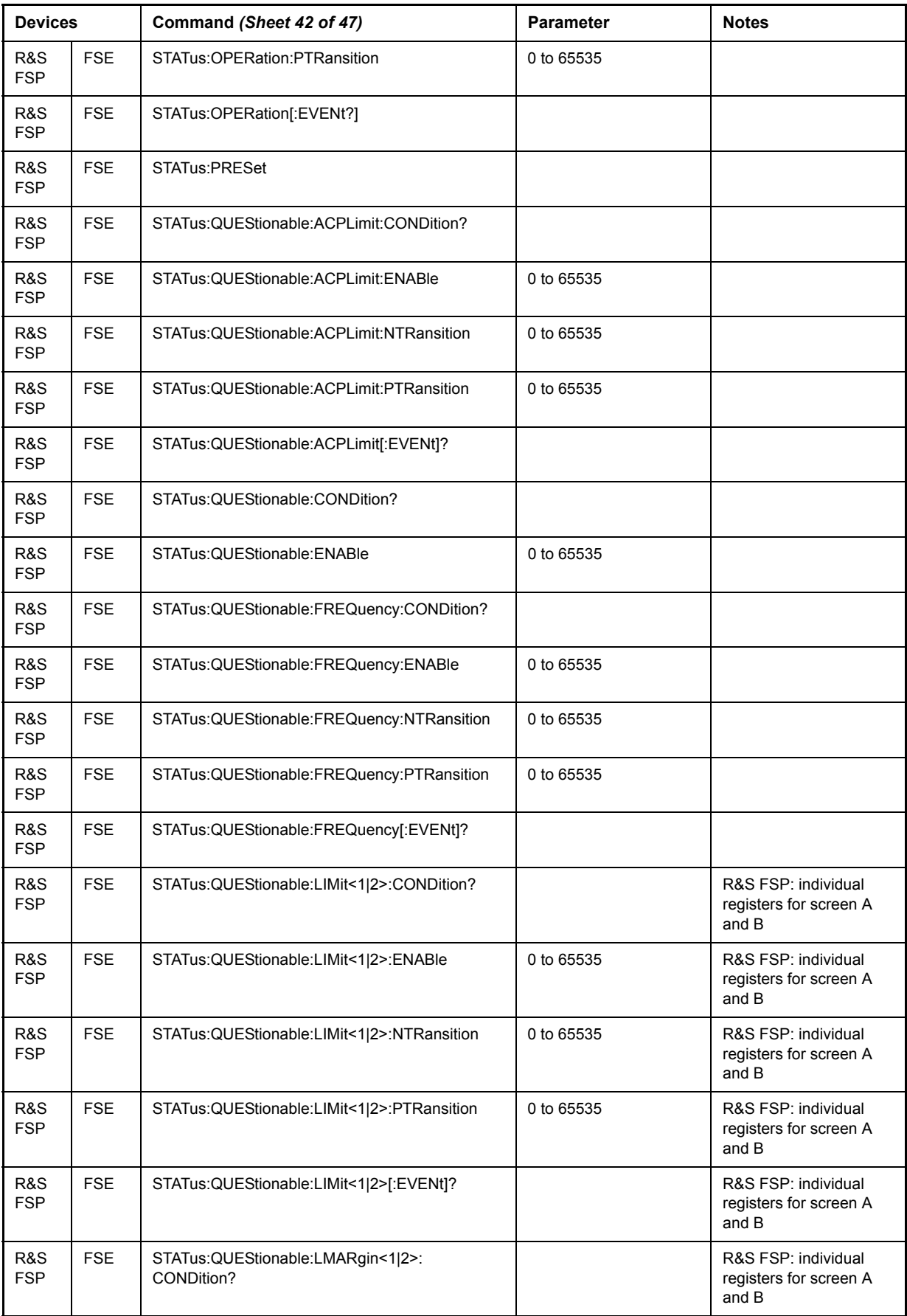

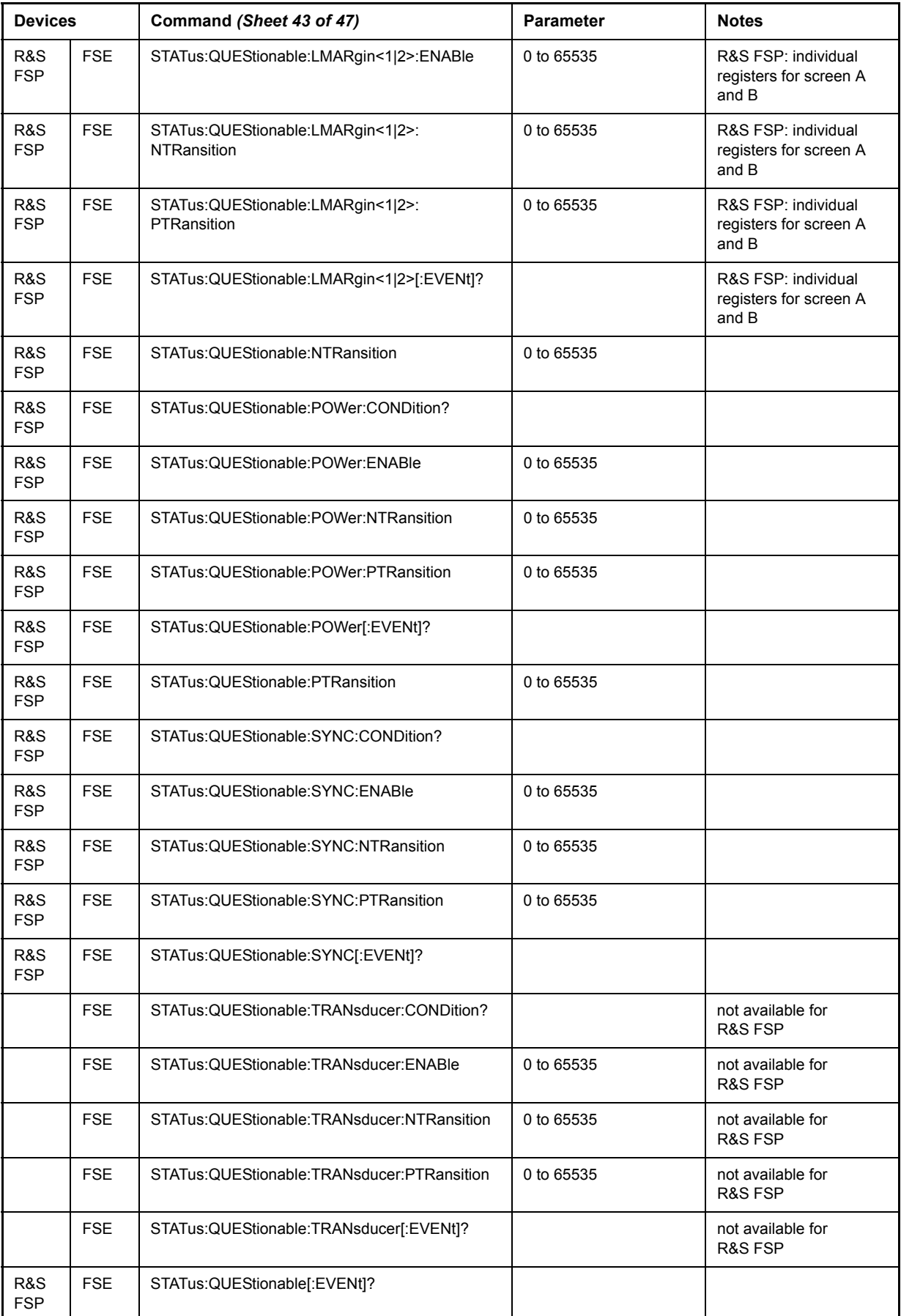

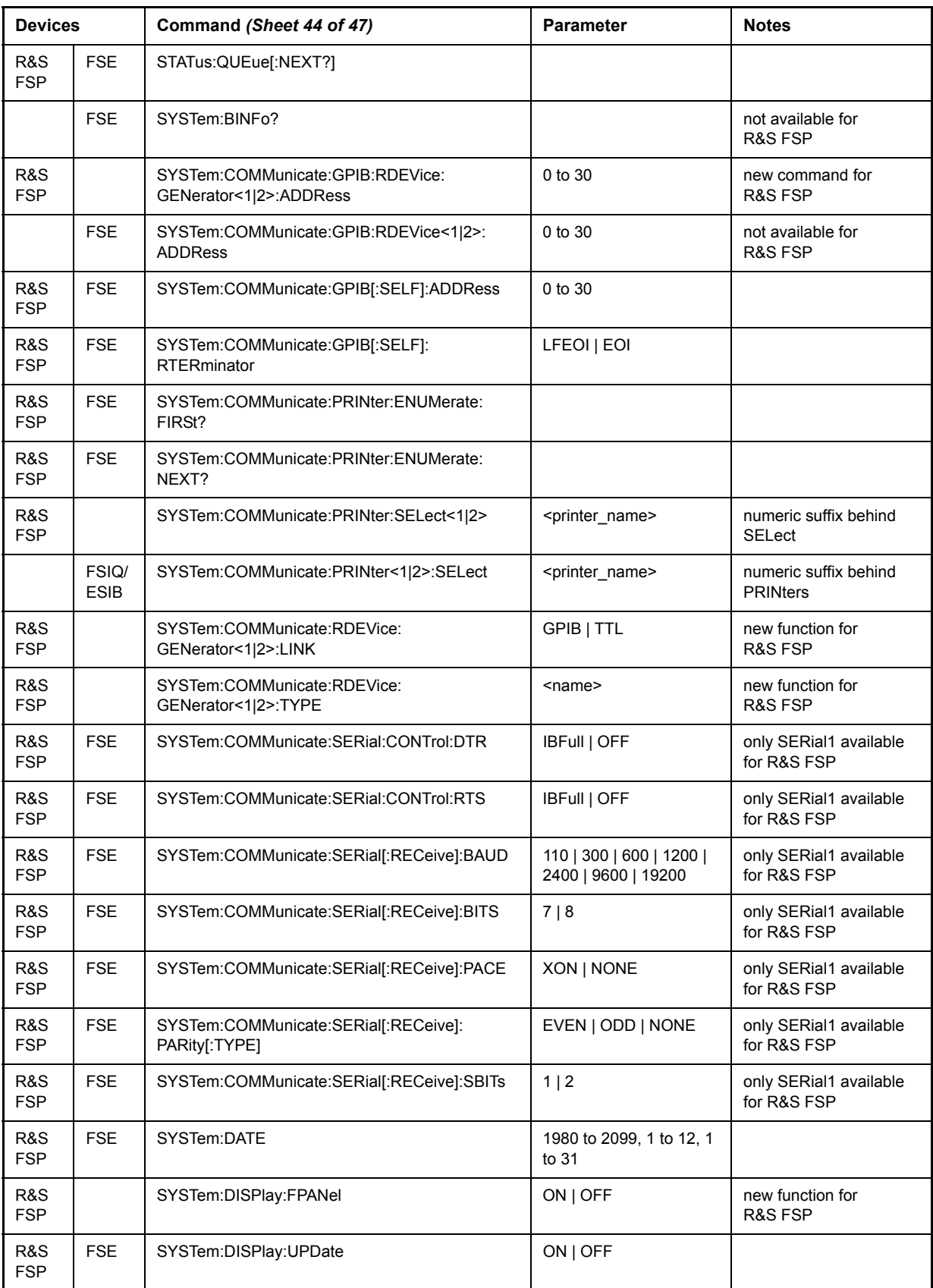

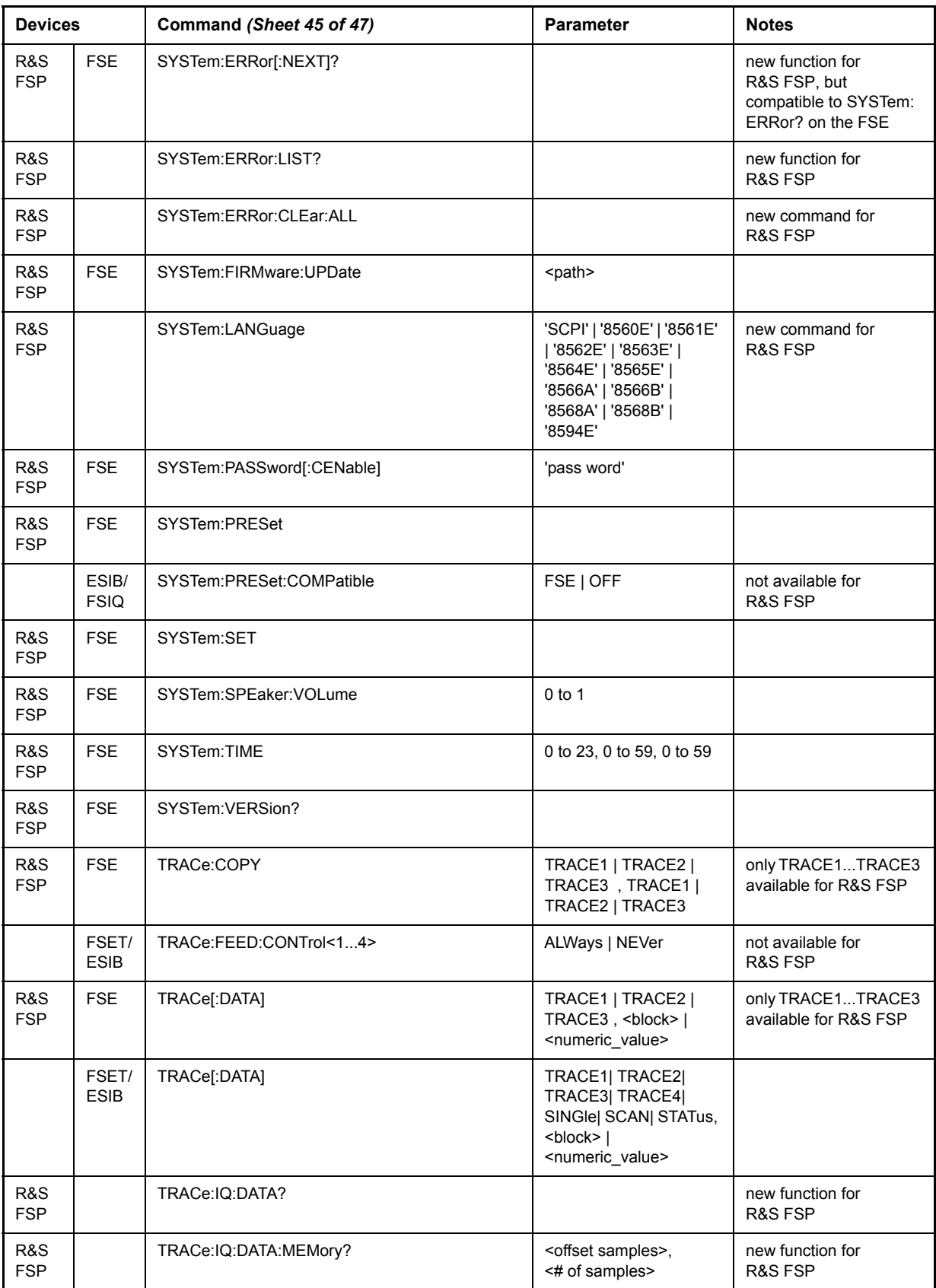

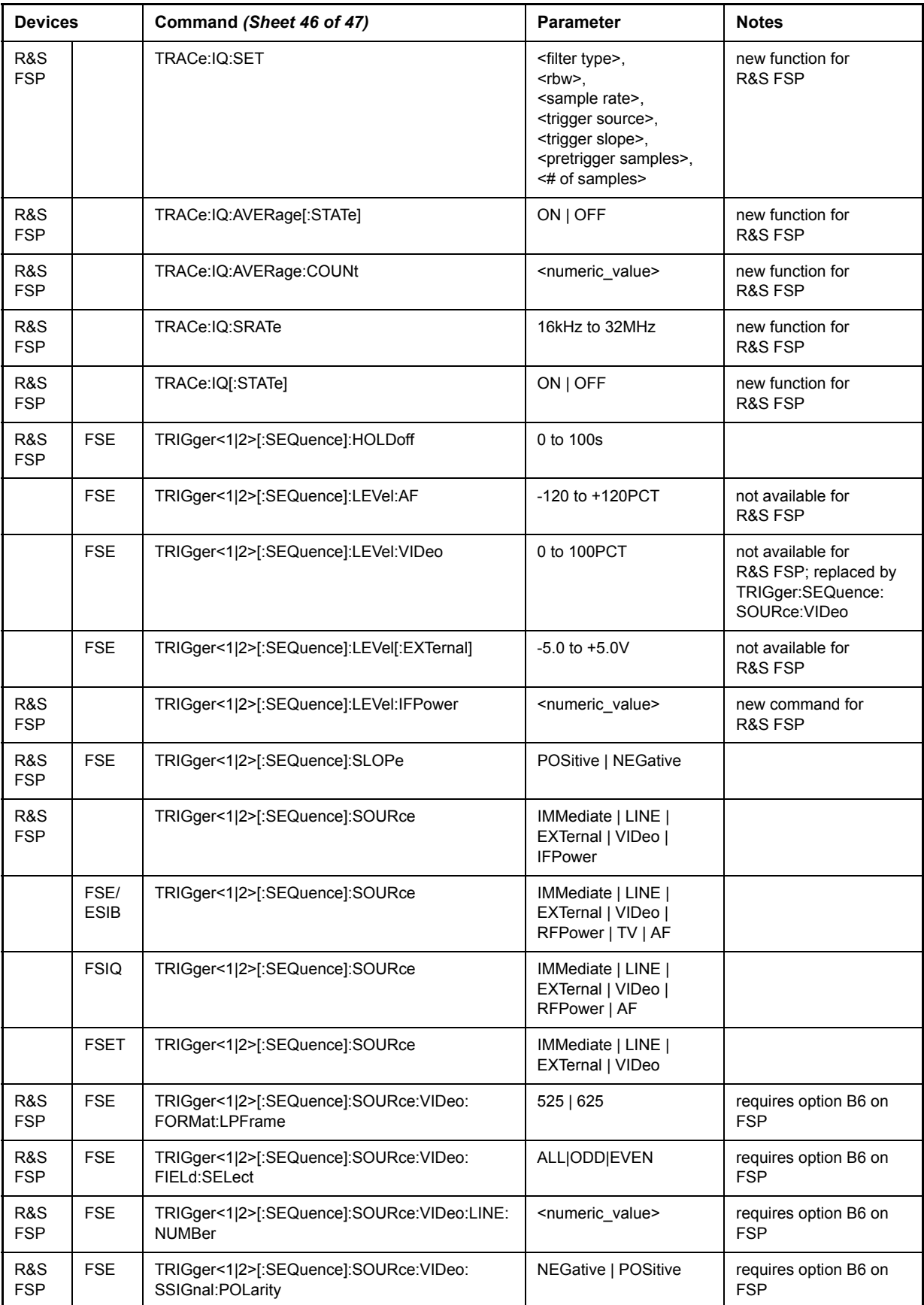

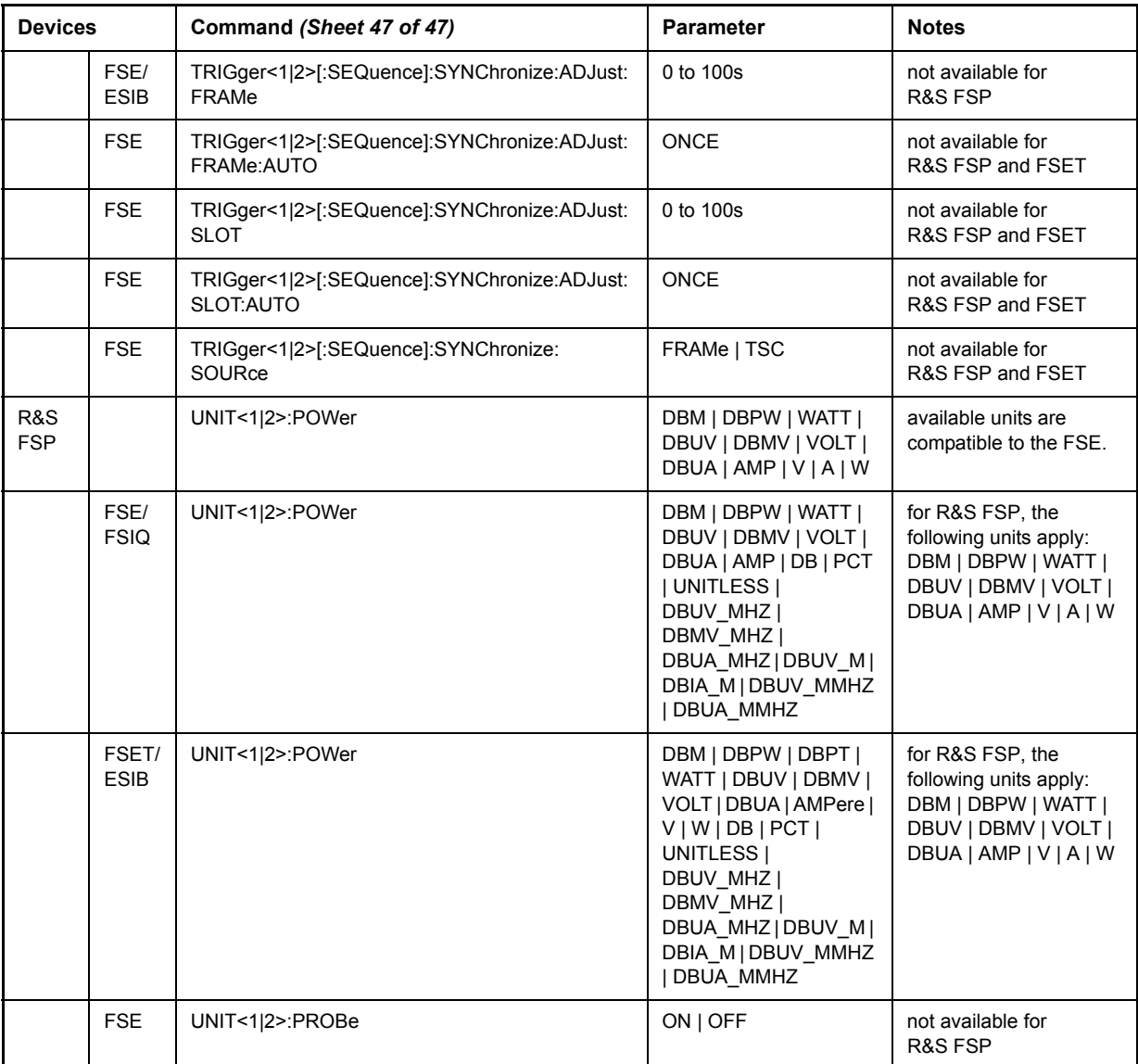

# **7** Remote Control – Programming **Examples**

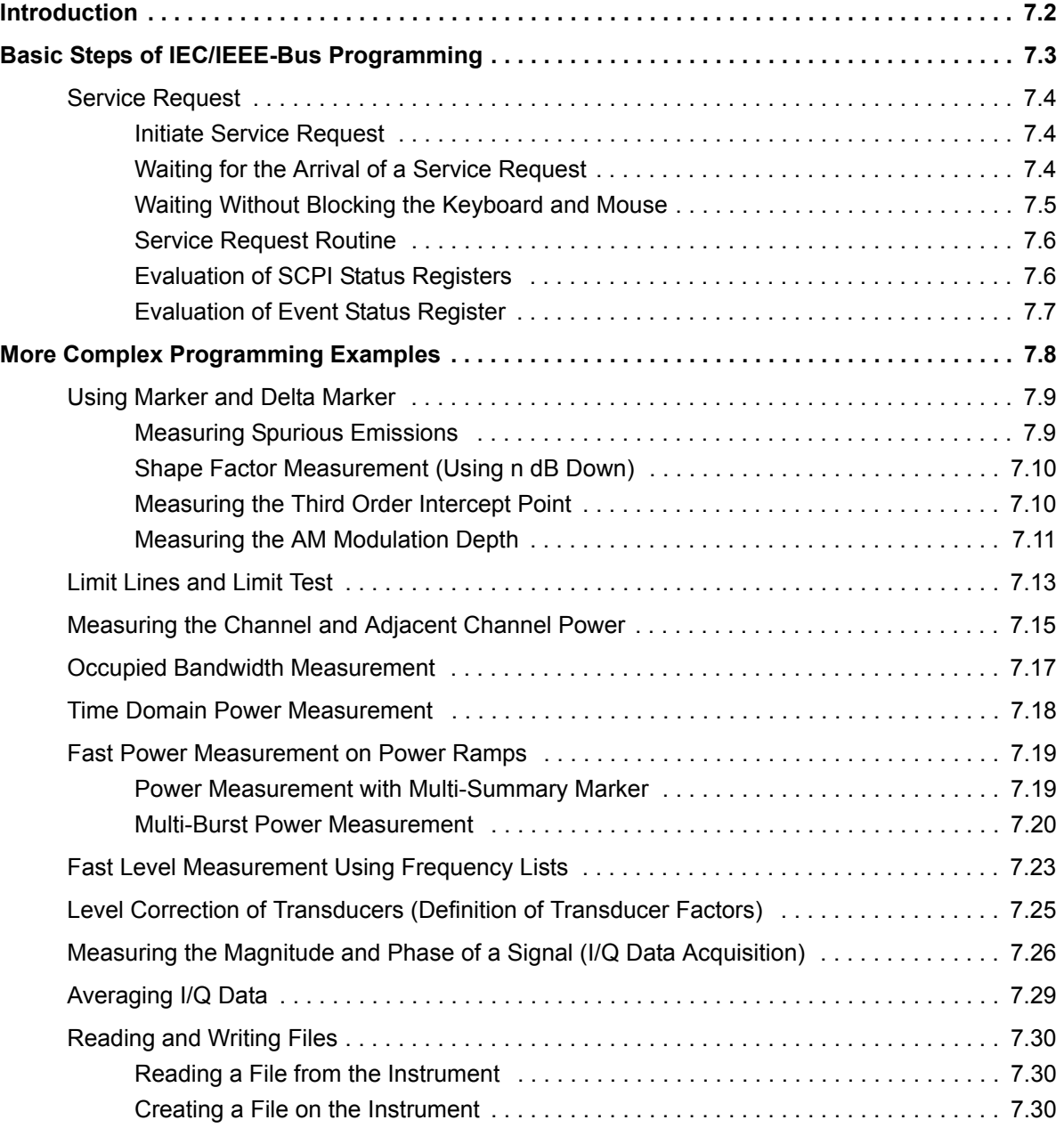

## <span id="page-735-0"></span>**Introduction**

The following programming examples have a hierarchical structure, i.e. subsequent examples are based on previous ones. It is thus possible to compile very easily an operational program from the modules of the given examples. VISUAL BASIC has been used as programming language. However, the programs can be translated into other languages.

In this chapter, more complex programming examples are given. In the Quick Start Guide, chapter 6, basic steps in remote control programming are provided.

## <span id="page-736-0"></span>**Basic Steps of IEC/IEEE-Bus Programming**

In this section, all basic programming examples about the topic service request are included:

- $\cdot$  "Initiate Service Request" on page 7.4
- "Waiting for the Arrival of a Service Request" on page 7.4
- "Waiting Without Blocking the Keyboard and Mouse" on page 7.5
- **•** "Service Request Routine" on page 7.6
- *"Evaluation of SCPI Status Registers" on page 7.6*
- "Evaluation of Event Status Register" on page 7.7

Basic examples that explain the programming of the instrument and can serve as a basis to solve more complex programming tasks are provided in the Quick Start Guide, chapter 6.

### <span id="page-737-0"></span>**Service Request**

The service request routine requires an extended initialization of the instrument in which the relevant bits of the transition and enable registers are set. In order to use the service request function in conjunction with a National Instruments GPIB driver, the setting "Disable Auto Serial Poll" must be changed to "yes" by means of IBCONF.

#### <span id="page-737-1"></span>**Initiate Service Request**

```
REM ---- Example of initialization of the SRQ in the case of errors --------
PUBLIC SUB SetupSRQ()
CALL IBWRT(analyzer%, "*CLS") 'Reset status reporting system
CALL IBWRT(analyzer%,"*SRE 168") 'Permit service request for
                                            'STAT:OPER,STAT:QUES and ESR
                                            'register
CALL IBWRT(analyzer%,"*ESE 60") 'Set event enable bit for
                                            'command, execution, device-
                                            'dependent and query error
CALL IBWRT(analyzer%,"STAT:OPER:ENAB 32767") 'Set OPERation enable bit for 
                                            'all events
CALL IBWRT(analyzer%,"STAT:OPER:PTR 32767") 'Set appropriate OPERation 
                                            'Ptransition bits
CALL IBWRT(analyzer%,"STAT:QUES:ENAB 32767") 'Set questionable enable bits 
                                            'for all events
CALL IBWRT(analyzer%,"STAT:QUES:PTR 32767") 'Set appropriate questionable
                                            'Ptransition bits
END SUB
REM ***********************************************************************
```
#### <span id="page-737-2"></span>**Waiting for the Arrival of a Service Request**

There are basically two methods of waiting for the arrival of a service request:

#### **Blocking (user inputs not possible)**

This method is appropriate if the waiting time until the event to be signalled by an SRQ is short (shorter than the selected time-out), if no response to user inputs is required during the waiting time, and if  $-$  as the main criterion  $-$  the event is absolutely certain to occur.

Reason:

From the time the WaitSRQ() function is called until the occurrence of the expected event, it does not allow the program to respond to mouse clicks or key entries during the waiting time. Moreover, it causes program abort if the SRQ event does not occur within the predefined time-out period.

The method is, therefore, in many cases not suitable for waiting for measurement results, especially with triggered measurements.

The following function calls are required:

```
CALL WaitSRQ(boardID%,result%) 'Wait for service request
                                 'User inputs are not possible 
                                 'during the waiting time!
```

```
IF (result% = 1) THEN CALL Srq 'If SRQ is recognized => 
                                 'subroutine for evaluation
```
#### **Non-blocking (user inputs possible)**

This method is recommended if the waiting time until the event to be signalled by an SRQ is long (longer than the selected time-out), and user inputs should be possible during the waiting time, or if the event is not certain to occur. This method is, therefore, the preferable choice for waiting for the end of measurements, i.e. the output of results, especially in the case of triggered measurements.

The method necessitates a waiting loop that checks the status of the SRQ line at regular intervals and returns control to the operating system during the time the expected event has not yet occurred. In this way, the system can respond to user inputs (mouse clicks, key entries) during the waiting time.

It is advisable to employ the Hold() auxiliary function, which returns control to the operating system for a selectable waiting time (see section "Waiting Without Blocking the Keyboard and Mouse" on page 7.5), so enabling user inputs during the waiting time.

```
result<sup>8</sup> = 0
For i = 1 To 10 To 10 Tabort after max. 10 loop iterations
 CALL TestSRQ(boardID%,result%) 'Check service request line
 If (result% \langle > 0) Then
   CALL Srq 'If SRQ is recognized => 
                               'subroutine for evaluation
 Else
   CALL Hold(20) \qquad \qquad 'Call hold function with
                               '20 ms waiting time.
                               'User inputs are possible.
 Endif
Next i
If result% = 0 Then
 PRINT "Timeout Error; Program aborted" 'Output error message
 STOP 'Stop software'
Endif
```
#### <span id="page-738-0"></span>**Waiting Without Blocking the Keyboard and Mouse**

A frequent problem with remote control programs using Visual Basic is to insert waiting times without blocking the keyboard and the mouse.

If the program is to respond to user inputs also during a waiting time, control over the program events during this time must be returned to the operating system. In Visual Basic, this is done by calling the *DoEvents* function. This function causes keyboard- or mouse-triggered events to be executed by the associated elements. For example, it allows the operation of buttons and input fields while the user waits for an instrument setting to be completed.

The following programming example describes the *Hold()* function, which returns control to the operating system for the period of the waiting time selectable in milliseconds.

**Rem \*\*\*\*\*\*\*\*\*\*\*\*\*\*\*\*\*\*\*\*\*\*\*\*\*\*\*\*\*\*\*\*\*\*\*\*\*\*\*\*\*\*\*\*\*\*\*\*\*\*\*\*\*\*\*\*\*\*\*\*\*\*\*\*\*\*\*\*\*\***

```
Rem The waiting function below expects the transfer of the desired
Rem waiting time in milliseconds. The keyboard and the mouse remain
Rem operative during the waiting period, thus allowing desired elements
Rem to be controlled
```

```
Public SUB Hold (delayTime As Single)
Start = Timer'Save timer count on calling the function
DO While Timer < Start + delayTime / 1000  'Check timer count
                'Return control to operating system
 DoEvents
                'to enable control of desired elements as long as
                'timer has not elapsed
LOOP
END SUB
The waiting procedure is activated simply by calling Hold (<Waiting time in milliseconds>).
```
#### <span id="page-739-0"></span>**Service Request Routine**

A service request is processed in the service request routine.

Note: the variables userN% and userM% must be pre-assigned usefully!

```
REM ------------ Service request routine ----------------------------------
Public SUB Srq()
ON ERROR GOTO noDevice
                         'No user existing
CALL IBRSP(analyzer%, STB%) 'Serial poll, read status byte
IF STB% > 0 THEN
                         'This instrument has bits set in the STB
 SROFOUND<sup>8</sup> = 1IF (STB% AND 16) > 0 THEN CALL Outputqueue
 IF (STB% AND 4) > 0 THEN CALL ErrorQueueHandler
 IF (STB% AND 8) > 0 THEN CALL Ouestionablestatus
 IF (STB% AND 128) > 0 THEN CALL Operationstatus
 IF (STB% AND 32) > 0 THEN CALL Esrread
END IF
noDevice:
END SUB
```
Reading out the status event registers, the output buffer and the error/event queue is effected in subroutines.

#### <span id="page-739-1"></span>**Evaluation of SCPI Status Registers**

```
REM ------ Subroutine for evaluating Questionable Status Register --------
Public SUB Questionablestatus()
Ques\ = SPACE$(20)
                               'Preallocate blanks to text variable
CALL IBWRT (analyzer%, "STATus: QUEStionable: EVENt?")
CALL IBRD (analyzer%, Ques$)
PRINT "Questionable Status: "; Ques$
END SUB
REM ------ Subroutine for evaluating Operation Status Register -----------
Public SUB Operationstatus()
                               'Preallocate blanks to text variable
Oper$ = SPACE (20)
```
CALL IBWRT (analyzer%, "STATus: OPERation: EVENt?") CALL IBRD (analyzer%, Oper\$) PRINT "Operation Status: "; Oper\$ END SUB 

#### <span id="page-740-0"></span>**Evaluation of Event Status Register**

```
REM ------ Subroutine for evaluating the Event Status Register ------------
Public SUB Esrread()
Esr\ = SPACE$(20)
                              'Preallocate blanks to text variable
CALL IBWRT (analyzer%, "*ESR?")
                              'Read ESR
CALL IBRD (analyzer%, Esr$)
IF (VAL(Esr$) AND 1) > 0 THEN PRINT "Operation complete"
IF (VAL(Esr$) AND 2) > 0 THEN PRINT "Request Control"
IF (VAL(Esr$) AND 4) > 0 THEN PRINT "Query Error"
IF (VAL(Esr$) AND 8) > 0 THEN PRINT "Device dependent error"
IF (VAL(Esr$) AND 16) > 0 THEN
 PRINT "Execution Error; Program aborted" 'Output error message
 STOP
                                        'Stop software
END IF
IF (VAL(Esr$) AND 32) > 0 THEN
 PRINT "Command Error; Program aborted" 'Output error message
 STOP
                                      'Stop software
END IF
IF (VAL(Esr$) AND 64) > 0 THEN PRINT "User request"
IF (VAL(Esr$) AND 128) > 0 THEN PRINT "Power on"
END SUB
```
## <span id="page-741-0"></span>**More Complex Programming Examples**

In this section, the more advanced programming examples are included:

- "Using Marker and Delta Marker" on page 7.9
- "Limit Lines and Limit Test" on page 7.13
- "Measuring the Channel and Adjacent Channel Power" on page 7.15
- "Occupied Bandwidth Measurement" on page 7.17
- "Time Domain Power Measurement" on page 7.18
- "Fast Power Measurement on Power Ramps" on page 7.19
- "Fast Level Measurement Using Frequency Lists" on page 7.23
- "Level Correction of Transducers (Definition of Transducer Factors)" on page 7.25
- "Measuring the Magnitude and Phase of a Signal  $(I/Q$  Data Acquisition)" on page 7.26
- "Averaging I/Q Data" on page 7.29
- "Reading and Writing Files" on page 7.30

For basic programming examples, refer to section "Basic Steps of IEC/IEEE-Bus Programming" on [page 7.3](#page-736-0) and the Quick Start Guide, chapter 6.

### <span id="page-742-0"></span>**Using Marker and Delta Marker**

#### <span id="page-742-1"></span>**Measuring Spurious Emissions**

In transmission measurements, it is often necessary to search a large frequency range for unwanted spurious emissions.

This can be done by means of the R&S FSP's LIST PEAKS function, which finds up to 50 peaks in a preselected frequency range and outputs them as a list. The search range can be defined both in terms of frequency and level, and the number of peaks to be found is selectable as well.

In the following example, the 10 highest peaks are to be found in a preselected frequency range. Only signals  $>$ -60 dBm in a range  $\pm$  400 kHz about the center frequency are of interest, so the search range is limited accordingly. The signals found are output in the order of ascending frequency.

```
Public Sub SpuriousSearch()
powerlist$ = Space$ (1000)
freqlist$ = Space$ (1000)
count$ = Space$(30)
CALL SetupInstrument
                                    'Default setting
CALL IBWRT (analyzer%, "INIT: CONT OFF")
                                   'Default setting
'--------- Definition of search range ---------------------------------
CALL IBWRT (analyzer%, "CALC: MARK: X: SLIM: STAT ON")
CALL IBWRT (analyzer%, "CALC: MARK: X: SLIM: LEFT 99.6MHz; RIGHt 100.4MHz")
                                    'Activate search limit and
                                    'set to ±400 kHz about
                                    'center frequency
CALL IBWRT (analyzer%, "CALC: THR: STAT ON")
CALL IBWRT (analyzer%, "CALC: THR -60DBM")
                                    'Activate threshold and
                                    'set to -60 dBm
CALL IBWRT (analyzer%, "CALC: MARK: FUNC: FPE: SORT X") 'Sort according to
                                            'frequency
                                            'Perform sweep with sync
CALL IBWRT (analyzer%, "INIT; *WAI")
CALL IBWRT (analyzer%, "CALC: MARK: FUNC: FPE 10")
                                            'Search for
                                            '10 highest peaks
CALL IBWRT (analyzer%, "CALC: MARK: FUNC: FPE: COUN?")
                                            'Call number of
                                            'peaks, check it,
CALL IBRD (analyzer%, count$)
                                            'and read it in
CALL IBWRT (analyzer%, "CALC: MARK: FUNC: FPE: X?")
                                            'Query and read
CALL IBRD (analyzer%, freqlist$)
                                            'frequency list
CALL IBWRT (analyzer%, "CALC: MARK: FUNC: FPE: Y?")
                                            'Query and read
CALL IBRD (analyzer%, powerlist$)
                                            'level list
Print "# of spurious: "; count$
                                            'Output number of results
Print "Frequencies: "; freqlist$
                                            'Output frequency list
Print "Power: "; powerlist$
                                            'Output level list
END SUB
```
#### <span id="page-743-0"></span>**Shape Factor Measurement (Using n dB Down)**

The n-dB-down function of the R&S FSP is used twice to determine the shape factor of a filter (ratio of bandwidths at 60 dB and 3 dB below the filter maximum).

The following example is again based on a signal with a level of  $-30$  dBm at 100 MHz. The shape factor is determined for the 30 kHz resolution bandwidth. The default setting of the R&S FSP is used for measurements (SetupInstrument).

**REM \*\*\*\*\*\*\*\*\*\*\*\*\*\*\*\*\*\*\*\*\*\*\*\*\*\*\*\*\*\*\*\*\*\*\*\*\*\*\*\*\*\*\*\*\*\*\*\*\*\*\*\*\*\*\*\*\*\*\*\*\*\*\*\*\*\*\*\*\*\*\*\* Public Sub ShapeFactor()**  $result$ = Space$(100)$ **'--------- R&S FSP default setting -----------------------------------------** CALL SetupInstrument 'Default setting CALL IBWRT(analyzer%,"INIT:CONT OFF") 'Single sweep **'--------- Set frequency ---------------------------------------------------** CALL IBWRT(analyzer%,"FREQ:SPAN 1MHz") 'Span CALL IBWRT(analyzer%,"BAND:RES 30kHz") 'Resolution bandwidth CALL IBWRT(analyzer%,"INIT;\*WAI") 'Perform sweep with sync **'--------- Measure 60 dB value ---------------------------------------------** CALL IBWRT(analyzer%,"CALC:MARK:PEXC 6DB") 'Peak excursion CALL IBWRT(analyzer%,"CALC:MARK:STAT ON") 'Marker1 on CALL IBWRT(analyzer%,"CALC:MARK:TRAC 1") 'Assign marker1 to trace1 CALL IBWRT(analyzer%,"CALC:MARK:MAX") 'Set marker1 to 100 MHz CALL IBWRT(analyzer%,"CALC:MARK:FUNC:NDBD 60dB")'Read out bandwidth measured CALL IBWRT(analyzer%,"CALC:MARK:FUNC:NDBD:RES?")'at 60 dB CALL IBRD(analyzer%, result\$)  $result60 = Val(result$)$ **'--------- Measure 3 dB Down value ----------------------------------------** CALL IBWRT(analyzer%,"CALC:MARK:FUNC:NDBD 3dB") 'Read out bandwidth measured CALL IBWRT(analyzer%,"CALC:MARK:FUNC:NDBD:RES?")'at 60 dB CALL IBRD(analyzer%, result\$)  $result3 = Val(result$)$ **'--------- Read out shape factor--------------------------------------------** Print "Shapefaktor 60dB/3dB: "; result60/result3 **END SUB REM \*\*\*\*\*\*\*\*\*\*\*\*\*\*\*\*\*\*\*\*\*\*\*\*\*\*\*\*\*\*\*\*\*\*\*\*\*\*\*\*\*\*\*\*\*\*\*\*\*\*\*\*\*\*\*\*\*\*\*\*\*\*\*\*\*\*\*\*\*\*\*\***

#### <span id="page-743-1"></span>**Measuring the Third Order Intercept Point**

The third order intercept point (TOI) is the (virtual) level of two adjacent useful signals at which the intermodulation products of third order have the same level as the useful signals.

The intermodulation product at  $f_{S2}$  is obtained by mixing the first harmonic of the useful signal  $P_{N2}$  with signal  $P_{N1}$ , the intermodulation product at  $f_{S1}$  by mixing the first harmonic of the useful signal  $P_{N1}$  with signal  $P_{N2}$ .

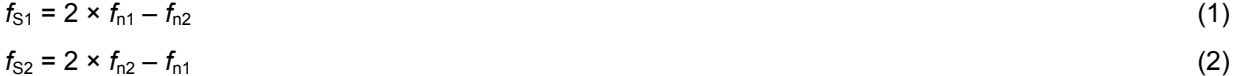

The following example is based on two adjacent signals with a level of  $-30$  dBm at 100 MHz and 110 MHz. The intermodulation products lie at 90 MHz and 120 MHz according to the above formula. The frequency is set so that the examined mixture products are displayed in the diagram. Otherwise, the default setting of the R&S FSP is used for measurements (SetupInstrument).

```
REM ************************************************************************
Public Sub TOI()
result$ = Space$ (100)
'--------- R&S FSP default setting ------------------------------------------
--
CALL SetupStatusReg <a>>
Set status registers</a>
Set status registers</a>
CALL IBWRT(analyzer%,"*RST") 'Reset instrument
CALL IBWRT(analyzer%,"INIT:CONT OFF") 'Single sweep
CALL IBWRT(analyzer%,"SYST:DISP:UPD ON") 'ON: display on
                                         'OFF: off
'--------- Set frequency ---------------------------------------------------
CALL IBWRT(analyzer%,"FREQ:STARt 85MHz;STOP 125 MHz") 'Span
'--------- Set level -------------------------------------------------------
CALL IBWRT(analyzer%, "DISP:WIND:TRAC:Y:RLEV -20dBm") 'Reference level
CALL IBWRT(analyzer%,"INIT;*WAI") 'Perform sweep with sync
'--------- TOI measurement -------------------------------------------------
CALL IBWRT(analyzer%,"CALC:MARK:PEXC 6DB") 'Peak excursion
CALL IBWRT(analyzer%,"CALC:MARK:FUNC:TOI ON") 'Switch on TOI measurement
CALL IBWRT(analyzer%,"CALC:MARK:FUNC:TOI:RES?") 'and read out results
CALL IBRD(analyzer%, result$)
'--------- Read out result ------------------------------------------------
Print "TOI [dBm]: "; result$
END SUB
REM ************************************************************************
```
#### <span id="page-744-0"></span>**Measuring the AM Modulation Depth**

The example below is based on an AM-modulated signal at 100 MHz with the following characteristics:

- Carrier signal level: -30 dBm
- AF frequency: 100 kHz
- Modulation depth: 50%

The default setting of the Spectrum Analyzer can be used for the measurements described below (SetupInstrument).

```
REM ************************************************************************
Public Sub AMMod()
result$ = Space$(100)CALL SetupInstrument 'Default setting
'--------- Peak search -----------------------------------------------------
CALL IBWRT(analyzer%,"INIT:CONT OFF") 'Single sweep
CALL IBWRT(analyzer%, "INIT; *WAI") 	 Perform sweep with sync
```
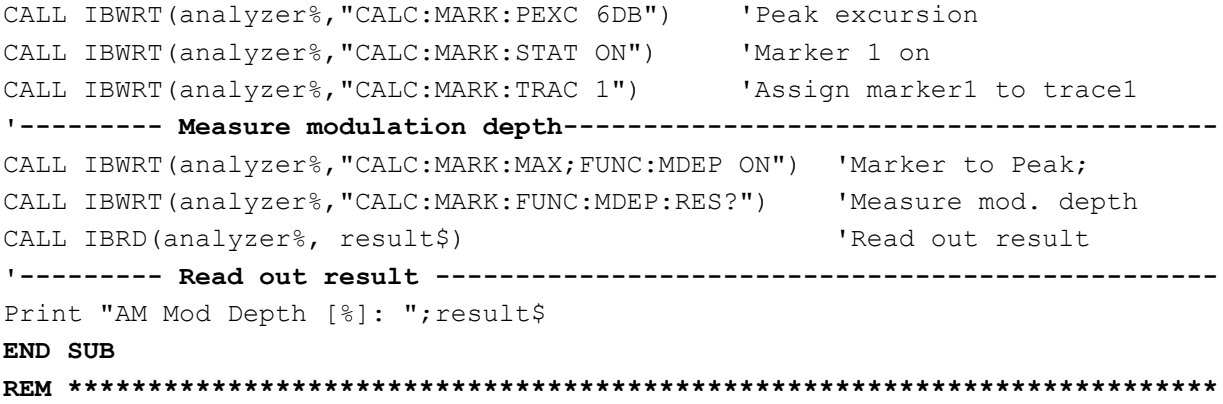

### <span id="page-746-0"></span>**Limit Lines and Limit Test**

The example below shows the definition and use of a new limit line 5 for trace 1 on screen A and trace 2 on screen B with the following characteristics:

- Upper limit line
- Absolute x axis in the frequency range
- 5 reference values: 120 MHz/-70 dB, 126 MHz/-40 dB, 127 MHz/-40 dB, 128 MHz/-10 dB, 129 MHz/-40 dB, 130 MHz/-40 dB, 136 MHz/-70 dB
- Relative y axis with unit dB
- Absolute threshold at -75 dBm
- No margin

The signal of the integrated calibration source (128 MHz, -30 dBm) is used to check the limit test.

```
Public Sub LimitLine()
result$ = Space$ (100)
-CALL SetupInstrument
                                                   'Default setting
CALL IBWRT (analyzer%, "FREQUENCY: CENTER 128MHz; Span 10MHz") 'Span
Call ibwrt (analyzer%, "Diag: Serv: Inp Cal; CSO -30dBm")
                                                  'Cal signal on
CALL IBWRT (analyzer%, "CALC:LIM5:NAME 'TEST1'")
                                              'Define name
CALL IBWRT (analyzer%, "CALC:LIM5:COMM 'Upper limit'") 'Define comment
CALL IBWRT (analyzer%, "CALC1:LIM5:TRAC 1")
                                          'Assign trace in screen A
CALL IBWRT (analyzer%, "CALC2:LIM5:TRAC 2")
                                         'Assign trace in screen B
CALL IBWRT (analyzer%, "CALC:LIM5:CONT:DOM FREQ")  'Define x axis range
CALL IBWRT (analyzer%, "CALC:LIM5:CONT:MODE ABS")  'Define x axis scaling
CALL IBWRT (analyzer%, "CALC:LIM5:UNIT DB")
                                           'Define y axis unit
CALL IBWRT (analyzer%, "CALC:LIM5:UPP:MODE REL")
                                          'Define y axis scaling
'--------- Definition of data points and threshold -----------------
x1imit = "CALC:LIM5:CONT 120MHZ, 126MHZ, 127MHZ, 128MHZ, 129MHZ, 130MHz, 136MHz"
CALL IBWRT (analyzer%, xlimit$)
                                           'Set values for x axis
CALL IBWRT (analyzer%, "CALC:LIM5:UPP -70, -40, -40, -20, -40, -40, -70")
                                           'Set values for y axis
CALL IBWRT (analyzer%, "CALC:LIM5:UPP:THR -75DBM") 'Set y threshold (only
                                           'possible for relative
                                           'y axis)
'A margin or an x /y offset can be defined here.
'----------- Activate and evaluate the limit line in screen A -------------
CALL IBWRT (analyzer%, "CALC1:LIM5:UPP:STAT ON") 'Activate line 5 in screen A
CALL IBWRT (analyzer%, "CALC1:LIM5:STAT ON")
                                         'Activate limit check in
                                         'screen A
                                         'Perform sweep with sync
CALL IBWRT (analyzer%, "INIT; *WAI")
CALL IBWRT (analyzer%, "CALC1:LIM5: FAIL?")
                                         'Query result of limit check
                                         'Result: 1 (= FAIL)CALL IBRD (analyzer%, result$)
```

```
'--------- Read out result -------------------------------------------------
Print "Limit Result Line 5: "; result$
'------ Evaluate limit line in screen A by means of status register -------
CALL IBWRT(analyzer%,"*CLS") 'Reset status register
'--------- Measure ---------------------------------------------------------
CALL IBWRT(analyzer%, "INIT; * OPC") 'Perform sweep with sync
CALL WaitSRQ(boardID%, status%) VWait for service request
'--------- Read out result -------------------------------------------------
IF (status\ell = 1) THEN
 CALL IBWRT(analyzer%,"STAT:QUES:LIM1:COND?") 'Read out STAT:QUES:LIMit
 CALL IBRD(analyzer%, result$) 'register
 IF ((Val(result$) And 16) \le 0) THEN
   Print "Limit5 failed"
 ELSE
   Print "Limit5 passed"
 END IF
END IF
END SUB
REM ************************************************************************
```
#### <span id="page-748-0"></span>**Measuring the Channel and Adjacent Channel Power**

In the following example, the channel and adjacent channel power is first measured on a signal with a level of 0 dBm at 800 MHz to IS95. Then the channel and adjacent channel power is measured on a GSM signal at 935.2 MHz with fast ACP measurement (FAST ACP).

In addition, the limit test is activated.

```
REM ************************************************************************
Public Sub ACP()
result$ = Space$ (100)
'--------- R&S FSP default setting ------------------------------------------
--
CALL SetupStatusReg <a>
Set status register</a>
Set status register</a>
Set status register</a>
CALL IBWRT(analyzer%,"*RST") 'Reset instrument
CALL IBWRT(analyzer%, "INIT:CONT OFF") 'Single sweep
CALL IBWRT(analyzer%,"SYST:DISP:UPD ON") 'ON: display on
                                          'OFF: off
'--------- Set frequency ---------------------------------------------------
CALL IBWRT(analyzer%,"FREQ:CENT 800MHz") 'Set frequency
'--------- Set level -------------------------------------------------------
CALL IBWRT(analyzer%,"DISP:WIND:TRAC:Y:RLEV 10dBm") 'Reference level
'--------- Example 1: Configure CP/ACP for CDMA ---------------------------
CALL IBWRT(analyzer%,"CALC2:MARK:FUNC:POW:SEL ACP") 'ACP measurement on
CALL IBWRT(analyzer%,"CALC:MARK:FUNC:POW:PRES F8CDMA")'Select CDMA800 FWD 
CALL IBWRT(analyzer%,"SENS:POW:ACH:ACP 2") 'Select 2 adjacent channels
CALL IBWRT(analyzer%,"SENS:POW:ACH:PRES ACP") 'Optimize settings
CALL IBWRT(analyzer%,"SENS:POW:ACH:PRES:RLEV") 'Optimize reference level
CALL IBWRT(analyzer%,"SENS:POW:ACH:MODE ABS") 'Absolute measurement
CALL IBWRT(analyzer%,"SENS:POW:HSP ON") 'Fast ACP measurement
'--------- Perform measurement and query results --------------------------
CALL IBWRT(analyzer%,"INIT;*WAI") 'Perform sweep with sync
CALL IBWRT(analyzer%,"CALC2:MARK:FUNC:POW:RES? ACP") 'Query result
CALL IBRD(analyzer%, result$)
'--------- Read out result -------------------------------------------------
Print "Result (CP, ACP low, ACP up, Alt low, Alt up): "
Print result$
'--------- Example 2: Configure CP/ACP manually for GSM -------------------
result$ = Space$ (100)CALL IBWRT(analyzer%, "FREQ:CENT 935.2MHz") 'Set frequency
CALL IBWRT(analyzer%,"CALC:MARK:FUNC:POW:SEL ACP") 'ACP measurement on
CALL IBWRT(analyzer%,"SENS:POW:ACH:ACP 1") '1 adjacent channel
CALL IBWRT(analyzer%,"SENS:POW:ACH:BAND 200KHZ") 'Channel bandw. 200 kHz
CALL IBWRT(analyzer%,"SENS:POW:ACH:BAND:ACH 200KHZ")'Adjacent channel band- 
                                                   'width 200 kHz
CALL IBWRT(analyzer%,"SENS:POW:ACH:SPAC 200KHZ") 'Channel spacing 200 kHz
CALL IBWRT(analyzer%,"SENS:POW:ACH:PRES ACP") 'Optimize settings
CALL IBWRT(analyzer%,"SENS:POW:ACH:PRES:RLEV") 'Optimize reference level
CALL IBWRT(analyzer%,"SENS:POW:ACH:MODE ABS") 'Absolute measurement
```

```
'--------- Start measurement and query result ------------------------------
CALL IBWRT(analyzer%,"INIT;*WAI") 'Perform sweep with sync
CALL IBWRT(analyzer%,"CALC:MARK:FUNC:POW:RES? ACP") 'Query result
CALL IBRD(analyzer%, result$)
'--------- Read out result -------------------------------------------------
Print "Result (CP, ACP low, ACP up): "
Print result$
'--------- Active limit check ----------------------------------------------
result$ = Space$ (100)CALL IBWRT(analyzer%,"CALC:LIM:ACP:ACH 30DB, 30DB") 'Set relative limit
CALL IBWRT(analyzer%, "CALC:LIM:ACP:ACH:ABS -35DBM, -35DBM")
                                                  'Set absolute limit
CALL IBWRT(analyzer%,"CALC:LIM:ACP:ACH:STAT ON") 'Rel. limit check on 
CALL IBWRT(analyzer%,"CALC:LIM:ACP:ACH:ABS:STAT ON") 'Abs. limit check on
CALL IBWRT(analyzer%,"CALC:LIM:ACP ON") 'Limit check on
'--------- Start measurement and query result ------------------------------
CALL IBWRT(analyzer%,"INIT;*WAI") 'Perform sweep with sync
CALL IBWRT(analyzer%,"CALC:LIM:ACP:ACH:RES?") 'Query result of 
CALL IBRD(analyzer%, result$) 'limit check
'--------- Read out result -------------------------------------------------
Print "Result Limit Check: "; result$
END SUB
REM ************************************************************************
```
### <span id="page-750-0"></span>**Occupied Bandwidth Measurement**

In the following example, the bandwidth is to be found in which 95% of the power of a GSM signal is contained. Signal frequency is 935,2 MHz; channel bandwidth is 200 kHz.

```
REM ************************************************************************
Public Sub OBW()
result$ = Space$ (100)'--------- R&S FSP default setting ------------------------------------------
--
CALL SetupStatusReg <a>
Set status register</a>
Set status register</a>
Set status register</a>
CALL IBWRT(analyzer%,"*RST") 'Reset instrument
CALL IBWRT(analyzer%, "INIT:CONT OFF") 'Single sweep
CALL IBWRT(analyzer%,"SYST:DISP:UPD ON") 'ON: display on
                                          'OFF: off
'--------- Configure R&S FSP for OBW for GSM -------------------------------
--
CALL IBWRT(analyzer%, "FREQ:CENT 935.2MHz") 'Set frequency
CALL IBWRT(analyzer%,"CALC:MARK:FUNC:POW:SEL OBW") 'OBW measurement on
CALL IBWRT(analyzer%,"SENS:POW:ACH:BAND 200KHZ") 'Channel bandw. 200 kHz
CALL IBWRT(analyzer%,"SENS:POW:BWID 95PCT") 'Percentage of power
CALL IBWRT(analyzer%,"SENS:POW:ACH:PRES OBW") 'Set frequency and
CALL IBWRT(analyzer%,"SENS:POW:ACH:PRES:RLEV") 'optimize reference level
CALL IBWRT(analyzer%,"SENS:POW:NCOR OFF") 'Noise correction
                                                  'OFF: switch off
                                                  'ON: switch on
'--------- Perform measurement and query results ---------------------------
CALL IBWRT(analyzer%,"INIT;*WAI") 'Perform sweep with sync
CALL IBWRT(analyzer%,"CALC:MARK:FUNC:POW:RES? OBW")'Query result
CALL IBRD(analyzer%, result$)
Print result$
END SUB
REM ************************************************************************
```
#### <span id="page-751-0"></span>**Time Domain Power Measurement**

In the following example, the mean carrier power of a signal with 300 kHz bandwidth at 100 MHz is to be determined. In addition, the peak power, the rms value and the standard deviation are measured. To do this, the time-domain-power measurement functions are used.

```
REM ************************************************************************
Public Sub TimeDomainPower()
result$ = Space$ (100)'--------- R&S FSP default setting ------------------------------------------
--
CALL SetupStatusReq entitled and the Set status register
CALL IBWRT(analyzer%,"*RST") 'Reset instrument
CALL IBWRT(analyzer%, "INIT:CONT OFF") 'Single sweep
CALL IBWRT(analyzer%,"SYST:DISP:UPD ON") 'ON: display on
                                         'OFF: off
'--------- Configure R&S FSP for time domain power measurement --------------
--
CALL IBWRT(analyzer%,"FREQ:CENT 100MHz;SPAN 0Hz") 'Set frequency
CALL IBWRT(analyzer%,"BAND:RES 300kHz") 'Resolution bandwidth
CALL IBWRT(analyzer%,"SWE:TIME 200US") 'Sweep time
CALL IBWRT(analyzer%,"CALC:MARK:FUNC:SUMM:PPE ON") 'Peak measurement on
CALL IBWRT(analyzer%,"CALC:MARK:FUNC:SUMM:MEAN ON") 'Mean measurement on
CALL IBWRT(analyzer%,"CALC:MARK:FUNC:SUMM:RMS ON") 'RMS measurement on
CALL IBWRT(analyzer%,"CALC:MARK:FUNC:SUMM:SDEV ON") 'Standard deviation on
'--------- Perform measurement and query results ---------------------------
CALL IBWRT(analyzer%,"INIT;*WAI") 'Perform sweep with sync
                                                    'Query results:
query$ = " CALC:MARK:FUNC:SUMM:PPE:RES?;" 'Peak measurement
query$ = query$ + ":CALC:MARK:FUNC:SUMM:MEAN:RES?;" 'Mean measurement
query$ = query$ + ":CALC:MARK:FUNC:SUMM:RMS:RES?;" 'RMS measurement
query$ = query$ + ":CALC:MARK:FUNC:SUMM:SDEV:RES?" 'Standard deviation
Call IBWRT(analyzer%, query$)
CALL IBRD(analyzer%, result$)
Print result$
END SUB
REM ************************************************************************
```
### <span id="page-752-0"></span>**Fast Power Measurement on Power Ramps**

A frequent task in mobile radio tests is measurement of a DUT at various power control levels at the highest possible speed. The R&S FSP offers two test functions for this task, which can be used depending on the signal characteristics.

In the following, the two methods are presented by means of two examples.

#### <span id="page-752-1"></span>**Power Measurement with Multi-Summary Marker**

The multi-summary marker function is suitable for measuring the power of a sequence of pulses with the following characteristics:

- The pulses occur at identical time intervals, which is typical of GSM transmission in slots, for example.
- The level of the first signal is reliably above threshold.
- The subsequent pulses may have any levels.

The function uses the first pulse as a trigger signal. The power of the subsequent pulses is determined exclusively via the timing pattern selected for the pulse sequence. The function is, therefore, suitable for adjustments where the DUT output power varies considerably and is not reliably above the trigger threshold.

The measurement accuracy is determined by the ratio of pulse duration to total measurement time; this should not be below 1:50.

The function always uses TRACE 1 of the selected screen.

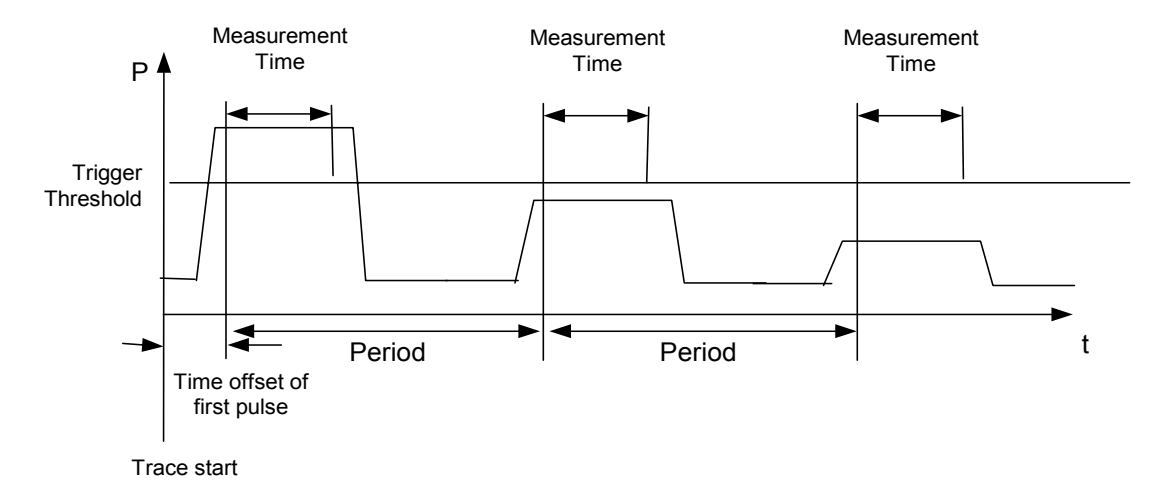

#### Fig. 7-1 Block diagram illustrating signal processing by the Spectrum Analyzer

In the example below, a sequence of 8 pulses is measured with an offset of 50 µs of the first pulse, 450 µs measurement time/pulse and 576.9 µs pulse period.

```
REM ************************************************************************
Public Sub MultiSumMarker()
result$ = Space$ (200)
'--------- R&S FSP default setting---------------------------------------
CALL SetupStatusReg 'Configure status register
CALL IBWRT(analyzer%,"*RST") 'Reset instrument
CALL IBWRT(analyzer%,"INIT:CONT OFF") 'Single sweep mode
```

```
CALL IBWRT(analyzer%,"SYST:DISP:UPD ON") 'ON: switch display on
                                        'OFF: switch display off
'--------- Configure R&S FSP for power measurement in time domain -----------
--
CALL IBWRT(analyzer%,"FREQ:CENT 935.2MHz;SPAN 0Hz") 'Frequency setting
CALL IBWRT(analyzer%,"DISP:WIND:TRAC:Y:RLEV 10dBm") 'Set reference level
                                                   'to 10 dB
CALL IBWRT(analyzer%, "INP:ATT 30 dB") 'Set input attenuation to 30 dB
CALL IBWRT(analyzer%,"BAND:RES 1MHz;VID 3MHz") 'Bandwidth setting
CALL IBWRT(analyzer%,"DET RMS") 'Select RMS detector
CALL IBWRT(analyzer%, "TRIG: SOUR VID") | 'Trigger source: video
CALL IBWRT(analyzer%, "TRIG:LEV: VID 50 PCT") 'Trigger threshold: 50%
CALL IBWRT(analyzer%, "SWE:TIME 50ms") 'Sweep time \geq 1 frame
'--------- Perform measurement and query results --------------------------
CALL IBWRT(analyzer%,"INIT;*WAI") 'Perform sweep with sync
                                              'Query results:
cmd$ = "CALC:MARK:FUNC:MSUM? "
cmd$ = cmd$ + "50US," 'Offset of first pulse
cmd$ = cmd$ + "450US," 'Measurement time
cmd$ = cmd$ + "576.9US," 'Pulse period
cmd\frac{1}{2} = cmd\frac{2}{3} + "8" \frac{1}{2} 'Number of bursts
CALL IBWRT(analyzer%,cmd$)
CALL IBRD(analyzer%, result$) 'Read results
Print result$
END SUB
REM ************************************************************************
```
#### <span id="page-753-0"></span>**Multi-Burst Power Measurement**

The multi-burst power measurement function is suitable for measuring the power of a sequence of pulses with the following characteristics:

- The pulses occur at variable time intervals.
- The levels of all pulses of the sequence are reliably above the trigger threshold, or an external trigger signal is used.

The function requires one trigger event per pulse. This means that if the video trigger or the IF power trigger is used, the levels of all pulses must be above the trigger threshold.

The function is, therefore, particularly suitable for re-measuring DUTs already adjusted and whose output power is within the specified range. The measurement is optimized for minimum overhead relative to the actual measurement time.

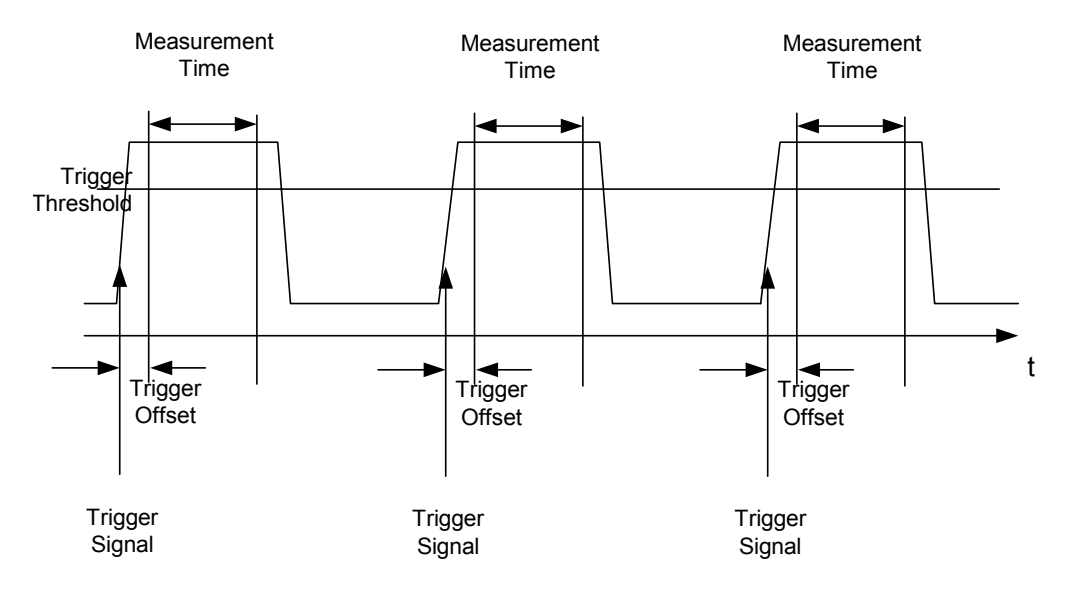

#### Fig. 7-2 Block diagram illustrating signal processing by the Spectrum Analyzer

Either the root-mean-square power or the peak power is measured, depending on whether the RMS detector or the PEAK detector is selected. The function always uses TRACE 1 of the selected screen.

The following parameters are to be set for this measurement:

- Analyzer frequency
- **Resolution bandwidth**
- Measurement time per single pulse  $\bullet$
- Trigger source
- Trigger threshold
- Trigger offset
- Type of power measurement (PEAK, MEAN)
- Number of pulses to be measured

During the measurement, each pulse is mapped into a pixel of the screen, i.e. any change of the trace can be detected only at the left-hand edge of the screen. Maximum measurement speed is as usual achieved with the display switched off.

In the example below, a GSM pulse sequence of 8 pulses is measured with  $5 \mu s$  trigger offset, 434 µs measurement time/pulse, video trigger with 50% trigger threshold, and peak detection:

```
Public Sub MultiBurstPower()
result$ = Space$ (200)
'--------- R&S FSP default setting ----------
\sim \simCALL SetupStatusReq
                                      'Configure status register
CALL IBWRT (analyzer%, "*RST")
                                      'Reset instrument
CALL IBWRT (analyzer%, "INIT:CONT OFF")
                                      'Single sweep mode
CALL IBWRT(analyzer%, "SYST:DISP:UPD OFF") 'OFF: display off
'--------- Perform measurement and query results --------
cmd\text{\$} = "MPOW? "
cmd = cmd + "935.2 MHZ,"
                           'Center frequency
```

```
cmd$ = cmd$ + "1MHz,"'Resolution bandwidth
cmd$ = cmd$ + "434US,"'Measurement time
\text{cmd$ } = \text{cmd$ } + "VID, "
                             'Trigger source
cmd$ = \text{cmd$ + "50PCT,"}'Trigger threshold
cmd\hat{\varsigma} = cmd\hat{\varsigma} + "1US,"
                             'Trigger offset, must be > 125 ns
cmd = cmd + "PEAK, "'Peak detector
cmd$ = cmd$ + "8"'Number of bursts
CALL IBWRT (analyzer%, cmd$)
CALL IBRD(analyzer%, result$) 'Read results
Print result$
END SUB
```
### **Fast Level Measurement Using Frequency Lists**

A typical task for the R&S FSP is power measurement at a number of frequency points, e.g. at multiples of the fundamental (harmonics measurement), or at frequencies defined by a mobile radio standard (e.g. spectrum due to transients at ± 200 kHz, ± 400 kHz, etc. about the carrier frequency of a GSM signal). In many cases, different level and/or bandwidth settings are required for the different frequency points to match the channel spacing and meet the requirements of dynamic range.

Especially for this application, the R&S FSP offers a number of remote-control functions (commands available in SENSe:LIST subsystem) that allow level measurement based on a frequency list with different instrument settings assigned to different frequencies. Not only the frequency list can be programmed, but also the measurement types (PEAK, RMS, AVG) to be performed simultaneously can be selected.

The example below describes a harmonics measurement on a dual-band amplifier. The harmonics level in general decreases as the frequency increases. To boost measurement sensitivity, therefore, the reference level is lowered by 10 dB from the third harmonic.

The following settings are used:

- Reference level: 10.00 dBm up to 2nd harmonic, 0 dBm from 3rd harmonic
- RF attenuation: 20 dB
- Electronic attenuation: 0 dB
- RBW: 1 MHz
- VBW: 3 MHz
- Filter type: NORMal
- Measurement time:  $300 \mu s$
- Trigger delay:  $100 \mu s$
- Trigger: video, 45%

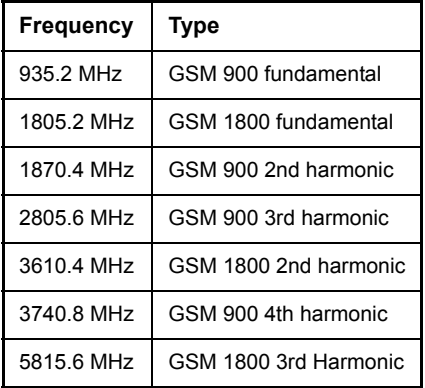

The frequencies are selected in ascending order to minimize system-inherent waiting times resulting from frequency changes.

At each frequency point the peak power and the rms power are measured. The peak power and the rms power values are stored alternately in the results memory.

```
REM ************************************************************************
Public Sub FrequencyList()
result$ = Space$ (500)'--------- R&S FSP default setting ------------------------------------------
--
CALL SetupStatusReg 'Configure status register
```

```
CALL IBWRT(analyzer%,"*RST") 'Reset instrument
CALL IBWRT(analyzer%, "INIT:CONT OFF") 'Single sweep mode
CALL IBWRT(analyzer%,"SYST:DISP:UPD OFF") 'Display off
'-------- Configure R&S FSP for power measurement based on frequency list -----
Call IBWRT(analyzer%, "TRIG:LEV:VID 45PCT") 'Video trigger threshold
Call IBWRT(analyzer%, "LIST:POWer:SET ON,ON,OFF,VID,POS,100us,0")
'-------- Perform measurement and query results ----------------------------
cmd$ = "LIST:POWer? "
cmd = cmd$ + "935.2MHz,10dBm,20dB,OFF,NORM,1MHz,3MHz,300us,0,"
cmd = cmd + "1805.2MHZ,10dBm, 20dB, OFF, NORM, 1MHz, 3MHz, 300us, 0, "cmd = cmd + "1870.4MHz,10dBm,20dB,OFF,NORM,1MHz,3MHz,300us,0,"cmd = cmd$ + "2805.6MHz,0dBm, 20dB, OFF, NORM, 1MHz, 3MHz, 300us, 0, "
cmd$ = \text{cmd$ + "3610.4MHz,10dBm,20dB, OFF, NORM,1MHz,3MHz,300us,0," }cmd = cmd$ + "3740.8MHz,0dBm,20dB, OFF, NORM,1MHz,3MHz,300us,0,"cmd$ = \text{cmd$ + "5815.6MHz,0dBm,20dB, OFF, NORM,1MHz,3MHz,300us,0"Call IBWRT(analyzer%, cmd$)
Call IBRD(analyzer%, result$)
Print result$
END SUB
REM ************************************************************************
```
### **Level Correction of Transducers (Definition of Transducer Factors)**

In more complex test systems, the frequency response of the test setup must be taken into account in all power measurements to avoid any measurement errors being introduced from sources other than the DUT.

The R&S FSP offers the possibility of defining a frequency-dependent attenuation correction factor (transducer factor).

In the example below, a factor with the following characteristics is defined:

Name: Transtest Unit: dB Scaling: lin Comment: simulated cable correction Frequency Level

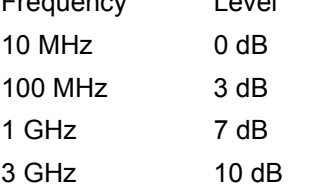

The factor is defined and can be activated as required.

```
REM ************************************************************************
Public Sub TransducerFactor()
'--------- Define transducer factor ---------------------------------------
CALL IBWRT(analyzer%,"CORR:TRAN:SEL 'TRANSTEST'") 'Define "Transtest"
                                               'transducer factor
CALL IBWRT(analyzer%,"CORR:TRAN:UNIT 'DB'") 'Unit 'dB'
CALL IBWRT(analyzer%, "CORR:TRAN: SCAL LIN") 'Linear frequency axis
CALL IBWRT(analyzer%,"CORR:TRAN:COMM 'Simulated cable correction'")
cmd$ = "CORR:TRAN:DATA " 'Enter frequency and level
cmd = cmd$ + "10MHz, 0," values. Level values without
cmd$ = cmd$ + "100MHz, 3," 'unit!
cmd$ = cmd$ + "1GHz, 7,"cmd$ = cmd$ + "3GHz, 10"CALL IBWRT(analyzer%,cmd$) 'Enter frequency and level values
'--------- Activate transducer ---------------------------------------
CALL IBWRT(analyzer%,"CORR:TRAN:STAT ON") 'Activate transducer factor
END SUB
REM ************************************************************************
```
### **Measuring the Magnitude and Phase of a Signal (I/Q Data Acquisition)**

Due to the R&S FSP's internal architecture, it is capable of measuring and outputting the magnitude and phase of a signal in addition to its power values. This opens up a variety of possibilities for more in-depth analysis (FFT, demodulation, etc.).

Fig. 7-3 shows the analyzer hardware from the IF to the processor. The IF filter is the resolution filter of the Spectrum Analyzer and can be set between 300 kHz and 10 MHz. The A/D converter samples the IF (20.4 MHz) at 32 MHz.

Lowpass filtering and reduction of the sampling rate follow the down conversion to the complex baseband. The output sampling rate is set in steps to the second power between 15,625 kHz and 32 MHz. This prevents superfluous oversampling at narrow bandwidths, which reduces computation time and increases the maximum recording time.

I/Q data is stored in memory areas each containing 128 k words. Hardware triggering controls the memory.

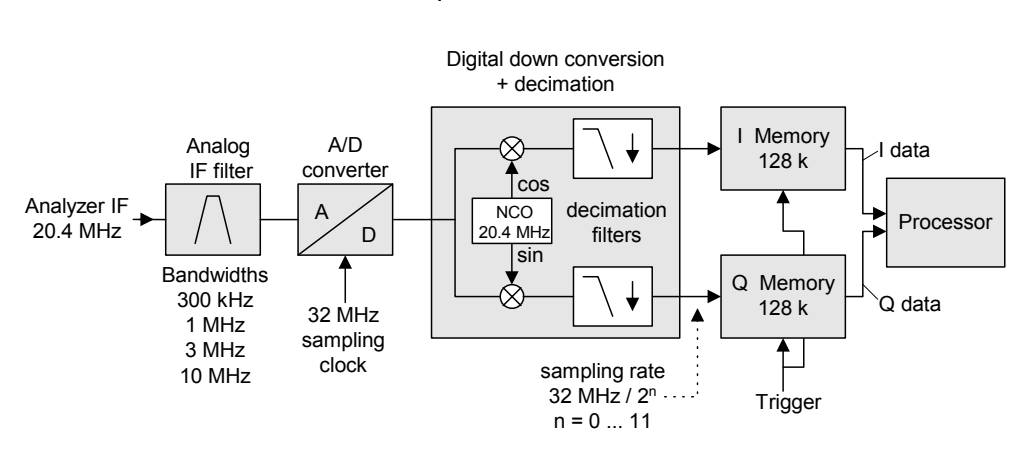

#### Data aquisition hardware

Fig. 7-3 Block diagram illustrating signal processing by the Spectrum Analyzer

The following maximum bandwidths are possible in this measurement depending on the selected sampling rate:

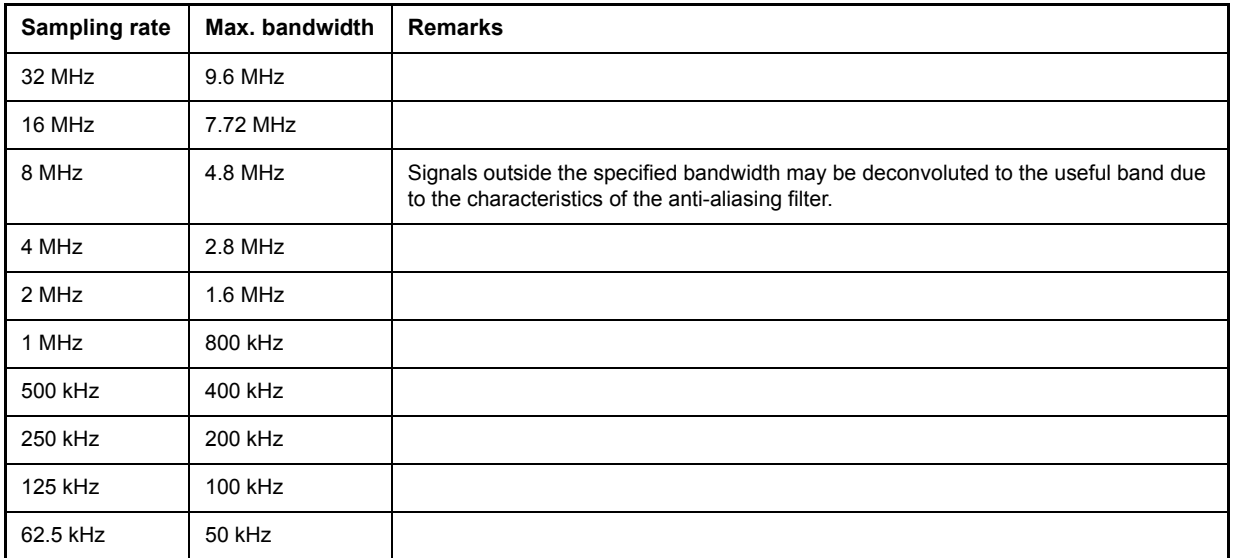

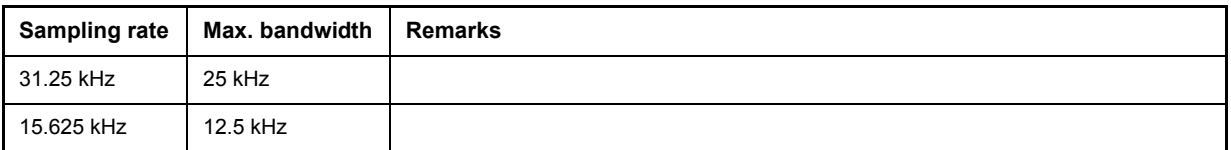

Due to the instrument's sampling concept (21.4 MHz IF, 32 MHz sampling rate), the image frequency is band-limited only by the analog 10 MHz filter. For an input signal at the limit of the 10 MHz band (+ 5 MHz above center frequency), an image-frequency signal 800 kHz above the input signal would be obtained.

The image frequency in MHz is calculated as follows:

 $f_{image} = 2 \times (f_{center} + 5.4 \text{ MHz} - f_{signal})$ 

where

 $f_{image}$  = image frequency in MHz

 $f_{center}$  = center frequency in MHz

 $f_{\text{signal}}$  = frequency in MHz of signal measured

For correct measurements, the RF input signal must be band-limited. Signals spaced more than 5.4 MHz from the center frequency are reflected into the passband of the 10 MHz filter.

Analog prefilters (bandwidth ≥300 kHz) are available to provide additional band-limiting of the signal measured.

The following example shows the steps necessary to collect data at a predefined sampling rate and read it from the I/Q memory.

Data is output in the form of voltage values referring to the analyzer input.

Data can be read in binary or ASCII format.

In binary format, the length information carried in the message header is evaluated and used for calculating the x axis values.

In ASCII format, only a list of voltage values is output.

Binary data is read in three steps:

- 1. The number of digits carrying the length information is read.
- 2. The length information itself is read.
- 3. The trace data is read.

This procedure is necessary with programming languages like Visual Basic which support only structures of identical data types (arrays), whereas the binary data format uses different data types in the header and the data section.

# **Note**

The arrays for measured data are dimensioned in such a way that they can accommodate the I/Q data of the R&S FSP (2 \* 128 k \* 4 byte).

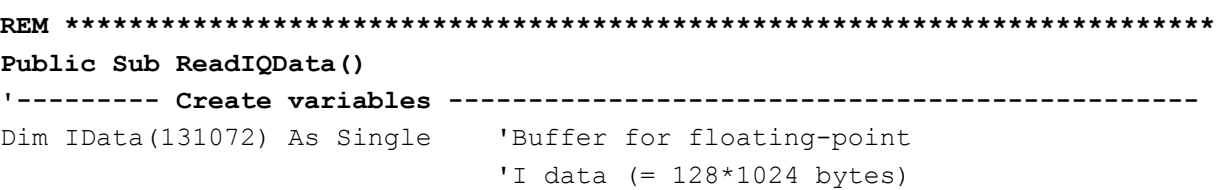

```
Dim QData(131072) As Single 'Buffer for floating-point 
                             'Q data (= 128*1024 bytes)
                             'Note: 
                             'Visual Basic cannot read in
                             'data volumes larger than 128k words!
Dim digits As Byte 'No. of digits as length
Dim IQBytes As Long 'Length of trace data in bytes
Dim IQValues As Long 'No. of meas. values in buffer
asciiResult$ = Space$(6553600) 'Buffer for ASCII I/Q data
                             ' (= 25*2*1024 bytes)
result$ = Space$ (100) 'Buffer for simple results
'--------- R&S FSP default setting ---------------------------------------
CALL SetupInstrument 'Default setting
CALL IBWRT(analyzer%,"TRAC:IQ:STAT ON") 'Activate I/Q data 
                                       'acquisition mode; must be
                                       'done before TRAC:IQ:SET !
'Select number of test points (= 128 * 1024 - 512) at RBW 10 MHz,
'sample rate 32 MHz, trigger free run, pos. trigger edge and 0 s trigger 
'delay.
CALL IBWRT(analyzer%,"TRAC:IQ:SET NORM,10MHz,32MHz,IMM,POS,0,130560")
'--------- Read-out in binary format----------------------------------------
Call ibwrt(analyzer%, "FORMAT REAL,32") 'Set binary format
Call ibwrt(analyzer%, "TRAC:IQ:DATA?") 'Measure + read out I/Q data
Call ilrd(analyzer%, result$, 2) Thead and store length for
digits = Val(Mid$(result$, 2, 1)) 'number of digits
result$ = Space$(100) \qquad 'Re-initialize buffer
Call ilrd(analyzer%, result$, digits) 'Read and store length
IQBytes = Val(Left$(result$, digits))
IQBytes = IQBytes / 2 'Divide no. per buffer in half
Call ibrd32(analyzer%, IData(0), IQBytes) 'Read I data in buffer
Call ibrd32(analyzer%, QData(0), IQBytes) 'Read Q data in buffer
Call ilrd(analyzer%, result$, 1) 'Read in end character <NL>
'--------- Output of binary data as frequency/level pair -----------------
IQValues = IQBytes/4 'Single Precision = 4 Bytes
For i = 0 To IQValues - 1
 Print "I-Value["; i; "] = "; IData(i)
 Print "Q-Value["; i; "] = "; QData(i)
Next i
'--------- Read-out in ASCII-Format ----------------------------------------
Call ibwrt(analyzer%, "FORMAT ASCII") 'Set ASCII format
Call ibwrt(analyzer%, "TRAC:IQ:DATA?") 'Re-measure and read out I/Q data
CALL ibrd(analyzer%, asciiResult$)
CALL IBWRT(analyzer%,"TRAC:IQ:STAT OFF") 'Stop I/Q data aquisition
                                       'mode if no further 
                                       'measurements are to be done 
END SUB
REM ************************************************************************
```
### **Averaging I/Q Data**

The R&S FSP has averaging capability also for I/Q measurements, i.e. I/Q data can be averaged over several test runs. This is subject to the following conditions:

- 1. An external trigger signal must be available for data measurement, and the trigger signal must be phase-locked to the signal measured.
- 2. The same reference-frequency signal must be used for the DUT and the R&S FSP.
- 3. The sampling rate must be 32 MHz, since only with this sampling frequency will the measurement be performed phase-synchronous with the trigger signal.

If all of the above conditions are fulfilled, no phase shift will occur between consecutive test runs. Phase shift may invalidate the measured average so that in extreme cases a value of 0 is obtained.

The default setting of the instrument for data measurement without averaging has to be changed as follows:

```
'--------- R&S FSP default setting ------------------------------------------
CALL SetupInstrument 'Default setting
CALL IBWRT(analyzer%,"TRAC:IQ:STAT ON") 'Activate I/Q data acquisition
                                       'mode; this must be
                                        'done before TRAC:IQ:SET!
'Select max. number of test points (= 128 * 1024 - 512) at 10 MHz RBW,
'32 MHz sampling rate, external trigger, pos. trigger edge and 0 s trigger
'delay.
CALL IBWRT(analyzer%,"TRAC:IQ:SET NORM,10MHz,32MHz,EXT,POS,0,130560")
CALL IBWRT(analyzer%, "TRAC:IQ:AVER ON") 'Switch on I/Q averaging
CALL IBWRT(analyzer%,"TRAC:IQ:AVER:COUN 10") 'Set 10 test runs
'--------- Read data in binary format --------------------------------------
...
```
### **Reading and Writing Files**

### **Reading a File from the Instrument**

In the following example, file TEST1.SET stored under D:\USER\DATA is read from the instrument and stored in the controller.

```
REM ************************************************************************
Public Sub ReadFile()
'--------- Generate variables ----------------------------------------------
Dim digits As Byte 'Number of digits of length information
Dim fileBytes As Long 'Length of file with trace data in bytes
result$ = Space (100) 'Buffer for simple results
'--------- Default setting of status register ------------------------------
Call SetupStatusReg 'Configure status register
'--------- Read out file ---------------------------------------------------
Call ibwrt(analyzer%, "MMEM:DATA? 'D:\USER\DATA\TEST1.SET'") 
                                          'Select file
Call ilrd(analyzer%, result$, 2) TRead and store number of
digits = Val(Mid$(result$, 2, 1)) 'digits of length information
Call ilrd(analyzer%, result$, digits) VRead and store length
fileBytes = Val(Left$(result$, digits)) 'information
FileBuffer$ = Space$(fileBytes) 'Buffer for file
Call ilrd(analyzer%, FileBuffer, fileBytes) 'Read file into buffer
Call ilrd(analyzer%, result$, 1) 'Read terminator <NL>
'--------- Store file to controller ---------------------------------------
Open "TEST1.SET" For Output As #1
Print #1, FileBuffer; \qquad \qquad '; to avoid linefeed at end of file
Close #1
END SUB
REM ************************************************************************
```
### **Creating a File on the Instrument**

In the following example, the TEST1.SET file available on the controller is stored in the instrument under D:\USER\DATA\DUPLICAT.SET.

```
REM ************************************************************************
Public Sub WriteFile()
'--------- Generate variables ----------------------------------------------
FileBuffer$ = Space$(100000) 'Buffer for file
Dim digits As Long 'Number of digits of length information
Dim fileBytes As Long VLength of file in bytes
fileSize$ = Space$(100) 'Length of file as a string
result$ = Space$(100) VBuffer for simple results
'--------- Default setting of status register ------------------------------
Call SetupStatusReg 'Configure status register
'--------- Prepare the definite length block data --------------------------
```

```
fileBytes = FileLen("H:\work\vb\test1.set") 'Determine length of file
fileSize$ = Str$(fileBytes)
digits = Len(fileSize$) - 1 \blacksquare 'Determine number of digits of
fileSize$ = Right$(fileSize$, digits) 'length information
FileBuffer$ = "#" + Right$(Str$(digits), 1) + fileSize$
                                        'Store length information in
                                        'file buffer
'--------- Read file from controller ---------------------------------------
Open "H:\work\vb\TEST1.SET" For Binary As #1
FileBuffer$ = FileBuffer$ + Left$(Input(fileBytes, #1), fileBytes)
Close #1
'--------- Write file -------------------------------------------------------
Call ibwrt(analyzer%, "SYST:COMM:GPIB:RTER EOI") 'Set receive 
                                                 'terminator on the
                                                 'instrument
Call ibwrt(analyzer%, "MMEM:DATA 'D:\USER\DATA\DUPLICAT.SET'," +
          FileBuffer$) \qquad \qquad 'Select file
END SUB
REM ************************************************************************
```
# **8 Maintenance and Instrument Interfaces**

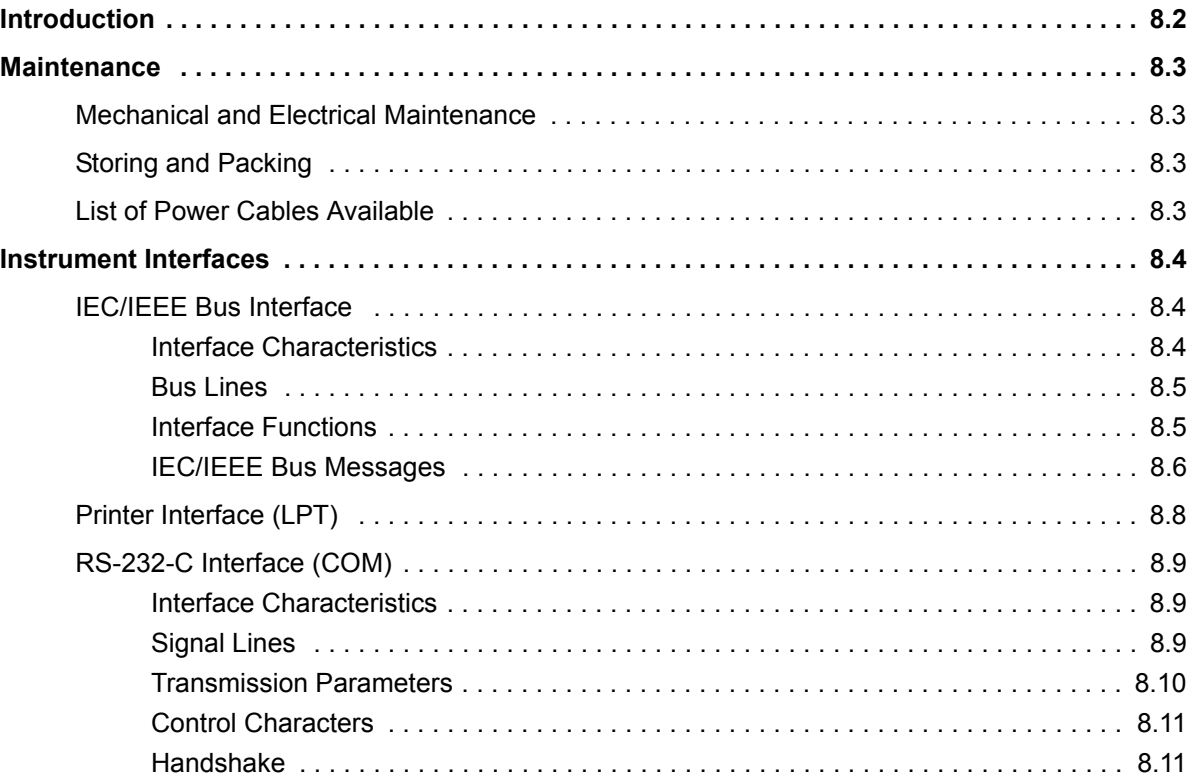

### <span id="page-767-0"></span>**Introduction**

<span id="page-767-1"></span>The following chapter contains information on the maintenance of the R&S FSP and on the instrument interfaces:

- "Maintenance" on page 8.3
- "Instrument Interfaces" on page 8.4

Please follow the instructions in the service manual when exchanging modules or ordering spares. The order no. for spare parts can be found in the service manual.

The address of our support center and a list of all Rohde & Schwarz service centers can be found at the beginning of this manual.

The service manual includes further information particularly on troubleshooting, repair, exchange of modules (including battery exchange, adjustment of the OCXO oscillator) and calibration.

### <span id="page-768-0"></span>**Maintenance**

### <span id="page-768-1"></span>**Mechanical and Electrical Maintenance**

The R&S FSP does not require any special maintenance. The outside of the instrument is suitably cleaned using a soft, line-free dust cloth. Make sure that vents are not obstructed.

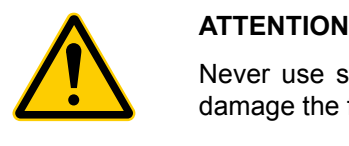

<span id="page-768-4"></span>Never use solvents such as thinners, acetone and similar things, as they may damage the front panel labeling or plastic parts.

### <span id="page-768-2"></span>**Storing and Packing**

For the storage temperature range of the R&S FSP, see the instrument specifications. When stored for an extended period of time the instrument should be protected against dust.

The original packing should be used, particularly the protective covers at the front and rear, when the instrument is to be transported or dispatched. If the original packing is no longer available, use a sturdy cardboard box of suitable size and carefully wrap the instrument to protect it against mechanical damage.

### <span id="page-768-3"></span>**List of Power Cables Available**

| Stock No.    | Earthed-contact connector                                                | Preferably used in          |
|--------------|--------------------------------------------------------------------------|-----------------------------|
| DS 006.7013  | BS1363: 1967' complying with IEC 83: 1975 standard B2                    | <b>Great Britain</b>        |
| DS 006.7020  | Type 12 complying with SEV-regulation 1011.1059, standard sheet S 24 507 | Switzerland                 |
| DS 006.7036  | Type 498/13 complying with US-regulation UL 498, or with IEC 83          | USA/Canada                  |
| DS 006.7107  | Type SAA3 10 A, 250 V, complying with AS C112-1964 Ap.                   | Australia                   |
| DS 0025.2365 | DIN 49 441, 10 A, 250 V, angular                                         | Europe (except Switzerland) |
| DS 0099.1456 | DIN 49 441, 10 A, 250 V, straight                                        |                             |

<span id="page-768-5"></span>Table 8-1 List of power cables available

### <span id="page-769-4"></span><span id="page-769-0"></span>**Instrument Interfaces**

In this section, only a selection of connectors is described:

- "IEC/IEEE Bus Interface" on page 8.4
- "Printer Interface (LPT)" on page 8.8
- "RS-232-C Interface (COM)" on page 8.9

For further information on the front and back panel connectors refer to the Quick Start Guide, chapter 1.

### <span id="page-769-3"></span><span id="page-769-1"></span>**IEC/IEEE Bus Interface**

The standard instrument is equipped with an IEC/IEEE Bus connector. An IEEE 488 interface connector is located on the rear panel of the R&S FSP. An external controller for remote control of the instrument can be connected via the IEEE 488 interface connector using a shielded cable.

### <span id="page-769-2"></span>**Interface Characteristics**

- 8-bit parallel data transfer
- bi-directional data transfer
- $\cdot$  three-line handshake
- high data transfer rate
- up to 15 instruments can be connected
- maximal length of the interconnecting cables 15 m (single connection, 2m)
- wired-OR connection if several instruments are connected in parallel.

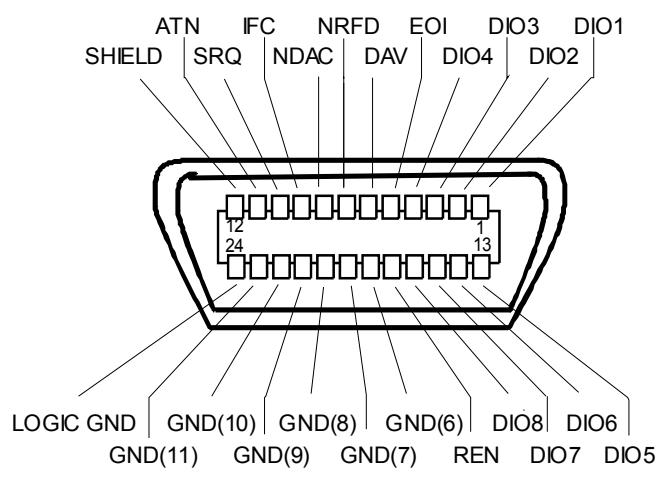

Fig. 8-1 Pin assignment of IEC/IEEE Bus interface

### <span id="page-770-0"></span>**Bus Lines**

#### **Data bus with 8 lines DIO 1 to DIO 8.**

The transmission is bit-parallel and byte-serial in the ASCII/ISO code. DIO1 is the least significant, DIO8 the most significant bit.

#### **Control bus with 5 lines.**

**IFC** (Interface Clear), active low resets the interfaces of the devices connected to the default setting.

**ATN** (Attention), active low signals the transmission of interface messages inactive high signals the transmission of device messages.

**SRQ** (Service Request),

active low enables a device connected to send a service request to the controller.

**REN** (Remote Enable), active low permits the switch over to remote control.

**EOI** (End or Identify), has two functions in connection with ATN: active low marks the end of data transmission when ATN=high active low triggers a parallel poll when ATN=low.

#### **Handshake bus with three lines.**

**DAV** (Data Valid), active low signals a valid data byte on the data bus.

**NRFD** (Not Ready For Data),

active low signals that one of the devices connected is not ready for data transfer.

**NDAC** (Not Data Accepted),

active low as long as the device connected is accepting the data present on the data bus.

### <span id="page-770-4"></span><span id="page-770-1"></span>**Interface Functions**

<span id="page-770-3"></span>Instruments which can be remote controlled via the IEC/IEEE bus can be equipped with different interface functions. [Table 8-2](#page-770-2) lists the interface functions appropriate for the instrument.

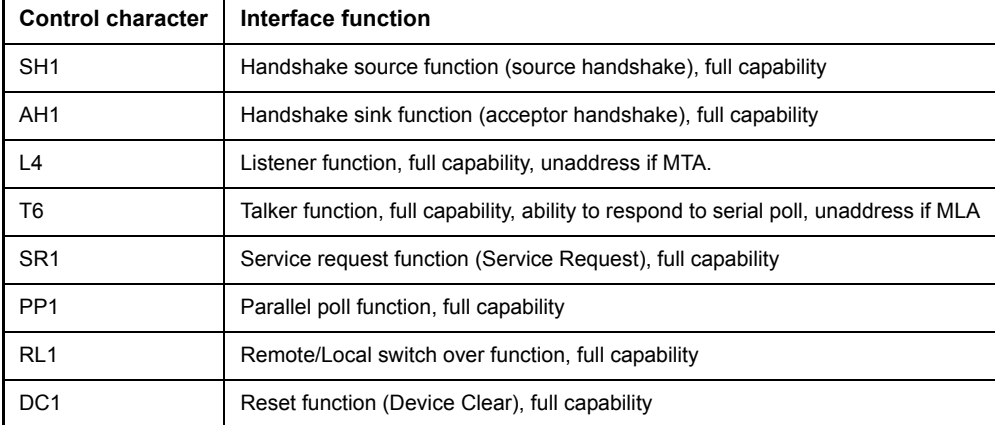

#### <span id="page-770-2"></span>Table 8-2 Interface functions

Table 8-2 Interface functions

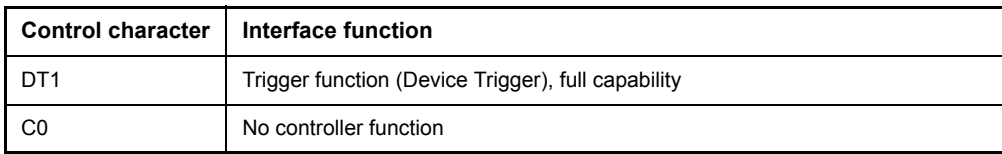

### <span id="page-771-0"></span>**IEC/IEEE Bus Messages**

The messages transferred via the data lines of the IEC/IEEE bus can be divided into two groups:

- "Interface Messages" on page 8.6
- "Instrument Messages" on page 8.7

#### <span id="page-771-1"></span>**Interface Messages**

Interface messages are transferred on the data lines of the IEC/IEEE bus when the "ATN" control line is active (LOW). They are used for communication between controller and instruments and can only be sent by the controller which currently has control of the IEC/IEEE bus.

#### <span id="page-771-4"></span>**Universal Commands**

The universal commands are encoded 10 - 1F hex. They affect all instruments connected to the bus without addressing.

| Command                                   | <b>QuickBASIC command</b>      | <b>Effect on the instrument</b>                                                                                                    |
|-------------------------------------------|--------------------------------|----------------------------------------------------------------------------------------------------|
| DCL(Device Clear)                         | IBCMD (controller%, CHR\$(20)) | Aborts the processing of the commands just received<br>and sets the command processing software to a<br>defined initial state. Does not change the instrument<br>settings. |
| IFC(Interface Clear)                      | IBSIC (controller%)            | Resets the interfaces to the default setting.                                                                                                    |
| LLO(Local Lockout)                        | IBCMD (controller%, CHR\$(17)) | The LOC/IEC ADDR key is disabled.                                                                                                    |
| SPE(Serial Poll Enable)                   | IBCMD (controller%, CHR\$(24)) | Ready for serial poll.                                                                                                    |
| SPD(Serial Poll Disable)                  | IBCMD (controller%, CHR\$(25)) | End of serial poll.                                                                                                    |
| <b>PPU</b><br>(Parallel Poll Unconfigure) | IBCMD (controller%, CHR\$(21)) | End of the parallel-poll state.                                                                                                    |

Table 8-3 Universal Commands

#### <span id="page-771-2"></span>**Addressed Commands**

<span id="page-771-3"></span>The addressed commands are encoded 00 - 0F hex. They are only effective for instruments addressed as listeners.

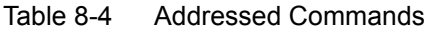

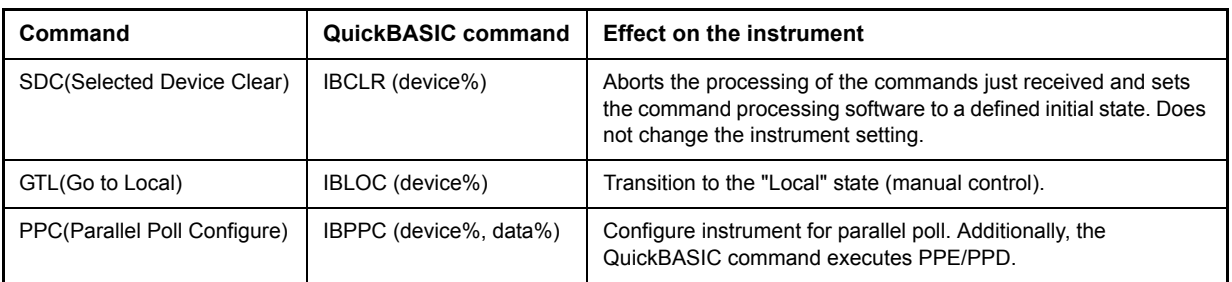

### <span id="page-772-0"></span>**Instrument Messages**

Instrument messages are transferred on the data lines of the IEC/IEEE bus when the "ATN" control line is not active. ASCII code is used.

Structure and syntax of the instrument messages are described in chapter "Remote Control – Basics". The commands are listed and explained in detail in chapter "Remote Control – Description of Commands".

### <span id="page-773-4"></span><span id="page-773-2"></span><span id="page-773-0"></span>**Printer Interface (LPT)**

<span id="page-773-3"></span>The instrument is equipped with a 25-pin LPT connector on the rear panel for connecting a printer. In [Fig.](#page-773-1) [8-2](#page-773-1) the pin assignment is described. The LPT interface is compatible with the CENTRONICS printer interface.

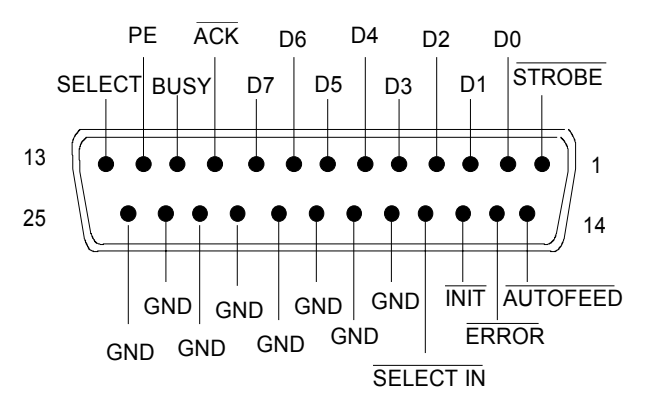

<span id="page-773-1"></span>Fig. 8-2 LPT connector pin assignment

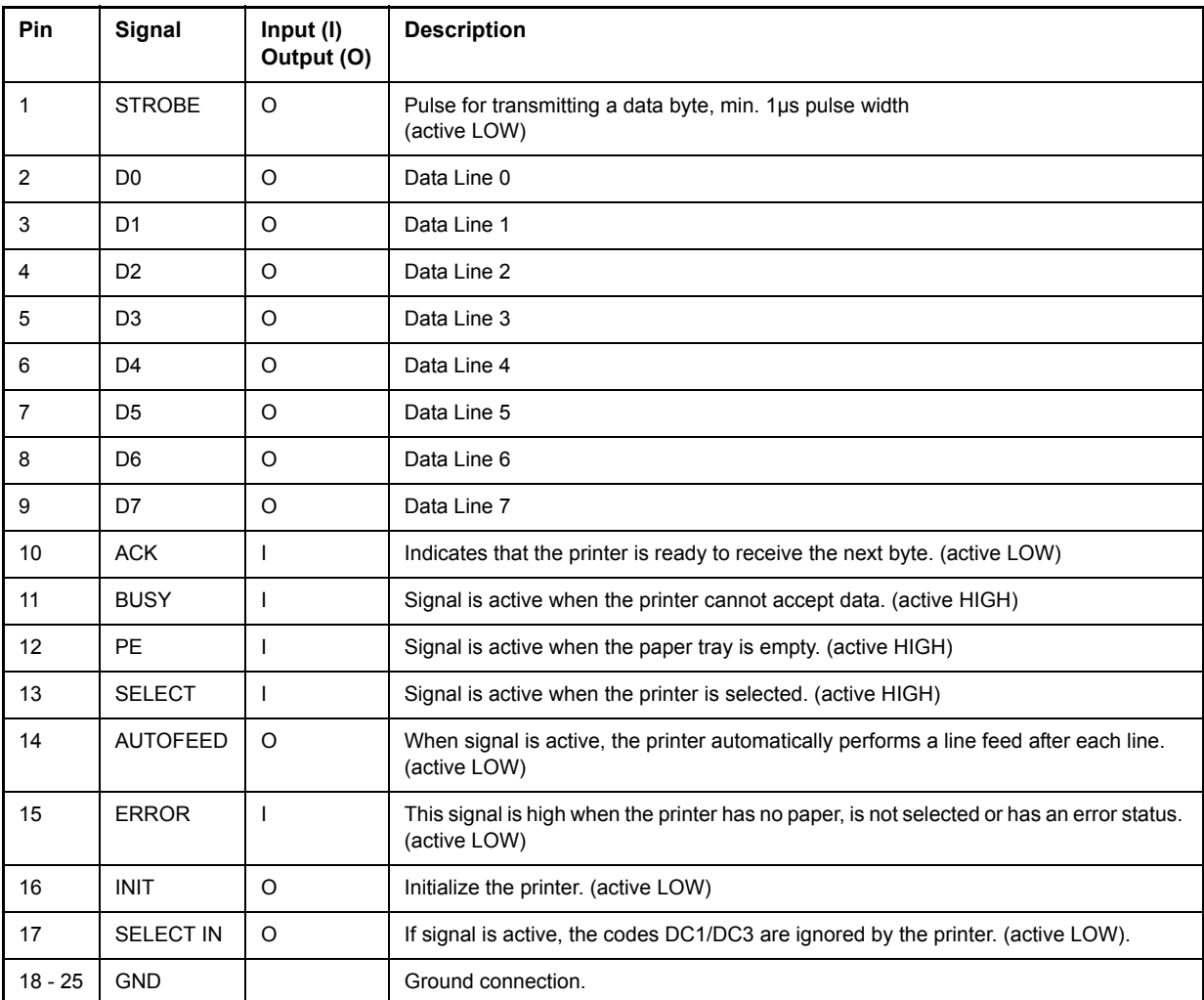

Fig. 8-3 Pin assignments for the LPT connector.

### <span id="page-774-3"></span><span id="page-774-0"></span>**RS-232-C Interface (COM)**

The standard R&S FSP is equipped with a serial interfaces (RS-232-C; COM connector at the rear of the instrument). The interface can be set up and activated manually in the *SETUP-GENERAL SETUP* menu in the *COM PORT* table (Selection *OWNER = INSTRUMENT*).

### <span id="page-774-1"></span>**Interface Characteristics**

- Serial data transmission in asynchronous mode
- Bi-directional data transfer via two separate lines
- Transmission rate selectable from 110 to 19200 baud
- Logic '0' signal from  $+3$  V to  $+15$  V
- Logic '1' signal from -15 V to -3 V
- External instrument (controller) can be connected

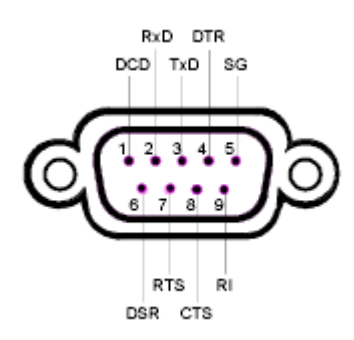

Fig. 8-4 Pin assignment of the RS-232-C interface

### <span id="page-774-2"></span>**Signal Lines**

• **DCD** (Data Carrier Detect)

*Not used in* R&S FSP.

Input; active LOW.

Using this signal, the local terminal recognizes that the modem of the remote station receives valid signals with sufficient level. DCD is used to disable the receiver in the local terminal and prevent reading of false data if the modem cannot interpret the signals of the remote station.

• RxD (Receive Data)

Input, LOW = logic '1', HIGH = logic '0'.

Data line, local terminal receives data from remote station.

• TxD (Transmit Data)

Output, LOW = logic '1', HIGH = logic '0'.

Data line, local terminal transmits data to remote station.

• **DTR** (Data Terminal Ready)

Output, active LOW,

Indicates that the local terminal is ready to receive data.

#### ï **GND**

Interface ground, connected to instrument ground

- **DSR** (Data Set Ready)
	- Input, active LOW,

Indicates that the remote station is ready to receive data.

• RTS (Request To Send)

Output, active LOW.

Indicates that the local terminal wants to transmit data.

• CTS (Clear To Send)

Input, active LOW.

Used to tell the local terminal that the remote station is ready to receive data.

• **RI** (Ring Indicator)

*Not used in* R&S FSP.

Input, active LOW.

Used by a modem to indicate that a remote station wants to establish a connection.

### <span id="page-775-0"></span>**Transmission Parameters**

To ensure error-free data transmission, the parameters of the instrument and the controller must have the same settings. The parameters are defined in the SETUP-GENERAL SETUP menu.

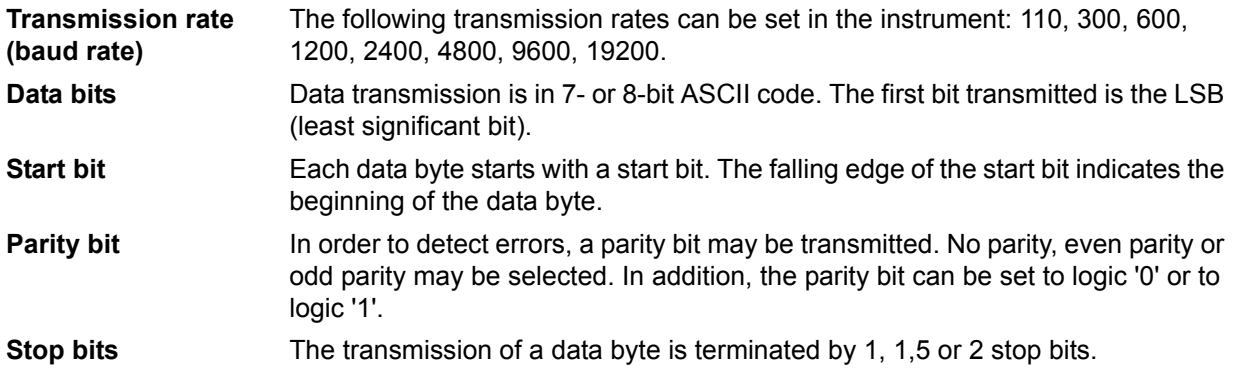

#### **Example**

Transmission of character 'A' (41 hex) in 7-bit ASCII code, with even parity and 2 stop bits:

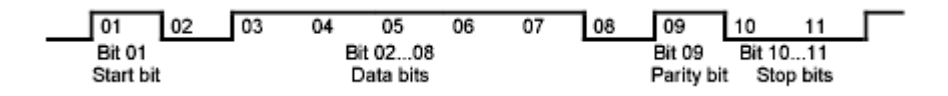

### <span id="page-776-0"></span>**Control Characters**

<span id="page-776-2"></span>For interface control, several strings are defined and control characters are reserved which are based upon IEC/IEEE bus control.

| Control string or character | <b>Function</b>                                     |
|-----------------------------|-----------------------------------------------------|
| '@REM'                      | Switch over to remote                               |
| '@LOC'                      | Switch over to local                                |
| '@SRQ'                      | Service Request SRQ (SRQ is sent by the instrument) |
| '@GET'                      | Group Execute Trigger (GET)                         |
| '@DCL'                      | Reset instrument (Device Clear DCL)                 |
| $<$ Ctrl Q> 11 Hex          | Enables character output / XON                      |
| $\lt$ Ctrl S> 13 Hex        | Inhibits character output / XOFF                    |
| 0D Hex. 0A Hex              | Terminator <cr>. <lf></lf></cr>                     |

Table 8-5 Control strings or control characters of the RS-232 interface

### <span id="page-776-1"></span>**Handshake**

#### **Software handshake**

In the software handshake mode of operation, the data transfer is controlled using the two control characters XON / XOFF.

The instrument uses the control character XON to indicate that it is ready to receive data. If the receive buffer is full, it sends the XOFF character via the interface to the controller. The controller then interrupts the data output until it receives another XON from the instrument. The controller indicates to the instrument that it is ready to receive data in the same way.

#### **Cable required for software handshake**

The connection of the instrument with a controller for software handshake is made by crossing the data lines. The following wiring diagram applies to a controller with a 9-pin or 25-pin configuration.

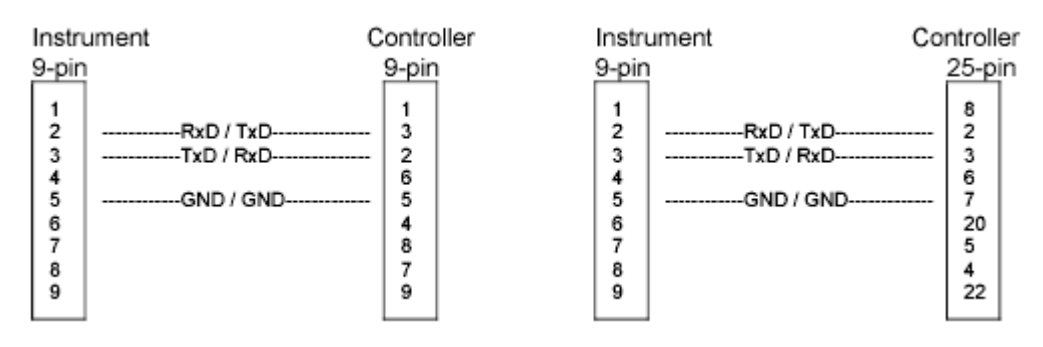

Fig. 8-5 Wiring of the data lines for software handshake

#### **Hardware handshake**

For hardware handshake, the instrument indicates that it is ready to receive data via the lines DTR and RTS. A logic '0' on both lines means 'ready' and a logic '1' means 'not ready'. The RTS line is always active (logic '0') as long as the serial interface is switched on. The DTR line thus controls the readiness of the instrument to receive data.

The readiness of the remote station to receive data is reported to the instrument via the CTS and DSR line. A logic '0' on both lines activates the data output and a logic '1' on both lines stops the data output of the instrument. The data output takes place via the TxD line.

#### **Cable for hardware handshake**

The connection of the instrument to a controller is made with a so-called zero modem cable. Here, the data, control and acknowledge lines must be crossed. The following wiring diagram applies to a controller with a 9-pin or 25-pin configuration.

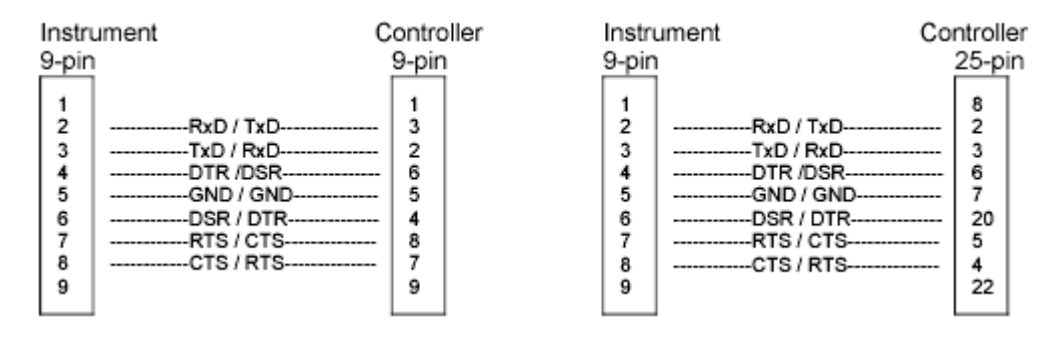

Fig. 8-6 Wiring of the data, control and acknowledge lines for hardware handshake

# **9 Error Messages**

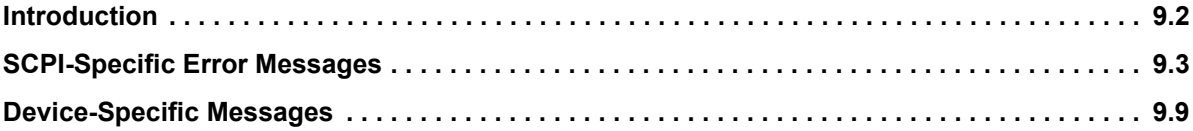

### <span id="page-779-0"></span>**Introduction**

Error messages are entered in the error/event queue of the status reporting system in the remote control mode and can be queried with the command SYSTem:ERRor?. The answer format of R&S FSP to the command is as follows:

<error code>, "<error text with queue query>; <remote control command concerned>"

The indication of the remote control command with prefixed semicolon is optional.

Example:

The command "TEST:COMMAND" generates the following answer to the query SYSTem:ERRor?:

<span id="page-779-1"></span>-113,"Undefined header;TEST:COMMAND"

The subsequent list contains the description of error texts displayed on the instrument.

Distinction is made between error messages defined by SCPI, which are marked by negative error codes, and the device-specific error messages for which positive error codes are used:

- "SCPI-Specific Error Messages" on page 9.3
- "Device-Specific Messages" on page 9.9

The right-hand column in the following tables contains the error text in bold which is entered in the error/ event queue and can be read out by means of query SYSTem: ERRor?. A short explanation of the error cause is given below. The left-hand column contains the associated error code.

## <span id="page-780-2"></span><span id="page-780-0"></span>**SCPI-Specific Error Messages**

#### Table 9-1 No Error

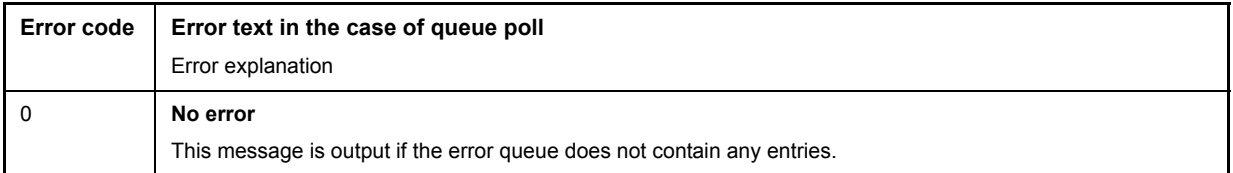

#### <span id="page-780-1"></span>Table 9-2 Command Error - Faulty command; sets bit 5 in the ESR register

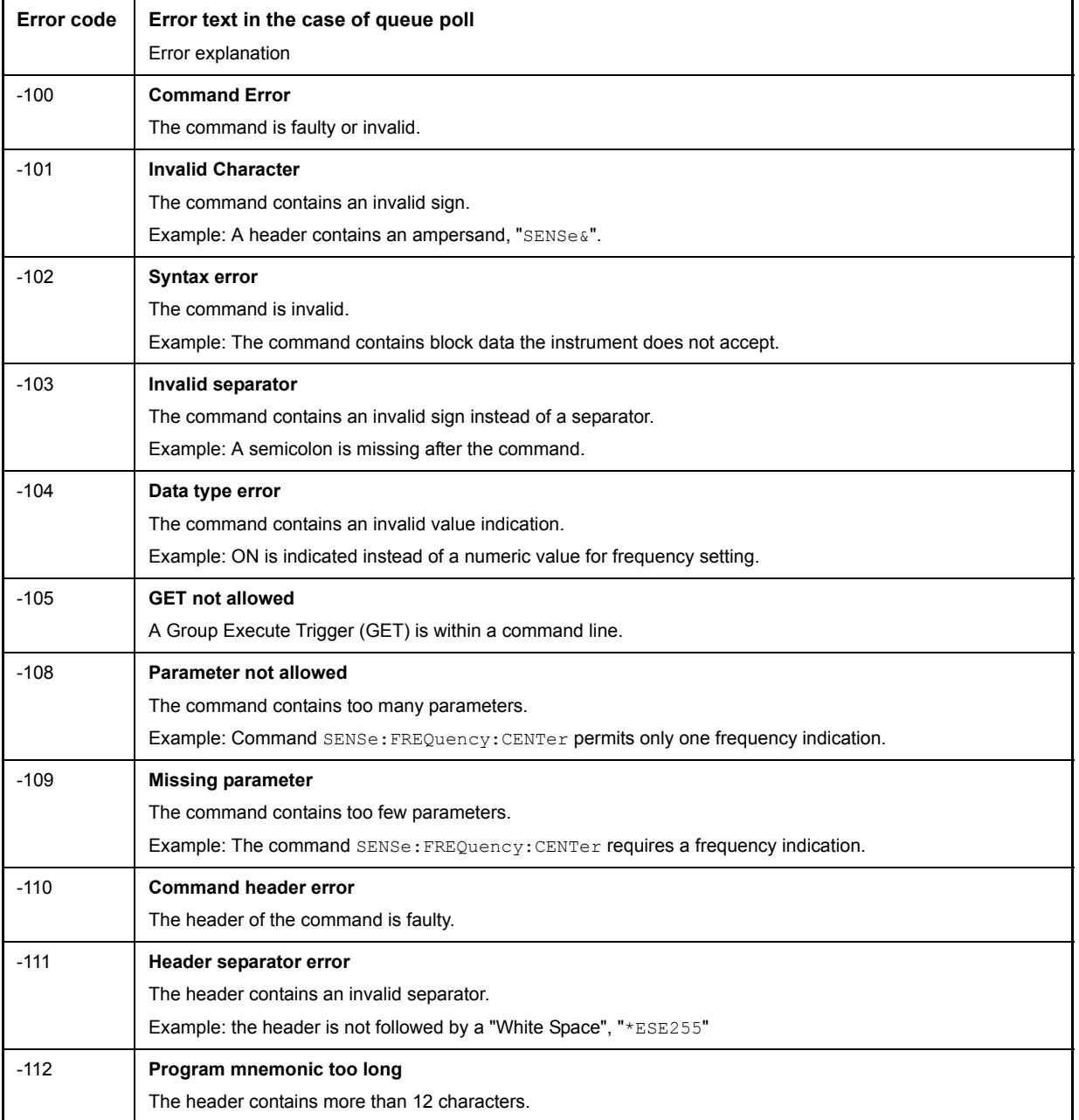

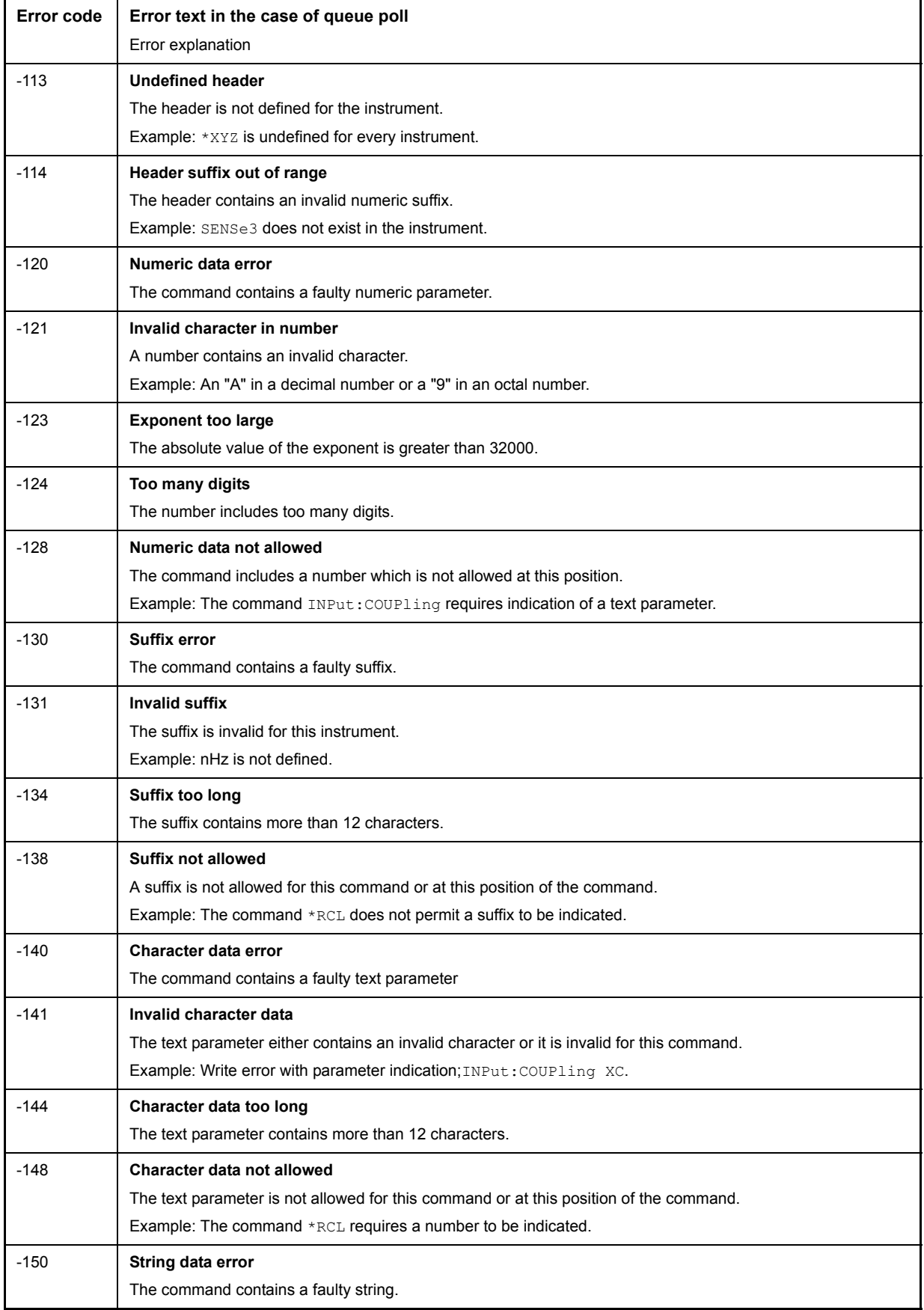

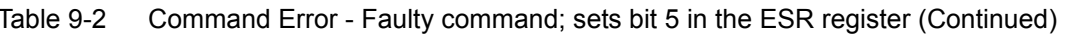

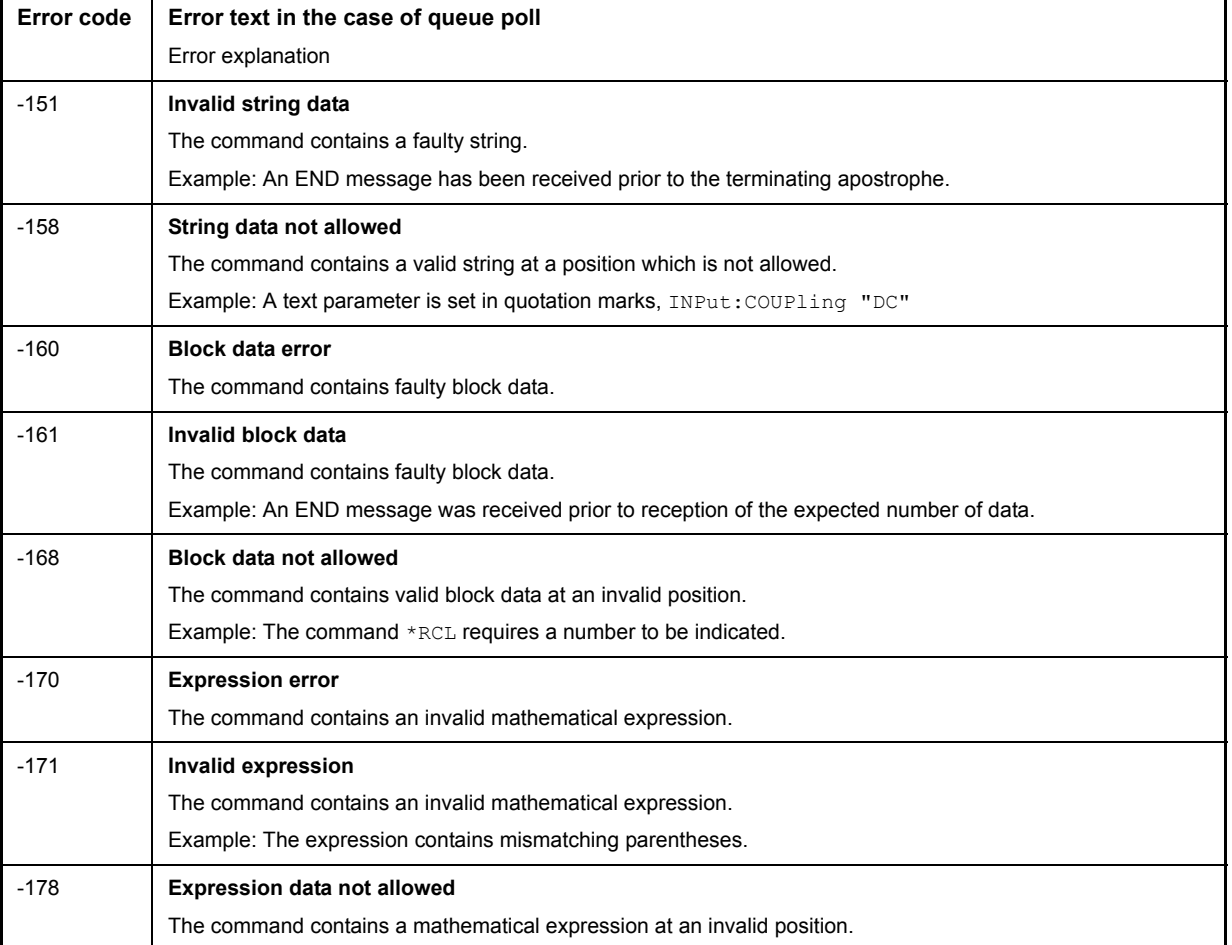

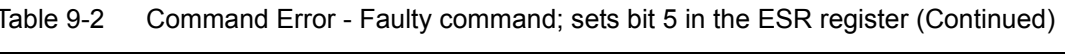

### <span id="page-782-0"></span>Table 9-3 Execution Error - Error on execution of a command; sets bit 4 in the ESR register

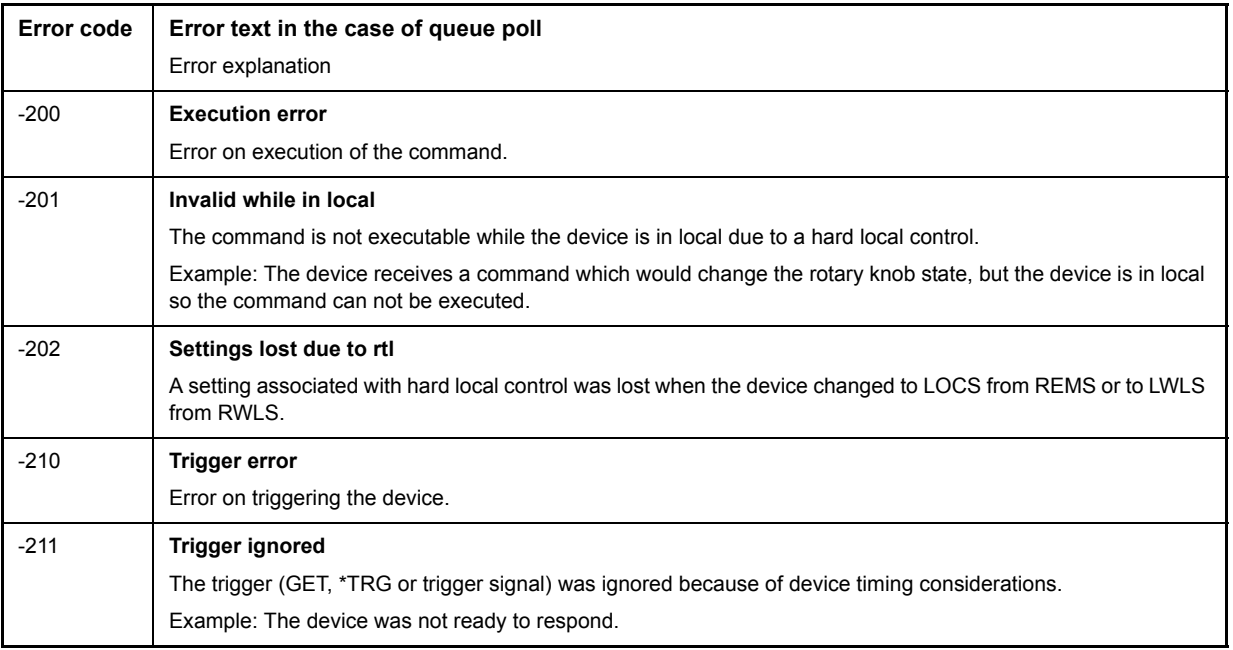

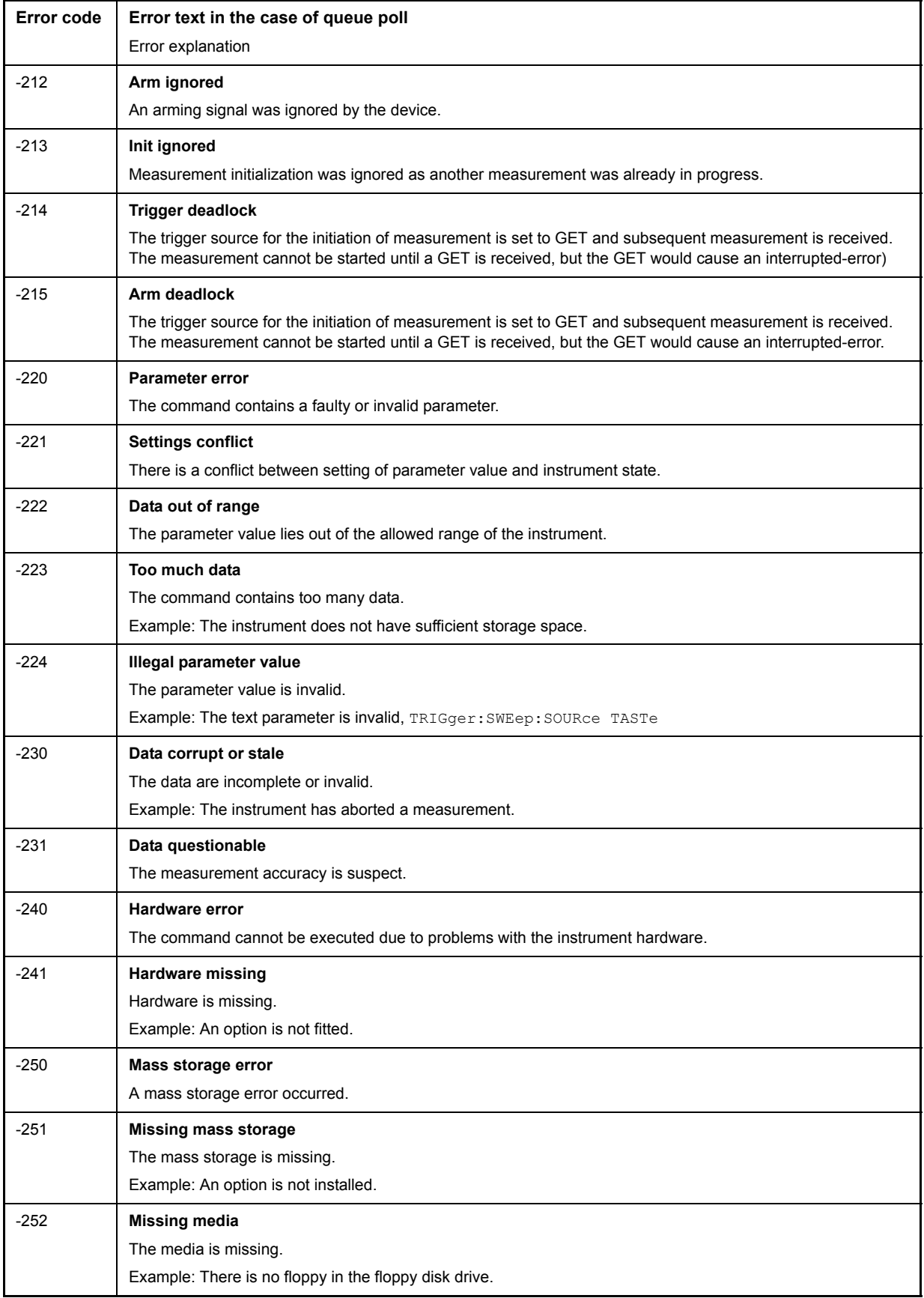

Table 9-3 Execution Error - Error on execution of a command; sets bit 4 in the ESR register (Continued)

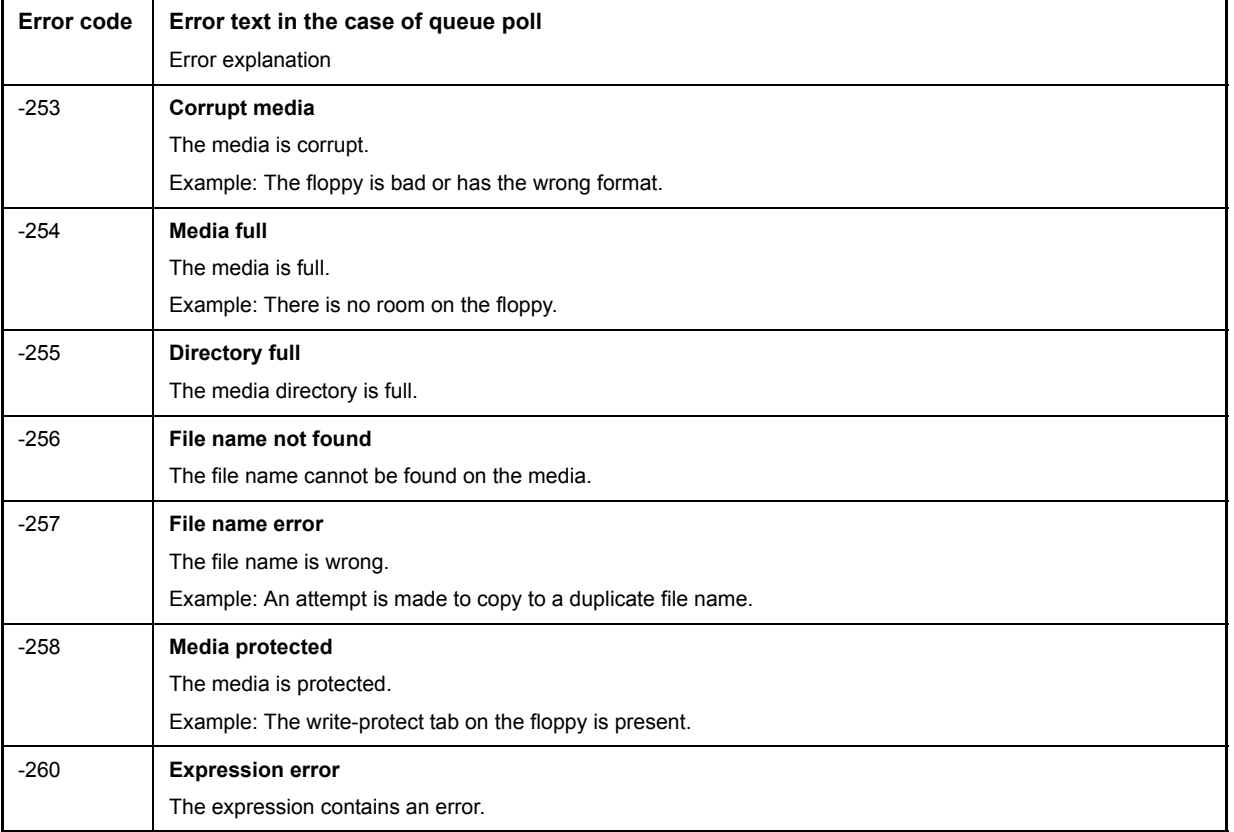

Table 9-3 Execution Error - Error on execution of a command; sets bit 4 in the ESR register (Continued)

### Table 9-4 Device Specific Error; sets bit 3 in the ESR register

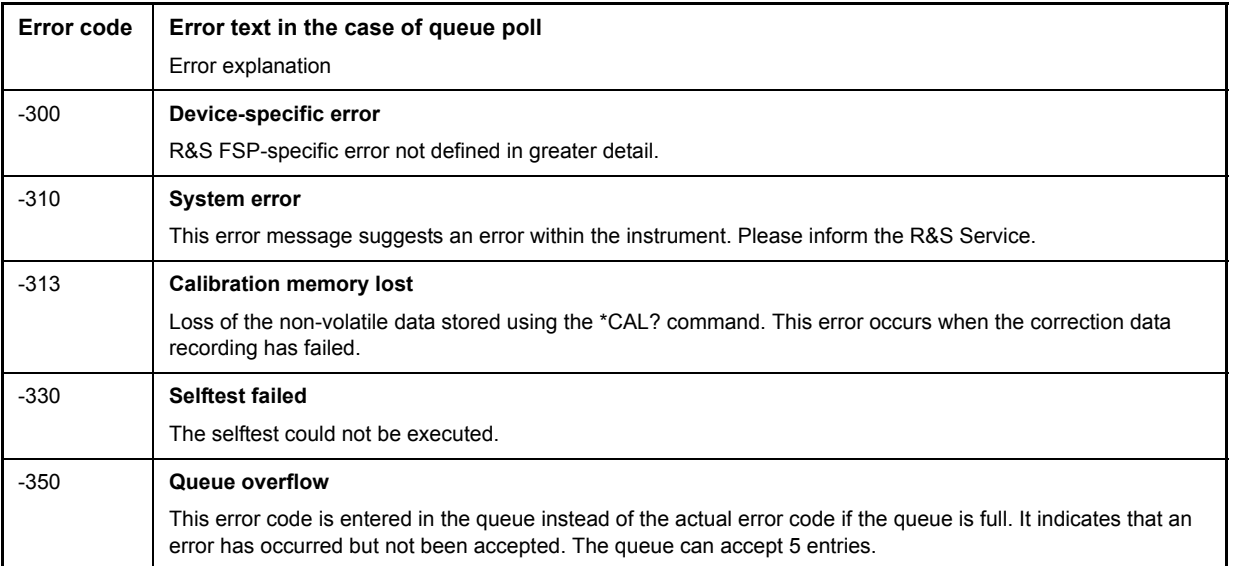

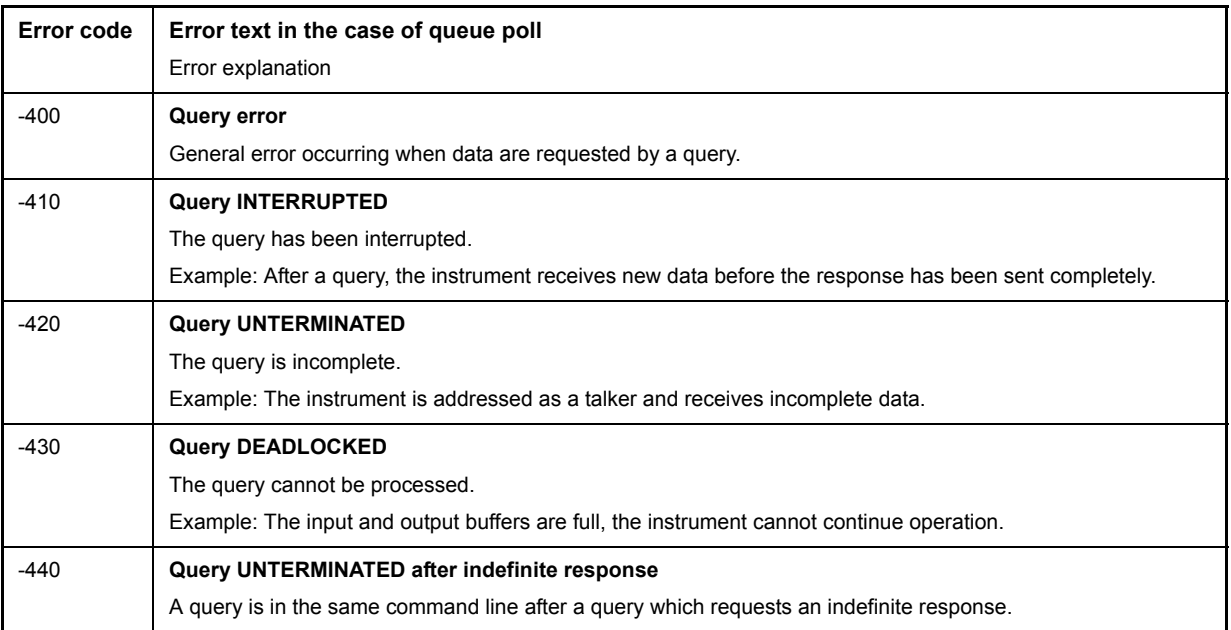

### <span id="page-785-0"></span>Table 9-5 Query Error - Error in data request; sets bit 2 in the ESR register

## <span id="page-786-0"></span>**Device-Specific Messages**

<span id="page-786-1"></span>Table 9-6 Device-specific messages

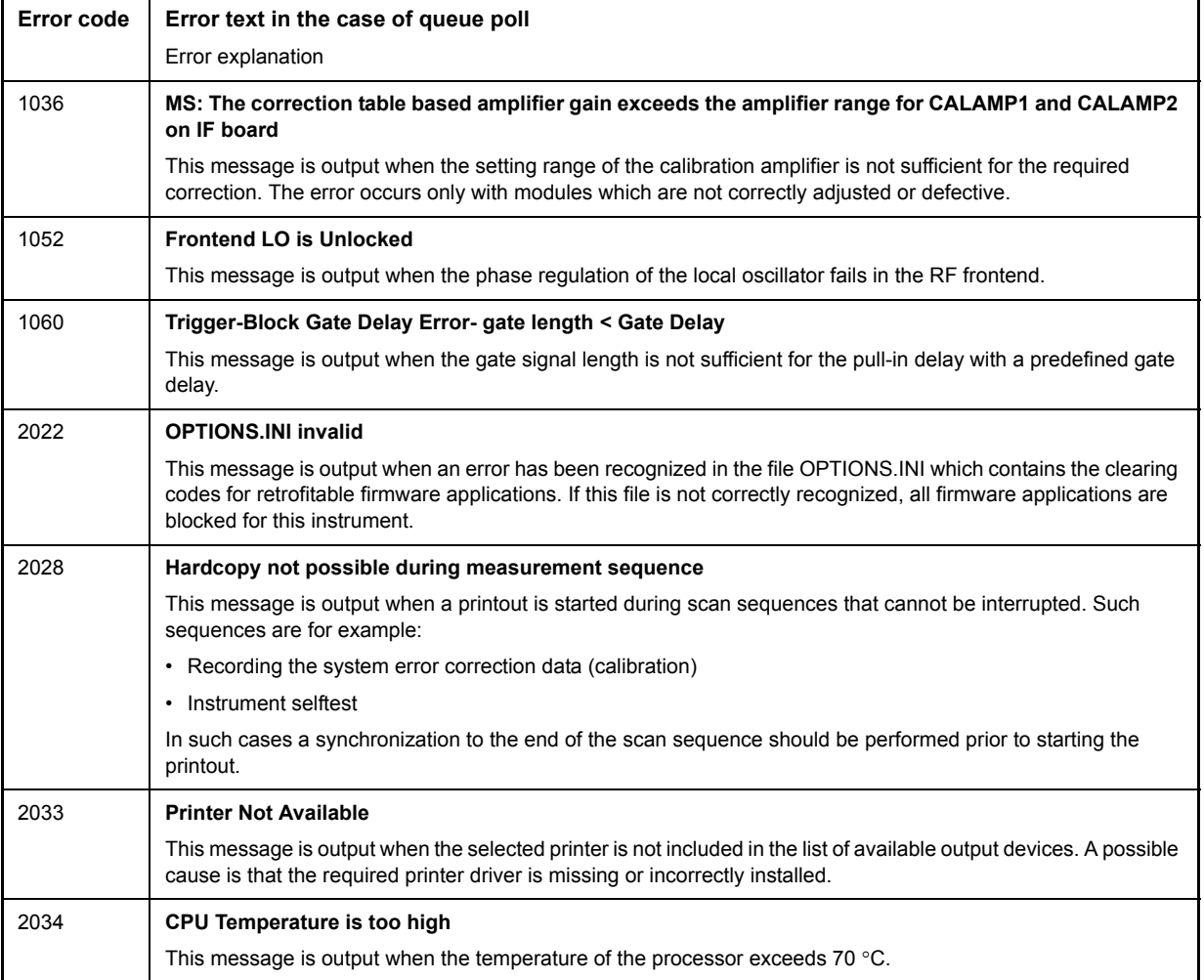

### **Index**

### **Symbols**

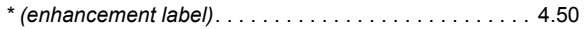

### **A**

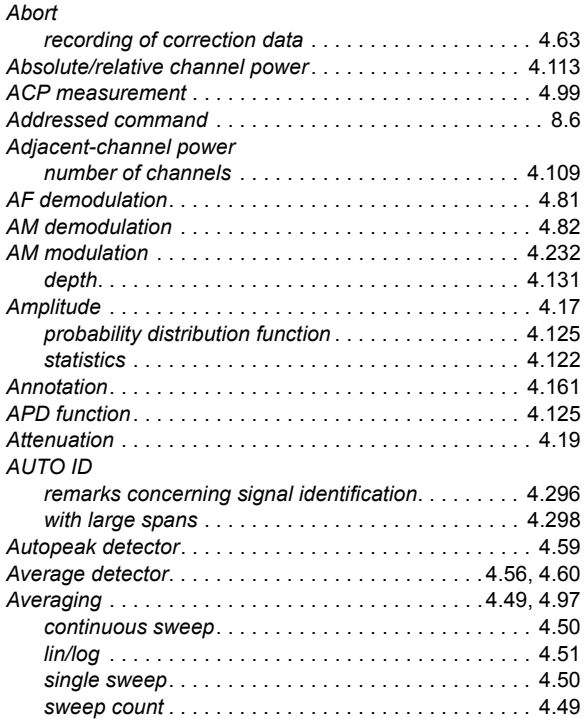

### **B**

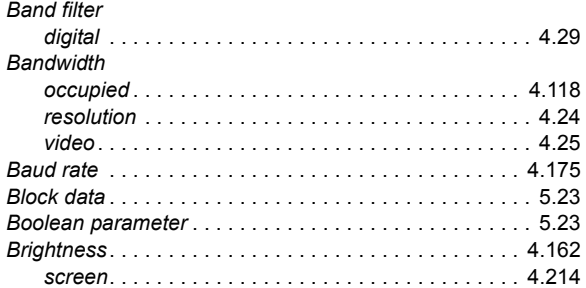

### **C**

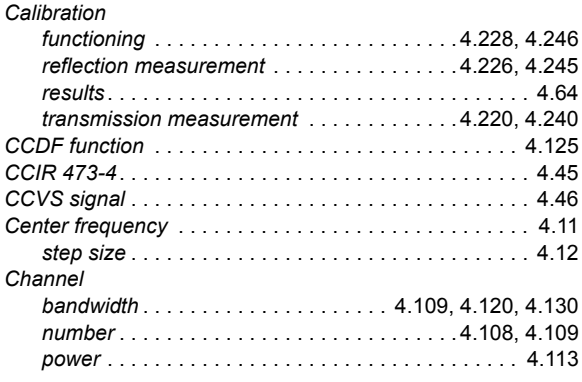

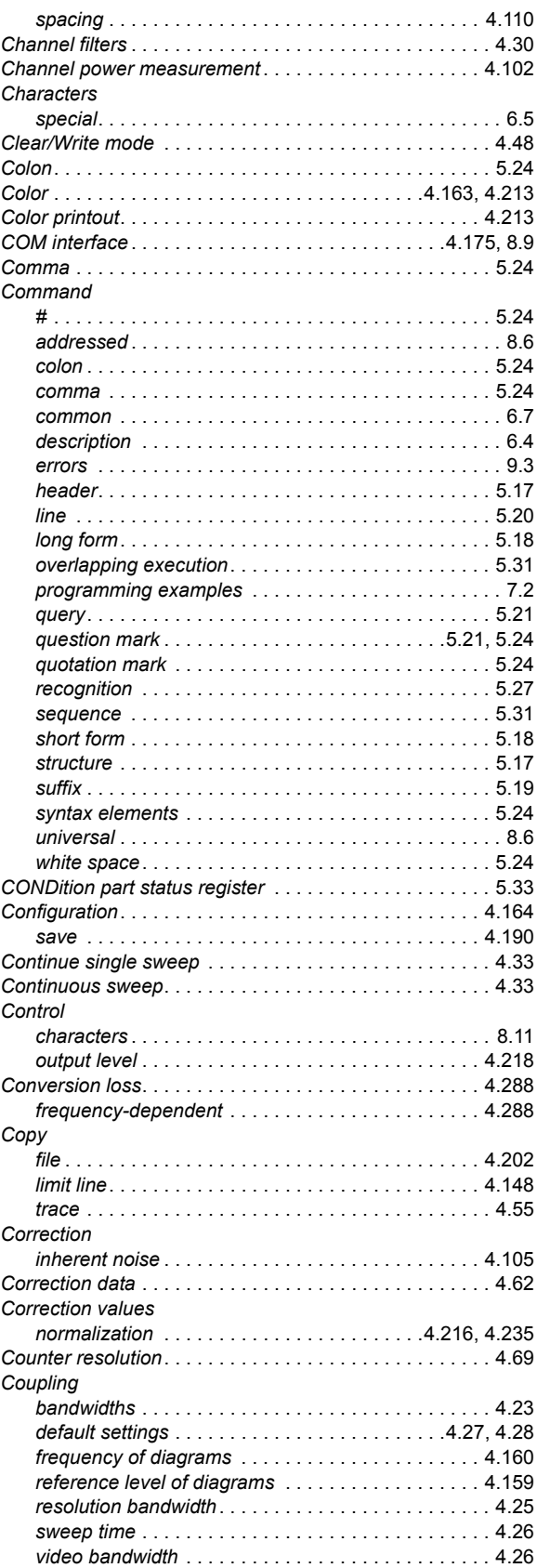

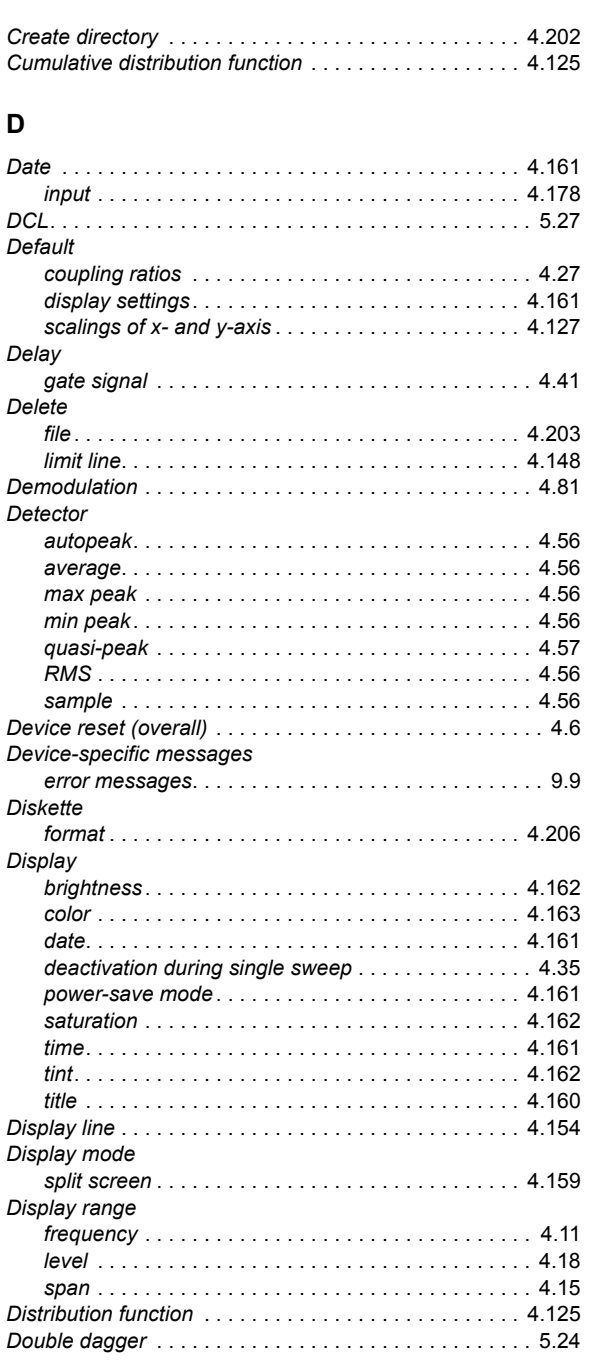

### **E**

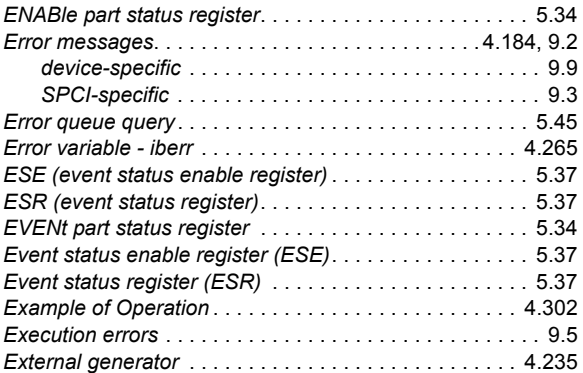

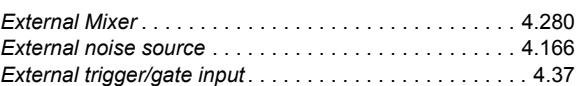

#### **F**

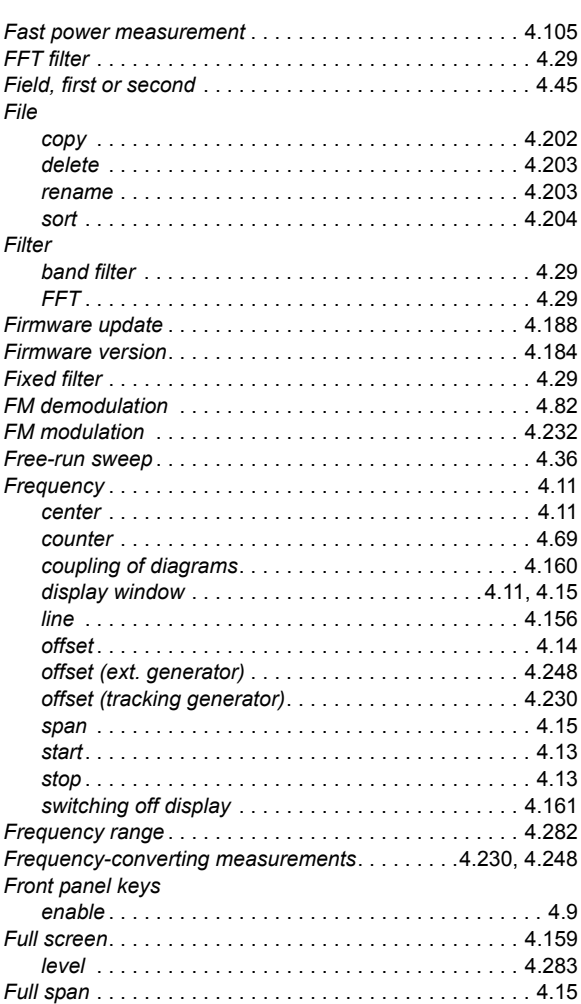

### **G**

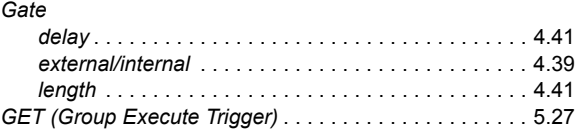

#### **H**

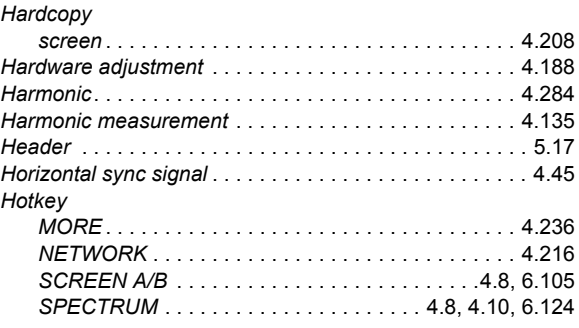

### **I**

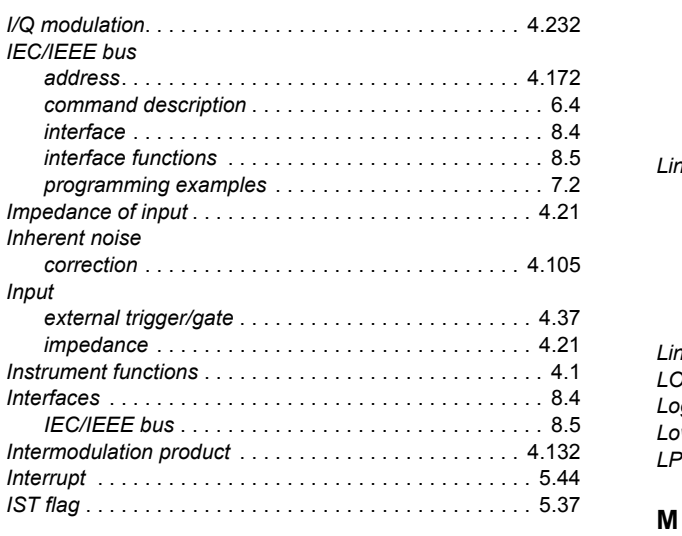

### **K**

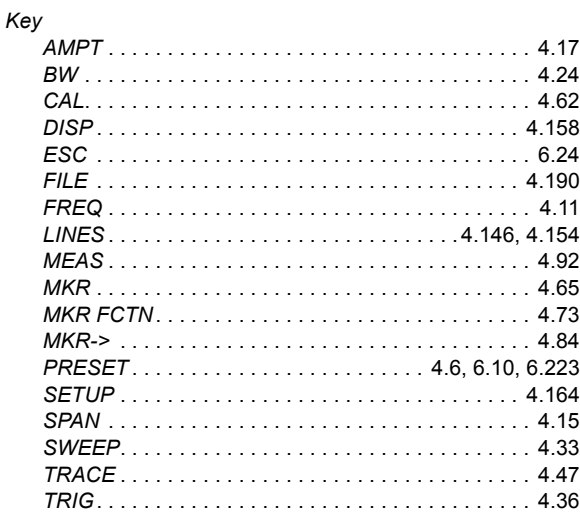

#### **L**

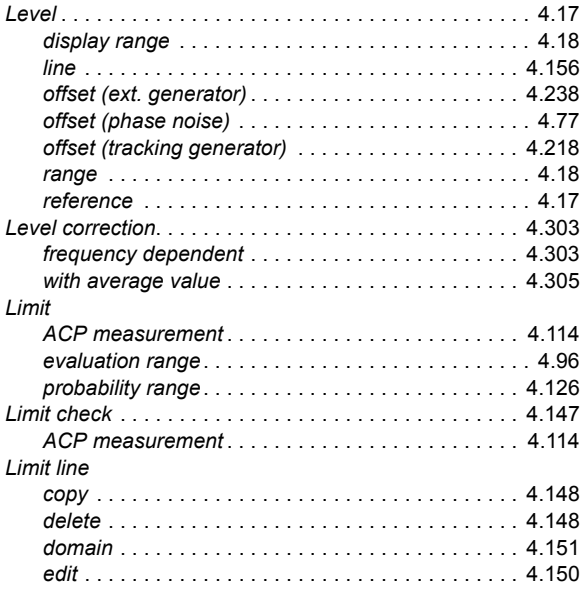

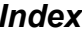

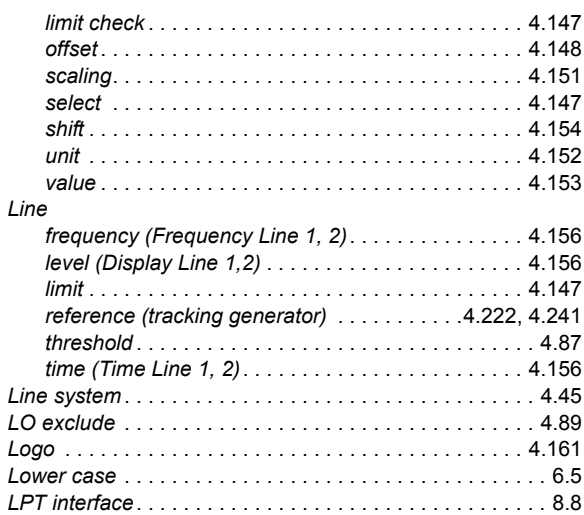

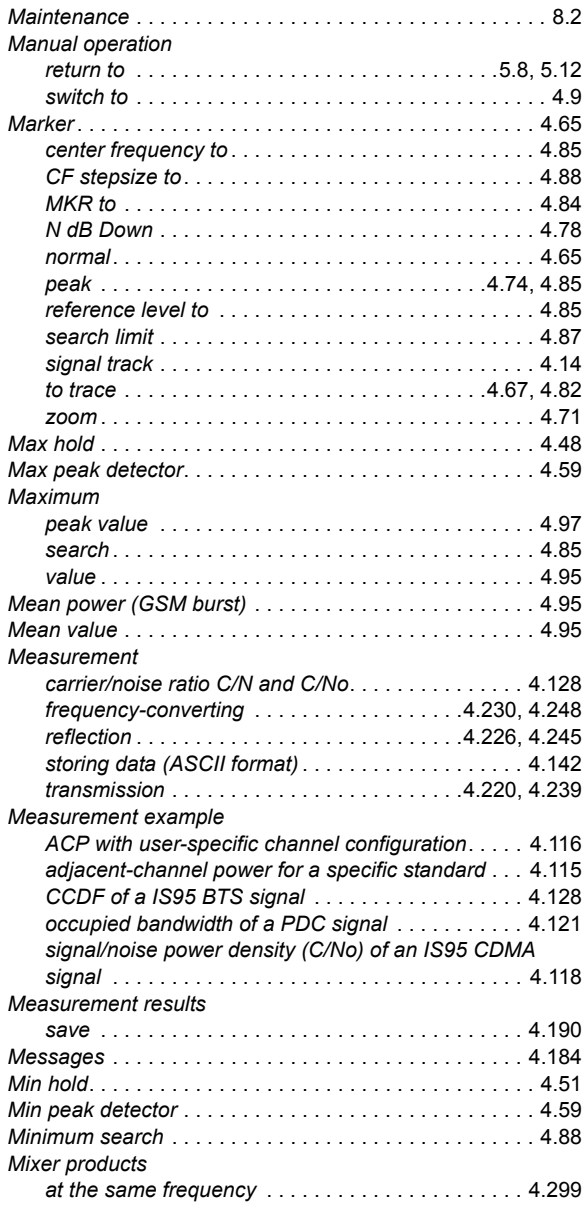

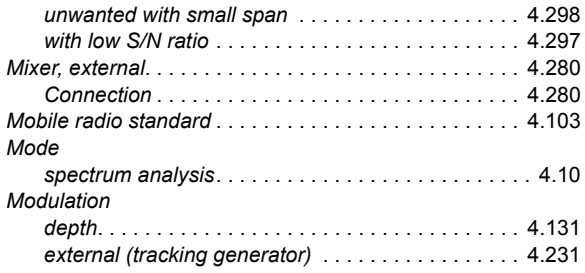

### **N**

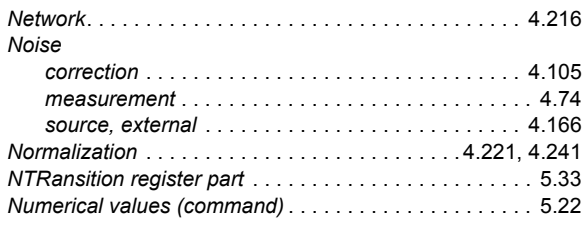

### **O**

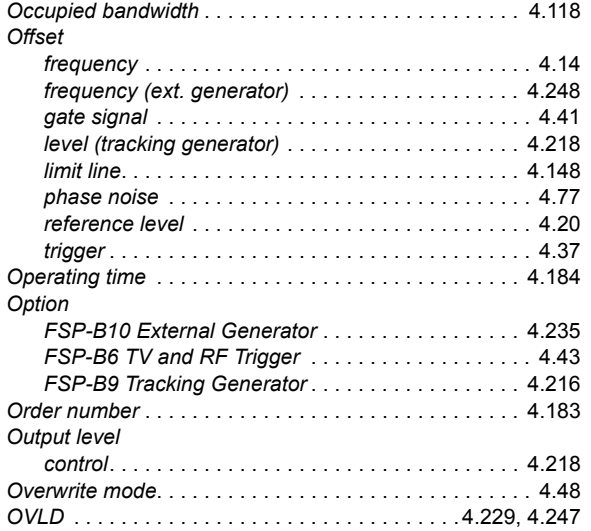

#### **P**

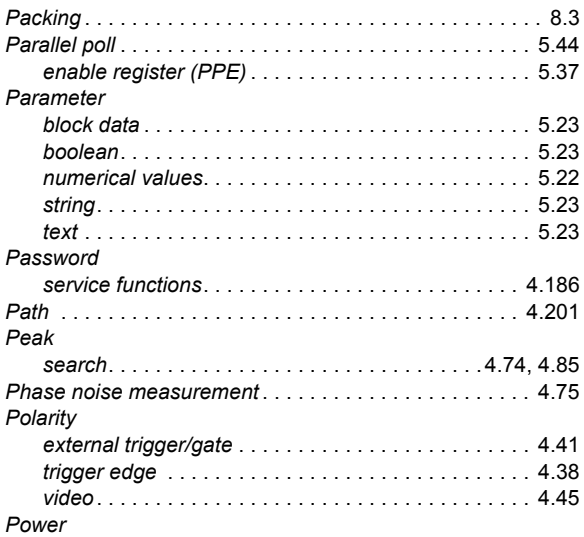

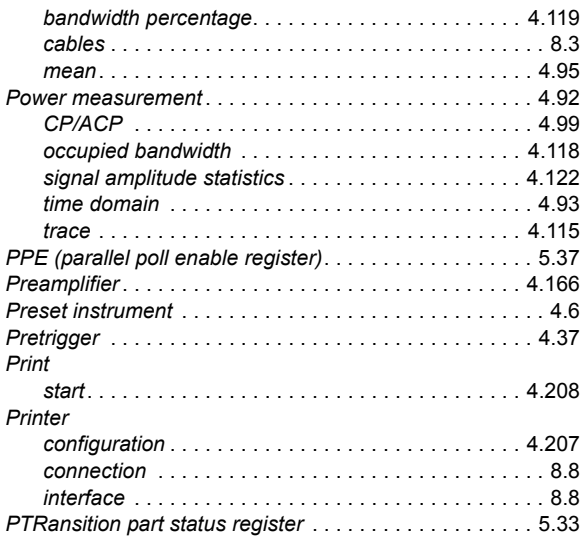

### **Q**

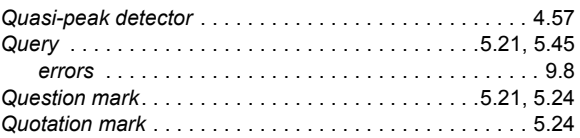

### **R**

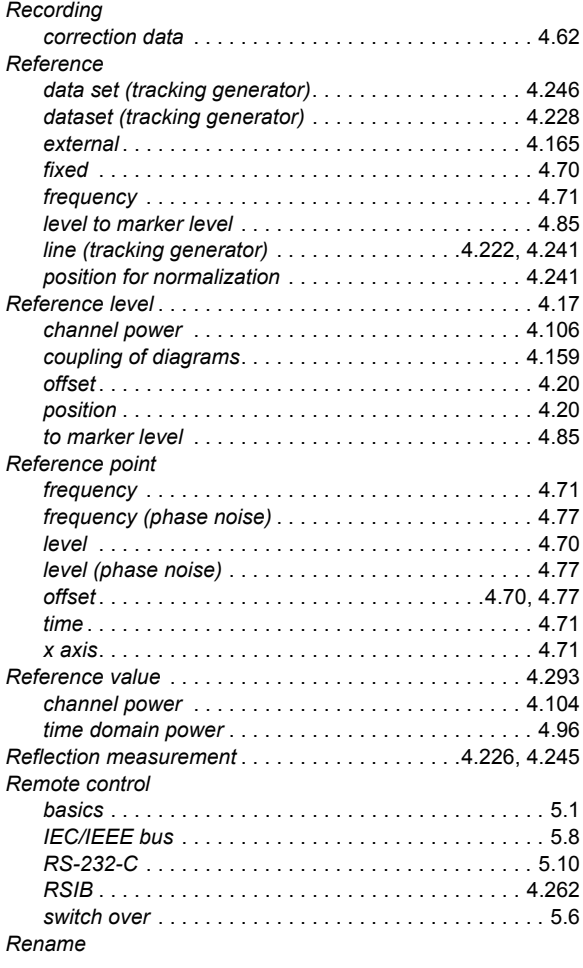
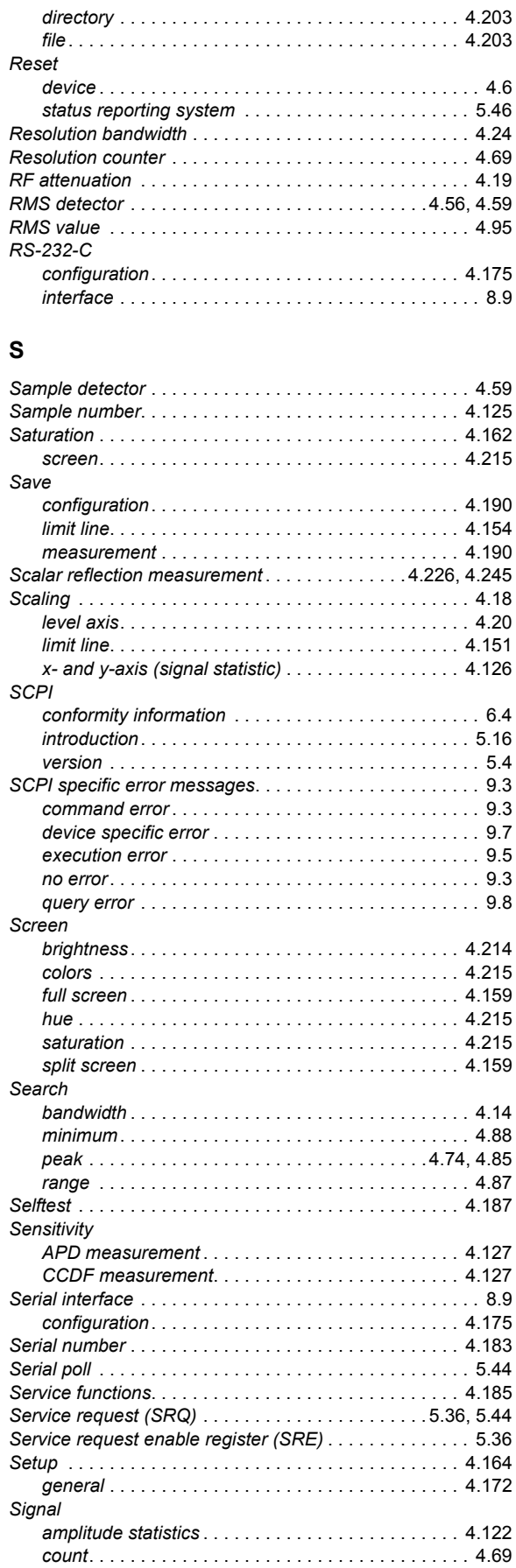

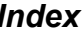

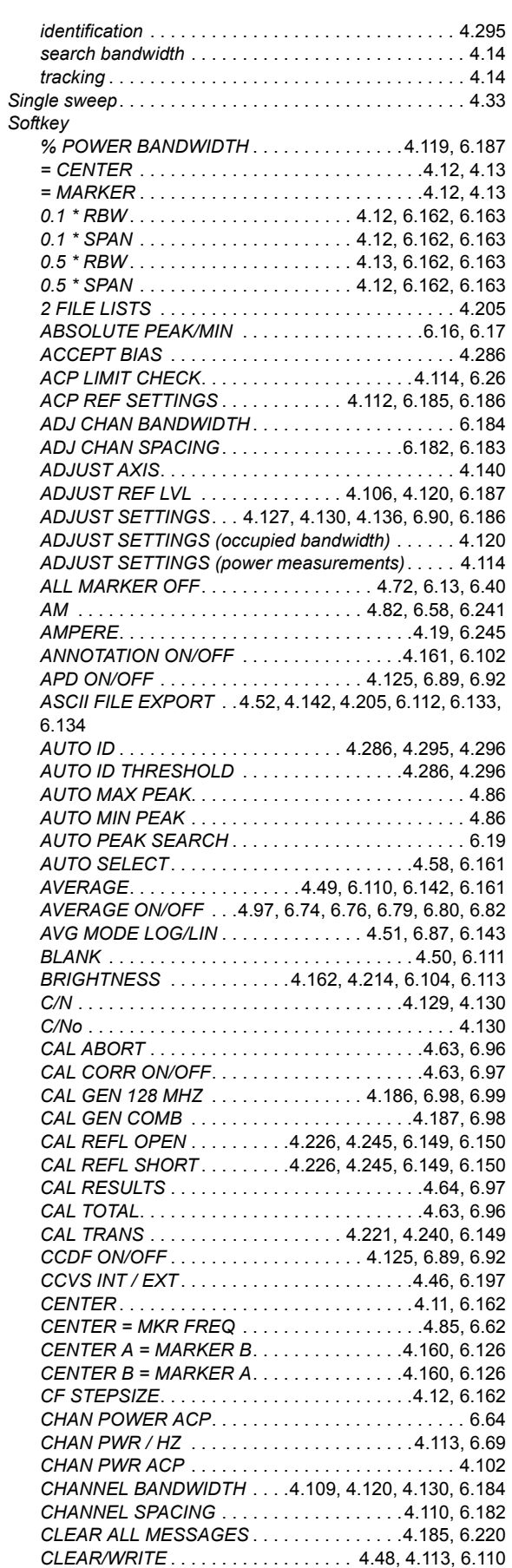

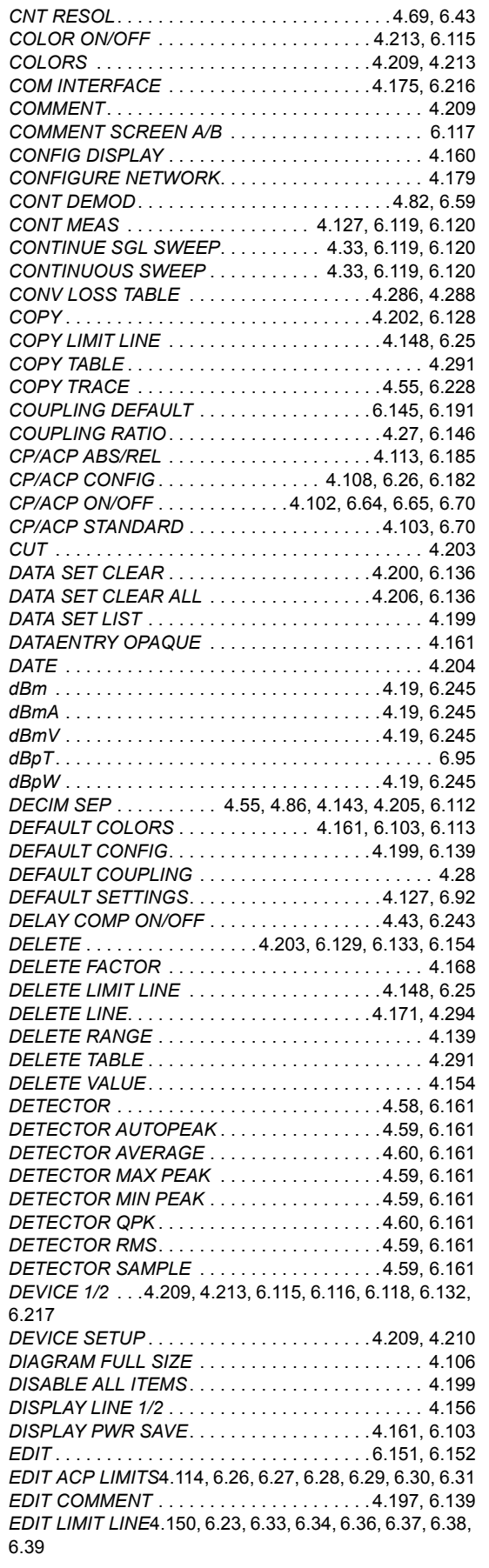

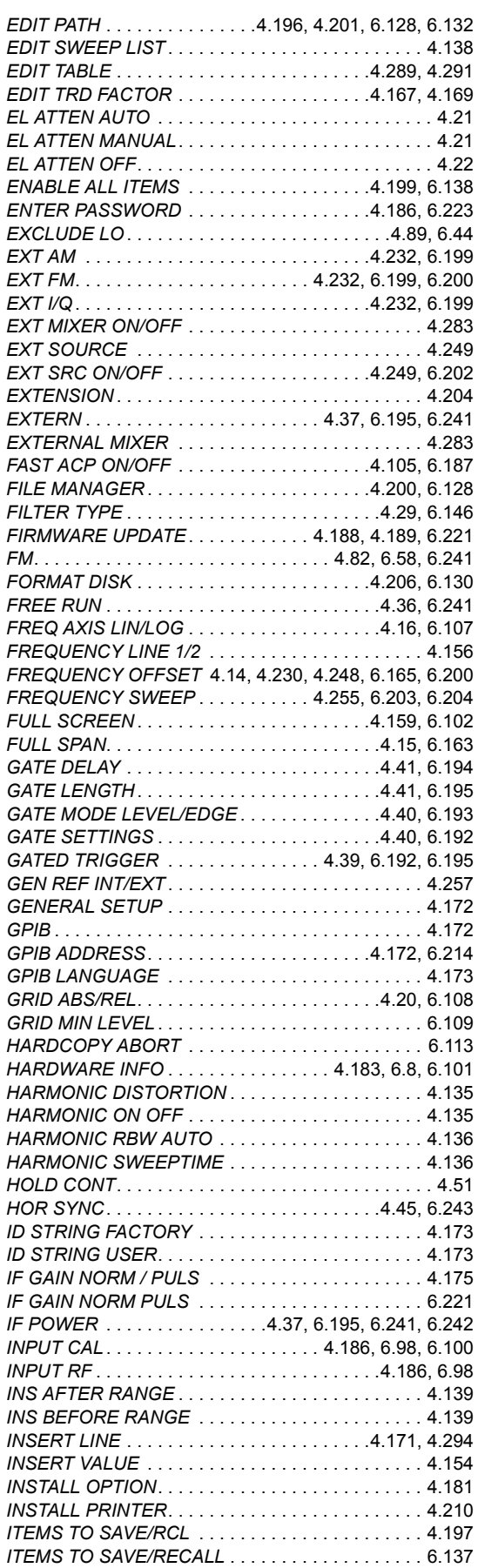

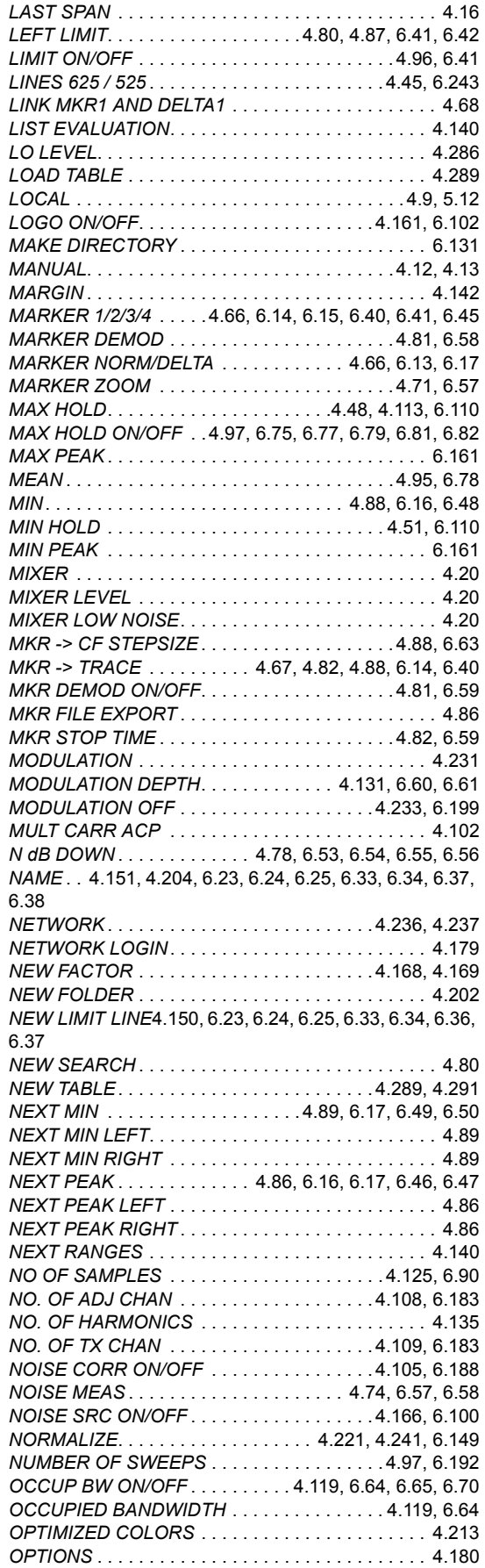

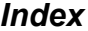

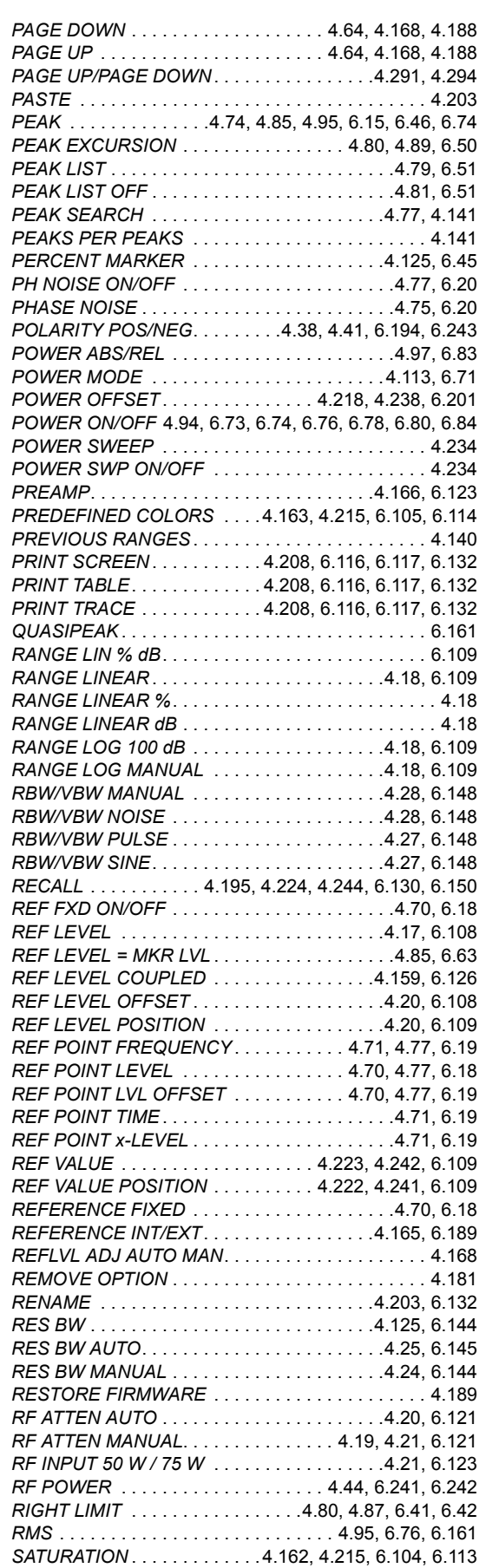

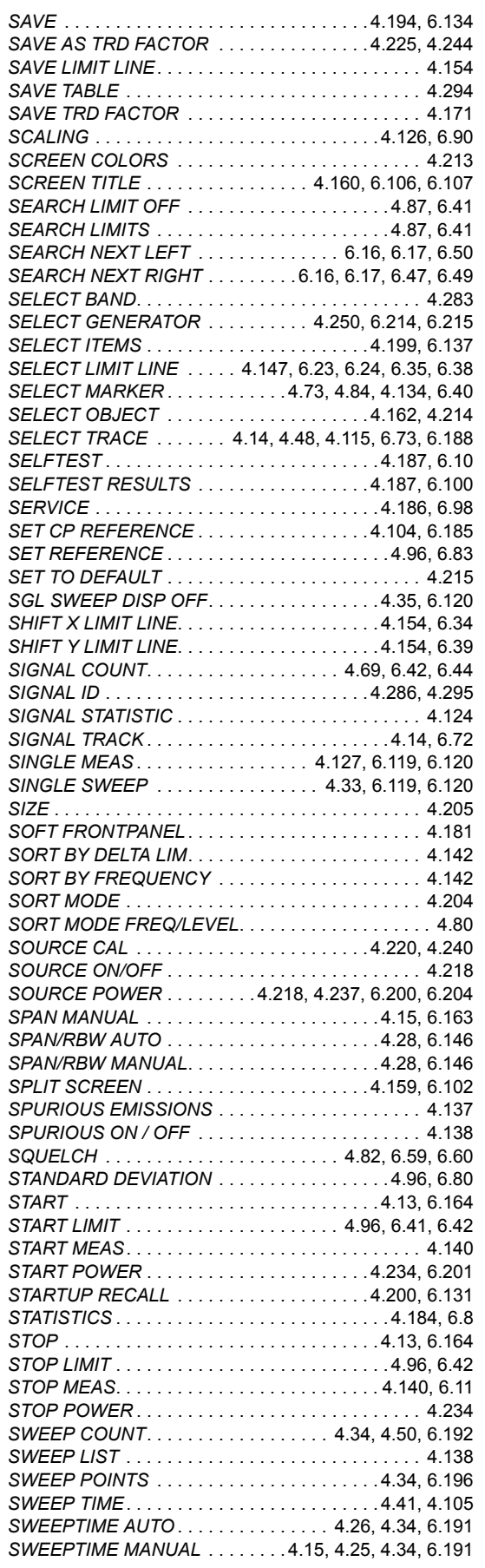

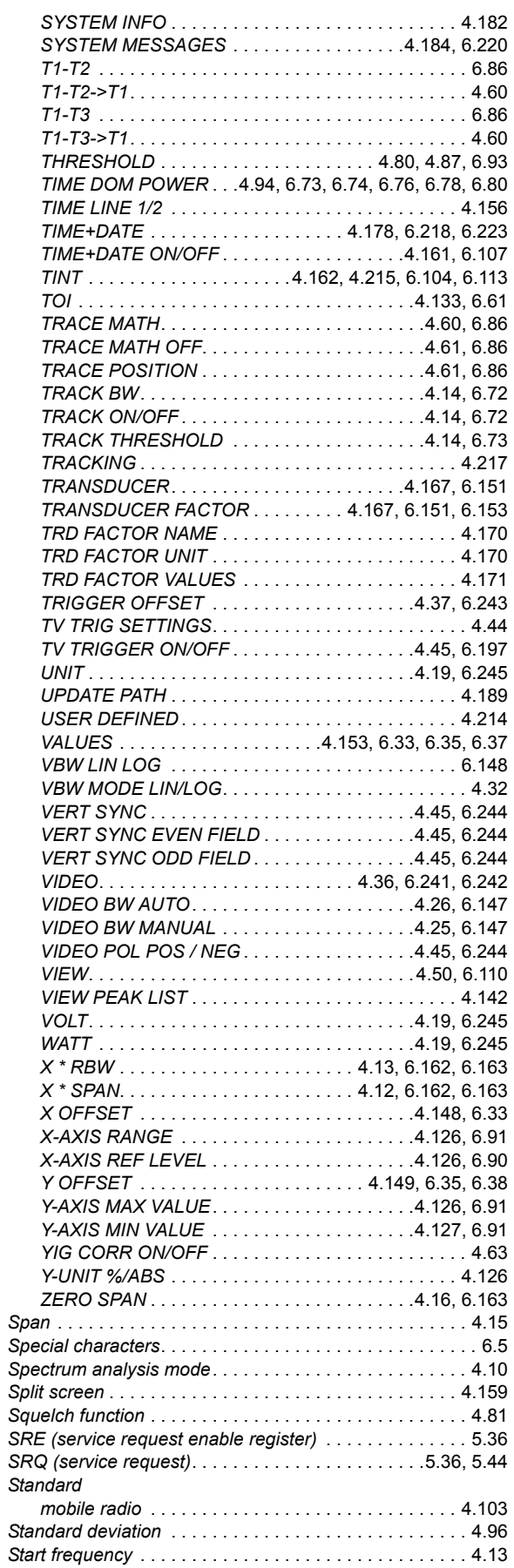

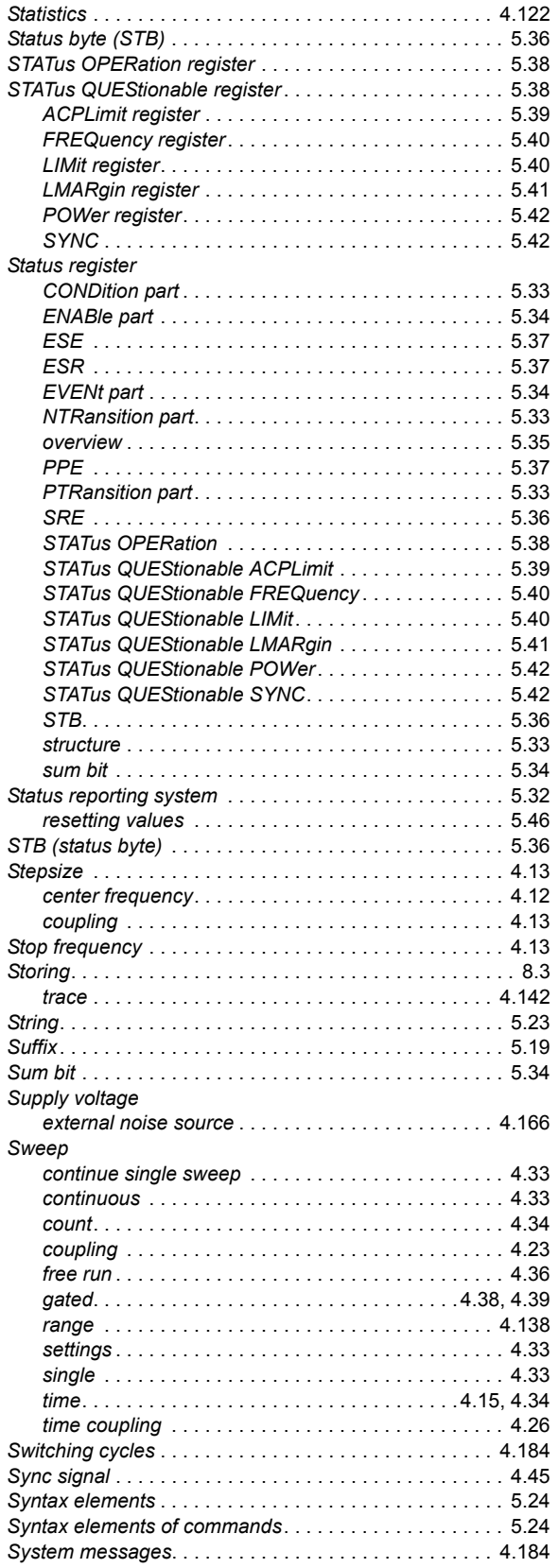

## **T**

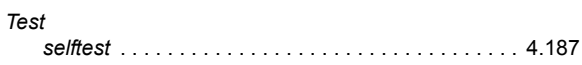

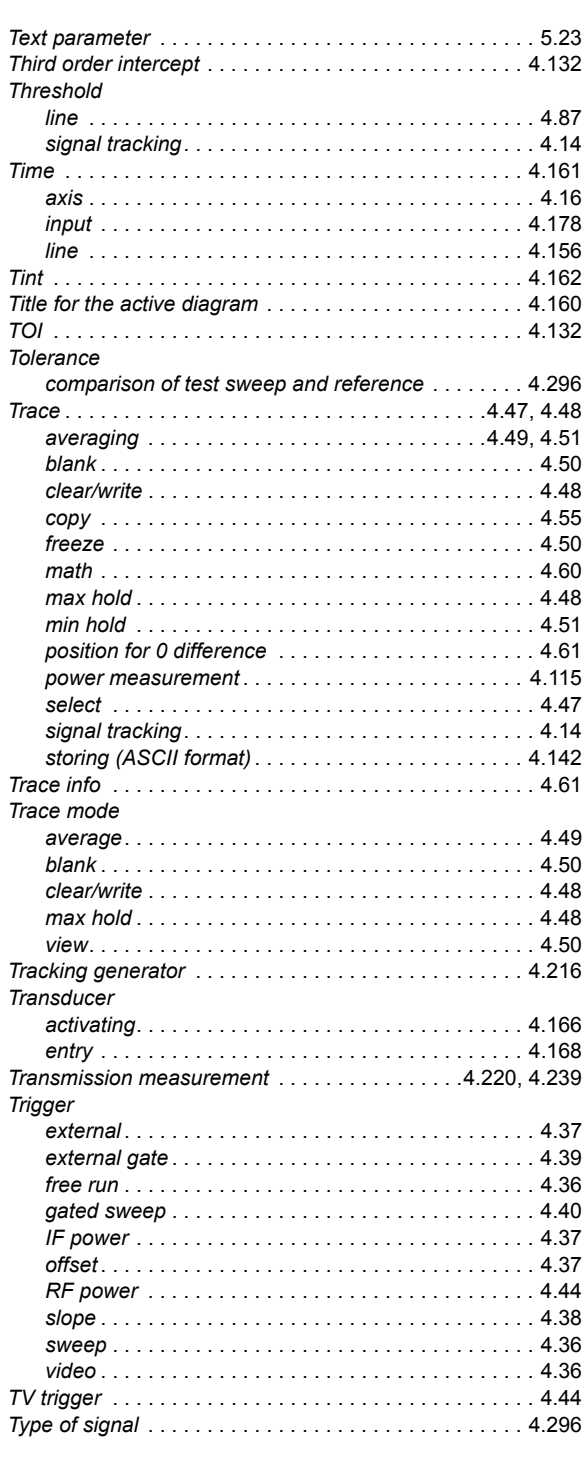

## **U**

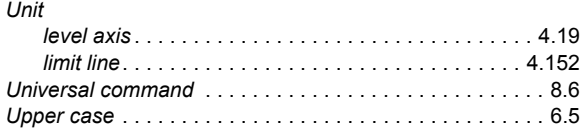

## **V**

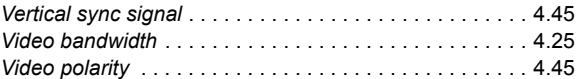

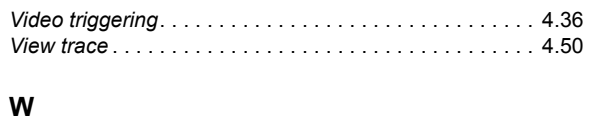

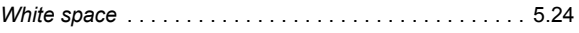

## **Z**

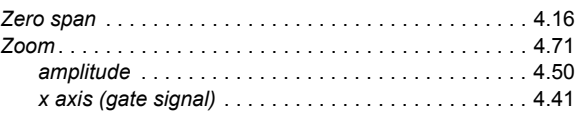